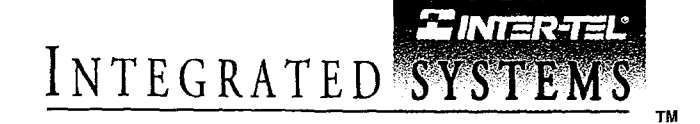

# **IMX/GMX 416/832**

### **INSTALLATION AND FIELD MAINTENANCE MANUAL**

Part No. 440.8075 Issue 1, November 1994

 $\tau_2$ 

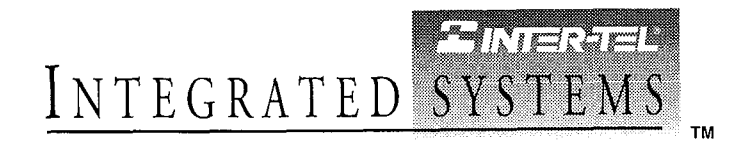

# lMwGMX416/832

### INSTALLATION AND FIELD MAINTENANCE MANUAL

### NOTICE

### IMX & GMX COMBINED INTO ONE MANUAL

With the new 1995 North American Numbering Plan software releases, the IMX 416/832 and GMX-416/832 products are identical except for the station instruments that can be installed on them. To provide better service, condense reference materials, streamline training, and facilitate technical support, the installation manuals for the two systems have been combined into one generic manual.

When using this combined manual to help sell, install, or service a particular system, be aware that not all of the station instruments described in this manual are available on both products. Listed below are the station instruments that can be installed on each product.

### IMX 416/832 Station Instruments GMX-416/832 Station Instruments

- Digital Keysets (including PCDPMs & MDPMs)
- <sup>l</sup>IMX AIM Keysets (including "dual-circuit? keysets)
- <sup>l</sup>IMX (non-AIM) Keysets
- **•** GX Keysets
- **Attendant Computer Consoles**
- Digital DSS/BLF Units
- . IMX DSS/BLF Units
- **GX DSS/BLF Units**
- Enhanced Single-Line Sets (ESLSs)
- IMX Single-Line Instruments (SLIs)
- Single-Line DTMF Sets

- Inter-Tel/DVK Keysets
- **GMX** Keysets
- **GX** Keysets
- **Attendant Computer Consoles**
- <sup>l</sup>Inter-Tel/DVK DSS/BLF Units
- GMX DSS/BLF Units
- GX DSS/BLF Units
- GMX Single-Line Instruments (SLIs)
- . GXSLIs
- Single-Line DTMF Sets

 $\overline{P}$  . ...  $\overline{P}$ Part No.  $\frac{440.80}{100}$ 

Part Number 440.8075

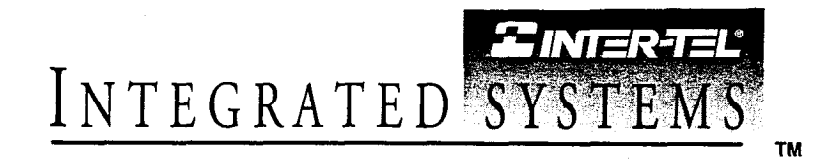

# lMWGMX416/832

## INSTALLATION AND FIELD MAINTENANCE MANUAL

Issue 1, November 1994

@ Inter-Tel Integrated Systems, inc. 1994 Printed in USA

### NOTICE

This IMXIGMX 4161832 Installation and Field Maintenance Manual is released by INTER-TEL IN'IEGRATED SYSTEMS, INC. as a guide for certified service personnel. It provides information necessary to properly install, program, operate, and maintain the system.

The contents of this manual, which reflect current INTER-TEL standards and which document software versions 827.8218-8223 and 827.8164-8168, are subject to revision or change without notice. Software packages released after the publication of this manual will be documented in addenda to the manual or succeeding issues of the manual.

For additional information and/or or technical assistance, certified technicians may contact:

Customer Support Department INTER-TEL INTEGRATED SYSTEMS, INC. 7300 West Boston Street Chandler, AZ 85226-3224 (602) 961-9000

Inter-Tel v is a registered trademark of Inter-Tel, Incorporated. Inter-Tel Integrated Systems™ is a trademark of Inter-Tel Integrated Systems, Inc. Inter-Tel IMX 416/832TM and Inter-Tel GMX-416/832TM are trademarks of Inter-Tel Integrated Systems, Inc. IBM® is a registered trademark of International Business Machines Corporation.<br>MS-DOS® and Microsoft® Windows™ are registered trademarks of Microsoft Corporation.

Inter-Tel@ is a registered trademark of Inter-Tel, Incorporated.

### $IMX/GMX 416/832$  ISSUE 1  $-$  INDEX OF NEW FEATURES

For those individuals who are already familiar with the Issue 1 manuals for the IMX 416/832 and GMX-416/832 Systems, the following new items are documented in this Issue 1 combination manual. For complete information on each item, refer to the page numbers following the brief explanation. Also, throughout the manual, "change bars" like the one at the right have been placed in the margins to indicate any new or revised information since the original manuals. I

### IMX And GMX Combined Into One Manual

With the new 1995 North American Numbering Plan software releases, the IMX 416/832 and GMX-416/832 products are identical except for the station instruments that can be installed on them. To provide better service, condense reference materials, streamline training, and facilitate technical support, the installation manuals for the two systems have been combined into one generic manual. When using this combined manual to help sell, install, or service a particular system, be aware that not all of the station instruments described in this manual are available on both products. See page 2-2 for a list of the station instruments that can be installed on each product.

### North American Numbering Plan (NANP)

The growth of telecommunications services has created an increasing demand for more telephone numbers. To meet the demand, Bellcore has prepared a long-range North American Numbering Plan (NANP) to provide additional telephone numbers. The plan expands the capacity of the current numbering system by making area and office codes interchangeable. That is, numbering patterns formerly 'reserved for office codes can be used as new area codes, and office codes within existing area codes can have the same pattern as other area codes. This version of software supports the new numbering plan. See pages 4-28 and 5-90.

#### Home And Local Area Codes

In many areas, the telephone company has created call-cost arrangements that refer to "home" and "local" area codes. The home area code is the area code within which the system resides. The local area codes are additional area codes that, when called, use the local or toll local call-cost rate instead of the long distance rate. Up to three local area codes can be programmed and then extended within toll restriction programming to provide proper call costing. See pages 4-29 and 5-172.

### **Loop Start Trunk Glare Protection**

During a "glare" connection, the software now allows the incoming call to remain connected, while still protecting against possible toll fraud. See pages 2-19 and 5-68.

### Station Exchange

This programmable station feature allows a station user to exchange the extension numbers of two station circuits. This swaps the database and user programmed features of the extension numbers between two station circuits without the need for database programming. The circuit number of the station locations are unchanged, but the extension numbers are changed. See pages 4-99 and 5-31.

### Digital Cards, Digital Keysets, And Digital DSS/BLF Units

The IMX 416/832 System can now support the digital station instruments originally designed for the Inter-Tel AXXESS System. See pages 2-2, 2-10, 2-17, 2-18, 2-26 to 2-32, 2-41, 2-42, 2-52, 3-8, 3-23, 3-29, 3-30, 3-89,3-90,3-105 to 3-113,3-133,3-134,4-24,440,4-50,5-24,5-47,5-136,6-2,7-1, and 7-4.

All digital keysets utilize DSP shared resources for speakerphones, and Executive Digital Keysets have enhanced displays. See pages  $2-27$ ,  $4-40$ , and  $4-41$ .

AFT Data Port Module (PCDPM) must be installed on digital keysets to provide the secondary voice path needed for the OHVA feature. See pages 2-28, 3-109, and 4-61.

A customer-provided, modem-equipped data device may be attached to any digital keyset with a PC Data Port Module (PCDPM) and a Modem Data Port module (MDPM) installed. See pages 2-28,3-113, and 4-101.

### Feature And Speed-Dial Keys On DSS/BLF Units

DSS/BLF Units can have feature keys or system speed-dial keys programmed in their keymaps. See pages 4-50; 4-87, and 5-50.

### INDEX OF NEW FEATURES (continued)

### Keyset "Hot" Dial Pad Keys

There is a system-wide option that, if enabled, allows keyset users to dial line access codes and feature codes without lifting the handset or pressing the SPKR or SPCL key. This programmable feature is called "hot dial pad" to indicate that the dial pad keys are always activated. See pages 4-4, 4-42, and 5-68.

### Private Intercom Call Override

If a keyset station has the Private Intercom Override feature enabled, the user can place a handsfree call by pressing \* or # when calling a keyset station that has handsfree mode disabled. See pages 4-56,5-30, and 5-52.

### "Silent" Ring Tone Selection

When setting the ring tone on a keyset, the keyset user can enter 0 to disable ring tones. See page 4-48.

### Toll Security Feature Set

The Extended software package now includes the following Toll Security features:

Weekly Toll Limits: When enabled, the weekly toll limit feature keeps track of the accumulated call cost for specified types of toll calls. The feature can monitor 7- and 10-digit toll calls and/or operator-assisted/international calls. Alarm messages have been added for toll limit management. See pages 4-10, 4-30, 4-62, 4-63, 4-83, 4-112, 4-125, 5-97, and 6-8.

Inter-Tel Services: The weekly toll limit feature can only be enabled by Inter-Tel Services. See page 6-41.

Enhanced DISA Security Codes: DISAsecurity codes can be 4-7 digits long. ADISA caller will have only three opportunities to enter a valid security code. If the caller fails three times, the failure will generate a system alarm and that trunk will be inoperable for five minutes. See pages 4-38, 5-111, 5-115, and 6-8.

DISA Toll Restriction: DISA lines can be given day and/or night mode toll restrictions like those for individual stations (except LCR-Only). See pages 4-38, 5-106, 5-111, and 5-116.

SMDR Blocked DISA Calls Option: A programming flag has been added to SMDR that allows blocked DISA calls to appear in the SMDR report. See pages 4-38,4-123, and 5-143.

### DISA And Hunt Group Information In SMDA Summary Reports

DISAcall information has been added to the System Summary report and a new Hunt Group option has been added to the Summary Report. See pages 4-38,4-115,4-118, and 5-141.

### End-Of-Dialing Digit Suppression

Display And Redial: A system programming flag allows the programmer to specify whether all dialed digits or just the digits that make up the valid call are displayed and stored in the redial buffer. If desired, the "extra" digits used for dial-up banking machine, voice mail, automated attendant, or other purposes can be suppressed. Suppressing the extra digits prevents entries, such as PIN numbers and other codes, from being displayed when they are dialed. See pages 4-93 and 5-69.

SMDR Reports: A programming flag has been added to the SMDR report programming prompts that allows you to specify whether all dialed digits or just the digits that make up the valid call appear in the SMDR report. See pages 4-123 and 5-143.

### Account Code Enhancements

LCR Toll Forced Account Code: Forced account codes for toll calls only can be programmed for stations with LCR-Only toll restriction in day and night modes. When this account code type is enabled, the user only has to enter an account code if the system detects that a toll call has been dialed when LCR is used. See pages 4-33, 4-66, 5-32, and 5-55.

Validated Forced Account Codes: Forced account codes can be validated or non-validated. See page 4-66,5-32, 5-33, and 5-55.

### INDEX OF NEW FEATURES (continued)

### Voice Mail/Computer Enhancements

Do-Not-Disturb Breakthrough: Normally, calls to a station through DISA, the automated attendant, or a voice computer are not blocked by placing the station in do-not-disturb. If desired, individual stations can be set to prevent these calls from breaking through do-not-disturb. See pages 4–14, 4–21, 4–38, 4–95, 5–30, and 5–52.

Voice Mail/Computer Hunt Groups In AU Software Packages: In any software package, any hunt group can be designated as a voice computer-hunt group. See pages  $4-16$ ,  $4-21$ ,  $5-61$ , and  $5-62$ .

Automated Attendant Hunt Groups: Voice computer hunt groups can be designated as automated attendant hunt groups. See pages 4-21 and 5-63.

Dial Rules: Voice mail/computer hunt groups can be assigned dial rules. See pages 4-21 and 5-63.

Recall Destination: A voice mail/computer hunt group can have an assigned recall destination. See pages 4-21 and 5-64.

Overflow/Announcement Stations: Voice mail/computer hunt groups can serve as overflow/announcement stations. See page 5-66.

Extended DTMF FeedbackTones: The progress tones that are normally sent to a voice computer can be replaced with DTMF "feedback" tones that determine call status. See pages 4-21, 5-31, and 5-52. If feedback tones are enabled, the "extended" set of feedback tones can also be enabled in system-wide programming. See pages 5-67 and 5-68.

Allow Cross-Tenant Voice Mail/Computer Traffic: The programmer can determine whether voice mail units and voice mail computers will be allowed to place intercom calls, forward intercom calls, or transfer intercom or outside calls to stations that are in different tenant groups. See pages 4-21 and 5-67

Version Feature Code: When entered at a voice computer port this feature code generates a four-digit DTMF code that indicates the last four digits of the software part number. It is used by voice processing software to ensure that the KSU software is compatible with the voice processing features. See page 4-7.

#### Remote Hunt Group Remove/Replace

The Hunt Group Remove/Replace feature can be controlled from the attendant's station using the Remote Hunt Group Replace feature code. See pages 4-10, 4-19, and 4-111.

### Hunt Group Enhancements

There is a system option that can be enabled to send all unanswered hunt group calls first to the announcement station and then to the overflow station. See pages 4-17 and 5-68.

If a station that receives a recalling hunt group call chooses to transfer the call back to the hunt group, the call retains its original queue position in the hunt group. Also, calls that go to the announcement and overflow stations do not lose their places in the queue. While the call is at a playback device announcement or overflow station (except voice computer overflow/announcement stations) it continues to circulate through the hunt group. If a hunt group member picks up the call, it is pulled back from a playback device overflow/announcement station and connected to the hunt group station. See pages 4-18 and 4-19.

### Station Off-Hook Alarm

The STATION OFF HOOK alarm now indicates the station that is off hook. Also, the alarm clears automatically when the station user hangs up. See pages  $4-112$ ,  $4-125$ , and  $6-7$ .

### Equal Access "1OlXXXX" Numbers Supported

The system supports the "101xxxX" and "1OXXX" equal access numbers. Toll restriction SCOS 7 has also been modified to support equal access dialing. See pages 4-27, 4-28, 5-88, and 5-113.

#### Password Required

 $T$  password prompt will always appear when a programmer logs in the default state  $\frac{1}{2}$ the password prompt will always appear when a programmer region to the gramming session. In the defiant state there is no database programming password and pressing RETURN will allow access to the database. See page 5-10.  $\ddot{\phantom{a}}$ 

**100** 

À

 $\mathbb{R}^2$ 

<sup>V</sup>I

 $\mathbb{R}^2$ 

### TABLE OF CONTENTS

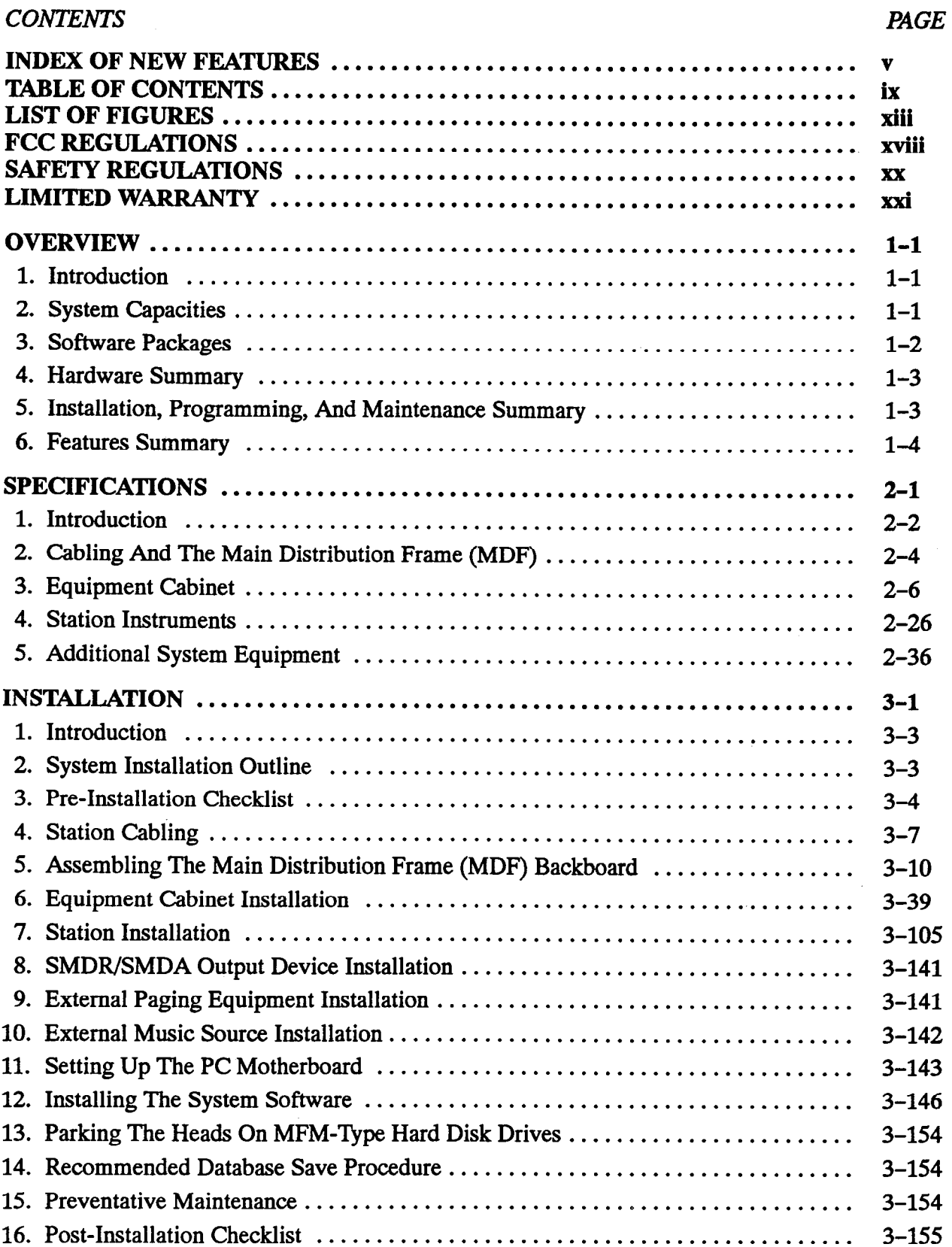

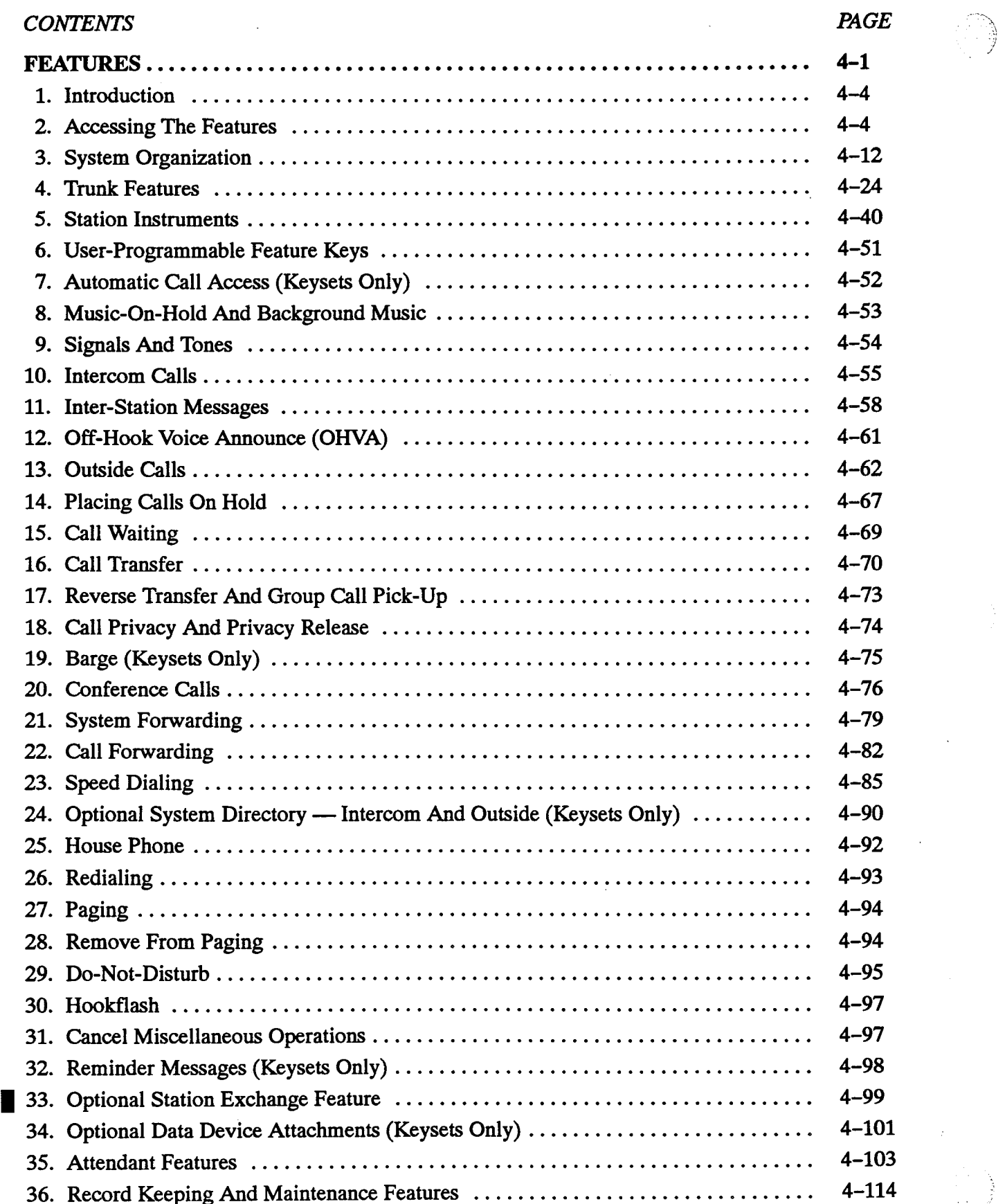

 $\frac{1}{1+\frac{1}{2}}$ 

 $\mathcal{L}$ 

 $\begin{array}{c} \mathbb{Z}_2 \\ \mathbb{Z}_2 \end{array}$ 

 $\frac{1}{4}$ 

 $\hat{z}$ 

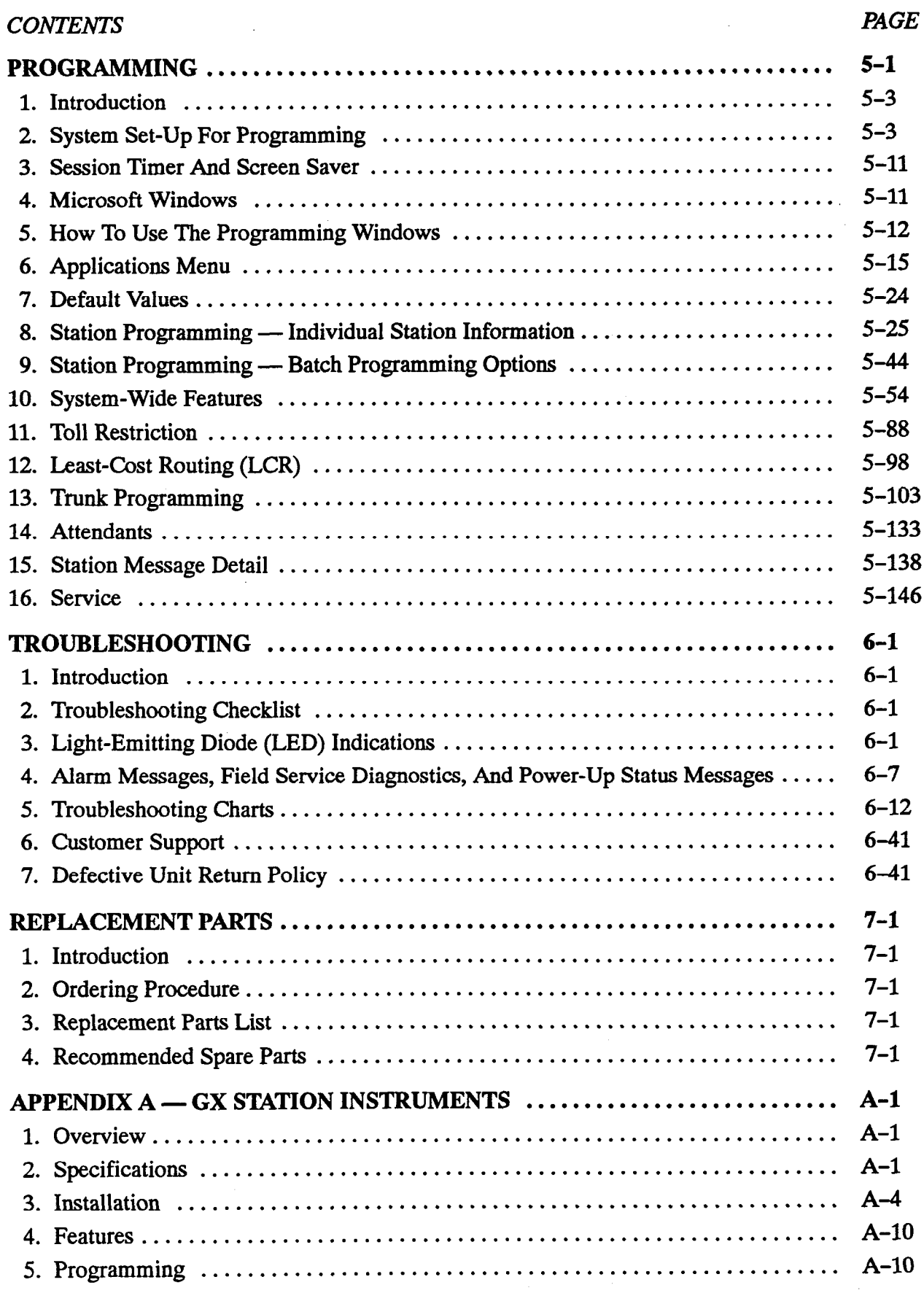

 $\mathcal{L}$ 

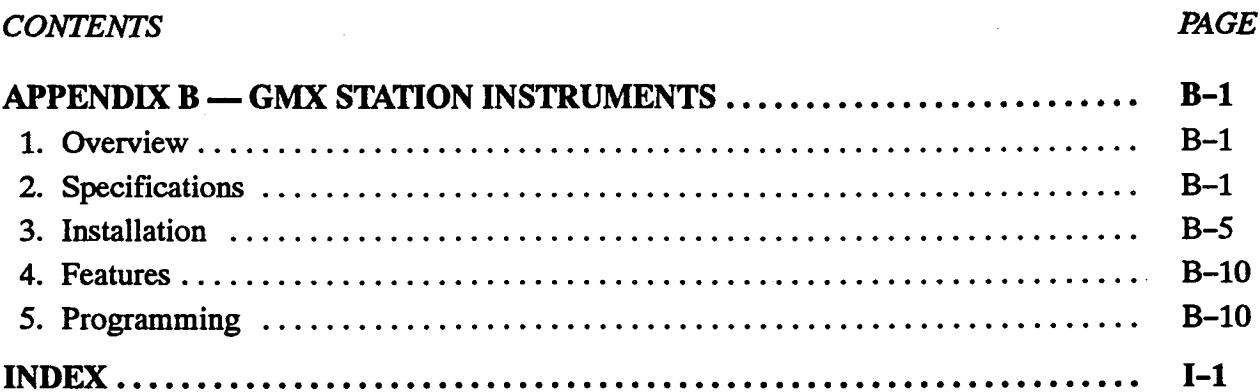

 $\ddot{\phantom{a}}$ 

小身

 $\bar{\gamma}$ 

 $\frac{1}{2}$ 

### LIST OF FIGURES

### NUMBER TITLE

 $\sim$ 

 $\frac{1}{\sqrt{2}}\sum_{i=1}^{N} \frac{1}{\sqrt{2}}$ 

 $\mathcal{L}$ 

PAGE

à.

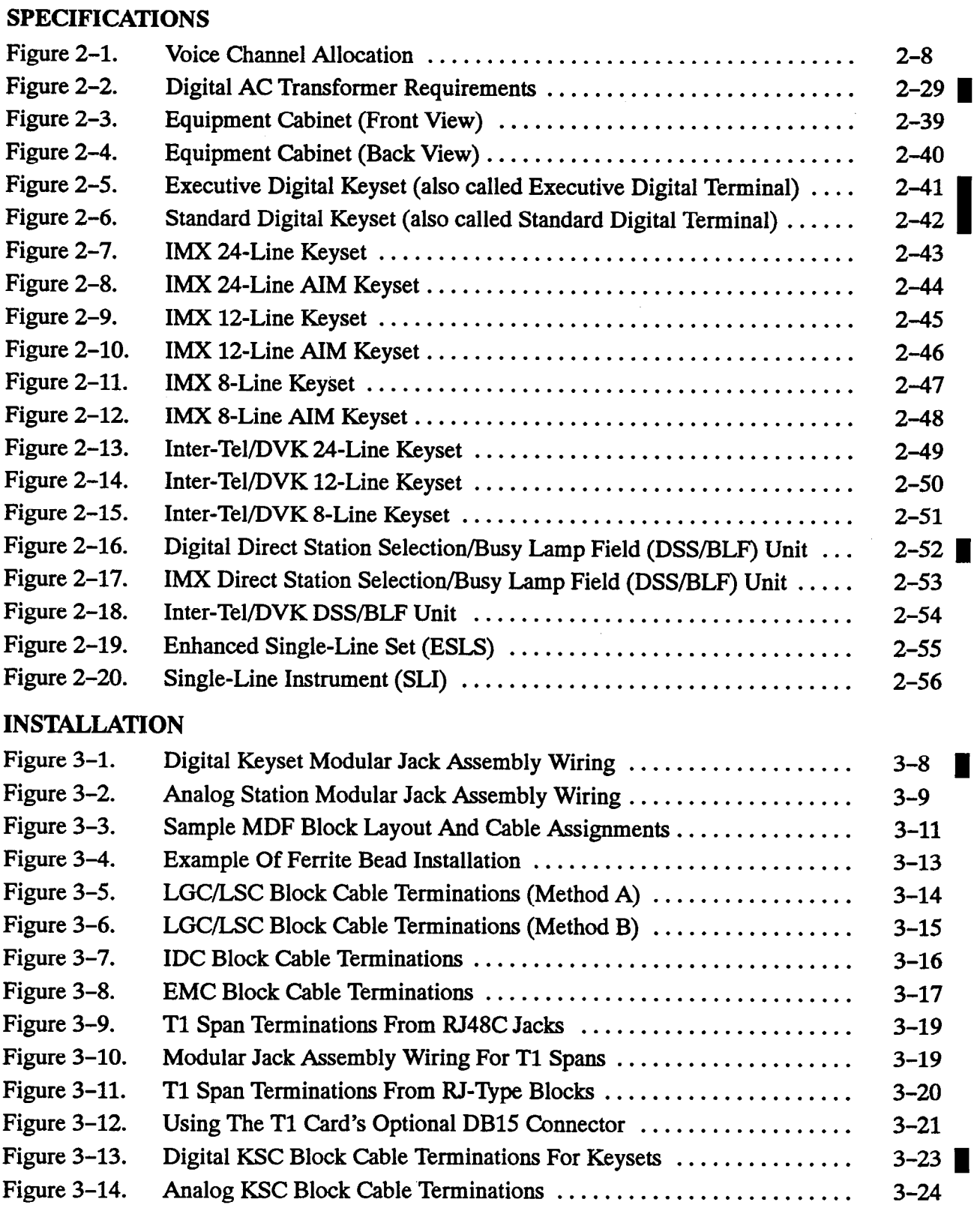

 $\begin{pmatrix} 1 & 0 \\ 0 & 0 \end{pmatrix}$ 

t)<br>B

 $\label{eq:2} \mathcal{L}(\mathcal{C}) =$ 

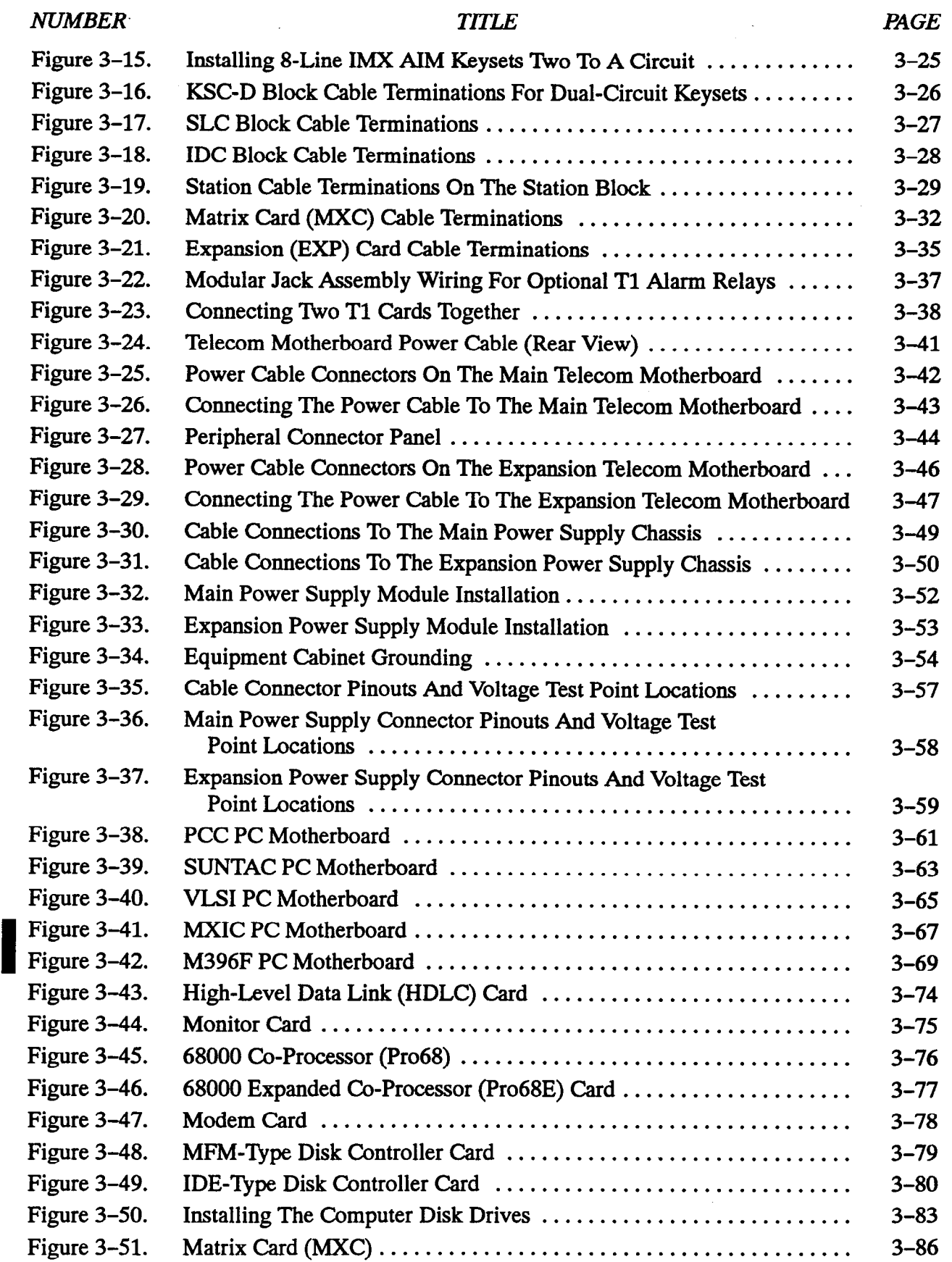

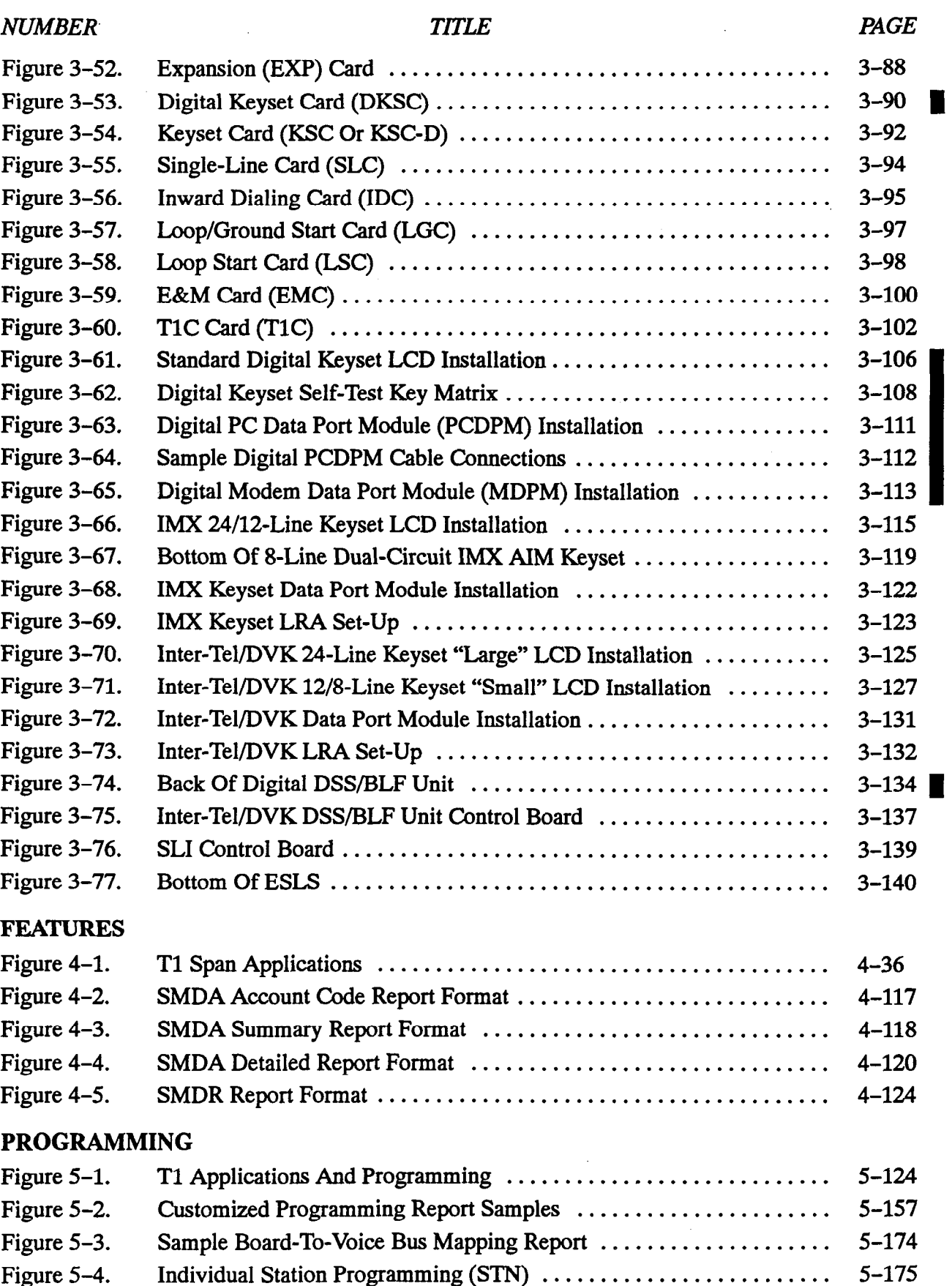

É

 $\ddot{\phantom{0}}$  $\frac{1}{2}$ 

P)

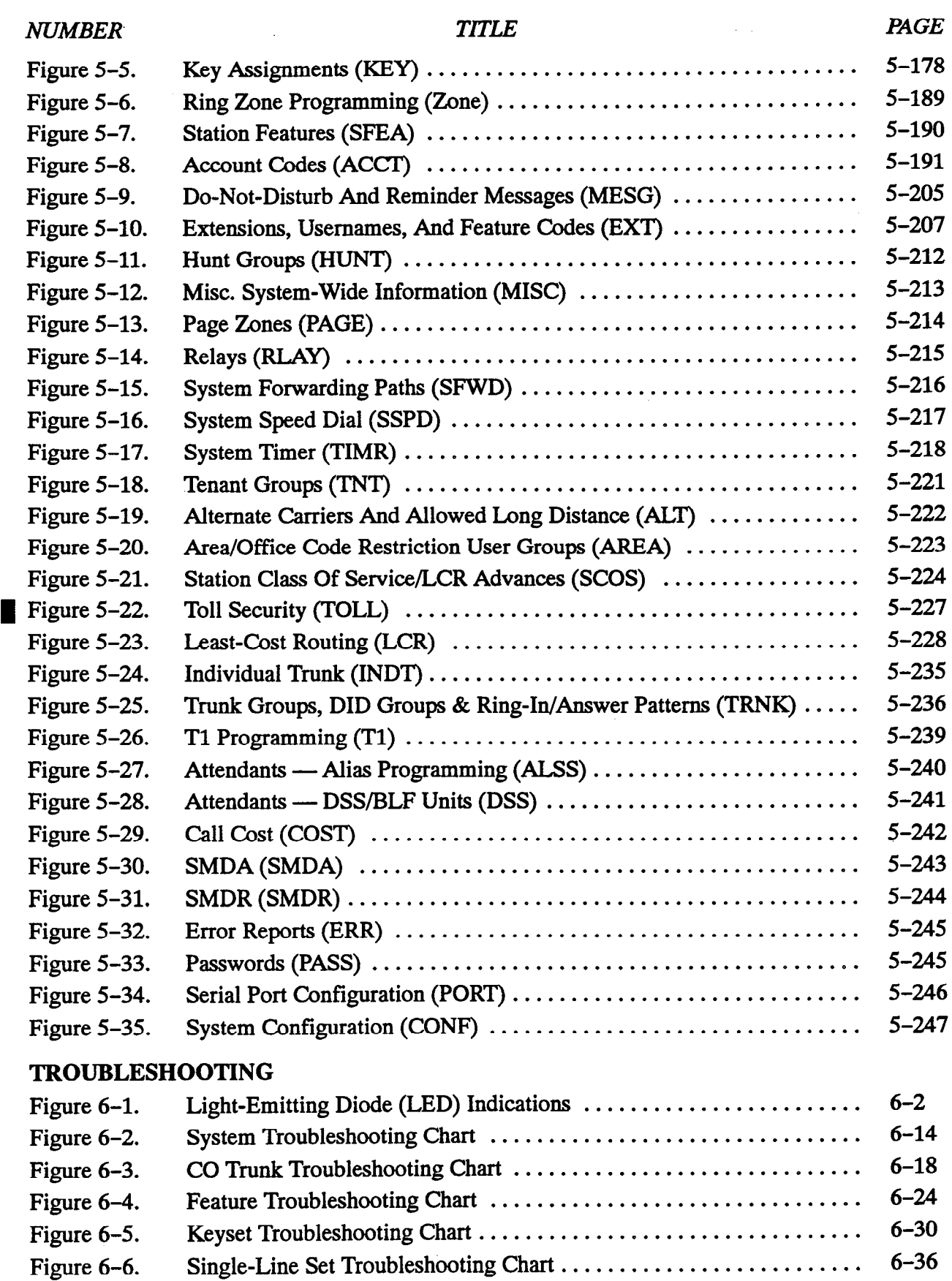

第

Ŷ.

 $\hat{\mathcal{A}}$ 

 $\hat{\mathcal{L}}$ 

 $\hat{\mathcal{F}}$ 

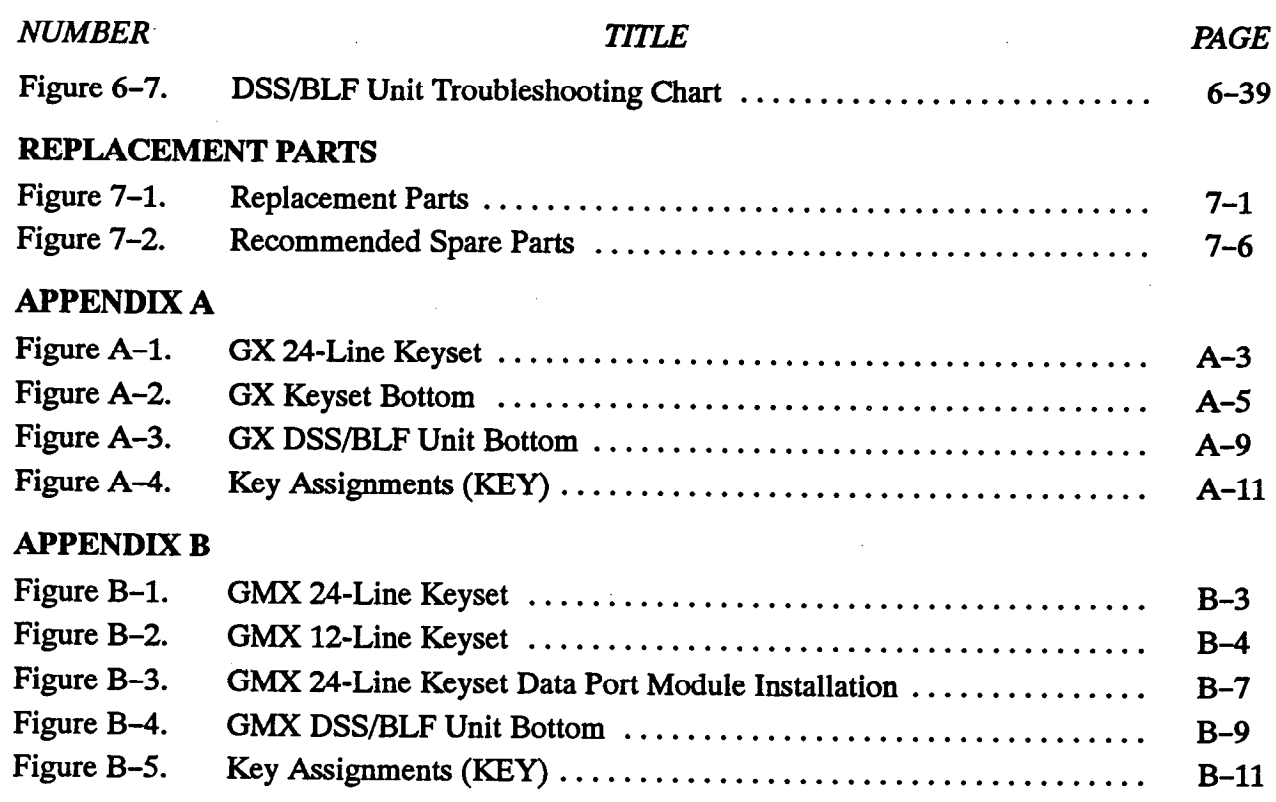

### FCC REGULATIONS

### IMPORTANT:

- 1. This equipment complies with Part 68 of FCC rules. On the back of the main equipment cabinet is a label that contains, among other information, the FCC registration number and ringer equivalence number (REN) for this equipment. Customers connecting this equipment to the telephone network shall, before such connection is made, give notice to the telephone company of the particular line(s) to which such connection is to be made, and shall provide the telephone company with the following information:
	- Complies with Part 68 of FCC rules
	- FCC registration number: BE2USA-60751-MF-E (for MF-rated systems) or BE2USA-61845~KF-E (for KF-rated systems)
	- Quantities and USOC numbers of required interface jacks (see chart on next page)
	- Sequence in which trunks are to be connected
	- Ringer equivalence number (REN) or service order code (SOC), as applicable, by position (see chart on next page)

NOTE: The REN is used to determine the quantity of devices which may be connected to the telephone line. Excessive RENs on the telephone line may result in the devices not ringing in response to an incoming call. In most, but not all areas, the sum of the RENs should not exceed five (5.0). To be certain of the number of devices that may be connected to the line, as determined by the total RENs, contact the telephone company to determine the maximum REN for the calling area.

- Facility interface code (FIC) by position (see chart on next page)

The telephone company should also be given notice upon final disconnection of this equipment from the particular line(s).

It is also the responsibility of the customer to provide the telephone company with registration numbers of any other devices which are configured for connection to the telephone network.

2. This equipment cannot be used on public coin service provided by the telephone company. Connection to party line service is subject to state tariffs. (Contact the state public utility commission, public service commission, or corporation commission for information.)

- 3. If this equipment causes harm to the telephone network, the telephone company will notify the customer in advance that service may be temporarily discontinued. But if advance notice is not practical, the telephone company will notify the customer as soon as possible. Also, the customer will be advised of the right to file a complaint with the FCC, if necessary.
- 4. The telephone company may make changes in its facilities, equipment, operations, or procedures which may affect the operation of this equipment. If so, the customer shall be given advance notice so that any necessary modifications can be made in order to maintain uninterrupted service.
- 5. If trouble is experienced with this equipment, contact a local authorized factory service representative for repairs and/or warranty information. The customer, users, and unauthorized technicians should not repair, make adjustments to, or attempt to service this equipment in any way.

In the event of trouble with the telephone line(s), this equipment must be disconnected from the telephone line(s). If trouble ceases, the equipment must be repaired by an authorized factory service representative. If the trouble continues to occur with the equipment disconnected, the telephone company should be notified that they have a problem. If this is the case, repairs or adjustments made by the telephone company will be made at their expense.

6. Allowing this equipment to be operated in such a manner as to not provide proper answer supervision signaling is in violation of Part 68 of FCC rules. This equipment returns answer supervision signals to the public telephone network when: answered by the called station, answered by the attendant, routed to a recorded announcement that can be administered by the equipment user, and routed to a dial prompt. This equipment also returns answer supervision on all DID calls forwarded back to the public telephone network. Permissible exceptions are: a call is unanswered, busy tone is received, and reorder tone is received.

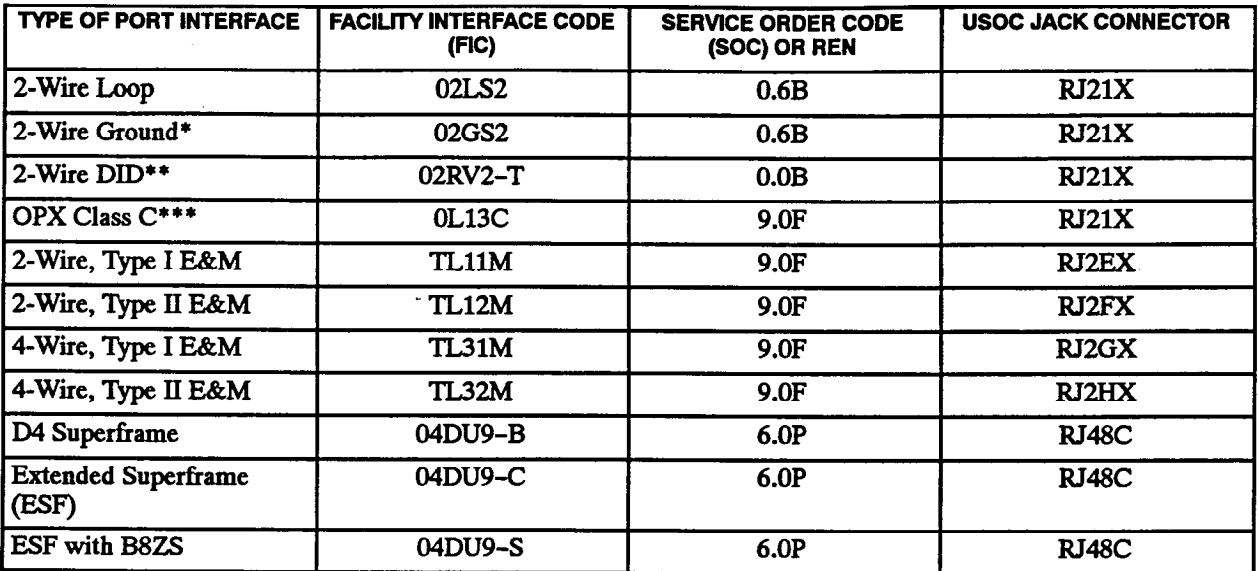

\* Available with MF-rated systems only. According to FCC regulations, tariffs do not permit the use of groundstart facilities with RF-rated systems.

When using T1 facilities to provide DID service, do not use the DID facility interface code (FIC) as listed above; instead, provide the telephone company with DID answer supervision code "AS.2" and the FIC for the requested Tl service.

\*\*\* Also interfaces with Class A and B.

7. This equipment does not currently comply with the amended Part 64 of FCC rules (CC Docket No. 91-35), which requires that equipment sold and installed in the "call aggregator" market (i.e., hotels, motels, hospitals, universities, etc.) must allow users equal access to the long distance carriers of their choice (i.e., must allow the 10xXx dialing sequences normally used for "operator-assisted" calls, while blocking those normally used for "direct-dial" calls). In the future, this equipment may be modified to comply with this requirement.

NOTICE: THE TELEPHONE INSTRUMENTS SPE-CIFICALLY DESIGNED FOR THIS SYSTEM HAVE HEARING-AID COMPATIBLE HANDSETS THAT ARE IN COMPLIANCE WITH SECTION 68.316 OF THE FCC RULES.

WARNING: This equipment generates and uses radio frequency energy and if not installed and used properly, that is, in strict accordance with the manufacturer's instructions, may cause interference to radio and television reception. It has been type tested and found to comply with the limits for a Class A computing device in accordance with the specifications in Subpart J of Part 15 of FCC Rule. Operation of this equipment in a residential area may cause unacceptable interference to radio and TV reception requiring the operator to take whatever steps are necessary to correct the interference. However, there is no guarantee that interference will not occur in a particular installation. If this equipment does cause interference 'to radio or television reception, which can be determined by turning the equipment off and on, the user is encouraged to try to correct the interference by one or more of the following measures:

- Reorient the receiving antenna
- Relocate the equipment cabinet with respect to the receiver
- Check that the equipment cabinet and receiver are not on the same circuit; the equipment cabinet must be powered from an isolated, dedicated AC outlet

If necessary, the user should consult the dealer or an experienced radio/television technician for additional suggestions. The user may find the following booklet prepared by the FCC helpful: "How to Identify and Resolve Radio-TV Interference Problems"

This booklet is available from the U.S. Government Printing Office, Washington, D.C. 20402, Stock No. 004-000-00398-5.

If RFI problems persist, contact Inter-Tel Customer support.

### SAFETY REGULATIONS

The Inter-Tel IMX and GMX-416/832 Systems are listed by Communication Certification Laboratory (CCL) as meeting the Product Safety Requirements of UL 1459, Standard for Telephone Equipment. CCL is approved by the Occupational Health and Safety Administration (OSHA) as a Nationally Recognized Testing Laboratory (NRTL). Before installation, also check the local electrical codes for important information concerning the installation of telephone and electronic equipment.

The following safety information is reprinted from UL 1459.

### IMPORTANT SAFETY INSTRUCTIONS

When using your telephone equipment, basic safety precautions should always be followed to reduce the risk of fire, electric shock, and injury to persons, including the following:

- 1. Read and understand all instructions.
- 2. Follow all warnings and instructions marked on the product.
- 3. Unplug this product from the wall outlet before cleaning. Do not use liquid cleaners or aerosol cleaners. Use a damp cloth for cleaning.
- 4. Do not use this product near water (for example, in a wet basement).
- 5. Do not place this product on an unstable cart, stand, or table. The product may fall, causing serious damage to the product.
- 6. Slots and openings in the cabinet and the back or bottom are provided for ventilation, to protect it from overheating; these openings must not be blocked or covered. This product should never be placed near or over a radiator or heat register. This Product should not be placed in a built-in installation unless proper ventilation is provided.
- 7. This product should be operated only from the type of power source indicated in the manual. If you are not sure of the type of power source to your building, consult your dealer or local power company.
- 8. This product is equipped with a three-wire grounding type plug, a plug having a third (grounding) pin. This plug will only fit into a grounding type power outlet. This is a safety feature. If you are unable to insert the plug into the outlet, contact your electri-

cian to replace your obsolete outlet. Do not defeat the safety purpose of the grounding type plug.

- 9. Do not allow anything to rest on the power cord. Do not locate this product where the cord will be abused by persons walking on it.
- 10. Do not use an extension cord with this product's AC power cord. The AC outlet for this product should not be used for any other electrical equipment.
- 11. Never push objects of any kind into this product through cabinet slots as they may touch dangerous voltage points or short out parts that could result in a risk of fire or electric shock. Never spill liquid of any kind on the product.
- 12. To reduce the risk of electric shock, do not disassemble this product, but take it to a qualified serviceman when some service or repair work is required. Opening or removing covers may expose you to dangerous voltages or other risks. Incorrect reassembly can cause electric shock when the product is subsequently used.
- 13. Unplug this product from the wall outlet and refer servicing to qualified service personnel under the following conditions:
	- A When the power supply cord or plug is damaged or frayed.
	- B. If liquid has been spilled into the product.
	- C. If the product has been exposed to rain or water.
	- D. If the product does not operate normally by following the operating instructions. Adjust only those controls that are covered by the operating instructions because improper adjustment of other controls may result in damage and will often require extensive work by a qualified technician to restore the product to normal op eration.
	- E. If the product has been dropped or the cabinet has been damaged.
	- F. If the product exhibits a distinct change in performance.
- 14. Avoid using a telephone (other than a cordless type) during an electrical storm. There may be a remote risk of electric shock from lightning.
- 15. Do not use the telephone to report a gas leak in the vicinity of the leak.

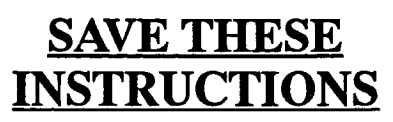

### LIMITED WARRANTY

For a period of one (1) year from the date of shipment to Buyer, INTER-TEL warrants the Equipment (except for fuses and lamps) to be free from defects in material, workmanship, or both, and to comply with specifications for the Equipment, as set forth in the Installation and Field Maintenance Manual. Buyer's sole and exclusive remedy for breach of this Limited Warranty shall be to have the defective Equipment (or parts) repaired or replaced at INTER-TEL's option. Shipping costs incurred returning warranty work to INTER-TEL shall be paid for by the Buyer. This Limited Warranty extends only to the Buyer, not to any customer, user, or third party. This Limited Warranty does not apply to Equipment (or parts) damaged by improper handling, normal wear and tear, accidents, lightning damage, negligence, or improper use or maintenance, and does not apply to Equipment altered without authorization by INTER-TRL. This Limited Warranty does not extend to any claims, suits, damages, liabilities, costs, and expenses arising from any act, action, or inaction of Buyer. Although the Moss-Magnuson Act should not apply, in the event that it is held to apply by a court of competent jurisdiction, the implied warranty of fitness for a particular purpose shall extend for the one-year (l-year) period from the date that the Equipment was shipped to the Buyer.

THIS WARRANTY IS IN LIEU OF AND EXCLUDES ALL OTHER WARRANTIES, EXPRESS OR IMPLIED, INCLUDING, BUT NOT LIMITED TO, THE IMPLIED WARRANTY OF MERCHANTABILITY OR FITNESS FOR A PARTICULAR PURPOSE. THERE ARE NO WARRANTIES WHICH EXTEND BEYOND THIS LIM-ITED WARRANTY. IN NO EVENT SHALL INTER-TEL BE LIABLE FOR LOSS OF ANTICIPATED PROFITS, INCIDENZ4L OR CONSEQUENTIAL DAMAGES, LOSS OF TIME OR OTHER LOSSES INCURRED BY BUYER IN CONNECTION WITH THE PURPOSE, POSSESSION, OPERATION, OR USE OF THE EQUIPMENT, SUCH CLAIMS BEING EXPRESSLY WAIVED BY THE INSTALLING COMPANY.

For complete information on returning equip ment, refer to the current Inter-Tel Material Return Policy (document part number 835.1065). This document includes specific information on the following subjects: warranty, procedures to follow when returning equipment, equipment damaged in shipment, insurance, repair policy, and advance replacement policy.

### OVERVIEW

### CONTENTS PAGE

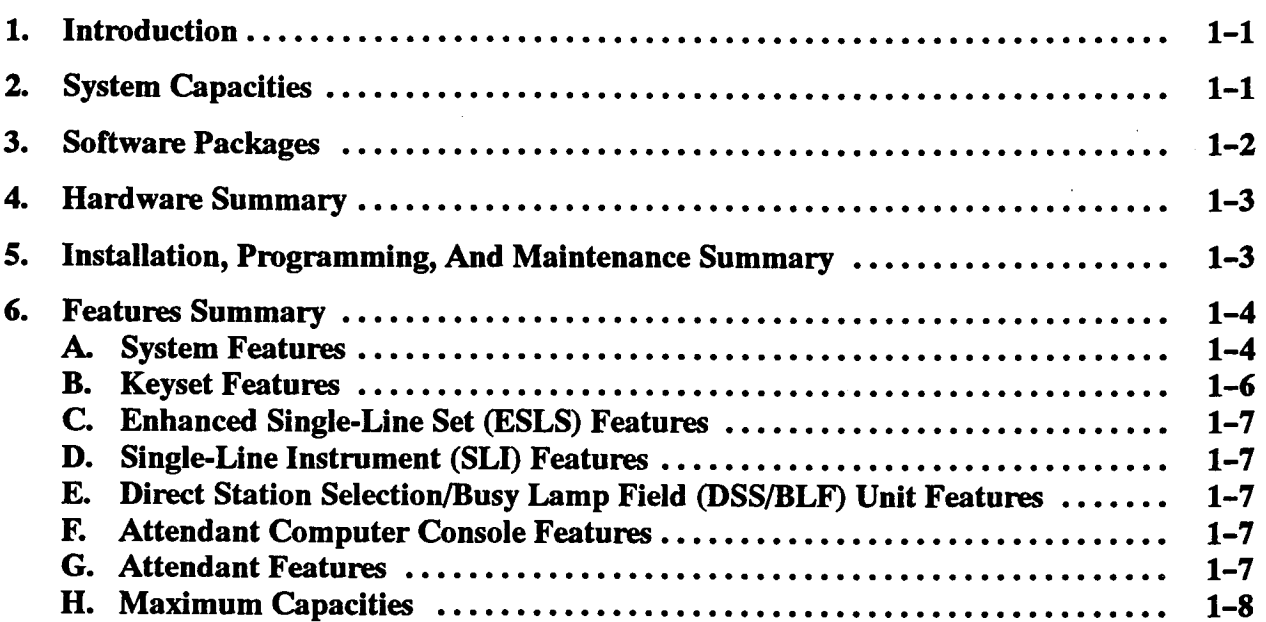

### 1. INTRODUCTION

1.1 The 416/832 System is a state-of-the-art, digital, voice/data, hybrid telephone system. As a hybrid system, it incorporates many of the user-friendly features of key systems with many of the expanded features and flexibility of private branch exchange (PBX) systems.

1.2 The 416/832 System is designed to meet the needs of growing businesses. In fact, the system's unique structure (including digital signal processing) allows it to be easily adapted and expanded as business communication needs change. The modular design makes the system easy to install and service. And, the programmable features provide an abundance of user-friendly applications to meet each customer's needs. Highlights of the system's design include:

- Advanced microprocessor technology
- $\bullet$  Modular, easily replaceable hardware with add-on capabilities for optional features
- <sup>l</sup>Flexible programming to customize many system and station features

### 2. SYSTEM CAPACITIES

2.1 The main equipment cabinet has 26 slots for station and trunk cards. If the optional expansion cabinet is installed, it too has 26 slots for station and trunk cards. The actual number of stations and trunks available depends on the number and type of cards, station instruments, and power supply modules installed.

2.2 For example, if all 52 cards in an expanded system are station cards, there can be a maximum of 832 station instruments installed. Or, if only one of the cards is a type of Keyset Card (required), 18 are Tl Cards (the maximum allowed), and the other 33 are Loop/Ground Start Cards, the system maximum is 16 stations (using digital keysets or using B-line IMX AIM keysets, which can be installed two to a circuit) and 696 trunks. Of course, in most circumstances, the maximums listed below will never be reached due to the variety of cards and station instruments installed. (See page 2-26 for additional information on determining maximum station capacities.)

2.3 A fully expanded 416/832 System has the capacity for up to:

832 Ports (52 available card slots with a maximum 16 circuits per card equals 832 ports. Although it is theoretically possible to equip more than 832 ports [e.g., using T1 Cards and/or digi-

- tal or 8-line IMX AIM keysets], the system limits the number to 832 [or 416 for standard-size systems]. See page 2-6 for more information.)
	- 450-464 Non-Blocking Voice Channels (The exact number of voice channels available depends on the number of DTMF decoders installed in the system. The voice channels are available for outside calls, intercom calls, and paging on a first-come, first-served basis. See page 2-6 for more information.)
	- 696 Central Office (CO) Trunks (Loop start and/or ground start trunks installed in increments of up to eight or 24, depending on the number of Loop/Ground Start Cards [LGCS], Loop Start Cards [LsCs], and/or Tl Cards [TlCs] installed in the system. LGCs and LSCs can have up to eight CO trunks installed, while TlCs can have up to 24 CO trunk circuits installed.)

NOTE: The system is limited to nine T1 Cards in the main equipment cabinet and nine Tl Cards in the expansion cabinet, for a system maximum of 18 Tl Cards. (18 cards with up to 24 circuits per card equals 432 possible Tl trunk circuits.) However, with certain power supply Quad Modules, there are some additional powerrestrictions (see page 2-11 in SPECIFICAI'IONS for details).

- 696 Direct Inward Dialing (DID) Trunks (Direct station access trunks installed in increments of up to eight or 24, depending on the number of Inward Dialing Cards [IDCs] and/or T1 Cards installed in the system. IDCs can have up to eight DID trunks installed, while T1Cs can have up to 24 DID trunk circuits installed.)
- 564 E&M Trunks (Special "tie" trunks between two supporting telephone systems [e.g., between two 416/832 Systems] installed in increments of up to four or 24, depending on the number of E&M Cards [EMCs] and/or Tl Cards installed in the system. EMCs can have up to four E&M trunks installed, while TlCs can have up to 24 E&M trunk circuits installed.)
- 832 Stations (Combinations of keysets, DSS/ BLF Units, Attendant Computer Consoles, and single-line sets in increments of up to eight or 16, depending on the number of Digital Keyset Cards [DKSCs], Keyset Cards [KSCs or KSC-Ds], Single-Line Cards [SLCa], and/or Inward Dialing Cards [IDCs] installed in the system. The various Keyset Cards can have from eight to 16 stations connected depending on the type of

keysets used, SLCs can have up to 16 stations connected, and IDCs can have up to eight.)

NOTE: At least one DKSC, KSC, or KSC-D | must be installed to provide an attendant (equipped with a display keyset or an Attendant Computer Console) to program selected system data, act as the attendant for unsupervised CO recalls, receive system alarm messages, etc.

– 50 Keyset Circuits Equipped With Direct Station Selection/Busy Lamp Field (DSS/BLF) Units (Digital DSS/BLF Units are physically attached to and programmed to he used with specific digital keysets. Up to four units may be attached to one keyset. The units are powered by their own AC transformers and do not require a DKSC circuit that is separate from the keyset's circuit. Analog keysets, analog DSS/BLF Units, and Attendant Computer Consoles use separate I KSC or KSC-D circuits. For each analog DSS/ BLF Unit installed, one less analog keyset or Attendant Computer Console may be installed. Up to four analog DSS/BLFUnits maybe connected to a single Keyset Card, and as many units as desired can be used with a single keyset. See page 2-32 for more information.)

### 3. SOFTWARE PACKAGES

3.1 The 416/832 System is available in four software "packages" (refer to REPLACEMENT PARTS for the part numbers). The customer can choose between one KF-rated system and three MF-rated systems. The KFrated system permits only one trunk to be accessed per trunk key, and users can access only one auto trunk and only one trunk in each of the trunk groups. The MF-rated systems permit one-key access to multiple outgoing trunks. The four software packages are listed below.

- MF-rated, Basic package:
	- This software package has all of the features described in this manual except Toll Security,  $\blacksquare$ Intercom/Outside Directory, Automated Attendant, Station Message Detail Accounting (SMDA), Tl, and E&M.
- **•** MF-rated, *Extended* package:
	- This software package has all of the features described in this manual except Tl and E&M.
- MF-rated, Extended plus T1 and E&M package:
	- This software package has all of the features described in this manual.

 $KF$ -rated, *Extended plus T1 and E&M* package:

- This software package has all of the features described in this manual except Least-Cost Routing (LCR).

3.2 The IMX 416/832 system has an additional software package that has all of the features described in this manual, plus it allows the GX station instruments to be installed on the system. (Refer to Appendix A in the back of the manual for complete information.)

NOTE: According to FCC regulations, if a customer wishes to change from an existing KF-rated system to an MF-rated system (or vice versa), the installing company must advise the customer "to notify the telephone company of the change if they want the [KF or MF] rate and that they may have to certify in writing to the telephone company that the equipment is configured as a key system and pay appropriate service order charges."

I 33 Each of the standard software packages listed above consists of seven (IMX) or six (GMX) floppy disks (which are the same for all five packages) and a Matrix Peripheral Processor Chip (which is different for all five packages). The chip determines the specific software package that the system will use.

I 3.4 If an expansion cabinet is to be installed, the Expanded software package is also needed (see RE-PLACEMENT PARTS for the part number). This software package consists of eight (IMX) or seven (GMX) floppy disks (which are used in place of the seven or six floppy disks described in the preceding paragraph) and an Expansion Peripheral Processor Chip (which allows the system to have an expansion cabinet installed).

### 4. HARDWARE SUMMARY

4.1 The SPECIFICATIONS section of this manual explains environmental requirements of the system, describes the hardware, and gives pre-installation information. The hardware descriptions include: main equipment cabinet, expansion cabinet, main power sup ply, expansion power supply, computer drives and cards, telecommunication cards, station instruments, and additional equipment needed for other optional features.

### 5. INSTALLATION, PROGRAMMING, AND MAINTENANCE SUMMARY

5.1 The modular design and self-diagnostic capabilities of the system facilitate installation and repair with minimal down-time. Strict quality control standards for manufacturing and thorough field testing provide the system with the reliability demanded by today's hightechnology market.

5.2 The INSTALLAI'ION section contains instructions for assembling the main distribution frame (MDF) and for installing the main equipment cabinet, optional expansion cabinet, power supply(s), computer drives and cards, telecommunication cards, station instruments, and other optional hardware.

5.3 The PROGRAMMING section describes the procedures for programming the system features. After the system is installed, the flexible software allows the database to be customized to meet the customer's needs. A programming monitor and keyboard are used to perform this task.

5.4 The TROUBLESHOOTING section gives instructions for correcting system problems and replacing defective parts. Part numbers and a recommended inventory of spare parts are listed in the REPLACE-MENT PARFS section.

### 6. FEATURES SUMMARY

6.1 System, keyset, single-line set, DSS/BLF Unit, Attendant Computer Console, and attendant features are listed on the following pages. Those features marked with an asterisk (\*) require additional equipment. For complete descriptions and operating instructions, refer to the SPECIFICATIONS and FEAWRES sections of this manual.

### A. SYSTEM FEATURES

### Hardware and General System Features

- Four available software packages
- Flexible station instrument configuration and numbering plan
- Hard disk drive for storing the system software and database
- Floppy disk drive for loading the system software and for backing up and restoring the system database
- 'Rvo DB9 correctors on the 68000 Co-Processor (Pro68) Card (or the new "expanded" Pro68 Card, called the Pro68E Card) for connecting to the peripheral connector panel on the back of the equip ment cabinet, which in turn connects to the optional SMDR/SMDA output devices
- $\bullet^*$  Optional station message detail recording (SMDR) and/or station message detail accounting (SMDA) output device(s)
- 0 Adjustable baud rates for the optional SMDR/ SMDA output devices (110, 300, 600, 1200, 2400, 4800,9600, and 19200 baud)
- DB9 connector on the Monitor Card for connecting to the peripheral connector panel on the back of the equipment cabinet, which in turn connects to the programming monitor
- $\bullet^*$  Monochrome monitor with a standard DB9 connector
- 5-pin DIN connector on the PC Motherboard for connecting to the peripheral connector panel on the back of the equipment cabinet, which in turn connects to the programming keyboard
- IBM AT-compatible keyboard with a standard 5-pin DIN connector
- l System status panel for providing a quick indication of overall system function
- $\bullet$  Easily accessible system voltage test points on the front edge of the Matrix Card (MXC) and, if installed, the Expansion (EXP) Card
- $\bullet^*$  One relay on the MXC is dedicated as a power failure transfer relay; the other three relays are general

purpose relays that can be used for night transfer, general signaling devices, etc.

- $\bullet^*$  Four general purpose relays on the EXP can be used for night transfer, general signaling devices, etc.
- $\bullet^*$  Two relays on the T1 Card (T1C) can be used as T1 trunk alarm relays
- Modem Card with software auto-baud for remote programming (300, 1200, or 2400 baud)
- Variable system timers
- Industry-standard message waiting capability on SLCs (using -108VDC derived from a combination of system voltages)
- $\bullet^*$  Optional Attendant Computer Consoles (personal computers equipped with headsets or handsets; allow the user to view system activity on the monitor and to process calls and messages using the keyboard)
- $\bullet$ **\*** Two optional external music sources
- $\bullet^*$  Optional off-premises extensions (OPXs) with variable ring cadence
- $\bullet$ **\*** Optional OPX repeaters
- 0' Optional multi -port voice mail system
- $*$  Optional talkback speaker equipment
- $\bullet$ **\*** Optional facsimile machine
- $•$ \* Optional doorbox
- $\bullet^*$  Optional battery back-up
- $\bullet^*$  Optional external paging equipment
- $\bullet^*$  Optional playback devices for use with the automated attendant and hunt group features

### System Organization and Record Keeping Features

- Ten paging zones and nine external paging ports
- Station message detail recording (SMDR)
- Station message detail accounting (SMDA) available only in the Extended and Extended plus Tl and E&M software packages
- $\bullet$ **\*** Programmable reports for toll restriction, Least-Cost Routing (LCR), and station data
- $\bullet$ **\*** Customized database reports (stand-alone programming only)
- Call cost accounting (estimated)
- Forced, forced LCR toll, standard, optional, and class-of-service account codes (forced account codes can be validated or non-validated)
- 0 Flexible attendant arrangements
- Tenant groups and departments
- $\bullet^*$  Hunt groups with individually programmed timers (may have optional overflow and announcement sta-

:,'

tions with playback devices and/or supervisor with monitoring ability)

- System alarm display and reporting
- Voice computer hunt groups with optional DTMF feedback tones

### **Trunk Features**

I

- Auto trunks and trunk groups (restricted to accessing a single trunk on RF-rated systems)
- Automatic incoming trunk answering
- Dual-tone multi-frequency (DTMF) or dial-pulse signaling
- Loop start and/or ground start compatibility
- Hybrid balancing (ideal, loaded, or unloaded) for optimal CO trunk performance
- CO trunk receive and transmit adjustments for optimal voice volume levels
- Relaxed ring detection (ground start trunks on LGCs OdY)
- Outgoing-access, allowed-answer, and ring-in assignments on a station-by-station basis (day lists and night lists)
- Day and night modes of operation (by tenant group)
- Day and night toll restriction on a station-by-station basis (including provisions for eight area/office code restriction user groups and E&M, PBX, absorbeddigit, and equal access dialing)
- Least-Cost Routing (LCR) (may be programmed on a station-by-station basis to be transparent to the  $user)$ —not available in the KF-rated, Extended plus Tl and E&M software package
- System-wide call privacy release option
- Trunk reseize capability on a station-by-station basis
- Direct inward system access  $(DISA)$  in the Extended and Extended plus T1 and E&M software packages, DISA lines can have toll restriction class of service similar to station toll restrictions
- $\bullet^*$  Automated attendant available only in the  $E = \frac{1}{2}$  and  $E = \frac{1}{2}$  and  $E = \frac{1}{2}$  and  $E = \frac{1}{2}$ packages
- basic Tl trunk emulation on the second only in the second only in the second only in the second only in the second only in the second only in the second only in the second only in the second only in the second only in the  $E = \frac{1}{2} E = \frac{1}{2} E = \frac$
- $\mathbf{B}$  $\sum_{i=1}^{\infty}$  in the Extended plus Tl and Extended plus Tl and Extended plus Tl and Extended plus  $\sum_{i=1}^{\infty}$ only in the *Extended plus T1 and E&M* software packages
- Direct inward dialing (DID) trunks
- Flexible DID ring-in assignments
- Programmable wink, immediate, or delay start options for DID and B&M trunks
- Toll security with weekly limits for 7- and 10-digit and/or operator-assisted and international calls available only in the Extended and Extended plus Tl and E&M software packages

### General Station Features

- 0 Programmable feature codes for easy station operation
- 0 Call privacy/privacy release
- 0 Station-to-station intercom calls
- 0 Off-hook voice announce (OHVA) calls (the ability to place or receive OHVA calls depends on the type of station instrument used, and may be enabled/disabled on a station-by-station basis)
- 0 Inter-station messages and message cancel
- 4 Station exchange
- 0 Ring intercom always
- $\bullet$ Private intercom call override
- 4 Automatic camp on to busy stations, trunks, and LCR (ability to camp on to LCR may be disabled on a station-by-station basis)
- 4 Busy trunk/station callback (queue)
- l Individual hold
- $\overline{a}$ Call splitting
- $\overline{a}$ Hold recall
- <u>.</u> Call waiting
- $\overline{a}$ Call transfer to outside telephone numbers and extension numbers
- $\overline{a}$ Transfer to hold
- $\overline{a}$ Transfer recall
- 0 Reverse transfer and group call pick-up
- Conference calls capacity ranges from 10 simultaneous three-party conferences to four simultaneous 8-party conferences
- 0 System forwarding (routes calls based on the type of call and the status of the intended station)
- $\overline{a}$  and  $\overline{b}$  for  $\overline{c}$  and  $\overline{b}$ pilot numbers
- $\overline{a}$  and to outside telephone numbers
- 0 Station speed dialing System speed dialing (including nondisplay and bysicin specific ultimal (including non-ulsplay and tenant-specific numbers) — can be programmed to<br>override station class of service
- 
- Redial (last number dialed or, at keysets only, last number saved under state den man den en man den man den man den man den man den man den man den man den man de<br>Den man den man den man den man den man den man den man den man den man den man den man den man den man den ma
- Do-not-disturb with customized messages (the abil-DO-not-disturb with customized inessages (the abiiity to place a station in do-not-disturb may be en-<br>abled/disabled on a station-by-station basis)
- 0 Cancel miscellaneous operations
- $\bullet$ Hookflash (over all types of trunks)
- $\bullet$ Hunt group remove/replace
- $\bullet$ House phone

I0

I

0 Silent messaging (leaves a message at a station without placing an actual call)

#### B. KEYSET FEATURES

- Various digital and analog keyset models are available (for a complete listing of all the keyset models available and the optional equipment that may be installed on them, refer to the information in SPEC-IFICAI'IONS beginning on page 2-26)
- $\bullet$  Digital keysets, AIM keysets, and Inter-Tel/DVI keysets allow the users to individually control voice and tone volume levels for intercom calls, outside calls, background music, etc.
- .\* Liquid crystal display (LCD) (optional on some models) for viewing: numbers dialed; speed-dial numbers; inter-station, do-not-disturb, and reminder messages; date/time; keyset identification; station programming; etc.
- $\bullet$ \* Optional Data Port Module on IMY 12- $\mathcal{D}A$  line key. sets and Inter-Tel/DVK keysets for installing a modemequipped data device (for simultaneous voice/data communication), or for installing a loud ringing adapter (LRA) and signaling device(s)
- at Optional Bergonal Computer Data Port Module (PCDPM) on digital keysets for off-hook voice announce receive capability and to allow a digital DSS/BLF Unit and/or an optional Modem Data Port Module to be installed
- l \* Optional Modem Data Port Module (MDPM) on digital keysets for installing a modem-equipped data device (for simultaneous voice/data communica $tion)$  or a single-line set - requires a PCDPM
- $\alpha$ 12-key pushbutton keypad
- $\blacksquare$ "Hot" keypad — allows dialing of feature codes, extension numbers, and trunk access codes without pression numbers, and dumber access couple
	- $\frac{1}{2}$  to 20 or expanded systems) for de- $\sigma$  the zu key maps (50 on expanded systems) for the  $\epsilon$
	- $\mathbf{F} = \begin{bmatrix} \mathbf{F} & \mathbf{F} & \mathbf{$ (some designation of the contract pro-(some of the keys may be designated as user pro-<br>grammable)
- $\bullet$  IC/CO speed-dial (SD) keys with light-emitting diode (LBD) indicators
- Call appearance keys with LBD indicators (for incoming call indication/access)
- Secondary call keys with LED indicators (show ring-in indications for the designated "primary" station)
- Individual trunk keys with LED indicators (for incoming and outgoing call indication/access)
- Trunk group keys with LED indicators (for outgoing call access and trunk group status)
- Speakerphone (allows handsfree operation on outside calls and intercom calls)
- Speakerphone on/off
- Slide-out directory card  $\bullet$
- $\bullet$ Ring and voice volume controls
- User-programmable ring tone
- Self-test function
- Hearing aid-compatible (HAC) handset
- Reversible baseplate and cradle hook for wall mounting
- $\bullet^*$  Optional headset
- $\bullet$ **\*** Optional handset amplifier
- Background music (two sources)
- Microphone mute
- Handsfree answer enable/disable
- On-hook dialing/monitoring
- System hold  $\bullet$
- Station call monitoring (hunt group supervisors only)
- Call barge (break through to a busy station)
- Do-not-disturb override (the ability to override donot-disturb may be enabled/disabled on a station-bystation basis)
- Activity release feature (primarily intended for use with the Attendant Computer Console; entering this where the terminate computer console, characterized the feature code terminates any current activity and returns the station to idle or dial tone)
- Page remove/replace
- $\overline{z}$  and  $\overline{z}$  and outside (system) and outside (system)  $\frac{1}{2}$  intercting  $\frac{1}{2}$  in  $\frac{1}{2}$  in  $\frac{1}{2}$  in  $\frac{1}{2}$  in  $\frac{1}{2}$  in  $\frac{1}{2}$  in  $\frac{1}{2}$  in  $\frac{1}{2}$  in  $\frac{1}{2}$  in  $\frac{1}{2}$  in  $\frac{1}{2}$  in  $\frac{1}{2}$  in  $\frac{1}{2}$  in  $\frac{1}{2}$  in  $\frac{1}{2}$  in  $\frac{1$ speed-dial number) directories - available only in the *Extended* and *Extended plus T1 and E&M* soft-<br>ware packages
- Automatic intercom and/or outside call access

### C. ENHANCED SINGLE-LINE SET (ESLS) FEATURES

- 12-key pushbutton keypad
- User-programmable feature keys for one-key access to feature codes
- Timed hookflash (FLASH) key
- Neon lamp for message waiting indication
- Ring volume control
- Selectable ring tone (HI or LG)
- Hearing aid-compatible (HAC) handset
- Reversible baseplate and cradle hook for wall mounting
- Selectable AC/DC ringer
- Optional handset amplifier

#### D. SINGLE-LINE INSTRUMENT (SLD **FEATURES**

- 12-key pushbutton keypad
- User-programmable feature keys for one-key access to feature codes
- Timed hookflash (FLASH) key
- Ring volume control
- Hearing aid-compatible (HAC) handset
- Reversible baseplate for wall mounting
- Selectable AC/DC ringer
- Optional message waiting indication tones
- <sup>l</sup>\* Optional handset amplifier

### E. DIRECT STATION SELECTION/BUSY LAMP FIELD (DSS/BLF) UNIT FEATURES

- $\bullet^*$  Up to 50 keyset circuits may have units installed
- 0 Each unit has 60 keys with LED indicators for onekey access to up to 60 extension numbers (the LEDs show the status of the assigned stations and/or hunt groups)
- Up to eight key maps (12 on expanded systems) for determining the layout and numbers accessed by the keys

#### F. **ATTENDANT COMPUTER CONSOLE** FEATURES

- IBM XT-, AT-, or 386-compatible computer
- $\bullet$ CGA, EGA, or VGAmonitor and Monitor Interface Card
- $\bullet$ 122-key custom keyboard
- $\bullet$ Headset operation
- $\bullet$ Visual display of system call activity, system directory, system alarms, date and time, etc.
- $\bullet$ Automatic call priority
- 0 Quick, simple call answering and transfer

NOTE: For additional information on the Attendant Computer Console, along with detailed installation and programming instructions, refer to the manual included with the console.

### G. ATTENDANT FEATURES

- System speed-dial number/name programming
- Remote canceling of do-not-disturb and call forward for stations served
- System alarm reporting/clearing
- <sup>l</sup>Enable/disable system night mode
- Set date and time of day
- Attendant recall
- System do-not-disturb and reminder message programming
- Station feature programming (user name, tenant group, department, and attendant)
- $\bullet$ **\*** Immediate off-hook voice announce (OHVA) calls (requires special programming and an Attendant Computer Console or a DSS/BLF Unit)
- **•** Enable/disable background music to external paging speaker(s)
- Trunk maintenance feature for taking trunks out of service and placing them back in again
- 0 SMDA report can be generated at any time by entering a feature code

### H. MAXIMUM CAPACITIES

6.2 Some of the features have maximum capacities that are dependent on the availability of system channels and/or circuits. The features with such capacities are listed in the following table. The numbers listed under the heading labeled "small" are for standard-size systems, while the numbers listed under the heading labeled "large" are for systems with an expansion cabinet installed.

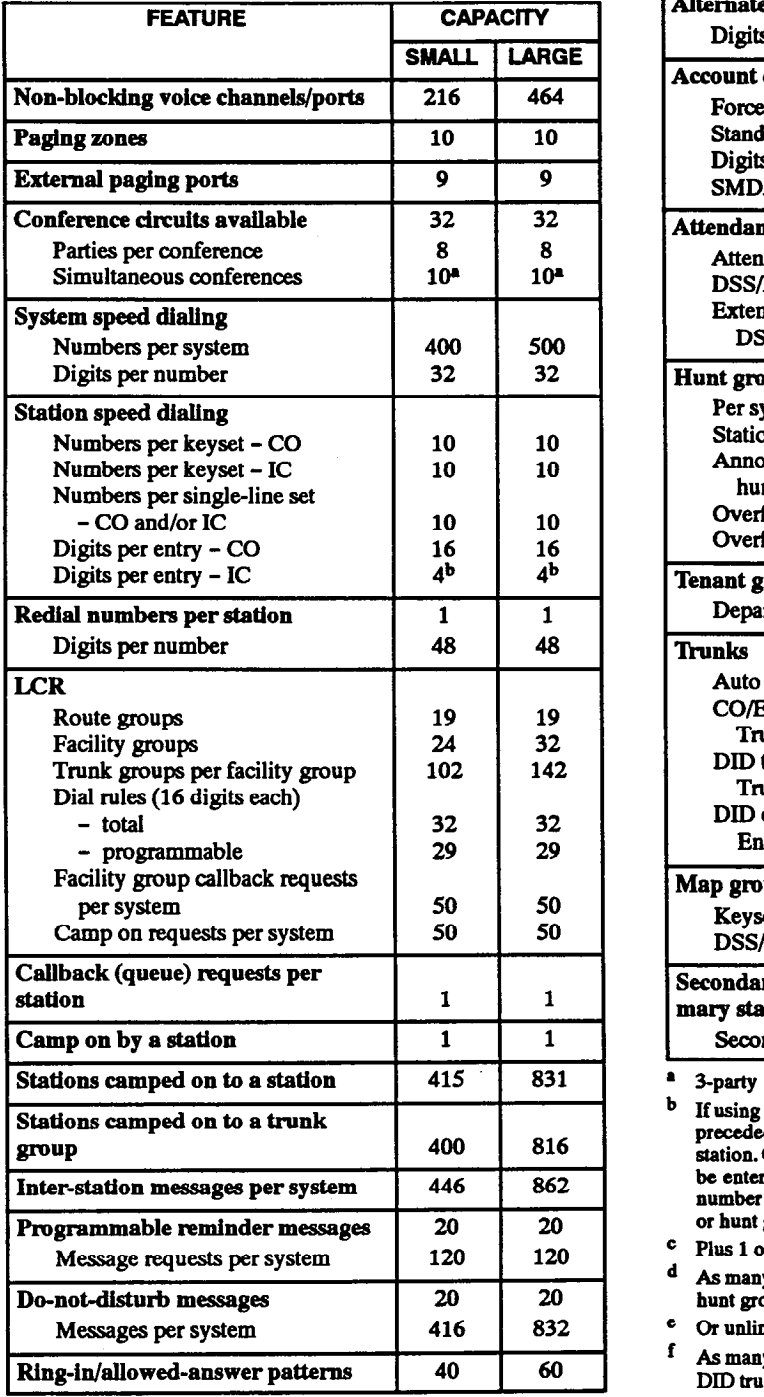

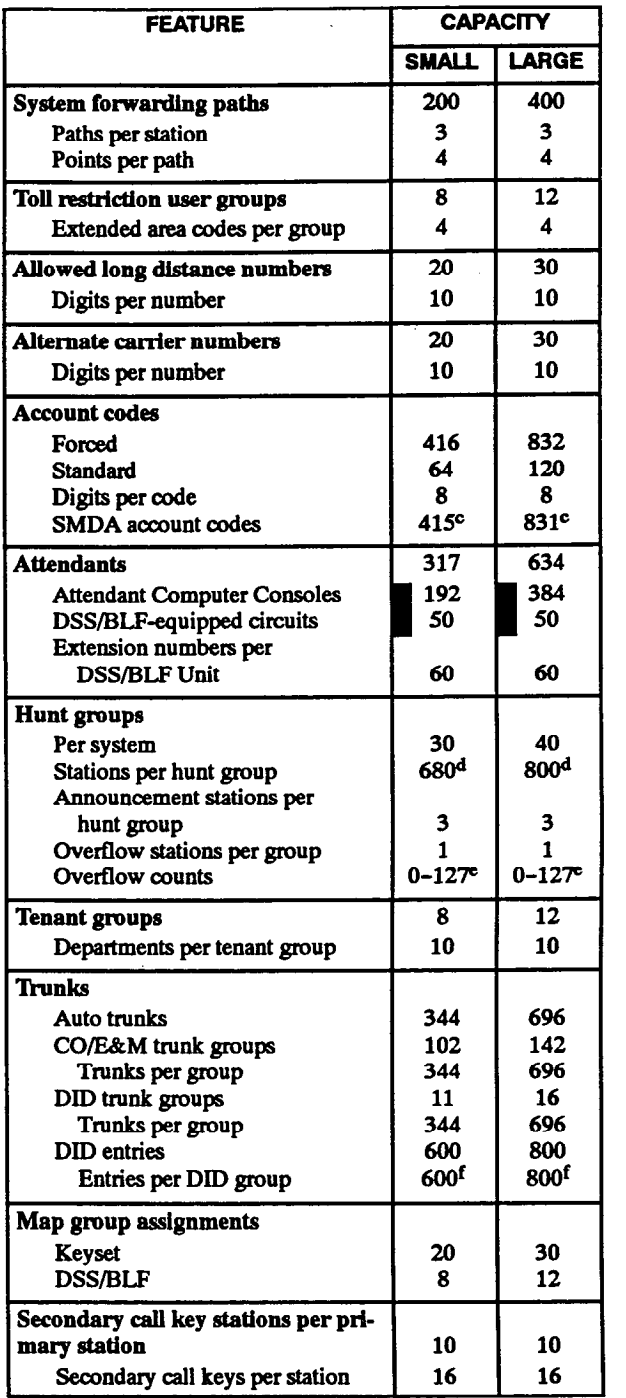

b If using three-digit extension numbers, an extension number can be preceded with a pound (#) to speed dial private intercom calls to the station. Or, a "4" (the default feature code for reverse transfer) may be entered before a station extension number or hunt group pilot number to quickly reverse transfer (pick up) calls from that station or hunt group.

 $\frac{c}{d}$  Plus 1 overflow

As many as desired until a total of 680 (small) or 800 (large) for all hunt groups is reached

 $\frac{e}{f}$  Or unlimited

As many as desired until a total of 600 (small) or 800 (large) for all DID trunk groups is reached

 $\mathcal{L}^{\mathcal{L}}$ 

 $\ddot{\phantom{a}}$ 

 $\tau \stackrel{\text{loc}}{\longrightarrow}$ 

 $\overline{\phantom{a}}$ 

### SPECIFICATIONS

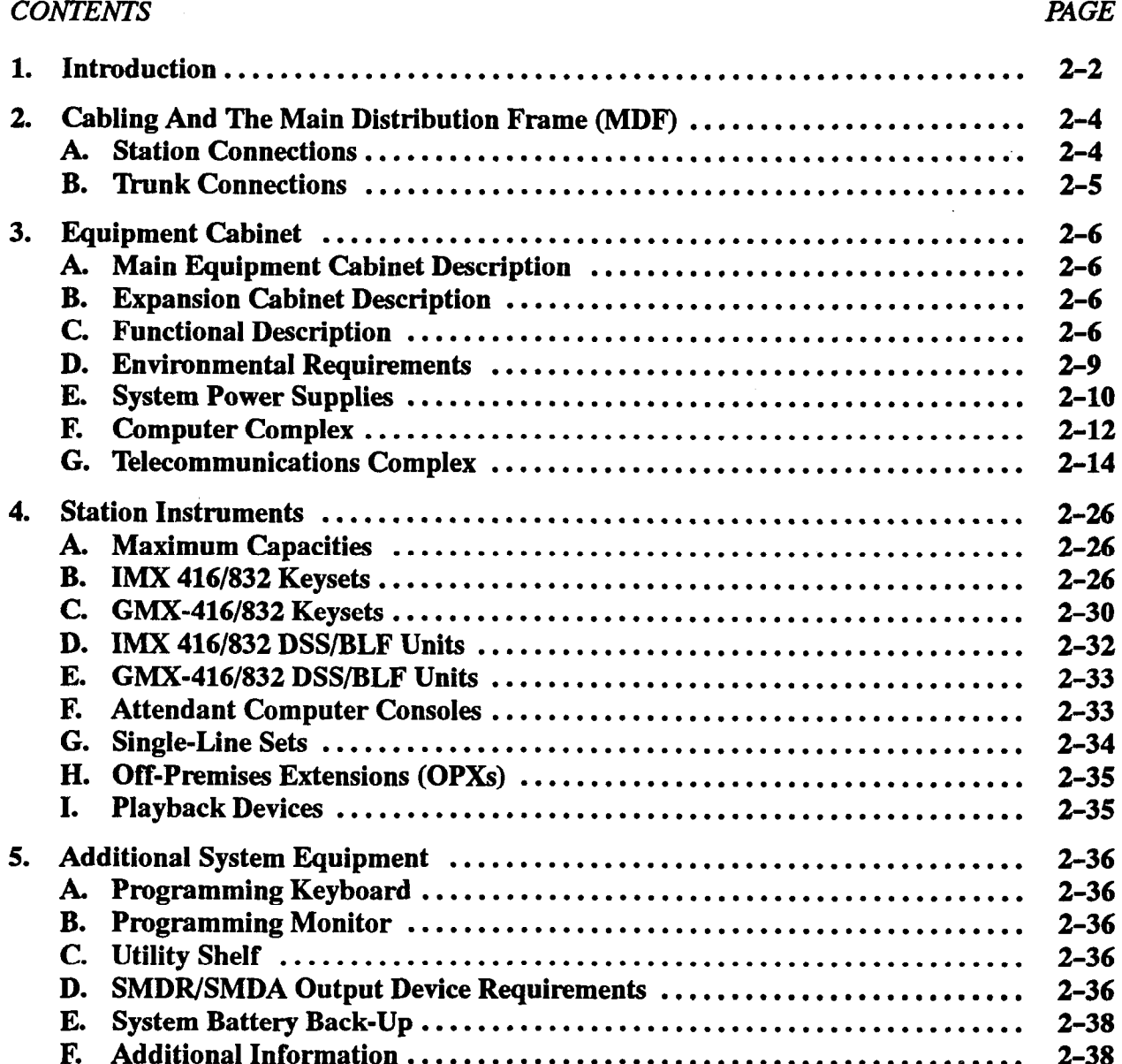

 $\ddot{\phantom{a}}$ 

### 1. INTRODUCTION

1.1 This section of the manual describes the following 416/832 System hardware:

- Cabling and the Main Distribution Frame (MDF)
- Main Equipment Cabinet
- Expansion Cabinet
- Main Power Supply
- Expansion Power Supply
- Computer Complex
- Telecommunications Complex
- Station Instruments
- Additional System Equipment

Esta<br>Card<br>a co<br>sets 1.2 The main equipment cabinet has 26 slots available for station and trunk cards. If an expansion cabinet is installed, it too has 26 slots. The maximum number of stations and trunks that can be installed depends on the number and type of cards, station instruments, and power supply modules used. For example, in a fully expanded system, there could be as many as 696 trunks installed (using one Keyset Card [required], 18 Tl Cards [the maximum allowed], and 33 other-type trunk cards). Or, there could be as many as 832 stations (using a combination of digital keysets, 8-line IMX AIM keysets, and single-line sets). See page 2-26 for additional information on determining maximum station capacities.

NOTE: Generally, one station instrument can be installed on each available station circuit. However, the new &line "dual-circuit" IMX AIM keyset has been specially designed so that two of these keysets can be installed on a single circuit, if desired.

1.3 The trunks and stations are controlled by the computer cards and telecommunication cards in the equip ment cabinet.

1.4 A wide variety of station instruments can be used on the Inter-Tel IMX and GMX-416/832 Systems, including:

IMX 416/832 Digital Station Instruments

- **•** Standard Digital Keysets (also referred to as Standard Digital Terminals) — display and non-display
- $\vert \cdot \vert$ Executive Digital Keysets (also referred to as Executive Digital Terminals) - display only

**.** Digital Direct Station Selection/Busy Lamp Field (DSS/BLF) Units

### IMX 416/832 Analog Station Instruments

- 24Line AIM Keysets (display only)
- 12-Line AIM Keysets (display only) ٠
- 8-Line Dual-Circuit AIM Keysets (display only)
- 24Line Keysets (standard and display)
- 12-Line Keysets (standard and display)
- 8-Line Keysets (non-display only)
- Attendant Computer Consoles
- DSS/BLF Units
- Enhanced Single-Line Sets (ESLSs)
- Single-Line Instruments (SLIs)
- Industry-Standard Single-Line, Dual-Tone Multi-Frequency (DTMF) Sets

NOTE: With the proper software package, the Inter-Tel GX station instruments can also be installed on the IMX  $416/832$  System. Refer to Appendix A in the back of the manual for complete information.

### GMX-416/832 Analog Station Instruments

- 0 Inter-Tel/DVK 24-Line Keysets (standard and display)
- 0 Inter-Tel/DVK 12-Line Keysets (standard and display)
- Inter-Tel/DVK 8-Line Keysets (standard and display)
- 0 GMX 24Line Keysets (standard and display)
- 0 GMX 12-Line Keysets (non-display only)
- 0 GX 24Line Keysets (standard and display)
- 0 Attendant Computer Consoles
- 0 Inter-Tel/DVK Direct Station Selection/Busy Lamp Field (DSS/BLF) Units (single or tandem)
- 0 GMX DSS/BLF Units (single only)
- 0 GX DSS/BLF Units (single or tandem)
- 0 GMX Single-Line Instruments (SLIs)
- 0 GX SLIs
- 0 Industry-Standard Single-Line, Dual-Tone Multi-Frequency (DTMF) Sets

NOTE: For more information on the GX and GMX station instruments, refer to appendixes Aand Bin the back of this manual.

1.5 A wide variety of optional system equipment can also be installed, including:

- Off-premises extensions (OPXS) and OPXrepeaters, refer to pages 2-35 and 3-31.
- Playback devices, see pages 2-35 and 3-138. 0
- Output device(s) for the Station Message Detail Recording (SMDR), error recording, and Station Message Detail Accounting (SMDA) features, refer to pages 2-36 and 3-141.
- System battery back-up (uninterruptable power supply or standby power supply), refer to page 2-38.
- 0 Two external music sources, refer to pages 2-14 and  $3-142.$
- Power failure transfer equipment, refer to pages 2-14 and 3-31.
- Night switch equipment, refer to pages 2-15 and 3-31.
- General signaling devices, refer to pages 2-15 and 3-31.
- External paging speaker equipment, refer to pages 2-7 and 3-141.
- Doorbox, refer to page 2-38.
- $\bullet$ Multi-port voice mail equipment, see page 2-38.
- **•** Facsimile machine, refer to page 2-38.
- Talkback speaker equipment, see page 2-38.

## DISTRIBUTION FRAME (MDF)

2.1 Connections between the trunks, station instruments, external equipment, and the station and trunkcircuit cards are made at the MDF. The MDF is made up of industry-standard, 66Ml-SO-type terminal blocks and, if using Tl Cards, eight-conductor (RJ4gC) modular jack assemblies. Bridging clips are used on all terminal blocks to complete the connections. As many as 54 blocks maybe needed, including any combination of the following:

- 0 1-51 blocks for CO trunk terminations and Loop/ Ground Start Card (LGC) and/or Loop Start Card (LSC) terminations.
- 0 l-51 blocks for DID trunk terminations and Inward Dialing Card (IDC) terminations.
- 0 1-51 blocks for E&M trunk terminations and E&M Card (EMC) terminations.
- m" 1-52 blocks for station cabling terminations and Digital Keyset Card (DKSC), Keyset Card (KSC or KSC-D), Single-Line Card (SLC), and/or Inward Dialing Card (IDC) terminations.
	- 1-2 blocks for optional system equipment termina tions and Matrix Card (MKC) and/or Expansion (EXP) Card terminations.

**2.2** The MDF requires at least a  $4 \times 8$ -foot (1.2  $\times$ 2.4-meter),  $\frac{3}{4}$ -inch plywood backboard. (Depending on the number of stations and trunks installed, a larger backboard may be necessary.) This will allow room to

2. CABLING AND THE MAIN mount the terminal blocks, modular jack assemblies,<br>
DISTRIFTION FRAME (MDF) and any optional peripheral equipment.

 $\mathbb{R}^2$  $\mathcal{J}^-$ 

### A. STATION CONNECTIONS

2.3 For each keyset, analog DSS/BLF Unit, Attendant Computer Console, single-line set, and playback device, three-pair (24 AWG) twisted cable is run from the station location to the MDF. All station cables are terminated on blocks at the MDF and on six-conductor modular jack assemblies at the station locations.

NOTE: It is recommended that three-pair twisted cable and six-conductor modular jacks be used for all station connections. This allows the various types of station instruments to be easily interchanged if necessary. However, if desired, ESLSs, SLIs, single-line DI'MF sets, and playback devices can be installed using one-pair twisted cable and four-conductor modular jacks.

2.4 Industry-standard, 25-pair telephone cable is used to connect the station blocks to their corresponding station cards. Female 50-pin amphenol-type connectors on the cables attach to the male connectors on the station cards in the cabinet.

2.5 To meet Part 15 of FCC Regulations, all station cables must be equipped with ferrite beads. 'Iwo ferrite "split" beads (two half beads) are installed on each 25-pair cable just below the amphenol-type connector. The beads help to reduce electromagnetic interference (EMI) and radio frequency interference (RFI).

NOTE: Each ferrite split bead, which is actually half of a full bead, is ordered individually (see REPLACE-MENT PARTS for the part number). Two split beads are required to form one complete bead.

### B. TRUNK CONNECTIONS

2.6 The CO, DID, and B&M trunks are terminated on telephone company RI-type blocks, as required by FCC regulations. Cross-connect cable is used to connect the RI-type blocks to the CO, DID, and B&M terminal blocks on the MDF. The trunks are then connected to the Loop/Ground Start Cards (LGCs), Loop Start Cards (LSCs), Inward Dialing Cards (IDCs), and/or E&M Cards (EMCs) using industry-standard, 25-pair cable. Female 50-pin amphenol-type connectors on the cables attach to the male connectors on the cards.

2.7 To meet Part 15 of FCC Regulations, all trunk cables must be equipped with ferrite beads. Two ferrite "split" beads (two half beads) are installed on each 25-pair cable just below the amphenol-type connector. The beads help to reduce electromagnetic interference (EMI) and radio frequency interference (RFI).

NOTE: Bach ferrite split bead, which is actually half of a full bead, is ordered individually (see REPLACE-MENT PARTS for the part number). Two split beads are required to form one complete bead.

2.8 Tl spans are terminated on telephone company RJ48C modular jacks (or on RJ-type blocks that are then cross-connected to modular jack assemblies), as re-

quired by FCC regulations. Four-pair, non-reversing, mod-to-mod line cord is used to connect each Tl span directly to the T1 jack on the corresponding T1 Card. (Or, to use the optional DB15 connector instead, see page 3-21.)

2.9 It is recommended that gas discharge tubes with silicon avalanche suppressors be installed on all non-T1 trunks for lightning protection. (For Tl spans, the CSU itself provides the lightning protection.) Also, in areas with frequent occurrences of lightning, it is recommended that the cable between the telephone company termination and the gas discharge tubes be at least 75 feet long (the cable may be coiled up if desired).

2.10 The 416/832 System has the following trunk characteristics:

#### **CHARACTERISTICS**

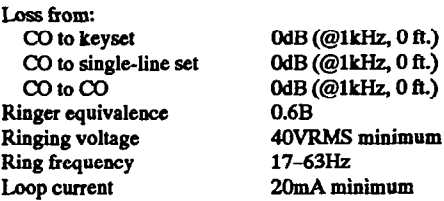

#### **PROTECTION**

Tip-to-ring 400V transient

### 3. EQUIPMENT CABINET

### A. MAIN EQUIPMENT CABINET **DESCRIPTION**

3.1 The main 416/832 equipment cabinet is comprised of three major sections: the computer complex, the telecommunications complex, and the system power supply. The top half of the main cabinet houses the computer complex (front) and the system power supply (back), while the bottom half of the main cabinet houses the telecommunications complex. For drawings of the main equipment cabinet, see Figures 2-3 and 2-4 on pages 2-39 and 2-40.

3.2 The dimensions of the main equipment cabinet are as follows:

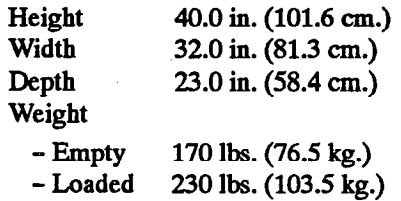

33 The computer complex in the main equipment cabinet consists of the following items: IBM AT-cornpatible motherboard (called the PC Motherboard), hard disk drive, floppy disk drive, 68ooO Co-processor (Pro68) Card (or the new expanded Pro6gE Card), High-Level Data Link Control (HDLC) Card, Disk Controller Card, Monitor Card, and Modem Card.

Loop Start Cards (LSCs), Digital Keyset Cards<br>(DKSCs), Keyset Cards (KSCs or KSC-Ds), Single-<br>Line Cards (SLCs), and Inward Dialing Cards (IDCs). 3.4 The telecommunications complex in the main equipment cabinet contains a 27-slot cardfile assembly and the telecommunication cards, including: Telecom Motherboard, Matrix Card (MXC), Tl Cards (TICS), E&M Cards (EMCs), Loop/Ground Start Cards (LGCs), (DKSCS), Keyset Cards (KSCs or KSC-Ds), Single-Line Cards (SLCs), and Inward Dialing Cards (IDCs).

### B. EXPANSION CABINET DESCRIPTION

3.5 The 416/832 expansion cabinet is essentially the same as the telecommunications complex in the main equipment cabinet. The expansion cabinet also houses a 27-slot cardfile assembly and the various telecommunication cards, including the Expansion Card (EXP). The expansion cabinet is installed directly underneath the main equipment cabinet.

3.6 The dimensions of a fully expanded equipment cabinet are as follows:

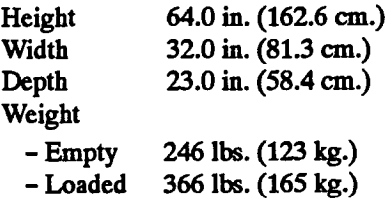

 $\mathbb{R}^+$ 

3

### C. FUNCTIONAL DESCRIPTION

3.7 Together, the computer complex, the main telecommunications complex, and the expansion telecommunications complex (if installed) perform the switching activities for the system; detect incoming calls; process data-controlled features; control the interaction of station instruments, trunks, and intercom calls; etc.

3.8 The system is a microprocessor-controlled, pulse code modulation (PCM), time-division multiplex (TDM) system. Memory includes 1 megabyte (MB) random access memory (RAM) on the PC Motherboard and up to 4MB RAM on the Pro68/ Pro68E Card. In addition, each keyset contains a microprocessor that communicates with the computer complex via a Keyset Card and the Matrix Card (or the Expansion Card).

When added to the main equipment cabinet, the expansion circuitry and software combine to produce an "integrated switching matrix" of 512 time slots (16 PCM highways [buses]  $\times$  32 time slots). Of the 512 time slots, 32 are reserved for conferencing and 16 are reserved for DTMF decoders. If additional DTMF decoders are installed (up to 14), additional time slots are also reserved. This leaves between 450 and 464 time slots available for voice channels. (For a diagram of the system voice channel allocation, refer to Figure 2-l on page 2-8.)

3.10 In the main equipment cabinet, there are 208 to 216 non-blocking voice channels available (depending on the number of additional DTMF decoders installed on the Matrix Card).

3.11 In the expansion cabinet, there are 242 to 248 non-blocking voice channels available (depending on the number of additional DTMF decoders installed on the Expansion Card).

3.12 Therefore, the total number of non-blocking voice channels available on an expanded system ranges from 450 to 464.

3.13 Whenever there is a change in the system's circuit card configuration, all equipped cards are assigned to one of the PCM highways (also called buses). The individual circuits on each card may use only those voice channels available on the assigned PCM highway. The software automatically distributes the cards to make the best possible use of the available voice channels.

3.14 If there is a large number of cards installed in a single cabinet, two or more cards may be assigned to the same PCM highway. The voice channels on each PCM highway are then allocated to the assigned cards for outside calls, intercom calls, and pages on a first-come, first-served basis. Since each two-way conversation requires two voice channels, the maximum number of simultaneous two-way conversations available on an expanded system ranges from 225 to 232.

3.15 If, on a single PCM highway, there are more ports equipped than there are voice channels, there is a remote possibility that all the voice channels could be in use at one time (see Figure 2-l on page 2-8). If this happens, a user attempting to place a call or page hears reorder tones and must try again (the system also generates an error message to indicate that no voice channels were available). Generally, a voice channel will be available on the second attempt.

NOTE: It is possible to equip more ports than there are available voice channels, especially when installing a number of Tl spans, single-line sets, digital keysets, or 8-line keysets installed two to a circuit. (In fact, the programmer can equip up to 416 ports on a standard-size system and up to 832 ports on an expanded system.) For total non-blocking applications, it is necessary to limit the number of circuit cards installed in each cabinet. Also, whenever possible, all circuit cards (especially Tl Cards) should be evenly distributed between the two cabinets. For example, if four Tl Cards are to be installed in an expanded system, put two cards in the main equipment cabinet and two cards in the expansion cabinet. (See PROGRAMMING, page 5-174, for information on designating certain circuit cards as non-blocking and generating voice channel allocation data for traffic analysis.)

I

3.16 As many as nine external paging ports can be used for connecting external paging speaker equipment. Each external paging port requires an available SLC, LGC, or LSC circuit.

NOTE: When installing external paging equipment on an LGC or LSC circuit, use a paging amplifier that provides talk battery. When installing external paging equipment on an SLC circuit, use a paging amplifier that DOES NOT provide talk battery.

### **CAUTION**

Using a paging amplifier with talk battery on an SLC circuit will damage the card.

3.17 The 416/832 System has two music channels. If desired, two different music sources (port 1 and port 2) may be connected to the Matrix Card. By entering a feature code, individual keyset users can choose to listen to background music from either of the two music sources. Internal users will also hear music from the selected source when on hold and when camped on. For outside callers, the source for the Music-On-Hold feature is as signed on a trunk group-by-trunk group basis.

3.18 In the main telecommunications complex, the slot on the far right (27th slot) is reserved for the Matrix Card. Likewise, the slot on the far right (54th slot) of the expansion cabinet is reserved for the Expansion Card. After that, any station or trunk card may be placed in any of the remaining 52 slots.

NOTE: Information on the type of card installed in each telecommunication card slot must be entered through database programming. See PROGRAMMING, page 5-174.

3.19 The system status panel is located in the upperleft comer of the front of the main equipment cabinet. The panel has LED indicators to show high power sup ply temperature (POWER ALARM), major system alarms (MAIOR ALARM), minor system alarms (MI-NOR ALARM), main processor operation (CPU AC-TIVE), and hard disk drive activity (DISK ACTIVE). Refer to the TROUBLESHOOTING section of this manual for detailed LED information.

3.20 The peripheral connector panel is located in the upper-left comer of the back of the main equipment cabinet. (For a drawing, see Figure 3-27 on page 3-44.)The panel can be used for connecting a programming monitor, programming keyboard, and SMDR/SMDA output devices to the system (see page 2-36 for requirements).

3.21 The Telecom Motherboard power cable, which comes pre-routed in the main equipment cabinet, is used to connect the main system power supply to the main Telecom Motherboard. Likewise, the expansion power cable is used to connect the expansion power supply chassis to the expansion Telecom Motherboard.

3.22 If an expansion cabinet is installed, the EXP-to-MXC data cable is used to permit communication between the expansion cabinet and the telecommunications complex in the main equipment cabinet. The expansion cabinet is shipped with one end of the cable already attached to the Expansion Card slot on the expansion Telecom Motherboard. The other end of the cable is then attached to the Matrix Card slot on the main Telecom Motherboard.

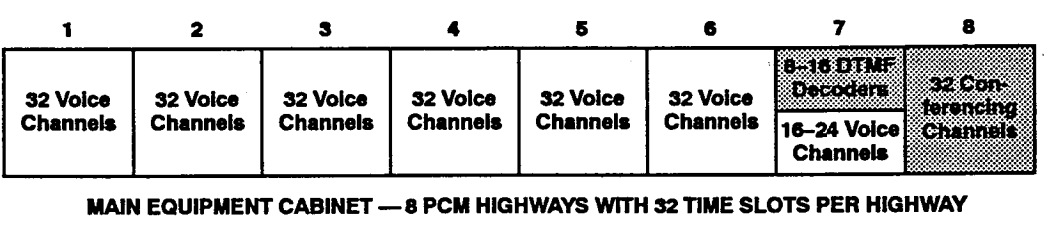

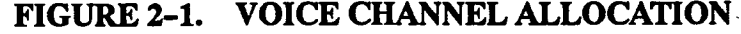

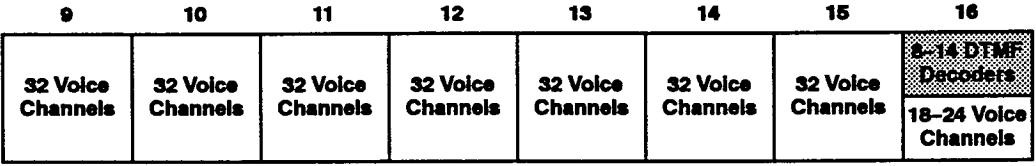

EXPANSION CABINET - 8 PCM HIGHWAYS WITH 32 TIME SLOTS PER HIGHWAY

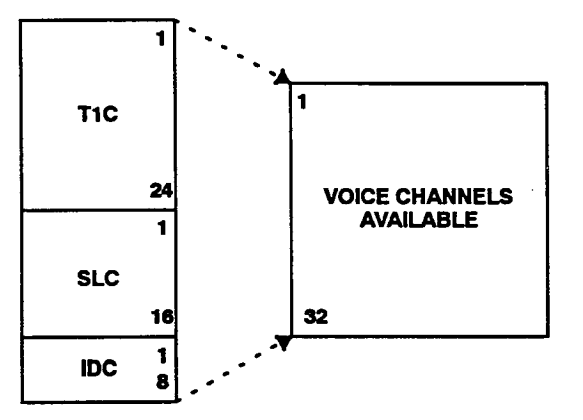

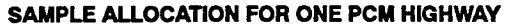

NOTE: The above example shows a sample voice channel allocation for one PCM highway (voice bus) in a heavily loaded equipment cabinet. The system has assigned one T1 Card, one Single-Line Card, and one Inward Dialing Card to the same PCM highway. If all three cards are designated as "blocking" in database programming, the 48 circuits will vie for the 32 voice channels on a firstcome, first-served basis. If, however, the Tl Card is designated as "non-blocking," the system will rebalance the cards so that the Tl Card is assigned to a highway that has no more than 32 equipped ports. (Refer to PROGRAMMING, page 5-174, for information on designating certain circuit cards as non-blocking and generating voice channel allocation data for traffic analysis.)
#### D. ENVIRONMENTAL REQUIREMENTS

3.33 The equipment cabinet, expansion cabinet, and the station instruments require the following environmental conditions:

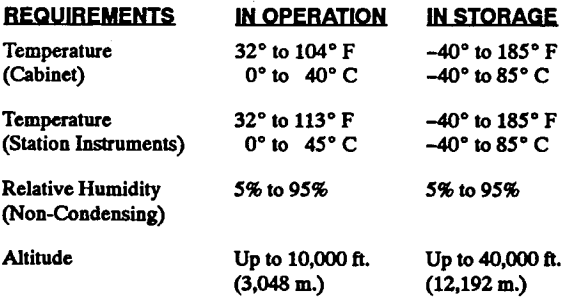

NOTEz It is recommended that the maximum operating temperature (as listed above) never be exceeded. Therefore, when installing the equipment cabinet, expansion cabinet, and station instruments, allow a sufficient margin for error in case of air conditioning failure, routine mechanical maintenance, plant shutdown, etc. As a general guideline, if the conditions are suitable for office personnel, they are also suitable for all equipment and station instrument operation. A properly controlled environment will help to extend the operating life of the equipment.

3.24 While in operation, a fully loaded main equip ment cabinet generates approximately 1950 British Thermal Units (BTUs) of heat per hour. A fully loaded expanded system generates approximately 3200 BTUs. The maximum amount of heat generated per individual station instrument is 6.8 BTUs per hour.

NOTE: This information is provided so that any cooling needed to meet the proper environmental conditions (as listed in the chart) can be calculated.

# E. SYSTEM POWER SUPPLIES

3.25 The main system power supply, which is located in the top half of the back side of the main equipment cabinet, is installed to provide power to the computer complex, the main telecommunications complex, and to all associated stations. The expansion power supply, which is installed next to the main power supply, is used to provide power to the cards and associated station instruments in the expansion cabinet. Bach power supply is comprised of a metal chassis with various modules installed.

3.26 The power supply(s) must have an isolated, dedicated, 105-125VAC, 30A, 57-63Hz, single-phase commercial power source (for more details, refer to the first NOTE on page 3-4 in INSTALLATION). Also, since the system AC power cable is terminated on a NBMA L5-30 twist-lock plug, a compatible AC receptacle  $(L5-30R)$  is needed.

# Main Power Supply Chassis

3.27 All main power supplies must be equipped with two Quad Modules, one Master 30V Module, one -48V Module, and one Ring Generator Module. The first Quad Module supplies power (+5V, -5V, +12V, and -12V) to the computer complex, while the second Quad Module supplies power to the telecommunications complex. Depending on the number and type of keysets installed, one or two Slave 30V Modules may also be needed, as outlined in the following paragraph. (Refer to REPLACEMENT PARTS for the part numbers.)

3.28 Based on the number of 8-line IMX AIM keysets and other-type keysets installed, the following chart can be used to determine the number of Slave 30V Modules needed in the main power supply chassis. (The programming System Configuration window will also display a message if additional modules are needed.)

3.29 Located on the front side of the main power sup ply chassis are the ON/OFF power switch (which also

 $(8\text{-line AlMs} \times 0.0755) + (\text{other analog keysets} \times 0.125)$ + (digital keysets  $\times$  0.060) = y

If  $y \leq 8$ , only the Master 30V Module is required.

If  $y > 8$ , but  $\leq 16$ , one Slave 30V Module is also required.

If  $y > 16$ , but  $\leq 24$ , two Slave 30V Modules are also required.

If  $y > 24$ , the maximum system capacity for keysets in a single cabinet is being exceeded. acts as a 20A breaker), a 30A fuse that isolates the AC power source from the system, and all of the connectors for the various power cables.

.

3.30 Located on the back side of the main power sup ply chassis are the AC power cable (and its termination strip and strain relief clamp), two auxiliary AC recep tacles (for connecting items such as a programming monitor, a printer, etc.), a 1OA fuse for the auxiliary receptacles, an expansion power supply receptacle (for connecting the expansion power supply chassis, if used), a 15A fuse for the expansion receptacle, and a grounding lug to connect the equipment cabinet to an earth ground.

# Expansion Power Supply Chassis

3.31 All expansion power supplies must be equipped with one Quad Module and one Master 30V Module. If any SLCs, IDCs, LGCs, or EMCs are used in the expansion cabinet, one -48V Module must also be installed. (DKSCs, KSCs, KSC-Ds, LSCs, and T1Cs do not use -48VDC.)

3.32 Based on the number of 8-line IMX AIM keysets and other-type keysets installed in the expansion cabinet, the chart following paragraph 3.28 can be used to determine the number of Slave 30V Modules needed in the expansion power supply chassis. (The programming System Configuration window will also display a message if additional modules are needed.)

3.33 Located on the front side of the expansion power supply chassis are the ON/OFF power switch, a 15A fuse that isolates the AC power source from the system, and all of the connectors for the various power cables.

NOTE: Since the fuse on the main power supply chassis also protects the expansion power supply, newer-version expansion power supply chassis are not equipped with a fuse.

3.34 Located on the back side of the expansion power supply chassis is the AC power cable, which plugs into the AC expansion receptacle on the back side of the main power supply chassis.

3.35 The expansion power supply can be turned on and off independent of the main power supply. However, when the entire system is to be powered down, first "park the heads" if using a hard disk drive that does not have self-parking heads (as outlined on page 3-154), then turn off the main power supply before turning off the expansion power supply. This sequence allows the hard disk drive to shut down properly; the reverse does not allow proper shutdown and may damage the hard disk drive. When bringing the system back up, turn on the main power supply first and then turn on the expansion power supply. The system download will return the hard disk drive to normal operation.

NOTE: IDE-type Quantum Pro-Drive 4OM, Conner CP3000, Conner CP341, and Seagate ST3120A hard disk drives are equipped with "self-parking" heads. Do not attempt to park the heads on a hard disk drive that has self-parking heads. Also, newer-version main power supply chassis have been modified so that turning off the AC power switch will also turn off the expansion supply.

# Power Supply Modules

3.36 Currently, there are three versions of power sup ply modules used on the 416/832 System: (A) part numbers 440.0102-0106, (B) part numbers 440.0118- 0122, and (C) part numbers 440.0112-0115. (Refer to RE PLACEMENT PARTS for a complete list of the part numbers.)

3.37 Version A and B power supply modules are compatible with each other, and they use the same chassis. However, due to numerous design enhancements, version C modules and chassis are not compatible with versions A and B. Either use all version A and B power supply modules and chassis, or use all version C modules and chassis. Do not mix the two types.

3.38 The version A Ring Generator Module has a 3 amp fuse, while all other version A power supply modules have 6 amp fuses. Maximum power outputs for each version A module are shown below.

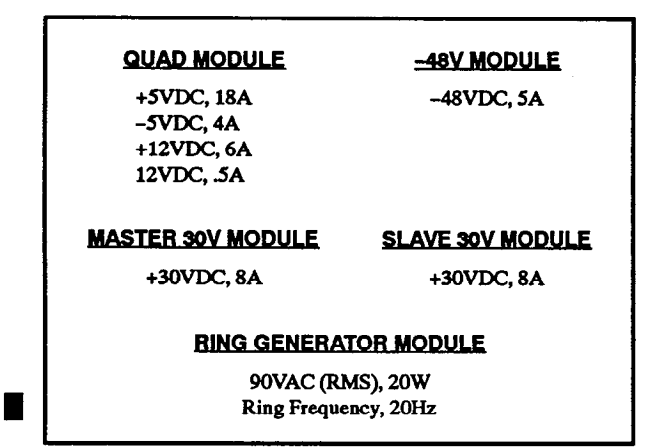

3.39 Except for the Quad Module (5A fuse, +5VDC output of 23A, and +12VDC output of 4A), version B and C power supply modules have the same fuses and maximum power outputs. Also, there is only one version C 30V Module, which can be used as either a master or a slave.

NOTE: For easier power supply module removal, each version C power supply chassis is shipped with an extractor tool attached to the inside of the back cover. The extractor tool may be used with version B and C modules only.

## Special Tl Card Requirements

3.40 When using version B or C Quad Modules, the system allows nine Tl Cards in the main equipment cabinet and nine Tl Cards in the expansion cabinet, for a system maximum of 18 T1 Cards. However, when using a version A Quad Module, there can be only four T1 Cards installed in the associated cabinet and still have all other card slots filled. If, while using a Version A Quad Module, more than four Tl Cards are installed in a single cabinet, there must be two empty card slots in that cabinet for each Tl Card over four. For example, if six Tl Cards are installed in a cabinet using a version A Quad Module, there must be four empty card slots in that cabinet (two empty slots for each number over four).

#### Voltage Surge and Spike Protection

3.41 To reduce the effects of AC voltage surges and spikes that may cause system malfunctions, false logic, and/or damage to the electronic components, a surge/ spike protector is provided. (Refer to REPLACEMENT PARTS for the part number.) Its specifications are:

- 0 Clamp voltage transients at 300VDC within 5 nanoseconds when exposed to waveforms as described in the ANSI/IEEE Standard C62.41-1980 (IEEE 587).
- Reduces RFI/EMI noise by at least 20dB at frequencies between 5kHz and 3OMHx.
- Designed to interface with the power supply's NEMA L5-30 twist-lock plug and the L5-30R (or compatible) AC receptacle.

# Battery Back-Up

3.42 To provide back-up power in the event of a power failure or brownout condition, the main and expansion power supplies can have optional battery back-up using customer-provided uninterruptable power supply (HPS) units or standby power supply (SPS) units. Refer to page 2-38 for more information.

#### F. COMPUTER COMPLEX PC Motherboard

#### NOTICE

Personal computer (PC) technology is continually evolving. As it does, the 416/832 System will continue to incorporate important design enhancements. Thus, depending on the actual version of equipment that is shipped, the following specifications could vary somewhat. If revised information is included with the equipment, refer to it instead.

3.43 The computer drives and cards are installed in the front of the top half of the main equipment cabinet. . The drives and cards are:

- Hard Disk Drive  $\mathbf{1}$
- Floppy Disk Drive  $\mathbf{1}$
- 1 PC Motherboard
- 68000 Co-Processor (Pro68) Card (or Pro68E Card)  $\mathbf{1}$
- $\mathbf{1}$ Disk Controller Card
- High-Level Data Iink Control (HDLC) Card  $\mathbf{1}$
- $\mathbf{1}$ Monitor Card
- $\mathbf{1}$ Modem Card

3.44 Descriptions of the computer drives and cards are given in the following paragraphs. Drawings of each are located in the INSTALLATION section.

#### **CAUTION**

Only the items described in the following paragraphs may be installed in the computer complex. Installation of other types of equipment and/or circuit cards will void the warranty.

#### Hard Disk Drive

3.45 The hard disk drive is the main storage device for the operating system software, the 416/832 System software, the database, and the history files.

3.46 Currently, there are two types of hard disk drives used on the 416/832 System: 51/4-inch MFM-type (Mini-Scribe 8425 or Seagate ST-225), and the new 3)/2-inch IDE-type (Quantum Pro-Drive 40AT, Conner CP3000, Conner CP341, or Seagate ST3120A). These two hard disk drive types, along with their associated Disk Controller Cards and hard disk-to-controller interface cables, are not compatible. Either use all IDE-type equipment, or use all MFM-type equipment. Do not mix the two types.

#### Floppy Disk Drive

3.47 The floppy disk drive is used to initially load the 416/832 System software onto the hard disk drive. Thereafter, it is used for saving and restoring the system database and for performing software updates.

3.48 The IBM AT-compatible PC Motherboard is the main computing device of the computer complex. It controls the majority of tasks performed by the 416/832 System.

3.49 Currently, there are five versions of PC Mother- 1 boards used on the 416/832 System: PCC (PC Calc), SUNTAC, VLSI, MXIC, and the new M396F. The cards can usually be identified by the label on several of the m processor chips.

NOTE: The SUNTAC PC Motherboard cannot be used with the new IDE-type Disk Controller Card. And, the VLSI, MXIC, and M396F PC Motherboards can only be used with HDLC Cards that have been modified and labeled with ECN-2279 or stamped with artwork number 826.3806-1, -2, or higher.

m

3.50 There is a 5-pin DIN connector on the bottom edge of the card for connecting a cable to the internal side of the peripheral connector panel on the back of the equipment cabinet, which in turn is connected to a programming keyboard. The keyboard must be an IBM AI' compatible keyboard (an XT-compatible keyboard cannot be used, unless it is equipped with an XT/AT selector switch).

#### 68000 Co-Processor (Pro68) Card

3.51 The Pro68 Card or the new "expanded" Pro68 Card, called the Pro68E Card, controls the call processing functions of the 416/832 System. The Pro68/Pro68E Card is equipped with a Motorola MC68000  $16\frac{1}{2}$ -bit microprocessor.

3.52 If the Ro68 Card is used, it comes with 1 megabyte (MB) RAM. For standard-size systems (main equipment cabinet only), the Pro68 Card must be equipped with a 512k Memory Card. For large-size systems (expansion cabinet installed), the Pro68 Card must be equipped with a 3MB Memory Card. (See RE-PLACEMENT PARTS for the part numbers.)

3.53 If the Ro68E Card is used, it comes with 2MB RAM, which is enough memory for a standard-size system. If an expansion cabinet is installed, two  $1MB$ single in-line memory modules (SIMMs) must be attached to the Ro68E Card to provide an additional 2MB RAM. (Refer to REPLACEMENT PARTS for the part number.)

3.54 There are two DB9 connectors (g-pin, subminiature "D", female connectors) on the bottom edge of the Pro68/Pro68E Card for connecting cables to the internal side of the peripheral connector panel on the back of the equipment cabinet, which in turn connects to the optional SMDR/SMDA output devices. For more information, refer to page 2-36.

I

I

3.55 The Pro68/Pro68E Card also has a 60-pin ribbon cable connector so that it can be connected to the HDLC Card. These cards are connected to permit control of the HDLC serial link to the telecommunication cards.

NOTE: The ribbon cable for the new Pro68E Card is much shorter than the ribbon cable that is used with the older Pro68 Card. If an existing Pro68 Card is replaced with a new Pro68E Card, the shorter cable may be used instead. (Refer to REPLACEMENT PARIS for the part numbers.)

# Disk Controller Card

3.56 The Disk Controller Card is the interface between the PC Motherboard and the hard and floppy disk drives. The card is connected to the disk drives through ribbon cables. In addition to controlling hard and floppy disk drive operation, the card monitors disk drive performance and provides error-checking capability.

3.57 Currently, there are two types of Disk Controller Cards used on the 416/832 System: MFM-type, and the new IDE-type. These two card types, along with their associated hard disk drives and hard disk-to-controller interface cables, are not compatible. Either use all IDEtype equipment, or use all MFM-type equipment. Do not mix the two types.

358 The IDE-type Disk Controller Card is shorter and narrower than the MFM-type Disk Controller Card. The single IDE-type hard disk-to-controller interface cable is a 4O-conductor ribbon cable, while the two MFMtype hard disk-to-controller cables are 34-conductor and 2O-conductor ribbon cables.

NOTE: The IDE-type Disk Controller Card cannot be used with the SUNTAC PC Motherboard. Instead, use the PCC, VLSI, MXIC, or M396F PC Motherboards.

# High-Level Data Link Control (HDLC) Card

3.59 The HDLC Card is used to transfer data between the computer complex and the telecommunications complex via an HDLC-compatible communications link. In addition, it provides certain computer systemresources that enhance the reliability of the dual-processor computer complex.

NOTE: Only HDLC Cards that have been modified and labeled with ECN-2279 or stamped with artwork number 826.3806-1, -2, or higher can be used with the VLSI, MXIC, and M396F PC Motherboards.

3.60 The HDLC Card has a 60-pin ribbon cable connector so that it can be connected to the Pro68/ Pro68E Card. It also has a DB15 connector (15-pin subminiature "D" female connector) to link it to the Matrix Card in the telecommunications complex.

3.61 A reset switch on the front edge of the HDLC Card is used to manually reset the system during troubleshooting. This is a hardware reset (major reset), not a software reset (minor reset). Pushing this switch drops all calls in process and erases the SMDR buffer (up to 427 records).

NOTE: All Tl spans should be "busied out" and disconnected from their cards before pressing the reset switch on the HDLC Card.

# Monitor Card

3.62 The Monitor Card is used to connect a monochrome programming monitor to the system. There is a DB9 connector (9-pin subminiature "D" female connector) on the bottom edge of the Monitor Card for connecting a cable to the internal side of the peripheral connector panel on the back of the equipment cabinet, which in turn is connected to a programming monitor.

# Modem Card

3.63 The Modem Card contains an auto-answer, software auto-baud modem for remote system access (300-, 1200-, or 2400-baud, depending on the specific model installed). There is an RI11 modular jack on the bottom edge of the card (labeled LINE or WALL) for connecting a line cord to the modular jack (single-line port) on the Matrix Card.

3.64 The device used for stand-alone/remote programming must be an IBM AI-compatible personal computer with a minimum: 6MB available memory on the hard disk drive,  $5\frac{1}{4}$ -inch double sided/high density (1.2MB) floppy disk drive, 640k RAM (with minimum 512k available), MS-DOS 3.3 (or 5.0, 6.0, or 6.2), 300 (or 1200 or 2400) baud modem, and monochrome or color monitor (CGA is not recommended). A programming mouse is optional. Refer to PRGGRAMMING, page 5-3, for information on remote system maintenance and programming. I I

# G. TELECOMMUNICATIONS COMPLEX

3.65 The bottom half of the main equipment cabinet contains the main Telecom Motherboard and telecommunication circuit cards that control and coordinate the functions of the main system. Up to 27 cards may be connected to the main Telecom Motherboard, including:

```
1 
1 - 26*
1 - 251 - 25*
1 - 25l-25 
l-25 
1 - 9Matrix Card (MXC) - required
        Keyset Card (DKSC, KSC, or KSC-D) - at least one is
          required
        Single-Line Card (SLC)
        Inward Dialing Card (IDC) 
        Loop/Ground Start Card (LGC)
        Loop Start Card (LSC)
        E&M Card (EMC)
        Tl Card (TIC) 
* Refer to page 2-26 for station capacities.
```
3.66 The expansion cabinet, if installed, contains the expansion Telecom Motherboard and telecommunication circuit cards that control and coordinate the functions of the expanded system. Up to 27 cards may be connected to the expansion Telecom Motherboard, including:

```
1 
1 - 261 - 26*
1 - 26*
1 - 26l-26 
l-26 
l-9 
        Expansion (EXP) Card -required
        Keyset Card (DKSC, KSC, or KSC-D) 
        Single-Line Card (SLC)
        Inward Dialing Card (IDC) 
        Loop/Ground Start Card (LGC) 
        Loop Start Card (LSC)
        E&M Card (EMC)
        T1 Card (T1C)
```
\* Refer to page 2-26 for station capacities.

3.67 Descriptions of the cards are given in the following paragraphs. Drawings of the cards are located in the **INSTALLATION** section.

# Matrix Card (MXC)

3.68 The MXC provides the central digital switching element for the system. It contains the following system resources:

- Voltage test points for checking the system +5VDC, -5VDC, +12VDC, -12VDC, +30VDC, -48VDC, and AC ring voltage levels. To measure system voltage levels, voltmeter probes are inserted into the ground test point and the desired voltage test point. Refer to INSTALLATION, page 3-85, for details.
- LED indicators show functional readiness, boardlevel error occurrences, and external clock activity. Refer to TROUBLESHOOTING for detailed LED information.
- 0 Reset switch is used to manually reset the system during troubleshooting. This is a software reset (mi-

nor reset), not a hardware reset (major reset). Pushing this switch does the following:

- Preserves the battery-backed database information, non-conference calls in progress, outside calls being dialed from keyset stations, inter-station messages, calls on individual hold, do-notdisturb messages, and reminder messages. A call on system hold is changed to individual hold at the station that placed it on hold.
- Restores DTMF decoders and speech channels, and resets the station clocks to match the system clock. Updates trunk key, DSS/BLF key, speeddial key, and feature key lamp status.
- Interrupts system operation, which disconnects pages in progress, calls ringing in, calls using the conference resources (as described on the next page), and calls using IYIMF decoders. Campedon calls are disconnected and queue requests are canceled.
- Terminates system and user programming.
- 0 Male SO-pin amphenol-type connector for connecting up to two music sources, a power failure transfer relay, and general purpose relays:
	- Up to two external music sources (such as radios, tape players, etc.) may be connected to the MXC. AGC circuits on the MXC automatically hold the volume of each music source to a predetermined level that is slightly lower than the normal voice volume, as required by FCC regulations. Optimal input level is 0.775VRMS (OdB). For installation instructions, see page 3-142.
	- Relay 1, which is the power failure transfer relay (and cannot be changed), can be used to connect one or more single-line sets to predetermined CO trunks in the event of processor card failure or a power failure. (If ground start trunks are used, the single-line set must be equipped with a ground start button.) The output is a normally open DPDT relay that is held closed during system operation. Additional equipment needed includes a customer-provided PFT relay card and card mounting case. The MXC relay contact ratings are listed below. (See also page 2-38).

#### **MXC RELAY CONTACT RATINGS**

0.6A at 12SYAC 0.6Aat 1lOVDC 2.OA at 30VDC

- Any of the relays 2-4 can be used to activate an external signaling device when a call rings in on assigned CO trunks. The dry contacts follow the normal keyset CO ringing cycle (two seconds on/four seconds off). Ring in for the relay can be programmed for day and/or night modes.

- Any of the relays 2-4 can be used for night switch to turn on or off lights, an alarm system, or other devices. The relay, which is activated when an attendant in the designated tenant group places the system in night mode, causes the swing connection to move from the "break" to the "make" position.
- Any of the relays 2-4 can be used for activating external paging. The relay, which is activated when the paging zone to which it is assigned is accessed by a station user, causes the swing connection to move from the "break" to the "make" position. This contact can be used to activate the microphone input of an externally mounted paging amplifier.
- 0 Music-On-Hold (MOH) jumper straps for enabling one or both of the external music sources that are heard by callers when they are placed on hold or camped on. If connecting an external music source, place the associated jumper strap in the ON position (over the top two pins). Then, in the database, each trunk group and each station can be assigned music port 1, music port 2, silence, or tick-tones. Refer to PROGRAMMING, page 5-103.
- Maintenance modem circuit (RJ11 modular jack) for connection to the Modem Card in the computer complex. When the system is in the default configuration, the modem is assigned as circuit number 27.3 and extension number 2600.
- Conferencing resources for connecting up to 32 parties in multiple conferences. There can be up to 10 simultaneous three-way conferences or four simultaneous eight-party conferences. Except for the fact that there can be only eight parties involved in a single conference, any combination using the 32 dedicated conference circuits is possible. The con-

ferencing resources also support the call forward, call transfer, station call monitoring, and DISA features when two trunks are connected. Conferencing utilizes a zero dB loss function so that there is no substantial loss in voice volume no matter how many people are in the conference.

DTMF decoding circuits (eight) are used when single-line sets are dialing and when features such as DISA and automated attendant are used. They are also used for the Unsupervised CO Call Continuation feature (as described in paragraph 4.87 on page 4-37). These eight decoders convert DTMF signals to the digital codes used by the system. They are in use only while the dialed number is being processed, not for the duration of the call. If all eight DTMP decoders are busy, the user may camp on.

NOTE: If necessary, up to eight additional DTMF decoding circuits can be added to the Matrix Card by installing DTMF Expansion Chips (two chips per circuit; four chips per kit). Refer to REPLACE-MENT PARTS for the part number.

- Tone generating circuit generates DTMP tones whenever needed by the system (for example, when a station user uses one of the system auto-dial features, such as LCR, call forward to the public network, station or system speed dialing, etc.). The circuit is also used to produce all of the system tones (busy, reorder, do-not-disturb, etc.) heard by digital keyset, single-line set, DISA, and automated atten-<br>dant users. (Analog keysets generate their own system tones.)
- $\bullet$  DB15 connector (15-pin subminiature "D" female connector) for connecting a cable between the Matrix Card and the HDLC Card.

3.69 If an expansion cabinet is to be installed, five MXC Expansion Chips are provided to allow the Matrix Card to operate properly in the expanded configuration. Expansion (EXP) Card

3.70 The EXP Card, which works in conjunction with the Matrix Card, provides the central digital switching element for the expansion cabinet. It contains the following system resources:

- Voltage test points for checking the expansion power supply  $+5VDC$ ,  $-5VDC$ ,  $+12VDC$ ,  $-12VDC$ , +30VDC, -48VDC, and AC ring voltage levels. To measure system voltage levels, voltmeter probes are inserted into the ground test point and the desired voltage test point. Refer to INSTALLATION, page 3-85, for details.
- LED indicator shows functional readiness and board-level error occurrences. Refer to the TROU-BLESHOOTING section of this manual for additional LED information.
- Male SO-pin amphenol-type connector for connecting general purpose relays:
	- The EXP Card relay contact ratings are:

#### **EXP RELAY CONTACT RATINGS**

0.6A at 125VAC 0.6A at 1lOVDC 2.OA at 30VDC

- Any of the relays 1-4 can be used to activate an external signaling device when a call rings in on assigned CO trunks. The dry contacts follow the normal keyset CO ringing cycle (two seconds on/four seconds oft). Ring in for the relay can be programmed for day and/or night modes.
- Any of the relays 1-4 can be used for night switch to turn on or off lights, an alarm system, or other devices. The relay, which is activated when an attendant in the designated tenant group

places the system in night mode, causes the swing connection to move from the "break" to the "make" position.

- Any of the relays 1-4 can be used for activating external paging. The relay, which is activated when the paging zone to which it is assigned is accessed by a station user, causes the swing connection to move from the "break" to the "make" position. This contact can be used to activate the microphone input of an externally mounted paging amplifier.
- DTMF decoding circuits (eight) are used when single-line sets are dialing and when features such as DISA, DID, and automated attendant are used. They are also used for the Unsupervised CO Call Continuation feature (see paragraph 22.14 on page 4-83 in the manual). These eight decoders convert DTMF signals to the digital codes used by the system. They are in use only while the dialed number is being processed, not for the duration of the call. If all eight IYI'MF decoders are busy, the user may camp on.

If all the DTMF decoding circuits on the EXP Card are busy, devices installed in the expansion cabinet can use the decoders on the Matrix Card, if available. However, devices installed in the main equip merit cabinet cannot use the decoders on the EXP Card. For this reason, it is recommended that MMF-intensive features (such as DISA, DID, and automated attendant) be installed in the expansion cabinet, rather than in the main equipment cabinet.

NOTE: If necessary, up to six additional DTMF decoding circuits can be added to the EXP Card by installing MMF Expansion Chips (two chips per circuit; four chips per kit). Refer to REPLACE-MENT PARTS for the part number.

# Keyset Cards (DKSCs, KSCs, or KSC-Ds) and Single-Line Cards (SLCs)

I

3.71 Station instruments are connected to the station cards in the equipment cabinet. Digital keysets are connected to Digital Keyset Cards. Analog keysets, analog DSS/BLF Units, and Attendant Computer Consoles are connected to Keyset Cards. Enhanced Single-Line Sets (ESLSs), Single-Line Instruments (SLIs), industrystandard single-line DTMF sets, and playback devices are connected to either Single-Line Cards (AC-ringing instruments only) or Inward Dialing Cards (AC or DC). For more information on Inward Dialing Cards, refer to page 2-20.

3.72 Digital Keyset Card (DKSC): Each DKSC provides up to 16 circuits for connecting digital keysets. Each circuit has a self-correcting thermistor to protect the system from damage due to a short circuit in the station cabling. If a short circuit causes a thermistor to open, it will automatically close when the short is removed.

3.73 Up to 50 digital keysets may be equipped with up to four digital DSS/BLF Units each. The units are connected in series to the PC Data Port Module (PCDPM) on the back of the corresponding keyset. Unlike analog units, digital DSS/BLF Units do nor require station cabling separate from the keyset's cabling; instead, they are powered by their own AC transformer.

3.74 Each DKSC has a green LED (CARD ON-LlNE) to indicate the card's functional readiness and 16 green LEDs (CIRCUIT BUSY) to indicate whether any circuit on the card is busy (see Figure 3-53 on page 3-90).

3.75 Each DKSC comes equipped with one Digital Signal Processor (DSP) that provides resources for up to 12 shared speakerphones. If desired, a second DSP can be installed to provide an additional 12 shared speakerphone resources.

NOTE: For information on using shared speakerphones for digital keysets, see page 4-40 in FEAWRES.

3.76 Keyset Card (KSC or KSC-D): Each KSC (or KSC-D; see the following note) provides up to eight circuits for connecting analog keysets, analog DSS/BLF Units, and Attendant Computer Consoles to the system. Up to 50 KSC circuits can be used for installing analog DSS/BLF Units. As many as four analog units can be connected to a single card. Some KSCs have a 2A, 25OVAC, AGC 2 (fast-acting) fuse to protect the system from damage due to a short circuit in the station cabling. Newer version KSCs have eight self-correcting thermistors (one for each circuit) instead of the fuse. If a short circuit causes a thermistor to open, it will automatically close when the short is removed.

NOTE: To install any 8-line IMX AIM keysets two to a circuit, the new "dual-circuit" version Keyset Card (KSC-D) must be used (see REPLACEMENT PARTS for the part number). To install 8-line AIM keysets one to a circuit, either the KSC or the KSC-D can be used.

3.77 Each KSC has an LED (CARD ACTIVE) to indicate the card's functional readiness. In addition, each individual circuit on each card has an LED to indicate the circuit's activity (lit green) or failure (lit red).

3.78 Single-Line Card (SLC): SLCs are used for connecting AC-ringing ESLSs, SLIs, single-line DTMF sets, and playback devices. They can also be used for connecting external paging equipment. Off-premises stations cannot legally be connected to SLCs; instead, Inward Dialing Cards (IDCs) must be used (see page 2-20). Some SLCa have a fuse to protect the -48V output. This fuse cannot be replaced in the field. If the fuse is defective, the entire card must be sent in for repair. Newer version SLCs have a self-correcting thermistor instead of the fuse. If a short circuit causes a thermistor to open, it will automatically close when the short is removed.

NOTE: For optimal performance, it is recommended that voice mail units and automated attendant playback devices be installed on IDC circuits rather than SLC circuits. Doing this mutes any DTMF digits automatically dialed by the system (e.g., those generated when transferring or forwarding an outside caller to voice mail).

3.79 Each SLC has an LED (CARD ACTIVE) to indicate the card's functional readiness. In addition, each individual circuit on each card has an LED to indicate the circuit's activity (lit green) or failure (lit red).

3.80 Station configuration: Station instrument configuration depends on the number and type of station cards installed in the equipment cabinet. There can be any combination of station cards allowing combinations of keysets in eight-station increments (or 16-station increments if using digital keysets or 8-line dual-circuit 1 IMX AIM keysets) and single-line sets or playback devices in increments of 16 (using SLCs) or in increments of eight (using IDCs).

NOTE: At least one Keyset Card (DKSC, KSC, or KSC-D) must be installed to provide an attendant (equipped with a display keyset or an Attendant Computer Console) that can receive system alarm messages, program system data, act as the attendant for unsupervised CO recalls, etc.

3.81 Each station card circuit is assigned a hardware address number according to the card's slot in the equip

УG.

ment cabinet and the location of the circuit on the card. For example, circuit 1.2 is the second circuit on the first card installed in the equipment cabinet.

NOTE: In the default database configuration, there are no keyset circuits assigned for 8-line IMX AIM keysets installed two to a circuit (e.g., 1.2A and 1.2B).

 $\begin{array}{|c|c|}\n 3.8 \\
 4.8 \\
 6.1 \\
 6.7\n\end{array}$ KS<br>slo<br>tio<br>tio 3.82 When the system is tirst powered up, one of three default configurations (A, B, or C) will be used to assign extension numbers to the station circuits. If configuration A is used, telecommunication card slots l-20 are considered KSCs and slots 21-26 are considered LGCs. If configuration B is used, slots l-10 are considered KSCs, slots 11-19 are SLCs, and slots 20-26 are LGCs. If configuration C is used (IMX systems only), slot 1 is a KSC, slots 2-10 are DKSCS, slots 11-19 are SLCs, and slots 20-26 are LGCs. Changes to any of the configurations can be made through database programming. Refer to PROGRAMMING, page 5-171, for more information.

NOTE: ConfigurationC, which contains Digital Keyset Cards, is used only on IMX systems.

3.83 The system assigns extension number 1000 to station circuit 1.1, extension number 1001 to station circuit 1.2, and so on to match the initial configuration. Circuit 1.1 is equipped as the primary attendant's keyset when the system is in the default configuration. If desired, the circuits can be assigned different extension numbers and/or three-digit extension numbers through database programming. Refer to PROGRAMMING, page 5-58, for more information.

NOTE: When 8-line IMX AIM keysets are assigned to dual circuits, the "B" circuits do not have extension numbers until they are assigned in database programming.

Loop/Ground Start Cards (LGCs) and Loop Start Cards (LSCs)

3.84 Each LGC and LSC has circuitry for up to eight trunks. LGC and LSC circuits may also be used for installing external paging equipment. LSCs can have only loop start trunks connected to them. LGCs can have either loop start or ground start trunks. Each circuit on the LGC has two jumper straps for designating whether the circuit is loop start or ground start. Individual trunks may be designated as either loop start or ground start in database programming.

NOTE: For each LGC circuit, both jumper straps must be in the proper (LS or GS) position. If the strap settings are mixed, or if one or both of the straps is missing, the circuit will not function properly. Also, when setting the straps, note the unique ordering of the LGC circuits as shown in Figure 3-57 on page 3-97.

3.85 For optimal CO trunk transmission performance, each LGC and LSC circuit should be "hybrid balanced" in database programming. Hybrid balancing refers to selecting the balance network - ideal, loaded, or unloaded - that best matches the trunk's impedance. Refer to PROGRAMMING, page 5-148, for details.

3.86 Should voice transmit or voice receive volume problems occur, the receive gain and/or the transmit gain for individual trunks can be adjusted in database programming. Refer to PROGRAMMING, page 5-103, for additional information.

3.87 Each LGC and LSC has 16 specially designed fuses soldered to the card to protect it from large voltage surges due to lightning. If a fuse is open (blown), it may mean that other parts of the card have also been damaged. For this reason, open fuses must not be replaced in the field. Instead, the entire card must be returned for testing and possible repair. Failure to follow this policy will void the warranty on the card.

3.88 When the system is in the default configuration, all trunks are configured for DTMF signaling. If necessary, some or all of the trunks can be reprogrammed for dial-pulse signaling through database programming. Although both the LGC and the LSC can use dial-pulse trunks, the pulse circuitry on the LGC is more sophisticated and may provide better performance in certain situations.

NOTE: Single-line sets generate their own IYTMF tones when dialing. If used on dial-pulse trunks, both the DTMF tones generated by the phone and the dial-pulse signals generated by the system are sent to the central office, which may be a problem if the central office recognizes both. To avoid this problem, single-line sets should be restricted to LCR only when using dial-pulse trunks. Then, only the LCR-generated dial-pulse signals will be sent to the central office.

3.89 With loop start trunks, it is sometimes possible for the user to attempt to place an outgoing call and instead be connected to an incoming call on the same trunk. This unintended connection, called glare, is due to the natural switching delay characteristics of the telco equipment and the system. Previously, if the user did not dial a valid outside number, the glare connection was dropped. The software now allows the incoming call to remain connected, while still protecting against possible toll fraud. A new system-wide programmable op tion, called Drop Incomplete Outgoing Calls, has been added to the Miscellaneous System-Wide information screen, as shown on page 5-67 in PROGRAMMING.

3.99 The CO circuits are assigned hardware address numbers according to the card's slot in the equipment cabinet and the location of the circuit on the card. For example, when using initial configuration number one (see paragraph 3.82), CO circuit 21.4 is the fourth circuit on the 21st card (an LGC) installed.

3.91 When the system is in the default configuration, the first four trunk keys on each keyset are assigned as call keys for incoming call indication/access. (The AN-SWER key may also be used to access incoming calls.) No individual trunk keys or trunk group keys are assigned. Key assignments can be designated in database programming. Refer to PROGRAMMING, page 5-44, for more information.

3.92 CO trunk groups may be assigned on a tenant-bytenant basis. Up to 102 CO trunk groups (142 on expanded systems) can be distributed among the tenant groups. Refer to FEATURES, page 4-15, for more information.

# Inward Dialing Cards (IDCs)

3.93 IDCs are used for connecting direct inward dialing (DlD) trunks and off-premises single-line stations. Like SLCs (described on page 2-17), IDCs may also be used for connecting on-premises single-line sets and playback devices. In fact, for optimal performance, it is recommended that voice mail units and automated attendant playback devices be installed on IDC circuits rather than SLC circuits. Doing this mutes any DTMF digits automatically dialed by the system (e.g., those generated when transferring or forwarding an outside caller to voice mail).

NOTE: IDCs do not support message waiting applications. If single-line sets with message waiting lamps are installed on IDCs, the lamps will not function.

3.94 On older-version IDCs, each IDC circuit has a 2-pin AC ENABLE jumper strap that must be removed when installing a DID trunk or a DC-ringing station. If the AC ENABLE jumper strap is installed, an AC-ringing off-premises station can be connected directly to the IDC circuit (external HVRA Units, power supplies, and ring generators are not needed).

3.95 On newer-version IDCs, each IDC circuit has a 3-pin RING SELECT jumper strap that must be set in either the AC/OPX position (over the bottom two pins) or the DC/DID position (over the top two pins).

I

NOTE: When setting the jumper straps on either version card, note the unique ordering of the IDC circuits as shown in Figure 3-56 on page 3-95.

3.96 Each IDC can have up to eight DID trunks or up to eight single-line sets, or any combination of the two.

3.97 DID trunks may be programmed to ring in to individual stations, multiple stations, or hunt groups. Or, they may be programmed to ring in as DISA calls. If programmed to ring in at a single station, the DID call will follow any programmed forward.

3.98 DID trunk groups may be assigned on a tenantby-tenant basis. Up to six DID trunk groups (11 on expanded systems) can be distributed among the tenant groups. Refer to FEATURES, page 4-15, for more information. Also, DID trunkgroups maybe designated as immediate start, wink start, or delay start in database programming.

3.99 Each IDC has 16 specially designed fuses soldered to the card to protect it from large voltage surges due to lightning. If a fuse is open (blown), it may mean that other parts of the card have also been damaged. For this reason, open fuses must not be replaced in the field. Instead, the entire card must be returned for testing and possible repair. Failure to follow this policy will void the warranty on the card.

# E&M Cards (EMCs)

3.100 E&M trunks, also called "tie" lines, are special trunks that tie individual telephone systems together. They allow the users of either telephone system transparent access to the users and resources of the other telephone system, often for less than what it would cost to use normal long distance service.

3.101 E&M (literally "ear" and "mouth") refers to the pair of wires that carry the signals between the trunk equipment and a separate signaling unit. The M lead transmits a ground or battery condition to the signaling equipment, while the Elead receives open or ground signals from the signaling equipment.

3.102 If designated for "auto ring-in," E&M trunks may be programmed to ring in to individual stations, multiple stations, or hunt groups on the other telephone system. (If programmed to ring in at a single station, the E&M call will follow any programmed forward.)

3.103 If designated for "dial repeating," E&M trunks may be programmed to ring in as DISA calls.

3.104 Additionally, LCR may be used to turn what would normally be a long distance call into a local call. For example, when a call is made from one telephone system to a long distance number that is local to the other telephone system, LCR could be programmed to route the call through the E&M network to make a local call from the other telephone system.

3.105 Each EMC has circuitry for up to four E&M trunks. Each individual circuit on the EMC has two jumper straps, one for selecting the signaling type (1,2, 4, or 5) and one for selecting the audio type (2-wire or 4-wire). The signaling and audio type for each circuit must also be programmed in the database.

3.106 Although not currently operational, the EMC is equipped with a "make-busy" switch for removing all circuits on the card from service and placing them back in again. The switch is reserved for possible future use.

3.107 For optimal E&M trunk transmission performance, each 2-wire EMC circuit should be "hybrid balance, then  $\omega$  which have encontrolled by a hydro car<br> $\frac{1}{2}$ anced" in database programming (4-wire circuits cannot be hybrid balanced). Hybrid balancing refers to selecting the balance network - ideal, loaded, or unloaded - that best matches the trunk's impedance. Refer to PROGRAMMING, page 5-148, for details.

3.108 Should voice transmit or voice receive volume problems occur, the receive gain and/or the transmit gain for individual E&M trunka can be adjusted in database programming. Refer to PROGRAMMING, page 5-103, for additional information.

3.109 Each EMC has 24 specially designed fuses soldered to the card to protect it from large voltage surges due to lightning. If a fuse is open (blown), it may mean that other parts of the card have also been damaged. For this reason, open fuses must not be replaced in the field. Instead, the entire card must be returned for testing and possible repair. Failure to follow this policy will void the warranty on the card.

3.110 When the system is in the default configuration, all E&M trunks are configured for DTMF signaling and dial repeating. If necessary, some or all of the trunks can be reprogrammed for dial-pulse signaling and/or auto ring-in through database programming.

3.111 The E&M circuits are assigned hardware address numbers according to the card's slot in the equipment cabinet and the location of the circuit on the card. For example, E&M circuit 21.4 refers to the fourth circuit on the 21st card (an EMC) installed in the equip ment cabinet.

3.112 When the system is in the default configuration, the first four trunk keys on each keyset are assigned as call keys for incoming call indication/access. (The AN-SWER key may also be used to access incoming calls.) No individual E&M trunk keys or trunk group keys are assigned. Key assignments can be designated in database programming. Refer to PROGRAMMING, page S-44, for more information.

3.113 E&M trunk groups may be assigned on a tenantby-tenant basis. Up to 102 E&M trunk groups (142 on expanded systems) can be distributed among the tenant groups. Refer to FEMURES, page 4-15, for more information. Also, E&M trunk groups may be designated as immediate start, wink start, or delay start in database <u>programming</u>

# T1 Cards (T1Cs)

NOTE: The acronym for the T1 Card -T1C-should not be confused with the special TlC digital carrier system (which operates at twice the data rate of the standard Tl carrier system). The 416/832 Tl Card does not sup port TlC.

3.114 The term "Tl" refers to a specific digital method of transmitting voice and data; it is the basic 24-channel time-division multiplex (TDM), 1.544 Mb/s pulse code modulation (PCM) system as used in the United States.

3.115 The Tl standard, which was developed as a method of reducing cabling and increasing transmission quality between distant central offices, is actually a subset of a multi-level Digital Signal (DS) scheme. In popular usage, Tl refers to the DSl rate as transmitted via any type of media (e.g., copper wire, fiber optics, or microwave).

3.116 Since each Tl span actually consists of 24 individual circuits (or channels) multiplexed together, it is often less expensive to purchase a single Tl span than it is to purchase multiple individual trunks. Each of the 24 Tl circuits can be programmed as a loop start, ground start, DID, E&M, or OPX trunk (or as unequipped). Any combination is possible.

3.117 "Fractional" Tl, often called FIl, is a special Tl service where only a portion of the 24 channels are used and paid for. To implement fractional T1 (if available), equip only those circuits that are provided.

NOTE: Currently, the Tl Card is used to transmit voice signals only, not data. In the future, data transmissions over Tl circuits may also be supported.

3.118 To interface with the public network, each Tl Card must be equipped with a customer-provided, onboard Channel Service Unit (CSU) or a customer-provided, external CSU. If the optional on-board CSU is installed, the programmer must select the line build-out (LBO) attenuation, which is determined by the distance to the nearest public network Tl repeater. (This information is available from the Tl provider.) If an external CSU is installed instead, the programmer must select the DSX-1 line length, which is determined by the distance from the Tl Card to the external CSU. (The card and the external CSU must be located in the same building, and the cabling between them must be less than 655 feet.)

NOTE: The on-board CSU can now be purchased directly from Inter-Tel using part number 440.3004.

I

3.119 Although most Tl interfaces will be with the public network, it is possible to use Tl Cards to connect two telephone systems together (e.g., two 416/832 Systems). To do this without CSUs, the two systems must be located in the same building and the cabling between them must be less than 655 feet. If each system is equipped with a CSU, they may be located in separate buildings and the cabling between them may be as long as 6OOO feet. (See page 3-38 for more information on connecting two 416/832 T1 Cards together.)

NOTE: For information on programming various types of Tl installations, refer to pages 5-122 to 5-130.

3.120 In the future, a Tl span could possibly be used to connect the 416/832 System to a host computer via a Digital Multiplexed Interface (DMI). Also, the T1 Card has been designed to interface with the coming Integrated Services Digital Network (ISDN) features, when available.

3.121 When a Tl span is used to connect a 416/832 System to the public network or to another telephone system, it is important that the two endpoints communicate at the same frequency. Since it is practically impossible for both endpoints to have clocks running at identical frequencies, one endpoint is given "master" clock status and the other endpoint is given "slave" clock status. The slave clock can then extract and lock onto the master clock frequency from the incoming Tl information. This master/slave synchronization is programmed in the database. When connected to the public network, the 416/832 System is automatically designated as the slave clock.

3.122 When information (currently, voice only) is transmitted over a Tl span, a "framing" bit is added so that the receiving end can recognize where the information begins and ends (as long as the clock circuitry of the two endpoints is synchronized). Currently, the 416/832 System supports the two major types of framing schemes in use today: D4 Superframe, which is the most common, and Extended Superframe (ESF), which is required to support future ISDN and DMI features. For voice transmissions, D4 Superframe is quite adequate. However, for data transmissions (not currently sup ported), ESF is much more reliable and efficient.

3.123 Digital information is transmitted over the Tl span as a series of 1s and 0s (e.g., ...1000 000 0000 OOOl...). If there are too many consecutive zeroes, the Tl clock extraction circuitry will not operate correctly. To prevent this, Tl carrier equipment limits the number of consecutive zeroes. The 416/832 System supports the two major types of zero code suppression schemes inuse today: Alternate Mark Inversion (AMI), also called bit-7 stuffing, and Bipolar Eight Zero Substitution (BSZS). Again, for voice transmissions, AMI is quite adequate. However, for 64 kb/s clear channel data transmissions (not currently supported), B8ZS is required.

-I

3.124 Like the Tl repeater distance, the framing scheme type and zero code suppression scheme type are also available from the Tl provider. In fact, when ordering a Tl span, always request the following information from the Tl provider:

- Framing scheme: D4 Superframe or ESF

- Zero code suppression scheme: AMI or B8ZS
- $-$  If the optional on-board CSU is to be installed, distance from the MDF to nearest public networkT1 repeater (for determining the line build-out attenuation): O-1599 feet (15dB), 1600-2999 feet (7SdB), or 3000-6000 feet (OdB)

3.125 Each TlC has circuitry for up to 24 trunk channels. The 24 channels (or circuits) can be any combination of loop start trunks, ground start trunks, DID trunks, E&M trunks, or OPX trunks.

3.126 The Tl Card itself is equipped with the following resources:

- 0 LED indicators are provided to show the status of each circuit and to show T1 trunk alarms and boardlevel error occurrences. Refer to the TROUBLE-SHOOTING section of this manual for additional LED information.
- Audio jack (8-pin, 8-conductor modular jack) for possible future use.

NOTE: The audio jack is currently used for engineering diagnostic purposes only.

<sup>l</sup>Alarm relay jack (B-pin, B-conductor modular jack) for connecting optional Tl alarm signaling devices. The Tl Card relay contact ratings are:

#### **T1C RELAY CONTACT RATINGS**

0.6A at 12SVAC 0.6A at 110VDC 2.OA at 30VDC

Serial port jack (RS-232-C, 8-pin, 8-conductor modular jack) for possible future use.

NOTE: The serial port jack is currently used for engineering diagnostic purposes only.

T1 span jack (RJ48C, 8-pin, 8-conductor modular jack) for connecting a single, 24-channel Tl span to the Tl Card. (If this jack is used, do not use the op tional DB15 connector also provided on the card.)

NOTE: All Tl spans should be disconnected from their cards before turning the system power on or off. They should also be disconnected before pressing the reset switch on the HDLC Card.

 $\bullet$  Dual bantam jack (with transmit and receive audio ports) for connecting Tl test equipment to the Tl Card and monitoring the transmit and receive signals.

# **CAUTION**

When a live Tl span is installed on the Tl Card, test equipment should be used for monitoring purposes only. Do not attempt to send signals over either the transmit or receive audio ports on the Tl Card if a Tl span is installed. Also, be sure the test equipment is set in the "bridge" mode.

0 Optional Tl span DB15 connector (15-pin subminiature "D" female connector) for connecting a single, 24-channel Tl span to the Tl Card.

NOTE: In certain situations (e.g., when using an external CSU equipped with a DB15 connector), it may be more convenient to use the optional DB15 connector instead of the standard RJ48C jack also provided on the card.

- Make-busy switch with LED for removing all circuits on the card from service and placing them back in again. Pressing the switch will light the LED and begin the process of "busying out" each circuit not in use. The circuits that are in use are then busied out as soon as the users hang up. When all circuits are busied out, the make-busy LED and all 24 circuit LEDs flash slowly, and the card can be removed from its slot in the cabinet. If the card is not removed within a certain amount of time, a programmable timer expires and the card returns to normal operation; however, the make-busy LED will then flash rapidly until the make-busy switch is released.
- l Channel Service Unit (CSU) connector for installing the optional on-board CSU Module. If the Tl Card interfaces with the public network, either the on-board CSU Module or an external CSU must be connected to the card.
- DSX/CSU jumper plug for indicating whether the on-board CSU is installed. If the on-board CSU is installed, place the jumper plug in the CSU position. If there is no on-board CSU, place the jumper plug in the DSX position. This information must also be programmed in the database.
- Line build-out jumper plug for selecting the proper line build-out (LBO) attenuation of the T1 span connected to the card. This selection is necessary only if the optional on-board CSU is installed. If the distance between the equipment cabinet and the closest public network Tl repeater is less than 1600 feet, place the jumper plug in the 15dB position. If the dis-

tance is between 1600 and 2999 feet, place the jump er plug in the 7.5dB position. And, if the distance is between 3000 and 6000 feet, place the jumper plug in the OdB position. This information, which can be obtained from the Tl provider, must also be programmed in the database.

3.127 Compared to the other trunk cards in the system, the Tl Card is very sophisticated and offers some unique programming options. The information that is programmed common to all T1 Cards installed in the system includes:

- Dialing feedbackconfiguration: When a number is dialed over a Tl circuit, the user hears the feedback from the signals (either DTMF or dial-pulse, depending on how the circuit is designated). By adjusting the MMF gain control or the dial-pulse gain control (from -15dB to 15dB), the programmer can determine how loud the signals appear to the user. If the circuit is designated for dial-pulse signaling, the programmer can also select the type of dial-pulse tone the user hears (23 different tones are available).
- Error thresholds: The programmer can set numerical thresholds (number per hour and number per day) for certain T1 Card errors. If a threshold is exceeded, an error is printed on the SMDR report.
- Reference clock back-up priorities: Oue of the Tl Cards installed in the system must be programmed as the system reference clock (see "reference clock programming" following paragraph 3.128). If more than one Tl Card is installed in the system, the programmer may designate one or more of the cards as a "back up" to the system reference clock. Then, if the Tl Card acting as the system reference clock fails or is taken out of service, the next Tl Card on the backup priority list takes over.

3.128 The information that is programmed specific to each T1 Card installed in the system includes:

- Card type: The programmer must select the type of framing scheme, D4 Superframe or Extended Superframe (ESF), used by the T1 span connected to each card.
- Zero code suppression scheme: The programmer must select the type zero suppression scheme, AMI (bit-7 stuffing) or Bipolar Eight Zero Substitution (BSZS), used by the Tl span connected to each card.
- PCM encoding law: In pulse code modulation (PCM) systems, there are two primary methods of encoding analog signals (sampled audio waveforms) into digital signals. In North America and Japan, the "mu-law" method is normally used. In other places, like Europe, the "a-law" method is widely

used. The programmer must select both the transmit and receive method of encoding used by the Tl Card. In the UnitedStates, this will almost always be mu-law to mu-law.

- Relay activation: If desired, the programmer may enable the two relays, Tl line error and Tl line OK, on the Tl Card.
- $\sim$  Channel service unit (CSU): The programmer must designate whether the optional on-board CSU is installed on the Tl Card. (The database selection must match the jumper selection on the card.)
- -- Line build-out (LBO): If the optional on-board CSU is installed, the programmer must designate the LBO attenuation of the T1 span connected to the card. This value is determined by the distance to the nearest public network Tl repeater. (The database selection must match the jumper selection on the card.)
- DSX-1 line length: If the optional on-board CSU is not installed, the programmer must designate the length of the cabling between the Tl Card and the external CSU, or between the Tl Card and the other telephone system to which it is connected.
- Reference clock programming: The programmer must first designate whether the Tl Card is connected to the public network. If it is, the card is automatically designated as a slave clock (the public network always acts as the master clock). If the card is not connected to the public network, but is instead connected to another Tl Card or a card in another telephone system, the programmer must designate whether the card is a master clock or a slave clock (in relation to the card on the other end).

In addition, one of the Tl Cards installed in the system must be programmed as the system reference clock. The reference clock then becomes the clock for all the other cards in the system. If there is no Tl Card acting as the reference clock, the Matrix Card becomes the system reference clock.

If a Tl Card is designated as both a master clock and the system reference clock, the programmer must then designate whether the card's on-board oscillator is the source of the clock or whether there is an external clock.

NOTE: The external clock option is provided for possible future use only. For now, always designate the card's on-board oscillator as the source of the clock.

Test tone: If desired, the programmer can transmit a digital test tone  $(1007Hz, 0dBM,$  sine wave) over the selected Tl circuit. The tone can be verified bymonitoring the transmit audio port on the card's dual bantam jack.

- Error diagnostics: If desired, the programmer can generate the current Tl error counts (by hour and by day) for the selected card. The error counts can be displayed in a graphical or tabular format, printed (stand-alone/remote only), or saved in a file for future reference.

3.129 The information that is programmed specific to each circuit (i.e., each of the 24 channels) on the Tl Card includes:

- Circuit type: Each individual circuit can be programmed as a loop start, ground start, DID, E&M, or OPX trunk.
- Digital gain control: As with the other trunk cards, should voice transmit or voice receive volume problems occur, the programmer can adjust the receive gain and/or the transmit gain (-15dB to 15dB) forindividual Tl circuits.
- DTMF or dial-pulse signaling: When the system is in the default configuration, all trunk circuits are configured for IYIMF signaling. If necessary, some or all of the circuits can be reprogrammed for dialpulse signaling.

3.130 The Tl circuits are assigned hardware address numbers according to the card's slot in the equipment cabinet and the location of the circuit on the card. For example, Tl circuit 6.21 is the 21st circuit on the 6th card, a TIC, installed in the equipment cabinet.

3.131 Special Tl cabling requirements: It is recommended that special high-speed data cable with the following characteristics be used for all T1 installations:

- $\bullet$  22 AWG
- Individually shielded two-pair (or with the transmit and receive pairs run in separate cables or binder groups)
- $\cdot \bullet$  ABAM or PIC (a level-3 cable designed specifically for the T-carrier transmission rate)
- 0 Maximum capacitance of lSpF/ft.
- Maximum attenuation of 5dB/1000 ft. at 772kHz and 70" F

NOTE: The programming prompts for LB0 attenuation and DSX-1 line length assume that proper Tl cable (with the above characteristics) is being used. When transmitting over shorter distances (e.g., when the nearest public network T1 repeater is less than 2000 feet from the MDF), it may be possible to use standard twopair voice frequency cable instead; however, the programmer may have to compensate by selecting longer LB0 distances or DSX-1 line lengths. Also, no matter which type of cable is used, the transmit and receive pairs must be shielded from each other (or run in separate cables or binder groups).

3.132 If the optional DB15 connector on the Tl Card is used in place of the standard RJ4SC jack, a flat, 2SAWG, twisted-pair ribbon cable with a maximum capacitance of 16pF/ft. may be used for distances of up to 50 feet (see page 3-21 for more information). For distances longer than 50 feet, use the special high-speed data cable described in paragraph 3.131.

# 4. STATION INSTRUMENTS

# A. MAXIMUMCApAcITIEs

4.1 A wide variety of station instruments can be used on the 416/832 System. The combination of station instruments depends on the number and type of station cards, station instruments, and power supply modules installed.

#### 4.2 The system capacity for stations is as follows:

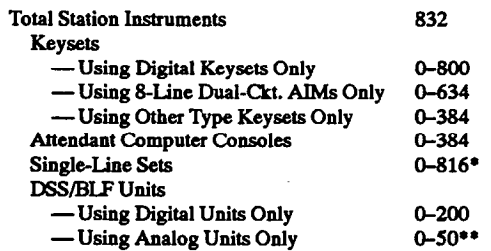

- At least one Keyset Card must be installed to provide an attendant (equipped with a display keyset or an Attendant Computer Console) to receive system alarm messages, program system data, and receive unsupervised CO recalls. When the system is in the default configuration, circuit 1.1 is designated as a keyset and the primary attendant.
- \*\* Analog Keysets, analog DSS/BLF Units, and Attendant Computer Consoles use separate KSC or KSC-D circuits. Therefore, for each analog DSS/BLF Unit installed, one less analog keyset or Attendant Computer Console may be installed. (A DSS/BLF Unit cannot be programmed as the "B" circuit for an 8-line dualcircuit IMX AIM keyset.)

NOTE: Since most systems will be installed with a variety of station and trunk cards and a variety of station instruments, the maximum station and trunk capacities listed in this manual will rarely be reached.

1 4.3 The maximum number of digital keysets, 8-line dual-circuit IMX AIM keysets, and other-type keysets that can be installed in a single cabinet is determined by the +3OV output from the corresponding power supply (see page 2-10). The following formula can be used to determine the maximum number of keysets that can be installed in a single cabinet.

(8-line AIMs  $\times$  0.0755) + (other analog keysets  $\times$  0.125) + (digital keysets  $\times$  0.060) = y

The value of y must be less than or equal to 24. Ify is greater than 24, too many keysets are being installed in a single cabinet.

# B. IMX 416/832 KEYSETS

4.4 Refer to pages  $3-105$  and  $3-114$  for IMX 416/832 keyset installation instructions. The following digital and analog models are available:

- Standard Digital Keysets (also referred to as Standard Digital Terminals) - display and non-display
- Executive Digital Keysets (also referred to as Executive Digital Terminals) - display only
- 24-Line AIM Keysets (display only)
- 12-Line AlM Keysets (display only)
- 8-Line Dual-Circuit AIM Keyseta (display only)
- 24-Line Keysets (standard and display)
- 12-Line Keyseta (standard and display)
- &Line Keysets (non-display only)

NOTE: With the proper software package, the Inter-Tel GX station instruments can be installed on the system. Refer to the Appendix A in the back of the manual for complete information.

4.5 For illustrations of the keysets (and other station instruments), refer to the drawings beginning on page 2-41. The feature keys, speed-dial keys, call keys, and station programmable keys shown in the drawings are as they appear when the system is in the default configuration.

4.6 The *approximate* dimensions of both the Standard and Executive Digital Keysets are:

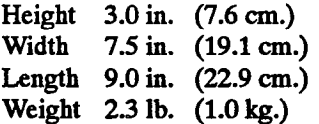

4.7 The IMX 12-line and 24-line keyset dimensions are:

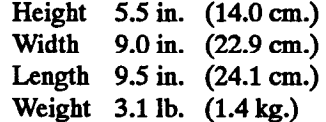

4.8 The IMX 8-line keyset dimensions are:

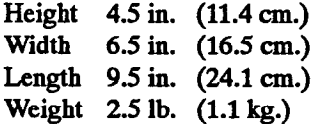

4.9 All keysets (except as noted) have the following design features in their default configuration:

- 12-key pushbutton keypad
- A variety of feature keys (some of which may be designated as user programmable)
- $\bullet$  IC/CO speed-dial (SD) keys with light-emitting diode (LED) indicators (8-line keysets do not have SD keys in the default configuration)
- 0 Four call keys with LED indicators for incoming call access and indication
- Integrated speakerphone (digital keysets have access to shared speakerphone resources)
- Ring and voice volume controls (digital and AIM keysets have UP and DOWN keys for adjusting volume levels)
- Slide-out directory card

I

- Self-test feature (for testing keyset functions)
- Hearing aid-compatible (HAC) handset
- Reversible baseplate for wall mounting and reversible cradle hook for holding the handset on wallmounted keysets

# Integrated Speakerphone

4.10 Abuilt-in, integrated speakerphone is standard in all IMX analog keysets. All digital keysets have a speaker and a microphone for handsfree intercom reply, but they do not have a true integrated speakerphone. However, the DSP(s) on the associated DKSC can be used to provide shared integrated speakerphone circuitry. (See page 4-40 for more information.)

NOTE: If there are no DSP speakerphone resources available when a digital keyset user attempts to use the speakerphone, the MUTE key lights and display keysets show NO SPKR AVAIL COME OFF HOOK. The user can only monitor the call and must lift the handset to speak.

4.11 The integrated speakerphone allows users to place and receive outside calls and intercom calls without lifting the handset. Once a call is connected, the keyset user may speak handsfree over the speakerphone or lift the handset to speak privately. When using the handset, the user may switch to the speakerphone by pressing the SPKR key and replacing the handset. If enabled, pages and/or background music may be broadcast over the speaker when the phone is not being used.

# Liquid Crystal Display (LCD)

4.12 All Executive Digital Keysets and all IMX AIM keysets (24-line, 12-line, and 8-line) come equipped with LCDs. Standard Digital Keysets and standard IMX 24-line and 12-line keysets can be converted to display sets by installing the appropriate LCD Unit (see RE-PLACEMENT PARTS for the part number). Non-AIM 8-line keysets cannot be equipped with displays.

4.13 Each "display" keyset has a liquid crystal display (LCD) with two 16-character lines. The display helps the user to process calls more efficiently and professionally. There are display messages for date and time, numbers dialed, call cost data, reminders, do-not-disturb, forwarding, voice mail processing, incoming calls, station and system status, system alarms, and programming. These displays are indicated throughout the FEATURES section of the manual.

4.14 Executive Digital Keysets have four additional 16-character display lines that are associated with the eight menu selection keys that border them. The menu display changes to reflect the functions of the menu keys. Pressing the key next to the displayed option selects that option. Refer to page 4-41 in FEATURES for information about the available menu options.

# Electret Circuitry

4.15 All newer keysets and handsets have been designed using "electret" microphone circuitry, rather than the "dynamic" microphone circuitry used on many previous Inter-Tel keyset models. Electret keysets and handsets are not electrically compatible with dynamic keysets and handsets.

4.16 If a dynamic handset is attached to an electret keyset, the handset transmit levels will be noticeably lower. If an electret handset is attached to a dynamic keyset, the handset will not transmit. (In both cases, neither the keyset nor the handset will be damaged.)

4.17 Electret keysets can be identified by the manufacturer's label on the bottom of the keyset. Electret handsets can be identified by the "El" embossed in the recess for the wall-mount hook (near the receiver).

#### Optional Headsets

4.18 A headset may be attached to any keyset by unplugging the handset from the handset jack on the base of the keyset, plugging the headset into the handset jack, and entering a feature code to enable the headset. The SPKR key, which is used to turn the headset on and off, is lit when placing and receiving calls and unlit when the headset is not in use. The keysets are compatible with industry-standard, four-conductor, modular headsets. The headsets can have electret or dynamic microphones, as needed (or carbon-microphone headsets that are connected to the keyset through an externally powered jackset, which makes the headset dynamiccompatible). Refer to pages 3-109 and 3-120 for installation instructions.

# Optional Handset Amplifiers

4.19 The typical handset amplifier is an external device that plugs into the keyset (where the handset is normally connected); the handset is then plugged into the amplifier. Receiver voice volume is controlled by tuming a thumbwheel (or similar control) located on the amplifier. Such amplifiers are generally equipped with a transformer that requires a 11OVACoutlet. Refer to page 3-120 for installation instructions. AIM keysets do not require handset amplifiers.

# Optional Personal Computer Data Port Module (PCDPM) for Digital Keysets

4.20 For off-hook voice announce receive capability, and to allow an optional digital DSS/BLF Unit and/or an optional Modem Data Port Module to be installed, any digital keyset may be equipped with an optional PC Data Port Module (part no. 550.3014). See page 3-109 for instructions on installing the PC Data Port Module.

NOTE: PCDPMs require AC transformers when they are connected to DSS/BLF Units only. PCDPMs do not require AC transformers when they are used for offhook voice announce only or have attached MDPMs. For a diagram of AC transformer requirements, refer to Figure 2-2 on page 2-29.

# Optional Modem Data Port Module (MDPM) for Digital Keysets

4.21 Digital keysets equipped with PC Data Port Modules may also be equipped with optional Modem Data Port Modules (part no. 550.3015). The MDPM contains a jack that can be used to connect a data device (such as a Personal computer equipped with a modem) to the keyset. Each MDPM is powered by its own AC transformer.

NOTE: MDPMs always require their own separate AC transformers. For a diagram of AC transformer requirements, refer to Figure 2-2 on page 2-29.

4.22 The data device attached to the MDPM must have a direct-connection modem. The modem must be externally powered (or capable of operating on 20mAof loop current) and have an RJ11 CO interface. The data device can be used by the associated keyset(s) to communicate with remote data equipment over voice channels being used for CO or intercom calls. Refer to pages 3-113 and 4-101 for installation and operation instructions.

# Optional Data Port Module for IMX 12-Line and 24Line Keysets

4.23 All IMX 12-line and 24-line keysets may be equipped with optional Data Port Modules (refer to RE-PLACEMENT PARTS for the part number). The module contains a four-conductor, RJll modular jack that can be used to connect either a data device (such as a personal computer equipped with a modem) or a loud ringing adapter (LRA) and an external signaling device (such as a loud bell, horn, flashing light, etc.) to the keyset. The Data Port Module is a source for 2O-26mA of loop current (constant current source). Refer to page 3-121 for instructions on installing the optional Data Port Module.

4.24 Specifications for modem-equipped data device: The data device must have a direct-connection modem. The modem must be externally powered (or capable of operating on 20mA of loop current) and have an RJll CO interface. The data device can be used with the keyset to communicate with remote data equipment over voice channels being used for CO or intercom calls. Refer to pages 3-121 and 4-101 for installation and op eration instructions.

4.25 Specifications for loud ringing adapter (LRA): An external LRAmay be connected to the Data Port Module to provide a relay for controlling external signaling devices. The LRA is connected to the Data Port Module, and the external signaling device is connected to the LRA. See page 3-123 for installation instructions. Each time the keyset rings, the Data Port Module provides 20-26mA of loop current to the LRA. This causes the LRA contacts to close and activates the signaling device. The LRA is not affected by the ring tone or ringer volume of the keyset. The LRA must be capable of operating on 2OmA current (approximately 2OVDC).

# 8-Line IMX AIM Keysets On Dual Circuits

4.26 If desired, new 8-line IMX AIM keysets can be installed two to a circuit using the new "dual-circuit" version Keyset Card (KSC-D). (To install 8-line AIM keysets one to a circuit, either the KSC or the KSC-D can be used.) There are jumper straps on the back of the 8-line AIM keyset to select the baud rate (2400 baud for two to a circuit; 1200 baud for one to a circuit) and to select the circuit position (A or B), depending on how the keyset's circuit will be designated in database programming.

4.27 Each S-line AIM keyset is shipped with a standard (six-foot, three-pair) "flat" line cord for connecting the keyset to its corresponding modular jack assembly. For most installations, this flat line cord is more than adequate. However, when B-line AIM keyset are installed

two to a circuit, low-level crosstalk between the two stations sharing the circuit may occur in certain situations. This is because the wires in a flat line cord are parallel to each other for long distances, thereby providing a susceptibility to audio bleedover. The level of crosstalk is dependent on the voice volume of the users, the length of the line cord, and the station cable loop length.

4.28 To eliminate this low-level crosstalk, if necessary, replace the flat line cord with a twisted-pair line cord that has the following characteristics:

- Telco orientation (rather than data)
- 26-gauge, stranded
- 6 to 8 twists per foot
- <sup>l</sup>Equipped with connectors designed specifically for round, twisted-pair line cord

4.29 Charcoal and grey twisted-pair line cords of various lengths can be purchased from a local supply house or directly from a cable distributor, such as:

AmericanSources Interstate Business Park #806 .Fredericksburg, VA 22405 Phone: (703) 899-3777, FAX: (703) 371-4350

Pt. No.: LCM65oxL (Grey), LCM66OxL (Charcoal) (where  $x =$  length in feet; e.g., LCM65025L is a 25 ft. grey cord)

# FIGURE 2-2. DIGITAL AC TRANSFORMER REQUIREMENTS

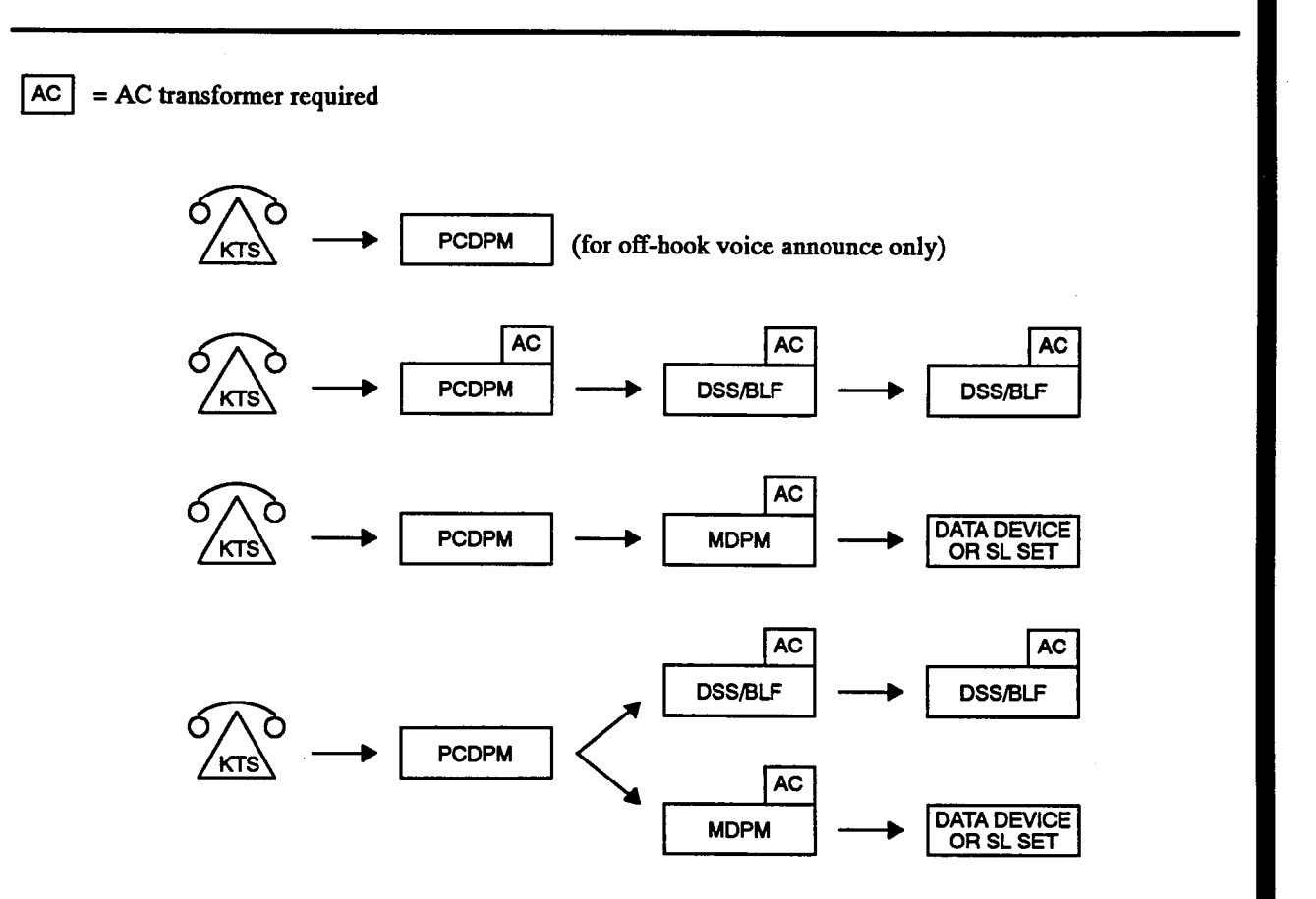

NOTE: Digital DSS/BLF Units and MDPMs always require their own separate AC transformers. PCDPMs require AC transformers when they are connected to DSS/BLF Units only. PCDPMs do nor require AC transformers when they are used for off-hook voice announce only or have attached MDPMs.

# C. GMX-416/832 KEYSETS

4.30 A maximum of 208 keysets (416 on expanded systems) can be connected to the GMX-416/832 System. Refer to page 3-124 for GMX-416/832 keyset installation instructions. The following analog models are available:

- Inter-Tel/DVK 24-Line Keysets (standard and display)
- Inter-Tel/DVK 12-Line Keysets (standard and display)
- $\bullet$  Inter-Tel/DVK 8-Line Keysets (standard and display)
- GMX 24-Line Keysets (standard and display)
- $\bullet$ GMX 12-Line Keysets (non-display only)
- GX 24-Line Keysets (standard and display)

NOTE: For more information on the GX and GMX keysets, refer to appendixes A and B in the back of this manual.

4.31 For illustrations of the Inter-Tel/DVK keysets, refer to the drawings beginning on page 2-41. The feature keys, speed-dial keys, call keys, and station programmable keys shown in the drawings are as they appear when the system is in the default configuration.

4.32 The Inter-Tel/DVK 24-line keyset dimensions are:

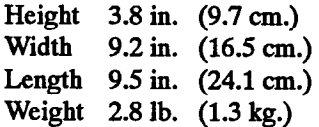

4.33 The Inter-Tel/DVK 12-line keyset and 8-line keyset dimensions are:

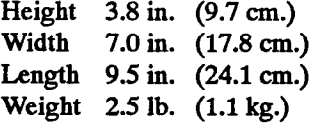

4.34 All Inter-Tel/DVK keysets have the following design features in their default configuration:

- 0 12-key pushbutton keypad
- **Avariety of feature keys (some of which may be des**ignated as user programmable)
- 0 IC/CO speed-dial (SD) keys with light-emitting diode (LED) indicators
- 0 Four call keys with LED indicators for incoming call access and indication
- Integrated speakerphone
- Ring and voice volume controls (using the VOL Up and VOL DN keys)
- Slide-out directory card
- Self-test feature (for testing keyset functions)
- Hearing aid-compatible (HAC) handset
- **•** Reversible baseplate for wall mounting

#### Integrated Speakerphone

4.35 Abuilt-in, integrated speakerphone is standard in all keysets. The integrated speakerphone allows users to place and receive outside calls and intercom calls without lifting the handset. Once a call is connected, the keyset user may speak handsfree over the speakerphone or lift the handset to speak privately. When using the handset, the user may switch to the speakerphone by pressing the SPKR key and replacing the handset. If enabled, pages and/or background music may be broadcast over the speaker when the phone is not being used.

# Liquid Crystal Display (LCD)

4.36 Each "display" keyset has a liquid crystal display (LCD) with two 16-character lines. The display helps the user to process calls more efficiently and professionally. There are display messages for date and time, numbers dialed, call cost data, reminders, do-not-disturb, forwarding, voice mail processing, incoming calls, station and system status, system alarms, and programming. These displays are indicated throughout the FEATURES section of the manual.

4.37 All standard Inter-Tel/DVK keysets can be converted to display sets by installing an LCD Unit. The 24-line keysets use the large LCD Kit (part no. 828.1166). The 12-line and 8-line keysets use the small LCD Kit (part no. 828.1165).

#### Electret Circuitry

438 All newer keysets and handsets have been designed using "electret" microphone circuitry, rather than the "dynamic" microphone circuitry used on many previous Inter-Tel keyset models. Electret keysets and handsets are not electrically compatible with dynamic keysets and handsets.

439 If a dynamic handset is attached to an electret keyset, the handset transmit levels will be noticeably lower. If an electret handset is attached to a dynamic keyset, the handset will not transmit. (In both cases, neither the keyset nor the handset will be damaged.)

4.40 Electret keysets can be identified by the manufacturer's label on the bottom of the keyset. Electret I handsets can be identified by the "E1" embossed in the recess for the wall-mount hook (near the receiver).

## Optional Headsets

4.41 A headset may be attached to any keyset by unplugging the handset from the handset jack on the base of the keyset, plugging the headset into the handset jack, and entering a feature code to enable the headset. The SPKR key, which is used to turn the headset on and off, is lit when placing and receiving calls and unlit when the headset is not in use. The keysets are compatible with industry-standard, four-conductor, modular headsets that have dynamic microphones, or carbon-microphone headsets that are connected to the keyset through an externally powered jackset (which makes the headset dynamic-compatible). Refer to page 3-129 for installation instructions.

# Optional Data Port Module

4.42 All Inter-Tel/DVK keysets may be equipped with optional Data Port Modules (refer to REPLACEMENT PARTS for the part number). The module contains a four-conductor, RJll modular jack that can be used to connect either a data device (such as a personal computer equipped with a modem) or a loud ringing adapter (LRA) and an external signaling device (such as a loud bell, horn, flashing light, etc.) to the keyset. The Data Port Module is a source for 2O-26mA of loop current (constant current source). Refer to page 3-130 for instructions on installing the optional Data Port Module.

4.43 Specifications for modem-equipped data device: The data device must have a direct-connection modem. The modem must be externally powered (or capable of operating on 20mAof loop current) and have an RJll CO interface. The data device can be used with the keyset to communicate with remote data equipment over voice channels being used for CO or intercom calls. Refer to pages 3-130 and 4-101 for installation and op eration instructions.

4.44 Specifications for loud ringing adapter (LRA): An external LRA may be connected to the Data Port Module to provide a relay for controlling external signaling devices. The LRA is connected to the Data Port Module, and the external signaling device is connected to the LRA. Refer to page 3-132 for installation instructions. Each time the keyset rings, the Data Port Module provides 20-26mA of loop current to the LRA. This causes the LRA contacts to close and activates the signaling device. The LRA is not affected by the ring tone or the ringer volume of the keyset. The LRA must be capable of operating on 20mA current (approximately 2OvDC).

# D. IMX 416/832 DSS/BLF UNITS

Example to DKSC of BLF United States of the two distribution of the two distribution of the state of the states of the states of the states of the states of the state of the states of the states of the states of the states 4.45 The IMX 416/832 System can have as many as 50 keyset circuits equipped with Direct Station Selection/Busy Lamp Field (DSS/BLF) Units. For example, there could be a maximum of 50 digital keysets (i.e., DKSC circuits) equipped with up to four digital DSS/ BLF Units each. Or, there could be a maximum of 50 KSC or KSC-D circuits equipped with one analog DSS/ BLF Unit each. Or, there could be any combination of the two using up to 50 keyset circuits.

4.46 Bach unit provides one-key access to 60 numbers. The numbers can be station extension numbers, hunt group pilot numbers, system feature codes, or system speed-dial numbers.

4.47 Digital DSS/BLF Units are physically attached to and programmed to be used with specific digital keysets. The units are connected in series to the PC Data Port Module (PCDPM) on the back of the corresponding keyset. Unlike analog units, digital DSS/BLF Units do not require station cabling separate from the keyset's cabling; instead, they are powered by their own AC transformer. If desired, all units can be connected to keysets installed on the same Digital Keyset Cards. (Refer to page 3-133 for digital DSS/BLF Unit installation instructions.)

NOTE: Digital DSS/BLF Units always require their own separate AC transformers. For a diagram of AC transformer requirements, refer to Figure 2-2 on page 2-29.

attack<br>among<br>assigned<br>KSC-D<br>If 50 sta<br>50 fewe 4.48 Analog DSS/BLF Units are programmed to be used with specific analog keysets, but are not physically attached to the keysets. The units can be distributed among several keysets or, if desired, they can be assigned to one keyset. Bach unit requires a KSC or KSC-D circuit that is separate from the keyset's circuit. If50 station circuits areused for analog DSS/BLFUnits, 50 fewer analog keysets and/or Attendant Computer Consoles can be installed. Up to four analog units can be installed on a single Keyset Card. (Refer to page 3-135 for IMX DSS/BLF Unit installation instructions.)

4.49 For illustrations of the DSS/BLFUnits (and other station instruments), refer to the drawings beginning on page 2-41.

4.50 Digital DSS/BLF Unit dimensions are:

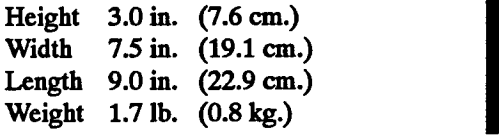

4.51 IMX DSS/BLF Unit dimensions are:

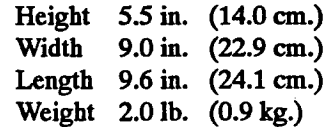

4.52 As stated earlier, each DSS/BLF Unit provides one-key access to up to 60 numbers. These numbers can be station extension numbers, hunt group pilot numbers, or system feature codes, or system speed-dial numbers. The layout of the keys and the numbers they access are assigned using one of up to eight key maps (12 in expanded systems) in database programming.

4.53 Together, the lamps in the keys create a busy lamp field that indicates the status of each station or hunt group assigned to the keys. The LED indicator in the key is solidly lit when the associated station is busy, flashes slowly when the station is in do-not-disturb, flashes fast when the station has a call ringing in, or flutters continuously if the station is causing a STATION OFF-HOOK system alarm. If assigned to a hunt group, the LED indicator is solidly lit when all stations in the hunt group are unavailable (busy, forwarded, in do-not-disturb, or removed from the hunt group) and it flashes fast when a call is camped on to a hunt group.

# E. GMX-416/832 DSS/BLF UNITS

I 4.54 There can be a maximum of 50 Direct Station Selection/Busy Lamp Field (DSS/BLF) Units installed on the GMX-416/832 System, including any of the following:

- Inter-Tel/DVK DSS/BLF Units single or tandem
- $G$ MX DSS/BLF Units  $-$  single only
- GX DSS/BLF Units single or tandem

NOTE: For more information on the GMX and GX station instruments, refer to appendixes Aand B in the back of the manual.

I 4.55 A DSS/BLF Unit consists of either a single unit or two units connected together to form a tandem unit. Each single unit provides one-key access to 6Onumbers, while tandem units provide access to 120 numbers. The numbers can be station extension numbers, hunt group pilot numbers, system feature codes, or system speeddial numbers.

4.56 The 50 single/tandem units can be distributed among several keysets or, if desired, they can be assigned to one keyset. (Refer to page 3-136 for DSS/BLF Unit installation instructions.)

457 DSS/BLF Units are programmed to be used with specific keysets, but are not physically attached to the keysets. Each unit requires a KSC-D circuit that is separate from the keyset's circuit. If 50 station circuits are used for DSS/BLF Units, 50 fewer keysets and/or Attendant Computer Consoles can be installed. Up to four units can be installed on a single Keyset Card.

4.58 For an illustration of the DSS/BLF Unit (and other Inter-Tel/DVK station instruments), refer to the drawings beginning on page 2-41. DSS/BLF Unit dimensions are:

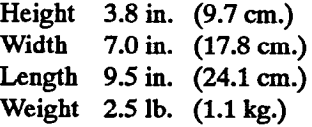

I 459 As stated earlier, each single DSS/BLF Unit provides one-key access to up to 60 numbers. These numbers can be station extension numbers, hunt group pilot numbers, or system feature codes, or system speed-dial numbers. The layout of the keys and the numbers they access are assigned using one of up to eight key maps

(12 in expanded systems) in database programming. The intercom number/key assignments are programmed in two lists, DSS 1 and DSS 2. Single DSS/BLF Units can be assigned with either list. Tandem Inter-Tel/DVK units are assigned with the DSS 1 list, then an internal strap is set to identify the key arrangement each individual unit will use.

4.60 Together, the lamps in the keys create a busy lamp field that indicates the status of each station or hunt group assigned to the keys. The LED indicator in the key is solidly lit when the associated station is busy, flashes slowly when the station is in do-not-disturb, flashes fast when the station has a call ringing in, or flutters continuously if the station is causing a STATION OFF-HOOK system alarm. If assigned to a hunt group, the LED indicator is solidly lit when all stations in the hunt group are unavailable (busy, forwarded, in do-not-disturb, or removed from the hunt group) and it flashes fast when a call is camped on to a hunt group.

## F. ATTENDANT COMPUTER CONSOLES

4.61 The Attendant Computer Console is an IBMcompatible personal computer that is connected to an available KSC or KSC-D circuit (they cannot be connected to DKSC circuits). The computer contains a proprietary circuit card and special software. It is primarily designed for use by attendants of larger 416/832 Systems - those systems with so many station users that it would make using DSS/BLF Units somewhat awkward. However, due to its enhanced functionality, including electronic text messaging and directory dialing, the Attendant Computer Console is also an attractive option for smaller 416/832 Systems as well.

4.62 Attendant Computer Console design features include:

- IBM XT-, AT-, or 386-compatible processing unit
- CGA, EGA, or VGA monitor and Monitor Interface Card
- 122-key custom keyboard
- Headset operation
- Specially designed circuit card and interface software

NOTE: For additional information on the Attendant Computer Console, along with detailed installation and programming instructions, refer to the manual included with the console.

# G. SINGLELINE SETS

4.63 Up to 400 single-line sets (816 on expanded systems) may be installed on the 416/832 System. The models available are:

- Enhanced Single-Line Sets (ESLSs) available on IMX 416/832 Systems only
- 0 Single-Line Instruments (SLIs)
- Industry-standard, single-line DTMF sets

4.64 For illustrations of the ESLS and SLI (and other station instruments), refer to the drawings beginning on page 2-41. The feature keys shown in the drawings are as they appear when the system is in the default configuration.

4.65 The dimensions of the ESLS are:

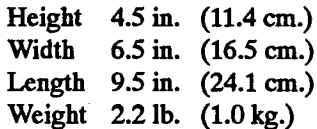

4.66 The dimensions of the SLI are:

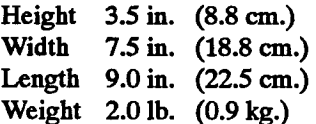

4.67 ESLS design features include:

- Nine user-programmable feature keys and a nonprogrammable timed hookflash (FLASH) key
- 0 A neon light for message waiting indication
- 0 A ring volume thumbwheel control
- 0 Hearing aid-compatible (HAC) handset (may be equipped with a handset amplifier as described on page 2-28)
- Reversible baseplate and cradle hook for wall mounting
- A ringer that can be set for AC or DC by moving a jumper strap located on the control board
- Selectable ring pitch jumper strap (HI or LO) on the control board

4.68 SLI design features include:

- Four user-programmable feature keys and a nonprogrammable timed hookflash (FLASH) key
- A ring volume thumbwheel control
- Hearing aid-compatible (HAC) handset (may be equipped with a handset amplifier as described on page 2-28)
- Reversible baseplate for wall mounting
- A ringer that can be set for AC or DC by moving a jumper strap located on the control board

4.69 Single-line set users access some station features simply by lifting the handset and pressing a feature key (or entering a feature code). Other features are accessed using a combination of a hookflash (FLASH key) and a feature key or code. Refer to the FEATURES section of this manual for details.

4.70 When single-line sets are connected to Single-Line Cards (SLCs), they must be equipped with AC ringers (ESLSs and SLIs have internal jumper straps that can be moved to set the ringer for AC or DC). When connected to Inward Dialing Cards (IDCs), single-line sets may have AC ringers by setting the IDC circuit for AC ringing, or they may have DC ringers by setting the circuit for DC ringing. (Refer to page 3-138 for singleline set installation instructions.)

NOTE: IDCs do not support message waiting applications. If single-line sets with message waiting lamps are installed on IDCs, the lamps will not function.

# H. OFF-PREMISES EXTENSIONS (OPXs)

4.71 An OPX is an AC ringer-equipped ESLS, SLI, or single-line DTMF set that is placed in a remote location and connected to the system through a telephone company OPX circuit or a customer-provided circuit.

4.72 Off-premises stations are connected to Inward Dialing Cards (up to eight circuits on a card) or to Tl Cards (up to 24 circuits on a card). If necessary, the receive gain and/or the transmit gain for each circuit can be adjusted in database programming (see page 5-30for details).

NOTE: If connecting OPXs, Inward Dialing Cards or Tl Cards must be used. FCC regulations prohibit connecting OPXs to Single-Line Cards.

4.73 The OPX circuits provided by the telephone company are identified with Facility Interface Codes (FE): Class A, OL13A; Class B, OL13B; or Class C, OL13C. The service order code is 9.OF (fully protected private circuit). If the impedance does not exceed a loop measurement of 800 ohms (loop of 15,600 feet using 24AWG wire), a customer-provided circuit between the remote location and the system may be used.

4.74 The 800-ohm loop limitation is usually suitable for accessing on-premises stations from off-premises stations. However, for applications where one off-premises station will be calling another through the station card, the impedance between the two off-premises stations (both circuits added together) must be less than 800 ohms (loop measurement). In this situation, a Class A or B FIC circuit is preferable.

4.75 When an IDC circuit is designated for OPX use in database programming (see page 5-171), its voice volume levels are increased approximately 3dB over normal single-line set voice volume levels. This is an attempt to compensate for any loss in the external OPX circuit. However, in certain off-premises applications, the voice volume levels may still be unacceptable. This degradation in voice volume is due to the natural voice frequency range limitations of the telephone company or customer-provided circuit. To increase the frequency range, installation of a two-wire, negative impedance repeater unit is recommended. Such units typically provide from O-15 decibels of voice volume gain and allow regulation of the gain in each direction when simultaneous voice transmission occurs. The switching sensitivity on the unit should also be adjustable.

4.76 The repeater unit is installed at the MDF between the station block and the cabling to the off-premises station. (Refer to page 3-31 for OPX installation instructions.) When ordering a repeater unit, consult with the supplier for ordering the proper mounting shelf and power supply for the unit. Additional information on op erating and adjusting the repeater unit is generally included with the product.

# I. PLAYBACK DEVICES

4.77 A playback device is an answering machine that answers the call, plays a message, and then disconnects from the call. Playback devices are installed like singleline sets, using three-pair twisted cable and six-conductor modular jacks (or, if desired, one-pair twisted cable and four-conductor modular jacks). The device must be capable of the following functions: detect ringing, provide ring trip, and automatically disconnect when the announcement is completed.

4.78 Because most playback devices respond to AC ring signals, they are attached to SLC circuits or IDC circuits that are set for AC ringing. If the playback device responds to DC ring signals, an Inward Dialing Card circuit that is set for DC ringing must be used. (Refer to page 3-138 for playback device installation instructions.)

NOTE: For optimal performance, it is recommended automated attendant playback devices be installed on IDC circuits rather than SLC circuits.

4.79 Hunt groups can have two special stations that help process calls: announcement stations and overflow stations. (See FEATURES, page 4-17.) These stations can be equipped with station instruments or playback devices. Automated attendant stations can also be equipped with playback devices.

4.80 The playback device is programmed as a regular single-line station and is assigned an extension number. If the device is sensitive to camp-on tones and disconnects calls, the programmer can disallow the camp-on tone for that station circuit (refer to PROGRAMMING, page 5-30).

# 5. ADDITIONAL, SYSTEM EQUIPMENT

# A. PROGRAMMING KEYBOARD

5.1 The programming keyboard must be an IBM ATcompatible keyboard equipped with a standard male 5-pin DIN connector (an XT-compatible keyboard cannot be used, unless it is equipped with an XT/AT selector switch). The keyboard is connected to the peripheral connector panel on the back of the equipment cabinet, which is in turn connected to the PC Motherboard in the computer complex.

# **B. PROGRAMMING MONITOR**

5.2 The programming monitor can be any standard monochrome monitor equipped with a male 9-pin subminiature "D" connector. The monitor is connected to the peripheral connector panel on the back of the equip ment cabinet, which is in turn connected to the monochrome Monitor Card in the computer complex.

# C. UTILITY SHELF

5.3 An optional utility shelf that attaches to the outside of the main equipment cabinet is available. For convenience, items such as the programming monitor and keyboard can be placed on the shelf. The shelf is easily installed on either the left or right side of the cabinet by sliding it into place over the existing pins. (Refer to RE-PLACEMENT PARTS for the part number.)

#### D. SMDR/SMDA OUTPUT DEVICE REQUIREMENTS

5.4 The optional output devices for the Station Message Detail Recording (SMDR) and Station Message Detail Accounting (SMDA) features must have the characteristics described in the following paragraphs. The output devices are connected to the peripheral connector panel on the back of the equipment cabinet, which in turn is connected to the Pro68/Pro68E Card in the computer complex.

5.5 If the output device will be connected to the SERI-AL 1 port on the 416/832 System, one end of the cable between the two must have an RS-232-C-compatible, female 9-pin subminiature "D" connector. The other end of the cable must be compatible with the output device. Consult the owner's guide for the device to verify that the pin functions are the same as those shown in the following chart. If necessary, rewire the connector on the device to match the requirements.

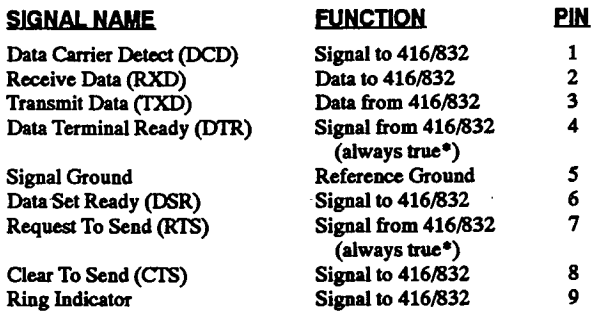

'True = steady signal >+5V

5.6 The following cable can be created to connect the DB9 (SERIAL 1) port on the peripheral connector panel to the DB25 port found on many output devices.

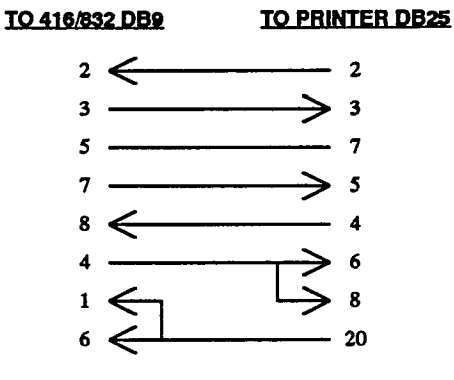

5.7 If the output device will be connected to the SERI-AL, 2 port on the 416/832 System, one end of the cable between the two must have an RS-232-C-compatible, female 25-pin subminiature "D" connector. The other end of the cable must be compatible with the output device. Consult the owner's guide for the device to verify that the pin functions are the same as those shown below. Ifnecessary, rewire the connector on the device to match the requirements.

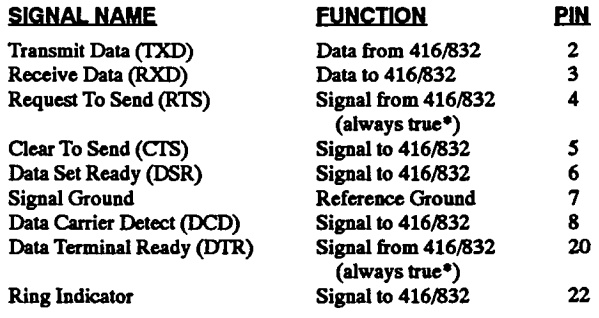

\*True = steady signal  $>+5V$ 

5.8 The following cable can be created to connect the DB25 (SERIAL 2) port on the peripheral connector panel to the DB25 port found on many output devices.

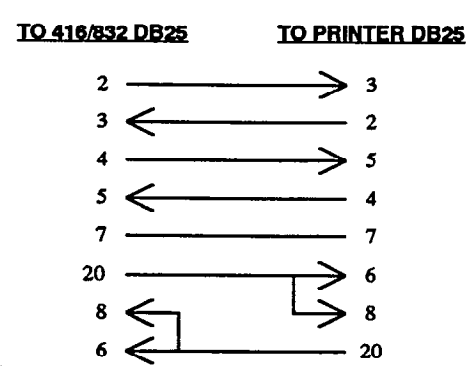

5.9 When the system is in the default configuration, the 416/832 output device ports (SERIAL 1 and SERI-AL, 2) are enabled for "software" handshaking. Most output devices are designed for software handshaking, which is the use of "X-ON" and "X-OFF" characters to indicate readiness to send or receive data. Refer to the device's operating manual to determine if it uses X-ON/ X-OFF characters.

5.10 If the device does not support X-ON/X-OFF characters, hardware handshaking may be enabled (see PROGRAMMING, page 5-170). When enabled for hardware handshaking, signals are sent over the connector pins to indicate readiness to send or receive data. The 416/832 DB9 port (SERIAL 1) will send a logic true (>+5V) on pin 4 (Data Terminal Ready) and pin 7 (Request To Send) when it is ready to receive data. In addition, the 416/832 DB9 port will monitor pin 6 (Data Set Ready), pin 8 (Clear To Send), or both (depending on how the 416/832 System is programmed) and will only send data if it receives a logic true (>+5V) over the programmed pin(s). If the 416/832 DB9 port receives a logic false (<-5V) to indicate that the buffer on the attached device is full, it will not send data.

**5.11** The 416/832 DB25 port (SERIAL, 2) will send a logic true (>+5V) on pin 20 (Data Terminal Ready) and pin 4 (Request To Send) when it is ready to receive data. In addition, the 416/832 DB25 port will monitor pin 6 (Data Set Ready), pin 5 (Clear To Send), or both (depending on how the 416/832 System is programmed) and will only send data if it receives a logic true (>+5V) over the programmed pin(s). If the 416/832 DB25 port receives a logic false  $(< -5V)$  to indicate that the buffer on the attached device is full, it will not send data.

5.12 To meet Part 15 of FCC Regulations, all RS-232-C cables must be equipped with ferrite beads. Two ferrite "split" beads (two half beads) are installed on each cable just below where the cable connects to the system. The beads help to reduce electromagnetic interference (EMI) and radio frequency interference (RFI).

NOTE: Each ferrite split bead, which is actually half of a full bead, is ordered individually (see REPLACE-MENT PARTS for the part number). Two split beads are required to form one complete bead.

5.13 The SMDR/SMDA output devices must communicate at 110, 300, 600, 1200, 2400, 4800, 9600, or 19,200 baud. System baud rates are set independently in database programming. Other specifications include:

- The data format must be 8 bit standard ASCII.
- Parity is off (ignored).
- Communication is full duplex.
- There is one start bit and one stop bit.

5.14 The output devices, whether used for SMDR or SMDA, must be able to print reports with a width of 80 characters. The devices must not have cables longer than 50 feet (15 meters).

# E. SYSTEM BATTERY BACK-UP

5.15 To provide back-up power in the event of an AC power failure or brownout condition, the 416/832 System power supply(s) can have optional battery back-up using a customer-provided uninterruptable power sup ply (UPS) unit or standby power supply (SPS) unit.

5.16 For the main equipment cabinet only, it is recommended that a power supply unit with the following characteristics be installed:

- Sine wave output
- Transfer time of less than 20 milliseconds
- Output rating of 1600 Watts (minimum needed for a fully populated, non-expanded system; for smaller system requirements, see paragraph 5.22)
- **External or internal batteries**
- Low voltage cutoff circuit of 105VAC (minimum)

5.17 If an expansion cabinet is installed, it is recommended that a power supply unit with the following characteristics be installed:

- Sine wave output
- Transfer time of less than 20 milliseconds
- Output rating of 2760 Watts (minimum needed for a fully populated, expanded system; for smaller system requirements, see paragraph 5.22)
- External or internal batteries
- Low voltage cutoff circuit of 105VAC (minimum)

NOTE: Even if the power supply unit has the specifications listed above, it cannot be guaranteed that it will work properly with the 416/832 System. Contact Customer Support for a listing of approved UPS/SPS power supplies and installation instructions.

5.18 Batteries connected inseries form a "string."The voltage of the string is equal to the sum of the individual battery voltages. For example, five 6V batteries connected in series form a 30V battery pack. If desired, connect two strings in parallel to double the amp/hour rating, which results in longer discharge rates; the voltage level remains the same as a single string.

5.19 Batteries must be fully charged when installed. Charge each individually using a constant-voltage, current-limited charger with less than three percent ripple.

The charge voltage per cell must be set according to the manufacturer's specifications. Be careful not to damage the batteries by overcharging them. For example, new Globe brand batteries require 25 days of float voltage or 25-30 discharge cycles to attain full capacity. Initial capacity might only be 80 percent of rated capacity.

5.20 All batteries should be of the same age and AH rating. Some manufacturers date batteries by stamping them with a date code. For example, Globe stamps their batteries with a code such as  $410 - B$ , where  $4 =$  the last digit of year,  $10 =$  the month, and  $B =$  the type of electrolyte. If a battery in a string needs to be replaced, the age of the string will determine if a fresh battery can be added. If the string is two to three years old, adding a fresh battery will reduce the life of the entire string. This is because a fresh battery will be overcharged, while the older batteries are undercharged.

5.21 Batteries may give off explosive and/or corrosive gases. To reduce the effects of this gas, place the batteries (or battery compartment) in a well-ventilated room and coat the terminals with an anti-corrosive agent. Avoid storing batteries; they will self-discharge and their capacity decreases with age. If you must store batteries, recharge them every six months. Recharge time may vary depending on the charger's current limit and the battery's state of charge.

# F. ADDITIONAL INFORMATION

5.22 If necessary, contact Inter-Tel Customer Support for additional information on the optional equipment listed below:

- $\bullet$ OPX Repeaters
- 0 LRAs and External Signaling Devices
- 9 Standby Power (system battery back-up)
- 0 Multi-Port Voice Mail
- 0 Facsimile Machine
- 0 Doorbox
- 0 Lightning and AC Surge Protection
- 0 Multiple External Paging Zones and Talkback Speakers
- 0 Headsets
- $\bullet$ Playback Devices
- 0 Power Failure Transfer

l,

ski p

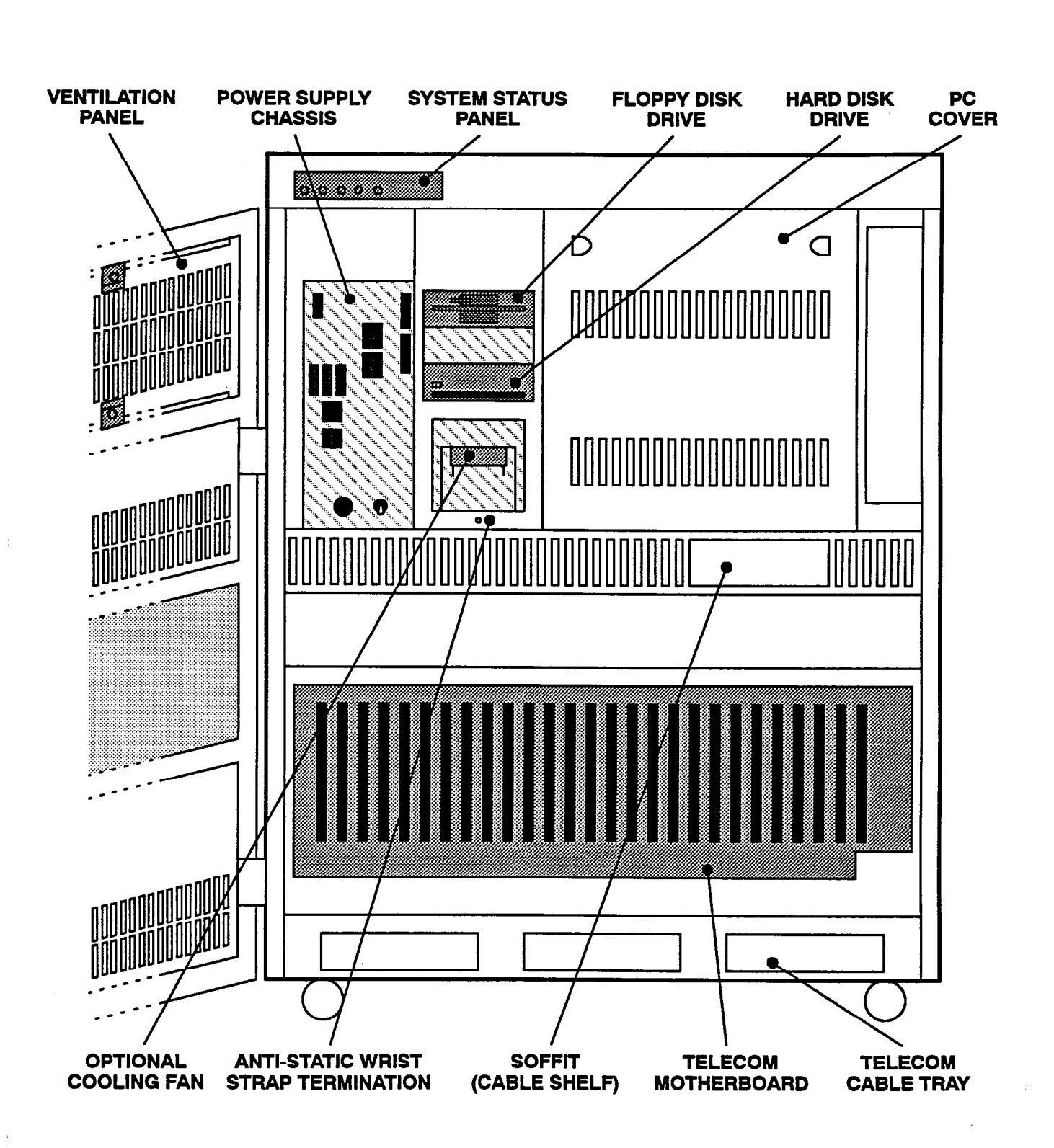

# FIGURE 2-3. EQUIPMENT CABINET (FRONT VIEW)

 $\ddot{\phantom{a}}$ 

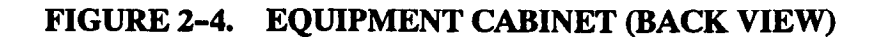

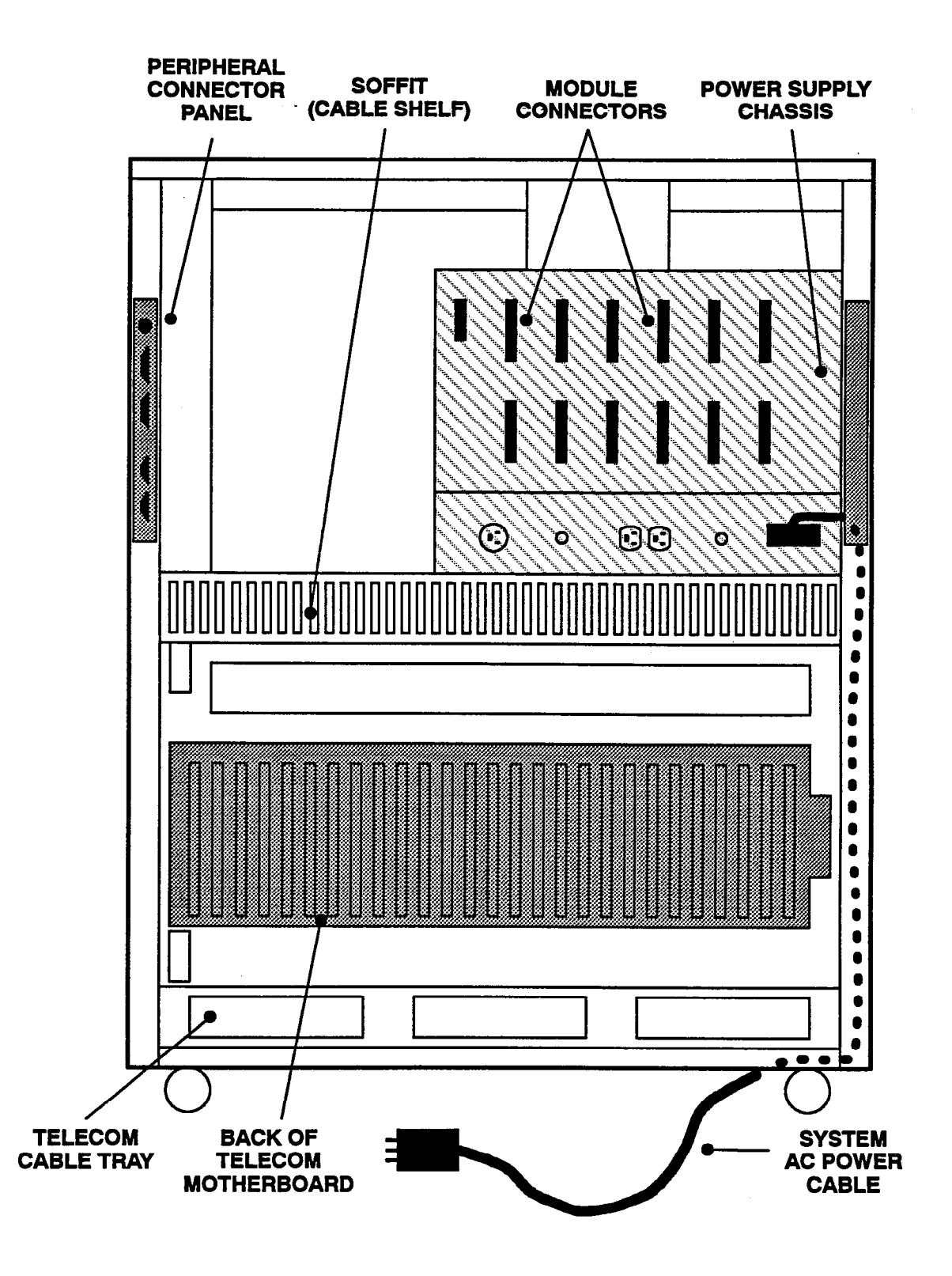

 $\overline{\phantom{a}}$ 

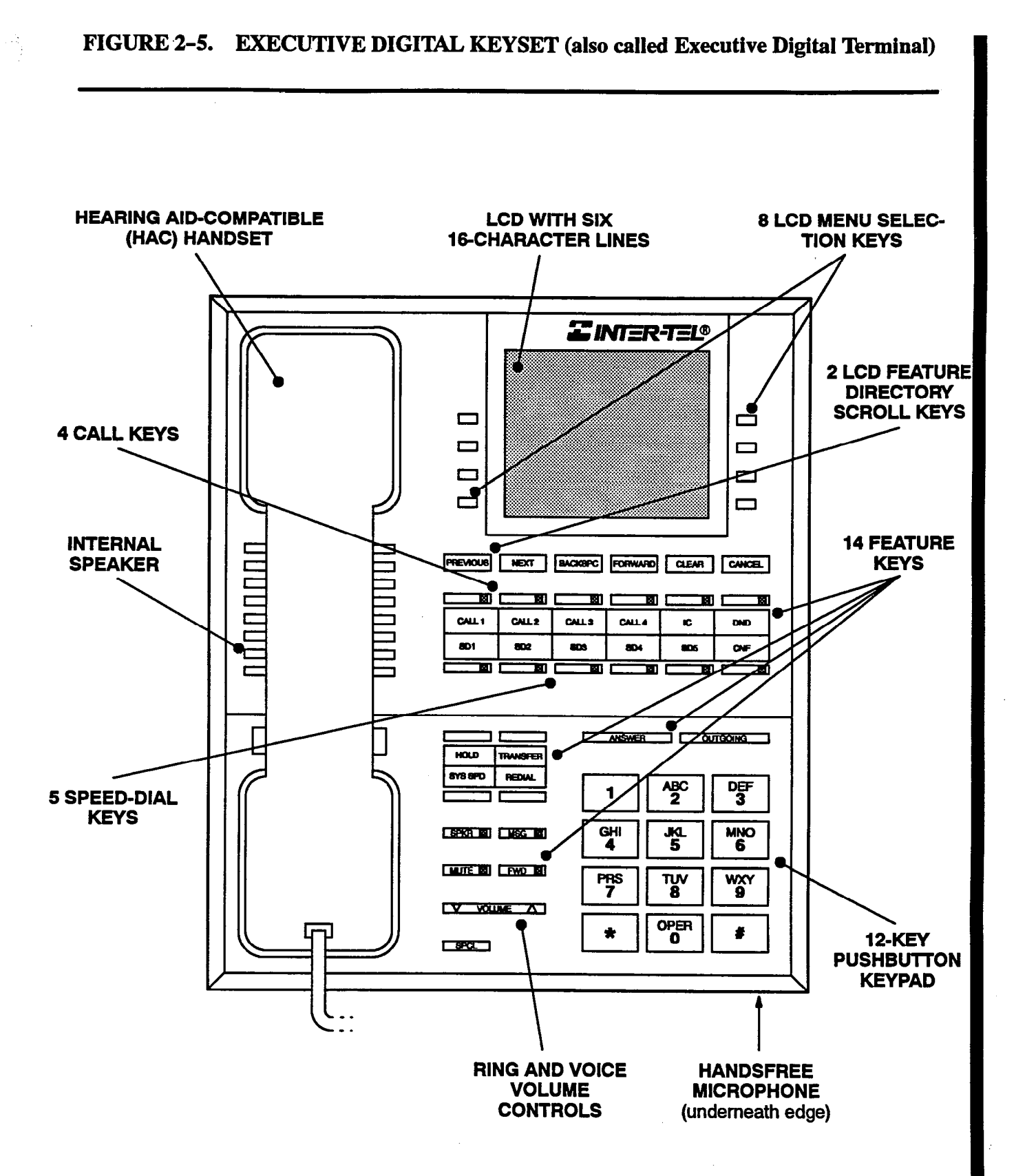

# NOTE: The keys are shown as they appear in the default key map configuration.

 $\sim$ 

#### FIGURE 2-6. STANDARD DIGITAL KEYSET (also called Standard Digital Terminal) HEARING AID-COMPATIBLE<br>
(HAC) HANDSET (HAC) HANDSET (OPTIONAL LCD WITH TWO) **16-CHARACTER LINES** *ZIMERTEL®* 4 CALL KEYS 5 SPEED-DIAL KEYS  $\overline{\phantom{a}}$  $\overline{\phantom{a}}$  $\overline{\mathbf{m}}$ E INTERNAL  $rac{1}{2}$  $rac{1}{2}$ г Ħ. Ħ SPEAKER  $_{\text{CUL3}}$  $\overline{\mathbf{a}}$ г Ħ B.  $\overline{\text{av}}$  $\overline{\text{curl}}$ г n  $\overline{\phantom{0}}$ г E. ᅐ ळा **R**  $\equiv$ 14 FEATURE **KEYS** г छ।  $\overline{\phantom{a}}$  DKD  $\mathsf T$  $\overline{=}$ **E** г  $\blacksquare$ **ANSWER**  $\Box$   $\Box$   $\Box$   $\Box$   $\Box$ г ᄀ HOLD **TRANSFER**  $878870$ **REDUIL** 12-KEY PUSH- $\frac{ABC}{2}$  $^{10}_{3}$  $\mathbf{I}$ BUTTON KEYPAD ח ר **EPRIMED ENG** GHI  $\frac{1}{5}$ **MNO** 4 6 **LAUTER ENDER** PRS<sub>7</sub>  $\frac{1}{10}$  $\frac{w}{9}$  $V$  YOUNE  $\triangle$ **OPER**  $\color{red} \star$ \$ O  $\overline{F}$ HANDSFREE RING AND VOICE VOLUME MICROPHONE **CONTROLS** (underneath edge)

NOTE: The keys are shown as they appear in the default key map configuration.

그리다

# FIGURE 2-7. IMX 24-LINE KEYSET

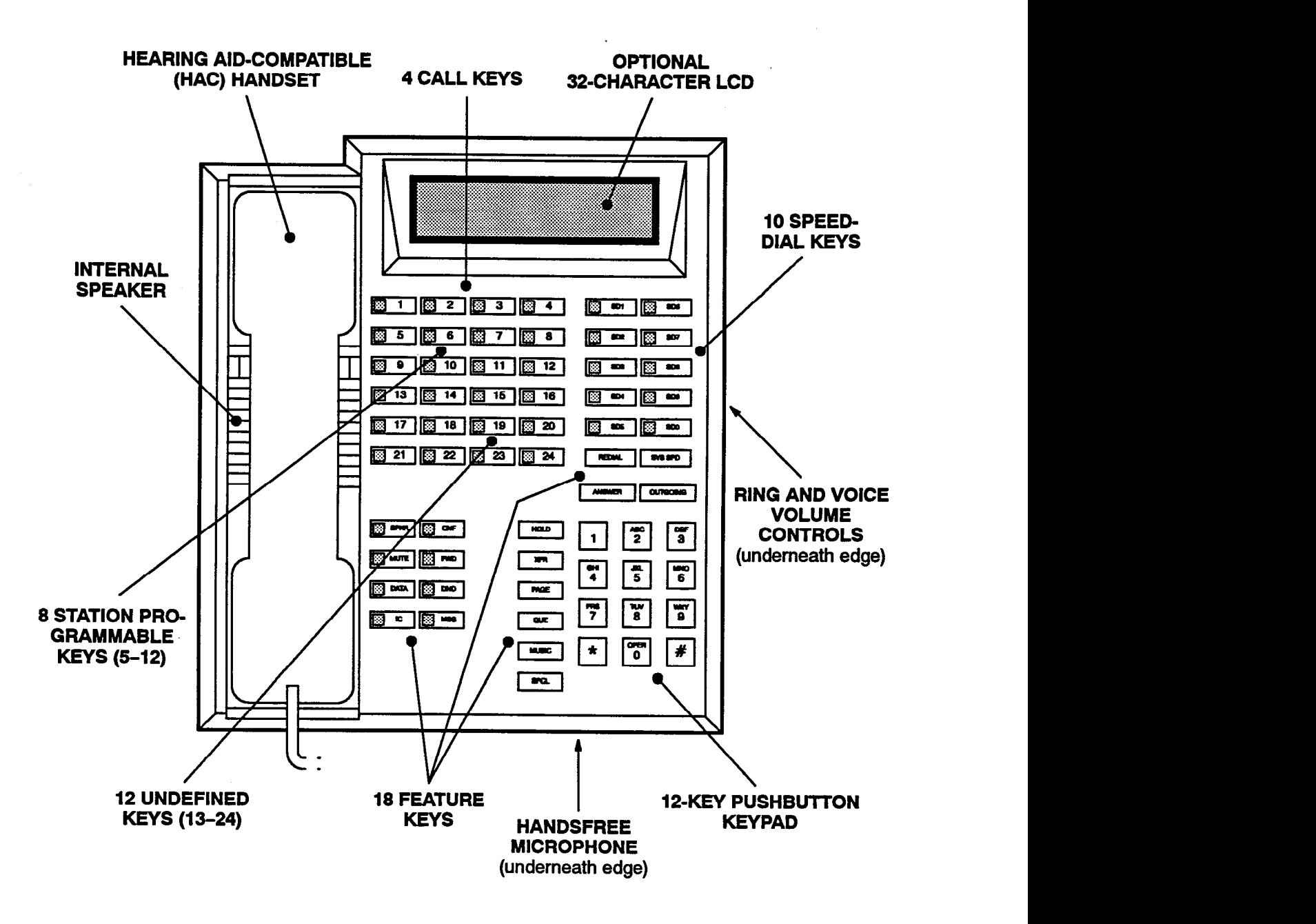

NOTE: The keys are shown as they appear in the default key map configuration.

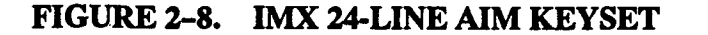

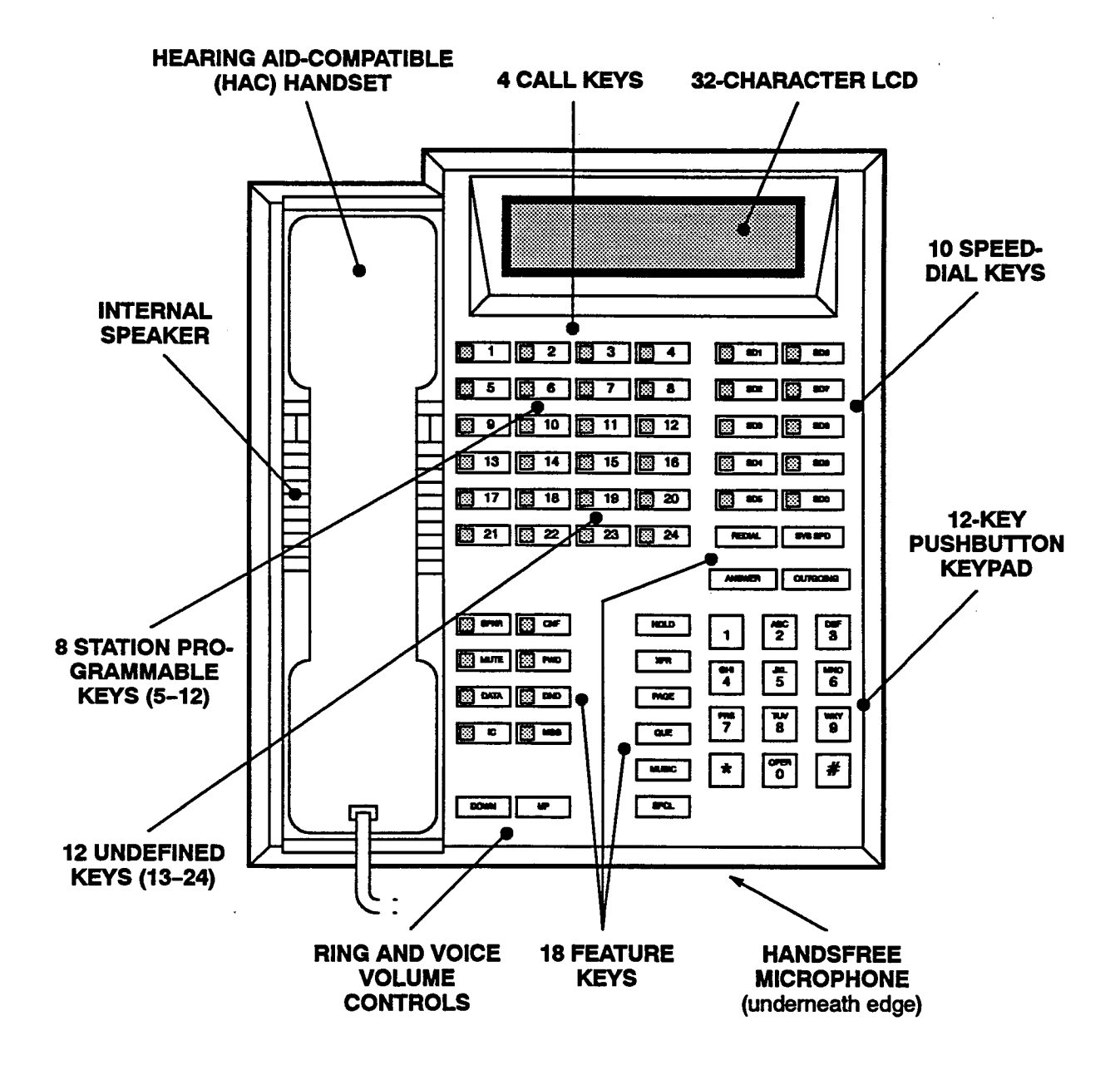

NOTE: The keys are shown as they appear in the default key map configuration.

 $\mathcal{L}_{\mathcal{L}}$
$\frac{1}{2}$  ,  $\frac{1}{2}$ 

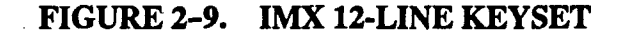

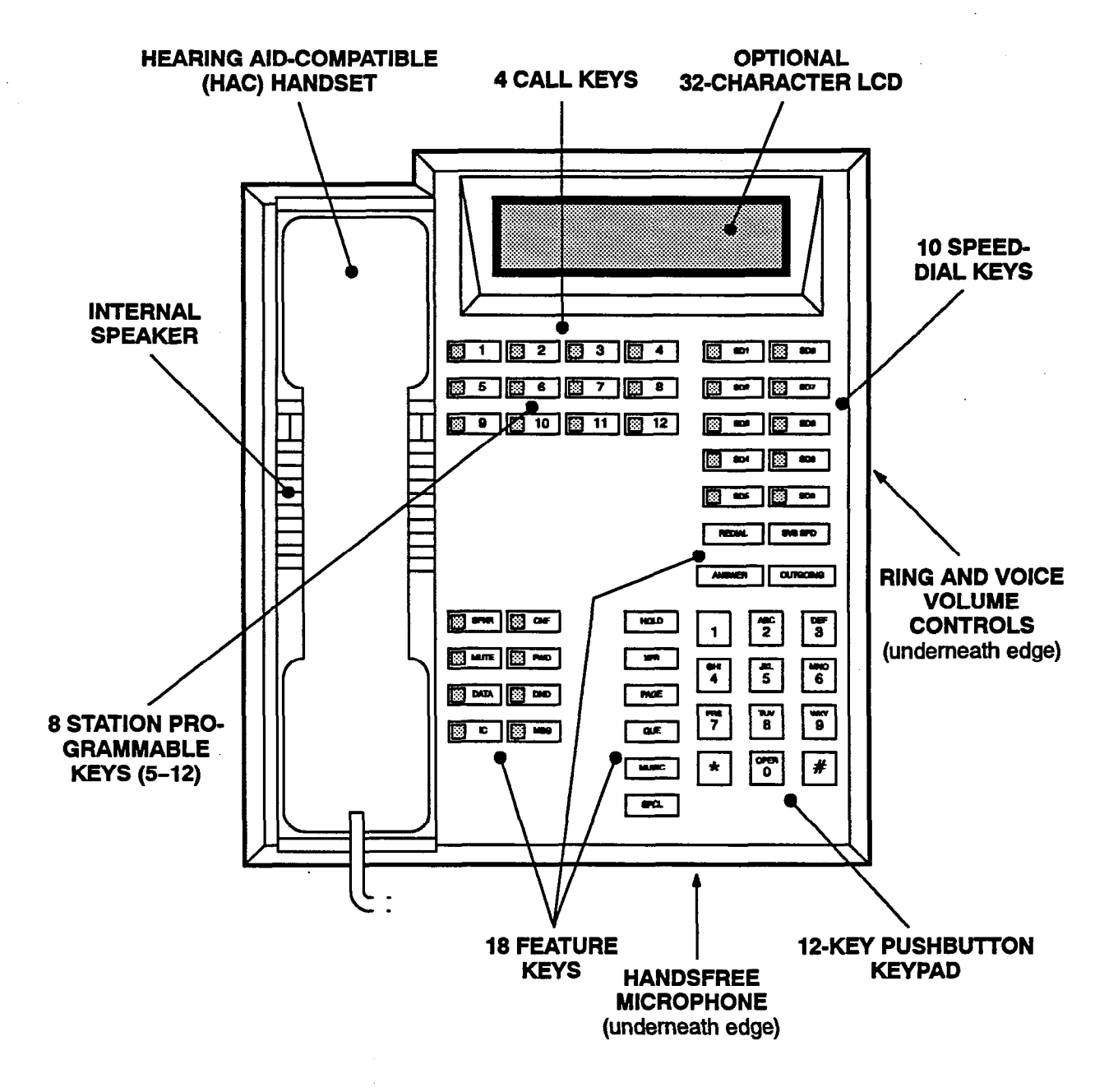

NOTE: The keys are shown as they appear in the default key map configuration.

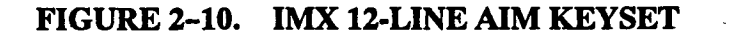

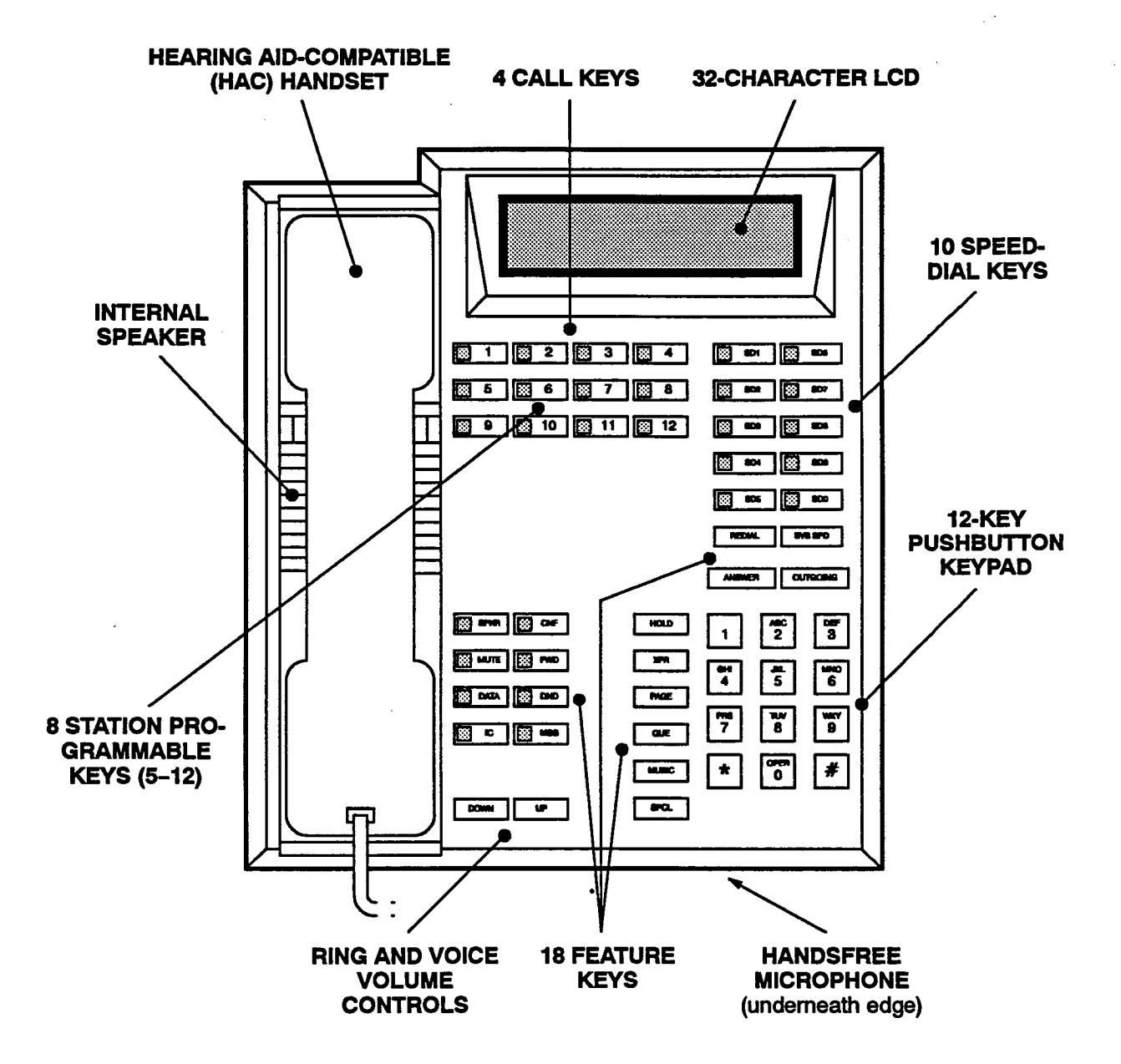

NOTE: The keys are shown as they appear in the default key map configuration.

 $\ddot{\phantom{a}}$ 

 $\bar{\gamma}$ 

 $\sim 2\frac{1}{\sqrt{2}}$ 

 $\ddot{\phantom{a}}$ 

### FIGURE 2-11. IMX 8-LINE KEYSET

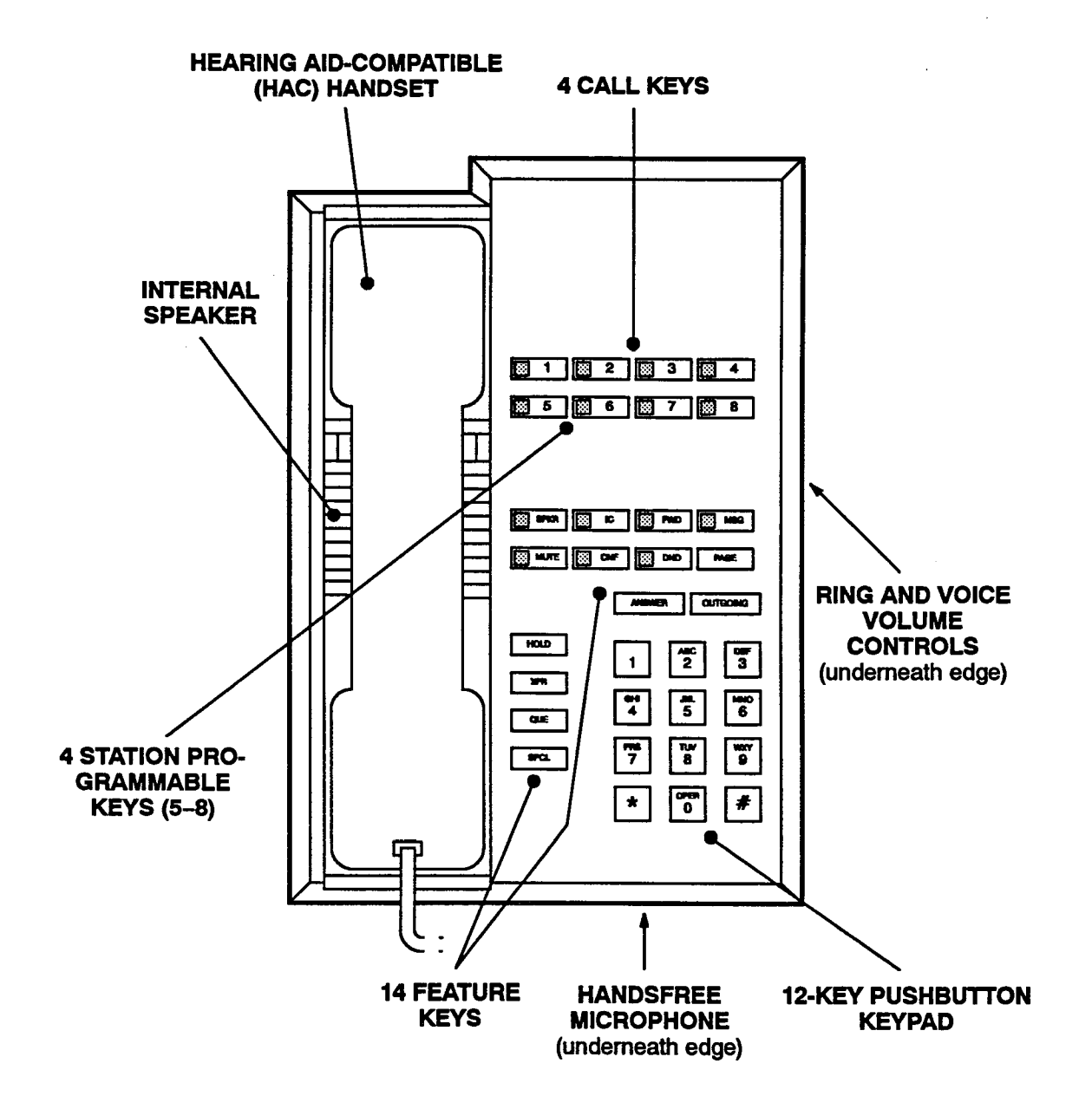

NOTE: The keys are shown as they appear in the default key map configuration.

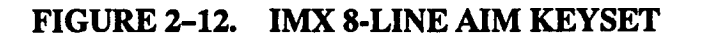

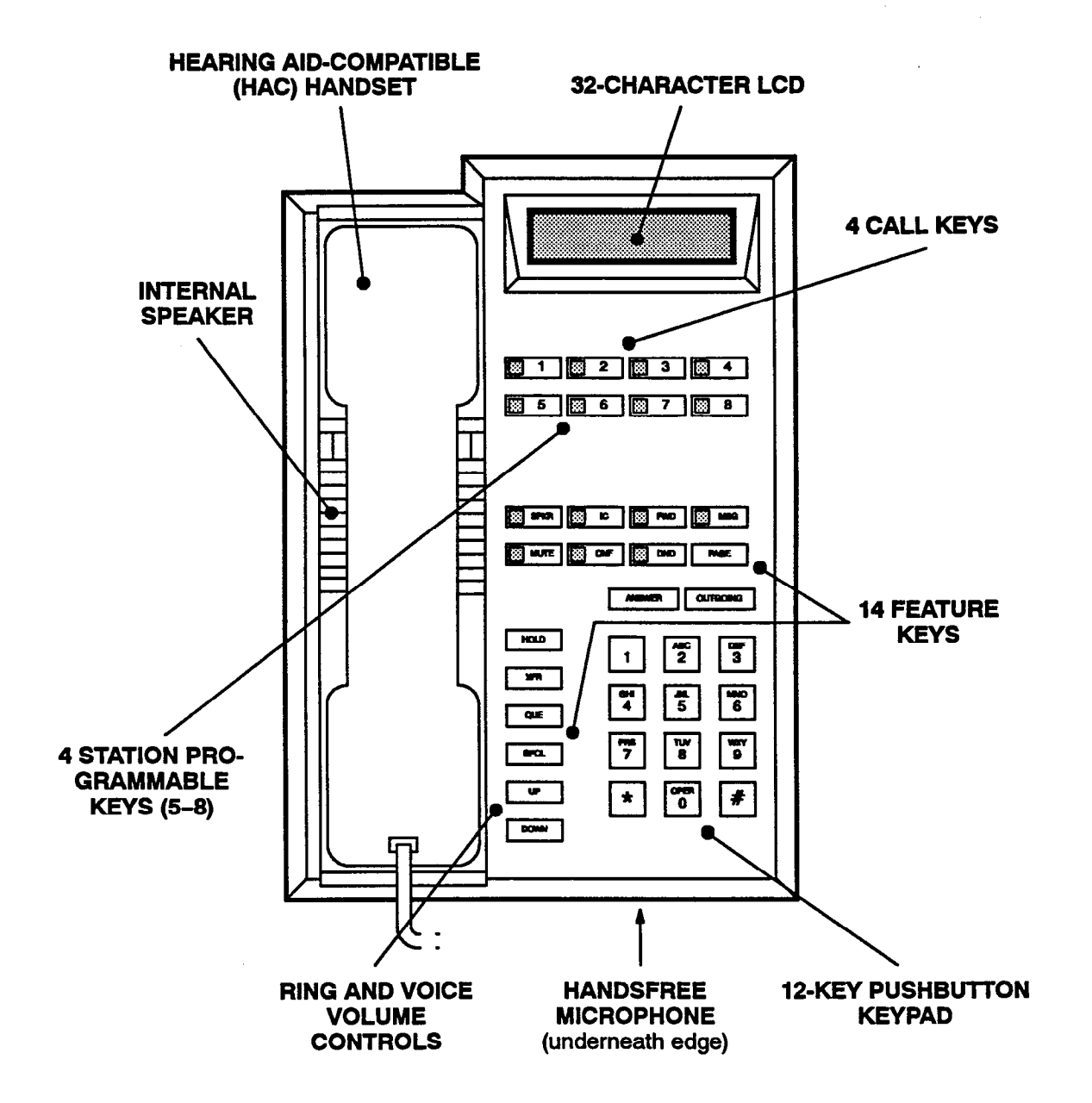

NOTE: The keys are shown as they appear in the default key map configuration.

不落

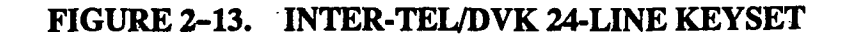

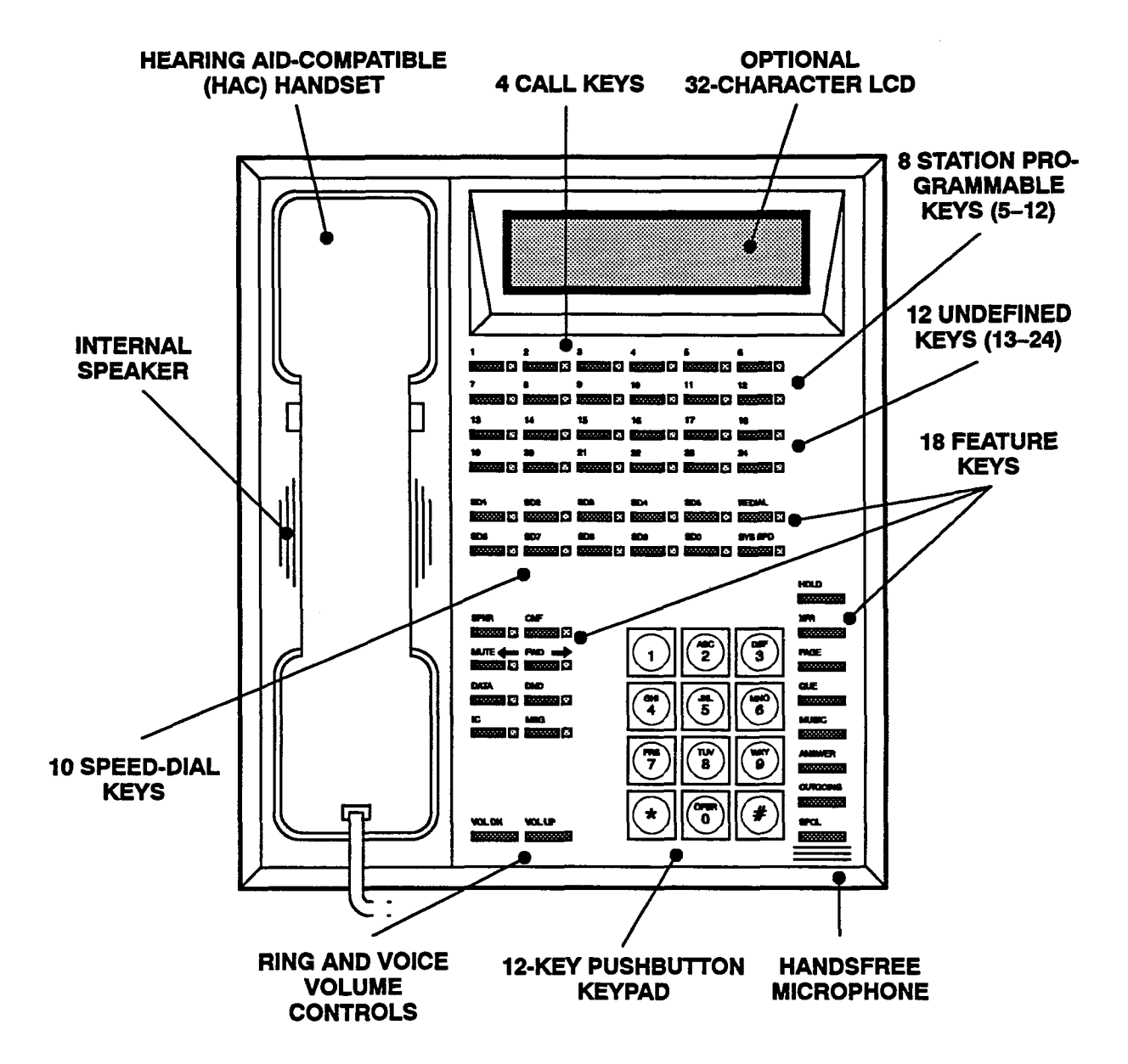

NOTE: The keys are shown as they appear in the default key map configuration.

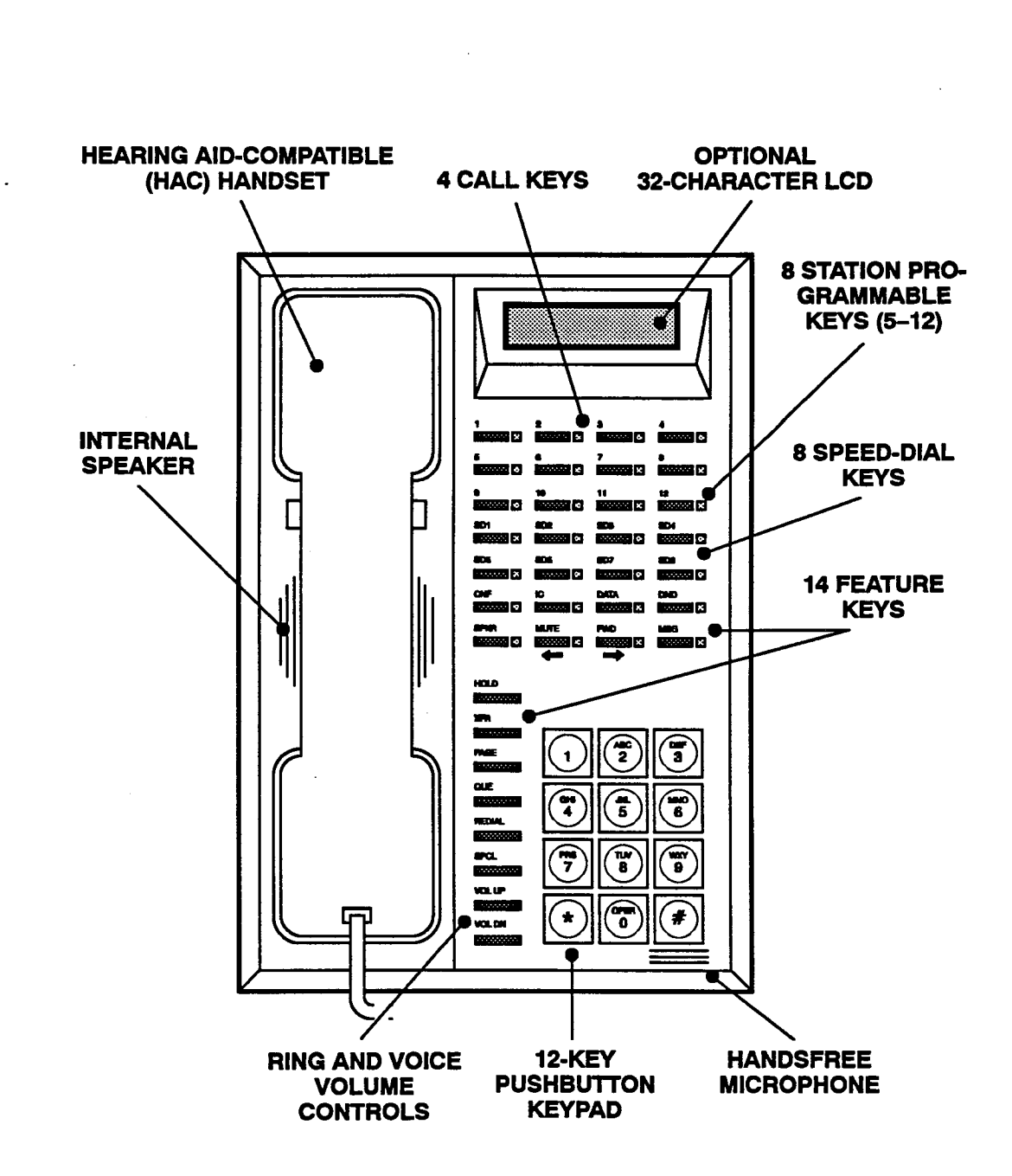

FIGURE 2-14. INTER-TEIJDVK 12-LINE KEYSET

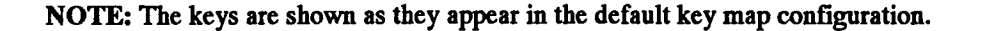

 $\ddot{\phantom{0}}$ 

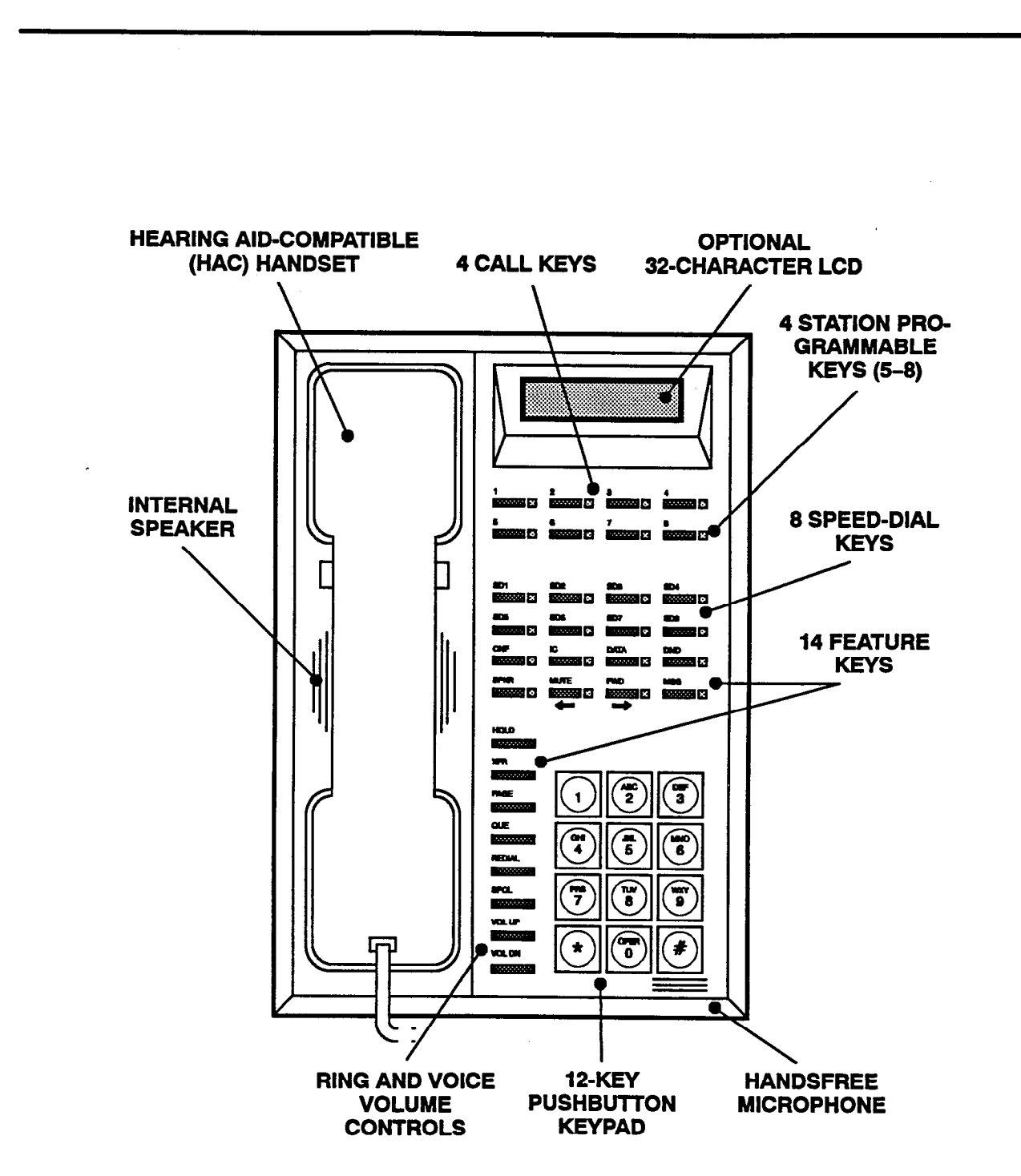

# FIGURE 2-15. INTER-TEL/DVK 8-LINE KEYSET

NOTE: The keys are shown as they appear in the default key map configuration.

# FIGURE 2-16. DIGITAL DIRECT STATION SELECTION/BUSY LAMP FIELD (DSS/BLF) UNIT

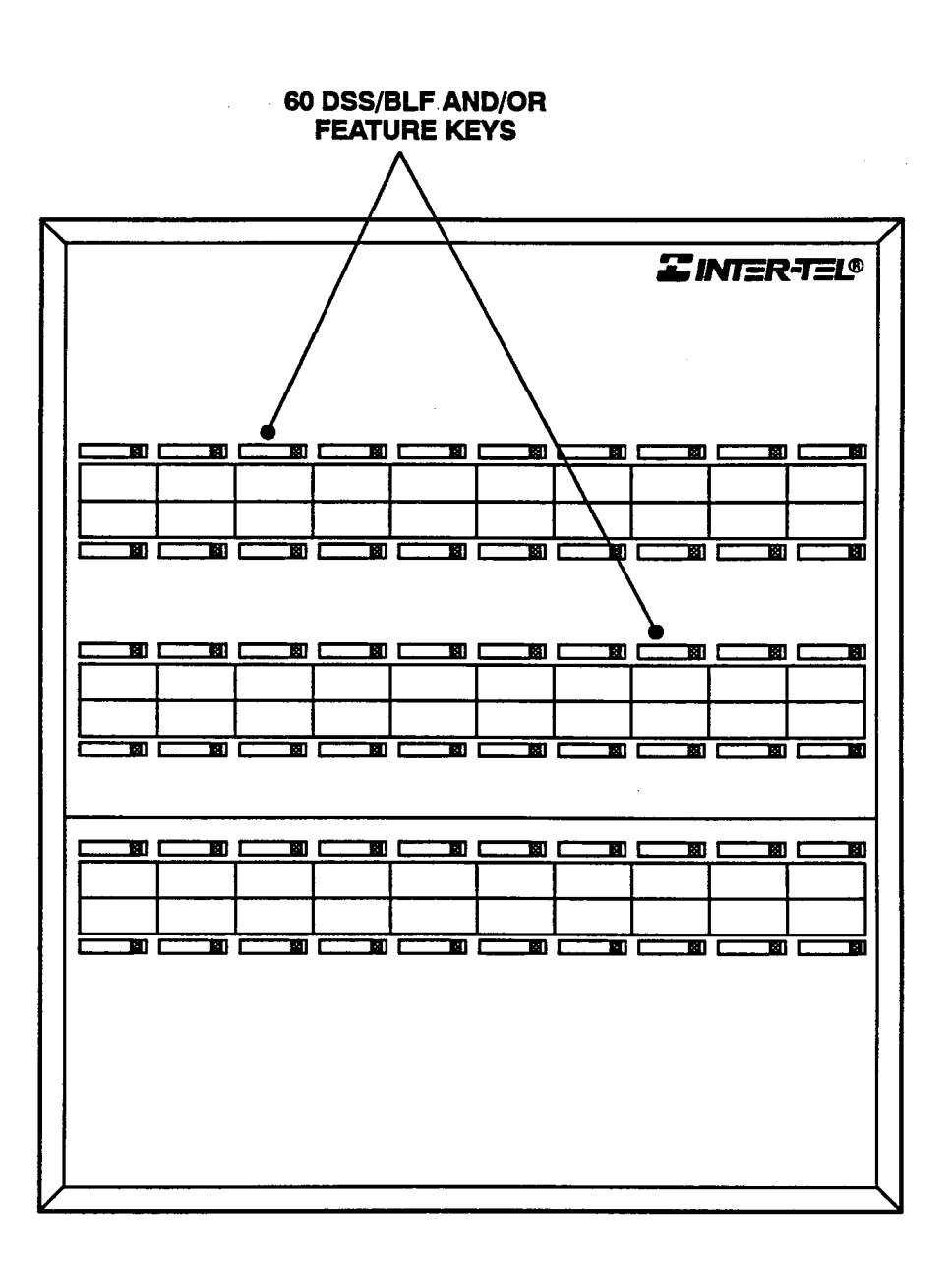

 $\mathbf{r}$ 

 $\mathcal{L}^{\mathcal{L}}$ 

 $\sim$ 

ar A

 $\hat{\mathcal{A}}$ 

 $\ddot{\phantom{a}}$ 

 $\hat{\mathcal{L}}$ 

### FIGURE 2-17. IMX DSS/BLF UNIT

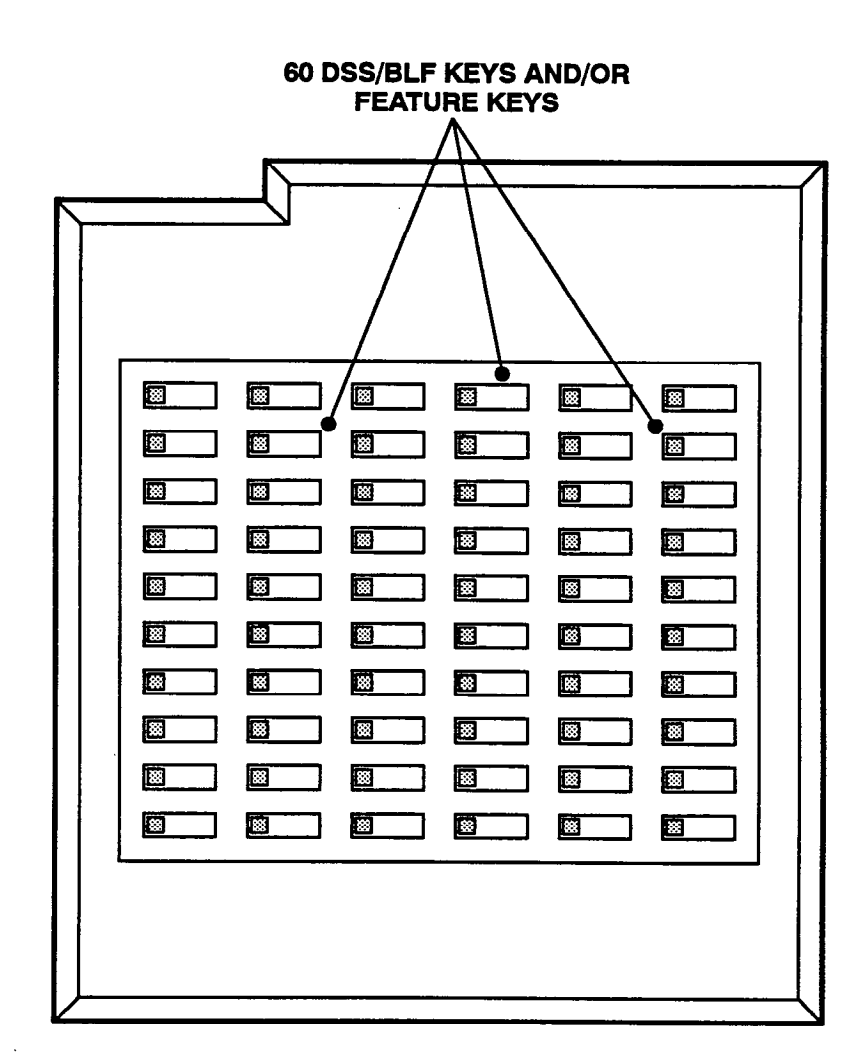

J.

- 3

FIGURE 2-18. INTER-TEIJDVK DSS/BLF UNIT

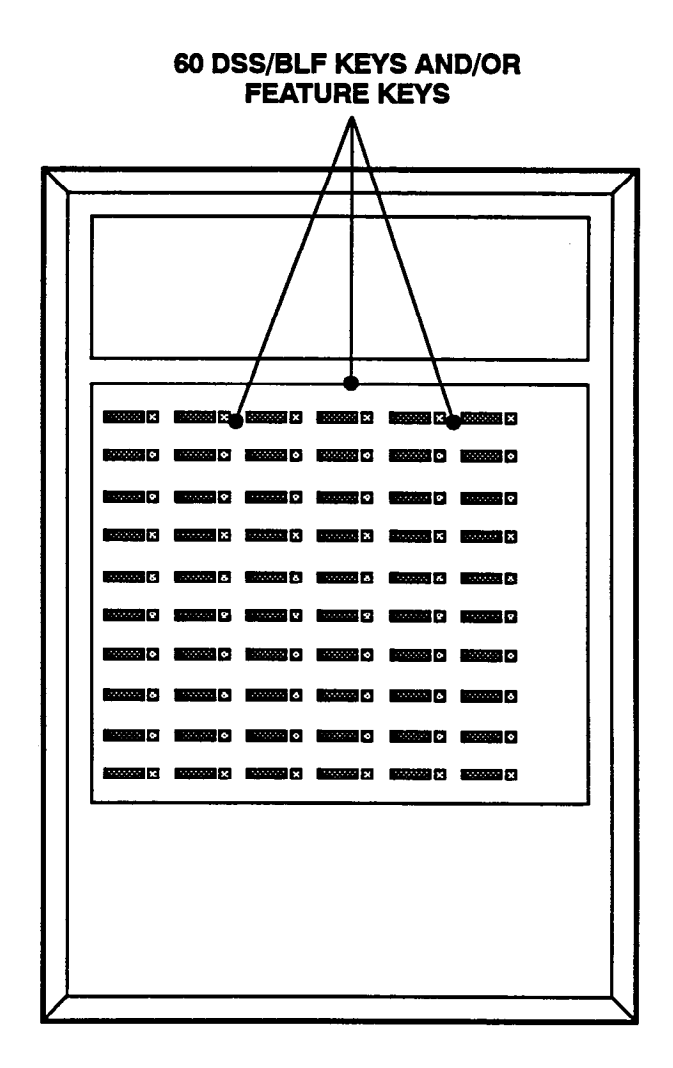

 $\ddot{\phantom{a}}$ 

 $\mathcal{L}=\mathcal{L}_{\mathrm{F}}=1$ 

 $\sim$   $_{\odot}$ 

### FIGURE 2-19. ENHANCED SINGLELINE SET (ESLS)

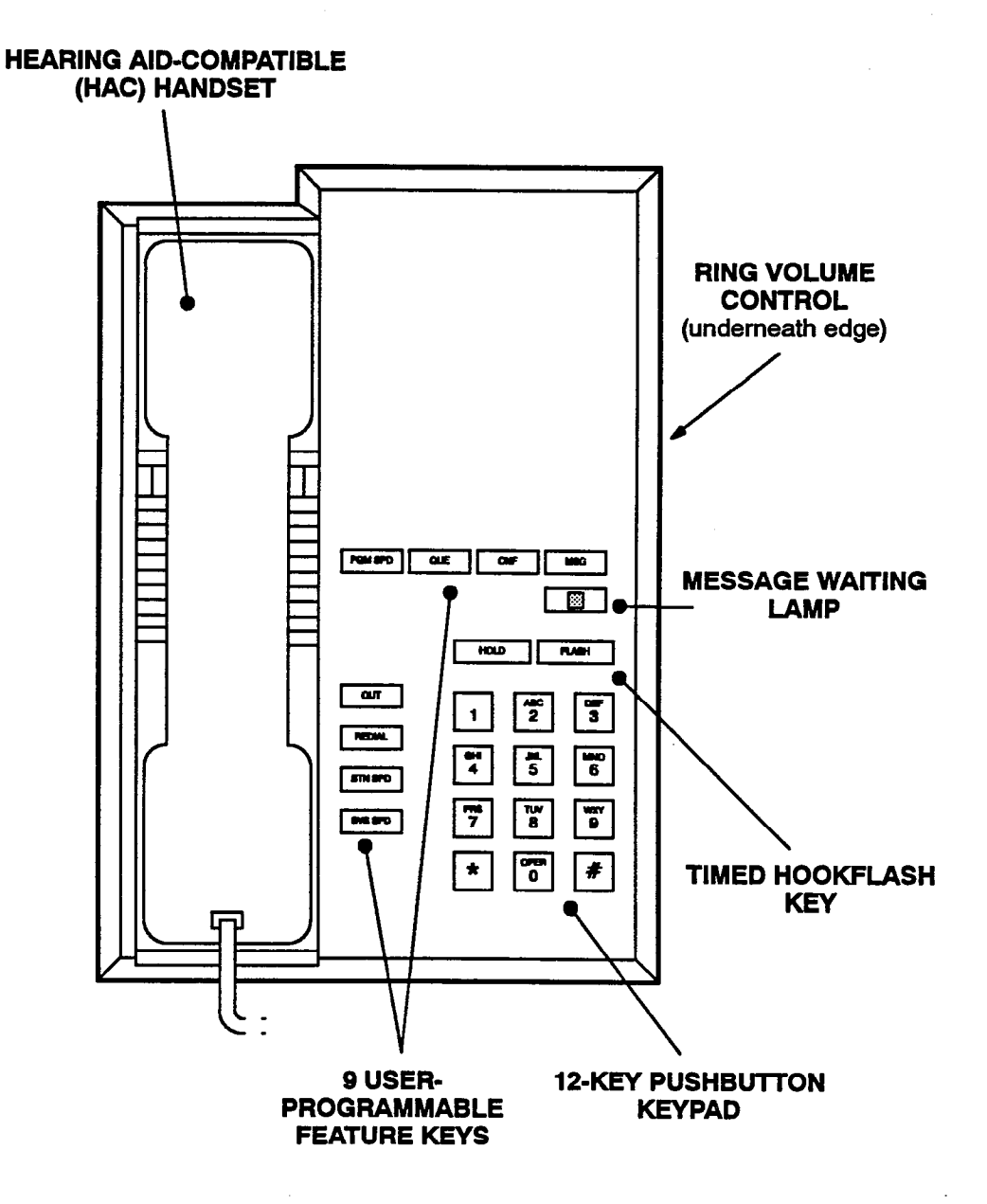

NOTE: The keys are shown as they appear in the default key map configuration.

FIGURE 2-20. SINGLELINE INSTRUMENT (SLI)

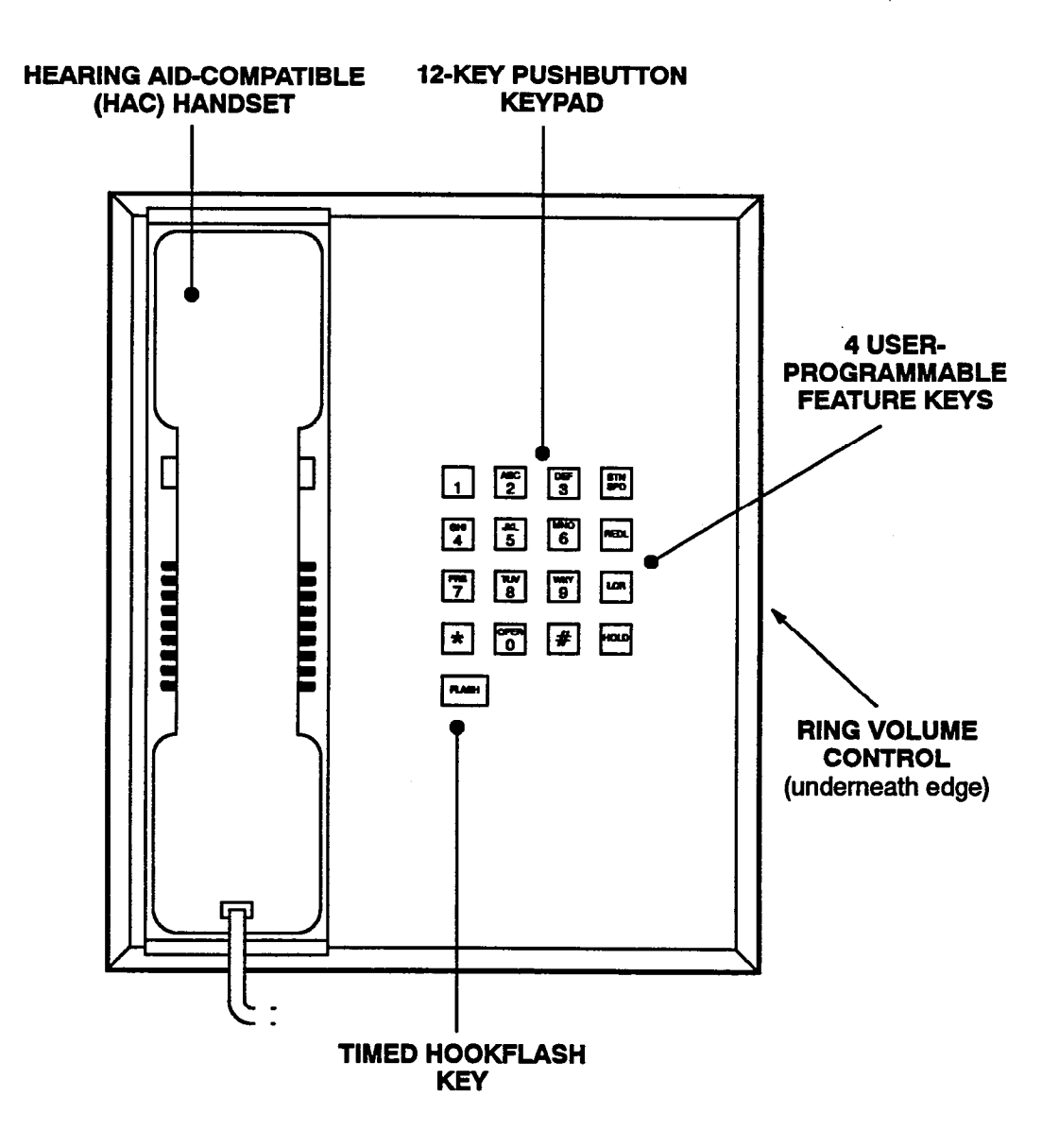

NOTE: The keys are shown as they appear in the default key map configuration.

 $\sim$ 

동속

 $\mathcal{L}$ 

# INSTALLATION

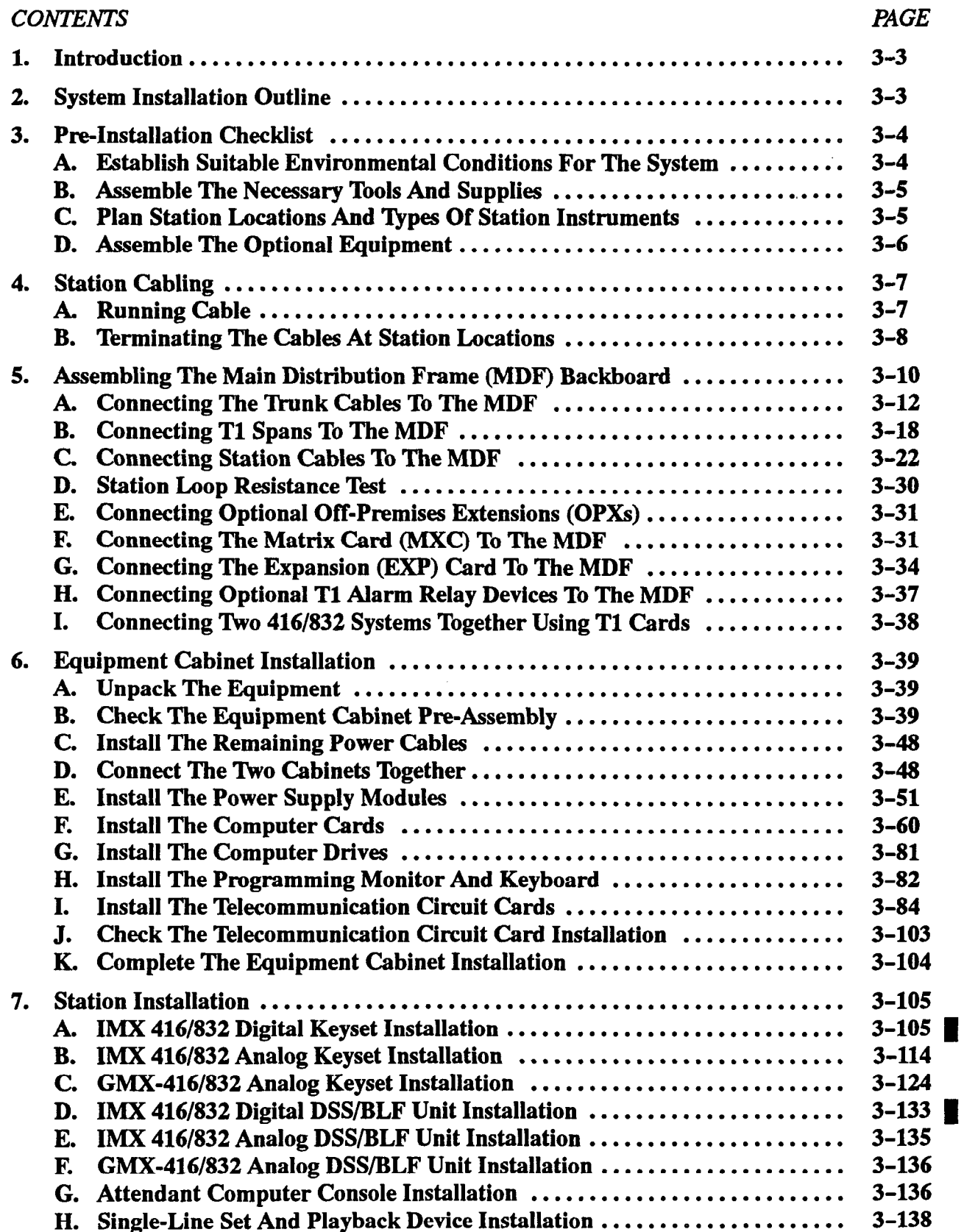

/

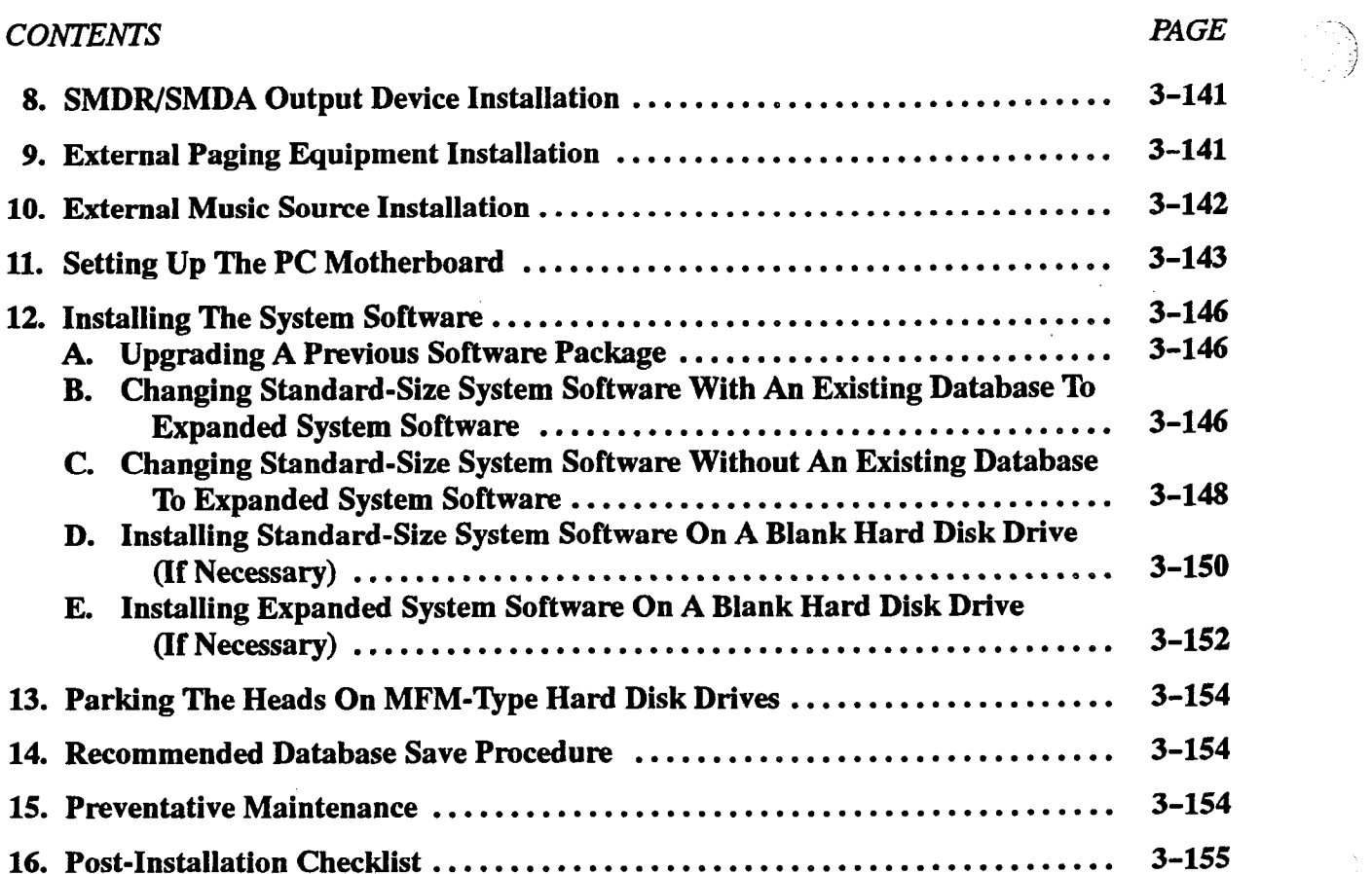

### 1. INTRODUCTION

1.1 This section describes the recommended procedures for installing the 416/832 System hardware. Refer to SPECIFICATIONS for hardware descriptions.

### 2. SYSTEM INSTALLATION OUTLINE

2.1 System installation is performed in the following order. Detailed instructions and figures for each step are located throughout the INSTALLATION section.

- (1) Plan the installation, including the equipment cabinet and main distribution frame (MDF) location, station locations, cable runs, and optional equipment.
- (2) Run cables to the keysets, analog Direct Station Selection/Busy Lamp Field (DSS/BLF) Units, Attendant Computer Consoles, single-line sets, and playback devices. Run wiring to any optional equipment, such as power failure transfer equipment, external paging equipment, general signaling devices, music sources, etc.
- (3) Terminate the station cables on modular jack assemblies at the station locations.
- (4) Mount the MDF backboard and assemble the terminal blocks on the backboard. If any Tl spans are to be installed, terminate them on eight-conductor modular jack assemblies at the MDF.

NOTE: The Tl span is typically connected to the standard RJ48C modular jack provided on the Tl Card. However, in certain situations (e.g., when using an external CSU equipped with a DB15 connector), it may be more convenient to use the card's optional DB15 connector instead. Refer to page 3-21 for more information.

- (5) Connect the trunks, station cables, and telecommunication card cables to the corresponding terminal blocks (or, for Tl, modular jack assemblies).
- (6) Perform the station loop resistance test for each station cable.
- $(7)$ Assemble the main equipment cabinet and, if needed, the expansion cabinet.
- (8) Install the system power supply modules in the main power supply chassis and, if needed, in the expansion power supply chassis.
- (9) Install the computer cards and computer drives in the main equipment cabinet.
- (10) Install the telecommunication cards in the main equipment cabinet and, if needed, in the expansion cabinet. Then connect the cards to the cables (or line cords) that run from the MDF blocks (or MDF modular jack assemblies).
- (11) Install the station instruments and any optional station equipment, such as headsets, handset amplifiers, and Data Port Modules.
- $(12)$ Install any optional system equipment, such as output device(s) for station message detail recording (SMDR) and station message detail accounting (SMDA), external paging network, external music source(s), voice mail, etc.
- (13) Ensure that all equipment is working properly.
- (14) Refer to the PROGRAMMING section of this manual to configure and program the system.

### NOTICE

This IMX/GMX 416/832 Installation and Field Maintenance Manual instructs certified field technicians on the proper installation practices for the 416/832 System. This manual does *not* provide stepby-step instructions for premises wiring practices as dictated by the National Electrical Code, which includes, but is not limited to, cable layouts, cable installation, AC power installation, proper AC grounding, eliminating or preventing external interferences (including, but not limited to, RFI, EMI, lightning, AC power disturbances, static discharge), and other telephony practices standard within the industry. Cable installers, electricians, and field technicians are expected to be properly trained and, if applicable, licensed in their trade practices. Official 416/832 certification is required for technical assistance.

### 3. PRE-INSTALLATION CHECKLIST

3.1 To make installation easier, use the checklist on the following pages when preparing to install the system. (Hardware specifications are included in the SPECIFICATIONS section.)

#### A. ESTABLISH SUITABLE ENVIRONMENTAL CONDITIONS FOR THE SYSTEM

- Locate the equipment cabinet within 5 feet (1.5 meters) of an isolated, dedicated, 105-125VAC, 57-63IIx, 3OA, single-phase commercial power source. Also, since the power supply AC power cable is terminated on a NEMA L5-30 twist-lock plug, a compatible AC receptacle (L5-30R) is needed.
	- NOTE: This must be an isolated, dedicated AC circuit for proper operation. All three wires (power, neutral, and ground) must be run separately from the outlet to the breaker panel without being bonded to any other wire or circuit. DO NOT plug any other equipment into this outlet. To maintain the protection provided by the isolated, dedicated circuit, the length of the AC power cord limits the distance between the power supply and the outlet; DO NOT use an extension cord. Also, to protect the system from AC voltage surges, a surge/spike protector is supplied with the system (refer to page 2-11 for specifications).
- Select the equipment cabinet location to minimize cable run length. Station instruments connected to the system must not exceed the limits (using 24AWG wire) listed in the table on page 3-30. The ohm values are loop measurements; feet (meter) values are the maximum one-way measurements from the equipment cabinet.
- Do not expose the equipment cabinet location to direct sunlight, high humidity, heat, dust, or strong magnetic fields (such as those generated by heavy motors and large copy machines).
- The MDF requires at least a 4  $\times$  8-foot (1.2  $\times$ 2.4-meter),  $\frac{3}{4}$ -inch plywood backboard. (Depending on the number of stations and trunks, a larger backboard may be necessary.) This will allow room

to mount the terminal blocks, modular jack assemblies, and optional peripheral equipment.

- For cooling purposes, provide ample air space around the equipment cabinet assembly (minimum one foot on all sides). Other than the programming monitor and keyboard, do not place or store items on top of the equipment cabinet.
- $-$  The SMDR/SMDA output device(s) must not have cables longer than 50 feet (15 meters).
- Locate the equipment in a climate-controlled room with the following environmental conditions:

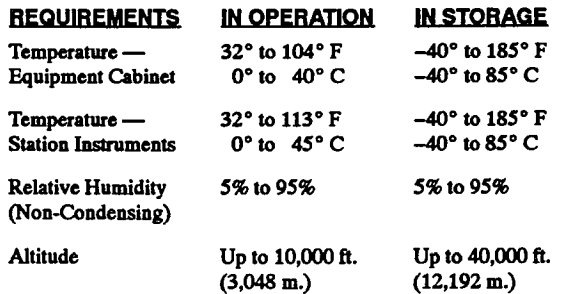

NOTE: It is recommended that the maximum operating temperature (as listed above) never be exceeded. Therefore, when installing the equipment cabinet, expansion cabinet, and station instruments, allow a sufficient margin for error in case of air conditioning failure, routine maintenance, plant shutdown, etc. As a general rule, if conditions are suitable for office personnel, they are also suitable for all equipment and station instrument operation. A properly controlled environment will help to extend the operating life of the equipment.

From VL 1459, a product safety specification governing telephone equipment:

- Never install telephone wiring during a lightning storm.
- Never install telephone jacks in wet locations unless the jack is specifically designed for wet locations.
- Never touch uninsulated telephone wires or terminals unless the telephone line has been disconnected at the network interface.
- Use caution when installing or modifying telephone lines.

### B. ASSEMBLE THE NECESSARY TOOLS AND SUPPLIES

AA.

raja.

- Industry-standard, three-pair (six-conductor) twisted cable to run from the MDF to all station instruments, including: keysets, analog DSS/BLF Units, Attendant Computer Consoles, ESLSs, SLIs, single-line DTMF sets, and playback devices. (For exceptions, see the NOTE on page 3-7.)
- Six-conductor modular jack assemblies for all station instruments. (For exceptions, see the NOTE on page 3-7.)
- A high-impedance digital multimeter to check the power supply and ensure correct wiring of the modular jack assemblies. Multimeter accuracy must be  $\pm 0.5\%$  or better.
- Standard terminal blocks (66M1-50 type) and bridging clips for constructing the MDF.
- Industry-standard, 25-pair cable for connecting the MDF terminal blocks to the telecommunication cards in the equipment cabinet and, if installed, the expansion cabinet.
- Industry-standard, cross-connect wire may be needed for certain applications.
- $-$  50-pin female amphenol-type connectors (with recommended non-conducting, plastic covers) and a connecting machine.
- Ferrite beads for all station, trunk, and RS-232-C cables. (Refer to SPECIFICATIONS, page 2-4.)
- Gas discharge tubes with silicon avalanche suppressors for lightning protection on the CO, DID, OPX, and E&M trunks.
- Grounding terminal and 10AWG wire for grounding the equipment cabinet.
- Standard telephone hand tools and the mounting hardware for the MDF backboard, trunk and station blocks, modular jack assemblies, etc.
- Programming monitor and keyboard for customizing the database (refer to page 2-36 for specifications).

3.2 If any Tl spans are to be installed: Depending on the type of Tl termination used by the telephone company (telco) and how close it is to the MDF, the following tools and supplies are also needed.

NOTE: The Tl span is typically connected to the standard RJ48C modular jack provided on the Tl Card. However, in certain situations (e.g., when using an external CSU equipped with a DB15 connector), it may be more convenient to use the card's optional DB15 connector instead. Refer to page 3-21 for more information.

### For Tl spans terminated on RJ48C jacks near the MDF:

- Four-pair, non-reversing, mod-to-mod line cords (one for each Tl span installed).

For T1 spans terminated on RJ48C jacks away from the MDF (see Figure 3-9 on page 3-19):

- -- Eight-conductor modular jack assemblies (two for each Tl span installed).
- Four-pair, non-reversing, mod-to-mod line cords (two for each Tl span installed).
- T1 cable -enough to extend from each telco RJ48C jack to the MDF (see page 2-25 for cable specifications).

For Tl spans terminated on an RI-type block (see Figure 3-11 on page 3-20):

- Eight-conductor modular jack assemblies (one for each Tl span installed).
- Four-pair, non-reversing, mod-to-mod line cords (one for each Tl span installed).
- T1 cable enough to extend from each telco termination to the MDF (see page 2-25 for cable specifications).

### C. PLAN STATION LOCATIONS AND TYPES OF STATION INSTRUMENTS

NOTE: For information on the GX and GMX station instruments, refer to appendixes A and B in the back of this manual.

- Prepare a cable identification plan using station circuit numbers; do not use extension numbers (see page 3-7 for details).
- Keysets: The IMX 416/832 System has the capacity for up to 400 keysets (800 on expanded systems) if using the new digital keysets. The GMX-416/832 System has the capacity for up to 208 keysets (416 on expanded systems). Refer to page 2-26 in SPECI-FICATIONS for a listing of the available keyset models and for more information on maximum station capacities. Excluding non-display only models, all keysets can be converted to display keysets by installing optional Liquid Crystal Display (LCD) Units (see REPLACEMENT PARTS for part number).

I

NOTE: The main equipment cabinet has 26 slots for station and trunk cards. The expansion cabinet, if installed, also has 26 slots. The actual number of stations and trunks available depends on the number and type of cards, station instruments, and power supply modules installed.

I DSS/BLF Units: Up to 50 keyset circuits can be equipped with DSS/BLF Units. Digital units are powered by their own AC transformers and do not require a DKSC circuit that is separate from the keyset's circuit. Bach analog unit requires one KSC or KSC-D circuit and its own cabling. As many as four analog units can be installed on a single KSC.

Attendant Computer Consoles: If desired, up to 192 Attendant Computer Consoles (384 on expand-<br>ed systems) can be installed on the system. The consoles are connected to KSC or KSC-D circuits.

> NOTE: For additional information on the Attendant Computer Console, along with detailed installation and programming instructions, refer to the manual included with the console.

- Single-Line Sets: Up to 400 single-line sets (816 on expanded systems) can be installed on the system. They can be Enhanced Single-Line Sets (BSLSs), Single-Line Instruments (SLIs), or industry-standard, single-line DTMF sets.

- Playback Devices: Playback devices can be used in place of single-line stations. They are especially useful as hunt group overflow/announcement stations and automated attendant stations. (Refer to page 2-35 for specifications.)

### D. ASSEMBLE THE OPTIONAL EQUIPMENT

- Headsets for keyset stations and handset amplifiers for keyset or single-line set stations.
- Digital keyset Personal Computer Data Port Modules (PCDPMs) for using Off-Hook Voice Announce (OHVA) features, and for installing a digital DSS/ BLF Unit and/or an optional Modem Data Port Module.
- Digital keyset Modem Data Port Modules (MDPMs) for connecting modem-equipped data devices or single-line sets.
- Analog keyset Data Port Modules for hooking up either modem-equipped data terminals or loud ringing adapters and external signaling devices.
- SMDR/SMDA output device(s) must not have cables longer than 50 feet (15 meters). (See page 2-36 for specifications.)
- System battery back-up uninterruptable power supply or standby power supply. (Refer to page 2-38 for specifications.)
- OPXrepeater(s) for amplifying voice volume levels, if necessary. (See page 2-35 for specifications.)
- Up to two external music sources.
- External paging speakers and amplifier(s). (Refer to the NOTE and CAUTION on page 2-7.)
- General signaling devices.
- Power failure transfer equipment (customer-provided PFT relay card, card mounting case, and external power source).
- -- Electronic equipment (alarms, lights, etc.) to connect to the night transfer relay and/or the Tl alarm relays.
- For stand-alone/remote system programming, an IBM AT-compatible personal computer with a minimum: 6MB available memory on the hard disk drive, 5y4-inch double sided/high density (1.2MB) floppy disk drive, 640k RAM (with minimum 512k available), MS-DOS 3.3 (or 5.0,6.0, or 6.2), 300 (or 1200 or 2400) baud modem, and monochrome or color monitor (CGA is not recommended). A programming mouse is optional.
- Doorbox equipment. (Refer to page 2-38.)
- Voice mail equipment. (Refer to page 2-38.)
- Facsimile (FAX) machine. (Refer to page 2-38.)
- Talkback speakers and external control unit. (Refer to page 2-38.)

I

# 4. STATION CABLING

4.1 Floor plans should be developed to aid in proper station cabling in a star (home run) configuration from the equipment cabinet. The cables are run from the station locations to the station blocks at the MDF. Refer to page 2-4 for cabling requirements.

the card  $(Y = 1-16$  for DKSCs;  $Y = 1-8$  for KSCs, KSC-<br>Ds, and IDCs;  $Y = 1-16$  for SLCs). For example, circuit 4.2 Both ends of each cable should belabeled with the station's circuit number (hardware address). The circuit number (X.Y) designates the card's position in the equipment cabinet  $(X = 1-26)$  and the circuit position on the card  $(Y = 1-16$  for DKSCs;  $Y = 1-8$  for KSCs, KSCnumber 4.6 identifies the sixth circuit on the card installed in slot number four.

NOTE: When 8-line IMX AIM keysets are installed two to a circuit, the circuit number is separated into two parts (A and B) in database programming (e.g., circuit 4.6A and 4.6B).

**EXECUTE:** THE STRING IS FIRST THE SYSTEM IS FIRST POWER OF THE 4.3 When the system is first powered up, one of three I default configurations will be used to assign extension numbers to the station circuits. If configuration number one is used, telecommunication card slots l-20 are considered KSCs and slots 21-26 are considered LGCs. If configuration number two is used, slots 1-10 are considered KSCs, slots 11-19 are SLCs, and slots 20-26 are LGCs. If configuration number three is used (IMX systems only), slot 1 is a KSC, slots 2-10 are DKSCs, slots 11-19 are SLCs, and slots 20-26 are LGCs. Changes to any of the configurations can be made through database programming. Refer to PROGRAMMING, page 5-171, for more information.

**NOTE: Configuration C, which contains L**<br>Cards, is available only on IMX systems. NOTE: Configuration C, which contains Digital Keyset

4.4 The system assigns extension number 1000 to station circuit 1.1, extension number 1001 to station circuit 1.2, and so on to match the initial configuration. Circuit 1.1 is equipped as the primary attendant's keyset when the system is in the default configuration. Through database programming, the circuits can be assigned differbase programming, are encuries can be assigned threeextension numbers. Refer to PROGRAMMING, page  $\frac{56}{56}$ 

 $\sum_{i=1}^{\infty}$  and  $\sum_{i=1}^{\infty}$  circuit  $\sum_{i=1}^{\infty}$  and  $\sum_{i=1}^{\infty}$  and  $\sum_{i=1}^{\infty}$  $\overline{P}$  chemic-line halo chin deyses to help are extension numbers until they are assigned in database programming.

I  $\overline{1}$   $\overline{1}$   $\overline{$ K.X. DE CIT AND CONDITIONS TO CHANGE THAT IS SEPARATE FROM THE KEY- OF KSC-D circuit and cabling that is separate from the keyset's circuit and cabling. If 50 keyset circuits are used for<br>analog DSS/BLF Units, 50 fewer analog keysets and/or

Attendant Computer Consoles can be installed. Up to four units can be installed on a single Keyset Card.

### **RUNNING CABLE**

NOTE: It is recommended that three-pair twisted cable and six-conductor modular jacks be used for all station connections. This allows the various types of station instruments to be-easily-interchanged, if necessary. However, digital keysets, ESLSs, SLIs, single-line DTMF sets, and playback devices can be installed using onepair twisted cable and four-conductor modular jacks. (If three-pair cable is used for wiring digital keysets, single-line sets, and playback devices as recommended, extra terminal blocks and the use of cross-connect wiring techniques are required.) I I

4.6 From the MDF location, run industry standard, three-pair (six-conductor) twisted (24AWG, level-l or better) cable to keysets, analog DSS/BLF Units, Attendant Computer Consoles, single-line sets, and playback devices. Follow these guidelines:

- Install proper type cable for the application according to the National Electrical Code and local building codes.
- Avoid cable runs parallel to fluorescent light fixtures or AC lines not in conduit. If these obstacles are unavoidable, run the cables across them at right angles.
- Do not run station cables inside electrical conduit already occupied by AC power cable. (To do so is a violation of the National Electrical Code.)
- Do not run cables near equipment with electric motors or through strong magnetic fields, such as those generated by large copy machines, arc welding equipment, heavy motors, etc.
- $\bullet$ Do not place station cables where they can be stepped on or where they can be rolled over by office furniture.
- Ifusingmulti-pair(e.g., 25-pair) cable runs tomultiple station locations do not include AC-ringing single-line sets, AC-ringing auxiliary equipment, or  $t_{\rm max}$  is a cable being used for an analog keysets,  $\Lambda t_{\rm max}$ telephone Computer Consoler Constants Constants Constants Constants Constants Constants Constants Constants Co tendant Computer Consoles, or analog DSS/BLF Units. Stations using analog keyset circuits should<br>be routed in separate multi-pair cable runs.
- $\mathcal{D}$  is the loop limit measurements (using  $\mathcal{D}$  $244M<sub>CO</sub>$  is  $26M<sub>CO</sub>$  the stational cable lengths as out-24AWG wire) for the station cable lengths as outlined in the table on page 3-30. The resistance values (in ohms) are loop measurements; the distance values (in feet/meters) are the maximum one-way measurements from the equipment cabinet.

4.7 Since the IMX 416/832 System utilizes digital voice and data transmission between the digital keysets and the equipment cabinet, there are some additional digital keyset-only cabling requirements:

- <sup>l</sup>Do not use shielded cable, and do not use cable smaller than 24AWG.
- 0 Do not parallel cables (i.e., do not "double up on the copper").
- 0 Do not "bridge" or "Y" off the cable to another location.
- Unlike analog keysets, the digital keysets do not need to be routed in separate multi-pair cable runs. For example, if using 25-pair cable runs to multiple station locations, it is acceptable to include singleline sets, auxiliary equipment, and trunks in a cable being used for digital keysets.

### **B.** TERMINATING THE CABLES AT STATION LOCATIONS

### Digital Keysets

4.8 Terminate the digital keyset station cables on fouror six-conductor modular jack assemblies at the station locations.

4.9 Do not mount the assemblies on the wall at this time; they will be wall mounted later when the station instruments are installed. Refer to Figure 3-1 below for a wiring diagram.

### **CAUTION**

If the tip and ring is reversed when installing a digital keyset, the keyset will not function.

# FIGURE 3-l. DIGITAL KEYSET MODULAR JACK ASSEMBLY WIRING

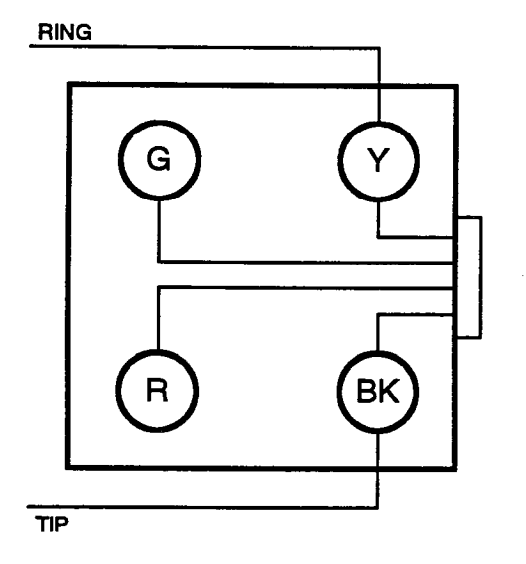

FOR DIGITAL KEYSETS USING FOUR-CONDUCTOR JACKS

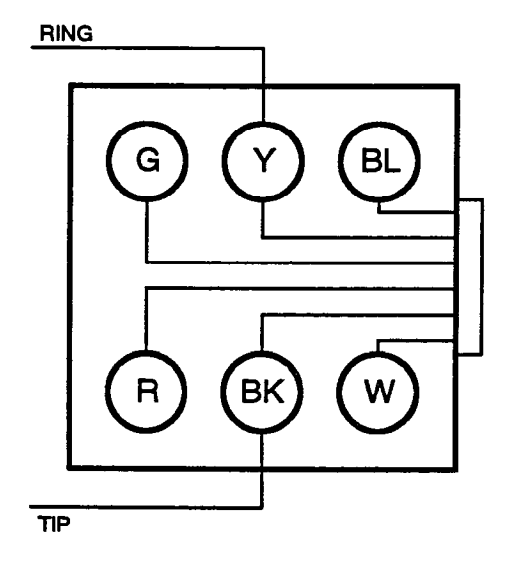

FOR DIGITAL KEYSETS USING SIX-CONDUCTOR JACKS

#### Analog Station Instruments

4.10 Terminate the analog keyset, analog DSS/BLF Unit, Attendant Computer Console, single-line set, and playback device station cables on six-conductor modular jack assemblies at the station locations. (For exceptions to this, refer to the NOTE following section A on the previous page.)

4.11 Do not mount the assemblies on the wall at this time; they will be wall mounted later when the station instruments are installed. Refer to Figure 3-2 below for a wiring diagram.

### **CAUTION**

lf the power pair (W/BL, BL/W) is reversed, installing a keyset, Attendant Computer Console, or DSS/BLF Unit will open the fuse or associated thermistor on the Keyset Card. If the card has a fuse, this affects operation of all station instruments connected to that card. If tip and ring (W/ BL, BL/W) is reversed for DC-ringing single-line sets, the instrument may ring continuously.

# FIGURE 3-2. ANALOG STATION MODULAR JACK ASSEMBLY WIRING

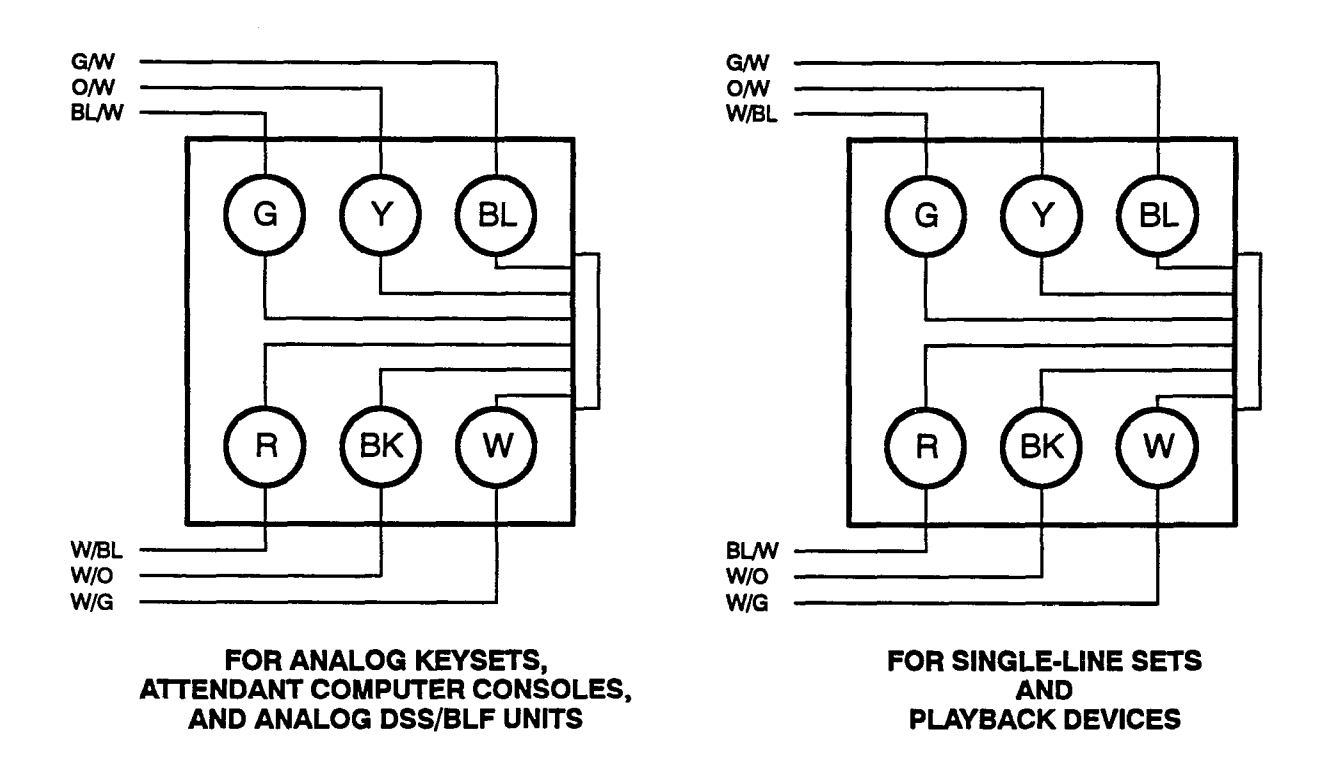

 $\mathbf{N}$  $\frac{1}{2}$  inc. We have the must be rewired.

# 5. ASSEMBLING THE MAIN DISTRIBUTION FRAME (MDF) BACKBOARD

5.1 The main distribution frame (MDF) is the point at which the station instruments, trunks, and auxiliary system equipment are connected to terminal blocks (or, in the case of Tl spans and optional Tl equipment, modular jack assemblies are used instead). These terminal blocks (or modular jacks) are then connected to the 416/832 System. It is extremely important that the connections be made carefully and accurately.

NOTE: To simplify the MDF installation instructions, this manual outlines basic one block to one card installation using bridging clips. However, it is quite acceptable, and in some situations more functional, to use additional blocks and then cross connect between them.

5.2 Assemble the MDF as follows:

- (1) Mount at least a  $4 \times 8$ -foot (1.2  $\times$  2.4-meter),  $3/4$ -inch plywood backboard at the MDF location. (Depending on the number of stations and trunks to be installed, a larger backboard may be necessary.)
- (2) Attach the 66M1-50-type terminal blocks to the plywood backboard. Refer to Figure 3-3 on the next page for a sample MDF block layout and cable assignments. Blocks include:
	- Up to 51 blocks for connecting CO trunks and the 25-pair cables for the Loop/Ground Start Cards (LGCs) and/or the Loop Start Cards  $(LSCs)$ .
	- Up to 51 blocks for connecting DID trunks and the 25-pair cables for the Inward Dialing Cards (IDCs).
- Up to 51 blocks for connecting E&M trunks and the 25-pair cables for the E&M Cards (EMCs).
- Up to 52 blocks for connecting station cables and the 25-pair cables for the station cards -Digital Keyset Cards (DKSCs) for digital keysets; Keyset Cards (KSCs or KSC-Ds) for analog keysets, analog DSS/BLF Units, and Attendant Computer Consoles; Single-Line Cards (SLCs) for single-line sets and playback devices; and Inward Dialing Cards (ID&) for off-premises extensions and/or on-premises single-line sets and playback devices.

I

NOTE: If, as recommended, three-pair cable is used for wiring single-line sets and playback devices, extra terminal blocks and the use of cross-connect wiring techniques are required.

- One block for connecting the Matrix Card cable and cables for music sources, paging equipment relay control, power failure transfer equipment, night transfer equipment, general signaling devices, etc.
- One block for connecting the Expansion Card cable and cables for night transfer equipment, general signaling devices, etc.
- (3) If any Tl spans or any optional Tl alarm signaling devices are to be installed, attach eight-conductor modular jack assemblies to the MDF as required. (For complete information on installing Tl spans, refer to page 3-18.)

 $\langle \mathbb{R} \mathbb{R} \rangle$ 

V,

# FIGURE 3-3. SAMPLE MDF BLOCK LAYOUT AND CABLE ASSIGNMENTS

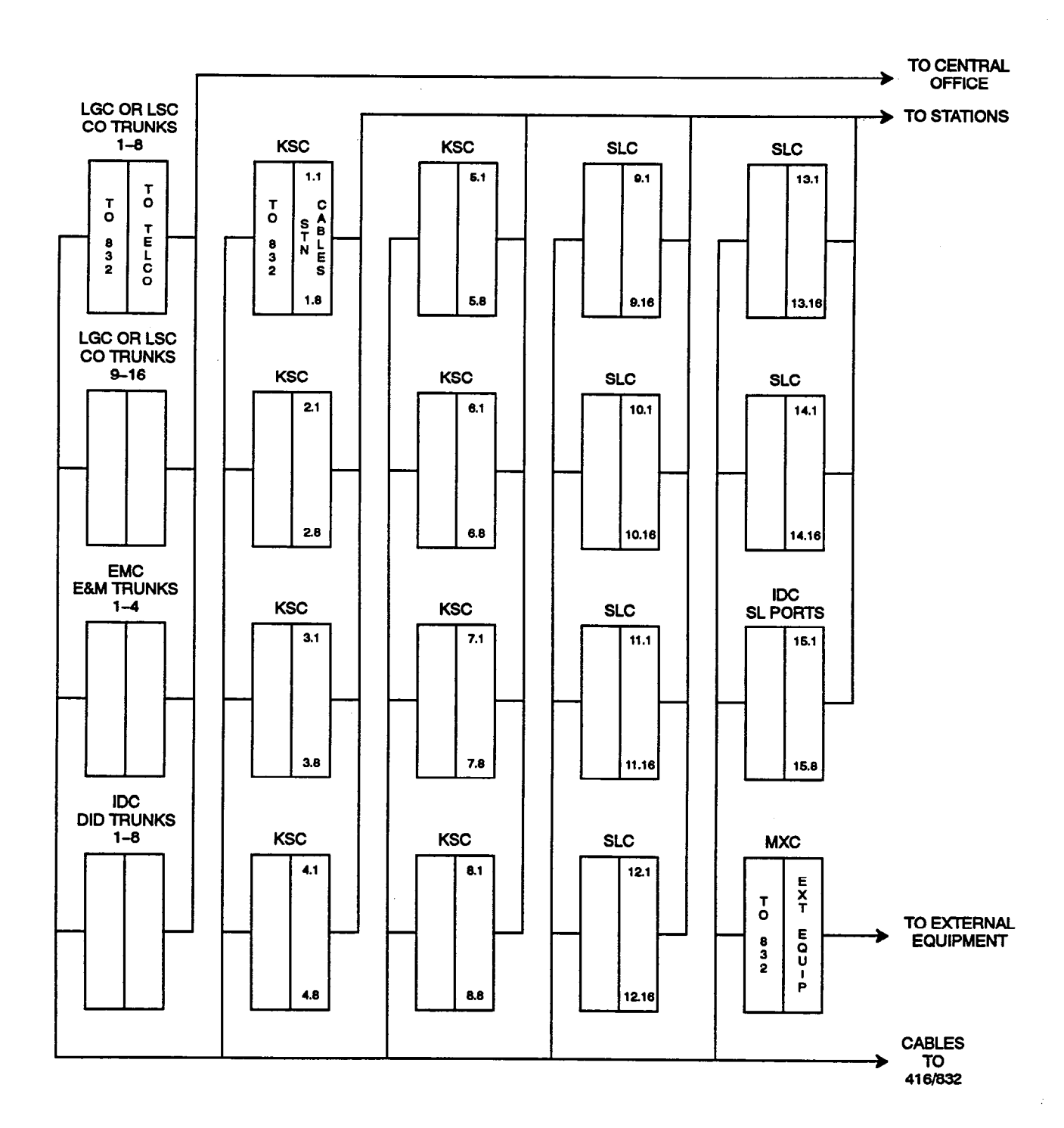

#### A. CONNECTING THE TRUNK CABLES TO **THE MDF**

### CO Trunks

5.3 Connect the CO trunks and Loop/Ground Start Card (LGC) and/or Loop Start Card (LSC) cables as outlined below. Note that step 2 mentions two installation methods. Although the first method is more flexible, the second method can be used to minimize the number of terminal blocks that are used. Refer to Figures 3-5 and 3-6 on the following pages.

(1) Cross connect the CO trunks from the telephone company RJ-type blocks to the right side of the LGC/LSC blocks.

> NOTE: For additional lightning protection, see paragraph 5.6 on the next page.

(2) Method A: Using enough 25-pair cable to run from the LGC/LSC blocks to the cards, make the termination cables. Attach a 50-pin female amphenol-type connector to one end of each LGC/ LSC cable. Label each connector and cable end with the appropriate slot number (for example, SLOT-21). These connectors will be attached to the cards after they are installed in the equipment cabinet.

Method B: Using enough  $25$ -pair cable to run from the LGC/LSC blocks to the cards, make the special termination cables. Attach up to three 50-pin female amphenol-type connectors to one end of each LGC/LSC cable as shown in Figure 3-6. Connect CO trunks 1-S to one connector, trunks 9-16 to another connector, trunks 17-24 to a third connector, and so on for each cable. Label each connector with the appropriate slot number (for example, SLOT-21). These connectors will be attached to the cards after they are installed in the equipment cabinet.

(3) Using standard electrical tape, tape two ferrite split beads around each 25-pair cable just below the amphenol-type connector (as shown in Figure 3-4 on the next page).

NOTE: Ferrite beads must be installed to meet Part 15 of FCC regulations. Refer to REPLACE-MENT PARTS for the part number.

- (4) Terminate the other end of each 25-pair cable on the left side of the corresponding LGC/LSC block.
- (5) Install bridging clips to complete the connections.

#### DID Trunks

5.4 Connect the Direct Inward Dialing (DID) trunks and Inward Dialing Card (IDC) cables as follows. Refer to Figure 3-7 on page 3-16 and Figure 3-19 on page 3-29.

NOTE: Besides DID trunks, IDCs can also be used to install single-line sets, playback devices, and offpremises stations. Any combination using the eight circuits on the card is possible. Refer to pages 3-22 to 3-29 for station installation instructions.

(1) Cross connect the DID trunks from the telephone company RJ-type blocks to the right side of the IDC blocks.

> NOTE: For additional lightning protection, see paragraph 5.6 on the next page.

- (2) Using enough 25-pair cable to run from the IDC blocks to the Inward Dialing Cards, make the termination cables. Attach a 50-pin female amphenol-type connector to one end of each IDC cable. Label each connector and cable end with the ap propriate slot number (for example, SLOT-26). These connectors will be attached to the Inward Dialing Cards after the telecommunication cards are installed in the equipment cabinet.
- (3) Using standard electrical tape, tape two ferrite split beads around each 25-pair cable just below the amphenol-type connector (as shown in Figure 3-4 on the following page).
- $(4)$ Terminate the other end of each 25-pair cable on the *left* side of the corresponding IDC block.
- (5) Install bridging clips to complete the connections.

#### **E&M** Trunks

5.5 Connect E&M trunks and E&M Card (EMC) cables as follows. Refer to Figure 3-8 on page 3-17.

(1) Cross connect the E&M trunks from the telephone company RI-type blocks to the right side of the EMC blocks.

> NOTE: For additional lightning protection, see paragraph 5.6.

- (2) Using enough 25-pair cable to run from the EMC blocks to the E&M Cards, make the termination cables. Attach a 50-pin female amphenol-type connector to one end of each EMC cable. Label each connector and cable end with the appropriate slot number (for example, SLOT-26). These connectors will be attached to the E&M Cards after the telecommunication cards are installed in the equipment cabinet.
- (3) Using standard electrical tape, tape two ferrite split beads around each 25-pair cable just below the amphenol-type connector (as shown in Figure  $3-\overline{4}$  below).
- (4) Terminate the other end of each  $25$ -pair cable on the *left* side of the corresponding EMC block.
- (5) Install bridging clips to complete the comrections.

### Lightning Protection

5.6 For additional lightning protection, install gas discharge tubes with silicon avalanche suppressors to ground (grounding rod or copper, cold water pipe) on each CO, DID, E&M, and OPX trunk. This must be done external to the system. Each gas discharge tube is installed directly between the telephone company RJ-type block and the system's CO/DID/E&M/OPX input. This protection should give energy absorption and filter lowlevel surge potentials. (For installation instructions and specific recommendations, contact Customer Support.)

5.7 Also, in areas with frequent occurrences of lightning, it is recommended that the cable between the telephone company RJ-type blocks and the gas discharge tubes be at least 75 feet long (the cable may be coiled up if desired).

# FIGURE 3-4. EXAMPLE OF FERRITE BEAD INSTALLATION

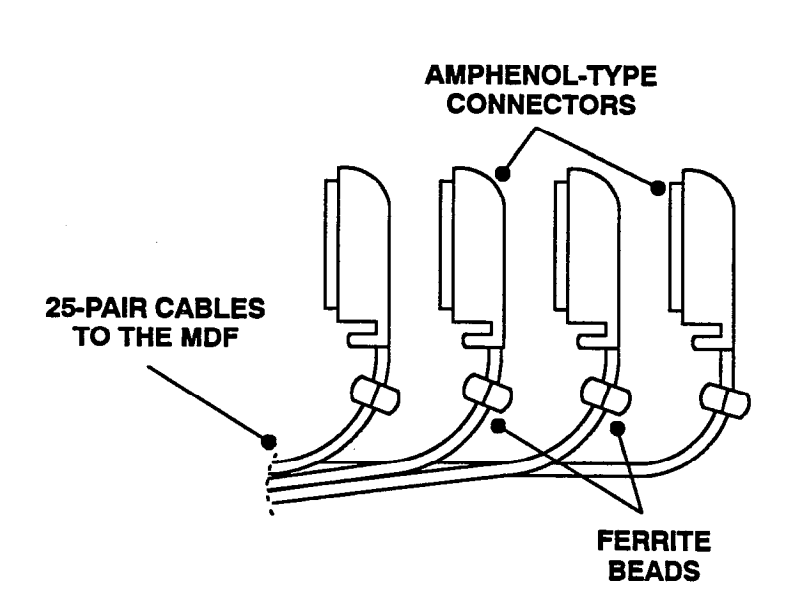

# FIGURE 3-5. LGC/LSC BLOCK CABLE TERMINATIONS (METHOD A)

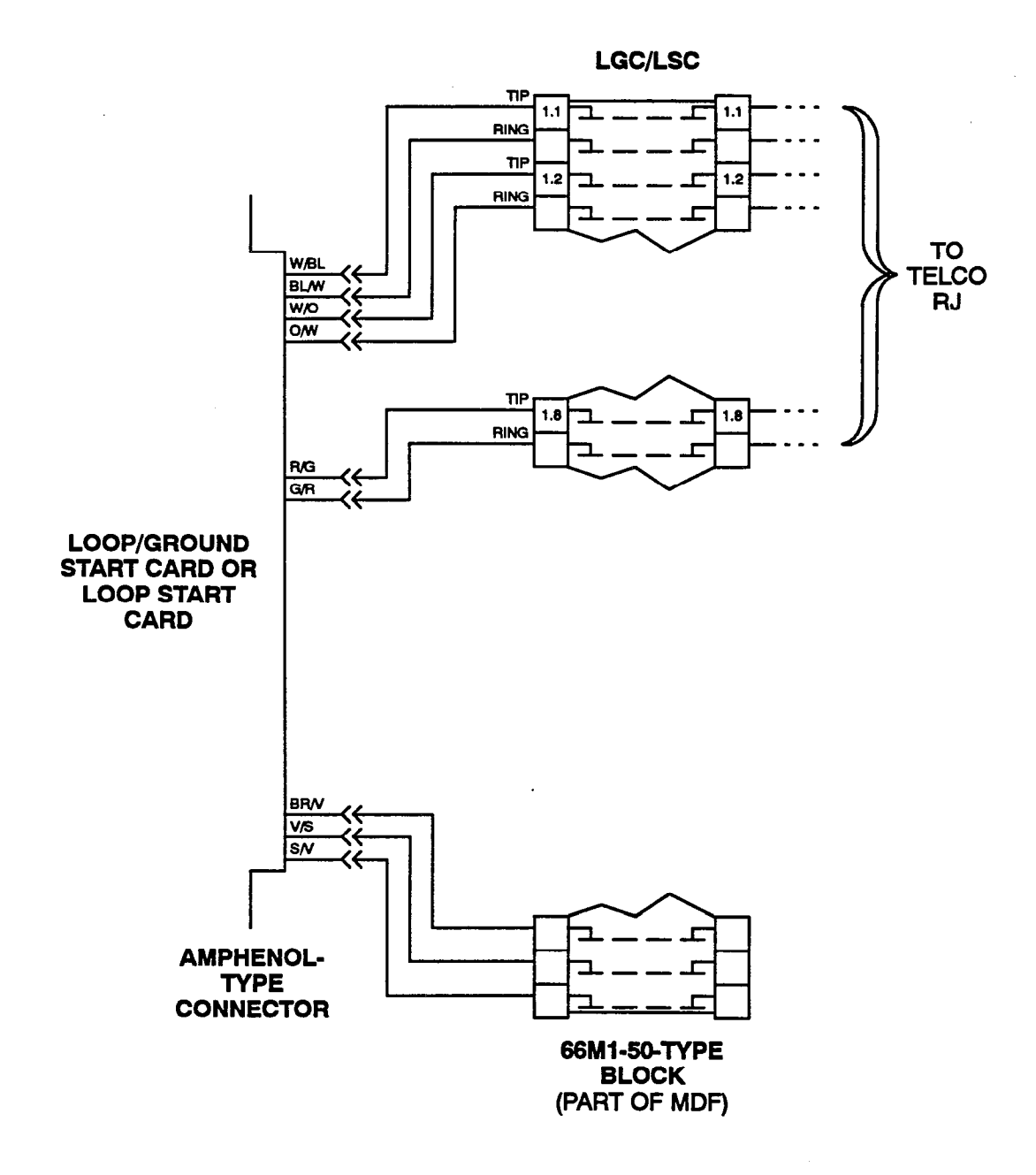

 $\bar{\gamma}$ , Ca

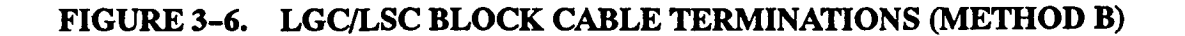

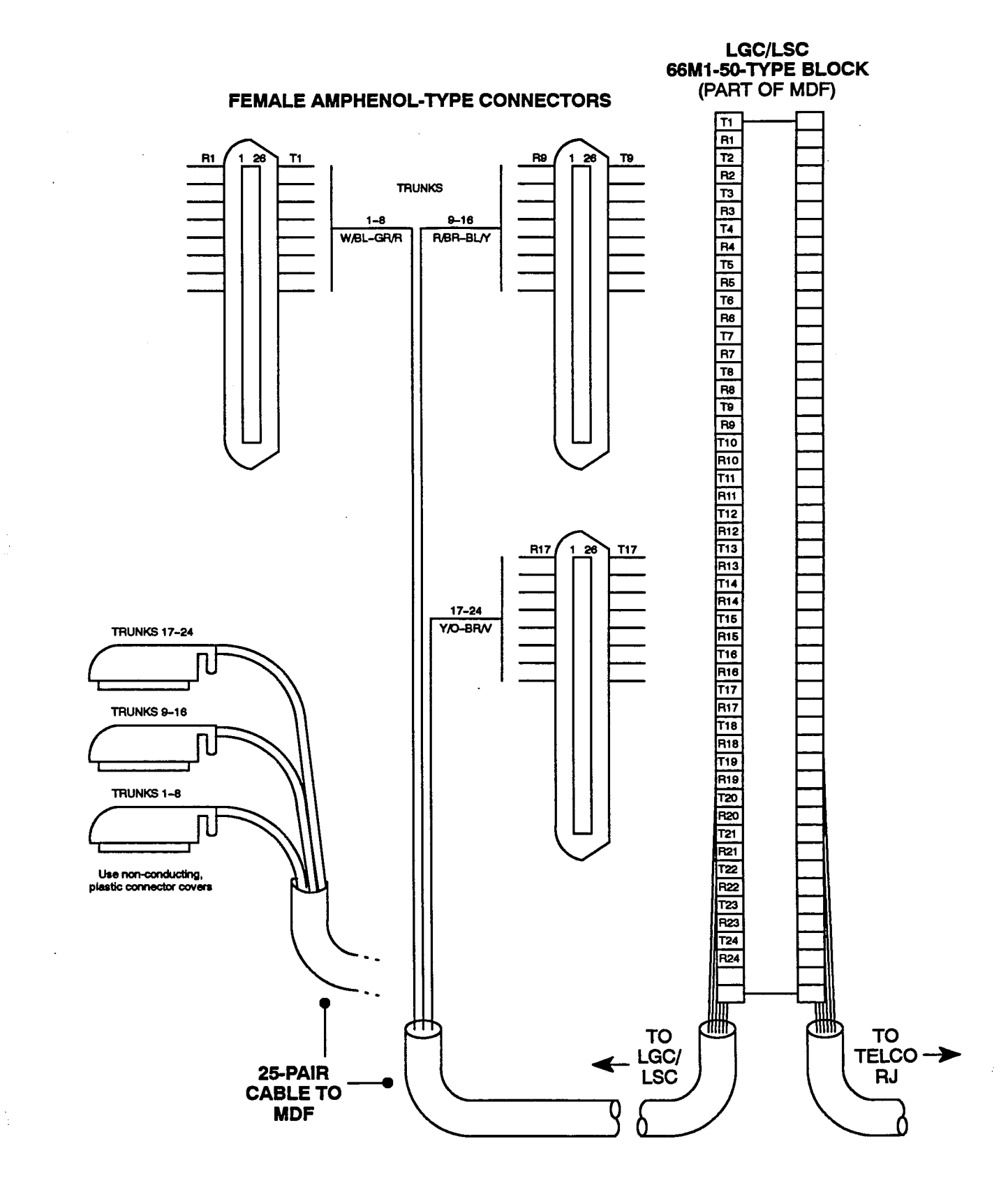

#### Page 3-15

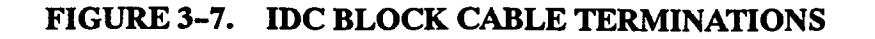

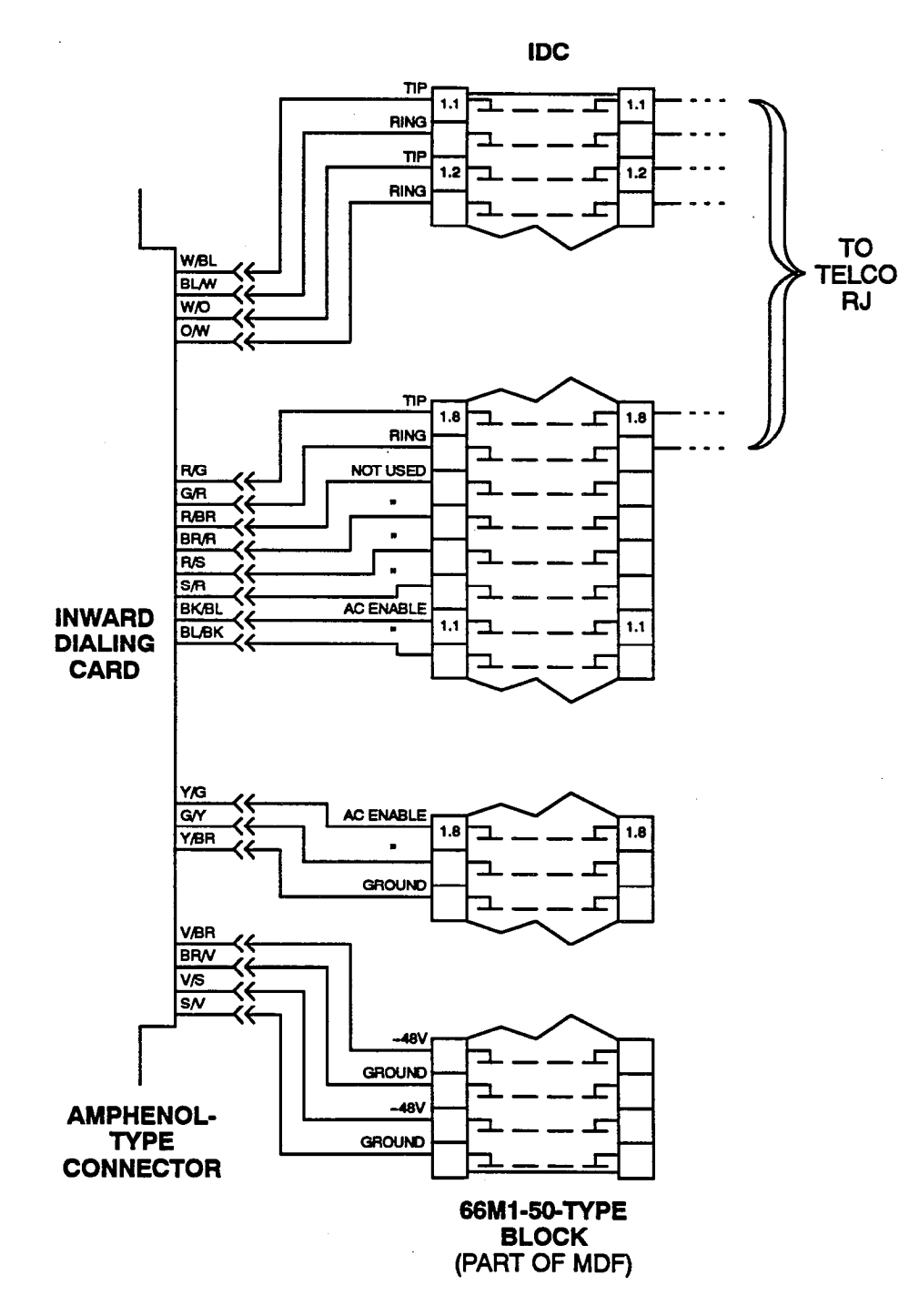

NOTE: The AC Enable terminations shown above are used only when installing single-lines sets and playback devices, not DID trunks. For information on their use, refer to pages 3-22 and 3-28.

 $\frac{1}{2}$ 

 $\mathbb{R}^n$  $\mathcal{L}_{\text{eff}}$ 

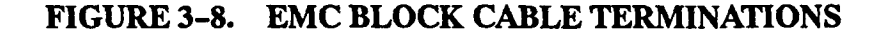

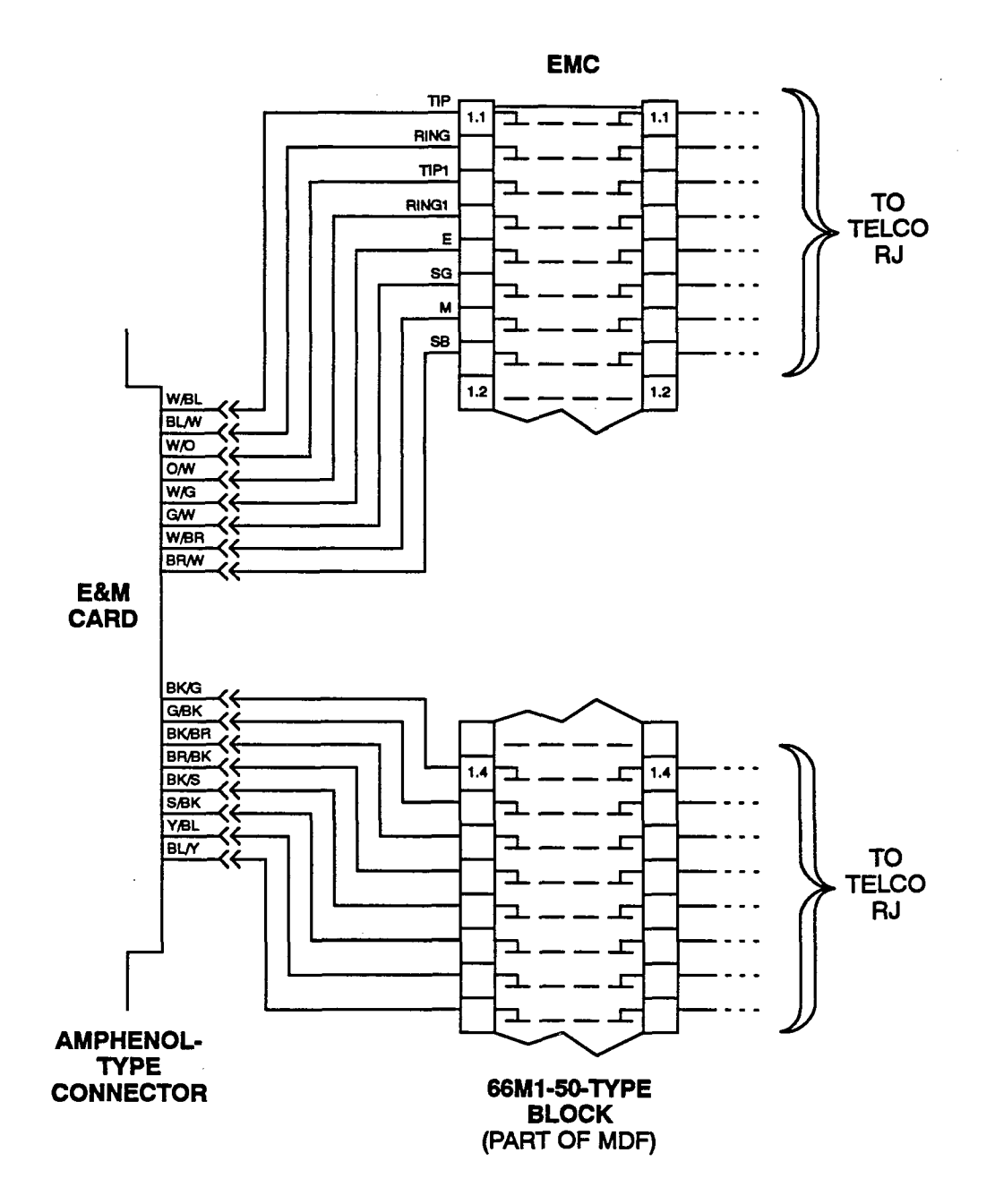

 $\sim$  Depending on the area of the country and ordered, or the specific type of  $\sim$ the cable pairs shown above may not always a pay of the specific type of E&M trunk of detect, one of intote of the cable pairs shown above may not always be needed. For each E&M trunk to be installed, terminate all cable pairs provided by the telephone company, as shown in the pinout above.

### B. CONNECTING T1 SPANS TO THE MDF

5.8 The installation procedure used to connect Tl spans at the MDF is dependent on the type of termination used by the telephone company and how close it is to the MDF. The Tl spans may be terminated on RJ48C modular jacks or on RJ-type terminal blocks.

5.9 Follow one of the three Tl termination methods (A, B, or C) outlined on the following pages.

NOTE: The Tl span is typically connected to the standard RJ48C jack provided on the Tl Card. However, in certain situations (e.g., when using an external CSU equipped with a DB15 connector), it may be more convenient to use the card's optional DB15 connector instead. Refer to page 3-21 for more information.

### Method  $A - T1$  Spans Terminated On RJ48C Jacks Near The MDF

5.10 Install Tl spans terminated on RJ48C jacks near the MDF as outlined in below.

> Plug one end of a four-pair, non-reversing (straight through), mod-to-mod line cord into each telephone company RJ48C jack. The other end of each line cord will later be plugged into the T1 jack on the corresponding T1 Card.

> NOTE: Make sure the connectors on the ends of each line cord are properly attached. If any of the wires are cracked or broken, Tl transmission problems can occur.

### Method B - T1 Spans Terminated On RJ48C Jacks Away From The MDF

5.11 Install Tl spans terminated on RJ48C jacks away from the MDF as outlined in the following steps. Refer to Figure 3-9 on the next page for a diagram of the complete layout.

- (1) Mount one eight-conductor modular jack assembly next to each telephone company RJ48C jack.
- (2) For each modular jack assembly mounted in step 1, also mount a corresponding eight-conductor modular jack assembly on the MDF backboard.
- (3) To comect the modular jack assemblies mounted in steps 1 and 2:
	- a. Run Tl cable between the corresponding modular jack assemblies.

NOTE: If the telephone company termination is more than 2000 feet from the MDF, special Tl cable musr be used (see page 2-25 for cable specifications). For shorter distances, two lengths of standard two-pair voice-frequency cable (one cable for transmit and one cable for receive) may be used instead.

- b. Wire each end of the cable onto their respective modular jack assemblies. Refer to Figure 3-10 on the next page for a diagram of the wiring.
- (4) At the telephone company termination, plug one end of a four-pair, non-reversing (straight through), mod-to-mod line cord into each RJ48C jack and plug the other end into the corresponding modular jack assembly next to it.
- (5) At the MDF backboard, plug one end of a fourpair, non-reversing (straight through), mod-tomod line cord into each modular jack assembly. The other end of each line cord will later be plugged into the Tl jack on the correspondingT1 Card.

NOTE: Make sure the connectors on the ends of each line cord are properly attached. If any of the wires are cracked or broken, Tl transmission problems can occur.

l.

표현

 $\mathbb{E}[\mathbb{Z}_p^2]$ 

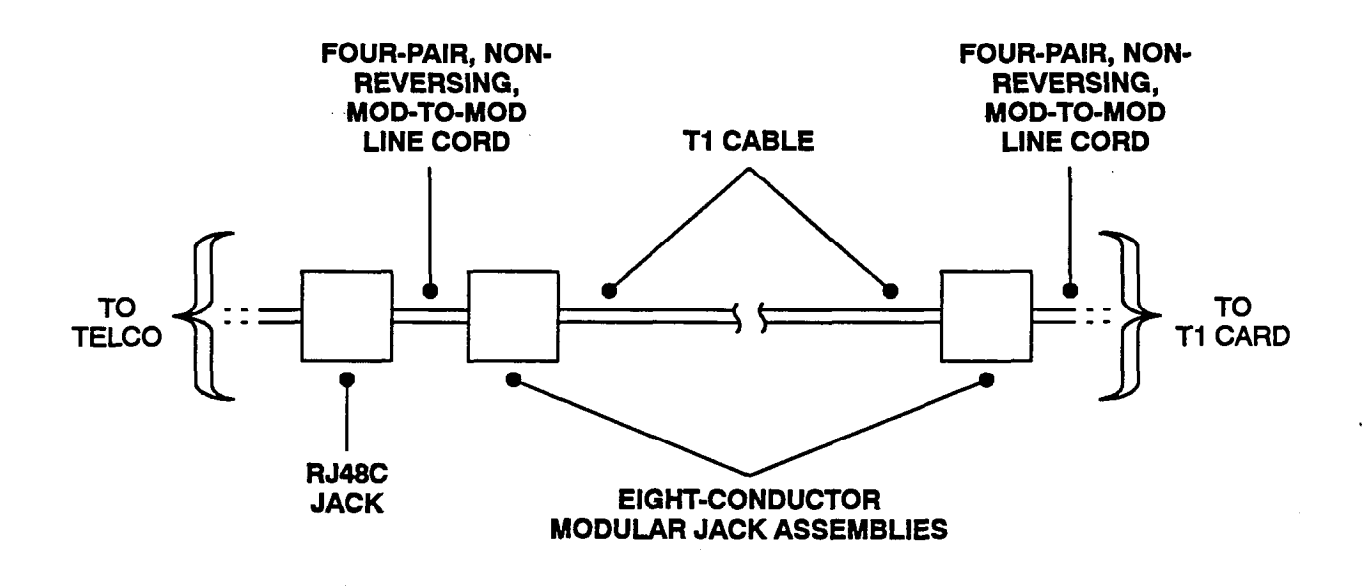

# FIGURE 3-9. T1 SPAN TERMINATIONS FROM RJ48C JACKS

# FIGURE 3-10. MODULAR JACK ASSEMBLY WIRING FOR T1 SPANS

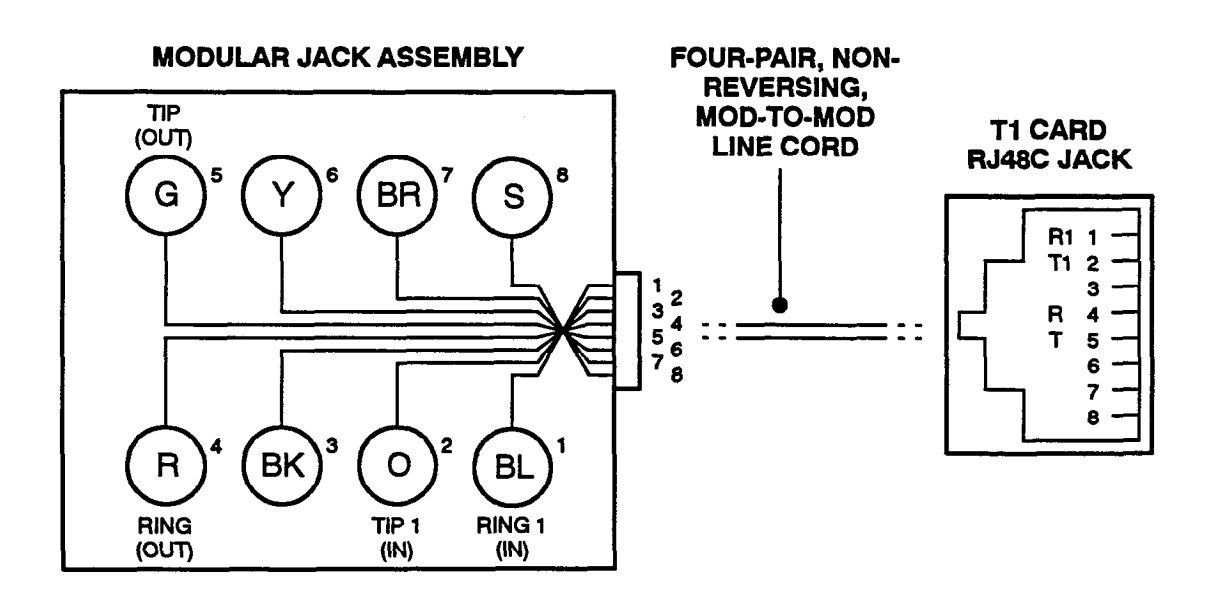

NOTE:  $OUT = transmit$  to network,  $IN = receive from network$ 

### Method C - T1 Spans Terminated On An RJ-Type Block

5.12 Install Tl spans terminated on an RJ-type block as outlined in the following steps. Refer to Figure 3-11 below for a diagram of the complete layout.

- (1) On the MDF backboard, mount one eight-conductor modular jack assembly for each Tl span termination on the telephone company RJ-type block(s).
- (2) Connect Tl cable between the telephone company terminations and the corresponding modular jack assemblies as follows:

NOTE: If the telephone company termination is more than 2000 feet from the MDF, special Tl cable must be used (see page 2-25 for cable specifications). For shorter distances, two lengths of standard two-pair voice-frequency cable (one

cable for transmit and one cable for receive) may be used instead.

- a. Terminate one end of a six-pair cable on each modular jack assembly. Refer to Figure 3-10 on the previous page.
- b. Terminate the other end of the six-pair cable on the right side of the Tl RJ-type terminal block.
- (3) Plug one end of a four-pair, non-reversing (straight through), mod-to-mod line cord into each modular jack assembly (mounted in step 1). The other end of each line cord will later be plugged into the Tl jack on the correspondingT1 Card.

NOTE: Make sure the connectors on the ends of each line cord are properly attached. If any of the wires are cracked or broken, Tl transmission problems can occur.

# FIGURE 3-11. T1 SPAN TERMINATIONS FROM RI-TYPE BLOCKS

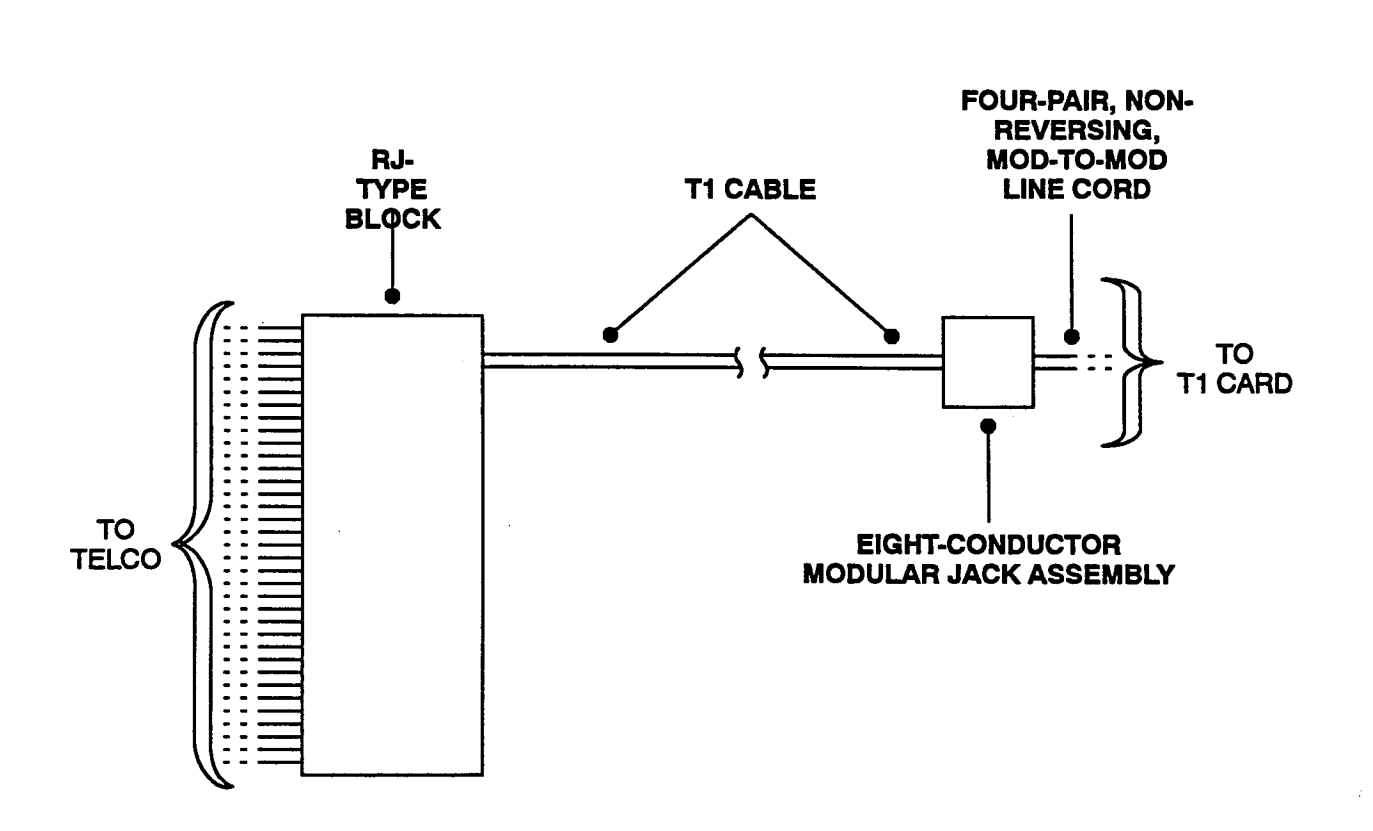

#### Using The Optional DB15 Connector In Place Of The RJ48C Jack

5.13 The three Tl installation methods described on the preceding pages show the Tl span being connected to the RJ48C jack on the T1 Card. However, in certain situations (e.g., when using an external CSU equipped with a DB15 connector), the installer may wish to use the card's optional DB15 connector instead.

5.14 The pin functions of the T1 Card DB15 connector (15-pin subminiature "D" female connector) are as follows:

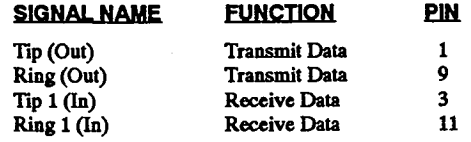

5.15 To connect the DB15 connector on the T1 Card to a DB15 connector coming from the Tl span, a flat, 28AWG, twisted-pair ribbon cable with a maximum capacitance of 16pF/ft. may be used for distances of up to 50 feet, as shown in the figure below. For distances longer than 50 feet, use the special high-speed data cable described in paragraph 3.131 on page 2-25.

# FIGURE 3-12. USING THE Tl CARD'S OPTIONAL DB15 CONNECTOR

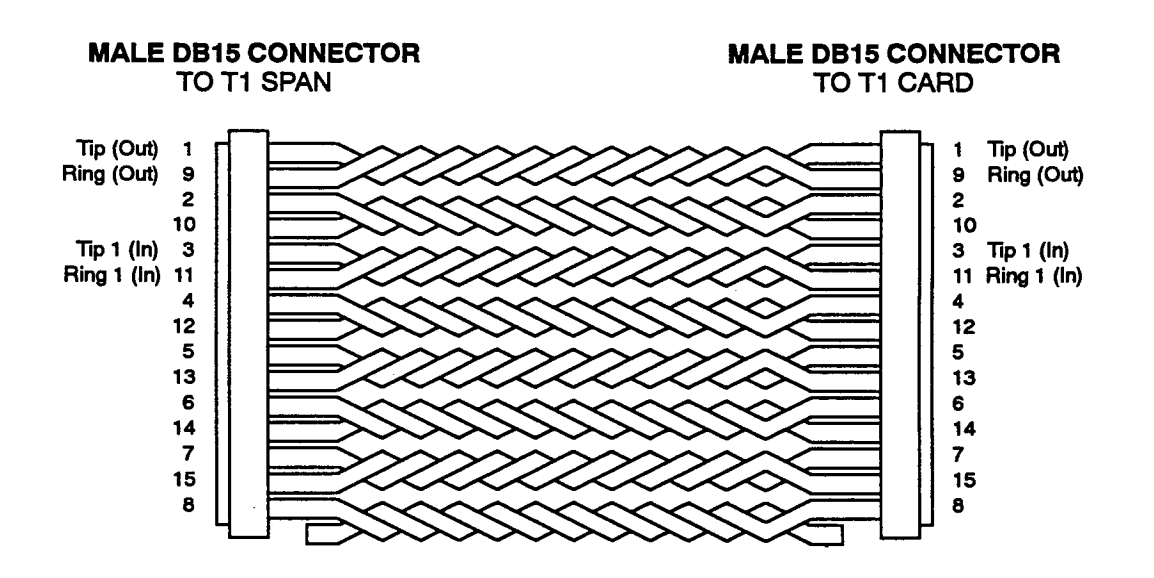

NOTE: OUT = transmit to network,  $\mathbf{N}$  = receive from network

I

I

### C. CONNECTING STATION CABLES TO THE MDF

5.16 Each type of station instrument is connected to a specific station card. Digital keysets are connected to DKSCs. Analog keysets, analog DSS/BLF Units, and Attendant Computer Consoles are connected to KSCs or KSC-Ds. Single-line sets and playback devices are connected to SLCs and/or IDCs.

NOTE: Besides single-line sets, playback devices, and off-premises extensions, IDCs can also be used to install DID trunks. Any combination using the eight circuits on the card is possible. Refer to pages 3-12 to 3-16 for DID trunk installation instructions.

5.17 After the station cables are run, connect them and the 25-pair cables to the station blocks on the MDF as follows:

- (1) Ensure that both ends of each station cable are labeled with the circuit number of the associated station instrument.
- (2) Terminate each station cable on the right side of the corresponding station block. Refer to Figures 3-13 through 3-19 on the following pages for station cable terminations.
	- NOTE: For simplicity, Figures 3-13, 3-17, and 3-18 show digital keysets, single-line sets, and playback devices being installed using one-pair cable and four-conductor modular jacks. Of course, if three-pair cable and six-conductor modular jacks are used instead (as is recom-

mended), extra terminal blocks and the use of cross-connect wiring techniques are required.

- (3) Using enough 25-pair cable to run from each block to each station card in the equipment cabinet, make the termination cables. Attach a 50-pin female amphenol-type connector to one end of each cable. Label each connector and cable end with the appropriate slot number (for example, SLOT-2). These connectors will be attached to the station cards after the telecommunication cards are installed.
- Using standard electrical tape, tape two ferrite  $(4)$ split beads around each 25-pair cable just below the amphenol-type connector (as shown in Figure 3-4 on page 3-13).

NOTE: Ferrite beads must be installed to meet Part 15 of FCC regulations. Refer to REPLACE-MENT PARTS for the part number.

(5) Terminate the other end of each 25-pair cable on the lefr side of the corresponding station block.

NOTE: If necessary, any of the eight circuits on an IDC can be enabled for AC ringing to be used with off-premises extensions or on-premises AC-ringing equipment. To do this, each circuit can be strapped directly at the IDC terminal block (as shown in Figure 3-18 on page 3-28) or on the card itself (as described on page 3-93).

(6) DO NOT attach bridging clips until the loop resistance tests have been performed (as described on page 3-30).

### FIGURE 3-13. DIGITAL KSC BLOCK CABLE TERMINATIONS FOR KEYSETS

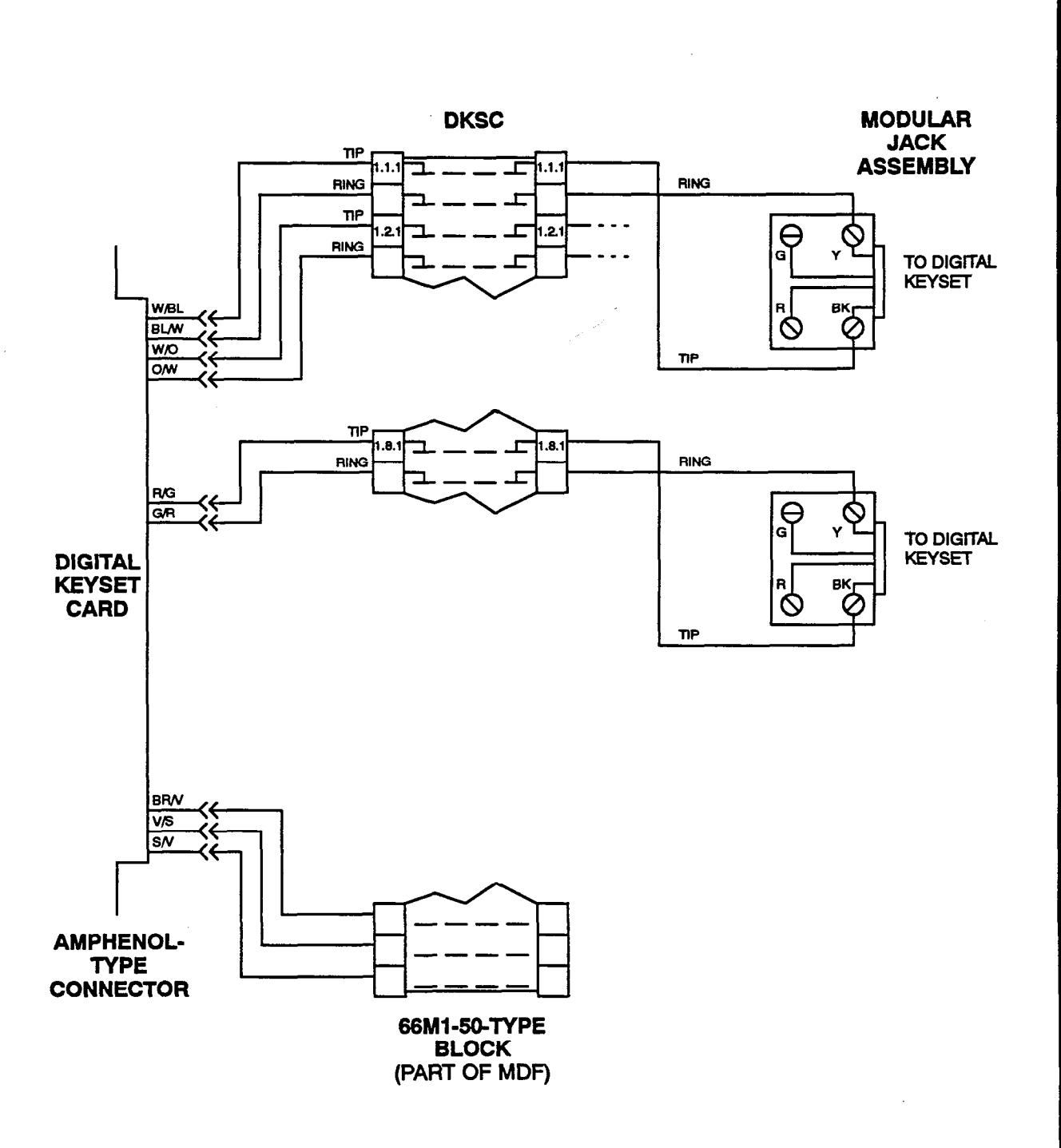

NOTE: For simplicity, this figure shows keysets being installed using one-pair cable and four-conductor modular jacks. Of course, if two-pair cable or three-pair cable is used instead, extra terminal blocks and the mouth packs. Choonse, it two-pair capic of three pair capitals and ristead, can a terminal bioscal and the use of cross-connect withing techniques are required

े<br>जु

### FIGURE 3-14. ANALOG KSC BLOCK CABLE TERMINATIONS

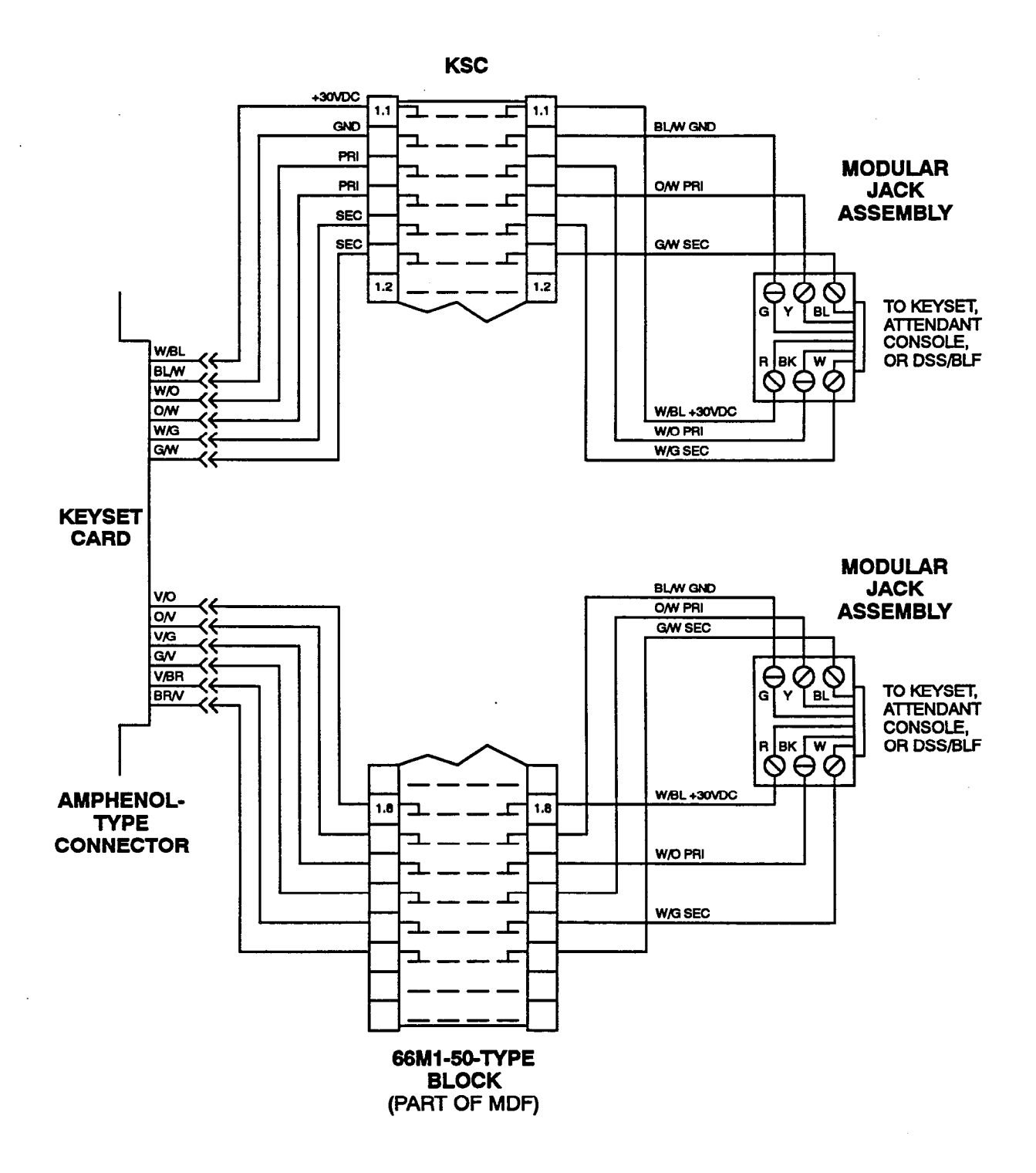
## FIGURE 3-15. INSTALLING &LINE IMX AIM KEYSETS TWO TO A CIRCUIT

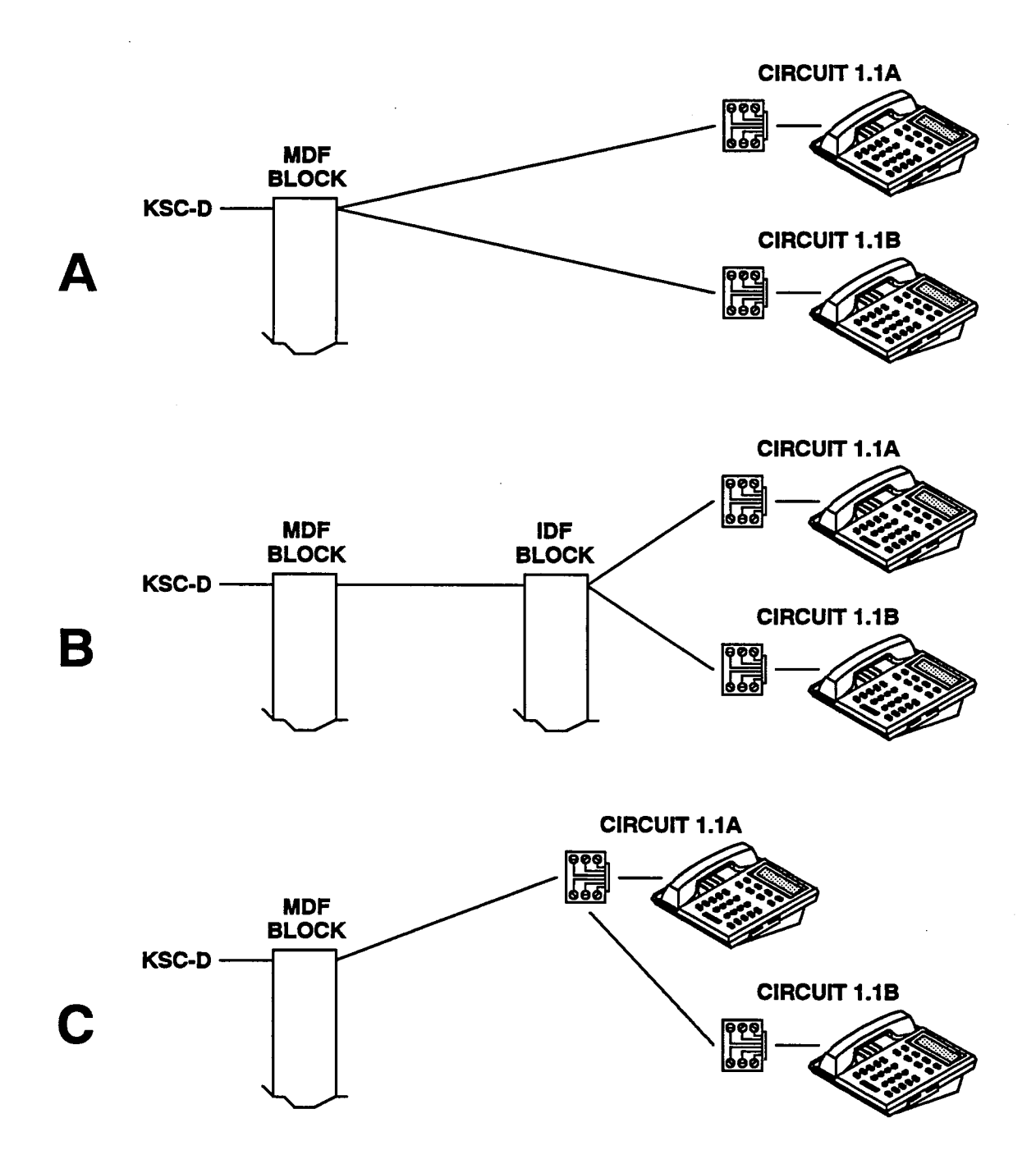

NOTE: This illustration shows three common methods for installing two 8-line IMX AIM keysets on a single KSC-D circuit. For a detailed wiring diagram of method A, refer to the following page.

1"

ļ

 $\overline{\phantom{0}}$ 1

# FIGURE 3-16. KSC-D BLOCK CABLE TERMINATIONS FOR 8-LINE IMX AIM KEYSETS INSTALLED TWO TO A CIRCUIT

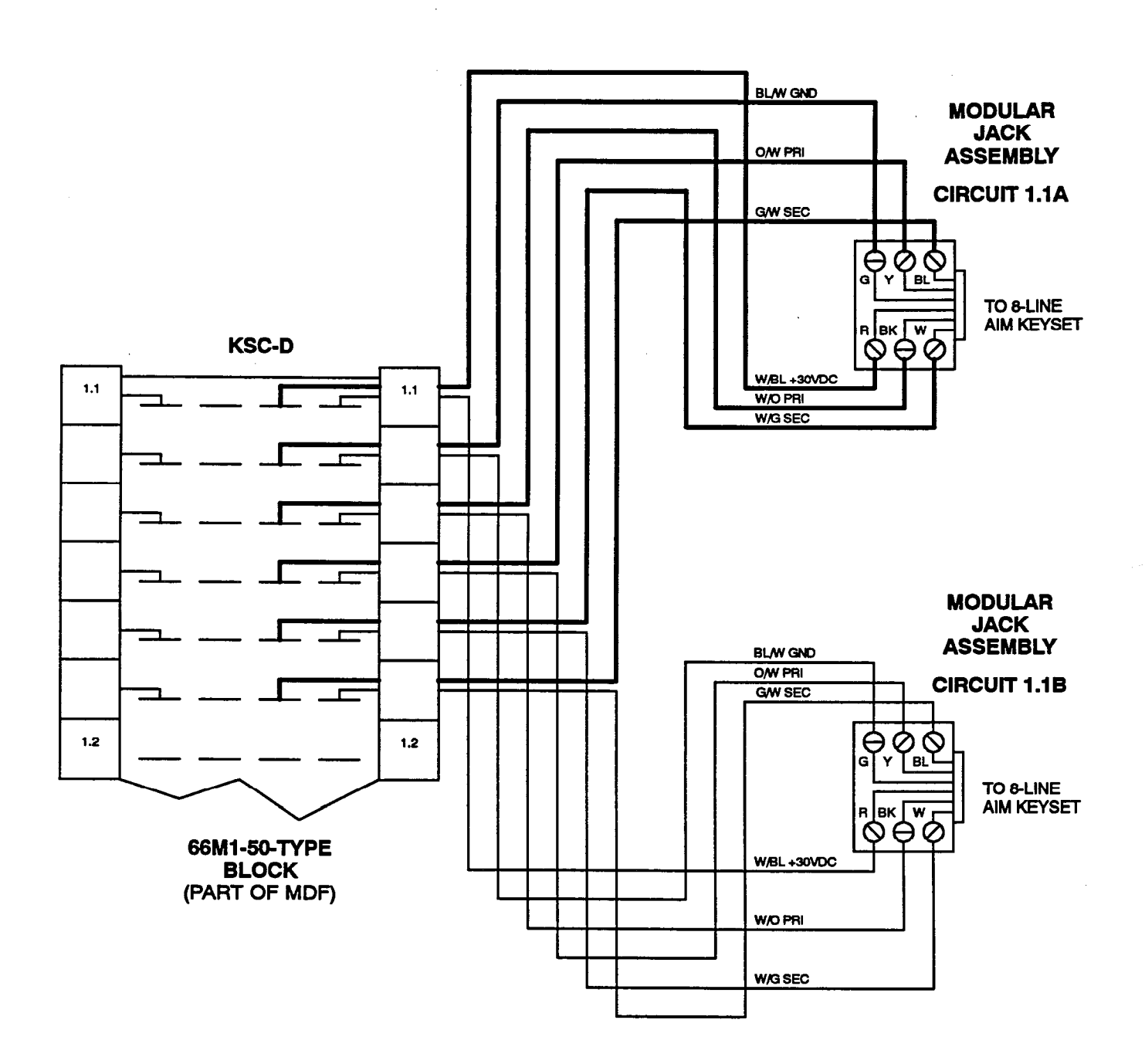

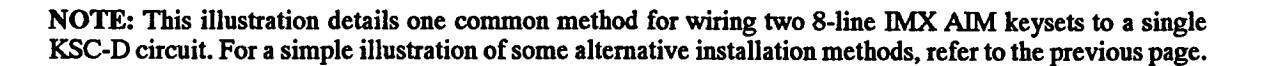

ing Kay<br>Alikuwa

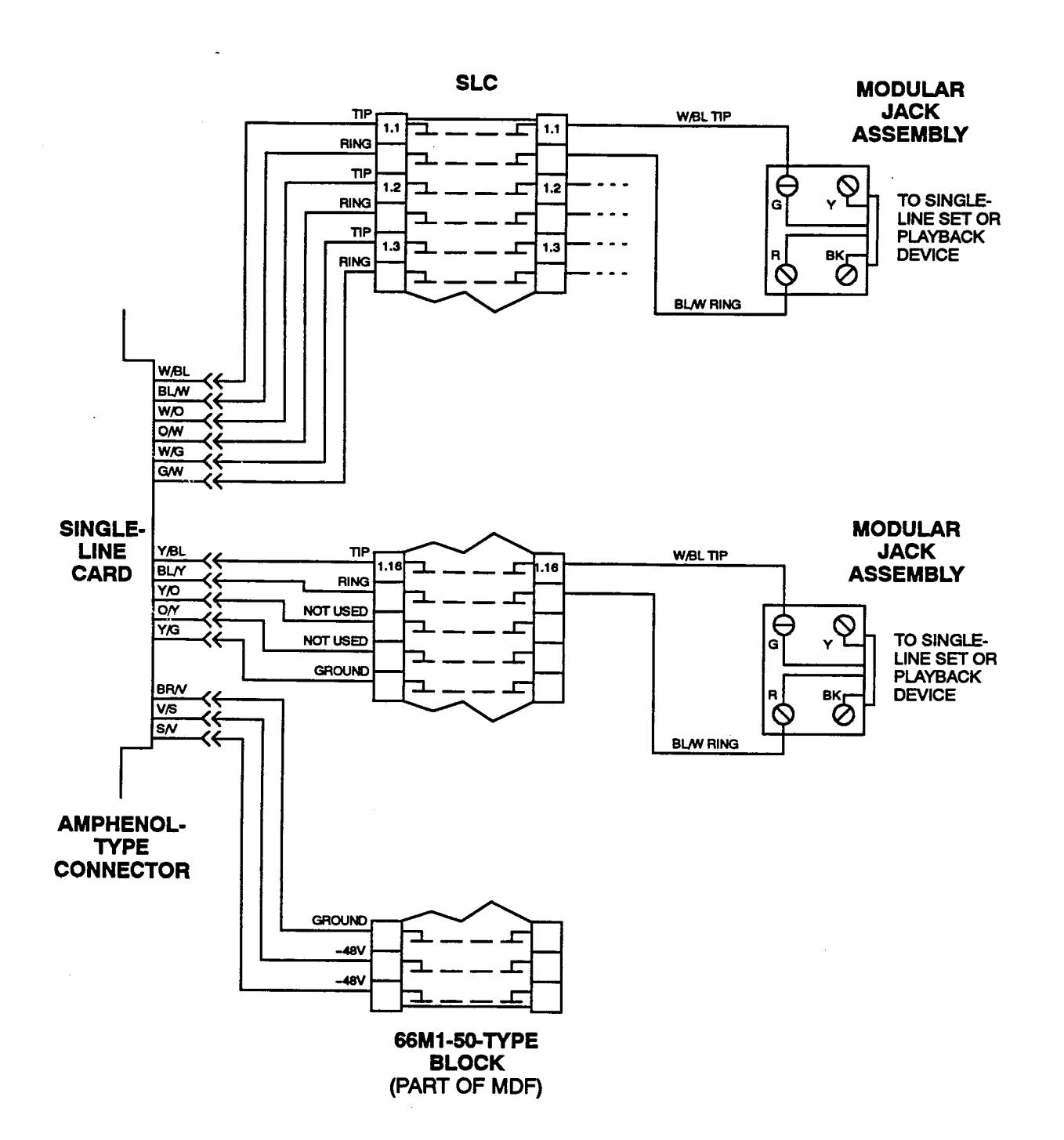

## FIGURE 3-17. SLC BLOCK CABLE TERMINATIONS

NOTE: For simplicity, this figure shows single-line sets and playback devices being installed using one-pair cable and four-conductor modular jacks. Of course, if three-pair cable and six-conductor modular jacks are used instead (as is recommended), extra terminal blocks and the use of cross-connect wiring techniques are required.

r)<br>J

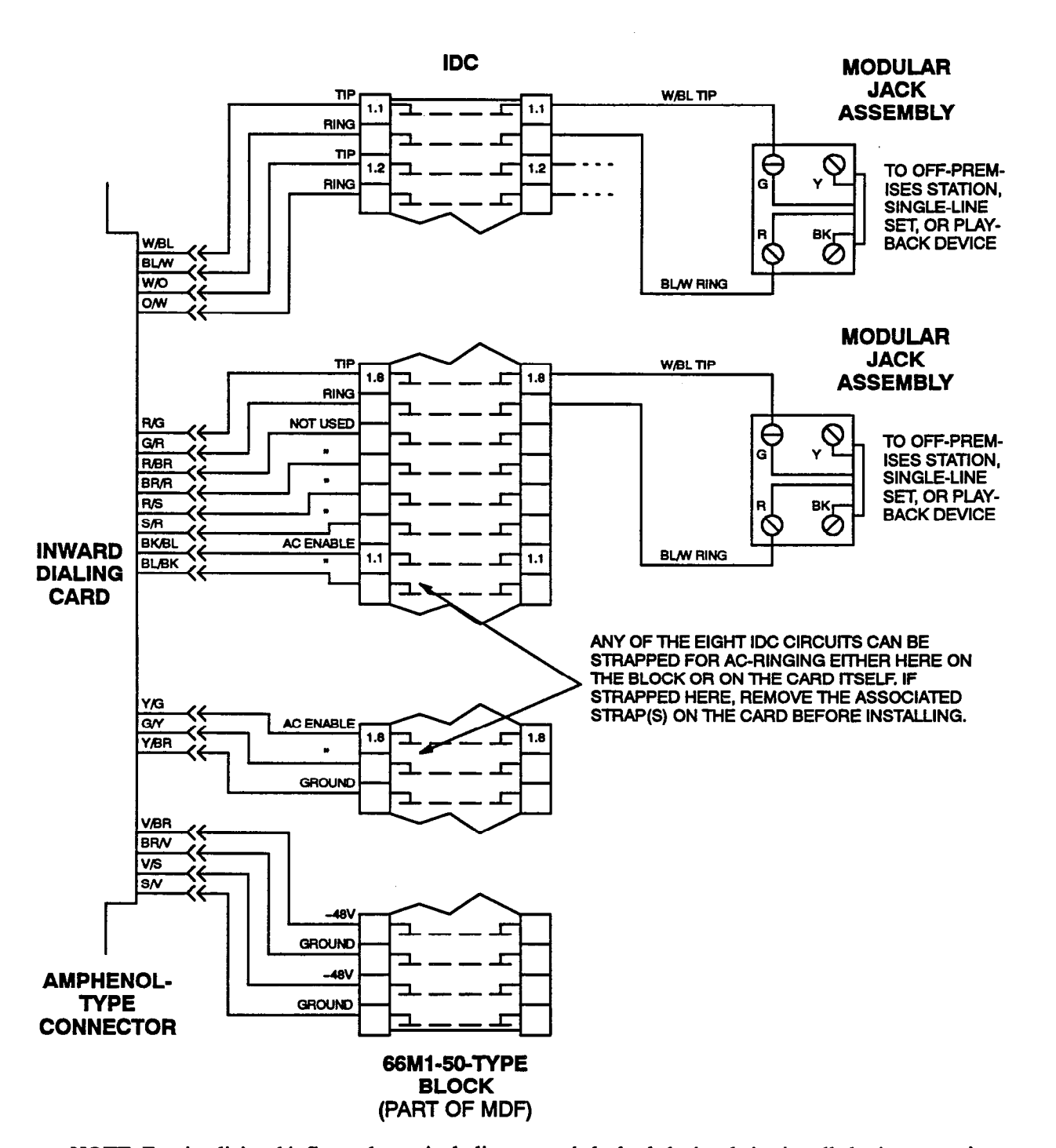

## FIGURE 3-18. IDC BLOCK CABLE TERMINATIONS

NOTE: For simplicity, this figure shows single-line sets and playback devices being installed using one-pair cable and four-conductor modular jacks. Of course, if three-pair cable and six-conductor modular jacks are used instead (as is recommended), extra terminal blocks and the use of cross-connect wiring techniques are required.

# FIGURE 3-19. STATION CABLE TERMINATIONS ON THE STATION BLOCK

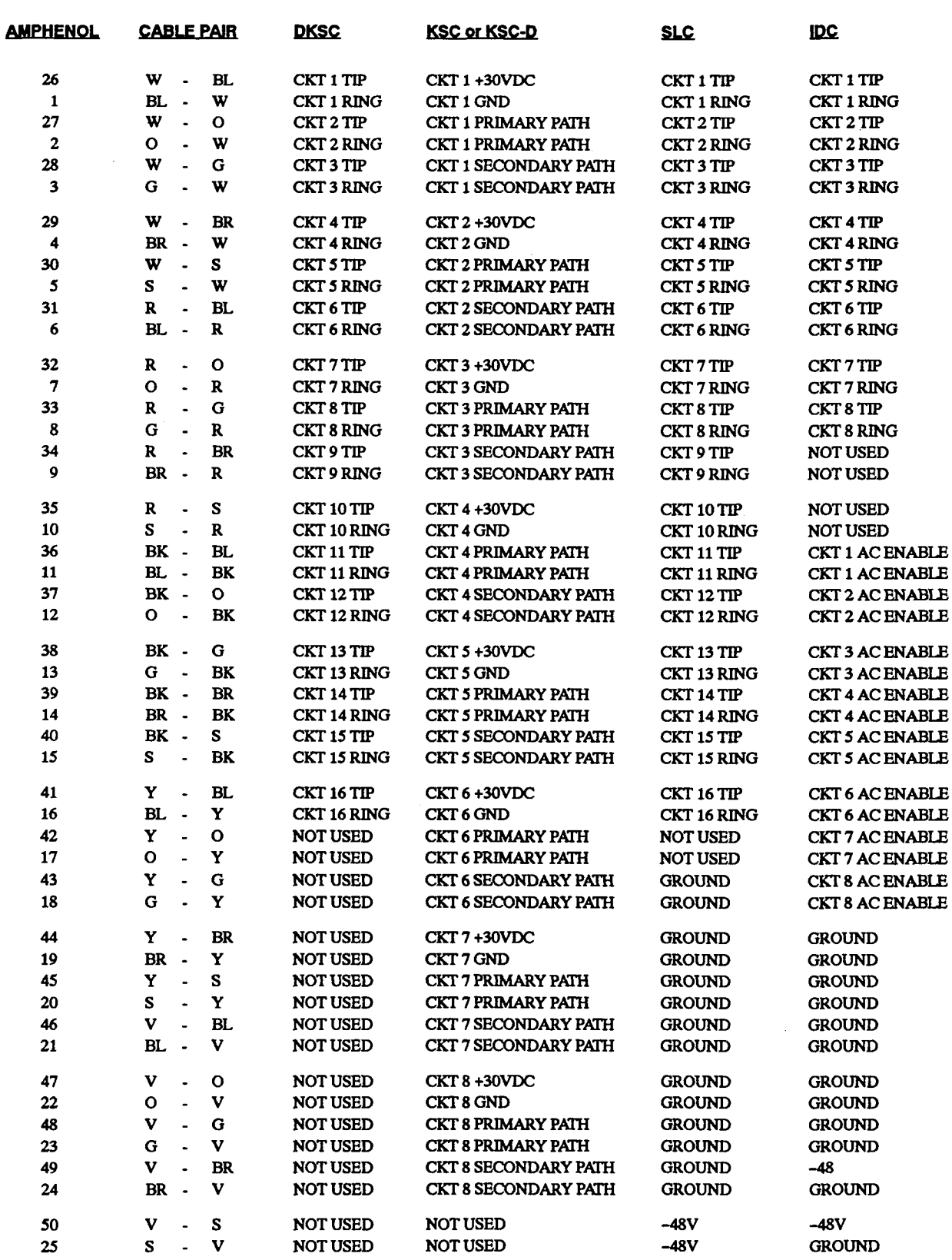

 $\bar{z}$ 

I

### D. STATION LOOP RESISTANCE TEST

5.18 Perform the loop resistance test for each station cable individually.

- (1) Ensure that bridging clips have not been installed on the station blocks and that the station instrument is not connected to the modular jack assembly.
- (2) Place a short across the RED and GREEN wires on the modular jack assembly.
- (3) At the MDF, measure the resistance across the WHlTE/BLUE and BLUE/WHlTE wires on the right (station) side of the station block. The read-

ing should not exceed the limits (for 24AWG wire) listed in the chart below (ohm values are the loop measurements; feet/meter values are the maximum one-way measurements from the equipment cabinet).

NOTE: Excessive and/or improperly made connections increase the resistance of a cable, which reduces the allowable cable run length.

- (4) Remove the short after the test is complete.
- (5) Repeat this test for each station cable.
- (6) Install bridging clips on the station blocks to complete the cable connections.

**LOOP LIMITS** 

#### **TYPE OF INSTRUMENT**

#### I Digital Keysets (both Standard and Executive, display and non-display) ................ 103 ohms/uKK) ft. (609 m.)  $D$ gital Keysets with attached PC and Modem Data Port Modules  $\dots\dots\dots\dots\dots\dots\dots$  103 ohms/2000 ft. (609 m.) FromModemDataPodModulestosinglGlinesets ................................ 195ohmsD800ft.(1158m.) IM.K12-Lineand24-LineKeyaets(standardanddisplay). .......................... 65ohms/l26Oft.(384m.) IMKl2-Iineand24-I.ineKeysetswithDataPortModules.. ........................ SOohmdP70ft.(295m.) Rv¶Kl2-Lineand24LineAIMKeysets.. ....................................... 82ohms/l59Oft.(484m.) IMK12-Lineand24-LineAIMKeysetswithDataPortModules.. .................... 66ohms/l28Oft.(39Om.) IMX &fine Keysets ........................................................ 75 ohms/l460 ft. (445 m.) IIUX 8-Jine AIM Keysets (when installed one to a circuit) .......................... 103 ohmsROO0 ft. (609 m.) IMK &Line AIM Keysets (when installed two to a circuit) ......................... 77 ohms!l5OO ft. (457 m.)\* Inter-Tel/T.IVK Keysets (standard and display) .................................... 82 ohms/1590 ft. (484 m.) Inter-Tel/DVK Keysets with Data Port Modules ................................... 66 ohms/1280 ft. (390 m.) IMK and Inter-TeUDVK DSS/BL.F Units ........................................ 65 ohms/l260 ft. (384 m.) JL?SL%(ACorJX) ......................................................... 800 ohms/l556o ft. (4742 m.) SJJs (AC or DC) ........................................................... 800 ohms/l5560 ft. (4742 m.) Playback Dwices (AC or DC) ................................................ 800 ohms/15560 ft. (4742 m.) IndustryStandard. Single-Line DIMF Sets (AC or DC) ............................. 800 ohms/1556Oft. (4742 m.)

 $*$  The actual loop limits for 8-line AIM keysets installed two to a circuit varies according to the type of installation method used, as shown in Figure 3-15 on page 3-25. If method A is used (separate cabling), the loop limit for each keyset (as measured from the equipment cabinet to the station location) must not exceed 77 ohms/1500 ft. (457 m.). If methods B or C are used (shared cabling), the loop limit for each keyset is reduced to 51 ohms/lOOO ft. (305 m.). Also note that if shielded cable is used for any type of non-digital keyset installation, the actual loop limit may be reduced by as much as 20% because the foil wrapped around the wires in the cable acts as a capacitor. Do not use shielded cable for digital keyset installations. Longer loop lengths can be achieved by using heavier gauge cable, such as 22AWG. (For additional station cabling requirements, refer to page 3-7.)

<u>i van de sammen van de sammen van de sammen van de sammen van de sammen van de sammen van de sammen van de samm</u>

Page 3-30

## E. CONNECTING OPTIONAL OFF-PREMISES EXTENSIONS (OPXs)

5.19 Off-premises extensions are remote ESLSs, SLIs, or single-line DTMF sets that are connected to the 416/832 System through telephone company OPX circuits (or customer-provided circuits). At the MDF, the circuits are connected to Inward Dialing Cards (IDCs).

NOTE: IDCs do not support message waiting applications. If single-line sets with message waiting lamps are installed on IDCs, the lamps will not function.

5.20 Off-premises station instruments must be ACringer-equipped. The DC's onboard high-voltage ringing adapter (HVRA) provides isolation from the telephone company OPX circuits as required by FCC regulations.

5.21 Each DC can support up to eight off-premises extensions. The individual IDC circuits used for the OPXs must be strapped for AC ringing. They can be strapped directly at the DC terminal block (as shown in Figure 3-18 on page 3-28) or on the card itself (as described on page 3-93). (On premises, DC circuits can be used for installing AC or DC voice mail units, digital attendants, etc.)

5.22 In certain off-premises applications, voice volume levels may not be acceptable. This degradation in voice volume is due to the natural voice frequency range limitations of the telephone company or customer-provided circuit. To increase the voice frequency range, installation of a 2-wire, negative impedance repeater unit is recommended. (Refer to page 2-35 for specifications.)

5.23 The repeater unit is installed at the MDF between the IDC terminal block and the cabling to the off-premises single-line station. For proper installation with the 416/832 System, the following are connected to the appropriate "pins" on the repeater unit (refer to the manufacturer's instructions for proper pin locations): -Battery (-24 to -56VDC), Ground, System Tip, System Ring, OPX Tip, and OPX Ring. For complete installation instructions, contact Customer Support. Information on operating and adjusting the repeater unit is included with the product.

5.24 Install the off-premises extensions as follows (refer to Figure 3-18 on page 3-28):

- (1) At the MDF, terminate each telephone company OPX circuit (or customer-provided circuit) on the right side of the appropriate IDC terminal block.
- (2) Install bridging clips on the JDC block(s) to complete the connection.
- (3) At the off-premises location, terminate each telephone company OPX circuit or customerprovided circuit on the appropriate single-line set modular jack assembly.

### F. CONNECTING THE MATRIX CARD (MXC) TO THE MDF

5.25 The MXC is terminated at the MDF so that it can be connected to a variety of optional equipment, including: music sources, power failure transfer equipment, signaling devices, night transfer equipment, etc. Connect the MXC to the MDF as follows:

- (1) Using enough 25-pair cable to run from the MXC terminal block to the Matrix Card in the equip ment cabinet, make a termination cable. Attach a 50-pin female amphenol-type connector to the Matrix Card end of the cable. Label the connector "MXC." This connector will be attached to the Matrix Card after the telecommunication cards are installed in the equipment cabinet.
- (2) Terminate the other end of the cable on the lefr side of the MXC block.
- (3) Terminate the desired optional equipment on the right side of the MXC block as shown in Figure 3-20 on the following two pages.
- (4) Install bridging clips on the MXC block to complete the installation.

े

## FIGURE 3-20. MATRIX CARD (MXC) CABLE TERMINATIONS

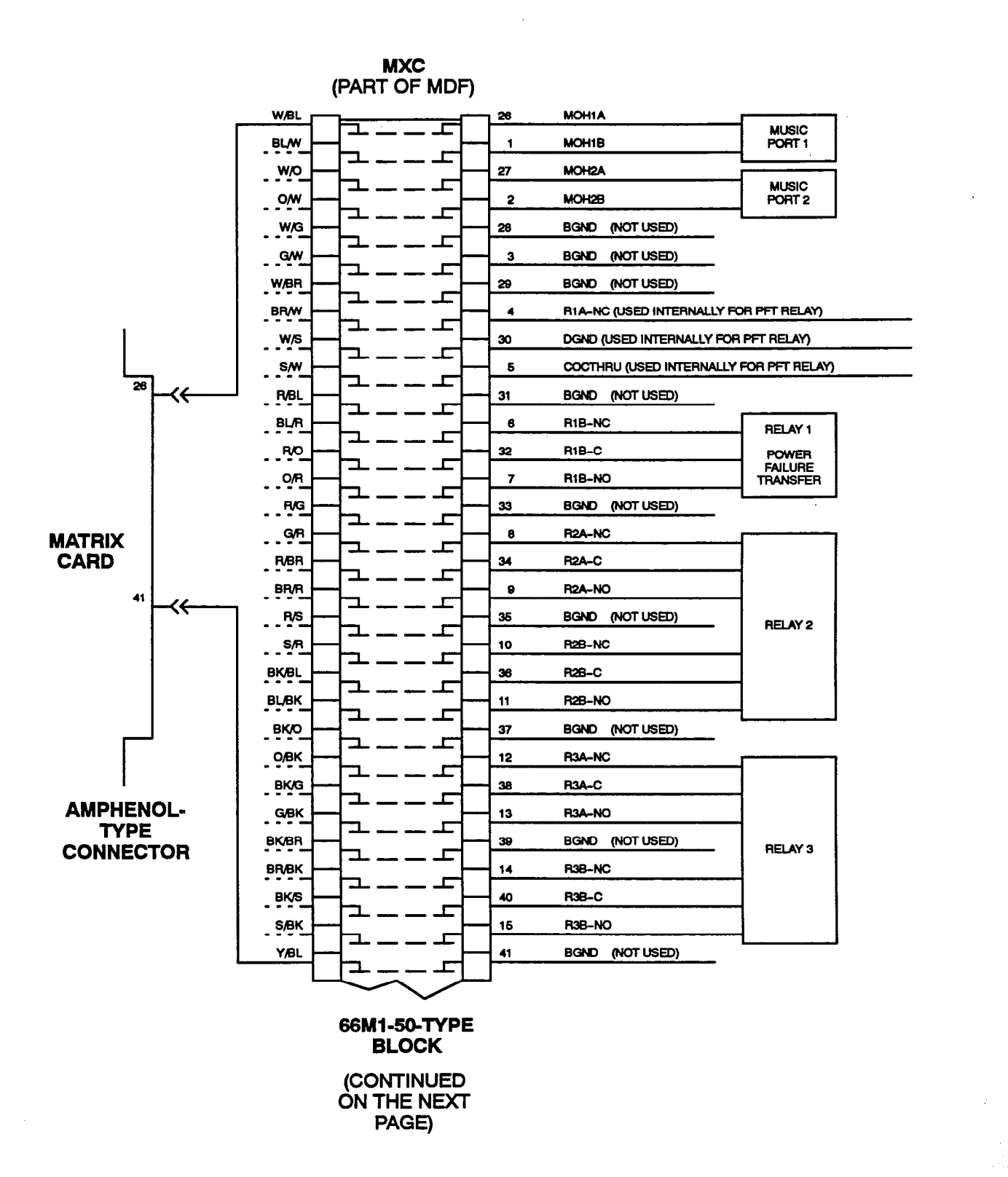

ija.<br>17

## FIGURE 3-20. MATRIX CARD (MXC) CABLE TERMINATIONS (CONT'D)

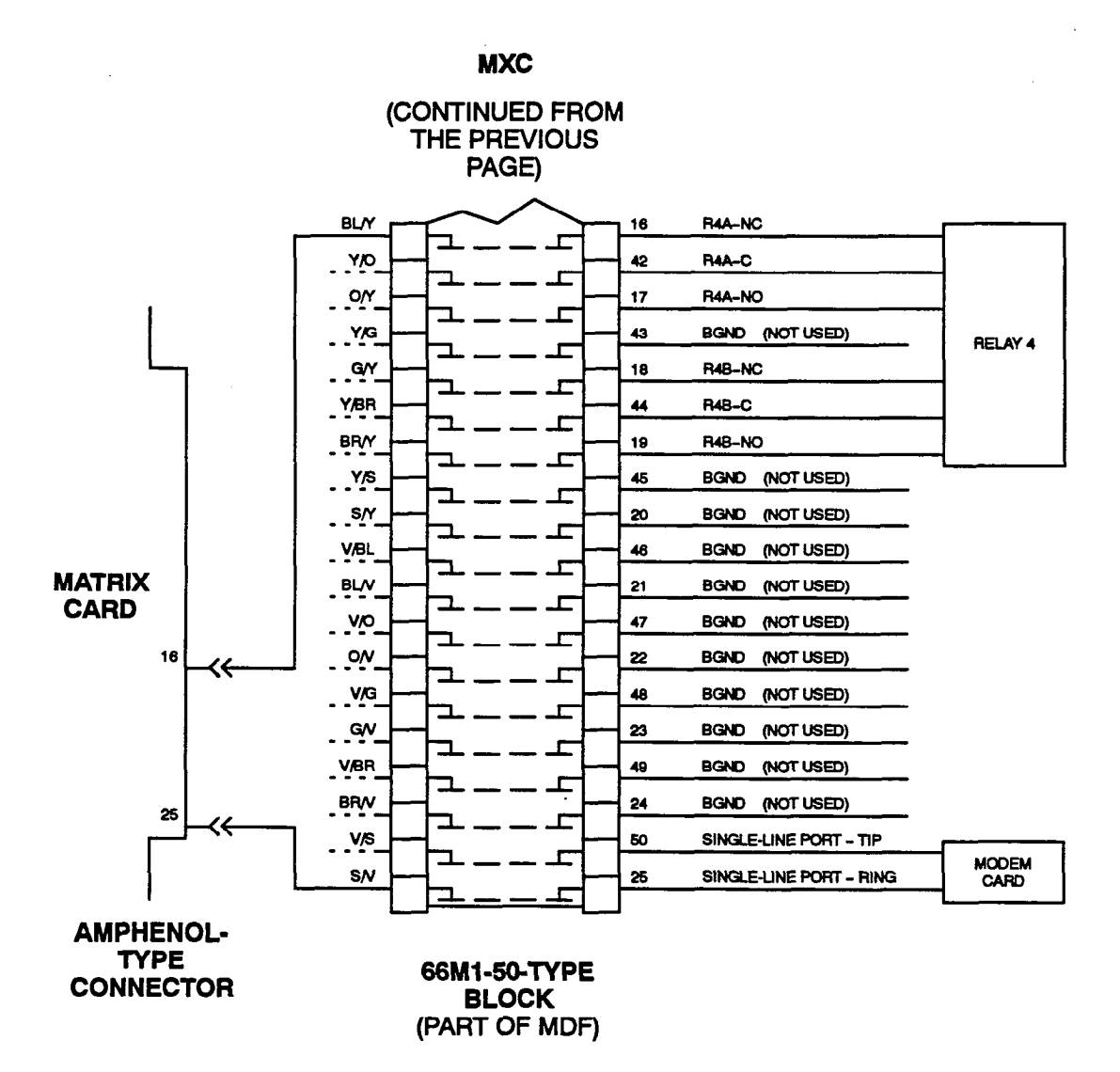

### G. CONNECTING THE EXPANSION (EXP) **CARD TO THE MDF**

5.26 The EXP Card is terminated at the MDF so that it can be connected to a variety of optional equipment, including signaling devices, night transfer equipment, etc. Connect the EXP Card to the MDF as follows:

(1) Using enough  $25$ -pair cable to run from the EXP terminal block to the EXP Card in the expansion cabinet, make a termination cable. Attach a 50-pin female amphenol-type connector to the EXP Card end of the cable. Label the connector "Exp." This connector will be attached to the EXP Card after it is installed in the expansion cabinet.

- (2) Terminate the other end of the cable on the  $left$ side of the EXP block.
- (3) Terminate the desired optional equipment on the right side of the EXP block as shown in Figure 3-20 on the following two pages.
- (4) Install bridging clips on the EXP block to complete the installation.

## FIGURE 3-21. EXPANSION (EXP) CARD CABLE TERMINATIONS

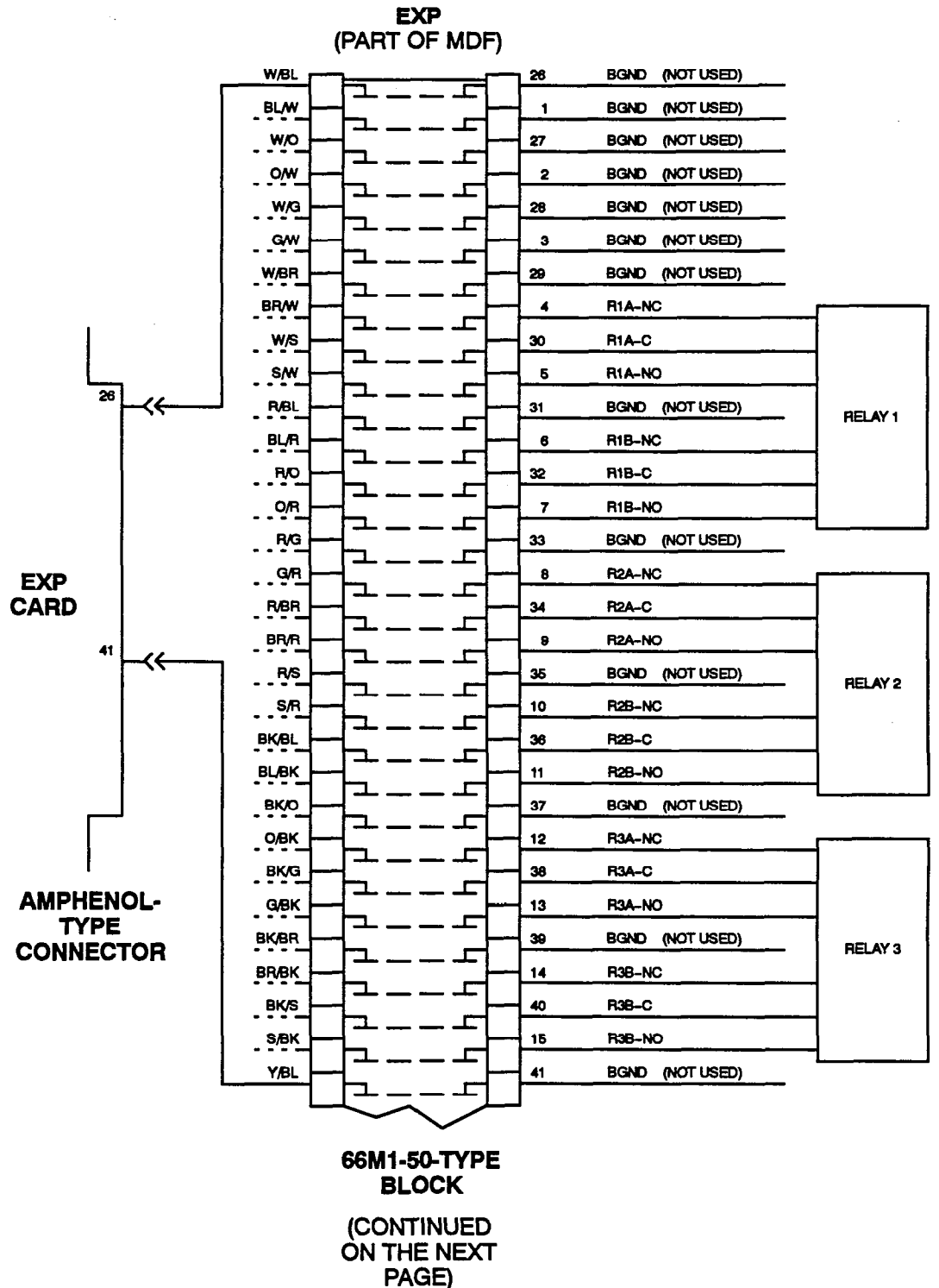

 $\mathbb{R}$ 

# FIGURE 3-21. EXPANSION (EXP) CARD CABLE TERMINATIONS (CONT'D)

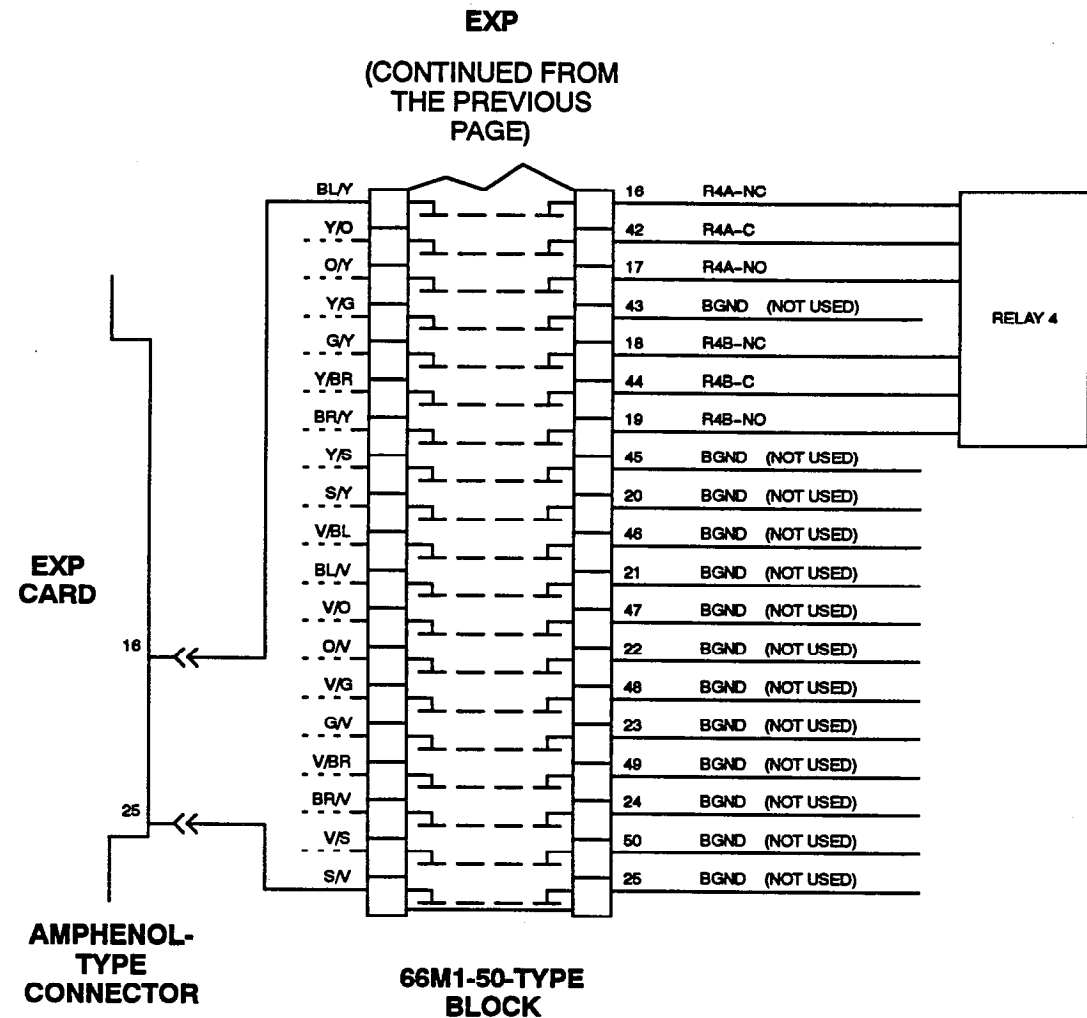

(PART OF MDF)

### H. CONNECTING OPTIONAL TI ALARM RELAY DEVICES TO THE MDF

5.27 In addition to theT1 span connection (as outlined on page 3-18), T1 Cards may also be connected to optional Tl alarm signaling devices.

5.28 Terminate each Tl Card alarm relay on the MDF as follows:

- (1) Run cable from the optional Tl alarm signaling device(s) to the MDF.
- (2) At the MDF, mount an eight-conductor modular jack assembly.

(3) Wire the cable(s) onto the modular jack. Refer to Figure 3-22 below for a diagram of the wiring.

NOTE: For information on programming Tl alarm relays, refer to page 5-129 in the PRO-GRAMMING section of the manual.

(4) Plug one end of a four-pair, non-reversing (straight through), mod-to-mod line cord into the modular jack assembly. The other end of the line cord will later be plugged into the alarm relay jack on the corresponding T1 Card.

## FIGURE 3-22. MODULAR JACK ASSEMBLY WIRING FOR OPTIONAL Tl ALARM RELAYS

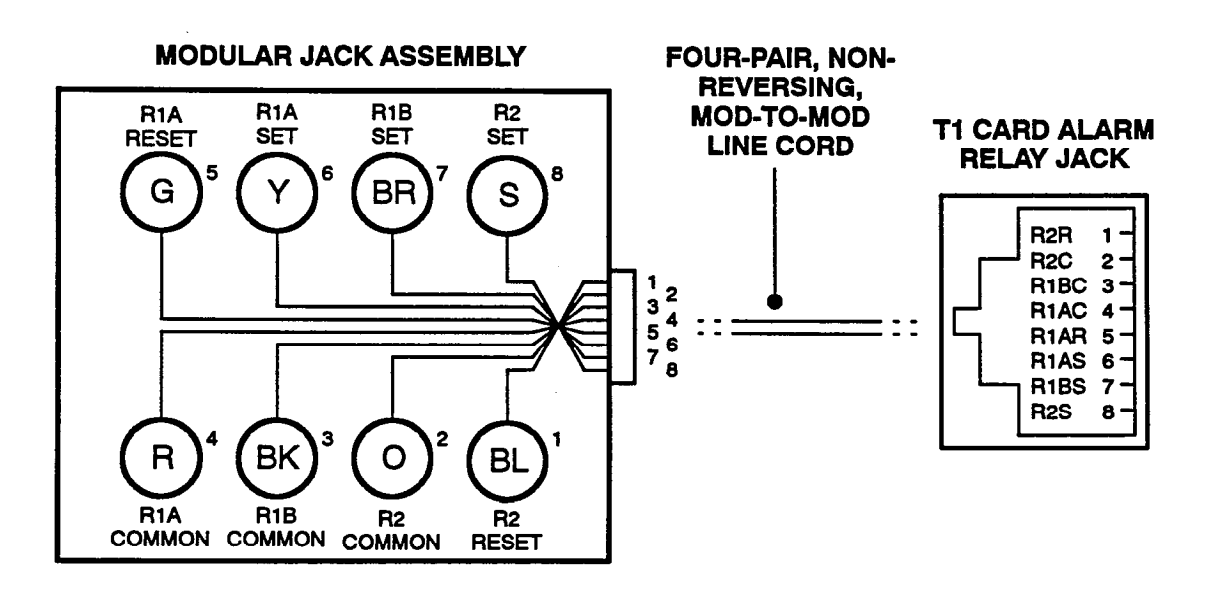

### I. CONNECTING TWO 416/832 SYSTEMS TOGETHER USING T1 CARDS

5.29 Although most Tl interfaces will be with the public network, it is possible to use Tl Cards to connect two telephone systems together (e.g., two 416/832 Systems). To do this without CSUs, the two systems must be located in the same building and the cabling between them must be less than 655 feet. If each system is equipped with a CSU, they may be located in separate buildings and the cabling between them may be as long as  $6000$  feet.

5.30 In addition, when connecting two 416/832 Systems together, the line cord (or cabling) between the two Tl Cards must be wired so that the receive pair (tip1 in and ring1 in) on each card is connected to the transmit pair (tip out and ring out) on the other card, as shown in the figure below. (For information on programming various types of Tl installations, refer to pages 5-122 to 5-130.)

## FIGURE 3-23. CONNECTING TWO T1 CARDS TOGETHER

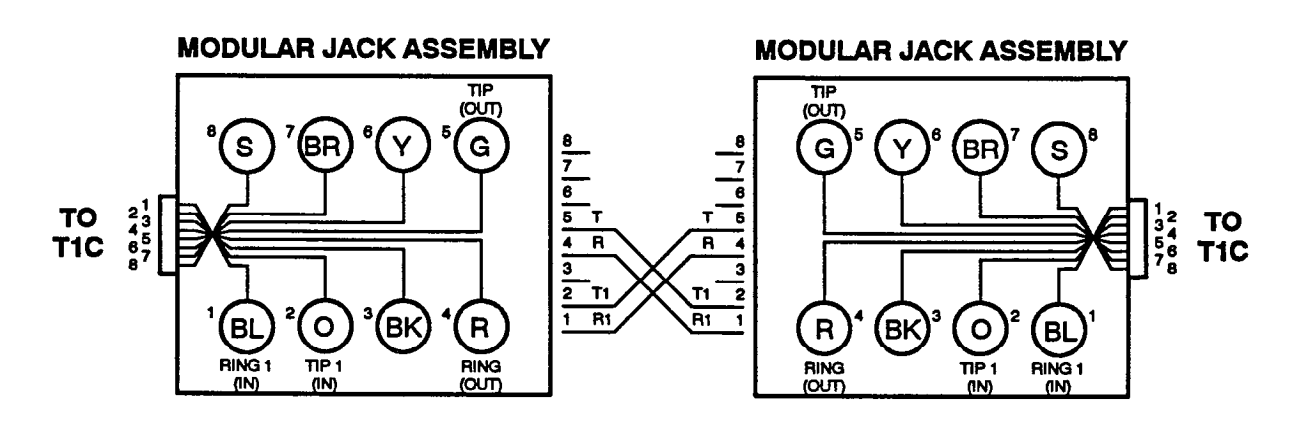

OR

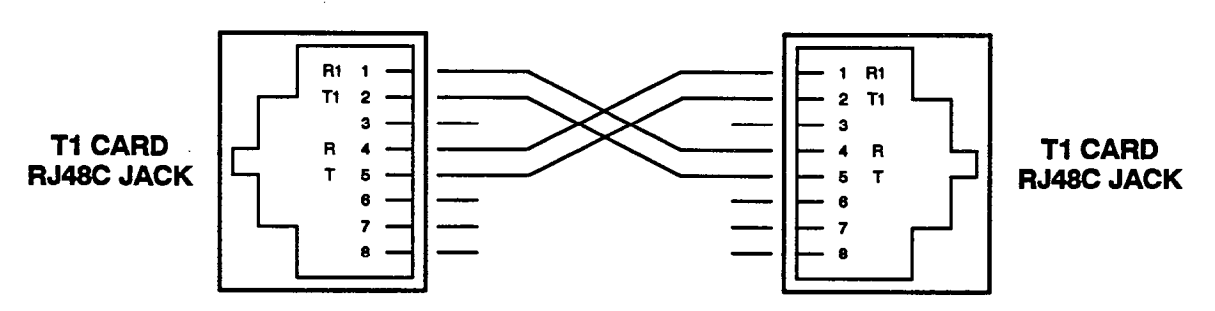

OR

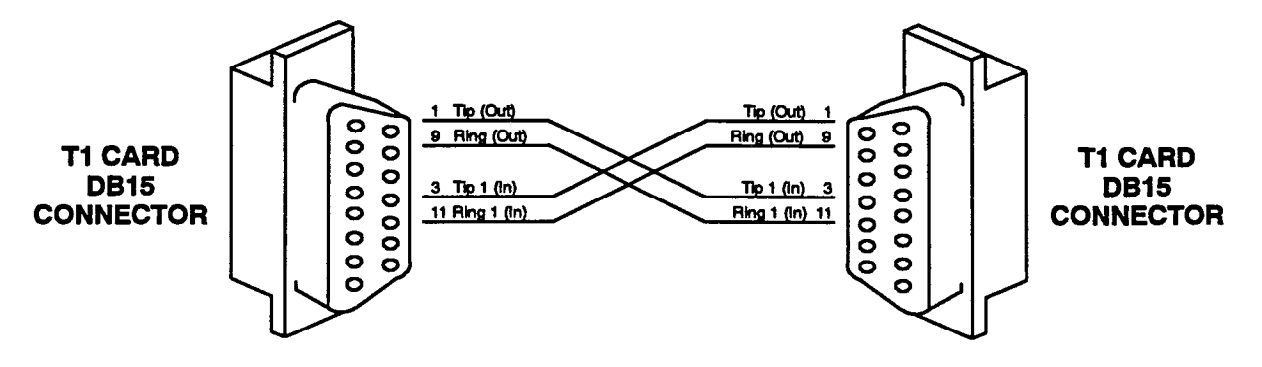

## 6. EQUIPMENT CABINET **INSTALLATION**

## A. UNPACK THE EQUIPMENT

### Main Equipment Cabinet

6.1 The main equipment cabinet and its accompanying parts are shipped in several boxes. Two of the boxes, labeled A and B, contain all of the equipment necessary to assemble a basic 416/832 System. The remaining boxes contain equipment ordered for the customer's specific application needs.

6.2 Box A contains the main equipment cabinet with the following items already installed: main power sup ply chassis, AC power cable, main Telecom Motherboard, Telecom Motherboard power cable, system status panel, system status panel (display) cable, HDLC power purel, bysem states purel (unpluy) cable, 11510 power cable (in the same cable binder as the system status panel cable), peripheral connector panel, keyboard interface cable, serial port 1 interface cable, serial port 2 interface cable, and monitor interface cable. Also included inside the cabinet are a set of keys to the front door and two cable brackets for securing any cables that<br>will be dropped from the ceiling.

 $\overline{\phantom{a}}$ power contains these tients; i.e. motherward power cable, two disk drive power cables, two Quad Modules, +30V Master Module, -48V Module, 90VAC Ring Generator Module, PC Motherboard, HDLC Card, Monitor Card, 68000 Co-Processor (Pro68) Card (or Pro68E Card), Modem Card (with mod-to-mod line cord), Disk Controller Card, Matrix Card, hard disk drive, floppy disk drive, PC cover, two or three disk-tocontroller interface cables (one floppy and one or two hard), Pro68-to-HDLC interface cable, HDLC-to-MXC interface cable, floppy disks containing MS-DOS software, and all necessary mounting hardware (screws, washers, etc.).

6.4 Depending on the number and type of station cards, trunk cards, station instruments, and optional equipment ordered by the customer, the remaining boxes can contain a variety of items including: installation manual, user documentation, keysets, single-line sets, +30V Slave Modules, Keyset Cards, Single-Line Cards, Inward Dialing Cards, Loop/Ground Start Cards, Loop Start Cards, E&M Cards, T1 Cards, Pro68 512k Memory Card, system software disks, Matrix Peripheral Processor Chip, etc.

 $\mathcal{A}(\mathcal{A})$  and type of station on the number and type of station of stational type of station

## **Expansion Cabinet**

6.5 The expansion cabinet is shipped with the expansion Telecom Motherboard, expansion power cable, and EXP-to-MXC data cable already installed. Other items shipped with the expansion cabinet include: expansion power supply chassis, V-ring power cable, Quad Module, Master 30V Module, Expansion (EXP) Card, Pro68 3MB Memory Card or Pro68E SIMMs, MXC Expansion Chips, lifting handles, cable bracket, keys to the front door, and all necessary mounting hardware (screws, washers, etc.).

6.6 The system software disks and the Expansion Peripheral Processor Chip are shipped in a separate box. Depending on the quantity and type of additional equip ment ordered, a -4W Module and one or two Slave 3OV Modules may also be included.

### Checking the Equipment

6.7 Unpack the boxes and inspect the equipment cabinet, the expansion cabinet (if ordered), and all accompanying parts following these guidelines:

- (1) Check the parts against the packing slip and in-Sheek the put uguns the preking one in the  $\frac{d}{dx}$ damaged, contact Customer Support immediate-<br>ly.
- $(2)$  Check all computer and telecommunication computer and telecommunication computer and telecommunication circuit and computer and telecon

 $\blacksquare$  $\mathbf{P}$  positive cards contain static-scholars components. Handle all cards by the edges only; however, avoid touching the gold contacts on the side of the card that plugs into the equipment cabinet. (For additional precautionary information, refer to the CAUTION on page 3-60.)

- a. Check each card to ensure the is no ship  $\mathcal{C}^{\mathcal{C}}$ a. Check each card to ensure there is no shipping foam or tape attached.
- 
- c. Return all cards to their protective bags until c. Return all cards to their protective bags until they are ready to be installed in the equipment cabinet.

### **CHECK THE EQUIPMENT CABINET** В.

## Main Equipment Cabinet Pre-Assembly

6.8 The main equipment cabinet is shipped partially assembled. To ensure that none of the items have been damaged or have become unattached during shipment, follow the instructions below and refer to the drawings on the following pages.

- (1) Position the equipment cabinet near the MDF  $\mathbf{C}$  is desired to equipment cabinet from  $\mathbf{C}$
- $(2)$ If desired, the equipment cabinet front door and back panel may be removed for easier access to the internal structure.

To remove the back panel:

- a. Turn the locking screw near the top of the panel a 1/4-turn counterclockwise, allowing the panel to open from the top.
- b. Lift the panel up off of the two supporting pins at the bottom. Set the panel aside.

NOTE: Aset of keys for the lock on the front door is packaged along with the cable brackets and placed inside the cabinet.

To remove the front door:

- a. Unlock the door, open it, and (if applicable) unhook the wire cable or chain between the cabinet and the door.
- b. Pull/push the two spring-loaded retention bars in the appropriate direction and slide the door off. Set the door aside.
- (3) Check to see that the Telecom Motherboard is se. curely installed in the bottom portion of the rear  $\frac{1}{2}$  the equipment cabinet cabinet cabinet cabinet cabinet cabinet cabinet cabinet cabinet cabinet cabinet cabinet cabinet cabinet cabinet cabinet cabinet cabinet cabinet cabinet cabinet cabinet cabinet cabinet cabin of the equipment capital (there should be  $\mathbb{Z}_p$ )  $6-32 \times 36$ -inch screws with self-locking star washers holding the card in place).
- (4) Check to make sure that the metal power supply chassis in the upper power supply chassis is securely installed in the upper portion of the rear of the equipment cabinet (the bottom edge of the chassis fits under a metal lip, and there should be three, 8-32  $\times$   $\frac{1}{2}$ -inch screws with self-locking star washers holding the chas-<br>sis in place).
- (5) Ensure that the Telecom Motherboard power Ensure that the Telecom Motherboard power cable, which comes pre-routed in the channel on the side of the cabinet, is securely attached to both the Telecom Motherboard and the front of the power supply chassis (see Figure 3-24 on the next page for a drawing of the Telecom Mother-<br>board power cable location):
	- a. At the rear of the cabinet, confirm that the 31 small power cable connectors are attached to the appropriate connectors on the Telecom Motherboard. (See Figures 3-25 and 3-26 on  $\mathbf{A}$  the front of the cabinet, confirm that the cabinet, confirm that the cabinet, confirm that the confirm that the confirm time  $\mathbf{A}$
	- b. At the front of the cabinet, confirm that the four large power cable connectors are attached to the appropriate connectors on the front of the power supply chassis. (Refer to Figure  $3-30$  on page  $3-49$ .)

(6) Ensure that the power supply end of the HDLC power cable is attached to the appropriate connector on the front of the power supply chassis. (See Figure 3-30 on page 3-49.)

> NOTE: The HDLC power cable is included in the same cable binder as the system status panel cable. The free ends of the cables hang from a cable tie near where the PC Motherboard will be installed.

- If installing an older MFM-type hard disk drive,  $(7)$ confirm that the disk drive cooling fan, which is provided to circulate air over the hard and floppy disk drives, is properly installed in the disk drive mounting compartment. If not, follow these steps:
	- a. With the tabs to the front, position the fan in the bottom of the disk drive mounting compartment (see Figure 2-3 on page 2-39).
	- b. Squeeze the two sides of the fan's mounting bracket together enough to slide the tabs into the slots on the bottom of the disk drive mounting compartment.
	- C. Plug the plastic connector on the free end of the fact present condition on the fact the value the fan's power cable into one of the vacant disk drive connectors on the power supply<br>chassis.
- Check to make sure that the system status panel  $(8)$ Check to make sure that the system status panel is securely installed in the upper-left corner of the front of the equipment cabinet.
- (9) Ensure that the system status panel (display) cable is attached to the panel (see the NOTE to step  $6$ ).
- (10) Confirm that the peripheral connector panel is securely installed in the upper-left corner of the back of the equipment cabinet. (Refer to Figure  $\mathbf{r}$  to see that the following cables are proposed as  $\mathbf{r}$
- (11) Check to see that the following cables are properly attached to the internal side of the peripheral connector panel and are routed so that their free ends are lying in the soffit (the cable shelf separating the top and bottom sections of the cabi-Keyboard interface cable
	- $\bullet$  Keyboard interface cable
	- Serial port 1 interface cable
	- Serial port 2 interface cable
	- Monitor interface cable

# FIGURE 3-24. TELECOM MOTHERBOARD POWER CABLE (REAR VIEW)

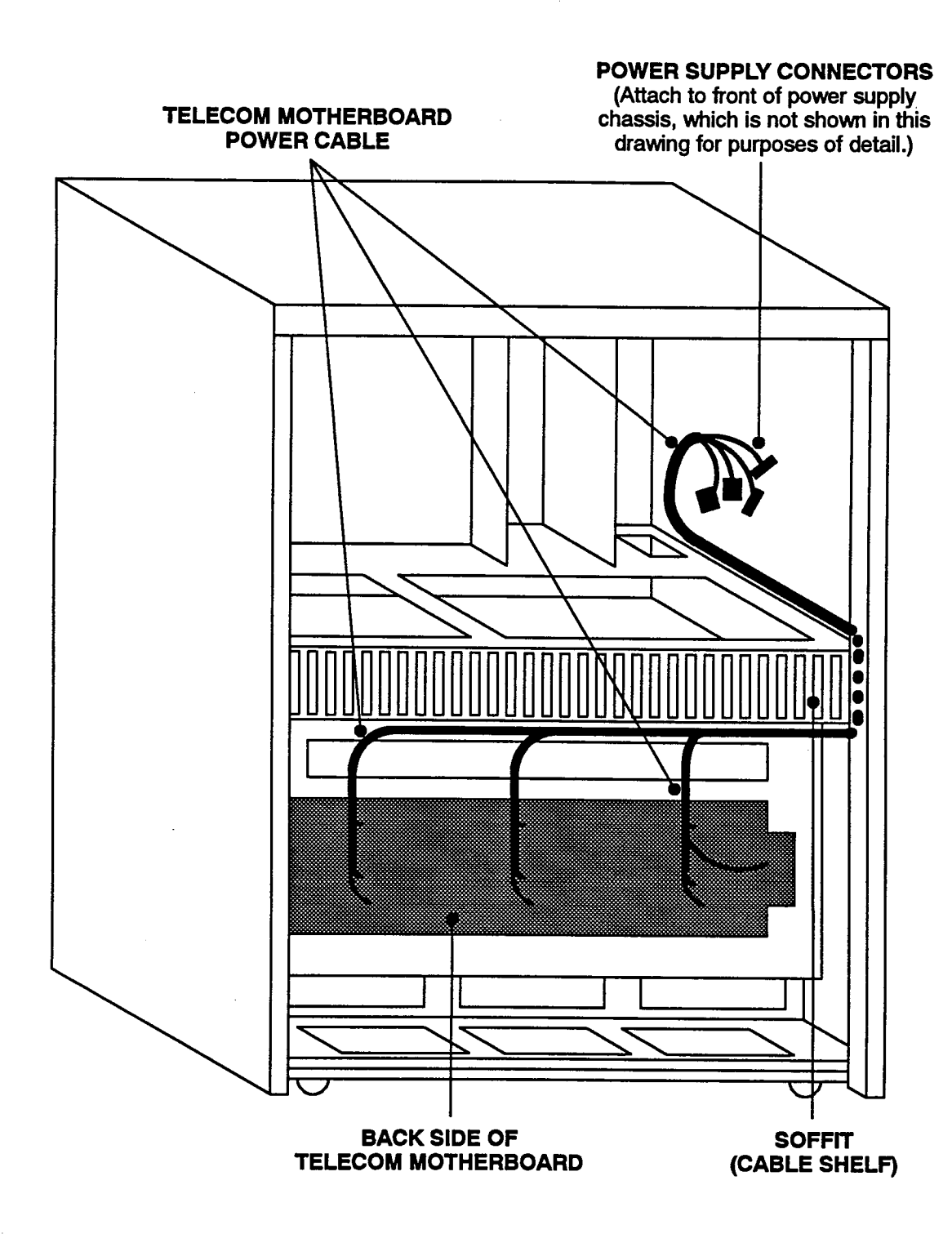

!', i I

# FIGURE 3-25. POWER CABLE CONNECTORS ON THE MAIN TELECOM MOTHERBOARD

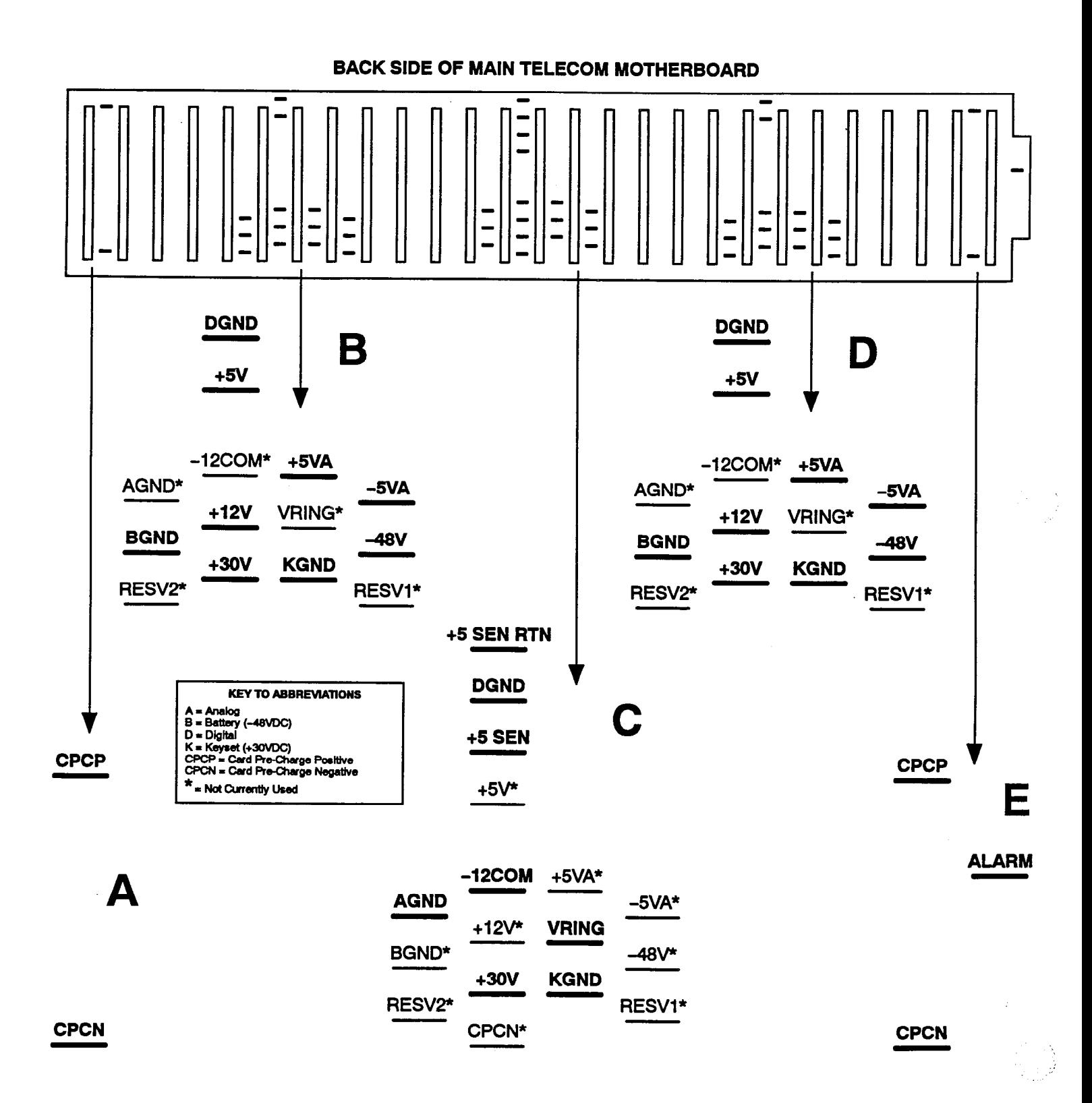

 $\bar{1}$ 

# FIGURE 3-26. CONNECTING THE POWER CABLE TO THE MAIN TELECOM MOTHERBOARD

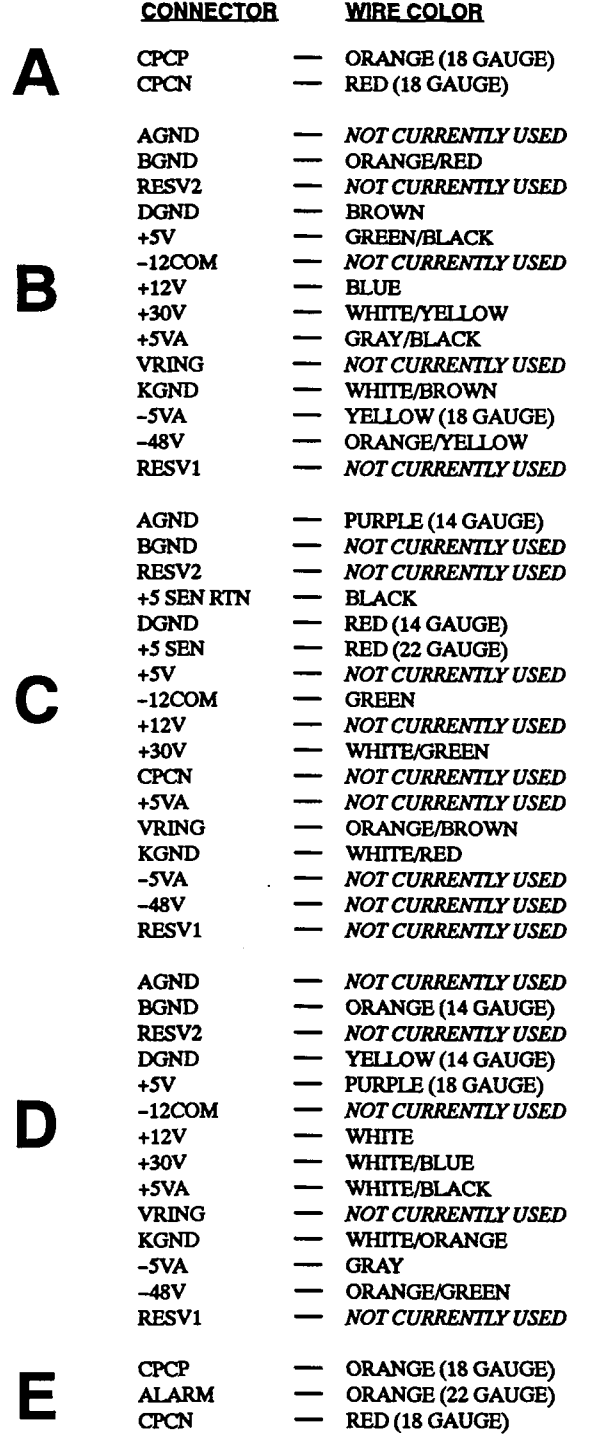

 $\mathbf{C}$ The creek and their connected mother in section A above exist only on newer-version

# FIGURE 3-27. PERIPHERAL CONNECTOR PANEL

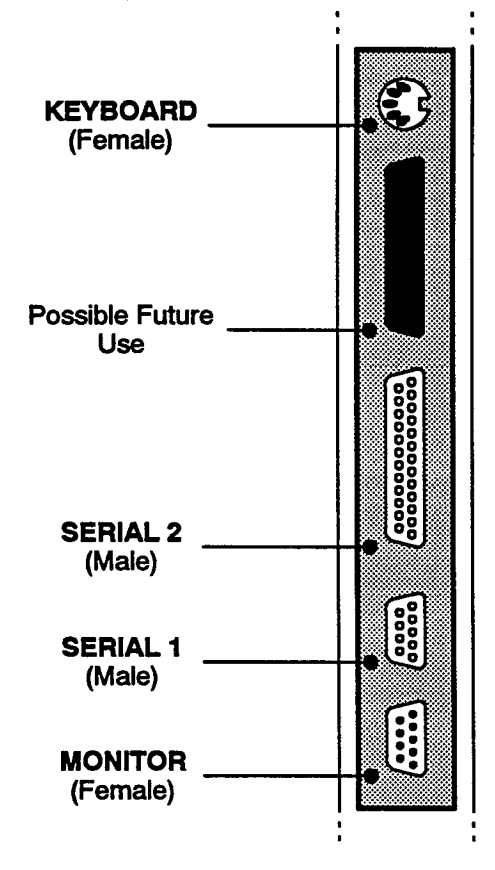

## Expansion Cabinet Pre-Assembly

6.9 The expansion cabinet is shipped partially assembled. To ensure that none of the items have been damaged or have become unattached during shipment, follow the instructions below and refer to the drawings on the following pages.

- (1) Position the expansion cabinet near the main equipment cabinet.
- (2) If desired, the expansion cabinet front door and back panel may be removed for easier access to the internal structure.

To remove the back panel:

Lift the panel up off of the supporting pins and set the panel aside.

#### To remove the front door:

a. Unlock the door, open it, and (if applicable) unhook the wire cable or chain between the cabinet and the door.

NOTE: A set of keys for the lock on the front door is packaged along with the cable bracket, lifting handles, and other miscellaneous hardware.

- b. Pull/push the two spring-loaded retention bars in the appropriate directions and slide the door off. Set the door aside.
- (3) Check to make sure that the Telecom Motherboard is securely installed in the rear of the expansion cabinet (there should be 22, 6-32  $\times$  36-inch screws with self-locking star washers holding the card in place).
- (4) At the rear of the expansion cabinet, confirm that the 35 small connectors on the end of the expansion power cable are attached to the appropriate connectors on the Telecom Motherboard. (Refer to Figures 3-25 and 3-26 on pages 3-42 and 3-43.)

NOTE: The five large connectors on the other end of the power cable will later be attached to the expansion power supply chassis.

(5) Check to make sure that one end of the EXP-to-MXC data cable is securely installed on the back, inside wall of the expansion cabinet just above the last (27th) connector on the expansion Telecom Motherboard.

> NOTE: The other end of the cable will later be installed in the main equipment cabinet just below the connector for the Matrix Card.

# FIGURE 3-28. POWER CABLE CONNECTORS ON THE EXPANSION TELECOM MOTHERBOARD

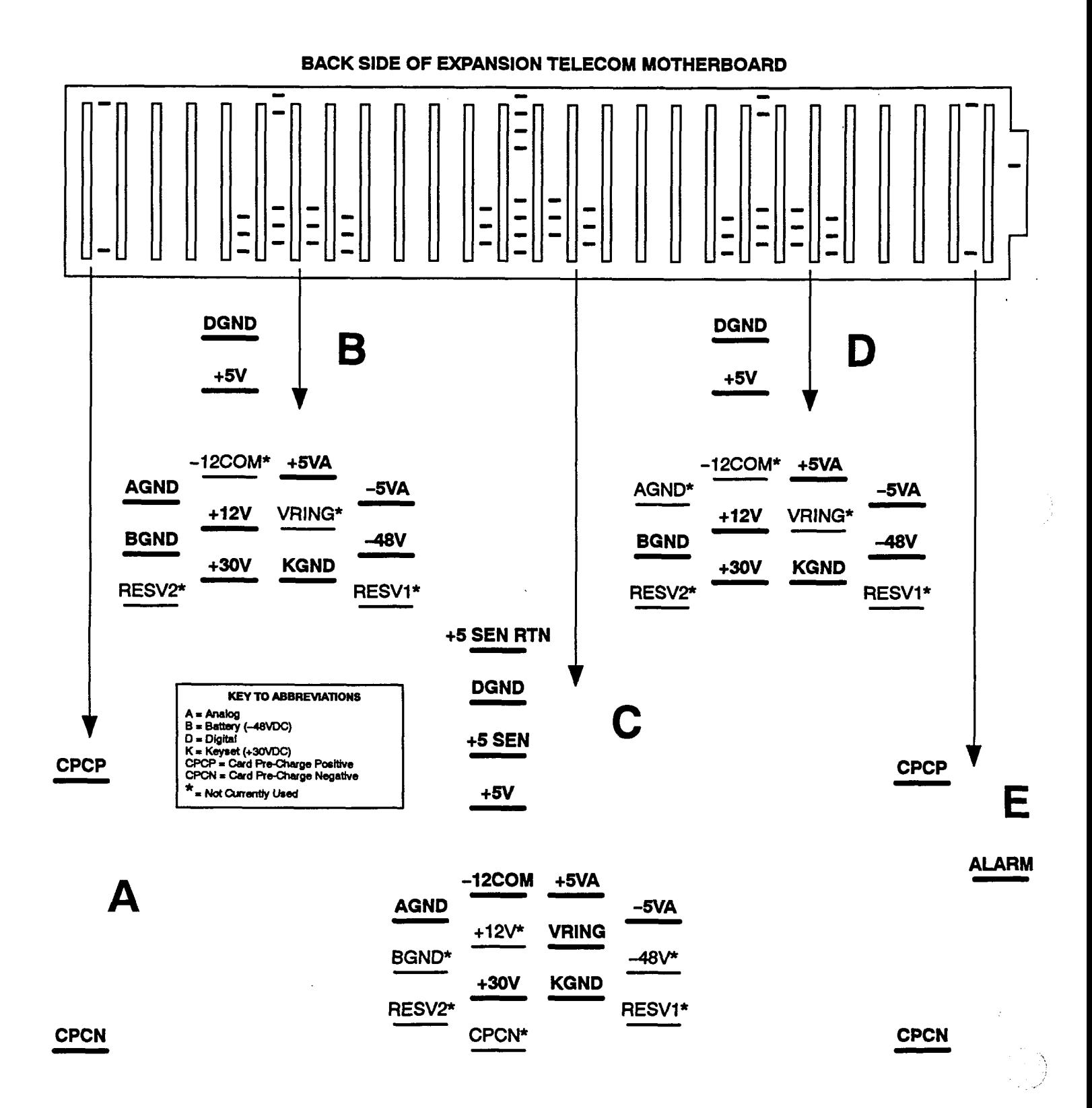

## FIGURE 3-29. CONNECTING THE POWER CABLE TO THE EXPANSION TELECOM MOTHERBOARD

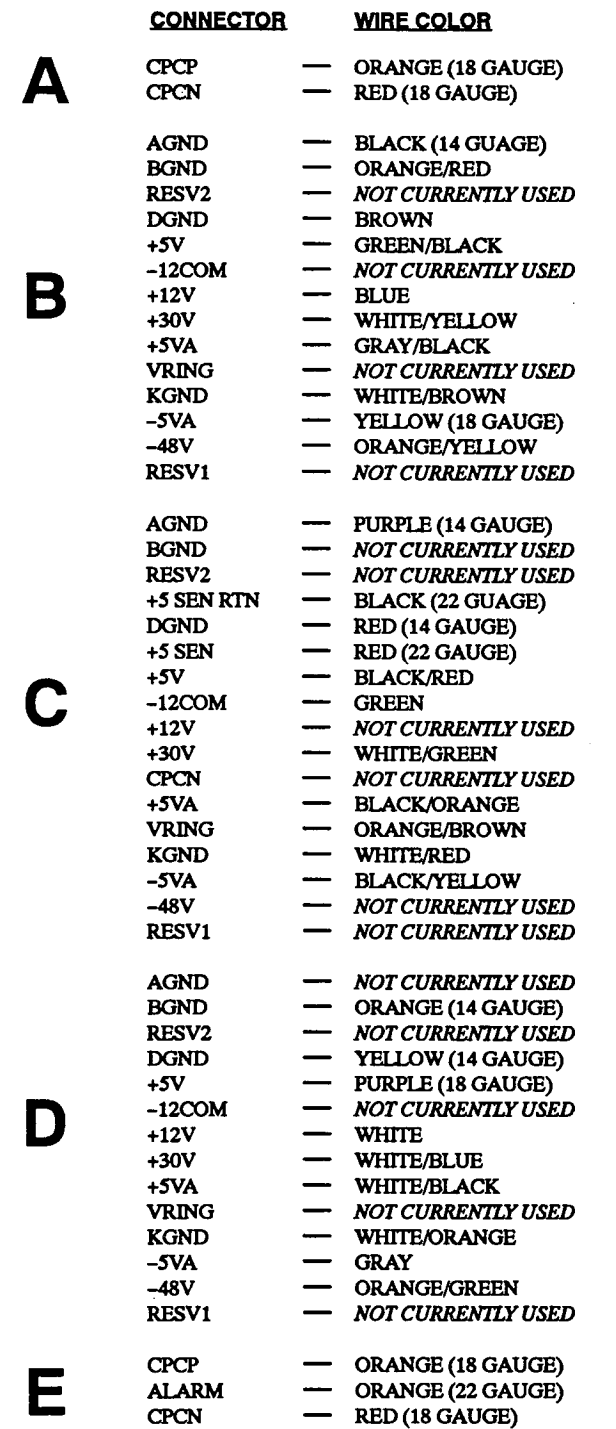

NOTE: The CPCP and CPCN connectors listed in section A above exist only on newer-version Telecom Motherboards, and they are only connected when using a newer-version power cable.

### C. INSTALL THE REMAINING POWER **CABLES**

6.10 The PC Motherboard and disk drive power cables, which are included in Box B, must be installed as follows:

- (1) Attach the power supply end of the PC Motherboard power cable to the appropriate connectors on the front of the power supply chassis. (Refer to Figure 3-30 on page 3-49.)
- (2) Attach the power supply ends of the two disk drive power cables to the two remaining disk drive connectors on the front of the power supply chassis. (Refer to Figure 3-30 on page 3-49.)

### D. CONNECT THE TWO CABINETS **TOGETHER**

6.11 To install an expansion cabinet underneath the main equipment cabinet and connect the two together, perform the following steps:

- (1) If not already done, remove the front door and back panel from the main equipment cabinet as outlined on page 3-39.
- (2) Screw the four lifting handles into the holes provided on the main equipment cabinet (as shown below).

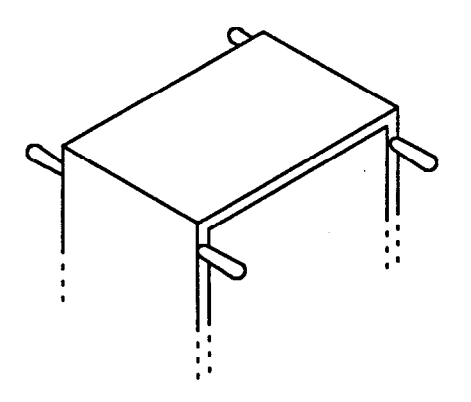

(3) With one person at each comer, carefully lift the main equipment cabinet up and place it securely on top of the expansion cabinet.

## **CAUTION**

A fully loaded equipment cabinet can weigh several hundred pounds. To avoid injury, use proper lifting technique and exercise extreme caution.

(4) At each of the four corners, use a  $\frac{1}{4}$ -20  $\times$ J&inch bolt and a star washer to secure the main equipment cabinet to the expansion cabinet (as shown below).

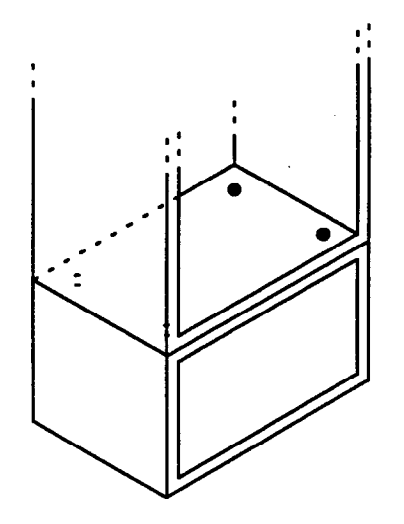

- (5) Route the free end of the expansion power cable (with the five large connectors) up the back of the equipment cabinet, in through the soffit (cable shelf), and out to the front of the cabinet.
- (6) Connect one end of the V-ring power cable to the appropriate connector on the front side of the main power supply chassis. (Refer to Figure 3-30 on page 3-49.)
- (7) While sliding the expansion power supply chassis into place (the bottom edge of the chassis fits under a metal lip that is to the left of the main chassis), connect the free end of the V-ring power cable to the appropriate connector on the front side of the expansion power supply chassis. (Refer to Figure 3-31 on page 3-50.)
- (8) Using three,  $8-32 \times \frac{1}{2}$ -inch screws with washers, secure the bottom of the expansion power supply chassis to the equipment cabinet.
- (9) Reaching in through the front of the cabinet, attach the five large connectors on the end of the expansion power cable to the appropriate connectors on the expansion power supply chassis. (Refer to Figure 3-31 on page 3-50.)

a larg

## FIGURE 3-30. CABLE CONNECTIONS TO THE MAIN POWER SUPPLY CHASSIS

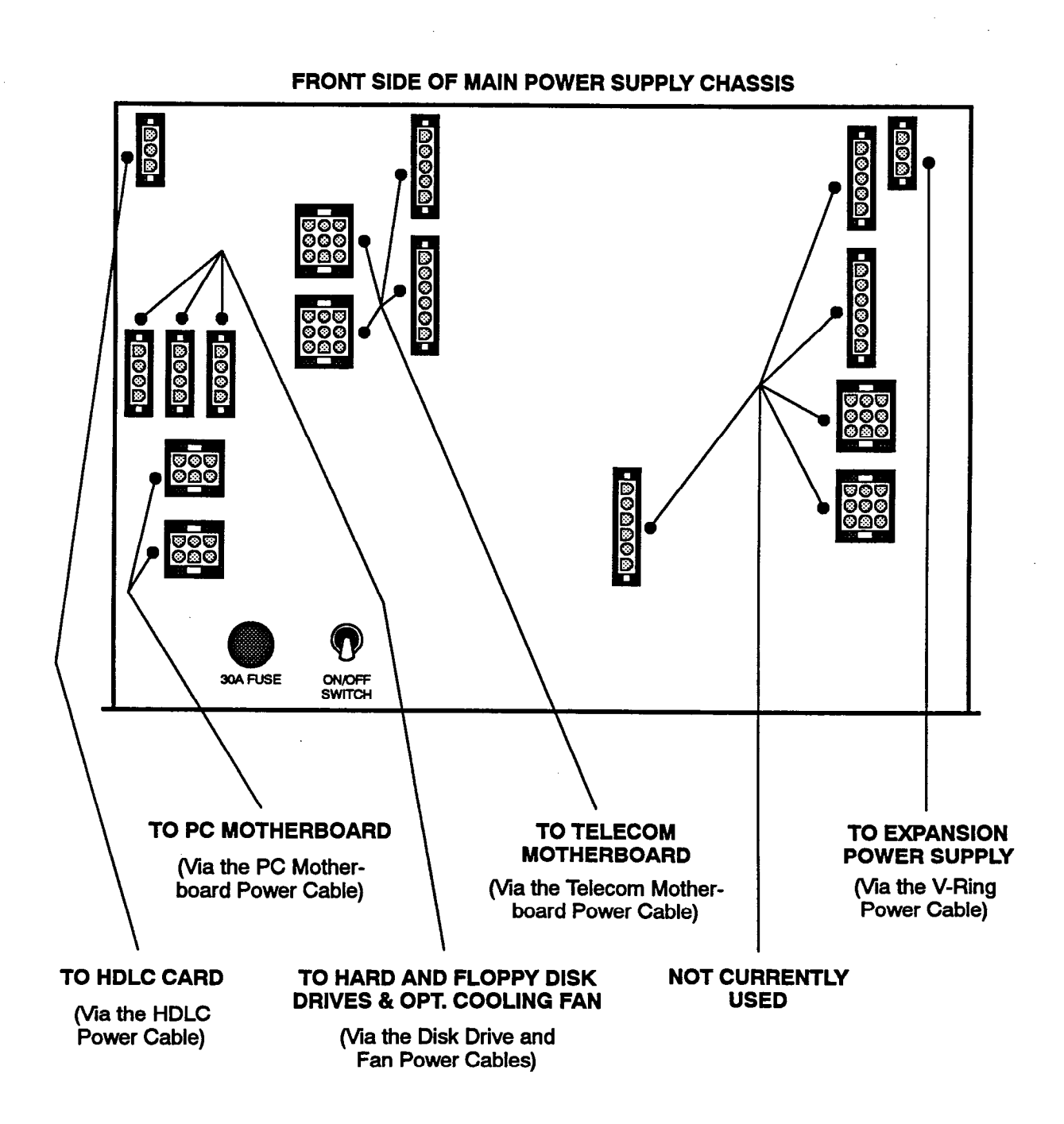

# FIGURE 3-31. CABLE CONNECTIONS TO THE EXPANSION POWER SUPPLY CHASSIS

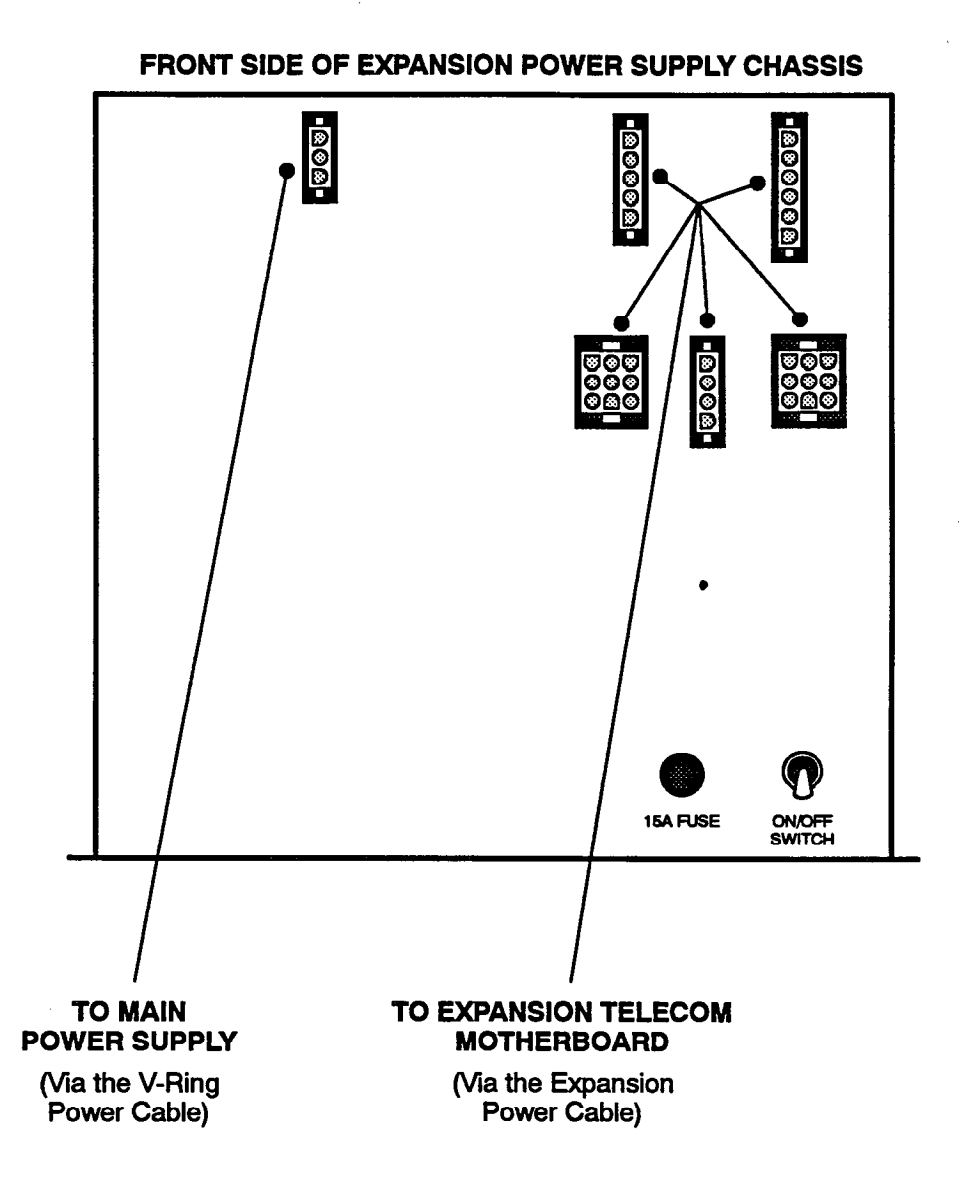

NOTE: Since the fuse on the main power supply chassis also protects the expansion power supply, newer-version expansion power supply chassis are not equipped with a fuse.

### E. INSTALL THE POWER SUPPLY MODIILES

### **CAUTION**

HIGH VOLTAGE. When the system power is turned on, each module contains both 35OVDC and 11OVAC. Before inserting or removing the power supply modules, make sure that the AC POWER switch has been turned OFF for at least five minutes. Failure to allow the high voltage to dissipate can cause bodily injury.

6.12 After the main power supply chassis and, if necessary, the expansion power supply chassis have been installed (as outlined on page 3-4S), install the power supply modules as follows:

NOTE: Refer to pages 2-10 and 2-11 in SPECIFICA-TIONS for information concerning module compatibilities and special Tl requirements.

- (1) On each power supply, ensure that the AC power cable is not plugged in and the AC POWER switch is OFF.
- (2) At the rear of the cabinet, remove the screws to the back cover(s) of the power supply chassis, and set the cover(s) aside.

NOTE: For easier power supply module removal, each version C power supply chassis is shipped with an extractor tool attached to the inside of the back cover. The extractor tool may be used with version B and C modules only.

(3) With the components facing right, insert the power supply modules in the appropriate slots. (Refer to Figures 3-32 and 3-33 on the following pages for slot locations.) Note the following requirements:

## **CAUTION**

When inserting the power supply modules, be sure that each module is fully seated in the appropriate slot. If a module is not securely seated when power is turned on, the power supply and circuit cards may be damaged.

The *main* power supply chassis must be equipped with two Quad Modules, one Master 30V Module, one -48V Module, and one Ring Generator Module.

- **If an expansion power supply chassis is in**stalled, it must be equipped with one Quad Module and one Master 30V Module.
- $\bullet$  Depending on the number and type of keysets to be connected to Keyset Cards (DKSCs, 1 KSCs, or KSC-Ds) in the main equipment cabinet, one or two Slave 30V Modules may also be needed in the main power supply chassis (see page 2-10 for details).
- Depending on the number and type of keysets to be connected to Keyset Cards in the expansion cabinet, one or two Slave 30V Modules may also be needed in the expansion power supply chassis (see page 2-10 for details).
- **.** If any Single-Line Cards (SLCs), Inward Dialing Cards (IDCs), Loop/Ground Start Cards (LGCs), or E&M Cards (EMCs) are to be installed in the expansion cabinet, a -48V Module must also be installed in the expansion power supply chassis.

NOTE: Loop Start Cards (LSCs) and Tl Cards (T1Cs) do not require a -48V Module.

(4) Slide the back cover(s) of the power supply chassis into place and replace the screws.

### **CAUTION**

Always replace the back cover before turning on the system power.

(5) Plug the AC power cable on the expansion power supply chassis into the AC expansion receptacle on the main power supply chassis.

> NOTE: DO NOT plug in the system AC power cable until the power supply electrical test, as outlined on page 3-55, has been performed.

(6) Ground the system according to the instructions on page 3-54.

## **CAUTION**

To prevent damage, do not move the equipment cabinet any great distance while the power supply modules are installed.

l.

j!

## FIGURE 3-32. MAIN POWER SUPPLY MODULE INSTALLATION

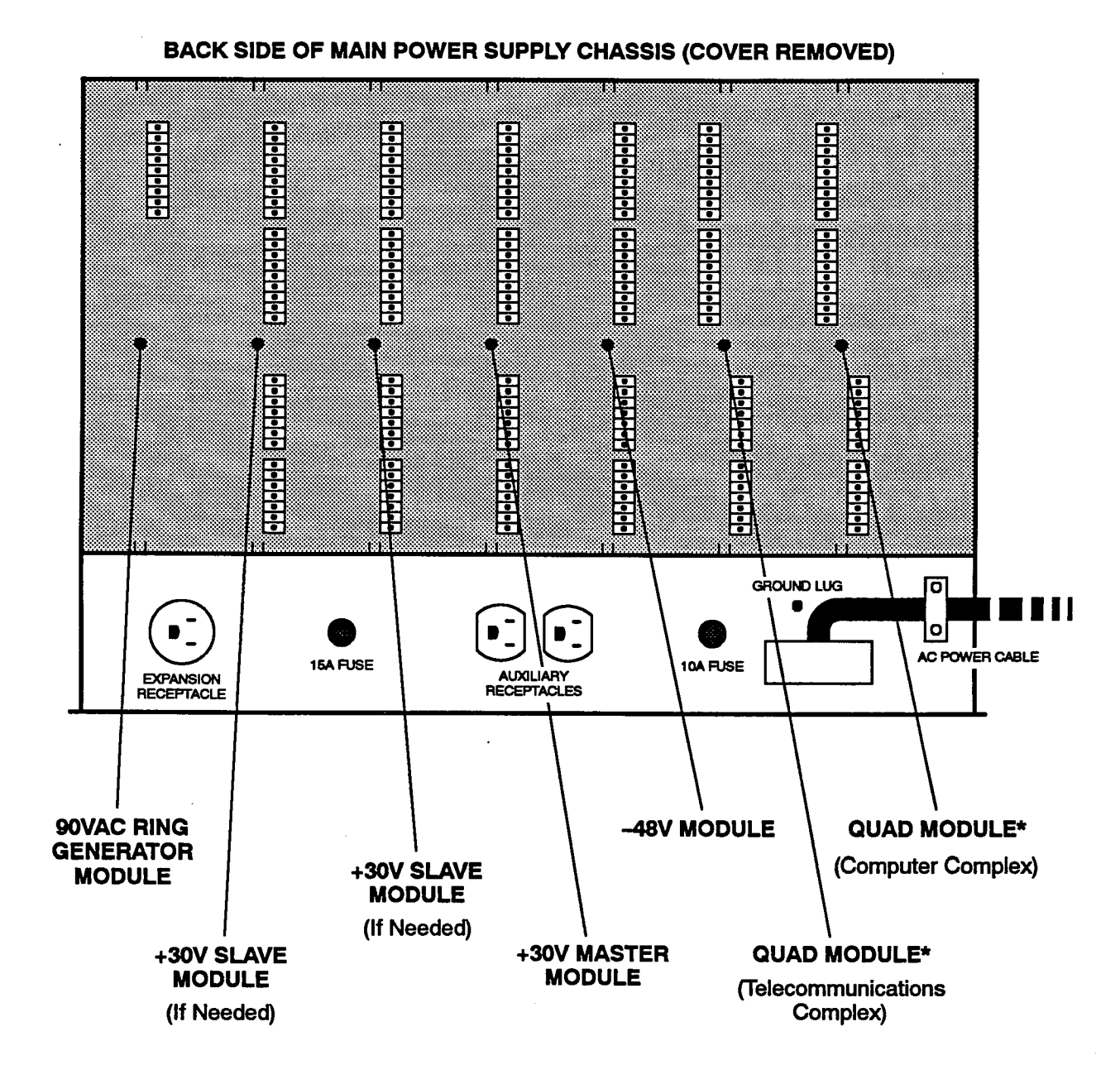

 $*$  Quad Module supplies  $+5V$ ,  $-5V$ ,  $+12V$ , and  $-12V$ 

NOTE: With newer-version power supply chassis, there is more flexibility as to which type of power supply module can be installed in which slot (e.g., some slots can be equipped with either a 30V Module or a -48V Module). To ensure proper installation, refer to the slot labels provided on the chassis.

## FIGURE 3-33. EXPANSION POWER SUPPLY MODULE INSTALLATION

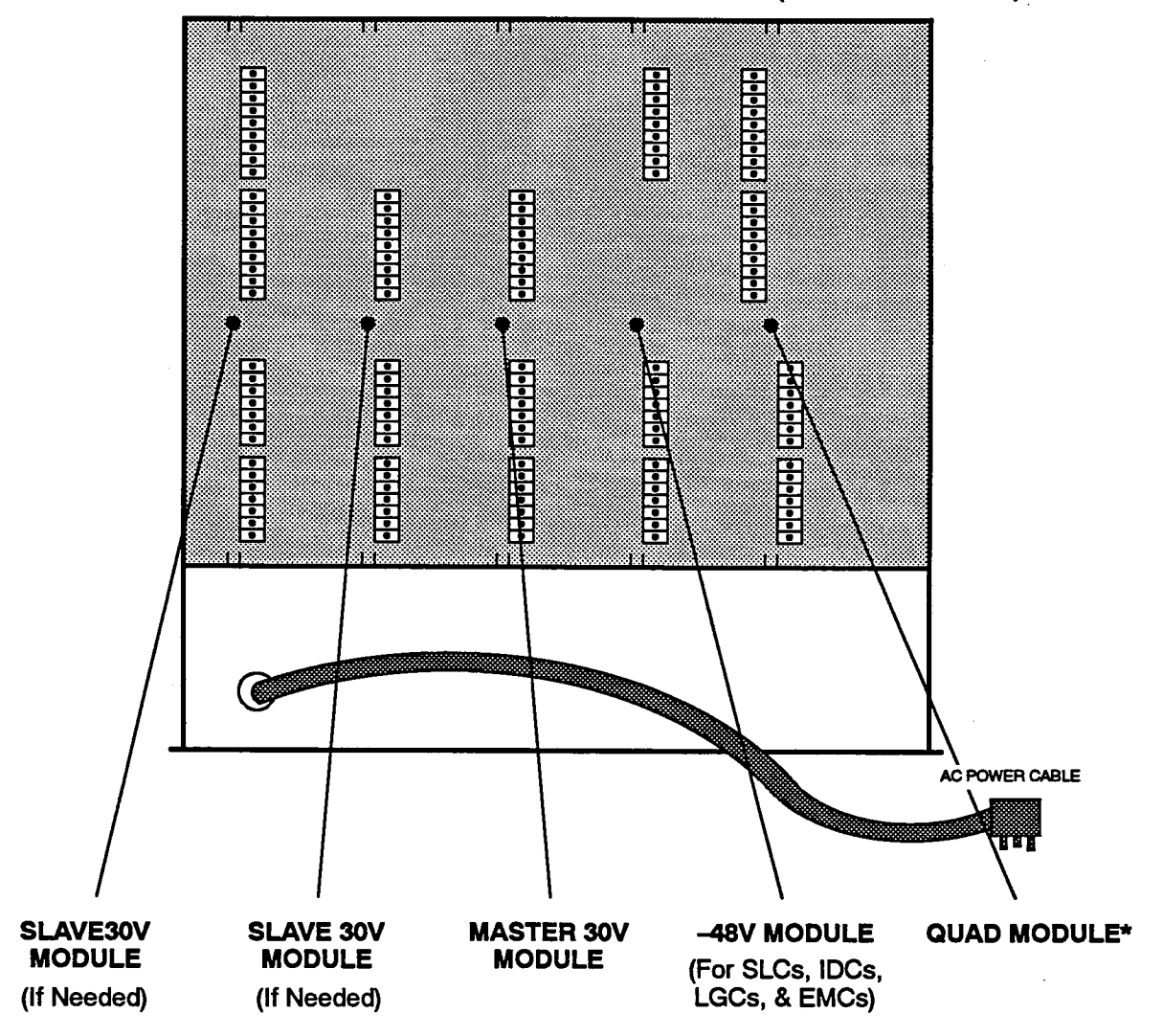

BACK SIDE OF EXPANSION POWER SUPPLY CHASSIS (COVER REMOVED),

\* Quad Module supplies +5V, -5V, +12V, and -12V

NOTE: With newer-version expansion power supply chassis, there is more flexibility as to which type of power supply module can be installed in which slot (e.g., some slots can be equipped with either a 30V Module or a -48V Module). To ensure proper installation, refer to the slot labels provided on the chassis.

### **Grounding Requirements**

6.13 The equipment cabinet must be properly grounded to an earth ground point. Acopper, cold water pipe is usually a good ground point

NOTE: According to UL 1459, "an insulated grounding conductor that is not smaller in size and equivalent in insulation material and thickness to the grounded and ungrounded branch-circuit supply conductors, except that it is green with or without one or more yellow stripes, is to be installed as part of the circuit that supplies the product or system." Also, "the attachment-plug recep tacles in the vicinity of the product or system are all to be of a grounding type, and the grounding conductors serving these receptacles are to be connected to earthground at the service equipment."

6.14 The grounding wire should be 1OAWG or larger and should not exceed 25 feet (7.5 meters) to help provide RFI/EMI protection, or should not exceed 10 feet (3 meters) to help provide both RFIEMI and lightning protection.

- 6.15 To ground the system (see Figure 3-34 below):
- (1) Ensure that the system's main AC Power cable is not plugged into the AC outlet.
- (2) Mount a grounding terminal on the MDF backboard and connect it to:
	- a. An earth ground.
	- b. The ground lug on the back side of the main power supply chassis.
	- c. Battery compartments, if used.
	- d. Trunk gas discharge tubes, if used.

6.16 If AC power-related problems appear on the system while in operation, one of the following two methods can be used to test the ground.

- Use a digital multimeter to measure the difference of potential between the equipment cabinet ground point and the power neutral, and between the equipment cabinet ground point and the third wire ground. If the voltage measurement exceeds  $0.5V$ , noise may develop on the system. If this occurs, call an electrician.
- Use a Megger to test the ground point. (A Megger should be available through the local power company.) The reading should be 5 ohms or less.

## FIGURE 3-34. EQUIPMENT CABINET GROUNDING

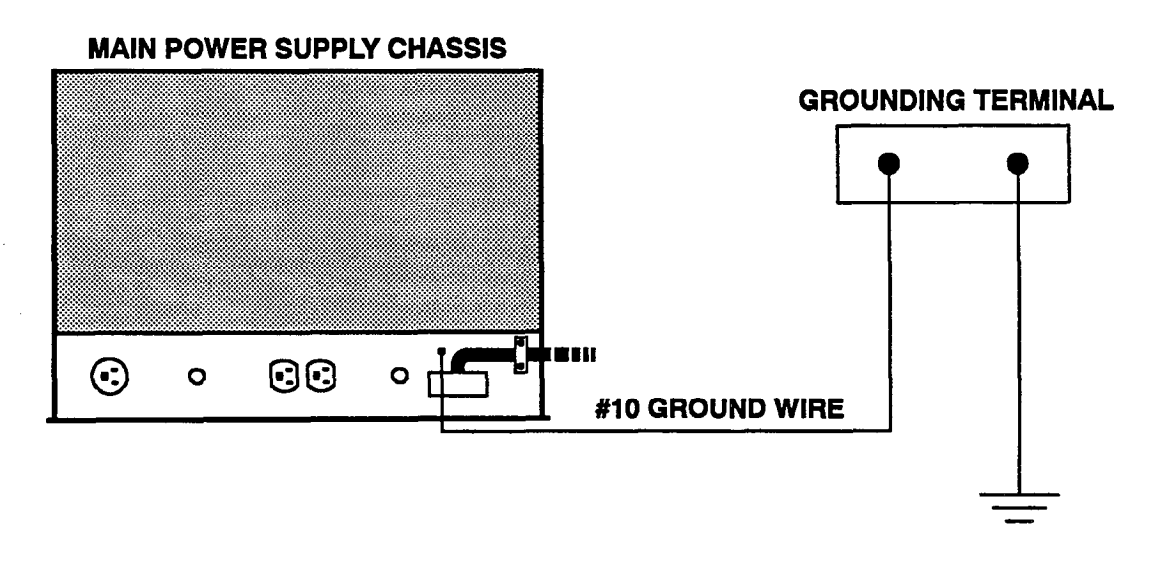

EARTH GROUND

### Power Supply Electrical Test

6.17 Perform the following electrical check on the power supply(s).

- (1) Ensure that the main system AC power cable is not plugged in and that the AC POWER switch on the front of each power supply unit is OFF.
- (2) Check the condition of the fuses located on the power supply(s).
	- a. On the main power supply unit, the main fuse (located on the front) should be: 3OOVAC, 3OA, time-delay Buss SC-30 (or equivalent). The auxiliary fuse (located on the back) should be: 125/25OVAC, lOA, time-delay Buss SC-10 (or equivalent). The expansion fuse (also located on the back) should be: 125/25OVAC, lSA, time-delay Buss SC-15 (or equivalent).
	- b. On the expansion power supply unit, the fuse on the front should be: 125/250VAC, 15A, time-delay Buss SC-15 (or equivalent).

NOTE: Since the fuse on the main power supply chassis also protects the expansion power supply, newer-version expansion power supply chassis are not equipped with a fuse.

(3) Plug the surge/spike Protector Provided with the system into a 105-125VAC, 57-63Hz, 30A, single-phase commercial power source. Since the surge/spike protector is terminated on a NEMA L5-30 twist-lock plug, a compatible AC receptacle (L5-30R) is needed.

> NOTE: This MUST be an isolated, dedicated circuit. Do NOT use an extension cord when installing the power supply. Also, DO NOT plug any other equipment into the same AC outlet; however, the two auxiliary AC receptacles on the back of the main power supply can be used for connecting external equipment such as the programming monitor and/or SMDR/SMDA output device(s).

(4) Plug the main system AC power cable into the surge/spike protector and turn ON the AC POW-ER switch on the main power supply unit first, then turn ON the AC POWER switch on the expansion power supply unit.

## **CAUTION**

When powering up the entire system, turn on the main power supply first, then turn on the expansion power supply. (See page 2-10 for details.) Newerversion main power supply chassis have been modified so that turning off the AC power switch will also turn off the expansion supply.

- (5) Measure the following system voltages. A digital voltmeter of  $\pm 0.5\%$  accuracy is required.
	- a. Referring to Figure 3-25 on page 3-42, Figure 3-28 on page 3-46, and the chart following step b, measure the applicable voltages on the back of the main Telecom Motherboard and, if installed, the expansion Telecorn Motherboard. Use ground as a reference. The measurements should be within the limits listed in the chart below. (If necessary, remove each power cable connector one at a time and measure the voltage inside the connector.)
	- b. Referring to Figure 3-35 on page 3-57 and the chart below, measure the applicable voltages on the free ends of the PC Motherboard power cable, the two disk drive power cables, and the HDLC power cable. Use ground as a reference. The measurements should be within the following limits:

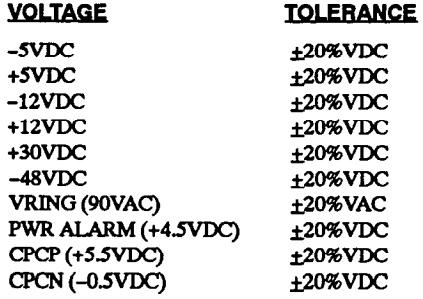

NOTE: The CPCP measurement should be .7V ( $\pm$ 0.20V) higher than the actual +5V measurement. The CPCN measurement should be .7V ( $\pm$ 0.20V) lower than the actual ground measurement.

 $(6)$  If the voltages are within the specified limits, skip to step 8.

> If voltage measurements are not within the specified limits, remove the power cable(s) from the power supply(s) and check the voltages directly at the individual connectors on the front of the main and/or expansion power supply units. Refer to Figures 3-36 and 3-37 on pages 3-58 and 3-59.

 $(7)$  If the voltages at the individual connectors are within the specified limits, replace the defective cable(s).

> If voltage measurements at the individual connectors are not within the specified limits, replace the defective power supply module(s) and/or the power supply chassis(s).

(8) Turn OFF the AC POWER switch.

## **CAUTION**

If using a hard disk drive that does not have "selfparking" heads: When powering down the entire system, first "park the heads" on the hard disk drive (as outlined on page  $3-154$ ), then turn off the main power supply first before turning off the expansion power supply. This sequence allows the hard disk drive to shut down properly; the reverse does not allow proper shutdown and may damage the hard disk drive. (See page 2-10 for additional information.) Newer-version main power supply chassis have been modified so that turning off the AC power switch will also turn off the expansion supply.

# FIGURE 3-35. CABLE CONNECTOR PINOUTS AND VOLTAGE TEST POINT LOCATIONS

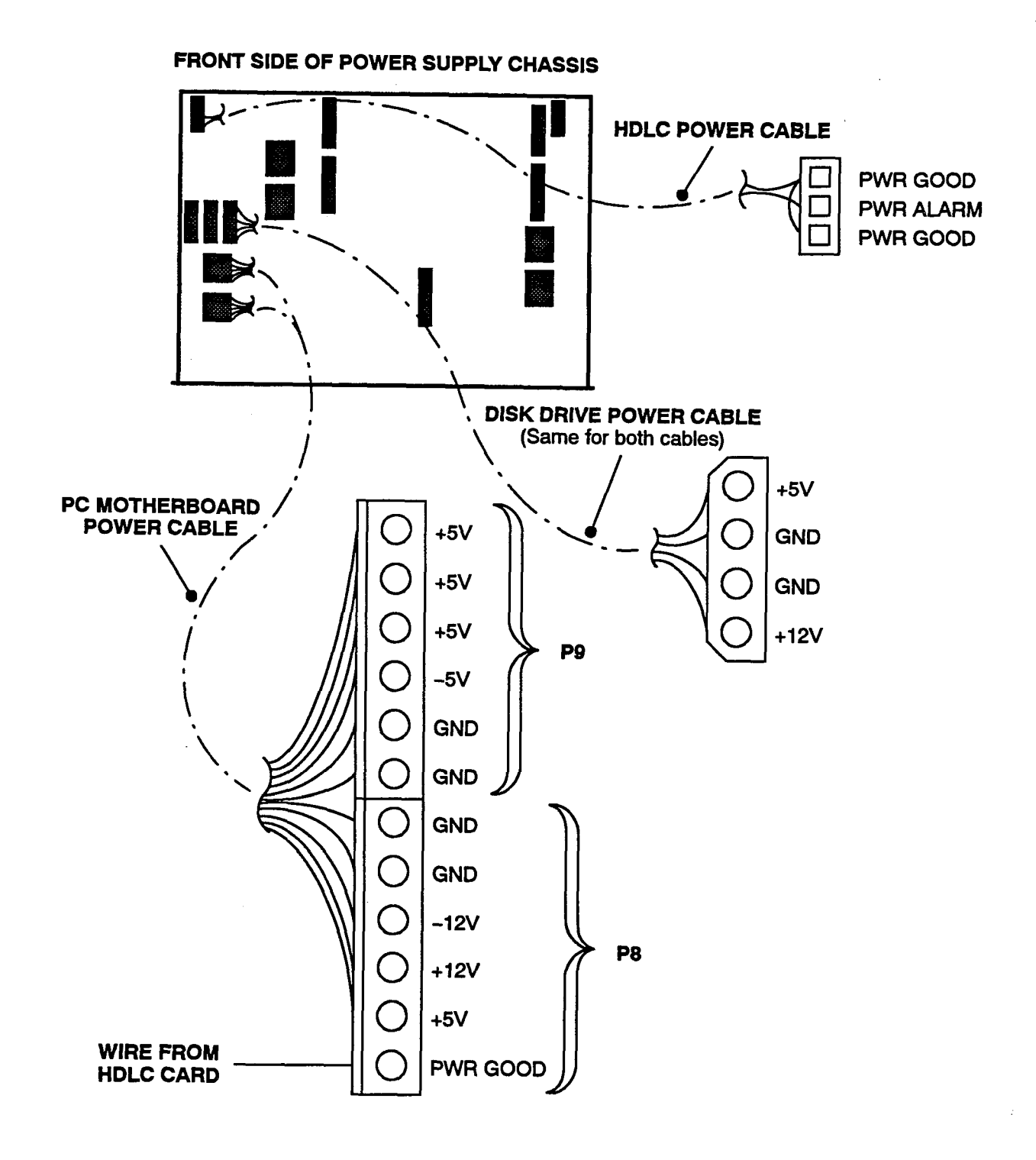

 $\frac{1}{\sqrt{2}}\frac{1}{\sqrt{2}}\frac{1}{\sqrt{2}}$ 

.,

# FIGURE 3-36. MAIN POWER SUPPLY CONNECTOR PINOUTS AND **VOLTAGE TEST POINT LOCATIONS**

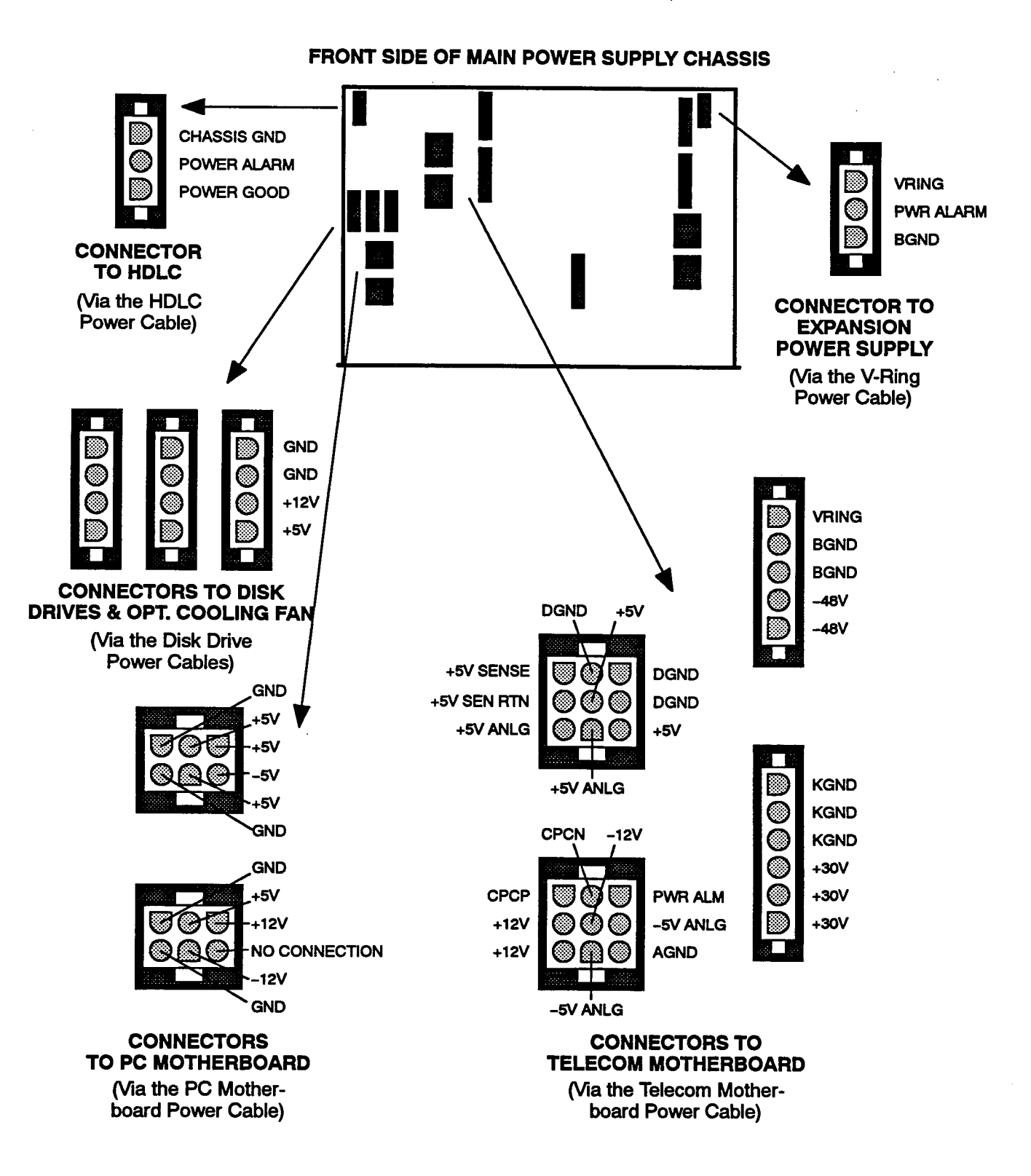

## FIGURE 3-37. EXPANSION POWER SUPPLY CONNECTOR PINOUTS AND VOLTAGE TEST POINT LOCATIONS

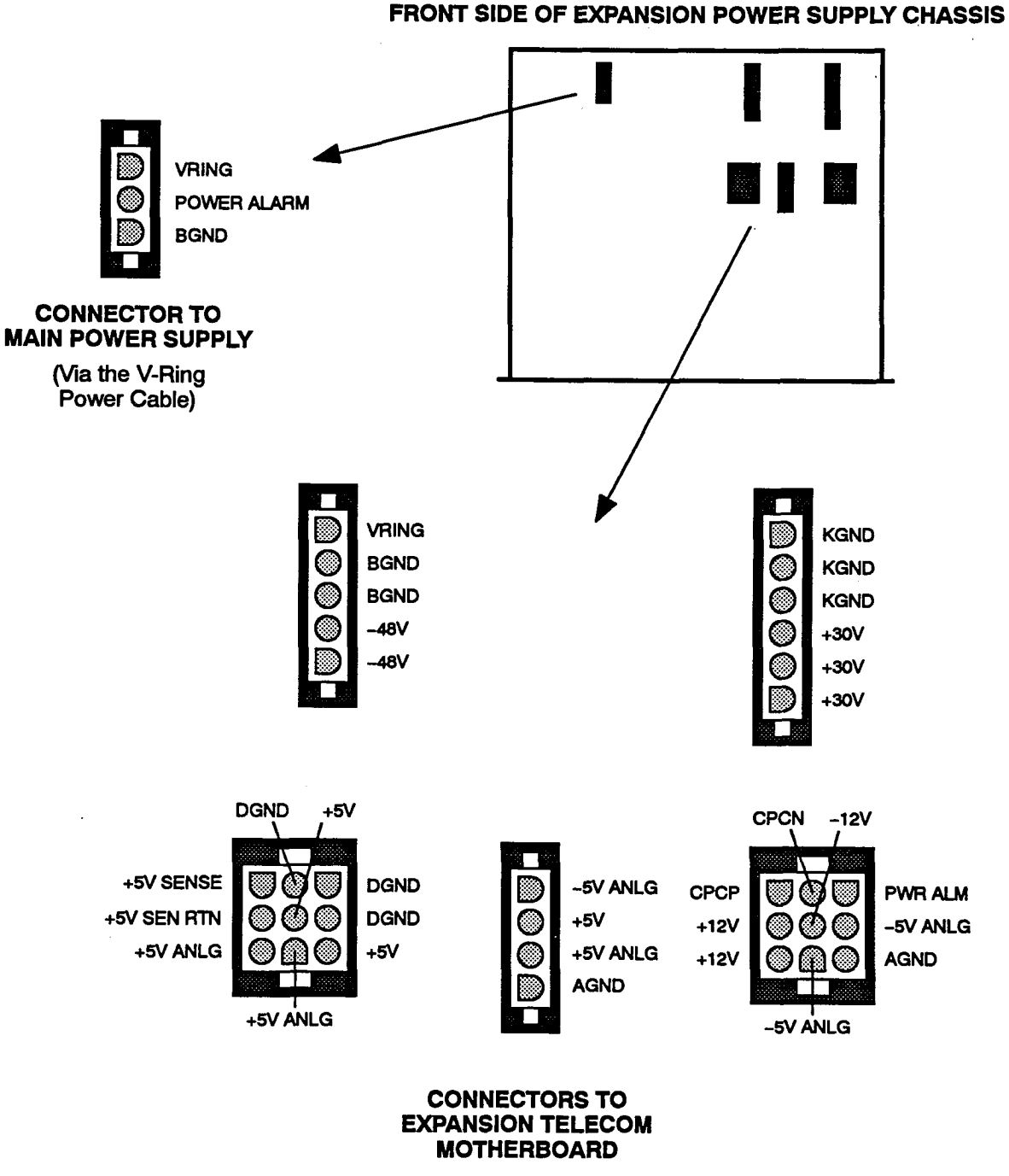

(Ma the Expansion Power Cable)

 $\bar{\mathcal{L}}$ 

### F. INSTALL THE COMPUTER CARDS

#### NOTICE

Personal computer (PC) technology is continually evolving. As it does, the 416/832 System will continue to incorporate important design enhancements. Thus, depending on the actual version of equipment that is shipped, the following installation instructions could vary somewhat. If revised instructions are included with the equipment, refer to them instead.

6.18 Install the computer cards in the computer complex as outlined on the following pages.

### **CAUTION**

The cards and components are static sensitive. Handle the cards by the edges only and keep them in their protective bags until they are to be installed. Do not bend or touch the pins of the components or subject them to a static charge. When working with the cards, use a properly terminated anti-static wrist strap and cover the work surface with the bag that protected the card during shipping. Any static charge (no matter how small the charge) must be discharged from the body before touching the cards or components. The warranty for this equipment does not cover damage caused by static or mishandling. Cards or components damaged in such a manner will not be replaced

6.19 Currently, there are five versions of PC Motherboards used on the 416/832 System: PCC (PC Calc), SUNTAC, VLSI, MXIC, and the new M396F. Installation instructions for all five are included.

PC Motherboard - PCC (PC Calc) Version

I

6.20 Install the "PCC" version PC Motherboard as outlined in the following steps. For a drawing of the card, refer to Figure 3-38 on page 3-61.

(1) Ensure that the AC POWER switch is OFF.

NOTE: When inserting or removing the computer cards, the system power must be turned off to prevent damage to the cards.

(2) Measure the voltage of the battery on the PC Motherboard. If the voltage is not greater than 2.4VDC, replace the onboard battery with an external battery as outlined in Inter-Tel 256/832 Tech Tip No. 0002, or return the card for repair.

NOTE: If the battery is rechargeable, it must be charged for at least 48 hours before testing.

- (3) Check to make sure that jumper straps are installed in the following locations (see Figure 3-38 for orientation): ROM-SEL (pins 3 and 6), ROM-SEL (pins 4 and 5), E2 (pins 1 and 2), E3 (pins 1 and 2), J17 (pins 1 and 2), J18 (pins 1 and 2), J25 (pins 1 and 2), and J29 (pins 2 and 3).
- (4) Check to see that all components on the card are seated securely in their sockets and that no pins are bent.
- (5) Place a self-locking star washer on the  $6-32 \times$  $1/2$ -inch mounting screw included with the system and insert it through mounting hole A at the bottom of the card.
- (6) Then place the 36-inch spacer included with the system over the mounting screw and hold it in place while performing the next two steps.
- $(7)$ With the computer card connectors at the bottom and facing to the front, slide the PC Motherboard in through the front of the top portion of the equipment cabinet.
- (8) Align the PCMotherboard over the plasticstandoffs and snap it into place. Make sure the card is securely seated. Then insert the screw from step 5.
- (9) Place a self-locking star washer on the  $6-32 \times$ 3<sup>6</sup>-inch mounting screw included with the system and insert it in mounting hole B at the top of the card.
- (10) Attach the free ends, P9 and P8, of the 12-pin PC Motherboard power cable to the 12-pin connector on the front of the PC Motherboard. The single wire that extends from the bottom edge of connector P8 will be attached to the HDLC Card after it is installed.

NOTE: The other end of the power cable was previously attached to the power supply.

(11) Attach the free end of the keyboard interface cable to the 5-pin DIN connector on the bottom edge of the PC Motherboard.

> NOTE: The keyboard interface cable comes pre-routed in the equipment cabinet. The free end of the cable lies in the soffit (cable shelf), while the other end is attached to the internal side of the peripheral connector panel on the back of the cabinet.
∵.j

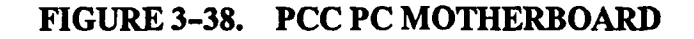

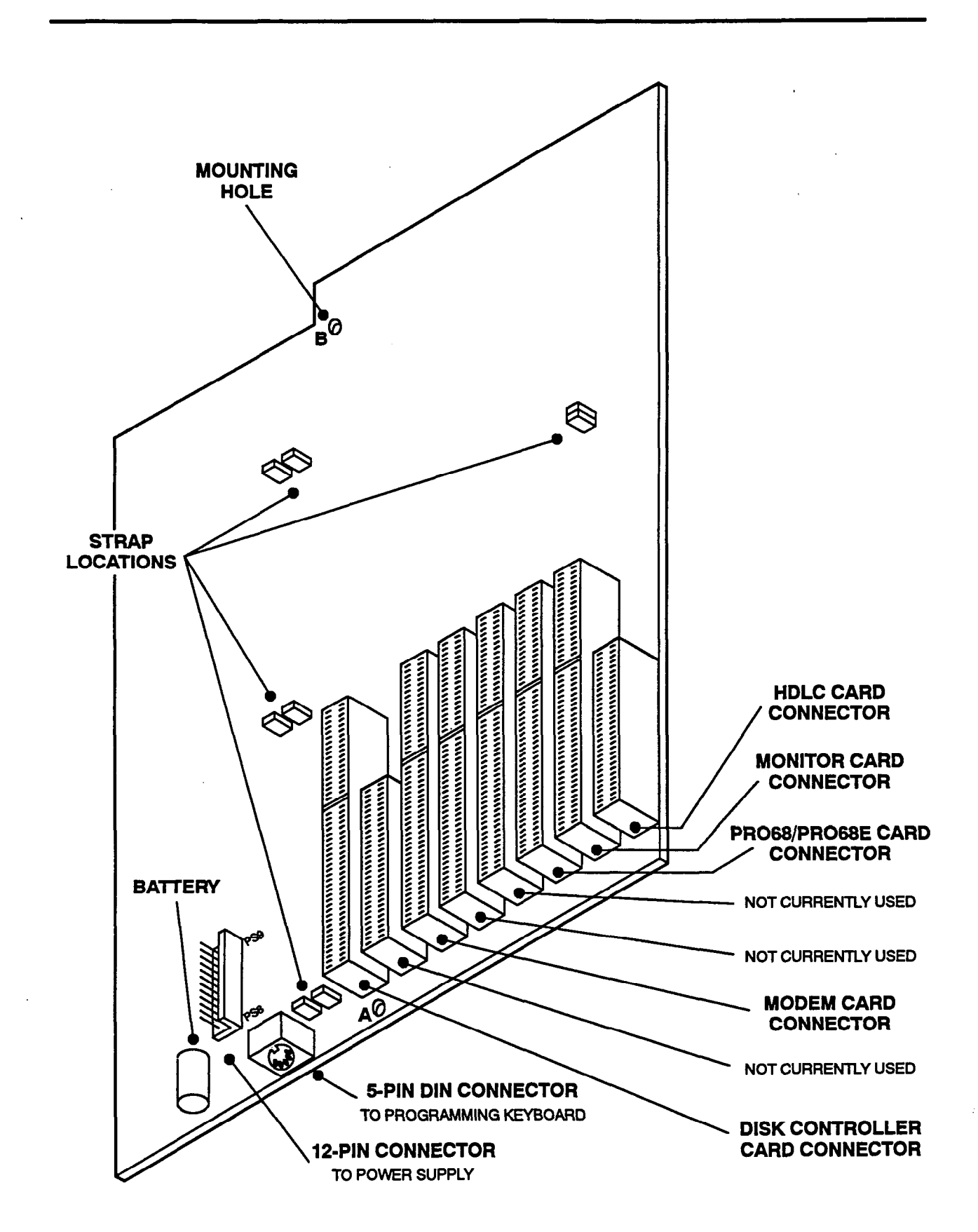

#### PC Motherboard - SUNTAC Version

6.21 Install the "SUNTAC" version PC Motherboard as outlined in the following steps. For a drawing of the card, refer to Figure 3-39 on page 3-63.

NOTE: The SUNTAC PC Motherboard cannot be used with the new IDE-type Disk Controller Card.

(1) Ensure the AC POWER switch is turned OFF.

NOTE: When inserting or removing the computer cards, the system power must be turned off to prevent damage to the cards.

(2) Measure the voltage of the battery on the PC Motherboard. If the voltage is not greater than 2.4VDC, replace the onboard battery with an external battery as outlined in Inter-Tel 256/832 Tech Tip No. 0002, or return the card for repair.

> NOTE: If the battery is rechargeable, it must be charged for at least 48 hours before testing.

(3) Check to make sure jumper straps are installed in the following locations on the card (see Figure 3-39 for card orientation):

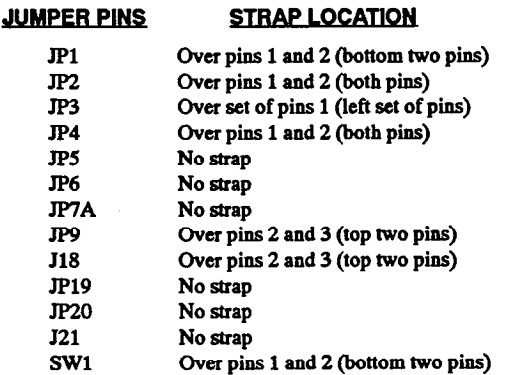

 $(4)$ Ensure that the DIP switches are set in the following positions:

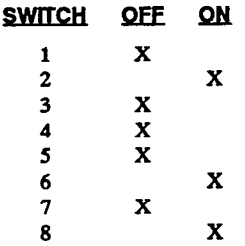

- $(5)$ Check to see that all components on the card are seated securely in their sockets and that no pins are bent.
- (6) Place a self-locking star washer on the  $6-32 \times$ y4-inch mounting screw included with the system and insert it through mounting hole A at the bottom of the card.
- Q If a spacer for the motherboard is not already mounted on the equipment cabinet frame: Place the 36-inch spacer included with the system over the mounting screw and hold it in place while performing the next two steps.
- (8) With the computer card connectors at the bottom and facing to the front, slide the PC Motherboard in through the front of the top portion of the equipment cabinet.
- (9 Align the PCMotherboard over the plasticstandoffs and snap it into place. Make sure the card is securely seated. Then, insert the screw from step 6.
- (10) Place a self-locking star washer on the 6-32  $\times$ 36-inch mounting screw included with the system and insert it in mounting hole B at the top of the card.
- $(11)$ Attach the free ends of the 12-pin PC Motherboard power cable to the 12-pin connector on the front of the PC Motherboard. The single wire that extends from the bottom edge of the lower connector will be attached to the HDLC Card after it is installed.

NOTE: The other end of the PC Motherboard power cable was previously attached to the power supply.

 $(12)$ Attach the free end of the keyboard interface cable to the 5-pin DIN connector on the bottom edge of the PC Motherboard.

> NOTE: The keyboard interface cable comes pre-routed in the equipment cabinet. The free end of the cable lies in the soffit (cable shelf), while the other end is attached to the internal side of the peripheral connector panel on the back of the cabinet.

t sa

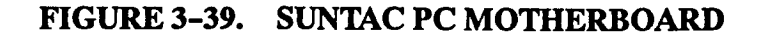

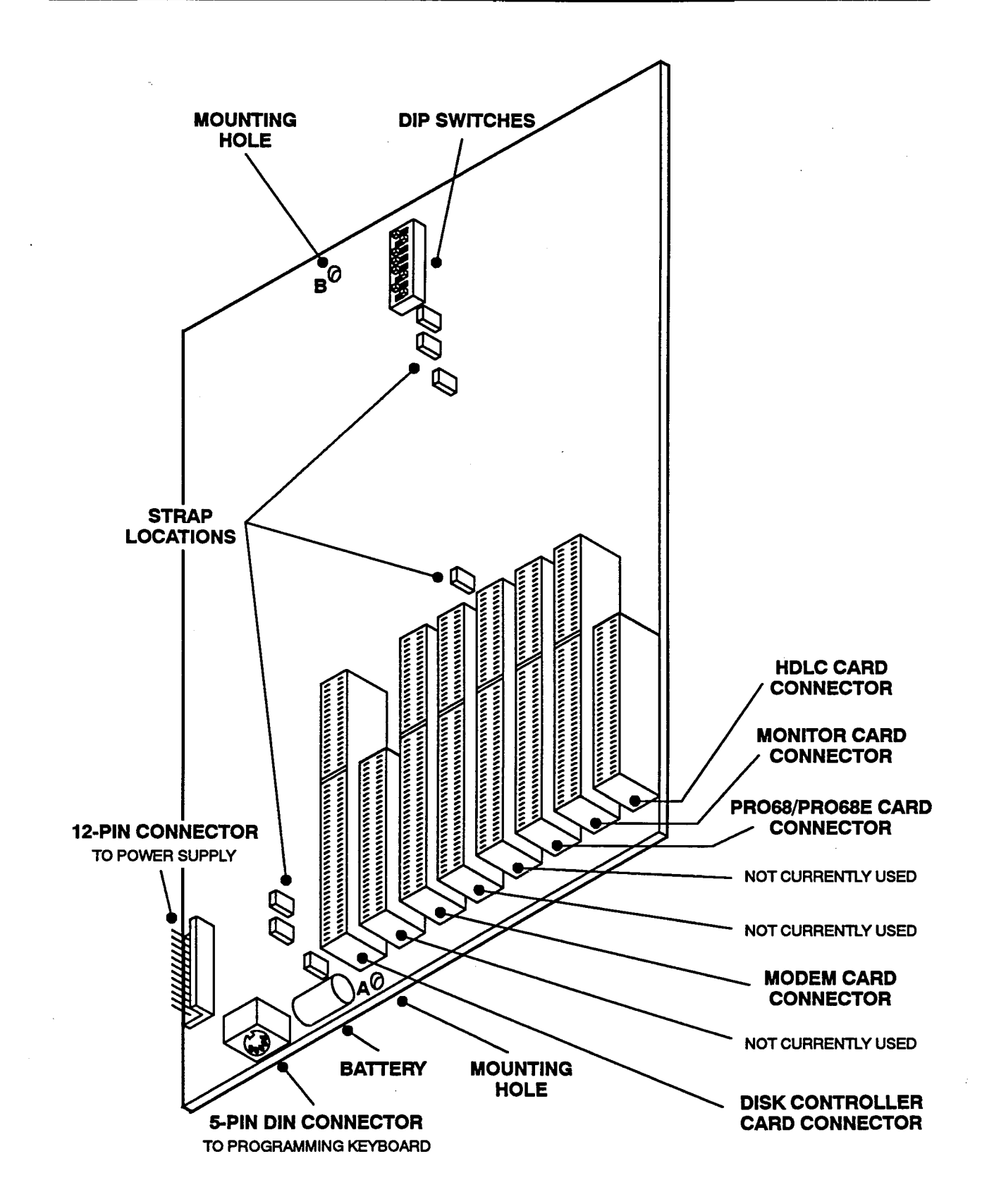

I

#### PC Motherboard - VLSI Version

6.22 Install the "VLSI" version PC Motherboard as outlined in the following steps. For a drawing of the card, refer to Figure 3-40 on page 3-65.

NOTE: The VLSI PC Motherboard can only be used with HDLC Cards that have been modified and labeled with ECN-2279 or stamped with artwork number 826.3806-1, -2, or higher.

(1) Ensure that the AC POWER switch is turned OFF.

> NOTE: When inserting or removing the computer cards, the system power must be turned off to prevent damage to the cards.

(2) Measure the voltage of the battery on the PC Motherboard. If the voltage is not greater than 2.4VDC, replace the onboard battery with an extemal battery as outlined in Inter-Tel 256/832 Tech Tip No. 0002, or return the card for repair.

> NOTE: If the battery is rechargeable, it must be charged for at least 48 hours before testing.

(3) Check to make sure jumper straps are installed in the following locations on the card (see Figure 3-40 for card orientation):

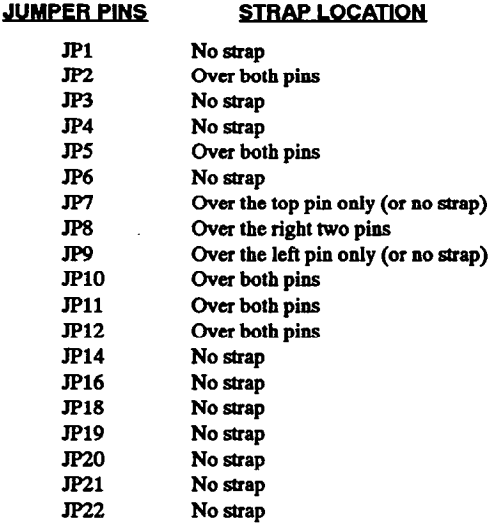

- Check to see that all components on the card are  $(4)$ seated securely in their sockets and that no pins are bent.
- Place an "insulating" washer on the 6-32  $\times$ (5) Y&inch mounting screw included with the system and insert it through the appropriate mounting hole at the bottom of the card (see Figure 3-40).
- If a spacer for the motherboard is not already  $(6)$ mounted on the equipment cabinet frame: Place the 36-inch spacer included with the system over the mounting screw and hold it in place while performing the next two steps.
- $(7)$ With the computer card connectors at the bottom and facing to the front, slide the PC Motherboard in through the front of the top portion of the equipment cabinet.
- $(8)$ Align the PC Motherboard over the plastic standoffs and snap it into place. Make sure the card is securely seated. Then, secure the screw from step 5.

NOTE: If replacing an older-version PC Motherboard, it may be helpful to rearrange some of the plastic stand-offs for better seating.

 $(9)$ Attach the free ends of the 12-pin PC Motherboard power cable to the 12-pin connector on the front of the PC Motherboard. The single wire that extends from the bottom edge of the lower connector will be attached to the HDLC Card after it is installed.

> NOTE: The other end of the PC Motherboard pOwer cable was previously attached to the power supply.

 $(10)$ Attach the free end of the keyboard interface cable to the 5-pin DIN connector on the bottom edge of the PC Motherboard.

> NOTE: The keyboard interface cable comes pre-routed in the equipment cabinet. The free end of the cable lies in the soffit (cable shelf), while the other end is attached to the internal side of the peripheral connector panel on the back of the cabinet.

 $\cdot$ 

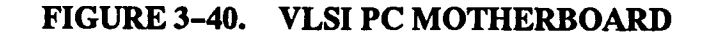

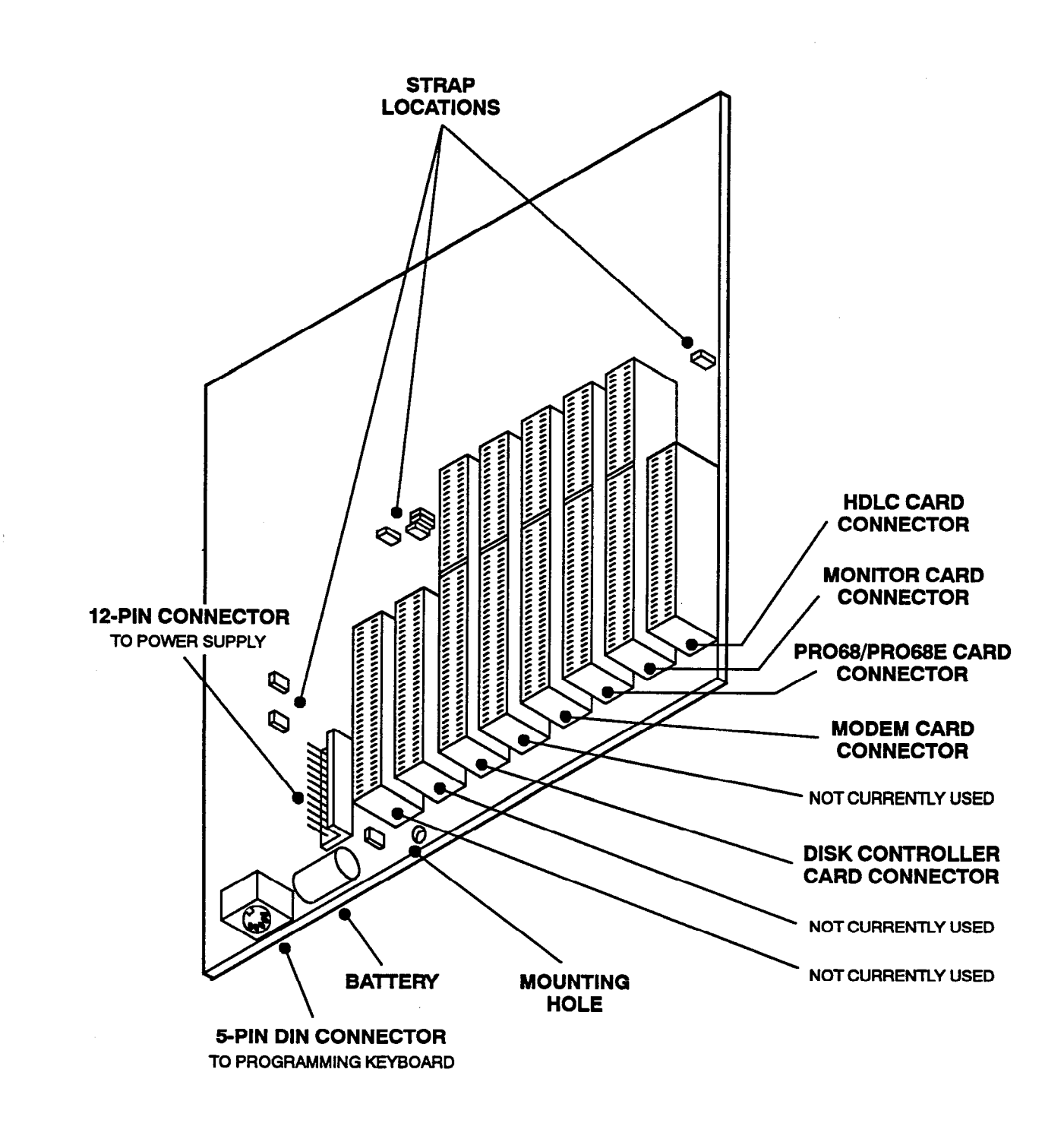

#### PC Motherboard - MXIC Version

6.23 Install the MXIC PC Motherboard as outlined in the following steps. For a drawing of the board, refer to Figure 3-41 on page 3-67.

NOTE: The MXIC PC Motherboard can only be used with HDLC Cards that have been modified and labeled with ECN-2279 or stamped with artwork number 826.3806-1, -2, or higher.

(1) Ensure that the system AC POWER is turned OFF.

> NOTE: When inserting or removing the computer cards, the system power must be turned off to prevent damage to the cards.

(2) Measure the voltage of the battery on the PC Motherboard. If the voltage is not greater than 2.4VDC, replace the onboard battery with an external battery, or return the card for repair.

> NOTE: The battery, which is rechargeable, must be charged for at least 48 hours before testing.

- (3) Check to make sure that the PC Motherboard is equipped with four SIMMs as shown in Figure 3-41. If any of the SIMMs are missing or damaged, contact Customer Support.
- $(4)$ Check to make sure that the CMOS discharge jumper strap (JP1) is located over pins 1 and  $2$ the bottom two pins. (See Figure 3-41 for card orientation.)
- (5) With the computer card connectors at the bottom and facing to the front, slide the PC Motherboard

in through the front of the top portion of the equipment cabinet.

(6) Align the PC Motherboard over the plastic standoffs and snap it into place. Make sure the card is securely seated.

> NOTE: If replacing an older-version FC Motherboard, it may bc helpful to rearrange some of the plastic stand-offs for better seating. Also, with some older equipment cabinets, it may be necessary to place one or more 36-inch spacers between the motherboard and the cabinet frame.

- $(7)$ Insert the three  $6-32 \times 34$ -inch mounting screws (included with the system) through the appropriate mounting holes on the card (see Figure 3-41).
- (8) Attach the free ends of the 12-pin PC Motherboard power cable to the 12-pin connector on the front of the PC Motherboard. The single wire that extends from the left edge of the left (PG) connector will be attached to the HDLC Card after it is installed.

NOTE: The other end of the PC Motherboard power cable should already be attached to the power supply.

(9) Attach the free end of the keyboard interface cable to the 5-pin DIN connector on the bottom edge of the PC Motherboard.

> NOTE: The keyboard interface cable comes pre-routed in the equipment cabinet. The free end of the cable lies in the soffit (cable shelf), while the other end is attached to the internal side of the peripheral connector panel on the back of the cabinet.

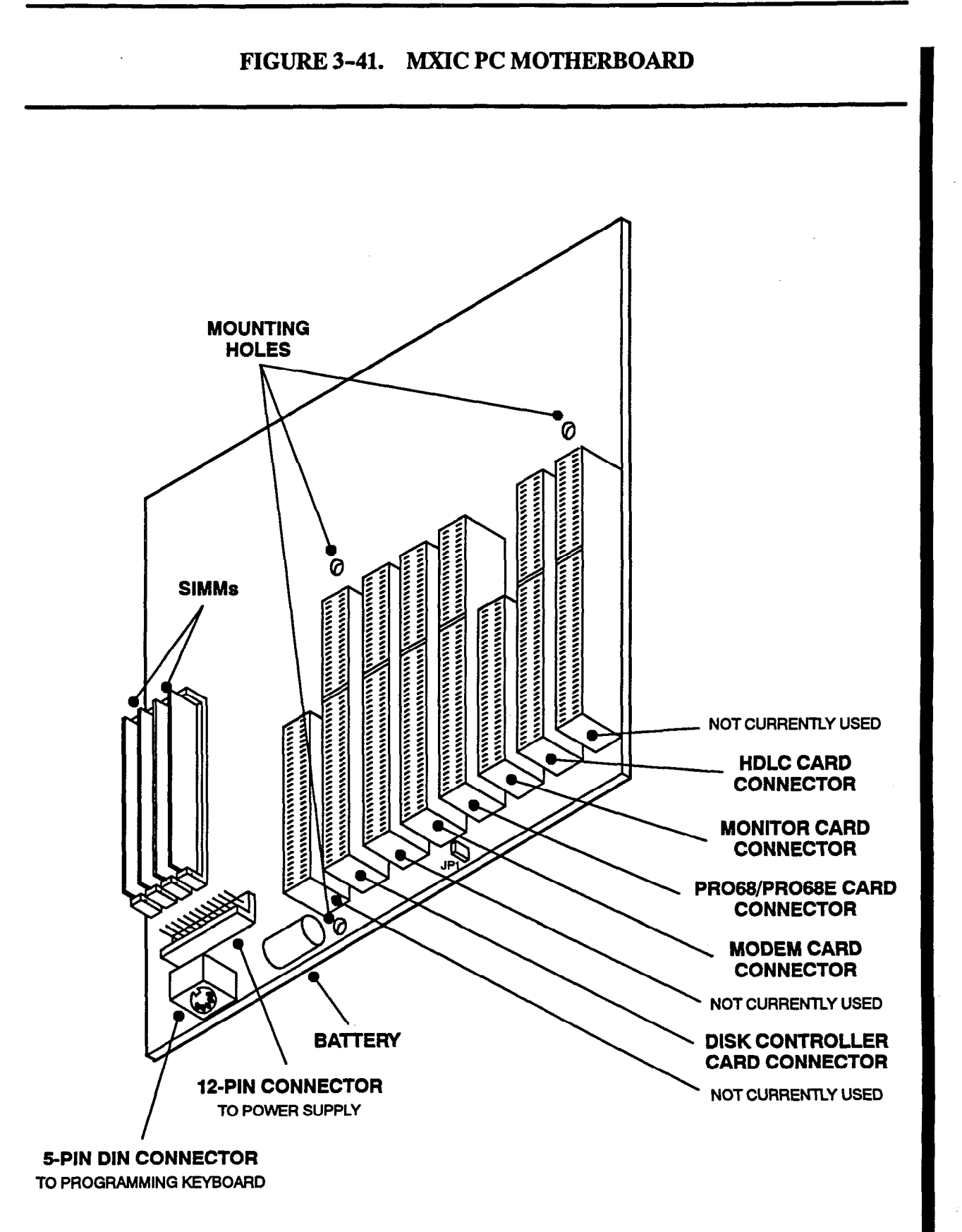

#### PC Motherboard - M396F Version

6.24 Install the M396F PC Motherboard as outlined in the following steps. For a drawing of the board, refer to Figure 3-42 on page 3-69.

NOTE: The M396F PC Motherboard can only be used with HDLC Cards that have been modified and labeled with ECN-2279 or stamped with artwork number 826.3806-1, -2, or higher.

(1) Ensue that the system AC POWER is turned OFF.

> NOTE: When inserting or removing the computer cards, the system power must be turned off to prevent damage to the cards.

(2) Measure the voltage of the battery on the PC Motherboard. If the voltage is not greater than 2.4VDC, replace the onboard battery with an external battery, or return the card for repair.

> NOTE: The battery, which is rechargeable, must be charged for at least 48 hours before testing.

- (3) Check to make sure that the PC Motherboard is equipped with four SIMMs as shown in Figure 3-42. If any of the SIMMs are missing or damaged, contact Customer Support.
- $(4)$ Check to make sure that jumper straps are installed in the following locations (see Figure 3-42): JPl (over pins 2 and 3), JP6 (over both pins), JP9 (over pins 2 and 3), and JPlO (over pins 2 and 3).
- (5) With the computer card connectors to the right and facing to the front, slide the PC Motherboard

in through the front of the top portion of the equipment cabinet.

(6) Align the PC Motherboard over the plastic standoffs and snap it into place. Make sure the card is securely seated.

NOTE: If replacing an older-version PC Motherboard, it may be helpful to rearrange some of the plastic stand-offs for better seating. Also, with some older equipment cabinets, it may be necessary to place one or more  $\frac{3}{6}$ -inch spacers between the motherboard and the cabinet frame.

- (7) Insert the  $6-32 \times \frac{3}{4}$ -inch mounting screw (included with the system) through the appropriate mounting hole on the card (see Figure 3-42).
- (8) Attach the free ends of the 12-pin PC Motherboard power cable to the 12-pin connector on the front of the PC Motherboard. The single wire that extends from the outside edge of the connector will be attached to the HDLC Card after it is installed.

NOTE: The other end of the PC Motherboard power cable should already be attached to the power supply.

(9) Attach the free end of the keyboard interface cable to the 5-pin DIN connector on the bottom edge of the PC Motherboard.

> NOTE: The keyboard interface cable comes pre-routed in the equipment cabinet. The free end of the cable lies in the soffit (cable shelf), while the other end is attached to the internal side of the peripheral connector panel on the back of the cabinet.

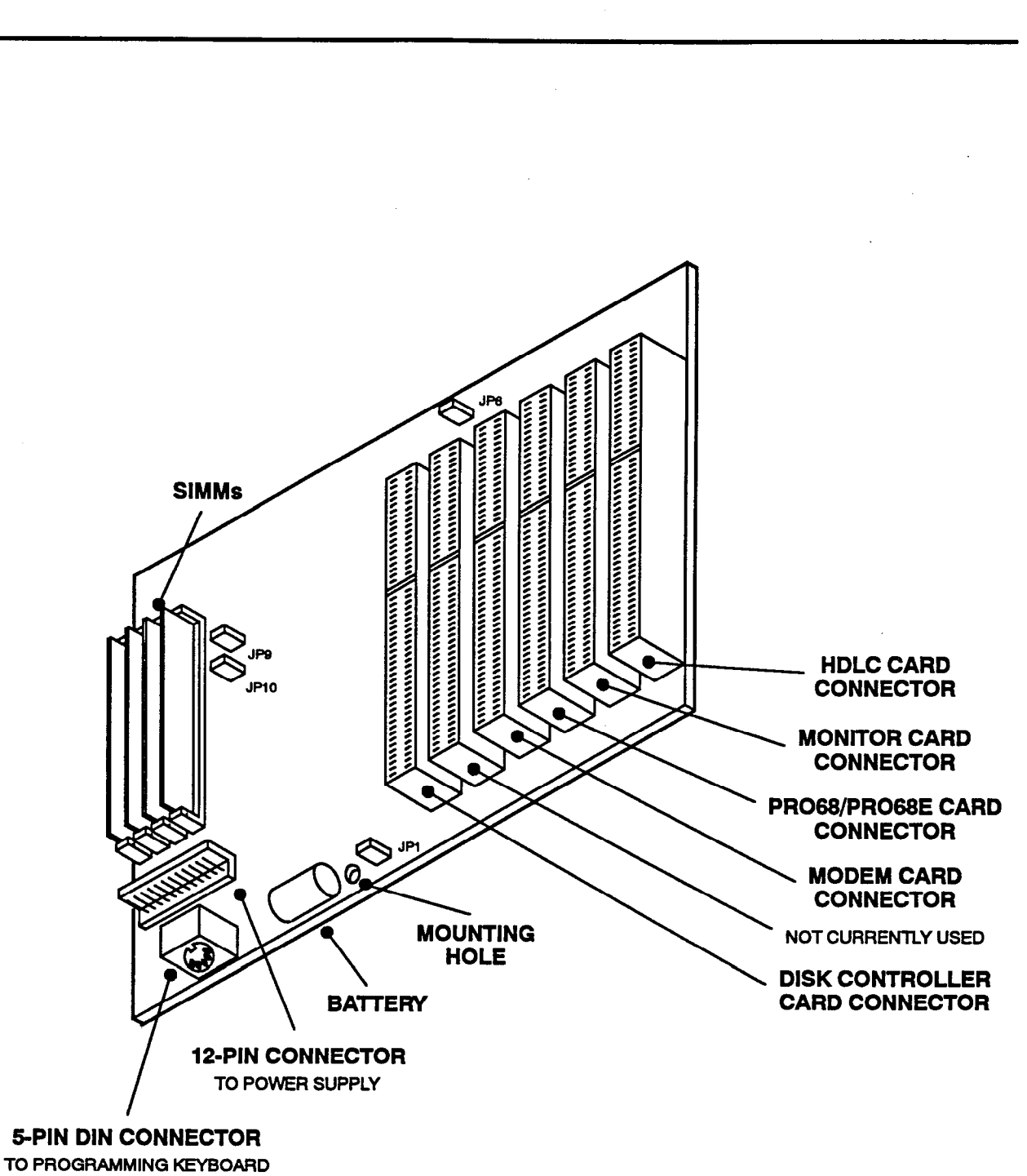

 $\mathcal{P}_{\rm{out}}$ 

#### High-Level.Data Link Control (EIDLC) Card

6.25 Attach the High-Level Data Link Control (HDLC) Card to the PC Motherboard as follows. For a drawing of the card, refer to Figure 3-43 on page 3-74.

NOTE: Only HDLC Cards that have been modified and labeled with ECN-2279 or stamped with artwork number 826.3806-1, -2, or higher can be used with the VLSI, MXIC, and M396F PC Motherboards.

(1) Check to make sure jumper straps are installed in the following locations on the HDLC Card (see Figure 3-43 for card orientation):

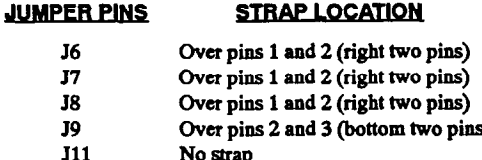

NOTE: When used with previous versions of software, the jumper straps in locations J6, J7, and J8 must be placed over pins 2 and 3 (left two pins). Also, in location Jll, a jumper strap must be placed over pins 1 and 12 (right two pins).

(2) Ensure that the DIP switches on the HDLC Card are set in the following positions:

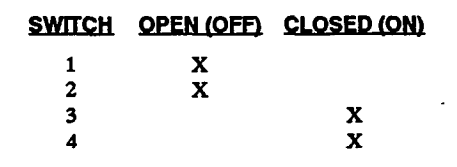

- (3) Check to see that all components on the card are seated securely in their sockets and that no pins are bent.
- (4) With the components facing lefr, insert the HDLC Card in the slot labeled HDLC and attach it securely to the PC Motherboard.

NOTE: The slot label on some equipment cabinets may not match the actual slots available on the PC M<sub>other</sub> and the extension of the property of refer to the appropriate PC Motherboard drawing proper interesting  $P(X, d) = 1 + \frac{1}{2}$ refer to the appropriate PC Motherboard drawing<br>or to the instructions included with the motherboard.

(5) Attach one end of the 60-pin Pro68-to-HDLC interface cable included with the system to the 60-pin connector on the front edge of the HDLC card. (See Figure 3-43.) The other end of the cable will be attached to the Pro68/Pro68E Card after it is installed.

> NOTE: The colored edge of the cable can be aligned with either the top or bottom edge of the connector as long as it matches the connection to the Pro68/Pro68E Card.

- $(6)$ Attach one end of the 15-pin HDLC-to-MXC interface cable included with the system to the S-pin connector on the bottom edge of the HDLC card. The other end will be connected to the Matrix Card after it is installed.
- Attach the free end of the HDLC power cable to the 3-pin connector on the front edge of the HDLC Card. (The two outside pins on the cable are common so that it can be connected in either direction.)

NOTE: The HDLC power cable comes prerouted in the equipment cabinet. It is included in the same cable binder as the system status panel cable. The free end of the HDLC power cable hangs from a cable tie near where the PCMotherboard is installed, while the other end of the cable is attached to the front of the power supply chassis.

(8) Attach the 7-pin system status panel (display) cable to the 4-pin and 2-pin connectors on the front edge of the HDLC Card.

> NOTE: The system status panel cable comes pre-routed in the equipment cabinet. The free ends of the cable hang from a cable tie near the PC Motherboard, while the other end of the cable is attached to the system status panel located in the front, upper-left comer of the cabinet.

(9) Attach the single wire from the PC Motherboard power cable to the 2-pin connector on the HDLC card.

6.26 When installing the rest of the cards in the computer complex, route the HDLC power cable and the panel complex, four the fibre power cable and the system status panel cable through the space between the back edge of the cards and the PC Motherboard.

#### Monitor Card

6.27 Attach the Monitor Card to the PC Motherboard as follows. For a drawing of the card, refer to Figure 3-44 on page 3-75.

- (1) Check to see that all components on the card are seated securely in their sockets and that no pins are bent.
- (2) With the components facing left, insert the Monitor Card in the slot labeled MGA and attach it securely to the PC Motherboard.

NOTE: The slot label on some equipment cabinets may not match the actual slots available on the PC Motherboard. For proper slot locations, refer to the appropriate PC Motherboard drawing or to the instructions included with the motherboard.

(3) Attach the free end of the 9-pin monitor interface cable to the DB9 connector on the bottom edge of the Monitor Card. (See Figure 3-44.)

> NOTE: The monitor interface cable comes prerouted in the equipment cabinet. The free end of the cable lies in the soffit (cable shelf), while the other end of the cable is attached to the internal side of the peripheral connector panel on the back of the cabinet.

#### 68000 Co-Processor (Pro68) Card

6.28 Attach the Pro68 Card or the new "expanded" Pro68 Card, called the Pro68E Card, to the PC Motherboard as follows. For drawings of the cards, refer to Figures 3-45 and 346 on pages 3-76 and 3-77.

- $(1)$  If installing a Pro68 Card:
	- a. Attach the appropriate memory card to the Pro68 Card as shown in Figure 3-45. For standard-size systems (main equipment cabinet only), attach the 512k Memory Card. For large-size systems (erpansion cabinet installed), attach the 3MB Memory Card.
	- b. Make sure that the connectors and the standoffs are properly aligned and seated.
	- c. Ensure that the three jumper straps are installed in location J5.
	- d. Ensure that a jumper strap is installed over the bottom two pins in location J12.

NOTE: When used with *previous* versions of software, the jumper strap in location J12 must be removed.

#### If installing a Pro68E Card:

For large-size systems only (expansion cabinet installed): With the memory components facing lef, attach two IMB single in-line memory modules (SlMMs) to the Pro68E Card. Place one SIMM in slot 22 and the other in slot Z5 (see Figure 3-46).

NOTE: The Pro68E Card comes equipped with  $2$  SIMMs (in slots  $Z_1$  and  $Z_2$ ), which is enough memory for a standard-size system.

Ensure that a jumper strap is installed over the bottom two pins in location J5.

NOTE: When used with *previous* versions of software, the jumper strap in location J5 must be removed.

(2) Ensure that the DIP switches on the Ro68/ Pro68E Card are set in the following positions:

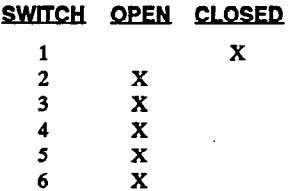

- (3) Check to see that all components on the card are seated securely in their sockets and that no pins are bent.
- $(4)$ With the components facing left, insert the Pro68/Pro68E Card in the slot labeled PRO and attach it securely to the PC Motherboard.

NOTE: The slot label on some equipment cabinets may not match the actual slots available on the PC Motherboard. For proper slot locations, refer to the appropriate PC Motherboard drawing or to the instructions included with the motherboard.

(5) Attach the free end of the 60-pin Pro68-to-HDLC interface cable to the 60-pin connector on the front edge of the Ro68/Pro68E card. (See Figure 3-45.) The other end of the cable was previously attached to the HDLC Card.

NOTE: The ribbon cable for the new Ro68E Card is much shorter than the ribbon cable that is used with the older Pro68 Card. If an existing Pro68 Card is replaced with a new Pro68E Card, the shorter cable may be used instead. (Refer to REPLACEMENT PAKfS for the part numbers.)

(6) Attach the free end of the 9-pin serial port 1 interface cable to the rear DB9 connector on the bottom edge of the Pro68/Pro68E Card. Then attach the free end of the 9-pin serial port 2 interface cable to the front DB9 connector on the bottom edge of the card.

NOTE: The serial port 1 and serial port 2 interface cables come pre-routed in the equipment cabinet. The free ends of the cables lie in the soffit (cable shelf), while the other ends of the cables are attached to the internal side of the peripheral connector panel on the back of the cabinet.

6.29 After the system is installed, optional SMDR/ SMDA output devices may be connected to the SERIAL 1 (DB9) and SERIAL 2 (DB25) ports on the peripheral connector panel at any time. Refer to page 2-36 for RS-232-C DB9 and DB25 pin connections, and refer to page 3-141 for installation instructions. The baud rates for the two ports are set individually in database programming.

#### Modem Card

6.30 Attach the Modem Card to the PC Motherboard as follows. For a drawing of the card, refer to Figure 3-47 on page 3-78.

(1) Select the desired COM port and its associated interrupt level by placing the jumper straps or switches in the appropriate positions. (Refer to the modem's user manual for a diagram of the jumper locations and for any additional modem information.)

> NOTE: To function properly, the Modem Card must be set to use the appropriate communications (COM) port on the PC. For example, if COMl is already being used by another serial port in the PC, the jumper straps or switches on the card must be set to use one of the other COM ports (2,3, or 4). Currently, all 416/832 Systems are shipped with the Modem Card configured for COMl.

- (2) Check to see that all components on the card are seated securely in their sockets and that no pins are bent.
- (3) With the components *facing left*, insert the Modem Card in the slot labeled MOD and attach it securely to the PC Motherboard.

NOTE: The slot label on some equipment cabinets may not match the actual slots available on the PC Motherboard. For proper slot locations, refer to the appropriate PC Motherboard drawing or to the instructions included with the motherboard.

(4) Connect one end of the mod-to-mod line cord ineluded with the Modem Card to the modular jack connector labeled WALL (or LINE) on the bot tom edge of the Modem Card. (See Figure 3-47.) The other end of the line cord will be connected to the Matrix Card after it is installed.

 $\mathbb{R}^2$ 

 $\not\!\!$ 

#### Disk Controller Card — MFM-Type

NOTE: Currently, there are two types of Disk Controller Cards used on the 416/832 System: MFM-type, and the new IDE-type. These two card types, along with their associated hard disk drives and hard disk-to-controller interface cables, are not compatible. Either use all IDE-type equipment, or use all MFM-type equip ment. Do not mix the two types. (For more information, see pages 2–13 and 2–12 in SPECIFICATIONS.)

6.31 Attach the MFM-type Disk Controller Card to the PC Motherboard as follows. For a drawing of the card, refer to Figure 3-48 on page 3-79.

- (1) Check to see that all components on the card are seated securely in their sockets and that no pins are bent.
- (2) With the components *facing left*, insert the MFM-type Disk Controller Card in the slot labeled DSK and attach it securely to the PC Motherboard.

NOTE: The slot label on some equipment cabinets may not match the actual slots available on the PC Motherboard. For proper slot locations, refer to the appropriate PC Motherboard drawing or to the instructions included with the motherboard.

(3) Attach the appropriate end of the *floppy* disk-tocontroller interface cable included with the system to the bottom 33-pin connector on the front edge of the MFM-type Disk Controller Card. (See Figure 3-48.)

> NOTE: Be sure that the colored edge of the diskto-controller cable aligns with Pin 1 on the connector. The other end of the cable will be connected to the floppy disk drive after it is installed.

(4) Attach the appropriate end of the hard 34-con $ductor (B)$  disk-to-controller interface cable included with the system to the top 33-pin connector on the front edge of the MFM-type Disk Controller Card.

> NOTE: Be sure that the colored edge of the diskto-controller cable aligns with Pin 1 on the connector. The other end of the cable will be connected to the hard disk drive after it is installed.

(5) Attach the appropriate end of the hard  $20$ -con $ductor (A) disk-to-controller interface cable in$ cluded with the system to the 19-pin connector on the front edge of the MFM-type Disk Controller Card.

> NOTE: Be sure that the colored edge of the diskto-controller cable aligns with Pin 1 on the connector. The other end of the cable will be connected to the hard disk drive after it is installed.

(6) Attach the free end of the 4-pin system status panel cable to the 4-pin connector on the front edge of the MFM-type Disk Controller Card.

> NOTE: The system status panel cable comes pre-routed in the equipment cabinet. The free ends of the cable hang from a cable tie near where the PC Motherboard is installed, while the other end of the cable is attached to the system status panel located in the front, upper-left corner of the cabinet.

## Disk Controller Card — IDE-Type

632 Attach the IDE-type Disk Controller Card to the PC Motherboard as follows. For a drawing of the card, refer to Figure 3-49 on page 3-80.

NOTE: The IDE-type Disk Controller Card cannot be used with the SUNTAC PC Motherboard. Instead, use the PCC, VLSI, MXIC, or M396F PC Motherboards.

(1) Check to make sure jumper straps are installed in the following locations on the IDE-type Disk Controller Card (see Figure 3-49 for card orientation):

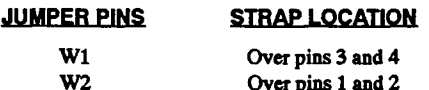

- (2) Check to see that all components on the card are seated securely in their sockets and that no pins are bent.
- (3) With the components facing Zefi insert the IDEtype die Components Jacobs age, moet die noon-DSK and attach it securely to the PC Motherboard.<br>L

 $\sum_{i=1}^n$ nets may not match the some equipment cate

the PC Motherboard. The IDE-type Disk Controller Card should be installed in the first available large (16-bit) slot on the left side of the motherboard. For proper slot locations, refer to the appropriate PC Motherboard drawing or to the instructions included with the motherboard.

(4) Attach the appropriate end of the *floppy* disk-tocontroller interface cable to the bottom 34-pin connector (53) on the front edge of the IDE-type Disk Controller Card. (See Figure 3-49.)

> NOTE: Be sure that the colored edge of the diskto-controller cable aligns with Pin 1 on the connector. The other end of the cable will be connected to the floppy disk drive after it is installed.

(5) Attach the appropriate end of the IDE-type  $(40$ -conductor) hard disk-to-controller interface cable to the *middle* 40-pin connector  $(J2)$  on the front edge of the IDE-type Disk Controller Card.

> NOTE: Be sure that the colored edge of the diskto-controller cable aligns with Pin 1 on the connector. The other end of the cable will be connected to the hard disk drive after it is installed.

(6) Attach the free end of the 4-pin system status panel cable to the *top* 4-pin connector  $(11)$  on the front edge of the IDE-type Disk Controller Card.

> NOTE: The system status panel cable comes pre-routed in the equipment cabinet. The free ends of the cable hang from a cable tie near where the PC Motherboard is installed, while the other end of the cable is attached to the system status panel located in the front, upper-left corner of the cabinet.

#### PC Cover

6.33 The PC cover acts as an EMI shield for the computer cards, as required by FCC regulations. Install the pater cares, as required

> With the two access holes to the top, snap the PC we can cover the country of the computer of the computer  $\frac{1}{2}$   $\frac{1}{2}$   $\frac{1}{2}$

> $\frac{1}{2}$ cover can be used to reach the reset switch of cover can be used to reach the reset switch on the<br>HDLC Card.

 $\ddot{\phantom{a}}$ 

# **RESET SWITCH** ALAHKI<br>T 4-PIN & 2-PIN CONNECTORS TO SYSTEM STATUS PANEL ¥ 2-PIN CONNECTOR TO PC MOTHERBOARD . 50-PIN CONNECTOR TO PRO68 CARD 剥 **3-PIN CONNECTOR** TO POWER SUPPLY 幻 STRAP LOCATIONS >  $\mathbb{Q}$ DIP SWITCHES DB15 CONNECTOR TO MATRIX CARD  $\Box$  $\overline{O}$

## FIGURE 3-43. HIGH-LEVEL DATA LINK (HDLC) CARD

## FIGURE 3-44. MONITOR CARD

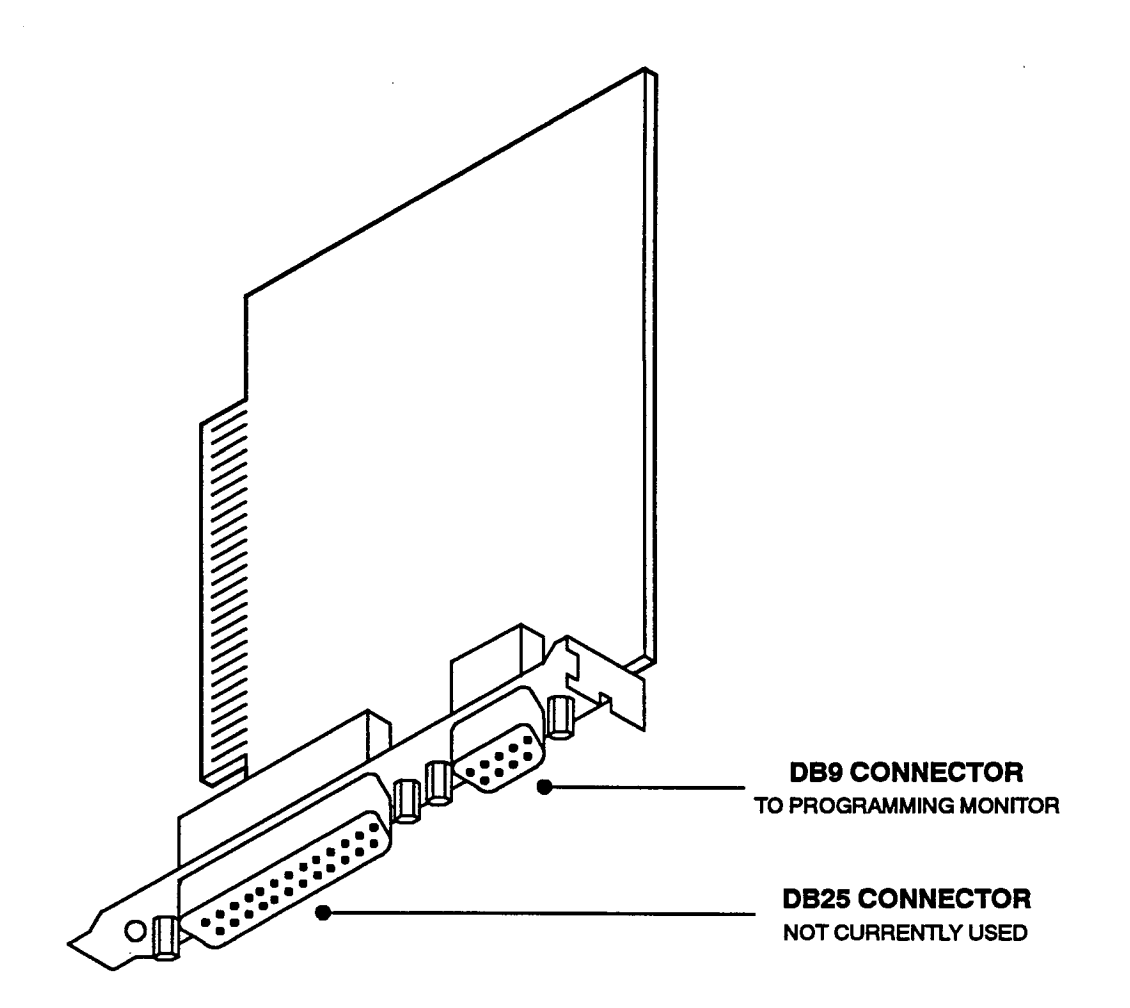

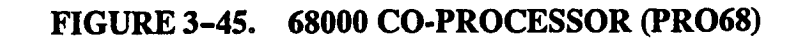

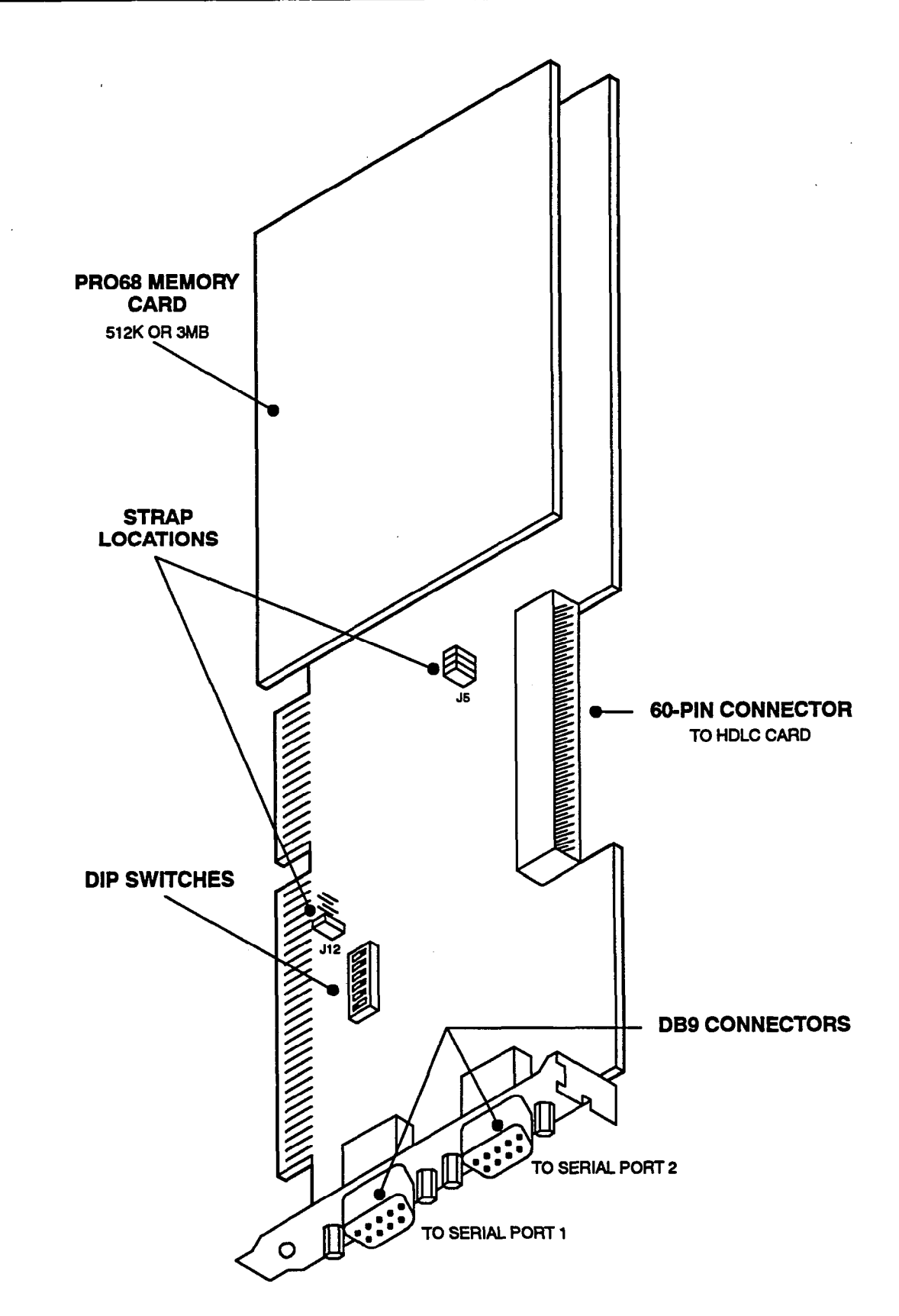

# FIGURE 3-46. 68000 EXPANDED CO-PROCESSOR (PRO68E) CARD

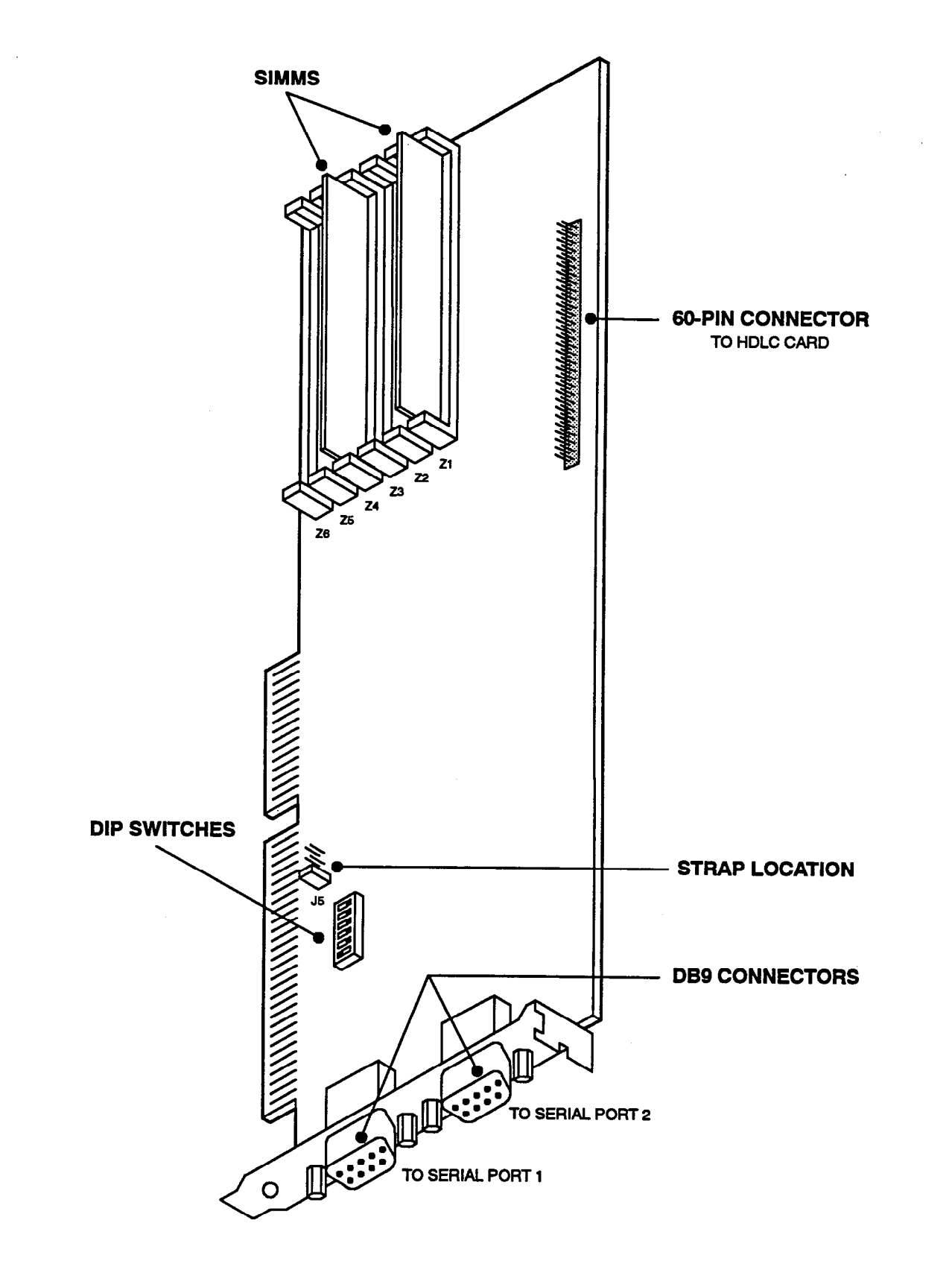

## FIGURE 3-47. MODEM CARD

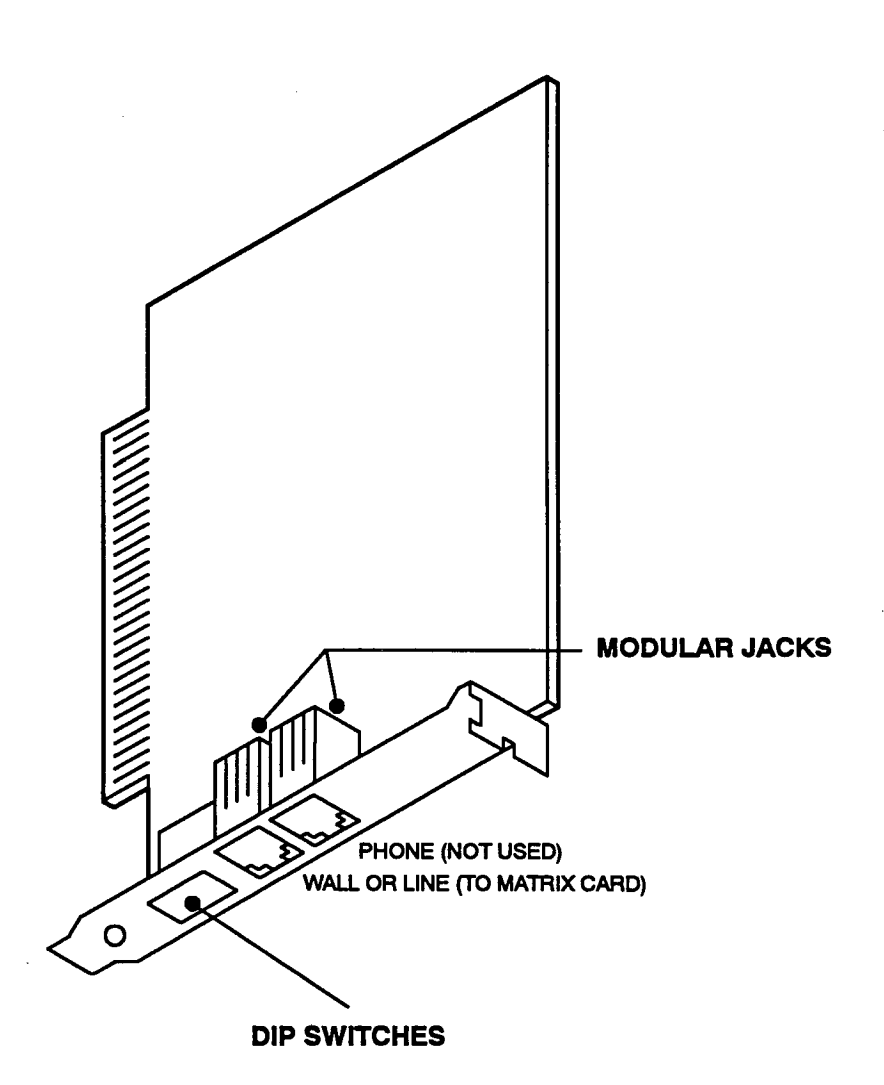

NOTE: Depending on the specific model of Modem Card being installed, the location and order of the PHONE jack and the LINE (or WALL) jack can vary from card to card.

 $\boldsymbol{\cdot}$ 

 $\mathcal{L}_{\rm{max}}$  , and

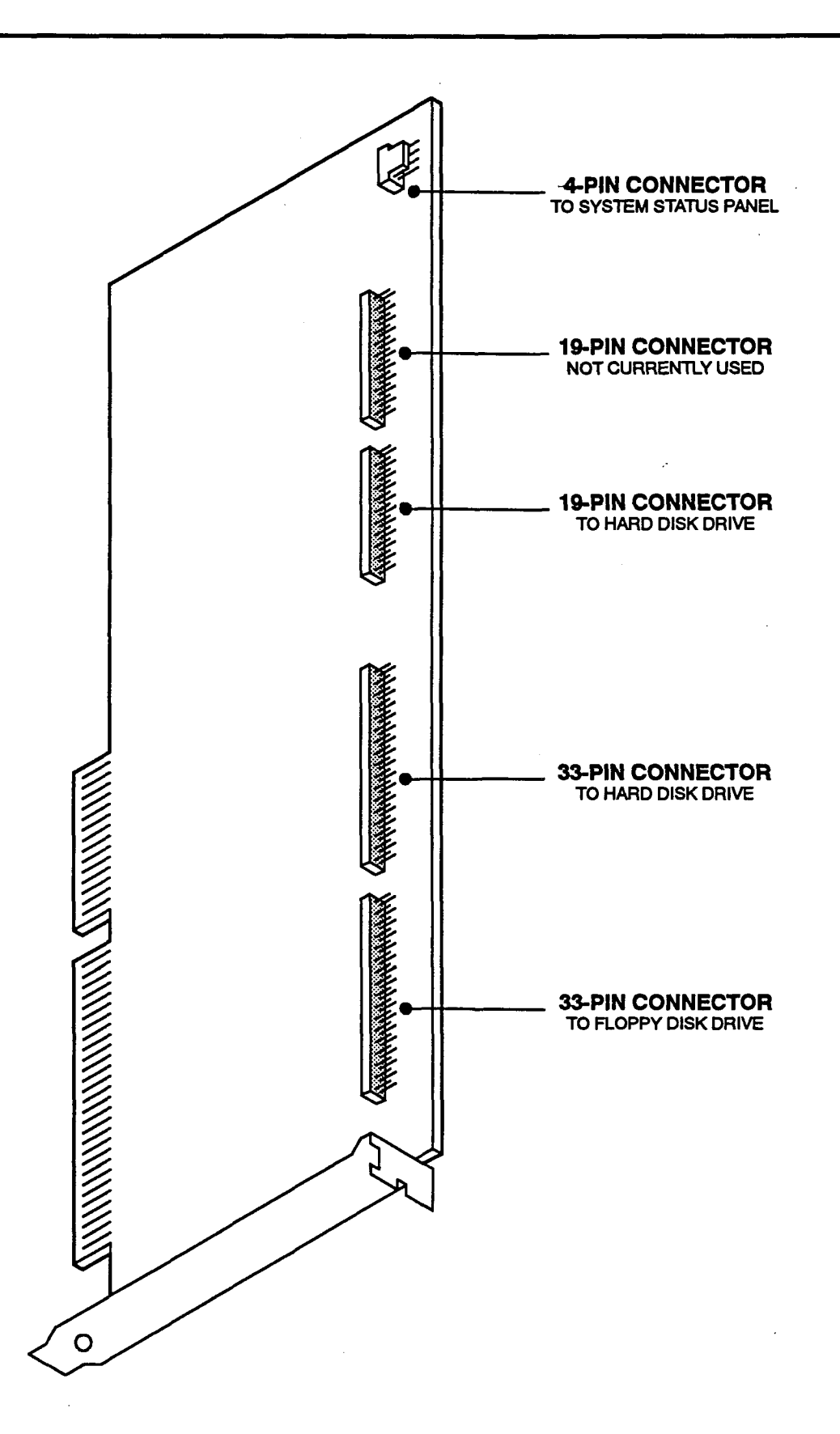

## FIGURE 3-48. MFM-TYPE DISK CONTROLLER CARD

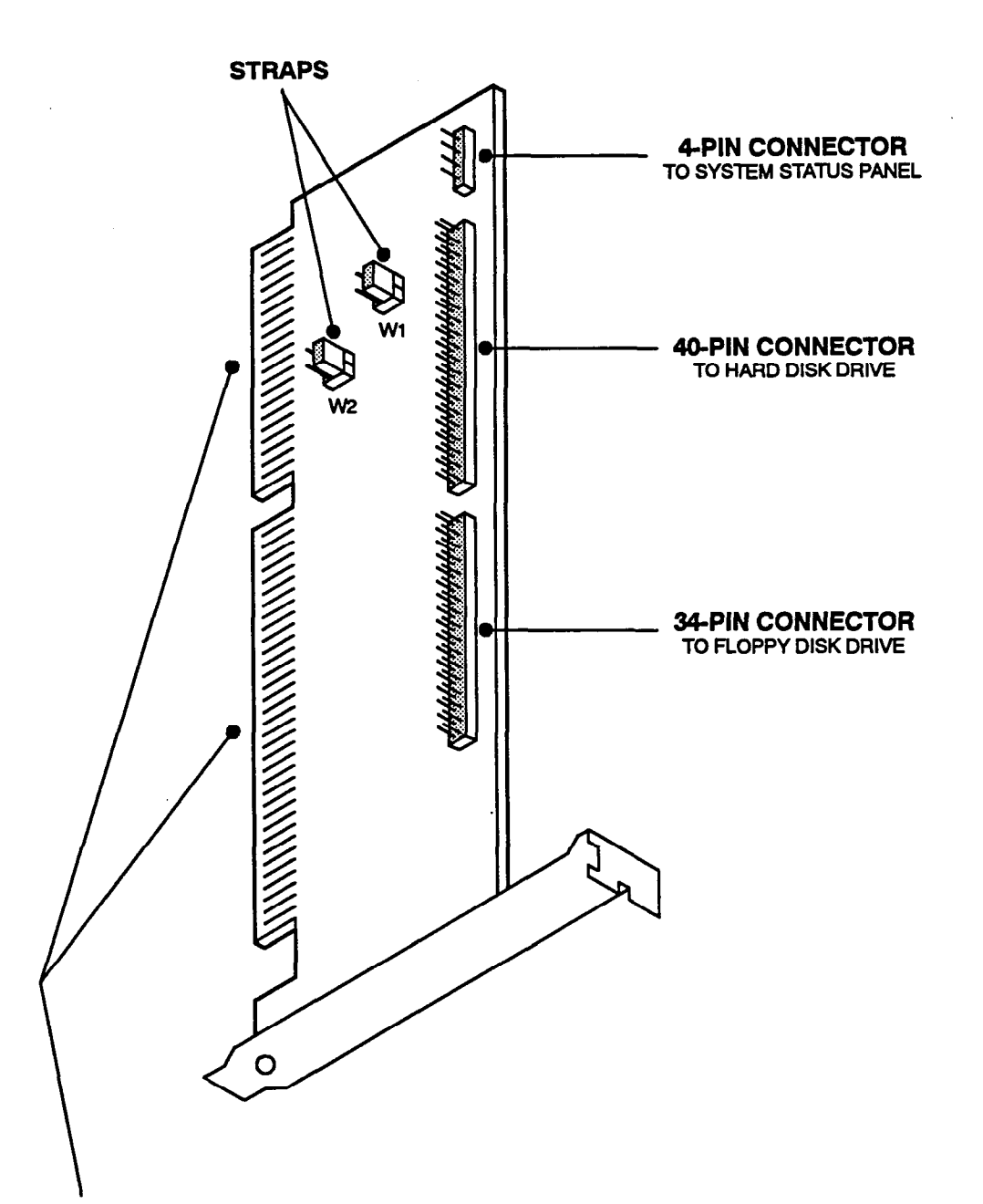

## FIGURE 3-49. IDETYPE DISK CONTROLLER CARD

NOTE: Both of these connectors on the edge of the card must be plugged into a single large (16-bit) slot on the PCMotherboard, rather than plugging only the bottom connector into a small (TO-bit) slot on the r C Motherboard, rather than progging only the bottom connector like a small instructions include the mother mother mother mother mother mother mother mother mother mother mother mother m

#### G. INSTALL THE COMPUTER DRIVES

#### **NOTICE**

Personal computer (PC) technology is continually evolving. As it does, the 416/832 System will continue to incorporate important design enhancements. Thus, depending on the actual version of equipment that is shipped, the following installation instructions could vary somewhat. If revised instructions are included with the equipment, refer to them instead.

6.34 Currently, there are two types of hard disk drives used on the 416/832 System:  $5\frac{1}{4}$ -inch MFM-type (Mini-Scribe 8425 or Seagate ST-225), and the new 3)/2-inch IDE-type (Quantum Pro-Drive 40AT, Conner 1 CP3000, Conner CP341, or Seagate ST312OA). Installation instructions for both types are included.

NOTE: These two hard disk drive types, along with their associated Disk Controller Cards and hard disk-tocontroller interface cables, are not compatible. Either use all IDE-type equipment, or use all MFM-type equipment. Do not mix the two types.

#### **CAUTION**

Both the hard disk drive and the floppy disk drive are static sensitive. When handling the disk drives, use a properly terminated anti-static wrist strap and work surface. Any static charge (no matter how small the charge) must be discharged from the body before touching the disk drives. The warranty for this equipment does not cover damage caused by static or mishandling. Disk drives damaged in such a manner will not be replaced

#### Floppy Disk Drive

6.35 Install the floppy disk drive as outlined below. Refer to Figure 3-50 on page 3-83.

- (1) Ensure that the plastic slide rails have been installed on both sides of the floppy disk drive.
- (2) Route the free ends of the disk-to-controller interface cables (that were previously attached to the Disk Controller Card) through the large cutout in the right side of the disk drive mounting shelf, and then up and out through the front of the mounting shelf.
- (3) Plug the free end (the outside end if there are two) of the floppy disk-to-controller interface cable into the *male* connector on the back of the floppy disk drive.

NOTE: Be sure that the colored edge of the diskto-controller cable aligns with Pin 1 on the disk drive's male connector.

- (4) Remove one of the two disk drive power cables from the power supply chassis and plug the other end of the cable into the power connector on the back of the floppy disk drive. (There should now be two cables attached to the back of the floppy disk drive.)
- (5) While guiding the cables, carefully slide the floppy disk drive into the top slot of the disk drive mounting shelf until it locks into place (see Figure 3-50).

NOTE: To provide adequate air circulation and dissipate excess heat, separate the two disk drives in the mounting shelf by installing the floppy disk drive in the top slot and the hard disk drive in the bottom slot.

(6) Plug the free end of the disk drive power cable (removed in step 4) into one of the vacant disk drive connectors on the power supply chassis.

#### Hard Disk Drive - MFM-Type

6.36 Install the MFM-type hard disk drive as outlined below. Refer to Figure 3-50 on page 3-83.

- (1) Ensure that the plastic slide rails have been installed on both sides of the MFM-type hard disk drive.
- (2) Plug the free end of the MFM-type hard 20-con $ductor (A) disk-to-controller interface cable into$ the small male connector on the back of the hard disk drive.

NOTE: Be sure that the colored edge of the diskto-controller cable aligns with Pin 1 on the disk drive's male connector.

(3) Plug the free end (the inside end if there are two) of the MFM-type hard  $34$ -conductor (B) disk-tocontroller interface cable into the large male connector on the back of the hard disk drive.

NOTE: Be sure that the colored edge of the diskto-controller cable aligns with Pin 1 on the disk drive's male connector.

- (4) Remove the second disk drive power cable from the power supply chassis and plug the other end of the cable into the *power* connector on the back of the MFM-type hard disk drive. (There should now be three cables attached to the back of the hard disk drive.)
- (5) While guiding the cables, carefully slide the MFM-type hard disk drive into the bottom slot of

the disk drive mounting shelf until it locks into place (see Figure 3-50).

NOTE: To provide adequate air circulation and dissipate excess heat, separate the two disk drives in the mounting shelf by installing the floppy disk drive in the top slot and the hard disk drive in the bottom slot.

(6) Plug the free end of the disk drive power cable (removed in step 3) into one of the vacant disk drive connectors on the power supply chassis.

#### Hard Disk Drive - IDE-Type

6.37 Install the IDE-type hard disk drive as outlined below. Refer to Figure 3-50 on page 3-83.

NOTE: Quantum Pro-Drive 40AT, Conner CP3000, Conner CP341, and Seagate ST312OA hard disk drives are equipped with "self-parking" heads. Do not attempt to park the heads on a hard disk drive that has selfparking heads.

- (1) Ensure that the frame extension brackets (which allow a  $3\frac{1}{2}$ -inch drive to be installed in a  $5\frac{1}{4}$ -inch slot) and the plastic slide rails have been installed on both sides of the IDE-type hard disk drive.
- (2) Plug the free end of the IDE-type (4O-conductor) hard disk-to-controller interface cable into the male connector on the back of the IDE-type hard disk drive.

NOTE: Be sure that the colored edge of the diskto-controller cable aligns with Pin 1 on the disk drive's male connector.

(3) Remove the second disk drive power cable from the power supply chassis and plug the other end

of the cable into the *power* connector on the back of the IDE-type hard disk drive. (There should now be two cables attached to the back of the hard disk drive.)

(4) While guiding the cables, carefully slide the IDE-type hard disk drive into the bottom slot of the disk drive mounting shelf until it locks into place (see Figure 3-50).

> NOTE: To provide adequate air circulation and dissipate excess heat, separate the two disk drives in the mounting shelf by installing the floppy disk drive in the top slot and the hard disk drive in the bottom slot.

 $(5)$ Plug the free end of the disk drive power cable (removed in step 3) into one of the vacant disk drive connectors on the power supply chassis.

#### **H. INSTALL THE PROGRAMMI** MONITOR AND KEYBOARD

638 The programming monitor and the keyboard must meet the requirements described in SPECIFICA-TIONS on page 2-36. To connect them to the 416/832 System:

- (1) Carefully connect the monitor cable to the MONFIOR (DB9) port on the peripheral connector panel.
- (2) Plug the monitor's power cable into an AC power source (e.g., one the auxiliary receptacles on the power supply chassis).
- (3) Carefully connect the keyboard cable to the KEYBOARD (5-pin DIN) port on the peripheral connector panel.

 $\ddot{\phantom{0}}$ 

## FIGURE 3-50. INSTALLING THE COMPUTER DISK DRIVES

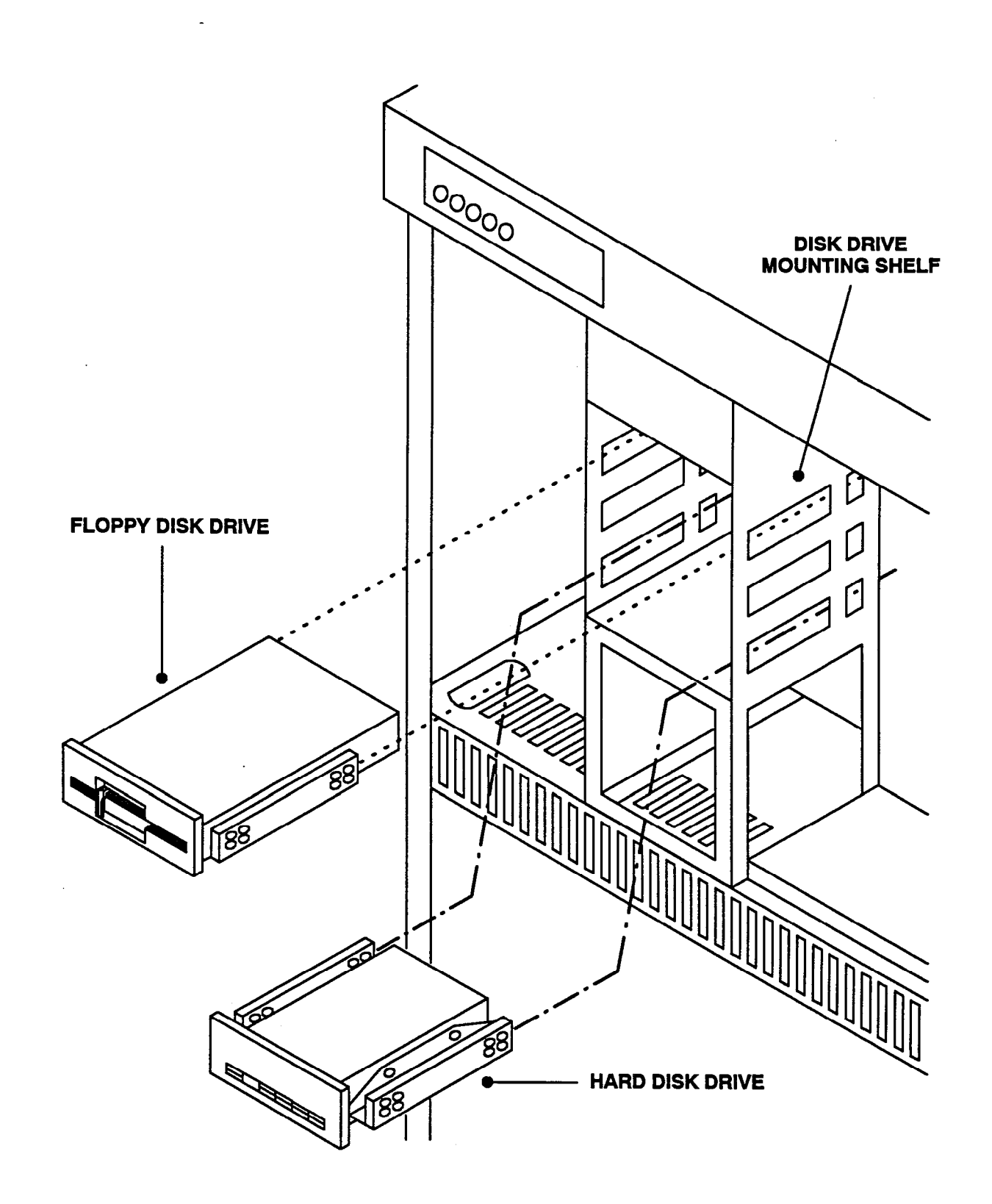

 $\ddot{\phantom{a}}$ 

#### I. INSTALL THE TELECOMMUNICATION **CIRCUIT CARDS**

639 With the exception of the Matrix Card (which is installed in the last slot of the main cabinet  $-$  slot 27) and the Expansion Card (which is installed in the last slot of the expansion cabinet -slot 27), the telecommunication circuit cards can be installed in any card slot. However, to facilitate installation and programming, it is recommended that the cards be installed to match one of the two or three default configurations as closely as possible. (See SPECIFICATIONS, page 2-18, for more on default configurations.)

#### **CAUTION**

The cards and components are static sensitive. Handle the cards by the edges only and keep them in their protective bags until they are to be installed. Do not bend or touch the pins of the components or subject them to a static charge. When working with the cards, use a properly terminated anti-static wrist strap and cover the work surface with the bag that protected the card during ship ping. Any static charge (no matter how small the charge) must be discharged from the body before touching the cards or components. The warranty for this equipment does not cover damage caused by static or mishandling. Cards or components damaged in such a manner will not be replaced

#### Matrix Card (MXC)

6.40 Before installing the Matrix Card (MXC) in the equipment cabinet, install the Matrix Peripheral Processor Chip included with the software disks. This component, which works in conjunction with the software stored on the hard disk drive, determines the specific software package that the system will use. Refer to OVERVIEW, page l-2, for a listing of the available software packages.

- (1) Check the part number on the Matrix Peripheral Processor Chip. It should match the number of the software package that the customer purchased. Refer to REPLACEMENT PARTS for part numbers.
- (2) Place the MXC on a clean, flat surface.
- (3) Carefully insert the Matrix Peripheral Processor Chip in socket U13 on the MXC. The notch (or small dot in the comer indicating pin 1) on the component must match the notch of the outline silkscreened on the card  $-$  pin 1 on the chip to pin 1 on the socket. (See Figure 3-51 on page 3-86 for chip location.)

6.41 If an expansion cabinet is installed, install the five MXC Expansion Chips and the EXP-to-MXC data cable as follows. Refer to Figure 3-51 on page 3-86 for an illustration of the card.

- (1) Carefully insert the small chip labeled 74HCT541 in socket U8. The notch (or small dot in the comer indicating pin 1) on the component must match the notch of the outline silkscreened on the card  $-$  pin 1 on the chip to pin 1 on the socket.
- (2) Carefully insert the small chip labeled 74HC573 in socket U21. The notch on the component must match the notch of the outline silkscreened on the card.
- (3) Carefully insert the three large chips labeled MO88 in sockets U22, U43, and U45. The notches on the components must match the notches of the outlines silkscreened on the card.
- $(4)$ Install the free end of the EXP-to-MXC data cable on the back, inside wall of the *main* equipment cabinet just below the connector for the Matrix Card. The colored edge (pin 1) of the ribbon cable should be to the top.

NOTE: The other end of the EXP-to-MXC data cable comes already installed on the back, inside wall of the *expansion* cabinet just above the connector for the Expansion Card.

6.42 If desired, up to eight additional IXMF decoding circuits (besides the eight that already exist) can be added to the MXC. Refer to SPECIFICAI'IONS, page 2-15, for more information on IYIMF decoding circuits. To install the DTMF Expansion Chips, follow the instructions included with the kit (refer to REPLACEMENT PARTS for part numbers).

6.43 Install the Matrix Card in the equipment cabinet as follows. Refer to Figure 3-51 on page 3-86 for an illustration of the card.

- (1) Check to see that all components on the card are seated securely in their sockets and that no pins are bent.
- $(2)$  If connecting one or two external music sources, place the associated music-on-hold (MOH) jumper strap(s) (Port 1 or Port 2) on the MXC in the ON position (over the top two pins) to enable music, or place the jumper strap(s) in the OFF position (bottom two pins) to disable music. If enabled, outside callers will hear music when placed on hold. If disabled, outside callers will not hear music when placed on hold.

NOTE: By entering a feature code, individual keyset users can choose to listen to background music from either music source. For the Music-On-Hold feature, either music source can be assigned on a trunk group-by-trunk group basis.

- (3) Make sure the main and expansion AC POWER switches are turned OFF. Inserting or removing the MXC with the power on may damage the processor.
- (4) With the components facing right, slowly and carefully insert the MKC in the last (27th) card slot in the bottom half of the main equipment cabinet.

NOTE: To fully insert the MXC in an expanded system, it may be necessary to slightly re-align the EXP-to-MXC data cable that was installed in step 4 on the previous page.

- (5) Attach the free end of the 15-pin HDLC-to-MX interface cable to the 15-pin connector on the MKC (the other end of the cable was previously attached to the HDLC Card).
- (6) Attach the free end of the mod-to-mod line cord to the modular jack connector on the MXC (the other end of the line cord was previously attached to the Modem Card).
- (7) Ensure that the programming monitor attached to the peripheral connector panel is plugged into an AC power source (e.g., one of the auxiliary receptacles on the power supply chassis) and turned on.
- (8) Turn ON the AC POWER switch on each power supply unit (main supply first) and observe the system power-up process:

NOTE: The system is shipped with the operating system software and the purchased software package already installed on the hard disk. If the system does not power up as outlined below, contact Customer Support.

- a. The system performs a memory test. The MAJOR ALARM LED on the system status panel is lit, while the DISK ACIIVE LED should flash intermittently. The LEDs on the MXC are unlit.
- b. The system download process begins.
- c. The system checks the OS (operating system) status and displays the 416/832 copyright momentarily.
- d. The download process continues. During this stage of the download, the CPU ACTIVE LED on the system status panel should light.
- e. After the power-up process is complete, the monitor displays the Inter-Tel logo and the words "416/832 Applications." The MAJOR ALARM and DISK ACTIVE LEDs should go out. (The DISK ACI'IVE LED will then flash whenever the hard disk is accessed.)
- (9) Measure the following system voltages on the MXC. A digital voltmeter of  $\pm 0.5\%$  accuracy is required. Insert the "common" voltmeter probe into the ground point (TP8) and insert the other probe into the desired voltage test point. (Refer to Figure 3-51 on page 3-86 for system voltage test point locations.)

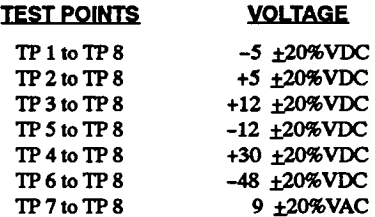

NOTE: The AC ring voltage (VRING) measured on the MXC is  $\mathcal{Y}_0$  the actual power supply ring voltage of 9OVAC.

- (10) If the voltages are within tolerance, proceed to step 11. If the voltages are out of tolerance:
	- a. Turn OFF the AC POWER switches (main supply first).
	- b. Take out the MKC and check for shorted components.
	- C. Re-insert the card, turn ON the AC POWER switches (main supply first), and check the voltages again.
	- d. If still out of tolerance, turn OFF the AC POWER switches (main supply first) and replace the defective MXC.
- (11) Turn OFF the AC POWER switches (main sup PlY first).
- (12) After installing the MXC, optional equipment such as music sources, power failure transfer equipment, signaling devices, etc. may be connected to the MXC terminal block at any time. Refer to page 3-142 for external music source installation instructions.

.<br>զ.

## FIGURE 3-51. MATRIX CARD (MXC)

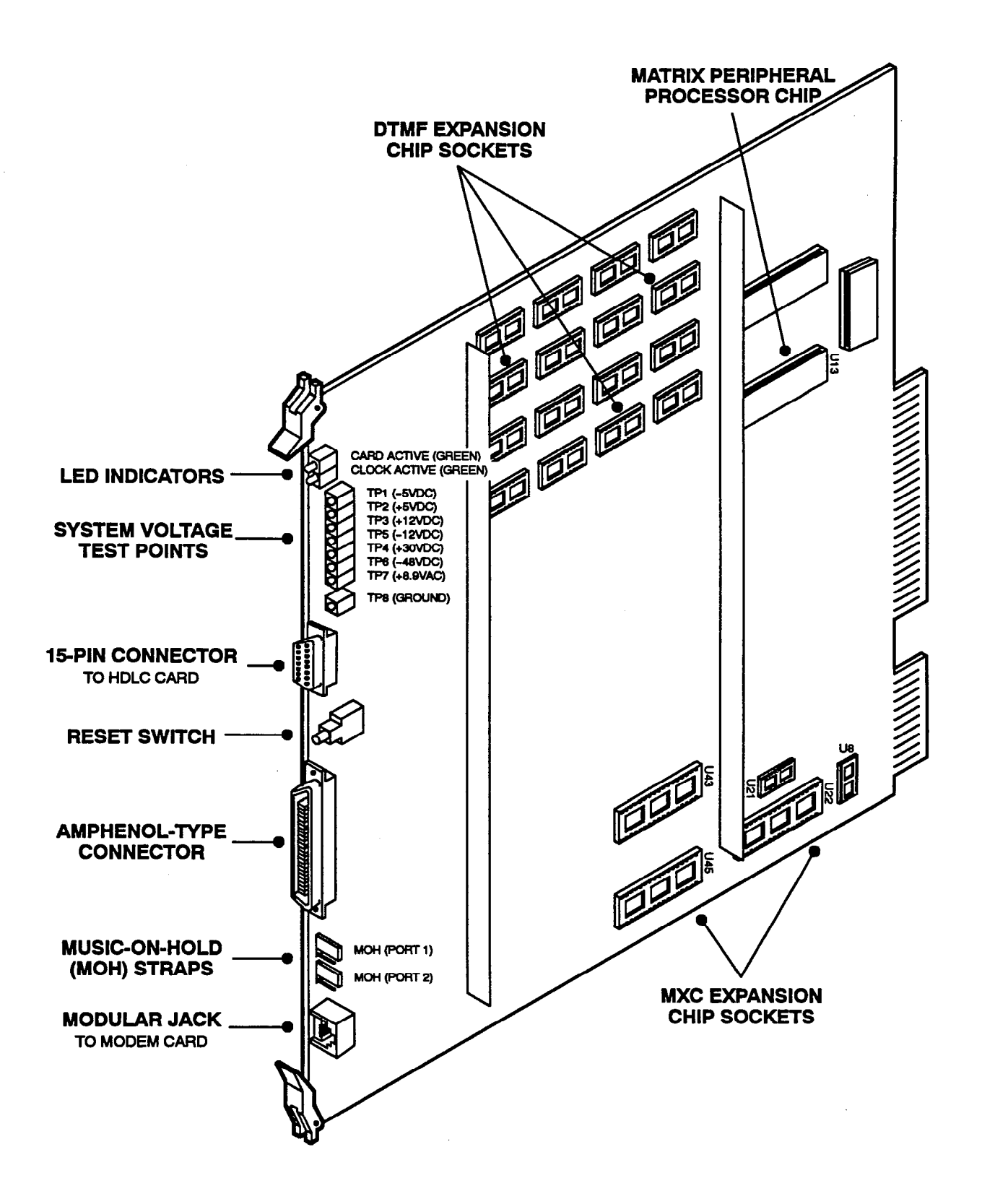

## Expansion (EXP) Card

6.44 Before installing the EXP in the expansion cabinet, install the Expansion Peripheral Processor Chip included with the software disks. This component, which works in conjunction with the software stored on the hard disk drive, allows the system to have an expansion cabinet installed.

- (1) Place the EXP on a clean, flat surface.
- (2) Carefully insert the Expansion Peripheral Processor Chip in socket U15 on the Exp. The notch (or small dot in the comer indicating pin 1) on the component must match the notch of the outline silkscreened on the card  $-$  pin 1 on the chip to pm 1 on the socket. (Refer to Figure 3-51 on page 3-86 for the chip location.)
- (3) If desired, up to six additional DTMF decoding circuits (in addition to the eight that already exist) can be added to the EXP. To install the DTMF Expansion Chips, follow the instructions included with the kit (see REPLACEMENT PARTS for part numbers).
- (4) Check to see that all components on the card are seated securely in their sockets and that no pins are bent.

NOTE: Install the EXP in the expansion cabinet as follows. Refer to Figure 3-51 on page 3-86 for an illustration of the card.

- (1) Make sure the main and expansion AC POWER switches are turned OFF. Installing the EXP with the power on may damage the processor.
- (2) Install the EXP with the components facing right in the last (27th) card slot in the expansion cabinet.
- (3) Ensure that the programming monitor attached to the peripheral connector panel on the main cabinet is plugged into an AC power source and turned on.
- (4)  $T_{\text{true}}$  ON the AC POWER switch on each power  $\frac{1}{2}$  supply  $\frac{1}{2}$  and  $\frac{1}{2}$  first,  $\frac{1}{2}$  of  $\frac{1}{2}$  first) and observe the

system power-up process as outlined on page 3-S.

NOTE: Although the expanded software has not yet been installed, the system should power up as normal. If the system does not power up as outlined in the manual, contact Customer Support.

(5) Measure the following system voltages on the EXP. A-digital voltmeter of  $\pm 0.5\%$  accuracy is required. Insert the "common" voltmeter probe into the ground point QPS) and insert the other probe into the desired voltage test point. (Refer to Figure 3-51 on page 3-86 for system voltage test point locations.)

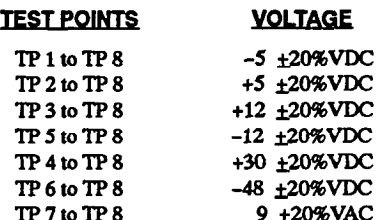

NOTE: The AC ring voltage (VRING) measured on the EXP is  $\mathcal{H}_0$  the actual power supply ring voltage of 90VAC.

- (6) If the voltages are within tolerance, proceed to step 11. If the voltages are out of tolerance:
	- a. Turn OFF the erpansion AC POWER switch.
	- b. Take out the EXP and check for shorted components.
	- $\Omega$ . Begins at the card, turn ON the expansion AC POWER switch, and check the voltages again.
	- d. If still out of tolerance, turn OFF the fzpansion AC POWER switch and replace the defective Exp.
- (7) Turn OFF the expansion AC POWER switch.
- (8) After installing the EXP, optional signaling devices, night transfer equipment, etc. may be connected to the FXP terminal block at any time.

÷.

 $\mathbb{A}$ 7

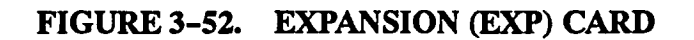

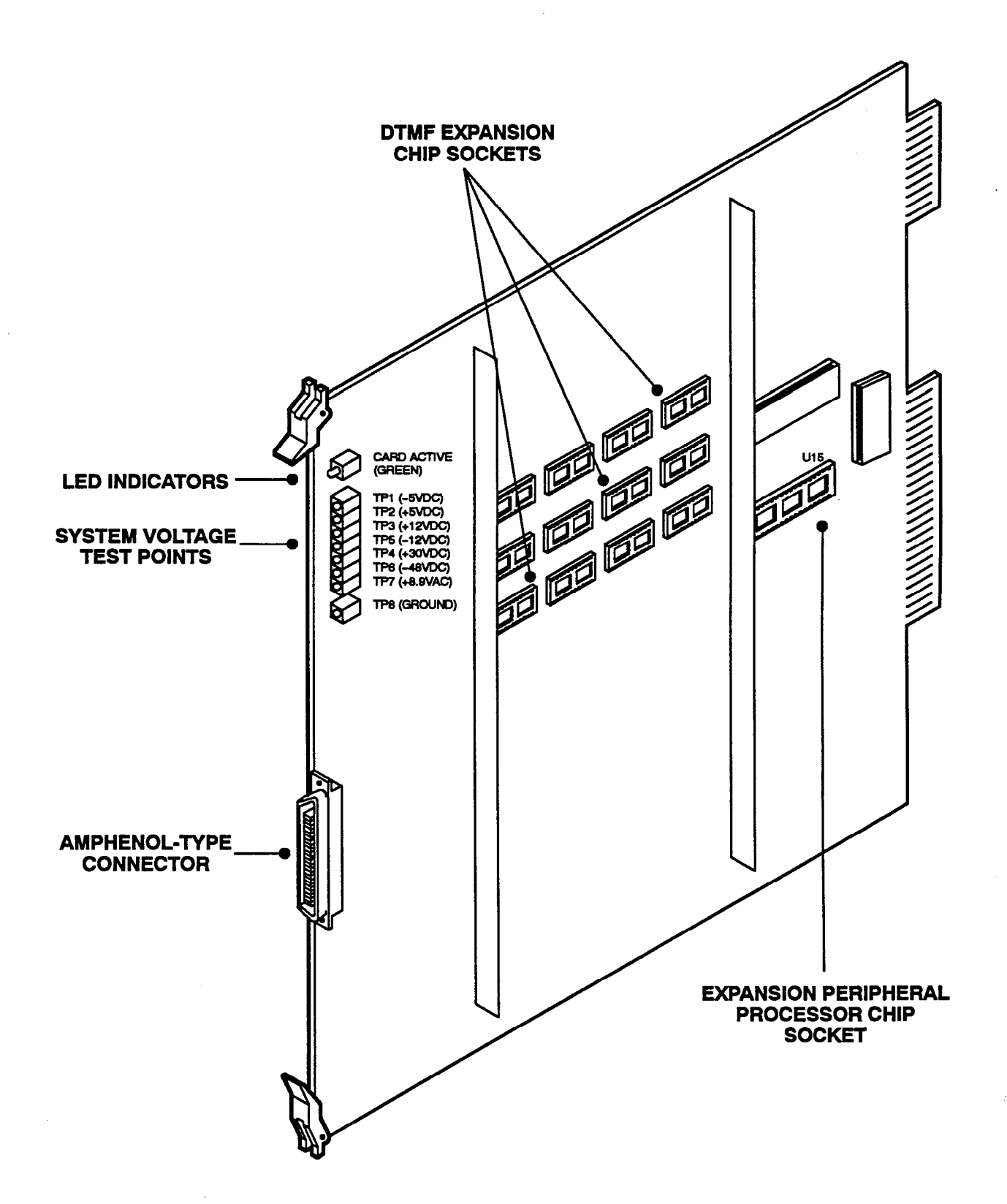

#### Digital Keyset Cards (DKSCs)

6.45 Each DKSC comes equipped with one Digital Signal Processor (DSP) for shared speakerphone resources. If desired, a second DSP can be installed to provide additional speakerphone resources. Refer to SPECIFICATIONS, page 2-17, for more information.

6.46 Jnstall the cards as described below. The part number is listed in REPLACEMENT PARIS. Refer to Figure 3-53 on page 3-90 for an illustration.

NOTE: When inserting or removing the Matrix Card, Expansion Card, and/or the computer cards, the system power must be turned off to prevent damage to the cards. However, station and trunk cards can be inserted or removed with power on. (After inserting a Tl Card, wait ten seconds before inserting any other card.)

 $(1)$  If the optional DSP is to be installed:

- a. Place each DKSC on a clean, flat, anti-static, non-conductive surface.
- b. Carefully install the optional DSP in socket U38. (See Figure 3-53 on page 3-90.) The notch (or small dot in the comer) indicating

pin 1 on each DSP must match the notch of the outline silkscreened on the card.

- (2) Check to see that all components on the cards are seated securely in their sockets and that no pins are bent.
- (3) Install the DKSCs one at a time in the slots to be used for digital keysets. The component sides of the cards must face right. Any type of card may be installed in any slot, and slots may be skipped, if desired. However, to facilitate installation and programming, it is recommended that the cards be installed to match one of the default configurations as closely as possible. (Refer to page 2-18 for information on default configurations.)

NOTE: When powered up, the system configures the software to match one of the default card configurations. If the actual cards installed do not exactly match the selected configuration, adjustments must be made in database programming. Circuit 1.1 is preset for the primary attendant (a KSC circuit). If changing card types (e.g., changing from an SIC to a DKSC), refer to the programming procedures on page 5-171 and to the information on pages 3-7 to 3-9.

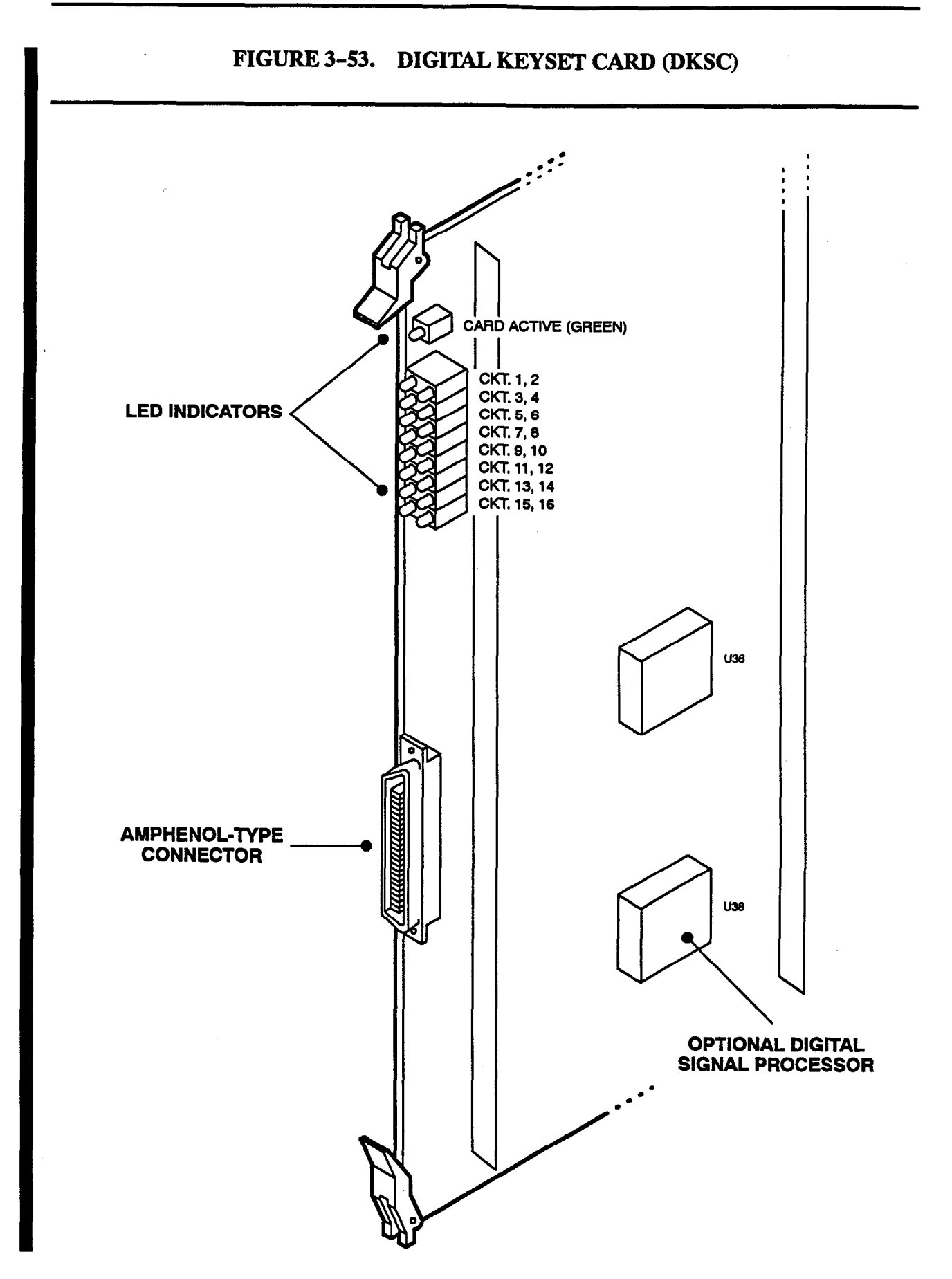

#### Keyset Cards (KSCs and KSC-Ds)

6.47 Install the cards as described below. Part numbers are listed in REPLACEMENT PARTS. Refer to Figure 3-54 on page 3-92 for an illustration.

NOTE: When inserting or removing the Matrix Card, Expansion Card, and/or the computer cards, the system power must be turned off to prevent damage to the cards. However, station and trunk cards can be inserted or removed with power on. (After inserting a Tl Card, wait ten seconds before inserting any other card.)

- $(1)$  For all KSCs that will have any 8-line IMX AIM keysets installed: Check the part number and label silkscreened on the card. To install 8-line IMX AIM keysets two to a circuit, the new "dualcircuit" version Keyset Card (KSC-D) must be used (see REPLACEMENT PARTS for the part number). To install 8-line IMX AIM keysets one to a circuit, either the KSC or the KSC-D can be used.
- (2) Check to see that all components on the cards are seated securely in their sockets and that no pins are bent.
- (3) Check the fuses. Some KSCa have a 2A, 25OV, AGC 2 (fast-acting) fuse. KSC-Ds and newer

version KSCs have eight self-correcting thermistors (one for each circuit) instead of the fuse. If a short circuit causes a thermistor to open, it will automatically close when the short is removed.

(4) Install the KSCs and/or KSC-Ds one at a time in the slots to be used for analog keyset, analog DSS/BLF Unit, and Attendant Computer Console connections. The component. sides of the cards must face right. Any type of card may be installed in any slot, and slots may be skipped, if desired. However, to facilitate installation and programming it is recommended that the cards be installed to match one of the default configurations as closely as possible. (Refer to page 2-18 for information on default configurations.)

> NOTE: When powered up, the system configures the software to match one of the default card configurations. If the actual cards installed do not exactly match the selected configuration, adjustments must be made in database programming. Circuit 1.1 is preset for the primary attendant (a KSC circuit). If changing card types (e.g., changing from an SLC to a KSC), refer to the programming procedures on page 5-171 and to the information on pages 3-7 to 3-9.

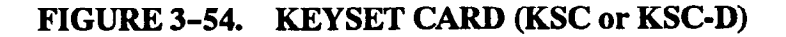

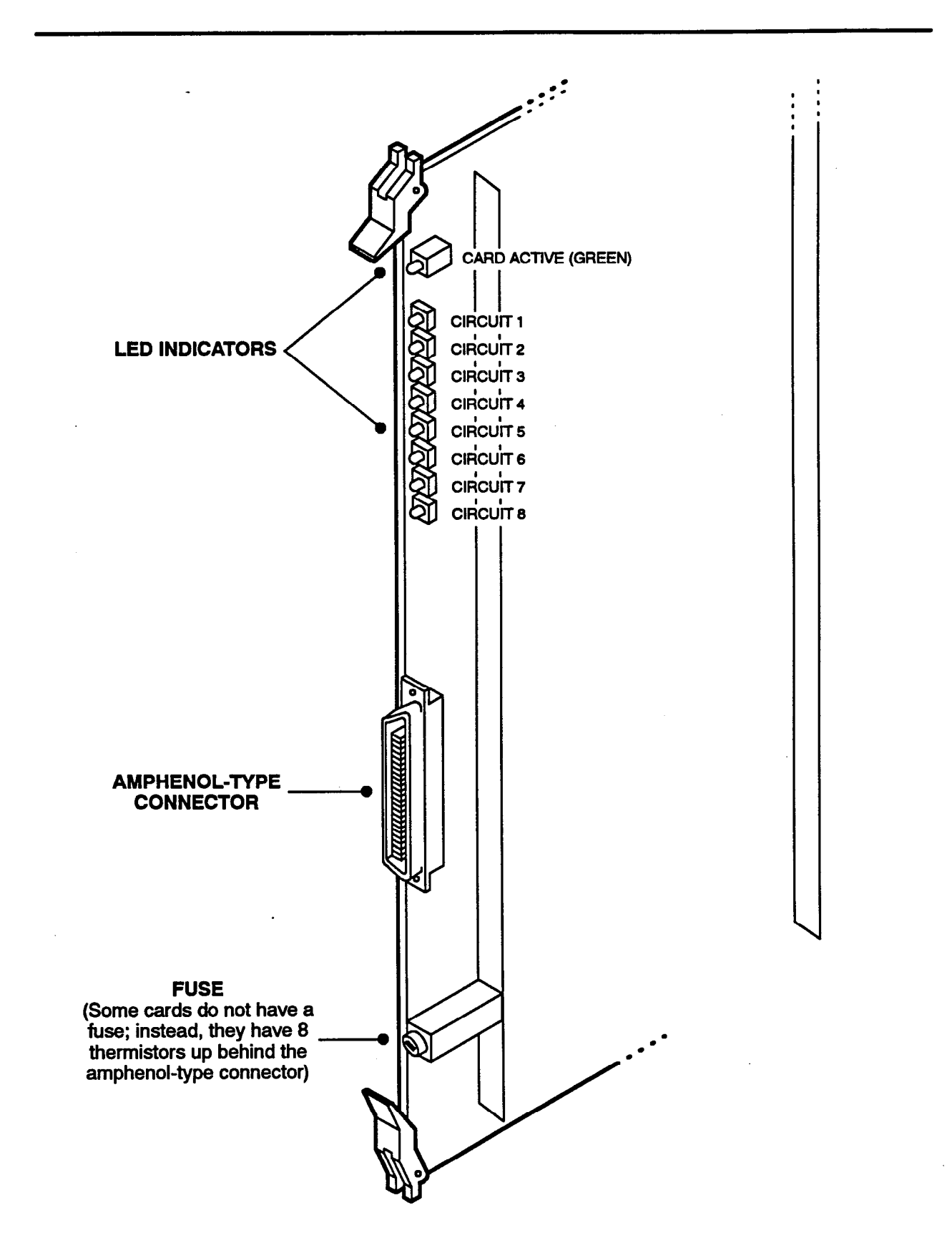

#### Single-Line Cards (SLCs) and Inward Dialing Cards (IDCs)

6.48 Install the cards as described below. Part numbers are listed in REPLACEMENT PARTS. Refer to Figures 3-55 and 3-56 on pages 3-94 and 3-95 forillustrations.

NOTE: When inserting or removing the Matrix Card, Expansion Card, and/or the computer cards, the system power must be turned off to prevent damage to the cards. However, station and trunk cards can be inserted or removed with power on. (After inserting a Tl Card, wait ten seconds before inserting any other card.)

 $(1)$  For each circuit on all IDCs: On older-version IDCs, make sure the AC ENABLE jumper strap is installed (either on the card or at the block) for off-premises extensions and AC-ringing on-premises equipment. The strap must be removed for DID trunks and DC-ringing on-premises equip ment. Newer-version IDCs have a 3-pin RING SELECT jumper strap that must be placed in the  $AC/OPX$  position (over the bottom two pins) or the DC/DID position (over the top two pins).

> NOTE: When setting the jumper straps on either version card, note the unique ordering of the IDC! circuits as shown in Figure 3-56 on page 3-95.

- (2) Check to see that all components on the cards are seated securely in their sockets and that no pins are bent.
- (3) Check the fuses:

사람 원

0 Some SLCs have a fuse that cannot be replaced in the field (see page 2-17 for more information). Newer version SLCs have a self-correcting thermistor instead of the fuse.

- Each IDC has 16 specially designed fuses that cannot be replaced in the field (see page 2-20 for more information).
- (4) Install the cards one at a time. Any type of card may be installed in any slot, and slots may be skipped, if desired. However, to facilitate installation and programming, it is recommended that the cards be installed to match one of the default configurations as closely as possible. (Refer to page 2-18 for information on default configurations.)

NOTE: When powered up, the system configures the software to match one of the default card configurations. If the actual cards installed do not exactly match the selected configuration, adjustments must be made in database programming. Circuit 1.1 is preset for the primary attendant (a KSC circuit). If changing card types (e.g., changing from a KSC to an SLC), refer to the programming procedures on page 5-171 and to the information on pages 3-7 to 3-9.

- $\bullet$  For SLCs: Install SLCs in the slots to be used for AC-ringing single-line set and AC playback device connections. The component sides of the cards must face right.
- For IDCs: Install IDCs in the slots to be used for DID trunk, off-premises extension, single-line set, and playback device connections. The component sides of the cards must face right.

NOTE: If installing off-premises extensions, refer to page 3-31 before installing any Des.

FIGURE 3-55. SINGLE-LINE CARD (SLC)

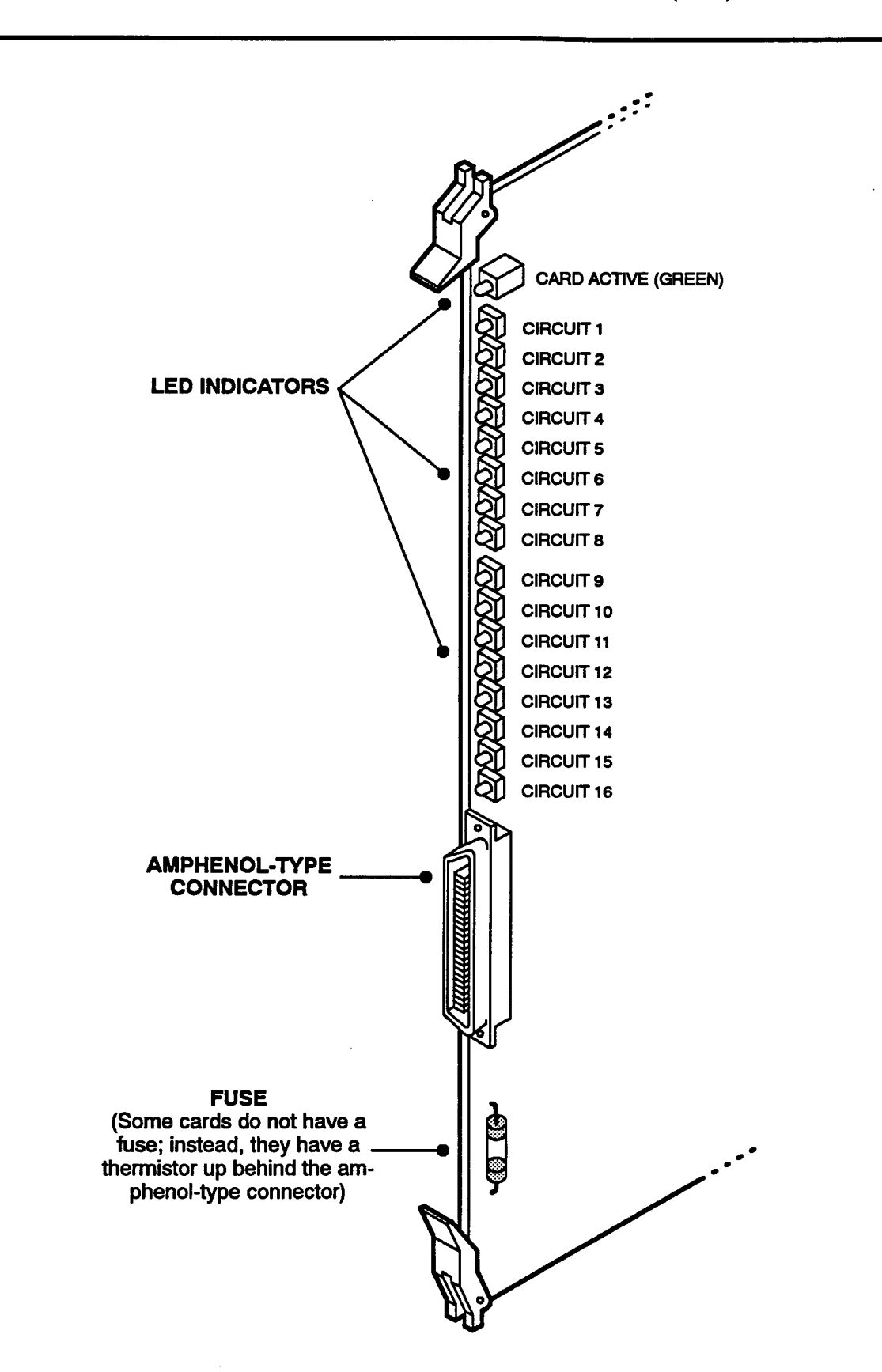

## FIGURE 3-56. INWARD DIALING CARD (IDC)

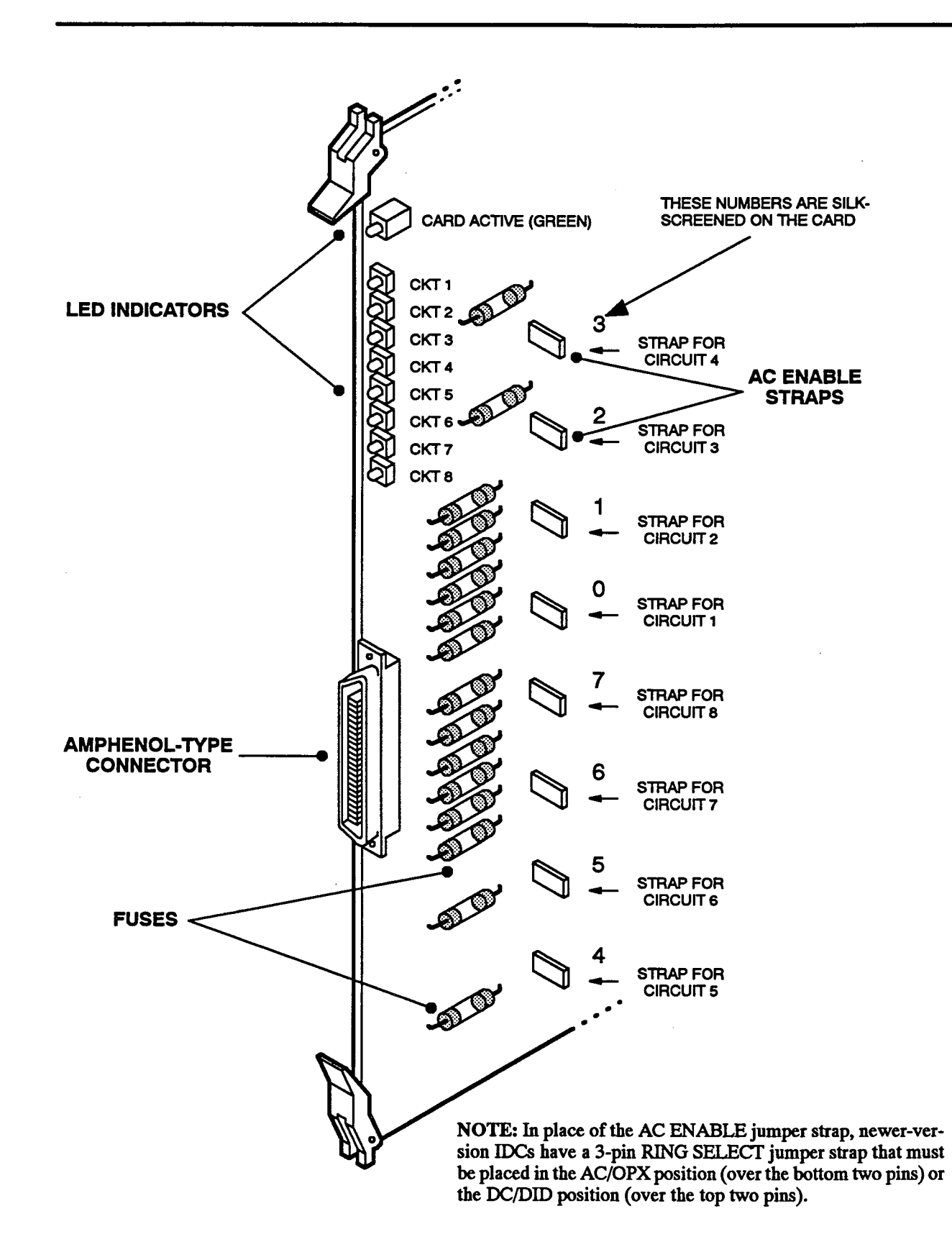

فلأمراض

Loop/Ground Start Cards (LGCs) and Loop Start Cards (LSCs)

6.49 Install each LGC and LSC as described below (see REPLACEMENT PARTS for the part number). Refer to Figures 3-57 and 3-58 on pages 3-97 and 3-98 for illustrations.

NOTE: When inserting or removing the Matrix Card, Expansion Card, and/or the computer cards, the system power must be turned off to prevent damage to the cards. However, station and trunk cards can be inserted or removed with power on. (After inserting a Tl Card, wait ten seconds before inserting any other card.)

- (1) Check to see that all components on the card are seated securely in their sockets and that no pins are bent.
- (2) Check the fuses. There are 16 specially designed fuses on each LGC and LSC that cannot be replaced in the field (see page 2-19 for more information).
- (3) For LGCs Only: Depending on the type of CO trunk to be installed on each individual LGC circuit, place the associated two jumper straps in

the proper loop start (IS) or ground start (GS) position.

NOTE: When setting the straps, note the unique ordering of the LGC circuits as shown in Figure 3-57. For each LGC circuit, both straps must be in the proper (LS or GS) position. If the strap settings are mixed, or if one or both of the straps is missing, the circuit will not function properly.

(4) Install the LGCs and LSCs one at a time with the components facing right. They may be installed in any slot, and slots may be skipped, if desired. However, to facilitate installation and programming, it is recommended that the cards be installed to match one of the default configurations as closely as possible. (Refer to page 2-18 for information on default configurations.)

> NOTE: When powered up, the system configures the software to match one of the default card configurations. If the actual cards installed do not exactly match the selected configuration, adjustments must be made in database programming. If changing card types (e.g., changing from an SLC to an LGC), refer to the programming procedures on page 5-171 and to the information on pages 3-7 through 3-9.
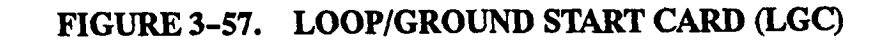

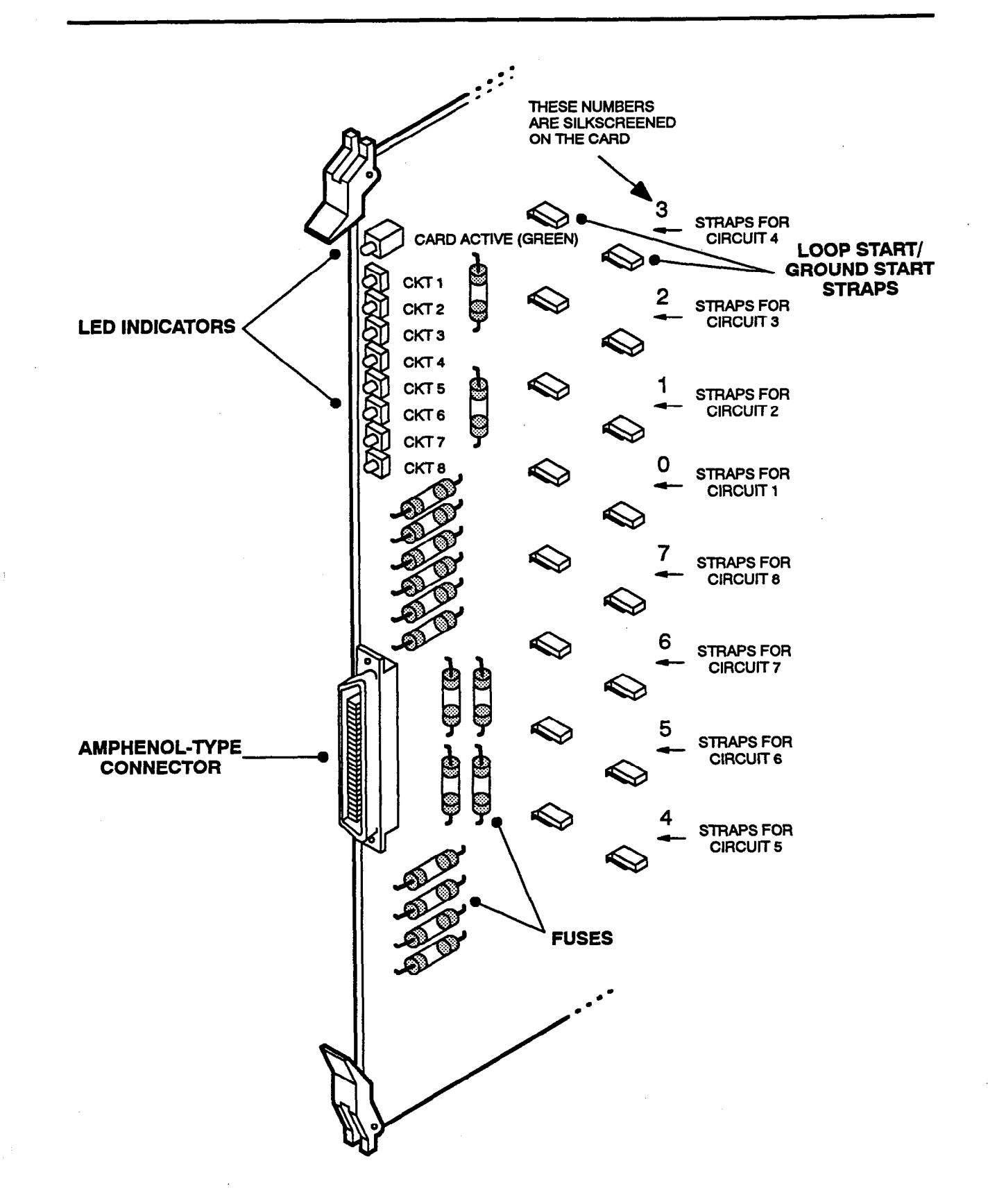

Page 3-97

FIGURE 3-58. LOOP START CARD (LSC)

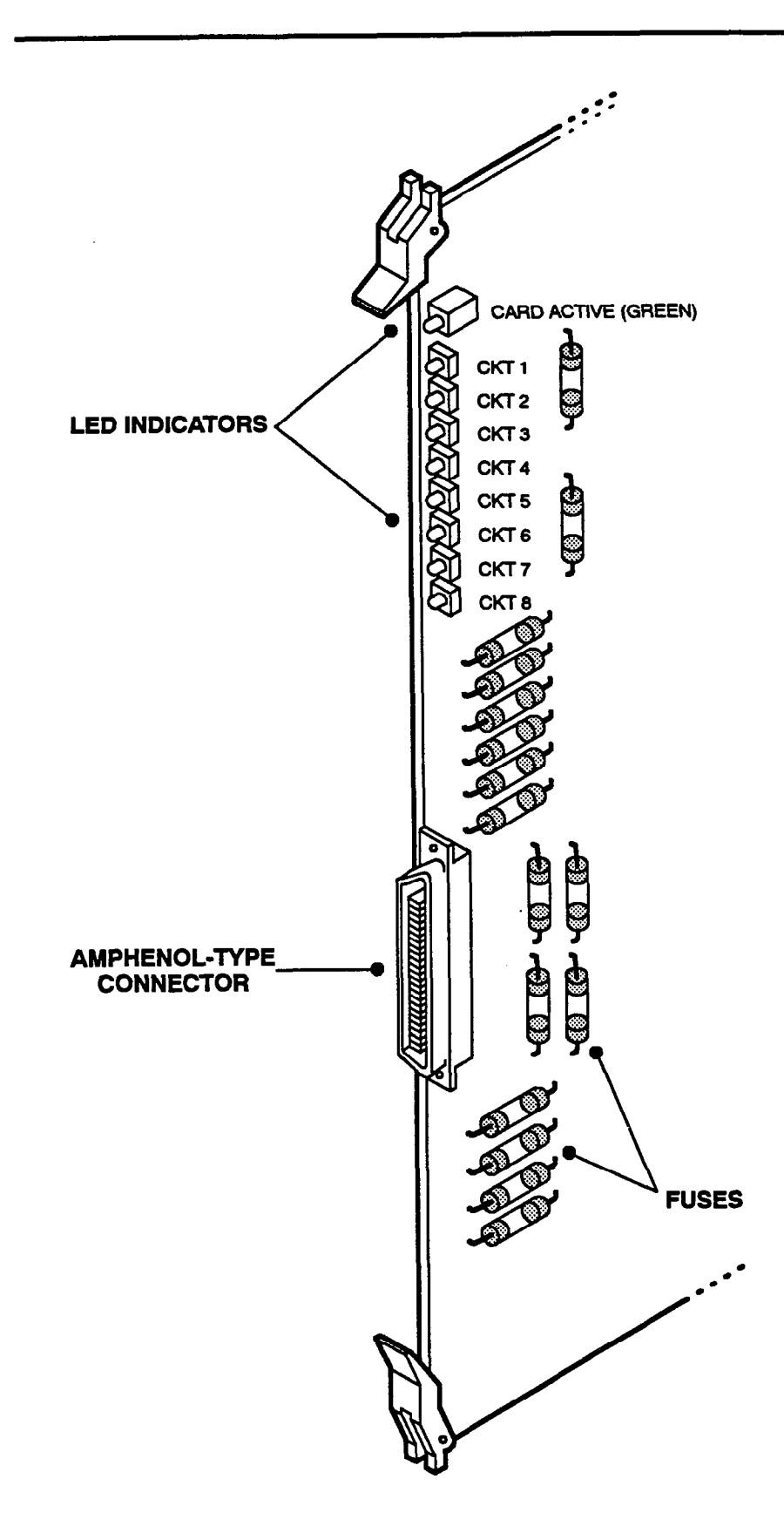

**E&M Cards (EMCs)** 

6.50 Install each EMC as described below (see RE-PLACEMENT PARTS for the part number). Refer to Figure 3-59 on page 3-100 for an illustration.

NOTE: When inserting or removing the Matrix Card, Expansion Card, and/or the computer cards, the system power must be turned off to prevent damage to the cards. However, station and trunk cards can be inserted or removed with power on. (After inserting a Tl Card, wait ten seconds before inserting any other card.)

- (1) Check to see that all components on the card are seated securely in their sockets and that no pins are bent.
- (2) Check the fuses. There are 24 specially designed fuses on each EMC that cannot be replaced in the field (see page 2-21 for more information).
- (3) Depending on the type of E&M trunk to be installed on each individual EMC circuit, place the associated jumper plugs in the proper "signaling

type"  $(1, 2, 4, \text{ or } 5)$  and "audio type"  $(2\text{-wire or})$ 4-wire) positions.

NOTE: When setting the jumper plugs, note the unique ordering of the EMC circuits as shown in Figure 3-59.

 $(4)$ Install the EMCs one at a time with the components facing right. They may be installed in any slot, and slots may be skipped, if desired. However, to facilitate installation and programming, it is recommended that the cards be installed to match one of the default configurations as closely as possible. (Refer to page 2-18 for information on default configurations.)

> NOTE: When powered up, the system configures the software to match one of the default card configurations. If the actual cards installed do not exactly match the selected configuration, adjustments must be made in database programming. If changing card types (e.g., changing from an LGC to an EMC), refer to the programming procedures on page 5-171 and to the information on pages 3-7 through 3-9.

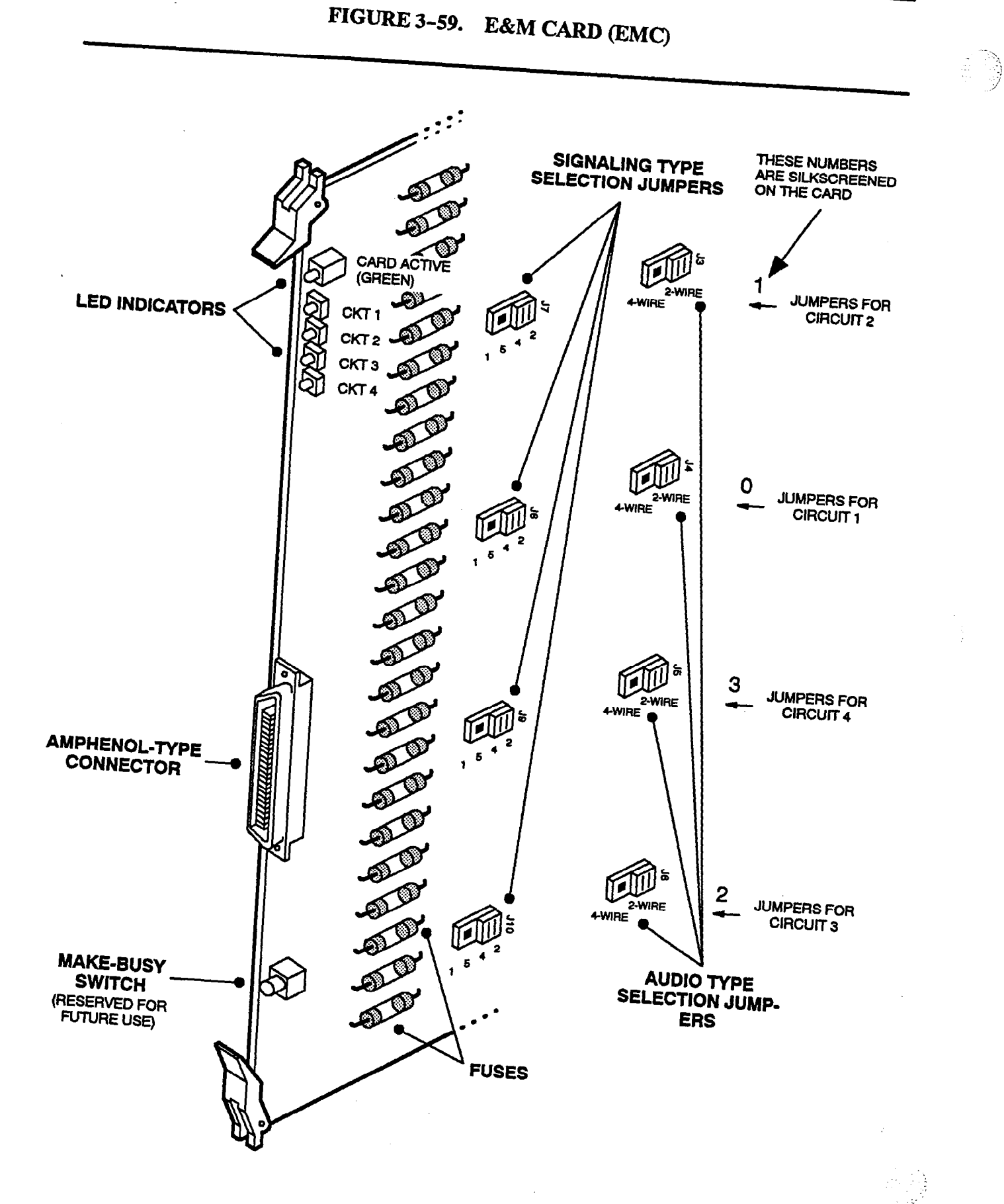

Page 3-100

#### Tl cards (Tics)

I

6.51 Install each TlC as described below (see RE-PLACEMENT PARTS for the part number). Refer to Figure 3-60 on page 3-102 for an illustration.

NOTE: Like the other station and trunk cards, Tl Cards can be inserted or removed with the system power turned on, as long as the Tl span is not connected to the card. However, after inserting a T1 Card while the power is on, wait at least ten seconds before inserting any other card. Also, before removing a T1 Card while power is on, first press the make-busy switch on the card and allow the system to "busy out" the Tl span, then unplug the Tl span from the connector on the card (see page 2-23 for more information on the make-busy switch).

(1) If installing the optional on-board Channel Service Unit (CSU), follow these steps:

> NOTE: The on-board CSU can now be purchased directly from Inter-Tel using part number 440.3004.

- a. Carefully plug the CSU into the large socket provided on the card (see Figure 3-60).
- b. Place the DSX/CSU jumper plug in the CSU (518) position.
- C. Depending on the distance to the nearest public network Tl repeater, place the line buildout (LBO) attenuation jumper plug in the appropriate position: 15dB (J21) for 0-1599 feet, 7.5dB (J20) for 1600–2999 feet, or 0dB (J19) for 3000-6000 feet.

If the optional on-board CSU is not installed, place the DSX/CSU jumper plug in the DSX (J17) position.

(2) Check the part number of the component installed in socket U45 (see Figure 3-60).

If the component is labeled with number LXP600, a jumper plug must be installed in location J32.

If the component is labeled with number LXP602, a jumper plug must be installed in location J33.

(3) Check to make sure the remaining jumper straps and plugs are installed in the following locations on the card (see Figure 3-60 for card orientation):

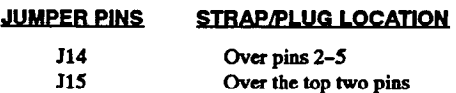

- (4) Check to see that all components on the card are seated securely in their sockets and that no pins are bent.
- (5) Install the TlCs one at a time (waiting at least ten seconds between installations if the system power is on) with the components facing right. The cards may be installed in any slot, and slots may be skipped, if desired.

NOTE: When powered up, the system configures the software to match one of the default card configurations (see page 2-18). If the actual cards installed do not exactly match the selected configuration, adjustments must be made in database programming. If changing card types (e.g., changing from an LGC to a TlC), refer to the programming procedures on page 5-171 and to the information on pages 3-7 through 3-9.

(6) After installing the TlCs, optional Tl alarm signaling devices may be connected to the cards at any time. Refer to page 3-37 for more information.

 $\ddot{\phantom{0}}$ 

## FIGURE 3-60. TlC CARD (Tic)

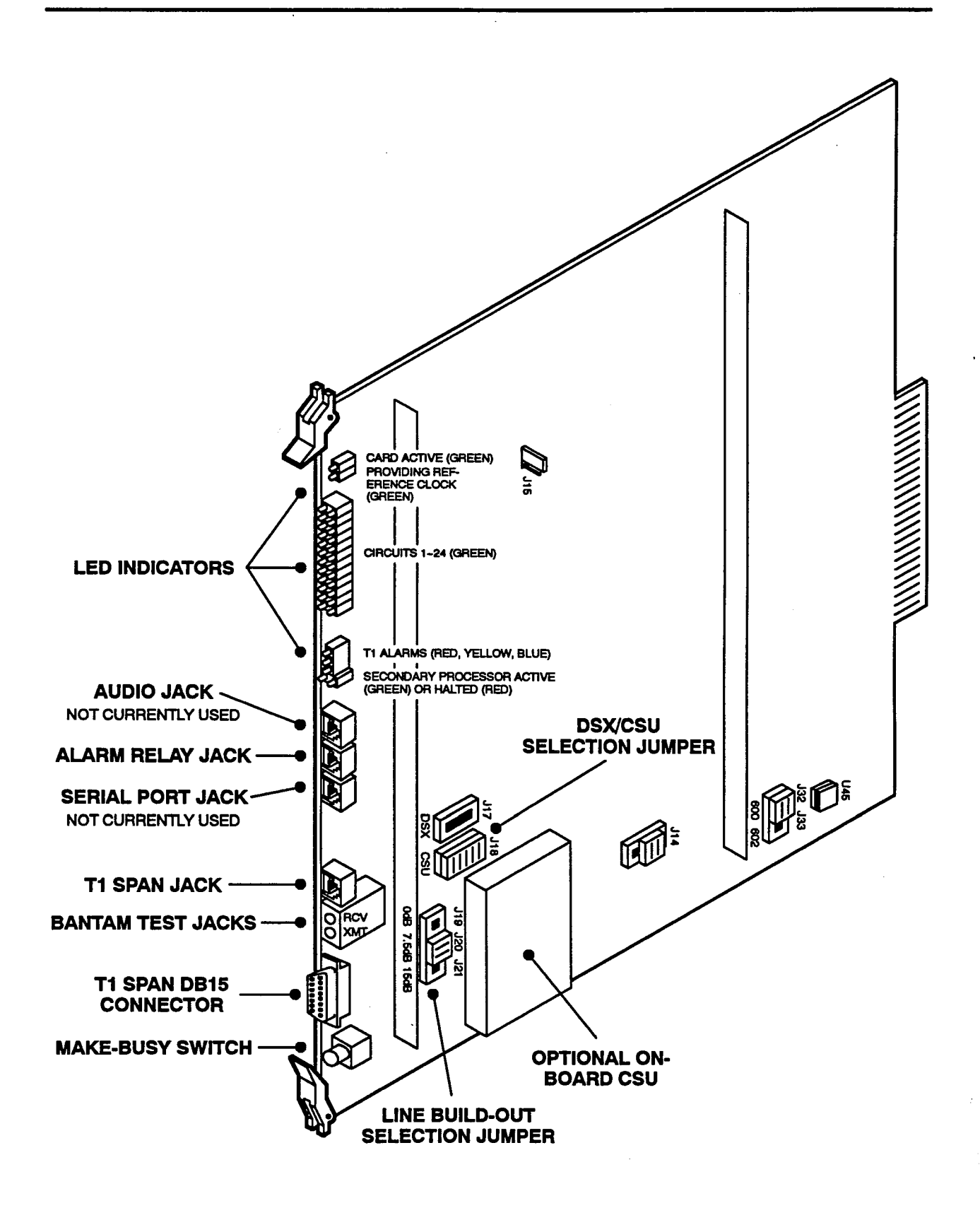

بديان بالماليات

## **J. CHECK THE TELECOMMUNICATION** CIRCUIT CARD INSTALLATION

6.52 After all of the circuit cards have been installed in both the main equipment cabinet and the expansion cabinet, check the installation by performing the following steps.

NOTE: If, on expanded systems, the expanded system software is not already installed on the hard disk drive, the LEDs on the cards in the expansion cabinet will not light as described below. If not already done, install the expanded software as described on page 3-146 before performing the steps below.

- $(1)$  Ensure that the programming monitor attached to the peripheral connector panel is plugged into an AC power source and turned on.
- (2) Turn ON the AC POWER switch on each power supply unit (main supply first, if not already on) and observe the system power-up process as outlined in step 8 on page 3-85.
- (3) After the power-up process is complete, check the top (green) LED on each DKSC, KSC, KSC-D, SLC, IDC, LGC, LSC, EMC, and T1C installed in the system. If the top LED on every card is lit, proceed to step 4. If not, follow these steps:
	- a. Remove all station and trunk cards that do not have a lit green LED and check them for shorted or loose components, bent pins, etc.

NOTE: DO NOT remove the Matrix Card or the Expansion Card with the system power turned on.

- b. Re-insert the cards one at a time and check the top LED again. If the LED is not lit afier 15 seconds, replace the defective card.
- (4) Measure the following voltages on the Matrix Card and the Expansion Card. A digital voltmeter of  $\pm 0.5\%$  accuracy is required. Insert the "common" voltmeter probe into the ground point (TB) and insert the other probe into the desired voltage test point. (Refer to Figure 3-51 on page 3-86 and Figure 3-52 on page 3-88 for system voltage test point locations.)

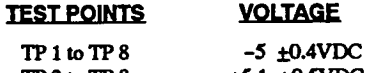

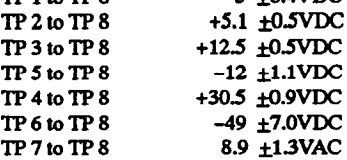

NOTE: The AC ring voltage (VRING) measured on the MXC and EXP Card is  $\mathcal{H}_0$  the actual power supply ring voltage of 9OVAC.

(5) Referring to Figure 3-25 on page 3-42, measure the following voltages on the back of the main and expansion Telecom Motherboards. Use ground as a reference.

 $\frac{1}{2}$ 

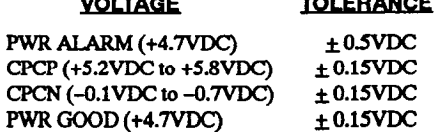

NOTE: As long as the CPCP measurement is at least O.lV higher than the actual +5V measurement and the CPCN measurement is at least O.lV lower than the actual ground measurement, the voltages are within tolerance.

- (6) If the voltages are within tolerance, proceed to the next section. If any of the voltages are out of tolerance, isolate the defective card(s) by following these steps:
	- a. While monitoring the out-of-tolerance voltage, remove the station and trunk cards one at a time.
	- b. If the voltage returns to an acceptable level, replace the defective card(s).

If the voltage remains out of tolerance, contact Customer Support.

## **CAUTION**

DO NOT attempt to adjust the power supply voltages without first contacting Customer Support. Damage caused by unauthorized voltage adjustment is not covered by the warranty.

## K. COMPLETE THE EQUIPMENT CABINET **INSTALLATION**

6.53 Complete the equipment cabinet installation as follows:

(1) If any of the telecommunication cables (including any line cords or ribbon cables used for  $T1$ ) are being dropped from the ceiling, rather than being routed up from the floor, install the two cable brackets (included with the system) on the back of the main equipment cabinet. The cable bracket can be installed on either the left or the right side (screw holes are provided on both sides). Then secure the telecommunication cables to the cable bracket with a cable tie.

> NOTE: The expansion cabinet also comes with a cable bracket that can be installed on the back of the expansion cabinet for the same purpose.

(2) For the main cabinet, route the corresponding telecommunication cables (with attached female amphenol-type connectors or modular jack/ DBl5 connectors) in through the bottom rear of the cabinet, through the telecom cable tray, and out the front.

For the expansion cabinet, route the corresponding telecommunication cables (with attached female amphenol-type connectors or modular jack/DBlS connectors) in through the bottom rear of the expansion cabinet, through the telecom cable tray, and out the front.

(3) Connect each labeled female amphenol-type connector to the 50-pin male connector on the corresponding card. For Tl trunks, connect each labeled line cord or ribbon cable to the Tl jack or DB15 connector on the corresponding T1 Card.

> NOTE: Before connecting any Tl spans to the Tl Cards in the equipment cabinet, always make sure the system power is turned on. All T1 spans should always be disconnected from their cards before turning the system power on or off. They should also be disconnected before pressing the reset switch on the HDLC Card.

- (4) Secure each cable to the equipment cabinet or the expansion cabinet with a cable tie, leaving enough slack so that the card can be removed or replaced if necessary.
- (5) Replace the front door(s) and rear panel(s) on the cabinet(s).

## 7. STATION INSTALLATION

7.1 Digital keysets are connected to Digital Keyset Cards. Analog keysets, analog DSS/BLF Units, and Attendant Computer Consoles are connected to Keyset Cards. ESLSs, SLIs, single-line DTMF sets, and playback devices are connected to Single-Line Cards and/or Jnward Dialing Cards.

## **CAUTION**

of card can damage the instrument. Connecting a station instrument to the wrong type

NOTE: For information on installing the GX and GMX station instruments, refer to appendixes A and B in the back of this manual.

## A. IMX 416/832 DIGITAL KEYSET INSTALLATION

7.2 Before installing the digital keysets, unpack each one and check for damage. If items are damaged or missing, contact Customer Support. Each keyset should have the following:

**Baseplate** 

I

- One six-foot, three-pair line cord
- One handset
- <sup>l</sup>One four-conductor coiled handset cord
- Slide-out directory card (IMX version)
- Extra feature key templates

## Optional Liquid Crystal Display (LCD)

7.3 All Executive Digital Keysets are equipped with LCDs. Standard Digital Keysets are available in both display and non-display models. Non-display keysets can be converted to display keysets by installing an LCD Kit (part number 828.1211) as outlined below.

7.4 To convert a non-display Standard Digital Keyset to a display keyset, install the LCD Kit as outlined in the following steps (refer to Figure 3-61 on page 3-106):

- (1) Unpack the LCD kit. There should be a clear plastic display window, an LCD unit, a ribbon cable, and four small Phillips-head screws.
- (2) Remove the line cord and handset cord from the keyset. Then loosen the four screws on the bottom of the keyset.
- (3) Carefully open the keyset to expose the control board. To fully open the keyset, disconnect the following wires from the keyset control board:

line (J2), microphone (J4), handset (J5), and, if equipped, data port (J3). See Figure 3-61.

- (4 Disconnect the speaker wires (J6) from the keyset control board.
- (5) Remove the single screw securing the control board and carefully flip the control board back to expose the inside of the faceplate top housing.
- (6) Remove the dummy cover from the display opening in the top housing of the faceplate by pushing on the cover from the front of the keyset. (On some models, it may also be necessary to remove tape that is securing the dummy cover from the inside.)
- (7) From the inside of the faceplate top housing, insert the top edge of the clear plastic window into the display opening and slide the window up into place.
- $(8)$ Remove the covering from the LCD unit and install as follows:
	- a. If not already connected, slide open the bar of the clamp connector on the back of the LCD unit, insert one end of the ribbon cable into the connector, and close the bar.

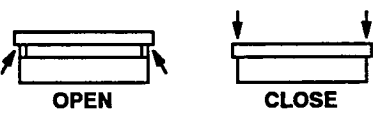

NOTE: The blue stripe on the near end of the ribbon cable should be visible from the back side of the LCD unit (see Figure 3-61). Also, ensure that the metal strips on the end of the ribbon cable are fully seated and properly aligned in the connector.

- b. Position the LCD unit on the clear plastic window so that the screw holes in the LCD unit align with the screw holes in the faceplate top housing. Install the four Phillipshead screws to hold the LCD unit in place.
- c. Leaving the free end of the LCD ribbon cable exposed, flip the control board back over, place it in its original position, and re-insert the single screw that held it in place.
- d. Slide open the bar of the LCD clamp connector (Jl) on the control board (see Figure 3-61), insert the free end of the ribbon cable into the connector, and close the bar.

NOTE: The blue stripe on the free end of the ribbon cable should face down toward the keyset control board. Also, ensure that the metal strips on the end of the ribbon cable are nector. properly aligned.

- (9) Reconnect the line (J2), microphone (J4), hand- (11) Reattach the back of the keyset. set (J5), speaker (J6), and, if equipped, data port
- (10) Ensure that the ribbon cable connecting the key- perform set control board  $(J7)$  to the board in the bottom  $3-107$ . set control board (J7) to the board in the bottom

fully seated and properly aligned in the con- of the faceplate housing is still fully seated and

- 
- (53) wires to the keyset control board. (12) To ensure that the LCD unit and keyset control ( $\overline{3}$ ) wires to the keyset control board. board are properly connected and functioning,<br>perform the keyset self-test as described on page

## FIGURE 3-61. STANDARD DIGITAL KEYSET LCD INSTALLATION

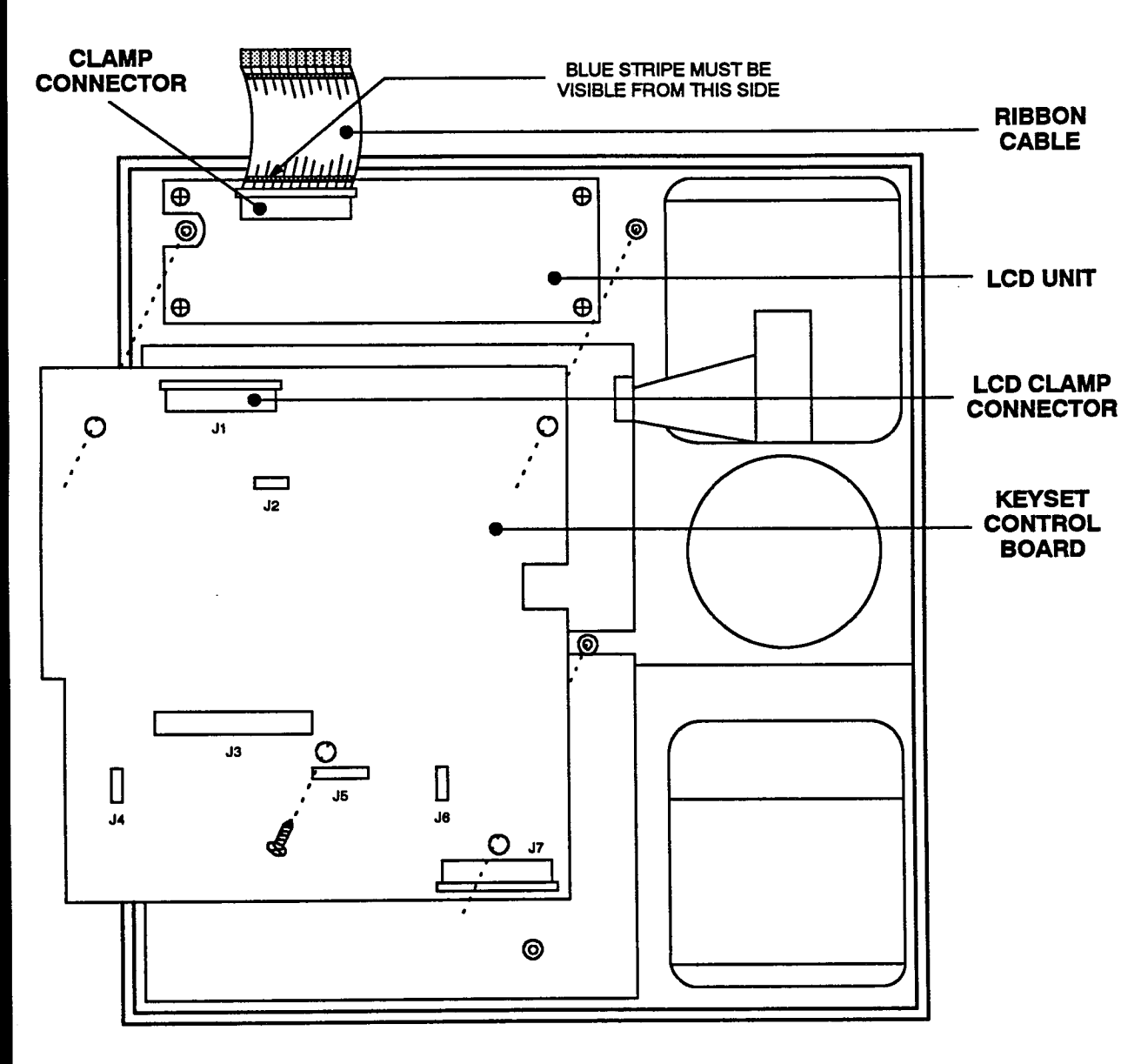

FACEPLATE HOUSING (INSIDE VIEW)

## **Digital Keyset Installation**

- 7.5 Install all digital keysets as follows:
- (1) Before mounting the modular jack assembly and connecting the keyset, measure the voltage on the YELLOW terminal of the modular jack assembly with respect to the BLACK terminal. (The "common" probe of the voltmeter is placed on the BLACK terminal.) It must measure a positive voltage. If a negative voltage is measured, check the cabling for a reversed pair.

### **CAUTION**

If tip and ring are reversed, the keyset will not function.

- (2) Mount the modular jack assembly on the wall.
- (3) Attach the coiled handset cord to the handset and to the handset jack on the bottom of the keyset. Place the handset on hook.
- (4) Plug one end of the line cord into the wallmounted modular jack assembly. Plug the other end into the line cord jack on the bottom of the keyset.

NOTE: To aid in installation/troubleshooting, display keysets show their station circuit number, extension number, and assigned user name for several seconds when power is turned on and the line cord is first plugged in. This display also appears after a system reset, and whenever the line cord is removed and replaced while power is on. The station identification displays for several seconds, then the keyset changes to the appropriate display, depending on its current status.

- (5) Perform the digital keyset self-test:
	- a. While pressing the asterisk  $(*)$  and pound  $(*)$ keys, unplug and replace the keyset line cord.
	- b. Release the keys. The keyset rings momentarily. (Display keysets show a dark display  $-$  all pixels lit.)
	- c. Lilt and replace the handset. The keyset rings momentarily. (Display keysets show a blank  $display$  — no pixels lit.)
	- d. Lift and replace the handset. The keysetrings momentarily and all LED-equipped keys light. (Display keysets show DKTS SELF  $T_{\text{Edd}}$  (Display acysets show Divid Glill not be keyset for return the key
- e. Lift and replace the handset. The keyset riugs momentarily and all of the LEDs go out. (Display keysets show DKTS SELF TEST KEY MATRIX 00.)
- f. One at a time, press each of the keys on the keyset in any order. If the key is functioning properly, a key tone (or a DTMF tone for Executive keypad keys) is heard and, on display keysets, a specific code is shown. (The proper code for each key is diagrammed in Figure 3-62 on the next page.) If the signal is not heard or the displayed code is incorrect, the key is faulty; return the keyset for repair.
- g. Lift and replace the handset. The speaker tones are broadcast over the speakerphone speaker. (Display keysets show DKTS SELF TEST SPEAKER TONES.)
- h. Lift and replace the handset. Tones of various volume levels, from softest to loudest, are broadcast over the speakerphone speaker. (Display keysets show DKTS SELF TEST SPEAKER VOLUME.)
- i. Lift the handset, then press and release the hookswitch. The handset tones are broadcast over the handset receiver. (Display keysets show DKTS SELF TEST HANDSET TONES.)
- j. Place the handset back in its cradle. The keyset rings momentarily and it takes approximately five seconds for the keyset to return to normal operation. (Display keysets show DKTS SELF TEST COMPLETED! for several seconds. Then, as described in the NOTE to step 6, the keyset's identification displays for several seconds.)

NOTE: If the keyset watchdog timer fails, the DKTS SELF TEST COMPLETED! display is followed by a DKTS SELF TEST WATCHDGG ERROR display and eight short bursts of ring tone. Replace the defective keyset.

- k. Replace the keyset if faulty.
- (6) Replace the existing slide-out directory card on the bottom of the bottom of the IMK directory can be card included in the keyset with the
- (7) The keyset ring tone can be changed by perform- $\frac{1}{2}$  in the steps described in the m second in the m second in the m second in the m second in the m second in the m second in the m second in the m second in the m second in the m second in the m second in the m sec  $\frac{1}{4}$  the steps descri-
- $\langle 6 \rangle$  Ifnecessary, replace the keysetting temperature temperature temperature temperature temperature temperature temperature temperature temperature temperature temperature temperature temperature temperature temperat *y necessary*, replace the keyser's paper template with one labeled to match the programmed fea-<br>ture keys.

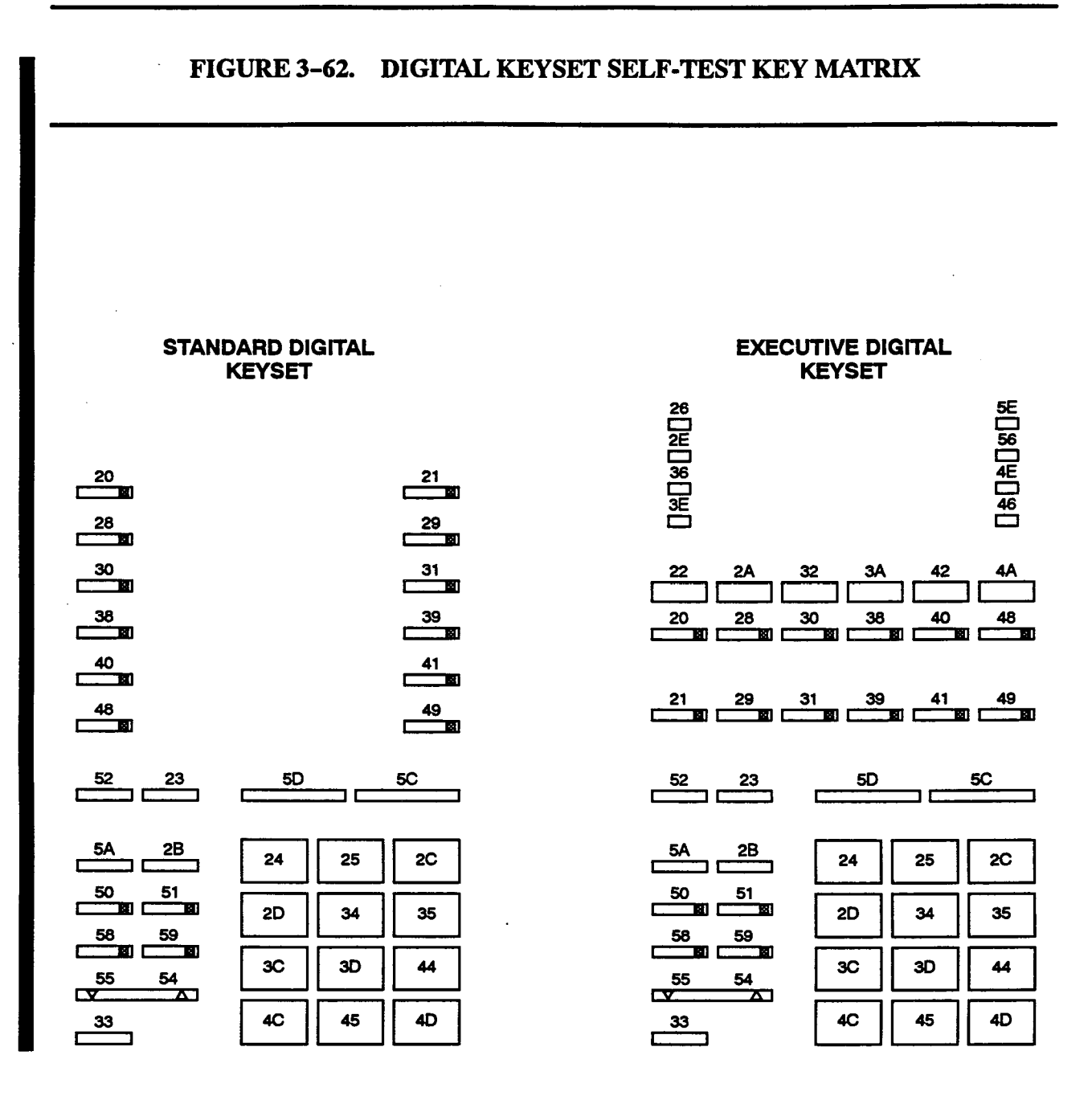

 $\frac{1}{\sqrt{2}}\int_{0}^{\sqrt{2}}\frac{1}{\sqrt{2}}\left( \frac{1}{2}\right) ^{2}d\mu$ 

### Wall Mounting Digital Keysets

- 7.6 To mount the keyset on a wall:
- (1) Remove the keyset baseplate from the top half of the back of the keyset.
- (2) Rotate the baseplate 180° and attach it to the bottom half of the back of the keyset.

NOTE: If a PCDPM is already installed inside the baseplate, first open the keyset and reroute the PCDPM-to-keyset interface cable through the knockout in the bottom half of the keyset (see Figure 3-63 on page 3-111).

- (3) Using a ruler, mark the location of the keyset mounting holes on the wall. (The centers of the two perpendicular mounting holes on the back of the keyset are four inches apart.)
- $(4)$ Drive a screw into the center of each mounting hole marking. Allow the head of the screw to protrude approximately  $\frac{1}{4}$  inch.
- (5) In order to hold the handset in place while the keyset is wall-mounted, slide the reversible cradle hook out, rotate it 180°, and reinsert it.
- (6) Position the keyset mounting holes over the screws and slide the keyset into position on the wall. (If necessary, adjust the screws to ensure that the keyset is held firmly in place.)

## Optional Headsets

7.7 Refer to SPECIFICATIONS, page 2-27, for headset requirements. To attach a headset to a keyset:

- (1) Remove the coiled handset cord from the handset jack on the bottom of the keyset. Leave the handset in the cradle.
- (2) Insert the headset modular plug into the jack. Plug in the headset power source, if used.
- (3) If the headset has an on/off switch, turn on the headset.
- (4) On the keyset, press SPCL and enter the Headset Enable feature code (default value is 315).
- (5) To disable the headset, press SPCL and enter the Headset Disable feature code (default value is 316). Then unplug the headset and reconnect the handset.

## Optional Personal Computer Data Port Modules (PCDPMs)

7.8 For off-hook voice announce receive capability, and to allow an optional digital DSS/BLF Unit and/or an optional Modem Data Port Module to be installed, any digital keyset may be equipped with an optional PC Data Port Module (part no. 550.3014).

7.9 -Install the PC Data Port Module as outlined below. For diagrams of the installation, see Figures 3-63 and 3-64 on pages 3-111 and 3-112.

- (1) Unplug the keyset line cord from its modular jack on the back of the keyset.
- (2) Remove the keyset baseplate.
- (3) On the back of the keyset, use a pair of cutting pliers to remove the plastic knockout covering the PC Data Port Module connector (J3) on the keyset control board (see Figures 3-63).

NOTE: Be careful not to let the plastic knockout fall inside the keyset. If the keyset will be wall mounted, use the knockout in the bottom half of the keyset instead (see Figure 3-63).

- (4) If not already installed, attach one end of the PCDPM-to-keyset interface cable to the connector on the back of the PCDPM.
- (5) Align the PC Data Port Module over the four posts protruding from the inside of the baseplate and insert the screws (do not over tighten).
- (6) Plug the free end of the PCDPM-to-keyset interface cable into connector J3 on the keyset control board (where the plastic knockout was previously removed).

NOTE: Use a pencil (eraser end) or other suitable rod-like instrument to press each end of the cable connector into connector J3. Apply pressure until the connector clicks securely into place, one end at a time.

- $(7)$  If a DSS/BLF Unit will be attached to the PC Data Port Module:
	- a. Attach one end of a PCDPM-to-DSS interface cable (or PCDPM-to-RS232C interface cable) to the RS-232-C connector (J2) on the module, as shown in Figure 3-63. (The other end of the cable will later be attached to the DSS/BLF Unit after it is installed.)

NOTE: Pin 1 of the cable (indicated by the stripe on the edge of the cable) must correspond to pin 1 on the RS-232-C connector (indicated by the notch silkscreened on the module).

b. Plug the AC transformer cable into the power connector (Pl) on the module.

NOTE: PCDPMs do not require AC transformers when they are used for off-hook voice announce only or have attached MDPMs. For a diagram of AC transformer requirements, see Figure 2-2 on page 2-29.

c. Plug the main AC transformer unit into an available AC power source. Do NOT use the outlet for the equipment cabinet.

If a Modem Data Port Module will be attached to the PC Data Port Module, plug the appropriate end of the PCDPM-to-MDPM interface cable into the SL Module connector (Jl) on the module. (The other end of the cable will later be attached to the Modem Data Port Module after it is installed.)

NOTE: pin 1 of the cable (indicated by the stripe on the edge of the cable) must correspond to pin 1 on the SL Module connector (indicated by the notch silkscreened on the module).

- (8) Reattach the baseplate.
- (9) If a Modem Data Port Module will be attached to the PC Data Port Module, refer to the instructions on page 3-113.

If a Modem Data Port Module will not be attached to the PC Data Port Module, reconnect the keyset line cord.

## FIGURE 3-63. DIGITAL PC DAT4 PORT MODULE (PCDPM) INSTALLATION

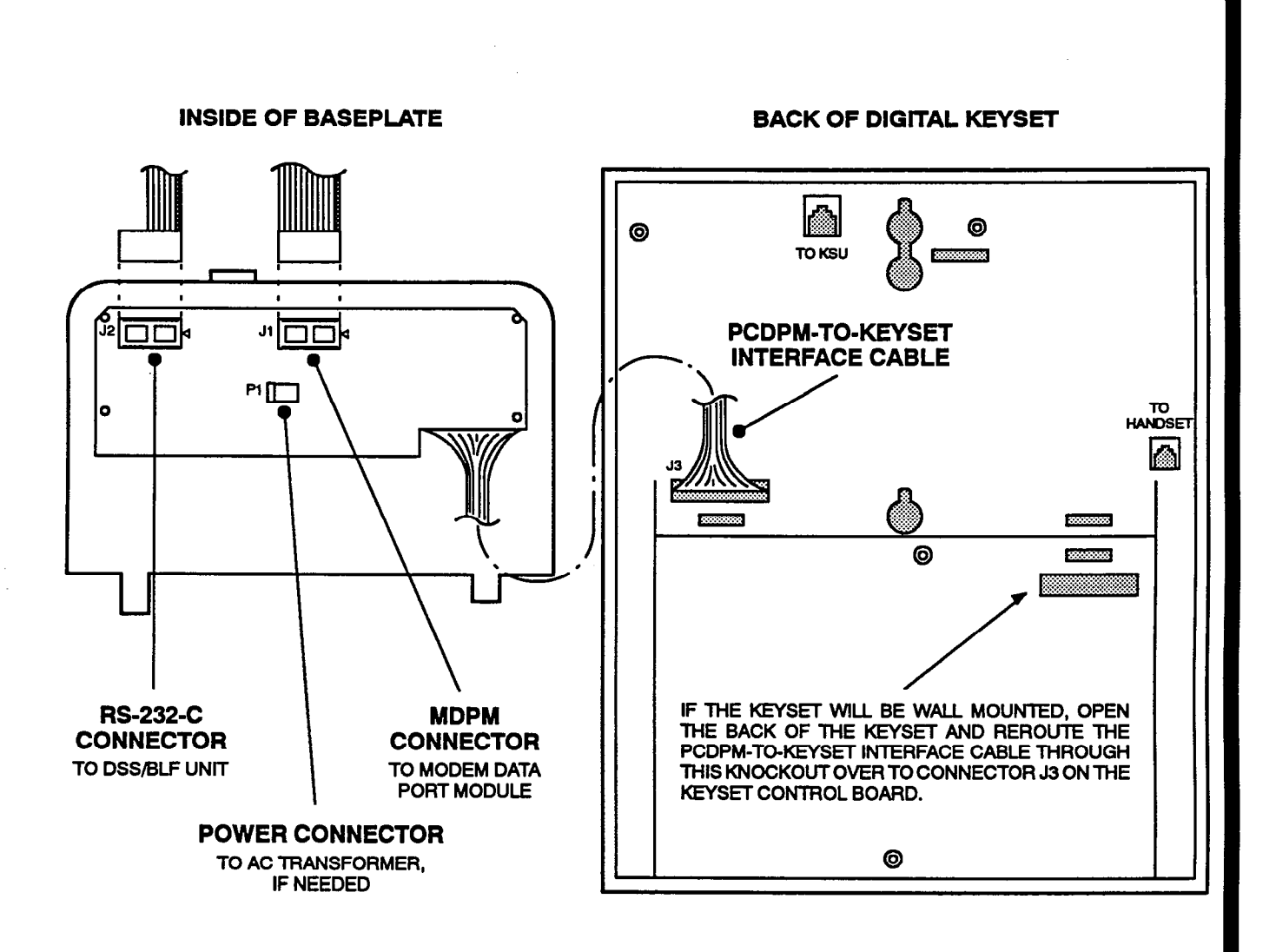

NOTE: PCDPMs require AC transformers when they are comected to DSS/BLF Units only. PCDPMs do nor require AC transformers when they are used for off-hook voice announce only or have attached MDPMs. For a diagram of AC transformer requirements, refer to Figure 2-2 on page 2-29.

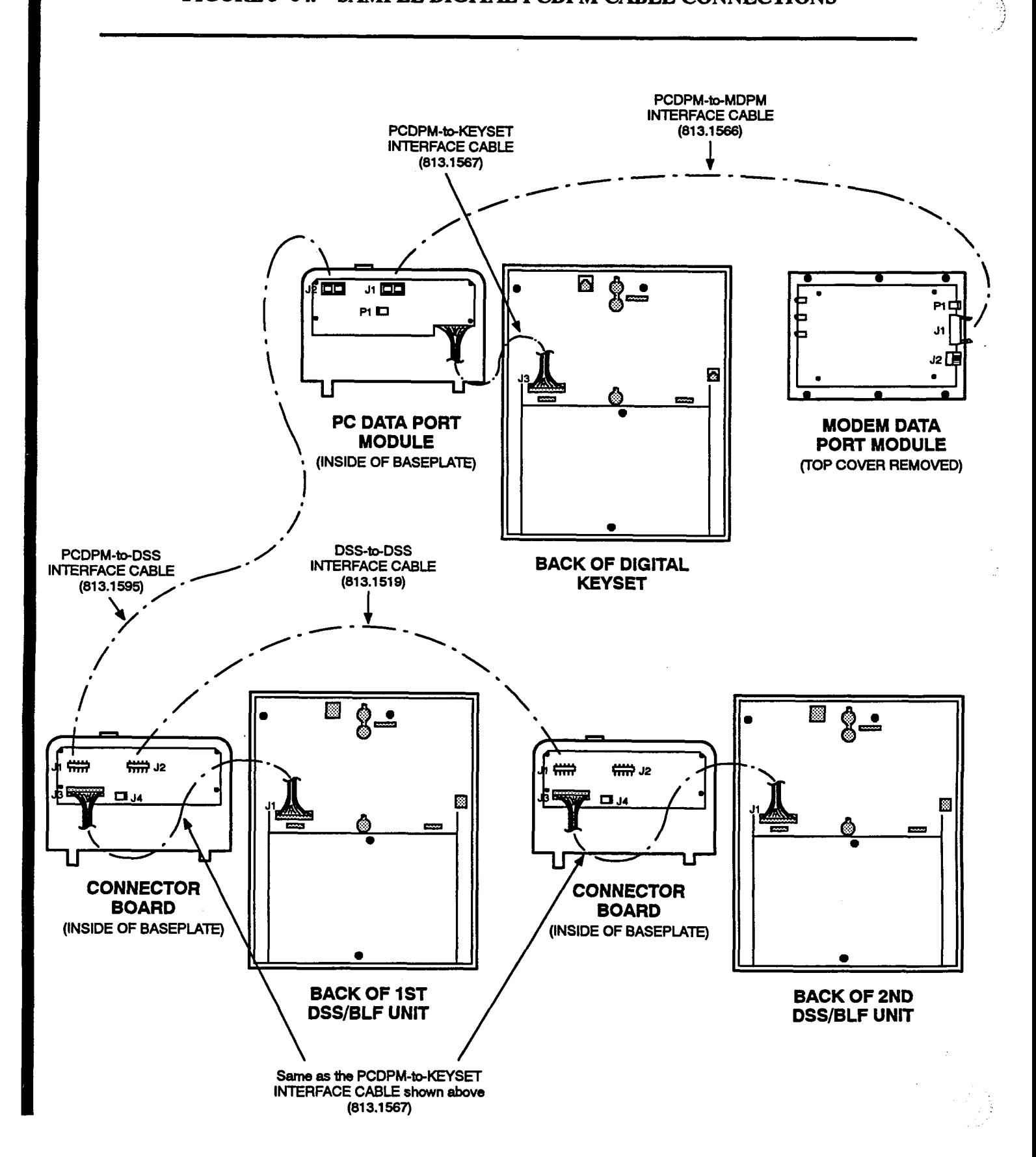

## FIGURE 3-64. SAMPLE DIGITAL PCDPM CABLE CONNECTIONS

Optional Modem Data Port Modules (MDPMs)

7.10 Digital keysets equipped with PC Data Port Modules may be equipped with optional Modem Data Port Modules (part no. 550.3015). The MDPM contains a four-conductor modular jack that can be used to connect a data device (such as a personal computer with a direct-connect modem) or a single-line set to the keyset.

7.11 The data device can be used by the associated keyset(s) to communicate with remote data equipment over voice channels being used for CO or intercom calls. The data device's modem must be externally powered (or capable of operating on 20mA of loop current) and have an RJll CO trunk interface.

7.12 The data device can be activated by the associated keyset(s) or by an auto-dial modem. (For more details and an explanation of transferring the data connection, refer to page 4-101 in FFAWRES). The data device is disconnected whenever one of the following occurs: the modem attached to the keyset disconnects from the call, the called modem disconnects from the call, or the data connection is transferred to the keyset's primary voice path and the call is disconnected.

7.13 Install the Modem Data Port Module and attach the data device as outlined below. For diagrams of the installation, see Figure 3-64 on page 3-112 and see Figure 3-65 below.

- (1) Ensure that the keyset line cord is unplugged from its modular jack on the back of the keyset.
- (2) Plug the free end of the PCDPM-to-MDPM interface cable into connector Jl on the Modem Data Port Module. (The other end of the cable -was previously attached to the PC Data Port Module; see page 3-109.)
- (3) Insert the modem line cord (which would normally be connected to a CO jack) into the modular jack (J2) on the Modem Data Port Module.
- $(4)$ Plug the AC transformer cable into the power connector (Pl) on the Modem Data Port Module.

NOTE: MDPMs always require their own separate AC transformers. For a diagram of AC transformer requirements, refer to Figure 2-2 on page 2-29.

- (5) Plug the main AC transformer unit into an available AC power source. DO NOT use the outlet for the equipment cabinet.
- $(6)$ Reconnect the keyset line cord.

## FIGURE 3-65. DIGITAL MODEM DATA PORT MODULE (MDPM) INSIALLATION

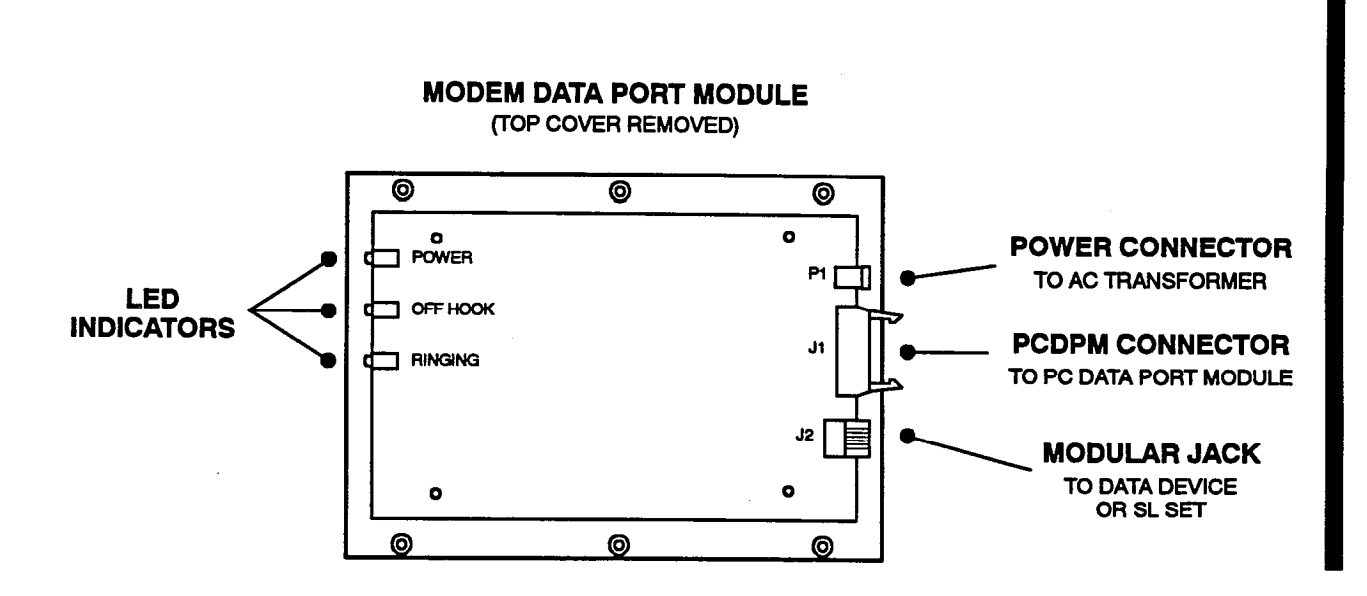

### B. IMX 416/832 ANALOG KEYSET INSTALLATION

7.14 Before installing the IMX  $24/12/8$ -line analog keysets, unpack each one and check for damage. If items are damaged or missing, contact Customer Support. Each keyset should have the following:

- Baseplate  $\bullet$
- Extra key caps
- One six-foot, three-pair line cord
- One handset
- One four-conductor coiled handset cord
- Slide-out directory card

## Optional Liquid Crystal Display (LCD) Installation

7.15 All AIM keysets (24-line, 12-line, and 8-line) come equipped with LCDs. Standard 24-line and 12-line keysets can be converted to display keysets by installing an optional LCD Kit as follows (see RR-PLACEMENT PARTS for the part number).

- (1) Unpack the LCD Kit. There should be a clear plastic display window, an LCD unit, a foam pad, a ribbon cable, and two small Phillips-head screws.
- (2) Remove the keyset baseplate by removing the retaining screw, pressing on the bottom edge of the baseplate to release the tab, and pulling the plate off.
- (3) Remove the line cord and handset cord from the keyset. Then remove the four screws on the bottom of the keyset.
- (4 Carefully open the keyset to expose the back of the keyboard that has the LCD connector. (Refer to Figure 3-66 on page 3-115.) To fully open the keyset, the microphone and hookswitch wires

(and Data Port Module wires, if attached) need to be disconnected from the keyboard.

- (5) Remove the cover from the display opening in the top housing of the keyset by releasing the tabs from the inside of the housing and pushing out the cover.
- (6) From the front of the keyset, insert one end of the clear plasticwindowin the display opening, with the painted side of the black edging facing the inside of the keyset. Then slightly bend the window, insert the other end into the opening, and ease the window into place.
- (7) Remove the covering from the LCD and install as Eollows:
	- a. Insert one end of the ribbon cable into the black connector on the LCD unit. Ensure that the metal strips on the ribbon cable make contact with the metal tabs in the black connector.
	- b. With the LCD facing up, insert the other end of the ribbon cable into the black connector on the back of the keyboard. (Refer to Figure 3-66.)
	- C. Place the foam pad over the plastic window so that the opening in the pad matches the window.
	- d. Position the LCD on the plastic window so that the screw holes in the LCD unit and in the keyset housing are aligned. Check that the foam padding does not show through the window. Install the screws to hold the LCD in place.
- (8) Reassemble the keyset. (Before closing the two halves of the keyset, remember to reconnect the hookswitch and microphone control wires. Also, if installed, reconnect the Data Port Module wires.)

 $\hat{\boldsymbol{\cdot} }$ 

 $\mathcal{G}_{\mathcal{M}}^{(1)}$ 

 $\mathcal{A}=\mathcal{A}^{\mathcal{A}}$  ,

 $\bar{z}$ 

## FIGURE 3-66. IMX 24/12-LINE KEYSET LCD INSTALLATION

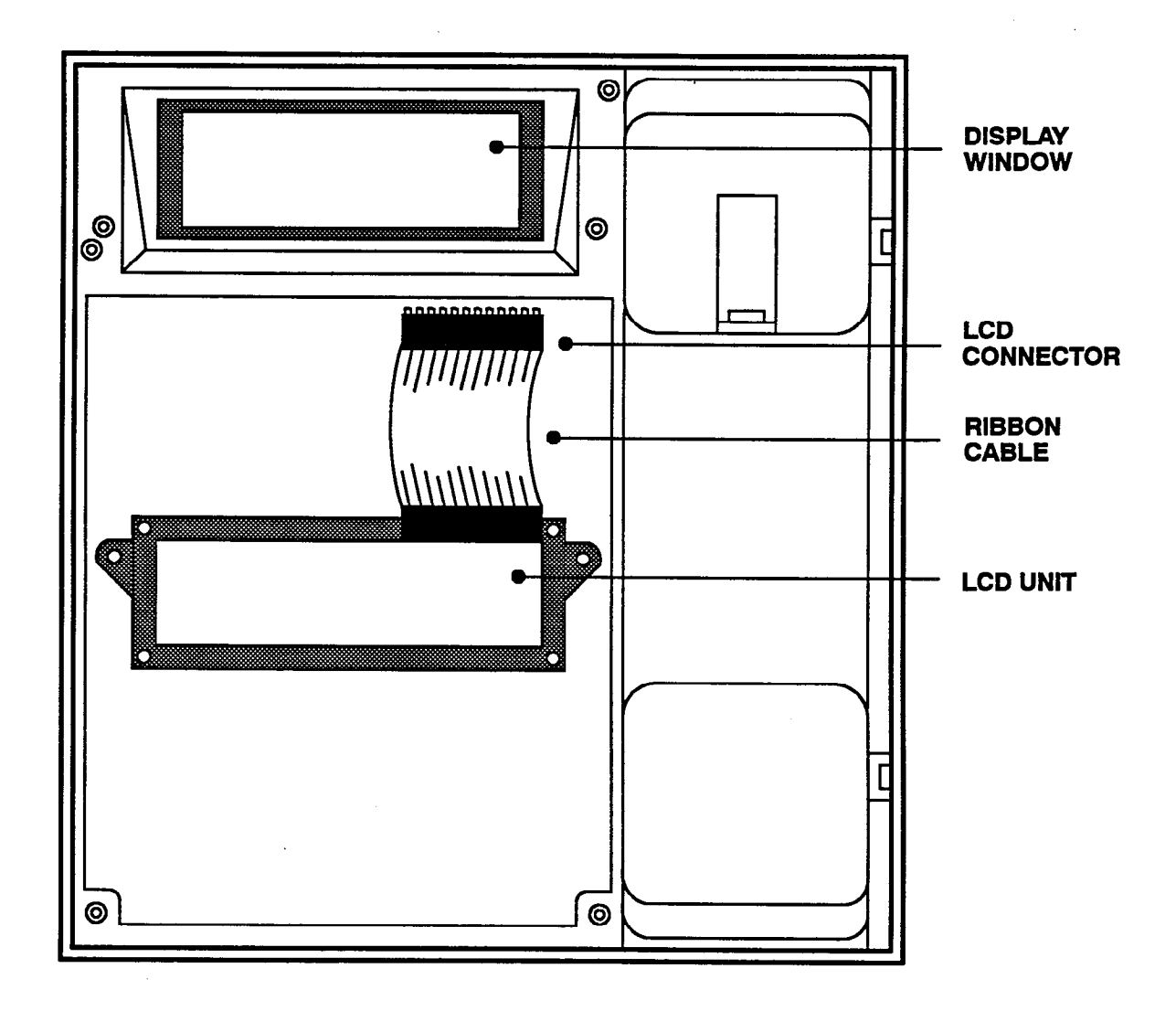

#### IMX 24/12/8-Lime Keyset Installation

- 7.16 Install all IMX analog keysets as follows:
- (1) Before mounting the modular jack assembly and connecting the keyset, measure the voltage on the RED terminal of the modular jack assembly with respect to the GREEN terminal. (The "common" probe of the voltmeter is placed on the GREEN terminal.) It must measure +3OVDC  $(\pm 2.0$ VDC). If -30VDC is measured, check the cabling for a reversed pair.

### **CAUTION**

If the power pair (W/BL, BL/W) is reversed, installing a keyset will open the fuse (or associated thermistor) on the KSC or KSC-D. If the card has a fuse, this affects operation of all keysets, DSS/ BLF Units, and Attendant Computer Consoles connected to that card.

- (2) Mount the modular jack assembly on the wall.
- (3) Remove the keyset baseplate by removing the retaining screw, pressing on the bottom edge (1Zline and 24line keysets) or the top edge (8-line keysets) of the baseplate to release the tab, and pulling the plate off.
- $(4)$  For 8-line IMX AIM keysets that are being installed two to a circuit: On the back of the keyset (see Figure 3-67 on page 3-119), first place the baud rate selection jumper strap (59) in the 2400 position (over the left two pins). Then place the circuit selection switch (Sl) in the appropriate A (bottom) or B (top) position, depending on how the keyset's circuit will be designated in database programming. (See also page 2-28 for special line cord requirements.)

NOTE: When 8-line IMX AIM keysets are installed two to a circuit, the circuit number is sep arated into two parts (A and B) in database programming (e.g., circuit 4.6Aand 4.6B). Also, "B" circuit 8-line IMX AIM keysets do not have extension numbers until assigned one in database programming. If the switch selection does not match the programming selection, the keyset, when installed, will display CONFLICTING A/B SWITCH SETTING and all of the LEDs will flash.

For 8-line IMX AIM keysets that are being installed one to a circuit: On the back of the keyset (see Figure 3-67 on page 3-119), first place the baud rate selection jumper strap (J9) in the 1200 position (over the right two pins). Then place the

circuit selection switch (Sl) in the A (bottom) position.

- (5) Attach the coiled handset cord to the handset and to the handset jack on the right side of the bottom of the keyset. Place the handset on hook.
- (6) Plug one end of the line cord into the wallmounted modular jack assembly. Plug the other end into the jack near the upper-left comer on the bottom of the keyset.

NOTE: To aid in installation and troubleshooting, display keysets show their station circuit number, extension number, and assigned user name for five seconds when power is turned on and the line cord is first plugged in. This display also appears after a system reset, and whenever the line cord is removed and replaced while power is on. The station identification displays for five seconds, then the keyset changes to the ap propriate display, depending on its current status.

- (7) Perform the keyset self-test:
	- All Non-AIM Keysets:
	- a. While pressing the asterisk  $(*)$  and pound  $(*)$ keys, unplug and replace the keyset line cord.
	- b. Release the keys. The keyset rings momentarily. (Display keysets show KTS SELF-TEST HOGKSWITCH.)
	- c. Lift and replace the handset to test the hookswitch. The LED-equipped keys light and the keyset rings momentarily. (Display keysets show KTS SELF-TEST LEDS.) If any of the LEDs do not light, return the keyset for repair.
	- d. Lift and replace the handset. The keyset rings momentarily and all of the LEDs go out. (Display keysets show KTS SELF-TEST KEYS.)
	- e. Press keys in the following order. A progress tone is heard and the keyset rings momentarily if the key is functioning properly. If the signals are not heard, the key was either pressed out of order or is faulty. Return the keyset for repair if any key is faulty.

#### 12-Line and 24-Line (non-AIM) Keysets:

1. The call keys, IC/CO speed-dial (SD) keys, and station programmable keys from left to right:  $1, 2, 3, 4$ , SD1, SD6, 5, 6, 7, 8, SD2, SD7, 9, 10, ..., 21, 22, 23, and 24.

NOTE: When testing a 12-line keyset, a hookflash must be performed for each missing station programmable key (13-24). To do this, lift and replace the handset each time a missing key (13-24) is to be pressed.

- 2. Feature keys in this order: REDIAL, SYS SPD, ANSWER, OUTGOING, SPKR, CNF, MUTE, FWD, DATA, DND, IC, MSG, HOLD, XFR, PAGE, QUE, MU-SIC, and SPCL.
- 3. Keypad keys in the following order: l-9, \*, 0, and  $#$ .

8-Line (non-AIM) Keysets:

- 1. The call keys and station programmable keys from left to right: 1, 2, 3, 4, 5, 6, 7, and 8.
- 2. Feature keys in this order: SPKR, IC, FWD, MSG, MUTE, CNF, DND, PAGE, ANSWER, OUTGOING, HOLD, XFR, QUE, and SPCL.
- 3. Keypad keys in the following order: l-9, \*, 0, and #.
- f. After all the keys have been tested, it takes about ten seconds for the keyset to return to normal operation. (Display keysets show KTS SELF-TEST DONE for about five seconds. Then, the keyset's identification, as described in the NOTE to step 6 on page 3-116, displays for about five seconds.)
- g. Replace the keyset if faulty.
- AIM Keysets (24-line, 12-line, and 8-line):
- a. While pressing the asterisk (\*) and pound (#) keys, unplug and replace the keyset line cord.
- b. Release the keys. The keyset rings momentarily. (Display shows a dark display - all pixels lit.)
- c. Lift and replace the handset. The keyset rings momentarily. (Display shows a blank display - no pixels lit.)
- d. Lift and replace the handset. The keyset rings momentarily and all LED-equipped keys light. (Display shows KTS SELF-TESTLED MATRIX.) If any of the LEDs do not light, return the keyset for repair.
- e. Lift and replace the handset. The keyset rings momentarily and all of the LEDs go out.

(Display shows KTS SELF-TEST KEY MA-TRIX.)

- f. One at a time, press each of the keys on the keyset in any order. A progress tone (or a DTMF tone for keypad keys) is heard if the key is functioning properly. If the signals are not heard, the key is faulty. Return the keyset for repair if any key is faulty.
- &3 Lift and replace the handset. The audio integrated module tones are broadcast over the speakerphone speaker. (Display shows KTS SELF-TEST AIM TONES.)
- h. Lift and replace the handset. Audio integrated module tones of various volume levels, from softest to loudest, are broadcast over the speakerphone speaker. (Display shows KTS SELF-TEST AIM TONE VOL-**UME.)**
- i. Lift and replace the handset. Tones of various volume levels, from softest to loudest, are broadcast over the speakerphone speaker. (Display shows KTS SELF-TEST AIM SPK VOLUME.)
- j-Lift the handset, then press and release the hookswitch. Tones of various volume levels, from softest to loudest, are broadcast over the handset receiver. (Display shows KTS SELF-TEST AIM HS VOLUME.)
- k. Press and release the hookswitch. A continuous tone is broadcast over the handset receiver using the primary voice path. (Display shows KTS SELF-TEST AIM XMT/RCV PRI.)
- 1. Press and release the hookswitch. (If testing an 8-line IMX AIM keyset, proceed to the next step.) A continuous tone is broadcast over the handset receiver using the secondary voice path. (Display shows KTS SELF-TEST AlM XMT/RCV SEC.)
- m. Press and release the hookswitch. The handset transmitter is connected to the handset receiver via the primary voice path. (Display shows KTS SELF-TEST HOT HANDSET PRl.)
- n. While speaking into the handset transmitter, determine that sidetone is being received over the handset receiver.
- 0. Press and release the hookswitch. (If testing an 8-line IMX AIM keyset, proceed to step q.) The handset transmitter is connected to

the handset receiver via the secondary voice path. (Display shows KTS SELF-TEST HOT HANDSET SEC.)

- p. While speaking into the handset transmitter, determine that sidetone is being received over the handset receiver.
- q. Press and release the hookswitch. The speakerphone microphone is connected to the handset receiver. (Display shows KTS SELF-TEST SPKRPHONE MIC.)
- r. While speaking into the speakerphone microphone (or rubbing a finger over the opening to the microphone), determine that the sound is being broadcast over the handset receiver.
- s. Place the handset back in its cradle. The keyset rings momentarily and it takes about ten seconds for the keyset to return to normal op eration. (Display shows KTS SELF-TEST COMPLETED for about five seconds. Then, the keyset's identification, as described in the NOTE to step 6 on page 3-116, displays for about five seconds.)
- t. Replace the keyset if faulty.
- (8) Replace the baseplate and the retaining screw.
- (9) The keyset ring tone can be changed by performing the steps described in the FEATURES section on page 4-48.
- (10) If necessary, change the keycaps to match the way the keyset will be programmed to work.

 $\begin{smallmatrix}&&1\\1&1&1&1\\1&1&1&1\end{smallmatrix}$ 

# FIGURE 3-67. BOTTOM OF 8-LINE DUAL-CIRCUIT IMX AIM KEYSET

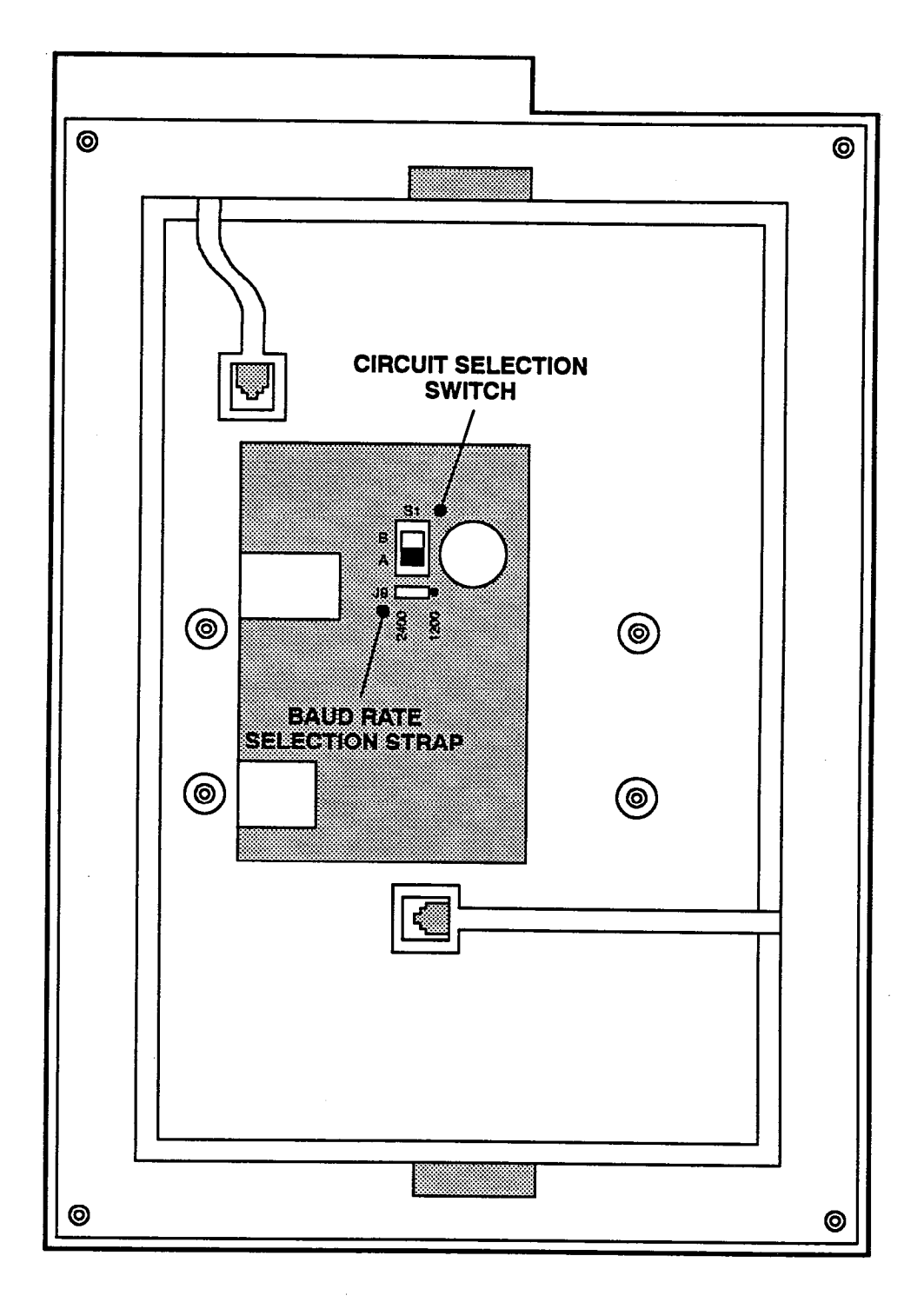

#### Wall Mounting IMX 24/12/8-Line Keysets

- 7.17 To mount the keyset on a wall:
- (1) Remove the keyset baseplate by removing the retaining screw, pressing on the bottom edge (12-line and 24-line keysets) or the top edge (g-line keysets) of the baseplate to release the tab, and pulling the plate off.

NOTE: To facilitate easy removal of the baseplate, the retaining screw on some keyset models has been placed on the bottom of the keyset in one of the holes used for the optional Data Port Module (the hole nearest the identification label). When mounting the keysets on a wall, remove the screw and use it to secure the baseplate to the bottom of the keyset.

- (2) Rotate the baseplate so that the mounting holes are at the top. Then position the plate in the desired location on the wall.
- (3) Mark the location of the keyset mounting holes on the wall. Set the baseplate aside.
- (4) Drive a screw into the center of each mounting hole marking. Allow the head of the screw to protrude approximately  $\frac{1}{4}$  inch.
- (5) Replace the baseplate on the keyset with the mounting holes at the top.
- (6) In order to hold the handset in place while the keyset is wall-mounted:
	- a. Remove the clear plastic extension number tab located underneath the handset.
	- b. Locate the middle slot and slide the reversible cradle hook out, turn it over so that the hook is facing up, and reinsert it.
	- c. Replace the extension number tab.
- $(7)$ Position the mounting holes of the baseplate over the screws and slide the keyset into position on the wall.

#### **Optional Headsets**

7.18 Refer to SPECIPICAfIONS, page 2-27, for headset requirements. To attach a headset to a keyset:

j.

 $\mathcal{I}^-$ 

- (1) Remove the coiled handset cord from the handset jack on the base of the keyset. Leave the handset in the cradle.
- $\cdot$  (2) Insert the headset modular plug into the jack. Plug in the headset power source, if used.
- (3) Press the SPCL, key and enter the Headset Enable feature code (default value is 319, using the keyset keypad.
- (4) To disable the headset, press SPCL and enter the Headset Disable feature code (default value is 316). Unplug the headset and reconnect the handset.

#### Optional Handset Amplifiers

7.19 Users may wish to have a handset amplifier installed. Typically, the amplifier is an external unit that is placed between the keyset and the handset (refer to page 2-28 for specifications).

- 7.20 To install such an amplifier:
- (1) Unplug the coiled handset cord from the keyset.
- (2) Plug the coiled handset cord into the amplifier jack labeled HANDSET.
- $(3)$ Plug the amplifier line cord (coming from the jack labeled TELEPHONE) into the keyset handset jack.
- Plug the amplifier power supply cord into an AC  $(4)$ outlet.
- The handset volume can be increased or  $(5)$ decreased, using the thumbwheel located on the amplifier. Verify that the amplifier is functioning correctly by placing a call and adjusting the volume from low to high.

### Optional Data Port Module

7.21 All IMX 12-line and 24-line keysets may be equipped with optional Data Port Modules (refer to RE-PLACEMENT PARTS for the part number). The Data Port Module contains a four-conductor modular jack that can be used to connect *either* a data device (such as a personal computer with a direct-connect modem) or an LRA and an external signaling device (such as a loud bell, horn, flashing light, etc.) to the keyset.

7.22 Install the Data Port Module as outlined below. For a diagram, see Figure 3-68 on page 3-122.

- (1) Remove the keyset baseplate by removing the retaining screw, pressing on the bottom edge of the baseplate to release the tab, and pulling the plate off.
- (2) Unplug the line cord from its modular jack.
- (3) Remove the 10-pin shorting plug located on the keyset control card.

NOTE: The back cover of the keyset does not need to be removed in order to reach the shorting plug.

- (4) Save the shorting plug by taping it to the bottom cover of the keyset or to the inside of the baseplate. The plug must be replaced if the Data Port Module is later removed.
- (5) Align the Data Port Module over the appropriate screw holes (see Figure 3-68) on the back cover of the keyset and insert the screws (do not over tighten).
- (6) Plug the Data Port Module cable into the pins on the keyset control card (where the shorting plug was previously located). Make sure the cable connector is securely seated.
- $(7)$ Place jumper straps SPl, SP2, SP3, and SP4 on the Data Port Module in the appropriate posi-

tions. Depending on how the Data Port Module will be used, refer to one of the two possible settings outlined in Figure 3-68.

 $(8)$  If connecting a modem-equipped data device, refer to paragraphs 7.23 through 7.25.

> If connecting a loud ringing adapter and an external signaling device, refer to paragraphs 7.26 through 7.28.

7.23 To connect a modem-equipped data device: The optional Data Port Module can be used to connect a data device (such as a personal computer) equipped with a direct-connection modem to a keyset. The data device can be used with the keyset to communicate with remote data equipment over voice channels being used for CO or intercom calls. The data device's modem must be externally powered (or capable of operating on 2OmA of loop current) and have an RJll CO trunk interface.

7.24 The data device can be activated using the keyset or an auto-dial modem. (For more details and an explanation of monitoring or transferring the data connection, refer to page 4-101 in FEATURES). The data device is disconnected whenever one of the following occurs: the modem attached to the keyset disconnects from the call, the called modem disconnects from the call, or the data connection is transferred to the keyset's primary voice path and the call is disconnected.

- 7.25 Install the data device as follows:
- (1) Insert the modem line cord (which would normally be connected to a CO jack) into the modular jack on the keyset's Data Port Module.
- (2) Ensure that the jumper straps on the Data Port Module are set to the proper data device positions. Refer to Figure 3-68.
- (3) Plug the keyset line cord into the keyset's modular jack and reattach the baseplate.

)<br>}<br>}

## FIGURE 3-68. IMX KEYSET DATA PORT MODULE INSTALLATION

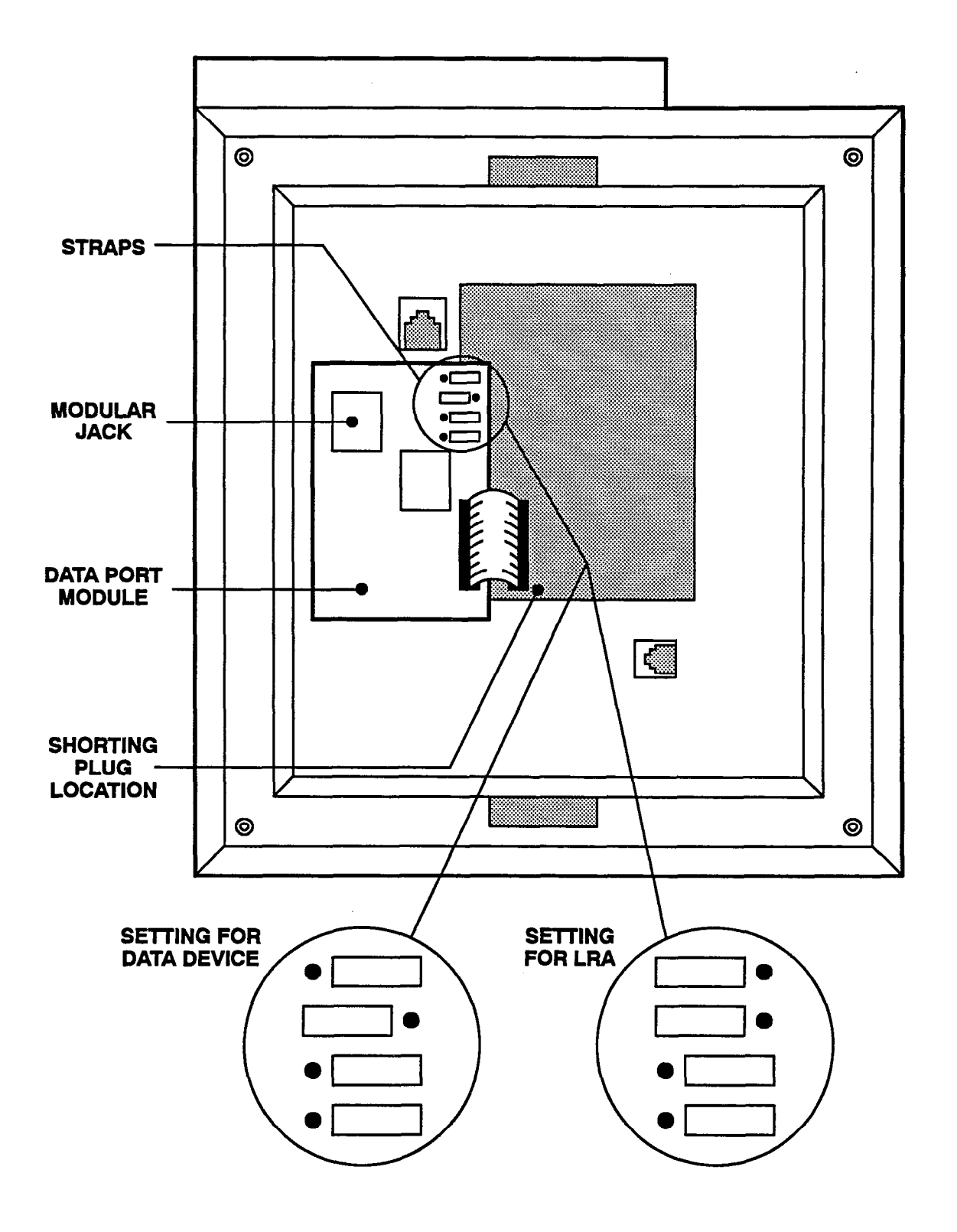

7.26 To connect a Loud Ringing Adapter (LRA): The optional Data Port Module can be used to connect external signaling equipment such as loud bells, horns, flashing lights, etc. to a keyset. This application is useful in areas where the normal ring tone of the keyset cannot be heard, such as warehouses and loading docks. The signaling device follows the normal ringing patterns of the keyset.

NOTE: Since handsfree intercom calls may be difficult to hear in noisy areas, keysets with LRAs installed should be programmed for handsfree disable so that users are alerted to incoming intercom calls by continuous double ring tones. (Refer to FEMWRES, page 4-55.)

7.27 An electromechanical LRA device is placed between the keyset Data Port Module and the external signaling equipment to provide the necessary interface relay. Refer to page 2-28 for LRA device specifications and recommendations. A diagram of a typical set-up is shown in Figure 3-69 below.

7.28 Install the LRA as follows:

(1) Using 24AWG wire, connect the LRA device input (coil circuit) to the RED and GREEN wires on a modular jack assembly. Some devices require that polarity be observed between the LRA input and the modular jack.

NOTE: In order for the LRA device to operate properly, the maximum resistance from the modular jack to the LRA should be kept under 100 Ohms.

- (2) Attach a mod-to-mod line cord to the modular jack assembly and to the modular jack on the keyset's Data Port Module.
- (3) Ensure that the jumper straps on the Data Port Module are set in the proper LRA positions. Refer to Figure 3-68 on the previous page.
- (4) Connect the LRA device output (contacts) to the signaling device according to the manufacturer's instructions. Use the appropriate gauge wire for handling the current/voltage rating of the signaling device
- (5) Plug the keyset line cord into the modular jack on the back of the keyset and reattach the baseplate.

## FIGURE 3-69. IMX KEYSET LRA SET-UP

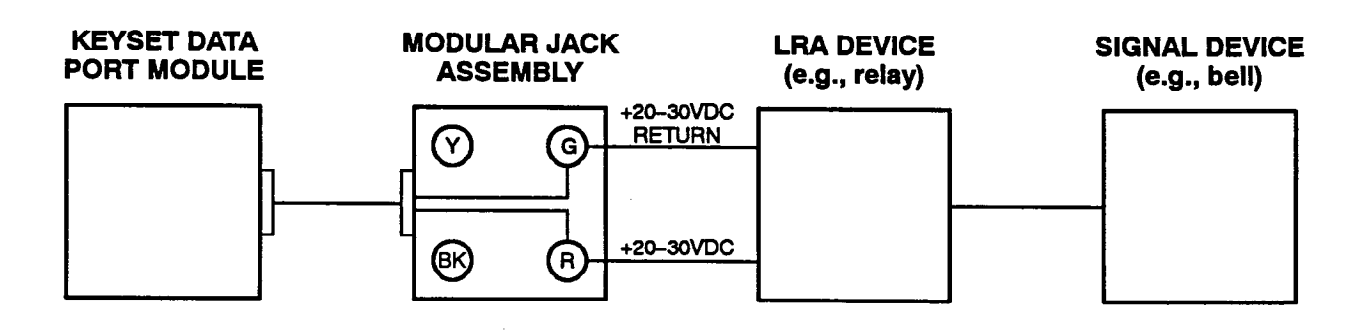

NOTE: Each time the keyset rings, the Data Port Module provides 20-26mAof loop current to the LRA. This causes the LRA contacts to close and activates the signaling device. The LRA is not affected by the ring tone or the ringer volume of the keyset. The LRAmust be capable of operating on 2OmA current (approximately 20VDC).

## C. GMX416/832 ANALOG KEYSET **INSTALLATION**

7.29 Before installing keysets, unpack each one and check for damage. lf items are damaged or missing, contact Customer Support. Each keyset should have the following:

- Baseplate
- Extra key caps
- One six-foot, three-pair line cord
- One handset
- One four-conductor coiled handset cord
- Slide-out directory card

## Optional Liquid Crystal Displays (LCDs)

730 All Inter-Tel/DVK keysets (24line, 12-line, and S-line) are available in both standard and display models. Standard keysets can be converted to display keysets by installing the appropriate LCD Kit as outlined below and on page 3-126.

7.31 Inter-Tel/DVK 24-Line Keysets: To convert a standard Inter-Tel/DVK 24-line keyset to a display keyset, install the large LCD Kit (part no. 828.1166) as outlined in the following steps:

- (1) Unpack the LCD kit. There should be a clear plastic display window, an LCD unit, a ribbon cable, and two small Phillips-head screws.
- (2) Remove the keyset baseplate to expose the control board that has the LCD connector. (Refer to Figure 3-70 on the next page.)
- (3) Remove the cover from the display opening in the top housing of the keyset by releasing the tabs from the inside and pushing the cover out.
- (4) From the inside of the keyset, insert one of the top corners of the clear plastic window into the side of the display opening.

NOTE: The small lips on the end of the window should face to the inside of the keyset housing. Also, the window is beveled on the top and the bottom so that it will fit flush in only one direction.

- (5) While slightly bending the window, insert the other top comer into the other side of the display opening, and slide the window up until it snaps into place.
- (6) Remove the covering from the LCD unit and install as follows:
	- a. Insert one end of the ribbon cable into the black connector on the LCDunit. Ensure that the metal strips on the ribbon cable make contact with the metal tabs in the black connector.
	- b. With the LCD unit facing up, insert the other end of the ribbon cable into the black connector on the control board (see Figure 3-70).
	- C. Turn the LCD unit over and position it on the plastic window so that the screw holes in the LCD unit align with the screw holes in the keyset housing. Install the two Phillips-head screws to hold the LCD unit in place.
- (7) Replace the keyset baseplate.

## FIGURE 3-70. INTER-TEIJDVK 24-LINE KEYSET "LARGE" LCD INSTALLATION

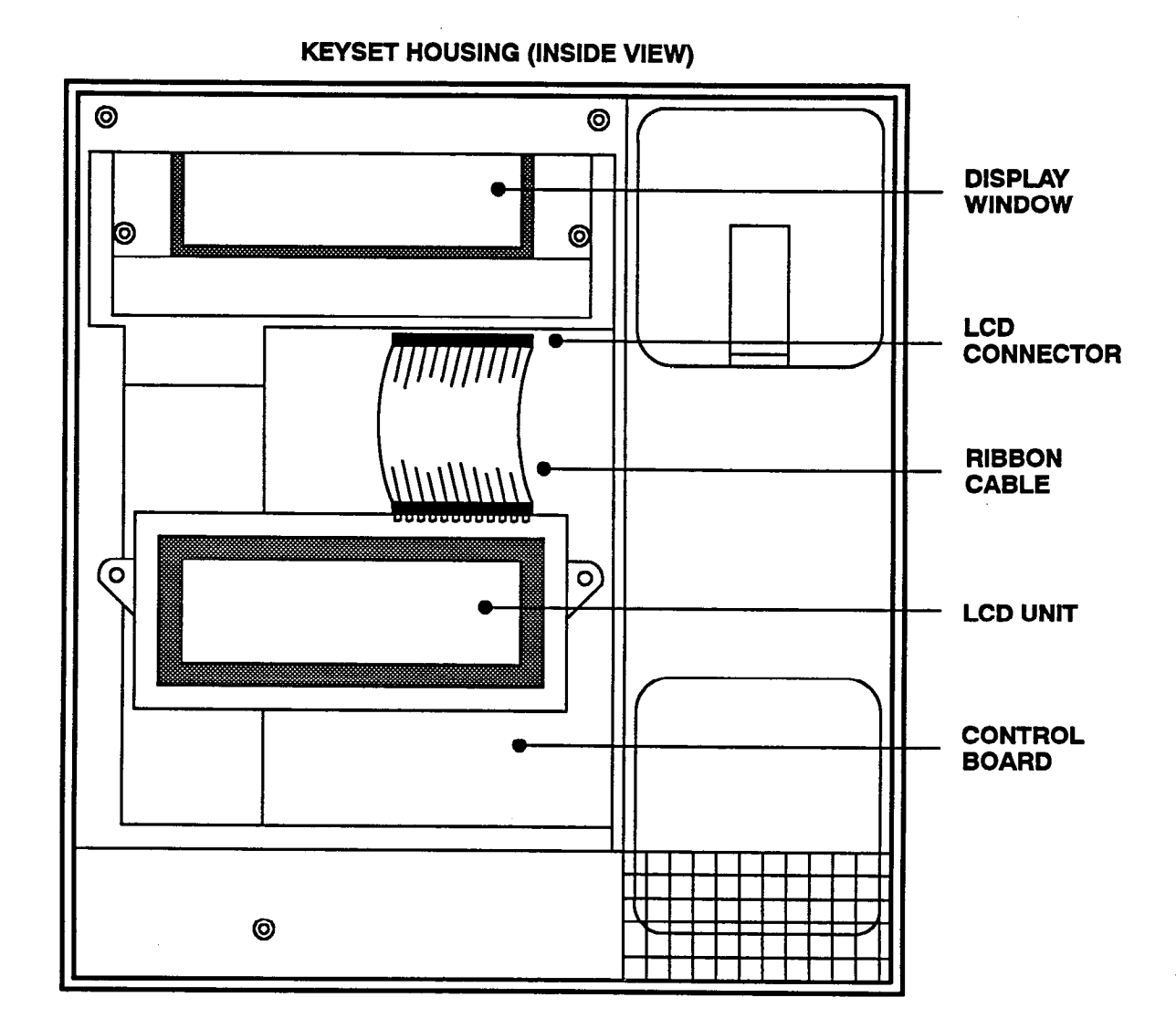

Page 3-125

 $\mathbb{R}_2$ 

7.32 Inter-Tel/DVK 12.Line and S-Line Keysets: To convert a standard Inter-Tel/DVK 12-line or 8-line keyset to a display keyset, install the small LCD Kit (part no. 828.1165) as outlined in the following steps:

- (1) Unpack the LCD kit. There should be a clear plastic display window, an LCD unit, a ribbon cable, and two small Phillips-head screws.
- (2) Remove the keyset baseplate to expose the control board that has the LCD connector. (Refer to Figure 3-71 on the next page.)
- (3) Remove the line cord, handset cord, and speaker wires from their connectors on the control board.
- $(4)$ On the back of the keyset, remove the two screws that secure the faceplate assembly to the keyset housing.
- (5) From the front of the keyset, release the tabs that secure the top edge of the faceplate assembly to the keyset housing.
- (6) Starting with the right side, carefully lift the entire faceplate assembly away from the keyset housing.

NOTE: There is a small tab protruding from the front, lower-left comer of the faceplate assembly into the keyset housing. Be careful not to break this tab when removing the faceplate assembly.

- Remove the cover from the display opening in  $(7)$ the top of the faceplate assembly by releasing the tabs from the inside and pushing the cover out.
- (8) From the inside of the faceplate assembly, insert one of the top comers of the clear plastic window into the side of the display opening.

NOTE: The small lips on the end of the window should face to the inside of the faceplate assembly. Also, the window is beveled on the top and the bottom so that it will fit flush in only one direction.

- (9) While slightly bending the window, insert the other top comer into the other side of the display opening, and slide the window up until it snaps into place.
- $(10)$ Remove the covering from the LCD unit and install as follows:
	- a. Insert one end of the ribbon cable into the black connector on the LCD unit. Ensure that the metal strips on the ribbon cable make contact with the metal tabs in the black connector.
	- b. With the LCD unit facing up, insert the other end of the ribbon cable into the black connector on the control board (see Figure 3-71).
	- C. Turn the LCD unit over and position it on the plastic window so that the screw holes in the LCD unit align with the screw holes in the faceplate assembly. Install the two Phillipshead screws to hold the LCD unit in place.
- (11) Carefully replace the entire faceplate assembly back in the keyset housing and replace the screws that hold it in place.
- (12) Reconnect the line cord, handset cord, and speaker wires to their connectors on the control board.
- (13) Replace the keyset baseplate.

ä,

## FIGURE 3-71. INTER-TEL/DVK 12/8-LINE KEYSET "SMALL" LCD **INSTALLATION**

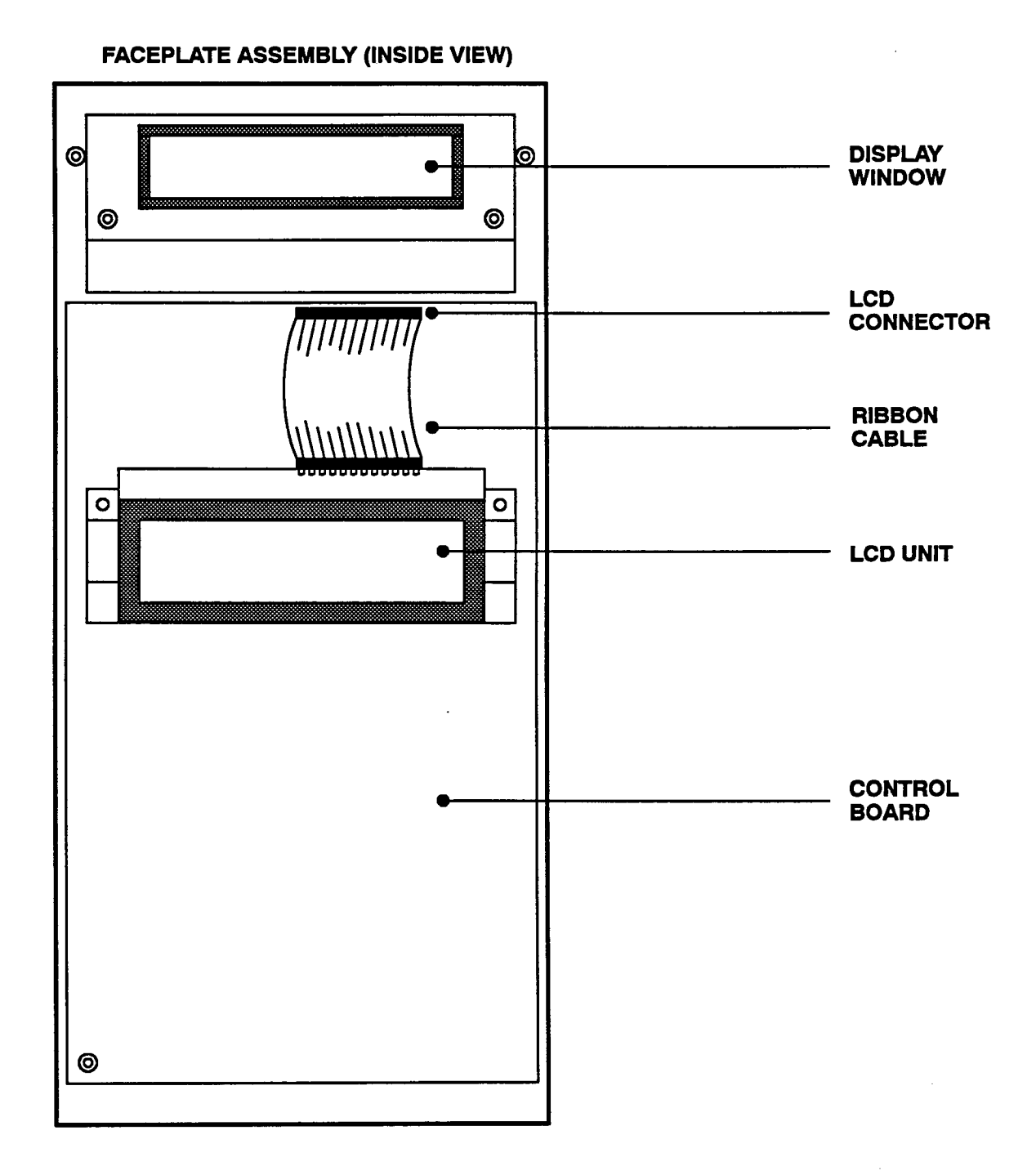

47월

### Keyset Installation

733 Install all Inter-Tel/DVK keysets as follows:

NOTE: For information on installing the GX and GMX keysets, see appendixes A and B in the back of this manual.

(1) Before mounting the modular jack assembly and connecting the keyset, measure the voltage on the RED terminal of the modular jack assembly with respect to the GREEN terminal. (The "common" probe of the voltmeter is placed on the GREEN terminal.) It must measure +3OVDC  $(\pm 2.0$ VDC). If  $-30$ VDC is measured, check the cabling for a reversed pair.

### CAUTION

If the power pair (W/BL, BL/W) is reversed, installing a keyset will open the fuse (or associated thermistor) on the KSC-D. If the card has a fuse, this affects operation of all keysets, DSS/BLF Units, and Attendant Computer Consoles connected to that card.

- (2) Mount the modular jack assembly on the wall.
- (3) Remove the keyset baseplate to expose the control board.
- (4) Attach the coiled handset cord to the handset and to the handset jack (56) on the bottom of the keyset. Place the handset on hook.
- (5) Plug one end of the line cord into the wallmounted modular jack assembly. Plug the other end into the line cord jack (Jl) on the bottom of the keyset.

NOTE: To aid in installation and troubleshooting, display keysets show their station circuit number, extension number, and assigned user name for five seconds when power is turned on and the line cord is first plugged in. This display also appears after a system reset, and whenever the line cord is removed and replaced while power is on. The station identification displays for five seconds, then the keyset changes to the ap propriate display, depending on its current status.

- (6) Perform the Inter-Tel/DVK keyset self-test:
	- a. While pressing the asterisk  $(*)$  and pound  $(\#)$ keys, unplug and replace the keyset line cord.
	- b. Release the keys. The keyset rings momentarily. (Display keysets show a dark display - all pixels lit.)
- c. Lift and replace the handset. The keyset rings momentarily. (Display keysets show a blank display - no pixels lit.)
- d. Lift and replace the handset. The keyset rings momentarily and all LED-equipped keys light. (Display keysets show KTS SELF-TEST LED MATRIX.) If any of the LEDs do not light, return the keyset for repair.
- e. Lift and replace the handset. The keyset rings momentarily and all of the LEDs go out. (Display keysets show KTS SELF-TEST KEY MATRIX.)
- f. One at a time, press each of the keys on the keyset in any order. A progress tone (or a DIMF tone for keypad keys) is heard if the key is functioning properly. If the signals are not heard, the key is faulty. Return the keyset for repair if any key is faulty.
- g. Lift and replace the handset. The audio integrated module tones are broadcast over the speakerphone speaker. (Display keysets show KTS SELF-TEST AIM TONES.)
- h. Lift and replace the handset. Audio integrated module tones of various volume levels, from softest to loudest, are broadcast over the speakerphone speaker. (Display keysets show KTS SELF-TEST AIM TONE VOLUME.)
- i. Lift and replace the handset. Tones of various volume levels, from softest to loudest, are broadcast over the speakerphone speaker. (Display keysets show KTS SELF-TEST AlM SPK VOLUME.)
- j. Lift the handset, then press and release the hookswitch. Tones of various volume levels, from softest to loudest, are broadcast over the handset receiver. (Display keysets show KTS SELF-TEST AIM HS VOLUME.)
- k. Press and release the hookswitch. A continuous tone is broadcast over the handset receiver using the primary voice path. (Display keysets show KTS SELF-TEST AIM XMT/ RCV PRI.)
- 1. Press and release the hookswitch. A continuous tone is broadcast over the handset receiver using the secondary voice path. (Display keysets show KTS SELF-TEST AIM XMT/ RCV SEC.)
- m. Press and release the hookswitch. The handset transmitter is connected to the handset re-

ceiver via the primary voice path. (Display keysets show KTS SELF-TEST HOT HANDSET PRI.)

- n. While speaking into the handset transmitter, determine that sidetone is being received over the handset receiver.
- 0. press and release the hookswitch. The handset transmitter is connected to the handset receiver via the secondary voice path. (Display keysets show KTS SELF-TEST HOT HANDSET SEC.)
- While speaking into the handset transmitter, determine that sidetone is being received over the handset receiver.
- q. Press and release the hookswitch. The speakerphone microphone is connected to the handset receiver. (Display keysets show KTS SELF-TEST SPKRPHONE MIC.)
- While speaking into the speakerphone microphone (or rubbing a finger over the opening to the microphone), determine that the sound is being broadcast over the handset receiver.
- S. Place the handset back in its cradle. The keyset rings momentarily and it takes about ten seconds for the keyset to return to normal op eration. (Display keysets show RTS SELF-TEST COMPLETED for about five seconds. Then, the keyset's identification, as described in the NOTE to step 5 on page 3-128, displays for about five seconds.)
- t. Replace the keyset if faulty.
- (7) Replace the baseplate.
- (8) The keyset ring tone can be changed by performing the steps described in the FEATURES section on page 4-48.
- (9) If necessary, change the keycaps to match the way the keyset will be programmed to work.

### Wall Mounting Keysets

- 7.34 To mount the keyset on a wall:
- (1) Remove the keyset baseplate.
- (2) Rotate the baseplate so that the mounting holes are at the top. Then position the plate in the desired location on the wall.
- (3) Mark the location of the keyset mounting holes on the wall. Set the baseplate aside.
- (4) Drive a screw into the center of each mounting hole marking. Allow the head of the screw to protrude approximately  $\frac{1}{4}$  inch.
- (5) Replace the baseplate on the keyset with the mounting holes at the top.
- (6) Position the mounting holes of the baseplate over the screws and slide the keyset into position on the wall.

## Optional Headsets

735 Refer to SPECIFICATIONS, page 2-31, for headset requirements. To attach a headset to a keyset:

- (1) Remove the coiled handset cord from the handset jack on the bottom of the keyset. Leave the handset in the cradle.
- (2) Insert the headset modular plug into the jack. Plug in the headset power source, if used.
- (3) If the headset has an on/off switch, turn on the headset.
- $(4)$ On the keyset, press the SPCL key and enter the headset enable feature code (default value is 315).
- (5) To disable the headset, press SPCL and enter the headset disable feature code (default value is 316). Unplug the headset and reconnect the handset.

## Optional Data Port Modules

736 All Inter-Tel/DVK keysets may be equipped with optional Data Port Modules (refer to REPLACEMENT PARTS for the part number). The Data Port Module contains a four-conductor modular jack that can be used to connect either a data device (such as a personal computer with a direct-connect modem) or an LRA and an external signaling device (such as a loud bell, horn, flashing light, etc.) to the keyset.

7.37 Install the Data Port Module as outlined below. For a diagram, see Figure 3-72 on page 3-131.

- (1) Remove the keyset baseplate.
- (2) Unplug the line cord from its modular jack.
- (3) Remove the 10-pin shorting plug located on the keyset control board.
- (4) Save the shorting plug by taping it to the inside of the baseplate. The plug must be replaced if the Data Port Module is later removed.
- (5) Align the Data Port Module over the three posts protruding from the inside of the baseplate and insert the screws (do not over tighten).
- (6) Plug the Data Port Module cable into the pins on the keyset control board (where the shorting plug was previously located). Make sure the cable connector is securely seated.
- (7) Place jumper straps SPl, SP2, SP3, and SP4 on the Data Port Module in the appropriate positions. Depending on how the Data Port Module will be used, refer to one of the two possible settings outlined in Figure 3-72.

(8) If connecting a modem-equipped data device,  $re$ fer to paragraphs 7.38 through 7.40.

> If connecting a loud ringing adapter and an erternal signaling device, refer to paragraphs 7.41 through 7.43.

7.38 To connect a modem-equipped data device: The optional Data Port Module can be used to connect a data device (such as a personal computer) equipped with a direct-connection modem to a keyset. The data device can be used with the keyset to communicate with remote data equipment over voice channels being used for CO or intercom calls. The data device's modem must be externally powered (or capable of operating on 2OmA of loop current) and have an RJll CO trunk interface.

7.39 The data device can be activated using the keyset or an auto-dial modem. (For more details and an explanation of monitoring or transferring the data connection, refer to page 4-101 in TENURES). The data device is disconnected whenever one of the following occurs: the modem attached to the keyset disconnects from the call, the called modem disconnects from the call, or the data connection is transferred to the keyset's primary voice path and the call is disconnected.

- 7.40 Install the data device as follows:
- (1) Insert the modem line cord (which would normally be connected to a CO jack) into the modular jack on the keyset's Data Port Module.
- (2) Ensure that the jumper straps on the Data Port Module are set to the proper *data device* positions. Refer to Figure 3-72.
- (3) Plug the keyset line cord into the keyset's modular jack and reattach the baseplate.

l.

地海

## FIGURE 3-72. INTER-TELJDVK DATA PORT MODULE INSTALLATION

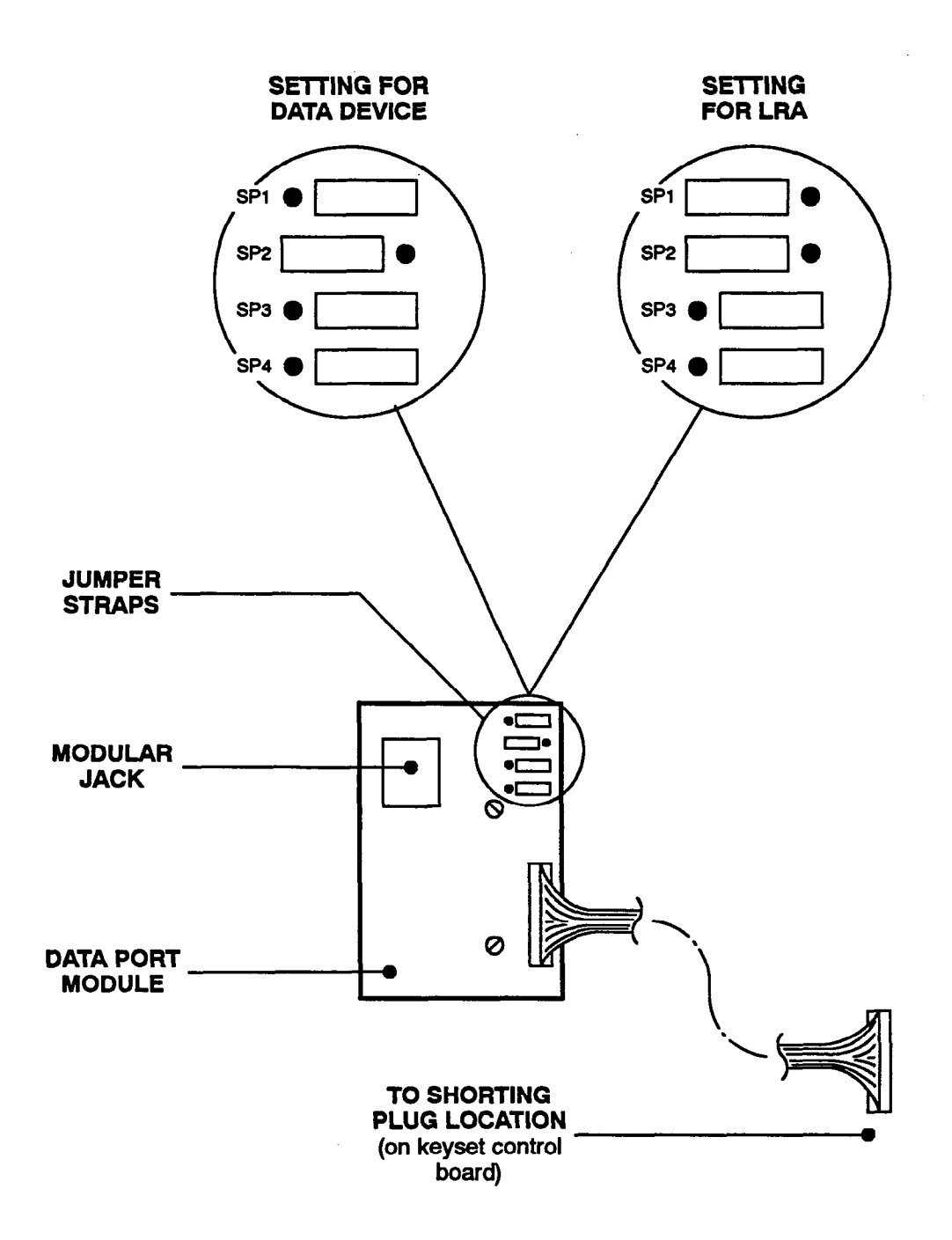

7.41 To connect a Loud Ringing Adapter (LRA): The optional Data Port Module can be used to connect external signaling equipment such as loud bells, horns, flashing lights, etc. to a keyset. This application is useful in areas where the normal ring tone of the keyset cannot be heard, such as warehouses and loading docks. The signaling device follows the normal ringing patterns of the keyset.

NOTE: Since handsfree intercom calls may be difficult to hear in noisy areas, keysets with LEAS installed should be programmed for handsfree disable so that users are alerted to incoming intercom calls by continuous double ring tones. (Refer to FEATURES, page 4-55.)

7.42 An electromechanical LRA device is placed between the keyset Data Port Module and the external signaling equipment to provide the necessary interface relay. Refer to page 2-31 for LRA device specifications and recommendations. A diagram of a typical set-up is shown in Figure 3-73 below.

7.43 Install the LRA as follows:

(1) Using 24AWG wire, connect the LRA device input (coil circuit) to the RED and GREEN wires on a modular jack assembly. Some devices require that polarity be observed between the LRA input and the modular jack.

NOTE: In order for the LRA device to operate properly, the maximum resistance from the modular jack to the LRA should be kept under 100 Ohms.

- $(2)$ Attach a mod-to-mod line cord to the modular jack assembly and to the modular jack on the keyset's Data Port Module.
- (3) Ensure that the jumper straps on the Data Port Module are set in the proper LRA positions. Refer to Figure 3-73 on the previous page.
- (4) Connect the LRA device output (contacts) to the signaling device according to the manufacturer's instructions. Use the appropriate gauge wire for handling the current/voltage rating of the signaling device.
- (5) Plug the keyset line cord into the modular jack on the back of the keyset and reattach the baseplate.

## FIGURE 3-73. INTER-TEL/DVK LRA SET-UP

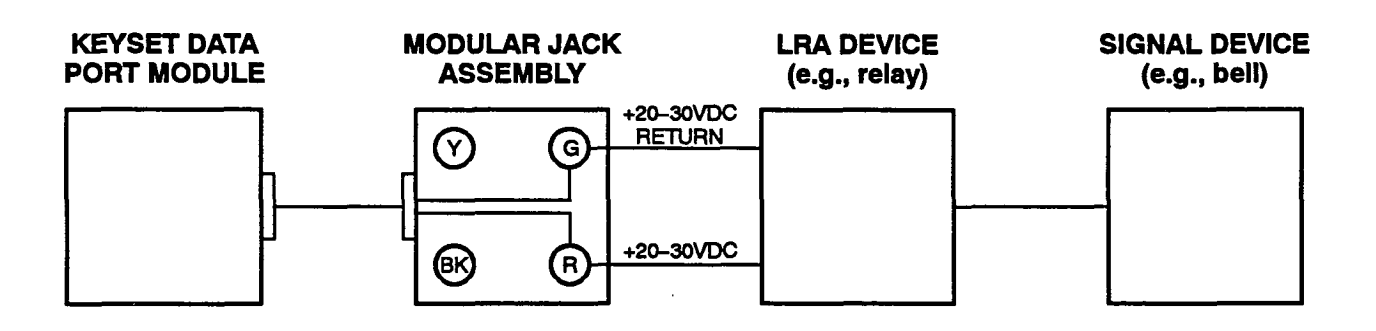

NOTE: Each time the keyset rings, the keyset rings, the Data Port Module provides 20-26mAof loop current to the LRA. This results rol c. Each the LRA contacts the Late Fort module provides 20 Zonta of loop current to the LRA. This causes the LRA contacts to close and activates the signaling device. The LRA is not affected by the ring tone or the ringer volume of the keyset. The LRA must be capable of operating on 20mA current (approximately 20VDC).
# D. IMX 416/832 DIGITAL DSS/BLF UNIT INSTALLATION

7.44 Up to 50 digital keysets can be equipped with up to four digital Direct Station Selection/Busy Lamp Field (DSS/BLF) Units each. Each single DSS/BLF Unit has 60 keys for directly accessing up to 60 numbers. The numbers can be station extension numbers, hunt group pilot numbers, or other system features.

NOTE: The system can have as many as 50 keyset circuits equipped with DSS/BLF Units. For example, there could be a maximum of 50 digital keysets (i.e., DKSC circuits) equipped with up to four digital DSS/BLF Units each. Or, there could be a maximum of 50 KSC or KSC-D circuits equipped with one analog DSS/BLF Unit each. Or, there could be any combination of the two using up to 50 keyset circuits.

7.45 Digital DSS/BLF Units are physically attached to and programmed to be used with specific digital keysets. The units are powered by their own AC transformer and do not require a DKSC circuit that is separate from the keyset's circuit. If necessary, all 16 keysets connected to the same Digital Keyset Card can be equipped with up to four digital DSS/BLF Units each.

NOTE: Digital keysets cannot be equipped with analog DSS/BLF Units. Likewise, analog keysets cannot be equipped with digital DSS/BLF Units.

7.46 Unpack and inspect the DSS/BLF Units before installing them.

7.47 Install each digital DSS/BLF Unit as outlined below. For diagrams of the installation, see Figures 3-64 and 3-74 on pages 3-112 and 3-134.

- $(1)$ Remove the baseplate on the back of the DSS/ BLFUnit.
- (2) On the connector board located in the baseplate, plug the free end of the PCDPM-to-DSS interface cable into the main RS-232-C connector (Jl). (The other end of the cable was previously  $\mathcal{L}_{\mathcal{A}}$  $r_{\text{reco}}$  and  $r_{\text{reco}}$  is  $r_{\text{reco}}$  and  $r_{\text{reco}}$  and  $r_{\text{reco}}$  and  $r_{\text{reco}}$  and  $r_{\text{reco}}$  and  $r_{\text{reco}}$ responding keyset; see also Figure 3-64 on page 3-112.)
- (3) Plug the AC transformer cable into the power concerne connect connect connect connect board. connector (J4) on the baseplate connector board. (The transformer will later be plugged into an<br>AC power source.)

 $\frac{1}{2}$ own is the action of the distribution of the distribution of the distribution of the distribution of the distribution of the distribution of the distribution of the distribution of the distribution of the distribution of t own separate AC transformers. For a diagram of AC transformer requirements, refer to Figure<br>2-2 on page 2-29.

- (4) To attach a second DSS/BLFUnit to the first unit (see Figure 3-64 on page 3-112):
	- a. Plug one end of a DSS-to-DSS interface cable into the secondary RS-232-C connector (J2) on the baseplate connector board in the first unit.
	- b. Remove the baseplate on the, back of the second DSS/BLF Unit.
	- c. Plug the other end of the DSS-to-DSS interface cable into the main RS-232-C connector (Jl) on the baseplate connector board in the second unit.
	- d. Plug the AC transformer cable into the power connector (54) on the baseplate connector board in the second unit. (The transformer will later be plugged into an AC power source.)

NOTE: If multiple DSS/BLF Units are installed, each individual unit must be equipped with its own AC transformer. In addition, the PC Data Port Module on the corresponding keyset must be equipped with its own AC transformer.

- (5) To attach a third or fourth unit, repeat step 4.
- (6) Perform the DSS/BLF Unit self-test:
	- a. While holding down the first two keys in row one (extension numbers 100 and 101 in the default database), plug the main AC transformer unit into an available AC power source. (DONOT use the outlet for the equipment cabinet.) All the keys should light up. If an LED does not light, unplug the AC transformer unit and plug it in while holding down the first two keys in row one (ext. 100 and 101). If the test fails again, replace the DSS/ BLF Unit.
	- b. Press each key individually (in any order) to remove the lit status. When finished, all keys stative the instants. When finished, all  $\mathbb{R}^n$ should be unlit. If an LED does not go out,<br>unplug the AC transformer unit and repeat steps are the test fails of the test fails and replace  $t_{\text{max}}$  and  $v$ . If the test fails again, replace the DSS/BLF Unit. After all the kevs have been tested, it takes approximately five seconds for the DSS/BLF Unit to return to nor-<br>mal operation.
	- c. Replace the baseplate on the back of the Replace the Di

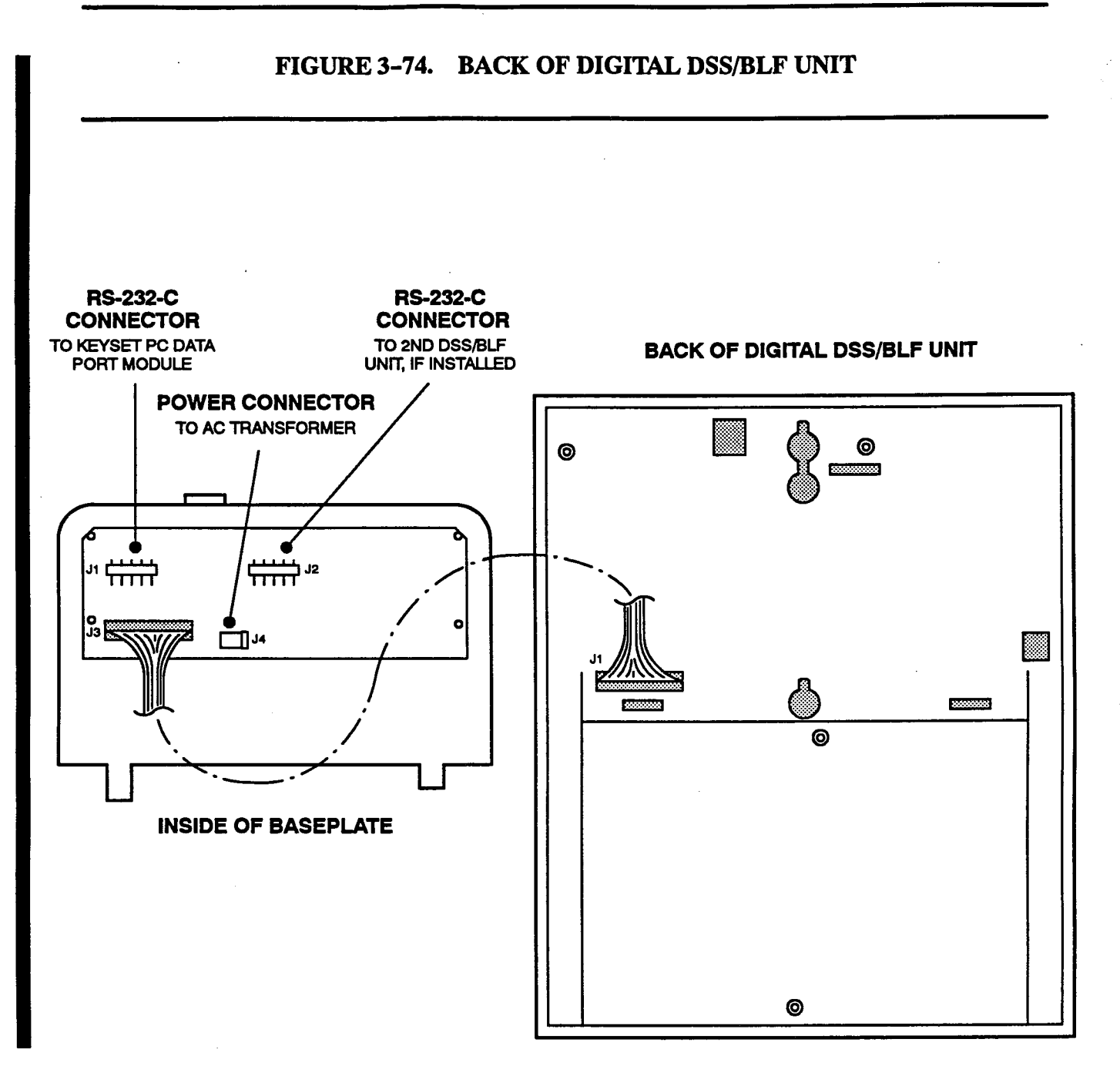

### E. IMX 416/832 ANALOG DSS/BLF UNIT INSTALLATION

7.48 Up to 50 IMX Direct Station Selection/Busy Lamp Field (DSS/BLF) Units can be installed on the IMX 416/832 System. A Keyset Card (KSC or KSC-D) can support up to four analog units. Each DSS/BLF Unit has 60 keys for directly accessing up to 60 numbers. The numbers can be station extension numbers, hunt group pilot numbers, or other system features.

NOTE: The system can have as many as 50 keyset circuits equipped with DSS/BLFUnits. For example, there could be a maximum of 50 KSC or KSC-D circuits equipped with one analog DSS/BLFUnit each. Or, there could be a maximum of 50 digital keysets (i.e., DKSC circuits) equipped with up to four digital DSS/BLF Units each. Or, there could be any combination of the two using up to 50 keyset circuits.

7.49 As with keysets, IMX DSS/BLF Units require three-pair cabling. After they are installed, the DSS/ BLF Units must be assigned in database programming to be used along with designated keysets. As many of the units as desired can be assigned to one keyset.

I

I

NOTE: Analog keysets cannot be equipped with digital DSS/BLF Units. Likewise, digital keysets cannot be equipped with analog DSS/BLF Units.

750 Unpack and inspect the DSS/BLF Units before installing them. Each DSS/BLF Unit is shipped with a 7-foot line cord.

7.51 Install each IMX DSS/BLF Unit as follows:

# **CAUTION**

If the power pair (W/BL, BL/W) is reversed, installing a DSS/BLF Unit will open the fuse (or associated thermistor) on the KSC or KSC-D. If the card has a fuse, this affects operation of all keysets, DSS/BLF Units, and Attendant Computer Consoles connected to that card.

- (1) Before connecting the DSS/BLF Unit to the ap propriate Keyset Card, measure the voltage on the RED terminal of the modular jack assembly with respect to the GREEN terminal. (The "common" probe of the voltmeter is placed on the GREEN terminal.) It must measure +3OVDC  $(\pm 2.0$ VDC). If -30VDC is measured, check the cabling for a reversed pair.
- (2) Mount the modular jack assembly on the wall.
- (3) Perform the DSS/BLF Unit self-test:
	- a. Plug the line cord into the modular jack assembly.
	- b. While holding down the key at the top of column one and the key at the top of column two, plug the line cord into the KSU jack on the bottom of the DSS/BLF Unit. All the keys should light up. If an LED does not light, remove and replace the line cord. If the test fails again, replace the DSS/BLF Unit.
	- c. Press each key individually (in any order) to remove the lit status. When finished, all keys should be unlit. If an LED does not go out, remove and replace the line cord and repeat steps b and c. If the test fails again, replace the DSS/BLF Unit. After all the keys have been tested, it takes approximately 10 seconds for the DSS/BLF Unit to return to normal operation.

# F. GMX-416/832 ANALOG DSS/BLF UNIT **INSTALLATION**

1 752 Up to 50 single or tandem Direct Station Selection/Busy Lamp Field (DSS/BLF) Units can be installed on the system. A Keyset Card can support up to four units. Each single DSS/BLF Unit has 60 keys for directly accessing up to 60 numbers. The numbers can be either station extension numbers or hunt group pilot numbers. The numbers can be station extension num-**1** bers, hunt group pilot numbers, or other system features.

7.53 As with keysets, DSS/BLF Units require threepair cabling. After they are installed, the DSS/BLF Units must be assigned in database programming to be used along with designated keysets. As many of the units as desired can be assigned to one keyset.

NOTE: For information on installing the GX and GMX DSS/BLF Units, refer to appendixes A and B in the back of this manual.

7.54 Unpack and inspect the DSS/BLF Units before installing them. Each DSS/BLF Unit is shipped with a 7-foot line cord.

755 Install each Inter-Tel/DVKDSS/BLFUnit as follows:

- (1) If installing a tandem unit, connect a second modular jack assembly in parallel with the existing modular jack assembly. One jack will be used for the first DSS/BLF Unit, while the other jack will be used for the second DSS/BLF Unit.
- (2) Before connecting the DSS/BLF Unit to the appropriate Keyset Card, measure the voltage on the RED terminal of the modular jack assembly with respect to the GREEN terminal. (The "common" probe of the voltmeter is placed on the GREEN terminal.) It must measure +3OVDC  $(\pm 2.0$ VDC). If -30VDC is measured, check the cabling for a reversed pair.

# **CAUTION**

If the power pair (W/BL, BL/W) is reversed, installing a DSS/BLF Unit will open the fuse (or associated thermistor) on the KSC-D. If the card has a fuse, this affects operation of all keyseta, DSS/ BLF Units, and Attendant Computer Consoles connected to that card.

(3) Mount the appropriatemodular jack assembly on the wall.

- (4) Remove the four screws on the bottom of the DSS/BLF Unit and remove the bottom cover.
- (5) Locate the strap  $(I2)$  in the lower-right corner of the control board (see Figure 3-75 on page 3-137).
- (6) If the unit will be using the programmed key arrangement for DSS/BLF 1, place the strap in the DSSl position (over the right two pins). If the unit will be using the programmed key arrangement for DSS/BLF 2, place the strap in the DSS2 position (over the left two pins).

NOTE: Tandem units should have one unit set for DSSl and one unit set for DSSZ. If tandem units have the same strap settings, there will be erroneous indications on the DSS/BLF Units and the keyset, and there may be errors throughout the system.

- (7) Perform the DSS/BLF Unit self-test:
	- a. Plug one end of the line cord into the modular jack on the unit's control board.
	- b. While holding down keys 100 and 110 (default), plug the other end of the line cord into the appropriate modular jack assembly. All the keys should light up. If an LED does not light, remove and replace the line cord while holding down keys 100 and 110 (default). If the test fails again, replace the DSS/BLF Unit.
	- c. Press each key individually (in any order) to remove the lit status. When finished, all keys should be unlit. If an LED does not go out, remove and replace the line cord and repeat steps a and b. If the test fails again, replace the DSS/BLF Unit. After all the keys have been tested, it takes approximately 10 seconds for the DSS/BLF Unit to return to normal operation.
	- d. Reassemble the DSS/BLF Unit.

# G. ATTENDANT COMPUTER CONSOLE INSTALLATION

7.56 For complete information on the Attendant Computer Console, along with detailed installation and programming instructions, refer to the manual included with the console.

 $\sim 15$ 

# FIGURE 3-75. INTER-TEL/DVK DSS/BLF UNIT CONTROL BOARD

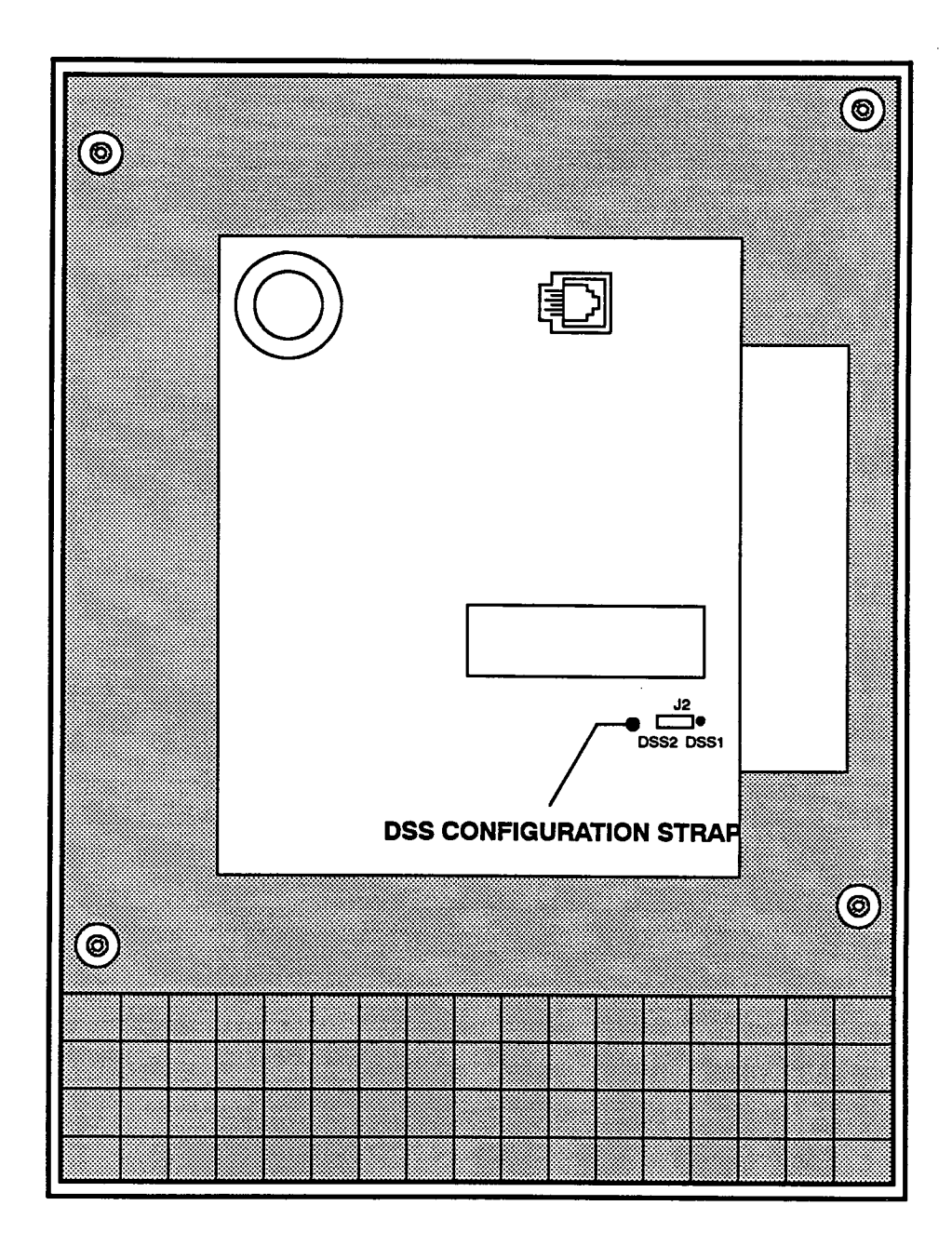

#### H. SINGLE-LINE SET AND PLAYBACK DEVICE INSTALLATION

#### Single-Line Sets

7.57 Single-line sets can be connected to either Single-Line Cards (SLCs) or Inward Dialing Cards (IDCs). If connected to SLCs, single-line sets must be equipped with AC ringers. If connected to IDCs, off-premises single-line sets must be equipped with AC ringers, while on-premises single-lines sets may be equipped with either AC or DC ringers. Jumper straps on the IDC circuits can be set for AC-ringing or DC-ringing. Refer to Figure 3-56 on page 3-95 for strap locations.

7.58 Enhanced Single-Line Sets (EsLSs) and Single-Line Instruments (SLIs): An internal jumper strap can be moved to set the ringer for AC or DC. (An AC ringer is required if the phone is used on an SLC or as an off-premises extension on an IDC.) Be sure the strap is set correctly for the installation; incorrect installation will cause damage to the phone. ESLSs also have a selectable ring tone jumper strap (HI or LO) located on the control board.

NOTE: IDCs do not support message waiting applications. If single-line sets with message waiting lamps are installed on IDCs, the lamps will not function.

7.59 Industry-standard single-line DTMF sets: If equipped with AC ringers, they may be installed on either SLCs or IDCs. If equipped with DC ringers, they must be installed on IDCs (and they must be used onpremises).

# Playback Devices

7.60 Playback devices can be used in place of singleline sets on SLC or IDC circuits. These devices answer an incoming call, play a recorded message, and automatically disconnect from the call. They are installed like single-line sets, using the same cabling and modular jack assemblies. If the playback device responds to AC ring signals and is installed on an IDC circuit, the circuit must be strapped for AC ringing; if the device responds to DC ring signals, the jumper strap must be set for DC ringing. (Refer to Figure Figure 3-56 on page 3-95.) A playback device uses the extension number that is associated with its station circuit.

7.61 Playback devices may be used with hunt groups to speed call processing. Hunt groups can have two types of special stations: announcement stations and overflow stations. Either type of station can be equipped with a station instrument that operates as a regular station or with a playback device that answers the call, then

disconnects to transfer it back to the hunt group. Refer to FEATURES, page 4-17, for more information.

7.62 With the Ektended and Exrended plus Tl and  $E\&M$  software packages, playback devices may also be used in conjunction with the automated attendant feature. In this situation, the playback device answers the call and plays a prerecorded message. After the message, the caller is disconnected from the automated attendant and hears pure system dial tone. During or after the message, the caller may dial an extension number or a hunt group pilot number. Refer to FEKWRES, page 4-12, for more information.

NOTE: For optimal performance, it is recommended that voice mail units and automated attendant playback devices be installed on IDC circuits rather than SLC circuits.

# Single-Line Set And Playback Device Installation

7.63 Inspect the ESLSs and SLIs before installing them. If any parta are damaged or missing, contact Customer Support.

- 7.64 To install a single-line set or a playback device:
- (1) If installing an ESLS or SLJ:
	- a. Remove the baseplate and open the phone to expose the control board.

NOTE: The back cover of the ESLS does not have to be opened to reach the straps.

b. Place the AC/DC jumper strap in the desired position. Also, on ESLSs, place the HI/LO (selectable ring tone) jumper strap in the desired position. (Refer to Figures 3-76 and 3-77 on the following pages.)

NOTE: On ESISs, do not move the JMP3 jumper strap from the NORM position.

- C. Reassemble the phone.
- (2) Before connecting a single-line set or playback device to the system, measure the voltage on the RED terminal of the modular jack assembly with respect to the GREEN terminal. (The common probe of the voltmeter is placed on the GREEN terminal.) It must measure  $-40VDC (\pm 2VDC)$ . If +40 is measured, check the cabling for a reversed pair.
- (3) Mount the modular jack assembly on the wall.
- (4) Plug one end of the line cord into the modular jack assembly and plug the other end into the jack on the single-line set or playback device.

(5) To wall mount an FSLS or SLI, refer to the instructions given for wall mounting keysets on page 3-120.

FIGURE 3-76. SLI CONTROL BOARD

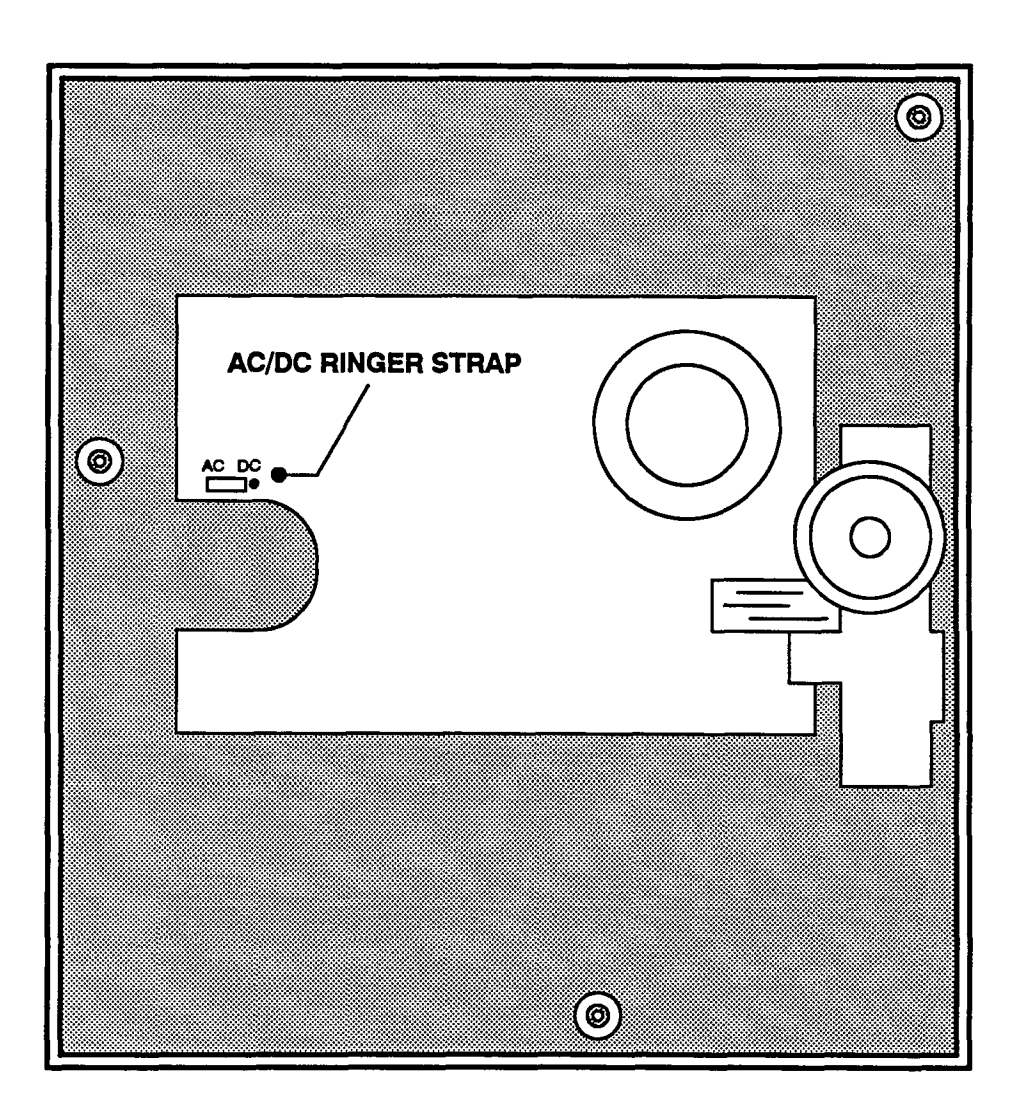

 $\bar{z}$ 

# FIGURE 3-77. BOTTOM OF ESLS

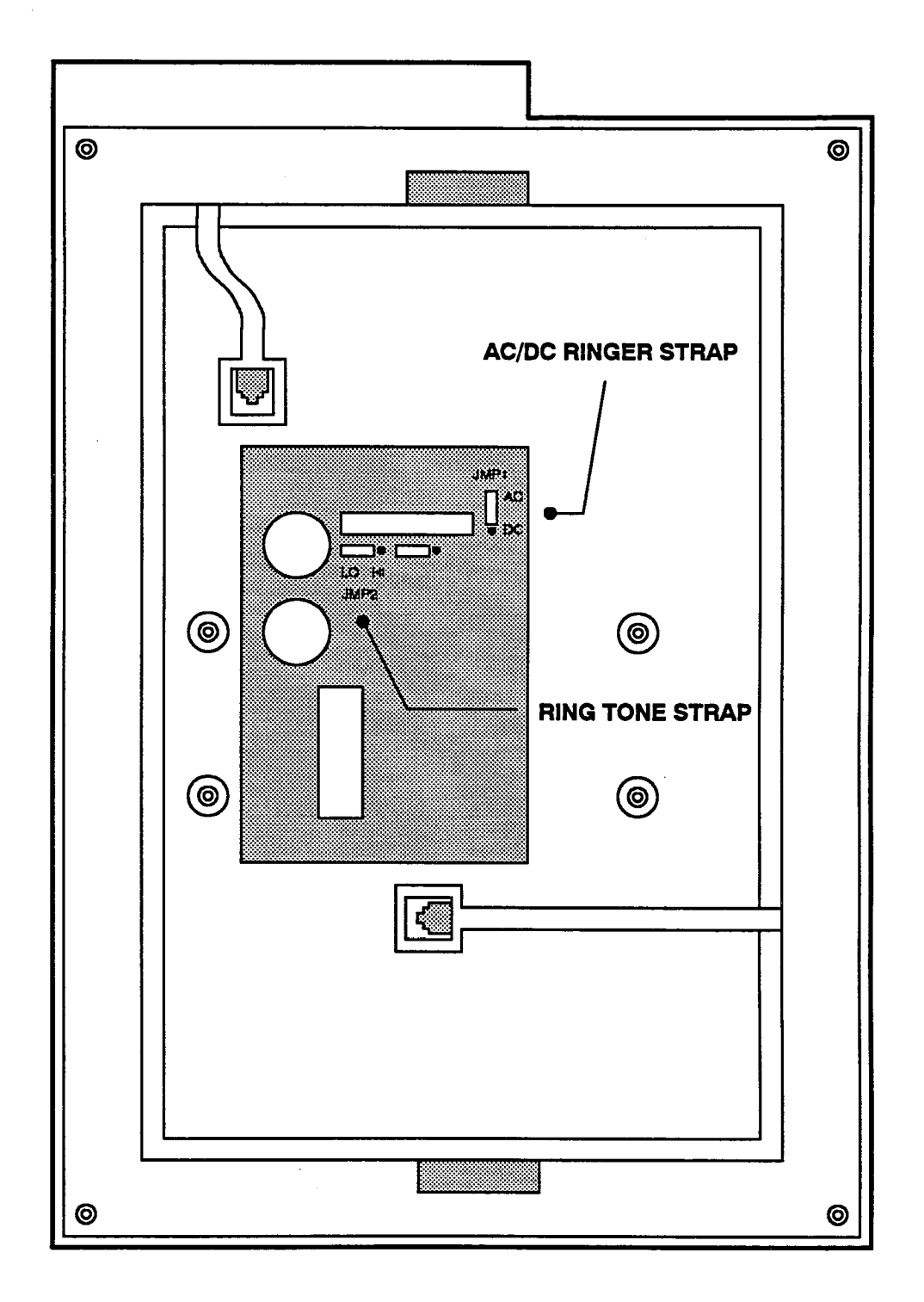

# 8. SMDR/SMDA OUTPUT DEVICE INSTALLATION

8.1 The output device(s) for the Station Message Detail Recording (SMDR) and Station Message Detail Accounting (SMDA) features must meet the requirements and match the RS-232-C DB9 and/or DB25 pinouts described in SPECIFICATIONS on page 2-36. The cables for the device(s) must not be longer than 50 feet (15 meters).

8.2 To connect an output device to the peripheral connector panel on the back of the equipment cabinet:

- $(1)$ Match the baud rates on the output device and the port to which it will bc attached (SERIAL 1 or SERIAL 2). Refer to page 2-37 for the proper baud rate settings.
- (2) Turn on the AC power to both the device and the system before connecting the DB9 or DB25 cable to the peripheral connector panel. This prevents any electrical surges from being transmitted by the interface.
- (3) Carefully connect the DB9 or DB25 interface cable from the device to the appropriate connector (SERIAL 1 or SERIAL 2) on the peripheral connector panel.
- (4) Using standard electrical tape, tape two ferrite split beads around the interface cable just below where the cable connects to the peripheral connector panel. (See Figure 3-4 on page 3-13 for an example of ferrite bead installation).

NOTE: Ferrite beads must be installed to meet Part 15 of FCC regulations. Refer to REPLACE-MENT PARTS for the part number.

(5) To set the parameters for the SMDR and SMDA outputs, refer to PROGRAMMING.

# 9. EXTERNAL PAGING EQUIPMENT INSTALLATION

9.1 Optional external paging equipment can be connected to an available SLC, LGC, or LSC circuit. Install the external paging equipment as follows:

NOTE: When installing external paging equipment on an LGC or LSC circuit, use a paging amplifier that provides talk battery. When installing external paging equipment on an SLC circuit, use a paging amplifier that DOES NOT provide talk battery.

# **CAUTION**

Using a paging amplifier with talk battery on an SLC circuit will damage the card.

- $(1)$ Cut a length of shielded speaker cable to run from the paging amplifier to the MDF backboard.
- At the MDF, terminate one end of the cable onto  $(2)$ tip and ring of an available SLC, LGC, or LSC circuit.
- Connect the other end of the cable to the amplifier high-impedance input according to the manufacturer's instructions.
- Connect the paging speaker(s) to the amplifier  $(4)$ using speaker cable.
- Plug in the amplifier's AC power cord. Do NOT  $(5)$ use the outlet for the equipment cabinet or the auxiliary outlets on the back of the power supply.
- $(6)$ Set the amplifier volume control to the lowest setting and turn on the amplifier.
- $(7)$ From a station location, make a page by lifting the handset, pressing the PAGE key (or dialing 7 — the default Page feature code), and dialing a zone code that includes the external paging zone. Adjust the amplifier to the desired level while placing the page.

# 10. EXTERNAL MUSIC SOURCE **INSTALLATION**

10.1 If desired, up to two external music sources (Port 1 and Port 2) may be connected to the system. The first two pair of wires on the Matrix Card terminal block (see Figure 3-2Oon page 3-32) are the inputs for the optional external music sources (radio, tape player, etc.). If two music sources are connected, keyset users have the op tion of having background music from either music source. For the Music-On-Hold feature, either music source (or silence, or tick-tones) can be assigned on a trunk group-by-trunk group basis. For more information, see SPECIFICAI'IONS, page 2-14.

NOTE: In some circumstances, there may be broadcast restrictions associated with the music. Check with the music's original distributor and/or the radio station for copyright and broadcast restrictions concerning background music and music-on-hold.

10.2 If using a radio as a music source, place it 5 to 10 feet away from the equipment cabinet to avoid RFI generated by the equipment cabinet. If the radio is placed more than 10 feet away from the equipment cabinet, use twisted-pair cable. For better reception, a radio with an external antenna is recommended.

103 To install the external music source:

- $(1)$ On the Matrix Card, ensure that the appropriate music-on-hold (MOH) jumper strap (Port 1 or Port 2) is in the ON position (over the top two pins). When outside calls on trunk groups assigned to this port are placed on hold, the caller hears music.
- (2) Cut a  $5-$  to 10-foot (1.5- to 3.0-meter) length of shielded speaker cable to run from the external music source to the Matrix Card terminal block.
- (3) At the MDF, terminate one end of the cable onto the Port 1 pair (W/BL-BL/W) or the Port 2 pair (W/O-O/W) of the Matrix Card terminal block.
- (4) EITHER, connect the other end of the cable to the speaker output terminals of the music source.

OR, if the music source has an earphone jack, attach an  $1/6$ -inch mini phone plug (or other specified connector) to the other end of the cable, and plug it into the earphone jack on the music source.

NOTE: If the earphone jack is "padded" so that the optimal volume level cannot be reached, the EITHER procedure may be more effective.

- Plug in the AC power cord for the music source.  $(5)$ DONOT use the outlet for the equipment cabinet or the auxiliary outlets on the back of the power supply.
- (6) Turn on the AC power to the music source.
- (7) From a keyset:

EITHER, select a trunk and dial the telephone number of one of the other trunks to call back into the system. Put the call on hold to hear the music.

OR, place an intercom call to another station. Put the call on hold to hear the music.

- (8) While listening to music-on-hold, adjust the volume on the music source to a level within the range of the automatic gain control circuit (slightly past the point where the volume level no longer increases). The optimal input level is 0.77SVRMS (OdB).
- (9) If installing a second music source, repeat these steps.

# 11. SETTING UP THE PC MOTHERBOARD

11.1 Prior to shipping the 416/832 System, the PC Motherboard is "set up" to work with the accompanying hard disk drive. Under normal circumstances, this system configuration setup does not have to be adjusted. However, if a new PC Motherboard or hard disk drive is installed in the system, the PC Motherboard setup should be checked as outlined below.

#### **NOTICE**

Depending on the specific BIOS used by the motherboard, the layout and editing functions of the setup screen (as shown in the box at the right) could vary somewhat. If so, make any necessary changes by following the actual instructions displayed on the monitor, rather than those outlined below.

11.2 To set up the PC Motherboard:

- (1) TumOFFtheACPOWERswitchoneachpower supply unit (main supply first).
- (2) Remove the 7-pin system status panel (display) cable from the 4-pin and 2-pin connectors on the front edge of the HDLC Card.
- (3) Disable the "watchdog" timer by placing a jump er on (shorting) the 2-pin system status panel connector.
- (4) Ensure the programming monitor attached to the peripheral connector panel is plugged into an AC power source and turned on.
- (5) If the PC Motherboard is quipped with the Phoenix Technologies Ltd. BIOS:
	- a. Turn ON the main AC POWER switch. (The monitor displays the system memory check.)
	- b. Afred the memory check is complete, but be  $\mathbf{t}$  $f(x, t) = T(x, T)$  is definitely displayed, press the  $T(x, t) = T(x, t)$ CTRL, ALT, and ESC keys all at the same  $\sum$  the monitor displays the monitor displays the  $\sigma$ time. (The monitor displays the System Con-<br>figuration Setup screen.)

 $\frac{1}{2}$  $\overline{1}$ a few seconds are pressed too early, wand a few seconds and try again. If the keys are pressed too late, turn OFF the AC POWER<br>and start over.

c. Excluding the Hard Disk C prompt, deter-EXCHROME THE TRAIN DISK C prompt, determine that the information displayed on the monitor matches what is shown in the following box.

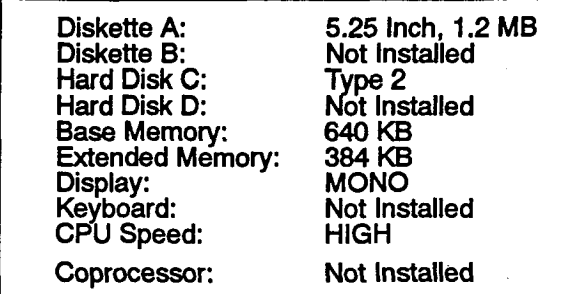

d. If any of the information is incorrect, use the up or down arrow keys to highlight the desired prompt, then use the left or right arrow keys to change the information. (To change the Base Memory and Extended Memory prompts, enter the desired numbers.)

NOTE: If using a Seagate ST-225 hard disk drive, the Hard Disk C prompt should read Type 2. If using a Mini-Scribe Model 8425 hard disk drive, the prompt should read Type 6. If using a Quantum Pro-Drive 40AT, Conner CP3000, Conner CP341, or Seagate ST3120A, the prompt should read Type 11.

e. When all of the displayed information is correct, press the FlO feature key to save the displayed settings and exit the Configuration Setup screen, and then turn OFF the main AC POWER switch.

If the PC Motherboard is quipped with the older m AMI BIOS (American Megatrends Inc. 286-BIOS, 01989):

- a. Turn ON the main AC POWER switch. (The monitor displays the system memory check and then "Press <DEL> if you want to run SETUP or DIAGS".)
- $\mathbf{b}$ . Press the DEL key. (The monitor displays the monitor displays the monitor displays the monitor displays the monitor displays the monitor displays the monitor displays the monitor displays the monitor displays th  $\frac{1}{2}$   $\frac{1}{2}$   $\frac{1}{2}$

 $E(x) = \frac{1}{2}$ BAII FUR BUUT RUN CMOS SETUP<br>RUN DIAGNOSTICS

- c. Use the up of down arrow to highlight arrow to highlight arrow to highlight arrow to highlight arrow to highlight and the up of the up of the up of the up of the up of the up of the up of the up of the up of the up of t  $\frac{1}{2}$  the RUN CONTROL CONDUCT  $\frac{1}{2}$  of  $\frac{1}{2}$  or  $\frac{1}{2}$  or  $\frac{1}{2}$  or  $\frac{1}{2}$  or  $\frac{1}{2}$  or  $\frac{1}{2}$  or  $\frac{1}{2}$  or  $\frac{1}{2}$  or  $\frac{1}{2}$  or  $\frac{1}{2}$  or  $\frac{1}{2}$  or  $\frac{1}{2}$  or  $\frac{1}{2}$  or  $\frac{1$ the RUN CMOS SETUP option and press the RETURN (or ENTER) key. (The monitor displays the CMOS Setup screen, which is similar to the Configuration Setup screen<br>shown in the box above.)
- d. Excluding the Time, Date, and Hard Disk C  $P^*$  prompt such that the information dis-

played on the monitor matches what is shown in the box on the box above.

e. If any of the information is incorrect, use the up or down arrow keys to highlight the desired prompt, then use the PG UP or PG DN keys to change the information.

NOTE. If using a Seagate ST-225 hard disk drive, the Hard Disk C prompt should read Type 2. If using a Mini-Scribe Model 8425 hard disk drive, the prompt should read Type 6. If using a Quantum Pro-Drive 4OAT, Conner CP3000, Conner CP341, or Seagate ST312OA, the prompt should read Type 11.

- f. When all of the displayed information is correct, press the ESC key to save the displayed settings and exit the CMOS Setup screen. (The monitor displays: "Write data into CMOS and exit (Y/N)?")
- g. Enter "y" (for yes), press RETURN, and then turn OFF the main AC POWER switch.

If the PC Motherboard is equipped with the new AMI BIOS (American Megatrends Inc. BIOS, 01992):

- a. Turn ON the main AC POWER switch. (The monitor displays the system memory check and then "Hit <DEL>, if you want to run SETUP".)
- b. Press the DEL key. (The monitor displays the main menu of options, as shown below.)

STANDARD CMOS SETUP ADVANCED CMOS SBTUP AUTO CONFIGURATION WITH BIOS DEFAULTS AU-ID CONTROLLER MANUAL MANAGEMENT POWER-ON DEFAULT.  $\frac{1}{2}$ CHANGE PASSWORD AUTO DETECT HARD DISK<br>HARD DISK UTILITY WRITE TO CMOS AND EXIT

- c. Use the down arrow key to highlight the down USC LECTRON BLUM BUT W BELLY AUTO CONTROLUMENT HILLIO HEAD  $\frac{1}{2}$  DETAULES OPHONE and press ENTERS (The monitor displays "Load Power-On De-<br>fault Values from ROM Table  $(Y/N)$  ?  $N''$ .)
- d. Enter "y" (for yes) and press ENTER zwice.  $T_{\text{m}}$  (The monitor main displays the main ments) (The monitor again displays the main menu of options.)
- e. Use the up arrow key to highlight the STAN-De the up arrow key to mightight the START

TER twice. (The monitor displays the Standard CMOS Setup screen.)

f. Excluding the Hard Disk C type, determine that the information displayed on the monitor matches what is shown in the box below. If any of the information is incorrect, use the up or down arrow keys to highlight the desired prompt, then use the PG UP or PG DN keys to change the information.

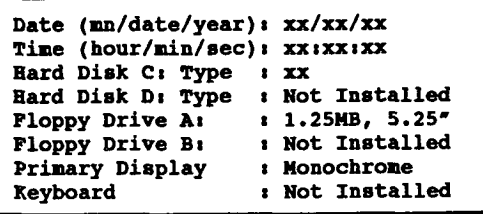

NOTE: If using a Seagate ST-225 hard disk drive, the Hard Disk C prompt should read Type 2. If wing a Mini-Scribe Model 8425, the prompt should read Type 6. If using a Quantum Pro-Drive 4OAT, Conner CP3000, Conner CP341, or Seagate ST312OA, the prompt should read Type 11.

- g. When all of the displayed information is correct, press the ESC key to exit. (The monitor again displays the main menu of options.)
- h. If using the new "M396F" (80386 SX, 4OMHz) version PC Motherboard:
	- 1. Use the up or down arrow keys to highlight the ADVANCED CMOS SETUP option and press ENTER twice. (The monitor displays the Advanced CMOS Setup screen.)
	- 2. Set the Video Shadow RAM and BIOS Shadow RAM fields to Disabled.
	- 3. Press the ESC key to exit. (Ihe monitor again displays the mainmenu of options.)
- i. Use the down arrow key to highlight the WRlTE 'IO CMOS AND EXIT option and press ENTER. (The monitor displays: "Write  $\mu$ es Ervier. (The momentus
- $j = \frac{1}{2}$  (for yes), press Enter Enter Enter Enter Enter Enter Enter Enter Enter Enter Enter Enter Enter Enter Enter Enter Enter Enter Enter Enter Enter Enter Enter Enter Enter Enter Enter Enter Enter Enter Enter Enter  $\sum_{i=1}^{\infty}$  (to yes), press Laville, and

 $\overline{a}$   $\overline{b}$  and  $\overline{b}$   $\overline{c}$   $\overline{d}$   $\overline{b}$   $\overline{c}$   $\overline{d}$   $\overline{b}$   $\overline{c}$   $\overline{c}$   $\overline{d}$   $\overline{b}$   $\overline{c}$   $\overline{c}$   $\overline{c}$   $\overline{c}$   $\overline{c}$   $\overline{c}$   $\overline{c}$   $\overline{c}$   $\overline{c}$   $\overline{c}$   $\overline{c}$   $\mu$  in  $\epsilon$  than  $\mu$  is positive and  $\mu$  is equipped with a  $\nu$ other than AMI or Phoenix, make any necessary changes by following the actual instructions displayed on the monitor, or contact Customer Support for further assistance.

- (6) Re-enable the "watchdog" timer by removing of the HDLC Card. the jumper (short) from the 2-pin system status
- (7) Reconnect the 7-pin system status panel cable to the 4-pin and 2-pin connectors on the front edge

 $\ddot{\phantom{0}}$ 

 $p(8)$  Turn ON the AC POWER switches -main first. (The system download takes place and the monitor eventually displays the Inter-Tel logo and the words "416/832 Applications.")

# 12. INSTALLING THE SYSTEM SOFTWARE

I I I 12.1 The 416/832 System is shipped with the standard-size (416~port) system software already installed on the hard disk drive. As a back-up, seven floppy disks containing the standard-size system software are also included. The seven disks are labeled: Installation Disk (l), Applications Setup Disk (2), Applications Software Disk (3), Call Processing Software Disk (4), Database Disk –  $A & B(5)$ , Database Disk –  $C(6)$ , and Print Driver Software Disk (7). Ifthe software is upgraded at a later time, a new set of disks and installation instructions will be provided.

NOTE: Standard-size (416-port) GMX systems have only one database disk and six disks total. Also, see page 5-4 in PROGRAMMING for stand-alone/remote software installation.

I I I 12.2 If an expansion cabinet is to be installed, the expanded (832-port) system software, which is shipped on eight floppy disks, must be installed in place of the standard-size software (as outlined in sections B and C on the following pages). The eight disks are labeled: Installation Disk (1), Applications Setup Disk (2), Applications Software Disk (3), Call Processing Software Disk (4), Database Disk -  $A(5)$ , Database Disk - B $(6)$ , Database Disk - C (7), and Print Driver Software Disk (8).

NOTE: Expanded (832~port) GMX systems have only two database disks and seven disks total.

12.3 If necessary, the software disks can also be used to install software on a blank hard disk drive (as outlined in sections D and E on pages 3-150 to 3-153.)

NOTE: The hard disk drive included with each new 416/832 System is now configured with either MS-DOS 5.0,6.0, or 6.2. When installed, the new system software automatically includes the command "device=c:\dos\ setver.exe" in the config.sys file, which is required for proper MS-DOS 5.0/6.0/6.2 operation. If the software is installed on a system that still uses MS-DOS 3.3, an error message (stating an invalid config.sys command has been detected) is displayed during the power-up sequence. The message can be ignored; the software is compatible with all four versions of DOS.

# A. UPGRADING A PREVIOUS SOFTWARE PACKAGE

12.4 To upgrade a previous software package with one of the new software packages described in this manual, follow the instructions included with the software up grade kit.

# B. CHANGING STANDARD-SIZE SYSTEM SOFTWARE WITH AN EXISTING DATABASE TO EXPANDED SYSTEM **SOFTWARE**

12.5 The 416/832 System is shipped with the standard-size system software already installed on the hard disk drive. If an expansion cabinet is to be installed, the expanded system software must be installed in its place. To do this with software that has an existing database that needs to be saved, follow these steps:

- (1) As a precaution, save the current system database as outlined in PROGRAMMING on page 5-168.
- (2) Turn OFF the AC POWER switch on each power supply unit (main supply first).

# **CAUTION**

Do not attempt to shortcut the following steps by using an MS-DOS disk to boot the system; the software installation will be unsuccessful.

- (3) Remove the 7-pin system status panel (display) cable from the 4-pin and 2-pin connectors on the front edge of the HDLC Card. (Refer to page 3-74 for a drawing of the HDLC Card.)
- $(4)$ Disable the "watchdog" timer by placing a jump er on (shorting) the 2-pin system status panel connector.
- $(5)$ Ensure that the programming monitor attached to the peripheral connector panel is plugged into an AC power source and turned on.
- (6) Turn ON the main AC POWER switch. (The monitor displays the system memory check.)
- $(7)$ If the PC Motherboard is equipped with the Phoenix Technologies Ltd. BIOS: After the memory check is complete, but before the first full screen is displayed, press the SPACE BAR twice. (Ihe monitor displays the C drive programming prompt " $C:\rangle >$ ".)

If the PC Motherboard is equipped with the AMI (American Megatrends Inc.) BIOS: After the memory check is complete and while the System Configuration box is displayed, but before the rest of the first full screen is displayed, press the SPACE BAR twice. (The monitor displays the C drive programming prompt "C:\>".)

NOTE: If the space bar is pressed too early or too late, the  $C:\rangle$  prompt is not displayed. Turn OFF the AC POWER and start over.

(8) Insert the Installation Disk (disk 1) in the floppy disk drive.

- (9) At the C:\> prompt, enter "a:" and press the RB-TURN (or ENTER) key. (The monitor displays the A drive programming prompt "A:\>".)
- $(10)$ At the A: $\triangleright$  prompt, enter "setup" and press RE-TURN. (The monitor displays the two installation options  $-$  full  $[F]$  or stand-alone/remote  $[S]$ .)
- (11) Use the up or down arrow keys to highlight "F" and then press RBTURN. (The monitor displays information concerning the setup program.)
- (12) After reading the information, press RETURN. (Depending on whether the system can recognize the type of monitor installed, the monitor either displays the determined hardware configuration or it displays a list of monitor types.)
- $(13)$ If the hardware configuration is displayed, use the up or down arrow keys to highlight "No Change" and then press RBTURN. (The monitor displays two database options  $-$  update [U] or install [I].)

If a list of monitor types is displayed:

- a. Use the up or down arrow keys to highlight "Hercules with high resolution monochrome display" and then press RETURN. (The monitor displays a list of keyboard types.)
- b. Use the up or down arrow keys to highligh "United States keyboard" and then press RB-TURN. (The monitor displays a list of pointing devices.)
- c. Use the up or down arrow keys to highligh "No mouse or other pointing device" and then press RETURN. (The monitor displays the selected hardware configuration.)
- d. Use the up or down arrow keys to highligh "No Change" and then press RETURN. (The monitor displays two database options --- update [U] or install [I].)
- $(14)$ Use the up or down arrow keys to highlight "U" and then press RETURN. (The monitor displays a warning.)
- (15) If the current system database has been saved press RBTURN. (The database conversion process begins and continues for several minutes. Then the files from the Installation Disk are copied onto the hard disk drive. When finished, the monitor displays "Insert the Applications Setup Disk (2) in the following drive".)

If there is not a back-up of the current system database, press the CTRL (control) key and the X key at the same time to abort the upgrade. Then save the system database and start the up grade over.

NOTE: Under normal circumstances, the backup copy of the database will not be needed. However, should a problem occur, the saved database can later be restored.

(16) Remove the Installation Disk, then insert the Applications Setup Disk (disk 2) in the floppy disk drive and press RETURN. (The files from the Applications Setup Disk are copied onto the hard disk drive. When finished, the monitor displays "Insert the Applications Software Disk (3) in the following drive".)

NOTE: Do not change the displayed drive (A).

- (17) Remove the Applications Setup Disk, then insert the Applications Software Disk (disk 3) in the floppy disk drive and press RBTURN. (The files from the Applications Software Disk are copied onto the hard disk drive. When finished, the monitor displays "Insert the CP Software Disk (4) in the following drive".)
- (18) Remove the Applications Software Disk, then insert the Call Processing Software Disk (disk 4) in the floppy disk drive and press RETURN. (The files from the Call Processing Software Disk are copied onto the hard disk drive. When finished, the monitor displays "Insert the Printer Driver Disk (7) in the following drive".)
- (19) Remove the Call Processing Software Disk, then insert the Printer Driver Software Disk (disk 7) in the floppy disk drive and press RETURN. (A file from the Printer Driver Software Disk is copied onto the hard disk drive. When finished, the monitor displays: SBTUP HAS NOW BEEN COMPLETED SUCCESSFULLY.)
- (20) Remove the Printer Driver Software Disk.
- (21) Turn OFF the main AC POWER switch.
- (22) Re-enable the "watchdog" timer by removing the jumper (short) from the 2-pin system status panel connector.
- $(23)$ Reconnect the 7-pin system status panel cable to the 4-pin and 2-pin connectors on the front edge of the HDLC Card.
- (24) Turn ON the AC POWBR switch on each power supply - main supply first. (Following the power-up diagnostics and the system download, the monitor eventually displays the Inter-Tel logo

and the initial option screen  $\_\_$  DB Programming Setup.)

- $(25)$ To access database programming, simply press the F3 key. Or, press ALT D to access the DB Programming pull-down menu and then select Programming Session by highlighting it (use the up or down arrow key, if necessary) and pressing RETURN. (The monitor displays a "Password Required" prompt.)
- $(26)$ Enter the appropriate programming password and press RETURN. (The monitor displays the 416/832 Applications Menu.)
- Check the database programming to ensure that  $(27)$ the current system database has been retained. If it has not, reload the original system software (using the floppy disks provided with the original system), restore the saved database (using the back-up disk from step l), then start the upgrade process over again.
- C. CHANGING STANDARD-SIZE SYSTEM SOFTWARE WITHOUT AN EXISTING DATABASE TO EXPANDED SYSTEM **SOFTWARE**

12.6 The 416/832 System is shipped with the standard-size system software already installed on the hard disk drive. If an expansion cabinet is to be installed, the expanded system software must be installed in its place. To do this with software that does not have an existing database that needs to be saved, follow these steps:

(1) Turn OFF the AC POWER switch on each power supply unit (main supply first).

# **CAUTION**

Do not attempt to shortcut the following steps by using an MS-DOS disk to boot the system; the software installation will be unsuccessful.

- (2) Remove the 7-pin system status panel (display) cable from the 4-pin and 2-pin connectors on the front edge of the HDLC Card. (Refer to page 3-74 for a drawing of the HDLC Card.)
- (3) Disable the "watchdog" timer by placing a jump er on (shorting) the 2-pin system status panel connector.
- (4) Ensure that the programming monitor attached to the peripheral connector panel is plugged into an AC power source and turned on.
- (5) Turn ON the main AC POWER switch. (The monitor displays the system memory check.)

 $(6)$  If the PC Motherboard is equipped with the Phoenix Technologies Ltd. BIOS: After the memory check is complete, but before the first full screen is displayed, press the SPACE BAR twice. (The monitor displays the C drive programming prompt "C:\>".)

> If the PC Motherboard is equipped with the AMI (American Megatrends Inc.) BIOS: After the memory check is complete and while the System Configuration box is displayed, but before the rest of the first full screen is displayed, press the SPACE BAR twice. (The monitor displays the C drive programming prompt "C:\>".)

> NOTE: Ifthe space bar is pressed too early or too late, the C:\> prompt is not displayed. Turn OFF the AC POWER and start over.

- $(7)$ Insert the Installation Disk (disk 1) in the floppy disk drive.
- At the C:\> prompt, enter "a:" and press the RE- $(8)$ TURN (or ENTER) key. (The monitor displays the A drive programming prompt "A: $\triangleright$ ".)
- At the A: $\triangleright$  prompt, enter "setup" and press RE- $(9)$ TURN. (The monitor displays two installation options  $-$  full  $[F]$  or stand-alone/remote  $[S]$ .)
- $(10)$ Use the up or down arrow keys to highlight "F" and then press RETURN. (The monitor displays information concerning the setup program.)
- After reading the information, press RETURN.  $(11)$ (Depending on whether the system can recognize the type of monitor installed, the monitor either displays the determined hardware configuration or it displays a list of monitor types.)
- If the correct hardware configuration is dis- $(12)$ played, use the up or down arrow keys to highlight "No Change" and then press RETURN. (The monitor displays two database options update  $[U]$  or install  $[I]$ .)

# If a list of monitor types is displayed:

- a. Use the up or down arrow keys to highlight "Hercules with high resolution monochrome display" and then press RETURN. (The monitor displays a list of keyboard types.)
- b. Use the up or down arrow keys to highlight "United States keyboard" and then press RB-TURN. (The monitor displays a list of pointing devices.)
- C. Use the up or down arrow keys to highlight "No mouse or other pointing device" and then press RETURN. (The monitor displays the selected hardware configuration.)
- d. Use the up or down arrow keys to highlight "No Change" and then press RETURN. (The monitor displays two database options --- update  $[U]$  or install  $[I]$ .)
- (13) Use the up or down arrow keys to highlight "I" and then press REIURN. (The monitor displays "WARNING!!! SETUP WILL DESTROY YOUR CURRENT DATABASE FILES".)
- $(14)$ Press RETURN to continue. (The files from the Installation Disk are copied onto the hard disk drive. When finished, the monitor displays "Insert the Applications Setup Disk (2) in the following drive".)
- (15) Remove the Installation Disk, then insert the Applications Setup Disk (disk 2) in the floppy disk drive and press RETURN. (The files from the Applications Setup Disk are copied onto the hard disk drive. When finished, the monitor displays "Insert the Applications Software Disk (3) in the following drive".)

NOTE: Do not change the displayed drive (A).

- (16) Remove the Applications Setup Disk, then insert the Applications Software Disk (disk 3) in the floppy disk drive and press RETURN. (The files from the Applications Software Disk are copied onto the hard disk drive. When finished, the monitor displays "Insert the CP Software Disk (4) in the following drive".)
- (17) Remove the Applications Software Disk, then insert the Call Processing Software Disk (disk 4) in the floppy disk drive and press REIURN. (The files from the Call Processing Software Disk are copied onto the hard disk drive. When finished, the monitor displays "Insert the Appro- $\frac{1}{2}$
- $(18)$ Remove the Call Processing Software Disk, then  $\sum_{i=1}^{n}$   $\sum_{i=1}^{n}$ ,  $\sum_{i=1}^{n}$ ,  $\sum_{i=1}^{n}$ ,  $\sum_{i=1}^{n}$ ,  $\sum_{i=1}^{n}$ ,  $\sum_{i=1}^{n}$ ,  $\sum_{i=1}^{n}$ ,  $\sum_{i=1}^{n}$ insert Database Disk - A (disk 5), Database Disk<br>- B (disk 6), Database Disk - C (disk 7), or a customized database disk in the floppy disk drive

I

and press RETURN. (The files from the database disk are copied onto the hard disk drive. When finished, the monitor displays "Insert the Printer Driver Disk (8) in the following drive".)

NOTE: For more information on default database configurations A, B, and C (IMX systems only), refer to SPECIFICATIONS, page 2-18.

- $(19)$ Remove the database disk, then insert the Printer Driver Software Disk (disk 8) in the floppy disk drive and press REITJRN. (A file from the Printer Driver Software Disk is copied onto the hard disk drive. When finished, the monitor displays: SETUP HAS NOW BEEN COMpLETED SUC-CESSFULLY.)
- (20) Remove the Printer Driver Software Disk.
- (21) Turn OFF the *main* AC POWER switch.
- (22) Re-enable the "watchdog" timer by removing the jumper (short) from the 2-pin system status panel connector.
- $(23)$ Reconnect the 7-pin system status panel cable to the 4-pin and 2-pin connectors on the front edge of the HDLC Card.
- (24) Turn ON the AC POWER switch on each power  $\text{supply}$  -main supply first. (Following the power-up diagnostics and the system download, the monitor eventually displays the Inter-Tel logo and the initial option screen  $-$  DB Programming Setup.)
- $(25)$ To access database programming, simply press the F3 key. Or, press ALT D to access the DB Programming pull-down menu and then select Programming Session by highlighting it (use the up or down arrow key, if necessary) and pressing RETURN. (The monitor displays a "Password Required" prompt.)
- $(26)$ Enter the appropriate programming or password and press RETURN. (The monitor displays the 416/832 Applications Menu.)

# D. INSTALLING STANDARD-SIZE SYSTEM SOFTWARE ON A BLANK HARD DISK DRIVE (IF NECESSARY)

12.7 If, for some reason, the hard disk drive installed in the equipment cabinet does not already have the system software installed, follow the procedure outlined below to install one of the standard-size system software packages.

NOTE: To install the system software, the hard disk drive must be properly formatted and must have MS-DOS 3.3, 5.0, 6.0, or 6.2 installed (if necessary, refer to Inter-Tel 256/832 Tech Tip No. Oool for formatting instructions). If using a hard disk drive other than those sold specifically for use on the 416/832 System, the system may not operate properly.

(1) Turn OFF the AC POWER switch.

# **CAUTION**

Do not attempt to shortcut the following steps by using an MS-DOS disk to boot the system; the software installation will be unsuccessful.

- (2) Remove the 7-pin system status panel (display) cable from the 4-pin and 2-pin connectors on the front edge of the HDLC Card. (Refer to page 3-74 for a drawing of the HBLC Card.)
- (3) Disable the "watchdog" timer by placing a jump er on (shorting) the 2-pin system status panel connector.
- (4) Ensure that the programming monitor attached to the peripheral connector panel is plugged into an AC power source and turned on.
- (5) Turn ON the AC POWER switch. (The monitor displays the date prompt.)
- (6) At the date prompt, enter the correct date and press the RETURN (or ENTER) key. (The monitor displays the time prompt.)
- $(7)$ At the time prompt, enter the correct time and press RETURN. (The monitor displays the C drive programming prompt "C>".)
- At the C> prompt, enter "cd\dos" and press RE-TURN. (The monitor displays the C> prompt again.)
- Insert the Installation Disk (disk 1) in the floppy  $(9)$ disk drive.
- At the C> prompt, enter "a:" and press RE- $(10)$ TURN. (The monitor displays the A drive programming prompt " $A >$ ".)
- $(11)$ At the A> prompt, enter "setup" and press RE-TURN. (The monitor displays two installation options  $-$  full  $[F]$  or stand-alone/remote  $[S]$ .)
- $(12)$ Use the up or down arrow keys to highlight "F" and then press RETURN. (The monitor displays information concerning the setup program.)
- (13) After reading the information, press RETURN. (Depending on whether the system can recognize the type of monitor installed, the monitor either displays the determined hardware configuration or it displays a list of monitor types.)
- (14) If the hardware configuration is displayed, use the up or down arrow keys to highlight "No Change" and then press RETURN. (The monitor displays the three (GMX) or four (IMX) default database options  $-A$ , B, C, or Personal.)

# If a list of monitor types is displayed:

- a. Use the up or down arrow keys to highlight "Hercules with high resolution monochrome display" and then press RETURN. (The monitor displays a list of keyboard types.)
- b. Use the up or down arrow keys to highlight "United States keyboard" and then press RE-TURN. (The monitor displays a list of pointing devices.)
- c. Use the up or down arrow keys to highlight "No mouse or other pointing device" and then press RETURN. (The monitor displays the selected hardware configuration.)
- d. Use the up or down arrow keys to highlight "No Change" and then press RETURN. (The monitor displays the three (GMX) or four  $(MX)$  default database options  $-A$ , B, C, or Personal.)
- (15) Use the up or down arrow keys to highlight the desired default database option and then press RETURN. (The files from the Installation Disk are copied onto the hard disk drive. When finished, the monitor displays "Insert the Applications Setup Disk (2) in the following drive".)

NOTE: For more information on default database configurations A, B, and C (IMX systems only), refer to SPECIFICATIONS, page 2-18.

(16) Remove the Installation Disk, then insert the Applications Setup Disk (disk 2) in the floppy disk drive and press RETURN. (The files from the Applications Setup Disk are copied onto the hard disk drive. When finished, the monitor displays "Insert the Applications Software Disk (3) in the following drive".)

NOTE: Do not change the displayed drive  $(A<sub>i</sub>)$ .

- (17) Remove the Applications Setup Disk, then insert the Applications Software Disk (disk 3) in the floppy disk drive and press RETURN. (The files from the Applications Software Disk are copied onto the hard disk drive. When finished, the monitor displays "Insert the CP Software Disk (4) in the following drive".)
- $(18)$ Remove the Applications Software Disk, then insert the Call Processing Software Disk (disk 4) in the floppy disk drive and press RETURN. (The files from the Call Processing Software Disk are copied onto the hard disk drive. When finished, the monitor displays "Insert the Appropriate Database Disk in the following drive".)
- (19) Remove the Call Processing Software Disk, then insert Database Disk - A & B (disk S), Database Disk - C (disk 6), or a customized database disk in the floppy disk drive and press RETURN. (The files from the database disk are copied onto the hard disk drive. When finished, the monitor displays "Insert the Printer Driver Disk (7) in the following drive".)

I

I

NOTE: For more information on default database configurations A, B, and C (IMX systems only), refer to SPECIPICAI'IONS, page 2-18.

(20) Remove the database disk, then insert the Printer Driver Software Disk (disk 7) in the floppy disk drive and press RETURN. (A file from the Printer Driver Software Disk is copied onto the hard disk drive. When finished, the monitor displays: SETUP HAS NOW BEEN COMPLETED SUC-CESSFULLY.)

- $(21)$ Remove the Printer Driver Software Disk.
- $(22)$ Turn OFF the AC POWER switch.
- $(23)$  Re-enable the "watchdog" timer by removing the jumper (short) from the 2-pin system status panel connector.
- $(24)$ Reconnect the 7-pin system status panel cable to the 4-pin and 2-pin connectors on the front edge of the HDLC Card.
- $(25)$ Turn ON the AC POWER switch. (Following the power-up diagnostics and the system download, the monitor eventually displays the Inter-Tel logo and the initial option screen  $-$  DB Programming Setup.)
- $(26)$ To access database programming, simply press the F3 key. Or, press ALT D to access the DB Programming pull-down menu and then select Programming Session by highlighting it (use the up or down arrow key, if necessary) and pressing RETURN. (The monitor displays a "Password Required" prompt.)
- $(27)$ Enter the appropriate programming or password and press RETURN. (The monitor displays the 416/832 Applications Menu.)

I

#### E. INSTALLING EXPANDED SYSTEM SOFTWARE ON A BLANK HARD DISK DRIVE (IF NECESSARY)

12.8 If, for some reason, the hard disk drive installed in the equipment cabinet does not already have the system software installed, follow the procedure outlined below to install the expanded software package.

NOTE: To install the system software, the hard disk drive must be properly formatted and must have MS-DOS 3.3, 5.0, 6.0, or 6.2 installed (if necessary, refer to Inter-Tel 256/832 Tech Tip No. 0001 for formatting instructions). If using a hard disk drive other than those sold specifically for use on the 416/832 System, the system may not operate properly.

(1) Turn OFF the AC POWER switch on each power supply unit (main supply first).

#### **CAUTION**

Do not attempt to shortcut the following steps by using an MS-DOS disk to boot the system; the software installation will be unsuccessful.

- $(2)$ Remove the 7-pin system status panel (display) cable from the 4-pin and 2-pin connectors on the front edge of the HDLC Card. (Refer to page 3-74 for a drawing of the HDLC Card.)
- $(3)$ Disable the "watchdog"timer by placing a jump er on (shorting) the 2-pin system status panel connector.
- $(4)$ Ensure that the programming monitor attached to the peripheral connector panel is plugged into an AC power source and turned on.
- Turn ON the main AC POWER switch. (The  $(5)$ monitor displays the date prompt.)
- $(6)$ At the date prompt, enter the correct date and press the RETURN (or ENTER) key. (The monitor displays the time prompt.)
- $(7)$ At the time prompt, enter the correct time and press RETURN. (The monitor displays the C drive programming prompt " $C$ >".)
- At the C> prompt, enter "cd\dos" and press RE- $(8)$ TURN. (The monitor displays the C> prompt again.)
- Insert the Installation Disk (disk 1) in the floppy  $(9)$ disk drive.
- (10) At the C> prompt, enter "a:" and press RE-TURN. (The monitor displays the A drive programming prompt " $A >$ ".)
- (11) At the A> prompt, enter "setup" and press RR-TURN. (The monitor displays two installation options  $-$  full  $[F]$  or stand-alone/remote  $[S]$ .)
- (12) Use the up or down arrow keys to highlight "F' and then press RETURN. (The monitor displays information concerning the setup program.)
- (13) After reading the information, press RETURN. (Depending on whether the system can recognize the type of monitor installed, the monitor either displays the determined hardware configuration or it displays a list of monitor types.)
- $(14)$  If the hardware configuration is displayed, use the up or down arrow keys to highlight "No Change" and then press RETURN. (The files from the Installation Disk are copied onto the hard disk drive. When finished, the monitor displays "Insert the Applications Setup Disk (2) in the following drive".)

# If a list of monitor types is displayed:

- a. Use the up or down arrow keys to highlight "Hercules with high resolution monochrome display" and then press RETURN. (The monitor displays a list of keyboard types.)
- b. Use the up or down arrow keys to highlight "United States keyboard" and then press RE-TURN. (The monitor displays a list of pointing devices.)
- c. Use the up or down arrow keys to highlight "No mouse or other pointing device" and then press RETURN. (The monitor displays the selected hardware configuration.)
- d. Use the up or down arrow keys to highlight "No Change" and then press RETURN. (The files from the Installation Disk are copied onto the hard disk drive. When finished, the monitor displays "Insert the Applications Setup Disk (2) in the following drive".)
- (15) Remove the Installation Disk, then insert the Applications Setup Disk (disk 2) in the floppy disk drive and press RETURN. (The files from the Applications Setup Disk are copied onto the hard disk drive. When finished, the monitor displays "Insert the Applications Software Disk (3) in the following drive".)

NOTE: Do not change the displayed drive (A:).

(16) Remove the Applications Setup Disk, then insert the Applications Software Disk (disk 3) in the floppy disk drive and press RETURN. (The files from the Applications Software Disk are copied onto the hard disk drive. When finished, the

monitor displays "Insert the CP Software Disk (4) in the following drive".)

- $(17)$ Remove the Applications Software Disk, then insert the Call Processing Software Disk (disk 4) in the floppy disk drive and press RETURN. (The files from the Call Processing Software Disk are copied onto the hard disk drive. When finished, the monitor displays "Insert the Appropriate Database Disk in the following drive".)
- $(18)$ Remove the Call Processing Software Disk, then insert the Database Disk - A (disk S), Database Disk - B (disk 6), Database Disk - C (disk 7), or a customized database disk in the floppy disk drive and press RETURN. (The files from the database disk are copied onto the hard disk drive. When finished, the monitor displays "Insert the Printer Driver Disk (8) in the following drive".)

I

I

NOTE: For more information on default database configurations A, B, and C (IMX systems only), refer to SPECIFICATIONS, page 2-18.

(19) Remove the database disk, then insert the Printer Driver Software Disk (disk 8) in the floppy disk drive and press RETURN. (A file from the Printer Driver Software Disk is copied onto the hard disk drive. When finished, the monitor displays: SETUP HAS NOW BEEN COMPLETED SUC-CESSFULLY.)

- $(20)$ Remove the Printer Driver Software Disk.
- $(21)$ Turn OFF the main AC POWER switch.
- Re-enable the "watchdog" timer by removing  $(22)$ the jumper (short) from the 2-pin system status panel connector.
- $(23)$ Reconnect the 7-pin system status panel cable to the 4-pin and 2-pin connectors on the front edge of the HDLC Card.
- $(24)$ Turn ON the AC POWER switch on each power supply - main supply first. (Following the power-up diagnostics and the system download, the monitor eventually displays the Inter-Tel logo and the initial option screen  $-$  DB Programming Setup.)
- $(25)$ To access database programming, simply press the F3 key. Or, press ALT D to access the DB Rogramming pull-down menu and then select Rogramming Session by highlighting it (use the up or down arrow key, if necessary) and pressing RETURN. (The monitor displays a "Password Required" prompt.)
- $(26)$ Enter the appropriate programming or password and press RETURN. (The monitor displays the 416/832 Applications Menu.)

# 13. PARKING THE HEADS ON MFM-TYPE HARD DISK DRIVES

13.1 Before powering down the system when using an MFM-type hard disk drive, always, "park the heads" on the hard disk drive using the following procedure. This moves the heads off of the hard disk and helps to prevent damage to the disk when the system is powered back up.

NOTE: IDE-type (Quantum Pro-Drive 40AT) hard disk drives are equipped with "self-parking" heads. Do not attempt to park the heads on a hard disk drive that has self-parking heads.

- (1) Exit to DOS by performing these steps:
	- a. While the Inter-Tel logo and initial option screen is displayed, press the SHIFT, CTRL (control), and X keys all a the same time. (The monitor displays "Are you sure you wish to exit Applications?")
	- b. EITHER, press RETURN to exit the 416/832 Applications program. (The monitor displays the "C:\AP>" programming prompt.)

NOTE: When the 416/832 Applications program is exited, a five minute timer begins. If the system is not powered down (or returned to the Applications program) before the timer expires, the system will perform a major reset.

OR, press TAB and then press RETURN to cancel the exit.

(2) At the  $C:\AP>$  prompt

EITHER, enter "secure" and press RETURN to park the heads. (The monitor displays "OK to power down" or other similar message.)

OR, enter "int416" or "gmx416" (or "int832" or "gmx832") and press RETURN to return to the 416/832 Applications program without parking the heads. (Disregard the next step.)

(3) Turn OFF the AC POWER switch. When power is restored, the system download returns the hard disk drive to normal operation.

# 14. RECOMMENDED DATABASE SAVE PROCEDURE

14.1 As a precaution, the 416/832 System database should be saved (backed up) prior to any planned shutdown of the system. If a problem should occur, the database can then be restored. To save the database, follow these steps:

- (1) Properly format a double sided/high density floppy disk as outlined on page 5-168 of the manual.
- (2) Save the current system database as outlined on page 5-168 of the manual.
- (3) Using a soft-tipped marking pen, label the floppy disk with the current date and time.
- $(4)$ Store the floppy disk in a dry, temperate environment. Avoid direct sunlight and extreme heat or cold.
- $(5)$ For added security, repeat steps 1 through 4 and store the second floppy disk in a different location.

# 15. PREVENTATIVE MAINTENANCE

15.1 For optimal system performance, periodically conduct the following preventative maintenance routines:

- Clean and Dust To ensure proper air circulation and reduce excess heat, clean and dust the ventilation slots on the equipment cabinet, the mesh screen on the power supply chassis, and the components on the computer and telecom circuit cards.
- Check Component Connections Ensure that all components on the computer and telecom circuit cards are seated securely in their sockets and that no pins are bent.
- Check Card Connections Ensure that all computer and telecom circuit cards are seated securely in their appropriate card slots.
- Check Cable Connections Ensure that all system power and interface cables are properly connected.
- Check System Voltages Ensure that all system power supply voltages are within tolerance, as outlined on page 3-103.

# 16. POST-INSTALLATION CHECKLIST

16.1 To ensure that the system has been installed prop erly, review the installation outline on page 3-3. Then review the items in the following list as a final check.

- Equipment cabinet, MDF, and station locations, and cable runs meet environmental requirements and cable lengths are within loop limits.
- Ferrite beads are installed on all station, trunk, and RS-232-C cables.
- Bridging clips are installed where required on all MDF blocks.
- Gas discharge tubes with silicon avalanche suppressors are installed on the trunks for lightning protection. Also, if extra protection is desired, the cable between the telephone company RJ-type block(s) and the gas discharge tubes is at least 75 feet long.
- If off-premises extensions are used, OPX or customer-provided circuits, and OPX repeaters (if needed), are connected at the MDF.
- The equipment cabinet is attached to an approved earth ground.
- The system power supply is plugged into an isolated, dedicated AC outlet, and no other equipment has been plugged into the same outlet. An extension cord was not used. Avoltage surge/spike protector is installed to reduce the effects of AC voltage surges and spikes that can cause system malfunctions, false logic, and/or damage to the electronic components.
- Power supply voltages are in tolerance.
- Amphenol-type connectors, modular jack connectors, and station instrument line cords are all connected securely. All keyset, DSS/BLF Unit, Attendant Computer Console, single-line, and playback device stations are working properly.
- All optional equipment is properly installed and working correctly (for example, printer has paper and ribbon, radio is tuned to a station, etc).
- CO dial tone is present and calls can be placed and received using all trunks. (Refer to FEHURES and PROGRAMMING for configuring the system and for programming outgoing access, allowed answer, and ring in.)
- After programming the system, the database is backed up onto floppy disks. (Refer to the PRO-GRAMMING section for details.)

# **FEATURES**

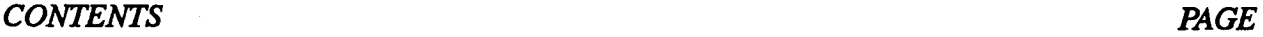

 $\sim 10^7$ 

 $\frac{1}{2}$ 

 $\blacksquare$ 

J.

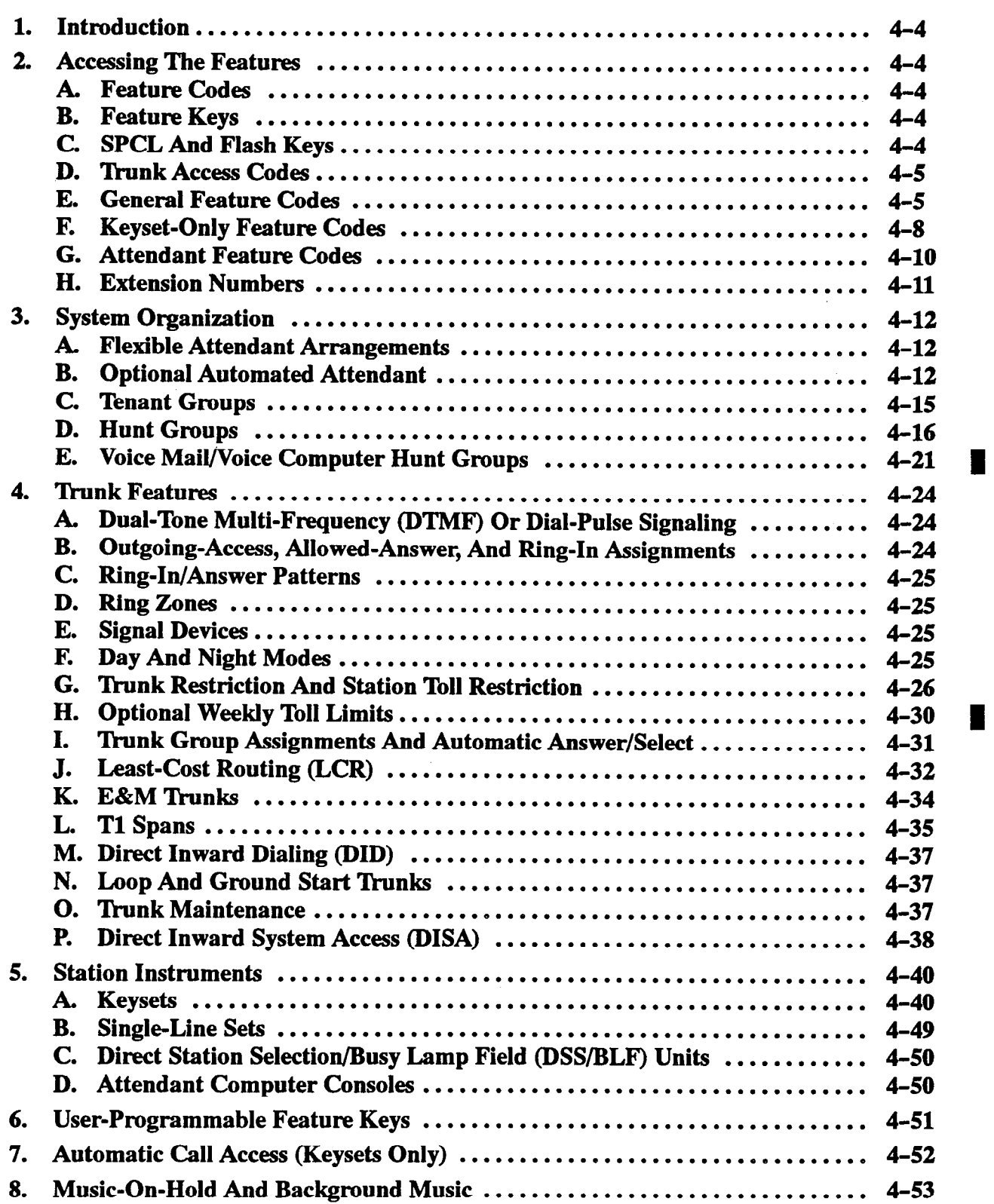

# CONTENTS PAGE

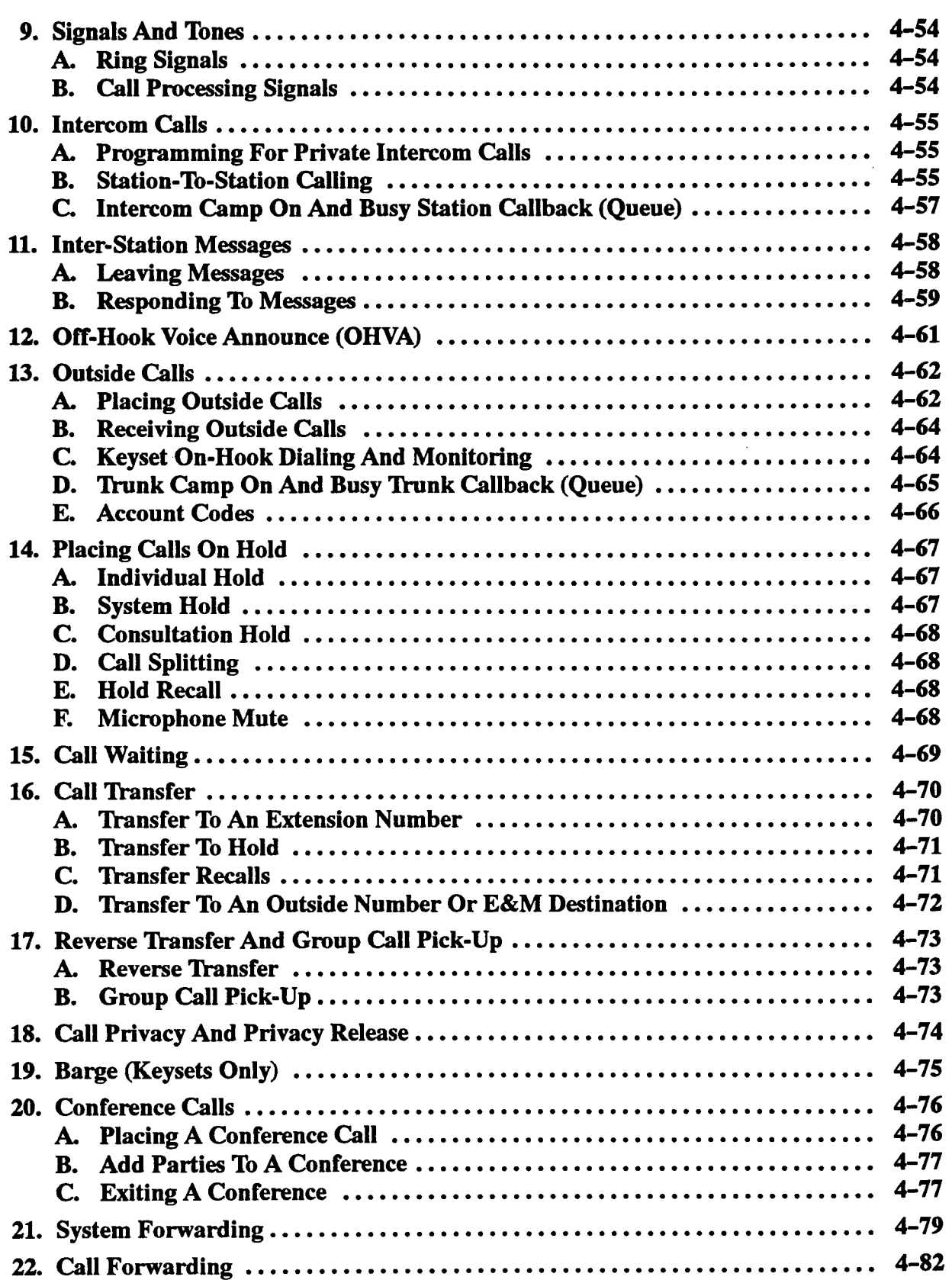

# CONTENTS FOR THE CONTENTS OF THE CONTENTS OF THE CONTENTS OF THE CONTENTS OF THE CONTENTS OF THE CONTENTS OF THE CONTENTS OF THE CONTENTS OF THE CONTENTS OF THE CONTENTS OF THE CONTENTS OF THE CONTENTS OF THE CONTENTS OF T

 $\frac{1}{2}$ 

 $\ddot{\phantom{a}}$ 

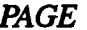

 $\mathbb{R}^2$ 

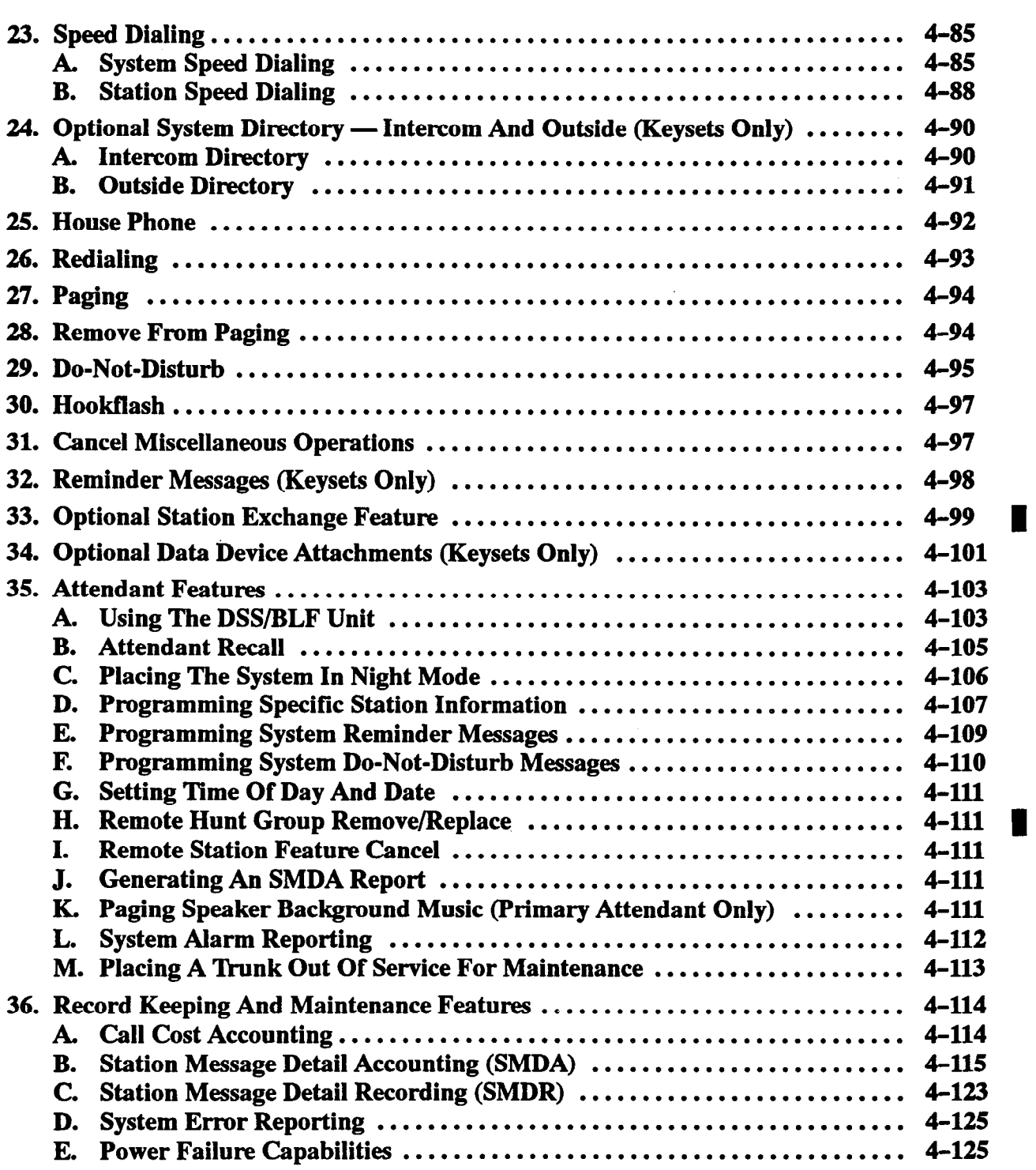

 $\mathcal{A}$ 

# 1. INTRODUCTION

1.1 The 416/832 System, in addition to its sleek, modular appearance and easy installation and programming, provides over 200 user-friendly features. To describe the system features, this FEATURES section has been divided into the following sections:

- Accessing the Features: This section contains a list of the feature codes and their definitions.
- System Organization: This section describes possible attendant arrangements, automated attendants, tenant groups and hunt groups.
- Trunk Features: This section explains the trunk functions and programmable features, including: dual-tone multi-frequency (DTMF) or dial-pulse signaling; outgoing access, allowed-answer, and ring-in assignments; day and night modes of operation; trunk and toll restriction; trunk group assignments; Least-Cost Routing (LCR); Tl; E&M, Direct Inward Dialing (DID); Direct Inward System Access (DISA); trunk maintenance; and loop and ground start trunks.
- Station Instruments: This section describes the station instruments of the 416/832 System. Available station instruments include keysets, single-line sets, Direct Station Selection/Busy Lamp Field (DSS/ BLF) Units, and Attendant Computer Consoles.
- Intercom, Outside, and General Call Processing Features: Several sections explain the use of the station features that are available to all station users, including intercom call features, outside call features, and general call processing features.
- Attendant Features: This section explains the special attendant-only features and the use of the DSS/ BLFUnit. Attendant Computer Console instructions are covered in the manual included with the console Unit.
- Record Keeping and Maintenance Features: For record keeping purposes, the 416/832 System offers station message detail recording (SMDR) and station message detail accounting (SMDA). A system error reporting feature provides self-diagnostic information to make the system more reliable and easier to service.

# 2. ACCESSING THE FEATURES

# A. FEATURECODES

2.1 Each of the station features is assigned a feature code. Using the station's keypad, these codes are entered to access trunks, process calls, and use special features. Complete explanations of the features and instructions for using them are covered later in this section of the manual.

2.2 The codes shown on the following pages are the values that are assigned when the system is in the default state. If desired, they can be changed in database programming to any one- to four-digit value.

# **CAUTION**

Changing a feature code may affect the accessibility of other feature codes. See PROGRAMMING, page 5-59, for details.

# **B.** FEATURE KEYS

2.3 Keysets, Enhanced Single-Line Sets (ESLSs), and Single-Line Instruments (SLIs) have feature keys that allow one-key dialing of feature codes. Information is programmed in the database to determine the arrangement of the feature keys and their default values. If desired, some of the keyset feature keys can be designated as user-programmable keys. All ESLS and SLI feature keys (except the FLASH key) are user-programmable.

# C. SPCL AND FLASH KEYS

2.4 In some instances, feature codes are entered immediately after lifting the handset or pressing the SPKR key. Other times, the user must signal the system by pressing a designated key before entering the feature code. Keyset users signal the system by pressing the SPCL key. ESLS and SLI users press the FLASH key, and single-line DTMF set users perform a hookflash (press and release the hookswitch quickly). If the user doesnot enter a code or begin dialing before the Dial Initiation timer expires, the system sends reorder tones.

2.5 There is a system-wide option that, if enabled, allows keyset users to dial trunk access codes and feature codes without lifting the handset or pressing the SPKR or SPCL key. This programmable feature is called"hot dial pad" to indicate that the dial pad keys are always activated.

I

# D. TRUNK ACCESS CODES

2.6 The feature codes used to access trunks are listed below.

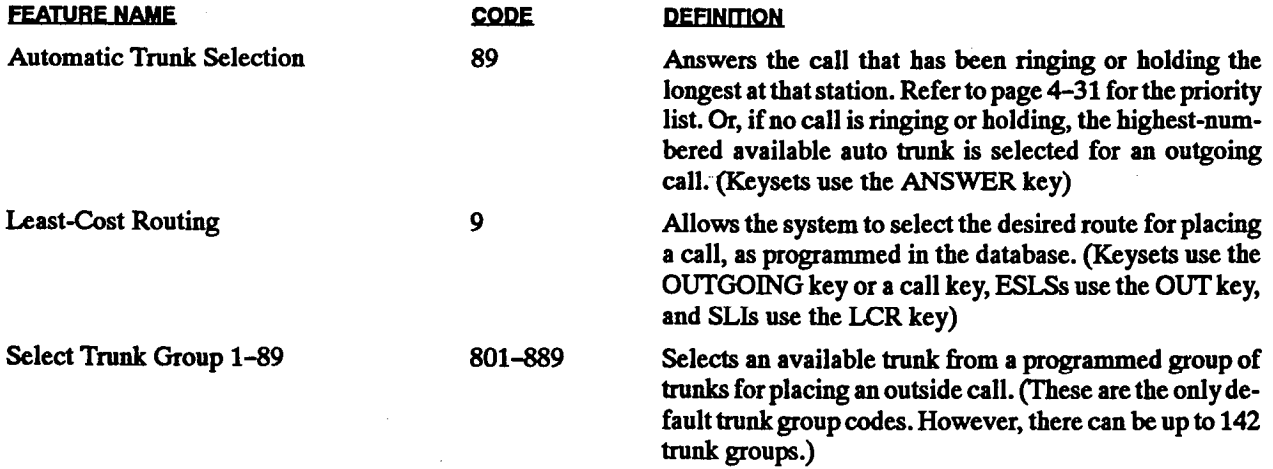

# E. GENERAL FEATURE CODES

 $\cdot$ 

r i S a, A

2.7 The following pages list the general feature codes. These feature codes may be used at any station. When a default feature key can be used in place of the feature code, it is indicated at the end of the explanation. Refer to pages 4-46 and 4-49 for listings of the default feature keys.

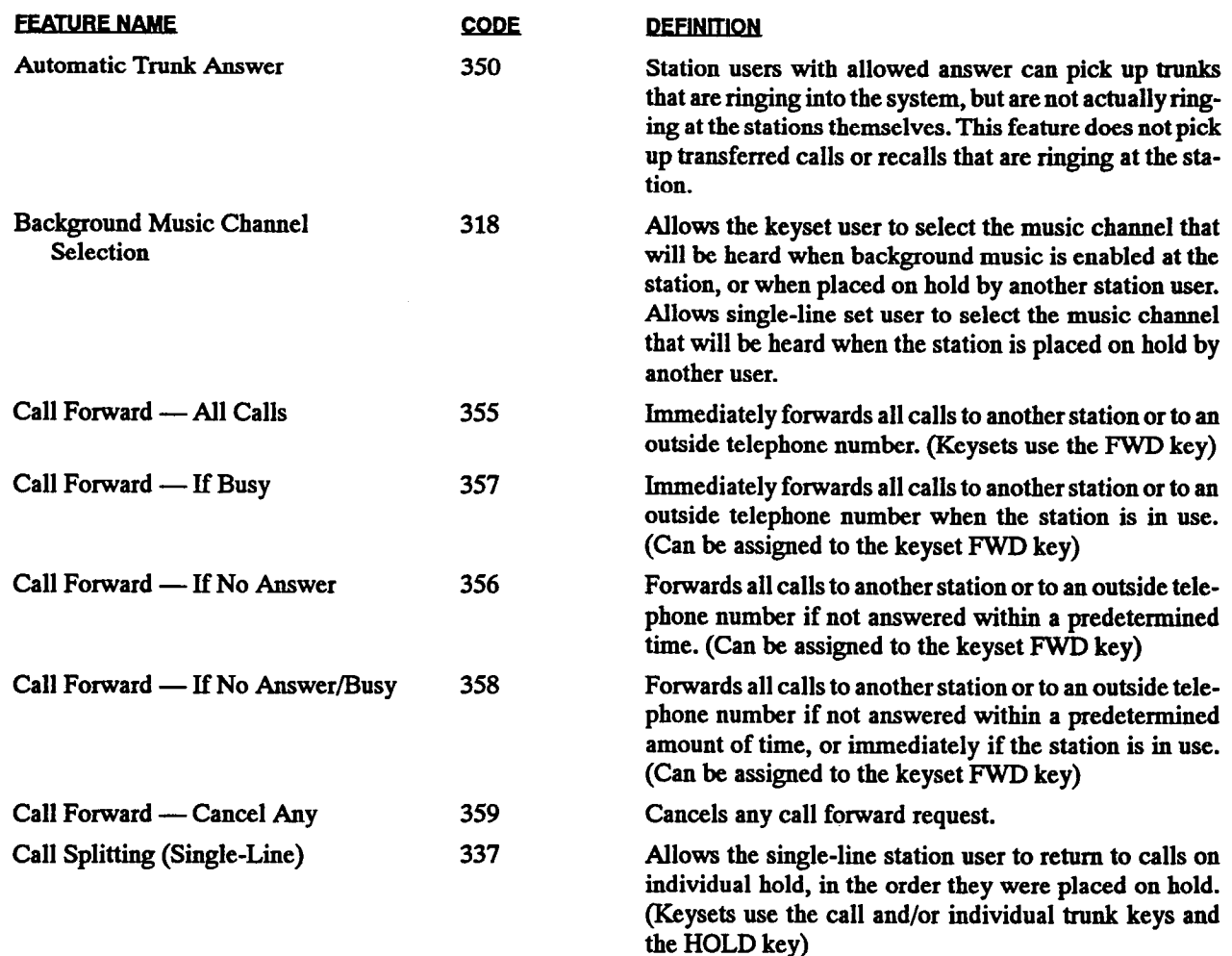

 $\cdot$ 

à.<br>J

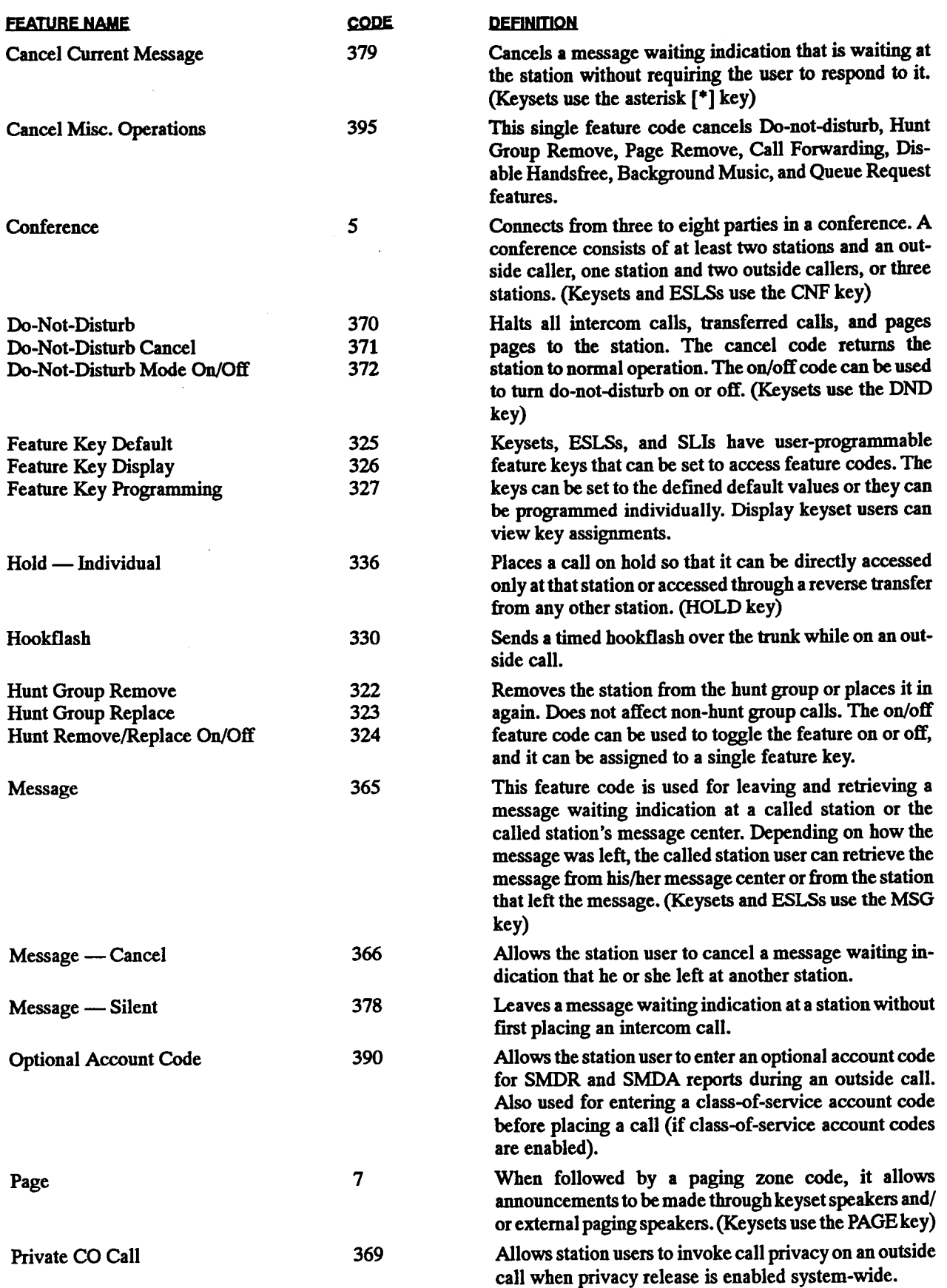

 $\mathcal{L}$ 

网络学

 $\mathcal{L}^{\pm}$ 

J.

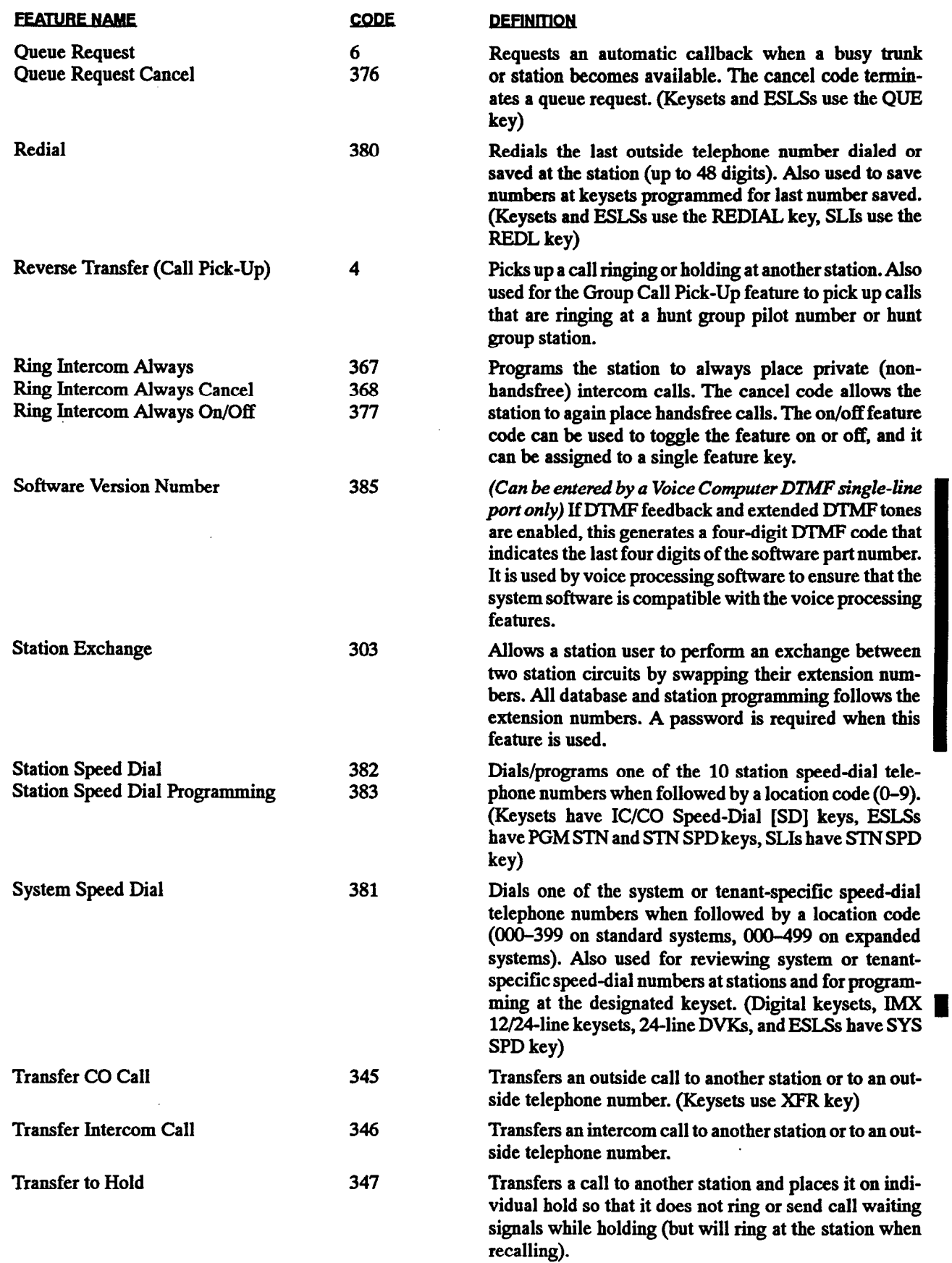

 $\hat{\mathcal{A}}$ 

# F. KEYSET-ONLY FEATURE CODES

2.8 The following pages list the keyset-only feature codes. Most of them can be used at any keyset station; however, some codes require a display and some require a Data Port Module.

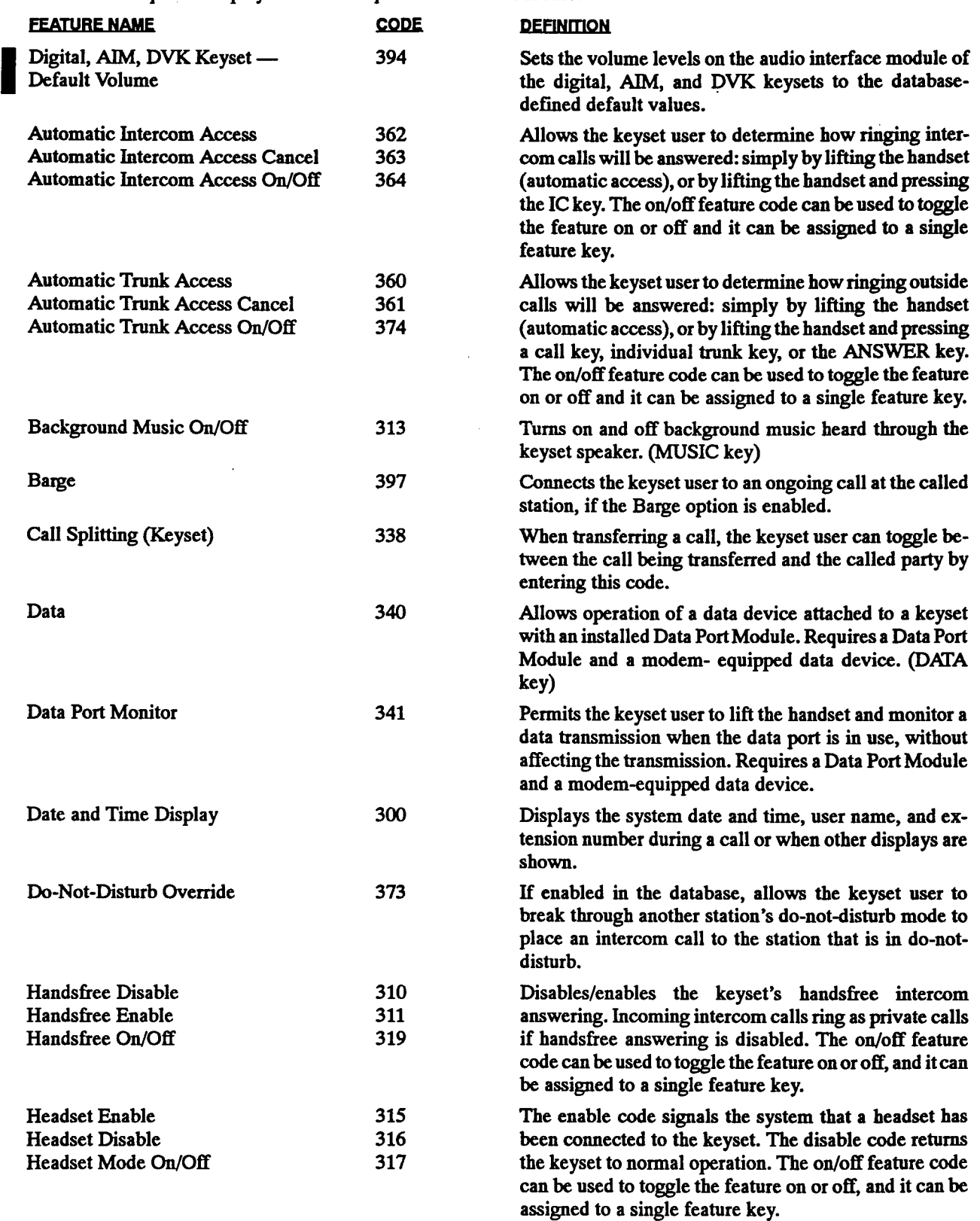

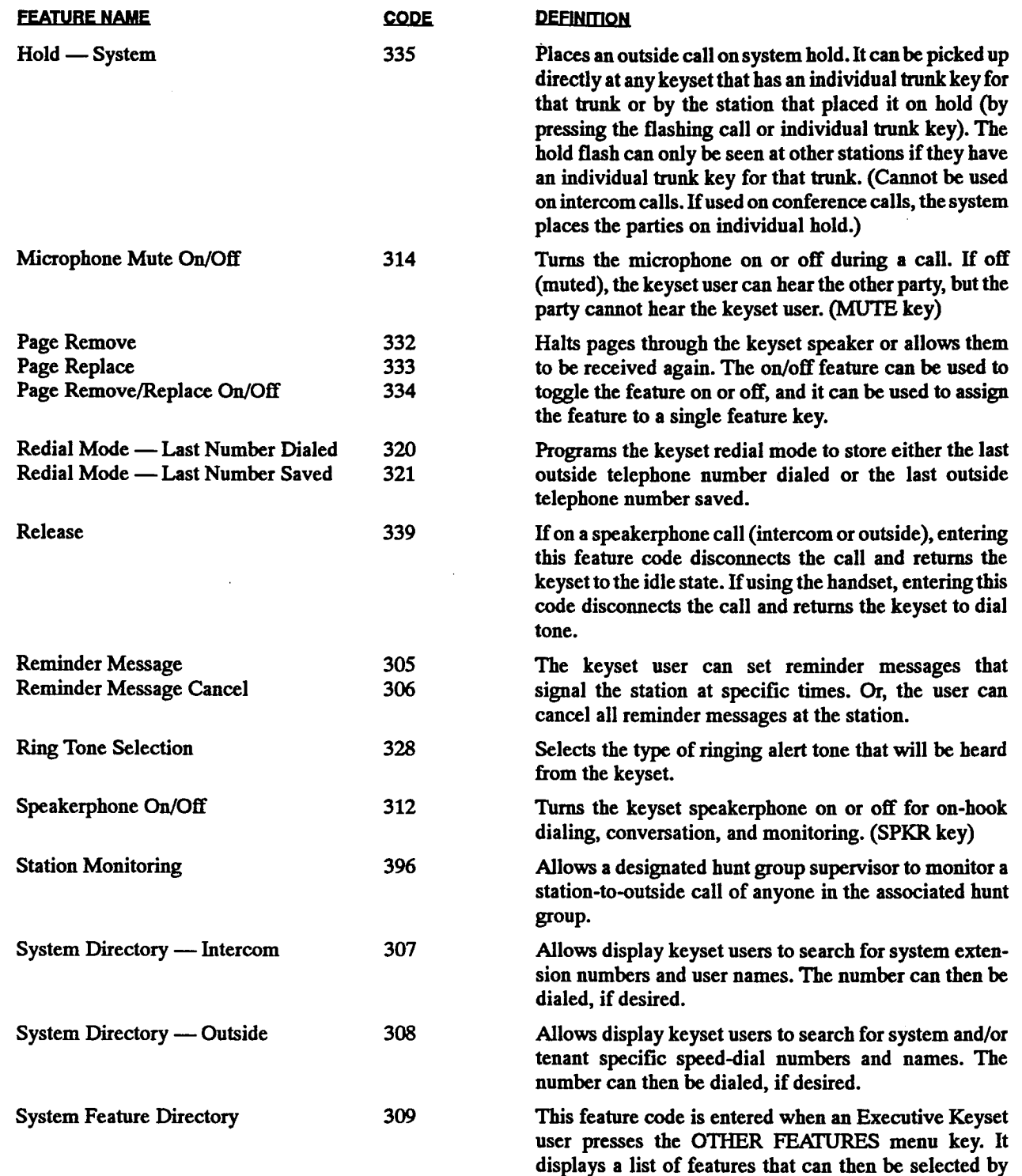

pressing the associated menu keys.

 $\mathcal{A}$ 

 $\mathbb{Z}^7$  .  $\mathcal{I}^+$ 

# G. ATTENDANT FEATURE CODES

2.9 The following feature codes may be used only at designated attendant stations. Non-attendant station users hear reorder tones if they attempt to use these feature codes.

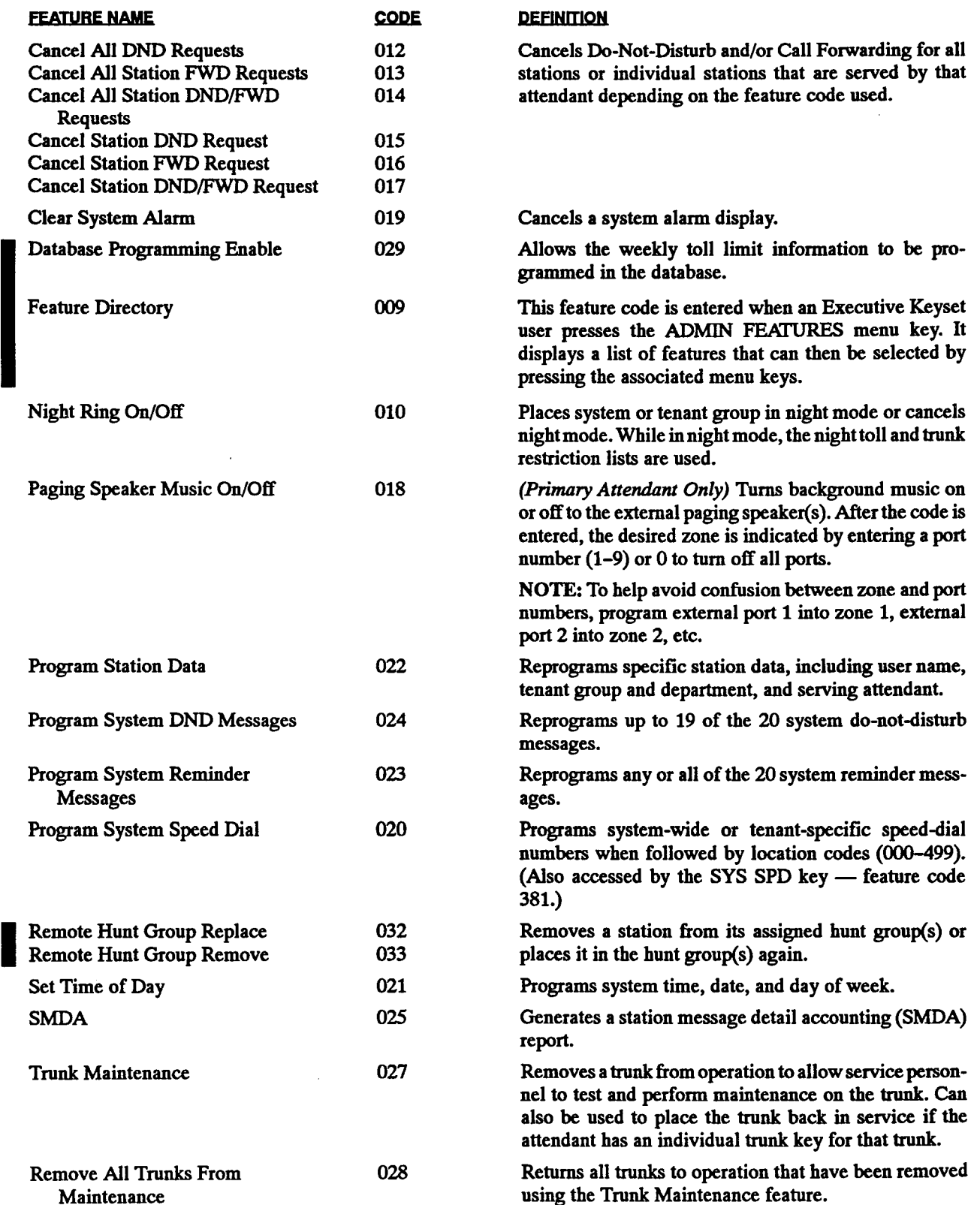

# H. EXTENSION NUMBERS

공간 원

2.10 Extension numbers are recognized as feature codes by the system. When the system is in the default state, the extension numbers are assigned as follows:

Attendant 0 **Stations** 1000-1223 or 1000-1159 (depending on initial system configuration) Hunt groups 2ooo-2039 Modem (MXC port) 2600

# 3. SYSTEM ORGANIZATION

3.1 The 416/832 System is designed to allow organization of the stations into groups. The following system features divide the system into manageable units for easier call processing and record keeping.

### A. FLEXIBLE ATTENDANT ARRANGEMENTS

3.2 Attendants provide the following services for the stations they serve:

- 0 Accessed by dialing "0"
- $\bullet$ Central operators for incoming calls (if programmed for ring in)
- $\bullet$ Message centers (if programmed)
- $\bullet$ Recall stations for unanswered calls (day mode)
- 0 Clear displayed system alarms
- $\bullet$ Able to cancel Do-Not-Disturb and/or Call Forwarding for the stations they serve
- Program specific station information
- 0 Program system do-not-disturb messages
- $\bullet$ Program system reminder messages
- 0 Program tenant-specific and system-wide speed-dial numbers
- Place the tenant group in night mode or day mode
- $\bullet$ Set the system time of day, date, and day of week
- 0 Place trunks out of service for maintenance purposes, and return them to service

3.3 In addition to the capabilities listed above, one attendant can bc designated as the primary attendant who can:

- Place the entire system in night mode or day mode
- Program all system speed-dial numbers (including tenant-specific numbers), unless this ability has been assigned to another keyset
- Receive unsupervised outside call and hunt group recalls
- Turn background music on or off for the external paging speakers

3.4 All attendant stations should be equipped with display keysets to show system alarms and recall sources. If desired, each attendant's keyset can also be used with

one or more DSS/BLF Units for one-key intercom access to stations and for constant station/hunt group status indications. Or, attendant stations can be equipped with Attendant Computer Consoles.

### One-Attendant Operation

3.5 One attendant (generally designated as the primary attendant) has control of all the attendant features listed in paragraphs 3.2 and 3.3. All trunks (except private trunks) are usually programmed to ring in at this attendant's station.

#### Multiple-Attendant Operation

3.6 The system can bc assigned as many attendants as needed (limited by the number of equipped keyset stations in the system). For example, there may be one or more attendants to serve each tenant group. Trunk groups are programmed to ring at any or all attendant stations. One attendant is designated as the primary attendant. With this arrangement, either the primary attendant can serve as the only system alarm station, or every attendant can receive alarm messages.

# B. OPTIONAL AUTOMATED ATTENDANT

NOTE: This feature is available only in the Extended software packages.

3.7 The automated attendant is a programmable feature that can be used to provide some of the services normally handled by an attendant. It allows an outside party to dial into the system and automatically access (or be transferred to) an automated attendant station, which is generally a playback device with a prerecorded message. After hearing the message, the caller is disconnected from the automated attendant and hears system dial tone. The caller may then directly dial a station extension number or hunt group pilot number.

3.8 Automated attendant stations are designated in database programming and can be assigned direct ring in for specific trunk groups. Any single-line circuit (except voice mail ports) can be assigned as an automated attendant station.

NOTE: Due to the natural characteristics of the trunk, the volume level of DTMF tones transmitted over the trunk may be substantially reduced before reaching the 416/832 System. This natural degradation in tone volume may adversely affect the reliability of the automated attendant feature. Other factors which can affect automated attendant performance are trunk noise, the quality of the playback device, and the quality and strength of the DTMP tones generated by the off-premises phone itself.

#### Automated.Attendant Applications

3.9 There are a number of different uses for this feature. For example, direct ring-in calls to a busy attendant could be forwarded to an automated attendant (using one of the forwarding features). Another option is to have calls ring in directly to an automated attendant station when the system is in day and/or night mode. Or, a group of automated attendant stations could be assigned to one hunt group. In this situation, a call would ring in or be transferred to the hunt group pilot number where it would circulate until an available automated attendant station answers the call.

3.10 Another possibility is to assign an automated attendant station as an announcement or overflow station in an existing hunt group. Unlike standard announcement or overflow stations, the caller hears system dial tone after being disconnected, rather than being returned to the hunt group, and can dial an extension number.

#### Automated Attendant Call Processing

3.11 When a station receives a call that has been routed through the automated attendant, the call rings as a transferred call (but the display shows CALL RING-ING IN ON TRNK GRP XX). If ringback tones are enabled, the caller hears ringing while the call is being transferred. If ringback is not enabled, the caller hears music (refer to PROGRAMMING, page 5-67).

3.12 If the called station is forwarded, the call follows the programmed forward. If the called station is busy or does not answer, the call is transferred to the automated attendant's designated recall station after the appropriate Transfer timer expires. If the designated recall station does not answer the call, it is disconnected after the Abandoned Call timer expires. If the automated attendant does not have a designated recall station, the call transfers to the called party's attendant after the ap propriate Transfer timer expires.

3.13 When a hunt group pilot number receives a call that has been routed through the automated attendant, the call rings or circulates according to how the hunt group is programmed (i.e., linear, distributed, or all ring). The call is displayed as a direct ring-in call; however, the system actually processes the call as a transferred call. Refer to page 4-16 for more information on hunt group calls.

3.14 The caller cannot access trunks or any other feature through the automated attendant station. An attempt to do so automatically transfers the call to the automated attendant's attendant.

3.15 To avoid possible camp-on tone interruptions during calls, it is recommended that camp-on tones be disallowed for the automated attendant station.

3.16 Intercom calls to an automated attendant station are handled the same as normal intercom calls. After hearing the message, the caller ia disconnected from the automated attendant and is returned to intercom dial tone. Intercom callers cannot use the automated attendant features.

#### Playback Devices

3.17 Playback devices are generally used at the automated attendant station(s). When an outside call rings in or is forwarded to an automated attendant, the playback device plays a message (giving dialing instructions) and then disconnects from the call. The caller hears system dial tone. If using a DTMF telephone, the caller can dial a station extension number or hunt group pilot number to access the desired station or hunt group, or dial "0" for the automated attendant's attendant. If an invalid number is dialed or the DTMF decoders are busy, the call is immediately transferred to the automated attendant's attendant. If using a rotary telephone or unsure of the extension number, the caller can wait for the automated attendant's attendant to automatically be called after the SL Dial Initiation timer expires.

3.18 Playback device installation is described in INSTALLATION on page 3-138. Trunk ring-in programming is described on page S-106. Trunks should not be programmed to ring in to multiple playback devices. Use the call forwarding or hunt group feature if multiple playback devices are to be used.

NOTE: If the automated attendant does not have an assigned attendant, calls normally routed to the automated attendant's attendant will instead go to the primary attendant.

#### User-Operated Automated Attendant Station

3.19 If desired, a user-operated station can also be designated as an automated attendant station. In this situation, when a direct ring-in or transferred outside call is received, the station user answers the call, gives the necessary dialing information, and hangs up. The caller hears system dial tone and has the same options as described in paragraph 3.17. Instead of disconnecting from the call, the automated attendant station user can choose to transfer it, place it on hold, or use other call processing features. Simply hanging up on the call does not terminate it from the system.
#### Dialing During Recording

3.20 A database option allows the programmer to determine if the system will accept a caller's DTMF tones (dialed extension numbers or hunt group pilot numbers) while the automated attendant station is giving dialing instructions (rather than having to wait until they hear system dial tone after the automated attendant hangs up). Ifthe option is enabled, callers who know the extension number of the station or hunt group they wish to call can dial the number any time after the automated attendant answers the call.

NOTE: The reliability of allowing callers to dial during the instructions may be affected by the voice characteristics of the person giving the instructions, the quality of the playback device, the trunk noise levels, the DTMF tone levels, etc. If frequent problems occur, this option should be disabled.

#### Automated Attendant Do-Not-Disturb Breakthrough

I

3.21 Direct ring-in calls are not blocked by do-notdisturb; they ring at the. called station. However, the database contains an option that allows or disallows automated attendant (and DISA and voice mail) calls to break through do-not-disturb on a station-by-station basis.

- If do-not-disturb breakthrough is allowed, an unanswered call is transferred to the automated attendant's designated recall station after the appropriate Transfer timer expires.
- If do-not-disturb breakthrough is disallowed, calls through the automated attendant to a station in do-not-disturb are immediately sent to the automated attendant's designated recall station (or, if one does not exist, the called party's attendant).

I 3.22 Allowing a voice computer acting as an auto-mated attendant to transfer calls to stations in do-not-

disturb permits the voice computer to disconnect from the call and then make a page announcement to alert the called party, if the unit has that capability.  $(DIMF)$ feedback and extended M'MF tones must be enabled to use this option.)

## **Digit Translation**

3.23 The automated attendant feature allows outside callers to access the system and directly dial extension numbers or hunt group pilot numbers. To simplify this proesa and to help prevent the system from having problems recognizing digits (due to trunk noise levels, DTMF tone levels, etc.), a feature called Digit Translation may be used. Digit translation allows callers to dial a single digit to access a designated extension number or hunt group pilot number. Up to ten digit translation storage locations (O-9) are available in database programming (refer to PROGRAMMING, page 5-38).

3.24 To use digit translation, the programmer enters an extension number or hunt group pilot number in the desired translation location  $(0-9)$ . A caller accessing the system through the automated attendant can then dial the single-digit location number to reach the designated extension number or hunt group pilot number. For example, if the pilot number for a customer support group were entered in translation location number 3, the automated attendant's message would read something like: "Dial 3 for customer support."This is easier than dialing a four-digit number, leaves less room for user error, and helps to prevent trunk noise from causing the system to make digit recognition errors.

3.25 To allow callers to dial zero for the attendant or dial station extension numbers, it is recommended that translation location numbers 0 and 1 be left blank. For example, if location 1 is assigned pilot number 231, any automated attendant caller attempting to dial a station extension number that begins with "1" will instead be transferred to 231.

## C. TENANT GROUPS

3.26 Tenant service allows the customized distribution of trunk groups and DID groups among multiple users sharing a common system and allows the attendant for each tenant group to place the associated trunk groups in day or night mode. (The primary attendant can place all trunk groups in day or night mode.) Trunk groups are assigned to the attendants on a tenant-by-tenant basis.

3.27 This form of partitioning is ideal in instances where several small businesses share a 416/832 System, or departments within a larger company wish to operate as separate identities for such purposes as account billing or budgeting. Along with the multiple tenant arrangements, each tenant group may be further divided into system departments.

3.28 Eight tenant groups can be established in a standard system (up to 12 in an expanded system), with up to 10 departments in each tenant group. Each station must be assigned to one (and only one) tenant group and one (and only one) department. When the system is in the default state, all stations are in tenant group 1, department 1. Assigning groups of stations to different departments can be useful for comparing the number and estimated cost of calls that each department makes and receives. See SMDA, page 4-115, for details.

3.29 In database programming, each system speeddial number can be programmed for use by stations in a single tenant group or by all stations in the system. The attendant for each tenant group can then program the associated tenant-specific and system-wide speed-dial numbers.

3.30 Traffic (communication) between tenant groups can be allowed or denied in database programming. If cross-tenant conversations are denied, a station can only call other stations within its tenant group and calls cannot be transferred or forwarded between tenant groups. Therefore, if cross-tenant traffic is denied, each tenant group should be assigned its own attendant. Attendants can always call any station regardless of the cross-tenant traffic option selected. Direct ring-in or transferred outside calls to hunt groups with stations in more than one tenant group are also not affected by the cross-tenant traffic designation. However, if cross-tenant traffic is denied, hunt group stations not in the same tenant group as an intercom caller do not receive the incoming intercom call (this includes transferred intercom calls).

331 The hunt group feature permits calls to be placed to a group of stations and to be automatically transferred to an available station within the group. Up to 30 hunt groups can be programmed in a standard system and up to 40 in an expanded system. There is no limit to the number of members per hunt group, as long as there are no more than 680 hunt group members per system (so0 in an expanded system). Hunt groups are accessed by dialing a special extension number called a pilot number (defaults to 2000-2029 or 2000-2039). Individual hunt group members can also be accessed using their assigned extension numbers.

332 Each hunt group is designated as one of the following two types:

- Station hunt groups: These hunt groups contain keyset and/or single-line stations.
- Voice mail/voice computer hunt groups: Voice computer hunt groups contain single-line circuits which are designated as voice mail/voice computer stations. These hunt groups can be assigned special dial rules that signal the voice computer unit to perform such tasks as dialing a voice mail access number or the called station's mailbox number (refer to page 4-21 for more information on voice mail groups).

# Hunt Group Call Distribution

3.33 When an intercom or outside call is transferred or rings in to the pilot number, it either rings at all stations in the hunt group (all-ring) or circulates through the hunt group in linear or distributed order until answered, as described below.

- All-ring: Incoming calls ring simultaneously at all stations in the hunt group. If any station is busy, the call camps on to that station and sends call waiting signals while ringing at the other stations.
- Linear order: Incoming calls always start circulating by ringing at the first station on the list that is stored in the database. If that station is busy, or if there is no answer before the No Answer Advance timer expires, the call goes to the next station on the list.
- Distributed order: To even out the call load, distributed order shifts the starting point of each call. When a station user receives a call, the next station on the list receives the next incoming call. If a station is busy, or if there is no answer before the No Answer Advance timer expires, the call goes to the next station on the list.

3.34 The order in which hunt group stations receive incoming calls is determined by a list stored in the data-

D. HUNT GROUPS base. A station can appear in a single list more than once and it can appear in multiple hunt group lists, if desired. :\  $\mathbb{R}$  .

.,'

# Hunt Group Call Processing

3.35 Hunt group stations receive the following indications on individual trunk keys when a call is ringing in (call keys will not show indications):

- $\bullet$  If an outside call is ringing, each of the available hunt group stations in an all-ring hunt group or the designated station in a linear or distributed hunt group shows ring flash on the associated individual trunk key until the call is answered.
- If all stations are busy, an intercom or outside call will camp on and cause the system to send camp-on tones and display messages to all stations in the hunt group; the associated trunk key flashes. As soon as one station is available, the camp-on tone and message end, and the available station receives ringing (if the hunt group is set for linear or distributed ringing, the individual trunk key stops flashing at all other stations). Camped-on calls follow the recall route as described in paragraph 3.51.
- **If every station in a linear or distributed hunt group,** (or a single station in an all-ring hunt group), is in do-not-disturb or has hunt group remove enabled, an incoming call will flash on the associated individual trunk key. If all stations in an all-ring hunt group are in do-not-disturb, the trunk key flashes, but the stations do not ring. If all stations in an all-ring hunt group are forwarded, the call rings and the trunk key flashes.

3.36 Trunk groups (and DID numbers) can be programmed to ring in directly to either a pilot number or extension number(s). If assigned to a pilot number, ring in for the trunk group (or DID number) cannot be assigned to any other extension number(s).

3.37 Stations within the hunt group can receive direct trunk and DID ring-in, intercom, forwarded, or transferred calls to their individual extension numbers without affecting other stations in the hunt group.

3.38 Hunt group programming affects the Call Forwarding feature in the following ways:

- If a station in a hunt group is in call forward mode, the station will still receive hunt group calls.
- **If an announcement or overflow station has call for**ward enabled, hunt group calls will not follow the forward, but will remain at the station. (An excep tion to this occurs when hunt groups are programmed with multiple announcement stations; refer to paragraph 3.47 on the next page.)
- Stations can forward calls to a hunt group's pilot number.

3.39 If cross-tenant traffic is denied, hunt group stations not in the same tenant group as an intercom caller do not receive the incoming intercom call.

3.40 If an outside call rings in or is transferred to a pilot number that does not have hunt group station assignments, the call is sent to the primary attendant. If a station user attempts to transfer an intercom call to an invalid pilot number, the call is placed on transfer hold; the intercom call can be re-accessed on a keyset by pressing IC key, or on a single-line set by hanging up to allow the call to recall and then lifting the handset again. A station user attempting to place an intercom call to an invalid pilot number will hear reorder tones.

3.41 When a DISA call or a call routed through the automated attendant rings at a hunt group member's station, it is displayed as a direct ring-in call; however, the system actually processes the call as a transferred call.

3.42 Hunt groups can be assigned as message centers and/or alternate message sources for individual stations.

#### Announcement And Overflow Stations

3.43 Two types of special stations can be programmed to help calls circulate through the hunt group more efficiently: hunt group announcement stations and hunt group overflow stations.

3.44 Announcement and overflow stations are not included in the hunt group list; they are individual stations or hunt groups that receive unanswered calls when all of the hunt group stations are unavailable. Announcement and overflow stations can be assigned to separate stations/hunt groups or they can be the same station/hunt group. Also, each of the hunt groups can have the same announcement and overflow stations or they can be assigned different stations.

3.45 When the database is in the default state, all unanswered direct ring-in outside calls to the hunt group go first to the announcement station and then to the overflow station. Unanswered calls that were transferred to the hunt group, by default, go only to the overflow station. However, there is a system option that can be enabled to send all unanswered hunt group calls first to the announcement station and then to the overflow station. See page 5-68 in PROGRAMMING.

3.46 Announcement Stations: When the hunt group receives a call (direct ring-in and/or transfer, depending on programming), it rings at all stations or circulates in linear or distributed order until it is answered or the Announcement timer expires. If the timer expires, the unanswered call is sent to one of up to three designated announcement stations. (Paragraph 3.51 explains how

unanswered calls are handled.) An announcement station can have the following types of devices:

- Playback Device: A playback device answers the call, plays a greeting and message, and then disconnects from the call. The call continues ringing in the hunt group while the playback device is handling the call. If a hunt group station answers the ringing call while it is at the playback device, the call will immediately leave the playback and be connected to the hunt group station.
- Station, Voice Computer Group, or Hunt Group: At this type of announcement station, a user greets the caller and, if desired, may return the call to the hunt group using the Call Transfer feature. The call will not automatically return to the hunt group from a station, voice computer group, or hunt group announcement station.
- <sup>l</sup>Automated Attendant: An automated attendant playback device announcement station will answer the call, play its message, and then send the call to the extension or pilot number selected by the caller. Each direct ring-in call will transfer to the announcement station(s) only once.

3.47 To handle heavy incoming traffic, each hunt group can be programmed with up to three announcement stations (or a single hunt group as the announcement station). With multiple announcement stations, an unanswered call is sent to the first announcement station on the list (after the Announcement timer expires). If the first announcement station is unavailable (no answer or busy), the call is forwarded to the second announcement station, and so on. (The No Answer Advance timer determines how long a call will ring unanswered at an announcement station before moving to the next announcement station.) Once the call reaches the last announcement station on the list, it remains there until the Forward No Answer timer expires. It then forwards to the first announcement station on the list and starts the process over again until it reaches an available announcement station.

NOTE: If a keyset or single-line set (rather than a playback device) is part of a multiple announcement station list, all calls to the station are processed according to the programmed forward condition. The station user cannot cancel the forward unless the station is removed from the multiple announcement station list in database programming; any manual call forwarding at the station will be overridden.

3.48 Overflow Stations: When an outside call is transferred to a hunt group by the announcement station (or any attendant, an automated attendant, DISA, or any station, if programmed to bypass the announcement station), it rings at all stations or circulates in linear or dis-3.48 Overflow Stations: When an outside call is<br>transferred to a hunt group by the announcement station<br>(or any attendant, an automated attendant, DISA, or any<br>station, if programmed to bypass the announcement sta-<br>tion), tributed order until it is answered or the Overflow timer expires. If unanswered when the timer expires, the call is sent to an overflow station. The overflow station can use the following types of devices:

- Hunt Group, Voice Computer Group, or Station: The overflow station be another hunt group, a voice computer group, or a station not in the group. If the overflow station is a hunt group, voice computer group, or a station, the call can only ring at or circulate through the hunt group once, unless the overflow station transfers it back using the Call Transfer feature.
- Playback Device: If the overflow station is a playback device, the programmer can determine the number of times (1-127 or unlimited) that the call will be allowed to transfer back to the hunt group and then return to the overflow station. (After the determined number of returns, the call becomes a recall;) A playback device answers the call, plays a greeting and message, and then disconnects from the call. The call continues ringing in the hunt group while the playback device is handling the call. If a hunt group station answers the ringing call while it is at the playback device, the call will immediately leave the playback and be connected to the hunt group station.

3.49 A hunt group with a playback device overflow station can be programmed, using an overflow count of 0, so that overflow calls are sent directly back to the transferring station when the Overflow timer expires. This option is set by designating that the hunt group has a playback device overflow station, then programming the overflow for immediate recall, or not assigning an overflow station.

# **Hunt Group Timers**

3.50 Three timers are programmed on a hunt group by-hunt group basis: No Answer Advance timer, Announcement timer, and Overflow timer.

- 0 No Answer Advance: Determines the amount of time a call and at a call will ring at a hunt group station (up at a hunt group station of the call of the call of the call of the call of the call of the call of the call of the call of the call of the call of the call of ance a can win ring at a name group station (unanswered) before advancing to the next station on the list. The default value is  $18$  seconds. It can be programmed for  $3-255$  seconds.
- 0 Announcement: This determines the amount of time a direct ring-in call a direct ring-in call with unanism remain unanism will be a statement of the statem<br>The contract remains with the contract of the statement of the statement of the statement of the statement of time a direct ring-in call will remain unanswered before it is sent to the hunt group's announcement station(s). The default value is  $18$  seconds. It can be programmed for  $10-255$  seconds.
- <sup>l</sup>Overflow: This determines the amount of time a  $\overline{\text{Overnew}}$ ; This determines the amount of third a transferred outside call will circulate through the hunt group (unanswered) before being sent to the

hunt group's overflow station. The default value is 72 seconds. It can be programmed for 10-255 seconds.

#### Unanswered Hunt Group Calls

351 The path that an unanswered hunt group call follows is determined by the configuration of the hunt group, as outlined in the following paragraphs. Note that intercom calls (direct or transferred) will not transfer to the announcement or overflow stations, and transferred intercom calls will not recall.

- Direct ring-in outside calls:
	- With a playback device announcement station: When a call rings in to a hunt group, it circulates through the hunt group until it is answered or the Announcement timer expires. When this timer expires, the unanswered call is picked up by the designated playback device announcement station that answers the call and plays a message. Meanwhile, the call continues circulating through the hunt group (unless it has been sent to a voice computer station). If it is answered by an available hunt group station while the announcement station is connected to the call, the call will leave the announcement station. Each call will transfer to the announcement station only once. If it remains unanswered when the Overflow timer expires, the call will be sent to the overflow station. Or, if there is no overflow station, the call will be sent to the recall destination station when the Recall timer expires.
	- With a non-playback announcement station: When an unanswered direct ring-in call is sent to a non-playback announcement station (after the hunt group Announcement timer expires), the call remains at the announcement station until it is answered or the caller hangs up. After the announcement station user answers, the call is processed as a normal outside call (if desired, the call can be manually transferred back to the hunt group using the Call Transfer feature).
	- Without an announcement station: A direct  $r_{\text{t}}$  and  $r_{\text{t}}$  rings at  $r_{\text{t}}$  and  $r_{\text{t}}$  and  $r_{\text{t}}$  and  $r_{\text{t}}$  and  $r_{\text{t}}$  and  $r_{\text{t}}$  and  $r_{\text{t}}$  and  $r_{\text{t}}$  and  $r_{\text{t}}$  and  $r_{\text{t}}$  and  $r_{\text{t}}$  and  $r_{\text{t}}$  and  $r_{\text{t}}$  and  $r_{\text{$ ring-in call rings at or circulates through the hunt group until answered or the caller hangs up; it is not sent to the overflow station, nor does it recall<br>any attendant.
- l Transferred outside calls (unless transfers are prorrempretten ompine catta futtiesa transiers ste brogrammed to go to the announcement station as described in paragraph  $3.45$  on page  $4-17$ ):
	- Wuh a playback &vice oveflow station: If the  $m$ u puyvuch device overflow station. It die call is unanswered when the Overflow timer expires, the call is picked up by a playback<br>device overflow station that answers the call and
- whi<br>
call<br>
the<br>
the<br>
the<br>
retu<br>
time<br>
stat<br>
 Witi plays a message. Meanwhile, the call continues circulating through the hunt group (unless it has been sent to a voice computer station). If the call is answered by an available hunt group station while the overflow station is connected to the call, the call will leave the overflow station. If the call remains unanswered after returning from the overflow station for the last time, the call returns to the. hunt group until the Overflow timer expires, and then recalls the transferring station.
	- With a non-playback overflow station: When an unanswered transferred outside call is sent to a non-playback overflow station, the call remains at the overflow station until it is answered or until the Recall timer expires; it then recalls the transferring station. If the call still remains unanswered, it recalls the transferring station's attendant.
	- Without an overflow station: An unanswered transferred call circulates until the hunt group Overflow timer expires and then returns to the transferring station. If the call still remains unanswered, it recalls the transferring station's attendant.

NOTE: In all cases, if the transfer came from the announcement station or an automated attendant, it recalls the primary attendant.

- To avoid the Recall timers:
	- $A$  hunt group can be assigned as its own overflow station. The call will circulate through the hunt group until it is answered or the caller hangs up.

3.52 If a<br>call choose<br>the call ret<br>group. Tha<br>were recei<br>recalling. I<br>Hunt Grou 3.52 If a station that receives a recalling hunt group call chooses to transfer the call back to the hunt group, the call retains its original queue position in the hunt group. That is, it will bc answered ahead of any calls that were received by the hunt group while the call was recalling. It will not go back to the end of the queue.

# Hunt Group Remove/Replace And Do-Not-Disturb

3.53 Hunt group stations can temporarily halt hunt group calls by entering the Hunt Group Remove feature code as described below. Also, the Do-Not-Disturb feature can be used to block all incoming hunt group calls to a station. Announcement stations and overflow stations cannot block hunt group calls using the Do-Not-Disturb Or Hunt Group Remove features.

cannot block<br>Or Hunt G<sub>1</sub><br>3.54 The<br>also be con<br>Remote H<sub>1</sub><br>4–111. 3.54 The Hunt Group Remove/Replace feature can also be controlled from the attendant's station using the Remote Hunt Group Replace feature code. See page 4-111.

3.55 When the Hunt Group Remove feature is enabled, the user will not hear ringing or receive the camp on message display for calls to the hunt group unless it is in an all-ring hunt group. In linear and distributed hunt groups, the individual trunk key flashes only if all other hunt group members are unavailable  $-$  busy, in do-not-disturb, with calls forwarded, or with Hunt Group Remove enabled. (The station continues to receive calls placed to its extension number.) All-ring hunt group stations will receive ring flash but no display while in do-not-disturb or hunt group remove mode. Hunt group overflow and announcement stations cannot block hunt group calls.

3.56 TO REMOVE OR REPLACE THE STATION'S HUNT GROUP CALLS:

(1) Keyset: While on or off hook, press SPCL.

Single-Line Set: Lift the handset.

- (2) Enter the Hunt Group Remove feature code (322) to halt hunt group calls or enter the Hunt Group Replace feature code (323) to return the station to its hunt group(s). Keyset users hear a confirmation tone, single-line sets users hear dial tone. (Or use the hunt group remove/replace on/ off feature code [324] to toggle the hunt group mode on or off.)
- $(3)$  If off hook, hang up.

# Station Call Monitoring

3.57 This feature allows hunt group supervisors to monitor the outside calls of anyone in a specified hunt group. It can be useful in training or in evaluating the performance of hunt group members.

NOTE: As a courtesy, hunt group members should be notified in advance that their calls may be monitored. In addition, a programmable option can be enabled that sends a tone to the station being monitored whenever the hunt group supervisor joins an ongoing call. (Note that call monitoring may be illegal in some locations. It is up to the end user to ensure that use of this feature is in compliance with local laws.)

3.58 In database programming, each hunt group can have one keyset assigned as the hunt group supervisor. This can be any keyset, even if it is not a member of the hunt group. If the supervisor is a member of the hunt group, the Hunt Group Remove/Replace feature can be used at any time without affecting the Station Monitor ability. If desired, one keysct can be assigned as the supervisor for more than one hunt group.

3.59 To monitor a hunt group member's call, the supervisor enters the Station Call Monitoring feature code and dials the desired extension number. The supervisor is then connected to the ongoing call and can hear both parties, but cannot be heard by either one. If using a display keyset, the top line of the supervisor's display shows the hunt group member's extension number (or user name) and trunk number (or trunk identification). The bottom line of the supervisor's display shows the hunt group member's call cost information (just as it is on the hunt group member's display). If the monitored call is terminated, transferred, or placed on hold by the hunt group member, the monitor function is terminated.

3.60 In the associated hunt group, the supervisor may monitor any active CO-to-intercom call (both hunting and non-hunting), including incoming, outgoing, and DISA-to-intercom calls. Conference calls and calls that do not involve hunt group members cannot be monitored. Also, if privacy release is enabled system-wide and another keyset user joins an ongoing CO-to-intercom call that is being monitored (i.e., joins it by lifting the handset and pressing the busy individual trunk key), the call monitoring function is terminated.

3.61 If the supervisor attempts to monitor a station that is already being monitored or one that is not on an active CO-to-intercom call, the system sends reorder tones and allows the supervisor to dial another extension number. If the supervisor attempts to monitor a station that is not in the hunt group or an idle station in the hunt group, the system sends reorder tones and cancels the Station Call Monitor feature.

3.62 TO MONITOR A HUNT GROUP CALL (DESIGNATED SU-PERWSOR ONLY):

(1) To use the speakerphone: While on hook, press SPCL and enter the Station Call Monitoring feature code (396). You hear a confirmation tone and the SPKR key lights.

> To use the handset: Lift the handset and enter the Station Call Monitoring feature code (396). You hear a confirmation tone.

- (2) Dial the extension number (or press the lit SD or DSS/BLF key) of the station to be monitored. You are automatically connected to the call and the display shows the intercom identification, trunk identification, and the monitored station's call cost information. The MUTE key lights.
- (3) To monitor another hunt group member's call:

EITBER, Press SPCL, enter the Station Call Monitoring feature code (396), and dial the extension number (or press the SD key).

OR, Press the DSS/BLF key for another station without pressing SPCL or entering a feature code.

To terminate the monitor feature: If off hook, hang up. If on hook, press the SPKR key.

To place or receive a call: Press the IC key or an individual trunk or call key (or the ANSWER or OUTGOING key).

# E. VOICE MAIUVOICE COMPUTER HUNT **GROUPS**

3.63 Any hunt group can be designated as a voice computer hunt group. These hunt groups can be assigned special dial rules that signal the voice mail unit to perform such tasks as dialing a voice mail access number or the called station's mailbox number. (See page 4-16 for more information about hunt groups.)

3.64 The order in which the voice mail stations receive incoming calls (intercom, transferred, direct ring-in, and DISA calls) is determined by a list stored in the database. A station can appear in a single list more than once and it can appear in multiple lists, if desired. The station list is always checked in linear order.

3.65 If a call is not answered by the first station on the list before the No Answer Advance timer expires, the call is sent to the next station on the list. If the call remains unanswered when the Recall timer expires, it will recall the designated recall designation (or the primary attendant, if there is no recall destination specified in the database).

#### **Recalls**

3.66 A recall destination is assigned to voice computer hunt groups. The recall destination can be a station or another hunt group. If a call is transferred to a station by the voice computer, and the applicable Transfer timer expires, the call is sent to the designated recall destination. If a call is transferred to a hunt group by the voice computer, and the Overflow timer expires, the call is sent to the designated recall destination. (If there is no recall destination, it is sent to the primary attendant.)

# DTMF Feedback Tones

3.67 If a station is designated for voice mail and is connected to a voice computer, the progress tones that are normally sent to the voice mail station can be replaced with DTMF"feedback" tones. These tones can be utilized by the voice computer to determine call status such as whether the call is ringing, has been answered, has been disconnected, or if the called station is in do-not-disturb, busy, or forwarded to an outside telephone number. If the voice mail unit cannot interpret the M'MP feedback tones, normal progress tones should be kept enabled.

3.68 If feedback tones are enabled, the "extended" set of feedback tones can also be enabled in system-wide programming. These extended tones include codes for indicating when a station is forwarded to another station and when the calling party hangs up.

# Voice Mail/Computer Do-Not-Disturb Breakthrough

3.69 Calls through the voice computer (and DISA and automated attendants) can be allowed to ring at the station if it is in do-not-disturb. If disallowed, such calls will immediately transfer to the designated recall destination (or to the primary attendant, if no recall destination is specified).

3.70 Allowing voice mail/computers to transfer calls to stations in do-not-disturb permits the voice mail/ computer to disconnect from the call and then make a page announcement to alert the called party, if the voice computer has that capability.

# Voice Mail/Computer Dial Rules

3.71 The 416/832 System has the ability to support voice computers that can process codes which give detailed information about the status, origin, and destination of the call, and can dial feature codes. Refer to the manual provided with your voice computer to determine the dial rules most suited to your specific unit. The dial rules and codes are as follows.

3.72 Dial rule  $1$  - Originating Extension: Dials the intercom number of the individual who initiated the call. For example, if extension 200 called a voice computer hunt group that used dial rule 1, the system would send "200" to the voice mail unit. This is a general purpose dial rule; it can be used for things such as automatically dialing the caller's mailbox, etc.

 $3.73$  Dial rule  $2$  - Controlling Extension: This dial rule is meant for use with voice computer conference features not yet developed. It dials the intercom number of the station user that brought the voice computer into the conference. For example, if extension 200 is talking to extension 201 and extension 200 brings a voice computer hunt group that uses dial rule 2 into the call using the conference feature, the system would send "200" to the voice computer. The call could then be recorded in mailbox number 200 so that it can be replayed and/or transcribed later.

 $3.74$  Dial rule  $3$  — Destination Extension: This dial rule has two purposes: (1) It dials the extension of the station that is forwarded to the voice computer hunt group. For example, if extension 201 calls extension 202 and extension 202 forwards the call to extension 200 who forwards the call to a voice computer hunt that uses dial rule 3, the system would send "200" to the voice mail unit whenever a call was forwarded through the chain. This dial rule is useful for installations in which only a few extensions in a building have mailboxes. Assuming that only an extension that had a voice mailbox would forward to a voice computer, the system should dial the extension that would most likely

have a voice mailbox. (2) It dials the intercom number of a station when a call is transferred to the voice mail unit. For example, if extension 100 transferred a call to a voice computer hunt group that used dial rule 3 and entered "200" in response to the system-generated prompt, the system would dial "200" when it transferred the call to the voice computer.

3.75 Dial rule 4 - Original Destination Extension: This dial rule dials the original destination of the call. For example: If extension 200 dials a voice computer hunt group that uses dial rule 4, the system would not dial anything for this dial rule because there was not a "destination." However, if extension 201 dialed extension 200, which was forwarded to extension 202 which was forwarded to a voice computer hunt group that used dial rule 4, the system would dial "200." Similarly, if extension 100 transferred a call to a voice computer hunt group that used dial rule 4 and entered "200" in response to the system-generated prompt, the system would dial "200" when it transferred the call to the voice computer.

3.76 Dial rule  $5 -$  Reserved for future use.

3.77 Dial rule 6 - Other IC/Controlling IC: This dial rule is meant for conferencing features not implemented at this time. It is the opposite of dial rule 2. Where dial rule 2 would dial the intercom number of the station that brought the voice computer hunt group into the conference, this dial rule will dial the other intercom number that is involved in conference. This dial rule is meant to be used only during two-party calls. It is useful for features such as a "wake-up message" in which an operator in a hotel would receive a call from someone wanting a wake-up call. The operator could then invoke the "wake-up" feature and enter a time for the other person while in a conference on a call.

3.78 Dial rule 7 - Hunt Group Number: This dial rule tells the voice computer which hunt group it serves (as an announcement or overflow station). For example, if a call overflows from hunt group 1 into a voice computer hunt group that uses dial rule 7, the system will send "01" to the voice computer. This dial rule is meant to be used for the voice computer performing announcement or overflow functions for one or more hunt groups.

3.79 Dial rule 8 - Associated Tenant Group Number: This dial rule tells the voice computer which tenant group the originating extension is in. For example, if extension 200 is in tenant group 1 and it calls a voice computer hunt group that uses dial rule 8, the system will send "1" to the voice computer.

3.80 Dial rule 9 - Associated Department Number: This dial rule tells the voice computer which department the originating extension is in. For example, if extension 200 is in department number 1 and it calls a voice computer hunt group that uses dial rule 9, the system will send "1" to the voice computer. This dial rule can be used in conjunction with dial rule 8.

3.81 Dial rule 10 - Associated Day/Night Flag: This dial rule will dial a "1" if the originating extension's tenant group is in day mode. Otherwise, it will dial "0." This dial rule is useful for determining when the system is in night mode and indicating that the attendant station is therefore unavailable.

3.82 Dial rule 11 - Associated Account Code: This dial rule will dial the account code, if any, that was previously assigned to a call.

3.83 Dial rule  $12 -$  Call Type (IC/CO): This dial rule will identify the type of call. If the call is an intercom call, the system will dial a "1" for this dial rule. Otherwise, this dial rule will dial a "2."

3.84 Dial rule 13 - Hunt Group Queue Position: This dial rule will identify the queue position the call was in (first, second, third...) while waiting for the hunt group. For example, if there was one other call ahead of this call when it overflowed to a voice computer hunt group that uses dial rule 13, the system would dial "2" for this dial rule. This dial rule is designed for features such as hunt-group overflow processing in which the recording tells the caller, "There are five calls ahead of your call." This is especially useful for processing hunt group calls since the call does not lose its position in the hunt group when it is sent to the overflow station.

3.85 Dial rule 14 - Hunt Group Overflow Count: This dial rule will dial the number of times that the call has been sent to the overflow station. If a call overflows to a voice computer hunt group with dial rule 14, the system will dial "1" the first time, "2" the second time, etc. This is useful for features such as hunt-group overflow processing in which the voice computer plays different messages or performs different types of processing depending upon the number of times a caller receives an overflow message.

 $3.86$  Dial rule  $15$  - Recall Source: This dial rule dials the intercom number of the station that received a transfer recall. The basic operation is the same as dial rule 4, except that this rule is intended for entering the voice mail system through a recall and dial rule 4 is for entry through direct dialing. It is useful for automated attendant applications to make the call transfer appear supervised.

蟻

 $\mathcal{P}(\mathcal{M})$  .

 $\sim 10$ 

 $\sim$   $\mu$   $^{-1}$ 

 $\hat{\mathcal{A}}$ 

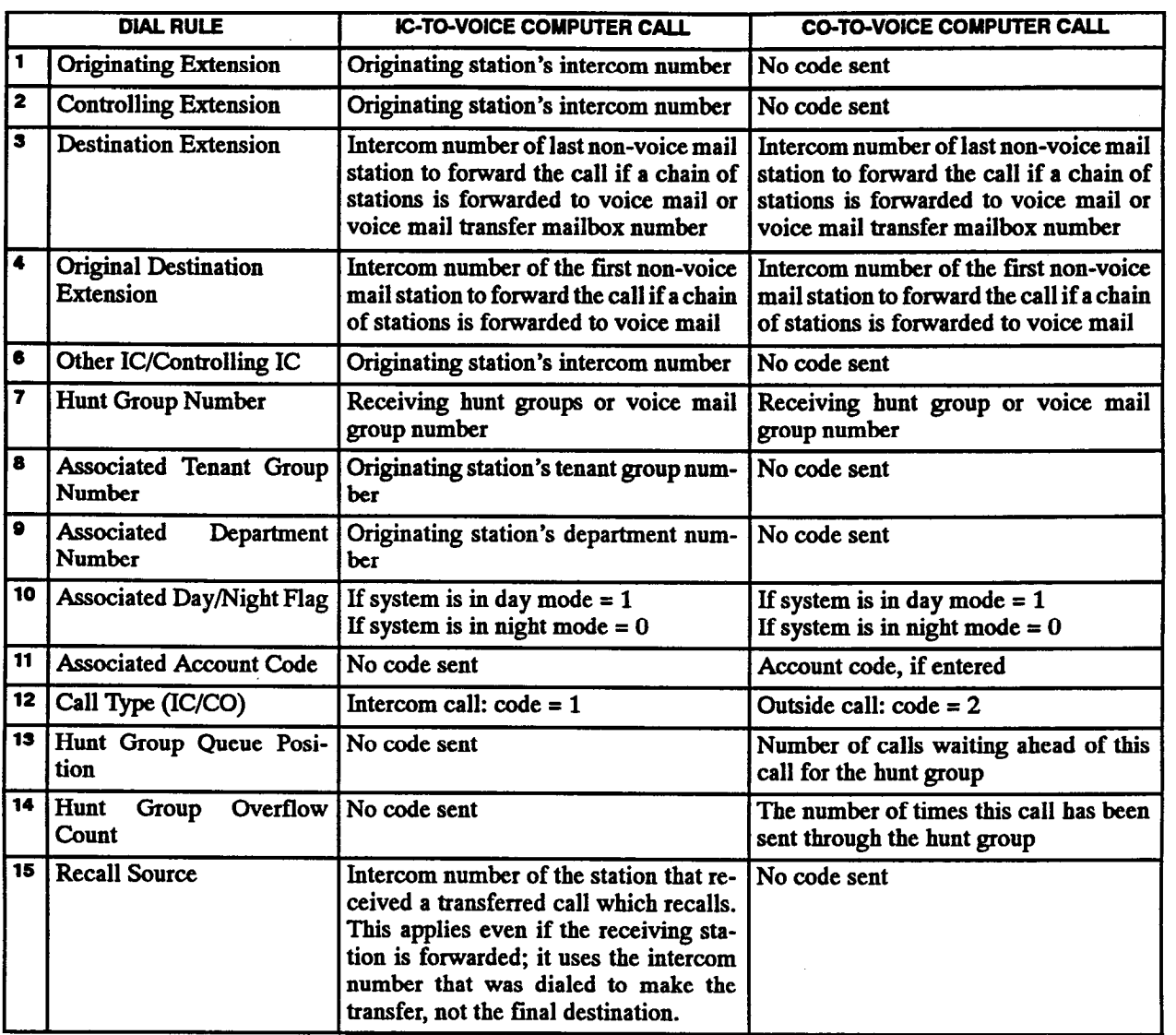

# 4. TRUNK FEATURES

4.1 This section explains the trunk functions and programmable features. Trunk capacities are explained in SPECFICATIONS on page 2-2.

# NOTE REGARDING TRUNK SECURITY

While this system is designed to be reasonably secure against CO trunk misuse by outside callers, there is no implied warranty that it is invulnerable to unauthorized intrusions and toll fraud. If the central office does not provide supervision, and disconnect the call when one party hangs up, it is possible for a caller to remain connected to a CO trunk circuit. If this happens, and the caller begins dialing, the call could be placed through the 416/832 System and would then be billed to the system's owner. The system cannot check this type of call for toll restriction and may not register the call in SMDR. This problem could arise when a call is connected to a station, when a call is in an unsupervised conference, when a call is forwarded or transferred to the public network, or when DISA is used for placing outgoing calls.

To determine if disconnect supervision exists on a trunk, disable "standard" tones for trunks in the database. Then place a call to an outside party using the trunk to be tested and have the called party hang up while you remain off hook. If there is disconnect supervision, you will hear 416/832 dial tone within 30 seconds. If you hear telephone company dial tone, there is no supervision. If supervision does not exist, contact the telephone company to determine if it can be enabled. Centrex and loop start trunks frequently do not provide disconnect supervision. To make a loop start trunk more secure, a loop-toground start converter can be installed. Each trunk should be checked when it is first installed and periodically rechecked to reduce the probability that the trunk will be used for unauthorized calls.

# DUAL-TONE MULTI-FREQUENCY (DTMF) OR DIAL-PULSE SIGNALING

4.2 Trunks can be designated for DTMF or dial-pulse signaling through database programming (see PRO-GRAMMING, page 5-103).

4.3 A digital code is generated by the keysets and decoded by the system to be sent as either a DTMF or dialpulse signal, depending on the trunk designation. Keysets and IYfMP single-line sets can be used on either type of trunk.

4.4 A non-AIM/non-digital/non-DVK keyset user or DTMF single-line set user can switch from dial-pulse to DTMF signals, while using a dial-pulse trunk, by pressing the pound (#) or asterisk (\*) keys. After the pound or asterisk key is pressed, all digits that follow during that call are sent out as DTMF tones. (This is useful when calling computerized services that require a DTMF telephone, such as automated banking.)

NOTE: Inter-Tel AIM keysets and digital keysets do not m require this procedure; DTMF is enabled once the call has been established. Inter-Tel/DVK keysets send both digital code and DTMF tones; therefore, this procedure is also not required when using a DVK keyset.

#### B. OUTGOING-ACCESS, ALLOWRD-ANSWER, AND RING-IN ASSIGNMENTS

4.5 Each trunk group has programmed lists of stations for outgoing-access, allowed-answer, and ring-in assignments for day and night modes.

- Outgoing-access assignment for a particular trunk group permits the station user to place calls using trunks in that trunk group.
- Allowed-answer assignment for a particular trunk group permits the station user to answer incoming calls on the trunks in that trunk group. Although the call can be answered, it does not ring or flash at the user's station.
- **Ring-in assignment for a particular trunk group per**mits the station user to receive direct ring-in calls on trunks in that trunk group. The station rings and, on keysets, the individual trunk or call key flashes. Allowed answer for the trunk group is automatically assigned to a station with ring in.

4.6 When keyset stations have outgoing-access or ring-in assignments, the associated individual trunk keys show the status of their trunks. Stations that do not appear on any of the lists cannot place or directly receive outside calls; they are limited to intercom calls, conferences, transferred calls, and retrieving calls on system hold. (A call on system hold can only be picked up at the station that placed it on hold or at a station with an individual trunk key for the trunk.)

4.7 A private trunk group (with one or more trunks) can be established by programming outgoing-access, ring-in, and allowed-answer assignments for the trunk group to only one station.

> $\mathbf{1}$  :  $\mathbf{1}$  :  $\mathbf{1}$ ,,!

#### C. RING-IN/ANSWER PATTERNS

4.8 Trunk groups, DID numbers, and auto ring-in E&M trunks can be assigned to ring in to one of the following:

- 0 A single station extension number
- 0 A hunt group pilot number
- . DISA
- Multiple stations in a programmed ring-in/answer pattern

4.9 Ring-in/answer patterns can be set up and assigned to the trunk groups, DID numbers, and auto ring-in E&M trunks (when they are not designated for ring-in to a single station, a hunt group, or DISA). There can be 40 patterns in a standard system and up to 60 in an expanded system. These patterns designate the stations that will receive direct ring-in, and/or have allowed-answer permission for the trunks.

#### D. RING ZONES

4.10 The system power supply's ring generator can provide ring voltage to ring up to 20 AC-ringing singleline stations simultaneously without any noticeable change in the ring tone. To preserve the ring tone quality, single-line stations should be divided into ring xone groups.

4.11 Most central office ring signals follow a 2 second on/4 second off pattern that could be represented by this drawing:

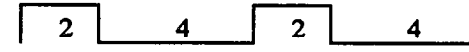

4.12 Ring xones 1,2, and 3 use this pattern, but the "on" times are shifted so that only one zone is ringing at a time.

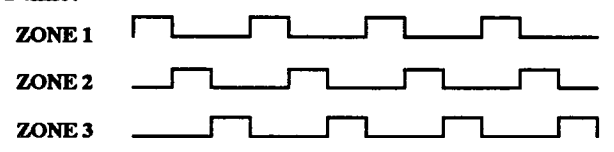

4.13 The system is constantly cycling through this timing pattern. When a call rings in, the xone that will receive ringing first depends on where the system is in the cycle. For example, if a call rings when the system is three seconds into the cycle (as shown below), the stations in zone 3 would begin ringing one second later. Zone 1 would ring three seconds after the call was received, and xone 2 would ring after 5 seconds.

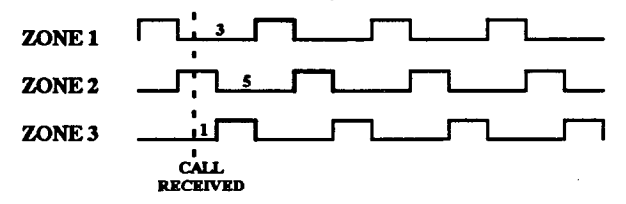

4.14 There is an immediate-ring option that provides ringing as soon as the call is received, regardless of the cycling described above, When the system is in the default state, all single-line sets are set for immediate ringing-

4.15 If there sre fewer than 20 AC-ringing single-line sets that would ring at once, they can all be placed in the immediate ring zone. If there are more than 20, they should be removed from the immediate xone and divided up among xones l-3 so that no more than 20 sets ring at once. Be sure to check all ring-in patterns in day and night modes to ensure that ring zone assignments do not allow more than 20 AC-ringing single-line sets to ring at once.

#### E. SIGNAL DEVICES

4.16 The Matrix card contains four relays and the Expansion Card contains four relays. Up to seven of the relays can be used to activate an external signaling device when a call rings in on one of the assigned trunks. The signal follows the 2 seconds on/4 seconds off pattern. Ring-in can be programmed for day and/or night modes by placing the relays in the desired ring-in/answer pattern(s). For more information, refer to page 2-14 in SPEClFICATIONS.

#### F. DAY AND NIGHT MODES

4.17 There are separate lists in the database for toll restriction, outgoing access, allowed-answer, and ring-in assignments for day and night modes. When an attendant enters the Night Mode feature code, the associated tenant group uses the night lists. When the primary attendant enters the Night Mode feature code, all tenant groups are placed into night mode. When the primary attendant cancels night mode, all tenant groups are in day mode.

4.18 There is no attendant recall during night mode. A call will recall the station that transferred it or put it on hold and will ring there until the Recall and Abandoned Call timers expire; then the system will disconnect the call.

#### Night Switch Relays

4.19 The Matrix and Expansion Cards have programmable relays. If desired, one or more can be designated for night switch operation. Night switch relays are activated when the system is placed in night mode. They can be used for controlling lights, alarm systems, or other electrical devices. Night relays are programmed in the database (see page 5-73 in PROGRAMMING, and page 2-14 in SPEClFICATIONS for more information).

# G. TRUNK RESTRICTION AND STATION TOLL RESTRICTION

4.20 Trunks and stations can be toll restricted using several methods. Trunks can be "subject to toll restriction" or "unrestricted." They can also be identified to allow equal access dialing and/or to absorb digits. Stations can be toll restricted using a combination of eight station class of service (SCOS) restrictions and/or they can be restricted from accessing specific trunk groups. Each of the trunk and station restrictions is described separately in the following paragraphs.

# 'hunk Restriction

4.21 Trunk group access is programmed on a stationby-station basis. Individual stations can be allowed or denied access to each trunk group separately for day and night modes. In addition, each trunk group can also be designated as "subject to toll restriction" or "unrestricted" in database programming. (All trunks are subject to toll restriction when the system is in the default state.) When a station user selects a trunk that is designated as subject to toll restriction, the system checks the database for that station's SCOS. When an unrestricted trunk is chosen, the station's SCOS is not checked and dialing is not required to hold the trunk.

4.22 Trunk groups are often programmed as unrestricted to allow station users to have access to reducedcost long distance carriers, or to use ringdown lines, dictaphones, voice mail systems, and other auxiliary equipment. When the installer is programming unrestricted trunks, one of four call cost factors can be selected to designate calls as free, local, ten-digit toll, or operator/international. The selected call cost is then used for all calls that are placed using that trunk.

# Trunk Group Exemption From LCR Only

4.23 The trunk group may be designated as "exempt from Least-Cost Routing (LCR) only." This allows users with SCOS 6 (LCR Only) to directly access specified trunk groups by pressing the appropriate trunk group keys (or the ANSWER key for auto trunks) or by entering the appropriate Trunk Group Access feature codes. This feature is required if trunks are connected to auxiliary equipment, such as voice mail, dictation, or ring-down equipment. When such trunks are designated as exempt from LCR Only, stations with SCOS 6 and allowed access can use the special facilities.

4.24 Designating a trunk group as exempt from LCR Only also allows LCR-Only stations to use the Call Forward To The public Network feature. To do this, station users can enter a trunk group access code when programming the call forward number.

4.25 The default assignment for all trunks is not exempt from LCR Only. It is a system-wide designation. That is, if a trunk group is subject to LCR Only, all stations with SCOS 6 are denied direct access to the trunks.

# Absorbed Digits

4.26 Restricted trunk groups can be programmed to "absorb" or ignore the first digit(s) dialed so that only the remaining digits are checked for toll restriction and call cost purposes. There are two applications for this feature: PBX (E&M network) installations and installations in areas where part of the local office code is absorbed by the central office.

4.27 When using a dial-repeating E&M trunk, a 416/832 station user must dial an E&M trunk access code to reach the other telephone system, then that system's trunk access code to place a call using its trunks. The 416/832 System must absorb the second code (the one that accesses the other system's truuk) to allow proper toll restriction. Without absorbed digits, the 416/832 System cannot perform the toll restriction and call cost functions. However, with absorbed digits, the 416/832 System absorbs the other system's trunk access codes, checks the remaining digits for toll restriction, and calculates call cost.

4.28 When a number is dialed that does not match one of the absorbed digit strings (up to 50 strings, with a maximum of 12 digits in each string), it is considered to be an intercom call in the other telephone system, toll restriction is passed, and the call is designated as a free call (000) in the SMDR report. When redialing or using call forward, the system automatically inserts a short pause after the E&Mtrunk access code (which is entered as part of the call forward number). When speed dialing, the speed-dial number must include the other system's trunk access code and a pause before the telephone number.

4.29 In some rural areas, specific digits (dialed as all or part of the local exchange) are absorbed by the central office, thus reducing the number of digits required to dial local calls. These digits may also be "repeatable." That is, they are absorbed if dialed more than once. To determine if a central office absorbs digits and whether they are repeatable, contact the telephone company.

4.30 If the system is not programmed to recognize the absorbed digits, two problems may arise. One problem is that a telephone number of fewer than seven digits, that is dialed at a toll-restricted station, is not recognized as a valid telephone number and the call is dropped. The other problem is that toll restriction can be defeated by dialing the absorbed digits before dialing a toll number. However, when programmed to recognize a single string of absorbed digits (with up to 12 digits in the

string), the system checks the remaining digits for toll restriction and processes numbers with fewer than seven digits as local calls (except 411 calls, which are considered seven-digit toll calls). If the first non-absorbed digit is "1" or "0," SCOS 1, 2, and/or 8 are enforced immediately (see SCOS, beginning in paragraph 4.34). Absorbed digits appear in the SMDR record when dialed if they are not repeatable or suppressed.

4.31 The absorbed-digit designations are programmed on a trunk group-by-trunk group basis. No trunk groups are designated for absorbed digits when the system is in the default state. Refer to page 5-113 in PROGRAMMING for more information.

#### Equal Access

4.32 With equal access, the customer must choose a primary long distance carrier. This is the carrier that will automatically be accessed when the user dials a long distance telephone number. Customers may also select a secondary carrier or use several secondary carriers. These secondary carriers are accessed by dialing the equal access prefix (10 or 101) and a three- or four digit code assigned to the desired carrier (XXX or XXXX) before dialing the telephone number. When using a secondary carrier, the telephone number is dialed as usual after the equal access code  $-$  including the toll field  $(1, 1)$ 0, or 01) and the area code, if needed.

433 A restricted trunk group that does not have equal access designation prevents the system from providing accurate toll restriction and call cost information when "10XXX" or "101XXXX" is dialed on a trunk in that trunk group. When programmed for equal access, the system ignores the equal access code and checks the remaining digits for toll restriction. Equal access designation is programmed on a trunk group-by-trunk group basis. All trunk groups are designated for equal access when the system is in the default state. To limit access to specific secondary carriers, the stations can be restricted to using LCR only.

#### Station Class of Service (SCOS)

434 SCOS is programmed on a station-by-station basis and each station can have different restrictions for day and night modes. A station can be completely unrestricted (SCOS 0) or can have any combination of the following restrictions.

 $4.35$  SCOS  $1 -$  Operator restriction: Calls that begin with a "0" are restricted. This also restricts international calls.

NOTE: If this restriction is not set, and a user dials "0" as the first digit when placing a call, only SCOS 3 is checked; no other toll restriction is checked.

## **CAUTION**

## REGARDING EMERGENCY NUMBERS

In areas where the emergency number is 1911, be sure that toll-restricted stations have SCOS 8 (Enable ALD) and that 911 is in the allowed long distance number list. Otherwise, toll-restricted users may not be able to find a station that is permitted to dial "l+" numbers. Note that 911 is allowed at every station regardless of toll restriction, but 1911 requires this special programming.

4.36 SCOS 2-Toll access restriction: This restricts calls that begin with "1" unless they are on the allowed long distance number list and the station has SCOS 8.

4.37 SCOS 3 - International call restriction: Calls that begin with "01" are restricted.

NOTE: If international calls are allowed (SCGS 1 and SCOS 3 are not set) and the user dials "01" as the first digits when placing a call, no other toll restriction is checked.

4.38 SCOS 4 - Eight-digit call restriction: Calls are not permitted if they are over seven digits in length, unless they are in the allowed long distance number list and the station has SCOS 8. Users with this SCGS must dial a valid telephone number before the appropriate Interdigit timer expires; otherwise the connection will be dropped and the user will hear reorder tones.

4.39 SCOS 5 - Area/office code restriction: This restriction is divided into user groups to allow different area/office code restriction tables for each of the user groups (up to eight groups in a standard system, up to 12 in an expanded system). This is useful for reducing restrictions for some of the station users while increasing restrictions for others. Each station is assigned to a user group in database programming. Within each user group, area codes can be designated as restricted, allowed, or extended. Restricting an area code prevents users from placing calls to that area code. Allowing an area code also allows all office codes within that area code. Designating an area code as extended allows the programmer to determine which office codes (up to 800) are allowed or restricted within that area code. For each user group, 800 area codes can be marked as allowed or restricted in the database list, and up to four area codes may be marked as extended.

4.40 SCOS 6 — LCR Only: Calls can only be placed using the Least-Cost Routing (LCR) feature when this restriction is assigned. The user will hear reorder tones when attempting to place a call using any other method. A restricted user can still access individual trunk groups if the trunk groups are designated as "exempt from LCR Only" (as described on page 4-26), or were transferred, were placed on hold, or are recalling or ringing. LCR-Only stations access only the facility groups assigned (see page 4-33 for more details). Trunk restriction determines which trunk groups in the facility group can be accessed by the station. Because stations with this SCOS can use only LCR, they cannot forward calls to outside telephone numbers (unless they are using a trunk group designated as exempt from LCROnly). For more information on LCR, refer to page 4-32.

4.41 SCOS 7 - Alternate carrier number restriction: Calls can not be placed to any of the numbers on the alternate carrier number list if the station is given this restriction. (For example, to restrict 411 at certain stations, enter the number in the alternate carrier list and give the stations SCOS 7.) There can be up to 20 alternate carrier numbers with up to 10 digits each. The numbers should not contain the toll field, but can contain equal access digits (e.g., do not enter  $1+$  or  $0+$  numbers, except 10XXX and 101XXXX numbers). An "X" in a number represents any digit O-9.

NOTE: Allowed long distance numbers override alternate carrier number restrictions. Also, numbers are only restricted if they exactly match the number on the alternate carrier list. For this reason, alternate carrier numbers can have a plus (+) added to the end of the number to restrict users from bypassing toll restriction by dialing extra digits after dialing the alternate carrier number. For example, 976+ restricts all calls that begin with 976.

4.42 SCOS 8 - Allowed long distance number: Stations with this SCOS are allowed access to numbers in the allowed long distance number list. There can be up to 20 numbers (30 in expanded systems) of up to 10 digits each. Calls placed to these numbers are not subject to SCOS restrictions 2 and 4-7. Operator-assisted and international calls (SCOS 1 and 3) are not checked against this list. An "X" in the number represents any digit O-9; for example, xXx-555-1212 allows users to dial directory information using any area code. A plus (+) in the number allows any number that begins with the designated sequence (for example, 800+ allows any 800 number to be dialed). The numbers should not include the toll field.

# Class-of-Service Account Codes

4.43 SCOS can be programmed to be associated with account codes. This permits a user to place a call from any station using his class of service account code to enable his usual SCOS. When a class-of-service account code is entered, the system checks the associated station and applies its SCOS to the call being made (trunk access permission and LCR advance class-of-service are not applied). When the call is completed, the programmed SCOS for the station being used goes back into effect. The call appears in the SMDR report as being placed from the station beingused, and the account code will appear unless an optional account code is entered later (during the call).

# Speed-Dial Override & Tell Restriction

4.44 System speed-dial numbers can be programmed to bypass SCOS restrictions on a system-wide basis. If the option is not enabled, all system speed-dial numbers are subject to toll restriction.

# North American Numbering Plan (NANP)

4.45 The growth of telecommunications services has created an increasing demand for more telephone numbers. To meet the demand, Bcllcore has prepared a longrange North American Numbering Plan (NANP) to provide additional telephone numbers. The plan expands the capacity of the current numbering system by making area and office codes interchangeable. That is, numbering patterns formerly reserved for office codes can be used as new area codes, and office codes within existing area codes can have the same pattern as other area codes.

4.46 With interchangeable codes, switching systems lose the ability to distinguish between 7- and 10-digit numbers by examining the first three digits. To address this, three methods have been proposed:

- The Prefix method requires a 1 before a 10-digit number, and does not allow 1 before 7-digit numbers.
- The Timing method requires the switch to wait approximately four seconds after seven digits have been dialed to see if additional digits are received.
- The Hybrid method requires timing only if a 0 or 1 is dialed before a 7-digit number that begins with three digits that could be an area or office code (use the NXX pattern described below).

4.47 The former dialing pattern required an area code to be in the "NZX" format, where N=2-9,Z=O or 1, and X=0-9. The new numbering plan allows the area code format "NXX," which is the current office code format. Therefore, with the new numbering plan, more area and office codes will overlap.

4.48 The following chart illustrates the difference between the new Numbering Plan Analysis (NPA) and each of the overlap flags. In the chart,  $N=2-9$ ,  $Z=0$  or 1, and  $X=0-9$ .

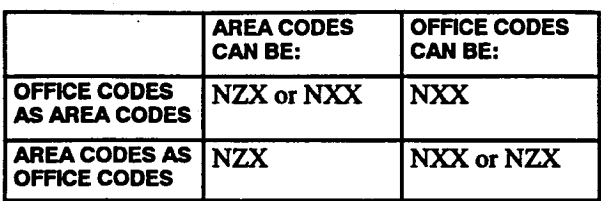

4.49 In order to properly process the new NRA, four flags have been added to the system database. During database programming the programmer can specify the following non-standard numbering plan information:

- 0 Office Codes Used as Area Codes: An area code in another location uses an NXX pattern that matches an office code within the system site's area code. (This flag defaults to no.)
- Area Codes Used as Office Codes: One or more office codes within the system site's area code use an NZX pattern that is the same as an area code in another area. (This flag defaults to  $no$  unless you are converting a database that has the "Overlap Area/ Office Code flag enabled.)
- 0 Toll Digit Allowed On Toll Local Calls: This op tion applies only if the area and office codes overlap. Callers in the site's area code usually dial a 1 when placing a call within the local area code(s). (This flag defaults to no.)
- Toll Digit Required On Toll Long Distance Calls: This option applies only if the area and office codes overlap. Callers in the site's area code must dial a 1 when placing a call outside of the local area code(s). (This flag defaults to yes.)

4.50 Area code lists in the database, for toll restriction and LCR, include all 800 possible area codes. All area codes are allowed in toll restriction and are included in LCR Route Croup 1 when the software is in the default state. (In upgrades, only the new area codes default to allowed in toll restriction, and they are included only in Route Croup 1. All other area codes remain as programmed.)

NOTE: Toll restriction SCOS 4 (Restrict Eight-Digit Calls) is affected by the area/office code database flags and toll digit flags. The area/office code flags must be set properly on the system in order for toll restriction to work correctly for the given site. The system must know whether the area and office codes overlap and whether toll digits will be dialed to properly detect end of dialing and apply toll restriction. For example, if you have the system set to look for a toll digit (1) on toll long distance calls on a system where area and office codes overlap, and the station user placing a call does not dial the 1 (dials 213-555-1234 instead of l-213-555-1234), the system will allow the call and will consider end-of-dialing to be after the seventh digit, as if the user was dialing a local non-toll call. However, if the station user dials 1-213-555-1234, the call will bc restricted as usual after eight digits are dialed.

# Home And Local Area Codes

4.51 In many areas, the telephone company has created call-cost arrangements that refer to "home" and "local" area codes. The home area code is the area code within which the system resides. The local area codes are additional area codes that, when called, use the local or toll local call-cost rate instead of the long distance rate. Up to three local area codes can be programmed and then extended within toll restriction programming to provide proper call costing.

4.52 The local area codes can be programmed as "Extended" area codes to allow or restrict specific office codes within them and to label the office codes' call cost as "local" or "seven-digit toll." If the home or local codes are extended in User Croup 1, the system will use the call cost designations for that extended area code whenever a station (in any user group) places a call using that area code.

# H. OPTIONAL WEEKLY TOLL LIMITS

NOTE: This feature is available only in the Extended package and is enabled only by Inter-Tel Services personnel. The system must have a modem that allows remote access.

4.53 When enabled, the Weekly Toll Limit feature keeps track of the accumulated call cost for specified types of toll calls. The feature can monitor 7- and 10-digit toll calls and/or operator-assisted/international calls that are placed by station and DISA users.

4.54 The database is programmed with a weekly dollar limit for each type of call being monitored. This value can range from \$0-\$65,000. Each time a monitored call is placed, the call cost is added to the total.

4.55 If the total cost of monitored calls reaches 80% of the weekly limit, the system sends an alarm message to alarm stations and the SMDR that states TOLL SECURITY LIMIT AT 80%.

456 When the weekly limit is reached, the system sends another alarm message that states TOLL SECURITY LIMIT EXCEEDED. The monitored types of calls (7/10-digit or operator/international) will not be allowed until one of the following occurs:

- The weekly limit is set to a higher value through database programming, as described on page 5-97.
- The weekly accumulated total is reset to zero through programming, as described on page 5-97.
- The weekly accumulated total automatically resets to zero at the end of the week (12:01 am Sunday).

4.57 If a station is forwarded to a toll number that is being disallowed due to the weekly limit being exceeded, calls will be handled as follows:

An intercom caller hears busy tones.

- A direct ring-in outside call rings at the station until the Transfer Available or Transfer Busy timer expires before being sent to the primary attendant.
- Calls through DISA or an automated attendant ring at the station until the Transfer Available timer expires before being sent to the appropriate recall destination.
- Transferred calls remain at the transferring station.
- Calls from a voice computer are sent to the attendant.

4.58 Weekly toll limit information can be changed only after the Database programming feature code (029) has been entered at an attendant station. The programming privilege will remain in effect until the end of the programming session. When the data has been changed, a system alarm shows TOLL SECURITY DATA CHANGED at alarm stations and in SMDR. For programming information, refer to page 5-97 in PROGRAMMING.

NOTE: If the "Remaining Days" value is 0, weekly toll limit database information cannot be updated.

4.59 The Weekly Toll Limit feature is enabled by Inter-Tel Services personnel. The database contains a prompt that indicates the remaining days that the weekly toll limits will be in effect. This value automatically decreases by one each day. When the "Remaining Days" value reaches 0, the Weekly Toll Limit feature is disabled and calls are no longer monitored. A system alarm indicates TOLL SECURITY FEATURE EX-PIRED. Users trying to place monitored calls will see a display that says CALL FAILED - TOLL LIMIT EXCEEDED. To enable the feature again, Inter-Tel Services personnel must reset the "Remaining Days" value. (See page 6-41.)

NOTE: If a system database restore is performed, the Remaining Days value of the Toll Security WeeklyLimit feature is reset to 0. It is not restored to its previous value.

## I. TRUNK GROUP ASSIGNMENTS AND AUTOMATIC ANSWER/SELECT

4.60 Each trunk is assigned to 1 of 102 possible trunk groups (142 in expanded 832~port systems). Trunk groups are assigned to specific tenant groups to determine which attendants will place the trunk groups in night mode. A trunk group can also be designated for auto trunk selection (using the ANSWER key as described in paragraph 4.62) for a tenant group.

- Trunk Group feature codes and trunk group keys are used to select a trunk in one of the programmed trunk groups -up to 142 groups. Each trunk must be assigned to a trunk group. For example, all local trunks could be in one group, while another group contains WATS trunks that are used for long distance calling. Unused trunks can be assigned to a single trunk group labeled "unused." Trunk Group feature codes are necessary when forwarding calls to outside numbers.
- Auto trunks are incoming or outgoing trunks (up to 344 in standard systems, up to 696 in expanded systems) that are accessed by entering the Automatic Trunk Selection feature code (89) or by pressing the ANSWER key.

4.61 Automatic Trunk Answer: If a station is programmed with allowed-answer assignment only (no ring-in) for a trunk group, direct ring-in calls on that trunk group can be answered by entering the Automatic Trunk Answer feature code (350) or pressing the flashing individual trunk key.

4.62 Automatic Trunk Select: For calls that are ringing or holding at the station, the user may enter the Automatic Trunk Selection feature code (89) or press the ANSWER key. When more than one call is ringing or holding, the following priority list determines which call is answered first:

- Ringing outside calls (ring ins, recalls, callbacks, or  $\bullet$ transfers) are answered in the order they were received.
- Then calls on individual hold are answered (not calls on system hold, conference hold, or being transferred). Calls are picked up in the order they were placed on hold.
- If no calls are ringing or holding, an available outgoing auto trunk is selected (unless the station is restricted to using Least-Cost Routing Only or is restricted from the trunk group).

# J. LEAST-COST ROUTING (LCR)

4.63 LCR is a money-saving feature that allows the system to be programmed to select the desired route for placing outgoing calls. For example, the system may be programmed to always place calls using the least-expensive route. It can be used for placing outgoing calls or transferring calls to outside telephone numbers, but cannot be used for forwarding calls to outside telephone numbers. Stations can be programmed to use LCR only for placing outgoing calls.

NOTE: The Least-Cost Routing (LCR) feature cannot be used in the RF-rated system. If a user attempts to enter the LCR feature code or presses an LCR key, the system sends reorder tones. Programmable feature keys on keysets and single-lines are defaulted to LCR in a RFrated system and should be changed.

4.64 When LCR is selected, the user dials the number (including the area code, if needed), and the system does the following:

- Checks the area code and/or office code: The database contains up to 19 lists of area and office codes called route groups. The system checks the route groups in numerical order (1-19) and selects the first group that contains the area and/or office code that was dialed. Special route groups are included in the software for handling calls that begin with 0, 01, and 011.
- Checks the time of day: Each route group has three time blocks: day  $(8:00 \text{ AM} - 4:59 \text{ PM})$ , evening (5:00 PM - 10:59 PM), and night (11:00 PM - 7:59 AM and weekends).
- Selects a facility group: Each time block contains programmed groups of up to 142 trunk groups each, called facility groups. There can be 24 facility groups in standard systems and up to 32 in expanded systems. The groups should be programmed so that the least-expensive group of trunks is checked and, if available, is selected first. If the least-expensive group is not available and the station has LCR campon permission, the station camps on until a trunk is available or the LCR Advance timer expires. If the timer expires, the user hears a progress tone and the system checks the next facility group.

NOTE: The system advances only as far as each station's assigned LCR advance limit allows.

Adds or deletes digits according to the facility group chosen: Each facility group has a programmed set of dial rules that tell the system what to dial. (The system can have up to 32 dial rules  $-28$ of which are programmable. Each facility group can use 1 to 32 dial rules.) For example, if the selected facility group requires that the number contain "1,"

but no area code, the dial rules include the "1" and drop the area code. The modified telephone number can contain up to 48 digits.

Checks for toll restrictions: Once the number has all of the necessary digits added or deleted, the system checks the SCOS and trunk group restrictions for the station to determine whether the call is allowed. If allowed, the system continues to the next step. If not allowed, the system selects another facility group. If the station is restricted from all of the facility groups in the route group, the system sends reorder tones and the call is dropped without being dialed.

NOTE: If more than one trunk group is assigned to a facility group, only the highest numbered trunk group is checked for toll restriction. That trunk group's toll restriction programming is applied to all other trunk groups in the facility group. Therefore, to restrict calls, ensure that the highest numbered trunk group in the facility group has the desired toll restriction programming. Toll restriction is checked each time a new facility group is accessed, allowing individual facility groups within each route group to have different toll restrictions.

Dials the modified telephone number: If the number is allowed, the system seizes an idle trunk in the selected trunk group, waits for the Dial Tone Wait timer to expire (unless IYI detect is enabled), and then dials. The user hears a single progress tone and outside dial tone. If the system DTMP tones are not muted and the station is not programmed for "transparent LCR" the user also hears the dialing sequence while the call is being placed.

4.65 When LCR is used, the station user hears a single confirmation tone when a call key, the LCR key, the OUT key, or the OUTGOING key is pressed or when the feature code is entered. The user does not hear dial tone, but will hear the digits being sent on the trunk. The user is connected to the trunk once the system has completed dialing the call and the call appears under an available call key.

# Operator-Assisted/International LCR

4.66 The Least-Cost Routing feature has special route groups to handle calls that begin with "0" (operator assisted calls), "01" (operator assisted international calls), and "011" (station-to-station international calls).

4.67 Each of these special route groups contains three time blocks (day, evening, and night/weekend) and each time block contains an ordered list of facility groups. Country codes, area codes, and office codes are not checked; all calls that begin with "0," "01," or "011" are automatically sent to the appropriate route group.

## 'Itansparent LCR

4.69 Transparent LCR mode is a station option that changes what the user hears so that an LCR call sounds like an outside call placed using direct trunk group access. With this mode, dial tone is heard when a call key or the LCR, OUT, or OUTGOING key is pressed or when the feature code is entered. Dial tone stops when the user begins dialing. No tones are heard by the user while the system is dialing the number out on the trunk. When the system is in the default state, this feature is enabled.

#### LCR-Only Forced Account Codes

4.69 Ford<br>programme<br>in day and<br>enabled, the<br>system details used. See<br>page 5-54<br> $\times$  CD 4.1 4.69 Forced account codes for toll calls can be programmed for stations with LcR-Only toll restriction in day and night modes. When this account code type is enabled, the user only has to enter an account code if the system detects that a toll call has been dialed when LCR is used. See pages 4-62 and 4-66 in FEMWRES, and page 5-54 in PROGRAMMING for more information.

#### LCR Advance Limit

4.70 In addition, stations are assigned day and night mode LCR advance limits that determine the number of facility groups that the call may advance through when LCR is used. (When facility groups are busy or unavailable, LCR is generally programmed to advance from the least expensive facility group to the more expensive facility groups.)

4.71 Before assigning an LCR advance limit, determinations should be made as to exactly how many facility groups a station user may be allowed to advance through, should the less expensive facility group trunks be busy. Consideration should be given asto how important it is that the call go out immediately, or whether it is more important that the caller wait for a less expensive trunk to become available.

4.72 An LCR advance limit is assigned to each station, even those not assigned LCR Only (SCOS 6). Each station is given a numerical advance limit, "unlimited," or "no advance." The numerical advance limit designations indicate the number of facility groups through which the station can advance. Stations with "no advance" will not advance past the first facility group in each route group, stations with "1" may advancc once (to the next programmed facility group), and so on. Stations with the "unlimited" designation may advance through all programmed facility groups in each route group. The default designation for all stations is "unlimited."

4.73 lf a station is restricted from the trunks in a facility group or if the LCR-modified telephone number is toll restricted due to its station class of service, the system will immediately proceed to the next facility group and will count this as one advance.

NOTE: LCR advance limit assignment applies to all route groups and all time blocks.

# K. E&MTRUNKS

NOTE: This feature is available only in the Extended plus T1 and E&M software packages.

4.74 E&M trunks, also called "tie" lines, are special trunks that tie two distant telephone systems together. They allow the users of either telephone system transparent access to the users and resources of the other telephone system, often for less than what it would cost to use normal long distance service.

#### Incoming E&M Calls

4.75 There are two modes of ring-in for E&M trunks: auto ring-in and dial-repeating.

- Auto ring-in E&M trunks, like standard trunks, may be programmed to ring in to individual stations, multiple stations, or hunt groups or as a DISA call. (If programmed to ring in at a single station, the E&M call will follow any programmed forward.)
- 0 Dial-repeating F&M trunks perform a "handshake" with the other telephone system and allow the caller to dial an extension number or a trunk access code for placing an outgoing call. The handshake can be immediate-dial, delayed-start, or wink-start, depending on the E&M trunk installed (defaults to im-

mediate-dial). The programmer can also determine whether the caller will hear dial tone (defaults to "enabled") and whether reorder tones will be presented as a burst of tones or continuous tones (defaults to "burst of tone").

#### Outgoing E&M Calls

4.76 E&M trunk groups are programmed for day and night mode outgoing access like standard trunk groups.

4.77 E&M trunks can be assigned to LCR facility groups to route outgoing calls through the other telephone system. This is useful when a call that is placed from one telephone system would be a local call on the other system. The "long distance" call could be placed using LCR, routed through the E&M trunk group, and go out of the other telephone system as a local call. (The LCR facility group would have to have dial rules programmed to dial the other telephone system's trunk access code as well as sending the dialed telephone number.)

4.78 When the system is in the default configuration, all  $E&M$  trunks are configured for  $DTMF$  signaling. If necessary, some or all of the trunks can be reprogrammed for dial-pulse signaling through database programming.

# L. T1 SPANS

NOTE: This feature is available only in the Exrended plus Tl and E&M software packages.

4.79 The term "Tl" refers to a specific digital method of transmitting voice and data; it is the basic 24-channel time-division multiplex, pulse code modulation system used in the United States. Since each T1 span actually consists of 24 individual circuits (or channels) multiplexed together, it is often less expensive to purchase a single Tl trunk than it is to purchase multiple individual trunks.

4.80 Fractional T1 (FT1), which uses fewer than the standard 24 circuits, can be used on the 416/832 System. If FT1 is used, the unused circuits of the T1C must be unequipped. Refer to PROGRAMMING, page 5-173, for details.

4.81 Although most T1 interfaces will be with the public network, it is possible to use a Tl trunk to connect two telephone systems together (e.g., two 416/832 Systems in the same building or in two buildings and connected with a repeater). Refer to Figure 4-l on the next page for examples of Tl applications. Also refer to PROGRAMMING, page 5-122, for special procedures required for each type of installation.

482 When purchasing a Tl span, there are several variables involved, depending on the Tl application required. (Refer to SPECIFICKfIONS, page 2-22, for details.) The variables include the following:

- Card type: The type of framing scheme used by the Tl trunks connected to the card can be D4 Superframe (normally used for voice transmissions) or Extended Superframe (ESF is usually used for data transmissions).
- Zero code suppression scheme: The Tl trunk xerosuppression scheme (that limits the number of consecutive xeroes in transmissions) for the trunks on the Tl card can be AMI (Bit 7), Bipolar Eight Zero Substitution (B8ZS), or "None."
- PCM encoding law: In pulse code modulation (PCM) systems, there are two primary methods of encoding analog signals (sampled audio wave-

forma) into digital signals. In North America and Japan, the "mu-law" (u-law) method is normally used. In other places like Europe, the "A-law" method is widely used. The programmer must select both the transmit and receive method of encoding used by the Tl Card. In the United States, this will almost always be mu-law to mu-law.

- Relay activation: If desired, you can enable one or both of the two relays on the Tl Card. If enabled, you can attach a signaling device (such as a light or alarm) and select whether the relay is activated for a "Tl line error" or to indicate "Tl line OK."
- Channel service unit (CSU) or DSX-1 Interface: In some applications, an optional on-board CSU is installed on the Tl Card. In other applications, a DSX-1 Interface will be used. Figure 4-l on the next page shows several possible applications.
	- Line build-out (LBO): If the optional on-board CSU is installed, the LB0 attenuation of the Tl trunk connected to the card must be designated in programming. This value is determined by the distance to the nearest public network Tl repeater.
	- DSX-1 line length: If the optional on-board CSU is nor installed, the length of the cabling between the Tl Card and the external CSU, or between the T1 Card and the other telephone system to which it is connected must be designated in programming.
- **Reference clock programming: If the T1 Card is** connected to the public network, the card is automatically designated as a slave clock (the public network always acts as the master clock and the first slave clock provides the 416/832 system reference clock; all other slave clocks act as backups). If the card is not connected to the public network, but is instead connected to another Tl Card or a card in another telephone system, it can be a master clock or a slave clock (in relation to the card on the other end). If the card is a master, the card's on-board oscillator can be the source of the clock or it can rely on an external clock.

# FIGURE 4-1. T1 SPAN APPLICATIONS

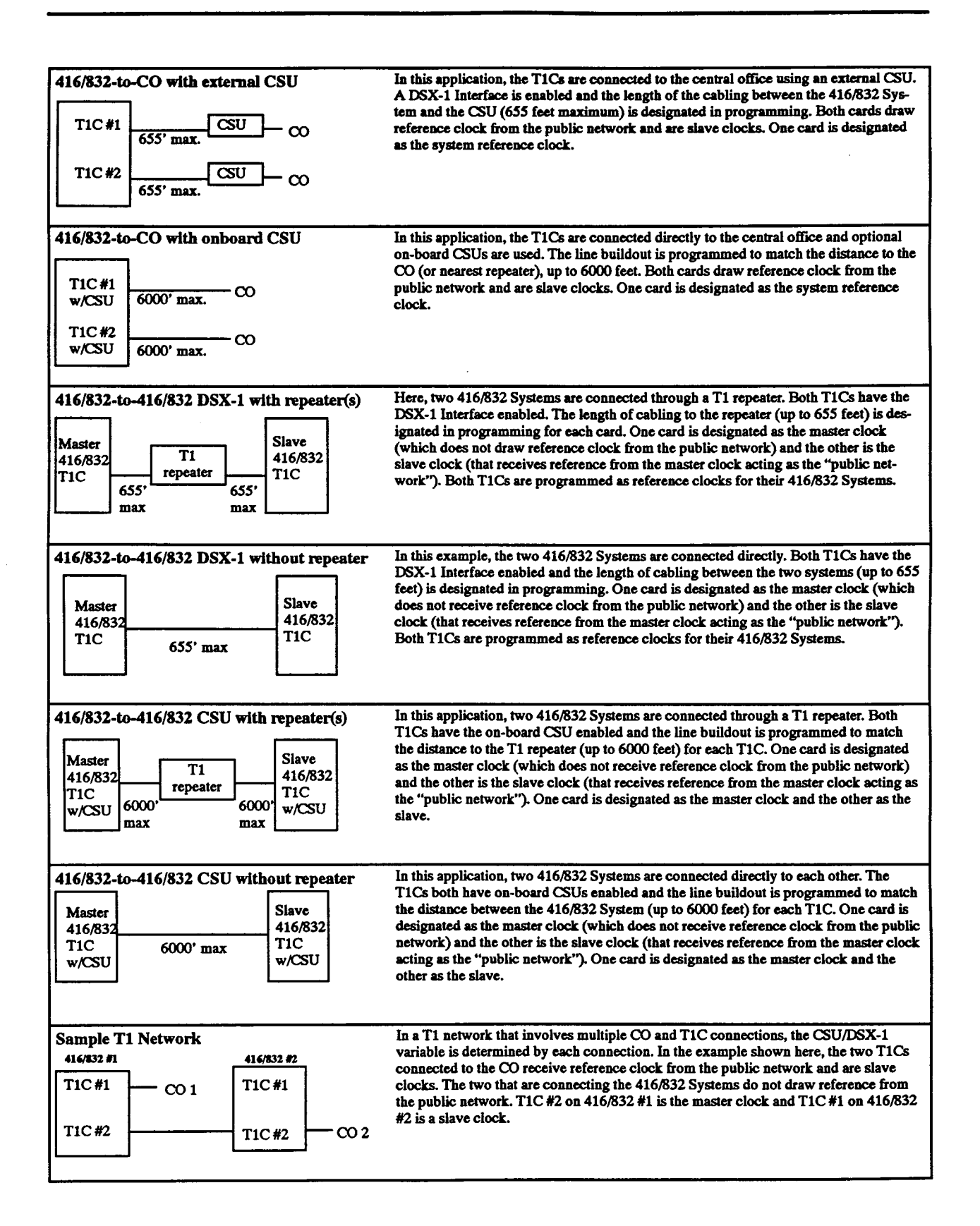

#### M. DIRECT INWARD DIALING (DID)

4.83 Direct inward dialing (DID) allows an outside party to dial into the system without attendant intervention. To gain direct access to the system, an outside party dials a number that was assigned by the telephone company to the DID trunks installed on the 416/832 System. The system then provides ring signal to the station, stations, or hunt group according to the programmed ringin/answer pattern for that DID number.

4.84 There can be up to 11 DID trunk groups in a standard system and up to 16 in an expanded system. Each is assigned the following parameters:

- Tenant group designation: A DID trunk group must be assigned to a specific tenant group.
- Music-on-hold selection: The DID trunks can use music channel 1 or 2, or they can use tick-tones or silence.
- $\blacksquare$ Start type: The "start type" of the DID groups can be immediate, wink, or delay, depending on the type of DID trunks ordered from the telephone company.
- DISA codes: Individual DID trunk groups can be designated for DISA use; however, the security codes are the same for all DID trunks in the group.
- Trunk list: Each DID trunk must be assigned to a DID group.
- Base number: The base number is the 3- to 6-digit number that is not dialed into the system by the central office. For example, in the number 961-9000, if the base number was 9619, the central office would send only 000 into the system. The system then sends the call to the ring-in designation associated with  $961-9000$ . There can be a total of 600 DID entries in a standard system (800 in an expanded system). The entries can be divided as desired among the direct inward dialing (DID) groups. There is no limit to the number of entries per group as long as the system-wide maximum is not exceeded.

4.85 Each DID number is individually programmed with ring-in designations for day and night modes. The calls can ring in to a single station, a ring/answer pattern, a hunt group, or as DISA calls. If the number is not assigned one of these designations, it will always ring at the primary attendant's station.

#### N. LOOP AND GROUND START TRUNKS

4.86 The 416/832 System can use both loop and ground start trunks. In database programming, the trunks are designated as loop or ground start on a trunkby-trunk basis.

4.87 In unsupervised trunk-to-trunk calls (such as unsupervised conferences and forward to an outside number) if either outside party is using a loop start trunk, the Unsupervised CO timer is activated. When this timer expires, both parties receive a burst of dial tone. Either party can reset the timer by pressing any DI'MF key before the Single-Line Dial Initiation timer expires. If the timer is not reset, the call recalls the primary attendant who can determine whether the trunks are still in use or if the call should be disconnected. If the trunk connections are ground start or DID trunks, this timer is not needed as they supply reliable disconnection signals.

4.88 The Hookflash feature (feature code 330) can be enabled or disabled for loop and/or ground start trunks on a trunk group-by-trunk group basis.

## 0. TRUNK MAINTENANCE

4.89 Attendants can place individual trunks out of service by entering a feature code. This unequips the trunk, but does not block incoming calls on the trunk. To outside callers, the trunk will appear to be functioning and they will hear ringing. However, station users will not hear ringing or see a flashing trunk key and cannot access the trunk for receiving or placing calls until the attendant places the trunk back into service by entering another feature code (or the trunk is returned to service through the database). The advantage of using this feature instead of unequipping the trunk in the database, is that all programming for the trunk is preserved. The trunk returns to complete functionality as soon as it is returned to service with no additional programming required. Instructions for placing a trunk out of service are located on page 4-113. This feature applies to all trunks, including DID trunks.

4.90 EachTlC is equipped with a "make busy" switch for removing all circuits on the card from service and placing them back in again, and do not require use of this feature. Pressing the switch will light its LED and begin the process of "busying out" each circuit not in use. The circuits that are in use are then busied out as soon as the users hangs up.

NOTE: If the trunk that is being placed out of service is part of a telco rotary hunt, the central office will detect that trunk as being available and will not bypass it for incoming calls.

## P. DIRECT INWARD SYSTEM ACCESS @ISA)

4.91 DISA is a programmable feature that allows an outside party to dial into the system from an external IYIMF telephone and then access the following system resources: extension numbers for placing calls to stations; trunks groups or auto trunks for placing outgoing calls; hunt group pilot numbers; and, if equipped, a modem extension number for remote system programming or report generation.

4.92 Toll restriction is not checked on DISA calls when an outgoing trunk is accessed. DISA users cannot access LCR, specific individual trunks (unless they are the only trunk in a trunk group), or paging.

4.93 Any of the trunk groups can be programmed to receive incoming DISA calls in day and/or night mode. When not in use for DISA, the trunk can be used by system users for placing outgoing calls (unless designated as an "incoming-only" trunk).

NOTE: Due to the natural characteristics of the trunk, the volume level of DTMF tones transmitted over the trunk may be substantially reduced before reaching the 416/832 System. This natural degradation in tone volume may adversely affect the reliability of the DISA feature. Other factors which can affect DISA performance are trunk noise and the quality and strength of the DTMF tones generated by the off-premises phone itself.

4.94 When a DISA user calls a station extension number, the call rings as a direct ring-in call, even if the called station is busy or in do-not-disturb. The DISA caller hears music (if enabled) until the appropriate Transfer timer expires; then if the call is not answered it recalls the called station's attendant. If the called station is forwarded, the call follows the programmed forward.

4.95 When a DISA caller is using or accesses a loop start trunk, the Unsupervised CO timer is activated. When the timer expires, both parties hear a burst of dial tone. Either party may reset the timer by pressing any IYIMP key. If the timer is not reset, the call recalls the attendant. If the attendant does not answer the recall before the Recall and Abandoned Call timers expire, the call is disconnected. (This is not applicable to ground start trunks.)

NOTE: There may be some reduction in voice volume when a DISA caller accesses an outside trunk.

4.96 When a hunt group pilot number receives a call through DISA, the call rings or circulates according to how the hunt group is programmed (i.e., linear, distributed, or all ring). The call is displayed as a direct ring-in call; however, the system actually processes the call as a transferred call. Refer to page 4-16 for more information on hunt group calls.

# DISA Calls In SMDA Reports

4.97 DISA call information is included in the System Summary SMDA report. See page 4-115.

 $\sum_{i=1}^N \alpha_i$ 

#### Blocked DISA Calls in SMDR Reports

4.98 Whenever an outgoing DISA call is denied, either by toll restriction or weekly toll limits, the SMDR report will shows a call record for the DISA call and then another line with the abbreviation "BLK" (for "blocked"). See page 4-123 for details.

#### DISA Do-Not-Disturb Breakthrough

4.99 Under normal circumstances, direct ring-in calls are not blocked by do-not-disturb. However, the database contains an option that allows or disallows do-notdisturb breakthrough for DISA (and automated attendant and voice mail/computer) calls on a station- m by-station basis. If do-not-disturb breakthrough is disallowed, DISA calls to a station in do-not-disturb are immediately sent to the station's attendant. If the attendant does not answer the call, it is disconnected after the Abandoned Call timer expires.

#### Security Codes

4.100 DISAtrunks can be assigned security codes that must be entered before the caller has access to the system and/or the CO trunks. In the *Extended* software package, codes can be 4-7 digits long (using any combination of digits  $0-9$ , \*, and  $#$ ). All other software packages use 4-digit security codes. The installer can program separate codes for each DISAtrunk group to be used during day and/or night modes.

4.101 In the Extended software package, a DISA caller will have three opportunities to enter a valid security code. If the caller fails three times, the failure will generate a system alarm on alarm stations and in SMDR that says "DISA SECURITY LIMIT EXCEED-ED" and the system will not answer that DISA trunk again for five minutes. (Any other DISA trunks will be unaffected.)

# DISA Toll Restriction

4.102 In the *Extended* software packages, DISA trunks can be given day and/or night mode toll restrictions like those described on page 4-27 for individual stations (except LCR-Only). When a DISA caller dials an outgoing call, the call is checked against the DISA trunk's toll restriction. If the call is disallowed, the DISA caller is sent to the primary attendant.

4.103 If the Weekly Toll Limit feature is enabled, calls through DISA will be subject to monitoring as described on page 4-30.

NOTE: While DISA is designed to be reasonably secure against misuse by outside callers, there is no implied warranty that it is invulnerable to unauthorized intrusions. The installer and owner of the system should ensure that proper security measures have been taken to prevent outside callers from accessing and misusing outgoing trunks for unauthorized calls. Also, if the central office does not provide supervision and disconnect the call when one party hangs up, it is possible for a caller to remain connected to a CO trunk circuit. If this happens, and the caller begins dialing, the call could be placed through the 416/832 System and would then be billed to the system's owner. The system cannot check this type of call for toll restriction and may not register the call in SMDR. This problem could arise when a call is connected to a station, when a call is forwarded or transferred to the public network, or when DISA is used for placing outgoing calls.

#### Using DISA

NOTE: DISA calls are not answered unless the necessary resources (a DTMF decoder and a voice channel) arc available. If you hear a busy signal followed by music, the trunk you tried to access is busy. You have camped on and will be connected to the desired trunk as soon as it is available. If you call an extension number, you will hear music (if enabled) until the appropriate Transfer timer expires; then if your call is not answered it recalls the called station's attendant.

4.104 TO USE DISA IF A SECURITY CODE IS NOT REQUIRED:

- (1) From a IYIMF telephone, dial the telephone number of the DISA trunk.
- (2) When the call is answered by the system and you hear system dial tone, do one of the following:
	- a. For placing an ourside call: Dial a trunk access feature code. You then hear outside dial tone and can place your call.
	- b. For remote system programming: Dial the extension number assigned to the modem (defaults to 2600). Refer to PROGRAM-MING, page 5-4, for complete remote programming instructions.
	- c. For placing an intercom call: Dial an extension number or a hunt group pilot number (if calling the attendant, dial the extension number, not 0). You hear music until the call is answered.

4.105 TO USE DISA IF A SECURITY CODE IS REQUIRED FOR INTERCOM, MODEM, AND TRUNK ACCESS:

- (1) From a DTMF telephone, dial the number of the DISA trunk.
- (2) When the call is answered by the system and you hear a single progress tone, enter the appropriate (day or night) DISA security code.
- (3) When you hear dial tone, do one of the following:
	- a. For placing an outside call: Dial a trunk access feature code. You hear outside dial tone; place your call.
	- b. For remote system programming: Dial the extension number assigned to the modem. Refer to PROGRAMMING, page 5-4, for complete remote programming instructions.
	- c. For placing an intercom call: Dial an extension number or hunt group pilot number. (If calling the attendant, dial the extension number, not 0.) You hear music until the call is answered.

4.106 TO USE DISA IF A SECURITY CODE IS REQUIRED FOR TRUNK AND MODEM ACCESS ONLY:

- (1) From a IYIMF telephone, dial the telephone number of the DISA trunk.
- (2) When the system answers the call and you hear dial tone, do one of the following:
	- a. For placing an outside call: Dial a trunk access code. When you hear a single progress tone, enter the appropriate (day or night) DISA security code. You hear outside dial tone when the system recognizes the security code and if a trunk is available.
	- b. For remote system programming: Dial the extension number assigned to the modem. When you hear a single progress tone, enter the appropriate (day or night) DISA security code. You hear outside dial tone when the system recognizes the security code. Refer to PROGRAMMING, page 5-4, for programming instructions.
	- c. For placing an intercom call: Dial an extension number or hunt group pilot number. (If calling the attendant, dial the extension number, not 0.) You hear music until the call is answered.

NOTE: If you enter an invalid security code, the trunk is dropped. If you enter an invalid feature code or extension number, or dial an invalid number, you hear reorder tones and then system dial tone. You may try again. If you dial a valid hunt group pilot number that has no members assigned to it, the call automatically rings at the primary attendant station until the appropriate Transfer and Abandoned Call timers expire (this occurs in both day and night modes). If the attendant does not answer before the Abandoned Call timer expires, the call is disconnected.

# 5. STATION INSTRUMENTS

5.1 To allow system flexibility and cost efficiency, a variety of station instruments can be used on the 416/832 System. They are:

#### IMX 416/832 Digital And Analog Station **Instruments**

- Standard Digital Keysets standard and display
- I • Executive Digital Keysets — display only
	- IMX 12/24-Line Keysets display and standard
	- IMX 8-Line Keysets non-display only
	- IMX 8/12/24-Line AIM keysets display only
	- 0 Enhanced Single-Line Sets (ESLSs)
	- 0 Single-Line Instruments (SLIs)
- I  $\bullet$ Digital DSS/BLF Units  $-\text{single or in string of up to}$ four Units (attached to a digital keyset)
	- 0 IMX DSS/BLF Units (on separate circuits from associated keysets)
	- 0 Attendant Computer Consoles
	- 0 Industry-standard, single-line, dual-tone multi-frequency (DTMF) sets

NOTE: With the proper software package, the Inter-Tel GX station instruments can also be installed on the system. Refer to Appendix A in the back of the manual for complete information.

#### GMX416/832 Analog Station Instruments

- Inter-Tel/DVK 24-Line Keyset standard and display
- Inter-Tel/DVK 12-Line Keyset standard and display
- $\bullet$ Inter-Tel/DVK 8-Line Keyset - standard and display
- GMX 24-Line Keyset standard and display
- GMX 12-Line Keyset non-display only
- GX 24-Line Keyset standard and display
- 0 Attendant Computer Console
- Inter-Tel/DVK DSS/BLF Unit single or tandem
- GMX DSS/BLF Unit single only
- GX DSS/BLF Unit single or tandem
- GMX/GX Single-Line Instrument (SLI)
- 0 Industry-standard single-line, dual-tone multi-frequency (DTMF) set

NOTE: For more information on the GX and GMX station instruments, refer to appendixes Aand B in the back of this manual.

5.2 The Inter-Tel AIM keysets, digital keysets, and DVK keysets contain audio-integrated modules that allows the user to adjust volume levels independently for pages, calls, ring tones, etc.

5.3 Keyset Cards (KSCs and KSC-Ds) and Digital Keyset Cards (DKSCs) are used to support keyset stations. Single-Line Cards (SLCs) are used to support single-line stations. Inward Dialing Cards (IDCs) can be installed to support AC-ringing off-premises single-line stations, on-premises single-line sets, DC-ringing single-line devices for special applications, or DID trunks.

5.4 The IMX 8-line dual-circuit AIM keysets can be installed rwo to a circuit, if desired. To do this, single KSC-D circuits are designated as "dual" circuits in System Configuration programming. (Other keyset models cannot be installed two to a circuit.)The designated dual circuit actually becomes two circuits that can be programmed individually (XXA and XXB, where X.X is the circuit number).

5.5 System software will support any configuration of station instruments with the limitation that there must be a minimum of one Keyset Card. The actual contiguration is defined by the type of cards and the number of circuits in use on the system.

# A. KEYSETS

5.6 Keyset design features are described in the following paragraphs.

#### Handsfree Speakerphone

5.7 All keyset stations allow the user to dial while on hook. In addition, the keyset speaker may provide background music (if an external music source is installed) and is used to receive pages.

5.8 IMX Keysets and Inter-TeUDVK Keysets have a built-in, integrated speakerphone that allows handsfree operation on outside calls and inside (intercom) calls.

5.9 Digital Keysets have a built-in speaker and microphone that allow the user to answer intercom calls handsfree, dial while on hook, monitor calls, and listen to background music. Speakerphone resources are provided by Digital Signal Processors (DSPs) on the Digital Keysets Card (DKSC). A DKSC can have up to two DSPs. Each DSP supports up to 12 speakerphones simultaneously. Each time a digital keyset user presses the SPKR key while on hook, the speakerphone function is activated and the speakerphone resource is assigned to that phone for the length of the call. If more than 12 speakerphones are enabled on a DKSC with one DSP and a thirteenth digital keyset user requests the speakerphone function, the user will hear reorder tones and the display will show NO SPKRPHN AVAIL STAY OFF<br>HOOK. If the user attempts to change to the speaker-<br>phone and hangs up during a call when speakerphones<br>are unavailable, the user will be forced into a monitor-<br>only mode. The HOOK. If the user attempts to change to the speakerphone and hangs up during a call when speakerphones are unavailable, the user will be forced into a monitoronly mode. The user will be able to hear the other party but will not be allowed to transmit to them. In this mode, the user's MUTE key will be lit and the display shows NO SPKRPHN AVAIL COME OFF HOOK. Pressing the lit MUTE key will result in a burst of reorder tone: you must lift the handset to speak.

5.10 A programming option can be enabled that disables the speakerphone (as described on page 4-55) or the user can disable the speakerphone using a feature code. This prevents the station from using the speakerphone on outgoing intercom calls and all outside calls. If the option is enabled, the speakerphone can still be used for receiving handsfree intercom calls, but the user must lift the handset to speak when placing intercom calls and when placing or receiving outside calls. The MUTE key is lit when the speaker is activated for outside calls or outgoing intercom calls. Call monitoring and on-hook dialing are not affected.

NOTE: On certain handsfree-to-handsfree intercom calls, voice volume levels may cause feedback to occur. If this happens, one user should pick up the handset.

# Liquid Crystal Display (LCD)

5.11 Several keyset types are available in standard or display models. The difference is that there is a liquid crystal display (LCD) on the display keyset. Standard keysets can be converted to display keysets by installing LCD Units (refer to REPLACEMENT PARTS for unit part numbers). Installation instructions are in the INSTALLATION section of the manual.

5.12 The LCD has two 16-character display lines. When the keyset is not in use, the LCD shows the date and the time of day (and, if enabled, the station extension number and user name). Other displays include: reminder messages, do-not-disturb messages, numbers dialed, call sources, elapsed time of calls, current call costs, error messages, station status, programming messages, etc. The displayed information is described throughout the instructions in this section of the manual.

5.13 Executive Digital Keysets have four additional display lines with keys on both sides (eight keys) that are used for selecting features from the menu display instead of pressing feature keys or entering feature codes. Pressing the key on either side of a display line selects the option shown on that line. The following menu options are available on the Executive Digital Keyset display:

I

- 0 ADMINFEATURES: (Thisappearsonlyifthestation is programmed as an attendant.) This option displays a menu of attendant features.
- IC DIRECTORY: This allows quick access to the intercom directory.
- CO DIRECTORY: This option provides quick access to the CO (system speed-dial) directory.
- 0 OTHER FEATURES: This displays a list of features in alphabetical order.

5.14 Under the display are six "display-oriented" feature keys. PREVIOUS and NEXT are used for scrolling through screens. The BACKSPC, FORWARD, CLEAR, and CANCEL keys do not have a function on the IMX 416/832 System.

# Keyset Identification Displayed

5.15 If this option is enabled in the database (refer to PROGRAMMING, page 5-68), the extension number and assigned user name appear on the top line of the keyset display, and the time and date appear on the bottom line when the keyset is idle. If the option is not enabled, the display shows date and time only, unless the user presses the SPCL key and enters the Display Date And Time feature code (300) to read the full display.

# Date, Time, User Name, And Extension Number Display

5.16 When a display keyset is idle, the date and time (and, if enabled, user name and extension number) are displayed. While on an outside call, in do-not-disturb, or unconditionally forwarded, other displays are shown. In these circumstances, use the following procedure to redisplay the date, time, name, and extension number for five seconds.

#### 5.17 TO DISPLAY THE DATE, TIME, USER NAME, AND EXTEN-**SION NUMBER:**

Press the SPCL key and enter the Display Date And Time feature code (300). The date, time, user name, and extension number are displayed for five seconds.

# Circuit Number On Power-Up

5.18 To aid in installation and troubleshooting procedures, display keysets show their station identification for five seconds when power is turned on, when the system is reset, or when the keyset line cord is first plugged in (or removed and replaced). The extension number and assigned user name appear on the top line of the display, and the circuit number appears on the bottom line. After the five-second identification display, the keyset

returns to the appropriate display, depending on its current status.

#### "Hot" Dial Pad Keys

5.19 There is a system-wide option that, if enabled, allows keyset users to dial trunk access codes and feature codes without lifting the handset or pressing the SPKR or SPCL key. This programmable feature is called "hot dial pad" to indicate that the dial pad keys are always activated.

#### Key Maps

5.20 There can be up to 20 different keyset key map groups in a standard system and up to 30 in an expanded system. Refer to PROGRAMMING, page 5-44, for more details. (There is also one map each for ESLSs and SLIs and 12 maps for DSS/BLF Units.)

5.21 Each keyset is assigned to a programmed key map group that determines the layout of the keys for all the stations assigned to that group, including the following:

Call key: Up to 10 call keys can be assigned in each key map. These keys are used for outside call access. They are not associated with specific trunks. Instead, they are assigned to calls in the order that the calls are placed or received. For example, if a user has three call keys and places a call using a trunk group feature code, call key 1 will light to show the current call status. If another call rings in while the first call is still in progress, it will cause call key 2 to flash. If one more call rings in, or if the user places the first call on hold and places another call, call key 3 will be used (and call key 1 will flutter). Ifthere are more calls in progress than there are call keys (e.g., if yet another call rings in to the keyset in the example), the newest call would camp on to the stationuntil a call key became available. If LCR is programmed, pressing an idle call key will access the LCR feature for outgoing calls.

NOTE: All key maps should have at least one call key if there is not an individual trunk key for every trunk.

- 0 Secondary Call key: See page 4-44 for explanation.
- **.** DSS/BLF key: A DSS/BLF key will dial the associated extension number when pressed. If assigned to a key with a lamp, it will also show status of the associated station as described for DSS/BLF Units on page 4-50. DSS/BLF keys cannot be changed by the station user.
- Feature key: These are programmed with feature codes. The feature code appears in the same key location on all stations assigned to the key map and cannot be changed by the keyset user.
- Forward key: The forward key can be programmed with any of the Call Forwarding feature codes and the forwarding feature code used by the key can be changed by the keyset user.
- $\bullet$  Hunt Group key: Like a DSS/BLF key, this key dials a hunt group pilot number and, if assigned to a key with a lamp, will show the status of that hunt group.
- Individual Trunk key: These keys are associated with one trunk each. They can be used for placing outgoing calls, picking up calls on system hold, and answering incoming calls on that trunk. If call privacy is disabled system-wide, a busy individual trunk key can be pressed to join a non-private call.
- IC, SPKR, and SPCL keys: All keysets must have an IC key, a SPKR key, and a SPCL key.
- IC/CO Speed-Dial (SD) keys: Each key map can have up to 10 IC/CO speed-dial keys. Each SD key can be programmed by the keyset user to dial one extension number and one outside number. If assigned to a key with a lamp, the lamp will show the status of the station associated with that key.
- Station Programmable key: Up to eight keys can be designated as station-programmable in the key map. Then the functions are assigned on a stationby-station basis in the Station Programmable Key Programming window (page 5-35 of PRGGRAM-MING). They cannot be changed by the keyset user (unless designated as user-programmable). Station programmable keys can have any of the following functions:
	- Call key (if all 10 available call keys have not been assigned in the key map)
	- DSS/BLF key
	- Feature key
	- Forward key (can be programmed by the user to access any of the Call Forwarding feature codes)
	- Hunt group key
	- Individual trunk key
	- IC/CO Speed-dial (SD) key (if all 10 available speed-dial keys have not been assigned in the key map)
	- $-$  Intercom (IC) key (if not already assigned in the key map)
- SPCL key (if not already assigned in key map)
- Trunk group key
- Undefined
- User programmable key (if all available userprogrammable keys have not been assigned in the key map)
- Irunk Group key: These keys are associated with specific trunk group access codes and are used for placing outgoing calls on trunks in the selected trunk group. If assigned to a key with a lamp, the lamp will be lit if all trunks in the trunk group are in use.
- 0 Undefined key: The key can be left undefined if it will not be needed.
- 0 User-Programmable key: Up to nine userprogrammable keys can be designated and given default values in the key map. They can then be reprogrammed to access any of the trunk group acccss codes or feature codes by the individual keyset users as desired.

#### Connecting A Headset

5.22 For convenience, a headset can be used at any keyset station. The SPKR key is used to connect ringing calls and disconnect calls when the headset is attached; handsfree intercom calls will be automatically connected to the headset. Refer to SPECIFICATIONS, page 2-27, when selecting a headset for use on the keyset.

- 5.23 TO CONNECT
- (1) Disconnect the handset by unplugging the coiled handset cord from the base of the keyset. Leave the handset in the cradle.
- (2) Insert the headset plug into the vacant handset jack.
- (3) press the SPCL key and enter the Headset Enable feature code (315) or the Headset Mode On/Off feature code (317).
- 5.24 TO DISCONNECT THE HEADSET:
- (1) Disconnect the headset by unplugging the headset cord from the base of the keyset.
- (2) Plug the coiled handset cord into the base of the keyset.
- (3) While on hook, press the SPCL key and enter the Headset Disable feature code (316) or the Headset Mode On/Off feature code (317).

#### Secondary Call Keys

525 This feature is very useful for call screening ap plications in which one person places and receives calls for someone else. The following terms will be used in describing this feature:

- Cali Key: This refers to a standard call key that shows the status of calls intended for that station (up to 10 per station).
- Secondary Call Key: A special call key that shows the status of calls intended for a primary station (up to 16 per station).
- Primary Station: A station that has its primary call keys defined at up to 10 secondary stations.
- Secondary Station: A station that has secondary call keys defined on it.

NOTE: A station can be both a primary and a secondary station.

5.26 When a call rings in at the primary station, any secondary station with the corresponding secondary call key will also have a flashing call key. The secondary station(s) or the primary station can answer the call.

5.27 Each secondary station can have ring and flash signals or only flash signals on an individual secondary call key-by-secondary call key basis. If the secondary station is programmed for ring and flash, the display shows CALL RINGING IN ON GRP#XX for calls ringing in on a secondary call key; note that there is no distinction between primary or secondary calls on the display. In other words, the display will not indicate that the call is actually ringing for the primary station.

5.28 One or more of the primary station's call keys can be associated with secondary call keys on secondary stations. For example, if the primary station has four call keys, the secondary station can have up to four associated secondary call keys for that primary station. If the secondary station has only three secondary call keys and a call rings in on the primary station's fourth call key (that is not associated with a secondary call key), the secondary station will not have any indication of the ringing call.

5.29 The following example explains how secondary call keys are assigned:

- 
- 5-44 in PROGRAMMING) The keys were then keys.

associated with Station X using the window shown on page 5-37 in PROGRAMMING.

The keys are associated as follows:

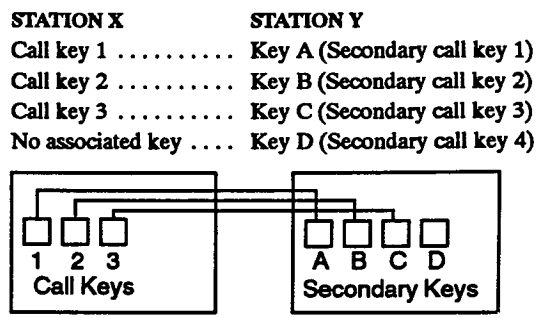

STATION X STATION Y

The call keys are assigned to the secondary call keys in numerical order. That is, the first secondary call key that is associated with the primary station is assigned to Station X's call key 1. The next secondary call key associated with Station X is associated with call key 2, and so on.

If a secondary call key is deleted (programmed as another type of key) at Station Y, the remaining secondary call keys do not change physical position on the keyset. However, their association with Station X's call keys are shifted relative to one another. For example, if Key A in the previous list is no longer a secondary call key, Key B becomes secondary call key 1 and the list appears as follows:

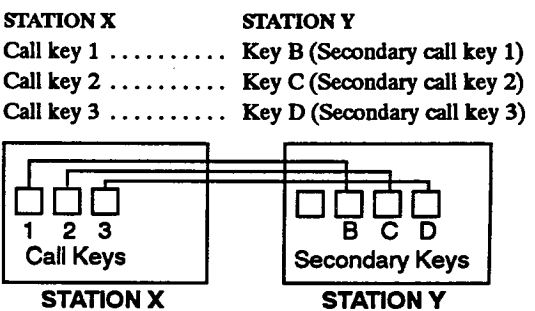

5.30 A secondary station can have call keys for more than one primary station. The primary station corresponding to each key is determined during programming. However, each time a secondary call key is associated with a primary station, the call keys are assigned in numerical order, as shown in the following example:

- Station X is a primary station and has three call keys.  $\bullet$  Station X is a primary station with three call keys.
- Station Y is a secondary station and has been  $\bullet$  Station Z is a primary station with three call keys.
- assigned a key map that contains four secondary call  $\bullet$  Station Y is a secondary station and has been keys. (Key map programming is explained on page assigned to a key map that has five secondary call

#### The keys are associated as follows:

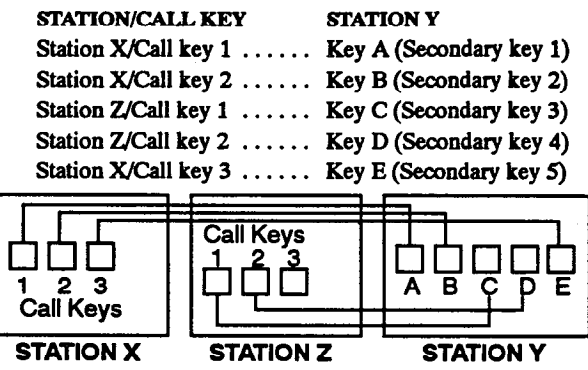

Again, the call keys are assigned in numerical order for each primary station. When Key C (secondary call key 3) was associated with Station Z, it was assigned to station Z's call key 1. Then Key D(secondary call key 4) was assigned to Station Z's call key 2. The programmer then associated Key E (secondary call key 5) to Station X, which assigned it to Station X's call key 3. (If it bad been associated with Station Z, it would have been assigned to Station Z's call key  $3.1$ 

The programmed list of associated stations for secondary call keys does not change when a secondary call key is deleted. In the example above, secondary call keys 1, 2, and 5 (Keys A, B, and E) are associated with Station X and secondary call keys 3 and 4 (Keys C and D) are associated with Station Z. If one call key is deleted, the remaining keys are renumbered, and any keys that change number assume the association assigned to that number. For example: If Key C is no longer a secondary call key, Key D becomes secondary call key 3 and Key E becomes secondary call key 4. (Secondary call key 5 is no longer associated with a key on Station Y.) Therefore, the list appears as shown below:

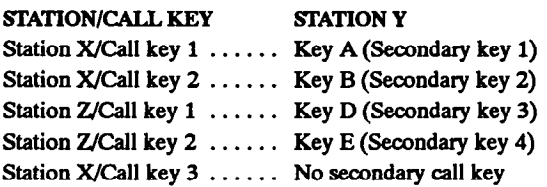

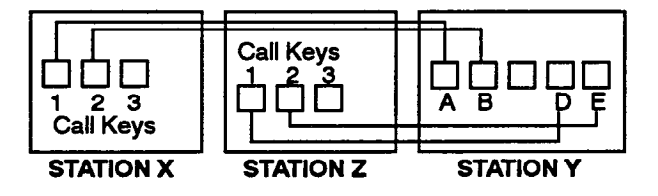

531 If a secondary station user presses a secondary call key to place a call, that secondary station's SCOS and trunk restrictions are checked, not the primary sta-

tion's, and the call will appear in the SMDR report as originating at the secondary station.

5.32 If a secondary station has call forward enabled, only calls made directly to that station will follow the forward. Calls on the secondary call keys will not be forwarded.

5.33 Ifthe primary station has immediate call forward (all calls or if busy) enabled, calls will be forwarded and will not cause the secondary call keys to flash at the secondary stations. If call forward no answer is enabled, the secondary call keys will flash until the Call Forward No Answer timer expires and the forward is completed.

534 The ANSWER key will still answer ringing calls in the order that they were received by that station. Even if a call comes in on a secondary call key and then another call comes in on a primary call key, the call on the secondary call key will be answered first. (The ANSWER key cannot be used to answer flash-only calls.)

5.35 If Automatic Trunk Answer is enabled at a secondary station, calls on the secondary call keys cannot be answered by simply lifting the handset. The secondary station user must press the desired secondary call key, or the ANSWER key to access the call.

536 If the primary station or any secondary station puts a call on system hold, all associated primary and secondary call keys flutter to show that a call is on hold. If the call is placed on individual hold, the station that placed it on hold will have a flashing call key and all associated standard and secondary call keys will be lit (to indicate that the call key is in use). Only the station that placed the call on individual hold can access the call.

5.37 If a call on a secondary call key is placed on hold and the call recalls, the call will ring and the recall display (GRP#XX RECALL FROM <station that placed it on hold>) will appear at the primary station and any ap plicable secondary stations set for ring and flash. All associated standard and secondary call keys will flash to indicate ringing. If the call is not answered, it will recall the primary station's attendant (the display then shows the primary station as the source of the recall).

5.38 If a call on a secondary call key is transferred, and the call recalls, it goes back to the station that transferred it. The recall will appear under a standard call key at that station.

539 If the primary station transfers a call that recalls, all associated secondary call keys will flash to indicate that the recall is ringing. Secondary stations programmed for ringing will also see the recall display.

5.40 When a primary station receives a queue callback, the corresponding secondary call key at the secondary station(s) will be lit (to indicate that the call key is in use). The secondary station(s) will not be able to answer the queue callback.

5.41 If a secondary station user requests a queue callback while using a secondary call key, the queue callback will appear under one of that station's standard call keys and will not appear at the primary station or any of its other secondary stations.

5.42 Although calls on system hold cannot usually be reverse transferred, a call on a standard call key at the primary station or any secondary call key that has been placed on system hold can be picked up, using reverse transfer, at any station. If reverse transferred calls are not automatically connected, the call will be placed on individual hold at the reverse transferring keyset. (Single-line sets will automatically be connected to the call.)

5.43 When a direct ring-in trunk can be accessed (allowed-answer or ring-in assignment) by both a secondary call key and an individual trunk key on a secondary station, both keys will show the ring-in by flashing. (If a primary station has an individual trunk key, calls on that trunk will not appear under a call key and, therefore, cannot be answered at secondary stations.)

5.44 If a call is answered using an individual trunk key, the system assumes that the secondary station is answering the call for itself and places the call on the individual trunk key. All of the primary station's call keys and any other secondary station's secondary call keys for that trunk stop flashing and remain unlit.

5.45 If a call is answered using a secondary call key, that secondary call key flashes and all other associated call keys for that trunk stop flashing. The individual trunk key on the answering station is lit to indicate that the trunk is busy.

5.46 If privacy release is enabled, a secondary station user can join an ongoing call by lifting the handset and pressing the busy secondary call key. If privacy release is not enabled, the user will hear reorder tones if the lit secondary call key is pressed.

# Default Keyset Feature Keys

5.47 When the system is in the default state, all keysets are in the same key map group and have the following feature keys. Not all keys indicated below appear on all keysets, as indicated in the chart. Feature code descriptions start on page 4-5.

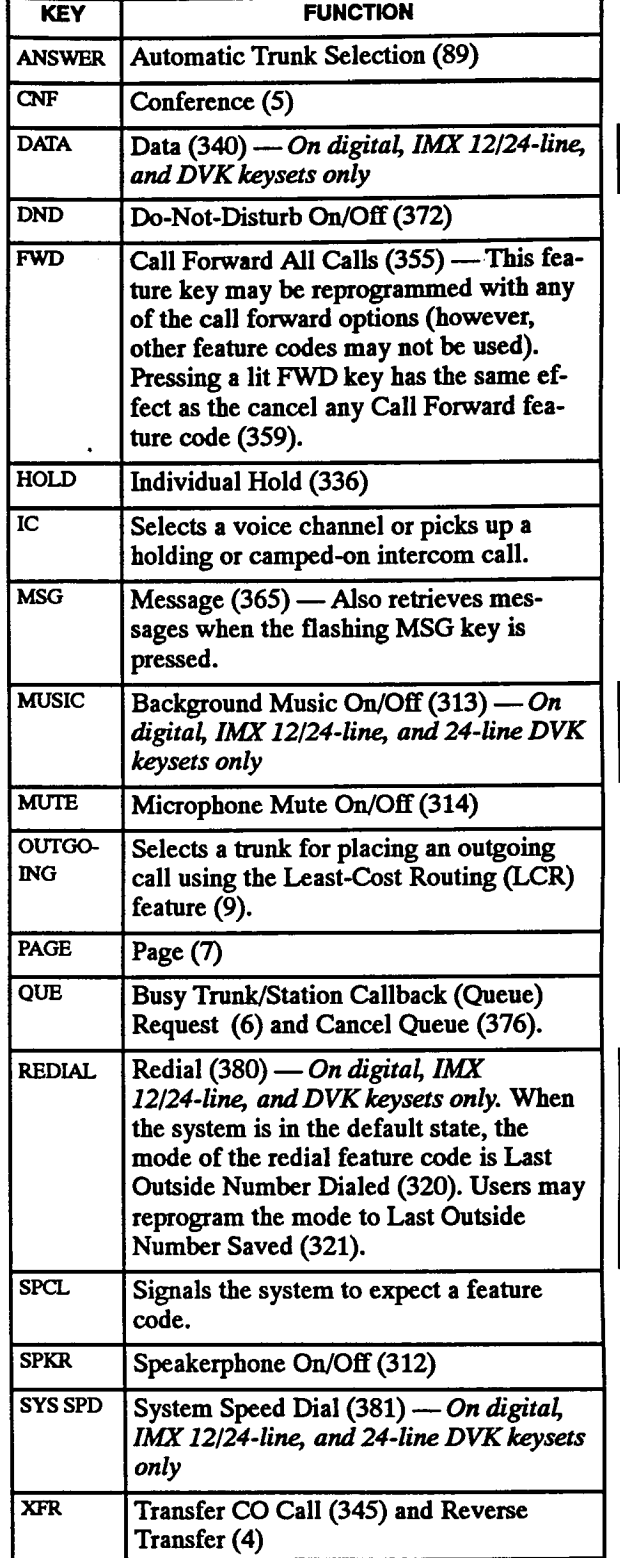

# Keyset Light-Emitting Diode (LED) Indications

 $\mathcal{S}_\mathrm{c}$ 

5.48 The keyset call keys, trunk keys, IC/CO speed-dial (SD) keys, hunt group keys, and some of the feature keys contain light-emitting diodes (LEDs). The LED flash rates, shown below, indicate the status of the stations, trunks, and features. The rates are shown in interruptions per minute (IPM).

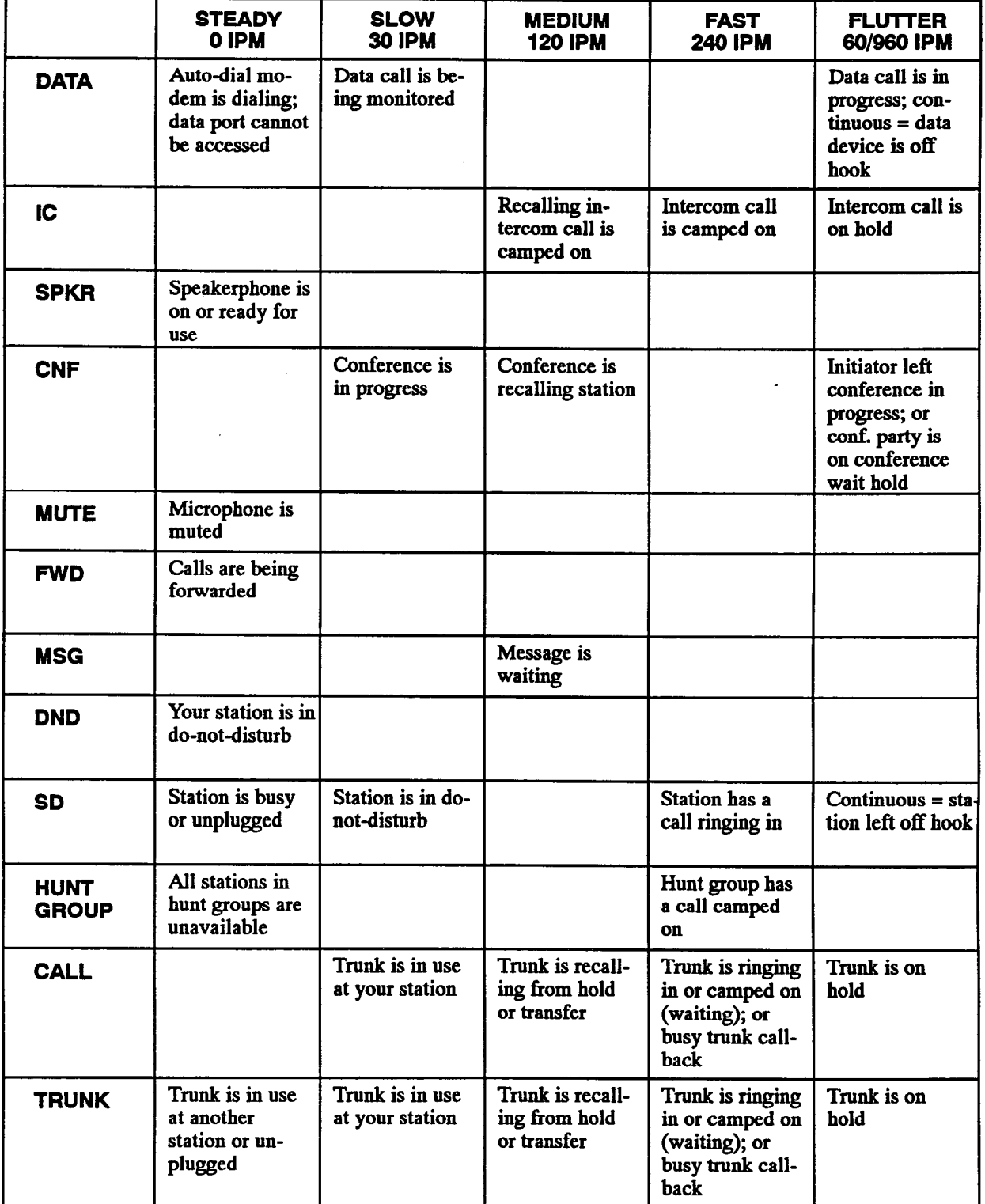

#### Volume Controls

5.49 On some keysets, speaker volume and ring tone volume are controlled by two thumbwheels on the righthand side of the keyset.

5.50 On Inter-Tel AIM keysets, digital keysets, and DVK keysets, volume is controlled by pressing volume control feature keys (labeled UP and DOWN) on the keyset.

5.51 TO CHANGE VOLUMES ON AN AIM, DIGITAL, OR DVK KEYSET:

- (1) Press the UP (or VOL UP) key to raise the volume or press the DOWN (or VOL DN) key to lower the volume, while performing one of the following. A confirmation tone will alert you when you have reached the highest or lowest possible volume. On display keysets, the display shows the level as it is raised or lowered.
	- a. To change handset intercom voice volume: Press the desired key while on an off-hook (handset) intercom call.
	- b. To change handsfree intercom voice volume: Press the desired key while on an on-hook (speakerphone) intercom call.
	- C. To change handset outside call voice volume: Press the desired key while on an off-hook (handset) outside call.
	- d. To change handsfree outside call voice volume: Press the desired key while on an on-hook (speakerphone) outside call.
	- e. To change background music volume: Press the desired key while listening to background music through the keyset speaker.
	- f. To change alerting tone (ring tone) volume: Press the desired key while the keyset is ringing. OR, while on hook, press both keys to hear the currently programmed volume, then press the desired key to adjust it up or down. NOTE: The selected alert tone volume level is automatically saved.
	- g. To change handset progress tone volume Press the desired key while listening to intercom dial tone through the handset.
- h. To change speakerphone progress tone volume: Press the desired key while listening to intercom dial tone through the speakerphone.
- (2) To save the setting: Press both the Up and DOWN keys at the same time. If this step is not performed, the keyset will return to the previous volume level when the call, tone, or music ends (except for the ringing alert tone volume, which is automatically saved at the most current volume level).

5.52 TO RETURN AN AIM, DIGITAL, OR DVK KEYSET TO DE-FAULT VOLUME LEVELS:

> While on or off hook, press the SPCL key and enter the Default Volume feature code (394).

#### Selectable Ring Tone

5.53 Keyset users can select the type of ringing alert tone to be heard at their respective keysets. This is useful in open office settings where phones are close together and it is difficult to tell which one is ringing. Eight distinctive ring tone settings are available  $(1-8)$  or ring tones can be disabled at the keyset (setting 0).

5.54 Disabling ring tones does not affect lamp status or displays. A ringing call will still cause ring flash on the trunk key and display keysets will show the ap propriate display for an incoming call.

5.55 Ifring tones are disabled as described below, they can be re-enabled by repeating the procedure and entering any ring tone selection 1-8.

5.56 TO CHANGE KEYSE

- (1) While on hook, press SPCL and enter the Select King Tone feature code (328). (Displays SELECT RING TONE.)
- (2) EITHER, Enter a number l-8 to select the desired ring tone, or enter 0 to disable ring tones.

OR, Press the asterisk (\*) key or the pound (#) key to scroll through tones 1-8. You cannot scroll to 0.

OR, Enter 9 to repeat the selected tone.

(3) Lift and replace the handset, or allow the Long Interdigit timer to expire. The last tone selected will now be in effect when the keyset rings.

#### **B.** SINGLE-LINE SETS

537 There are three types of single-line sets: Enhanced Single-Line Sets (ESLSs), Single-Line Instruments (SLIs), and industry-standard single-line DTMP sets. Any of these single-line instrument types can also be used as an off-premises extension (OPX).

#### Enhanced Single-Line Set (BSLS)

5.58 The ESLS has nine user-programmable feature keys for one-key dialing of feature codes and a FLASH key that sends a timed hookflash to signal the systembefore a code is entered. It also has a neon message waiting lamp that lights (like a keyset MSG key) when a message is received. The default values of the feature keys are defined in a key map in database programming (see PROGRAMMING, page 5-44, for details). They are user-programmable feature or trunk group keys. They can be assigned any of the general feature codes or trunk access codes listed on pages 4-5 through 4-11. When the system is in the default state, the feature codes assigned to the keys are as follows:

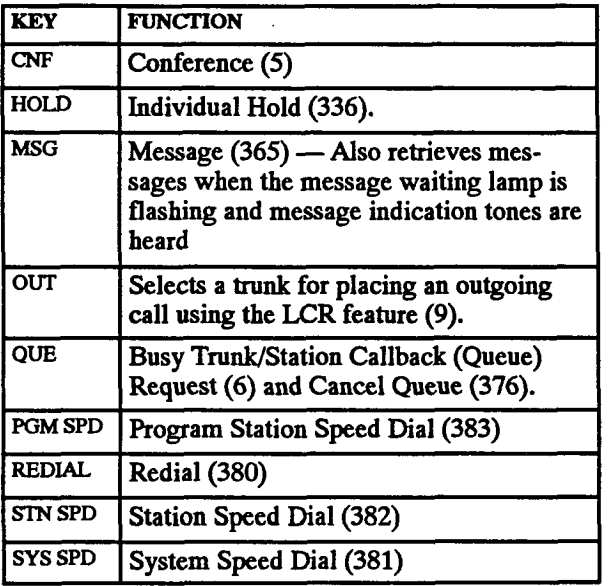

#### Single-Line Instrument (SLI)

 $\overline{5.59}$  The SLI has four user-programmable feature  $\overline{5.59}$  four user-programmable feature feature feature feature feature  $\overline{5.59}$ external for the second of feature codes and a FLASH keys for one-key dialing of feature codes and a FLASH key that sends a timed hookflash to signal the system before a feature code is entered. The default values of the feature keys are defined in database programming (see PROGRAMMING, page 5-44, for details). They are user-programmable feature or trunk group keys. They can be assigned any of the general feature codes or trunk access codes listed on pages 4-5 through 4-11. When the system is in the default state, the feature codes assigned to the keys are as follows:

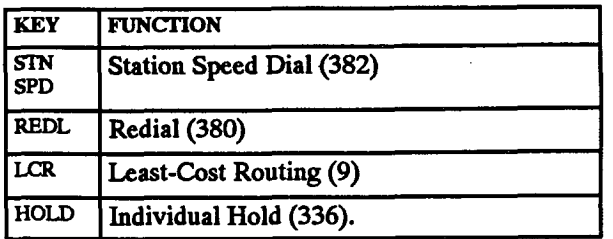

#### Single-Line DTMF Sets

5.68 Single-line DTMF set users access the features by hookflashing (pressing and releasing the hookswitch quickly) and entering feature codes.

#### Off-Premises Stations

5.61 SLIs, ESLSs, or any AC-ringing DTMP singleline sets can be used as off-premises stations. They are placed at a remote location and are connected to the 416/832 System through a telephone company OPX circuit or a customer-provided circuit. The circuits are connected to an Inward Dialing Card (DC). (Refer to INSTALLATION, page 3-31, for details.)

5.62 Off-premises station users access the features by hookflashing (pressing and releasing the hookswitch quickly) and entering feature codes.

5.63 IDCs do not support message waiting applications. If single-line sets with message waiting lamps are installed on IDCs, the lamps will not function.

#### Ring Zones

5.64 The system power supply can provide power to ring up to 20 AC-ringing single-line stations simultanes up to zo *i* it anging onight-line outlook omitime.  $T_{\text{tot}}$  without any holiceable enange in the ring tone. To preserve the ring tone quality, single-line stations should be divided into ring zone groups.

 $\overline{5.6}$  Te more than  $\overline{2.6}$  and  $\overline{2.6}$  in the internet. the same ring-in pattern pattern and the divided and the divided and the divided and the divided and the divided among the state of the divided and the divided among the divided and the divided among the divided among the the same ring-in pattern, they should be divided among the three ring zones so that no more than 20 ring at a time. Refer to page 4-25 for more information.
I

## C. DIRECT STATION SELECTION/BUSY LAMP FIELD (DSS/BLF) UNITS

- 5.66 There can be a maximum of 50 DSS/BLFequipped keyset stations on the system.
	- IMX and Inter-Tel/DVK DSS/BLF Units are programmed to be used with specific keysets, but are not physically attached to the keysets. Each unit requires separate cabling and a separate Keyset Card (KSC) circuit. For each DSS/BLF Unit installed, one fewer keyset can be installed.
- Digital DSS/BLF Units are connected to digital keysets using a PC Data Port Module (PCDPM) attached to the keyset. Up to four digital DSS/BLF Units can be connected in series to one PCDPM.

5.67 Each DSS/BLF Unit has 60 keys. The keys can be

- programmed as one of the following types:<br>• DSS/BLF Keys: DSS/BLF keys provide one-key access to extension numbers. Together, the lamps in the DSS/BLF keys create a busy lamp field that indicates the status of each station or hunt group assigned to the keys. The LED indicator in the key is solidly lit when the associated station is busy, flashes slowly when the station is in do-not-disturb, flashes fast when the station has a call ringing in, or flutters continuously if the station is causing a SIXTON OFF-HOOK system alarm. If assigned to a hunt group, the LED indicator is solidly lit when all stations in the hunt group are unavailable (busy, in do-not-disturb, or removed from the hunt group) and it flashes fast when a call is camped on to a busy hunt group.
- I 0 Feature Keys: The keys on the DSS/BLF Unit can be programmed in the database to be feature keys. Feature keys provide one-key dialing of selected feature codes. The DSS/BLF Unit feature keys can be used just like keyset feature keys.
- System Speed-Dial Keys: The keys on a DSS/BLF Unit can be programmed as system speed-dial keys for dialing the system speed-dial numbers that are programmed through the attendant station or programming terminal. These keys function as follows:
	- Pressing the key while your station is idle will display the associated speed-dial number on the keyset display.
	- Pressing the key while on an intercom call will cause reorder tones.
	- If an extension number is stored in the speed-dial location, pressing the key while listening to dial tone dial the extension number. (These keys will not show busy lamp status for the station. They are used only for speed dialing.)
	- If an outside number is stored in the speed-dial location, pressing the key while listening to outside dial tone will dial the number.

5.68 The key arrangements for the DSS/BLF Units are programmed in up to eight different arrangements (12 on expanded systems) using the key maps in the database.

## D. ATTENDANT COMPUTER CONSOLES

5.69 The Attendant Computer Console is an IBMcompatible personal computer that is connected to an available Keyset Card (KSC) circuit. (It cannot be installed on "dual" KSC-D circuits). It is primarily designed for use by attendants of larger 416/832 System installations where the use of DSS/BLF Units would be difficult because of the number of users. However, it also provides enhanced call processing features, such as electronic text messaging and directory dialing, that would be useful in 416/832 Systems of all sizes. (Refer to the manual provided with the Attendant Computer Console for more information.)

# 6. USER-PROGRAMMABLE FEATURE KEYS

6.1 Individual keyset keys can be designated as "userprogrammable" in the key maps during database programming. All ESLS and SLI feature keys except the FLASH key are user-programmable. The installer programs the default feature codes (see PROGRAMMING, page 5-44) and the station user can reprogram the feature codes as desired.

- **Example 1** Keyset: (Default feature codes are shown on page 4-46.) Up to nine user-programmable keyset keys can be programmed to access any of the general feature codes (except Single-Line Call Splitting -337, which is a single-line feature code). The FWD key can also be programmed with any of the four Call Forwarding feature codes.
- **•** Single-Line Set: (Default values are shown on page 4-49.) ESLS and SLI feature keys can be programmed to access any of the general feature codes.

6.2 D DISPLAY THE CURRENT KEY ENTRIES (ON A DISPLAY KEYSET):

- (1) While on hook, press the SPCL key and enter the Feature Key Display feature code (326). (Display keysets show DISPLAY FEATURE KEY PROGRAMMING.)
- (2) Press the feature key(s) to be displayed. (Display keysets show the current feature assigned, as the keys are pressed.)

## 6.3 TO RETURN THE KEYS TO THE VALUES PROGRAMMED IN THE DATABASE:

Keyset: While on or off hook, press the SPCL key and enter the Feature Key Default feature code (325). If off hook, hang up.

Single-Line Set: Lift the handset, enter the Feature Key Default feature code (325), and hang up.

- 6.4 TO PROGRAM THE KEYS:
- (1) Keyset: While on hook, press the SPCL key and enter the Feature Key Programming feature code (327). (Display keysets show NOW PRO-GRAMMING FEATURE KEY.)

Single-Line Set: Lift the handset and enter the Feature Key Programming feature code (327).

- (2) Press the desired feature key. (Display keysets show the feature currently assigned to the key.)
- (3) Enter the feature code to be stored under that key. Keyset users hear a single progress tone when the programming is completed; single-line sets return to intercom dial tone. (Display keysets show the newly programmed feature.) An invalid code causes repeating reorder tones and does not change the feature code assigned to the key. (Display keysets show ERROR! FEATURE CODE INVALID.)

NOTE: If you do not enter a feature code, the programming mode times out when the Long Interdigit timer expires and you hear reorder tones; the feature code assigned to the key remains unchanged.

(4) Keyset: Wait 5 seconds for the display to return to date and time, or lift and replace the handset. To program other keys, repeat the procedure.

> Single-Line Set: Hang up. Program other keys by repeating the procedure.

# 7. AUTOMATIC CALL ACCESS (KEYSETS ONLY)

7.1 This feature allows a keyset user to determine the way incoming calls are answered. Feature codes are entered by the users to select the type of call access. The four variations are as follows:

- The user hears intercom dial tone when the handset is lifted and must press a call or individual trunk key (or the ANSWER key) to access an outside call, or press the IC key to access an intercom call.
- The user can answer ringing intercom calls by simply lifting the handset, but outside calls must be answered by pressing a call or individual trunk key or the ANSWER key. (When the system is in the default state, all keysets have this type of call access.)
- The user can answer ringing outside calls by lifting the handset, but ringing intercom calls must be answered by pressing the IC key.
- The user can answer any ringing call by lifting the handset. If no call is ringing, the user hears intercom dial tone when the handset is lifted. (This option is the way single-line sets work.)

NOTE: In any of the above variations, keyset users may still receive handsfree intercom calls (if enabled).

7.2 The selected option determines how all types of ringing intercom or outside calls (direct calls, transferred calls, recalls, etc.) are answered. If more than one call is ringing at the station, the first call received is the first answered.

7.3 When programmed for automatic trunk access, a station user with allowed answer, but without ring in, for a trunk must always press an individual trunk key (or press SPCL and enter the Automatic Trunk Answer feature  $code$   $-350$ ) to answer a non-ringing call. Transferred ringing calls and recalls can be answered by lifting the handset.

7.4 Camped-on calls cannot be answered by simply lifting the handset or pressing the SPKR key. For example, a station is programmed to automatically answer ringing outside calls, but requires pressing the IC key to answer ringing intercom calls. If a private intercom call rings in and is immediately followed by an outside call ringing in, the display shows the intercom call message

and the outside call camps on. The intercom call also camps on when the handset is lifted. The user can then choose between the camped on calls by pressing either the IC key or the call or individual trunk key (or ANSWER key).

7.5 The automatic call access options outlined below can be programmed at keyset stations only. Single-line sets are already designed to automatically answer ringing intercom and outside calls by lifting the'handset.

- 7.6 TO PROGRAM OUTSIDE CALL ACCESS:
- (1) While on hook, press the SPCL key.
- (2) Select the option:
	- a. If you wish to automatically answer ringing outside calls by lifting the handset, enter the Automatic Trunk Access feature code (360). You hear a confirmation tone.
	- b. If you wish to access outside calls by pressing the call key, individual trunk key, or ANSWER key, enter the Cancel Automatic Trunk Access feature code (361). You hear a confirmation tone.
	- C. To change the current option to its opposite (toggle on or off), enter the Automatic Trunk Access On/Off feature code (374). You hear a confirmation tone.
- 7.7 TO PROGRAM INTERCOM CALL ACCESS:
- (1) While on hook, press the SPCL key.
- (2) Select the option:
	- a. If you wish to automatically answer ringing intercom calls by lifting the handset, enter the Automatic Intercom Access feature code (362). You hear a confirmation tone.
	- b. If you wish to access ringing intercom calls bypressing the IC key, enter the Cancel Automatic Intercom Access feature code (363). You hear a confirmation tone.
	- c. To change the current option to its opposite (toggle on or off), enter the Automatic Intercom Access On/Off feature code (364). You hear a confirmation tone.

# 8. MUSIC-ON-HOLD AND BACKGROUND MUSIC

8.1 The Music-On-Hold feature not only makes waiting on hold as pleasant as possible, but it assures the holding party that the call is still connected.

8.2 Keyset users can choose to listen to background music by entering the Background Music feature code (313) or pressing the MUSIC key. The primary attendant can enable background music for the optional external paging speakers by entering a feature code (see page 4-111).

83 The system can be equipped with one or two optional external music sources for the Music-On-Hold and Background Music features. An optional external music source can be a customer-provided radio, tape player, or other device connected to the Matrix Card (MXC) in the equipment cabinet. When a music source is installed, Music-On-Hold is enabled by placing the MOH straps on the Matrix card in the ON position. It can be disabled by placing its straps in the OFF position. If music is not desired, the system can be programmed for tick-tones or silence on hold.

NOTE: In some circumstances, there may be broadcast restrictions associated with the music heard by callers on hold. Check with the music's original distributor and/ or the radio station for copyright and broadcast restrictions concerning Music-On-Hold.

8.4 Station users can select a music channel that determines which of the two music sources they wish to listen to when camped onto a system resource, when placed on hold by another station, and for keyset background music. The musicchannels are assigned on a station-by-station basis in the database. Station music channel programming can be changed by the user by entering a feature code. The music channel used by system Music-On-Hold and Paging Speaker Background Music is set in the database.

8.5 TO SELECT THE MUSIC CHANNEL:

Keyset: While on hook, press SPCL and enter the Background Music Channel Selection feature code (318). The music channel will change between channels one and two each time the code is entered.

Single-Line Set: Lift the handset, enter the Background Music Channel selection feature code (318) and hang up. The music channel will change between channels one and two each time the code is entered.

8.6 The music channel heard by outside callers is determined on a trunk group-by-trunk group basis in the database.

8.7 Throughout the instructions in this section of the manual, the term "music" refers to the selected option: music, tick-tones, or silence, depending on what is enabled.

8.8 Background music is interrupted for pages. Music over keyset speakers is also interrupted for calls, keyset programming, and ringing.

8.9 TO TURN KEYSET BACKGROUND MUSIC ON OR OFF:

While on or off hook, press the MUSIC key (or press the SPCL key and enter the Background Music On/Off feature code - 313). If off hook, hang up.

 $\widehat{\mathbb{C}}$  )

# 9. SIGNALS AND TONES

9.1 There are several distinct signals and tones on the 416/832 System. The installer can choose to use these tones (pure system tones), or dial tones and busy tones similar to those of the telephone company (standard tones), by selecting an option in the database (see PROGRAMMING page 5-69).

## A. RING SIGNALS

9.2 The system signals and tones generated by the ringer or keyset speaker are as follows.

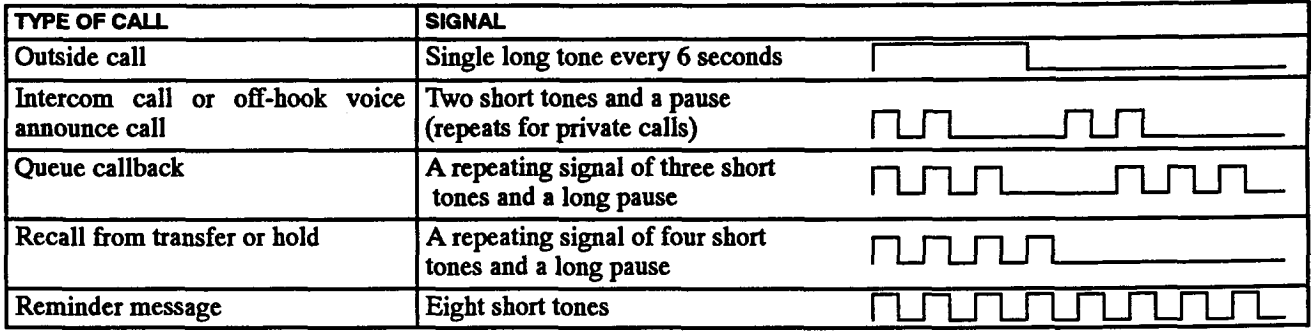

## **B.** CALL PROCESSING SIGNALS

93 The following signals and tones are heard through the handset or keyset speaker.

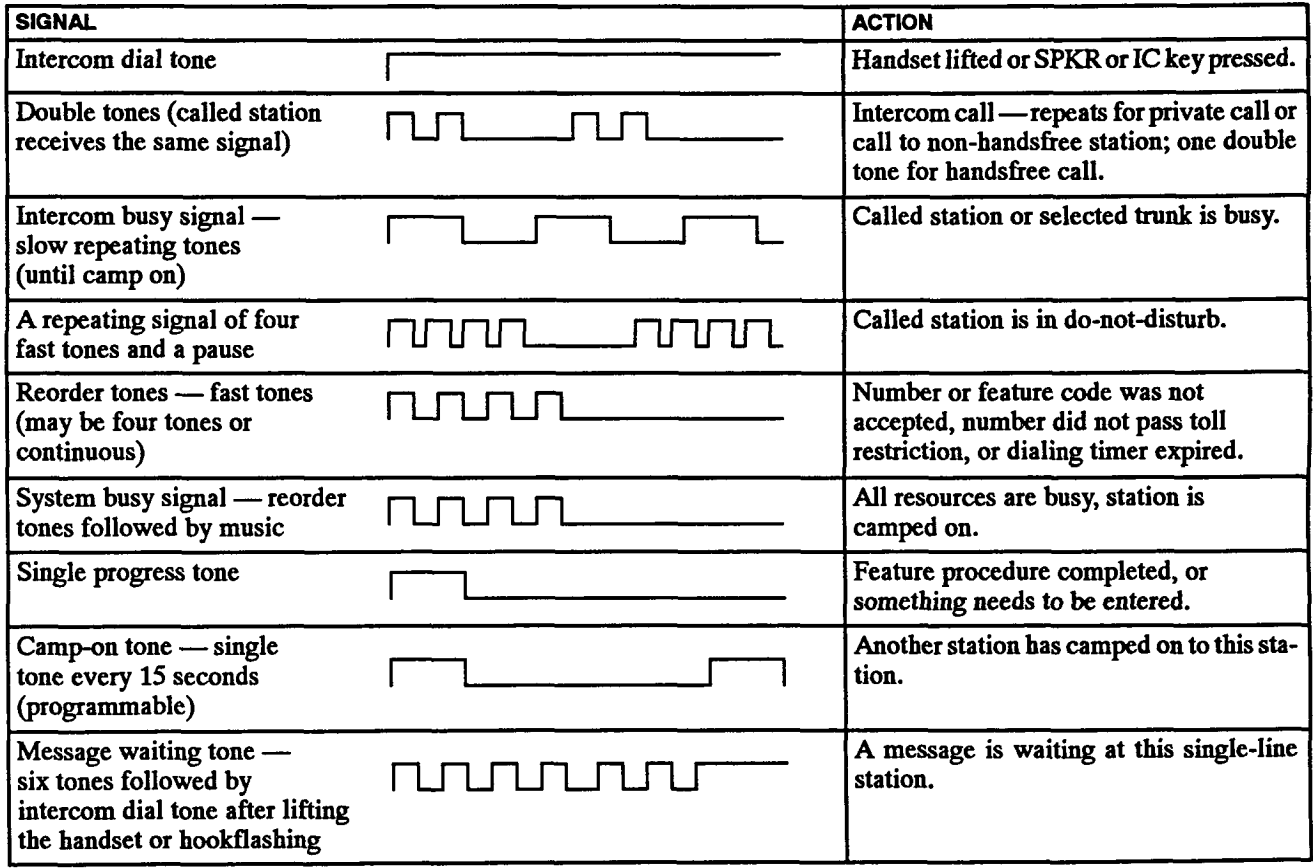

NOTE FOR SINGLELINE SET USERS: When the procedures tell you to hookflash, quickly press and release the hookswitch. If you press the hookswitch to hang up, hold it down until the SL Hookflash Maximum timer expires (default value is 0.7 seconds); otherwise, the system recognizes it as a hookflash. If using an SLI or ESLS, use the FLASH key to perform a hookflash. If using an ESLS, you do not need to hookflash when using one of the programmed feature keys.

# 10. INTERCOM CALLS

10.1 The intercom can be used to place station-to-station calls that can be answered handsfree. Or, it can be used to place private (non-handsfree) calls. A station user that reaches a busy station can camp on, request a callback (queue), leave a message, or use the Off-Hook Voice Announce feature (if enabled). Other features that apply to both outside and intercom calls, as described later in this section of the manual, include placing calls on hold, call waiting, call transfer, reverse transfer, and call forwarding.

NOTE: Integrated speakerphones, which allow handsfree operation on outside calls and intercom calls, are standard on keysets. ESLSs and SLIs do not have speakerphones.

## A. PROGRAMMING FOR PRIVATE INTERCOM CALLS

10.2 A station user can place private (non-handsfree) intercom calls by pressing the pound (#) key before dialing the extension number. Or, the station can be programmed to always send and/or receive private calls using "ring intercom always" or "handsfiee disable."

## Ring Intercom Always

10.3 A station user can always place private calls by programming the station with the Ring Intercom Always feature code. While this feature is enabled, the called party hears repeating double tones and must lift the handset (or press the SPKR key or IC key) to answer.

10.4 TO PROGRAM THE STATION TO ALWAYS PLACE PRIVATE INTERCOM CALLS (RING INTERCOM ALWAYS):

> Keyset: While on hook, press the SPCL key and enter the Ring Intercom Always feature code (367) or the Ring Intercom Always On/Off feature code (377).

> Single-Line Set: Lift the handset. Enter a Ring Intercom Always feature code (367 or 377) and hang up.

10.5 TO CANCEL RING INTERCOM ALWAYS:

Keyset: While on hook, press the SPCL key and enter the Cancel Ring Intercom Always feature code (368) or the Ring Intercom Always On/Off feature code (377).

Single-Line Set: Lift the handset. Enter a Cancel Ring Intercom Always feature code (368 or 377) and hang up.

## Keyset Handsfree Enable/Disable

10.6 A keyset user can always receive private calls by disabling the keyset handsfree answering feature using the Disable Handsfree feature code, as described in the following paragraph. The keyset user hears repeating double tones when receiving an intercom call and must lift the handset (or press the SPKR and/or IC key) to answer while this feature is enabled.

10.7 to program the station to always receive pri-**VATE INTERCOM CALLS (KEYSETS ONLY):** 

> While on hook, press the SPCL key and enter the Disable Handsfree feature code (310) or the Handsfree On/Off feature code (319).

10.8 TO RESTORE THE HANDSFREE ANSWERING FEATURE:

While on hook, press the SPCL key and enter the Enable Handsfree feature code (311) or the Handsfree On/Off feature code (319).

## Private Intercom Override

10.9 If a keyset station is programmed with the Private Intercom Override flag, the user can place a handsfree call even if handsfree mode is disabled or ring intercom always is enabled. The caller simply presses \* or # while listening to the repeating ring signal of a private call (see the complete procedures for placing an intercom call on the next page). This feature will not work for non-handsfree message replies, system forwards, or transferred calls.

## B. STATION-TO-STATION CALLING

### Receiving Intercom Calls

### 10.10 TO RECEIVE AN INTERCOM CALL ON A KEYSET:

If you hear a double tone and a call announcement (handsfree call), and the SPKR key is lit, respond handsfree or lift the handset. (Display keysets show INTERCOM CALL PROM EX XXXX [or user name] to identify the source of the call. The source identification remains on the display until the user picks up the handset or presses the SPKR or IC key.)

If you hear repeating double tones (private call), lift the handset, or press the SPKR or IC key to respond handsfree. (Display keysets show IN-TERCOM CALL FROM EX XXXX [or user name] to identify the source of the call. The source identification remains onthe display until the user answers the call.)

10.11 TO RECEIVE AN INTERCOM CALL SET..

> When you hear repeating double tones, lift the handset.

10.12 TO RECEIVE A TRANSFERRED-TO-HOLD CALL AT AN STATION:

When you hear a page announcing that a call is holding at your station:

> Keyset: When the IC key is fluttering, lift the handset and press the IC key. Or, while on hook, press the IC key to speak handsfree. You are connected to the caller.

> Single-Line Set: Lift the handset and press the HOLD key or enter the Individual Hold feature code (336). You are connected to the caller.

## Placing Intercom Calls

NOTE: When placing an intercom call, begin dialing before the Dial Initiation timer expires. If the timer expires, the system drops the connection and sends repeating reorder tones. This prevents a voice channel from being tied up accidentally.

- 10.13 TO PLACE AN INTERCOM CALL:
- (1) Keyset:

To use the handset: Lift the handset.

To use the speakerphone: While on hook, press the SPKR key or the IC key. The SPKR key lights.

Single-Line Set: Lift the handset. (If the DTMF decoders are busy, you hear silence. Hang up and try again.)

- $(2)$  If you want to place a private (non-handsfree) call to a keyset, press the pound (#) key.
- (3) Dial an extension number. The number can be 0 for the attendant, a station extension number, or a hunt group pilot number. (Display keysets show the number dialed.) If you dial too slowly, the In-

terdigit timer may expire and you will hear repeating reorder tones.

 $\mathcal{S}$ ;i

- a. If calling a handsfree keyset station, speak after you hear a double tone.
- b. If calling a single-line station, a hunt group, or a keyset with handsfree disabled, you hear repeating double tones until the call is answered. NOTE: If your station has the Private Intercom Override feature enabled, you can press \* or # when you are calling a keyset station from another keyset and want the call to ring through handsfree.
- c. If placing a private call, you hear repeating double tones until the call is answered.
- d. If you dial an invalid number you hear repeating reorder tones.
- e. If the called station is busy, you have the following options:
	- 1. Hang up and try later. If dialing handsfree (keysets only), press the SPKR key to disconnect.
	- 2. Do not hang up, your call camps on. When the called station is available, a private call is placed. Refer to paragraph 10.14 for details.
	- 3. Request a busy station callback (queue). This is similar to camping on except that you hang up and wait for the busy station to be available. For more information, refer to paragraph 10.17.
- f. If you hear a xpeating signal of four fast tones and a pause, the station is in do-not-disturb. You can use the Busy Station Callback feature or, if enabled on your keyset, use the Do-Not-Disturb Override feature by pressing SPCL and entering the Do-Not-Disturb Override feature code (373).
- g. If the called station is busy, in do-not-disturi or there is no answer, you can leave a message waiting indication with the station itself or with the station's message center. For details, refer to page 4-58.
- h. If the called station is a busy digital, IMX  $\blacksquare$  $12/24$ -line, or DVK keyset and if all the necessary conditions for OHVA are enabled, you can announce the call using the Off-Hook Voice Announce feature. For a complete explanation of this feature, refer to page 4-61.

## C. INTERCOM CAMP ON AND BUSY STATION CALLBACK (QUEUE)

### Camp On

10.14 When a station user calls a busy station or hunt group, the system sends a busy signal. The caller can wait off hook to camp on (after the Camp-On timer cxpires) and hear music while waiting until the called station is available. The system periodically sends call waiting signals to the busy station(s). Up to 415 stations (831 in an expanded system) can camp on to the same extension number.

10.15 If a station enables do-not-disturb while an intercom call is camped on, the caller is removed from the camped on state and receives do-not-disturb indications (see page 4-69). Intercom callers cannot camp on to a station that is in do-not-disturb.

10.16 TO CAMP ON TO AN EXTENSION NUMBER:

If you hear a busy signal when calling an extension number and wish to camp on, do not hang up. You hear music (if enabled) while camped on. When the station is available, a private call is automatically placed and you hear repeating double tones until the call is answered.

### Busy Station Callback (Queue)

10.17 When a called station is busy or in do-notdisturb, the caller can request a callback (queue) and hang up until the station is available. This can be done before or after the call camps on. Each station can have only one active queue request at a time.

10.18 Queue callbacks must be answered before the Queue Callback timer expires. If a callback is not answered, the queue is cancellcd. If the station is busy when called back, the queue request is placed behind any other waiting queue requests.

- 10.19 TO OUEUE A STATION:
- (1) Keyset: When you hear a busy signal or do-not-disturb signal (a repeating signal of four fast tones and a pause) when calling an extension number, press the QUE key (or press SPCL and enter the Queue Request feature  $code - 6$ ) and hang up.

Single-Line Set: When you hear a busy signal or do-not-disturb signal when calling an extension number, press the ESLS QUE key, or press the FLASH key (hookflash) and enter the Queue Request feature code (6). Then hang up.

(2) When the queued station is available, you hear a repeating signal of three tones and a long pause.. (Display keysets show EXXXXX [or user name] IS NOW AVAILABLE.) Lift the handset. A private call is automatically placed to the queued station.

10.20 TO CANCEL A QUEUE REQUEST (BEFORE THE QUEUED STATION BECOMES AVAILABLE):

> Keyset: While on hook, press the QUR key (or press the SPCL key and enter the cancel Queue Request feature code - 376).

> Single-Line Set: Lift the handset, enter the cancel Queue Request feature code (376), and hang up.

## ll. INTER-STATION MESSAGES

11.1 If a station is busy, there is no answer, or it is in do-not-disturb, intercom callers may leave a message waiting indication. The called station's MSG key flashes (and display keysets show the message source). There are two message options:

- Have the called party return your call. (Display keysets show the source of the message.) When the called party responds to the message indication, a call is automatically placed to your station.
- Leave a message with the called party's message center. (Display keysets show that a message was left with the keyset user's assigned message center.) When the called party responds to the message indication, a call is automatically placed to his or her message center.

11.2 To signal that a message is waiting, a called keyset's MSG key flashes and the display shows the message source. ESLSs are equipped with message waiting lamps that, if enabled in the database, light when the station receives a message. For single-line sets, a system programming option can be enabled that sends six short message waiting tones when the user lifts the handset or presses the hookswitch.

11.3 Any station (or hunt group) can be designated as the message center for any other station. However, a station cannot be programmed as its own message center.

11.4 If the designated message center is a voice mail system, the voice mail system is called after the Message (At Message Center) timer expires. When the voice mail system answers the call, the called party's "mailbox" is automatically dialed. The caller can then leave a message in the mailbox. The called party's MSG key flashes and the display shows MESSAGE RECEIVED FROM [voice Mail].

11.5 Each station user can leave message waiting indications at more than one station, but only one per station. There can be a maximum of 446 waiting messages in a standard system and up to 862 in an expanded system.

11.6 When a station is forwarded or has system forwarding, and a caller leaves a message waiting indication after calling the forwarded station, the message indication appears at the original station instead of the station that received the forwarded call.

11.7 On display keysets, the messages can be viewed in the order they were received and answered as desired.

### A. LEAVING MESSAGES

### 11.8 TO LEAVE A MESSAGE WAITING INDICATION:

(1) When calling a station, if you hear a busy signal, do-not-disturb signal (repeating signal of four fast tones and a pause), or the call is not answered:

> Keyset: Press the MSG key or press SPCL and enter the Message feature code (365).

> Single-Line Set: Press the ESLS MSG key, or press the FLASH key (hookflash) and enter the Message feature code (365).

(2) To have the called party call you: Hang up or press a trunk access key or the IC key to disconnect before the Message timer expires. The station will receive a message waiting indication. (Display keysets show MESSAGE RECEIVED FROM [your station].)

> To leave the message with the called party's message center: Do not hang up. When the Message timer expires, a private call is automatically placed to the called party's message center. (If the message center is a voice mail system, the called party's mailbox is automatically dialed after the voice mail system answers the call.) Leave your message with the message center and hang up. The called station receives message waiting indications. (Display keysets show MESSAGE RECEIVED FROM [message center].) If the message center does not answer the call (that is placed after the timer expires), the station will still be directed to the message center when retrieving the message.

> NOTE: If the station you are calling does not have a designated message center or if the station happens to be your message center, you will hear dial tone immediately after pressing the MSG key. The station will receive a message waiting indication.

### Silent Messages

11.9 Silent messages can be placed while on or off hook without making an intercom call to the station.

### 11.10 TO LEAVE A SILENT MESSAGE:

Keyset: Press SPCL or lift the handset and enter the Silent Message feature code (378). Then dial the extension number of the desired station. If off hook, hang up.

Single-Line Set: Lift the handset and enter the Silent Message feature code (378). Then dial the extension number of the desired station and hang up.

## Canceling A Message Waiting Indication That You Left

11.11 Occasionally, you may wish to cancel a message waiting indication that you left before the station user responds to the message. If the message was left with the station's message center, you cannot cancel the message waiting indication; only the message center can cancel the message using the procedure outlined below.

## 11.12 TO CANCEL A MESSAGE YOU LEFT:

- (1) At your station, press the SPCL key (FLASH key on single-line sets) and enter the Cancel Message feature code (366). (Display shows CANCEL MESSAGE ON EXT #).
- (2) Enter the extension number of the station that has the message indication that you wish to cancel. You hear intercom dial tone if off hook, or confirmation tone if on hook. (If a message was not present at the called station, you hear reorder tones).

## B. RESPONDING TO MESSAGES

## Answering Messages

- 11.13 TO ANSWER MESSAGES AT A KEYSET:
- (1) If your MSG key is flashing (display shows MESSAGE RECEIVED FROM EX XXXX [or user name]), lift the handset and press the MSG key. Depending on how the message was left, an intercom call is placed to either the station that left the message or your message center.

NOTE: If, after pressing the flashing MSG key, the called station is unavailable (does not answer a private call, is busy, or is in do-not-disturb), your message key continues to flash (and the display indicates a waiting message) unless you immediately leave a message before hanging up or cancel the message after hanging up. The message waiting indications are cancelled automatically when you are actually connected with the called station.

- (2) If the MSG key continues to flash, there is another message (display shows the next message). Repeat step 1.
- 11.14 TO ANSWER MESSAGES AT A SINGLE-LINE SET:
- (1) ESLS: If your message lamp is lit and/or you hear message waiting tones (six tones) after lift-

ing the handset or hookflashing when the station is idle, press the MSG key. Depending on how the message was left, an intercom call is placed to either the station that left the message or your message center.

Other Single-Line Sets: If you hear message waiting tones (six tones) after lifting the handset or hookflashing when the station is idle, enter the Message feature code (365). Depending on how the message was left, an intercom call is placed to either the station that left the message or your message center.

NOTE: If the called station does not answer, is busy, or is in do-not-disturb, you may hang up or leave a message at that station before hanging up. When the handset is lifted again you will hear message waiting tones, and/or the ESLS message waiting lamp will remain lit (unless you left a message while attempting to retrieve the message or canceled the message after hanging up). The message waiting indications are cancelled when you are actually connected with the called station.

(2) If you hear message waiting tones after hookflashing or when the handset is lifted again (or if the ESLS message waiting lamp remains lit), there is another message. Repeat from step 1.

## Canceling A Waiting Message

11.15 TO CANCEL A MESSAGE WITHOUT ANSWERING AT A **KEYSET:** 

- (I) If the MSG key is flashing (display shows message), remain on hook and press the asterisk (\*) key. The message is cancelled.
- (2) If the MSG key continues to flash, there is another message (display shows the next message). Either respond to it or cancel it.

11.16 TO CANCEL A MESSAGE WITHOUT ANSWERING AT A SINGLE-LINE SET:

- (1) If you receive message waiting tones and/or the ESLS message waiting lamp is lit, enter the Canccl Current Message feature code (379). The message is cancelled.
- (2) If you hear message waiting tones after hookflashing or when the handset is lifted again (or if the ESLS message waiting lamp remains lit), there is another message. Either respond to it or cancel it.

#### Viewing Waiting Messages

- 11.17 TO VIEW RECEIVED MESSAGES AT A DISPLAY KEYSET:
- (1) If your MSG key is flashing, one or more messages are waiting. While on hook, press the MSG key repeatedly to view waiting messages.
- $(2)$  If desired, you can answer or cancel a message while it is displayed.

#### Alternate Message Source

11.18 The Alternate Message Source feature was developed to enable a voice mail system to leave messages through a station or hunt group that is designated as its alternate message source. When a message is left on the voice mail system for a station user that has an assigned mailbox, the voice mail unit automatically dials the Message feature code (365) and then dials the extension number of the called station. The called station receives the message waiting indications. If it is a display keyset, the display shows MESSAGE RECEIVED PROM [alternate message source] rather than from the voice mail circuit. An actual intercom call has not been placed; only the message waiting indications are affected. When the station user retrieves the message, an intercom call is placed to the alternate message source.

11.19 Two possible applications for this feature are: routing messages through a trunk card circuit to allow

keysets (other than AIM, digital, or DVK keysets) to use DTMF tones to retrieve messages, and routing message through a hunt group to make efficient use of voice mail resources. These applications are described below.

11.20 Routing messages through a trunk card circuit: To achieve this function, an unused single-line circuit is programmed as the alternate message source for the voice mail circuits and is then programmed to automatically forward calls to a trunk card circuit that is connected to the voice mail unit. When a user responds to a message left by a voice mail port, the alternate message source station is accessed and the call is automatically forwarded to the trunk card circuit. This leaves the voice mail ports available to receive messages through intercom channels while the trunk card circuit is in use.

11.21 Routing messages through a hunt group: To make efficient use of multi-port voice mail units, the ports are placed in a voice mail hunt group and the voice mail hunt group's pilot number is assigned as the alternate message source for each of the individual voice mail ports. When a user responds to a message left by one of the voice mail ports, the pilot number is automatically dialed and the call circulates through the hunt group until a voice mail port is available. Without the alternate message source hunt group, the call would return only to the port that left the message and would not circulate through the hunt group.

# 12. OFF-HOOK VOICE ANNOUNCE (OHVA)

12.1 The Off-Hook Voice Announce (OHVA) feature allows an intercom caller (either single-line or keyset) to establish voice contact with the called keyset user, even though the user already has a call in progress on the handset. The called keyset user can then talk freely on both connections, using the handset for the original call and the speakerphone for the OHVA intercom call. Note that the caller on the handset call will be able to hear the OHVA call.

Voi<br>and<br>req 12.2 A PC Data Port Module (PCDPM) must be installed on digital keysets to provide the secondary voice path needed for the OHVA feature. The IMX 12 and 24line keysets and Inter-Tel/DVK keysets do not require any additional equipment.

12.<br>bas<br> $\blacksquare$  flat<br> $12$ , 123 The OHVA feature must be enabled in the database. When the system is in the default state, the system flag for this feature is enabled. Each digital keyset, IMX 12/24-line keyset, and DVK keyset can be programmed for placing and/or receiving OHVA calls, and each eight-line keyset and single-line set can be programmed for placing OHVA calls, as desired. (Eight-line keysets and single-line sets cannot receive OHVA calls since they do not have secondary voice path circuitry.) For example, all attendants may be allowed to make, but not receive, OHVA calls, while all other stations are allowed to receive, but not place, OHVA calls. Any combination is available through database programming.

12.4 OHVAcalls cannot be processed if the secondary voice path or the speakerphone of the called keyset is not available. This occurs when the keyset has a different OHVA call in progress, has an active data call in progress, is on an active handsfree intercom or outside call, has handsfree disabled, has a headset enabled, or is in do-not-disturb. Also, OHVA calls are not possible if the caller is placing a forced private intercom call.

12.5 To PLACE AN OFF-HOOK VOICE ANNOUNCE CALL:

- (1) When an intercom call is placed to a busy OHVA-enabled keyset, do not hang up. You hear busy signals until the Camp-On and OHVA Screening timers expire. (If you hear music after the Camp-On timer expires, conditions for an OHVA call were not met and you are camped-on. See page 4-57.)
- (2) When the OHVA Screening timer expires (and if the keyset's secondary voice path is available), you are automatically connected to the called party's speakerphone.

12.6 To PLACE AN OFF-HOOK VOICE ANNOUNCE CALL (KEYSETS WITH DSS/BLF UNITS ONLY):

NOTE: This method can only be used if the database has been programmed to allow keysets with attached DSS/BLF Units to bypass the Camp-On and OHVA Screening timers. See page 5-54 in PROGRAMMING. This is a useful option for attendant stations.

- (1) When an intercom call is placed (using the DSS/ BLF key) to a busy OHVA-enabled keyset, do not hang up.
- (2) Press the DSS/BLF key for that keyset again. If the keyset's secondary voice path is available, you are immediately connected and may speak.

12.7 TO RECEIVE AN OFF-HOOK VOICE ANNOUNCE CALL (OHVA-ENABLED KEYSETS ONLY):

(1) While on a call using the handset, you hear a camp-on tone (display shows CALL AN-NOUNCE FROM EX XXXX [or user name]). Do nothing. When the OHVA Screening timer expires, you hear a double tone (display shows INTRRCOM CALL FROM EX XxXx [or user name]). You are connected with the intercom caller via the speakerphone. Your original call remains connected on the handset.

> NOTE: If you press the MUTB key while speaking to the caller on the speakerphone, the handset microphone will be muted and the caller on the handset will not hear the OHVA call. Press MUTE again to enable the handset.

(2) To terminate the OHVA call: Press the lit SPKR key or have the OHVA caller hang up. If you terminate the original call by hanging up the handset, you remain connected to the OHVA call in the handsfree intercom mode.

12.8 TO BLOCK AN OFF-HOOK VOICE ANNOUNCE CALL (OHVA-ENABLED KEYSETS ONLY):

- (1) While on a call using the handset, you hear a camp-on tone (displays CALL ANNOUNCE FROM EX XXXX [or user name]). To cause the intercom call to camp on, press the SPKR or DND key. The IC key flashes.
- $(2)$  If you wish to send do-not-disturb signals to the camped-on call, press the DND key two more times if the DND key was used in step 1, or press the DND key once if the SPKR key was used in step 1.

# 13. OUTSIDE CALLS

13.1 When a trunk is selected for receiving or placing an outside call, the voice channel is seized and cannot be used by any other station (unless Privacy Release is enabled, see page 4-74, or the Conferencing feature is used, see page 4-76). If the desired trunk is busy, the station user can camp on or request a callback (queue). Other features that apply to both outside and intercom calls are discussed later in this section of the manual. They include placing calls on hold, call waiting, call transfer, reverse transfer, conferencing, and call forwarding. Refer to page 4-24 for an explanation of outgoing-access, allowed-answer, and ring-in assignments. Refer to page 4-31 for an explanation of trunk groups, auto trunks, and the use of the automatic trunk answer and selection feature codes.

## PLACING OUTSIDE CALLS

NOTE: When placing a call, begin dialing before the Dial Initiation timer expires. If the timer expires, the system drops the trunk connection and sends repeating reorder tones. This prevents a trunk from being tied up accidentally.

- 13.2 TO PLACE AN OUTSIDE CALL:
- (1) Lift the handset. (Keyset users can dial on hook. Refer to page 4-64.)
- (2) Select an outgoing trunk, using one of the methods below. The associated individual trunk or call key flashes slowly. (If on hook, the SPKR key is lit.)

NOTE: You must have outgoing access to a trunk to seize it.

Keyset: Select a trunk using one of the following methods:

- a. Press an individual trunk key for direct access.
- b. Enter the Automatic Trunk Selection feature code (89) or press the ANSWER key. If no call is ringing or holding, the system selects the highest-numbered available auto trunk.
- C. Enter a select trunk group feature code (e.g., 801-889) or press a trunk group key. This selects a trunk in the chosen trunk group.
- d. Refer to the Least-Cost Routing (LCR) procedure on the next page.

Single-Line Set: Select a trunk using one of the following methods:

'.\. 1

- a. Enter the Automatic Trunk Selection feature code (89).
- b. Enter a select trunk group feature code (e.g., 801-889) or press a trunk group key.
- c. Refer to the Least-Cost Routing (LCR) procedure on the next page.
- (3) You hear one of the following signals:
	- a. Outside dial tone: (If you wish to use you class-of-service account code, press SPCL or FLASH (hookflash) and enter the Optional Account Code feature code (390) then enter your account code. Your usual SCOS is enabled for this call.) To dial, manually dial, speed dial, or redial the desired telephone number. (Display keysets show the numbers dialed. When the Valid Call timer expires, the display shows the elapsed time and call cost.) If you hear repeating reorder tones, you dialed a restricted number. Also, if you dial too slowly and the Interdigit timers expire, the call may be dropped, and you will hear repeating reorder tones. If using a keyset that is on hook, you may lift the handset to speak privately. Go to the next step. On keysets, an individual trunk or call key flashes slowly.
	- b. Single progress tone: Enter a forced account code (refer to page 4-66). The display shows ACCT#. You hear outside dial tone when the code is accepted. On keysets, an individual trunk or call key flashes slowly. If you entered your class-of-service account code, your usual SCOS is enabled for this call. Go to the next step.
	- C. Repeating reorder tones: You are restricted from the trunk group chosen; choose another trunk group. Or, you are restricted to using LCR only; try again using LCR (see next page). If your call has been blocked because the weekly toll limit has been exceeded, the display shows CALL FAILED - TOLLLIM-IT EXCEEDED. I
	- d. Intercom dial tone: You have accessed a dial-repeating E&M trunk. You can dial an extension number to reach a station on the other telephone system. Or, you can enter a valid trunk access code (determined by the other telephone system) and dial and outside. telephone number, if allowed.
- e. Ring signal: You have accessed an auto ringin E&M trunk. When the station user answers, you can ask to be transferred to the desired extension number or to an outside telephone number.
- f. Busy signal: The chosen trunk, trunk group, or E&M destination is busy. Camp on (see page 4-57), use the Busy Trunk Callback (Queue) feature (see page 4-57), or select another trunk or trunk group.
- 133 TO PLACE A CALL USING LEAST-COST ROUTING:
- (1) Lift the handset.
- (2) Keyset: Enter the Least-Cost Routing feature code (9), or press a call key, the OUTGOING key, or the LCR key. You hear a single progress tone followed by silence if LCR is not "transparent." You hear dial tone if LCR is transparent.

Single-Line Set: press the SLI LCR key, the ESLS OUT key, or enter the Least-Cost Routing feature code (9). You hear a single progress tone followed by silence if LCR is not "transparent." You hear dial tone if LCR is transparent.

NOTE: If required, enter a forced account code. (Display keysets show ACcT#.) You hear a progress tone when the code is accepted. If your enter your class-of-service account code, your usual SCOS will be enabled for this call.

(3) Dial the telephone number. Use the MUTE key to backspace if you make a mistake. Include the area code, if needed. If desired, press the pound (#) or asterisk (\*) key after dialing to immediately proceed; otherwise there is a slight delay. You hear one of the following signals.

> NOTE: When dialing 911 or 1911 emergency numbers, always press #or \* after dialing so that the call is processed as quickly as possible.

> a. Single progress tone (followed by dial tone and digits being dialed, if programmed

and if LCR is not transparent): Your call is being placed. The associated individual trunk or call key flashes slowly.

- b. Busy signals, then music: All of the trunks in the least-expensive facility group are busy. Do one of the following:
	- 1. To wait for the next facility group: Continue to wait off hook. If programmed, the next facility group is checked for an available trunk after the LCR Advance timer expires (you hear a progress tone and remain camped on if your station is programmed for LCR facility group camp-on). When the system accesses a trunk, you hear dial tone (and possibly digits being dialed). The associated individual trunk or call key flashes slowly on keysets.
	- 2. Request a callback (queue): If your ststion is enabled with LCR facility group camp-on, request a busy trunk callback (refer to paragraph 13.11). The system places your station in a queue for one trunk in the least-expensive facility group. When you hear a repeating signal of three tones and a long pause (and display shows GRP #xX [or group name] IS NOW AVAILABLE), lift the handset; keyset users must also press the fast flashing call key or individual trunk key (or the ANSWER key). You hear dial tone and digits being dialed. The associated individual trunk or call key flashes slowly.
- C. Repeating reorder tones: You are restricted from the number dialed or from using the route selected. If your call has been blocked because the weekly toll limit has been exceeded, the display shows CALL FAILED -TOLL LIMIT EXCEEDED.

#### B. RECEIVING OUTSIDE CALLS

#### 13.4 TO RECEIVE AN OUTSIDE CALL:

### Keyset:

- (1) When one of the following occurs, lift the bandset:
	- a. Repeating long tones and a call key or individual trunkkey is flashing at the fast rate: A call is ringing in. (Display keysets show CALL RINGING IN ON GRP #XX [or group name].)
	- b. Intercom call or page announcing a call and a call key or individual trunk key is flashing at the fast rate: A call has been transferred to your station. (Display keysets show GRP #XX [or group name] TRANS-FER FROM EX XXXX [or user name].)
	- c. An individual trunk key is flashing at the fast rate, there is no ring signal, and you have allowed answer for the trunk. You may hear ringing on another keyset: Press the fast-flashing individual trunk key as described below or enter the Automatic Trunk Answer feature code (350). (The ANSWER key cannot be used to answer these calls.) Skip step 2.
- (2) Press the fast-flashing individual trunk or call key or press the ANSWER key. The individual trunk or call key flashes slowly during the call.

#### Single-Line Set:

If you hear a page announcing a transfer and/or repeating long tones, a call is ringing in. Lift the handset; you are connected to the caller.

If you hear a call ringing in on another station and you have allowed answer, lift the handset and enter the Automatic Trunk Answer feature code (350). You are connected to the lowestnumbered trunk ringing in for which you have allowed answer.

13.5 TO RECEIVE A CALL THAT WAS TRANSFERRED TO HOLD:

When you hear a page announcing that an outside call is holding at your station (a call key or individual trunk key is fluttering) do the following.

> Keyset: Lift the handset and press the fluttering call key or individual trunk key, or press the ANSWER key. You are connected to the caller.

> Single-Line Set: Lift the handset and press the HOLD key or enter the Individual Hold feature code (336). You are connected to the caller.

## C. KEYSET ON-HOOK DIALING AND MONITORING

13.6 A keyset user can dial numbers while on hook, monitor the call (listen to a recorded message, wait for the call to be answered, or wait on hold), and then speak handsfree when answered.

:) ,.j

#### 13.7 TO DIAL ON HO

- (1) While on hook, press an available individual trunk key or trunk group key, the OUTGOING key, or the ANSWER key. Or, enter a trunk access code (e.g., 9,89 or 801-889). The SPKR key lights, you hear outside dial tone (unless using LCR), and the associated call key or individual trunk key flashes slowly.
- (2) Begin dialing the telephone number before the Trunk Pre-Select timer expires. Then press the pound (#) or asterisk (\*) key to signal the system to begin sending the dialed digits, or wait for the Short Interdigit timer to expire. (Display keysets show number dialed; after the Valid Call timer expires, it shows elapsed time and call cost.)
- (3) To use the speakerphone: Speak handsfree when the party answers.

To use the handset for privacy: Lift the handset and speak. The SPKR key goes off. You may later transfer back to the speakerphone by pressing the SPKR key and hanging up.

- (4) To terminate the call: If on hook, disconnect by pressing the SPKR key. If off hook, hang up.
- 13.8 To USE ON-HOOK MOMTOR:
- (1) While on a call, press the SPKR key and hang up. If you do not want to be heard, press the MUTE key or press SPCL and enter the Microphone Mute On/Off feature code (314). You can hear the other party (if the microphone is muted, you cannot be heard). The SPKR key is lit (and the MUTE key is lit if the microphone was muted).
- (2) To return to the conversation: You may lift the handset or speak handsfree. (If the microphone was muted, press the lit MUTE key to speak. The MUTE key goes off.)

## D. TRUNK CAMP ON AND BUSY TRUNK CALLBACK (QUEUE)

#### Camp On

13.9 When a station user attempts to access a busy outgoing trunk or trunk group, the system sends a busy signal. The station user can wait off hook to camp on until the trunk is available.

## 13.10 TO CAMP ON TO AN OUTGOING TRUNK GROUP:

- (1) When you hear a busy signal after selecting an outgoing trunk, do not hang up. You camp on and hear music until a trunk in the trunk group is available.
- (2) When you hear a single progress tone and outside dial tone, dial the desired telephone number. The associated call key or individual trunk key flashes slowly.

## **Busy Trunk Callback (Queue)**

13.11 If you attempt to access a busy outgoing trunk group and hear a busy signal or if you camp on, you can request a callback (queue) and hang up until the system signals your station that a trunk in the trunk group is available. Each station can place only one queue request at a time. If a second request is made, the first request is cancelled and replaced by the second request.

13.12 Queue callbacks must be answered before the Queue Callback timer expires. If a callback is not answered, the queue is cancelled. If the station is busy when a trunk in the queued trunk group becomes available, the queue request is placed at the end of the queue list.

### 13.13 TO QUEUE A BUSY OUTGOING TRUNK:

(1) Keyset: When you hear a busy signal while selecting a trunk or if you are camped on, press the QUE key (or press the SPCL key and enter the Queue Request feature  $code - 6$ ) and hang up.

Single-Line Set: When you hear a busy signal while selecting a trunk or if you are camped on, press the ESLS QUE key; or press the FLASH key (hookflash), enter the Queue Request feature code (6). Hang up.

- (2) Your station rings (a repeating signal of three tones and a long pause) when the queued trunk is available. (Display keysets show GRP #XX [or group name] IS NOW AVAILABLE.)
- (3) Keyset: Lift the handset, press the fast-flashing call key, individual trunk key, or the ANSWER key, and dial the desired telephone number. The associated call key or individual trunk key flashes slowly. If LCR was used when the call was placed originally, the number is dialed automatically.

Single-Line Set: Lift the handset and dial the desired number. If all DTMP decoders are busy when your station is called back, the system sends repeating reorder tones instead of dial tone and the queue is cancelled. If LCR was used when the call was placed originally, the number is dialed automatically.

### 13.14 TO CANCEL A QUEUE BEFORE THE CALLBACK:

Keyset: While on hook, press the QUE key (or press the SPCL key and enter the Cancel Queue Request feature code - 376).

Single-Line Set: Lift the handset, press the ESLS QUE key or enter the Cancel Queue Request feature code (376), and hang up.

## E. ACCOUNT CODES

13.15 There are four types of account codes in the 416/832 System. All account codes are assigned the same character length (4-S characters) in database programming. The account code types are as follows:

- Standard account codes automatically appear in the SMDR report (if programmed) to identify the station that answered or initiated the call. Up to 64 standard account codes can be defined in a standard system and up to 128 in an expanded system. Stations can then be assigned one of the standard account codes during station programming
- 0 Forced account codes are programmed on a stationby-station basis. If required, a forced account code must be entered before the station user is given access to a selected outgoing trunk group (refer to page 4-62, step 3 for procedures). Every station can be assigned a forced account code in the database programming. The account code entered by the station user must match any one of the programmed forced account codes before trunk access is granted. The forced account code appears in the SMDR account code field.
- 0 Forced account codes for toll calls only can be programmed for stations with LCR-Only toll restriction in day and night modes. When this account code type is enabled, the user only has to enter an account code if the system detects that a toll call has been dialed when LCR is used.

I

- 0 Optional account codes are used to identify calls to and from customers for billing purposes. They can be entered at any time during a call. These user-defined codes are not pre-programmed, but must be the same length as the standard and forced account codes. If entered, optional account codes are printed in the SMDR/SMDA report for that call in place of standard or forced codes that may have been used.
- 0 Class-of-service account codes: If the system-wide class-of-service account code option is enabled, individual stations can be assigned account codes that the users can enter at other stations to enable their usual SCOS. When a user is at a station other than his own, he can enter the class of service account code before placing an outgoing call. The system will then check the station circuit that is associated with that account code and apply the appropriate SCOS (it will not apply the trunk access permission or LCR

advance class of service). The class-of-service account code can be entered when the system requests a forced account code (as described in paragraph 13.2 on page 4-62) or by using the Optional Account Code feature code (described below). The SCOS is enabled for one call only. When the call is completed, the station's normal SCOS goes back into effect.

13.16 Forced account codes can be validated or non-validated.

- Validated: If the entered code matches one of the pre-programmed forced account codes in the database, the call is allowed. If the code does not match, the call is blocked.
- 0 Non-Validated: The code is not checked against any lists and the call is allowed as soon as the code is entered.

## 13.17 TO ENTER AN OPTIONAL OR CLASS-OF-SERVICE AC-COUNT CODE WHILE ON AN OUTSIDE CALL:

NOTE: Optional account codes can be entered at any time during a call. However, a class-of-service account code must be entered before the telephone number is dialed. The last code entered during the call will appear in the SMDA/SMDR report.

(1) Keyset: Press the SPCL key and enter the Optional Account Code feature code (390). (Display keysets show ACCT#.) The outside party does not hear you enter the code.

> Single-Line Set: Press FLASH and enter the Optional Account Code feature code (390). The outside party hears music until step 2 is completed.

(2) Enter the account code using the keypad; keyset users may press an SD key to enter an account code number that has been stored in an outside speed-dial number location. (Display keysets show numbers.) You hear a single progress tone when the code is accepted. Single-line users are reconnected when the system accepts the account code. (If an account code is entered that has fewer than the programmed number of digits, single-line users will return to the call after the Short Interdigit timer expires. Keyset users will hear reorder tones. The code will not appear in the SMDR.)

## 14. PLACING CALLS ON HOLD

14.1 There are several ways to place intercom and outside calls on hold. While on hold, the caller hears music (if equipped). There are five hold applications in the 416/832 System:

- Individual hold places the call on hold at one station. It can then be picked up directly at that station or it can be picked up at another station using the Reverse Transfer feature.
- System hold places the call on hold so that it can then be picked up directly at any keyset station that has an individual trunk key for the associated trunk or at the station that placed it on hold using the individual trunk key or call key. (Single-line set users cannot place calls on system hold or pick up calls already on system hold.) Attempting to place a conference on system hold will place the caller(s) on individual hold. Intercom calls cannot be placed on system hold.
- Consultation hold allows a single-line set user to pause during a call, use other system features, and then return to the caller by pressing the PLASH key (hookflashing). If a single-line set user attempts to hang up after placing a call on consultation hold, the call recalls the station.
- Call splitting allows a station user to place two or more calls on individual hold and then easily split between the calls.
- Skate-to-hold, if enabled in the database, allows keyset users to place calls on individual hold when another key is pressed during a call (instead of pressing the HOLD key). When the system is in the default state, pressing another key disconnects calls (skate-to-disconnect).

14.2 If an outside call remains on hold until the Hold timer expires, it recalls the station. If it is still unanswered when the Recall timer expires, it recalls the station's attendant. If the attendant does not answer the recall before the Abandoned Call timer expires, the call is disconnected by the system. (If the station does not have an attendant, or the system is in night mode, the call recalls the station that placed it on hold until the Abandoned Call timer expires and the call is disconnected.) Intercom calls do not recall the attendant.

NOTE: Keyset users can avoid the Hold timer by muting the microphone during a call instead of placing the call on hold. If this is done, the caller will not hear music-on-hold and will not recall the station.

## A. INDIVIDUAL HOLD

14.3 TO PLACE AN INTERCOM OR OUTSIDE CALL ON **INDIVIDUAL HOLD:** 

(1) While on the call:

Keyset: Press the HOLD key (or press the SPCL key and enter the Individual Hold feature code - 336). You hear intercom dial tone and the call key, individual trunk key, or IC key flutters. (NOTE: If the system is programmed with the skate-to-hold option, pressing another key will place the call on hold.)

ESLS: Press the HOLD key. You hear intercom dial tone.

SLI: Press the FLASH key (hookflash) and press the HOLD key or enter the Individual Hold feature code (336). You hear intercom dial tone.

Other Single-Line Sets: Hookflash and enter the Individual Hold feature code (336). You hear intercom dial tone.

- (2) Hang up or place another call.
- 14.4 TO RETURN TO THE CALLER ON

Keyset: Lift the handset. Press the fluttering IC key for intercom calls, or press the fluttering call key or individual trunk key (or the ANSWER key) for outside calls.

Single-Line Set: Lift the handset and press the HOLD key or enter the Individual Hold feature code (336).

## B. SYSTEM HOLD

NOTE: Intercom calls cannot be placed on system hold. If you attempt to do so, you will hear reorder tones.

- 14.5 TO PLACE AN OUTSIDE CALL O
- (1) While on a call, press the SPCL key and enter the System Hold feature code (335). You hear intercom dial tone and the associated call key or individual trunk key flutters.
- (2) Hang up or place another call.
- 14.6 TO ACCESS A CALL ON SYSTEM HOLD:

At any keyset that shows a fluttering individual trunk key for the call or at the station that placed the call on hold that shows a fluttering individual trunk or call key, lift the handset and press the fluttering key.

## C. CONSULTATION HOLD

14.7 TO USE CONSULTATION HOLD (SINGLE-LINE SETS ONLY):

- (1) While on a call, press the FLASH key (hookflash) to place the call on consultation hold. You hear two short tones followed by dial tone.
- (2) You can call another station or enter a feature code. If you attempt to access an outgoing trunk, you will hear reorder tones.

NOTE: If you hang up while the call is on consultation hold, the call will immediately recall your station. If you hang up after dialing an extension number, the call will transfer to that station.

(3) Return to the caller on hold by pressing the FLASH key (hookflashing).

#### D. CALL SPLITTING

#### 14.8 KEYSET CALL SPLITTING:

NOTE: The feature code named Keyset Call Splitting (338) is used only in the Call Transfer feature. To split between calls on individual hold, use the following procedure. The Call Transfer instructions are on page 4-70.

- (1) When two or more calls are on hold, access the first call on hold by pressing the fluttering call key, individual trunk key, or IC key.
- (2) If the system is programmed to place calls on hold when another key is pressed, skip this step. Place the call back on hold by pressing the HOLD key (or pressing the SPCL key and entering the Individual Hold feature code  $-$  336). You hear intercom dial tone and the key flutters again.
- (3) Access the next call by pressing another fluttering call key, individual trunk key, or the IC key.
- (4) Steps 2 and 3 can be repeated as desired.
- 14.9 SINGLE-LINE SET CALL SPLI
- (1) Place one or more calls on hold:

ESLS: Press the HOLD key for each call. While on the last call, go to the next step.

SLI and Other Single-Line Sets: press the FLASH key (hookflash) and then the HOLD key or enter the Individual Hold feature code (336) for each call. While on the last call, go to the next step.

(2) While on the last call, when you are ready to split between calls on hold, press the FLASH key (hookflash) and enter the Call Splitting feature

code (337). That call is placed on hold and you are connected to the first call that was placed on hold in the first step.

\ j /'

 $\mathscr{I}_\pm$ 

- $(3)$ Press the FLASH key (hookflash) and enter the Call Splitting feature code (337) every time you wish to be connected to the next holding call. The current call returns to the end of the list. After pressing the FLASH key, wait at least 2 seconds before pressing it again.
- $(4)$ Hang up to discomrect the current call and cancel call splitting. You can then place or receive calls or return to any remaining calls on hold by lifting the handset and pressing the HOLD key (or entering the Individual Hold feature code - 336).

#### E. HOLDRECALL

#### 14.10 TO ANSWER A HOLD RECALL:

When you hear a repeating signal of four tones and a pause (display shows HOLD RECALL PROM EX XXXX [or user name] or GP #XX [or group name]), lift the handset. Single-line sets are automatically connected; keyset users may need to press the flashing call or individual trunk key.

#### F. MICROPHONE MUTE

14.11 Whether handsfree or using the handset, you can temporarily turn off your microphone while on a call. The call is still connected; you can hear the other party, but they cannot hear you. Since the call is not placed on hold, no timer is activated. The MUTE key is lit when the microphone is muted; the light will go off when you press the MUTE key to re-enable the microphone.

14.12 If you press the MUTE key while speaking to an off-hook voice announce caller on the speakerphone, the handset microphone will be muted and the caller on the handset will not hear the OHVA call. When you press MUTE again, the handset microphone is re-enabled.

#### 14.13 MUTING THE KEYSET MICROPHONE:

- (1) To temporarily turn off your microphone while on a call, press the MUTE key (or press SPCL and enter the Microphone Mute On/Off feature code [314]). The MUTE key is lit. If off hook, do not hang up (unless you press the SPKR key first).
- (2) Press the lit MUTE key or enter the feature code to turn the microphone on. The MUTE key goes Off.

# 15. CALL WAITING

15.1 While a station is in use, incoming intercom and outside calls camp on until the busy station is available. The busy party hears a single camp-on tone every 15 seconds (unless the Camp-On Tone timer is changed or camp on tones are disabled at the station). Three station programming flags allow camp-on tones to be enabled or disabled for incoming intercom/trunk calls, E&M calls, and/or DID calls.

### 15.2 TO RESPOND TO A WAITING CALL USING A KEYSET:

If, while on a call, you hear a single camp-on tone and see the IC key or a call key or individual trunk key flashing fast, you have a call waiting. (Display keysets show CALL RINGING IN ON GRP #XX [or group name] or INTERCOM CALL FROM EX XXXX [or user name] or EX XXXX [or user name] TRANSFER FROM EX XXXX [or user name] or XXXX RECALL FROM XxXx each time you hear the tone.) Do one of the following:

 $(1)$  If you wish to end the current call, hang up. A waiting outside call rings as an incoming call; an intercom call rings as a private call. Answer as usual.

> If you wish to place the current call on hold, press the HOLD key (or press the SFCL key and enter the Individual Hold feature code - 336). The call or individual trunk key or IC key flutters (unless an intercom call is camped on; the IC key flashes fast until the camped on call is picked up, then the IC key flutters). Access the waiting call by pressing the flashing call or individual trunk key or IC key.

(2) To return to the holding call: Press the fluttering individual trunk key, call key, or IC key.

15.3 TO RESPOND TO A CALL WAITING USING A SINGLE-LINE SET.

When you hear a single camp-on tone every 15 seconds while you are on a call, another call is waiting. Do one of the following.

(1) If you wish to end the current call, hang up. The call rings at your station. Lift the handset.

> If you wish to place the current call on hold,  $d\sigma$ the following. You will be connected with the waiting caller.

ESLS: Press the HOLD key. You are connected with the waiting caller.

SLI and Other Single-Line Sets: Press the FLASH key (hookflash) and then the HOLD key or enter the Individual Hold feature code (336). You are connected with the waiting caller.

(2) To return to the first call on bold:

If you wish to end the current call, hang up. Return to the holding call by lifting the handset and pressing the HOLD key or entering the Individual Hold feature code (336).

If you wish to place the current call on hold and connect with the original call:

ESLS: Press the HOLD key twice.

SLI and Other Single-Line Sets: Ress the FLASH key (hookflash) and then the HOLD key or enter the Individual Hold feature code (336) twice.

15.4 TO MOVE A CAMPED-ON INTERCOM CALL TO DO-NOT-DISTURB:

While on a call, you hear call waiting signals:

Keyset: Press the DND key or enter a Do-Not-Disturb feature code (370 or 372). The DND key lights. The intercom caller is no longer camped on and receives do-not-disturb indications.

Single-Line Set: Ress the FLASH key (hookflash) and enter a Do-Not-Disturb feature code (370 or 372). The intercom caller is no longer camped on and receives do-not-disturb indications. Ress the FLASH key (hookflash) again to return to the current call.

## 16. CALL TRANSFER

16.1 There arc several feature codes for transferring intercom and outside calls to other stations or to outside telephone numbers. The call transfer options are as follows:

- Transfer CO Call: You can transfer outside calls to another station or to an outside telephone number.
- **Transfer Intercom Call: Intercom calls can be** transferred to another station or to an outside telephone number.
- Transfer To Hold: Either intercom or outside calls can bc transferred to another station and placed on hold using this feature.

16.2 In addition, transfer-to-park locations can be set up by the installer. A transfer-to-park location is a station circuit with an extension number that is not equipped with a station instrument. Calls can be transferred to these locations and then reverse transferred by any station user. If all station circuits are equipped, you cannot assign a transfer-to-park location.

## A. TRANSFER TO AN EXTENSION NUMBER

- 16.3 TO TRANSFER A CALL TO AN EXTENSION N
- (1) Keyset:

If on an outside call, press the XFR key (or press the SPCL key and enter the Transfer CO Call feature  $\c{code}$  - 345). You hear intercom dial tone.

If on an intercom call, press the SPCL key and enter the Transfer Intercom Call feature code (346). You hear intercom dial tone.

Single-Line Set: While on a call, press the FLASH key (hookflash). You hear two short tones followed by intercom dial tone.

- (2) Dial the desired extension number or press  $\bf{a}$ SPD/BLF key. The number can be a station extension number, 0 for the attendant, a hunt group pilot number, the voice mail system access number, or a transfer-to-park location number.
	- a. Transfer to a station that is forwarded to voice mail: You hear repeating double tones and the display shows DEST FORWARDED 'IO VOICE MAIL. You can then hang up to complete the transfer, or return to the caller on transfer hold by doing one of the following:

For an outside or intercom call, press the XFR key twice (or press the SPCL key once and enter the Transfer Call feature code [345] twice).

For an outside call, press the call key or individual trunk key.

-i ,. : ., /'

b. Transfer to voice mail: You hear a single tone and the system waits for you to enter the mailbox number (display shows ENTER VOICE MAILBOX #). Enter the desired mailbox number.

If you do not enter a mailbox number before you hang up, the caller will be connected to the voice mail unit and must enter the mailbox number after listening to the introductory voice prompts.

If the system is checking for a valid mailbox number and you enter a valid mailbox num ber, the transfer is completed to voice mail (display shows CALL TRANSFERRED 'IO VOICE MAIL).

If the system is checking for a valid mailbox number and the number you entered is invalid, you hear reorder tones (display shows IN-VALID MAILBOX NUMBER ENTERED) and you must enter the correct number.

If the system is not checking for a valid mailbox number, hang up to complete the transfer.

- c. Transfer-to-park: If transferring to a transfer-to-park location, hang up to complete the transfer, or transfer the call to hold as described in the second part of step 5. Then page the desired party and announce the call. The party must reverse transfer the call. Note that if the call is not answered, it will recall your station if transferred directly or will recall the called transfer-to-park location's attendant if transferred to hold.
- d. Transfer to a hunt group: If transferring the call to a hunt group, the transfer is automatically completed when you dial the pilot number. Hang up.
- (3) If desired, wait for an answer and announce the call. One of the following occurs:
	- a. If the call is accepted, go to the next step.
	- b. If the call is refused, return to the caller:

Keyset: Do one of the following:

For an outside or intercom call, press the XFR key twice (or press the SPCL key once and enter the Transfer Call feature code [345] twice).

For an outside call, press the call key or individual trunk key.

Single-Line Set: Press the FLASH key (hookflash) once to disconnect the call (or wait for the other party to hang up). Then press the FLASH key again (hookflash) to return to the caller on transfer hold.

c. If the station is buy or there is no answer:

To return to the caller: Refer to step b above.

To try another station: Press the XFR key (or press the SPCL key and enter the Transfer CO feature code -345, or the Transfer Intercom feature  $code - 346$ ) and dial another extension number.

To complete the transfer: Skip to step 5. Then page the party to announce the transfer.

- (4) (KEYSETS ONLY) If it becomes necessary to split between the called party and the caller waiting to be transferred, you may use the Keyset Call Splitting feature code as follows:
	- a. Press the SPCL key and enter the Keyset Call Splitting feature code (338). The station waiting to receive the transfer is placed on hold and you are connected to the party waiting to be transferred.
	- b. Press the SPCL key and enter 338 again to speak to the station user waiting to receive the transfer and place the party to be transferred on hold.
	- c. Hang up to complete the transfer.
- (5) To disconnect and complete the transfer: Hang up, press another call key, or press the IC key to complete the transfer. The call will ring at the station. (Receiving station's display shows XXX TRANSFER PROM XXX or GRP #XX TRANSFER FROM XXX.) If the station is busy, the call camps on and sends call waiting signals.

To transfer the call to hold (KEYSETS ONLY): Ress the HOLD key (or press the SPCL key and enter the Individual Hold feature code - 336) to place the call on hold at the called station. The call will not ring or send call waiting signals until the Hold timer expires.

To transfer the call to hold, then make a page (KEYSETS ONLY): Ress the PAGE key. The call will automatically be transferred to hold at the called station and you will be connected to the paging network. Enter the desired paging zone code and make your announcement before the Paging timer expires.

### **B.** TRANSFER TO HOLD

16.4 Acall transferred to hold at a station does not ring or send a display message while holding. After the Hold timer expires, the station rings or sends call waiting sig nals. Also, calls transferred to hold do not recall the transferring party; they recall the receiving party's attendant if unanswered after the Hold and Transfer Recall timers expire. Besides the procedure listed below, keyset users have an alternative method for transferring calls to hold; refer to step 5 in the previous procedure.

- 16.5 TO TRANSFER A CALL TO I
- (1) Keyset: While on a call, press the SPCL key and enter the Transfer To Hold feature code (347).

Single-Line Set: While on a call, press the PLASH key (hookflash) and enter the Transfer To Hold feature code (347).

- (2) Dial the desired extension number.
- (3) If desired, wait for an answer and announce the call.
- (4) Hang up to complete the transfer.

16.6 TO PICK UP A CALL THAT WAS TRANSFERRED TO HOLD.

If a call was transferred to hold at your station:

Keyset: When your IC key or a call key or individual trunk key is fluttering, lift the handset and press the fluttering key (or the ANSWER key for an outside call). You are connected to the caller.

Single-Line Set: Lift the handset and press the HOLD key or enter the Individual Hold feature code (336). You are connected to the call.

### C. TRANSFER RECALLS

16.7 If an outside call is transferred to another station and is not answered before the Transfer Available or Transfer Busy timer expires (and if it was not transferred to hold), the call recalls the transferring station and rings until the Recall timer expires. If still unanswered after the Recall timer expires, it recalls the transferring party's attendant. If the attendant does not answer before the Abandoned Call timer expires, the call is disconnected by the system. If the transferring station has no attendant, the call recalls at the transferring station until the Recall and Abandoned Call timers expire and the call is disconnected by the system. Transferred intercom calls will not recall the transferring station or the attendant.

16.8 TO ANSWER A TRANSFER RECALL:

Keyset: If you hear a repeating signal of four tones and a pause (display shows GRP #XX [or group name] RECALL PROM EX XXXX [or user namel), lift the handset. Press the mediumflashing call key or individual trunk key, or the ANSWER key if the call is not automatically connected.

Single-Line Set: If you hear a repeating signal of four tones and a pause, lift the handset. You are immediately connected.

## D. TRANSFER TO AN OUTSIDE NUMBER OR E&M DESTINATION

NOTE: There may be some reduction in voice volume when an outside call is transferred to an outside telephone number depending on the quality of the trunks being used.

16.9 When a trunk is being used by either outside party, the duration of an outside call that is transferred to outside telephone numbers is limited by the Unsupervised CO timer. When this timer expires, the outside parties hear a burst of dial tone. They may then press any DTMF key (before the SL Set Dial Initiation timer expires) to reset the timer. Ifthe timer is not reset, the unsupervised call recalls the primary attendant. If the attendant does not answer the recall before the Abandoned Call timer expires, the call is disconnected by the system.

NOTE: While this system is designed to be reasonably secure against CO trunk misuse by outside callers, there is no implied warranty that it is invulnerable to unauthorized intrusions. Ifthe central office does not provide supervision and disconnect the call when one party hangs up, it is possible for a caller to remain connected to a CO trunk circuit. If this happens, and the caller begins dialing, the call could be placed through the 416/832 System and would then be billed to the system's owner. The system cannot check this type of call for toll restriction and may not register the call in SMDR. This problem could arise when a call is connected to a station, when a call is in an unsupervised conference, when a call is forwarded or transferred to the public network, or when DISA is used for placing outgoing calls.

16.10 TO TRANSFER A CALL TO AN OUTSIDE TELEPHONE NUMBER OR E&M DESTINATION:

(1) Keyset:

While on an outside call, press the XFR key. Or press the SPCL key and enter the Transfer CO Call feature code (345).

While on an intercom call, press the SPCL key and enter the Transfer Intercom Call feature code (346).

Single-Line Set: While on a call, press the FLASH key (hookflash) and enter the Transfer CO Call feature code (345) or the Transfer Intercom Call feature code (346).

(2) Select an outgoing trunk group or E&M trunk group, and continue to the next step. If you hear a busy signal, select another trunk group or camp on and wait for a trunk. Or, return to the caller as follows:

> Keyset: Press the fluttering call key or individual trunk key for an outside call; for an outside or intercom call, press the XPR key twice (or press the SPCL key once and enter the Transfer Call feature code [345] twice).

> Single-Line Set: Press the FLASH key (hookflash).

 $(3)$  If using an outgoing trunk: Dial the desired telephone number.

If using an  $E\&M$  trunk: Do one of the following:

- a. *If you hear ringing*, wait for the other telephone system to answer. Depending on how the call is answered, ask to be transferred to the desired station or outside telephone number or dial the extension number or trunk access code.
- b. If you hear dial tone and wish to transfer the call to an extension number on the other telephone sysrem, dial the desired extension number.
- C. If you hear dial tone and wish to transfer the call to an outside telephone number, dial the other telephone system's trunk access code and the desired telephone number.
- (4) One of the following occurs:
	- a. If answered, announce the call. Hang up, press another call key or individual trunk key, or press the IC key to complete the transfer.
	- b. If the number is busy or there is no answer,  $r_{e}$ turn to the caller as described in step 2.
	- c. If you hear repeating reorder tones, you dialed a restricted telephone number. Return to the caller as described in step 2.

## 17. REVERSE TRANSFER AND GROUP CALL PICK-UP

17.1 Calls ringing or recalling at a station, a hunt group, or a transfer-to-park location can be picked up at any other station, using these features. Calls on hold can also be picked up from stations and from transfer-topark locations.

## A. REVERSETRANSFER

17.2 If more than one call is ringing or holding at the station, a priority list determines which call is reverse transferred. Calls are selected in the following order, and if more than one call of the same type is at the station, the calls are picked up in the order they were received:

- 1. Outside calls
	- a. direct ring-in calls
	- b. transferred and camped-on calls
	- c. recalls
	- d. calls on individual hold
- 2. Intercom calls
	- a. ringing calls (incoming, transferred, or recalling)
	- b. holding calls

17.3 TO REVERSE TRANSFER A CALL FROM A STATION OR THE TRANSFER-TO-PARK LOCATION:

- (1) Lift the handset and enter the Reverse Transfer (Call Pick-Up) feature code (4). You hear a progress tone.
- (2) Dial the extension number of the station where the call is ringing or holding.
- (3) Keyset: If the system is not programmed for direct connection of reverse transferred calls, press the flashing call, individual trunk, or IC key for a ringing call, or press the fluttering call, individual trunk, or IC key for a call on hold. (For outside calls that are ringing or holding, the ANSWER key may be used instead.)

Single-Line Set: You are automatically connected to the caller.

17.4 TO REVERSE TRANSFER A CALL USING THE XFR KEY (KEYSETS ONLY):

(1) To pick up a call that is ringing or holding at another station, lift the handset and dial the extension number of the station where the call is ringing or holding.

- (2) Press the XFR key (or press the SPCL key and enter the Transfer CO Call feature  $code -345$ .
- $(3)$  If the system is not programmed to automatically connect reverse transferred calls, press the flashing or fluttering call, individual trunk, or IC key. (For outside calls that are ringing or holding, the ANSWER key may be used instead.)

## B. GROUP CALL PICK-UP

17.5 A call ringing in to a hunt group or one of its stations can be picked up at any other station. Users can enter the Reverse Transfer feature code (4) and dial a hunt group's pilot number to pick up a call that is ringing in to the hunt group's pilot number or to any station within that hunt group.

17.6 The system follows the priority list shown below to determine which call is picked up. The system follows the hunt group list (always beginning with the first station on the list) to check each station in the hunt group and then the overflow station for one type of call at a time. If there is more than one call of the same type at the selected station, the call that was received by the station first is picked up. Camped-on calls, holding calls, and queue callbacks cannot be picked up.

- 1. Ringing outside calls
	- a. direct ring-in calls
	- b. transferred calls
	- c. recalls
- 2. Ringing intercom calls (incoming, transferred, or recalling)

17.7 TO PICK UP A CALL THAT IS RINGING AT A HUNT GROUP:

NOTE: This feature cannot be performed using the XFR key.

- (1) Lift the handset and enter the Reverse Transfer feature code (4). You hear a single progress tone.
- (2) Dial the pilot number of the hunt group where the call is ringing.
- (3) Keyset: Zf the system is programmed for direct connection of reverse transferred calls, you are immediately connected. If not, press the flashing call, individual trunk, or IC key.

Single-Line Set: You are automatically connected to the caller.

# 18. CALL PRIVACY AND PRIVACY RELEASE

18.1 Call Privacy restricts voice channel access to one station at a time. When a voice channel is selected, no other station user can gain access to the channel. However, access to and control of a channel can be passed to another station using the Conference or Transfer features.

18.2 In addition, the database contains an installerprogrammable option that can be set to enable Call Privacy on all trunks or to allow keyset users to join an ongoing call by pressing the lit individual trunk key (see PROGRAMMING, page 5-54). Single-line set users cannot join calls, but keyset users can join a call that involves a single-line station. When the system is in the default state, calls on all trunks are private and any user attempting to access a busy trunk will hear busy tones;

18.3 When the Privacy Release feature is enabled, any keyset user may join an ongoing outside call by lifting the handset (or pressing the SPKR key) and pressing the lit individual trunk key (cannot use a call key or trunk group key). Exceptions to this are established conference calls, data calls, calls on individual hold, DISA calls, and calls forced private by the user. If desired, as many as seven stations can participate in one call. When a station user hangs up, only that user is disconnected; all other parties remain connected. (For an explanation of feature restrictions on multi-party calls, refer to the conferencing section on page 4-76.) To queue or camp on to a busy individual trunk (rather than join the con-

versation), a station user must remain on hook and press the busy individual trunk key.

18.4 Even when Privacy Release is enabled systemwide, an individual station user can restore call privacy during an outside call by entering the private call feature code or by placing the station in do-not-disturb. (Note that the station must be placed in do-not-disturb during the call to enable privacy; if do-not-disturb is enabled before the call, privacy is not enabled.) The call then cannot be joined by other people unless the conferencing feature is used. If the call is transferred or placed on system hold, the privacy restore feature is cancelled. Privacy is retained if the call is put on individual hold.

18.5 There is a programmable option that enables or disables a signal tone (barge confirmation tone) that is heard by the parties on the call whenever another user joins the call.

18.6 TO RESTORE PRIVACY ON A NON-PRIVATE TRUNK:

Keyset: While on an outside call, press the SPCL key and enter the Private CO Call feature code (369), or place the station in do-not-disturb by pressing the DND key or pressing SPCL and entering a Do-Not-Disturb feature code (370 or 372).

Single-Line: While on an outside call, press the FLASH key (hookflash) and enter the Private CO Call feature code (369), or place the station in do-not-disturb by pressing the FLASH key and entering a Do-Not-Disturb feature code (370 or 372).

# 19. BARGE (KEYSETS ONLY)

19.1 If the Barge feature is enabled system-wide, keyset stations can be programmed (on a station-by-station basis) to use the Barge feature. This permits the keyset user to join an ongoing call by entering the Barge feature code. Another option is available on a station-by-station basis that prevents other stations from barging into calls on the station.

19.2 Only keysets can use the Barge feature to join the conversation of any station (keyset or single-line set) to which the keyset user may make a call. The keyset user may never barge into a station that he or she could not otherwise call, such as a cross-tenant station when the system does not allow cross-tenant traffic.

19.3 A hunt group supervisor may barge on any call that it can monitor; this could conceivably be a station that he or she could not otherwise call.

19.4 Barge is not affected by do-not-disturb mode, the Call Privacy and Private Call features, or ring intercom always. If any of these are programmed on the receiving station, Barge will override them.

19.5 A Barge call will be received through the secondary voice path as an off-hook voice announce call if the station being called is an OHVA-enabled digital keyset, lMX 12/24-line keyset, or DVK keyset and the user is using the handset (using the speakerphone or a headset would block the secondary voice path). Although it uses the secondary voice path, Barge can be used if OHVA is not enabled system-wide; the receiving keyset does not have to be programmed to receive OHVA.

19.6 A Barge call will be received as a conference with the ongoing call if the secondary voice path is not available or the keyset user is on one of the following types of calls:

- 0 An intercom call.
- A conference that does not exceed the maximum capacity of parties.
- An outside call using the speakerphone or headset.

19.7 A barge cannot be completed on data calls or calls on conference wait hold. Nor can a barge be completed if the conference resources or voice channels are not available.

19.8 When a keyset party joins a conference call, the parties in the ongoing call hear a single tone (barge confirmation tone). The call then continues as a conference.

19.9 TO JOIN (BARGE) AN ONGOING CALL FROM A KEYSET:

If the receiving station does not have an available secondary voice path: When placing an intercom call or while monitoring a call, if you hear busy signals press SPCL and enter the Barge feature code (397). The parties in the ongoing call hear a single tone and you are conferenced with all parties.

If the receiving station has an available secondary voice path: When you hear busy signals while placing an intercom call, press SPCL and enter the Barge feature code (397). You are connected to the keyset user through the secondary voice path (speakerphone) as if you were placing an off-hook voice announce call.

# 20. CONFERENCE CALLS

20.1 Station users can establish a three- to eight-party conference without operator assistance. A station user can initiate one conference at a time and the system can maintain up to 32 parties in conference calls of up to eight parties each. In addition to the initiating station, the conference can include any combination of up to seven intercom and/or outside calls. The initiating station is considered one of the conferencing parties.

20.2 If a conference is terminated using the Hold feature, the remaining callers hear music while they are waiting. The station user must return to the callers one at a time. If the Hold timer expires, the calls on hold recall the station that placed them on hold in the order they were placed. If still unanswered after the Recall timer expires, they recall the station's attendant.

203 While a conference call is in progress, the inside parties camrot dial numbers, enter hookflashes, or use the Call Transfer features. Also, if any inside party exits the conference by pressing the CNP key, the remaining inside parties may not use the Conference Wait or Hold features to exit or terminate the conference.

20.4 Unlike the call privacy release option (page 4-74) where station users can join an ongoing call by lifting the handset and pressing a busy individual trunk key, conferences are private and station users attempting to join an ongoing conference call by pressing a busy individual trunk key will hear busy tones, and may camp on to the trunk.

NOTE: During a conference, some reduction in voice volume may be noticed, depending on CO trunk quality.

## A. PLACING A CONFERENCE CALL

20.5 TO PLACE A CONFERENCE CALL:

(1) While on a call:

Keyset: Press the CNF key. The party is on conference wait hold (hears music) and the CNP key flutters. The call key is unlit, or the individual trunk key is lit.

Single-Line Set: Press ESLS CNF key, or press the FLASH key (hookflash) and enter the Conference feature code (5). The party is on conference wait hold (hears music).

NOTE: If you hear a busy signal followed by music, all conference resources are busy. Do one of the following:

To wait for the resources: Remain off hook until you hear intercom dial tone. Then place the second call.

To return to the call:

Keyset: Press the CNF key.

ESLS: Press the HOLD key.

!SLI or Other Single-Line Set: Press the FLASH key (hookflash) and press HOLD or enter the Individual Hold feature code  $- 336.$ 

(2) Place intercom or outside calls to (or access existing calls with) the other parties to be included in the conference and place them on conference wait hold as described in the first step. Call keys are unlit and individual trunk keys are lit.

> If connecting the final party, the conference is connected automatically when the CNF key is pressed or when the Conference feature code is entered to connect the final party.

> If the conference is to consist of fewer than the maximum number of parties:

Keyset: When all parties are on conference wait hold, press the CNP key again. All parties are connected. (Display keysets show the extension number or trunk identification of up to four of the parties connected in the conference.) The CNF key flashes slowly; call keys are unlit and individual trunk keys are lit.

Single-Line Set: When all parties are on conference wait hold, press the RSLS CNP key, or press the FLASH key (hookflash) and enter the Conference feature code (5). All parties are connected.

## B. ADD PARTIES TO A CONFERENCE

20.6 TO ADD PARTIES TO AN EXISTING CONFERENCE (ANY **INSIDE PARTY):** 

NOTE: Only one party in the conference can perform this procedure at a time. This procedure cannot be performed if the maximum number of conference participants has been reached.

#### Keyset:

- (1) During the conference, press the CNP key. The other parties remain connected. The CNP key flutters.
- (2) Place an intercom or outside call to (or access an existing call with) the other party to be included in the conference and press the CNP key.

If the maximum number of allowed parties are involved, all of them are connected in a conference.

If fewer than the maximum allowed number of parties are involved:

To connect all parties in a conference: Press the CNF key again.

To add another party: Repeat steps 1 and 2 again.

#### Single-Line Set:

- (1) During the conference, press the PLASH key (hookflash). The other parties remain connected.
- (2) Place an intercom or outside call to (or access an existing call with) the other party to be included in the conference. press the ESLS CNP key, or press the PLASH key (hookflash) and enter the Conference feature code (5).

If the maximum number of allowed parties are involved, all of them are connected in a conference.

If fewer than the maximum allowed number of parties are involved:

To connect all parties in a conference: Press the ESLS CNF key, or press the PLASH key (hookflash) and enter the Conference feature code (5) again.

To add another party: Repeat steps 1 and 2 again.

#### C. EXITING A CONFERENCE

20.7 There are several options for leaving the conference:

- End the conference by hanging up. The other parties remain connected as long as one is a station (inside party). If there are no stations remaining, the conference is disconnected.
- Place all parties on individual hold (refer to paragraph 20.8). The conference is terminated. You must return to the callers one at a time. To re-establish the conference, repeat the procedures in paragraph 20.5.

NOTE: If a keyset user attempts to place a conference call on system hold, all parties will be placed on individual hold. If a single-line set user attempts to place the conference call on system hold, the user hears reorder tones and the call continues.

Leave the conference and allow the outside parties to remain connected (refer to paragraph 20.9). You can return to the conference at any time.

NOTE: While this system is designed to be reasonably secure against CO trunk misuse by outside callers, there is no implied warranty that it is invulnerable to unauthorized intrusions. Ifthe central office does not provide supervision and disconnect the call when one party hangs up, it is possible for a caller to remain connected to a CO trunk circuit. If this happens, and the caller begins dialing, the call could be placed through the 416/832 System and would then be billed to the system's owner. The system cannot check this type of call for toll restriction and may not register the call in SMDR. This problem could arise when a call is connected to a station, when a call is in an unsupervised conference, when a call is forwarded or transferred to the public network, or when DISA is used for placing outgoing calls.

20.8 TO PLACE THE OTHER PARTIES ON HOLD:

(1) During a conference call:

Keyset: Press the HOLD key (or press the SPCL key and enter the Individual Hold feature code - 336). The conference is terminated; the IC and/or call or individual trunk keys flutter and the CNF key goes off. The parties hear music while waiting.

ESLS: Press the HOLD key. The conference is terminated and the parties hear music while waiting.

SLI or Other Single-Line Set: Ress the FLASH key (hookflash) and then press the HOLD key or enter the Individual Hold feature code - 336. The conference is terminated and the parties hear music while waiting.

(2) Return to the parties one at a time:

Keyset: Access one party by pressing the fluttering call or individual trunk key or IC key. Then you can place it on hold, disconnect it, or re-establish the conference (following the procedures in paragraph 20.5). Repeat this step to access the second party.

Single-Line Set: Access one party by pressing the ESLS HOLD key or by pressing the FLASH (hookflash) key and then pressing the HOLD key (or entering the Individual Hold feature  $\c{code}$  — 336). Then you can place it on hold, disconnect it, or re-establish the conference (following the procedures in paragraph 20.5). Repeat this step to access the second party.

20.9 TO EXIT THE CONFERENCE AND LEAVE THE OTHER PARTIES CONNECTED (ANY INSIDE PARTY):

NOTE: Only one party in the conference can perform this procedure at a time.

#### Keyset:

- (1) During the conference, press the CNF key and hang up. The CNF key flutters. The call keys are unlit, but individual trunk keys remain lit to indicate the outside calls that remain in the conference. If a station remains connected in the conference, the IC key does not light to indicate that a station is involved.
- (2) To return to the conference: Lift the handset and press the CNF key again.

NOTE: If all remaining parties are outside parties and the Conference Hold timer expires while you are out of the conference, one of the parties may reset the timer by pressing any IYIMF key. Ifthe timer is not reset, the parties recall your station. You hear recall tones (four tones and a pause) and the CNF key flashes at the medium rate (display shows CONFERENCE HOLD RE-CALL). Press the CNF key to return to the conference. If the recall is not answered before the Recall and Abandoned Call timers expire, the conference will be disconnected; it will not recall the attendant.

Single-Line Set:

- (1) During the conference, press the FLASH key (hookflash) and hang up.
- $(2)$  To return to the conference: Lift the handset and press the ESLS CNF key or enter the Conference feature code (5).

NOTE: If the Conference Hold timer expires while you are out of the conference, one of the outside parties may reset the timer by pressing any DTMF key. If the timer is not reset, the parties recall your station. You hear recall tones (four tones and a pause). Lift the handset to answer the recall. If the recall is not answered before the Recall and Abandoned Call timers expire, the conference will be disconnected; it will not recall the attendant.

# 21. SYSTEM FORWARDING

21.1 System Forwarding provides the ability to program the system so that calls ringing at a station will follow a database-programmed "forwarding path" that routes the call based on the type of call and the status of the intended station. (The station feature Call Forwarding can also be used at stations with System Forwarding.) Several terms will be used to describe this feature, including:

- Principal Station: Original station being called.
- Forwarding Point: A destination (station, voice mail port, or hunt group) to which the call is directed when the principal station is unavailable. Each forwarding path can contain up to four forwarding points.
- Forwarding Path: The sequence of forwarding points to which the call will be sent. Forwarding paths are programmed in the database. Up to 200 unique paths can be programmed for a standard system (400 for an expanded system). Each station can have up to three forwarding paths.

21.2 Two system timers are used with this feature:

- System Forwarding Initiate: This timer determines how long a call will ring (unanswered) at the principal station before moving to the first forwarding point. The default value is 15 seconds and the range is 2-255 seconds.
- System Forwarding Advance: When the forwarding point is a station, this timer determines how long the call will ring (unanswered) before moving to the next forwarding point. The default value is 15 seconds and the range is 2-255 seconds. (If the forwarding point is a hunt group, the hunt group Overflow timer is used.)

21.3 For each forwarding path assigned to the station, the system checks the following three criteria to determine if and when a call should be forwarded:

- Type of incoming call: Any combination of the following seven types of calls can be forwarded:
	- Ringing outside calls
	- Transferred outside calls
	- Recalling outside calls
	- DISA/automated attendant calls
	- $-$  DID calls
	- E&M calls
	- Intercom calls
- **•** Station status: The system recognizes four different types of station status.
	- $-$  No Answer: If the call is not answered at the principal station before the System Forwarding Initiate timer expires, the system advances the call to the forwarding path.
	- Busy: If the principal station is busy, the system immediately advances the call to the forwarding path. Both "No Answer" and "Busy" can be selected together to form a "Not Available" status.
	- Do Not Disturb: If the principal station is in do-not-disturb, the system immediately sends the call to the forwarding path.
	- Immediate: The system immediately sends the call to the forwarding path. The principal station user cannot answer the forwarded call, but can reverse transfer it.
- 0 Day-mode/night-mode status of the station's tenant group: The mode of a station's tenant group is used to determine if a forwarding path is used. Either day mode, night mode, or both may be specified.

21.4 For example, during the day, the "principal" may want direct ring-in or transferred calls to ring at his station. If he does not answer them, the calls would follow the forwarding path to a forwarding point hunt group. If the hunt group does not answer his calls, the calls would continue on the forwarding path and go to his voice mailbox (another forwarding point).

21.5 If the principal station is a keyset, the "ring principal once" option can be set that will signal the principal station when a call begins to follow the forwarding path. The signal to the principal station consists of a display (XXXXXXX SENT TO FWD PATH) and a single burst of ring tone. The call cannot be answered at the principal station, but can be reverse transferred.

21.6 If a call rings in to multiple stations, and one or more of those stations has system forwarding, the call will not follow any of the forwarding paths.

21.7 If a principal station or a station forwarding point is a member of a hunt group, calls placed to the hunt group's pilot number are unaffected by system forwarding. The hunt group calls will be received at the station as usual and will not enter the system forwarding path.

## Handsfree Announce System Forward Option

218 When the a call is transferred to the principal station by another station user and the principal station's system forward is set for the "no answer" station sfatus, a system-wide option determines what the caller hears. If the "handsfree announce system forward" option is enabled, the transferring station user will place a handsfree call to the principal station and can announce the transfer; the System Forwarding Initiate timer does not start until the transfer is completed. (An exception to this is if intercom calls are programmed to be sent to the forwarding path, in which case the handsfree announce option is overridden and the intercom call from the transferring station enters the forwarding path.) If the option is disabled, the intercom call from the transferring station automatically enters the forwarding path; the station user hears ringing and can announce the call only if it is answered. Regardless of the option setting, if the transfer is sent to a hunt group forwarding point, the transfer will be completed automatically and the transferring station user will hear intercom dial tone. If the transfer follows the system forward path to a voice mail station, the transfer is completed immediately and the principal station's mailbox number is automatically dialed.

#### Individual Station Forwarding Points

21.9 The ringing duration at each station forwarding point is determined by the System Forwarding Advance timer (defaults to 15 seconds). If the station forwarding point is busy, the call will camp-on until the SystemForwarding Advance timer expires and then it moves to the next forwarding point.

21.10 If the station forwarding point is in do-not-disturb, the forwarding path will bypass that station and immediately send the call to the next forwarding point.

21.11 A station forwarding point can place calls or transfer calls to the principal.

#### Hunt Group Forwarding Points

21.12 If a forwarding point is a hunt group, a call following the forwarding path will not be sent to the announcement station or overflow station; it will advance to the next forwarding point if not answered before the hunt group Overflow timer expires.

21.13 The ringing duration within hunt group forwarding points is determined by the No Answer Advance timer.

21.14 If all stations in a hunt group forwarding point have Do-Not-Disturb or Hunt Group Remove enabled, the call will camp on until the Ovefflow timer expires. The call will then be sent to the next forwarding point. The call will not be sent to the hunt group's overflow or announcement station.

#### **Call Forwarding And System Forwarding**

21.15 A call follows only the forwarding path of the principal, even if a forwarding point has call forward enabled or has a forwarding path of its own. The call that originated at the principal station will follow only the principal station's forwarding path.

21.16 If the principal station has call forward enabled (using the FWD key or one of the Call Forwarding feature codes), the call forward overrides System Forwarding.

21.17 If the principle station receives a manually forwarded call (not a system forward), that call will follow the principal station's system forwarding path.

21.18 If an infinite forward loop results from the combination of forwards and system forwarding paths, the station that was originally intended to receive the call will ring, even if the station is in do-not-disturb.

## Unanswered Calls

Ĥ,

21.19 If a call that is following a system forwarding path is not answered or all forwarding points are in do-not-disturb or busy, its final destination depends on the type of call as shown below.

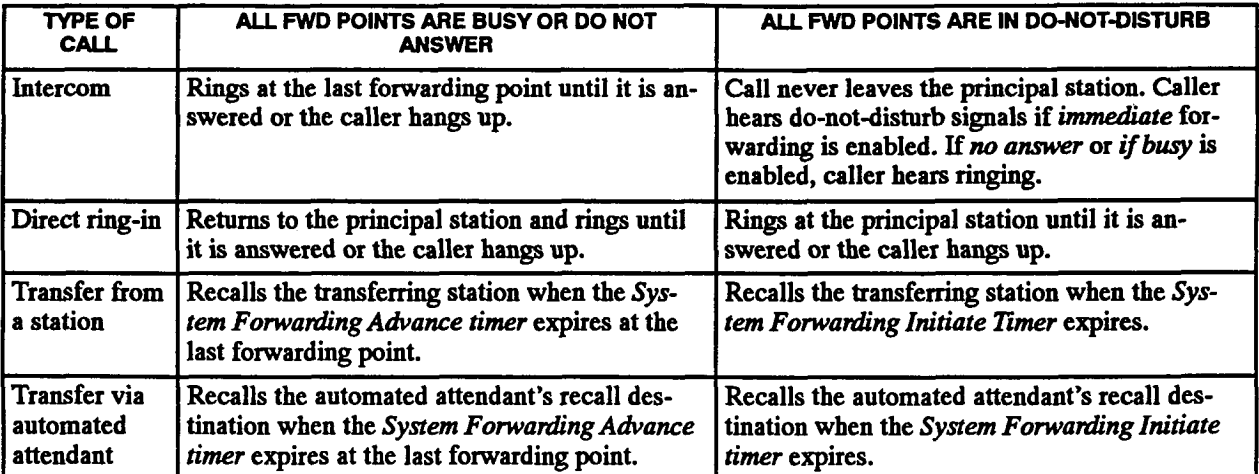

# 22. CALL FORWARDING

22.1 With call forwarding, a station user can route incoming intercom and outside calls (including direct ring-in calls and DID calls) to another station, to a hunt group, or to an outside telephone number, if allowed by toll and trunk restrictions. The four forwarding options are:

- Forward all calls: All incoming calls are immediately forwarded.
- Forward if no answer: Incoming calls are forwarded if they are not answered before the Forward No Answer timer expires.
- Forward if busy: Incoming calls are immediately forwarded if the station is busy.
- Forward if no answer or busy: Incoming calls are forwarded immediately if the station is busy, or forwarded if calls are not answered before the Forward No Answer timer expires.

22.2 If forward all calls is enabled, display keysets show the call forwarding status and destination until the request is cancelled. If one of the conditional forwards is enabled (no answer, busy, or no answer/busy), display keysets show the forward status for five seconds and then return to normal. If the station receiving the forward is a display keyset, it shows XXXX FORWARD FROM EX XXXX [or user name] for each forwarded call received.

223 Station users can chain forwards from station to station providing the forwards do not form a loop. The conditional forward features (if busy, if no answer, if busy/no answer) may form a loop that the system cannot detect until a call is placed to the forwarding station. For example, if two station users forward their calls to each other using the Call Forward If Busy feature, the system accepts the requests. However, if a call rings in while both stations are busy, the forwards create an illegal loop. In this case, the call camps on to the called station.

22.4 If more than one station has ring in for a trunk group, direct ring-in calls on that trunk group will forward to extension numbers, but not outside numbers or voice mail ports. The display of the keyset receiving the forwarded call will show it as a direct ring-in call, not as a forwarded call, and the call or individual trunk key flashes to show ring in. (The individual trunk key also flashes on the keyset that is being forwarded.)

22.5 Calls cannot be forwarded to restricted outside telephone numbers or to stations in do-not-disturb. If the station that programmed to receive your forwarded calls is later placed in do-not-disturb, intercom callers will

 $\overline{?}$ 

see the receiving station's do-not-disturb display, but the call will be forwarded.

22.6 If your station is in do-not-disturb and you have call forwarding programmed, the call is still forwarded. If you enabled call forward no answer, intercom callers will see the do-not-disturb display that you programmed before the call is forwarded.

22.7 - Call forwarding overrides system call forwarding at the principal station.

228 Queue callbacks and recalls do not forward, except that a recall at the attendant's station will forward to another station.

## FWD Key

22.9 Keyset users may program their FWD key with any of the four options listed in paragraph 22.1. In the default configuration, the FWD key is programmed to forward all calls.

22.10 A keyset's FWD key is lit when the station is programmed for call forwarding.

## Forwarding To An Outside Number Or E&M **Destination**

22.11 When programming a station for call forward to an outside telephone number or E&M destination, a select trunk group feature code is programmed before the telephone number. If the station is called while the selected trunk group is busy, the call will not be forwarded. An intercom caller will hear busy signals. An outside call will ring at the forwarded station until the call is answered or the caller hangs up.

22.12 The forwarding station's (not the intercom caller's) trunk and toll restrictions are checked when the call is forwarded to an outside number.

NOTE: While this system is designed to be reasonably secure against CO trunk misuse by outside callers, there is no implied warranty that it is invulnerable to unauthorized intrusions. If the central office does not provide supervision and disconnect the call when one party hangs up, it is possible for a caller to remain connected to a CO trunk circuit. If this happens, and the caller begins dialing, the call could be placed through the 416/832 System and would then be billed to the system's owner. The system cannot check this type of call for toll restriction and may not register the call in SMDR. This problem could arise when a call is connected to a station, when a call is in an unsupervised conference, when a call is forwarded or transferred to the public network, or when DISA is used for placing outgoing calls.

22.13 If using an E&M trunk that is connected to another telephone system, and forwarding to an outside number through the other system, the E&M trunk access code is entered, followed by the other system's trunk access code (which the 416/832 has been programmed to absorb as described on page 4-26), and the telephone number. Then, when a call is forwarded, the system automatically pauses after the E&M trunk access code, for the duration of the Pause Digit timer, before dialing the rest of the number.

22.14 When an outside call is forwarded to an outside number using a loop start trunk, the Unsupervised CO timer is activated. When the timer expires, both parties hear a burst of dial tone. Either party can reset the timer by pressing any M'MF key. If the timer is not reset, the call recalls the attendant. If the attendant does not answer the recall before the Abandoned Call timer expires, the call is disconnected.

NOTE: There may be some reduction in voice volume when an outside call is forwarded to an outside telephone number, depending on central office trunk quality-

22.15 Ifthe Weekly Toll Limit feature is enabled and a station is forwarded to a toll number that is being disallowed due to the weekly limit being exceeded, calls will be handled as follows:

- An intercom caller will hear reorder tones and see a CALL FAILED - TOLL LIMIT EXCEEDED display.
- 0 A direct ring-in outside call will ring at the station until it is answered or the caller hangs up.
- Calls through DISA or an automated attendant will ring at the station until the Transfer Available timer expires before being sent to the appropriate recall destination.
- Transferred calls will remain at the transferring sta-
- tion.<br>
 Call<br>
dant Calls from a voice computer will be sent to the attendant.

## Forwarding Calis To An Extension, Outside Number, Or E&M Destination

### 22.16 To FORWARD CALLS:

(1) Keyset:

To use the FWD key: While on or off hook, press the FWD key to forward calls according to FWD key programming. If on hook, the SPKR key is lit. (Display keysets show PROGRAM FORWARD.)

To use a call forward feature code: While on or off hook, press the SPCL key and enter one of the following feature codes. If on hook, the SPKR key is lit. (Display keysets show PROGRAM FORWARD.)

- a. Call Forward All Calls (355)
- b. Call Forward If No Answer (356)
- c. Call Forward If Busy (357)
- d. Call Forward If No Answer Or Busy (358)

Single-Line Set: Lift the handset enter one of the feature codes listed above.

 $(2)$  If forwarding to an intercom number, dial the extension number of the station to receive the calls, the voice mail access number, or 0 for the attendant. (Or, keysets can press the MSG key to forward calls to the assigned message center.) If you dialed an invalid extension number, your display shows FORWARD To INVALID NUMBER and you hear reorder tones.

> If forwarding to an outside telephone number, dial a trunk access code (e.g., 801-889 or 89) and then the desired telephone number. If you entered an invalid trunk group feature code or dialed a restricted number, you hear repeatingreorder tones. (Display keysets show FORWARD TO RESTRICTED TRUNK.)

> Ifforwanfing to an outside telephone number via an E&M trunk, dial the E&M trunk group feature code, then dial the other system's trunk access code and the desired outside telephone number. The system automatically enters a pause and the display keysets show an "S" to indicate a short pause. If you entered an invalid E&M trunk group feature code or dialed a restricted number, you hear repeating reorder tones. (Display keysets show FORWARD To RESTRICTED TRUNEL)

> If forwarding to an extension on the other telephone system via an E&M trunk, dial the E&M trunk group feature code and then the desired extension number. If you entered an invalid E&M trunk group feature code or dialed a restricted number, you hear repeating reorder tones. (Display keysets show FORWARD To RE-STRICTED TRUNK.)

(3) Keyset: If off hook, hang up. If on hook, press the SPKR key (SPKR key goes off). You hear a progress tone and the FWD key is lit (display shows FWD [condition] TO XXXX). If you attempted to forward calls to a station that is unconditionally forwarded to your station, your display shows SYSTEM DETECTED FORWARD LOOP and you hear repeating reorder tones.

Single-Line Set: Hang up.

22.17 TO CANCEL ANY CALL FORWARD REQUEST:

Keyset: Press the lit FWD key (the key goes off). If on hook, press the lit SPKR key (the key goes off), or if off hook, hang up. You hear a progress tone. (Display keysets show CANCEL ANY CALL FORWARD.)

Single-Line Set: Lift the handset, enter the cancel any Call Forward feature code (359), and hang UP.

### Forwarding To The Message Center

22.18 Keyset users have a simple method for forwarding calls to their designated message center. The user prcsscs the FWD key and then the MSG key. Calls forwarded through the keyset are then sent to the keyset's designated message center.

22.19 To QUICKLY FORWARD CALLS To YOUR MESSAGE CENTER (KEYSETS ONLY):

> While on or off hook, press the FWD key and then the MSG key. (Display keysets show FWD

[condition] TO EX XXXX [or user name]). If on hook, press the lit SPKR key (the key goes off). If off hook, hang up.

#### Forwarding To Voice Mail

22.20 If the station is forwarded to the voice mail unit or if the message center is a voice mail unit, the keyset user's "mailbox" is automatically dialed when the voice mail unit answers the forwarded call. In fact, whenever any station (keyset or single-line) is forwarded to a designated voice mail unit, the station's assigned "mailbox" is automatically dialed when the voice mail unit answers the forwarded call.

22.21 If a chain of forwarded stations ends in voice mail, the mailbox of the first station in the chain will be selected when the voice mail unit answer the call.

NOTE: If a trunk group is assigned direct ring in to multiple stations, and one of those stations is forwarded to a voice mail unit, incoming calls on that trunk group are not forwarded to the voice mail unit.

## 23. SPEED DIALING

23.1 Three 416/832 features provide speed-dialing. They arc as follows:

- System Speed Dialing: Up to 400 (500 in the expanded system), 32-digit system or tenant-specific speed-dial numbers can be stored in system memory.
- Station Speed Dialing: Each station user can program individual speed-dial numbers. Single-line set users can store up to 10, 16-digit numbers. Keyset users can store 10 outside telephone numbers (up to 16 digits each) and 10 extension numbers (up to four digits each).
- System Directory (Intercom and Outside): The intercom directory enables display keyset users to "look up" intercom extension numbers and user names. The outside directory enables display keyset users to "look up" system speed-dial numbers and associated names. (This feature is available only in the *Extended* software packages.)

## A. SYSTEM SPEED DIALING

23.2 Speed dialing allows station users to dial stored telephone numbers quickly. Up to 400, 32-digit system or tenant-specific speed-dial numbers can be stored in system memory (500 in the expanded system). Through database programming or the designated speed-dial programming station, each individual number can be designated in the database as available to all stations (tenant group 0) or available only to stations within a certain tenant group. If desired, an identifying name can also be stored with each speed-dial number. (See also the System Directory feature on page 4-90.)

233 To keep system speed-dial numbers confidential, some or all of them can be programmed as non-display numbers (see PROGRAMMING, page 5-75). Non-display numbers can be used by any station user (as long as the number is assigned to the user's tenant group), but can only be displayed on the programming station's keyset. (Non-display numbers cannot be redialed or saved as station speed-dial numbers.) Non-display numbers will appear in the SMDR report when dialed.

23.4 System speed-dial numbers are subject to toll restriction unless a system-wide option has been enabled that allows any station to dial any system speed-dial number regardless of that station's SCOS.

23.5 The system speed-dial numbers are stored using location codes (000-399 on standard systems, 000-499 on expanded systems). When dialed, the numbers ap

pear on a display keyset unless they have been programmed as non-display numbers. Display keyset users can also view system speed-dial numbers and names without dialing (unless the numbers are designated for another tenant group or designated as non-display); however, with non-display numbers only the name is displayed.

23.6 The system speed-dial numbers and names are stored on the hard disk and will not be erased in the event of a power failure.

## Programming System Speed Dial Numbers

23.7 The system speed-dial numbers and names are programmed by the installer or at any attendant station. However, attendants can only program or view numbers that are accessible system wide or in their particular tenant group. In addition to the attendant stations, one display keyset can be designated as the system speed-dial programming station to program or view all system speed-dial numbers and all tenant-specific speed-dial numbers. When the system is in the default state, the primary attendant station is the designated system speeddial programming station.

23.g The system speed-dial numbers can contain upto 32 digits each and can include hookflashes and/or short or long pauses for dialing a series of numbers. For example, the speed-dial number can contain an SCC local number, a pause, an access code, and the telephone number. For using E&M trunks, the other systems' trunk access codes, followed by a pause, may be included in speed-dial numbers. The lengths of the hookflash and the pause are determined by the programmable CO Hookflash and Pause Digit timers.

23.9 To program system speed-dial numbers, use one of the following methods:

- Use the keypad to manually dial the number. If you make a mistake, press the MUTE key to backspace.
- Press the REDIAL key to enter the last number dialed or saved at the station (up to 32 digits).
- **•** Press one of the SD keys on the keyset to enter the outside telephone number (up to 16 digits) programmed under that key.

23.10 To program speed-dial names, keypad keys are used to enter the desired letters, numbers, and punctuation. The number of times a key is pressed determines which character is entered. For example, 77776444844 would enter "SMlTH". When adjoining characters are located under the same key, press the FWD key once to advance to the next character. For example, 5666 FWD 66337777 would enter "JONES". Refer to the chart be-
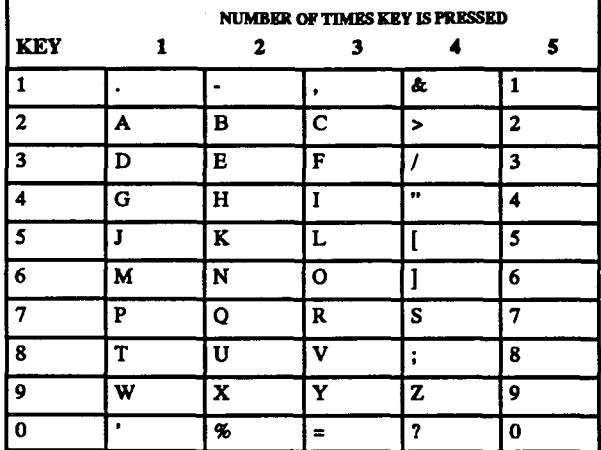

low to program speed-dial names. (Note that letters correspond to the letters printed on the keypad keys.)

23.11 TO PROGRAM OR CHANGE SYSTEM SPEED-DIAL NUM-BERS AND NAMES (ATTENDANTS AND THE DESIGNATED SYS-TEM SPEED-DIAL PROGRAMMING KEYSET ONLY):

NOTE: If you make a mistake, use the MUTE key to backspace. Or, lift and replace the handset (the name and number in memory remains unchanged); then start over.

- (1) While on hook, press the SYS SPD key (or press SPCL and enter the Program System Speed-Dial feature  $code$  - 020). (Display keysets show PROGRAM SYSTEM SPEED DIAL.)
- (2) Enter the speed-dial location code (000- 499). (The MSG key is lit and the display shows the name and number or, if one does not exist, NO OUTSIDE #.) If you do not continue to the next step, the display times out after the Long Interdigit timer expires and you must start over.
- (3) If you wish to program a name or change the eristing name, enter or change the name for the speed-dial number using your keypad. Refer to the chart on this page. If necessary, use the  $\frac{M}{\sqrt{N}}$  and  $\frac{M}{\sqrt{N}}$  and  $\frac{M}{\sqrt{N}}$  and  $\frac{M}{\sqrt{N}}$  and  $\frac{M}{\sqrt{N}}$ ters.<br>ters

 $\mathbf{r}$  the existing name is corrected name is corrected name is corrected name is corrected name is  $\mathbf{r}$ to processing name is correct, or you as not me

 $(4)$  Press the MSG key (it will go out and the cursor  $\frac{1}{2}$  move the top lines. The top lines of the top lines of the top lines of the top lines of the top lines of the top lines of the top lines of the top lines of the top lines of the top lines of the top lines of the will move to the top line). Enter or change the number (up to 32 digits) to be stored using the keypad, one of the SD keys, or the REDIAL key. If necessary, use the MUTE key to back up and erase existing numbers. (Display keysets show<br>the number as it is entered.) To include pauses or

hookflashes in the number, press the SPCL key once for a hookflash (F), twice for a short pause (S), and three times for a long pause (L). You may not exceed 32 digits.

- (5) Press any trunk access key (call, individual trunk, ANSWER, or OUTGOING) to save the number. You hear a single progress tone when the number is accepted. (Display keysets show PROGRAM SYSTEM SPEED DIAL.)
- $(6)$ To enter or change additional numbers: Repeat steps 2 through 5 for each number to be entered or changed.

To end the programming session: Lift and replace the handset or wait for the display to return to the date and time (when the Long Interdigit timer expires).

23.12 TO ERASE SYSTEM SPEED-DIAL NAMES AND/OR NUM-BERS (ATTENDANTS AND THE DESIGNATED SYSTEM SPEED-DIAL PROGRAMMING KEYSET ONLY):

- (1) While on hook, press the SYS SPD key (or press SPCL and enter the Program System Speed-Dial feature  $code = 020$ . (Display keysets show PROGRAM SYSTEM SPEED DIAL.)
- (2) Enter the speed-dial location code (000- 499). (The MSG key is lit and the display shows the name and number.)
- (3) You may erase the name only, the number only, or both:
	- a. If you wish to erase the name, press the MUTE key repeatedly until the name is erased.
	- b. If you wish to erase the number, press the MSG key, then press the MUTE key repeatedly until the number is erased.
- $(4)$ Press any trunk access key (call, individual trunk, ANSWER, or OUTGOING). You hear a single progress tone when accepted. (Display engre progress tone when accepted, (Disputy  $\frac{1}{n}$
- (5) To enter or change additional numbers: Repo check of change measurement numbers; noerased.

To end the programming session: Lift and replace the hands of the display to rereplace the handset or wait for the display to return to the date and time (when the Long Interdigit timer expires).

#### Viewing System Speed-Dial Numbers

23.13 TO VIEW SYSTEM SPEED-DIAL NUMBERS AND NAMES AT ATTENDANT STATIONS AND THE DESIGNATED SPEED-DIAL PROGRAMMING STATION:

NOTE: If you make a mistake, lift and replace the handset; then start over.

#### (1) Using the Keyset:

- a. While on hook, press the SYS SPD key (or press SPCL and enter the System Speed-Dial feature  $code = 381$ . (Display keysets show PROGRAM SYSTEM SPEED DIAL.) You hear a confirmation tone.
- b. Enter the desired location code (000-499). (The display shows the programmed name and number.)

Using a DSS/BLF Unit with Speed-Dial Keys: While on hook, press the desired speed-dial key.

(2) Wait for the display to return to the date and time (when the long Interdigit timer expires) or lift and replace the handset. Then repeat the procedure for each number to be viewed.

23.14 TO VIEW SYSTEM SPEED-DIAL NUMBERS AND NAMES AT ANY DISPLAY KEYSET:

#### (1) Using the Keyset:

I

- a. While on hook, press the SYS SPD key (or press SPCL and enter the System Speed-Dial feature code - 381). (Display keysets show REVIEW SYSTEM SPEED DIAL.) You hear a confirmation tone.
- b. Enter the desired location code (000–499 (Display keysets show the programmed name and number. Or, if it is a non-display number, the display shows the name and NON DISPLAY #.)

Using a DSS/BLF Unit with Speed-Dial Keys: While on hook, press the desired speed-dial key.

(2) Wait for the display to return to the date and time (when the Long Interdigit timer expires) or lift and replace the handset. Then repeat the procedure for each number to be viewed.

#### Dialing System Speed-Dial Numbers

23.15 TO DIAL SYSTEM SPEED-DIAL NUMBERS:

- (1) Lift the handset and select an outgoing trunk.
- (2) Keyset:
	- a. Press the SYS SPD key (or press SPCL and enter the System Speed-Dial feature code -381). You hear a confirmation tone.
	- b. Enter the location code (000-499) for the desired number. The number is automatically dialed. (Display keysets show the number dialed unless it is a non-display number.) If you hear reorder tones, your station is restricted from dialing the selected number.

DSS/BLFUnit with Speed-DialKeys: Press the desired speed-dial key. The number is automatically dialed. (Display keysets show the number dialed unless it is a non-display number.) If you hear reorder tones, your station is restricted from dialing the selected number.

#### Single-Line Set:

- a. Press ESLS SYS SPD key, or press the PLASH key (hookflash) and enter the System Speed-Dial feature code (381). You hear a confirmation tone.
- b. Enter the location code (000-499) for the desired number. The number is automatically dialed. If you hear reorder tones, your station is restricted from dialing the selected number.

#### B. STATION SPEED DIALING

23.16 For convenience, each station user can program individual speed-dial numbers. Single-line set users can store up to  $10$ , 16-digit numbers using speed-dial location codes (O-9). Keyset users can store 10 outside telephone numbers (up to 16 digits each) and 10 extension numbers (up to four digits each; see paragraph 23.18 below), using IC/CO speed-dial (SD) keys or location codes O-9. Together, the lamps in the keyset SD keys create a busy lamp field that indicates the status of the stations programmed under the keys (refer to the lamp status chart on page 4-47). Extension numbers can be either station extension numbers or hunt group pilot numbers.

#### Programming Station Speed-Dial Numbers

23.17 When entering the outside telephone numbers, use one of the following methods:

- Use the keypad to manually dial the number.
- On a keyset, press the REDIAL key to enter the last number (up to the first 16 digits) dialed or saved at the station.
- On a keyset, press the SYS SPD key and enter the system speed-dial location code (000-499) to store one of the system speed-dial numbers in a station speed-dial location. (If the number is over 16 digits, only the first 16 digits are stored.) Non-display system speed-dial numbers cannot be stored in keyset station speed-dial locations.

23.18 A three-digit station extension number can be preceded with a pound (#) to always speed dial private intercom calls to the station. Or, a "4" may be entered before a three-digit station extension number or hunt group pilot number to quickly reverse transfer (pick up) calls from that station or hunt group. If either of these options is used, normal handsfree intercom calls cannot be placed using that station speed-dial location or SD key. Also, when an extension number is preceded by a "4," the SD key will not show the station's status. This option cannot be used if the system has four-digit extension numbers.

23.19 Station users can also program pauses and/or hookflashes into the stored outside telephone numbers. For example, the number can contain an SCC local number, a pause, and an access code. For using E&M trunks, speed-dial numbers may contain the other system's trunk access code if it is followed by a pause. When programming speed-dial numbers, each hookflash and each pause is considered one digit. The durations of the hookflash and the pause are determined by the programmable CO Hookflash and Pause Digit timers.

23.20 If desired, station speed-dial numbers can be used for dialing the voice mail unit password code. Store the code in an outside number location. Then, after the call to the voice mail unit is connected, dial the outside location that contains the password code.

23.21 The station speed-dial numbers are stored on the hard disk and will not be erased by unplugging the station instrument or by a power failure.

23.22 TO PROGRAM STATION SPEED-DIAL NUMBERS USING **AKEYSET:** 

One extension number and one outside telephone number can be stored under each of the 10 SD keys/location codes.

NOTE: If you make a mistake, lift and replace the handset; then start over. The number in memory remains unchanged. Or, use the MUTE key to backspace.

(1) Keysets with SD keys: While on hook, press the SD key to be programmed. (Display keysets show PROGRAM STATION SPEED DIAL # and the key number.)

> Keysets without SD keys: While on hook, press SPCL and enter the Station Speed-Dial Programming feature code (383). You hear a progress tone Then dial the speed-dial location code (O-9). (Display keysets show PROGRAM STA-TION SPEED DIAL # and the key number.)

- (2) Dial the extension number (up to four digits) or telephone number (up to 16 digits, including pauses and hookflashes) to be stored. Refer to paragraph 23.17. (Display keysets show the number.) To include pauses or hookflashes in an outside telephone number, press the SPCL key once for a hookflash (F), twice for a short pause (S), and three times for a long pause (L). You may not exceed 16 digits. Do not program hookflashes or pauses in extension numbers, or you will receive reorder tones when trying to dial them.
- (3) If you entered an extension number, press the IC key. You hear a single progress tone when the system has accepted the number. (Display keysets show both numbers stored under the SD key.)

If you entered an outside telephone number, press any call or individual trunk key. You hear a single progress tone when the system has accepted the number. (Display keysets show both numbers stored under the SD key.)

(4) Wait five seconds for the display to return to the date and time. Repeat steps 1 through 3 for each additional number to be stored.

23.23 TO PROGRAM STATION SPEED-DIAL NUMBERS USING A SINGLE-LINE SET:

Up to 10 numbers can be stored using speed-dial location codes O-9. If you make a mistake, hang up and start over.

- (1) Lift the handset and enter the Station Speed-Dial Programming feature code (383) or press the ESLS FGM SPD key. You hear a confirmation tone.
- (2) Dial the speed-dial location code (O-9). You hear a confirmation tone.
- (3) Dial the telephone number (up to 16 digits, including pauses and hookflashes) to be stored and hang up. To include pauses or hookflashes in the number, press the FLASH (hookflash) key once for a hookflash (F), twice for a short pause (S), and three times for a long pause  $(L)$ . Each pause or hookflash counts as one digit. Wait 2 seconds after pressing the FLASH key before pressing it again; the system' only recognizes one FLASH every 2 seconds.
- (4) Hang up.
- (5) Repeat steps 1 through 4 for each number to be stored.
- 23.24 TO ERASE A STATION SPEED-DIAL NUMBER:

Repeat the programming procedures, but do not dial a number (skip step 2 in the keyset instructions, or step 3 in the single-line instructions).

Viewing Station Speed-Dial Numbers

23.25 TO VIEW THE STORED NUMBERS (ON A DISPLAY F SET):

- (1) While on hook, press the desired SD key twice. (Display keysets show the currently stored numbers.)
- (2) If desired, press other SD keys once to view their numbers. (If the date and time displays, the program has timed out; repeat the first step.)

#### Dialing Station Speed-Dial Numbers

23.26 TO DIAL A STATION SPEED-DIAL NUMBE

- (1) Lift the handset.
- (2) If placing an outside call, select an outgoing trunk or use LCR. If placing an intercom call, skip this step.
- (3) Keysets with SD keys: Press the SD key of the desired number. The number is dialed. (Display keysets show the number.)

Keysets without SD keys: Press the SPCL key, enter the Station Speed-Dial feature code (382), and then enter the location code (O-9). The number is dialed. You hear a confirmation tone.

ESLS: Press the STN SPD key. You hear a confirmation tone. Then dial the location code (O-9). The number is dialed.

Other Single-Line Sets: Press the FLASH key (hookflash) and then press the SLI STN SPD key or enter the Station Speed-Dial feature code (382). You hear a confirmation tone. Then dial the location code (O-9). The number is dialed.

## 24. OPTIONAL SYSTEM DIRECTORY - INTERCOM AND OUTSIDE (KEYSETS ONLY)

NOTE: This feature is available only in the Extended software packages.

24.1 The intercom directory enables display keyset users to "look up" intercom extension numbers and user names. The outside directory enables display keyset users to "look up" system speed-dial numbers and associated names.

24.2 Once the desired extension number/name or system speed-dial number/name has been selected, the user may automatically dial the number, store the number in a station speed-dial location, select a different number/ name, terminate the directory routine, or switch to the other directory. A directory search can be performed when a call is waiting on conference or transfer hold at the station, if necessary.

24.3 The intercom directory is automatically updated whenever user names and/or extension number information is reprogrammed (see PROGRAMMING pages 5-28 and 5-58). The outside directory is updated whenever a system speed-dial number or name is reprogrammed (see PROGRAMMING page 5-76).

24.4 To use the directory, the user enters a letter, a string of letters, or a valid extension number. If searching for a name, the full name need not be entered. The system will find the closest match and show the number and its associated name on the keyset display. Or, the user can press the asterisk  $(*)$  or pound  $(*)$  keys to scroll backward or forward alphabetically through the stored list of names. (It is not possible to scroll through the extensions by number.)

24.5 Keypad keys are used to enter the desired letters, numbers, and punctuation. The station user can switch between numeric and alphanumeric modes. (Numeric  $mode = MSG$  key unlit; alphanumeric mode  $= MSG$  key lit.) In alphanumeric mode, the number of times a key is pressed determines which character is entered. For example, 77776444844 would enter "SMITH." When adjoining characters are located under the same key, press the FWD key once to advance to the next character. For example, 5666 FWD 66337777 would enter "JONES." Refer to the following chart. The letters correspond to the letters printed on the keypad keys.

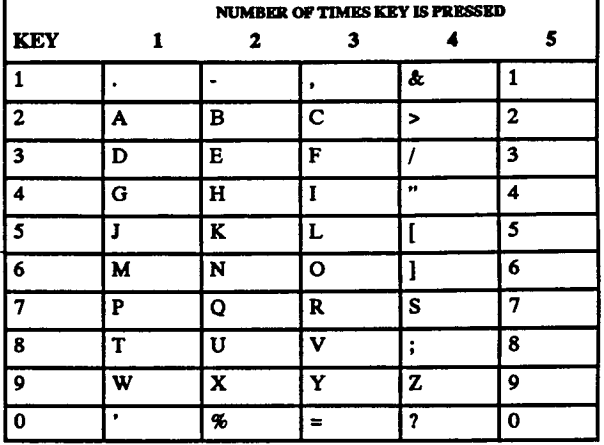

NOTE: The character values for key number 1 above are not the same as those used for custom programming do-not-disturb messages (see page 4-95). This is due to the loss of the pound (#) key and asterisk (\*) key character values.

#### A. INTERCOM DIRECTORY

24.6 TO PERFORM AN INTERCOM DIRECTORY SEARCH:

- (1) While on or off hook, press SPCL and enter the System Intercom Directory feature code (307). The MSG key lights (and the SPKR key lights if on hook) and the display shows INTERCOM NAME: on the top line, while the cursor is located on the bottom line.
- (2) Enter up to seven alpha and/or numeric characters for the extension number or user name. If searching for a name, the whole name does not have to be entered. You may switch between modes by pressing the MSG key (lit = alphanumeric, unlit = numeric).
	- a. In numeric mode (MSG key unlit): Press the keypad keys to enter a valid extension number. Press MUTE to backspace, if necessary.
	- b. In alphanumeric mode (MSG key lit): Press the keypad keys to enter the desired characters. Refer to the chart above. Press FWD once to advance or twice to leave a space. Press MUTE to backspace.
- (3) If desired, press the pound  $(#)$  key to scroll forward alphabetically through the directory or press the asterisk (\*) key to scroll backward. If this method is used, skip step 4 and proceed to step 5.
- $(4)$ Press the pound  $(#)$  or asterisk  $(*)$  key to begin the search. The closest match will be displayed on your keyset. If you entered an invalid extension number, you will hear reorder tones. Repeat step 2.
- (5) If desired, store the selected extension number in a station speed-dial location by pressing the desired SD key. You hear confirmation tone when the number is accepted.
- (6) To automatically dial the extension number: Press the IC key. If an intercom call is camped on and the IC key is lit, pressing the IC key accesses the waiting call and terminates the Directory feature.

To search for a different extension number or user name: Repeat steps 2 and 4.

To terminate the directory routine: If off hook, hang up. If on hook, press the SPKR key.

To switch to the outside directory: Press anonflashing call or individual trunk key or the ANSWER or OUTGOING key. (Outside directory instructions are given below.) If a call is ringing in or holding on the selected trunk, pressing the flashing call key, flashing individual trunk key, or ANSWER key will answer the call and terminate the directory function.

#### B. OUTSIDE DIRECTORY

#### 24.7 TO PERFORM AN OUTSIDE DIRECTORY SEARCH:

- (1) While on or off hook, press SPCL and enter the System Outside Directory feature code (308). The MSG key lights (and the SPKR key lights if on hook) and the display shows OUTSIDE NAME: on the top line, while the cursor is located on the bottom line.
- (2) To enter a name: Enter alphanumeric characters (up to 16) for the speed-dial name. You do not have to enter the whole name. Press the keypad keys to enter the desired characters. Refer to the chart on page 4-90. Press the FWD key once to

advance or twice to leave a space. Ress the MUTE key to backspace.

To scroll through the directory: Press the pound (#) key to scroll forward alphabetically through the directory or press the asterisk (\*) key to scroll backward. If this method is used, skip step 3 and proceed to step 4.

- (3) Press either the pound (#) or asterisk (\*) key to begin searching. The closest match will be displayed on your keyset. If you selected a non-display number, NON DISPLAY # will appear on the top line and the name (if assigned) will ap pear on the bottom line; the number is not displayed.
- $(4)$ If desired, store the selected system speed-dial number in a station speed-dial location by pressing the desired SD key. You hear a confirmation tone when the number is accepted.

NOTE: If the system speed-dial number is longer than 16 digits, only the first 16 digits will be stored in the station speed-dial location. Also, if the number is a non-display number, it cannot be stored.

(5) To automatically dial the speed-dial number: Press an individual trunk key, the OUTGOING or ANSWER key, or a trunk group key. If off hook, lift the handset when the call is answered. If a call is ringing in or holding on the selected trunk, pressing the flashing individual trunk key or the ANSWER key will answer the call and terminate the directory function.

> To search for a different system speed-dial number: Repeat steps 2 and 3.

> To terminate the directory routine: If off hook, hang up. If on hook, press the SPKR key.

> To switch to the intercom directory: Press the IC key. (Intercom directory instructions are given on page 4-90.) If an intercom call is camped on and the IC key is flashing, pressing the IC key accesses the waiting call and terminates the Directory feature.

## 25. HOUSE PHONE

25.1 This feature provides users with the ability to place a pre-designated intercom or outside call simply by lifting the handset (or pressing the SPKR key if it is a keyset) on a designated house phone. There are several applications for this feature, such as:

- Courtesy paging phone: Visitors hear pages instructing them to pick up the house phone (such as the paging phones used in airport terminals). When they lift the handset, they are connected to a pre-programmed station user who can give them a message or connect them to a call.
- Emergency phone: The house phone can be programmed to automatically place a call to an emergency number (such as 911). This could save time in an emergency.
- Service phone: Customers can use the house phone(s) to place orders or receive special services from the lobby. For example, the house phone would automatically dial the extension number of a service representative (or hunt group number of the service department).
- Intercom network: House phones could be placed in specific locations throughout a building (such as examination rooms in a doctor's office) and could be programmed to access a specific station or group of stations (such as a nurses' station).

25.2 Any station may be designated as a house phone in database programming (see PROGRAMMING, page 5-38), however this feature is usually assigned to single-line sets. The primary attendant should not be a house phone, nor should any Attendant Computer Console station.

25.3 The number dialed by the house phone is determined by the station's speed-dial programming. The number programmed through the database or in station speed-dial location 1 is automatically dialed during day mode, and the number in location 2 is dialed during night mode. This number can be either an extension number or an outside telephone number. If it is an outside number, it must be preceded with a select trunk group feature code (and a pause if necessary).

25.4 If the house phone is a keyset, speed-dial programming should be terminated by pressing a call key, or individual trunk, or trunk key as if an outside number was being stored, even when storing an extension number. Other station information (such as user name, extension number, SCOS, etc.) for the house phone is programmed as usual.

25.5 Once the house phone status has been programmed, the speed-dial number can only be changed while on hook (if it is a keyset) or through database programming because lifting the handset will cause the station to dial the designated number.

25.6 Incoming calls take precedence over outgoing calls. If using a single-line set or a keyset programmed for automatic trunk access (see page 4-52), any ringing call is automatically answered when the handset is lifted or the SPKR key is pressed.

### 26. REDIALING

n Juli

26.1 The Redial feature stores the last telephone number dialed at the station (manually or speed-dialed numbers up to 48 digits). If the station user reaches a busy number or is disconnected, or if there is no answer, the number can be redialed easily.

26.2 Only one telephone number can be stored in the station's redial memory at one time. With keysets, this number can be stored in one of two ways, depending on keyset programming.

- <sup>l</sup>Last Number Dialed: The last number manually dialed or speed dialed is automatically stored. It changes every time the user dials a telephone number. The number is redialed using the procedure in paragraph 26.9. This is the default value of the Redial feature and the REDIAl key.
- **Last Number Saved: The last number dialed is** manually stored by the keyset user. Dialing other numbers does not change the number saved. It only changes when a new number is saved, using the procedure in paragraph 26.8. The number is redialed using the procedure in paragraph 26.9. This is programmed with the Last Number Saved feature code.

26.3 There are three feature codes that affect the Redial feature. The Redial feature code (380) performs the redial function (on keysets and ESLSs, this code is programmed under the RRDIAL key; on SLIs the code is under the REDL key.) The Program Redial Mode feature codes (320 and 321) determine the mode of the redial feature code for keysets (Last Number Dialed Or Last Number Saved). The ESLs and SLI REDIAL key mode cannot be changed; it is always last number dialed.

26.4 System speed-dial numbers cannot be redialed at any station if they have been programmed as non-display numbers.

26.5 If using an E&M trunk, the Redial feature remembers the other system's trunk access code and automatically inserts a pause after the code when it is redialed.

26.6 A system programming flag allows the programmer to specify whether all dialed digits or just the digits

I

that make up the valid call are displayed and stored in the redial buffer. If desired, the "extra" digits used for dial-up banking machine, voice mail, automated attendant, or other purposes can be suppressed so that only the telephone number digits are displayed and stored in redial memory. Suppressing the extra digits prevents entries, such as PIN numbers and other codes, from being displayed when they are dialed. (see page 5-69 in programming-)

26.7 TO PROGRAM THE KEYSET REDIAL MODE:

NOTE: When in the default state, the keyset Redial mode is programmed for Last Number Redial (320).

- (1) While on hook, press the SPCL key.
- (2) Enter the feature code to program Last Number Dialed (320) or Last Number Saved (321) redial mode. You hear confirmation tone.

26.8 TO SAVE A NUMBER ON A KEYSET PROGRAMMED FOR LAST NUMBER SAVED (321):

NOTE: The saved number is replaced each time you repeat this procedure.

- (1) When you wish to save an outside telephone number, hang up to disconnect the call.
- (2) Remain on hook and press the REDIAL key (or press SPCL and enter the Redial feature code -380). You hear a confirmation tone.
- (3) To redial the number: Use the procedure in the next paragraph.
- 26.9 TO REDIAL A NUMBER:
- (1) Lift the handset and select an outgoing trunk.
- (2) Keyset: Press the REDIAL key (or press SPCL and enter the Redial feature code - 380). The number is dialed and displayed.

ESLS: Press the REDIAL key. The number is dialed.

SLI: Press the PLASH key and then the REDL key or enter the Redial feature code (380). The number is dialed.

Other Single-Line Set: Hookflash and enter the Redial feature code (380). The number is dialed.

## 27. PAGfNG

27.1 The Paging feature allows announcements to be made through keyset internal speakers. Optional paging equipment (amplifiers and paging speakers) may also be installed on external paging ports or relays to provide paging for an external area, such as a warehouse or loading dock (see INSTALLATION, page 3-141).

27.2 External paging circuitry is available by converting up to nine unused single-line (SLC) or trunk circuits. Trunk and single-line circuits can be converted for external paging use in the Page Zones window (page 5-70 in PROGRAMMING).

27.3 There can be up to 10 paging zones. When the system is in the default state, all keysets are assigned to paging xone 1 to provide an all-page zone. Keysets and external paging ports/relays can be assigned to any, all, or none of the paging zones, as desired.

27.4 Pages are not heard if the keyset has been removed from paging (using the feature code as described in paragraph 28.2) in do-not-disturb, is ringing, or is in use. Also, keyset background music and external speaker music are interrupted for pages.

- 27.5 TO MAKE A PAGE:
- (1) Lift the handset.
- (2) Keyset: Press the PAGE key (or enter the Page feature  $code = 7$ .

Single-Line Set: Enter the Page feature code (7).

- (3) Enter the zone code (O-9) for the desired zone.
- (4) After the single progress tone, make your page before the Paging timer expires. If you hear reorder tones, there are no stations or external xones in the selected page zone, the necessary system resources are busy, or the paging zone is being used by another station. Users cannot camp on to or queue the paging system.
- $(5)$  Hang up.

### 28. REMOVE FROM PAGING

28.1 A keyset user can prevent the keyset from receiving pages or allow it to receive pages again using these feature codes. If the keyset is assigned to more than one page zone, all xones are removed or replaced; the user cannot toggle individual zones.

28.2 TO HALT OR ENABLE ZONE PAGES:

- (1) While on or off hook, press SPCL.
- (2) Enter the Page Remove feature code (332) to prevent the keyset from receiving pages or enter the Page Replace feature code (333) to allow the keyset to receive pages. You hear a confirmation tone. (Or use the Page Remove/Replace On/Off feature code [334] to toggle the pages on or off.)
- (3) If off hook, hang up.

#### 29. DO-NOFDISTURB

29.1 Placing a station in do-not-disturb halts all pages, incoming intercom calls, camped-on calls, and transferred calls to that station. Queue callbacks, recalls, and direct ring-in calls are not blocked. Another user calling the station while it is in do-not-disturb hears a repeating signal of four fast tones and a pause (display keysets show the do-not-disturb message); the user cannot camp on, but can queue or leave a message at the station.

29.2 If desired, individual stations can be prevented from using do-not-disturb by disabling the Do-Not-Disturb option in the database (see PROGRAMMING, page 5-28). Another option concerns do-not-disturb breakthrough. Normally, calls to a station through DISA, the automated attendant, or a voice computer are not blocked by placing the station in do-not-disturb. If desired, individual stations can be set to prevent these calls from breaking through do-not-disturb (see PRO-GRAMMING, page 5-28).

29.3 If a hunt group station is in do-not-disturb, calls to the user's hunt group do not cause the keyset to ring, but the individual trunk key will flash if all other stations in the hunt group are busy, forwarded, have hunt group remove enabled, or are in do-not-disturb. Hunt group announcement stations and overflow stations cannot block hunt group calls by using do-not-disturb.

29.4 Keyset stations may be given Do-Not-Disturb Override permission. These stations, when reaching a station in do-not-disturb, can enter the Do-Not-Disturb Override feature code (373) and place an intercom call. Single-line stations cannot be enabled to use the Do-Not-Disturb Override feature.

29.5 When a station is placed in do-not-disturb, the user may select one of 20 system-stored messages that will appear on the top line of the display (unless do-notdisturb is enabled while the user is on a call or off hook, in which case message 1 is automatically selected). An attendant can reprogram messages 02-20 with messages, up to 16 characters each. When a station in donot-disturb is called by a display keyset user, the caller sees the selected message.

29.6 Default do-not-disturb messages are programmed as follows:

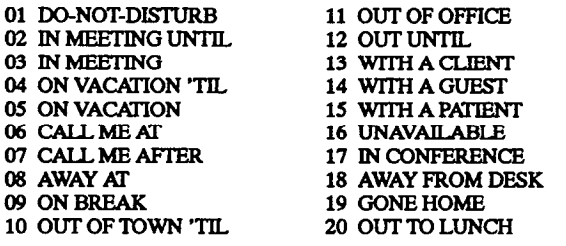

29.7 The second line of the message can be customized with a numeric/alphanumeric message of up to 16 characters. The customized message is entered as described in the following paragraphs.

29.8 When programming a customized do-not-disturb message, the station is automatically in numeric mode. The keypad keys are used to enter numbers O-9, the pound  $(\#)$  key is used for entering a hyphen  $(-)$ , and the asterisk (\*) key is used for entering a colon (:). For example, 1\*00 would enter "1:00" in numeric mode.

29.9 Keyset users can enter alphanumeric mode by pressing the MSG key (the key lights). Keypad keys are used to enter the desired letters, numbers, and punctuation. The number of times a key is pressed determines which character is entered. For example, 33377744432999 would enter "FRIDAY." When adjoining characters are located under the same key, press the FWD key once to advance to the next character. For example, 6 FWD 666 FWD 6632999 would enter "MONDAY." Refer to the chart below to program messages in alphanumeric mode. (Note that letters correspond to the letters printed on the keypad keys.)

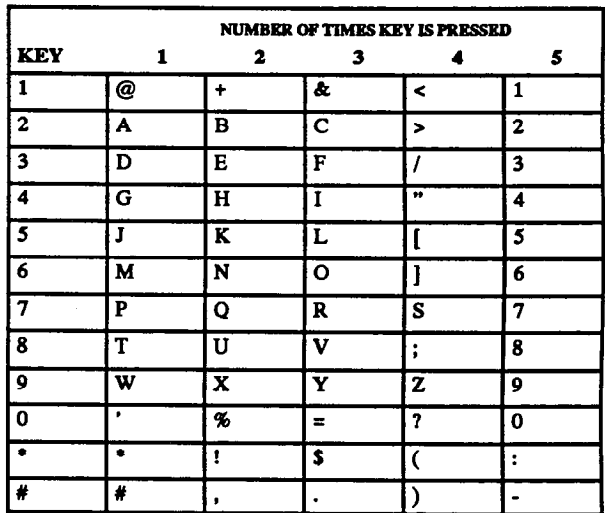

29.10 When using either mode, keyset users may use the SD keys (digits stored in the outside number location) and/or the REDIAL key to enter stored numbers or messages. Speed-dial numbers can be chained together when entering messages that require more that 16 keystrokes to create the desired message. When programming a message in speed-dial memory (outside number location), use the SPCL key in place of the FWD key to advance or insert spaces.

- 29.11 TION: TO ENABLE DO-NOT-DISTURB MODE AT YOUR STA-
- (1) Keyset: While on hook, press the DND key (or press SPCL and enter a Do-Not-Disturb feature code - 370 or 372). The DND key lights. (Display keysets show SELECT DND MESSAGE.)

Single-Line Set: Lift the handset and enter the Do-Not-Disturb feature code (370) or the Do-Not-Disturb On/Off feature code (372). You hear a progress tone.

#### (2) To select message 01 (DO-NOT-DISTURB):

Keyset: Press the SPKR key, lift and replace the handset, or allow the programming mode to time out.

Single-Line Set: Hang up, press the FLASH key, or allow the programming mode to time out.

To select any of the 20 pre-programmed messages: Enter the desired number (01-20). Display keyset users may scroll through the messages by pressing the pound (#) key to go forward or the asterisk (\*) key to go backward (the display shows the selected message). If you enter an invalid message number, you will hear reorder tones and must try again.

(3) To terminate programming:

> Keyset: Press the SPKR key, lift and replace the handset, or allow the programming mode to time out.

> Single-Line Set: Hang up, press the FLASH key, or allow the programming mode to time out.

> To customize the second line of the message: Use any combination of the following methods:

- a. Remain in numeric mode: Press the keypad keys to enter the desired number. Use the pound key  $(H)$  for a hyphen  $(-)$  and the asterisk key (\*) for a colon (:). Keyset users can press the FWD key once to leave a space, or press the MUTE key to backspace.
- b. Change to alphanumeric mode (keysets only): Press the MSG key (the key lights), then enter the desired characters. Refer to the chart on the previous page. Keyset users can press the PWD key once to advance or twice to leave a space, or press the MUTE key to backspace.
- c. Use speed-dial and/or redial numbers (keysets only): In either numeric or alphanumeric

mode, press one of the SD keys, and/or press the REDIAL key to enter the stored characters. You may chain numbers together.

## (4 Terminate programming:

Keyset: Press the SPKR key, lift and replace the handset, or allow the programming mode to time out. (Display keysets show selected message. Date and time appear on the second line if there is no customized message.)

Single-Line Set: Hang up, press the PLASH key, or allow the programming mode to time out.

#### 29.12 TO CANCEL DO-NOT-DISTURB:

Keyset: While on hook, press the lit DND key (or press SPCL and enter the cancel Do-Not-Disturb feature code - 371 or Do-Not-Disturb On/ Off feature  $code = 372$ ). The key goes off and the display returns to date and time.

Single-Line Set: Lift the handset, enter the cancel Do-Not-Disturb feature code (371) or the Do-Not-Disturb On/Off feature code (372), and hang up.

29.13 TO PLACE YOUR BUSY STATION IN DO-NOT-DISTURE WHILE A CALL IS CAMPED ON:

If, while on a call, you hear call waiting signals and you wish to let the caller know you do not want to be disturbed:

> Keyset: Press the DND key (or press SPCL and enter a Do-Not-Disturb feature code - 370 or 372). The key lights. The intercom caller is no longer camped on and receives do-not-disturb indications.

> Single-Line Set: (This procedure will interrupt your call in progress.) Press the FLASH key (hookflash) and enter the Do-Not-Disturb feature code (370) or the Do-Not-Disturb On/Off feature code (372). The intercom caller is no longer camped on and receives do-not-disturb indications. Press the PLASH key (hookflash) again to return to the current call.

29.14 DO-NOT-DISTURB OVERRIDE (KEYSETS WITH THIS FEATURE ENABLED ONLY):

If your keyset is enabled for Do-Not-Disturb Override and you hear do-not-disturb tones when placing an intercom call, you may use the following procedure to break through do-not-disturb and complete the call.

> When you hear do-not-disturb tones while placing an intercom call, press the SPCL key and enter the Do-Not-Disturb Override feature code (373). Ifthe called station is idle, the call rings as . a prrvate intercom call. If the called station is busy, your call camps on,

## 30. HOOKFLASH

30.1 Single-line set users are required to hookflash to access some system resources. Or, a hookflash may be required for keyset and single-line users to access certain telephone company features, such as call waiting. The duration of the hookflash can be changed by repro gramming the CO Hookflash timer (default value is 600ms).

30.2 The Hookflash feature can be enabled or disabled on a trunk group-by-trunk group basis.

NOTE: The ESLS and SLI FLASH key does not generate a hookflash over trunks. You must use this procedure.

30.3 TO SEND A TIMED HOOKFLASH WHILE ON AN OUTSIDE **TRUNK:** 

> Keyset: Press the SPCL key and enter the Hookflash feature code (330).

> Single-Line Set: Press the FLASH key (hookflash) and enter the Hookflash feature code (330).

## 31. CANCEL MISCELLANEOUS **OPERATIONS**

31.1 A station user can cancel Do-Not-Disturb, Handsfree Disable, Call Forward Requests, Queue Request, Page Remove, Hunt Croup Remove, And Background Music features all at once by entering a single feature code.

31.2 TO CANCEL MISCELLANEOUS OPERATIONS:

Keyset: While on or off hook, press the SPCL key and enter the Cancel Miscellaneous Operations feature code (395). You hear a confirmation tone. If off hook, hang up.

Single-Line Set: Lift the handset, enter the Cancel Miscellaneous Operations feature code (395). You hear dial tone. Hang up.

## 32. REMINDER MESSAGES (KEYSETS ONLY)

32.1 Reminder messages are set, like an alarm clock, to signal a keyset station at a specified time. The user can select the message and time up to 24 hours in advance. Twenty different reminder messages are available. These messages can be reprogrammed by the installer or any attendant. Up to 120 reminder messages can be requested per system.

32.2 At the programmed time, the reminder message signals the station with eight short tones. A display keyset shows the message until it is cancelled; a non-display keyset receives tones only. If the station is busy, the user still hears the tones and the message displays for 10 seconds during the call, then the display returns after the user hangs up. (Reminder displays interrupt, but do not affect, programming.)

32.3 Messages can be changed by the installer or any attendant, if desired. They are limited to 16 characters. The default messages are:

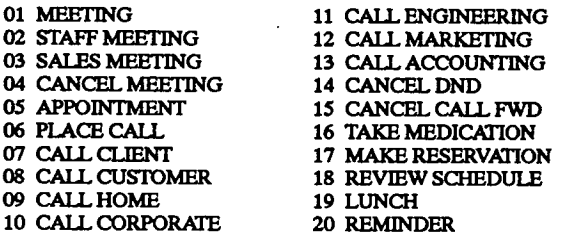

#### 32.4 TO REQUEST REMINDER MESSAGES:

NOTE: Lift and replace the handset to stop the process without selecting a message.

- (1) While on hook, press the SPCL key.
- (2) Enter the Reminder Message feature code (305). (Display keysets show PROGRAM REMIND-ER MESSAGE.)
- (3) To select a specific message: Enter the two-digit message code (01-20). (Display keysets show selected message.)

To scroll through the messages: View the available messages by pressing the pound (#) key to scroll forward or pressing the asterisk (\*) key to scroll backward. Each message displays for one second before another can be selected.

- (4) While the desired message is displayed, enter the time that you wish to receive the message:
	- a. Enter the hour and minutes (e.g., 900 for 9:OO).
	- b. Press the asterisk (\*) key for AM or press the pound (#) key for PM. You hear a progress tone when it is accepted.

NOTE: If an invalid time is entered, you hear reorder tones and the message request is cancelled. (Display keysets show ERROR! INVALID TIME ENTERED.)

#### 32.5 TO RECEIVE A REMINDER MESSAGI

At the selected time, you hear eight short tones and the message displays.

 $(1)$  If your station is idle, go to the next step.

If you are on a call, the message will display for 10 seconds. After you hang up, the reminder message returns and must be cleared.

If you are programming your keyset, the programming function is interrupted. The message will display for 10 seconds. After programming is completed, the reminder message will return and must be cleared.

(2) To clear the message: Remain on hook and press the asterisk (\*) key.

32.6 TO CANCEL ALL OF YOUR REMINDER MESSAGE RE-QUESTS:

> While on hook, press the SPCL key and enter the Cancel Reminder Message feature code (306). You cannot view or cancel individual messages.

## 33. OPTIONAL STATION EXCHANGE FEATURE

33.1 This programmable station feature allows a station user to exchange the extension numbers of two station circuits. This swaps the database and user programmed features of the extension numbers between two station circuits without the need for database programming. The circuit number of the station locations are unchanged, but the extension numbers are changed, as illustrated below.

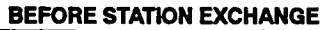

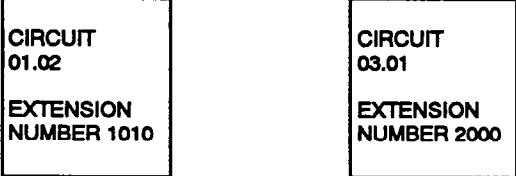

Circuit Number 01.02 has all of the database and user programming of Extension Number 1010. Circuit Number 03.01 is programmed as Extension Number 2000.

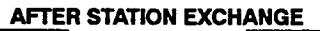

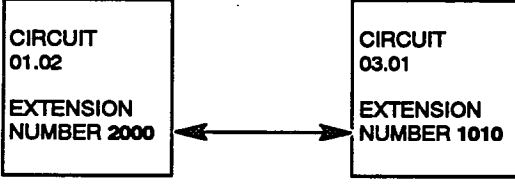

Circuit Number 01.02 becomes Extension Number 2000. Circuit Number 03.01 becomes Extension Number 1010.

33.2 All database-programmed station features (such as, DSS/BLF Unit assignment, trunk access, station flags, toll restriction, username, etc.) as well as all user programming (speed-dial numbers, call forwarding, donot-disturb, reminder messages, etc.) will stay with the extension number during an exchange.

33.3 Any station that will be involved in a station exchange must have the Station Exchange station flag enabled and a programmed Station Exchange Password. If a station user attempts an exchange in which one or both extension numbers do not have the flag enabled, the exchange will not be allowed. If the user does not enter a valid password after entering the Station Exchange feature code, the exchange will not be allowed. Refer to pages 5-28 and 5-31 in PROGRAMMLNG.

NOTE: Programmers should use extension numbers and not station circuit numbers when programming stations. Because the Station Exchange feature can be used to change the extension numbers of station circuits, circuit numbers are not reliable references.

33.4 Exchanges can be made only between similar stations. That is, digital keysets of any size can exchange with other digital keysets of any size, analog keysets of any size can exchange with other analog keysets of any size, and single-line stations can exchange with other single-line stations. Examples of allowed and disallowed station exchanges include the following:

#### Allowed Exchanges:

- Standard Digital Keyset station with an Executive Digital Keyset station
- IMX 24-Line Keyset (or Inter-Tel/DVK 24-Line Keyset) station with an IMX &Line Keyset (or Inter-Tel/DVK 8-Line Keyset) station
- Two Single-Line stations

Disallowed Exchanges:

- Any Digital Keyset station with any Analog Keyset station
- **•** Any Keyset station with any Single-Line station

33.5 DSS/BLF Units follow the same analog-toanalog and digital-to-digital exchange rule as keysets. If one station in the exchange is equipped with a DSS/BLF and the other is not the exchange is allowed and the DSS/ BLF Unit will remain operational at its assigned station circuit. Any DSS/BLF Units involved in an exchange will retain their key map assignments, but will be associated with their keyset's new extension number. That is, the DSS/BLF key maps will not be exchanged when the keyset extension numbers change.

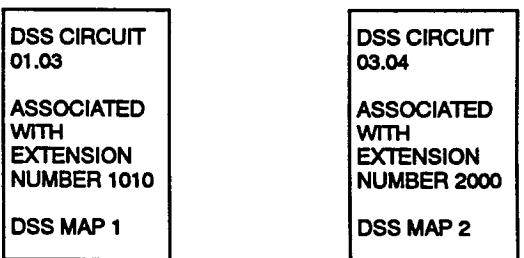

DSS UNITS BEFORE STATION EXCHANGE

#### AFTER STATION EXCHANGE

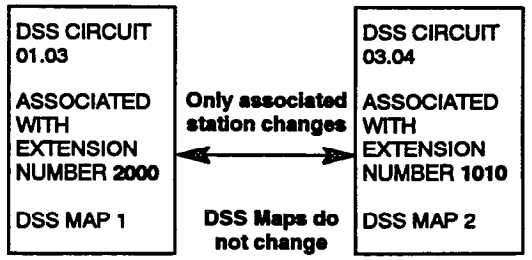

33.6 Examples of allowed and disallowed DSS/BLF Unit exchanges include the following:

#### Allowed Exchanges:

- . Digital Keyset with Digital DSS/BLF Unit with another Digital Keyset with or without a Digital DSS/BLF Unit
- Analog Keyset with Analog DSS/BLF Unit with another Analog Keyset with or without an Analog DSS/BLF Unit

#### Disallowed Exchanges:

. ADigital Keyset with Digital DSS/BLFUnit with an Analog Keyset with or without an Analog DSS/BLF Unit

33.7 Attendant Computer Console stations can be exchanged with other Console stations or with Analog Keyset stations. They cannot exchange with Digital Keyset stations or Single-Line stations. NOTE: Exchanges between a console and keyset station will cause the keyset to lose station speed-dial locations l-3. This is because those locations are automatically modified by the system for use by the console. Speed-dial locations l-3 will remain functional at the console station.

33.8 One of the station circuits used in the station  $ex$ change can be a "park" location (a circuit that is not equipped with a circuit card or phone). However, this is not required; two fully equipped stations can be exchanged as long as they meet the programming and station-type criteria discussed above. NOTE: Park locations are included in the system port count (416 or 832) even if they are not physically connected to a station circuit.

33.9 Neither station involved in the exchange can have a call in progress, ringing, or recalling when an exchange is attempted. There can be calls on hold or hunt group calls can be camped on, recalling, or ringing. If the exchange is denied, the user hears reorder tones.

33.10 Two possible applications for this feature include the following:

• Multiple users of one station location: When several people use the same phone, each person can have his or her own station programming. For example, if three workers on different shifts use the same office they can use their own extension numbers during their shifts. At the beginning of the shift, the worker would enter the Station Exchange feature code and password to swap the office's default extension number with his own, which is kept in a park position. During his shift, he can program and use his

phone as desired. At the end of the shift, he would exchange again to place his extension number back in the park position and return the default extension to the office. The next worker would then bring in his or her individual extension.

l A user who changes offices periodically: If a worker spends a portion of the day in one location and then moves to another location, he or she can use the Station Exchange feature to take his or her station programming to the new location. The user can either move the extension in and out of a park location, or simply exchange the two locations each time he or she changes.

NOTE: If a database save/restore is performed on the system, any stations that have been exchanged are returned to their original programmed state.

- 33.11 TO EXCHANGE STATIONS:
- (1) To bring a new extension number to your present location, press SPCL and enter the Station Exchange feature code (303). You hear a confirmation tone. The display shows STN EXCHANGE WITH EXT.

If the station you are using is not programmed for Station Exchange, you hear reorder tones and the station returns to idle state.

(2) Enter the extension number you wish to bring to the station you are using. You hear a confirmation tone. The display shows the number you dialed.

> You will hear reorder tones and must start over if any of the following occur:

- You entered an invalid extension number
- -- The extension number that you entered is not programmed for Station Exchange
- You entered an extension number of mismatched station device type (digital vs. analog, or keyset vs. single-line)
- You entered an extension number of a station that is not idle
- (3) Enter the Station Exchange Password for the extension number entered in step 2. When the pasaword is accepted, you hear a confirmation tone. The station you are using is reset to reflect the database and user programming of the extension number selected in step 2.

If you entered an invalid password, you hear reorder tones and must start over.

## 34. OPTIONAL DATA DEVICE ATTACHMENTS (KEYSETS ONLY)

SPECIFICATIONS, page 2-28, and INSTALLATION<br>pages 3-109, 3-113, and 3-121, for more information<br>IMX 8-line keysets cannot have data device attack ments because this feature requires a secondary voice<br>
path which is only available on digital keysets, IMX<br>
12/24-line keysets, and Inter-Tel/DVK keysets. 34.1 Acustomer-provided, modem-equipped data device (such as a data terminal or a personal computer) may be attached to any IMX 12/24-line keyset or any Inter-Tel/DVK keyset that has an optional Data Port Module installed. A data device may also be attached to any digital keyset with a PC Data Port Module (PCDPM) and a Modem Data Port module (MDPM) installed. (See SPECIFICATIONS, page 2-28, and INSTALLATION, IMX 8-line keysets cannot have data device attachments because this feature requires a secondary voice 12/24-line keysets, and Inter-Tel/DVK keysets.

NOTE: Because incoming calls must be transferred to the data path by pressing the DATAkey, the auto-answer feature on modems cannot be used to answer data calls to a keyset.

34.2 Data calls can be placed to an intercom or outside number using the keyset or a keyboard attached to the data device. If using a keyboard, the voice channel is automatically connected to the data device when it comes off hook. If using the keyset to place the call, the keyset user presses the DATA key to connect the trunk or intercom voice channel to the data device. By entering a feature code, data calls may be monitored through the handset without interfering with the data transmission (the microphone is muted).

.<br>.<br>.

ondary voice path (the MDPM voice path on digital keysets). This leaves the primary voice path available for<br>normal keyset operation. Receiving off-hook voice an-34.3 Data calls are transmitted over the keyset's secondary voice path (the MDPMvoice path on digital keynormal keyset operation. Receiving off-hook voice announce (OHVA) calls during a data call is not possible since the data call is using the secondary voice path.

into the modular jackson<br>Module or PCDPM. 34.4 The modem-equipped data device is connected to the keyset by plugging the data device's line cord (normally intended for connection to a standard trunk) into the modular jack on the keyset's optional Data Port

34.5 TO ACCESS A REMOTE DATA DEVICE USING A TRUNK:

(1) To use the handset: Lift the handset.

To use the speakerphone: While on hook, press the SPKR key.

(2) Select an outside trunk and dial the telephone number of the data device to be accessed. The call or individual trunk key flashes and the display shows the call cost and elapsed time of the call.

- (3) When you hear modem tone, press the DATA key. The call key is unlit or the individual trunk key is lit. If using the speakerphone, the SPKR key goes off, the DATA key flutters, and the display returns to date and time. If using the handset, the DATA key flashes slowly.
- $(4)$ If using the handset, hang up. The call key remains unlit or the individual trunk key remains lit, the DATA key flutters, and the display returns to date and time.
- (5) Operate the data device according to the manufacturer's instructions.

If you wish to return the data call to the primary voice path, press the DATA key. The call or individual trunk key is lit and the call cost and elapsed time are displayed.

34.6 COM: TO ACCESS A REMOTE DATA DEVICE USING THE INTER-

(1) To use the handset: Lift the handset.

> To use the speakerphone: While on hook, press the SPKR key.

- (2) Dial the extension number of the data device to be accessed.
- (3) Notify the receiving party that you wish to connect the data device. When the called party activates the remote data device by pressing the DATA key, you hear modem tone. Or, if the extension number you dialed accesses an auto-answer modem connected to a single-line circuit, you will hear modem tone immediately.

NOTE: If the receiving party wishes to transfer the call to another party, the transfer must be completed before the caller completes the next step.

- (4) Press your DATAkey. If using the speakerphone, the SPKR key goes off and the DATA key flutters. If using the handset, the DATA key flashes slowly.
- (5) If using the handset, hang up. The DATA key flutters.
- (6) Operate the data device according to the manufacturer's instructions.
- 34.7 TO ACCESS A REMOTE DATA DEVICE WHILE ON A CALL:
- (1) When you hear modem tone, press the DATA key. (If on an outside call, the call key is unlit or the individual trunk key is solidly lit). If using the speakerphone, the SPKR key goes off and the DATA key flutters (and, if on an outside call, the display returns to date and time). If using the handset, the DATA key flashes slowly.
- (2) If using the handset, hang up. (If on an outside call, the call key is unlit or the individual trunk key is solidly lit). The DAfAkey flutters (and, if on an outside call, the display returns to date and time).
- (3) Operate the data device according to the manufacturer's instructions.

343 To ACCESS A REMOTE DAX4 DEVICE USING AN ATTACHED MODEM-EQUIPPED DATA DEVICE:

- (1) Following the procedures of your data device's communications software, instruct the device to dial an extension number, or a trunk access code and a telephone number, of the data device to be accessed. The call will be processed as though dialed from the keyset and will be automatically connected when answered. The DATA key is lit until dialing is completed, then it flutters. If the resources are busy, the data device will not camp on, but will receive continuous busy tones.
- (2) Operate the data device according to the manufacturer's instructions.

NOTE: You cannot access system features (other than intercom and trunk access) by entering feature codes through the data device keyboard.

--.

- 34.9 TO MONITOR A DATA CALL IN PROGRESS:
- (1) While a data transmission is active, lift the handset, press SPCL, and enter the Data Port Monitor feature code (341). The DATA key flashes slowly. (If connected to a trunk, the call key remains unlit or the individual trunk key remains lit and the display shows the call cost and elapsed time of the call.)
- (2) You may listen to the data call without interfering with the data transmission (the handset microphone is muted). Hang up to discontinue monitoring the data transmission; the data call is still in progress and the DATA key flutters.
- 34.10 TO TERMINATE DATA DEVICE CONNECTION:

To have the data device disconnect the call: Using the appropriate commands for the data device, instruct it to disconnect from the call.

To use the keyset before disconnecting the call: While on or off hook:

- a. Press the lit DATA key. The DATA key goes off. If desired, speak to the party at the site of the remote data device. This can only be done if the modem at the site of the remote data device can be turned off without disconnecting the trunk.
- b. To disconnect: If off hook, hang up. If on hook, press the SPKR key.

### 35. ATTENDANT FEATURES

35.1 This section describes the attendant-only features including the functions of the Direct Station Selection/Busy Lamp Field (DSS/BLF) Unit. (Attendant Computer Console instructions are located in the manual that is provided with the unit.)

35.2 All attendant stations must be equipped with keysets and should have displays in order to identify ring-in and recall sources. Also, for increased call-processing capabilities, attendant stations are generally equipped with optional DSS/BLF Units or Attendant Computer Consoles. DSS/BLF Units are described below, for Attendant Computer Console information, refer to the manual provided with the unit. See page 4-50 for a complete description of DSS/BLF Units.

35.3 See page 4-50 for a complete description of DSS/BLF Units. For DSS/BLF Units with speed-dial keys, see page 4-87 for operating instructions.

NOTE: Keyset stations do not have to be assigned as attendant stations in orderto use a DSS/BLF Unit. However, all keysets with DSS/BLF Units need to be identified in database programming (see PROGRAMMING, page 5-136).

#### A. USING THE DSS/BLF UNIT

- $25.4$  blacing an infracom call using a decorpoint
- (1) Lift the handset or press the SPXR key.
- (2) If you wish to place a private call to a keyset, press the pound (#) key.
- (3) Press the desired DSS/BLF key.

If calling a keyset with handsfree answering enabled, you are immediately connected.

Ifplacing a private call, calling a hunt group, calling a prevate carry carring a more group;  $\frac{1}{1}$  the human seature disable disability disability of  $\frac{1}{1}$ with the handsfree feature disabled, you hear<br>repeating double tones until the call is answered.

(4)  $\overline{16}$  the system is the system in the property is the DSS/BLF in  $\overline{16}$  $\frac{1}{2}$  U<sub>nit</sub> of  $\frac{1}{2}$  voice and  $\frac{1}{2}$  up to  $\frac{1}{2}$  up to  $\frac{1}{2}$  up to  $\frac{1}{2}$ Unit off-hook voice announce, do not hang up when calling a busy keyset. Press the DSS/BLF key again. If the keyset's secondary voice path is available, you are immediately connected for an off-hook voice announce call and may speak. (For more information concerning the Off-Hook<br>Voice Announce feature, refer to page 4–61.)

- 35.5 TRANSFERRING CALLS:
- $(1)$  If on an outside call, press the desired DSS/BLF key (or press the XFR key and dial a station or voice mail extension number, a hunt group pilot number, or a transfer-to-park location number). The call is placed on transfer hold.

If on an intercom call, press the SPCL key and enter the Transfer Intercom Call feature code (346). Then press the desired DSS/BLF key (or dial a station or voice mail extension number, a hunt group pilot number, or a transfer-to-park location number).

a. Transfer to a station that is forwarded to voice mail: If transferring to a station that is forwarded to voice mail, you hear repeating double tones and the display shows DEST FORWARDED To VOICE MAIL. You can then hang up to complete the transfer, or return to the caller on transfer hold by doing one of the following:

For an outside or intercom call, press the XFX key twice (or press the SPCL key once and enter the Transfer Call feature code [345] twice).

For an outside call, press the call key or individual trunk key.

b. lkansfer to voice mail: If transferring to the voice mail unit, you hear a single tone and the system waits for you to enter the mailbox number (display shows ENTER VOICE MAILBOX #). Enter the desired mailbox number.

If you do not enter a mailbox number before you hang up, the caller will be connected to the voice mail unit and must enter the mailbox number after listening to the introducto-<br>box number after listening to the introducto ry *remove* and

If the system is checking for a valid mailbox  $n = 1$  is a valid matrix  $n = 1$  in  $\frac{1}{2}$  is a value of  $n = 1$  $h$ <sup>*hamoon*</sup> and you cheer a vanishmanoos manber, the transfer is completed to voice mail (display shows CALL TRANSFERRED TO<br>VOICE MAIL).

 $\overline{r}$ *i* we system to encerang for a vaille matrices. number and the number you entered is invalid, you hear reorder tones (display shows INVALID MAILBOX NUMBER EN-TERED) and you must enter the correct number.

If the system is not checking for a valid muilby the system is not checking for a valia matt-

- c. Transfer-to-park: If transferring to a transfer-to-park location, hang up to complete the transfer, or transfer the call to hold as described in the second part of step 4. Then page the desired party and announce the call. The party must reverse transfer the call. Note that if the call is not answered, it will recall your station if transferred directly or will recall the called transfer-to-park location's attendant if transferred to hold.
- d. Transfer to a hunt group: If transferring the call to a hunt group, the transfer is automatically completed when you dial the pilot number. Hang up.
- $(2)$  If desired, wait for an answer and announce the call. One of the following occurs:
	- a. If the call is accepted, continue to step  $3$ .
	- b. If the call is refused, the station is busy or there is no answer: Skip to step 4 or do one of the following.

To return to the caller: Do one of the following.

> For an outside or intercom call, press the XFR key twice (or press the SPCL key once and enter the Transfer Call feature code [345] twice).

> individual trunk key.

To try another station: Press the XFR key (or press the SPCL key and enter the Transfer CO feature code -345, or the Transfer Intercom feature  $\c{code}$  - 346) and dial another extension number.

- (3) If it becomes necessary to split between the called party and the caller waiting to be transferred, you may use the Keyset Call Splitting feature code as follows:
	- a. Press the SPCL key and enter the Keyset Call Splitting feature code (338). The station waiting to receive the transfer is placed on

hold and you are connected to the party waiting to be transferred.

- b. Press the SPCL key and enter 338 again to speak to the station user waiting to receive the transfer and place the party to be transferred on hold.
- C. Hang up to complete the transfer.
- (4) To complete the transfer: Hang up, press another call key, or press the IC key to complete the transfer. The call will ring at the station. (Receiving station's display shows Xxx TRANSFER FROM Xxx or GRP #xX TRANSFER FROM XXX.) If the station is busy, the call camps on and sends call waiting signals.

To transfer the call to hold: Press the HOLD key (or press the SPCL key and enter the Individual Hold feature code - 336) to place the call on hold at the called station. The call will not ring or send call waiting signals until the Hold timer expires.

To complete the transfer and then make a page: Press the PAGE key. The call will automatically be transferred to hold at the called station and you will be connected to the paging network. Enter the desired paging zone code and make your announcement before the Paging timer expires.

For an outside call, press the call key or 35.6 TO REVERSE TRANSFER (PICK UP) A CALL RINGING OR<br>individual trunk key

- (1) Lift the handset or press the SPKR key.
- (2) EITHER, Press the DSS/BLF key of the station where the call is ringing or holding and then press the 2FR key.

OR, Enter the Reverse Transfer feature code (4) and then press the DSS/BLF key of the station where the call is ringing.

(3) Ifthe system is not programmed to automatically connect reverse transfers, press the call or individual trunk key or IC key. The key is fluttering if the call was on hold or flashing if the call was ringing.

#### **B. ATTENDANT RECALL**

35.7 When a call is placed on hold or is transferred ftom one station to another, certain system timers limit the amount of time the call may remain unattended. After that time, the call recalls the station that transferred it or placed it on hold. If the call remains unanswered at the station until the Recall timer expires, it recalls the station's attendant. If the attendant station is busy, the call camps on and the display shows the source of the recall. If the call is not answered before the Abandoned Call timer expires, the system disconnects the call.

35.8 If a station user transfers or forwards an outside call to an outside telephone number and a loop start trunk is involved (this does not apply to ground start trunks), the call is limited by the Unsupervised CO timer. When the timer expires, one of the outside parties can reset the timer by pressing any DTMF key. If the timer is not reset, the call recalls the primary attendant station and causes the CNF key to flash. (Display keysets show UNSUPERVISED CO RECALL.) This serves two purposes:

- 0 It allows the attendant to monitor the length of COto-CO calls. When a CO-to-CO call recalls, the attendant can disconnect the call or allow it to continue.
- 0 If the callers hang up before the attendant receives the recall, the system may not have disconnected the trunks because a disconnect was not received from the central office. The attendant must disconnect the call.

35.9 A recall signals the attendant's station with a display message, a recall ring signal (a repeating signal of four tones and a pause), and a call or individual trunk key flashing at the medium rate. If the medium rate of the medium rate of the medium rate of the medium rate of the medium rate of the medium rate of the medium rate of the medium rate of the medium rate of the medium rate or if the system is in the system is in the call recall records the state of the staor if the system is in night mode, the call recalls the station that transferred the call or placed it on hold until the Abandoned Call timer expires; then the call is disconnected.

35.10 If the attendant has calls forwarded, recalls from the stational call forward recalls. from stations follow internal call forward requests. Recalls do not forward to outside telephone numbers, but recall the attendant's station until they are answered or the Abandoned Call timer expires. Placing the attendant's station in do-not-disturb does not block recalls or direct ring-in calls. 35.11 TO ANSWER A HOLD OR TRANSFER RECALL FROM AN OUTSIDE CALL:

When you see a hold or transfer recall display (HOLD RECALL FROM GRP #XX [or group name] RECALL FROM EX XXXX [or user name]) and hear a recall ring signal (a repeating signal of four tones and a pause):

- (1) Lift the handset or press the SPKR key.
- (2) Press the medium-flashing call key or individual trunk key or press the ANSWER key. If more than one trunk is recalling, pressing the ANSWER key accesses the outside call indicated on the display.

35.12 TO ANSWER A HOLD RECALL FROM AN INTERCOM CALL:

When you see a hold recall display (HOLD RECALL FROM XXX) and hear a recall ring signal (a repeating signal of four tones and a pause):

> EITHER, Lift the handset or press the SPKR key, then press the IC key.

> OR, For quick handsfiee operation, simply press the IC key.

> NOTE: If you are busy when the intercom call recalls, it will camp on. The IC key flashes at the medium rate, but you do not hear recall ring signals.

35.13 TO ANSWER AN UNSUPERVISED OUTSIDE CALL RE-CALL:

When you see the unsupervised recall display (UNSU-PERVISED CO RECALL), hear a recall ring signal (a repeating signal of four tones and a pause), and see the CNF key flashing at the medium rate:

- (1) Lift the handset and press the CNF key to connect with both trunks. (If you have automatic CO call access, you do not need to press the CNFF  $k_{\text{max}}$ ,  $\pi$ ,  $\pi$  and  $\pi$  and  $\pi$  is displayed the displayed slowly and the displayed slowly and the displayed slowly and the displayed support of  $\pi$ key.) The CNF key flashes slowly and the display shows CONFERENCE WITH GRP #XX GRP<br>#XX.
- (2) Check to see if the trunk is still being used.
- (3)  $\overline{r}$  If the contract of CNF key still talking, press the CNF key if the parties are still laiking, press the Civil Key again and hang up to return the parties to their conversation. The CNF key flutters. You can enter the conference at any time by pressing the fluttering CNF key. When the Conference-Hold timer expires, the conference recalls your station<br>again.

 $\blacksquare$ *if* the parties

#### C. PLACING THE SYSTEM IN NIGHT MODE

35.14 Each attendant can place the associated tenant group in night mode to change the allowed-answer and ring-in assignments to the night lists. The primary attendant can place the entire system (all tenant groups) in day or night mode. There is no hold or transfer attendant recall during night mode. Hold and transfer recalls ring at the station that transferred them or placed them on hold. If a recall is not answered before the Abandoned Call timer expires, the call is disconnected. Unsupervised call recalls and unassigned DID trunks will continue to ring at the primary attendant's station in night mode.

35.15 Night transfer relays are activated when the system is placed in night mode and turned off when the system is placed in day mode. Night relays are programmed in the database (see page 5-73 in PRO-GRAMMING, and 2-14 in SPECIFICATIONS for more information).

':, j'

#### 35.16 TO TURN NIGHT MODE ON OR OFF:

While on hook, press the SPCL key and enter the Night Ring On/Off feature code (010). You hear a single confirmation tone. If placing the system in night mode, the display shows SYSTEM IS NOW IN NIGHT RING until the night mode is canceled (this appears on all attendant's displays if the primary attendant placed the system in night mode). If placing the system in day mode, your display shows SYSTEM IS NOW IN DAY MODE for five seconds (if the primary attendant placed the system in day mode the night mode display is cleared at all other attendant stations).

# D. PROGRAMMING SPECIFIC STATION confirmation tone and the display shows USER-<br>INFORMATION NAME: EX XXXX (or the user name if it exists).

35.17 Due to employee movement, change of status, turnover, etc., certain specific station information, such as user name, tenant group, department number, and serving attendant may need to be changed. This can be done from any attendant station. When programming numbers, the attendant's station is automatically in numeric mode; when programming the user name, the station is automatically in alphanumeric mode. press the MSG key to switch back and forth between alphanumeric and numeric mode.

35.18 In numeric mode, the keypad keys are used to enter numbers  $0-9$ , the pound  $(H)$  key is used for entering a hyphen  $(-)$ , and the asterisk  $(*)$  key is used for entering a colon (:). For example, 1'00 would enter"l:OO" in numeric mode.

35.19 In alphanumeric mode, keypad keys are used to enter the desired letters, numbers, and punctuation. The number of times a key is pressed determines which character is entered. For example, 533266 would enter "JEAN." When adjoining characters are located under the same key, press the FWD key to advance to the next character. For example, 66FWD6667776 would enter "NORM." Refer to the chart below to program information in alphanumeric mode. (Note that letters correspond to the letters printed on the keypad keys.)

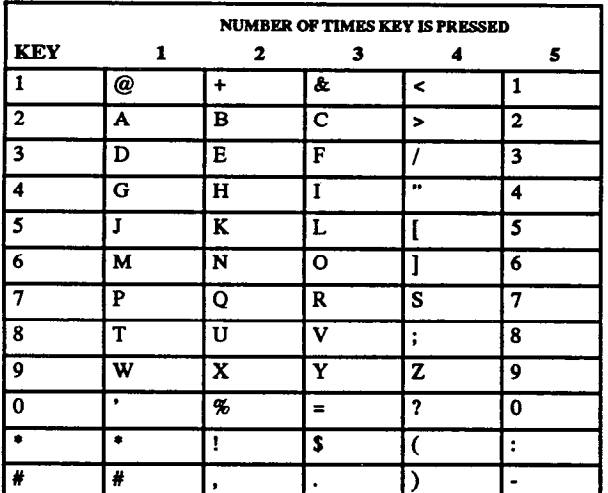

35.20 *To Program specific station informat* 

- (1) While on hook, press the SPCL key and enter the program Station Data feature code (022). (Display keysets show PROGRAMMING EXT.)
- (2) Enter the extension number (do not use the DSS/ BLF key) of the station that is to be reprogrammed and press SPCL. You will hear a

NAME: EX XXXX (or the user name if it exists).

- (3) To enter a new user name: Use one of the following methods.
	- a. Alphanumeric mode (MSG key lit): Press the keypad keys to enter the desired characters. (Refer to the chart.) You may press the FWD key once to advance or twice to leave a space. Press the MUTE key to backspace.
	- b. Numeric mode (MSG key unlit): Press the keypad keys to enter the desired number. Use the pound key  $(\#)$  for a hyphen  $(-)$  and the asterisk key (\*) for a colon (:). Press the FWD key once to leave a space, or press the MUTE key to backspace.

To erase the current name: Repeatedly press the MUTE key until the lower portion of the display shows NONE.

To leave the information the same: Proceed to the next step.

- (4) Press the SPCL key to update the database and advance to the next prompt. You will hear a confirmation tone and the display shows TENANT GROUP X (and, if programmed, the tenant group name will display on the second line).
- (5) To enter a new tenant group number: Ress the pound (#) key to scroll forward through the list or the asterisk  $(*)$  key to scroll backward.

To leave the information the same: Proceed to the next step.

- (6) Press the SPCL key to update the database and advance to the next prompt. You will hear a confirmation tone and the display shows DEPART-MENT XX (and, if programmed, the department name will display on the second line).
- $(7)$ To enter a new department number: Press the pound (#) key to scroll forward through the list or the asterisk (\*) key to scroll backward.

To leave the information the same: Proceed to the next step.

(8) Press the SPCL key to update the database and advance to the next prompt. You will hear a confirmation tone and the display shows AITENDNT: EX XXXX (or NONE).

> NOTE: This display will not appear if the station being programmed is an attendant.

(9) To enter a new serving attendant number: Enter the number using the keypad (it is automatically in the numeric mode).

> To erase the current attendant: Repeatedly press the MUTE key until the lower portion of the display shows NONE.

To leave the information the same: Proceed to the next step.

- (10) Press the SPCL key to update the database and advance to the next prompt. You will hear a con-Ermation tone and the display shows PRO-**GRAMMING EXT.**
- (11) To program another station: Repeat the process with another extension number.

To terminate the programming sequence: Lift and replace the handset or allow the timer to expire. The display will return to date and time.

#### E. PROGRAMMING SYSTEM REMINDER **MESSAGES**

35.21 The stored system reminder messages can be changed from any attendant's keyset. (See page 4-98 for information concerning their use.) When the system is in the default state, the 20 reminder messages listed below are programmed. Attendants can delete them or change them to any other value (up to 16 characters).

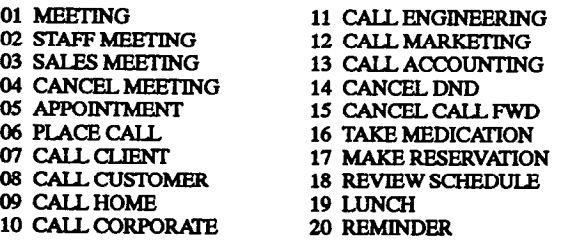

3532 When programming, the attendant's station is automatically in alphanumeric mode. Press the MSG key to switch back and forth between alphanumeric and numeric mode.

35.23 In numeric mode, the keypad keys are used to enter numbers O-9, the pound (#) key is used for entering a hyphen (-), and the asterisk (\*) key is used for entering a colon (:). For example, l\*OO would enter "1:OO" in numeric mode.

35.24 In alphanumeric mode, keypad keys are used to enter the desired letters, numbers, and punctuation. The number of times a key is pressed determines which character is entered. For example, 33377744432999 would enter "FRIDAY." When adjoining characters are located under the same key, press the FWD key once to advance to the next character. For example, 6 FWD 666 FWD 6632999 would enter "MONDAY." Refer to the following chart to program information in alphanumeric mode. (Note that letters correspond to the letters printed on the keypad keys.)

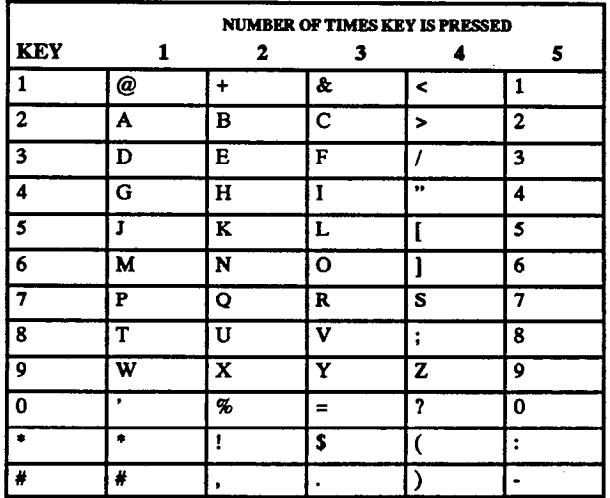

#### 35.25 TO PROGRAM A REMINDER MESSAGE:

NOTE: Lift and replace the handset to stop the process without selecting a message.

- (1) While on hook, press the SPCL key and enter the Program System Reminder Messages feature code (023). Display shows PROGRAM RE-MINDER MESSAGE.
- (2) To select a specific message: Enter the two-digit message code (01-20). Display shows selected message.

To scroll through the messages: press the pound (#) key to scroll forward or press the astcrisk (\*) key to scroll backward. Each message displays for one second before another can be selected.

- (3) To enter a new message: Use one of the following methods.
	- a. Alphanumeric mode (MSG key lit): Press the keypad keys to enter the desired characters. Refer to the chart. You may press the FWD key once to advance or twice to leave a space. Press the MUTE key to backspace.
	- b. Numeric mode (MSG key unlit): Press the keypad keys to enter the desired number. Use the pound key  $(H)$  for hyphen  $(-)$  and the asterisk key (\*) for colon (:). Press the FWD key once to leave a space, or press the MUTE key to backspace.

To erase the current message: Ress the MUTE key repeatedly until the display shows NONE.

To leave the message the same: Lift and replace the handset. (You will exit the programming sequence and your display will return to date and time.)

- $(4)$ Ress the SPCL key to update the database. You will hear a confirmation tone and the display shows PROGRAM REMINDER MESSAGE.
- (5) To program another message: Repeat steps 2 through 4 for another message.

To terminate the programming sequence: Lift and replace the handset, allow the timer to expire, or press the SPKR key, IC key, or any trunk access key. (Display returns to date and time.)

#### F. PROGRAMMING SYSTEM DO-NOT-DISTURR MESSAGES

35.26 The stored system do-not-disturb messages can be changed from any attendant station. (See page 4-95 for information concerning their use.) When the system is in the default state, the 20 do-not-disturb messages listed below are programmed. Attendants can delete or change messages 02-20 to any value (up to 16 characters). Message number 01 (DO-NOT-DISTURB) cannot be changed.

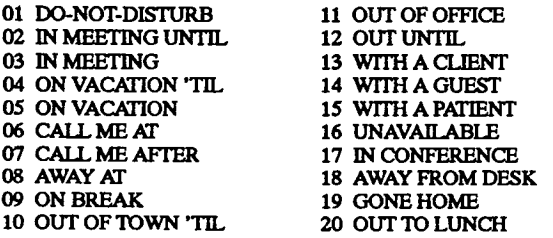

35.27 When programming, the attendant's keyset is automatically in alphanumeric mode. press the MSG key to switch back and forth between modes.

35.28 In numeric mode, the keypad keys are used to enter numbers O-9, the pound (#) key is used for entering a hyphen  $(-)$ , and the asterisk  $(*)$  key is used for entering a colon (:). For example,  $1*00$  would enter "1:00" in numeric mode.

35.29 In alphanumeric mode, keypad keys are used to enter the desired letters, numbers, and punctuation. The number of times a key is pressed determines which character is entered. For example, 33377744432999 would enter 'FRIDAY." When adjoining characters are located under the same key, press the FWD key once to advance to the next character. For example, 6 FWD 666 FWD 6632999 would enter "MONDAY." Refer to the following chart to program information in alphanumeric mode. (Note that letters correspond to the letters on the keys.)

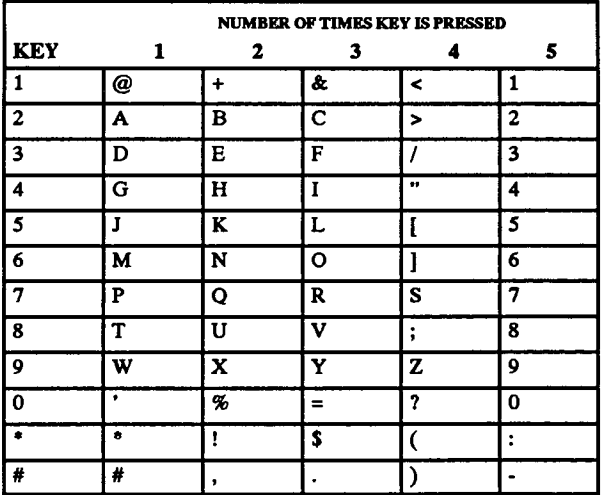

#### 35.30 TO PROGRAM A DO-NOT-DISTURB MESSAGE:

NOTE: If you make a mistake while programming, lift and replace the handset to stop the process without selecting a message. Then, start over.

j

- (1) While on hook, press the SPCL key and enter the Program System Do-Not-Disturb Messages feature code (024). (Display keysets show PRO-GRAM DND MESSAGE.)
- (2) To select a specific message: Enter the two-digit message code (02-20). Display shows selected message.

To scroli through the messages: press the pound (#) key to scroll forward or press the ssterisk (\*) key to scroll backward. Each message displays for one second before another can be selected.

NOTE: DND message number 01 (DO-NOT-DISI'URB) cannot be changed.

- (3) To enter a new message: Use one of the following methods.
	- a. Alphanumeric mode (MSG key lit): Press the keypad keys to enter the desired characters. Refer to the chart. You may press the FWD key once to advance or twice to leave a space. Press the MUTE key to backspace.
	- b. Numeric mode (MSG key unlit): Press the keypad keys to enter the desired number. Use the pound key  $(4)$  for hyphen  $(-)$  and the asterisk key (\*) for colon (:). Press the FWD key once to leave a space, or press the MUTE key to backspace.

To erase the current message: Press the MUTE key repeatedly until the display shows NONE.

To leave the message the same: Lift and replace the handset. (You will exit the programming sequence and your display will return to date and time.)

- (4) Press the SPCL key to update the database. You will hear a confirmation tone and the display shows PROGRAM DND MESSAGE.
- (5) To program another message: Repeat steps 2 through 4 for another message.

To terminate the programming sequence: Lift and replace the handset, allow the timer to expire, or press the SPKR key, IC key, or any trunk access key. (Display returns to date and time.)

#### G. SETTING TIME OF DAY AND DATE

35.31 Occasionally, the system time or date needs to be reset (for example, for daylight-saving time). Any attendant can change the date and time message that ap pears on all display keysets and in the SMDA and SMDR reports.

#### 35.32 TO SET THE TIME OF DAY AND DATE:

NOTE: If you make a mistake, lift and replace the handset, then start over. lf an invalid date or time is entered, the keyset displays ERROR! INVALID TME/DTE EN-TERED; you must start over.

- (1) While on hook, press the SPCL key and enter the Set Time Of Day feature code (021). (Display keysets show SET TIME OF DAY.)
- (2) Use the keypad keys to enter the time in hours and minutes. Then press the asterisk (\*) key for AM or the pound  $(\ddot{H})$  key for PM. For example, enter 900\* for 9:OOAM or 230# for 2:3OPM. (Display keysets show SET DATE MM-DD-YYYY.)
- (3) Use the keypad keys to enter the month, day, and year. For example, press 01011986 for 01-01-1990. You may backspace to correct entries by pressing the MUTB key. (When finished, display shows SET DAY OF WEEK SUN.)
- $(4)$ Select the day of week by scrolling through the selections. Press the pound (#) key to go forward or the asterisk (\*) key to go backward. When the desired day is displayed, press the SPKR key or lift and replace the handset to terminate programming. Check the date and time of day onthe display.

#### H. REMOTE HUNT GROUP EEMOYE/EEPLACE

3533 An attendant can temporarily halt (or restore) hunt group calls for any or all stations that have dial-zero access to that attendant's station. The attendant uses the Remote Hunt Group Remove/Replace feature codes as described below.

35.34 TO REMOVE OR REPLACE A STATION'S HUNT GROUP CALLS:

- (1) While on hook, press the SPCL key.
- (2) Enter one of the following feature codes:
	- a. Remote Hunt Group Replace (032) to restore hunt group calls.
	- b. Remote Hunt Group Remove (033) to halt hunt group calls.
- , kev of the desired station. (3) Dial the extension number or press the DSS/BLF

#### I. REMOTE STATION FEATURE CANCEL

3535 An attendant can cancel Call Forward and/or Do-Not-Disturb for any or all stations that have dialzero access to that attendant's station.

35.36 TO CANCEL FEATURES:

- (1) While on hook, press the SPCL key.
- (2) Enter one of the following feature codes:
	- a. Cancel all station do-not-disturb requests (012)
	- b. Cancel all station forward requests (013)
	- c. Cancel all station DND/FWD requests (014)
	- d. Cancel station do-not-disturb request (015)
	- e. Cancel station forward request (016)
	- f. Cancel station DND/FWD request (017)
- $(3)$  If clearing an individual station (using code 015, 016, or 017), dial the extension number or press the DSS/BLF key after entering the feature code.

#### J. GENERATING AN SMDA REPORT

35.37 A programming option can be enabled that allows the attendant to generate an SMDA report on demand. The content of the report is determined by the programmed SMDAformat as described on page 4-115. Printing reports using this method does not clear the accumulated data.

35.38 TO GENERATE AN SMDA REPORT:

While on hook, press SPCL and enter the Attendant SMDA feature code (025). The report begins printing via the port designated in the database.

#### K. PAGING SPEAKER BACKGROUND MUSIC (PRIMARY ATTENDANT ONLY)

3539 The primary attendant can turn background music on and/or off for the external paging speakers. Music is interrupted by pages. The music channel for the external paging speakers is set in database programming (refer to page 5-67 in PROGRAMMING).

35.40 TO TURN BACKGROUND MUSIC ON OR OFF:

While on hook, press the SPCL key and enter the Paging Speaker Background Music feature code (018). Enter the desired external port number  $(1-9)$  to toggle the music on or off, or enter 0 to turn off all ports.

#### L. SYSTEM ALARM REPORTING

35.41 The system's alarm reporting feature detects equipment failures, determines the impact, and classifies the problem as a major or minor alarm. Minor alarms are indicated on the primary attendant's station display and can be programmed to appear on all attendants' keysets. Roth major and minor alarms are printed in the error report printout. Major alarm messages ap pear on all display keysets. Attendants using Attendant Computer Consoles will receive an ALARM STATUS DISPLAY (refer to the manual supplied with the unit).

35.42 The first four minor alarms indicate problems that can be corrected without calling service personnel. All other minor alarms require attention from service personnel. Refer to page 6-7 in TROUBLESHOOTING for a listing of the possible alarms and their meanings.

35.43 DO RESPOND TO A MINOR SYSTEM ALARM FROM ANY ALARM DISPLAY STATION:

- (1) When a minor alarm indication appears (WARN-ING! SYSTEM ALARM #XX), write down the alarm number, alarm message, date, and time.
- (2) While on hook, clear the message displayed by pressing the SPCL key and entering the Clear System Alarm feature code (019).
- (3) If the alarm message is #05 or #10 or higher, contact service personnel.
- (4) If the alarm message is  $#01 -04$ , correct the problem:
	- a. #01 STATION XXX OFF-HOOK: The indicated station remained off hook and inactive until the Inactivity Alarm timer expired. The SMDR also indicates which station is off hook. The station's key on DSS/BLP Units and on other stations' SD keypads flutters continuously. Have the station user replace the handset in the cradle. The alarm will automatically clear when the station user hangs up.

I

NOTE: Calls being transmitted over the secondary voice path are not affected or interrupted by an off-hook alarm condition.

- b. #02, #03, or #04 PRINTER TIMEOUT: The indicated printer is not functioning properly. Check that the cable and the power cord are connected and that it has paper and ribbon.
- c. #30 TOLL SECURITY FEATURE EX-PIRED: This alarm indicates that the Weekly Toll Limit feature is no longer in effect. It can be re-enabled only by Inter-Tel Services personnel.
- d. #31 TOLL SECURITY IJMIT EXCEEDED and #34 TOLL SECURITY LIMIT AT 80%: The weekly limit for one or both types of monitored calls is 80% or 100% depleted. The programmer can set the limit to a higher value or reset it to zero. (When either of these alarms is displayed, any further alarms will not overwrite the display.)
- e. #32 TOLL SECURITY DATA CHANGED: This indicates that the weekly toll limit information has been changed in the database.
- f. #33 DISA SECURITY LJMlT EXCEEDED: This indicates that a DISA caller has entered an invalid password three consecutive times. DISA will not answer that trunk for five minutes after the third invalid password has been entered.

35.44 A major alarm message, WARNING! MAJOR ALARM, appears on all display keysets in the event of a major system reset. If the major alarm appears on a group of keysets, the associated KSC board has failed. (Or 8-line AIM keysets have been installed on KSC-D circuits that are not programmed as "dual" circuits.)The warning might also appear on a single keyset if the keyset is defective. Major alarms require immediate attention from service personnel.

#### M. PLACING A TRUNK OUT OF SERVICE FOR MAlNTENANCE

35.45 Ifrequested to do so by service personnel, attendants can place individual trunks out of service by entering a feature code. This temporarily unequips the trunk in database programming, but does not affect incoming signals on the trunk. To outside callers, the trunk will appear to be functioning and callers will hear ringing. However, users cannot access the trunk for receiving or placing calls until the attendant places the trunk back into service by entering another feature code.

35.46 The advantage of using this feature instead of removing the trunk in the database, is that all programming for the trunk is preserved and the trunk returns to complete functionality as soon as it is returned to service and no additional programming is required.

NOTE: Each TlC is equipped with a "make busy" switch for removing all circuits on the card from service and placing them back in again. Pressing the switch will light its LED and begin the process of "busying out" each circuit not in use. The circuits that are in use are then busied out as soon as the users hangs up.

35.47 If the attendant has an individual trunk key for the trunk, the CO Trunk Maintenance feature code can be used to place the trunk out of and into service. If the attendant does not have an individual trunk key, the trunk can only be placed out of service while the attendant is connected to that trunk and a call key is used. The call key cannot be used to place the trunk back in service. All trunks that were placed out of service can be returned to service at once by entering the Remove All Trunks From Maintenance feature code.

35.48 TO PLACE A TRUNK OUT OF SERVICE FOR MAINTE-NANCE USING AN INDIVIDUAL TRUNK KEY (WHILE ON HOOK):

- (1) While on hook, press SPCL and enter the CO Trunk Maintenance feature code (027). The display shows SPECIFY TRUNK FOR MAINTE-NANCE.
- (2) Press the individual trunk key associated with the circuit you wish to remove from service. (If the programming mode times out before you press a key, the display shows TRUNK IMPROPERLY SPECIFIED and you must start over.)

35.49 TO PLACE A TRUNK IN SERVICE AGAIN USING AN IN-DIVIDUAL TRUNK KEY (WHILE ON HOOK):

- (1) While on hook, press SPCL and enter the CO Trunk Maintenance feature code (027). The display shows SPECIFY TRUNK FOR MAINTE-NANCE.
- (2) Press the associated individual trunk key for the trunk to be returned to service.

35.50 TO PLACE A TRUNK OUT OF SERVICE FOR MAINTE-NANCE USING A CALL KEY (WHILE ON A CALL):

- (1) While on a call, press SPCL and enter the CO Trunk Maintenance feature code (027).
- (2) Hang up. The trunk is placed out of service.
- 35.51 TO PLACE ALL TRUNKS IN SERVICE:

While on hook, press SPCL and enter the Remove All Trunks From Maintenance feature code (028).

## 36. RECORD KEEPING AND MAINTENANCE FEATURES

#### CALL COST ACCOUNTING

36.1 The Call Cost Accounting feature estimates the cost of outgoing and incoming calls, displays it on the keysets, and prints it in the SMDR reports. The cost is based on the type of call, telephone number dialed, the elapsed time of the call, the day of the week, and the time of day. A table in the database supplies the rates for all types of calls, including multiplicative factors for evening and weekend rate changes on outgoing calls. The equation for calculating call cost is:

#### Daytime Rate  $X$  Multiplicative Factor  $X$  Connect Time.

36.2 The multiplicative factor adjusts the daytime per-minute call cost for evening and weekend rates of outgoing calls. For example, the evening call cost multiplier is 0.65 if calls are 35% less expensive after 5:00PM. The daytime rate (D), evening  $(E)$  multiplicative factor, and night/weekend (N/W) multiplicative factors are used on the following schedule:

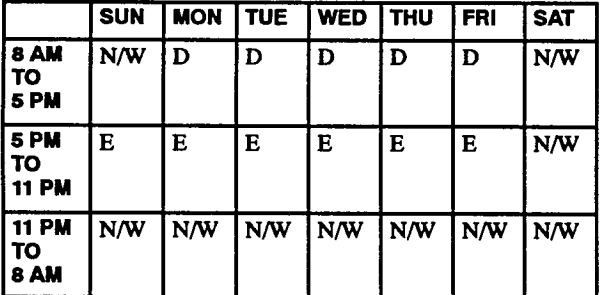

NOTE: The 416/832 System's Call Cost Accounting feature is intended to provide a cost estimate that is applied to the various classes of calls. Due to the wide variation in charges among network carriers, the system's call cost calculation cannot be used as a prediction of actual changes. This feature can only be used as a management tool to estimate call cost.

363 If call cost is set to zero, call cost will not display during the call and the SMDR printout will show \$00.00.

36.4 All outgoing calls using a trunk that is not subject to toll restriction are classified as one of the following

call types for call cost calculation (call cost type is programmed in the database).

- <sup>l</sup>Free
- <sup>l</sup>Local
- Toll Local
- **Toll Long Distance**
- 0 Gperator/International

36.5 When a trunk that is subject to toll restriction is used, call cost type is determined according to the digits dialed, as follows:

- $\bullet$  Free: Any call within a PBX (a trunk access code is not dialed) is a free call.
- Local: The following calls are classified as local calls:
	- Calls to N11 or 1N11 (where N is 2-9), except 411 or 1411
	- Any call to area code 800
	- All 7-digit or 10-digit calls within a home area code to office codes that are allowed in User Group 1
	- Any call that does not begins with 1, and does not fall into any of the other call cost categories
- Toll Local: The following calls are classified as toll local calls:
	- $-$  Any calls to 411 or 1411
	- All 7-digit or 10-digit calls within a home area code to office codes that are restricted in User Group 1
	- Any call that begins with 1, that does not fall into any of the other call cost categories
- Toll Long Distance: Any call to an area code other than a home area code is classified as a toll long distance call.
- Operator/International: Any call starting with 0 or containing only 0 is classified as operator/intemational  $(0, 0+, 01+, 011+)$ .

#### B. STATION MESSAGE DETAIL ACCOUNTING (SMDA)

NOTE: This feature is available only in the Extended software packages.

36.6 Station Message Detail Accounting (SMDA) is a system feature that provides management and accounting records for estimating the telephone company's charges. This information can be used to analyze system traffic and employee productivity.

36.7 This data can be recorded on a customer-provided printer or alternate device, such as a magnetic tape or floppy disk. The device is connected to the peripheral connector panel on the back of the equipment cabinet and must be placed within 50 feet (15 meters) of the equipment cabinet. It can be the same device used for the SMDR report. If so, the SMDR information is buffered (up to 427 records) while the SMDA report prints. Refer to SPECIFICATIONS, page 2-36, for details.

36.8 Each of the 16 SMDA reports divides incoming and outgoing calls and can be automatically generated daily, weekly, or monthly. They can also be generated on demand through the attendant station using the attendant SMDA feature code or through database programming (refer to page 5-139 in PROGRAMMING). Reports can include the information outlined in the following sections.

#### Account Code Reports

36.9 Call information can he printed for up to 415 account codes in a standard system (up to 831 in an expanded system). Each time a standard, forced, class-of-service, or optional account code is used, the stage of borviou, of operator account code to dous, the system opens a Tecory Torum code, Every time a can is placed that uses that code, the call data is added to the record for that account code. If more than the maximum number of codes are used, the last record (number 416 or 832) is used for the overflow record. That is, if 421 different codes are used in a standard system, call data for the last six will be computed in a state of  $\sim 1446$ . For each accontract communication  $\alpha$  is the total number of the total number of  $\alpha$ count cour, information memors me total number of calls the transmitted and average cost of calls.

#### Summary Reports

36.10 Call information can be selected for the system volto can information can be selected for the system ber of calls handled, number of the calls have and outgoing and outgoing and outgoing and outgoing and outgoing and outgoing and outgoing and outgoing and outgoing and outgoing and outgoing and outgoing and outgoing and ou ber of calls handled, number of incoming and outgoing calls, total and average duration of incoming and outgo-<br>ing calls, total and average cost of incoming and outgoing calls, and number of users (unless otherwise indicated).

- System: SMDAprints call information for the entire system, including:
	- Number of transfers and recalls
	- Average answer time
	- Number of unanswered calls
	- Average ring time (unanswered)
	- Number of equipped trunks
	- DISA calls
- Hunt groups: Total number of calis, total ringing call duration, and average ringing duration are shown for calls to each hunt group. The ringing duration is the amount of time the call spent circulating (unanswered) through the hunt group. If a call recalls and then is transferred back to the hunt group, it is not counted as an additional call, but it will add to the ringing duration figure. A call sent to the hunt group by any station other than a recall destination will add to the call count.
- Tenant groups: Call information is printed separately for each tenant group.
- Tenants and departments: Call information for each tenant group is divided into departments.

#### Detailed Reports

36.11 These reports can show call information for all users, listed by system, tenant group, or tenant/department. Separate reports are also available by tenant/department, individual stations, or trunks. The following call information can be requested:

- System, tenant, or tenant/department by call cost: Total and average cost of calls for users in the selected group of stations, including:
	- Station circuit numbers
	- Extension numbers
	- User names
- System, tenant, or tenant/department by call dysich, ichang of ichanguepalihent by can duration: Total and average duration of calls for the selected group of stations, including:
	- Station circuit numbers
	- Extension numbers
	- User names
- System, tenant, or tenant/department by number  $\bullet$ of calls: Total number of calls for the selected group of stations, including:
	- Station circuit numbers
	- Extension numbers
	- User names
- Tenant/department listed by station number: Ineludes the following for all stations in each department of each tenant group.
	- Number of calls
	- Incoming and outgoing call duration
	- Incoming and outgoing call cost
	- Number of users
	- Station circuit numbers
	- Extension numbers
	- User names
- Listed by selected station: Includes the following for selected stations:
	- Number of calls
	- Incoming and outgoing call duration
	- Incoming and outgoing call cost
	- Number of users
- Station circuit numbers
- Extension numbers
- User names
- $\bullet$ Listed by selected trunk: Includes the following for selected trunks:

7'

- Trunk circuit number
- Number of incoming and outgoing calls
- Average answer time
- Number of unanswered calls
- Average ring time for unanswered calls
- Total cost and duration of incoming and outgoing calls
- Average duration and cost of incoming and outgoing calls

36.12 When programming the output, the installer can choose to clear the SMDA information after each report or let it remain in the memory to be accumulated and included in all later reports. This gives the customer the option of having limited or comprehensive reports.

36.13 The SMDAoutput reports are printed in the format shown in the following figures. Figure 4-2 on the next page shows the account code report format, Figure 4-3 on page 4-118 shows the summary report format, and Figure 4-4 on page 4-120 shows the detailed report. All reports are 80 characters wide. The number of days included in each report is set during programming.

 $\hat{\boldsymbol{\cdot}$ 

## FIGURE 4-2. SMDA ACCOUNT CODE REPORT FORMAT

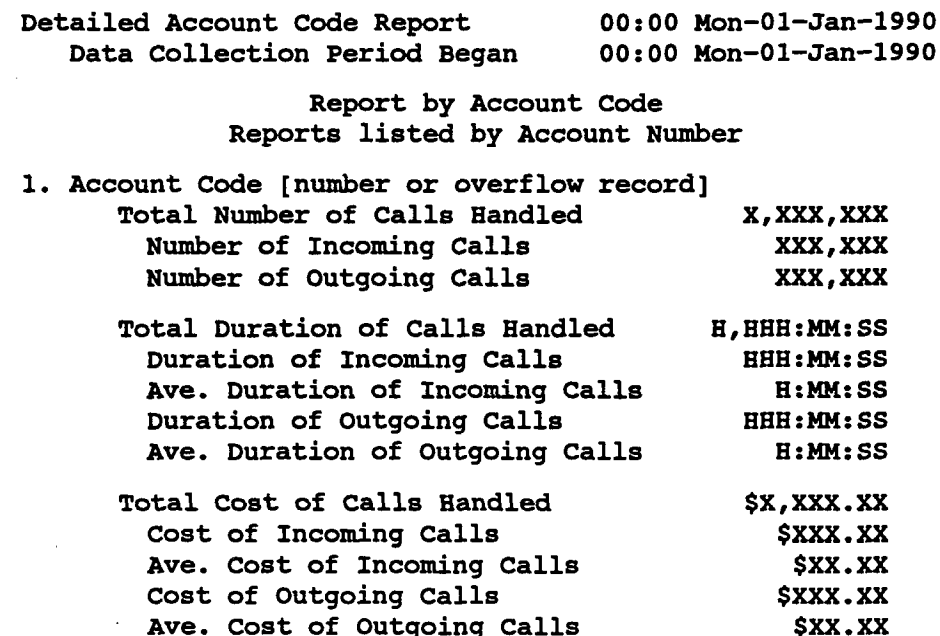

NOTE: When a maximum value has been reached (65,535 records per account code, 4,660 hours, and/or 5167,772.S) the value starts over at 0.

## FIGURE 4-3. SMDA SUMMARY REPORT FORMAT

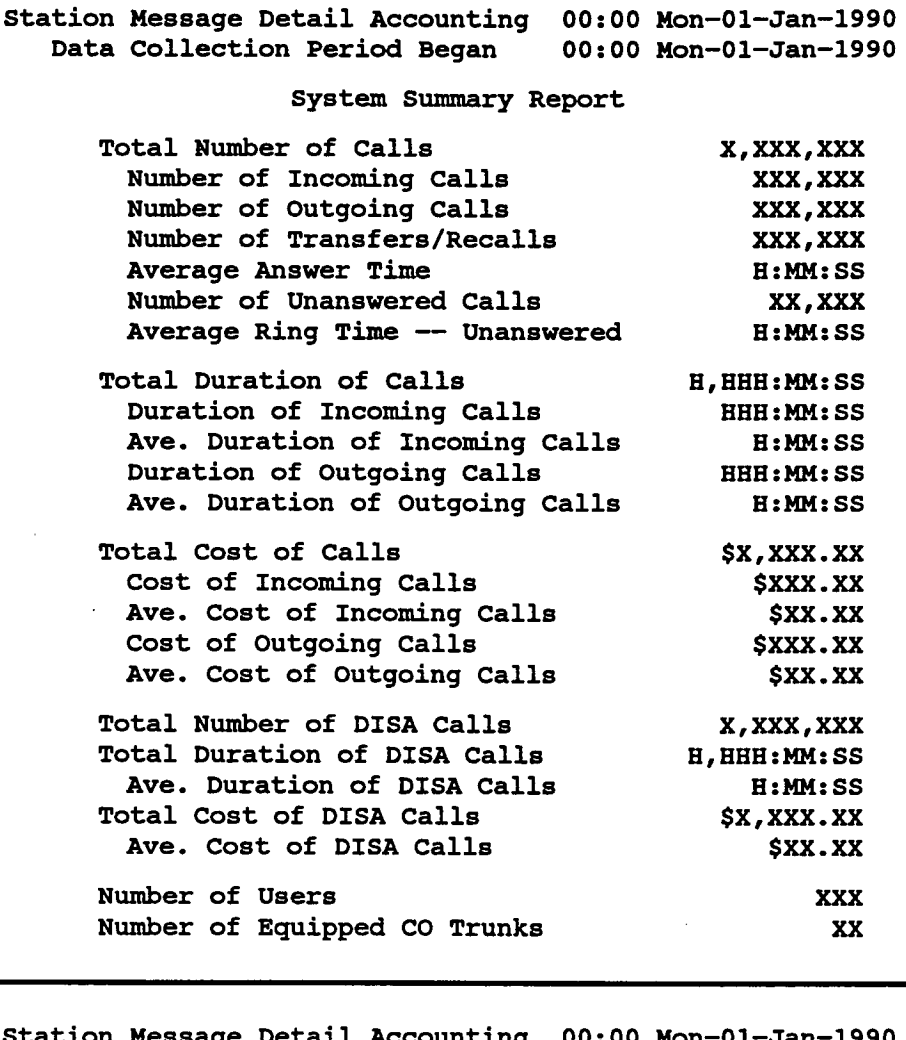

n Message Detail Accounting Data Collection Period Began 0O:OO Mon-Ol-Jan-1990

Summary Report for Hunt Group

Hunt Group 01:

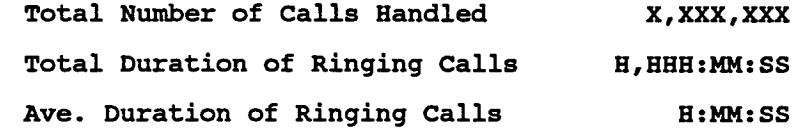

Hunt Group 02:

 $\hat{\mathcal{E}}$ 

## FIGURE 4-3. SMDA SUMMARY REPORT FORMAT (CONT'D)

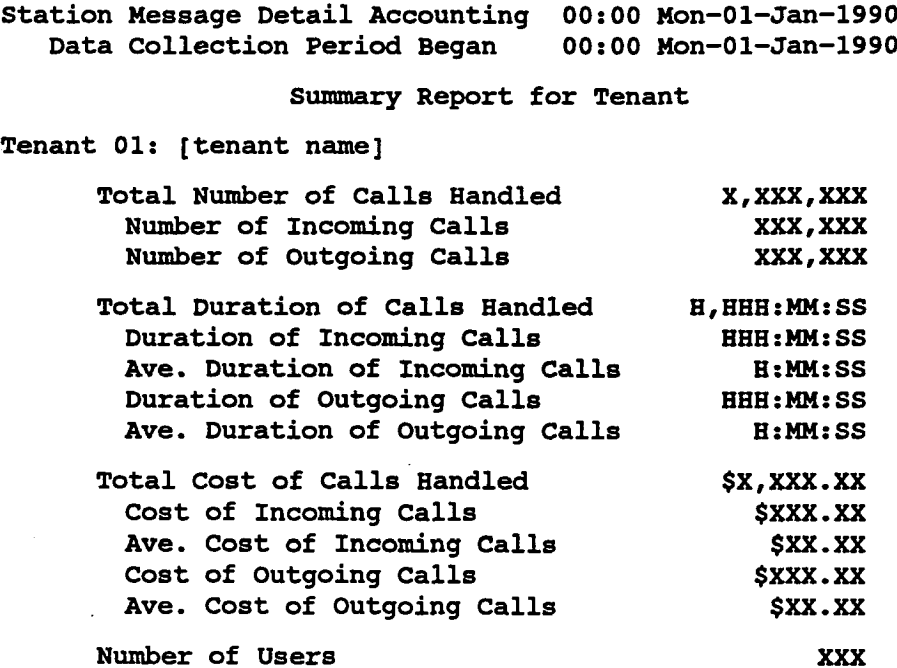

Summary Report for Tenant/Department

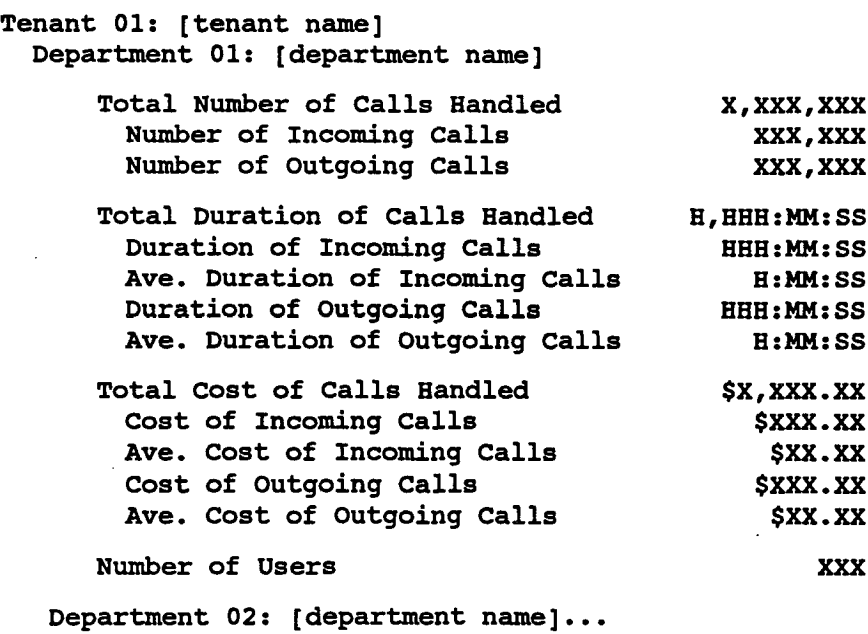

 $\epsilon$ 

## FIGURE 4-4. SMDA DETAILED REPORT FORMAT

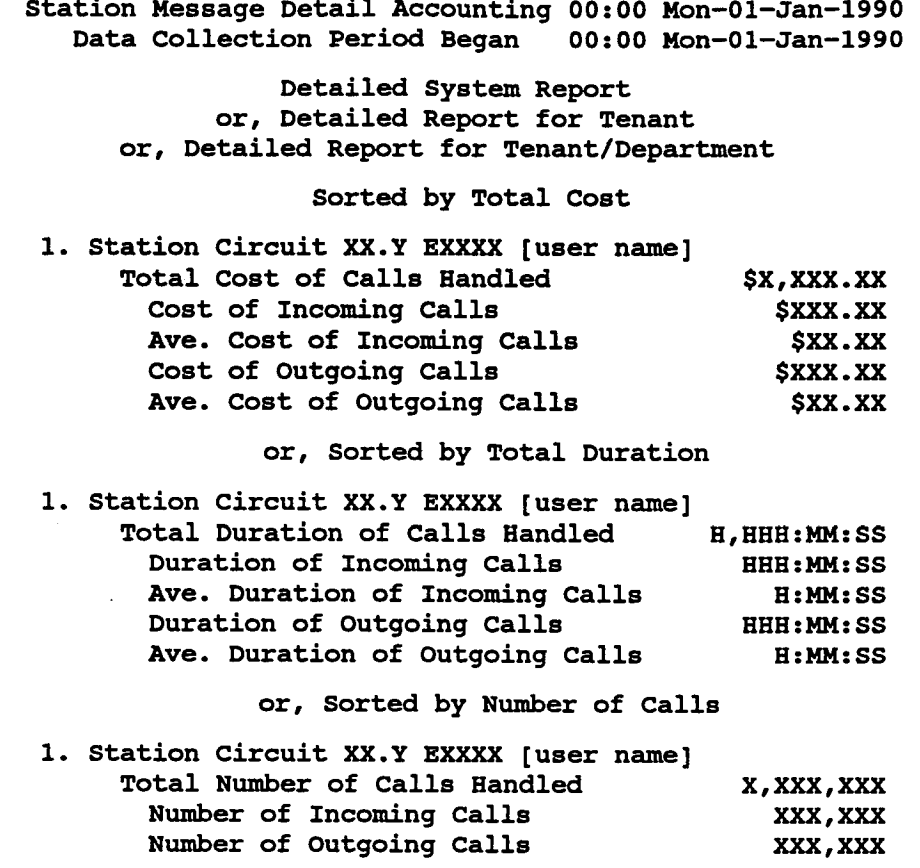

# FIGURE 4-4. SMDA DETAILED REPORT FORMAT (CONT'D)

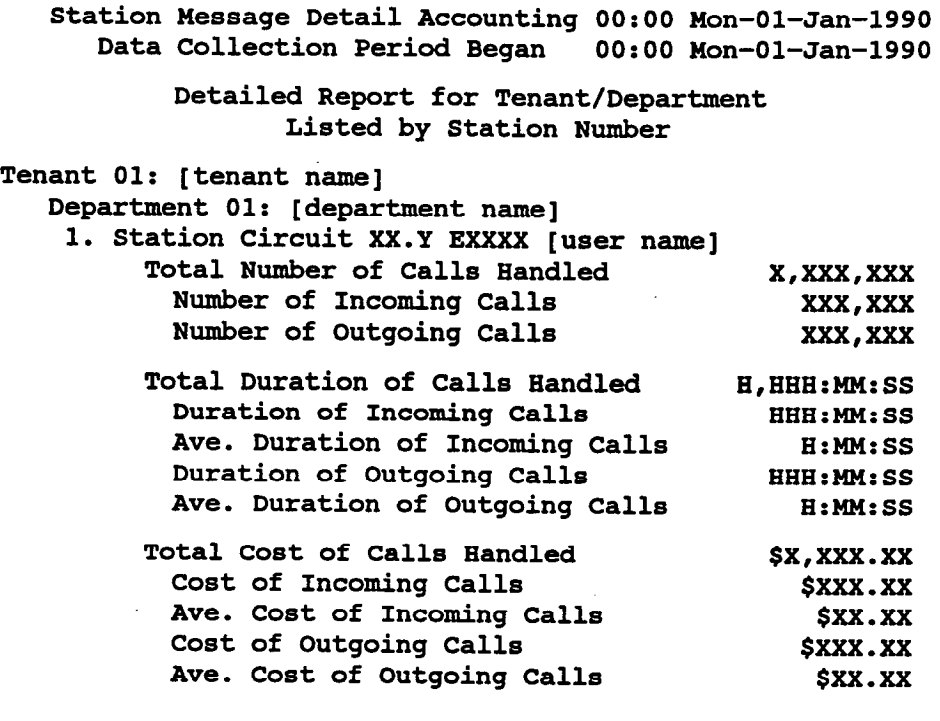

Detailed Report for Selected Stations Stations Listed By Circuit Number

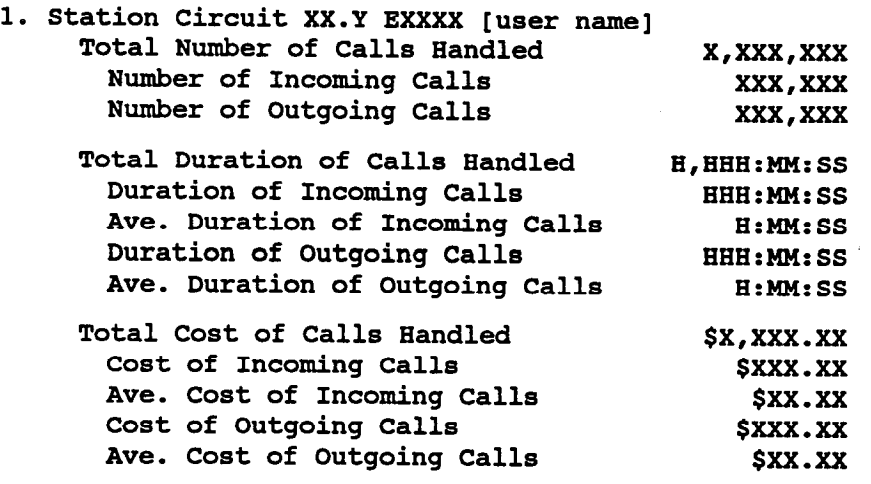
$\ddot{\phantom{0}}$ 

## FIGURE 4-4. SMDA DETAILED REPORT FORMAT (CONT'D)

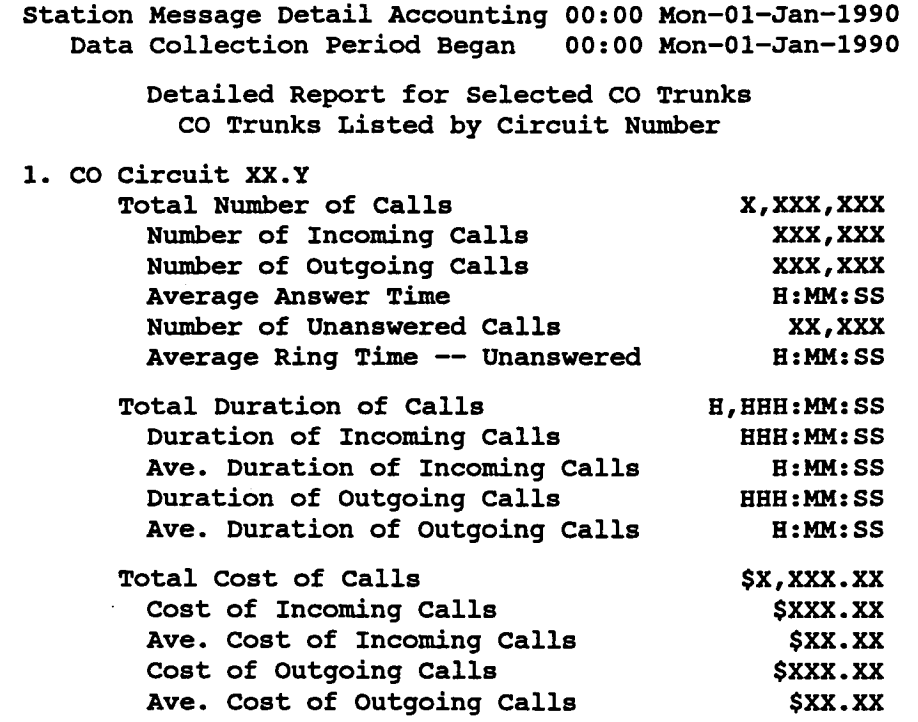

#### C. STATION MESSAGE DETAIL RECORDING (SMDR)

36.14 Station Message Detail Recording (SMDR) is a system feature that provides a detailed record of outgoing calls and can include incoming calls. An outgoing call lasting longer than the programmed Valid Call timer is recorded; however, if the call was transferred to a station or placed on hold, the Valid Call timer is not checked and the call is recorded. The Valid Call timer does not affect incoming calls; if the incoming call op tion is selected in the database, all incoming calls are recorded.

36.15 Station call data can be recorded on a customerprovided printer or an alternate device, such as a magnetic tape or floppy disk. This output device is connected to the peripheral connector panel on the back of the equipment cabinet and must be placed within 50 feet (15 meters) of the equipment cabinet. It can be the same device used for SMDA. If so, the SMDR information is buffered (up to 427 messages) while the SMDA report prints. Refer to SPECIFICATIONS, page 2-36, for details.

36.16 Selectable SMDRoptions can include any combination of the following:

- Incoming calls
- Outgoing non-toll local calls (including "free" calls on unrestricted trunks and internal E&M calls)
- $\bullet$  Outgoing toll calls (7-digit, 10-digit, operatorassisted, or international calls)
- DISA calls
- Blocked DISA calls (Extended software package)
	- DID calls
	- Conference calls
	- System ring-in messages that show how long calls ring before being answered

#### End-Of-Dialing Digits In Reports

36.17 A programming flag is included in the SMDR report programming prompts that allows the programmer to specify whether all dialed digits or just the digits that make up the valid call appear in the SMDR report. If desired, the "extra" digits used for dial-up banking machine, voice mail, automated attendant, or other purposes can be suppressed so that only the telephone number digits are recorded in the report. (This flag is not affected by the system-wide flag that suppresses digits for the keyset displays and redial buffer, described on page 5-69.)

36.18 The programmer can determine whether absorbed digits and toll field digits appear in the SMDR printout. As an example, assume the following number was dialed: 89 (other system's trunk access code) - 10288 (equal access) - 1 (toll field) - 602 (area code) - 961-9000 (seven-digit number). The absorbed digits (the other system's trunk access code) can be suppressed so that only 102881-602- 961-9000 appears. Or, all but the first digit in each toll field can be suppressed to print 89-11-602- 961-9000. The absorbed digits and the toll fields can all be suppressed to show 11-602-961-9000.

36.19 A programming flag is included in the SMDR report programming prompts that allows the programmer to specify whether all dialed digits or just the digits that make up the valid call appear in the SMDR report and are stored in the redial buffer. If desired, the "extra" digits (dialed after the end of dialing the telephone number) used for dialing banking machine, voice mail, automated attendants, or other purposes can be suppressed so that only the telephone number digits are recorded in the report and stored in redial memory.

36.20 The programmer can determine which equipped station(s) will be included in the report. However, if DISA calls, conference calls, and ring-in diagnostics options are enabled, all are recorded (even when they involve stations not selected in the database for recording).

36.21 To allow SMDR to give a more accurate representation of elapsed time, an option can be enabled that records the elapsed time of calls in seconds instead of minutes. For calls up to 999 seconds (about 16.67 minutes) long, the ELAPSED TIME field will show "S=XXX" (XXX represents the number of seconds). For calls lasting longer than 999 seconds, ELAPSED TIME will show "HH:MM" (hours and minutes rounded up to the nearest minute).

36.22 The SMDR output report is printed as shown in Figure 4-5 on the following page. A page heading (with the day of the week, date, month, year and column headings) is generated at midnight, when the clock cycles from 2359 to 0000 hours (international time).

 $\ddot{\phantom{a}}$ 

. .  $\rightarrow$ 

 $\mathcal{L}$ 

 $\frac{3}{3}$ 

## FIGURE 4-5. SMDR REPORT FORMAT

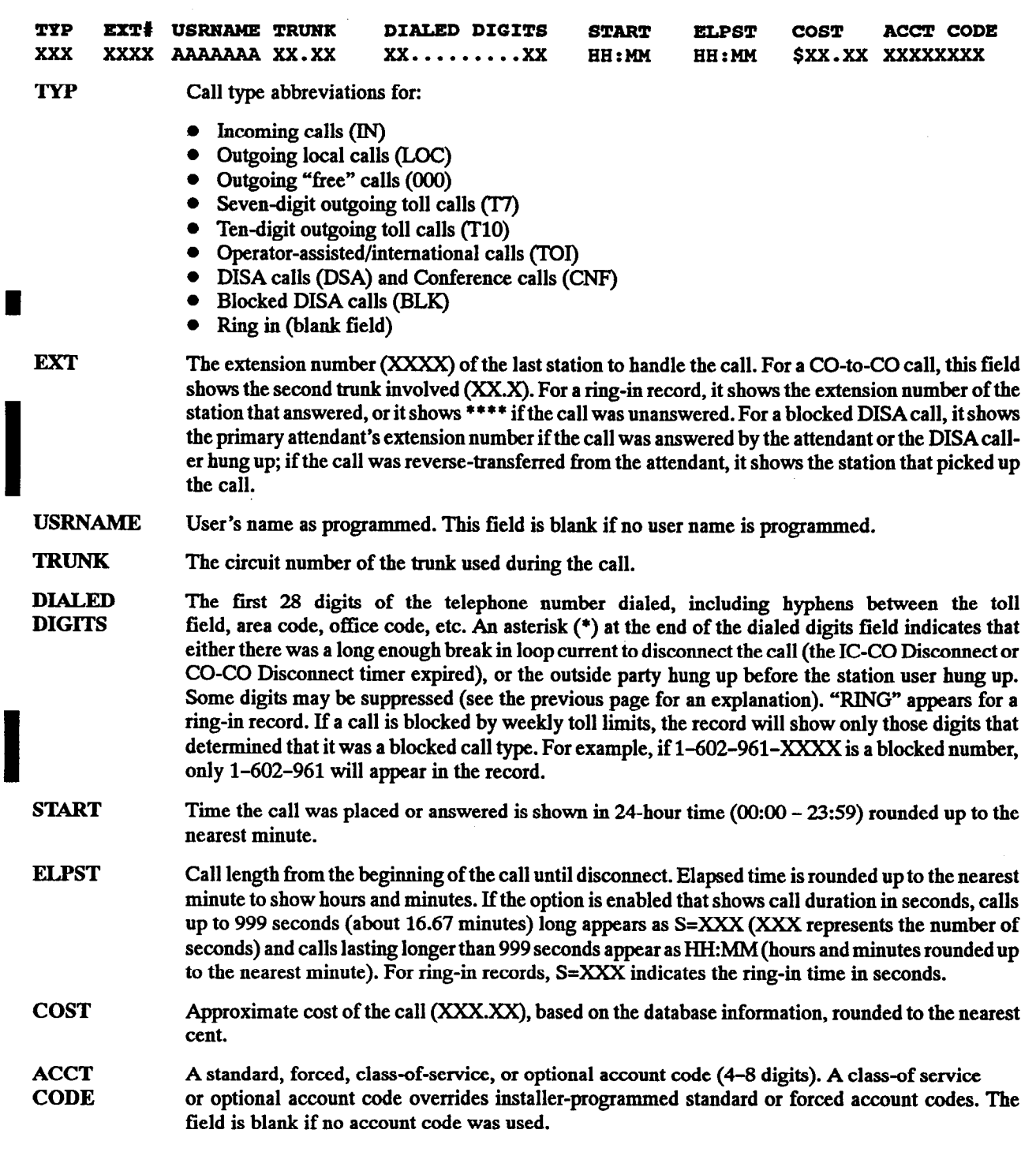

#### D. SYSTEM ERROR REPORTING

36.23 The system has a self-diagnostic feature that checks for minor and major faults within the central and peripheral equipment. When a failure is detected, the software determines the impact of the problem and classifies it as a major or minor alarm. A major alarm requires immediate attention from service personnel; the system is not operable. A minor alarm can be as simple as a loose printer cable or power cord, or the printer running out of paper or ribbon.

36.24 A minor alarm sends a message to the system attendant(s) programmed to receive alarms and to the error message port (if programmed). Both minor and major alarms are recorded through the serial ports (if the ports are connected to output devices). A fault history report is available on demand to service personnel through database programming (however, minor alarms  $#01 - #04$  do not appear in the history report).

36.25 Minor alarm messages print in the format shown below. The message indicates the time the error message was printed, the type and number of the alarm, and an explanation of the error.

- +++ 00:00 MINOR ALARM #XX
	- [32-character message]

I

- \* \* \* 00:00 [Field Service Diagnostics message]
- - 00.40 [Engineering Diagnostics message]

36.26 User-serviceable minor alarms are:

#1 EXT XXX STATION OFF-HOOK: A station remained off hook and inactive until the Inactivity Alarm timer expired. Replace the handset in its cradle at the station indicated.

NOTE: This message will appear only if the database option that broadcasts station off-hook alarms is enabled.

<sup>l</sup>#02SMDRPRINTER TIMEOUT, #03 ERROR PRINTER TIMEOUT, or #04 SMDA PRINTER THE FIRST TIMES OF STATE PRINTER PRINTER. **EXIMENCES CORD, THE PLINCE POSSIBLY HAS A TOOD CADR** 

- #30 TOLL SECURITY FEATURE EXPIRED: This alarm indicates that the Weekly Toll Limit feature is no longer in effect. It can be re-enabled only by Inter-Tel Services personnel.
- . #31 TOLL SECURITY LIMIT EXCEEDED and #34 TOLL SECURITY LIMIT AT 80%: The weekly limit for one or both types of monitored calls is 80% or 100% depleted. The programmer can set the limit to a higher value or reset it to zero. (When either of these alarms is displayed, any further alarms will not overwrite the display.)
- #32 TOLL SECURITY DATA CHANGED: This indicates that the weekly toll limit information has been changed in the database.
- $\bullet$  #33 DISA SECURITY LIMIT EXCEEDED: This indicates that a DISA caller has entered an invalid password three consecutive times. DISAwill not answerthat trunk for five minutes after the third invalid password has been entered.

36.27 All other minor alarms, which require attention from service personnel, field service diagnostics, and engineering diagnostics are explained in TROUBLE-SHOOTING, beginning on page 6-7.

36.28 A major alarm occurs when a problem has caused a malfunction. The message appears on all display keysets affected and, the designated serial port. A complete list of error messages is located in the TROUBLESHOOTING section.

#### E. POWER FAILURE CAPARILJTIES

36.29 The Matrix and Expansion Cards contain relay contacts that can be used for power failure transfer that allows one or more single-line sets to access predetermined trunks in the event of a processor board failure or a power failure. Additional equipment is required. Refer to SPECIELO AFICINO page 2-14, for more informa- $\sum_{i}$ 

 $\frac{1}{2}$ 

 $\mathcal{L}$ 

 $\hat{\mathcal{A}}$ 

 $\bar{a}$ 

 $\overline{\mathcal{E}}$ 

# PROGRAMMING

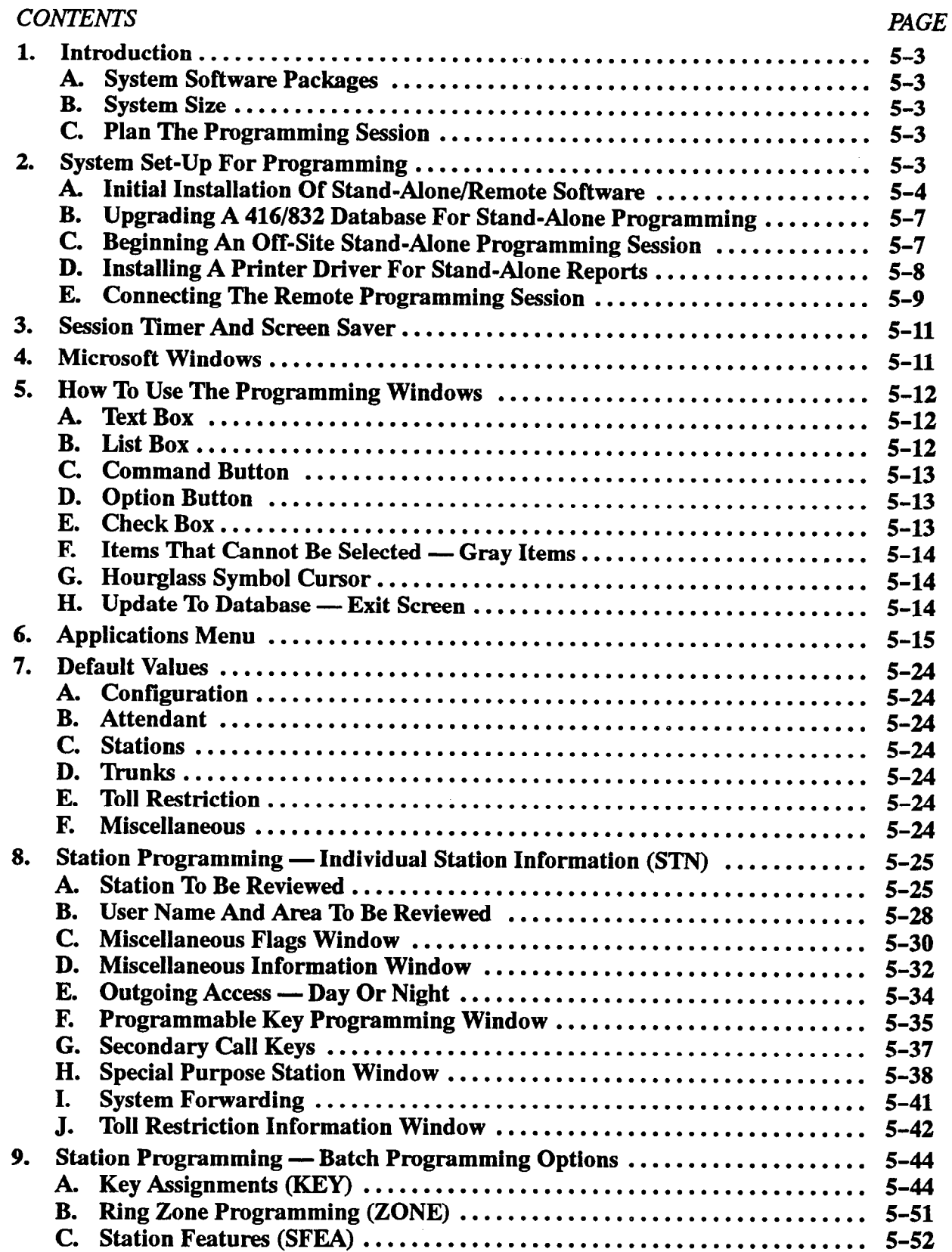

 $\bar{z}$ 

J.

 $\tau_{\rm c}$ 

 $\sim 10$ 

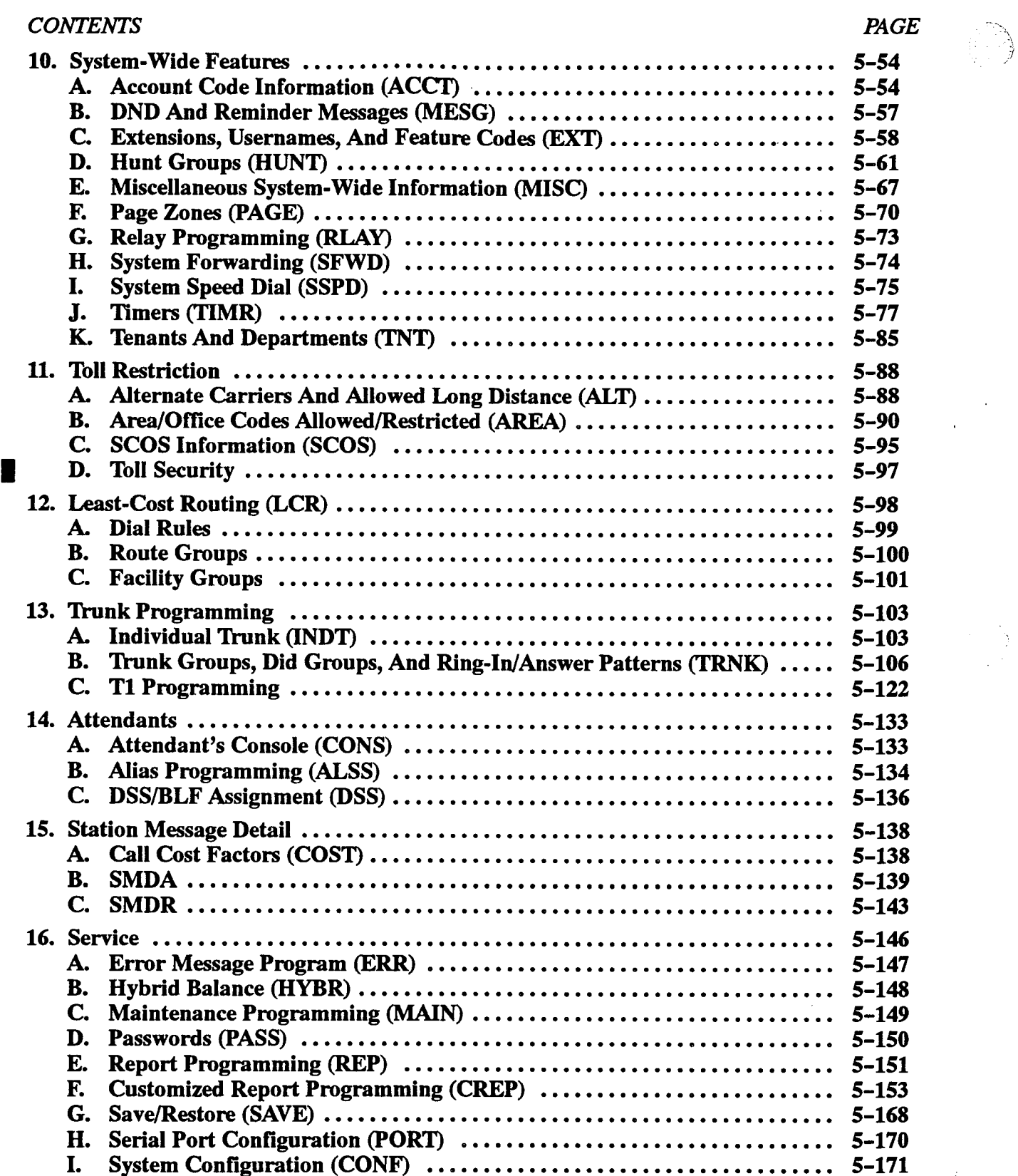

#### 1. INTRODUCTION

I

1.1 This section of the 416/832 manual explains how to program the system. The system is fully functional when defaulted and only requires programming to meet the customer's special needs. Programming functions are divided among several "windows" so that specific features can be programmed easily.

NOTE: Programmers must be properly certified on the 416/832 System to receive technical support.

#### A. SYSTEM SOFTWARE PACKAGES

1.2 Software is available in five "packages" that provide different combinations of features. The available software packages include the following:

- 0 MF-Rated, Basic: This package includes all basic features, including Least-Cost Routing (LCR), Hunt Groups, and Direct Inward Dialing (DID). It does not include Toll Security Features, Intercom/Gutside Directory, Automated Attendant, Station Message Detail Accounting (SMDA), Tl, or E&M.
- 0 W-Rated, Extended: This package provides every feature in this manual except Tl and E&M.
- a MF-Rated, Extended Plus T1 and E&M: This package provides every feature described in this manual including Tl and E&M.
- 0 RF-Rated, Extended Plus Tl and E&M: This package has all of the features described in this manual except Least-Cost Routing (LCR). Also, users are limited to accessing only the trunk group's highest numbered trunk when a trunk group key is pressed or a trunk group access code is entered. prossed of a dutch group account code to environment When programming a KF-rated system, LCR will<br>still appear in the Applications Menu on page 5-15, but uppeut in the *i* spinoutions iterate on page 5 - 10, put it selected, all error incessage is presence to remind the programmer of its absence. The LCR feature code and description have not been removed from any screens but, the system ignores any refer-<br>ence to LCR.

1.3 The IMX 416/832 has an additional software  $\frac{1}{2}$  and  $\frac{1}{2}$  all of the features described in the features described in the feature of the feature in the feature in the feature in the feature in the feature in the feature in the feature in the feature in the package mat has all of the features described in this manual, plus it allows the GX station instruments to be installed on the system. (Refer to Appendix  $A$  in the back of the manual for complete information.)

1.4 To determine which software package is installed,  $\mu_{\text{eff}}$  to actemine which soliware package is meaning press the ALT key and the SPACE BAR while viewing any screen. "About..." will appear in reverse video at the top of the screen. Then press RETURN. A window appears that shows the part number of the software. To exit, press RETURN again.

#### B. SYSTEM SIZE

1.5 The system size (standard or expanded) is determined by the system software disks that are used during installation. Refer to page 5-4 for software installation instructions.

1.6 When the system is first powered up, one of three default configurations (A, B, or C) will be used to assign extension numbers to the station circuits. In all configurations, the Matrix Card is assigned to slot 27 and the Expansion Card is assigned to slot 54; these assignments cannot be changed. No other slots in the expansion cabinet are given default configurations. The three default configurations are:

- If configuration A is used, slots 1-20 are KSCs and slots 21-26 are LGCs.
- $\bullet$  If configuration B is used, slots 1-10 are KSCs, slots 11-19 are SLCs, and slots 20-26 are LGCs. .
- $\bullet$  If configuration C is used (IMX Systems only), slot 1<sup>1</sup> is a KSC,  $2-10$  are DKSCs,  $11-19$  are SLCs, and 20-26 are LGCs.

#### C. PLAN THE PROGRAMMING SESSION

1.7 Determine the features that need to be programmed to meet the customer's needs. Then refer to the specific programs and program planning sheets. For example, if the customer wants to use the Hunt Group feature, refer to the programming information on page 5-61 and the program planning sheet on page 5-212.

#### 2. SYSTEM SET-UP FOR PROGRAMMING

2.1 There are three methods that can be used for programming the 416/832 System.

- $\epsilon$ . On-site programming with the 416/833 monitor and  $k = 1$
- l Programming using a stand-alone personal comput- $\mathbb{R}^*$
- 0 Remote programming using a modem connection

2.2 Each is described separately in the following pages. Datu is described separately in the following pages. Only one programming session can be in operation at a time.

 $2.3$  For remote or stand-alone programming, the com- $\mu$  $\sim$  1 or remote or stand-arone programming, the computer must be an IBM\* AT-compatible personal computer with a minimum of: MS-DOS 3.3, 300- or 1200-baud modem, 5 megabytes memory available on the hard disk drive, 640k RAM (with minimum 512k available), and a 1.2 megabyte  $5\frac{1}{4}$ -inch floppy disk drive (double sided/high density) and a monochrome monitor (CGAis not recommended). Amouse is optional.

\*IBM and AT are registered trademarks of International Business Machines Corporation.

2.4 The PC used for stand-alone and/or remote programming must have the appropriate Stand-Alone/Remote Programming software installed. There are separate Applications Setup disk sets for the standard (416) and expanded (832) system configurations. If used for stand-alone programming, the PC must also have a default database loaded on the hard drive (the system database information is later transferred to the 416/832 System using Save/Restore via modem connection or direct on-site connection). The software version on the remote or stand-alone PC must match the version of the system database being programmed.

NOTE: The programming PC must have a config.sys file with the following command lines: "buffers=30" and "files=20". Also, when installed, the new system software automatically includes the command "device=c:\dos\ setver.exe" in the config.sys file, which is required for proper MS-DOS 5.0/6.0/6.2 operation. If the software is installed on a system that still uses MS-DOS 3.3, an error message (stating an invalid config.sys command has been detected) is displayed during the power-up sequence. The message can be ignored; the software is compatible with all four versions of DOS.

#### On-Site Programming

2.5 Refer to the SPECIFICATIONS section, page 2-36, for monitor and keyboard specifications. When the system is turned on, the monitor will automatically display an Inter-Tel logo screen. The instructions beginning on page 5-12 explain how to use the keyboard for programming.

#### Stand-Alone Programming

2.6 A personal computer (PC) can be used for programming the 416/832 System. To use a PC in this manner, the Stand-Alone/Remote programming software must be loaded on drive C. The system database information is stored on double-sided/high density floppy disks and is later transferred to the 416/832 System using Save/Restore. This section includes the following instructions that apply to stand-alone programming:

- Initial installation of Stand-Alone/Remote software (see paragraph 2.9)
- Upgrade of a 416/832 database for stand-alone programming (refer to page 5-7)
- Installing a printer driver for stand-alone report printing (refer to page 5-8)

0 Beginning the stand-alone programming session (refer to page 5-7)

. . !, ,i

#### Remote Programming Using A Modem

2.7 The 416/832 database can be programmed over the telephone lines using a remote PC and a  $300/1200$ baud modem. Remote programming requires Stand-Alone/Remote programming software loaded on the remote PC. This section includes the following instructions that apply to remote programming:

- Initial installation of Stand-Alone/Remote software (see paragraph 2.9)
- Connecting the remote programming session (refer to page 5-9)

2.8 To access the system modem, the single-line port on the Matrix Card must be connected to the system Modem Card jack labeled "wall" using a mod-to-mod line cord. The modem can then be accessed using one of the following methods:

- 0 Have the system attendant, automated attendant, or a station user transfer remote programming calls to the modem extension (defaults to 2600).
- 0 Set up a direct ring-in to the modem extension on one trunk for day and/or night modes.
- 0 Use a DISA trunk and dial the modem extension number.

#### A INITIAL INSTALLATION OF S'IAND-ALONE/REMOTE SOFIWARE

2.9 TO INSTALL THE STAND-ALONE/REMOTE SOFTWARE (INITIAL INSTALLATION):

- (1) Insert the Installation Disk (disk 1) in the floppy disk drive.
- (2) At the C:\> prompt, type "a:" and press the RE-TURN (or ENTER) key. (The monitor displays the A drive programming prompt "A: $\&$ ".)
- (3) At the A: $\triangleright$  prompt, type "setup" and press RE-TURN. (The monitor displays the two installation options - Full or Stand-Alone/Remote.)
- (4) Use the up or down arrow keys to highlight "S" (for stand-alone/remote) and then press RE-TURN. (The monitor displays information concerning the setup program.)
- (5) After reading the information, press RETURN. (The monitor displays the default directory name  $C:\AP$ ".)

NOTE: If using MS-DOS 5.0 or above with the extended memory (himem.sys) file set up for use

 $\mathbf{r}$ i .

with another application, the monitor may display a message about reconfiguring the PC to op timize system performance. Disregard the message and continue with the installation.

- (6) Press RETURN to accept the default directory name, or edit the name as desired and then press RETURN. (The monitor displays a list of PC types.)
- $(7)$ Use the up or down arrow keys to highlight the type of PC being used and then press RETURN. (The monitor displays the determined hardware configuration.)
- (8) If the hardware configuration is correct as displayed, use the up or down arrow keys to highlight "No Change" and then press RETURN. (The monitor displays an extended memory op tion.)

If the hardware configuration is not correct, or if you wish to change the displayed configuration:

- a. Use the up or down arrow keys to highlight the item you wish to change and then press RETURN. (The monitor displays a list of types of that item.)
- b. Use the up or down arrow keys to highlight the appropriate type and then press RE-TURN. (The monitor again displays the hardware configuration.)
- To change additional items, repeat steps 8a and 8b. Once the configuration is correct as displayed, use the up or down arrow keys to highlight "No Change" and then press RE-TURN. (The monitor displays an extended memory option.)

NOTE: If installing a mouse on the PC, ensure that the COM port assigned to the mouse is not being used by any other device.

- $(9)$ Use the up or down arrow keys to highlight "N" (for no extended memory) and then press RE-TURN. (The monitor displays a printer/plotter installation option.)
- $(10)$ If you do not wish to install a special printer/ plotter driver, use the up or down arrow keys to highlight "C" (for continue setup) and then press RETURN.

If you wish to install a special printer/plotter driver:

Use the up or down arrow keys to highlight "I" (for install a printer or plotter) and then

press RETURN. (The monitor displays a list of printers/plotters.)

- b. Use the up or down arrow keys to highlight the printer/plotter type that most closely matches your printer/plotter and then press RETURN. (The monitor displays a list of ports.)
- c. Use the up or down arrow keys to highlight the port on which your printer/plotter is installed and then press RETURN. (The monitor again displays a printer/plotter installation option.)
- d. To install additional printer/plotter drivers, repeat steps 10a through 1Oc. When all of the desired printer/plotter drivers are installed, use the up or down arrow keys to highlight "C" (for continue setup) and then press RETURN.
- $(11)$ If installing standard-size system software, the monitor displays the three default database options  $-A$ , B, C (IMX), or Personal. Use the up or down arrow keys to highlight the desired default database option and then press RETURN. (The software looks for an existing database, then the files from the Installation Disk are copied onto \ the hard disk drive. When finished, the monitor displays "Insert the Applications Setup Disk (2) in the following drive".)

If installing expanded system software, the software looks for an existing database, then the files from the Installation Disk are copied onto the hard disk drive. (When finished, the monitor displays "Insert the Applications Setup Disk (2) in the following drive".)

 $(12)$ Remove the Installation Disk, then insert the Applications Setup Disk (disk 2) in the floppy disk drive and press RETURN. (The files from the Applications Setup Disk are copied onto the hard disk drive. When finished, the monitor displays "Insert the Applications Software Disk (3) in the following drive").

NOTE: Do not change the displayed drive  $(A<sub>i</sub>)$ .

- $(13)$ Remove the Applications Setup Disk, then insert the Applications Software Disk (disk 3) in the floppy disk drive and press RETURN. (The files from the Applications Software Disk are copied onto the hard disk drive.)
- $(14)$ If the special printer/plotter driver installation option was not selected in step 10, the monitor displays "Insert the Appropriate Database Disk in the following drive." Remove the Applications Software Disk.

If the special printer/plotter driver installation option was selected in step 10, the monitor displays "Insert the CP Software Disk (4) in the following drive."

- a. Remove the Applications Software Disk.
- b. Insert the Call Processing Software Disk (disk 4) in the floppy disk drive and press RETURN. (The files from the Call Processing Software Disk are copied onto the hard disk drive. When finished, the monitor displays "Insert the Appropriate Database Disk in the following drive".)
- c. Remove the Call Processing Software Disk.
- $(15)$ Insert the Database Disk (disk 5, 6, or 7 depending on the system software being installed) or a customized database disk in the floppy disk drive and press RETURN. (The files from the database disk are copied onto the hard disk drive.)
- (16) If the special printer/plotter driver installation option was not previously selected (back in step  $10$ ), the software makes a backup copy of the new database, then the monitor displays an AU-TOEXEC.BAT file update option. Remove the Database Disk.

If the special printer/plotter driver installation option waspreviously selected (back in step IO), the monitor displays "Insert the Printer Driver Disk (7 or 8) in the following drive".

- a. Remove the Database Disk.
- b. Insert the Printer Driver Disk (disk 7 or 8, depending on the system software being

installed) in the floppy disk drive and press RETURN. (The files from the Printer Driver Disk are copied onto the hard disk drive. When finished, the software makes a backup copy of the new database, then the monitor displays an AUTOEXEC.BAT file update option.)

- c. Remove the Printer Driver Disk.
- $(17)$  To allow the installation software to automatically update or create the AVTOEXEC.BATfile, use the up or down arrow keys to highlight "Y" (for yes) and then press RETURN. (The monitor displays "SETUP HAS NOW BEEN COM-PLETED SUCCESSFULLY.")

To manually update or create the AUTOEX-EC.BAT file, read the information displayed on the monitor, use the up or down arrow keys to highlight "N" (for no), and then press RETURN. (The monitor displays "SETUP HAS NOW BEEN COMPLETED SUCCESSFULLY.") Edit or create the AUTOEXEC.BAT file to include:

- a.  $C:\AP$  (or other directory name if used) with the existing paths in the PATH environment variable.
- b. SET DBDPATH = C:\AP (or other directory name if used).
- c. SET DBFPATH = C: $AP$  (or other directory name if used).
- (18) Reboot the PC. (The monitor displays the C drive programming prompt "C:\>".)

 $rac{2}{3}$ 

#### B. UPGRADING A 416/832 DATABASE FOR STAND-ALONE PROGRAMMING

2.10 Previous versions of 416/832 databases can be updated for stand-alone programming of a new standard or expanded version, or for upgrading a standard database to an expanded database. (This procedure is not required if the new software is being loaded directly into the 416/832 System; it is only used for stand-alone programming.)

2.11 If the update procedure is not performed, the Save/Restore feature cannot be used to load a standard database into an expanded system, or an expanded database into a standard system. If you attempt to do so, an error message will appear.

2.12 TO UPDATE AN EXISTING DATABASE FOR STAND-ALONE PROGRAMMING:

- (1) Insert the floppy disk containing the saved database into the stand-alone PC's floppy disk drive.
- (2) At the  $C:\rangle$  (or  $C:\AP>$ ) prompt, type "md c:\temp (or some other directory name)" and press RETURN to create a temporary directory on the PC's hard disk drive. (The monitor again displays "C:\".)
- (3) Type "copy  $a:\$ ".\* c:\temp (or other directory name if used) and press RETURN to copy the database to the temporary directory. (The monitor displays the names of the files as they are copied and eventually " $C:\Y$ ".)
- (4) Remove the database disk and insert the Installation Disk (disk 1) for the appropriate size system (standard or expanded) into the floppy drive.
- (5) Type "a:" and press RETURN. (The monitor displays the A drive programming prompt "A:\>".)
- (6) At the A:\> prompt, type "update c:\temp db (or other directory name if used)" and press RE-TURN to update the existing database for use with the new system software. (The update takes

several minutes and the monitor eventually displays " $A:\rightarrow$ ".)

- Q Remove the Installation Disk, insert a properly formatted floppy disk, and type "copy c:\temp (or other directory name if used) $\$ ^\*.\* a:" and press RETURN to save the new, updated database. (The monitor displays the names of the files as they are copied and eventually "A: $\triangleright$ ".)
- (8) Remove the floppy disk and label it "416/832 Database" along with the software part number and the current date. This new disk can now be used for stand-alone or system programming on the appropriate size system.
- (9) Ifyou no longer wish to keep the new database on the  $PC$ 's hard disk drive:
	- a. Type "de1 c:\temp\\*.\*" and press RETURN to delete all of the files in the temporary directory. (The monitor displays "Are you sure  $Y/N$ ?")
	- b. Type "Y" (for yes) and press RETURN. (The monitor displays "A:\>".)
	- c. Type"rd c:\temp" and press RETURN to remove the temporary directory. (The monitor displays " $A:\rightarrow$ ".)

#### C. BEGINNING AN OFF-SITE STAND-ALONE PROGRAMMING SESSION

2.13 To begin the programming session, type INT416, GMX416, lNTS32, or GMX832 (depending on your system configuration) and press the RETURN (or EN-TER) key. When the logo screen is displayed, press the F3 key. Or, press ADT-D to access the DB Programming pull-down menu and then select Programming Session by highlighting it (use the up or down arrow key, if necessary) and pressing RETURN. The 416/832 Applications Menu appears. All programming can then be completed as described in the following pages.

#### D. INSTALLING A PRINTER DRIVER FOR STAND-ALONE REPORTS

2.14 To print customized reports or Tl error reports, the stand-alone PC must have the proper printer driver installed. Contact your PC and/or printer manufacturer for the printer driver information for your system. Then follow these steps for installing the driver on the PC

- (1) Press ALT and SPACE BAR to access a pulldown menu that includes the options "Run..." and "About..."
- (2) Press R to select "Run..." The following window appears:

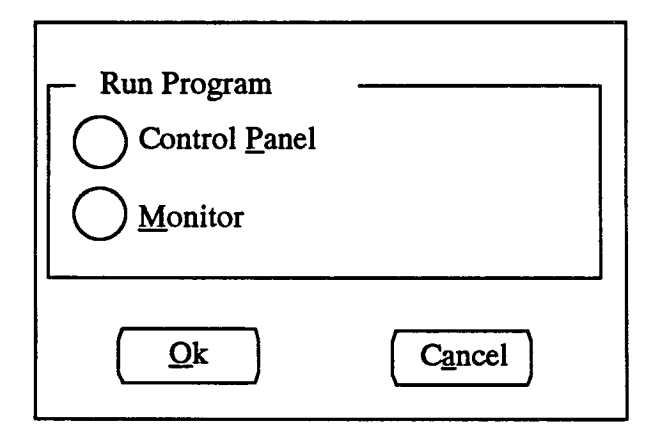

- (3) Press ALT-P and press RETURN to select Control Panel. The top edge of the Control Panel window has three options: Installation, Setup, and Preferences.
- (4) Press ALT-I to select the Installation pull-down menu.
- (5) While viewing the Installation menu, press the RETURN (or ENTER) key to select Add New Printer. A window appears that asks you to identify the drive or directory that contains the printer driver software.
- (6) Insert the Applications Software disk containing the printer driver software in the disk drive. (Insert disk 7 if installing a Standard database or disk 8 if installing an Expanded database.) Or, if you have previously saved the printer drivers on your hard disk, enter the path name for their directory. Then enter the drive or directory name in the text box, Then select the OK command button.
- $(7)$ When the list of printer drivers appears, select the option that most closely matches your printer

type. (Refer to the owner's guide for your printer or contact the manufacturer if unsure.)

- (8) Select the Add Command button.
- (9) When the window asks for a destination directory name, press RETURN to accept the directory name shown. (It should be C:\AP or the applications software directory name you selected in step 8 on page  $5-5$ ).
- (10) When copying is completed, press ALT-S to access the Setup pull-down menu. (Or, if you will be assigning printer drivers to more than one port/file destination, repeat steps 4 through 8, as needed.)
- (11) While viewing the Setup menu, press RETURN to select Connections. The following window appears:

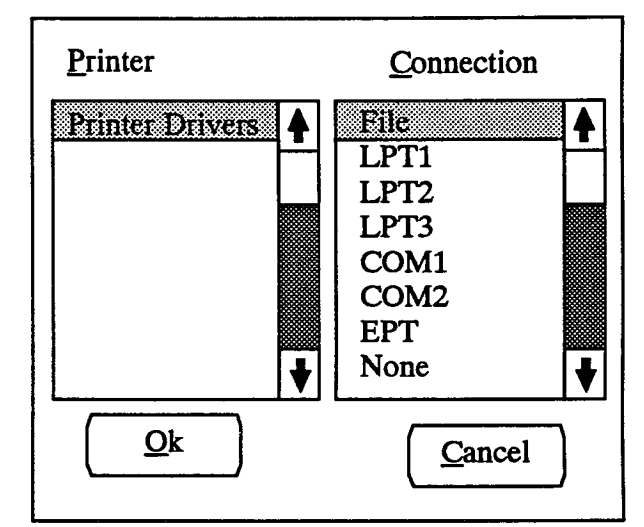

- (12) Place the highlight bar on the printer driver to be programmed in the Printer list box.
- (13) Press TAB to move to the Connections list box. Then move the highlight bar to the file or port assignment for the selected printer driver.
- (14) If you have another printer driver to be programmed, press TAB again to return to the Printer list box and repeat steps 12 and 13.
- (15) When the printer driver programming is as desired, select the OK command button.
- (16) When the Control Panel window returns, press ALT-I to access the Installation pull-down menu. Then press  $X$  (or press the down arrow key to scroll to the Exit option and press REIURN). The Inter-Tel logo screen returns.

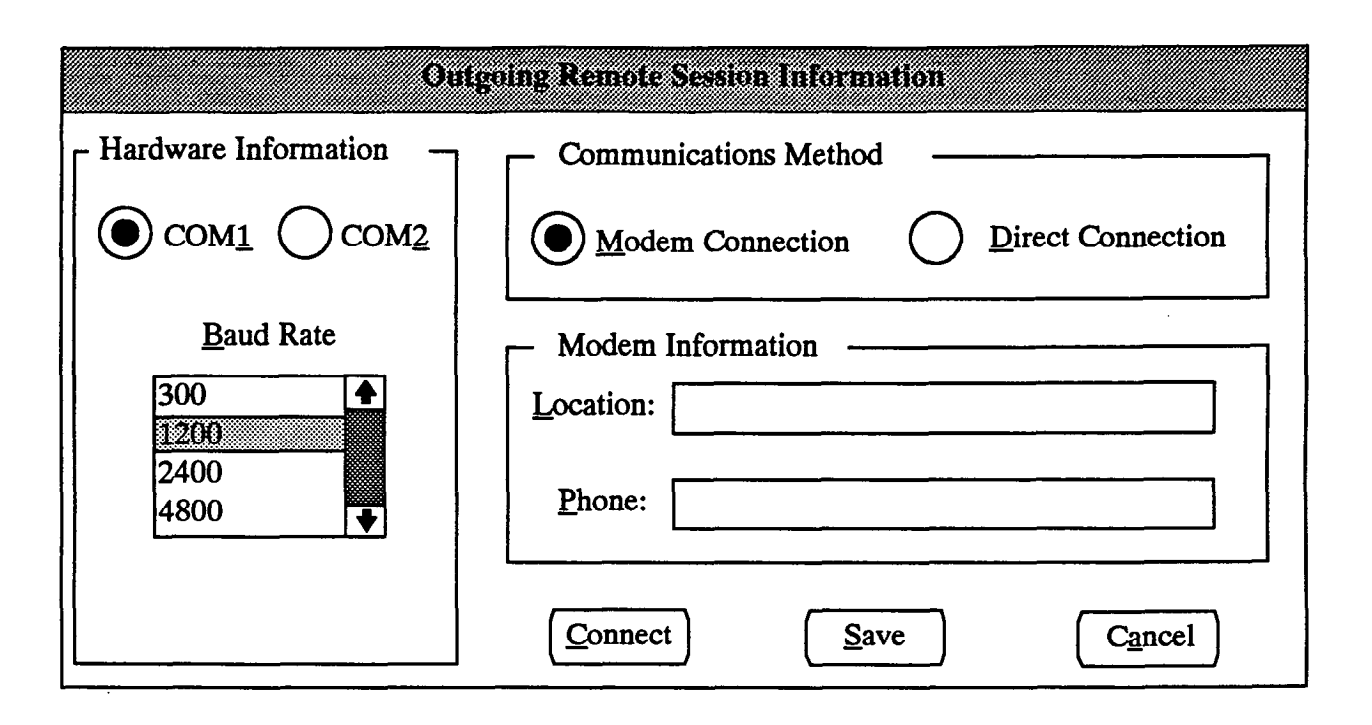

#### E. CONNECTING THE REMOTE PROGRAMMING SESSION

2.15 The screen shown above can be accessed in one of the three following ways:

- Enter INT416, GMX416, INT832, or GMX832 (depending on the system configuration) at the  $C:\$ prompt. Then press F5 when the Inter-Tel logo screen appears.
- If the Inter-Tel logo screen is displayed, press F5.
- 0 If the Inter-Tel logo screen is displayed, press ALT-D and then select "Connect Remote" from the pull-down menu.

 $2.16$  You can then set the correct session information as described in the following paragraphs.

2.17 HARDWARE INFORMATION: This section is used for indicating the communications parameters used by your PC.

- 0 COM 1 or COM 2: Indicate which COM port your PC is used and CONNECTION. Press the ES-232-C connection. Press the ES-232-C connection. Press the ES-232-C  $T \cup B$  using for the  $T \cup \{x\}$  of  $T$  on  $T$  of  $T$  of  $T$  of  $T$  of  $T$  of  $T$  or  $T$  or  $T$  or  $T$  or  $T$  or  $T$  or  $T$  or  $T$  or  $T$  or  $T$  or  $T$  or  $T$  or  $T$  or  $T$  or  $T$  or  $T$  or  $T$  or  $T$  or  $T$  or  $T$  or  $T$  TAB key until one of the COM options is highlighted, then use the left or right arrow key to move the dot to the correct circle. Or, press ALT-1 for COM 1 or ALT-2 for COM 2.
- labaud rate the baud rate at which you rate at which you rate at which your rate at which your rate at which your rate at which your rate at which you realize the control of the state of the state of the state of the stat  $P(X|Y)$  will be operating. Press the Table at Table select the Table PC will be operating. Press the TAB key to select the Baud Rate list box or press ALT-B. Then use the up

or down arrow key to move the highlight bar to the desired baud rate.

2.18 COMMUNICATIONS METHOD: Indicate that this is a modem connection (the direct connection option is not available in the 416/832 System). Press TAB until the communications method option is highlighted, then use the left or right arrow key to move the dot to the correct circle. Or, press ALT-M.

2.19 MODEM INFORMATION: If the communications method is "modem connection," enter the following information:

- LOCATION: Press the TAB key until the cursor appears in the Location text box or press ALT-L. Then type the name of the 416/832 System site.
- 0 PHONE: Press the TAB key until the cursor appears in the Phone text box or press ALT-P. Then type the desired telephone number (you can use a comma for a pause in the number, if necessary).

2.20 SAVE: When the information appears as desired,  $\frac{1}{2}$  set  $\frac{1}{2}$  when the miorimation appears as desired, scient the Save command button, FIESS This until Save is highlighted and then press the SPACE BAR. Or, press ALT-S. This replaces the default values with the new information so that you do not have to repeat this proce-<br>dure each time you log in.

2.21 CANCEL: To exit this screen without connecting a progr amming session, press TAB until Cancel is highlighted and the SPACE BAR. Or, press the SPACE BAR. Or, press the SPACE BAR. Or, press the SPACE BAR. Or, press, press, press, press, press, press, press, press, press, press, press, press, press, press, press, press, highlighted and then press the SPACE BAR. Or, press ALT-A. The Inter-Tel logo screen appears.

2.22 CONNECT: When the session information is correct, begin the programming session by selecting the Connect command button. Press TAB until Connect is highlighted and then press the SPACE BAR. Or, press ALT-C. The following window appears.

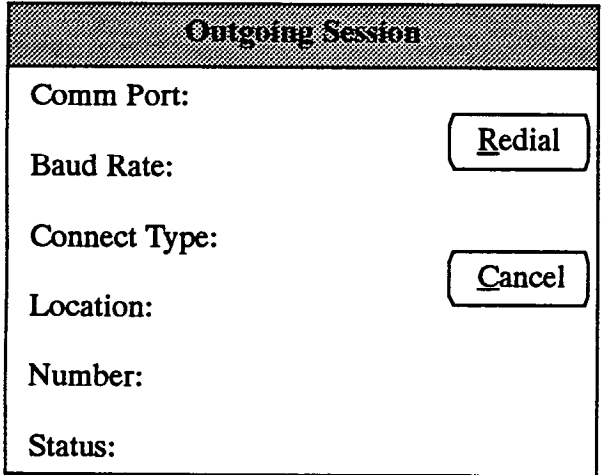

2.23 The window shows the information as it was programmed in the window on the previous page, including the COM port, baud rate, modem/direct connection type, 416/832 site location, and telephone number. The "Status" line indicates when the PC is configuring the modem, dialing, and waiting for a connection.

2.24 Two command buttons allow you the options of cancelling the connection or redialing the number if problems arise. If the software is unable to communicate with the modem, select the Cancel command button and check the connection between the modem and

the PC. Also verify that the modem is connected to the proper port. To select Cancel, press TAB until it is highlighted and then press the SPACE BAR. Or, press ALT-C. To select Redial, press TAB until it is highlighted and then press the SPACE BAR. Or, press ALT-R.

2.25 When the connection is completed, the Inter-Tel logo screen appears. To begin the programming session, press the F3 key. Or, press ALT-D to access the DB Programming pull-down menu and then select Programming Session by highlighting it (use the up or down arrow key, if necessary) and pressing RETURN. The 416/832 Applications Menu appears.

2.26 The 416/832 System will prompt you for a password. Enter the password if one is required, or press RB-TURN if a password is not required. A copy of the 416/832 software begins loading onto the PC. This process takes 3-5 minutes at 1200 baud. When finished, the 416/832 main menu displays on the PC monitor screen. All programming can then be completed as described in the following pages.

I

NOTE: If used, Save/Restore will take longer to perform via modem than with a direct connection due to the slower (300 or 1200) baud rate. If the Restore function is used, the associated system reset will disconnect all calls including the modem connection.

2.27 If modem connection is lost during the programming session, allow a minute for the 416/832 modem to reset, then re-establish the call using the procedure given above. All changes that were saved by a system up date before the connection was lost will be retained in 416/832 memory.

#### 3. SESSION TIMER AND SCREEN SAVER

3.1 Two timers have been built into the system that go into effect when the programming terminal remains idle for lengthy periods. They are the Session Timeout and Screen Saver timers.

3.2 Whenever the programming session remains idle (no input) for more than five minutes, a screen saver feature will cause the monitor display to go blank. When this occurs, the programmer can press any key or move the mouse to restore the video display. The display itself will not change unless the session has also timed out, then the Inter-Tel logo is displayed.

NOTE: If your PC has an independent screen saver feature (in addition to the 416/832 screen saver), you may need to clear both screen savers to return to programming-

3.3 If the programming session remains idle for more than 20 minutes while a programming window is displayed, the session is automatically terminated.

### 4. MICROSOFT WINDOWS

NOTE: The following information is provided by Microsoft, regarding their licensing policies.

4.1 The 416/832 Database Programming operates in a graphics environment called Microsoft Windows, created by Microsoft Corporation. An extension of the MS-DOS operating system, Micmsofr windows gives a standard look and feel to 416/832 Database Rogramming and all other windows applications.

4.2 The 416/832 Database Programming package contains all the software necessary to run 416/832 Database Programming. You can also run 416/832 Database Programming under Microsoft Windows version 2.1 or higher.

4.3 With Microsoft Windows, you can take advantage of these additional features of the Windows environment:

- Running multiple applications: You can run several applications under Windows at one time and easily switch between them, creating an integrated work environment.
- Data exchange between applications: You can transfer data between 416/832 Database Programming and other standard DOS applications as well as other Windows applications.
- Windows control of the DOS environment: From the Windows environment you can easily access all  $W_{i}$ dows and non-Windows applications, files, directories, and disks, and control all DOS-related tasks such as directory or file management and formatting disks.

4.4 The Microsoft Windows applications associated with 416/832 programming cannot be used to run other windows related functions. To run 416/832 Database Programming with other applications under Microsoft Windows, you need to license and install Microsoft Windows version 2.1 or higher.

### 5. HOW TO USE THE PROGRAMMING WINDOWS

5.1 The database is divided up into "windows" that permit the programmer to view and change the system programming one section at a time. Each of the programming windows contains boxes and/or buttons for selecting and entering specific information. These include: Text Boxes, List Boxes, Command Buttons, Op tion Buttons, and Check Boxes. Samples of each are shown in the following paragraphs.

5.2 To move among items in a window, you may use the TAB or ALT key, as follows:

- Using the TAB key: Press the TAB key repeatedly until the desired area is highlighted by a gray box and a dark outline or filler. To move in reverse, press the SHIFT and TAB keys at the same time.
- Using the ALT key: Pressing a combination of the ALT key and the underlined letter allows you to move directly to the desired area. (For example, in the following sample Text Box, you would use ACT-D because the "D" in Description is underlined).

5.3 When using a stand-alone PC, a mouse can be used for selecting items. To select an item, simply point the mouse cursor at the desired item and click the left button.

#### A. TEXT BOX

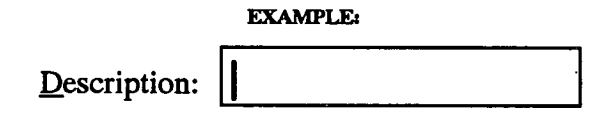

5.4 A text box is used when the requested information requires typing. The vertical line is the cursor that indicates where text will be inserted. As you type, the line moves to the right, pushing any existing text to the right. The line can be moved right or left using the arrow keys on the keyboard or by pointing the mouse cursor at the desired place and clicking the left button once.

5.5 To move the cursor to a text box, follow the instructions in paragraph 5.2. When the cursor appears in the box, you can begin typing.

5.6 The systemrecognizes bothupper- and lower-case characters. When typing, you may use either case or a combination.

5.7 To correct mistakes made while entering information or to erase existing information, back up using the backspace or delete key and retype the entry.

5.8 To delete the entire contents of a text box, highlight the box, then press the backspace or delete key.

#### B. LIST BOX

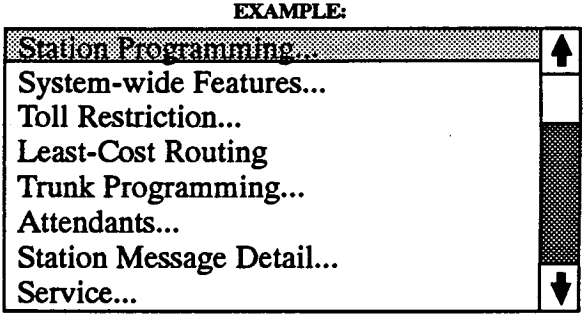

5.9 The list box is used for several purposes, as follows:

- $\bullet$ Main Menu selections: In the main menu list box shown above, selecting a listed item that is followed by an ellipsis (...) causes other selections to appear below it. For example, selecting Station Programming will expand the list to show additional items; however, Least-Cost Routing does not have an ellipsis and selecting it will lead directly to a programming window.
- Typed information: When programming items such as Do-Not-Disturb and reminder messages, the list box shows the current values. Selecting one line of the list box causes a smaller window with a text box (like the one shown above paragraph 5.4) to ap pear. After the information is entered in the text box and you exit from the small window, the list box shows the new information.
- Enable/Disable and Yes/No lists: Items such as system features have only two states: enabled or disabled. When these appear in a list box, selecting the item changes the state of that item. For example, if the station feature "CO Reseize" is enabled and you wish to disable it, you would select the line containing "CO Reseize" to change the status to "DIS-ABLED" by pressing the SPACE BAR (see page 5-30 for an illustration).
- Include/Exclude lists: Some programs require you to list the stations or trunks that are on "include" or "exclude" lists. To move an item from one list to the other, select the desired item. It is automatically moved to the other list.

5.10 There are several methods for selecting a line in a list box. They are as follows:

Arrow keys: Use the up or down arrow key to move the highlight bar. Press the SPACE BAR to select an item while it is highlighted.

- HOME, END, PAGE UP and PAGE DOWN D. OPTION BUTTON keys: You can use the HOME key to move directly to the top of the list, or the END key to move directly to the bottom. The PAGE UP and PAGE DOWN keys move up or down the list one screen at a time.
- First letter or digit of desired item: When a list is  $\bigcirc$  Serial 2 presented in alphabetical or numerical order, you can quickly move to the first item beginning with a specific letter or number by entering that character. For example, when in a list of stations by name, you can move to names that begin with "C" by pressing the C key.
- Scroll bar: Along the right edge of the list box is a band with an arrow at each end and a white box (as shown in the List Box sample on the previous page). This is a scroll bar and it is used, with the mouse cursor, to move through the list. Point the cursor at either of the arrows and click the left button to move one line at a time, or point the cursor at the white box and hold down the left button. Moving the mouse "drags" the box up or down and scrolls through the list. When the desired item is highlighted, press the SPACE BAR or click the left mouse button to select it. 0

#### C. COMMAND BUTTON

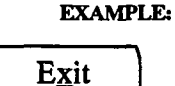

5.11 Selecting a command button executes a single command. To select a command button, do one of the following:

- TAB key: Use the TAB key to advance to the command button and to highlight it. Then press the SPACE BAR to select it.
- ALT key: Press the ALT key plus the underlined character. (In the sample above, you would use character. (In the sample above, you would use <br>ALT-X to execute the Exit command).

a dark border while you are programming in a window. a waik ool will to you are programming in a will go will If so, pressing the RETURN key will execute that com-<br>mand automatically. You do not need to TAB to the button first.

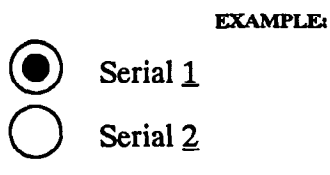

5.13 Option buttons are used when there are two or more options for a feature and you must choose only one. The options are listed in a box and the buttons are located along the left. Selecting the desired button places a dot in it to show which option was chosen.

5.14 Option buttons can be selected using one of the following methods:

- TAB key: Use the TAB key to advance to the box surrounding the buttons, and the up or down arrow key to move the dot to the desired button. 0
- $\bullet$  ALT key: Press the ALT key plus the underlined character (in the sample above, you would use ALT-1 or ALT-2).

#### CHECK BOX E.

#### **EXAMPLE:**

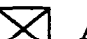

Area and Office Codes Overlap

5.15 Check boxes are used when a single option is available that has only two states (on/off, enabled/ disabled, or yes/no). When the box is selected, an  $X$  is placed inside it to indicate an affirmative state (on, enabled, or yes). Selecting a box that already contains an X, removes the X (off, disabled, or no).

5.16 Check boxes can be selected using one of the following methods:

- 5.12 Frequently, a command button is highlighted by box to *highlight* it. Then press the SPACE BAR to 5.12 Frequently, a command button is highlighted by
	- ALT key: Press the ALT key plus the underlined  $\frac{1}{2}$  character. (In the same above, you would use  $\frac{1}{2}$ ww.av.c<br>...

#### F. ITEMS THAT CANNOT BE SELECTED -GRAY ITEMS

5.17 If an item in a window appears in a light gray color, it cannot be selected unless an associated item is highlighted. For example, in the System Configuration window, the command button for Configuration cannot be selected unless a line in the list box with "Keyset Interface," "Tl Trunk Interface," or "DID Trunk Interface" is highlighted, because only these cards require special configuration programming. But, when the proper line is highlighted, the command button appears in black and selecting it displays the configuration window.

#### G. HOURGLASS SYMBOL CURSOR

5.18 Occasionally, the system will change the cursor to an "hourglass" shape. This indicates that the system is performing an internal operation and cannot respond to input. Wait for the cursor to return to normal before entering more information.

#### H. UPDATE TO DATABASE - EXIT SCREEN

5.19 The following screen appears when an Exit command button is selected. It offers the options of saying the changes that were made in the associated window and exiting to the Applications Menu (select Yes), exiting to the Applications Menu without saying the changes (select No), or returning to the programming window to continue making changes (select Cancel).

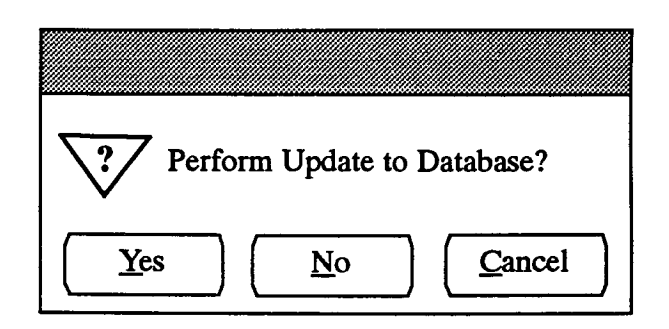

i.

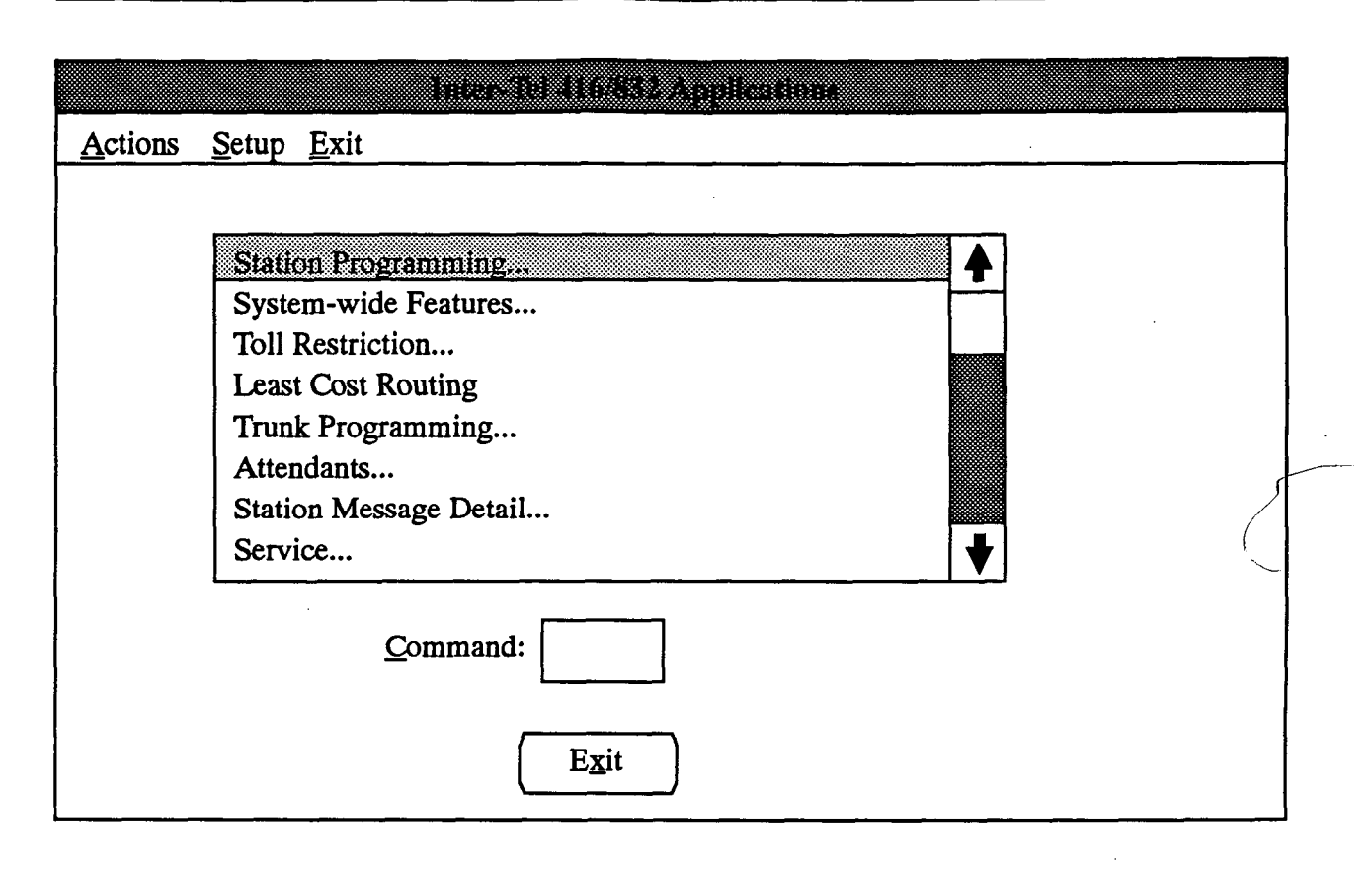

#### 6. APPLICATIONS MENU

6.1 The first window that is shown after sign-on contains a list box with the Applications menu that introduces the eight major programming sections: Station programming, System-Wide Features, Toll Restriction, Least Cost Routing, Trunk Programming, Attendants, Station Message Detail, and Service. The window ap pears as shown above.

NOTE: When programming a RF-rated system, LCR will still appear in the Applications Menu, but when selected, an error message is presented to remind the programmer that it is not available.

6.2 LIST BOX: Each item in the list box, except Least-Cost Routing, including the cost and cost, where the cost Routing, is a cost of the in- $\frac{d}{dx}$  dividends submenus appearance submenus appearance submenus appearance submenus appearance submenus appearance submenus appearance submenus appearance submenus appearance submenus appearance submenus appearance s dicate that it contains submenus. These submenus appear when the main menu line is selected. Selecting a submenu line leads to a programming window.

63 COMMAND: Each of the options listed on the following pages can be accessed directly by entering a

three- or four-letter command in the Command text box. Select the text box using the mouse, the TAB key, or ALT-C. Then type the desired command and press RE-TURN. Refer to the appropriate page in this section for instructions on using the selected window.

6.4 EXIT: When programming is completed, select the Exit command button. The following window appears. Select the OK command button to end the programming session, or select the Cancel command button to return to the Applications menu.

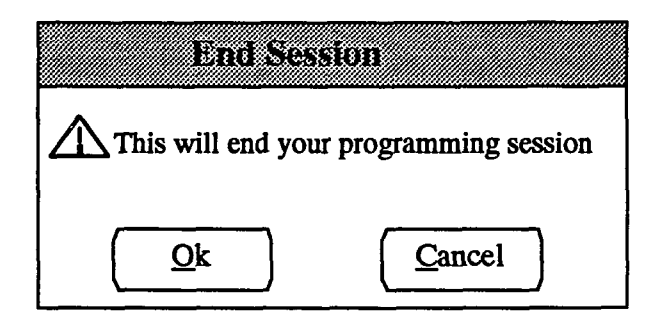

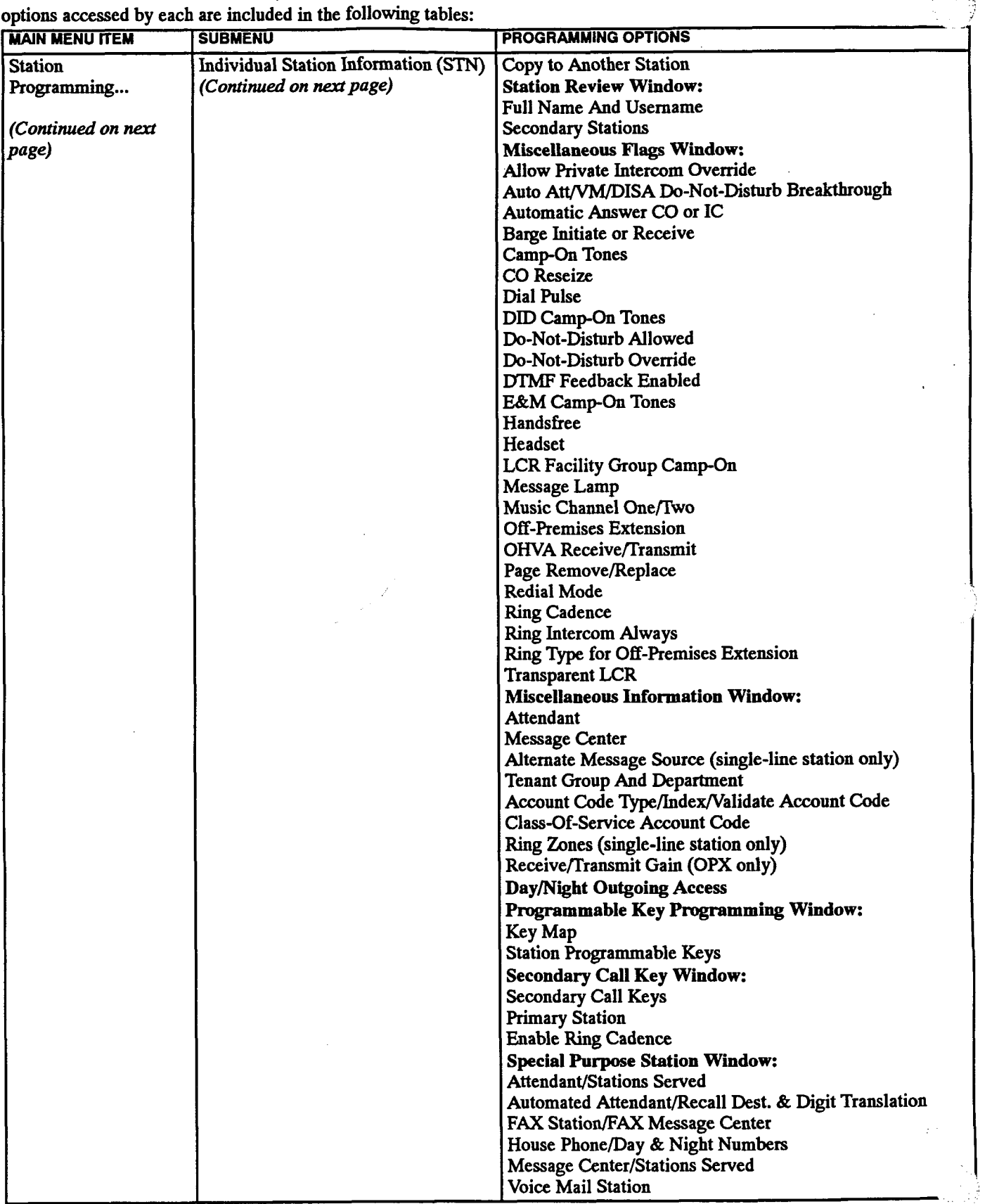

**6.5** The full list of available menus, with the abbreviated access commands and a list of submenus and programming options accessed by each are included in the following tables:

 $\begin{pmatrix} 1 \\ -1 \end{pmatrix}$ 

 $\sim$  $\sim$  $\ddot{\phantom{a}}$ 

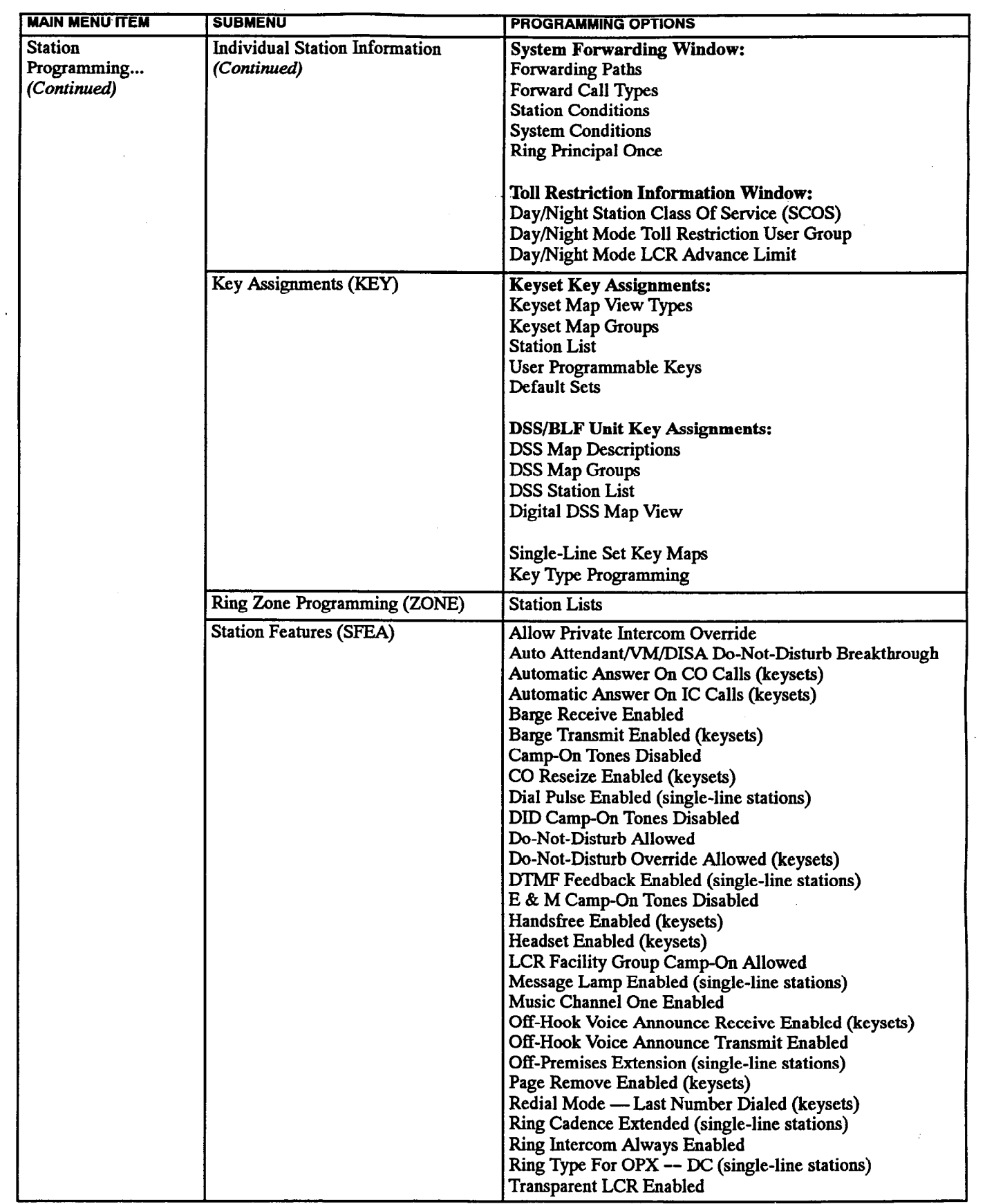

Page 5-17

 $\mathbf{r}$ 

 $\bar{z}$ 

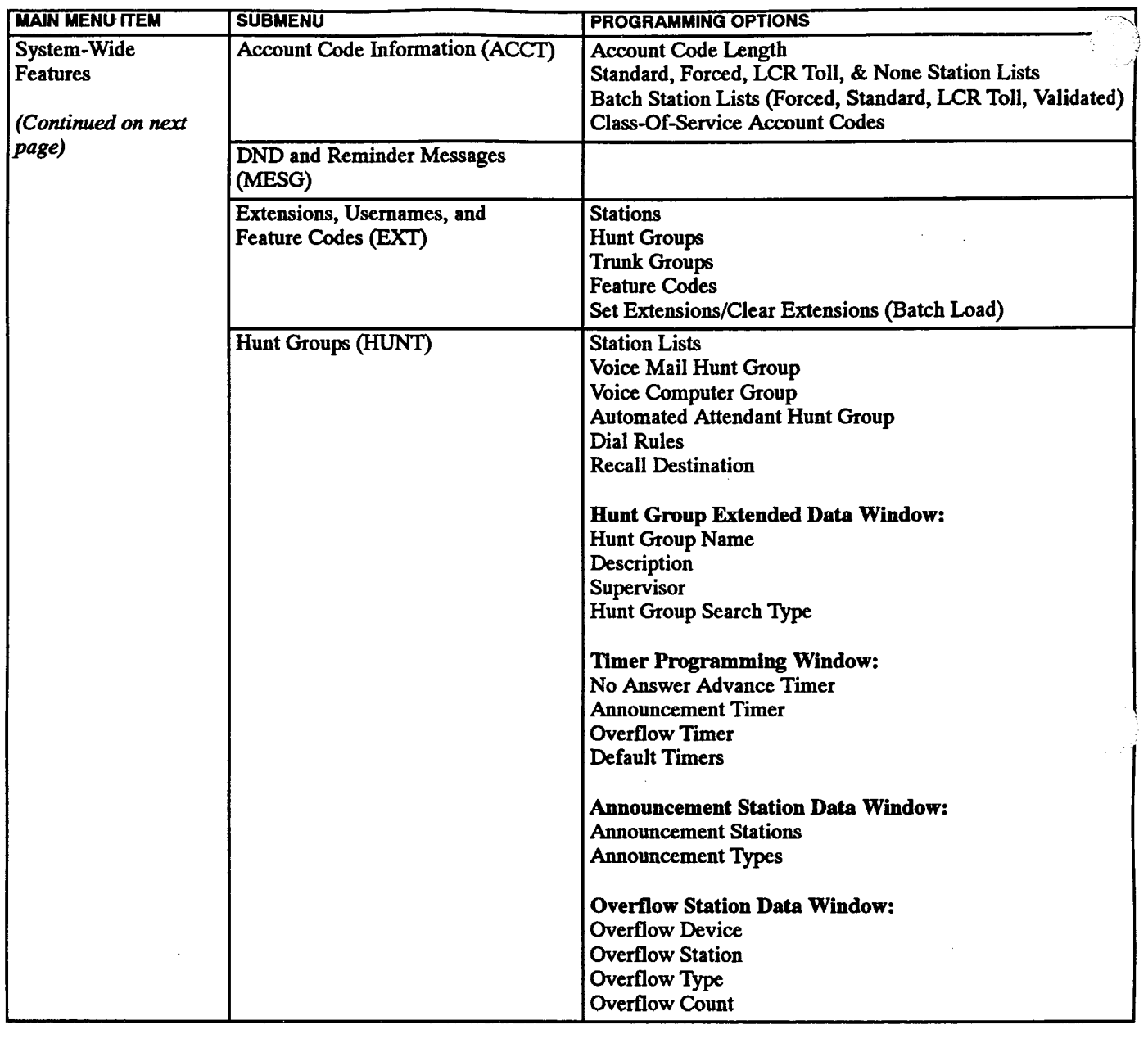

 $\,$ 

 $\frac{1}{2}$  ,  $\frac{1}{2}$ 

 $\langle\varphi\rangle$  ,  $\langle\varphi\rangle$ 

 $\hat{f}(\hat{x})$  ,  $\hat{f}(\hat{x})$  ,

 $\bar{z}$ 

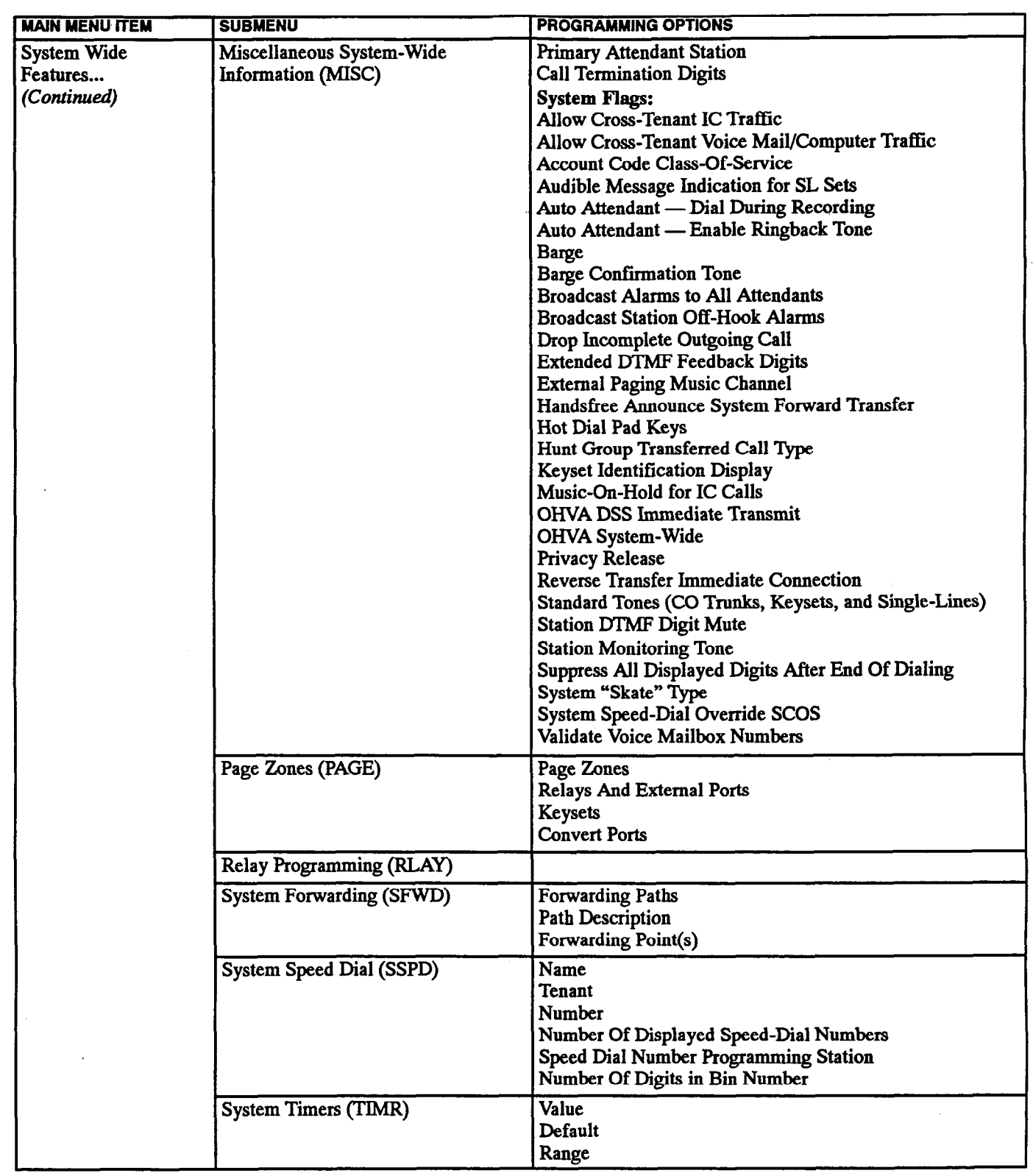

J.

 $\ddot{\phantom{1}}$ 

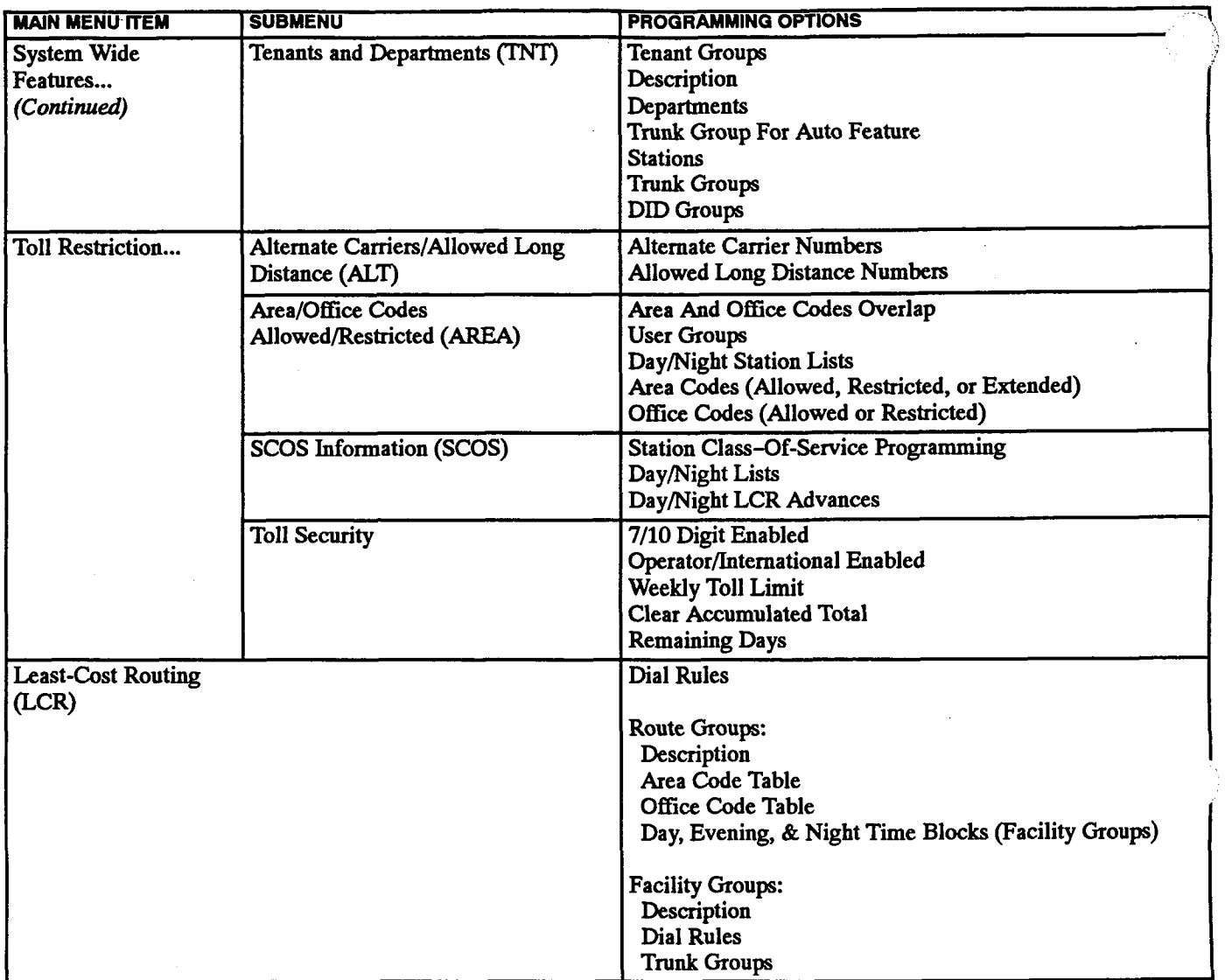

 $\overline{a}$ 

 $\mathcal{L}_{\mathcal{L}}^{(1)}$  )

 $\bar{t}$ 

 $\epsilon$ 

 $\mathcal{L}^{\pm}$ 

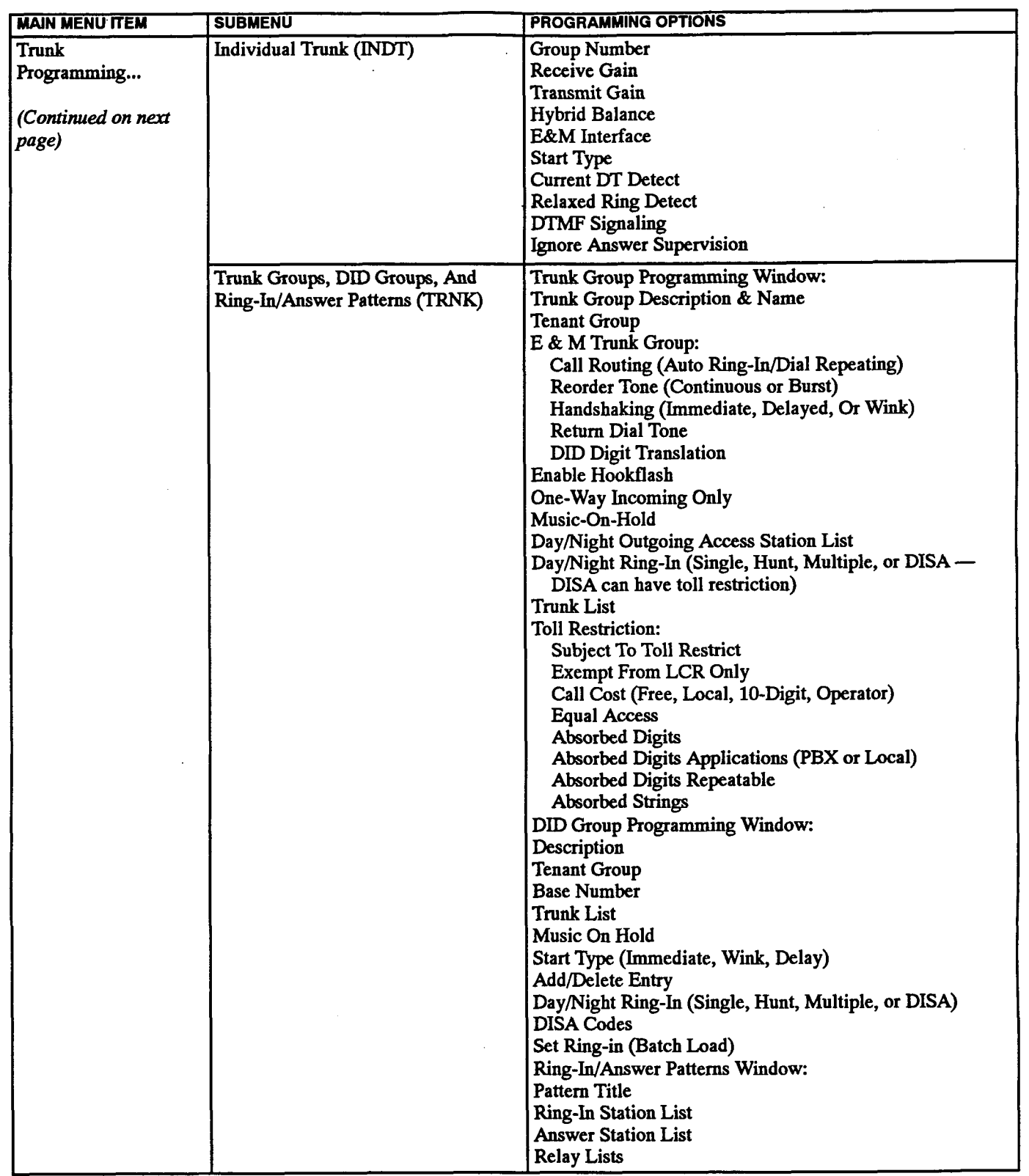

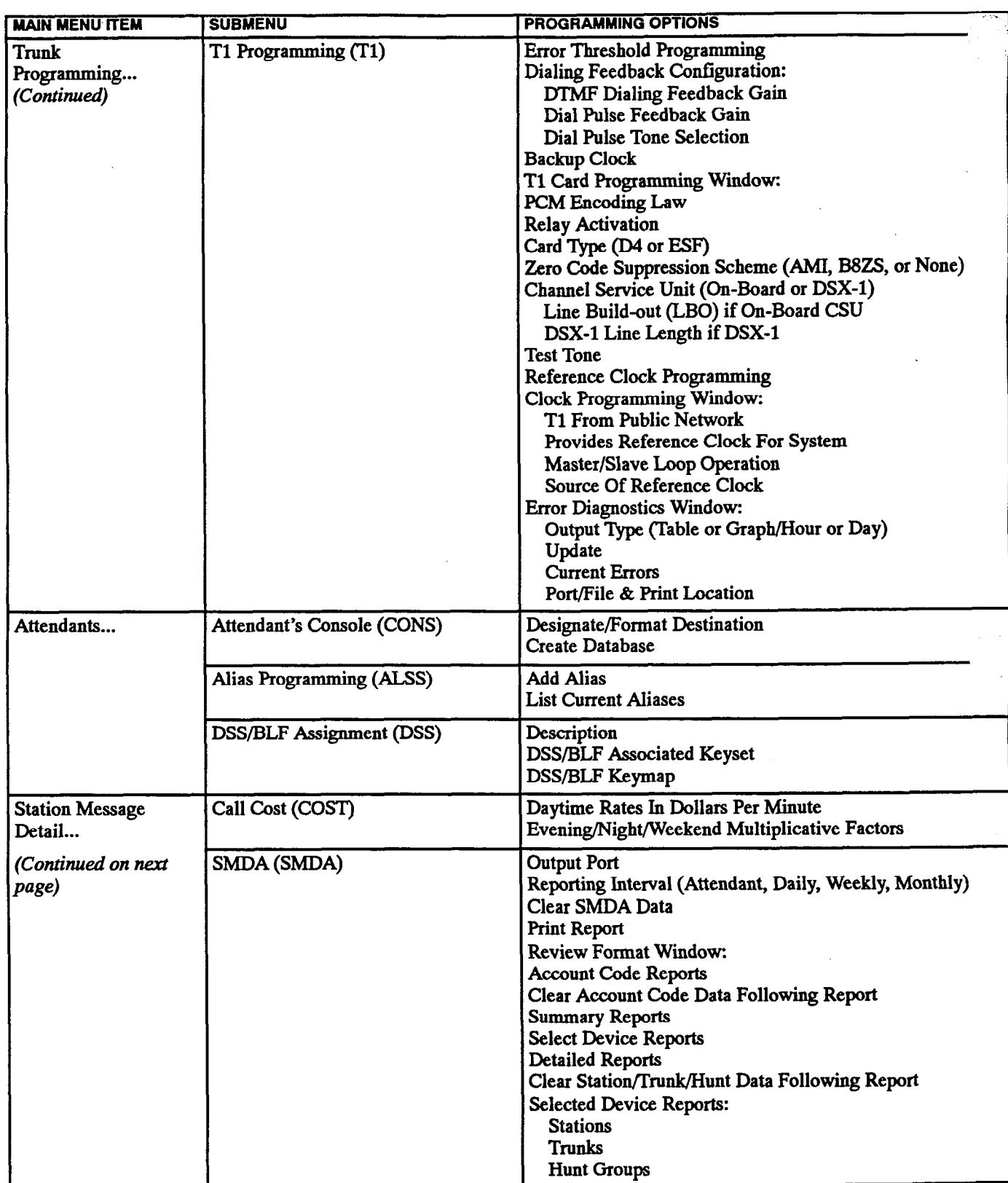

 $\frac{d}{dt}$ 

 $\frac{1}{2}$ 

 $\label{eq:R1} \begin{array}{c} \mathcal{L}^{(N)}(z)\\ \mathcal{L}^{(N)}(z)\\ \mathrm{d} z\end{array}$ 

 $\sim$ 

 $\frac{d}{dt}$  $\sim$   $\frac{1}{4}$   $\hat{\mathcal{A}}$ 

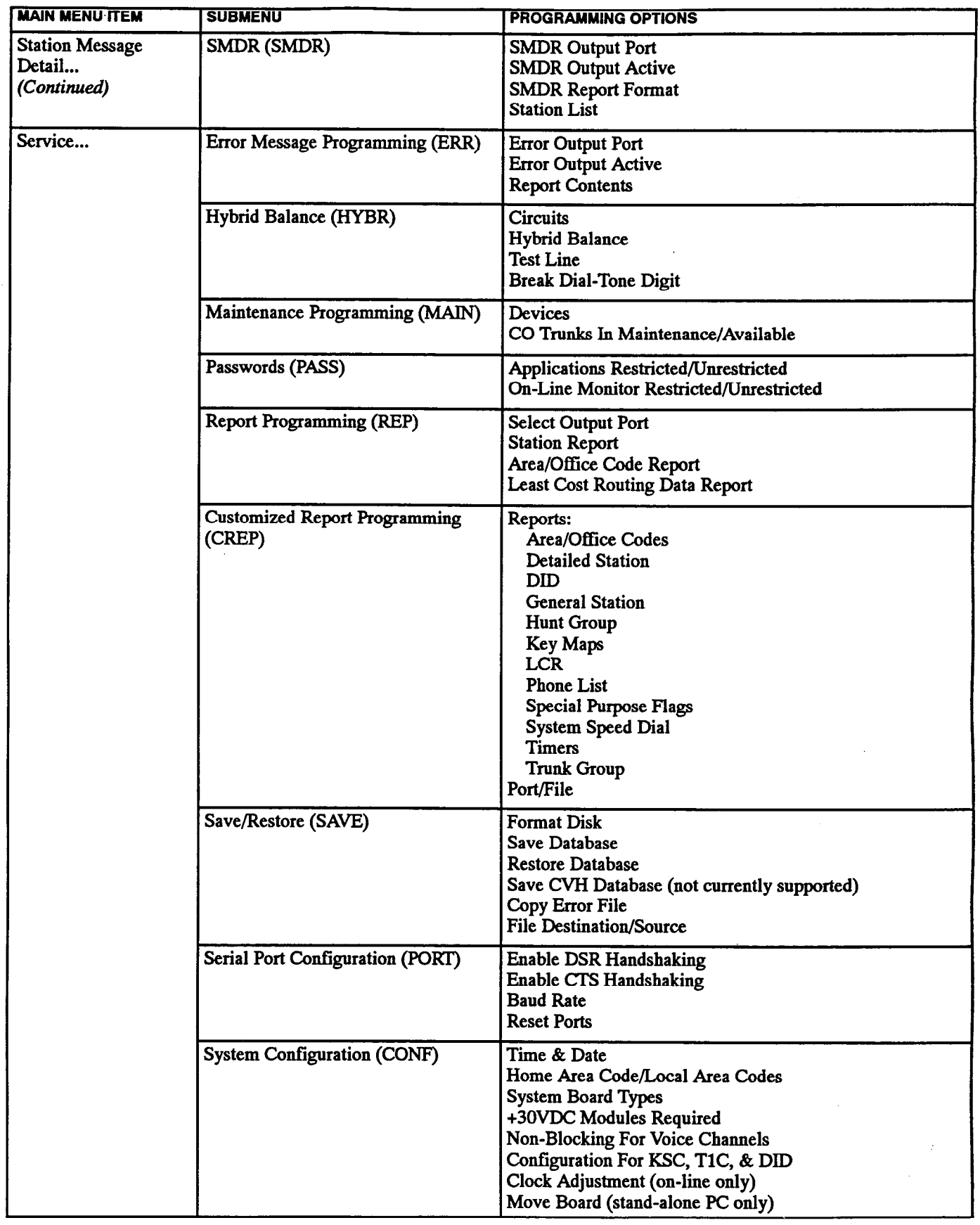

 $\sim 10^{-1}$ 

### 7. DEFAULT VALUES

7.1 The default values of the features are specified throughout this section of the manual. Asummary of the default system values is as follows:

#### A. **CONFIGURATION**

- $\bullet$ There are three default configurations:
	- $-$  If configuration A is used, slots 1-20 are KSCs and slots 21-26 are LGCs.
	- $-$  If configuration B is used, slots 1-10 are KSCs, slots 11-19 are SLCs, and slots 20-26 are LGCs.
	- $-$  If configuration C is used (IMX only), slot 1 is a KSC, 2-10 are DKSCs, 11-19 are SLCs, and 20-26 are LGCs.
- 0 The Matrix Card is assigned to slot 27 and the Expansion Card to slot 54; these cannot be changed.
- 0 No other slots in the expansion cabinet are given default configurations.

### B. ATTENDAI

I

- 0 There is one attendant for all stations (circuit 1.1). It is the primary attendant, alarm station, and message center for all stations. It is also the system speed-dial programming station and it can be used to place the system in night mode. The circuit is equipped and configured for a keyset.
- 0 Circuit 1.1 receives ring-in and can answer all trunks during day mode and night mode.

### C. STATIONS

- 0 Stations are not toll restricted.
- 0 All stations have ring-in assignment and can answer all trunks when the system is in night mode. Users have outgoing access on all trunks.
- 0 Intercom numbers are assigned in order beginning with circuit 1.1 (intercom number 1000).
- 0 All stations are in tenant group 1, department 1.
- 0 All keysets are in paging zone 1. External paging ports are not enabled.
- $\bullet$ Camp-on tones are heard at all stations.
- 0 No headsets are equipped.
- No user names are assigned.
- $\bullet$ There are no DSS/BLF stations, automated attendants, message centers (other than the primary attendant), or house phones.
- Off-Hook Voice Announce is enabled. Barge is not enabled.
- Keyset LCD identification is enabled full-time.
- All stations have Do-Not-Disturb capability, but none have DND Override enabled.
- All single-line sets are in the *immediate* ring zone.
- All stations have CO Reseize disabled.

#### D. TRUNKS

- All trunks are programmed for UTMF signali
- 0 System-wide Call Privacy is enabled.
- 0 All trunks are subject to toll restriction. All trunks accept equal access dialing. None absorb digits.
- 0 No trunks are associated with hunt groups.
- 0 All trunks are assigned to trunk group 1, which is named "All Lines."

#### E. TOLL RESTRICTION

- $\bullet$ Area and office codes do not overlap. All area codes and office codes are unrestricted.
- $\bullet$ The allowed long distance numbers are 800-XKX-XXXX and 911. There are no alternate carrier numbers.

#### F. **MISCELLANEOUS**

- $\bullet$ The system is in day mode.
- $\bullet$ No system or station speed-dial numbers are programmed.
- $\bullet$ Speed-dial numbers are subject to toll restriction.
- $\bullet$ Least-Cost Routing (LCR) is programmed as "transparent" to the users.
- a None of the system speed-dial locations are identified as non-display numbers. All are assigned for use by all tenant groups.
- 0 Speed-dial DTMF tones are not muted.
- $\bullet$ No hunt groups, hunt group supervisors, or announcement or overflow stations are assigned.
- $\bullet$ No account codes are assigned. Account code default length is four digits. Class-of-service account codes are not enabled.
- $\bullet$ The system is programmed to disconnect calls (not place them on hold) when a user presses another trunk key during a call.
- $\bullet$ Cross-tenant intercom traffic is allowed.
- $\bullet$ System alarms are sent to all attendants.
- $\bullet$ Reverse transfers to keyset stations are connected immediately, the user does not need to press the flashing trunk or IC key.
- $\bullet$ Passwords are not required to gain access to the database programs or the on-line monitor.

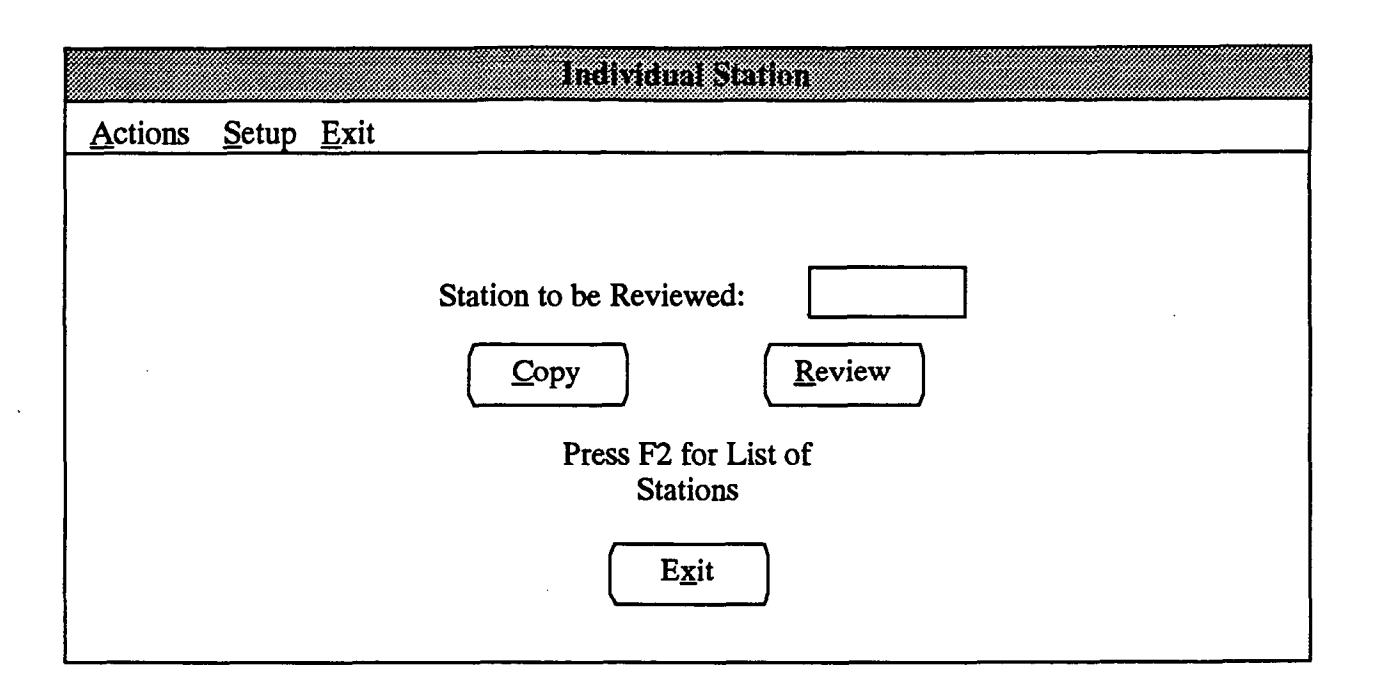

### 8. STATION PROGRAMMING -INDIVIDUAL STATION INFORMATION (STN)

8.1 When Station Programming is selected from the Applications Menu window, the menu expands to show the following options:

Station Programming...

Individual Station Information Key Assignments Ring Zone Programming Station Features

8.2 The Individual Station Information option and the windows it accesses are described in the following pages. The remaining options apply to batch programming and are described beginning on page 5-44.

#### A. STATION TO BE REVIEWED

8.3 The first window in the Individual Station programming area is shown above. It can be accessed byselecting Individual Station from the Station Programnormig menvious bishop from the Station Togram. thing menu of entering the stational command. There are two methods for selecting the station to be programmed<br>as described in the following paragraphs.

8.4 STATION TO BE REVIEWED: Select the Station to be Reviewed text box and enter a circuit or ex- $\frac{1}{2}$  the station of the station feature for an indission number to program the station reatures for an individual station. (If programming an 8-line IMX AIM<br>keyset that is installed on a dual circuit, add A or B to the end of the circuit number to designate which station is being programmed.) Then press RETURN to select the Review command button and display the window shown page S-28.

NOTE: Programmers should use extension numbers and not station circuit numbers when programming stations. Because the Station Exchange feature can be used to change the extension programming of the station circuit numbers, circuit numbers are not reliable references to the extension numbers.

8.5 F2 FOR LIST OF STATIONS: To view a list of the stations, press the F2 key. The following window appears. To select a station, scroll through the list box until the desired station is highlighted.

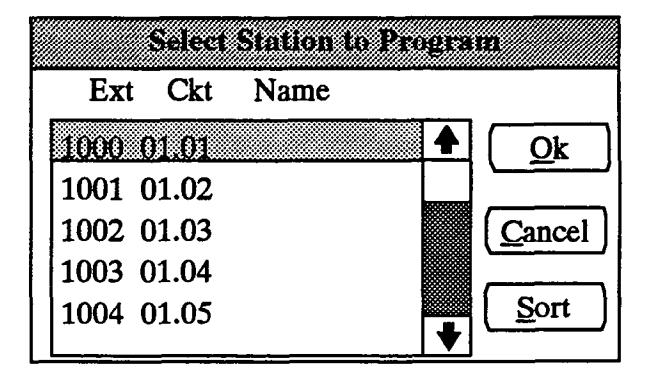

OK or CANCEL: Select the OK command button or press RETURN. To exit from the window without selection, selection, selection, selection, selection, selection, selection, selection, selection, selection, s suu<br>.

0 SORT: To sort the stations and list them numerically by extension number or circuit number, or to list them alphabetically by name, select the Sort command button. The window appears as shown below. Choose the desired sorting method by selecting the corresponding option button. Then select the OK command button. When the list of stations returns, the list box will show the stations in the selected order. To exit without changing thesorting method, select the Cancel command button.

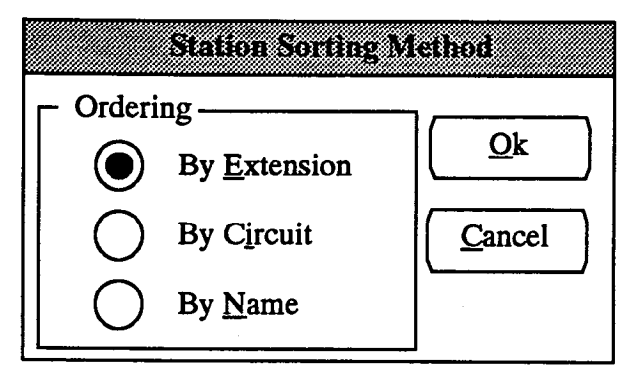

8.6 COPY: To copy attributes from the station shown in the Station To Be Reviewed text box to other stations,

enter the source station's extension or circuit number in the text box and then select the Copy command button. The window shown at the bottom of this page appears.

- SELECT COPIED ATTRIBUTES: To determine which attributes will be copied, place an X in the box for each desired attribute. To place an X in a box, highlight it and then press SPACE BAR. To remove the X, highlight it and press SPACE BAR again.
- STATIONS: To determine which stations will receive the copied information, select the Stations command button. The window shown on the next page appears.
- **EXIT:** When all of the attributes have been selected (or if you wish to exit without copying information), select the Exit command button. A small window appears that asks if you wish to update the database. If you select the Yes command button, the information will be copied as specified. If you select the No command button, the Individual Station window (shown on the previous page) will return. If you select the Cancel command button, the Copy window (shown below) will return.

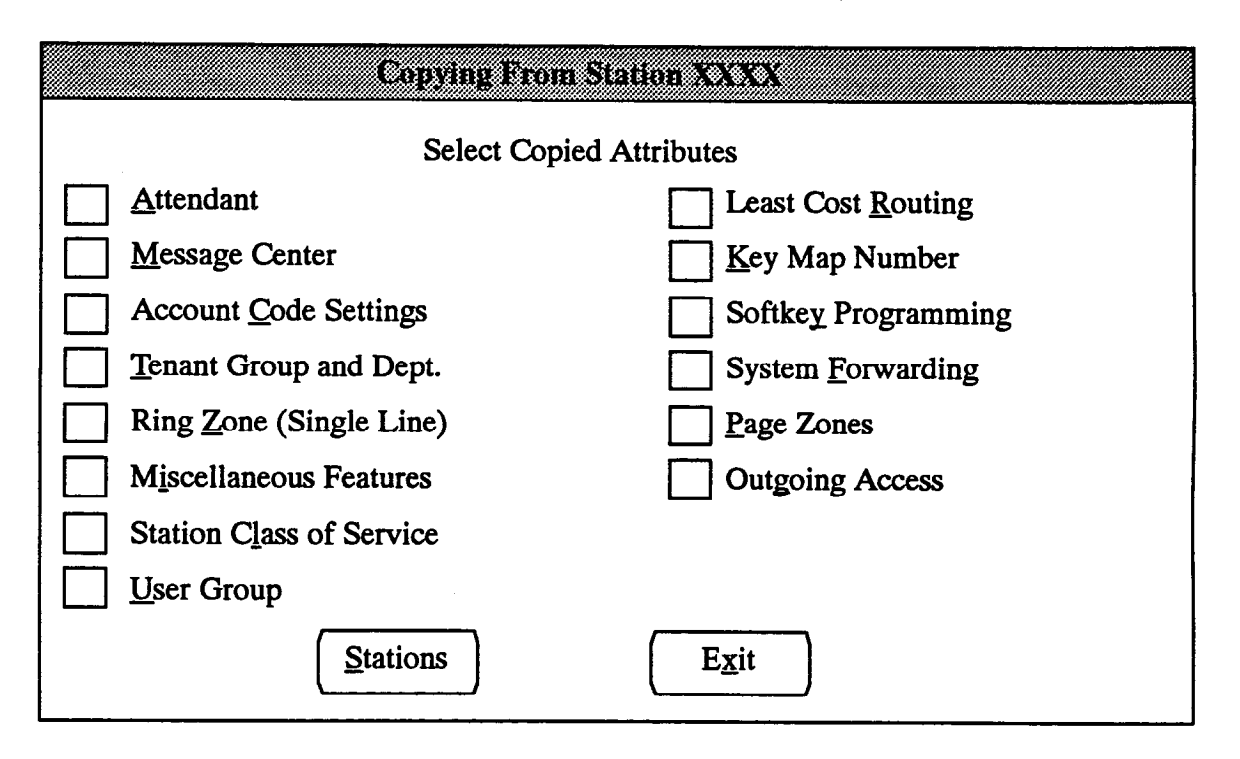

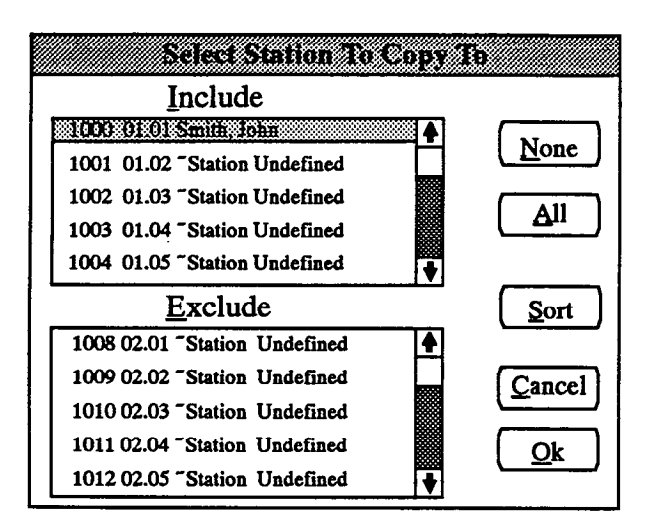

- INCLUDE or EXCLUDE: To include a station, locate it on the Exclude list and select it by pressing the SPACE BAR; it will automatically move to the Include list. To remove a station, select it in the Include list to move it to the Exclude list.
- ALL or NONE: To include all stations, select the All command button. To delete all stations, select the None command button.
- $\sim$  OK or CANCEL: When the station lists appear as desired, select the OK command button to exit

and record your changes or select the Cancel command button to exit without saving changes.

- SORT: To sort the stations and list them numerically by extension number or circuit number, or to list them alphabetically by name, select the Sort command button. The window appears as follows. Choose the desired sorting method by selecting the corresponding option button. Then select the OK command button. When the list of stations returns, the list box will show the stations in the selected order. To exit without changing the sorting method, select the Cancel command button.

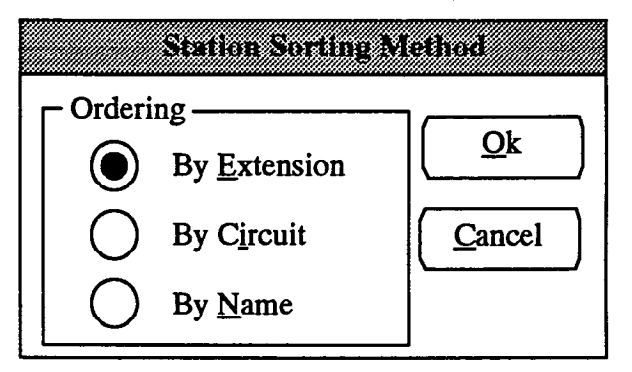

8.7 EXIT: (Shown on page 5-25.) When finished programming station information, select the Exit command button to return to the Applications menu.

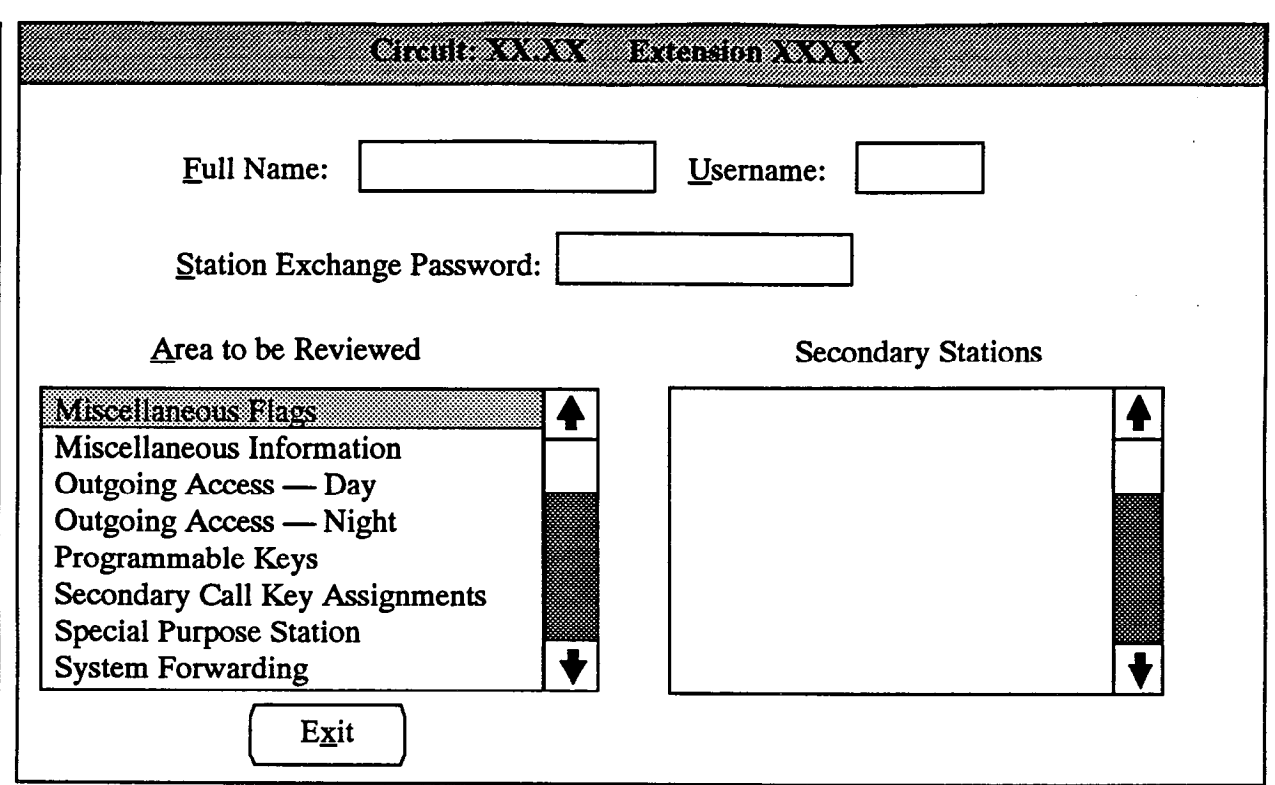

#### B. USER NAME AND AREA TO BE REVIEWED

8.8 The windows that are accessed through this window are used to enter specific information about the selected individual station. The program planning sheet in Figure 5-4, on page 5-175, may be helpful.

8.9 FULL NAME and USERNAME: The full name of the station user can be up to 20 characters, and the abbreviated user name, that will appear on display keysets in the "idle" display (if the option is enabled) and in several call processing displays,can have up to seven characters. To program the names, select the desired text box and type the entry.

8.10 STATION EXCHANGE PASSWORD: (This is not available unless the Station Exchange flag in Miscellaneous Flags is enabled. See page  $5-31$ .) Enter the desired password, up to four digits, to be used for this extension number (not circuit number) for the Station Exchange feature. See page 4-99 in FEKWRES for more information on the Station Exchange feature.

8.11 AREA TO BE REVIEWED: This list box includes options for gaining access to the following programming areas:

I

 $\overline{ }$ 

MISC. FLAGS: The window that appears when this line is selected appears on page 5-30. It is used for programming several station specific features such

as Do-Not-Disturb Allowed, Off-Hook Voice Announce, etc. A complete list of the flags is given on page 5-30.

- MISC. INFORMATION: Selecting this line in the Area to be Reviewed list box, causes another programming window to appear (as shown on page 5-33). This window is used for programming the station's attendant, message center, account code type and index, class-of-service account code, tenant group, and department. It is also used for programming ring xones for single-line sets.
- 0 OUTGOING ACCESS DAY/NIGHT: Select an Outgoing Access trunk to determine the trunk group(s) to which the station will have access for placing outgoing calls during day or night mode. The window appears as shown on page 5-34.
- PROGRAMMABLE KEYS: This option does not appear for single-line stations. Select this line to choose the key map that will be used by the station and, for keysets, assign the values for the station programmable keys. The window appears as shown on page 5-35.
- . SECONDARY CALL KEY ASSIGNMENTS: This option does not appear for single-line stations. If the station will have secondary call keys, select this line. The programming window is shown on page 5-37.
- . SPECIAL PURPOSE STATION: This option is selected to program the station as an attendant, automated attendant, FAX station, house phone, message center, or voice mail station. The window for this option is shown on page S-38.
- SYSTEM FORWARDING: Select this line to assign the system forwarding path(s) and forwarding conditions for the station. The window for this op tion is shown on page 5-41.
- 0 TOLL RESTRICTION: This line is selected to program the station's toll restriction user group, LCR advance limit, and SCOS restrictions. A window appears as shown on page S-43.

8.12 SECONDARY STATIONS: This list box appears gray for single-line stations. If the station being programmed is a primary station and one or more secondary stations have secondary call keys associated with its call keys, the secondary stations are listed in this box for reference.

8.13 EXIT: When finished programming through this window, select the Exit command button. A window ap pears that asks "Perform Update to Database?" To up date the database and exit, select the Yes button. Or select the No command button to exit without saving any changes. To return to this programming window, select the Cancel button.

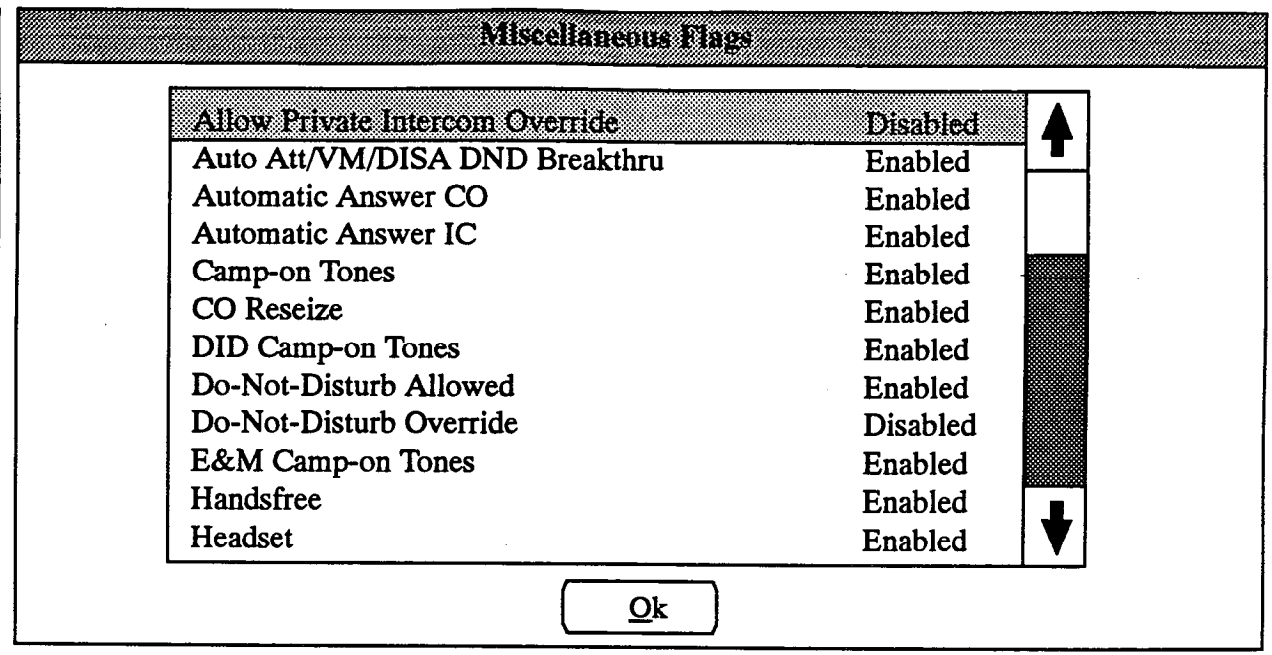

#### C. MISCELLANEOUS FLAGS WINDOW

8.14 Determine the desired status for each of the following features. Refer to FEATURES for more information on each of these features. The program planning sheet for this window is located in Figure 5-4 on page 5-175.

8.15 LIST BOX: Each of the items in the list box has only two states (enabled/disabled, on/off, etc.). Scroll through the list to verify that they are programmed as desired. To change the status of a flag, select it.

- Allow Private Intercom Override: (Keyset only) This option, when enabled, allows the caller to press the pound (#) key to break through handsfree when calling a keyset station that is programmed to receive only private calls. In the default state, this is disabled
- 0 Automated Attendant/VMfDISA Do-Not-Disturb Breakthrough: This option determines whether calls received through the automated attendant, voice mail, or DISA will break through Do-Not-Disturb mode. If the option is enabled, the station receives DISA, voice mail, or automated attendant calls even when in Do-Not-Disturb. If disabled, the call is sent to the station's attendant. In the default state, it is enabled.
- Automatic Answer CO or IC: (Keyset only) The Automatic Answer feature can be enabled so that ringing outside and/or intercom calls are answered by simply lifting the handset. If Automatic Answer is disabled, the user must press a key to answer the call. (This can also be programmed by the station

user.) In the default state, Automatic Answer for both IC and CO are enabled

- Barge Initiate or Receive: (This prompt appears only if the system-wide flag for Barge is enabled. Barge Initiate appears for keysets only.) A keyset station can be given Barge permission and/or any station can be programmed to receive or block barges. In the default state, Barge is *disabled*.
- 0 Camp-On Tones: The tone that signals a user when a call has camped on can be enabled or disabled. (This flag does not apply to DID or E&M calls. Those are programmed separately as described below.) In the default state, the tones are enabled.
- CO Reseize: (Keyset only) The ability to immediately reseize a trunk after disconnecting from a call can be enabled. In the default state, it is disabled
- **•** Dial Pulse: (Single-line station only) Single-line sets can be permitted to use pulse-dialing signals. This feature enables or disables that option. In the default state, this feature is set to no.
- 0 DID Camp-On Tones: The tone that signals the user that a DID call has camped on can be enabled or disabled. In the default state it is enabled.
- <sup>l</sup>Do-Not-Disturb Allowed: This option designates whether the station can be placed in Do-Not-Disturb. In the default state, it is enabled
- Do-Not-Disturb Override: (Keyset only) The station can be given Do-Not-Disturb Override privilege that allows the user to place an intercom call to a station in Do-Not-Disturb. In the default state, it is disabled
- DTMF Feedback: The progress tones that are normally sent to a voice computer can be replaced with DTMF "feedback" tones. These tones determine call status such as whether the call is ringing, has been answered, has been disconnected, or if the called station is in do-not-disturb, busy, or forwarded to an outside telephone number. If the voice computer cannot interpret the DTMP feedback tones, progress tones should be kept enabled. If feedback tones are enabled, the "extended" set of feedback tones can also be enabled in system-wide programmine (see page 5-68). These extended tones include codes for indicating when a station is forwarded to another station and when the calling party hangs up. In the default state, feedback tones are set to disabled
- E&M Camp-On Tones: The tone that signals the user that an E&M call has camped on can be enabled or disabled. In the default state it is enabled.
- Handsfree: (Keyset only) The station can be programmed to receive intercom calls handsfree, or handsfiee answering can be disabled. (This can also be programmed at the keyset.) In the default state, Handsfree Answering is enabled
- Headset: (Keyset only) If a headset will be used on the keyset, it can be enabled through programming or by the keyset user. In the default state, it is disabled
- LCR Facility Group Camp-On: Determine whether the station will be allowed to camp-on to busy facility groups when the Least-Cost Routing feature is used. In the default state, it is enabled
- Message Lamp: (Single-line station only) Singleline sets can be equipped with a message waiting lamp. This feature enables or disables that option. In the default state, this option is set on  $no$ .
- Music Channel One/Two: This option selects the music-on-hold channel that will be used by this station. The chosen music channel is used for background music to the station, and for music-on-hold when the user is placed on hold by another station or camps on to a resource. This can also be programmed by the station user. In the default state, channel one is selected.
- $\bullet$  OHVA Receive/Transmit: (OHVA Receive appears for keysets only) The station can be programmed to place off-hook voice announcements. Keysets can also be programmed to receive Off-Hook Voice Announce calls. In the default state, receive and transmit are enabled, but the systemwide flag must alsobe enabled to allowthe feature to be used.
- Off-Premises Extension: (Single-line IDC circuits only) This option appears for single-line IDC circuits that have been designated as OPX stations in the System Configuration window. It defaults to yes to increase gain by +3dB to compensate for the normal loss in OPX cabling between the 416/832 System and the off-premises site. If the station will actually be used on premises (e.g., connected to a voice mail unit), this option should be set to "no" to prevent DTMF digit recognition errors.
- Page Remove/Replace: (Keyset only) If desired, the station can be removed from its page zone(s), or placed in again through programming or by the keyset user. In the default state, the stations are in  $n$ place mode.
- Redial Mode: (Keyset only) Keyset users can use last number dialed or last number saved redial modes. This option can be programmed using this window, or at the keyset. In the default state, the stations are set for dialed mode.
- Ring Cadence: (Single-line station only) Ring cadence can be set for normal or extended. The extended setting lengthens the duration of the ring signal to meet the requirements of OPX and/or repeater  $\frac{1}{2}$ applications. The default setting is normal.

 $\int$ 

I

I

- Ring Intercom Always: When this feature is enabled, all calls placed to keysets from this station are received as private calls. The feature can be enabled or disabled through programming or by the keyset user. In the default state, this feature is *disabled*.
- Ring Type for Off-Premises Extension: (Singleline IDC circuits only) This option appears for single-line DC circuits that have been designated as OPX stations in the System Configuration window. Determine whether the OPX uses AC or DC ringing, then select the appropriate option. (Refer to the card strapping information on page 3-50 in INSTALLA-TION.) The default setting is AC.
- Station Exchange: This option, if enabled, allows, a station user to enter a feature code and a password (see page S-28) to exchange the extension numbers and station programming of two station circuits. See page 4-99 in FEATURES for details. In the default state this is *disabled*.
- 'hansparent LCR: If this option is enabled, the user will hear dial tone while the LCR feature is selecting the trunk. If disabled, the user hears a progress tone, then digits being dialed. In the default state, this feature is enabled

8.16 OK: When finished, select the OK command button to return to the Station Programming window.

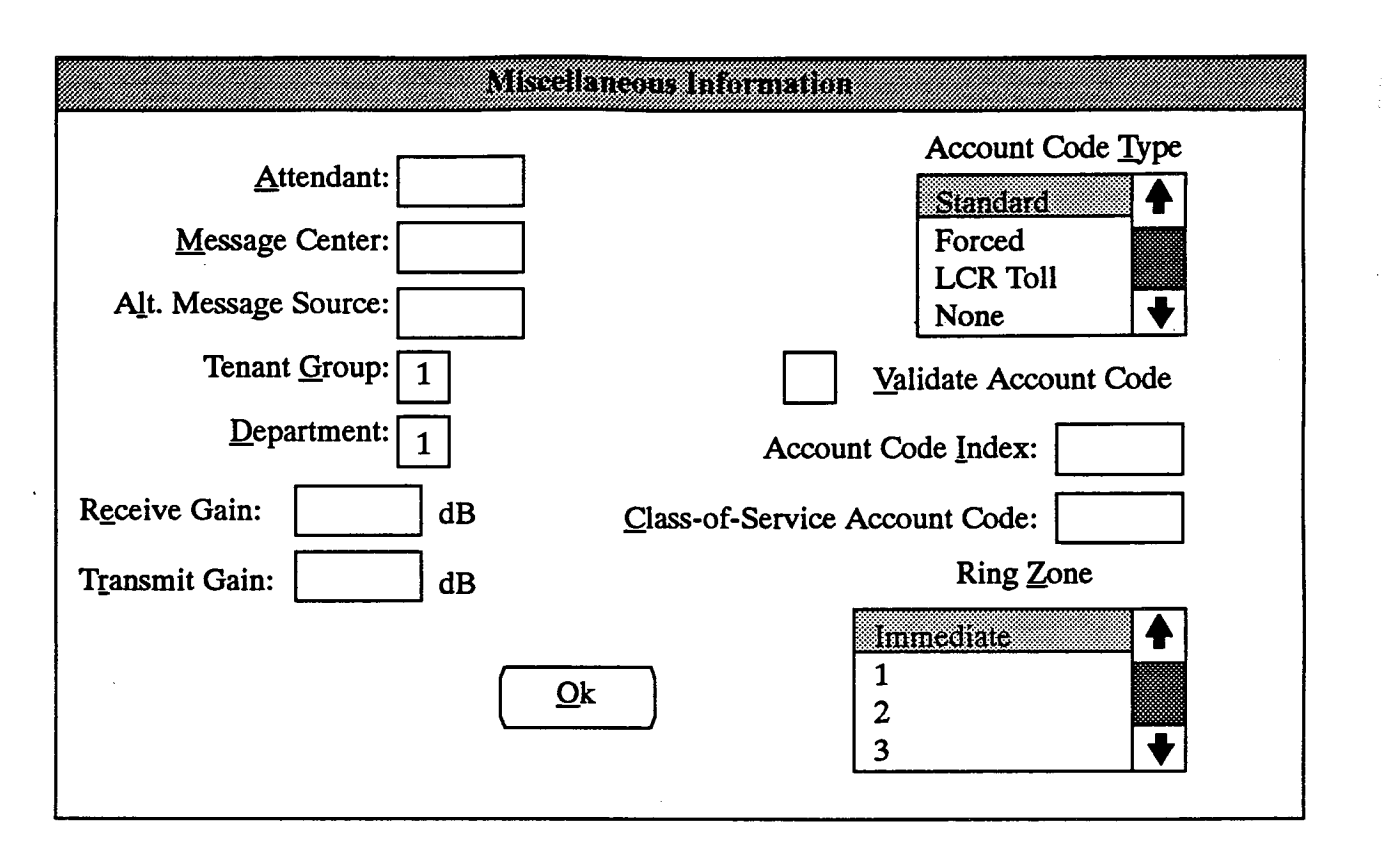

#### D. MISCELLANEOUS INFORMATION WINDOW

8.17 Determine the following information for each station. Refer to FEATURES for more information on each of these features. The program planning sheet for this window is located in Figure 5-4 on page 5-175.

- 0 Attendant station: Determine which station (if any) will serve as the attendant for each station.
- 0 Message center: Determine which station or hunt group (if any) will be assigned as message center for each station. The message center will receive messages after the Message timer expires.
- 0 Alternate Message Source: (Single-line station only) Determine which station (if any) will be assigned as the alternate message source for each single-line station. The alternate message source was developed primarily for voice mail use. It allows voice mail ports to leave message waiting indications at stations, but when the station user retrieves the message the call is sent to the alternate message source hunt group rather than the specific voice mail port.
- **Tenant group and department: Every station must** be assigned to a tenant group and department.
- <sup>l</sup>Account code type/index: The station can be assigned a standard, forced, or LCR toll account

I

code, or none. If it is a standard code, indicate which code by noting its code index (00-63 in standard systems, 000-119 in expanded systems). (The actual code is assigned in the Account Code window on page 5-54.)

- Validate account code: Forced account codes can be validated or non-validated. If they are validated and the entered code matches one of the pre-programmed forced account codes in the database, the call is allowed. If the code does not match, the call is blocked. If forced account codes are not validated, the code is not checked against any lists and the call is allowed as soon as the code is entered.
- Class-of-service account code: Assign the account code that this station user will enter (if using another station) to use his or her station's usual SCOS. It must match the programmed account code length (4-8 digits) and must be a unique account code that does not match any existing standard, forced, or class-of-service code.
- $\bullet$  Ring zones: (Single-line station only) The system power supply's ring generator can provide ring voltage to ring up to 20 AC-ringing single-line stations simultaneously without any noticeable change in the ring tone. To preserve the ring tone quality, singleline stations should be divided into ring zones 1-3. All single-line sets are in the "immediate" ring zone in the default state.
**I** 

I

I

Receive/Transmit gain: (OPX stations only) Receive and transmit gain can be adjusted on an OPXby-OPX basis if voice transmit or voice receive volume problems occur. You can adjust the receive gain and/or the transmit gain for individual circuits. Receive and transmit are measured from the perspective of the central office. That is, receive gain adjusts the signal that is sent to the CO from the  $416/832S$ ystem. The signal that is transmitted from the  $CO$  is affected by adjusting the transmit gain on the 416/832 System.

8.18 ATTENDANT: Select the Attendant text box and type the circuit or extension number of the station that will serve as this station's attendant.

8.19 MESSAGE CENTER: To program a message center for the station, select the Message Center text box and type the desired station circuit, extension number, or hunt group number.

8.20 ALTERNATE MESSAGE SOURCE: To program an alternate message source for a single-line station, select the Alternate Message Source text box and enter the desired alternate message source's extension number.

8.21 TENANT/DEPARTMENT: The station must be assigned to a tenant group and a department. Select the Tenant Group text box and type the desired tenant group number. Then select the Department text box and enter the desired department number.

8.22 ACCOUNT CODE TYPE: Highlight and select the desired account code type in the list box. If a standard code type was assigned, the account code index text box changes from gray to black.

8.23 ACCOUNT CODE INDEX: Standard account codes require an index. To enter one, select the Account Code Index text box and type the index number (00-63 in standard systems, 000-119 in expanded systems).

8.24 VALIDATE ACCOUNT CODE: To program the system to validate forced account codes, place an X in the Validate Account Code check box by pressing the SPACE BAR or simultaneously pressing the ALT and V keys. (Repeat this process the remove the  $X$ .)

8.25 CLASS OF SERVICE ACCOUNT CODE: To enter the class of service account code, select the text box and enter the desired code. It must match the programmed account code length (4-8 digits) and must be a unique account code that does not match any existing standard, forced, or class-of-service code.

8.26 RING ZONE: When programming a single-line set, a ring xone list box will appear in the lower right corner, as shown below. Scroll the highlight bar to the desired ring zone. The single-line set is assigned to the zone that is highlighted.

## Ring Zone

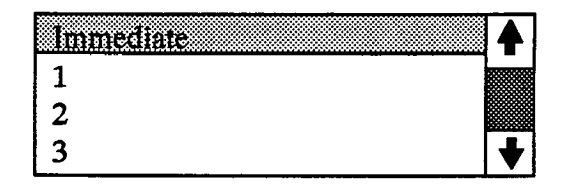

8.27 RECEIVE GAIN: When programming an OPX, the receive gain may need to be adjusted. To set the receive gain, enter the gain amount in the Receive Gain text box (-9dB to +3dB for non-T1 trunks; -15dB to +15dB for Tl trunks).

8.28 TRANSMIT GAIN: When programming an OPX, the transmit gain may need to be adjusted. To set the transmit gain, enter the gain amount in the Transmit Gain text box (-3dB to +6dB for non-T1 trunks; -15dB to +15dB for Tl trunks).

8.29 OK: When finished with this window, select the OK command button to return to the Station Programming window.

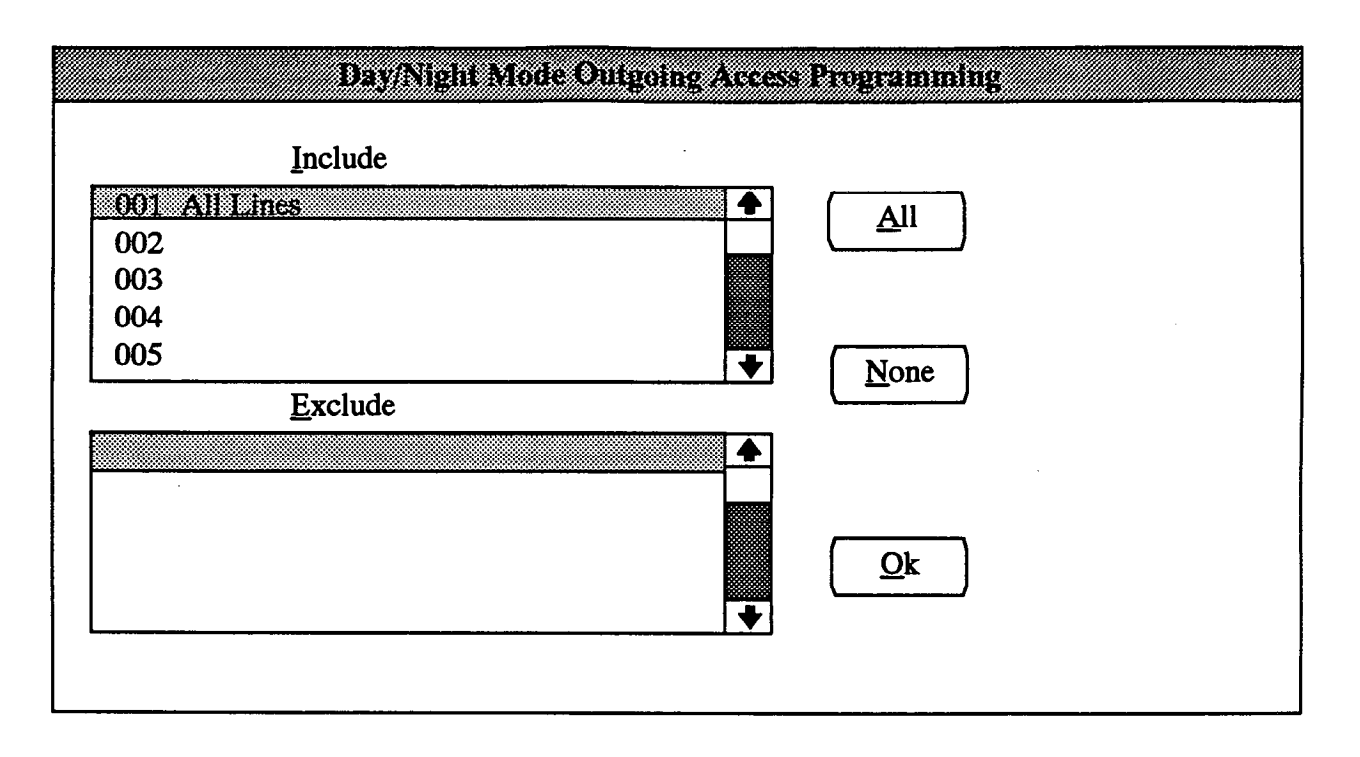

#### E. OUTGOING ACCESS - DAY OR NIGHT

8.30 Outgoing-access assignments can be made on a station-by-station basis for day and night modes. The program planning sheet for this window is located in Figure 5-4 on page 5-175.

8.31 INCLUDE or EXCLUDE: To determine the trunk groups to which the station will have outgoing access, place the desired trunk groups in the Include list box. To include a trunk group, locate it on the Exclude list and select it by pressing the SPACE BAR, it will

automatically move to the Include list. To remove a trunk group from the list, locate it on the Include list and select it by pressing the SPACE BAR, it will automatically move to the Exclude list.

8.32 ALL or NONE: To allow outgoing access to all trunk groups or none, select the All or None command button.

8.33 OK: When the outgoing access list appears as desired, select the OK command button to return to the Station Programming window.

:'

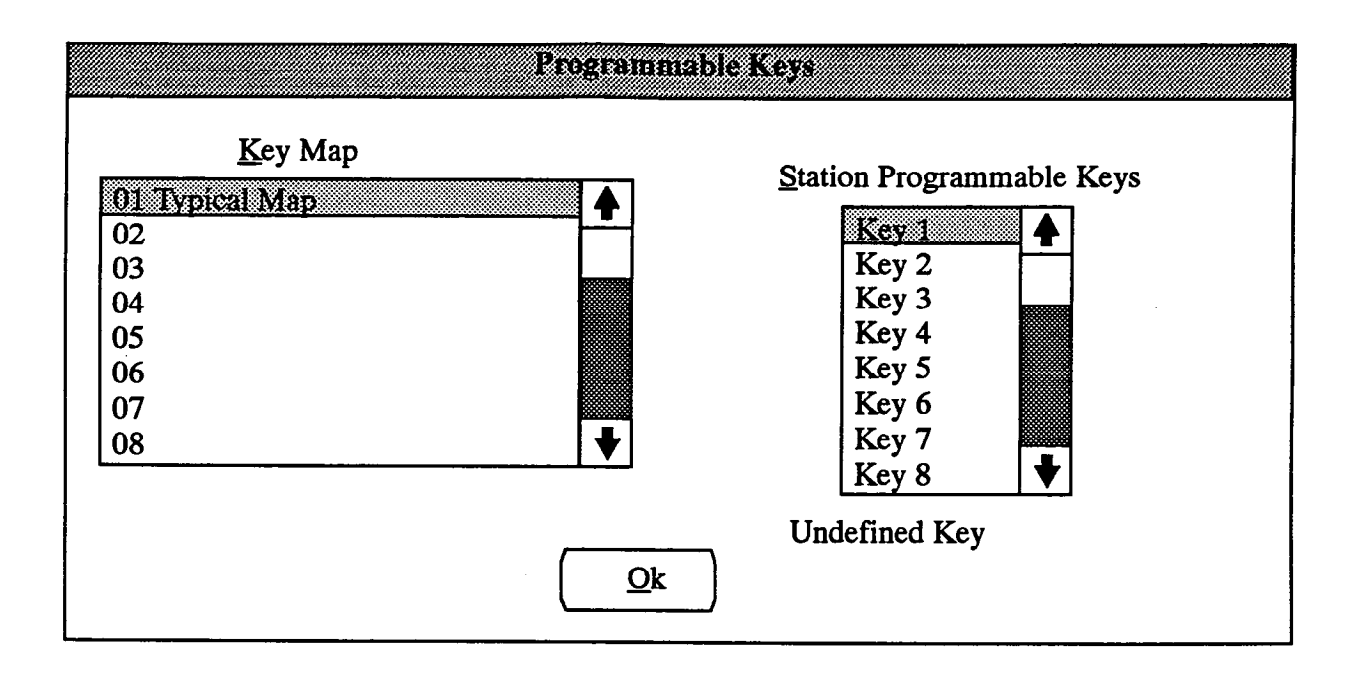

# WINDOW indicates the selected map.

8.34 The database can contain up to 20 maps (30 in expanded systems) of default values for the database-programmable feature keys. Determine the preferred key map for each station, and the default values of the keyset station programmable keys. The program planning sheet for this window is located in Figure 5-4 on page 5-175.

8.35 KEY MAP: To program the key map that will be used by this station, select the Key Map list box, and

F. PROGRAMMABLE KEY PROGRAMMING scroll to the desired map number. The highlighted line

8.36 STATION PROGRAMMABLE KEYS: (Keysets only) Determine the function of each of the station programmable keys for this station. Then, scroll through the list, selecting (by pressing the SPACE BAR) and assigning each key  $(1-8)$  using the window shown on the next page.

8.37 OK: When finished with station programmable key programming, select the OK command button to return to the Station Programming window.

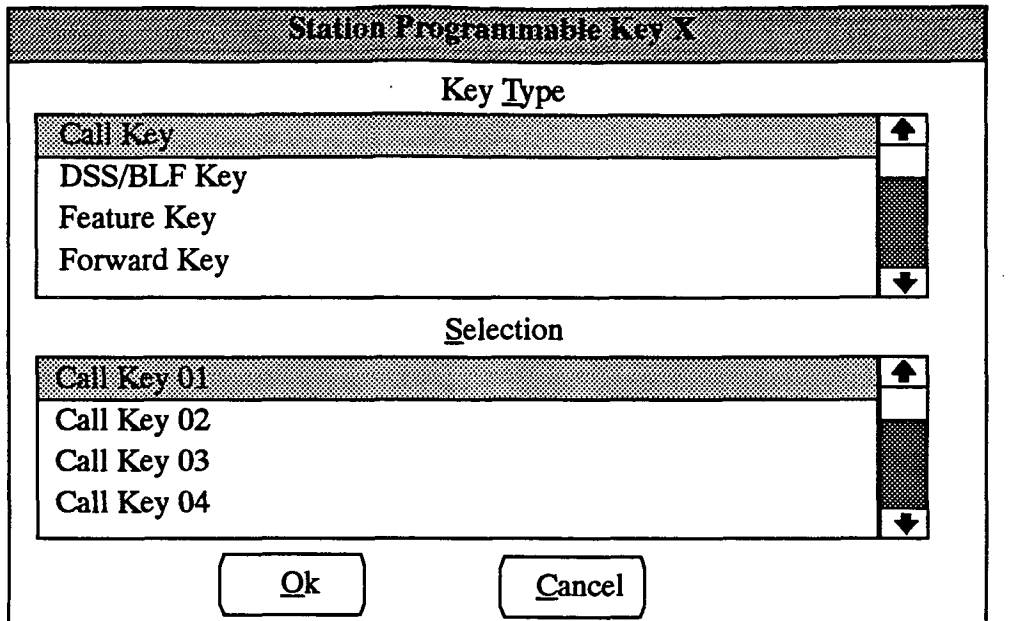

8.38 Each station programmable key can be assigned one of the following Key Types. When the Key Type is highlighted, the bottom half of the screen changes as follows:

- Call Key: A list box appears (as shown above) which allows you to indicate the call key  $(1-10)$  that will be assigned (according to the chosen key map).
- DSS/BLF Key: A text box like the one below ap pears which allows you to enter the circuit or extension number of station that will be accessed by this key.

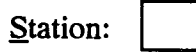

- Feature Key: A list box (similar to the one shown above) appears which permits you to select the feature code that will be accessed by this key.
- Forward Key: If this key will be used for the Call For ward fixely, he also key will be used for the Call Forwarding feature (FWD key), highlight this line.<br>Nothing appears in the lower half of the window.
- Hunt Group Key: A list box (similar to the one show above) and  $\alpha$  appears which permits  $\alpha$  and  $\alpha$  and  $\alpha$ shown above) appears which permits you to select<br>the hunt group that will be accessed by this key.
- $\mathbf{E}$  $\mathbf{C}$ one shown above) appears which allows you to indicate the IC/CO speed-dial key  $(1-10)$  that will be assigned.
- Individual TrunkKey: Alist box (similar to the one shown above) appears which permits you to select the individual trunk that will be accessed by this key.
- **Intercom (IC) Key: If this key will be used as the IC** key, highlight this line. Nothing appears in the lower half of the window.
- Secondary Call Key: To create a secondary call key, highlight this line. A list box appears (similar to the one shown above) which allows you to indicate the secondary call key that this will be  $(1-16)$ . The station associated with the key is assigned as described on page 5-37.
- SPCLKey: If this key will be used as the SFCL key, highlight this line. Nothing appears in the lower half of the window.
- 'bmk Group Key: A list box (similar to the one  $\frac{1}{2}$  and  $\frac{1}{2}$  appears  $\frac{1}{2}$  and  $\frac{1}{2}$  and  $\frac{1}{2}$  and  $\frac{1}{2}$  and  $\frac{1}{2}$ shown above) appears which permits you to select<br>the trunk group that will be accessed by this key.
- Undefined Key: Use this selection if the key will not be used. Nothing appears in the lower half of the be used. Nothing appears in the lower half of the window.
- User Programmable Key: A list box (similar to the one shown above) appears which allows you to indione shown above) appears which allows you to indicate the user-programmable key  $(1-9)$  that will be assigned.

 $\overline{\mathbf{S}}$ 39 OK or Cancel with  $\mathbf{S}$  with stationary  $\mathbf{S}$ programmable when the other with station programmable key programming, select the OK command button to return to the Station Programmable Key window. Or select the Cancel command button to to exit without changing the key assignments.

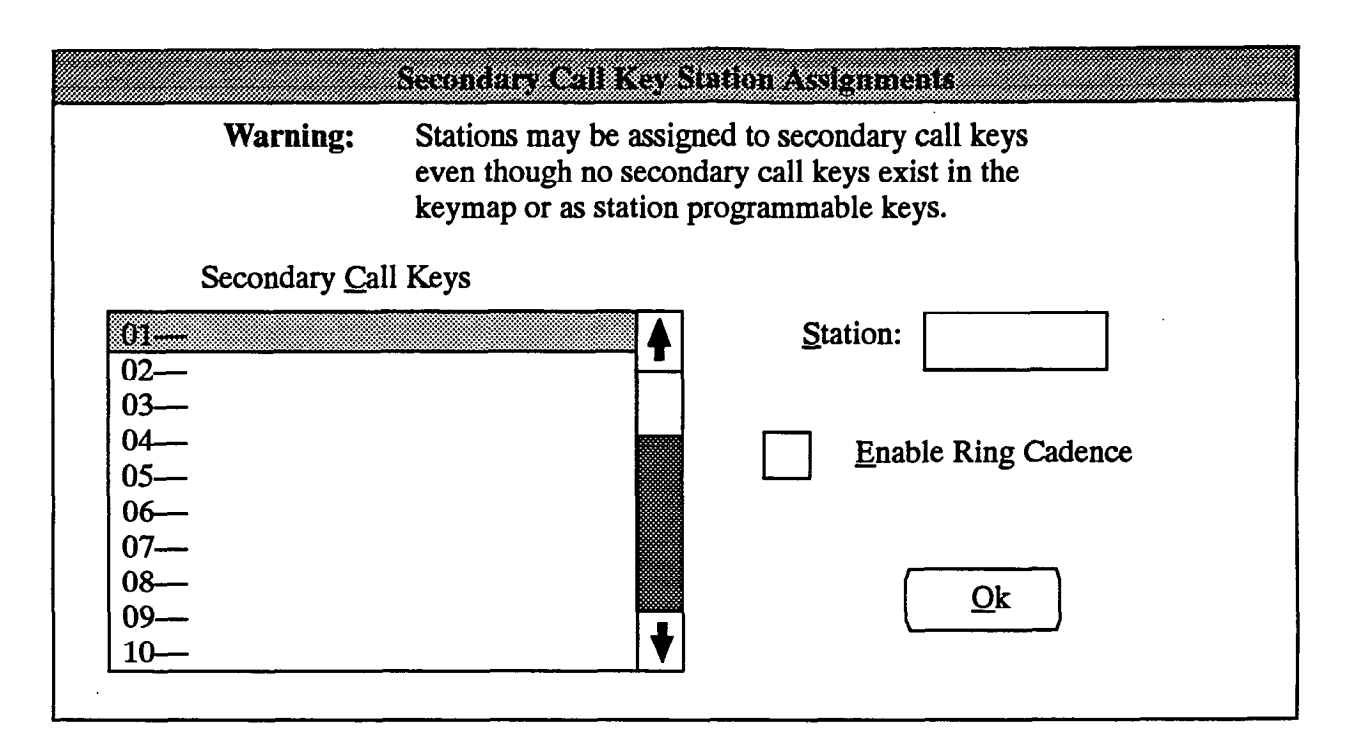

#### G. SECONDARY CALL KEYS

8.40 Secondary call keys are first created in a key map in the Key Assignments window of Station Rogramming (page 5-44) and the secondary station is assigned to that key map. Or, if the key map for the secondary station contains station programmable keys, those keys can be designated as secondary call keys using the Programmable Key window on page 5-35. The window shown above is used to determine which primary station is associated with each secondary call key and whether the secondary station will ring when receiving a call on that secondary call key. A program planning sheet for this window is located in Figure 5-4 on page 5-175. For a full explanation of secondary call keys, refer to FEA-TURES, page 4-44.

8.41 SECONDARY CALLKEY: To select a secondary call key for programming, highlight the desired secory can key for programming, inginigation website box. ondary call key number in the list box. You can then assign the associated primary station and/or enable ring cade a secondary call a secondary call and the secondary call the secondary call the secondary of the secondary of the secondary call the secondary of the secondary call the secondary of the secondary call the secondary of the entry to be deleted and press the SPACE BAR.

8.42 STATION: While the desired secondary call key is highlighted, press TAB to select the Station text box.

Type the extension number of the primary station that will be associated with this key. (If this is the first secondary call key associated with that station, it corresponds to call key #l at the primary station; if this is the second key associated with that same station, it corresponds to call key #2 at the primary station; and so on.) Press RETURN. The primary station's extension number, circuit number, and description are shown next to the secondary call key number in the list box.

8.43 ENARLE RING CADENCE: To determine whether the secondary station will ring when receiving a call on the secondary key, highlight the desired secondary call key in the list box and then press TAB until the Enable Ring Cadence check box is highlighted. If the station should not ring, leave the box blank (or remove a previous X by pressing the SPACE BAR). To program the station to ring when receiving a call on the secondary key, place an  $X$  in the box by pressing the SPACE BAR or simultaneously pressing the ALT and E keys.

8.44 OK: When all secondary keys have been pro- $\frac{16}{16}$  diversion is station, see the OK community in  $\frac{1}{16}$ to return to the Station, Science the OK commitment

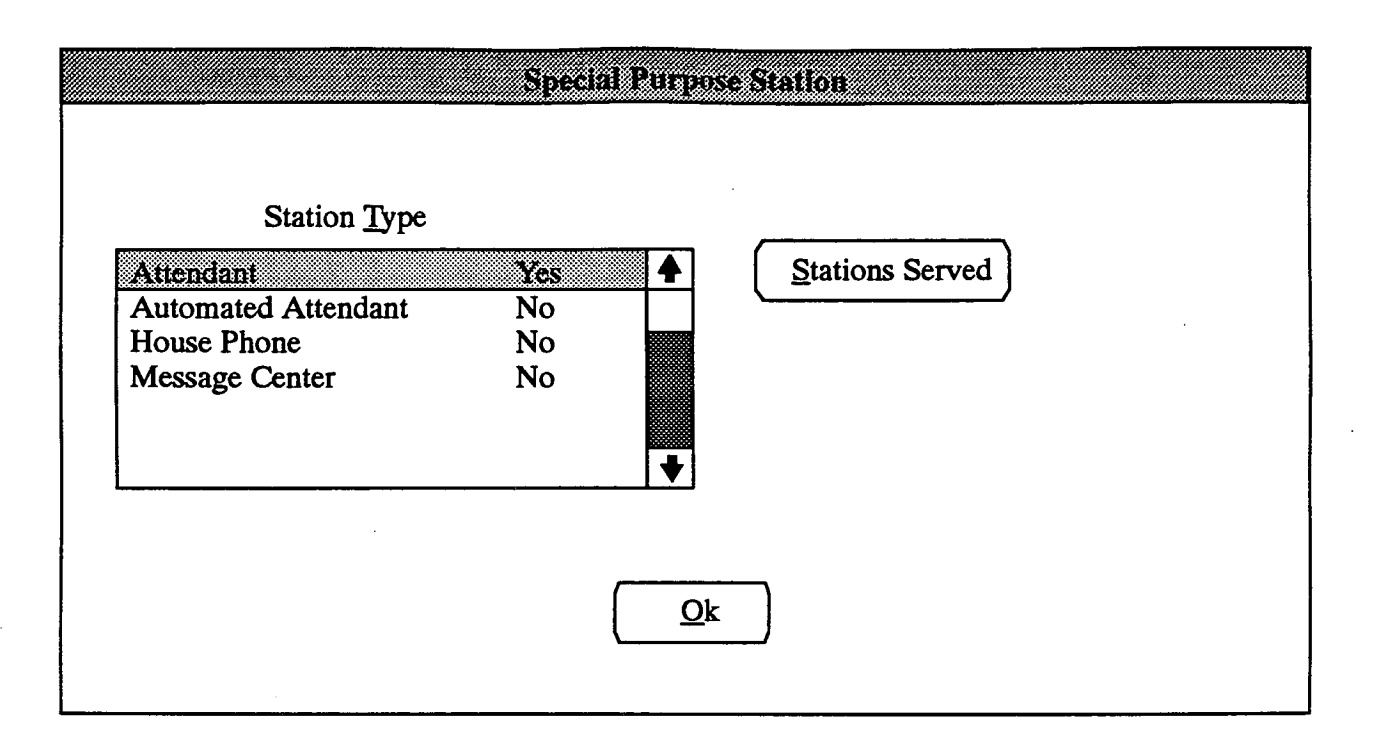

## H. SPECIAL PURPOSE STATION WINDOW

8.45 The window shown above is an example of one that would appear for a keyset station. If a single-line station was being programmed, the options would be: Automated Attendant, FAX Station, House Phone, Message Center, and Voice Mail Station. Stations can be programmed to serve the following functions. Refer to FEATURES for more details on these special purpose stations. The program planning sheet for this window is located in Figure 5-4 on page 5-175.

- Attendant: (Keysets only) A keyset station can be designated as an attendant and assigned a list of stations that it will serve.
- **Automated Attendant: If using Extended software,** the station can be designated as an automated attendant. The recall destination and digit translation table for the automated attendant can also be programmed.
- 0 FAX Station: (Single-line station only) A singleline station can be designated as a FAX station if the station circuit will be connected to a facsimile machine. The FAX message station can also be assigned.
- House Phone: The station can be designated as a house phone that automatically dials a predetermined number when the handset is lifted. The assigned day number is dialed when the system is in day mode and the assigned night number is dialed when the system is in night mode. The day/night house phone numbers can alsobe programmed using the house phone station speed-dial locations.
- Message Center: A station can be designated as a message center and assigned a list of stations that it will serve.
- Voice Mail Station: (Single-line station only) A single-line station can be designated as a voice mail station if the circuit is connected to a voice mail unit.

8.46 STATION TYPE: Select the Station Type list box, then select the desired option to change the Yes/No status.

Attendant: When Attendant status is "Yes," a Stations Served command button appears to the right of the list box as shown on the previous page. Select this command button to assign the stations that will be served by this attendant. The following window appears.

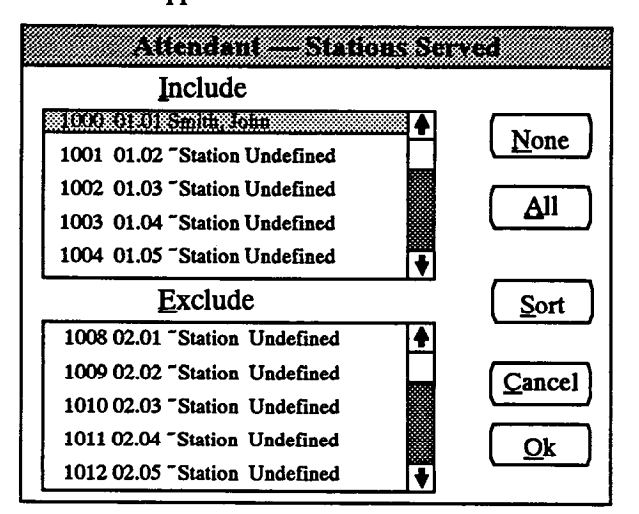

- INCLUDE or EXCLUDE: To include a station, locate it on the Exclude list and select it by pressing the SPACE BAR, it will automatically move to the Include list. To remove a station, select it in the Include list to move it to the Exclude list.

NOTE: A station can only be served by one attendant. Including a station in an attendant's lists removes it from its previous attendant's list.

- ALL or NONE: To include all stations, select the All command button. To delete all stations, select the None command button.
- OK or CANCEL: When the station lists appear as desired, select the OK command button to exit and record your changes or select the Cancel command button to exit without saving changes.
- SORT: To sort the stations and list them numerically by extension number or circuit number, or

to list them alphabetically by name, select the Sort command button. The window appears as follows. Choose the desired sorting method by selecting the corresponding option button. Then select the OK command button. When the list of stations returns, the list box will show the stations in the selected order. To exit without changing the sorting method, select the Cancel command button.

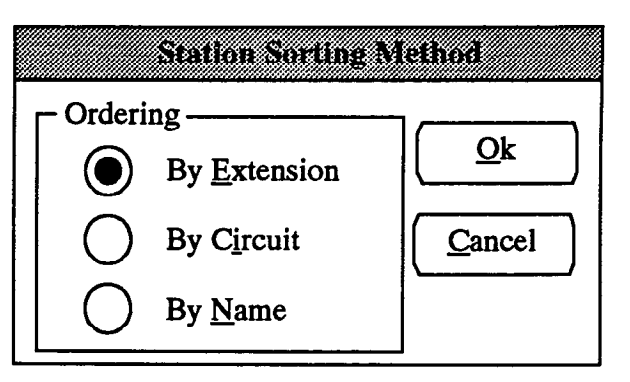

<sup>l</sup>Automated Attendant: (Extended sofiware only) When the Automated Attendant status is "Yes," a text box labeled "Recall Destination" appears as shown below. Select this text box and enter the extension or circuit number of the station that will receive this automated attendant station's recalls. Also, text boxes for the Digit Translation feature are given. Select the text box for the desired digit and type the extension number that will be dialed when a caller enters that digit.

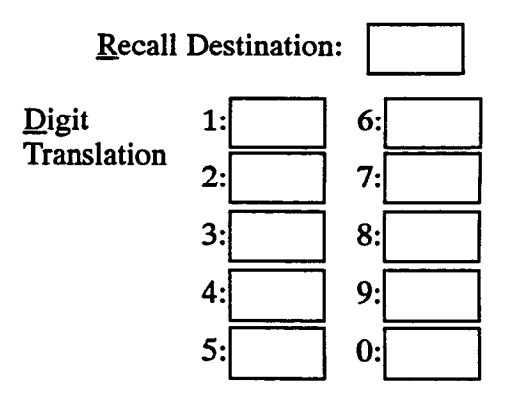

• FAX Station : (Single-line station only) When the FAX Station status is changed to "Yes," a text box appears, as shown below, that is used for designating the station that will receive a message indication whenever a FAX is received. Select the Message Center box and type the circuit or extension number of the desired FAX message station.

Message Center

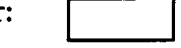

**House Phone:** When the House Phone status is "Yes," two text boxes appear as shown below. Select the "Day Number" box to enter the extension or outside number (up to 16 digits) that will be dialed when the house phone is used during the day. Select the "Night Number" text box to enter the number (up to 16 digits) that will be accessed when the system is placed in night mode. (These numbers can also be programmed at the house phone station by entering the day number in the outside number location of station speed-dial location 1 and the night number in the outside number location of station speed-dial location 2.) When entering an outside number, enter a trunk group access code or the LCR code before the telephone number. In numbers that are routed through a trunk group, you can enter a short pause by entering an S, a long pause by entering an L, or a hookflash by entering an F.

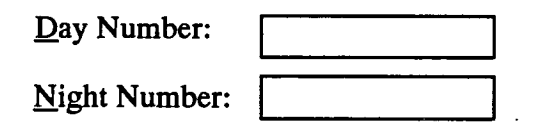

NOTE: If a station is programmed as both a house phone and an automated attendant, the numbers programmed in speed-dial locations 1 and 2 will also appear as digit translations 1 and 2. The house phone programming overrides the automated attendant programming for the first two speed-dial locations.

 $\mathbb{C}_{\Lambda}$  . 2,'

.:

- Message Center: When Message Center status is "Yes," a Stations Served command button appears to the right of the list box as shown on page 5-38. Select this command button to assign the stations that will be served by this station. A station list window appears as shown for attendant programming. To assign the stations to the message center, use the methods as described for attendant stations on the preceding page.
- Voice Mail Station: (Single-line station only) If the single-line station circuit will be connected to a voice mail unit, change the status to "Yes." No additional information is requested in this window.

NOTE: When a voice mail unit is connected to an DC circuit, the off-premises extension option described on page 5-31 must be set to "no" to prevent DTMF digit recognition errors.

8.47 OK: When finished with special purpose station programming, select the OK command button to return to the Station Programming window.

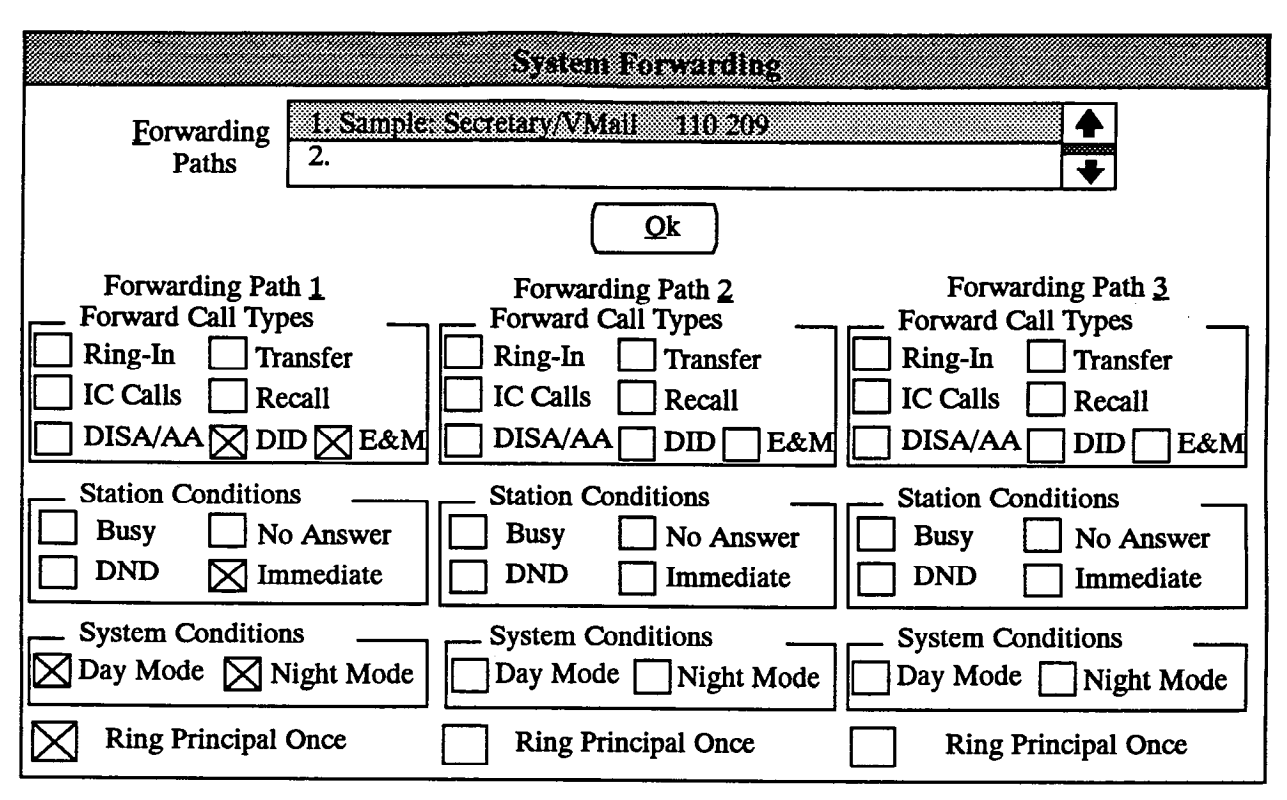

## I. SYSTEM FORWARDING

8.48 The forwarding path assignment is made on a station-by-station basis. Refer to FEATURES, page 4-79 for more details on system forwarding. The program planning sheet for this window is located in Figure 5-4 on page 5-175.

8.49 FORWARDING PATHS: To select the forwarding path to be programmed for the station, move the highlight bar in the list box to the desired path number. You now have two programming options for that Forwarding Path number:

- To assign, delete, or change a forwarding path for this path number, highlight the path number in the list box and press the SPACE BAR. A list box will appear that shows "000 No Forwarding Path" and a list of forwarding path numbers. To delete the path, highlight the "000" line and press the SPACE BAR to select it. To change the path, highlight the desired path and press the SPACE BAR.
- <sup>l</sup>If a forwarding path has not been assigned to that number, the Forwarding Path column (1,2, or 3) in the lower half of the window is grey; assign a path as described above to change the column to black. When the column is black, programming can be performed as described in the following paragraphs.

8.50 FORWARD CALL TYPES: Determine the types of calls that will follow the forwarding path by highlighting each desired call type and pressing the SPACE BAR to place an X in the check box. In the sample shown in Forwarding Path 1 above, only calls through DID or E&M will be sent to the forwarding path. In the default state, all but Recalls and IC calls are selected.

8.51 STATION CONDITIONS: Determine which station conditions will cause the calls to follow the forwarding path by highlighting the desired station condition(s) and pressing the SPACE BARto place an X in the desired check box(es). In the sample shown in Forwarding Path 1 above, calls will be sent to the forwarding path immediately. In the default state, all but Immediate are selected. Note that if any condition other than Immediate is selected, Immediate cannot be selected.

8.52 SYSTEM CONDITIONS: Indicate whether calls will follow the forwarding path in day and/or night mode by highlighting the desired system condition(s) and pressing the SPACE BAR to place an X in the desired check box(es). In the sample shown in Forwarding Path 1 above, calls are forwarded during both day and night modes. In the default state, both day and night mode are selected.

8.53 RING PRINCIPAL ONCE: If the principal station is a keyset and the user wishes to hear a single ring signal each time a call enters the forwarding path, select the Ring Principal Once check box to place an X in it. In the default state, this is not selected.

8.54 OK: When all forwarding paths are programmed, select the OK command button to exit to the System Forwarding window.

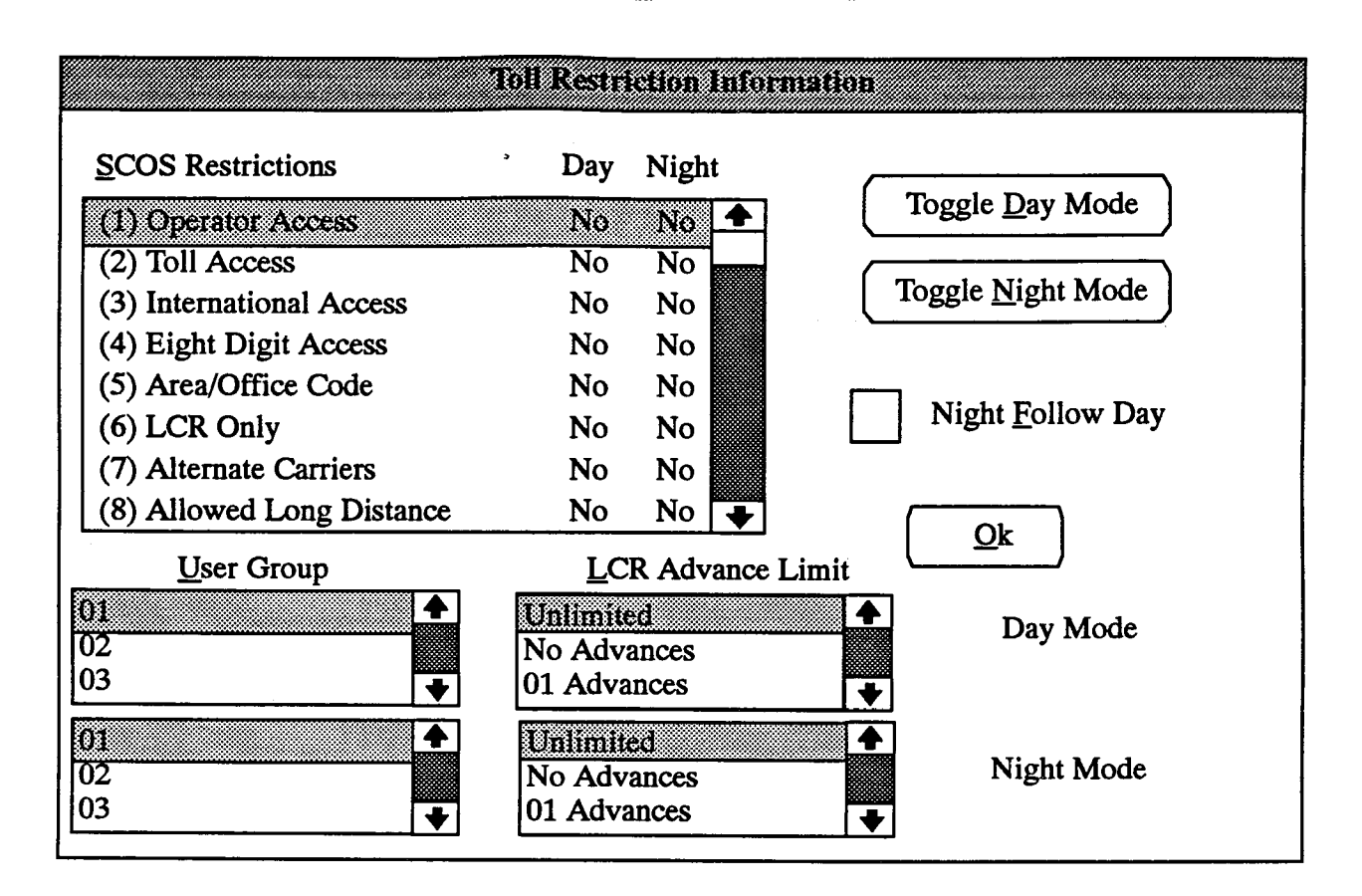

## **J. TOLL RESTRICTION INFORMATION** WINDOW

8.55 Determine the following toll restriction information for each station. Refer to FEAWRES, page 4-27, for a full explanation of toll restrictions. The program planning sheet for this window is located in Figure 5-4 on page 5-175.

- Station class of service (SCOS): Determine which SCOS designations the station will have during day and night modes.
- Day/night mode toll restriction user group: Determine which user group the station is assigned to in day and night modes.
- Day/night mode LCR advance limit: When a call is placed using LCR, the most economical facility groups are accessed first. The LCR advance limit (O-22 or unlimited) sets the number of facility group levels the station will access. Determine the number of advances the station will be allowed during day and night modes.

## **CAUTION**

## REGARDING EMERGENCY NUMBERS

In areas where the emergency number is 1911, be sure that toll-restricted stations have SCOS 8 (Enable ALD) and that 911 is in the allowed long distance number list. Otherwise, toll-restricted users may not be able to find a station that is permitted to dial "l+" numbers. Note that 911 is allowed at every station regardless of toll restriction, but 1911 requires this special programming.

856 SCOS RESTRICTIONS: This list box contains all of the possible SCOS restrictions. Determine the SCOS restrictions that should be assigned to the station for day and night modes. To program the day and/or night mode SCOS, use a combination of the Toggle command buttons, the Night Follow Day check box, and the list box as described below:

• To change only the day mode SCOS: Highlight the desired line in the list box and press the SPACE BAR. OR, highlight the desired line in the list box and then select the Toggle Day Mode command button. The day mode will toggle between Yes and No each time the SPACE BAR is pressed or the command button is selected.

- To change only the night mode SCOS: Highlight the desired line in the list box and then select the Toggle Night Mode command button. The night mode will toggle between Yes and No each time the command button is selected.
- To match the day and night mode SCOS settings and change them simultaneously: Place an X in the Night Follow Day check box by highlighting it and pressing the SPACE BAR (pressing SPACE BAR again will remove the  $X$ ). Then highlight the desired line in the SCOS Restrictions list box and press the SPACE BAR. If the day and night modes were not the same, only the day mode status will change. If day and night modes match, each time you press the SPACE bar the status of both will toggle between

Yes and No. (The Toggle Night Mode command button will not function, and selecting the Toggle Day Mode command button will change both day and night modes, when this option is enabled.)

8.57 USER GROUP DAY/NIGHT: Determine the toll restriction user group for the station being programmed. Then select the User Croup list box and highlight the desired user group number. The black line indicates the selected user group.

8.58 LCR ADVANCE LIMIT DAY/NIGHT: To program how many levels of facility groups the station will be permitted to access when LCR is used, select the LCR Advance Limit list box and scroll to the desired number (Unlimited, No Advance, or l-30 Advances). The black line indicates the selected advance limit.

8.59 OK: When finished, select the OK command button to return to the Station Programming window.

# 9. STATION PROGRAMMING -BATCH PROGRAMMING OPTIONS

9.1 When Station Programming is selected from the Applications Menu window, the menu expands to show the following options:

station Programming... Individual Station Information Key Assignments Ring Zone Programming Station Features

9.2 The Individual Station Information option is described beginning on page 5-25. The remaining options apply to batch programming of key assignments, ring zones, and station features. They are described in the following pages.

## A. KEY ASSIGNMENTS (KEY)

9.3 The window shown below is a sample from the IMX System. The Key Assignments window can be reached by selecting Key Assignments from the Station Programming menu or entering the KEY command. The program planning sheets are in Figure 5-5 on page 5-178. The window is used for performing the following programming tasks for keysets, DSS/BLF Units, and single-line sets.

- Name the key maps.
- Determine the layout of the keys for the station instrument(s) that will use each key map. Note that when a key is designated on one type of keyset or single-line set, it will appear on the corresponding key in all stations in that key map.
- 0 Assign the station that will use each map.
- Determines the default values for the user-programmable keys and, if desired, updates selected stations.

9.4 There can be up to 20 keyset map groups and 8 DSS/BLF map groups in a standard system. In an expanded system there can bc 30 keyset map groups and 12 DSS/BLF groups.

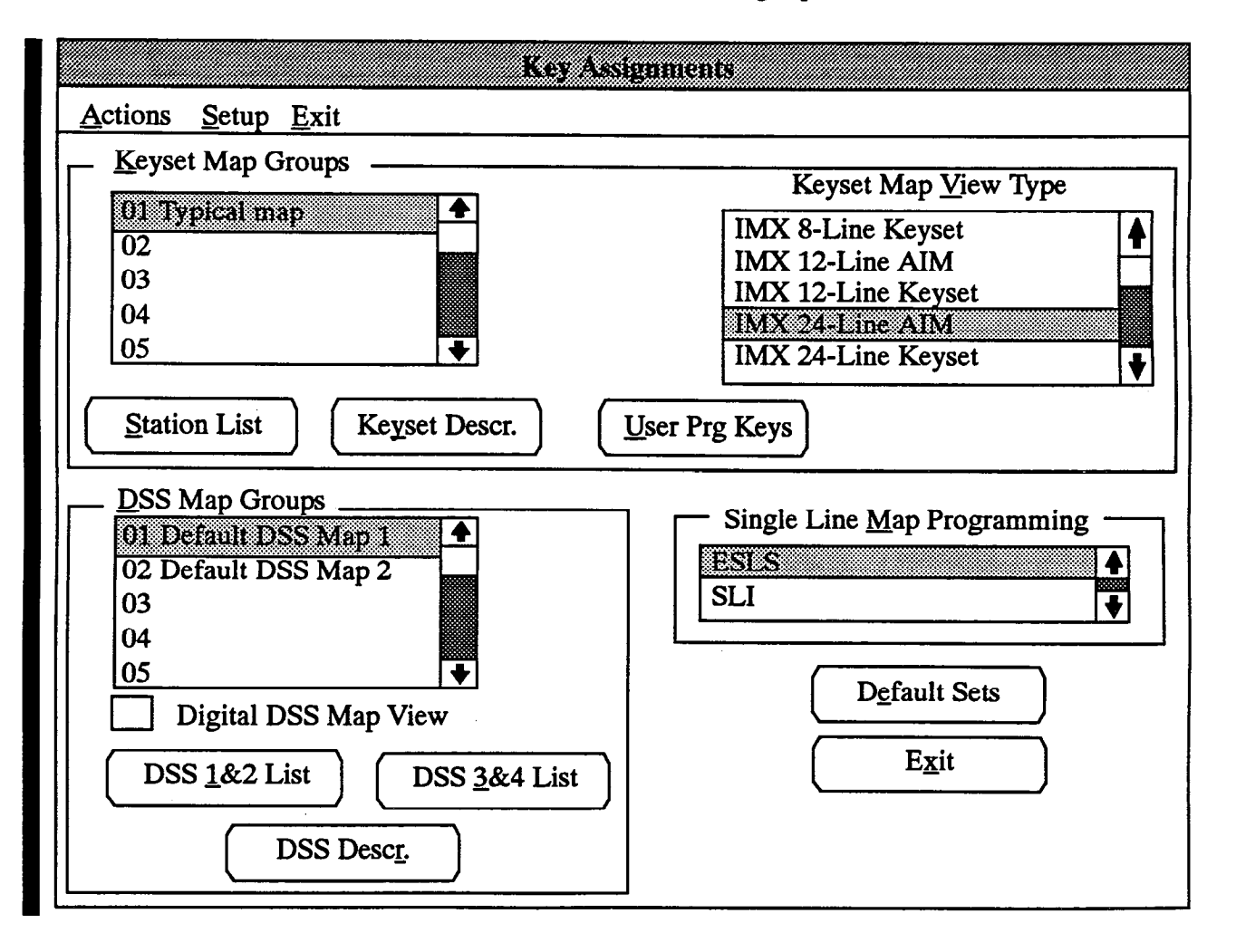

9.5 Refer to the proper page for the type of station instrument you wish to program:

- Keyset programming begins on the next page.
- DSS/BLF programming begins on page 5-47.
- Single-line set programming begins on page 5-48.

NOTE: For more information on the GX and GMX station instruments, see appendixes A and B in the back of this manual.

## To Program Keyset Key Assignments

9.6 The keyset programming procedures are described in the following paragraphs.

9.7 KEYSET DESCR: To enter a keyset map group name (or change a previously programmed name), highlight the desired line in the Keyset Map Groups list box and then select the Keyset Descr command button. The following window appears. Type the name in the text box and select the OK command button to accept the change. Select the Cancel command button to exit without saving any changes.

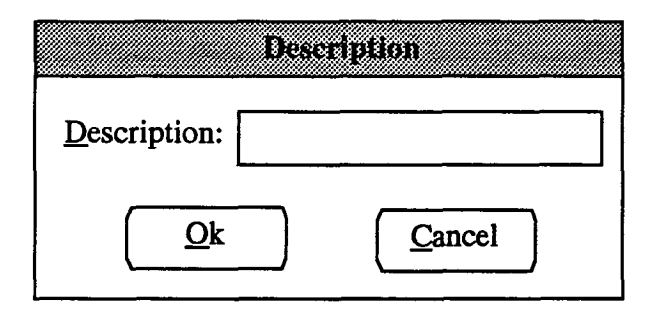

9.8 KEYSET MAP GROUPS and KEYSET MAP VIEW TYPE: To assign the common keys for the instruments in the map group perform the following steps. The default values of the keysets are represented  $\frac{1}{1}$  in the international control of the end of SPECIFICATIONS and  $\frac{1}{1}$ in the illustrations at the end of SPECIFICATIONS and<br>in the program planning sheets that begin on page 5-178.

- (1) Select the Select Map  $\frac{1}{2}$  Select Map  $\frac{1}{2}$  and scrolled box and scrolled box and scrolled box and scrolled box and scrolled box and scrolled box and scrolled box and scrolled box and scrolled box and scrolle  $\frac{1}{2}$  the highlight bar to the desired keyset type.  $\frac{1}{2}$  to the desired keyset type.
- $(2)$  Select the Keyset Map Group box and choose the Keyseth SCILLI HIGHLYSLI Map CHORP DOA and CHOOSE HIGH map group by highlighting it and pressing the SPACE BAR. A map of the selected keyset type<br>appears.
- (3) Locate the key(s) to be programmed. The keys Locate the  $\kappa$ ey(s) to be programmed. The  $\kappa$ eys are grouped together according to location on the<br>keyset.

To move from group to group, use the TAB key.

To move within the group, use the arrow keys.

To view a key, highlight it. Its current value appears in the box at the bottom of the map.

To program a key, select it. The Key Programming window shown on page 5-49 appears.

NOTE: Key assignments within a key map are common to all keyset types in that map. Modifying a key changes that key assignment for ALL keysets assigned to that map, regardless of keyset type. For example, if the top left key is changed to a user-programmable key for IMX 24-line keysets in Keyset Map Group 1, the top left key will also be user-programmable on IMX 12-line and 8-line keysets in Keyset Map Group 1.

9.9 STATION LIST: To assign the stations to a key map, highlight the desired map in the Keyset Map Groups list box and then select the Station List command button. A window with Include and Exclude station list boxes appears (as shown below) to allow you to select the stations that will use the keyset map that you have programmed.

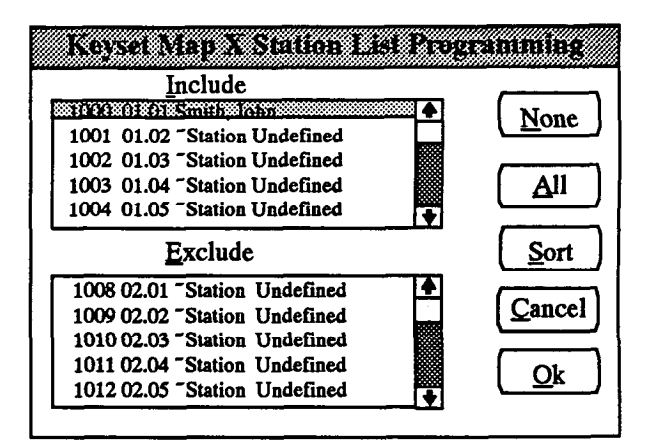

- 0 INCLUDE or EXCLUDE: To include a station in the keyset map group, locate that station on the Exclude list and select it by pressing the SPACE BAR, it will automatically move to the Include list. To remove a station from the keyset map group, you must exit a select and select and select  $\frac{1}{2}$  $t_{\rm{tot}}$  and static anomici acyset map group and memory the station there. This procedure ensures that a key-<br>set is always assigned to a map group.
- <sup>l</sup>ALIz To include all stations in the keyset map  $\frac{1}{2}$  and  $\frac{1}{2}$  communities to the All community of  $\frac{1}{2}$  and  $\frac{1}{2}$ group, select the All command button. (The None button cannot be used in this window.)
- $\overline{a}$  of  $\overline{a}$  or  $\overline{b}$  or  $\overline{b}$  and station lists appear as  $\overline{b}$  and station lists appear as  $\overline{b}$ UR DE CAPITOLIA, WHEN THE STATION HOW APPEAR AS desired, select the OK command button to accept the change. To exit from the window without saving changes, select the Cancel command button.

**SORT:** To sort the stations and list them numerically by extension number or circuit number, or to list them alphabetically by name, select the Sort command button. The following window appears. Choose the desired sorting method by selecting the corresponding option button. Then select the OK command button. When the list of stations returns, the list box will show the stations in the selected order. To exit without changing the sorting method, select the Cancel command button.

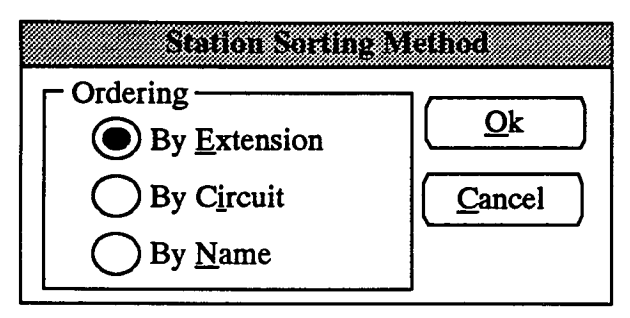

9.10 USER PRG KEYS: Select this command button to assign the default value of the user-programmable keys in each keyset map; the following window appears. When the desired key is selected, the procedure for assigning the key value is the same as described for keyset map keys on page 5-49, except that the options include only: Feature Key, Trunk Group key, or Undefined key. The new values will be assigned to the keys when the user enters the Feature Key Default feature code (325) or the programmer selects the Default Set command button shown on page 5-44 and described in the next paragraph.

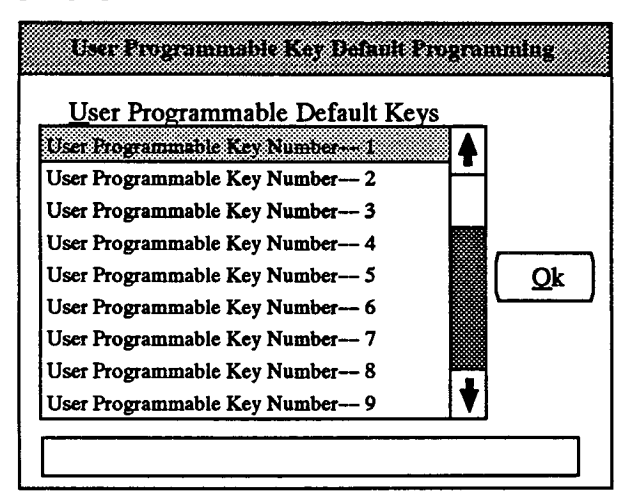

9.11 DEFAULT SETS: (Command button shown in the window on page  $5-44$ .) When user-programmable key values have been changed, you can allow the users to update their own stations by entering the Feature Key Default feature code (325), or you can use the Default Sets command button to update stations in selected key maps. When the Default Sets command button is selected, the following window appears. Select the desired map groups as described below. The stations in the selected maps will be updated with the new default values when you exit from the Key Assignments window and perform the database update.

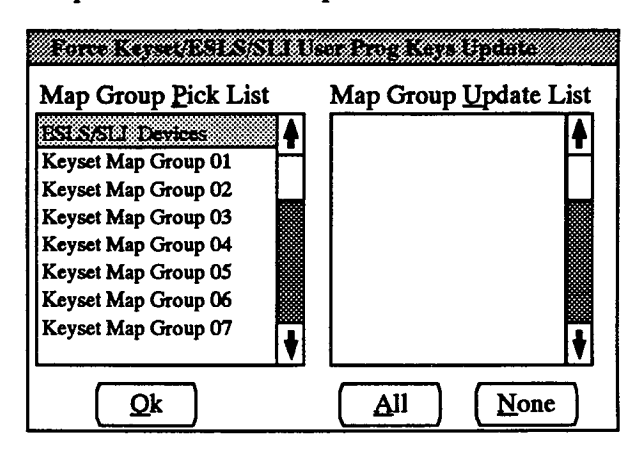

- MAP GROUPS PICK LIST and MAP GROUP UPDATE LIST: Select the map groups to be updated in the pick list. They automatically move to the update list. The pick list includes all 20 keyset maps and the single-line map.
- ALL or NONE: To include all key map groups in the update list, select the All command button. To exclude all key map groups, select the None command button.
- OK: When all of the desired map groups are in the update list, select the OK command button. This list will remain as programmed until an update to the database is performed. The Key Assignments window returns.

#### To Prograni DSS/BLF Unit Key Assignments

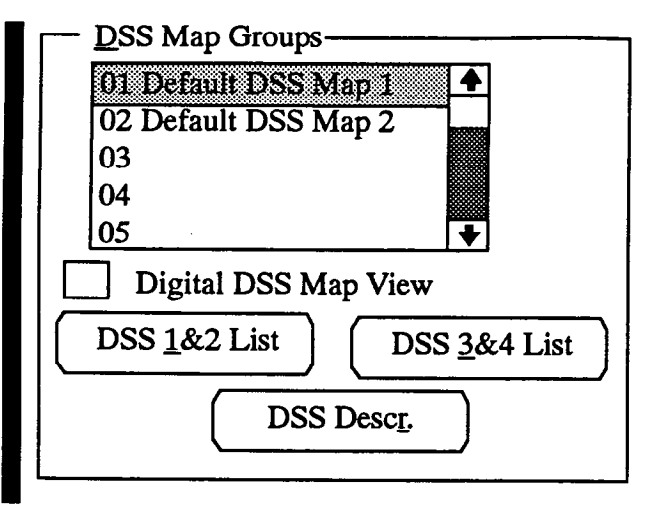

9.12 The DSS/BLF programming portion of the Key Asignments window (from page 5-44) is shown above. The programming procedures are as follows.

9.13 DSS MAP GROUPS: While the DSS map group is highlighted, all other programming pertains to that map group. When a map is selected from the DSS Map Groups list, an illustration of the DSS key layout ap pears. Select the key for which you wish to assign a new value, and refer to the Key Programming window on page 5-49.

9.14 DIGITAL DSS MAP VIEW: Placing an X in this box changes the DSS Map display to the Digital DSS layout (6 rows, 10 columns) instead of the Analog DSS layout (10 rows, 6 columns). To place an X in the check box, highlight it and press the SPACE BAR (pressing SPACE BAR again will remove the X).

9.15 DSS DESCR: Select the DSS Descr button to enter a name for the DSS map group. The following window appears. Type the name in the text box and select the OK button. To exit without saving any changes, select the Cancel button.

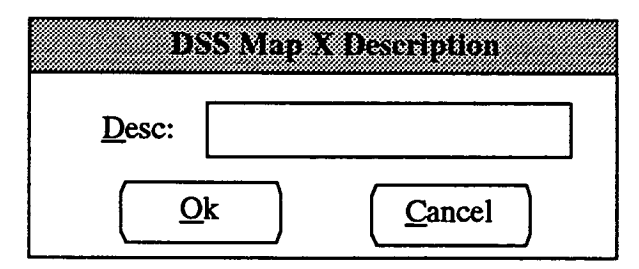

9.16 DSS LISTS: When the DSS 1&2 List or DSS<br>  $3&4$  List command button is selected, the following list<br>
boxes appear which allow you to select the DSS sta-<br>
tion(s) that will use the map. The list box contains only 3&4 List command button is selected, the following list boxes appear which allow you to select the DSS sta-  $\bigcup$  By Name tion(s) that will use the map. The list box contains only

those circuits that have been designated as DSS/BLP stations in Attendant Programming (see page 5-136).

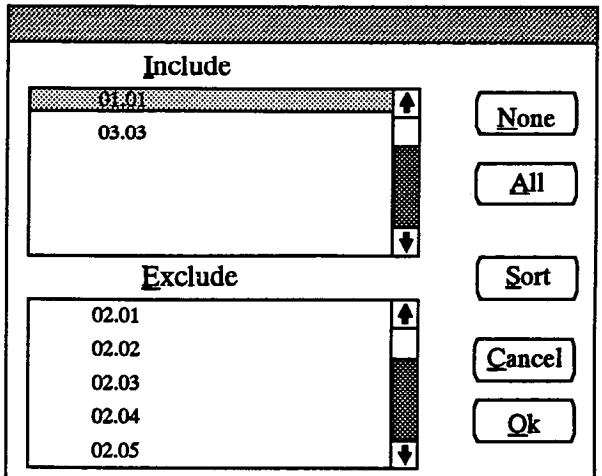

- INCLUDE or EXCLUDE: To include a DSS station in the DSS map group, locate the circuit number on the Exclude list and select it by pressing the SPACE BAR, it will automatically move to the Include list. To remove a station from the DSS map group, you must exit and select another map group and include it there. This procedure ensures that a DSS is always assigned to a map group.
- ALL: To include all DSS circuits in the DSS map group, select the All command button. (The None command button cannot be used in this window.)
- OK or CANCEL: When the DSS lists appear as desired, select the OK command button. To exit without saving changes, select the Cancel button.
- **SORT:** To sort the stations and list them numerically by extension number or circuit number, or to list them alphabetically by name, select the Sort command button. The following window appears. Choose the desired sorting method by selecting the corresponding option button. Then select the OK command button. When the list of stations returns, the list box will show the stations in the selected order. To exit without changing the sorting method, select the Cancel button.

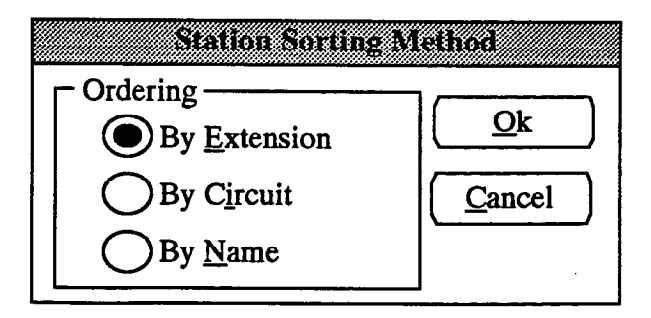

r-----------------------------

## To Program Single-Line Set Key Assignments

9.17 The single-line set programming portion of the Key Assignments window (from page 5-44) is shown below.

 $\left[ \begin{array}{ccc} 1 & 1 & 1 \\ 1 & 1 & 1 \end{array} \right]$ I Single Line Map Programming esk ╋ **SLI** 

9.18 SINGLE-LINE MAP PROGRAMMING: Select the ESLS or SLI key map from the Single-Line Programming list box. A map of the station type you have selected appears. When you select the key you wish to program from the map, the key programming window shown on the next page appears. The new values will be assigned to the keys when the user enters the Feature Key Default feature code (325) or the programmer selects the Default Set command button shown on page 5-44 and described in paragraph 9.11.

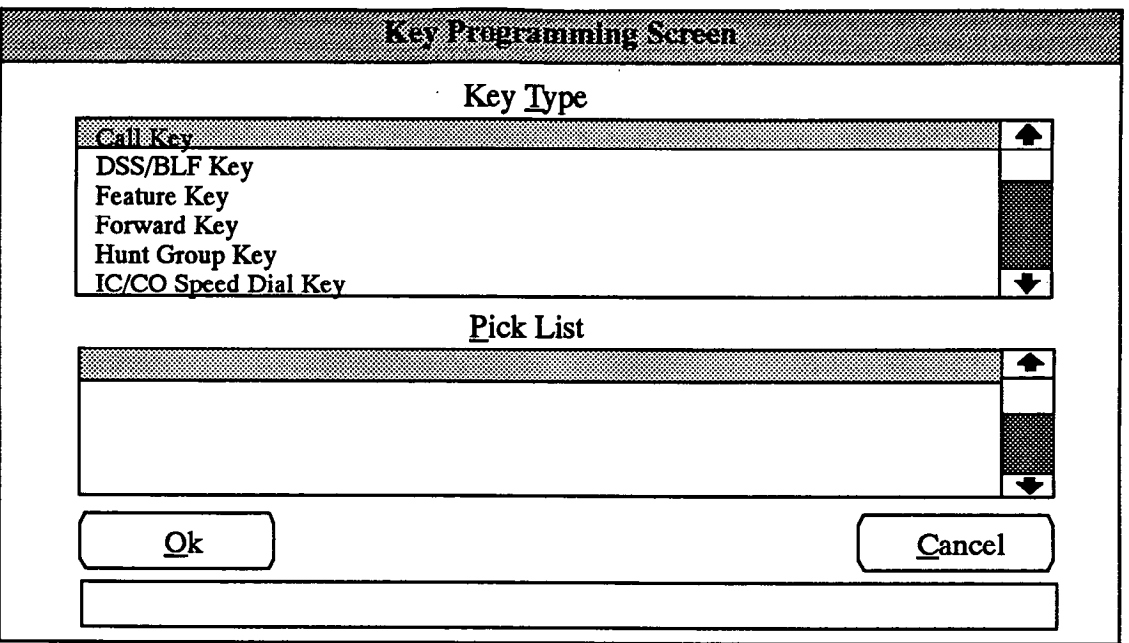

## Key Programming Screen

9.19 KEY TYPE: Key type options are described below. Different options are available for keysets, single-line sets, and DSS/BLF Units.

- Keysets: The available options for keyset keys are as follows. All keysets must have a SPCL key, an IC key, and a SPKR key.
	- Call key for call access

동의교

- DSS/BLF key for one-key dialing of an extension or pilot number and, if the key has a lamp, provides a busy lamp field status of the station or hunt group
- Feature key for one-key dialing of feature codes (cannot be programmed by the user and is the same for all stations in the key map)
- $\longrightarrow$  Forward key that can be programmed by the user to access any of the Call Forward feature codes
- Hunt Group key for one-key dialing of a hunt group pilot number and, if the key has a lamp, shows the status of the hunt group
- IC/CO Speed-Dial (SD) key for one-key dialing of one extension number and one outside number and, if the key has a lamp, shows the status of the extension programmed in the intercom portion of the key
- Individual Trunk key for direct access to a single tnmk
- Intercom (IC) key for intercom channel access
- Secondary Call key that is associated with a primary station (see page 5-37)
- SPCL key for signaling the system before a feature code is entered
- Station Programmable key for feature code dialing (individually programmed in the database for each keyset, but cannot be changed by user)
- Trunk Group key for one-key dialing of a trunk group access code. If the key has a lamp, it will light if all trunks in the group are busy.
- Undefined key for unused key
- User Programmable key for feature code access (individually programmed for each keyset and can be changed by user)
- Single-Line Sets: The available options for singleline sets are as follows. All keys are programmed the same for all single-line sets in the map and can be changed by the users.
	- Feature key for feature code access
	- Trunk Group key for one-key dialing of a trunk group access code
	- Undefined key for unused key
- DSS: For DSS/BLF keys, the choices are:
	- DSS/BLF key for one-key dialing of an extension or pilot number and provides a busy lamp field status of the station or hunt group
	- Feature key for one-key dialing of feature codes (cannot be programmed by the user and is the same for all DSS/BLF Units in the key map)
	- System Speed Dial key for one-key dialing of system speed-dial numbers.
	- Hunt Group key for one-key dialing of a hunt group pilot number and shows the status of the hunt group
	- Undefined key

I

9.20 To determine the key assignment:

- $\bullet$  If Call key is selected, the next available call key number  $(1-10)$  is assigned to that key.
- If DSS/BLF key is selected, the following text box and message appear. Enter the circuit or extension number of the station that will appear under the selected DSS/BLF key or press F2 to select the station from a list.

Extension:

Press F2 for a list of available extensions.

- If a Feature, Individual Trunk, or Trunk Croup key is selected, a list box appears (as shown on the previous page) that gives the options for that key. Select the feature, trunk, or trunk group as desired.
- If a Hunt Croup key is selected, the following text box and message appear. Enter the pilot number of the desired hunt group or press F2 to select the desired hunt group from a list.

Extension:

Press F2 for a list of available extensions.

- If Forward, IC, or SPCL key is selected, the function is assigned to the key.
- $\bullet$  If IC/CO Speed-Dial key is selected, the list box shows the available keys. Select the desired IC/CO speed-dial key number (O-9) to assign to that key.
- If Secondary Call key is selected, the next available secondary call key (1-16) is assigned to that key.
- If Station Programmable key is selected, the list box  $\bullet$ shows the available keys. Select the desired station programmable key number (1-S) to assign to that key.
- If System Speed Dial key is selected, the list box shows the available keys. Select the desired system speed dial location number (000-499) to assign to that key.
- If User Programmable key is selected, the list box shows the available keys. Select the desired user programmable key number  $(1-9)$  to assign to that key.
- If the key will not be used, highlight the Undefined key line in the list box.

NOTE: Be careful not to assign the same key in two different locations, such as the SPKR, IC, or feature key, unless the users have a specific application that requires it.

9.21 OK or CANCEL: When the key has been programmed as desired, select the OK command button. Or, to leave the key unchanged, select the Cancel command button.

9.22 EXIT: (Shown in the window on page 5-44.) When finished with all key map programming, select the Exit command button. A window appears that asks "Perform Update to Database?" To update the database and exit to the Applications Menu window, select the  $\frac{1}{2}$  but to the Applications friend which  $\theta$ , select the  $\frac{1}{2}$  $\frac{1}{3}$  satisfy any changes of  $\frac{1}{3}$  and window  $\frac{1}{3}$  and window  $\frac{1}{3}$  and  $\frac{1}{3}$  and  $\frac{1}{3}$  and  $\frac{1}{3}$  and  $\frac{1}{3}$  and  $\frac{1}{3}$  and  $\frac{1}{3}$  and  $\frac{1}{3}$  and  $\frac{1}{3}$  and  $\frac{1}{3}$  and  $\frac{1}{$ without saving any changes. To return to the window on<br>page 5-44, select the Cancel button.

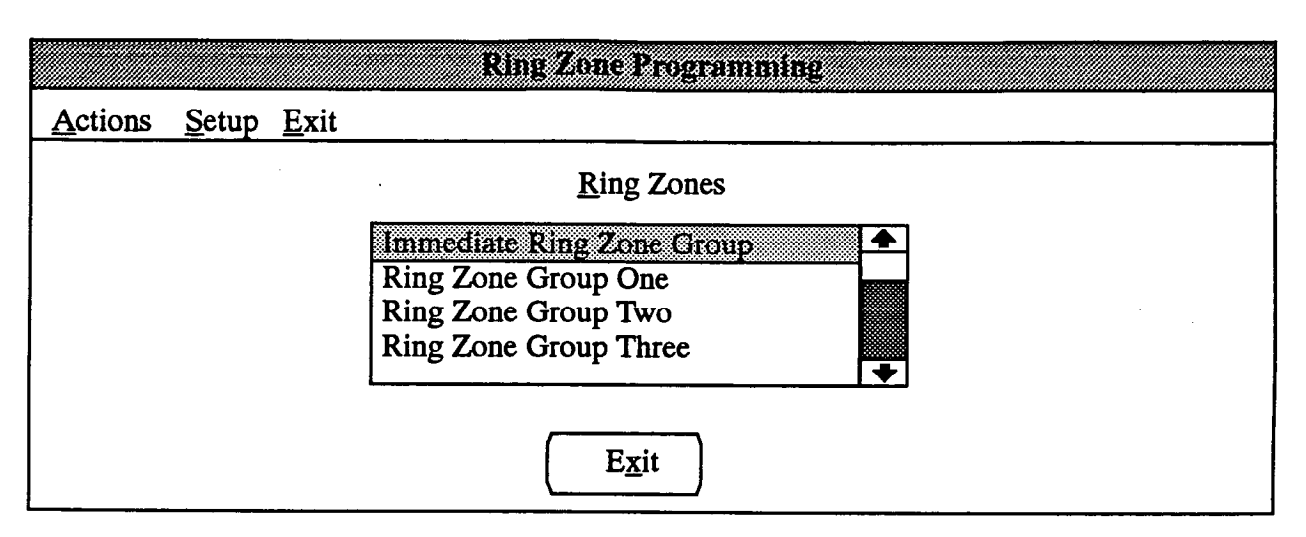

## B. RING ZONE PROGRAMMING (ZONE)

9.23 The power supply's ring generator can provide power to ring up to 20 AC-ringer equipped single-line stations simultaneously without any noticeable change in the ring tone. If there are more than 20 AC-ringer equipped single-line sets that would ring at the same time, they should be removed from the immediate zone and divided up among zones 1-3 so that no more than 20 sets ring at once. This window can be reached by selecting Ring Zone programming in the Station Programming menu or entering the ZONE command. The program planning sheet is in Figure 5-6 on page 5-189. For more information regarding the feature, refer to page 4-25 in FEATURES.

9.24 RING ZONES: Select the ring xone you wish to program. A list box appears as shown below that contains only single-line stations.

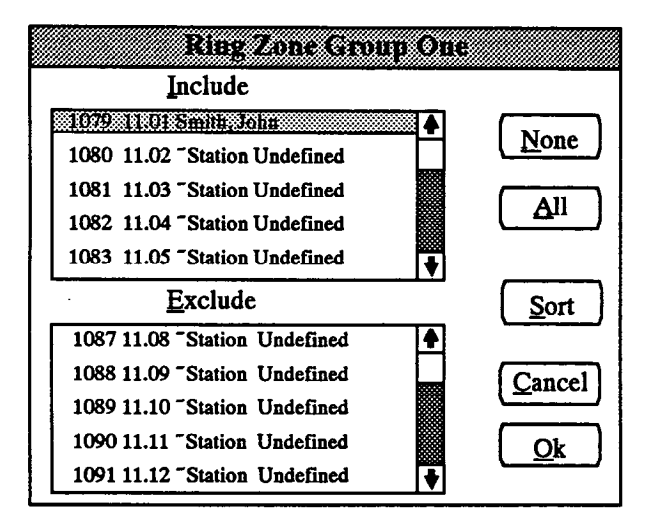

<sup>l</sup>INCLUDE or EXCLUDE: To include a station in the ring xone group, locate that station on the Exclude list and select it by pressing the SPACE BAR, it will automatically move to the Include list. To remove a station from the ring zone group, you must exit and select another ring zone group and include the station there. This procedure ensures that a station is always assigned to a ring xone group.

- 0 ALL: To include all stations in the ring zone group, select the All command button. (The None command button cannot be used in this window.)
- 0 OK or CANCEL: When the station lists appear as desired, select the OK command button. To exit from the window without saving changes, select the Cancel command button.
- SORT: To sort the stations and list them numerically by extension or circuit number, or to list them alphabetically by name, select the Sort command button. The window appears as shown on the next page. Choose the desired sorting method by selecting the corresponding option button. Then select the OK command button. When the list of stations returns, the list box shows the stations in the selected order. To exit without changing the order, select the Cancel command button.

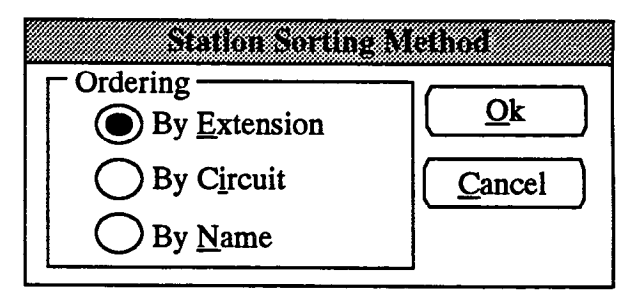

9.25 EXIT: When finished programming, select the Exit command button shown in the window on the previous page. A window appears that asks "Perform Up date to Database?"To update the database and exit to the Applications Menu window, select Yes. Or, select No to exit without saving any changes. To return to the Ring Zones programming window, select the Cancel button.

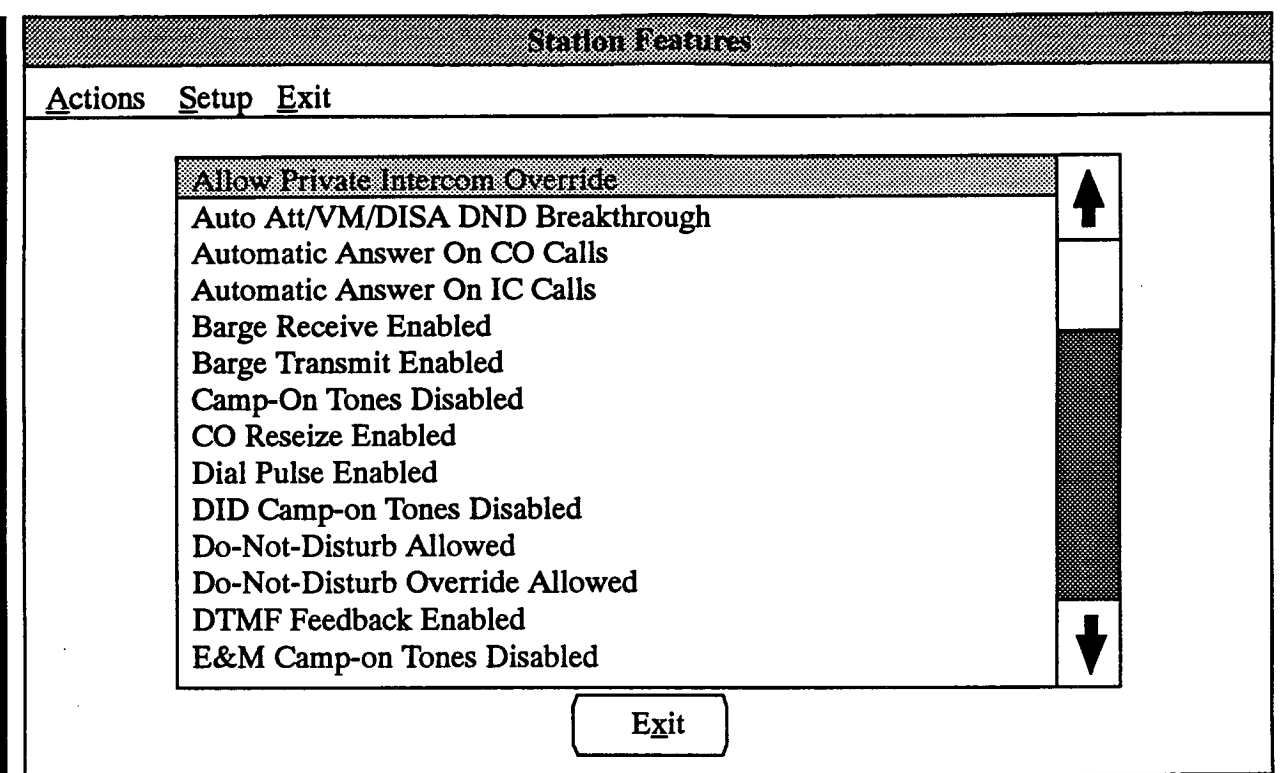

## C. STATION FEATURES (SFEA)

9.26 The window shown above is used to assign a station feature to a group of stations. It is accessed by selecting Station Features from the Station Programming menu or entering the SFEA command. Station features included in this program are the same as most of those in the Miscellaneous Flags window of Individual Station programming as described on page 5-30. Determine which station will use each of the following features. Note that some are keyset only or single-line set only features. The program planning sheet is in Figure 5-7 on page 5-190.

- Allow Private Intercom Override
- $\bullet$  0 Auto Attendant/VM/DISA Do-Not-Disturb Breakthrough
- Automatic Answer On CO Calls (keysets only)
- <sup>0</sup>Automatic Answer On IC Calls (keysets only)
- <sup>0</sup>Barge Receive Enabled

I

- <sup>0</sup>Barge Transmit Enabled (keysets only)
- Camp-On Tones Disabled
- CO Reseize Enabled (keysets only)
- Dial Pulse Enabled (single-line stations only)
- <sup>0</sup>DID Camp-on Tones Disabled
- Do-Not-Disturb Allowed
- <sup>0</sup>Do-Not-Disturb Override Allowed (keysets only)
- **DTMF Feedback Enabled**
- E&M Camp-on Tones Disabled
- Handsfree Enabled (keysets only)
- Headset Enabled (keysets only)
- LCR Facility Group Camp-on Allowed
- Message Lamp Enabled (single-line stations only)

r, 1

- Music Channel One Enabled
- Off-Hook Voice Announce Receive Enabled (keysets only)
- Off-Hook Voice Announce Transmit Enabled
- Off-Premises Extension No (single-line stations only)
- Page Remove Enabled (keysets only)
- Redial Mode -Last Number Dialed (keysets only)
- **Ring Cadence Extended**
- **•** Ring Intercom Always Enabled
- Ring Type for OPX DC
- **Station Exchange Enabled**
- **Transparent LCR Enabled**

9.27 STATION FEATURES: Highlight and select the station feature you wish to assign to a group of stations. A station list box appears as shown on the next page.

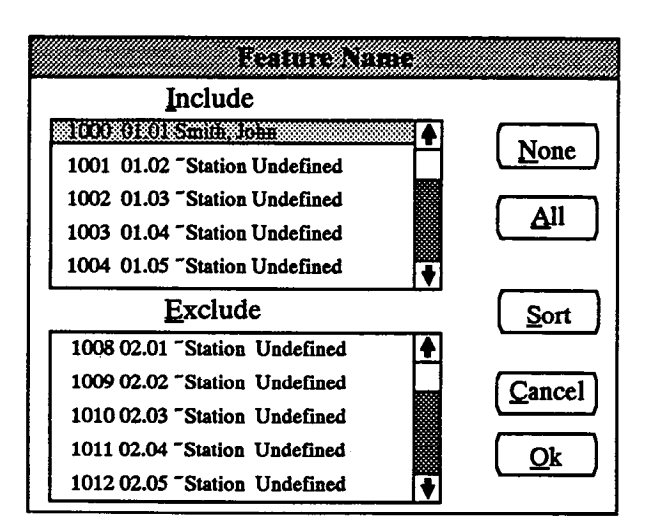

- INCLUDE or EXCLUDE: To add to the list of stations with that feature, locate the desired station on the Exclude list and select it by pressing the SPACE BAR; the station will automatically move to the Include list. To remove a station from the list, select the station in the Include list to move it to the Exclude list.
- $\bullet$ ALL or NONE: To include all stations in the list of stations with that feature, select the All command button. To exclude all stations, select the None command button.
- OK or CANCEL: When the station lists appear as desired, select the OK command button. To exit from the window without saving changes, select the Cancel command button. The station features win-

dow (see previous page) reappears after either of these command buttons is selected.

SORT: To sort the stations and list them numerically by extension number or circuit number, or to list them alphabetically by name, select the Sort command button. The following window appears. Choose the desired sorting method by selecting the corresponding option button. Then select the OK command button. When the list of stations returns, the list box will show the stations in the selected order. To exit without changing the sorting method, select the Cancel command button.

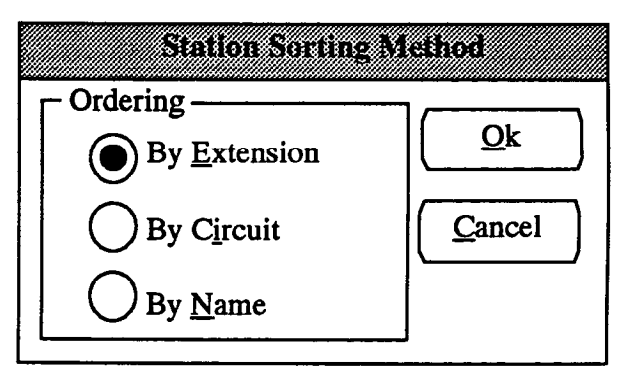

9.28 EXIT: When finished programming, select the Exit command button (shown on the preceding page). A window appears that asks "Perform Update to Database?" To update the database and exit to the Applications Menu window, select Yes. Or, select No to exit without saving any changes. To return to the Station Features programming window, select the Cancel button.

--.. '!)  $\mathcal{S}_{\mathcal{A}}$ 

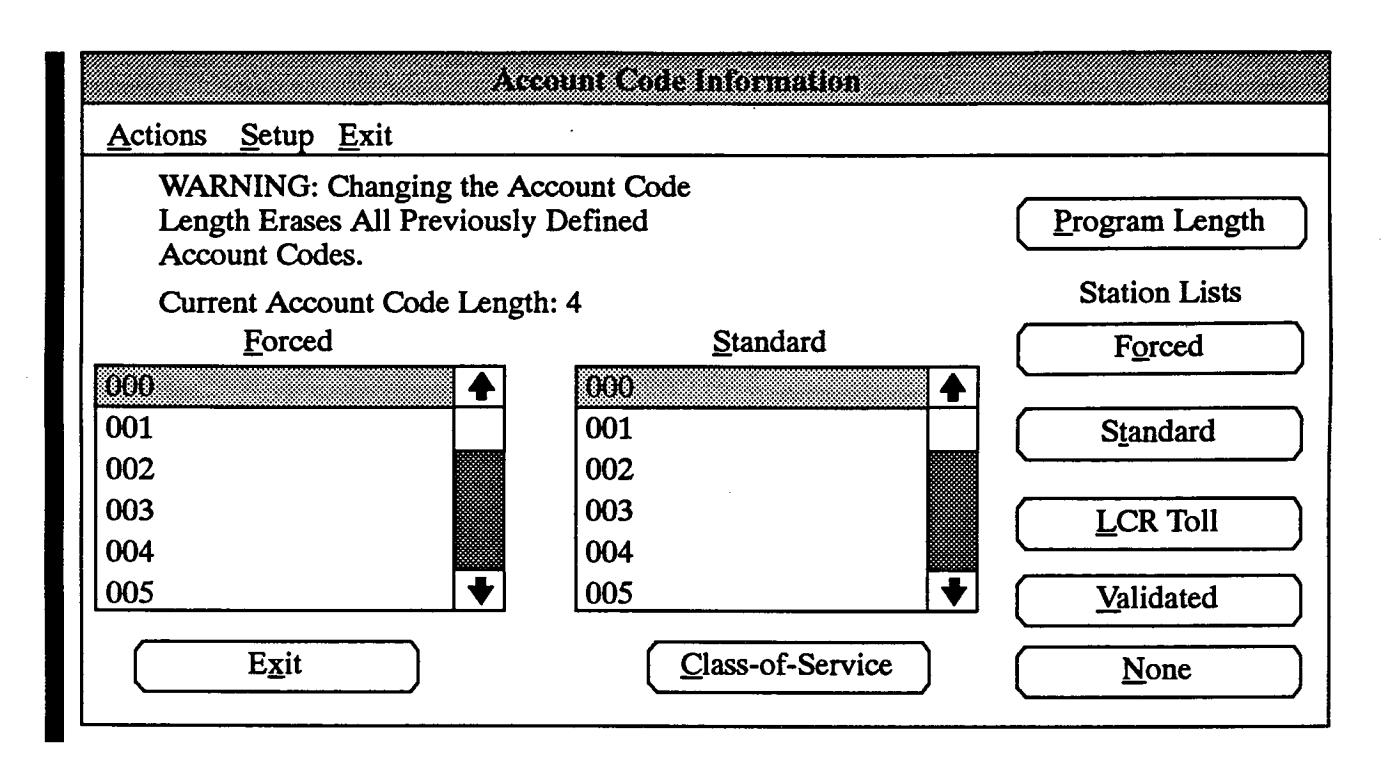

## 10. SYSTEM-WIDE FEATURES

10.1 When System-Wide Features is selected from the Applications Menu window, the menu expands to show the following options:

System-Wide Features...

Account Code Information DND and Reminder Messages Extensions, Usemames, and Feature Codes Hunt Croups Miscellaneous System-Wide Information Page Zones Relay Programming System Forwarding System Speed Dial System Timers Tenants and Departments

10.2 Each of these programs is explained in detail on the following pages.

## A. ACCOUNT CODE INFORMATION (ACCT)

103 In a standard system, there can be up to 64 standard account codes (numbered 00-63), up to 416 forced account codes (numbered 000-415), and up to 416 stations can be assigned class-of-service account codes. In an expanded system, there can be up to 128 standard account codes (numbered 000-127), up to 832 forced account codes (numbered OO@S31), and up to 832 stations can be assigned class-of-service account codes. Account code length can be 4 to 8 digits; all codes have the same length. The program planning sheet is in Figure 5-8 on page 5-191.

10.4 To program account codes, select Account Code Information from the System-Wide Features menu or enter the ACCf command. The programming window appears as shown above.

10.5 PROGRAM LENGTH: To change the length of all account codes, select the Program Length command button. The following window appears. Enter the desired account code length (4-8) and select the OK command button. Note the warning that states that changing the account code length will erase all existing account codes.

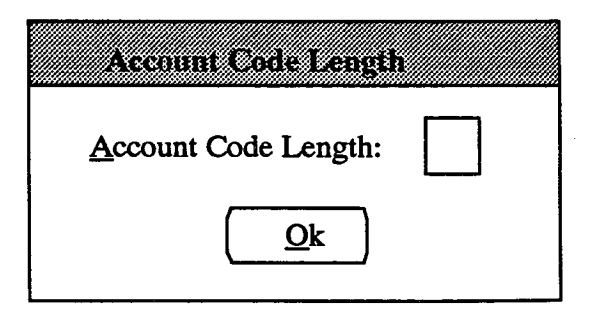

10.6 STANDARD and FORCED LIST BOXES: The list boxes are used for assigning the account codes. When the desired account code is selected, the following window appears. Enter the account code in the text box and select the OK command button.

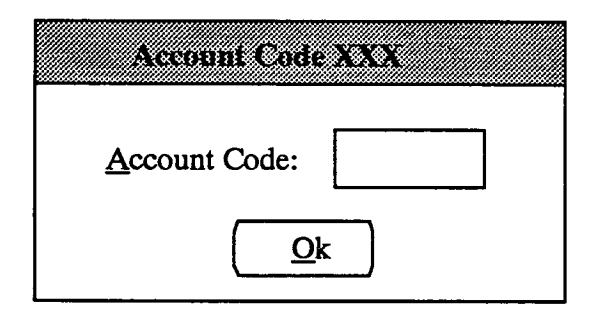

10.7 If you attempt to add an account code that has already been assigned, the following error message ap pears. The system has selected a unique number. If you wish to use that number, select the Yes command button. If you wish to enter a different number, select the No command button to return to the Account Code window shown above.

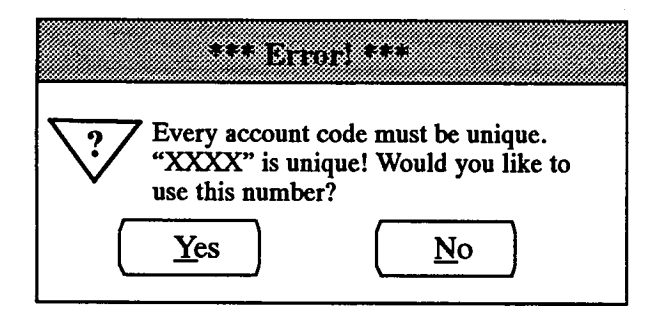

10.8 Ifthe account code is not the programmed length, an error message will display that reminds you to program the correct number of digits in the account code. If this message appears, press the RETURN key and then re-enter the correct account code.

10.9 STATION LISTS: To determine which stations will use forced, standard, or neither type of account codes, select the desired command button as follows:

- FORCED COMMAND BUTTON: To assign forced account codes to multiple stations, select the Forced command button. A list of stations appears as shown on this page. Select the desired stations as described in paragraph 10.10.
- STANDARD COMMAND BUTTON: To assign a standard account code to multiple stations, highlight the desired account code in the Standard list box. Then select the Standard command button. The stations that are selected for the station list will be as-

signed only to the highlighted account code. To program other account codes, repeat this procedure.

- LCR TOLL COMMAND BUTTON: To assign LCR toll account codes to multiple stations, select the LCR Toll command button. A list of stations appears as shown on this page. Select the desired stations as described in paragraph 10.10.
- VALIDATED COMMAND BUTTON: To program the system to validate the account codes of multiple stations, select the Validated command button. A list of stations appears as shown on this page. Select the desired stations as described in paragraph 10.10.
- NONE COMMAND BUTTON: To determine the stations that will not have account codes, select the None command button and use the list of stations as described in paragraph 10.10.

NOTE: Each station can be assigned one of account code type (forced, standard, or LCR toll account code) in addition to being enabled for class-ofservice account codes. If you select a station for standard, forced, or LCR toll account code that had a previously programmed account code, the previous account code is replaced by the new code (the previous code is deleted if the station is selected for "None").

10.10 Assign stations to the account code batch lists using the list box as follows.

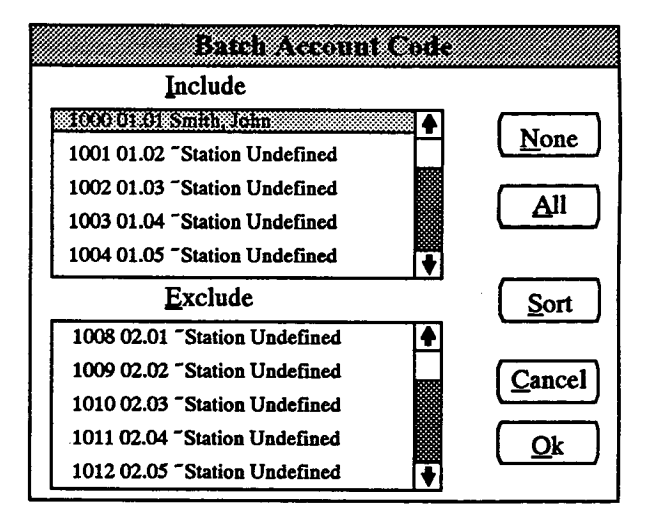

<sup>l</sup>INCLUDE or EXCLUDE: To include a station in the selected list, locate that station on the Exclude list and select it by pressing the SPACE BAR; it will automatically move to the Include list. To remove a station from the list, select the station in the Include list to move it to the Exclude list.

- ALL or NONE: To include all stations in the list, select the All command button. To exclude all stations, select the None command button.
- OK or CANCEL: When the station lists appear as desired, select the OK command button. To exit from the window without saving changes, select the Cancel command button.
- 0 SORT: To sort the stations and list them numerically by extension number or circuit number, or to list them alphabetically by name, select the Sort command button. The following window appears. Choose the desired sorting method by selecting the corresponding option button. Then select the OK command button. When the list of stations returns, the list box will show the stations in the selected order. To exit without changing the sorting method, select the Cancel command button.

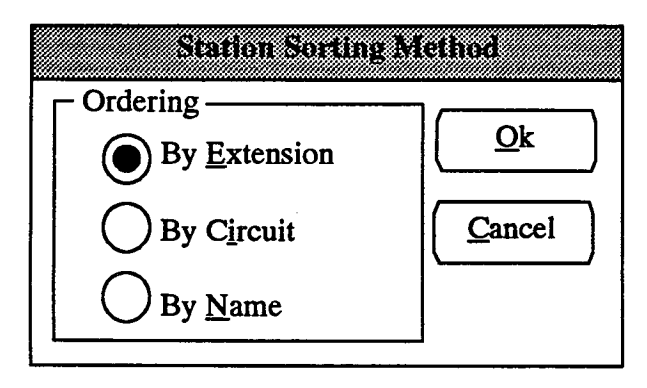

10.11 CLASS-OF-SERVICE: This option can be used only if the class-of-service account codes option is enabled in System Information. To determine the stations that will have class-of-service account codes, select the Class-of-Service command button. A window containing a list box appears.

**• CLASS-OF-SERVICE ACCOUNT CODE: The** list box contains a list of all stations. To assign a class-of-service account code to a station, locate that station in the list and press the SPACE BAR. The following window appears. Enter the account code (000-831) in the text box and select the OK command button. (If the account code is entered incorrectly, the error messages described on the previous page in paragraphs 10.7 and 10.8 may appear.)

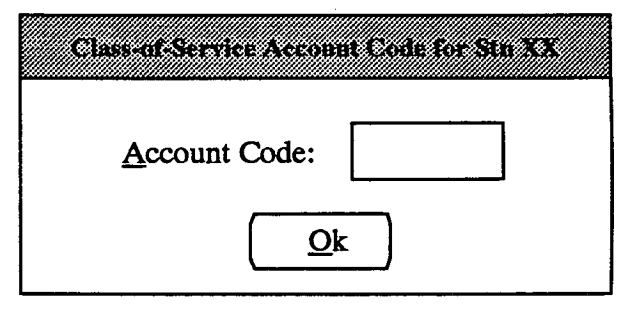

0 OK: When class-of-service account codes have been assigned as desired, select the OK command button to return to the Account Code Information Programming window.

10.12 EXIT: When finished programming, select the Exit command button. A window appears that asks "Perform Update to Database?" To update the database and exit to the Applications Menu window, select Yes. Or, select No to exit without saving any changes. To return to the Account Code Information programming window, select the Cancel button.

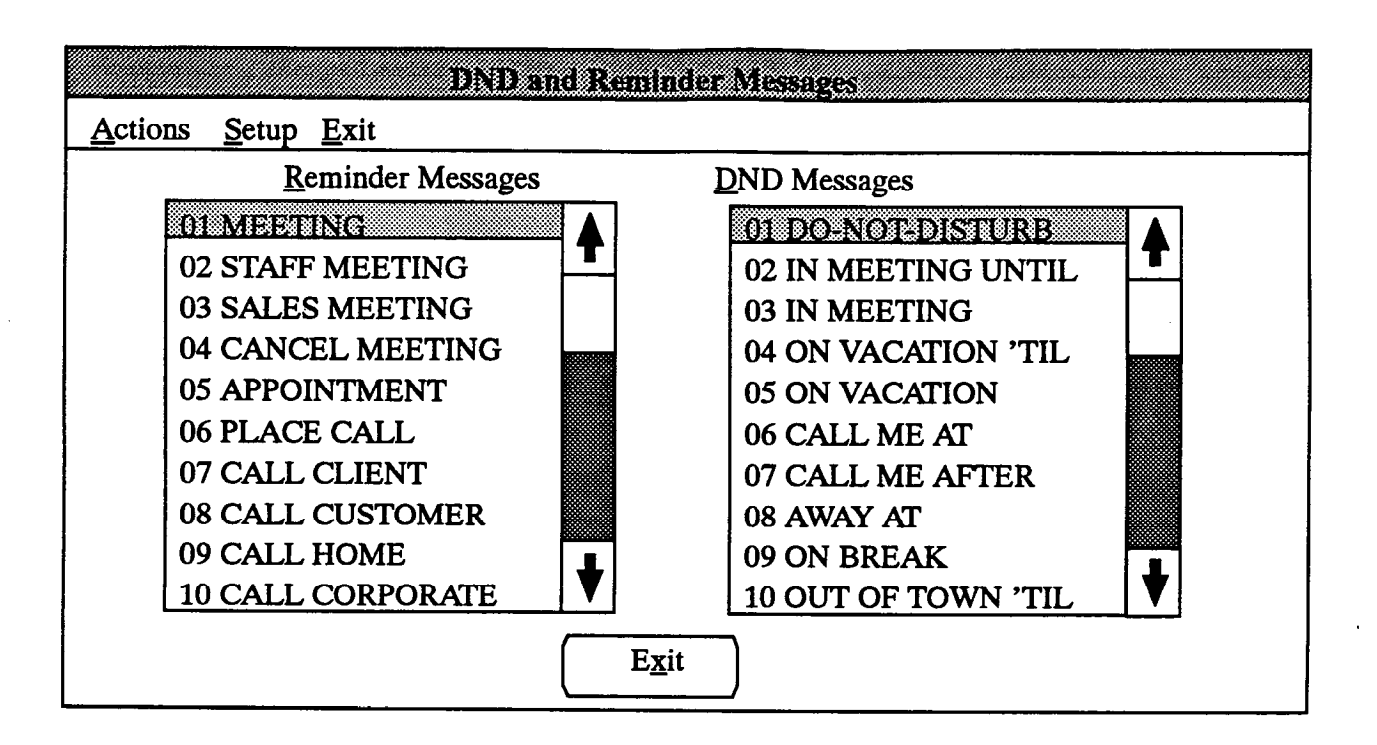

## B. DND AND REMINDER MESSAGES (MESG)

10.13 You can reprogram any or all of the 20 reminder message displays and Do-Not-Disturb messages 02-20 with a new message of up to 16 characters. (Do-not-disturb 01 message cannot be changed). The program planning sheet is in Figure 5-9 on page S-205. The default messages are as follows:

#### REMINDER MESSAGES:

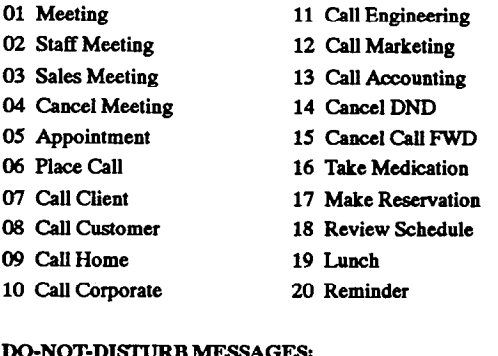

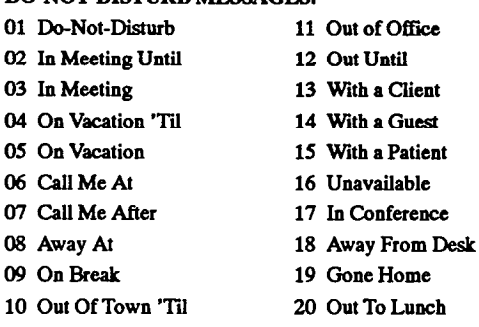

10.14 When you select DND and Reminder Messages from the System-Wide Features menu or enter the MESG command, the programming window appears as shown above.

10.15 REMINDER MESSAGES or DND MES-SAGES: Scroll through the desired list box until the message to be re-programmed is highlighted. When the message is selected, a smaller window appears in the middle of the screen as shown below. Type any 16-character message in the text box and select the OK command button. Or select the Cancel command button to leave the message unchanged.

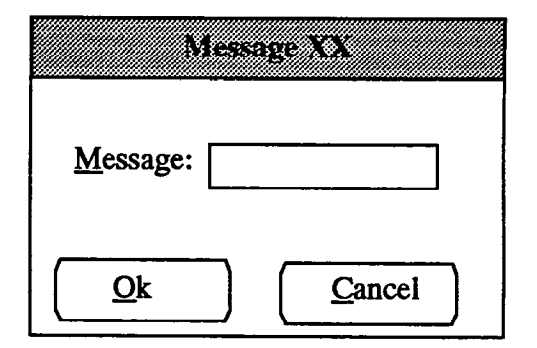

10.16 EXIT: When finished programming, select the Exit command button. A window appears that asks "Perform Update to Database?" To update the database and exit to the Applications Menu window, select Yes. Or, select No to exit without saving any changes. To return to the DND and Reminder Messages programming window, select the Cancel button.

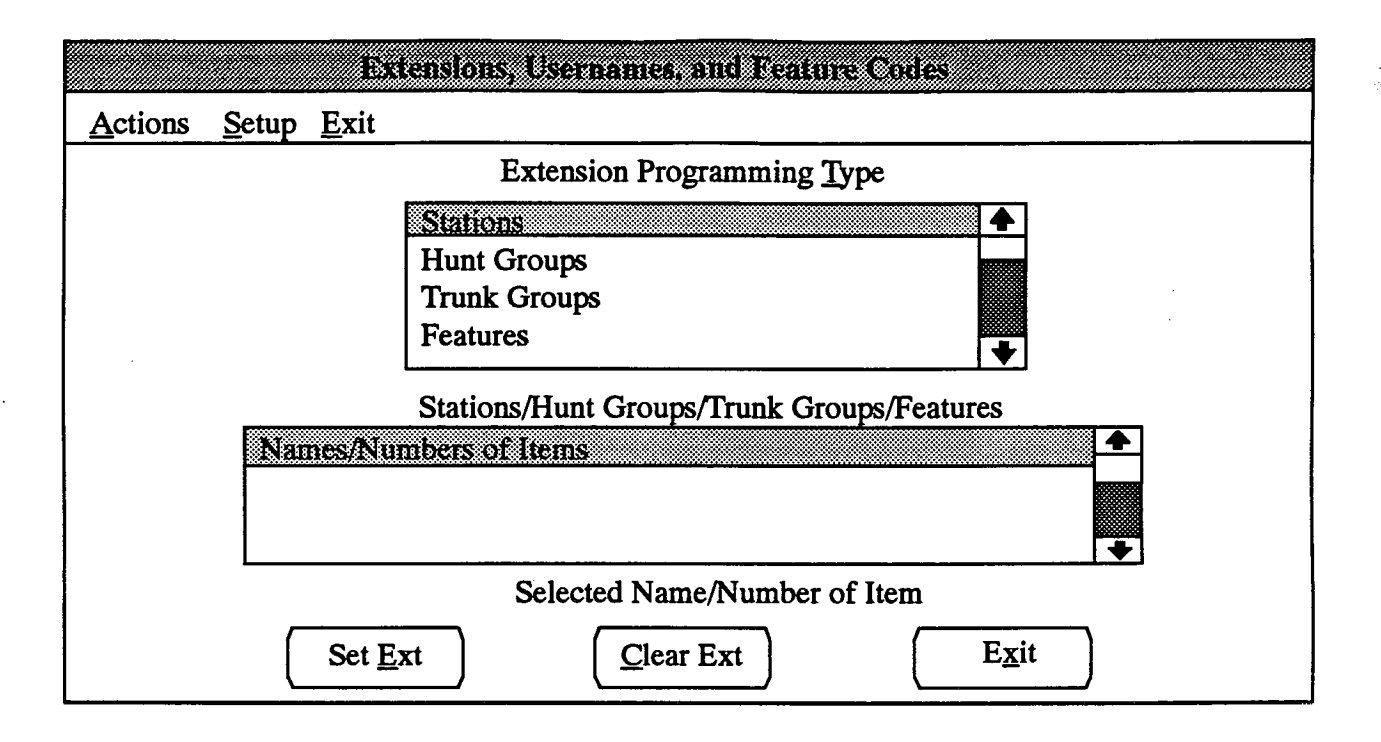

## C. EXTENSIONS, USERNAMES, AND FEATURE CODES (EXT)

10.17 To reprogram station extension numbers, hunt group pilot numbers, trunk group access codes, or feature codes, select Extensions, Usemames, and Feature Codes from the System-Wide Features menu or enter the EXT command. The programming window appears as shown above.

10.18 Make a list of feature codes, extension numbers, hunt group pilot numbers, and trunk group access codes, as well as names and descriptions for the users, hunt groups, and trunks. The program planning sheet in Figure 5-10 on page 5-207 lists the default values of all the extensions, hunt group numbers, trunk group access codes, and feature codes.

10.19 To make a station or trunk group inaccessible to users, remove the extension number/access code using the Extensions, Usernames, and Feature Codes window. Without an access code, the trunk group or station cannot be accessed by the station users by entering a feature code. However, the trunk group can still be assigned to an individual trunk group key.

10.20 EXTENSION PROGRAMMING TYPE This list box allows you to choose one of the following programming areas. When you select the desired option, the bottom list box shows the available stations, hunt groups, trunk groups, or feature codes. Highlighting one of the items in the lower list box, causes the current value of that item to appear below the list box. (For example, if the first station is highlighted, the circuit number, description, and extension number appear.) When the item is selected, the following window appears.

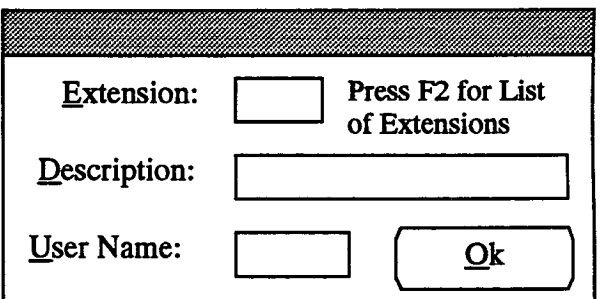

Stations: Enter the extension number, user's full name (description), and abbreviated user name for the station. If you wish to see a list of available extension numbers, press F2. When finished, select the OK command button. Note that "dual" keyset circuits will not have a default extension number assigned to the "B" station. (For example, 1.1A would be extension 100, but 1.1B would not have a default extension number.) Dual keysets circuits are programmed in the System Configuration window shownonpage5-171.IfanAttendantComputerConsole will be used on the system, enter the user name with the last name first, followed by a comma and the first name (e.g., Smith, John). This will allow the Attendant Computer Console directory to sort the names alphabetically by last name.

- $\bullet$  Hunt Groups: Enter the pilot number (extension), the hunt group name (description), and abbreviated username. If you wish to see a list of available extension numbers, press F2. When finished, select the OK command button.
- Trunk Groups: Enter the access code (extension), the description of the trunk, and an abbreviated trunk name (user name). If you wish to see a list of available extension numbers, press F2. When finished, select the OK command button.
- 0 Features: Enter the feature code (extension). If you wish to see a list of available extension numbers. press F2. When finished, select the OK command button.

10.21 The feature codes and extension numbers are preset to carefully selected default values. Changing the codes or numbers can cause existing assignments to be erased. For example, if 300,305, and 306 are assigned as feature codes and you attempt to assign 30 as another feature code, 30 would not be accepted, because 3 and 0 make up part of existing codes. Instead, a warning will appear, as shown below. You can then choose to make the change and erase the conflicting codes (override), or cancel the change and select another code.

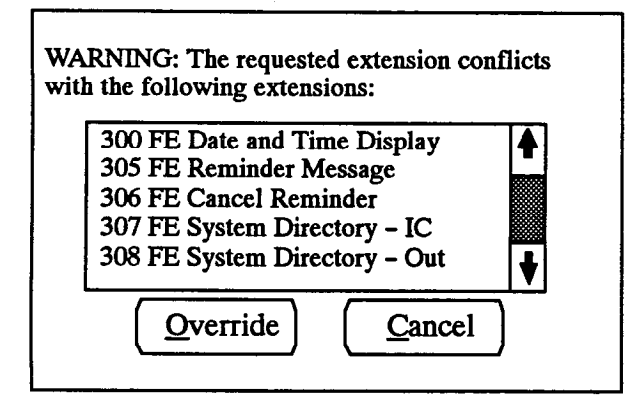

10.22 The abbreviation FE in the example above indicates that the number is a feature code. Additional abbreviations that may appear include ST for stations, HG for hunt groups, and TG for trunk groups.

10.23 SET EXTENSIONS: To batch load extension numbers, hunt group pilot numbers, or trunk group numbers, highlight the desired line in the Extension Programming Type list box and then select the Set Ext command button. The following window appears.

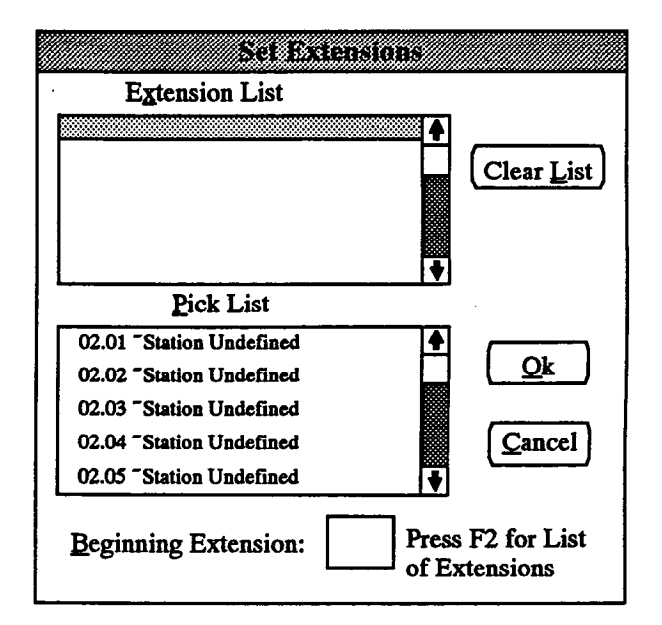

- 0 BEGINNING EXTENSION: Begin programming by entering the Beginning Extension number in the text box at the bottom of the window. This will be the extension number assigned to the first station, hunt group, or trunk group in the Extension list. (If you wish to select from a list of available extension numhers, press F2. When the list box appears, scroll to the desired number and select the OK command button. Or, select the Cancel command button to return to the Set Extensions window.)
- 0 EXTENSION LIST/PICK LIST: The Pick List box contains a list of stations, hunt groups, or trunk groups that do not have assigned numbers. Scroll through the Pick List box to find the entries for which you wish to assign numbers. Locate and select the entries (by pressing the SPACE BAR) in the desired order to move them to the Extension List box. The first entry will be assigned the BeginningExtension number shown in the text box. All others will be assigned numbers in consecutive order as they ap pear in the Extension list box. For example, if the beginning extension is 100, and three stations are selected, the first station will be extension 100, the second will be 101, and the third will be 102.
- **CLEAR LIST:** To clear the Extension List, select the Clear List command button.
- OK/CANCEL: To leave the window without saving any changes, select the Cancel command button. When all programming appears as desired, select the OK command button.

10.24 CLEAR EXTENSION: To erase several extension numbers, hunt group pilot numbers, or trunk group numbers, highlight the desired line in the Extension Programming Type list box and then select the Clear Ext command button. The following window appears.

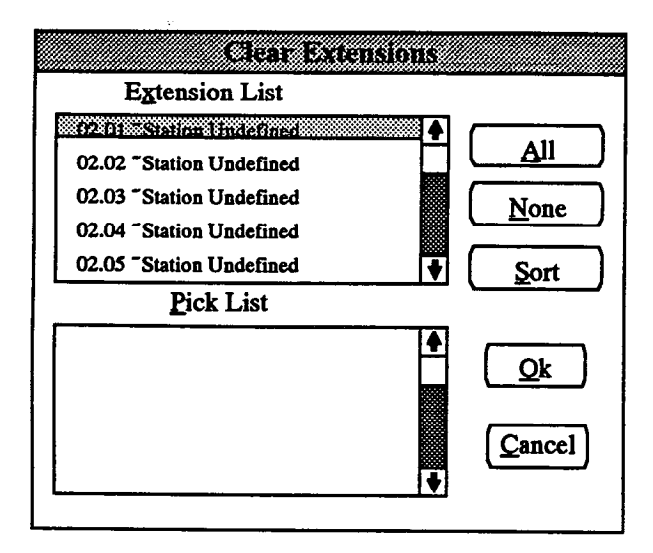

- 0 EXTENSION LIST/PICK LIST: The Pick List box contains a list of stations, hunt groups, or trunk groups that have assigned numbers. Scroll through the Pick List box to find the entries for which you wish to erase numbers. Scroll to the entries and select them (by pressing the SPACE BAR) to move them to the Extension List box.
- ALL or NONE: To include all entries in the Extension List box, select the All command button. To clear the Extension List, select the None command button.

**SORT:** To sort the entries and list them numerically by extension number or circuit number, or to list them alphabetically by name, select the Sort command button. The following window appears. Choose the desired sorting method by selecting the corresponding option button. Then select the OK command button. When the list returns, the list box will show the entries in the selected order. To exit without changing the sorting method, select the Cancel command button.

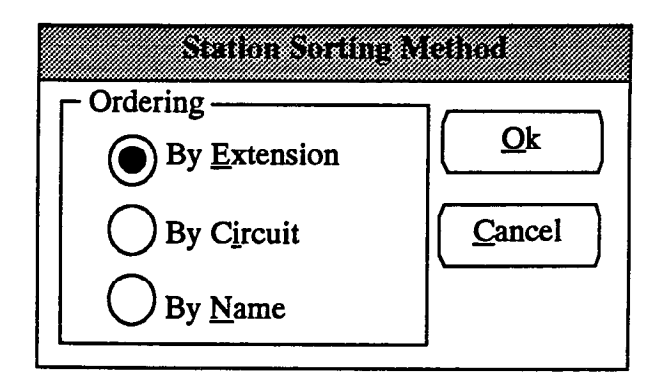

**• OK/CANCEL:** To leave the window without saving any changes, select the Cancel command button. When all programming appears as desired, select the OK command button.

10.25 EXIT: When finished programming, select the Exit command button. A window appears that asks "Perform Update to Database?" To update the database and exit to the Applications Menu window, select Yes. Or, select No to exit without saving any changes. To return to the Extensions, Usemames, and Feature Codes programming window, select the Cancel button.

#### D. HUNT GROUPS (HUNT)

10.26 Several items must be determined before programming hunt groups, as follows. Refer to Figure  $5-11$ , page  $5-212$ , for a program planning sheet that lists hunt groups. Refer to page 4-16 in FEATURES for more details.

- $\bullet$  Stations: Prepare a list of up to 30 hunt groups (40 in expanded systems) and the stations to be included in them. Each hunt group can have as many stations as desired, providing the system-wide total does not exceed 680 stations (800 in expanded systems) assigned to hunt groups. Ifdesired, a station can appear more than once in a hunt group list. A station can also be in more than one hunt group.
- Hunt group de'scriptions and names: Descriptions can contain up to 20 characters and hunt group names can contain up to seven characters.
- Ring order: Determine whether the calls are sent to the stations in all-ring, linear, or distributed order. All-ring order means that the call rings at all stations in the hunt group simultaneously. Linear order means that the call is sent to the first station on the list and moves down the list until it reaches an available station. With distributed order, the call is sent to the station that appears on the list after the last station to receive a call (even if the call was not answered).
- $\bullet$ Voice mail hunt group: Indicate if the hunt group contains all single-line circuits that have been designated as voice mail ports.
- $\bullet$ Voice computer group/Automated attendant hunt group: Indicate if the hunt group contains only single-line circuits connected to a voice mail computer. Voice computer groups can also be programmed as automated attendant hunt groups.

I

- Voice Computer Hunt Group: The single-line station circuits in this group are connected to voice mail computers.
- Voice Computer Automated Attendant Hunt Group: The single-line circuits in this group are connected to a voice computer that uses them as automated attendants.
- Overflow and announcement stations: A hunt group can have an overflow station and/or up to three announcement stations. If a call rings in directly to the hunt group and is not answered before the hunt group Announcement timer expires, the call automatically transfers to the announcement station(s). If a call is transferred to the hunt group and is not answered before the hunt group Overflow timer expires, the call automatically transfers to the overflow station. Do not include these stations in the hunt group distribution list.
	- Overflow and announcement stations can be user-operated stations or hunt groups, or they can be playback devices that answer calls and automatically return the calls to the hunt group.
	- If an overflow station is a playback device, you can determine the number of times calls will be permitted to return to the overflow station (overflow count). The overflow count can be 1-127, unlimited  $(-1)$ , or 0 (to bypass the overflow station).
- Hunt group supervisor: Each group can have one display keyset assigned as a hunt group supervisor. The assigned supervisor has the option of using the Station Monitor feature code to monitor an active outside call of any station in the hunt group.

10.27 Select Hunt Groups in the System-Wide Features menu or enter the HUNT command to program the hunt groups. The window appears as shown on the next page.

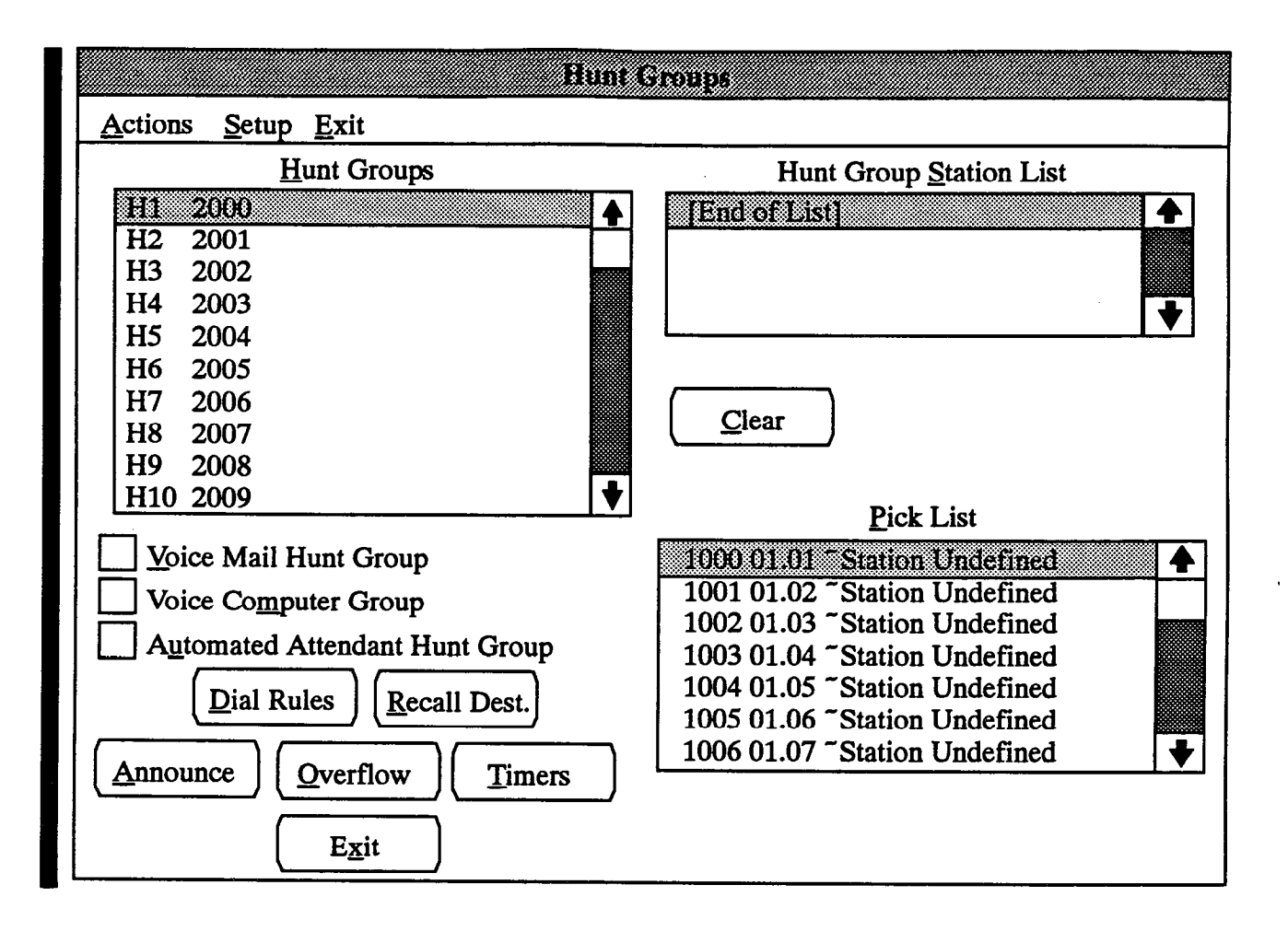

10.28 HUNT GROUPS: Begin programming by highlighting the desired hunt group number in the Hunt Groups list box. If you select the highlighted line, a smaller window appears as shown onthe next page to allow you enter extended data. If you do not select it, but leave it highlighted, the other boxes in this window can be used to program other aspects of that hunt group as described below.

10.29 HUNT GROUP STATION LIST/PICK LIST: These list boxes are used for placing stations in the hunt group list or removing stations from the list. The stations should be programmed in the order in which calls will circulate through the hunt group. To place a station in the list, scroll to the desired position in the Hunt Group Station List (the location of the highlight bar indicates where the station will be included in the list). Then scroll through the Pick List box to locate the station to be added and select it. It moves to the Hunt Group Station List box above the station that is highlighted in the station list box. Continue locating and selecting stations in the desired order until the list is complete. To remove a station from the list, highlight and select it in the Station List.

1030 CLEAR: If you wish to clear the Hunt Group Station List, select the Clear command button.

10.31 VOICE MAIL HUNT GROUP/VOICE COMPUTER GROUP: To designate the hunt group as a voice mail hunt group or voice computer hunt group, highlight the desired check box and press SPACE BAR to place an X in the box. The following warning appears. If you do not want to change the hunt group, select the Cancel command button. To make the hunt group a voice mail or computer hunt group, select the OK command button. You can also assign dial rules and a recall destination as described on the next page.

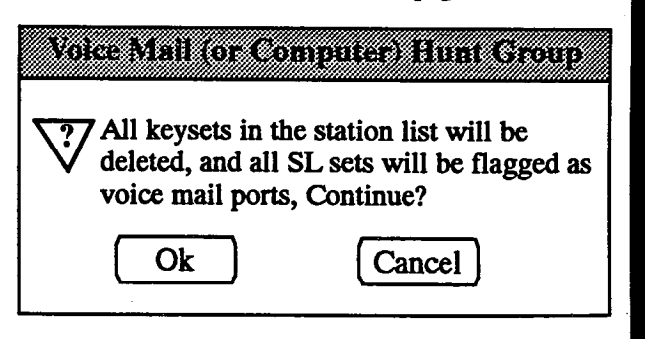

10.32 If you later remove the voice mail designation from the hunt group, the following window appears:

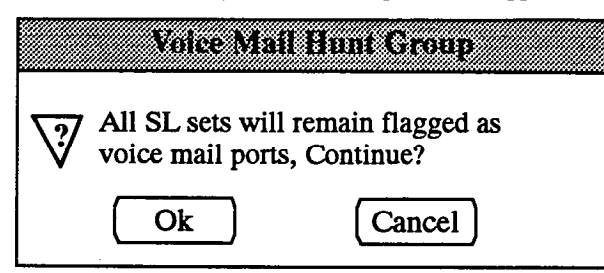

10.33 AUTOMATED ATTENDANT HUNT GROUP: Ifthe hunt group is flagged as a voice computer group, the Automated Attendant Hunt Croup check box is available. Check this box if the stations in the voice computer hunt group will serve as automated attendants.

10.34 DIAL RULES: When you select this command button, the following window appears. Enter any combination of specific digits and/or preset dial rules, as described below. Separate the numbers with commas (for example: 1,3,12). The Reference list box contains a list of all available dial rules. (For complete definitions of the dial rules, refer to page 4-21 in FEATURES.) When finished, select the OK command button. Or, select the

Cancel command button to exit without changing the dial rules.

- **•** Specific digits: If the system must dial specific digits, such as a control or command code, enter those digits surrounded by quotes (for example: "\*l").
- **Preset dial rules:** Enter one or more of the preset dial rule numbers, shown in the chart below, without using quotes (for example: 1,2,3).

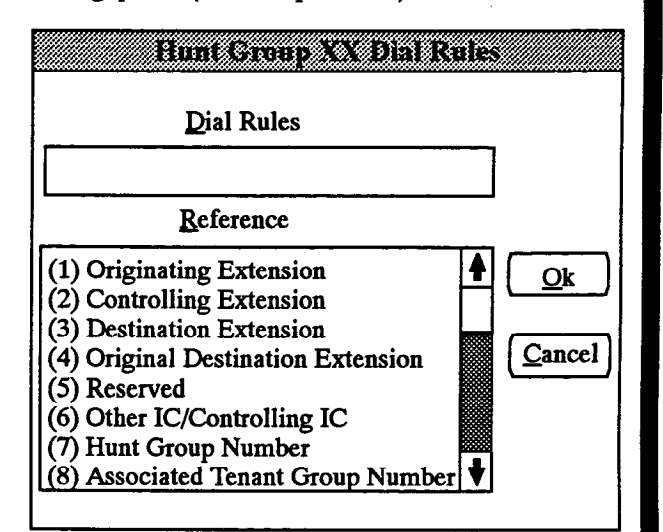

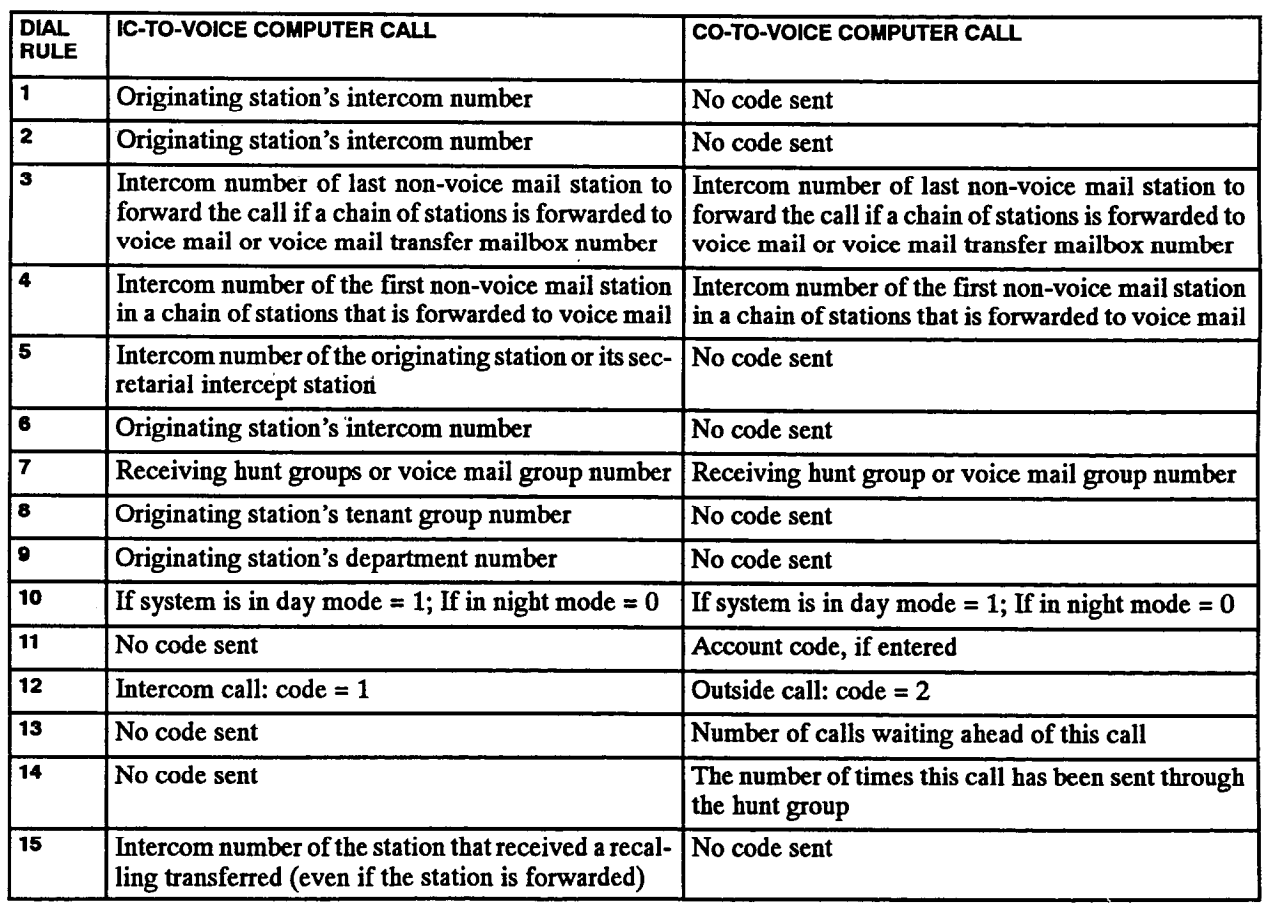

10.35 RECALL DESTINATION: When you select this command button, the following window appears. Enter the extension or circuit number of the station that will serve as the recall destination for this voice computer hunt group. When finished, select the OK command button. Or, select the Cancel command button to exit without changing the recall destination.

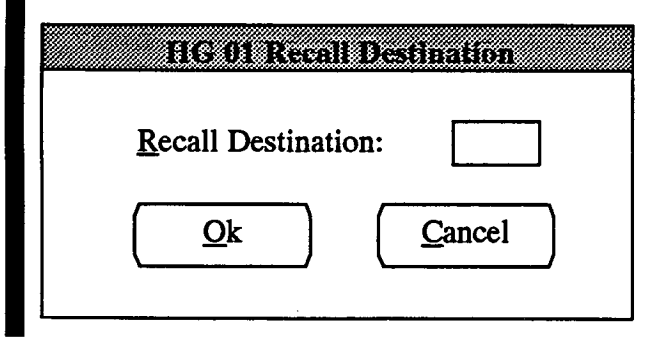

10.36 ANNOUNCE: To assign announcement stations to the hunt group, select the Announce command button and refer to the window shown on page 5-65.

10.37 OVERFLOW: To assign an overflow station to the hunt group, select the Overflow command button and refer to the window on page S-66.

10.38 TIMERS: To program the timer for the hunt group, select the Timer command button and refer to the window on page 5-65.

10.39 EXIT: When finished programming, select the Exit command button. A window appears that asks "Perform Update to Database?" To update the database and exit to the Applications Menu window, select Yes. Or, select No to exit without saving any changes. To return to the Hunt Croups programming window, select the Cancel button.

## Hunt Group Extended Data Window

lb.40 When you select a hunt group from the Hunt Group list box shown on the previous page, the following window appears.

. . ;

./i'

10.41 HUNT NAME: Select the Hunt Name text box and enter the name for the hunt group (up to seven characters) that will appear on keyset displays for calls associated with the hunt group.

10.42 DESCRIPTION: To enter a descriptive name for the hunt group (such as Field Service, or Order Processing), select the Description text box and type the desired name with up to 20 characters.

10.43 SUPERVISOR: A station can be assigned as the hunt group supervisor for monitoring purposes. To assign a supervisor to the hunt group, select the Supervisor text box and type the supervisor's station circuit or extension number.

10.44 HUNT GROUP SEARCH TYPE: To determine whether the hunt group will receive calls in linear, distributed, or all-ring order, select the desired option button. The selected button will have a dark circle in the center. (Voice mail/computer hunt groups are always linear and cannot be changed.)

10.45 OK: When finished, select the OK command button to return to the Hunt Croups programming window. If you have changed the search type to or from "all ring" and there is currently a call ringing or camped on at the hunt group, a warning window will appear. If you select the OK button, those calls will be disconnected. If you select Cancel, the Extended Data screen reappears to allow you to change the type back or try again.

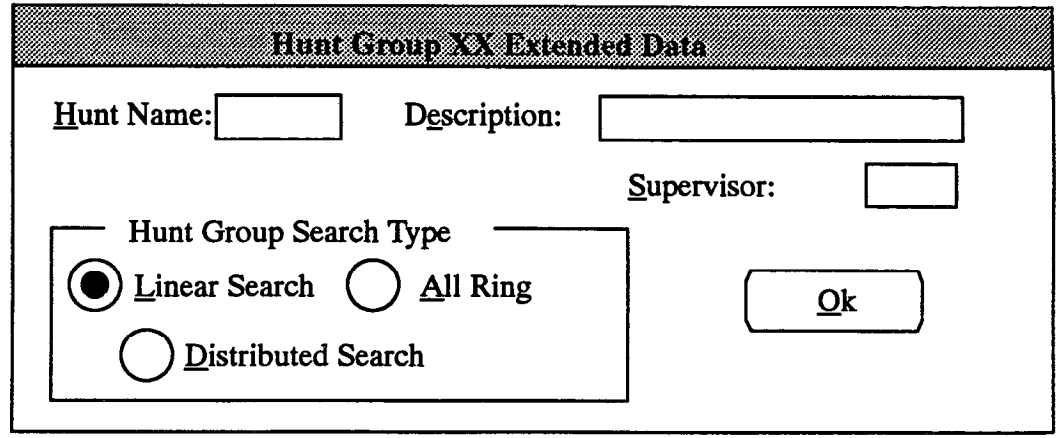

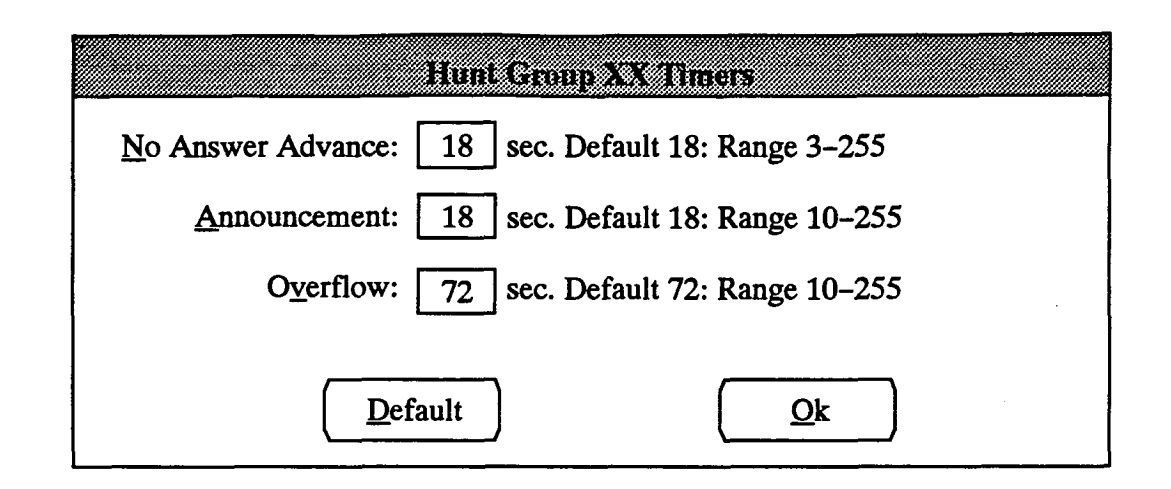

## Timer Programming Window

10.46 TIMERS: When you select the Timer command button shown on page S-62, the window above is displayed. To change the timer values, select the desired text boxes and type the new value. The timer functions are as follows:

- 0 No Answer Advance Timer: This is the length of time a call can remain unanswered at a hunt group station before moving to the next station in the hunt group.
- Announcement Timer: This determines how long a direct ring-in call will remain unanswered before being automatically transferred to the hunt group's announcement station(s).
- **Overflow Timer:** This determines how long a transferred CO call will circulate through the hunt group (unanswered) before being automatically transferred to the hunt group's overflow station.

10.47 DEFAULT: To set all three timers to default values, select the Default command button.

10.48 OK: When the timers have been programmed as desired, select the OK command button.

## Announcement Station Data Window

10.49 ANNOUNCEMENT STATIONS: When you select the Announce command button shown on page 5-62, the window below is displayed. To assign up to three announcement stations for the hunt group, select the text box(es) and enter the desired intercom number or pilot number. (If a hunt group is assigned as the amrouncement station, there can be only one announcement station. If individual stations circuits are assigned, there can be up to three announcement stations.) Announcement stations receive calls in numerical order. Therefore, enter the extension numbers in the order you wish to have the announcement stations accessed.

10.50 ANNOUNCEMENT TYPES: To determine whether the announcement stations are user stations (stations or a hunt group) or playback devices, select the desired option button.

10.51 OK: When programming is complete, select the OK command button to return to the Hunt Croup programming window.

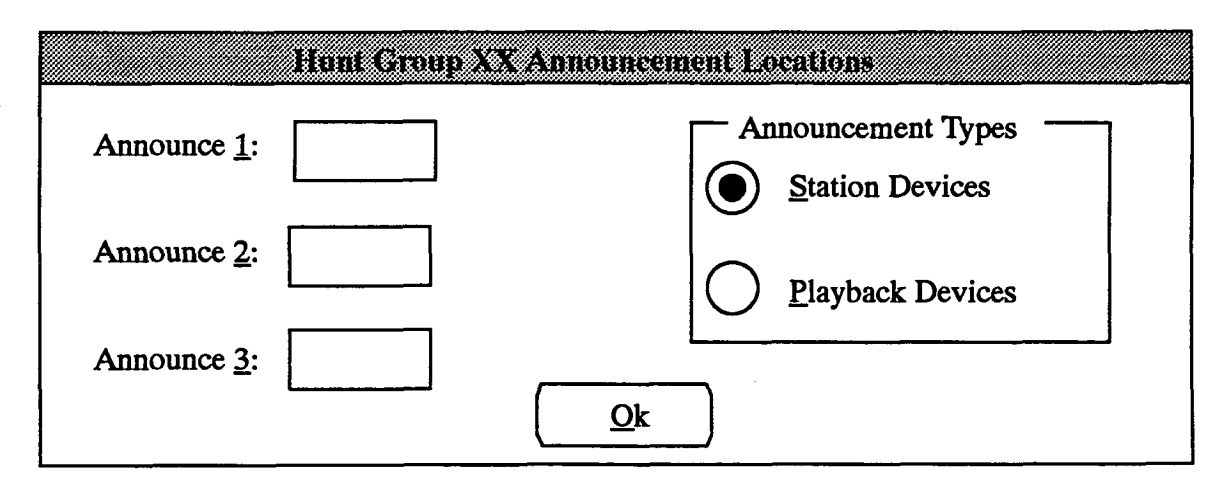

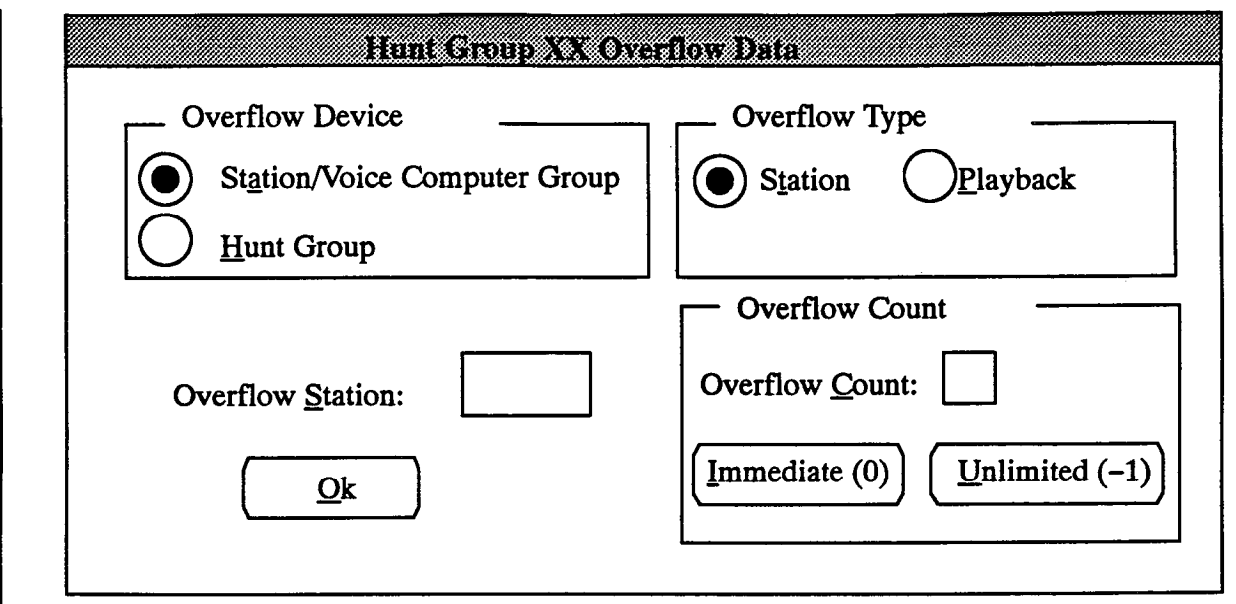

#### Overflow Station Data Window

10.52 OVERFLOW DEVICE: Select the appropriate option button to determine whether the overflow station will be a station/voice computer group or a hunt group.

10.53 OVERFLOW STATION: Select the Overflow Station text box and enter the circuit or extension number of the desired overflow station or the pilot number of the desired hunt group.

10.54 OVERFLOW TYPE: If a station will be used as the overflow device, determine whether it will be equipped with a station instrument or a playback device by selecting the appropriate option button.

10.55 OVERFLOW COUNT: If a playback device is used, determine if the call will be sent to the overflow station or immediately recall the primary attendant or

the transferring station. If it will circulate, determine how many times the call will be sent to the ovefflow station or if the count will be "unlimited." Do one of the following:

- Select the Overflow Count text box and enter the count number.
- $\bullet$  If the count is unlimited, select the Unlimited (-1) command button.
- **If calls are to recall to the primary attendant or the** transferring station immediately when the Overflow timer expires (rather than being sent to an overflow station), select the Immediate (0) button.

10.56 OK: When programming is complete, select the OK command button to return to the Hunt Group programming window.

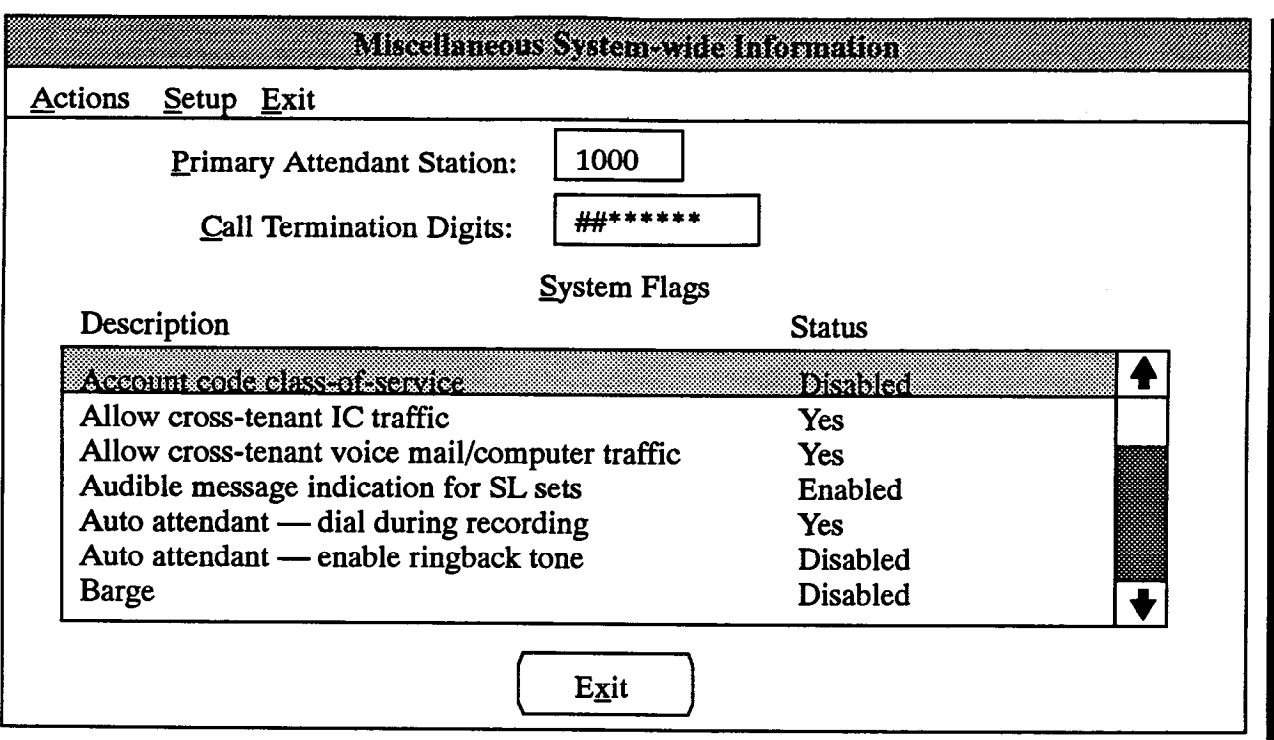

## E. MISCELLANEOUS SYSTEM-WIDE INFORMATION (MISC)

10.57 Select Miscellaneous System-Wide Information from the System-Wide Features menu or enter the MISC command to display the window shown above. (If desired, use the program planning sheet in Figure 5-12 on page 5-213.)

10.58 PRIMARY ATTENDANT STATION: Select the Primary Attendant Station text box and enter the circuit or extension number of the primary attendant for the system.

*uts a.*<br>its. 7<br>that<br>of up 10.59 CALL TERMINATION DIGITS: (This can be programmed only if Extended DTMF Feedback Digits are enabled) Enter the desired call termination digits. This is the code used by a voice computer to indicate that the caller has hung up. You can use any combination of up to eight # and \* digits. Default is  $\# \# \# \# \# \# \#$ .

10.60 SYSTEM FLAGS: To program a feature system-wide, scroll to the desired feature and select it. The status will change each time the SPACE BAR is pressed. The system flags include the following:

Account Code Class-Of-Service: If this option is enabled, account codes can be programmed to be associated with station class of service (SCOS). This permits a user to place an outgoing call at any station using the SCOS that is programmed for the user's own station. When the user enters an account code, the system checks the SCOS programming for the station that is associated with that account code. When the call is completed, the station's normal SCOS goes back into effect. In the default state, this is disabled.

- 0 Allow Cross-Tenant Traffic: Determine whether stations that are in different tenant groups will be allowed to place intercom calls, forward intercom calls, or transfer intercom or outside calls to one another. If disallowed, intercom calls placed to a hunt group are routed only to the hunt group stations that are in the same tenant group as the caller. Outside calls that are transferred to the hunt group are routed to all stations in the group. Recalls are not blocked, even if the attendant is not in the hunt group's tenant group. In the default state, this is set to yes(allowed).
- Allow Cross-Tenant Voice Mail/Computer Traffic: Determine whether voice mail units and voice mail computers will be allowed to place intercom calls, forward intercom calls, or transfer intercom or outside calls to stations that are in different tenant groups. Ifdisallowed, intercom calls placed to a hunt group are routed only to the hunt group stations that are in the same tenant group as the voice mail/computer. Outside calls that are transferred to the hunt group are routed to all stations in the group. Recalls are not blocked, even if the attendant is not in the hunt group's tenant group. In the default state, this is set to yes (allowed).
- Audible Message Indication for SL Sets: If enabled, single-line sets will receive message waiting indications (six tones before dial tone) when a message is waiting. In the default state, this is enabled.
- Auto Attendant Dial During Recording: To allow callers to dial extension numbers while the automated attendant message is playing, enable this op tion by setting it to "yes." In the default state, this is set to yes.
- Auto Attendant  $-$  Enabled Ringback Tone: If ringback tones are enabled, callers will hear ringing instead of music on hold when being transferred to a station through the automated attendant (or an E&M circuit or DISA). In the default state, this is set to  $\ddot{a}$ sabled.
- Barge: This system option can be enabled so that stations may be given Barge permission and/or receive or block barges. In the default state, Barge is disabled.
- <sup>l</sup>Barge Confirmation Tone: If enabled, users will hear a tone when another user enters a call through the Barge or Privacy Release feature. In the default state, this is enabled.
- <sup>l</sup>Broadcast Alarms To All Attendants: Determine whether system alarms display on all attendant stations (set to "yes"). If not, they will display only at the primary attendant's station (set to "no"). In the default state, this is set to yes.
- 0 Broadcast Station Off-Hook Alarms: Determine whether station off-hook alarms display on any attendant stations. If not, they will only be sent to the designated serial port. In the default state, this is set to no.
- Drop Incomplete Outgoing Calls: Occasionally, a station user will seize a trunk at the exact time a call is coming in on that trunk and the user will be connected to the incoming call instead of dial tone. (This is called "glare.") If the Drop Incomplete Outgoing Calls option is enabled (set to yes), the resulting call on that trunk will be dropped, just as it would be if the station user did not dial a valid telephone number. If the option is disabled (set to  $no$ ), the call will remain connected regardless of the number of digits dialed, if any. In the default state, this is set to yes.
- 0 DSS Feature Key Lamp Status: If the system does not have any DSS keys programmed as feature keys, this flag can be set to "disabled" to prevent the sys-

tern from processing the information that would be required to support the keys and speed up system performance. In the default state, this flag is set to enabled.

- Extended DTMF Feedback Digits: If DTMF feedback tones are enabled in station programming (see page 5-31), the "extended" set of feedback tones can also be enabled. These extended tones include codes for indicating when a station is forwarded to another station and when the calling party hangs up. In the default state, extended feedback digits are set to no (disabled).
- **External Paging Music Channel: This option** selects the music-on-hold channel (one or two) that will be used by external paging speakers for background music. In the default state, this is set to channel one.
- **Handsfree Announce System Forward Transfer:** When a station user transfers a call to the principal station of a forwarding path, this option determines what the caller will hear. If enabled (yes), the caller will place a handsfree call to the principal station and can announce the transfer. If the option is disabled, the transferring station user will hear ringing and can announce the call only if it is answered by the principal station or one of the forwarding points. This defaults to no.
- Hot Dial Pad Keys: If this option is enabled, keyset users can dial trunk access codes and feature codes without lifting the handset or pressing the SPKR or SPCL key. This programmable feature is called "hot dial pad" to indicate that the dial pad keys are always activated. In the default state, this is set to yes (enabled).
- 0 Hunt Group 'Ihnsferred Call Qpe: When the database is in the default state, all unanswered direcf ring-in outside calls to the hunt group go first to the announcement station and then to the overflow station. Unanswered calls that were transferred to the hunt group, by default, go only to the overflow station. However, if this system option is set for "Ann/ Overflow," the system will send all unanswered hunt group calls first to the announcement station and then to the overflow station. This defaults to overflow.
- 0 Keyset Identification Display: Determine whether the keyset identification display (user name and extension number) should appear on display keysets always (enabled) or only on keyset power up (disabled). This defaults to enabled.
- Music-On-Hold for IC Calls: This option determines whether a user hears music on hold when placed on hold by another station or camps on to a resource. In the default state, this is enabled.
- **OHVA DSS Immediate Transmit: Determine if** DSS-equipped keysets will have immediate Off-Hook Voice Announce capability enabled. In the default state, this is disabled.
- OHVA System-Wide: Determine whether the Off-Hook Voice Announce (OHVA) feature will be enabled system-wide. In the default state, this is enabled.
- Privacy Release: Determine whether users will be allowed to join ongoing CO calls (Privacy Release is enabled) or if CO calls will be limited to one station unless the conference feature is used (Privacy Release is disabled). In the default state, Privacy Release is disabled.
- 1 Reverse Transfer Immediate Connection: Determine whether reverse-transferred calls are connected to keysets automatically (set to "yes"). Ifnot, the user must press the flashing trunk key or the IC key to be connected (set to "no"). In the default state, this is set to yes.
- Standard Tones for CO Trunks, Keysets, and Single-Line Sets: The busy tones and dial tones can be pure system tones (as described in FEATURES. page 4-54) or they can be changed to more closely match the telephone company's standard tones. In the default state, this is set to  $\overline{no}$  for trunks (allowing 416/832 system tones) and yes for keysets and single-line sets (allowing standard telephone company type tones).
- Station DTMF Digit Mute: Determine whether DTMP tones will be heard (not muted) when numbers are speed dialed (using redial, station speed dial, system speed dial, etc.), or if they will be muted. In the default state, this is set to no (not muted).
- l Station Monitoring Tone: If enabled, hunt group members will hear a tone whenever the hunt group

supervisor uses the Station Monitoring feature to listen to a call. In the default state, this is enabled.

- 0 Suppress All Displayed Digits After End-Of-Dialing: When this option is enabled, any digits dialed after the valid number has been dialed will not be displayed. This prevents digits, such as PIN numbers and other codes, from being displayed when they are dialed. If the digits are not displayed, they will also not be included if the number is redialed using the Redial feature. In the default state, this option is disabled. (This flag is not affected by the SMDR digit suppression flag described on page 5-143.)
- 0 System "Skate" Type: Determine whether the system will place a call on hold when the user presses another trunk key or the IC key while on a call (skate-to-hold) or will drop the call when another trunk key or the IC key is pressed (skate-to-disconnect). Skate-to-hold does not affect the procedure for reseizing a trunk. In the default state, this is set to skate-to-disconnect.
- 0 System Speed-Dial Override SCOS: If this option is enabled, the system speed-dial numbers can be dialed at any station regardless of toll restrictions. If disabled, all system speed-dial numbers are subject to toll restriction. In the default state, this is disabled
- 0 Validate Voice Mailbox Numbers: This feature affects calls transferred to a voice mail unit. If all mailbox numbers match extension numbers, the option should be enabled to allow the system to check that the mailbox number entered by the transferring party is valid. If there are mailbox numbers that do not match an extension number, there is no need to validate and this option should be disabled. In the default state, this is set to no (disabled).

10.61 EXIT? When finished programming, select the Exit command button. A window appears that asks "Perform Update to Database?" To update the database and exit to the Applications Menu window, select Yes. Or, select No to exit without saving any changes. To return to the System Flags programming window, select the Cancel button.

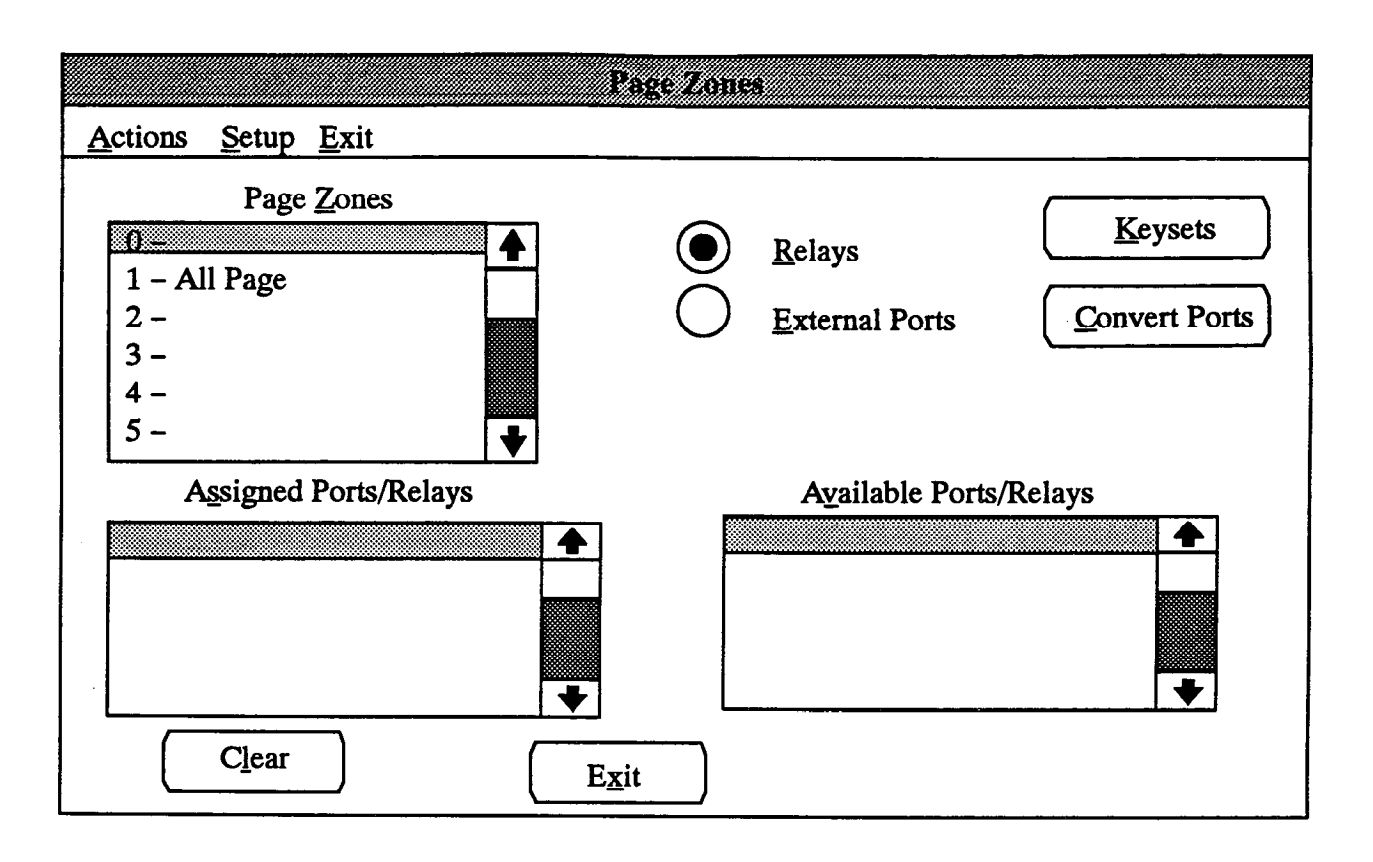

#### F. PAGE ZONES (PAGE)

10.62 To prepare for page zone programming, make a list of the keysets and/or the external paging network(s) that are included in up to 10 paging zones. Keysets and the external paging network(s) can be in more than one page zone. (Refer to the program plamring sheet in Figure 5-13, page 5-214, when making the list.) In the default state, all keysets are assigned to page zone 1.

10.63 To define the page zones, select from the System-Wide Features menu or enter the PAGE command to display the window shown above. Programming is described below.

10.64 PAGE ZONES: Begin programming by highlighting the desired page xone in the Page Zones list box. When the highlight bar is on a specific page zone, all other programming applies to that zone. When the page zone is selected, the following window appears. Enter a description of the page xone in the text box and select the OK command button (or select the Cancel command button to leave the description unchanged).

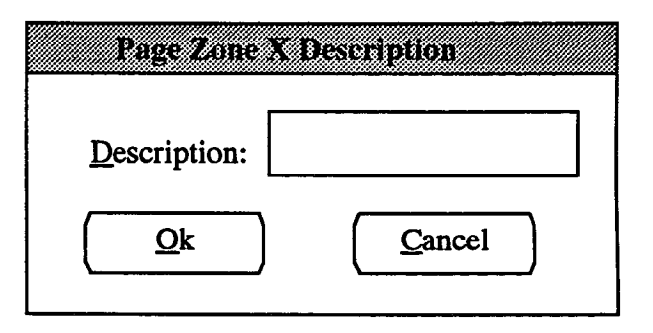

10.65 RELAYS and EXTERNAL PORTS: To program relays or external ports for the selected page zone, select the desired option button. The list boxes at the bottom of the window will show the ports/relays that have been assigned to the page zone, and the ports/relays that are available. To move a port/relay from the available list to the assigned list, select the desired port/ relay in the available box. It will move automatically. To move a port/relay out of the assigned list, selecting it will move it back to the available list. To erase the Assigned list, select the Clear command button.

NOTE: External ports must be converted in the window shown on page 5-72 before they will appear in the Available list. External page relays must first be equipped in the Relay Programming window (on page 5-73) before they will appear in the Available list.

10.66 KEYSETS: To assign the keysets that will be in the page zone, select the Keysets command button. A station list window appears as shown below.

i sa S

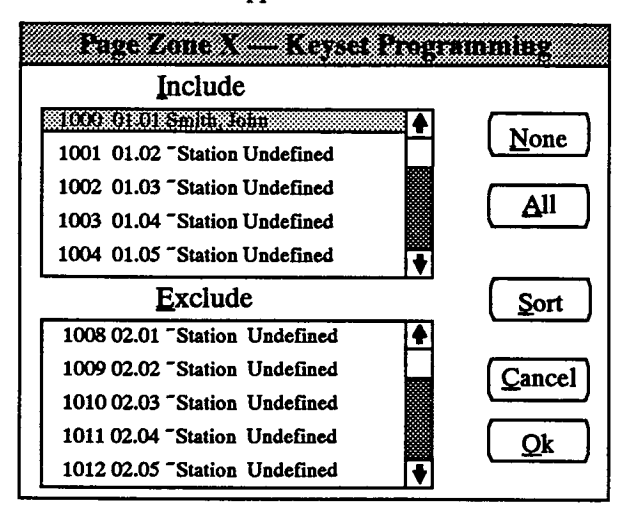

- 0 INCLUDE or EXCLUDE: To include a station in that page zone, locate that station on the Exclude list and select it by pressing the SPACE BAR; it will automatically move to the Include list. To remove a station from the list, select the station in the Include list to move it to the Exclude list.
- ALL or NONE: To include all stations in the page zone, select the All command button. To exclude all stations, select the None command button.

0 SORT: To sort the stations and list them numerically by extension number or circuit number, or to list them alphabetically by name, select the Sort command button. The following window appears. Choose the desired sorting method by selecting the corresponding option button. Then select the OK command button. When the list of stations returns, the list box will show the stations in the selected order. To exit without changing the sorting method, select the Cancel command button.

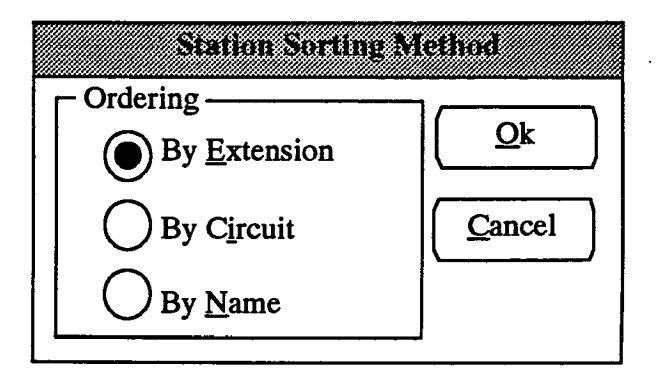

• OK or CANCEL: When the station lists appear as desired, select the OK command button. To exit from the window without saving changes, select the Cancel command button. The Page Zones window (see previous page) reappears after either of these command buttons is selected.

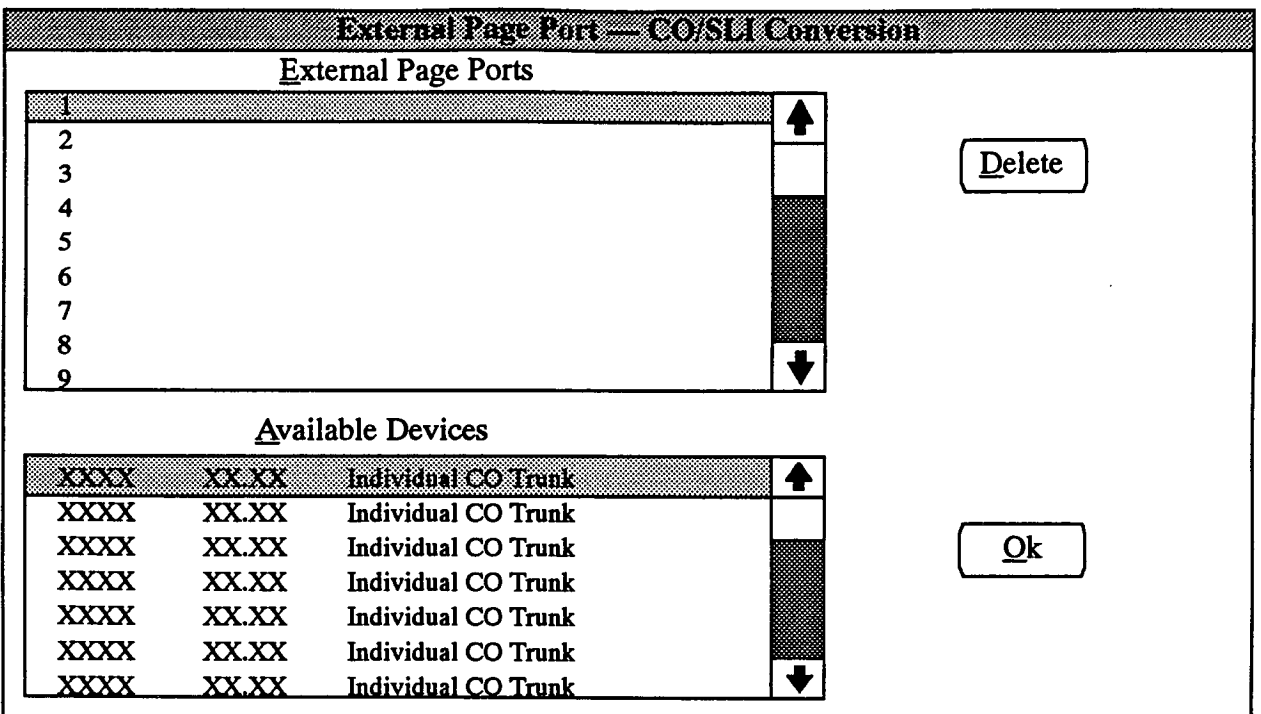

10.67 CONVERT PORTS: To convert CO trunk or SLI circuits to external paging ports, select the Convert Ports command button (shown in window on page 5-70). The window shown above appears.

- . EXTERNAL PAGE PORTS/AVAILABLE DE-VICES: To convert an available device to an external paging port, locate the desired device on the Available Devices list and select it. It will automatically appear on the External Page Ports list. There can be up to nine external page ports.
- 0 DELETE: To delete an external paging port and convert it back to its original use (trunk or single-line circuit), select the desired port in the External Page

Ports list box and then select the Delete command button. It will move back to the available devices list for the appropriate type of device.

OK: When programming is complete, select the OK command button to return to the Page Zones programming window (shown on page 5-70).

10.68 EXIT: When all page zone programming is finished, select the Exit command button. A window ap pears that asks "Perform Update to Database?" To up date the database and exit to the Applications Menu window, select Yes. Or, select No to exit without saving any changes. To return to the Page Zones programming window, select the Cancel button.

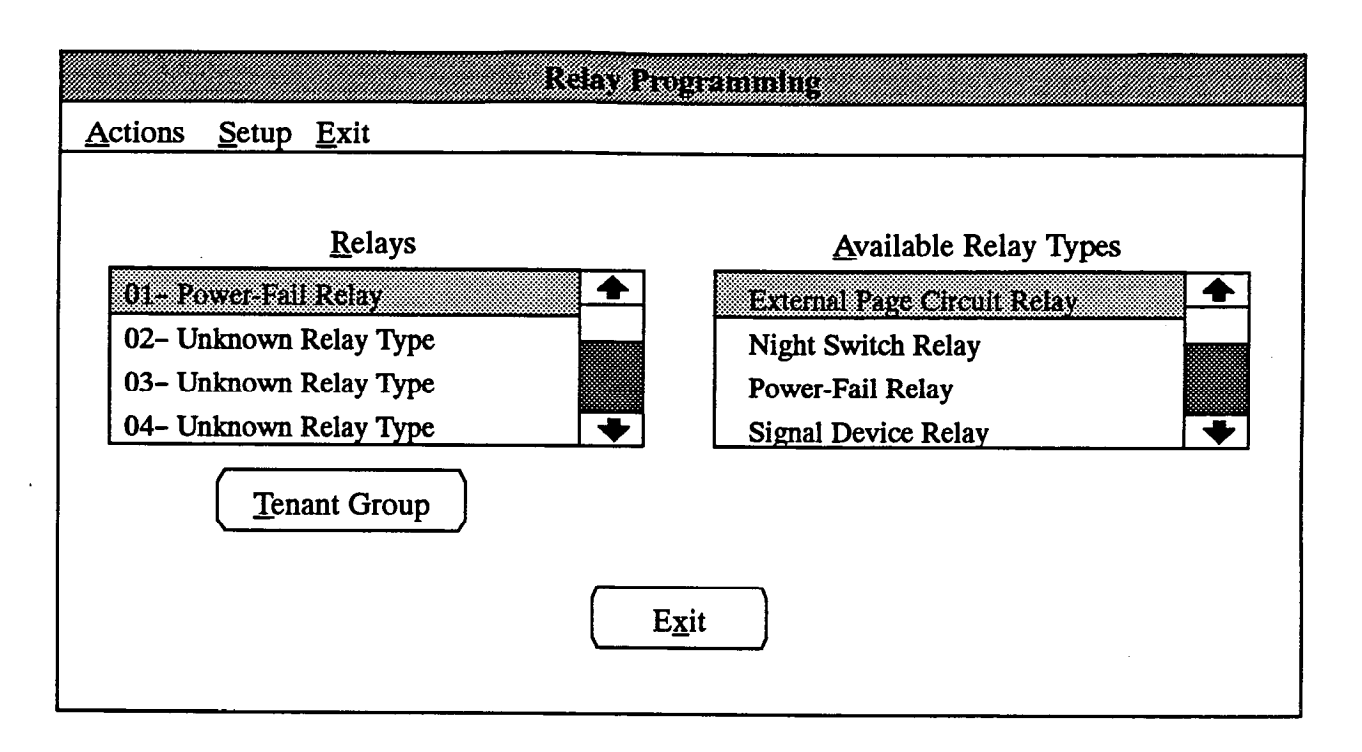

#### G. RELAY PROGRAMMING (RLAY)

10.69 Matrix Card and Expansion Card relays can be designated for external paging, night switch (which is activated when the system or associated tenant group is placed in night mode), power-fail, or signal device relays. Relay 1 is preprogrammed as the power-failure signal device and cannot be changed. The programplanning sheet is in Figure 5-14 on page 5-215.

10.70 To program relay functions, select Relay Programming from the System-Wide Features menu or enter the RLAY command. The window shown above appears.

10.71 RELAYS and AVAILABLE RELAY TYPES: To program the relay type (for relays 02 through 08), move the highlight bar to the desired relay number in the Relays list box and select it. The highlight bar will automatically move to the Relay Types list box. Scroll to and select the desired type of relay. The selected relay type will automatically appear next to the relay number in the Relays list.

NOTE: Once a relay type has been programmed, it cannot be made into an"Unknown Relay Type." If the relay is assigned a function, but no further programming is done, it is considered "unused" by the system.

10.72 TENANT GROUP: If Night Switch Relay is selected, a tenant group must be assigned to the relay. The following window appears which permits you to make the necessary assignment. Enter the desired tenant group number and select the OK command button to continue programming. If you wish to change the tenant group designation for an existing relay, highlight that relay in the Relays list box and then select the Tenant Croup command button to gain access to this window.

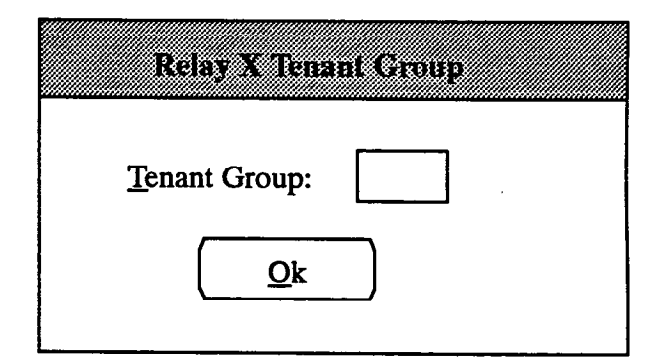

10.73 EXIT: When all relay programming is finished, select the Exit command button. Awindow appears that asks "Perform Update to Database?" To update the database and exit to the Applications Menu window, select Yes. Or, select No to exit without saving any changes. To return to the Relay programming window, select the Cancel button.

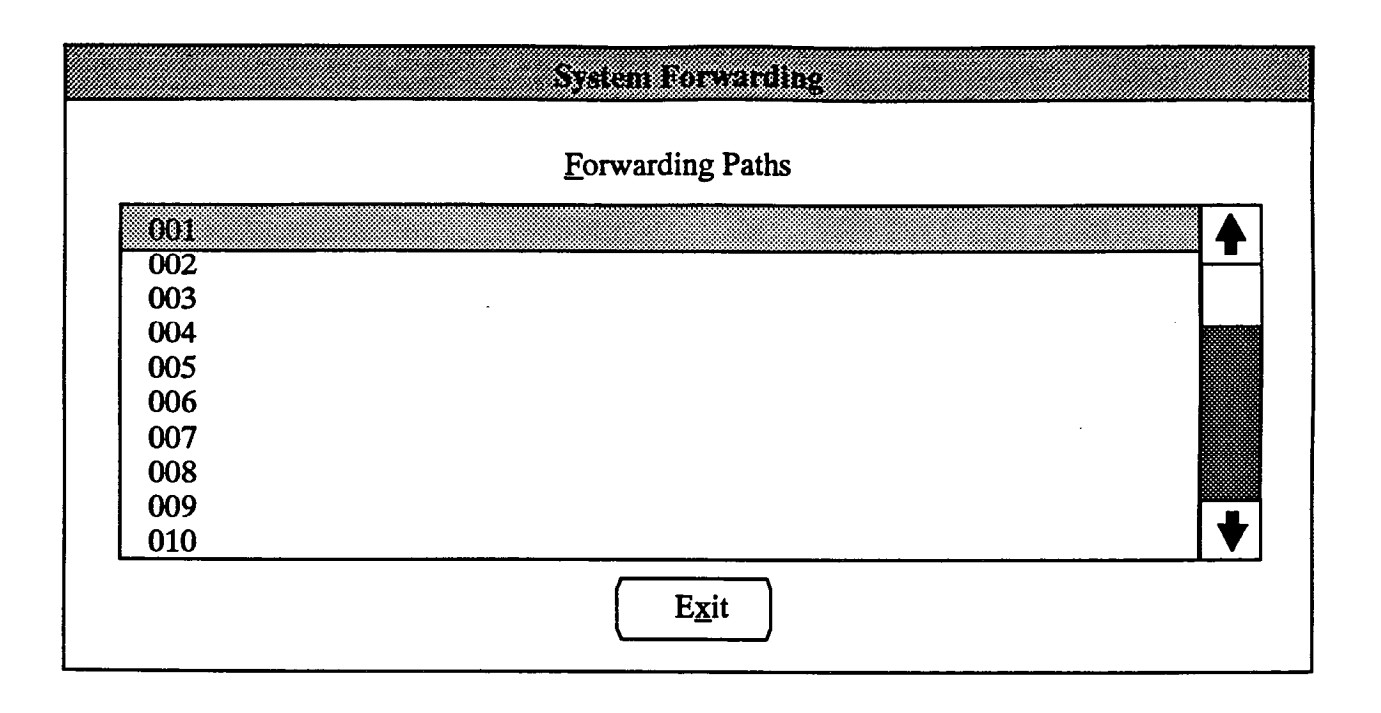

#### H. SYSTEM FORWARDING (SFWD)

10.74 When System Forwarding is selected from the System Wide Features menu (or the SFWD command is entered), the programming window shown above ap pears. It is used for assigning forwarding points to the system forwarding paths. Stations can then be programmed to use the forwarding paths in the window shown on page 5-41. A program planning sheet for this window is located in Figure 5-15 on page 5-216.

10.75 FORWARDING PATHS: Up to 200 unique forwarding paths can be programmed in a standard system (up to 400 in an expanded system). To program a forwarding path, highlight the desired path number in the list box and press the SPACE BAR. The following window appears.

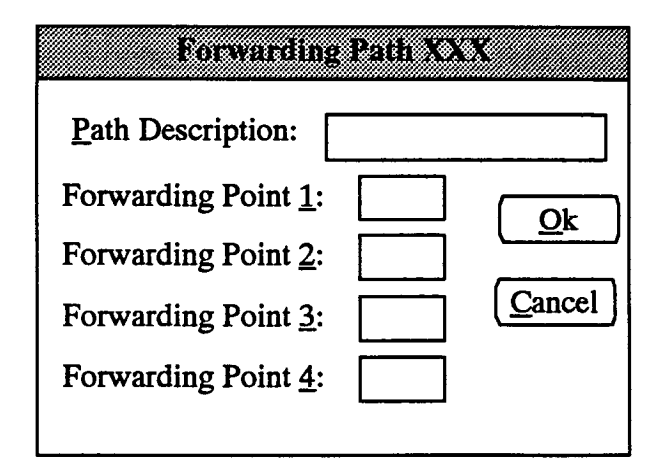

10.76 Each forwarding path can have a distinctive description (of up to 20 characters) and four forwarding points. The forwarding points can be stations, voice mail ports, or hunt groups.

- PATH DESCRIPTION: Select this text box to enter the name of this forwarding path.
- FORWARDING POINT(S): Up to four forwarding pointa can be programmed. To enter a forwarding point, select the appropriate text box and enter an extension number or hunt group pilot number (or hunt group number HXX). Or, press the F2 key while in one of these three entry boxes to display a list of stations and hunt groups. Select the desired station or hunt group by highlighting it and pressing the SPACE BAR.
- OK or CANCEL: When finished programming the forwarding paths, select the OK command button or press RETURN. To exit to the System Forwarding window without selecting a station, select the Cancel command button.

10.77 EXIT: When finished programming station information, select the Exit. Awindow appears that asks "Perform Update to Database?" To update the database and exit, select the Yes button. Or, select the No command button to exit without saving any changes. To return to the System Forwarding programming window, select the Cancel button.

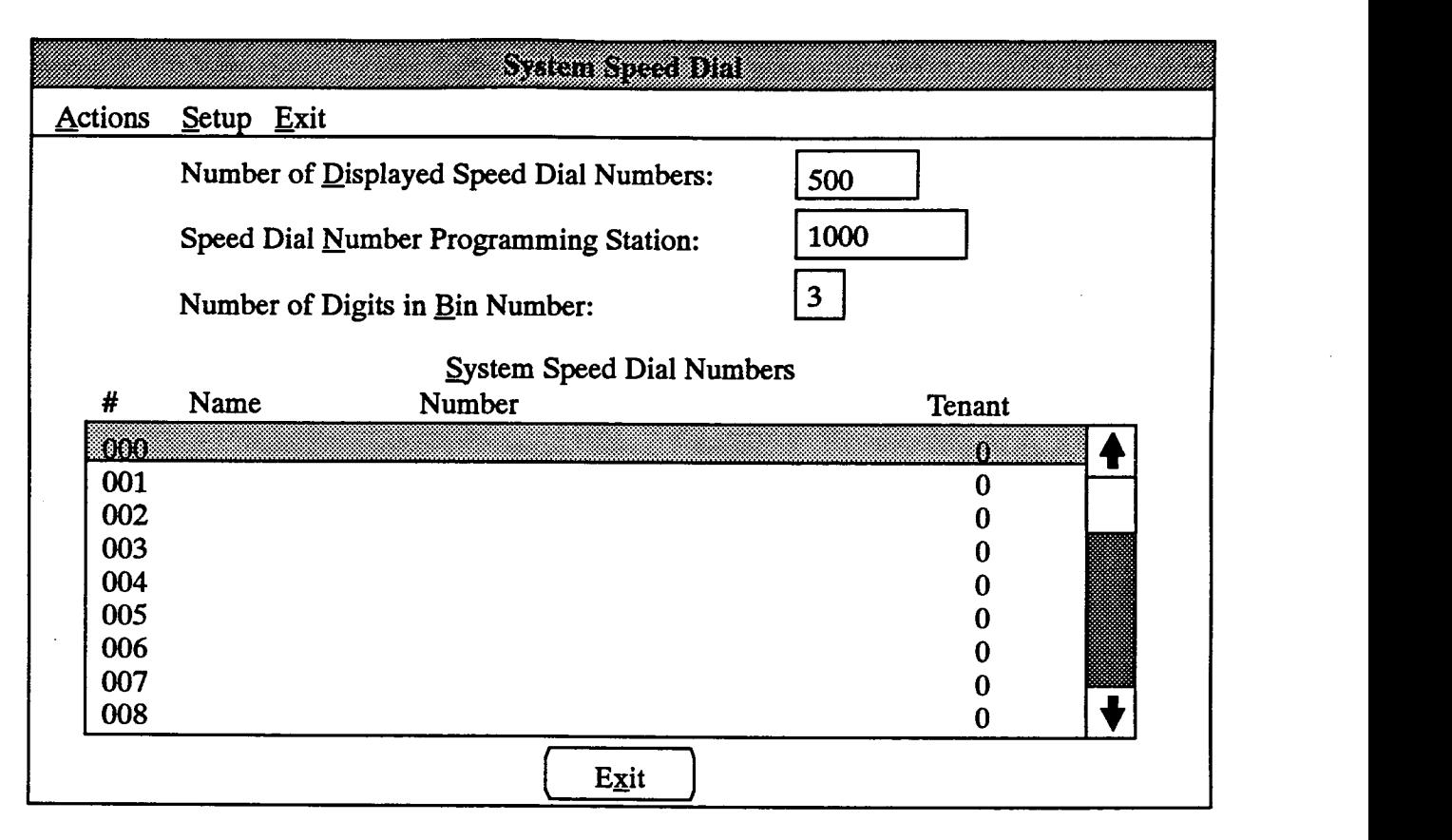

#### I. SYSTEM SPEED DIAL (SSPD)

10.78 To program system speed-dial parameters, determine the following information. (It may be helpful to use the program planning sheet in Figure 5-16 on page 5-217.) There are  $400$  speed-dial numbers (000-399) in a standard system and 500 in an expanded system (ooo-499).

- Display Speed-Dial numbers: Determine how many of the system speed-dial number locations may be viewed on display keysets. Display numbers are assigned consecutively beginning at Ooo, all remaining numbers will be non-display. For example, if you enter 100, only speed-dial numbers 000-099 will be display numbers; all others are non-display numbers. Non-display numbers do not appear on display keysets when dialed and cannot be redialed. Non-display numbers will appear in the SMDR when dialed.
- System Speed-Dial programming station: Determine the circuit or extension number of the keyset station that will be allowed to program all system speed-dial numbers, including all tenant-specific numbers. (Attendants will only be able to program numbers for their associated tenant groups and the system-wide numbers.)
- Speed-Dial numbers: List the system speed-dial numbers. Numbers can include up to 32 digits and can include timed pauses or hookflashes. Timed pauses and/or hookflashes are used when entering a series of numbers, such as access codes, security codes, and telephone numbers for specialized common carrier (SCC) dialing. To include a pause in the number, enter the letter S for a short pause or L for a long pause. To include a hookflash, enter F. The pause length represented by the S is determined by the Pause timer and a long pause is double the timer length. Each pause or hookflash is considered one of the 32 digits.
- <sup>l</sup>Tenant group number: Determine which system speed-dial numbers may be used by the entire system and those that may be used only by the members of a specific tenant group. If desired, a single tenant group number may be entered for each individual system speed-dial number. Tenant-specific numbers cannot be viewed or dialed by station users who are not in the designated tenant group. If tenant group number 0 is assigned, the system speed-dial number is available to all system users.

10.79 The System Speed Dial programming window is selected from the System-Wide Features menu or the SSPD command is entered. The window appears as shown above.

10.80 SYSTEM SPEED-DIAL NUMBERS: To program a number, select the desired number in the list box shown on the previous page. The following window appears.

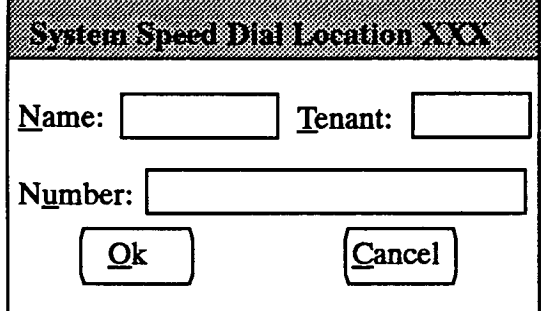

- NAME: lf desired, select the Name text box and type the desired name up to 16 characters.
- **TENANT:** If the number is to be used exclusively by one tenant group, select the Tenant text box and type the tenant group's number. Enter "0" if it is to be used by all tenant groups.
- NUMBER: Select the Number text box to enter a number of up to 32 digits as described on the previous page.
- OK or CANCEL: When the name, tenant number, and speed-dial number are correct, select the OK command button. To exit without saving the changes, select the Cancel button. The System Speed Dial window returns.

10.81 NUMBER OF DISPLAYED SPEED-DIAL NUMBERS: To designate how many display speeddial numbers will be used, select the Number of Displayed Speed Dial Numbers text box and enter the desired number (up to 400). The display numbers will be assigned consecutively beginning with number 000.

10.82 SPEED DIAL NUMBER PROGRAMMING STATION: Select the Speed Dial Number Programming Station text box and enter the circuit or extension number of the desired programming station.

10.83 NUMBER OF DIGITS IN BIN NUMBER: The access code (bin number) that users will enter when using speed dialing can be l-3 digits long. To set the length, select the Number of Digits in Bin Number text box and enter the desired number. If single digit numbers are selected, 10 system speed-dial codes will be available  $(0-9)$ . If two-digit numbers are selected, there can be up to 100 system speed-dial codes (00-99). Three-digit numbers use all codes (000-399 or ooo-499).

NOTE: All of the speed-dial locations can have assigned numbers (and can be used via the Outside System Directory feature), but only those with codes can be dialed using the Speed-Dial feature. For example, with one-digit speed-dial codes, numbers OOO-009 can be speed dialed using O-9, but 010 and higher can only be used through the Outside System Directory feature.

10.84 EXIT: When all system speed dial programming is finished, select the Exit command button. A window appears that asks "Perform Update to Database?" To update the database and exit to the Applications Menu window, select Yes. Or, select No to exit without saving any changes. To return to the System Speed Dial programming window, select the Cancel button.

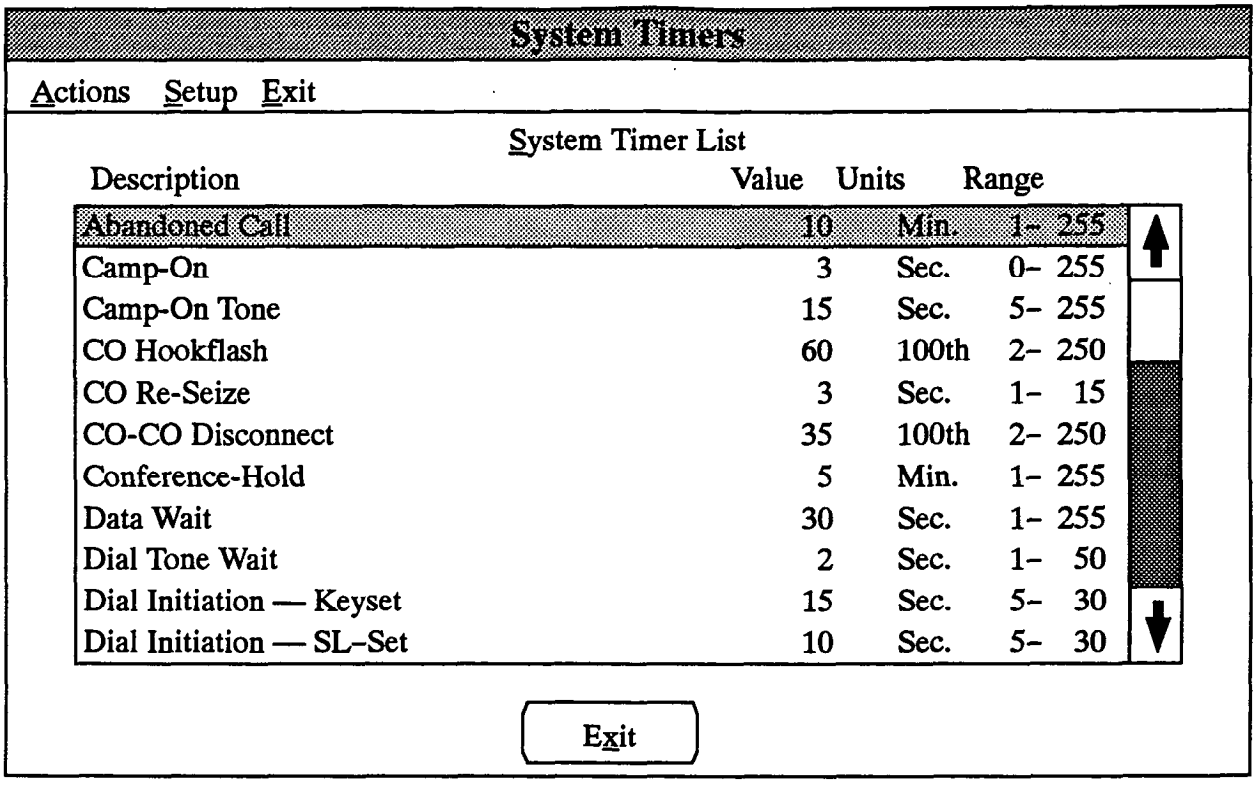

## **J. TIMERS (TIMR)**

10.85 There are programmable timers that control various system functions. In the System Timers programming window, the programmer can change any or all of them. The timers and their default values, programmable ranges, and purposes are described on the following pages. The default values have been carefully selected to ensure proper system operation under most circumstances. Occasionally, one or more of the timers may need to bc adjusted. (The program planning sheet is located in Figure 5-17 on page 5-218.)

10.86 To reach this window, select System Timers from the System-Wide Features menu or enter the TIMR command.

10.87 SYSTEM TIMER LIST: To change the value  $\overline{c}$  and  $\overline{d}$  subsets the list box units box until it is he a system thirt, selent through the first text description of the timer is selected, and the window highlighted. When the timer is selected, a window appears that is similar to the one shown below.

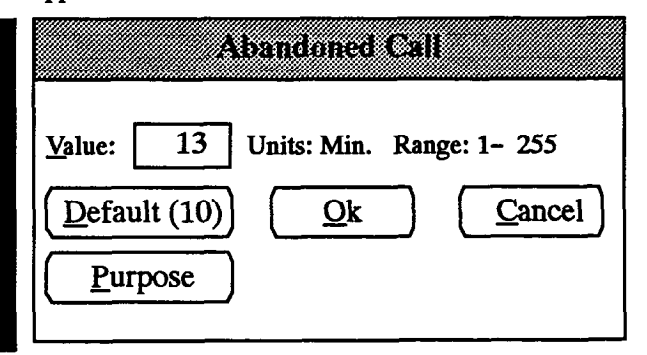

- VALUE: Select the Value text box and enter the new value for the timer.
- 0 DEFAULT: To return the selected timer to its default value, select the Default command button. The default value is shown in parentheses ( ) inside the command button.
- PURPOSE: To view a window that defines the timer and explains its purpose, select the Purpose command button. When you have finished viewing the information in the Purpose window, select the OK command button to return to the timer programming window.
- OK or CANCEL: To save the change and return to  $t_{\text{max}}$  or  $\frac{1}{2}$  and  $\frac{1}{2}$  and  $\frac{1}{2}$  and  $\frac{1}{2}$  and  $\frac{1}{2}$  and  $\frac{1}{2}$  and  $\frac{1}{2}$  and  $\frac{1}{2}$  and  $\frac{1}{2}$  and  $\frac{1}{2}$  and  $\frac{1}{2}$  and  $\frac{1}{2}$  and  $\frac{1}{2}$  and  $\frac{1}{2}$  and  $\frac{1}{2}$  an  $\frac{1}{2}$  but the exite with saving any changes  $\frac{1}{2}$  and  $\frac{1}{2}$  and  $\frac{1}{2}$  and  $\frac{1}{2}$ button. To exit without saving any changes, select<br>the Cancel command button.

 $\overline{10.88}$  Exited and  $\overline{10.88}$  is the problem of  $\overline{10.88}$  is the problem of  $\overline{10.88}$ finished, which are different programming is finished, select the Exit command button. A window appears that asks "Perform Update to Database?" To up-<br>date the database and exit to the Applications Menu wate the watabase and exit to the ripplications friend white  $\mathbf{w}_i$  such that  $\mathbf{u}_i$ , such that  $\mathbf{w}_i$  without say. any changes. To return to the Timers programming win-<br>dow, select the Cancel button.

 $\hat{\mathcal{A}}$ 

 $\frac{2\pi}{3}$ 

 $\frac{1}{2}$ 

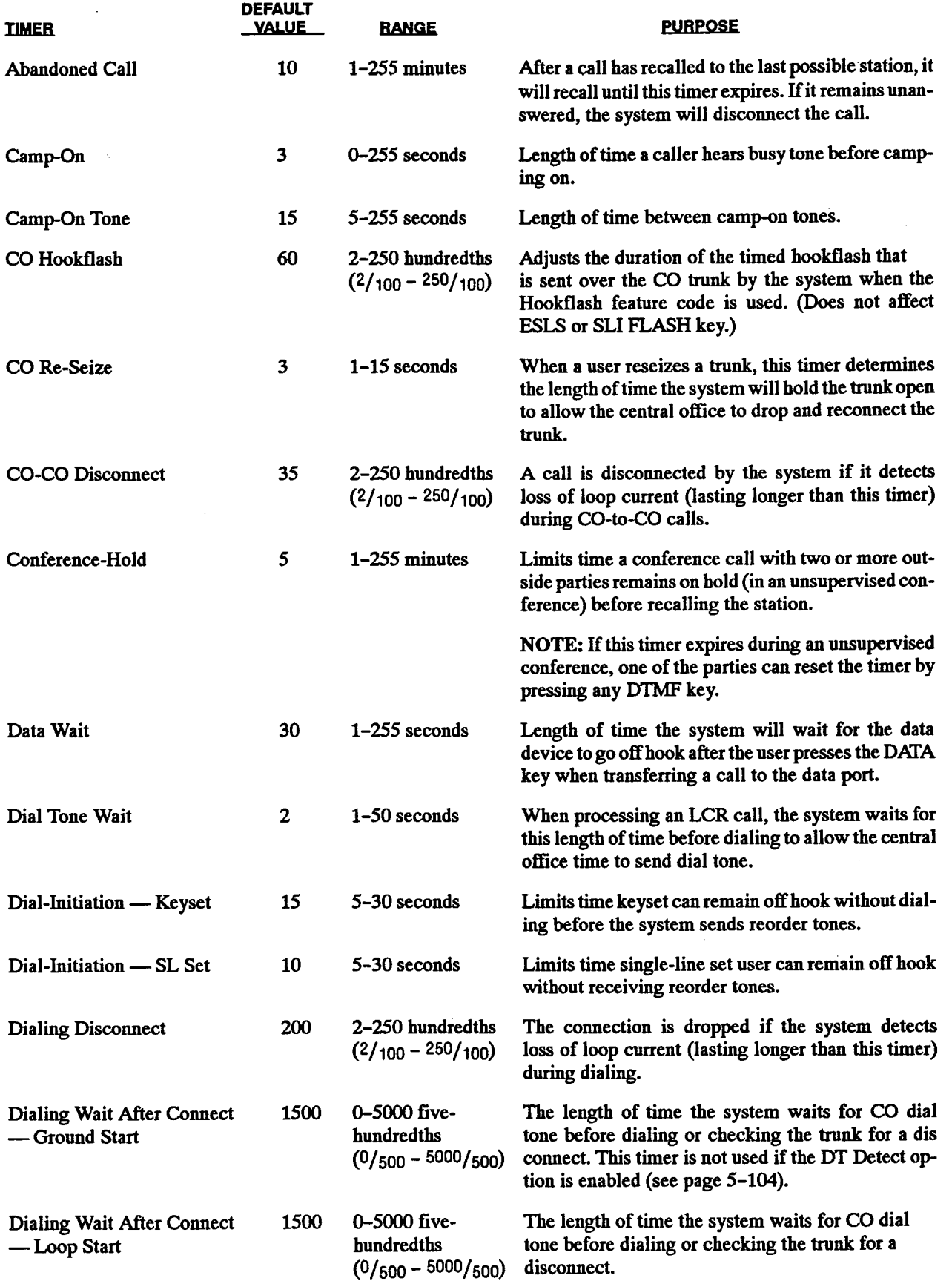

à.

 $\sim 10$ 

 $\mathcal{A}^{\mathcal{A}}$ 

 $\label{eq:2} \frac{d}{dt} \left( \frac{d}{dt} \right) = \frac{1}{2} \left( \frac{d}{dt} \right)$ 

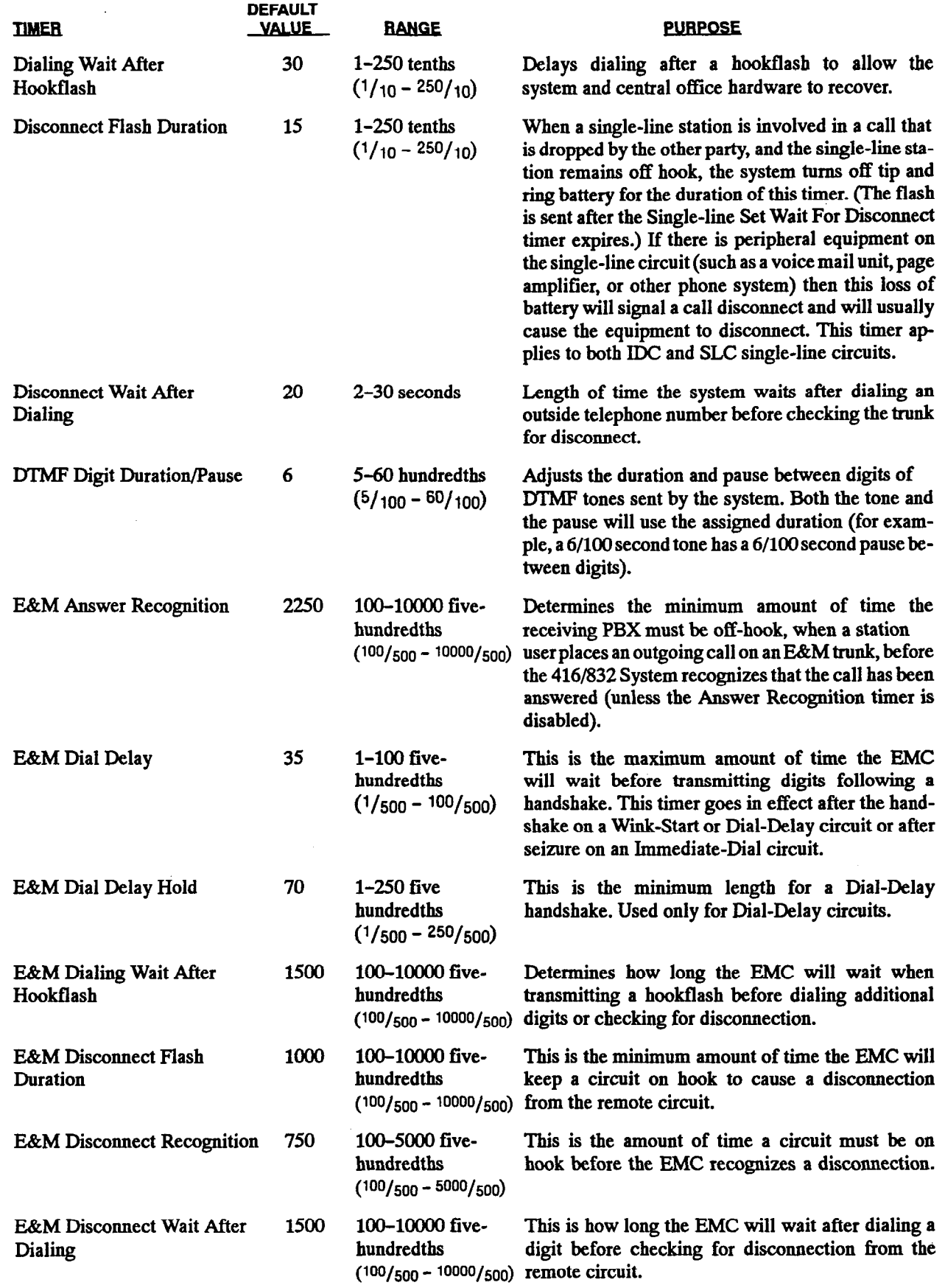

 $\sim 10$ 

 $\frac{3}{7}$ 

 $\bar{z}$ 

 $\tau_{\rm X}$ 

 $\frac{1}{2}$ 

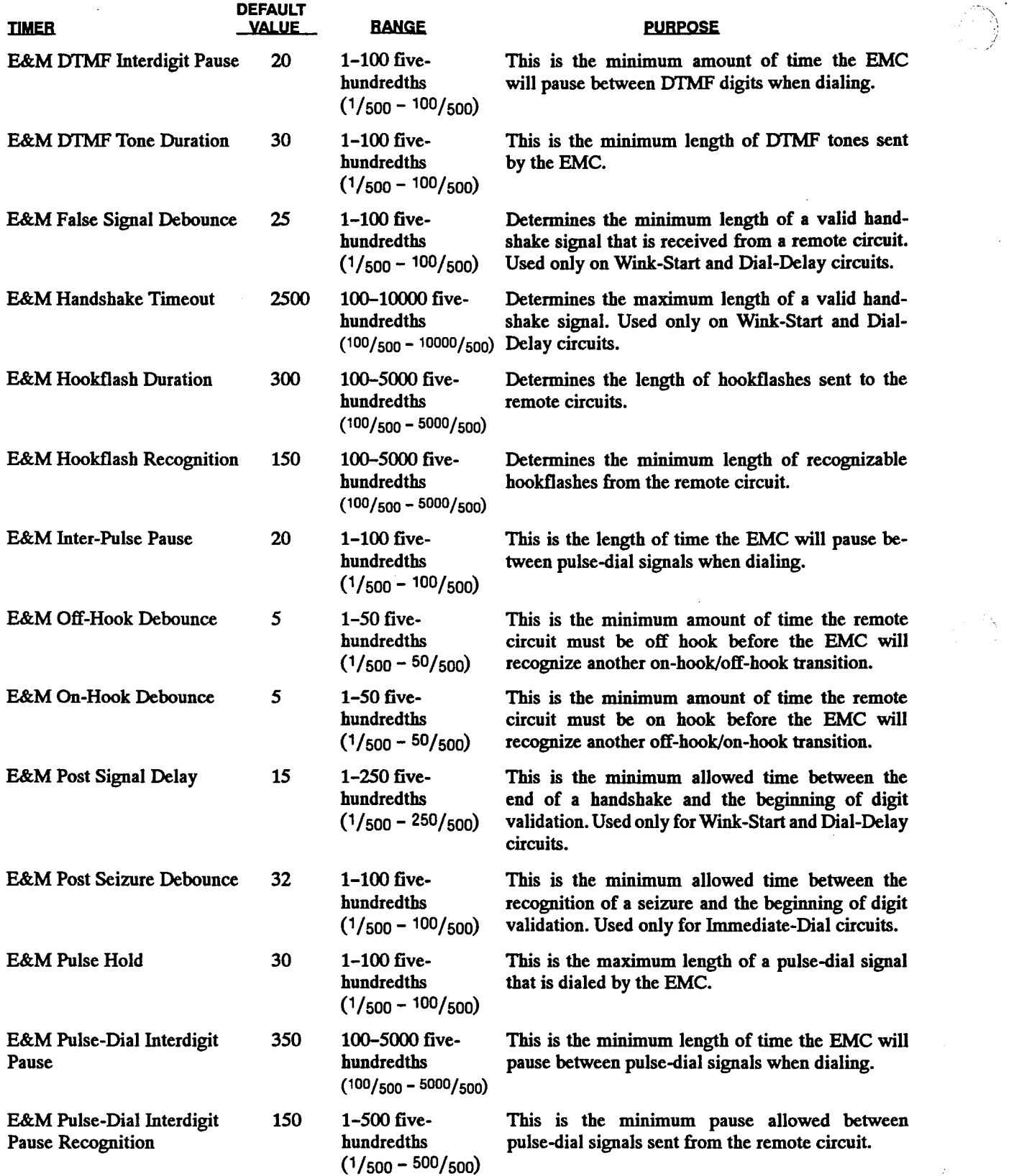

 $\ddot{\phantom{1}}$ 

 $\bar{\lambda}$ 

 $\bar{z}$ 

 $\hat{\mathcal{L}}$ 

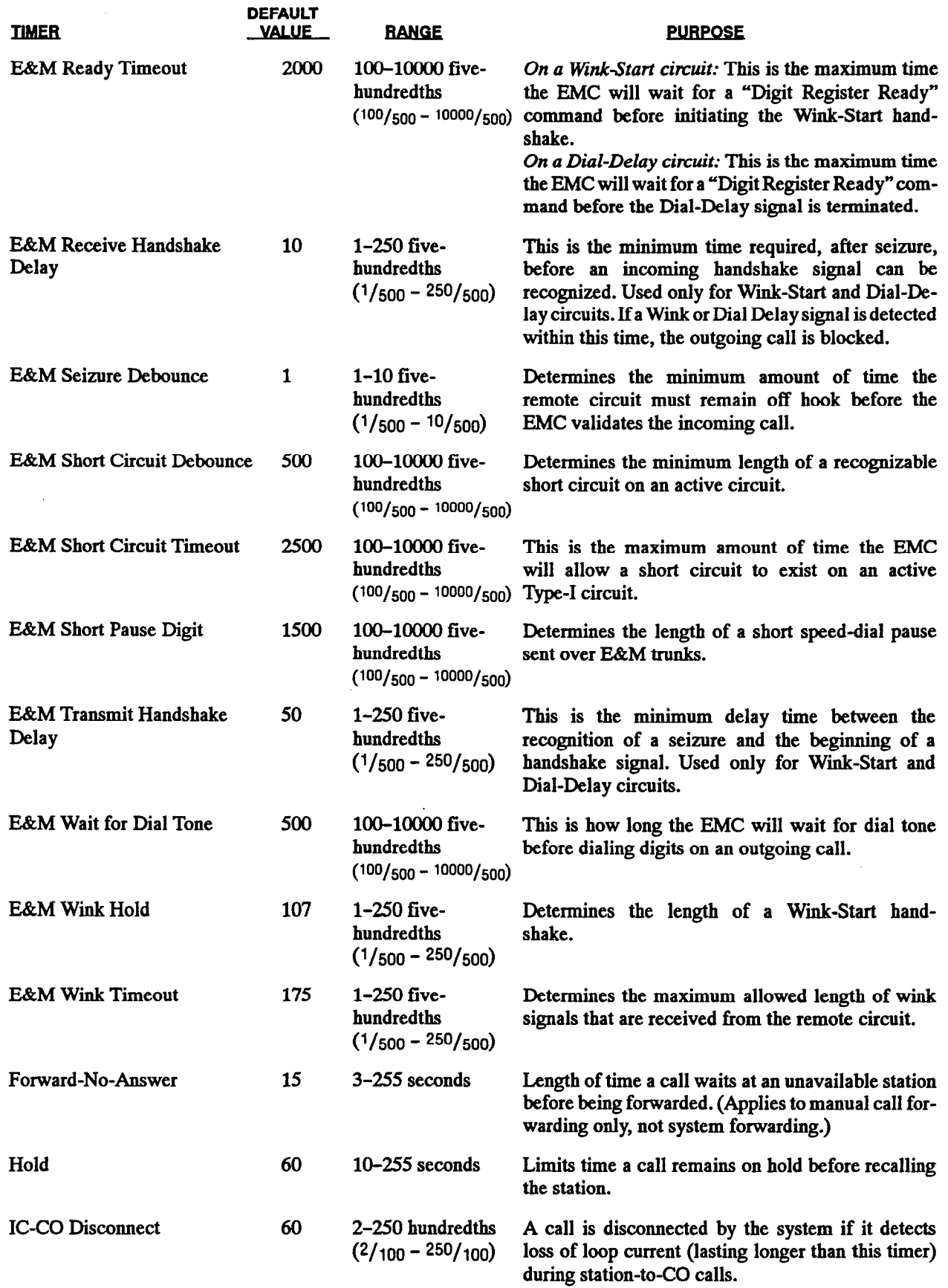

I

Ĵ.

 $\hat{\vec{r}}$ 

i)<br>P

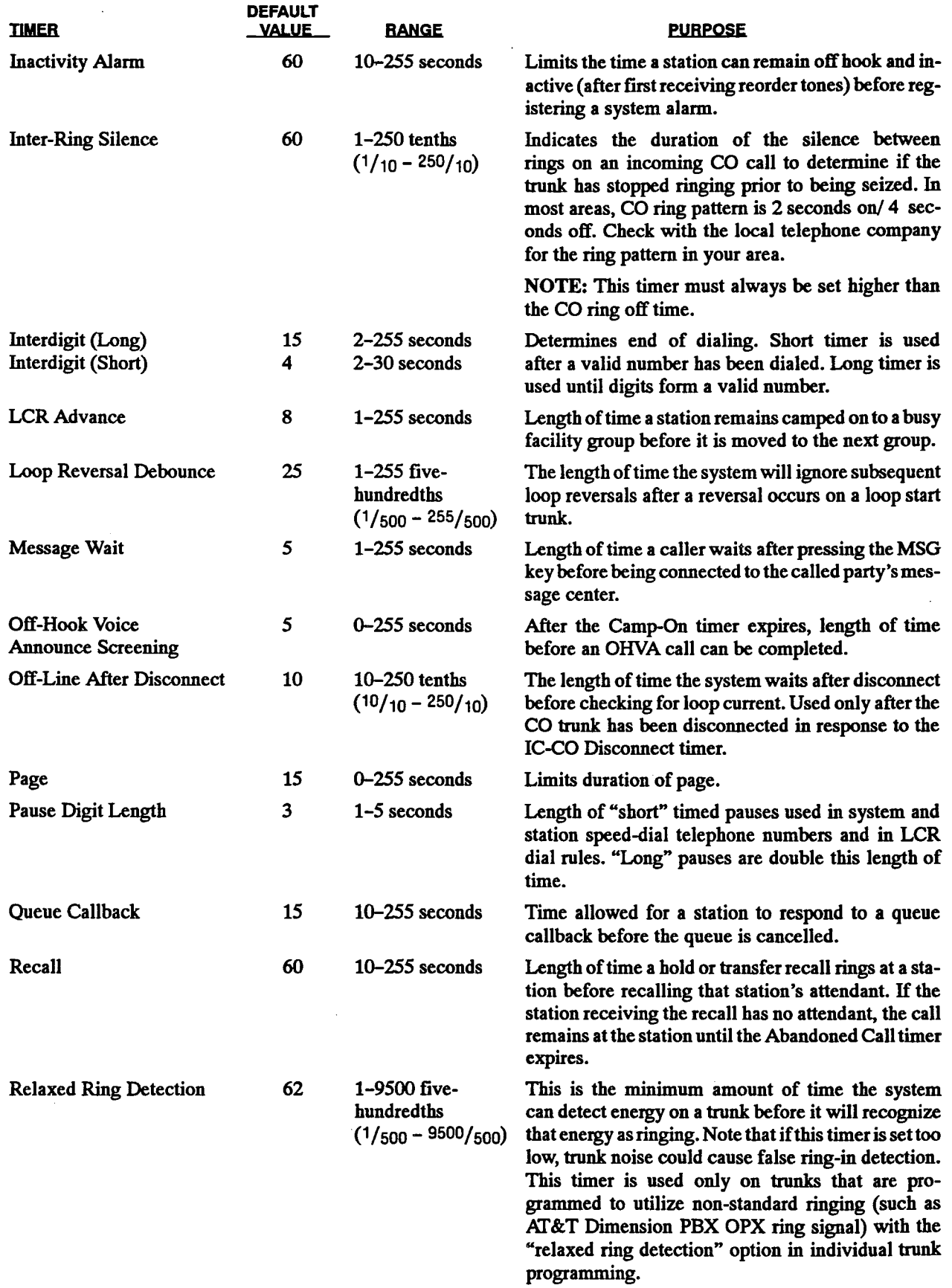

 $\bar{\mathcal{A}}$ 

 $\frac{1}{2} \frac{1}{2} \frac{d^2 y}{d^2 y}$ 

 $\mathbb{Z}/2$   $\mathbb{Z}$  $\frac{1}{2} \sum_{i=1}^{n} \frac{1}{2} \sigma_i$   $\overline{\phantom{a}}$ 

 $\hat{\mathcal{F}}$ 

 $\mathcal{L}^{\mathcal{L}}$ 

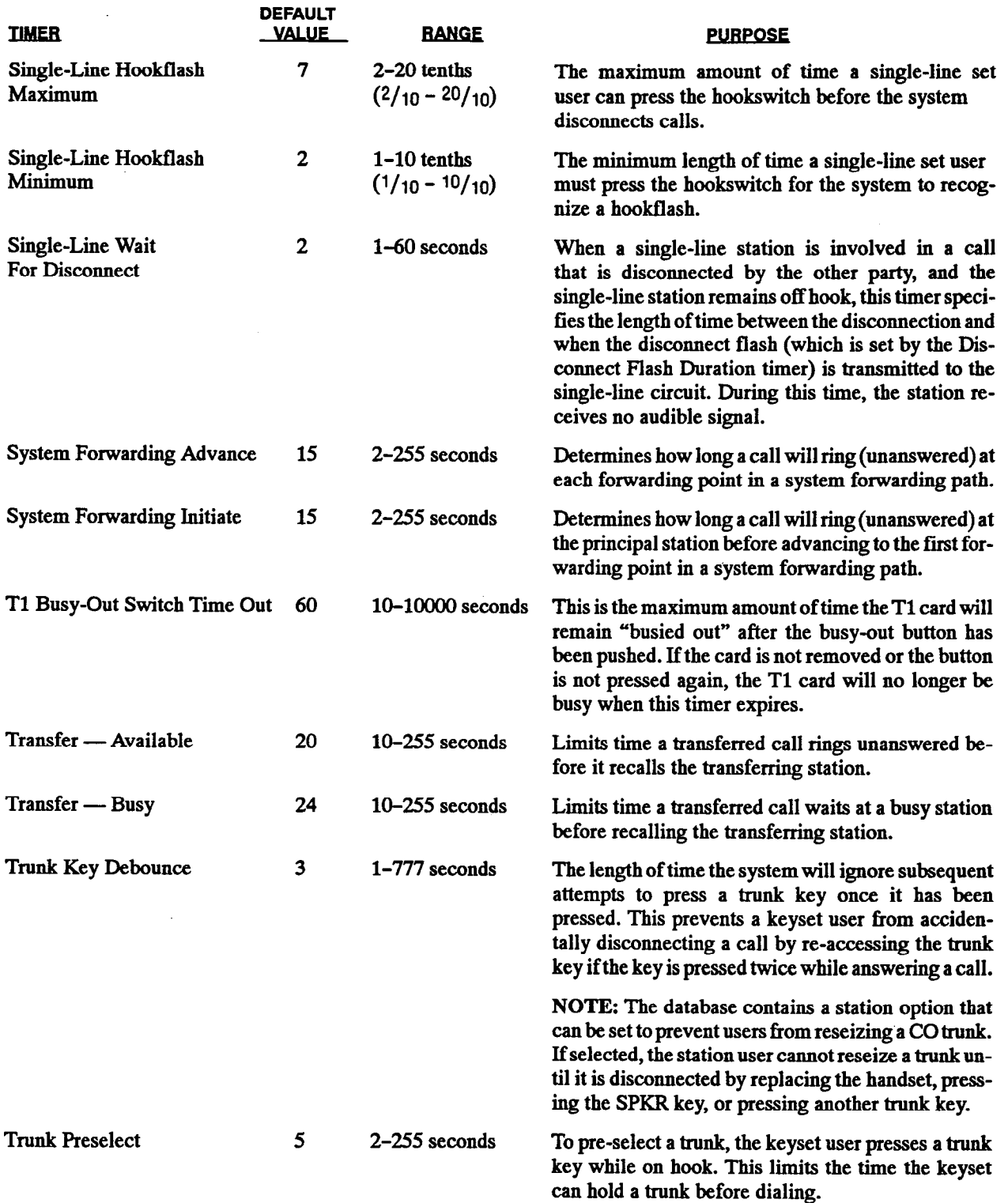

 $\frac{1}{\sqrt{2}}\int_{0}^{\sqrt{2}}\frac{1}{\sqrt{2}}\left( \frac{1}{2}\right) ^{2}d\mu$ 

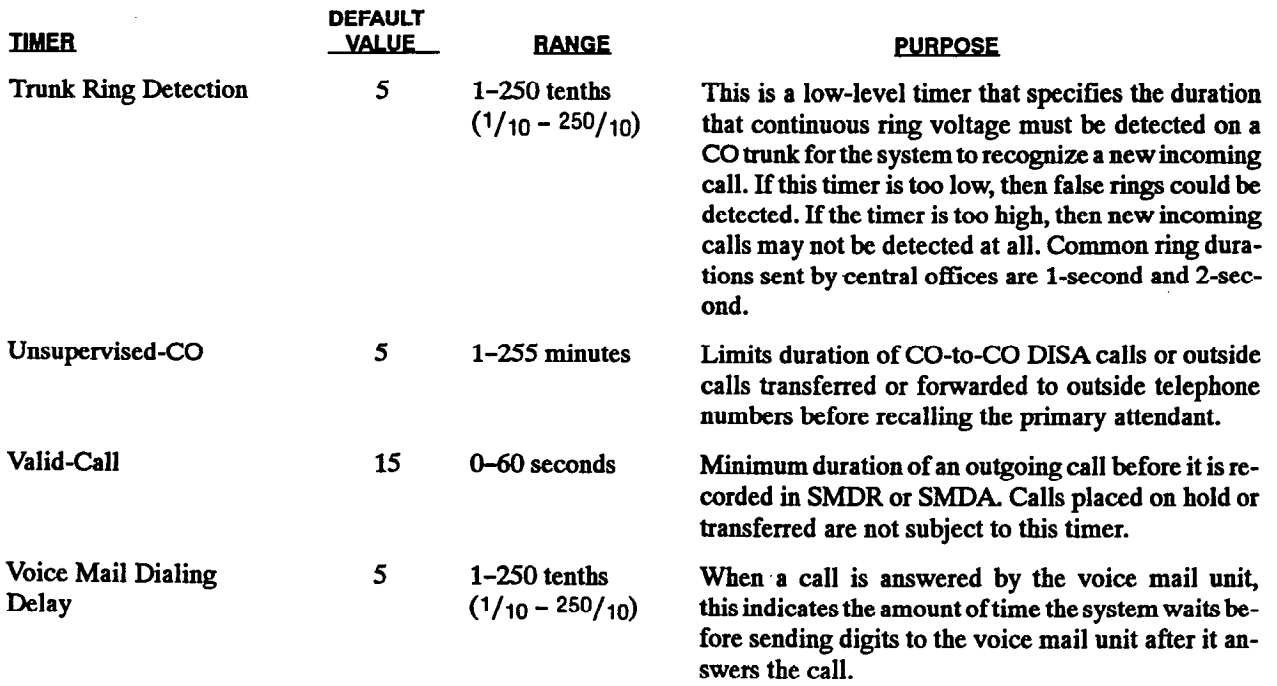

l,

l.

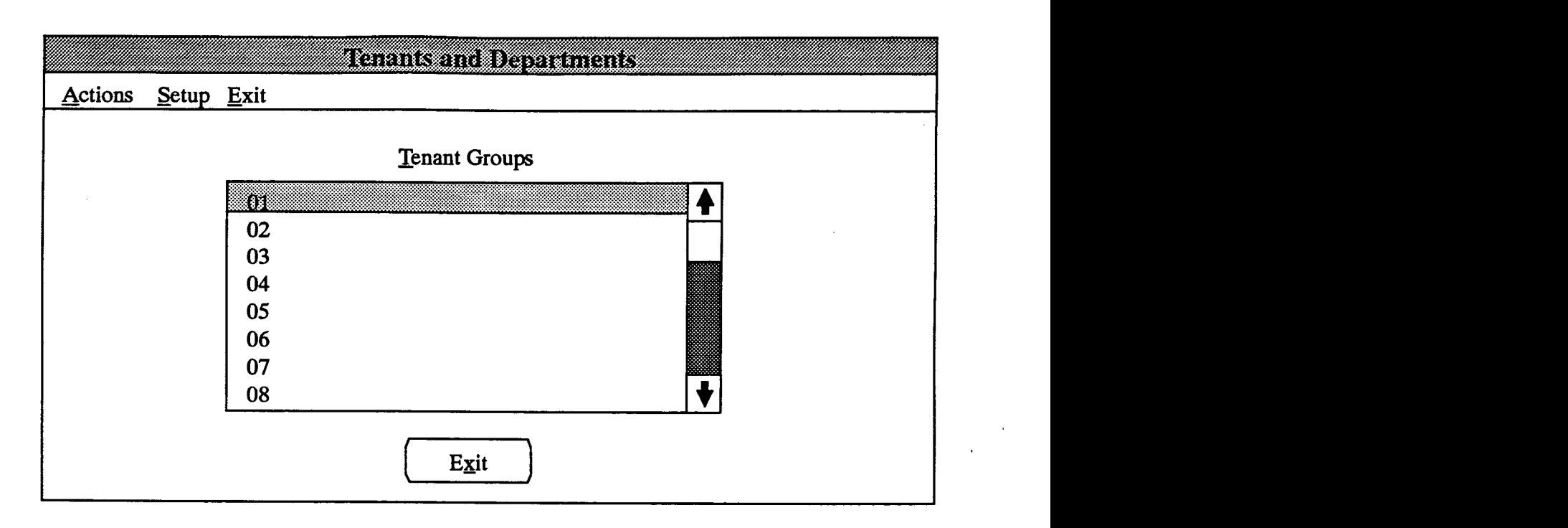

## K. TENANTS AND DEPARTMENTS (TNT)

10.89 There can be up to eight tenant groups, with 10 departments per tenant group in a standard system and up to 12 tenant groups with 10 departments each in an expanded system. In the default state, all stations are placed in tenant group 1 and department 1.

10.90 To prepare to use this program, make a list of the stations to be assigned to each of the tenant groups. (All stations must be assigned to a tenant group and a department.) If desired, give each tenant group and department a name of up to 20 characters. The program planning sheet for this program is Figure 5-18 on page 5-221.

10.91 The window shown above can be reached by se-1ectingTenants and Departments from the System-Wide Features menu or entering the TNT command.

10.92 TENANT GROUPS: To program a tenant group and/or its departments, select it in the list box. The window shown on the next page appears.

10.93 EMT: When all tenant and department programming is finished, select the Exit command button. A window appears that asks "Perform Update to Database?" To update the database and exit to the Applications Menu window, select Yes. Or, select No to exit without saving any changes. To return to the Tenants and Departments programming window, select the Cancel button.

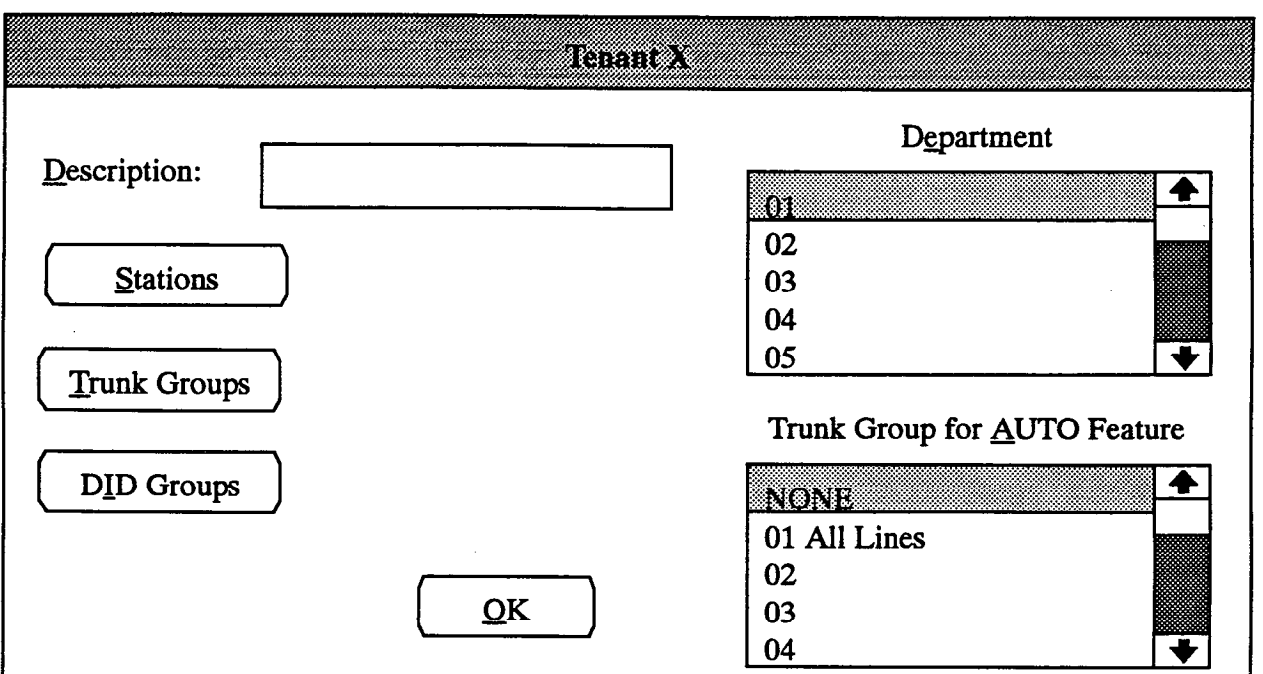

10.94 DESCRIPTION: To give the tenant group an identifying name, select the Description text box and type a name of up to 20 characters.

10.95 DEPARTMENT: To program the individual departments, move to the Department list box. When the desired department is selected, the following window appears.

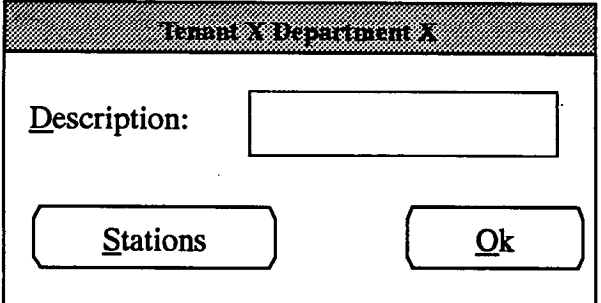

- 0 DESCRIPTION: To give the department an identifying name, select the Description text box and type a name of up to 20 characters.
- STATIONS: To designate the stations that will be in the department, select the Stations command button. A Station List window will appear that contains a list of stations in the tenant group, as described in paragraph 10.97.
- OK: When finished programming the department, select the OK command button to return to the department description window.

10.96 TRUNK GROUP FOR AUTO FEATURE: To select the trunk group that will be used by this tenant group as the auto trunk group, move the highlight bar to the desired trunk group or the line that reads "NONE."

10.97 STATIONS: To designate the stations that are in this tenant group, select the Stations command button. The following window appears.

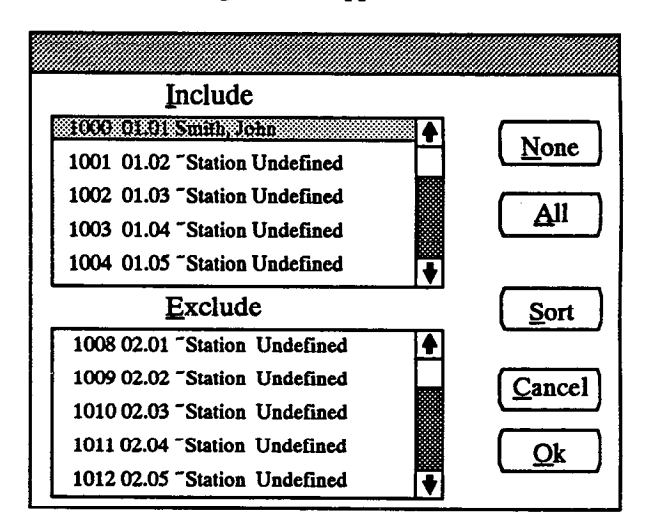

<sup>l</sup>INCLUDE or EXCLUDE: To include a station, locate that station on the Exclude list and select it by pressing the SPACE BAR, it will automatically move to the Include list. To remove a station from the list, exit and select another tenant group, then place the desired station in a new tenant group and department. This procedure must be followed to ensure that a station is always part of a tenant group and department.

- <sup>l</sup>ALL: To include all stations in the list, select the All command button. (The None command button cannot be used in this window.)
- OK or CANCEL: When the station lists appear as desired, select the OK command button. To exit from the window without saving changes, select the Cancel command button.
- SORT: To sort the stations and list them numerically by extension number or circuit number, or to list them alphabetically by name, select the Sort command button. The following window appears. Choose the desired sorting method by selecting the corresponding option button. Then select the OK command button. When the list of stations returns, the list box will show the stations in the selected order. To exit without changing the sorting method, se. lect the Cancel command button.

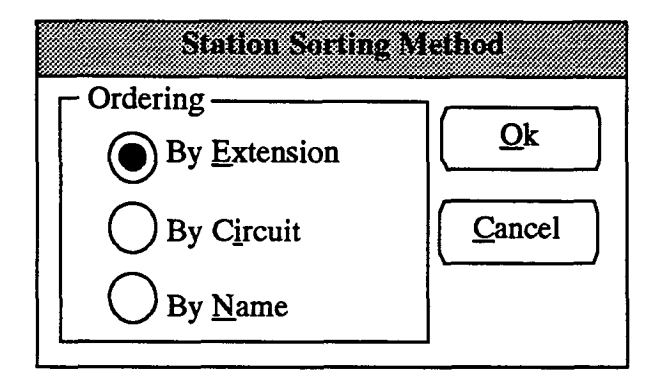

10.98 TRUNK GROUPS: To determine which trunk  $\frac{1}{2}$  that the attendant for the attendant group can place groups that the attendant for this tending group can prace but the following window appears. button. The following window appears. Each trunk group can be assigned to only one tenant group.

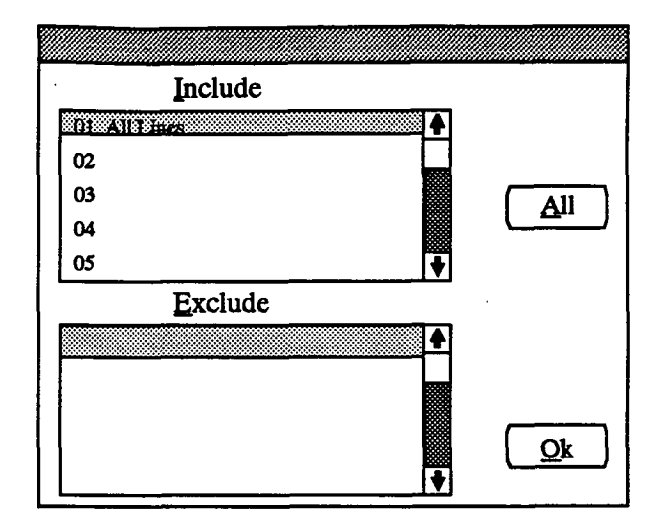

- 0 INCLUDE or EXCLUDE: To include a trunk group, locate it on the Exclude list and select it by pressing the SPACE BAR; it will automatically move to the Include list. To remove a trunk group from the list, select another tenant group then place the trunk group in that tenant group's list. This procedure must be followed to ensure that a trunk group is always assigned to a tenant group.
- ALL: To include all trunk groups in the list, highlight a line in the Include list box and select the All command button.
- OK: When the trunk group lists appear as desired, select the OK command button.

10.99 DID GROUPS: To determine which DID groups that the attendant for this tenant group can place in night ring mode, select the DID Groups command button. Awindow appears, like the one described above for trunk groups; follow the same procedures. Bach DID group can be assigned to only one tenant group. Placing a DID group in a tenant group removes it from the group to which it was previously assigned.

 $10.100 \quad \text{OY.}$  When tended is computed in the same plete of the OK command but the OK community is com- $G_{\text{max}}$  y  $\frac{1}{2}$  /  $\frac{1}{2}$  and  $\frac{1}{2}$  in the previous page  $\frac{1}{2}$  return to the Tenant Groups window shown on the previous page). To will return to the Tenant Groups window shown on page 5-85.

# 11. TOLL RESTRICTION

11.1 When Toll Restriction is selected from the Applications Menu window, the menu expands to show the following options:

Toll Restriction...

Alternate Carriers and Allowed Long Distance Area/Office Codes Allowed/Restricted SCOS Information **Toll Security** 

11.2 Each of the options and the windows they access are described in detail in the following pages.

### A. ALTERNATE CARRIERS AND ALLOWED LONG DISTANCE (ALT)

11.3 Alternate Carrier Numbers: Alternate carrier numbers are the telephone numbers that you wish to restrict some stations from dialing. Stations that have been assigned SCOS 7 (Restrict Alternate Carrier List) cannot use these numbers. List up to 20 alternate carrier numbers with up to 10 digits each. You may use X in the number to indicate any digit O-9. For example, 976XXXX restricts SCOS 7 users from dialing 7-digit numbers that begin with 976. The numbers should not contain the toll field, but can contain equal access digits (e.g., do not enter l+ or 0+ numbers, except 10xXx and 1OlXXXX numbers). (Refer to Figure 5-19, page 5-222, for a program planning sheet.)

NOTE: Allowed long distance numbers override alternate carrier number restrictions. Also, numbers are only restricted if they exactly match the number on the alternate carrier list. For this reason, alternate carrier numbers can have a plus (+) added to the end of the number to restrict users from bypassing toll restriction by dialing extra digits after dialing the alternate carrier number. For example, 976+ restricts all calls that begin with 976, no matter how many digits are dialed.

11.4 Allowed Long Distance Numbers: Allowed long distance numbers are the toll-call numbers that stations with SCOS 8 (Allowed Long Distance Access) are permitted to dial. List up to 20 long distance numbers (30 in an expanded system). The numbers can contain up to 10 digits each. You may use X in the number to indicate any digit O-9. For example entering, XXX5551212 allows SCOS 8 users to dial directory information using any area code. You can also use  $a'' +'' a t$ the end of the number to indicate that any digits can be dialed. For example, 800+ allows any number beginning with 800. In the default state, the allowed long distance numbers are 911 and BOOXXXXXXX. (Refer to Figure 5-19, page 5-222, for a program planning sheet.)

NOTE: Even if 0+ numbers are included in the allowed long distance number list, they cannot be dialed by a station with SCOS 1.

## **CAUTION**

## REGARDING EMERGENCY NUMBERS

In areas where the emergency number is 1911, be sure that toll-restricted stations have SCOS 8 (Enable ALD) and that 911 is in the allowed long distance number list. Otherwise, toll-restricted users may not be able to find a station that is permitted to dial "l+" numbers. Note that 911 is allowed at every station regardless of toll restriction, but 1911 requires this special programming.

11.5 Select Alternate Carriers and Allowed Long Distance from the Toll Restriction menu or enter the ALT command to access the window shown on the next page.

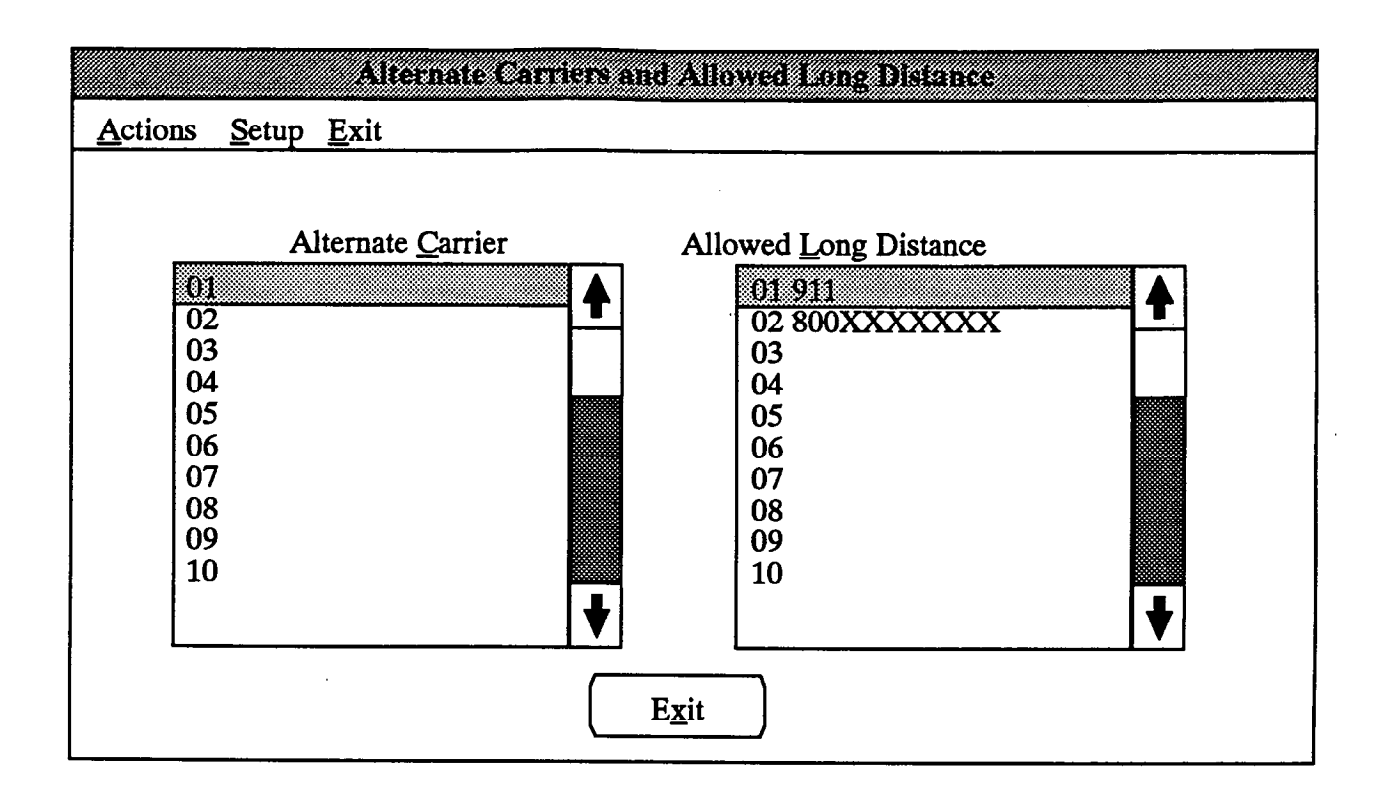

11.6 ALTERNATE CARRIER and ALLOWED LONG DISTANCE: To enter an alternate carrier number or allowed long distance number in the appropriate list, highlight the desired position on the list and select it. The following window appears.

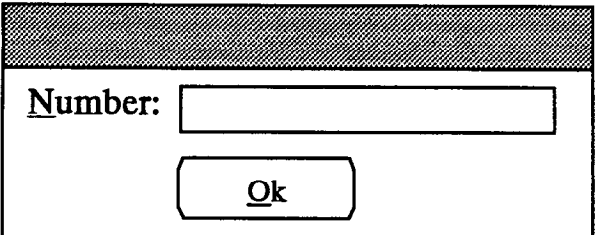

- 0 NUMBER: Select the text box and type the number.
- 0 OK: When finished, select the OK command button and the number will appear in the selected list box.

11.7 EXIT: When programming is finished, select the Exit command button. A window appears that asks "Perform Update to Database?" To update the database and exit to the Applications Menu, select Yes. Or, select No to exit without saving any changes. To return to the Alternate Carrier and Allowed Long Distance window without updating the database, select the Cancel button.

### B. AREA/OFFICE CODES **ALLOWED/RESTRICTED (AREA)**

11.8 The window shown on the next page is used for programming the numbering plan flags for the system and for programming area/office code user groups.

#### Numbering Plan Flags

11.9 The growth of telecommunications services has created an increasing demand for more telephone numbers. To meet the demand, Bellcore has prepared a longrange North American Numbering Plan (NANP) to provide additional telephone numbers. The plan expands the capacity of the current numbering system by making area and office codes interchangeable. That is, numbering patterns formerly reserved for office codes can be used as new area codes, and office codes within existing area codes can have the same pattern as other area codes.

11.10 With interchangeable area and office codes, switching systems lose the ability to distinguish between 7- and IO-digit numbers by examining the first three digits. To address this, the database contains the following flags:

- Office Codes Used as Area Codes: An area code in another location uses an NXX pattern that matches an office code within the system site's area code. (This flag defaults to no.)
- Area Codes Used as Office Codes: One or more office codes within the system site's area code use an NZX pattern that is the same as an area code in another area. (This flag defaults to no unless you are converting a database that has the "Overlap Area/ Office Code flag enabled.)
- Toll Digit Allowed On Toll Local Calls: This op tion applies only if the area and office codes overlap. Callers in the site's area code usually dial a 1 when placing a call within the local area code(s). (This flag defaults to no.)

Toll Digit Required On Toll Long Distance Calls: This option applies only if the area and office codes overlap. Callers in the site's area code must dial a 1 when placing a call outside of the local area code(s). (This flag defaults to yes.)

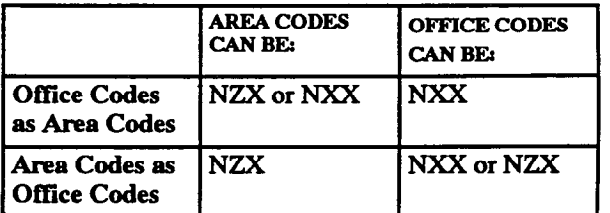

#### User Groups

ll.ll Set up area and office code tables for up to eight user groups to allow different area/office code restriction to be used. This is useful for reducing restrictions for some users while increasing restrictions for others. Each station is assigned to a user group. Within each user group, area codes can be restricted, allowed, or extended. Restricting an area code prevents users from placing calls to that area code and all of its office codes. Allowing an area code also allows all office codes within that area code. Designating an area code as extended allows the programmer to determine which office codes within that area code are allowed or restricted. There can be up to four extended area codes per user group. List the area codes that are allowed, restricted, or extended. Also, list the office codes within the extended area code(s) that are allowed and restricted. (Refer to Figure S-20, page 5-223, for a program planning sheet.)

NOTE: Area/office code programming also affects call cost designation for the SMDR feature. When a sevendigit number is dialed from a station without area/office code restriction, the system still checks the office code against the area/office code tables for the station's user group. If the office code is allowed, the call is recorded as a local call (LOC). If it is restricted, the call is recorded as a seven-digit toll call (T7).

#### INTER-TELPRACTICES IMX/GMX 416/832 INSTALLATION & MAINTENANCE

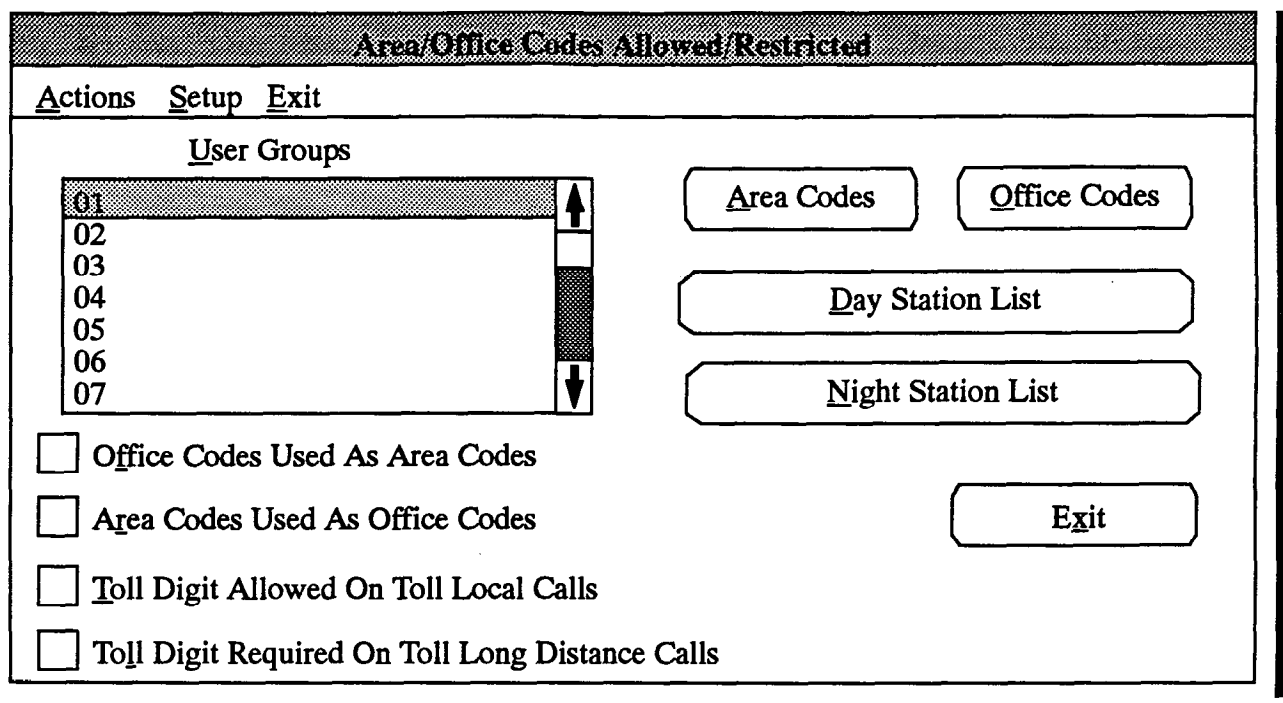

11.12 The window shown above is used for programming the various aspects of area and office code restriction used for SCOS 5 (Area/Office Code Restriction). To reach it, select Area/Office Codes Allowed/ Restricted from the Toll Restriction menu or enter the AREA command.

11.13 FLAGS: If any of the numbering plan flags ap ply to the system location (see explanation on previous page), select the flag to place a check mark in the check box. To remove a check mark, select the check box again. Depending on the combination of flags that are selected, some flags may be dimmed and cannot be selected.

11.14 USER GROUPS: The list box shows the user groups and their descriptions (if programmed). To program a description for a user group, highlight the desired line and then select it by pressing the SBACE BAR. The line and then select it by pressing the SPACE BAR. The following window appears.

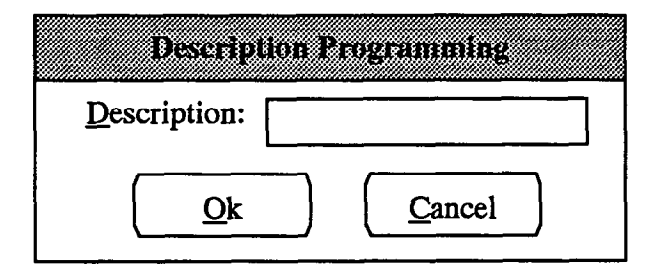

0 NAME: A name, up to 20 characters, can be as- $\sum_{i=1}^{n} \sum_{i=1}^{n} \sum_{j=1}^{n} \sum_{j=1}^{n}$ signed to each user group. Select the Name text box<br>and type the desired name. OK or CANCEL: When the name appear as desired, select the OK command button. To exit from the window without saving changes, select the Cancel command button.

11.15 DAY/NIGHT STATION LISTS: To program the list of stations that are included in a specific user group in day or night mode, select the Day or Night Station List command button. The following window ap pears.

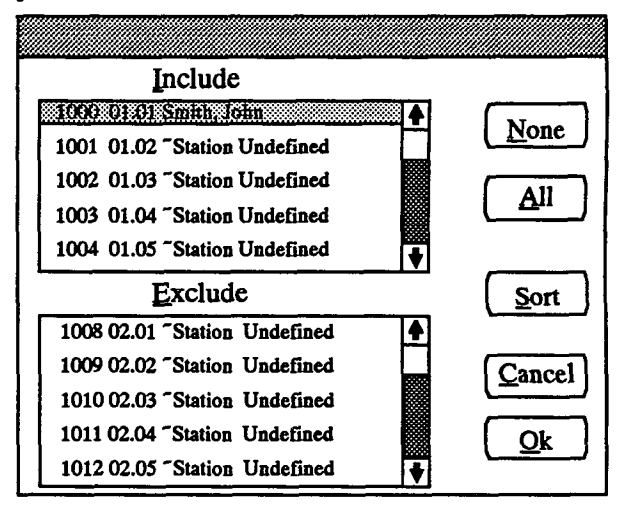

0 INCLUDE or EXCLUDE: To include a station, locate that station on the Exclude list and select it by pression of  $\mathbb{R}^n$ ,  $\mathbb{R}^n$ ,  $\mathbb{R}^n$ ,  $\mathbb{R}^n$ ,  $\mathbb{R}^n$ ,  $\mathbb{R}^n$ ,  $\mathbb{R}^n$ ,  $\mathbb{R}^n$ ,  $\mathbb{R}^n$ ,  $\mathbb{R}^n$ ,  $\mathbb{R}^n$ pressing the STACE DAR, it will automatically move to the Include list. To remove a station from the list, exit and select another user group then place<br>the desired station in a new user group. This procedure must be followed to ensure that a station is al-<br>ways part of a user group.<br>command button. When the list of stations returns.

- \* AIL To include all stations in the list, select the All command button. (The None command button cannot be used in this window.)
- OK or CANCEL: When the station lists appear as desired, select the OK command button. To exit from the window without saving changes, select the Cancel command button.
- SORT: To sort the stations and list them numerically by extension number or circuit number, or to list them alphabetically by name, select the Sort command button. The following window appears. Choose the desired sorting method by selecting the

command button. When the list of stations returns. the list box will show the stations in the selected order. To exit without changing the sorting method, select the Cancel command button.

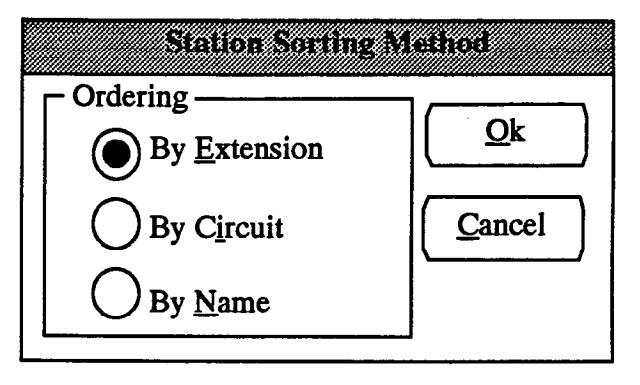

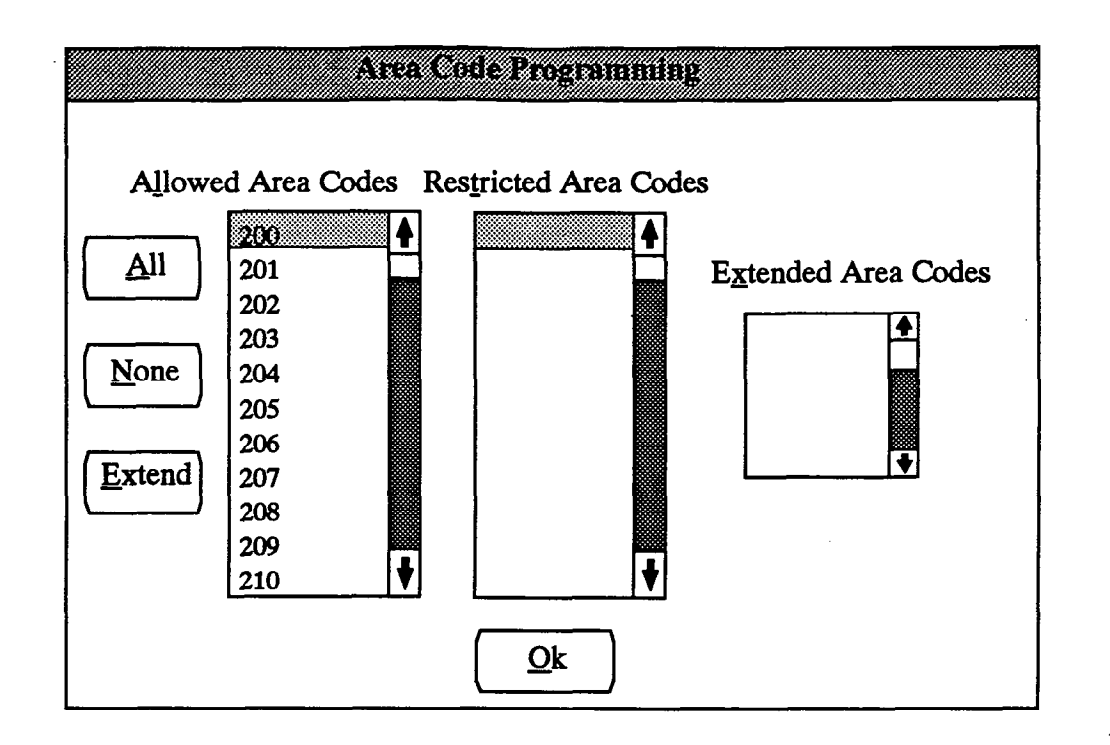

11.16 AREA CODES: To program the area codes for a specific user group, highlight the desired line in the User Groups list box then select the Area Codes command button. An area code programming window will appear as shown above.

- $\bullet$  ALLOWED and RESTRICTED AREA CODES: To allow users in the user group to access area codes, the codes must be placed in the Allowed list. To place an area code in the Allowed Area Codes list box, locate that area code on the Restricted Area Codes list and select it by pressing the SPACE BAR, it will automatically move to the Allowed list. To remove an area code from the Allowed list, select the code in the Allowed list to move it to the Restricted list.
- ALL or NONE: To include all area codes in the allowed list, select the All command button. To ex-

clude all codes from the list, select the None command button.

- EXTEND: There can be up to four extended area codes per user group, each with individual lists of allowed and restricted office codes. To create an extended area code, move the desired code to the Allowed list box and highlight it. Then select the Extend command button. The area code moves to the Extended Area Codes list box. Office codes can then be programmed as allowed or restricted, for that area code as described on the next page. To remove an extended area code from the list, highlight the code in the Extended Area Codes list box and select it by pressing the SPACE BAR, it automatically moves to the Allowed Area Codes list box.
- 0 OK: When all area code programming has been completed, select the OK command button to return to the User Croup programming window.

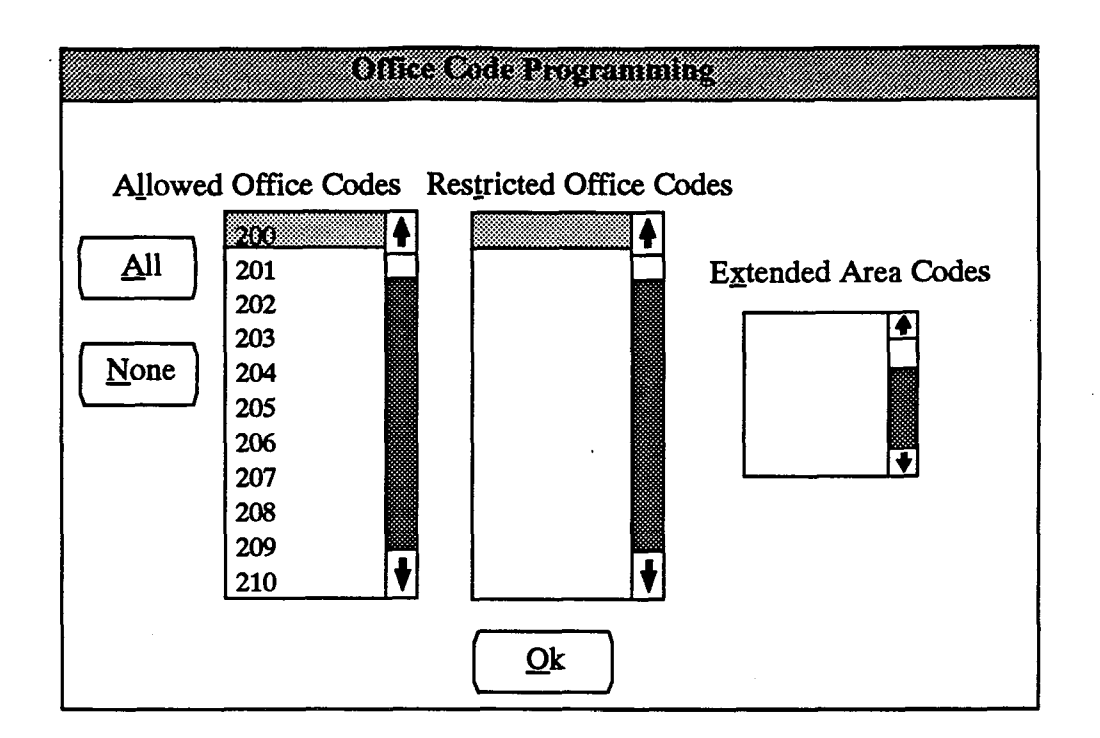

11.17 OFFICE CODES: To program the office codes for the extended area codes in a specific User Croup, highlight the desired line in the User Croups list box then select the Office Codes command button. An office code programming window will appear as shown above.

- 0 EXTENDEDAREACODES: Beginprogramming by selecting the extended area code to be programmed. Locate the desired area code in the Extended Area Codes list box then press the SPACE BAR. The Office Codes list boxes will show the current programming for that extended area code.
- . ALLOWED/RESTRICTED OFFICE CODES: To allow users in the user group to access office codes, the codes must be placed in the Allowed Office Codes list. To place an office code in the Allowed Office Codes list box, locate it on the Restricted Office Codes list and select it by pressing the SPACE BAR; it will automatically move to the

Allowed list. To remove an office code from the Allowed list, select the code in the Allowed list to move it to the Restricted list.

- ALL or NONE: To include all office codes in the allowed list, select the All command button. To exclude all codes from the list, select the None command button.
- OK: When all office code programming has been completed, select the OK command button to return to the User Croup programming window.

11.18 EXIT: When programming is finished, select the Exit command button. A window appears that asks "Perform Update to Database?" To update the database and exit to the Applications Menu, select Yes. Or, select No to exit without saving any changes. To return to the Area/Office Code Allowed/Restricted window without updating the database, select the Cancel button.

#### C. SCOS INFORMATION (SCOS)

11.19 To prepare for programming this information, list all unrestricted stations and those that are affected by each of the following restrictions. (Refer to Figure 5-21, page 5-224, for a program planning sheet. Refer to FEATURES page 4-27 for further explanation of SCOS.)

- 0 Restrict operator access (O+): Calls that begin with 0 are not permitted, including international calls. If this restriction is not set, all calls beginning with 0 are permitted, unless the station also has SCOS 3.
- 0 Restrict toll access (l+): Calls that begin with 1 are not permitted unless the number is on the allowed long distance list and the station has allowed long distance number access.
- Restrict international access  $(01+)$ : Calls that begin with 01 are restricted. If this restriction is not set, all calls beginning with 01 are permitted regardless of other restrictions.
- Restrict eight-digit call access (7+): Calls are not permitted if they are over seven digits in length, unless the number is in the allowed long distance number list and the station has allowed long distance number access.
- $\bullet$  Use area/office code tables (table-driven toll): Calls can only be placed to the allowed area and office codes, as determined by the station's user group.
- Use LCR Only: Calls can only be placed using the Least-Cost Routing (LCR) feature.
- Restrict alternate carrier: Calls cannot be placed to any of the numbers on the alternate carrier number list if this option is selected. Allowed long distance numbers override alternate carrier number restrictions.
- **Enable allowed long distance list: Calls can be** placed to any of the numbers on the allowed long distance number list.

11.20 LCR advances determine the number of facility groups to which a station will be allowed to advance when the facility groups are busy. If there is not an advance limit, the station is limited to the first facility group in the selected route group. If one advance is allowed, the station can move to the next facility group when the first one is busy. If two advances are allowed, it can advance to the third group, and so on. The station can be given unlimited advances to allow access to all facility groups.

11.21 When SCOS Information is selected from the Toll Restriction menu, or the SCOS command is entered, the window appears as shown below.

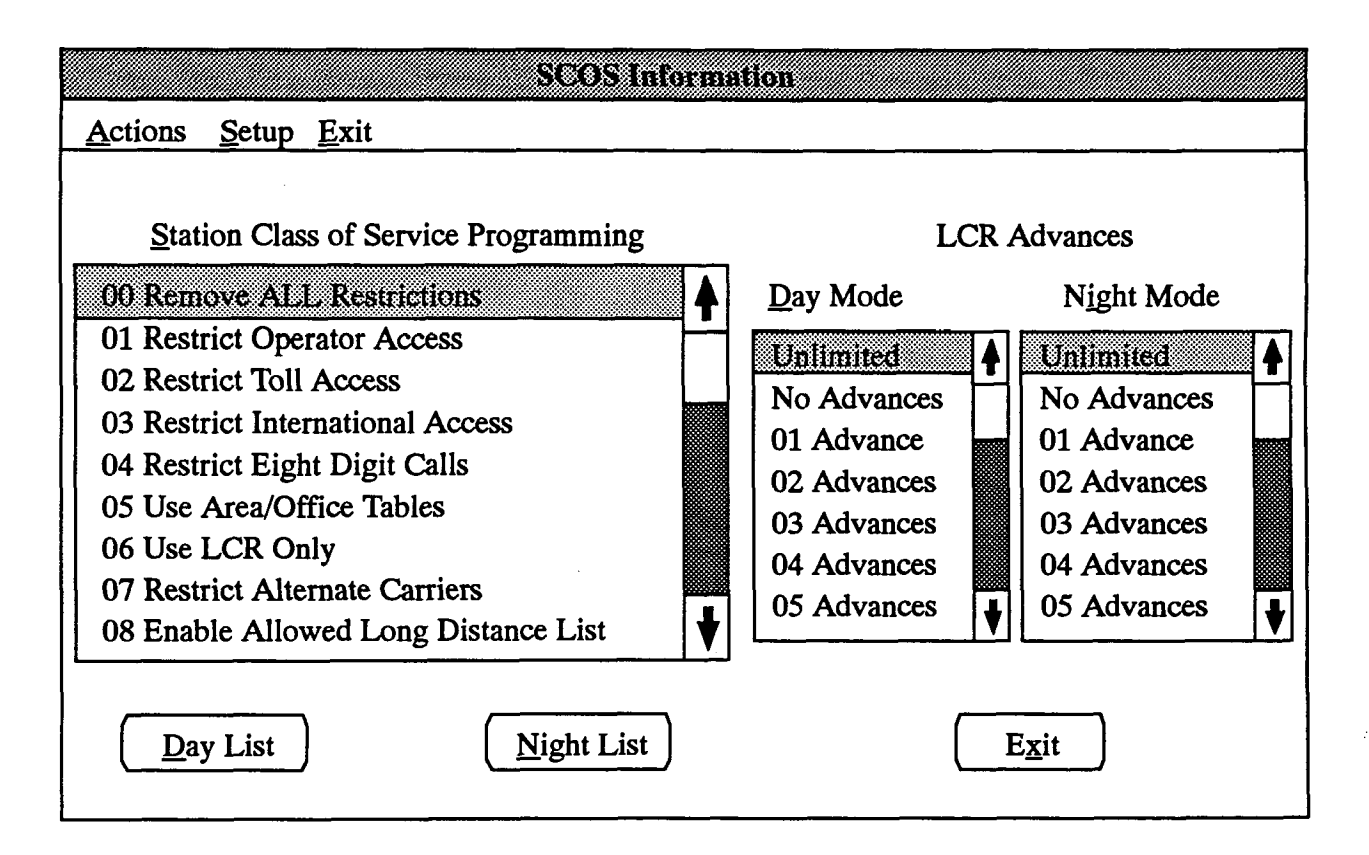

**11.22 STATION CLASS OF SERVICE PROGRAMMING DAY/NIGHT LISTS, and LCR ADVANCES:** To program the list of stations that have a specific SCOS designation, highlight the desired SCOS in the Station Class of Service Programming list box and then select the Day List or Night List command button. A window appears as shown below. To program LCR Advance, highlight and select the desired LCR advance number in either the Day Mode or Night Mode LCR Advances list box. The following window appears.

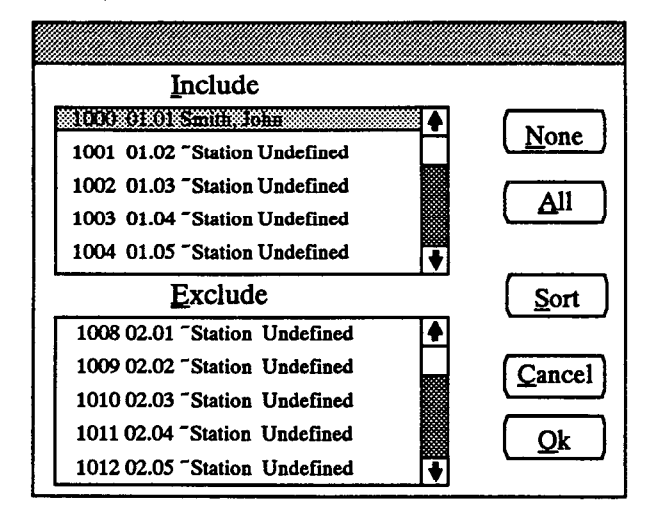

<sup>l</sup>**INCLUDE or EXCLUDE:** To include a station, locate that station on the Exclude list and select it by pressing the SPACE BAR; it will automatically move to the Include list. To remove a station from an SCOS list, select the station in the Include list to move it to the Exclude list. To remove a station from the LCR Advances list, select another advance list and include it there. This ensures that a station always appears on an LCR Advance list.

NOTE: When a station that was previously programmed with "unrestricted" station class of service (00) is removed from that class of service using the list box, it is automatically given **all** station toll restriction classes of service (01-08).

 $\mathbf{v}$ ,/

- ALL or NONE: To include all stations in either list, select the All command button. To exclude all stations from the SCOS list, select the None command button. Stations cannot be deleted from the LCR Advances list.
- **OK or CANCEL:** When finished, select the OK command button. To exit from the window without saving changes, select Cancel.
- **SORT:** To sort the stations and list **them numerically**  by extension number or circuit number, or to list them alphabetically by name, select the Sort command button. The following window appears. Choose the desired sorting method by selecting the corresponding option button. Then select the OK command button. The list box will show the stations in the selected order. To exit without changing the sorting method, select the Cancel button.

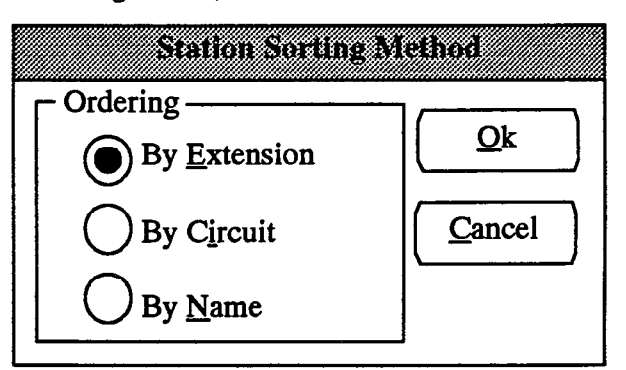

**11.23 EXIT:** When programming is finished, select the Exit command button. **A** window appears that asks "Perform Update to Database?" To update the database and exit to the Applications Menu, select Yes. Or, select No to exit without saving any changes. Select Cancel to return to the SCOS Information window without updating the database.

#### **TOLL SECURITY** D.

11.24 When Toll Security is selected from the Toll Restriction menu, or the TOLL command is entered, the window appears as shown below. It is used for programming the toll security weekly toll limit information. Refer to page 4-30 in FEATURES for a detailed explanation. For a program planning sheet, refer to Figure 5-22, on page 5-227.

11.25 This program determines whether 7- and 10-digit calls and/or operator-assisted and international calls will be monitored by the weekly toll limit feature. If calls are monitored, it also determines the weekly dollar limit for the call type(s).

11.26 Data in this programming area can be changed only after the Database Programming feature code (029) has been entered at an attendant station. The programming privilege will remain in effect until you end the programming session or allow the session to time out.

NOTE: If a system database restore is performed, the Remaining Days value of the Toll Security Weekly Limit feature is reset to 0. It is not restored to its previous value.

11.27 7/10 DIGIT ENABLED: If this box is checked (by selecting it and pressing SPACE BAR), all 7-digit and 10-digit calls will be monitored by the weekly toll limit feature. The weekly limit information below can

be programmed when there is a check in the 7/10 Digit Enabled box.

11.28 OPERATOR/INTERNATIONAL EN-ABLED: If this box is checked (by selecting it and pressing SPACE BAR), all operator-assisted and international calls will be monitored by the weekly toll limit feature. The weekly limit information below can be programmed when there is a check in the Operator/ International Enabled box.

11.29 WEEKLY TOLL LIMIT: Enter the desired weekly dollar limit  $(0-65,000)$  for the type of calls being monitored (7/10 digit or operator/International).

11.30 CLEAR ACCUMULATED WEEKLY TO-TAL: When this box is checked, the weekly limit above it is reset to 0 when you update the database. (The check is removed automatically after the update.)

11.31 REMAINING DAYS: This appears for reference only. It indicates the number of days that the weekly toll limit feature will remain enabled. This number can be increased only by Inter-Tel Services personnel (see page  $6-41$ ). In the default state, it is set to 0.

11.32 EXIT: When programming is finished, select the Exit command button. A window appears that asks "Perform Update to Database?" To update the database and exit to the Applications Menu, select Yes. Or, select No to exit without saving any changes. Select Cancel to return to the Toll Security window without updating the database.

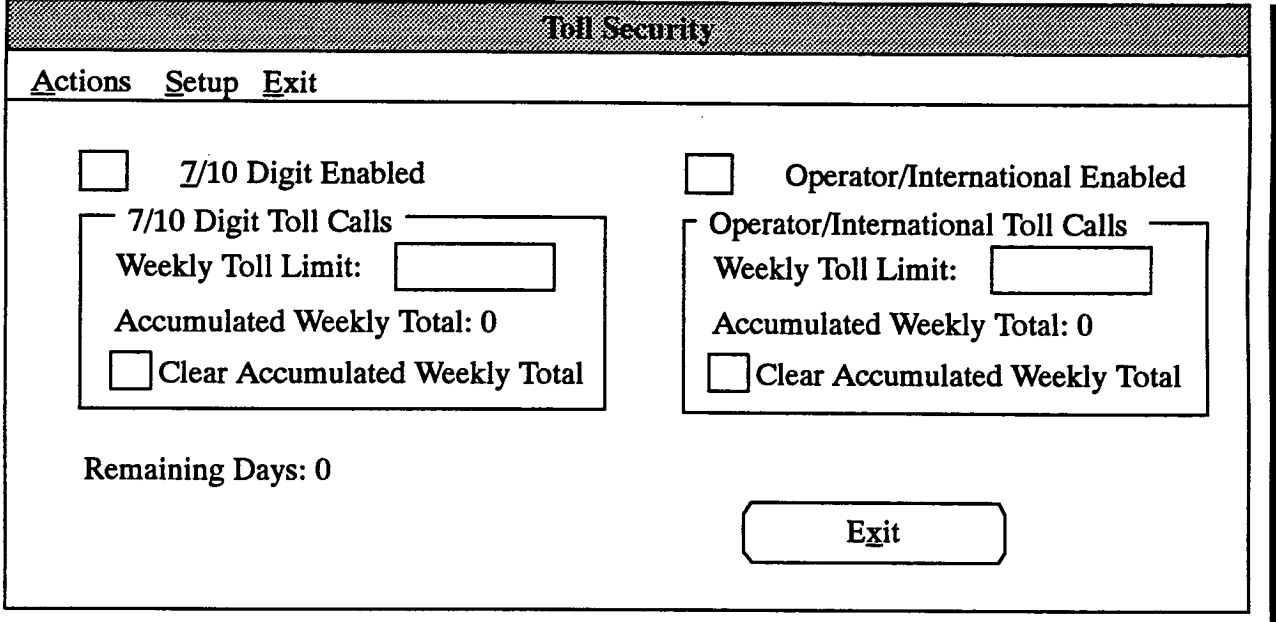

## **12. LEAST-COST ROUTING (LCR)**

**12.1** Programming LCR requires some preparation. Refer to page 4-32 in FEATURES for a description of the feature. Then, follow the planning steps listed below. For a program planning sheet, refer to Figure 5-23, on page 5-228.

**Facility groups: Determine the types of trunk groups** available and assign them to up to 24 facility groups (32 in an expanded system). For example, place all local trunk groups in one facility group, instate WAIS in another, etc. Each facility group can contain any or all of the system trunk groups.

NOTE: E&M trunks can be placed in LCR facility groups to allow the system to route outgoing calls through the E.&M destination site's trunks. The E&M trunks are put into the facility groups and the dial rules are programmed to dial the other system's trunk access code and then echo the digits dialed. This is useful when calls that are toll calls from the 416/832 site can be placed as local calls through the other site's trunks.

- Area codes and offrce codes **to be accessed by LCR:** Customers may **wish** to use LCR for all outgoing calls, all long distance calls, or calls to specific cities. List the area codes to which the customer wishes to place calls using LCR. Also list office codes within the area codes for more specific LCR use.
- Route groups: Group the area codes and office codes that have common access in up to 19 route groups. For example, non-toll local area and office codes can be in one group, while toll codes are in another. A route group for "800+" calls could also be programmed. (Route group 1 is used for 911 and 411 calls and is normally used for non-toll, local calls and calls to the telephone company operator.) To provide route groups for calls that begin with **0,** 01, and 011, there are three permanently programmed route groups (these route groups cannot be deleted):
	- Route Group 17 is for operator-assisted  $(0+)$ **CSllS.**
	- Route Group 18 is for operator-assisted international (Ol+) calls.
	- Route Group 19 is for station-to-station international  $(011+)$  calls.

NOTE: Because area and office codes do not need to be checked when these route groups are used, only facility groups and time blocks are programmed for them.

**Rank the facility groups within the route groups:**  Each route group is divided into day, evening, and night/weekend time blocks. Rank the facility groups, from most- to least-economical, for each time block. For example, direct-dial trunks may be the least-economical route during the day, but at night they may be the most-economical route. A fa**cility group** can appear in more than one route group.

- Dial rules needed: If the trunk groups in the facility groups require special digits (for example, SCC access codes), up to 28 dial rules can be programmed. In addition, there are four permanently programmed rules in the database; they are as follows:
	- *Dial Rule 1 Echo toll field:* When LCR is selected, the station user dials the number as if a direct dial trunk was being used, including the area code and "1" if necessary. If LCR selects a trunk that requires a "1," its facility group must have this dial rule programmed to tell the system to echo (send) the "1".

NOTE: It may be desirable to program dial rule number five to add a "1," even though dial rule number one can be used to echo the toll field. This allows users to dial without knowing whether the "1" is required. If "1" is needed, the dial rules tell the system to add it. Users only have to remember to dial the area code when necessary. If dial rule number five is programmed as described, do not include dial rule number one.

- *Dial Rule 2 -Echo anza code: The* system includes the area code in the number if this dial rule is programmed for the facility group. If this dial rule is not programmed, the system drops the area code from the dialed number.
- *Dial Rule 3 -Echo local address or country co& and national number: All* facility groups must have this dial rule. It tells the system to send the seven-digit telephone number that the user has dialed.
- *Dial Rule4 -Echo ExtensionNumber:* This dial rule includes the extension number of the station placing the call in the dialed number. This is especially useful in areas where the 911 operator needs to know the extension number when an emergency call is placed from a business location.
- Assign the dial **roles to the facility groups: List the dial rules** for the facility groups in the order they are to be used. For example, to add the "1" (rule 5), echo the area code (rule 2), and echo the telephone number dialed (rule 3), enter 5, 2, 3. (For international calls, only rules 1 and 3 are needed.)

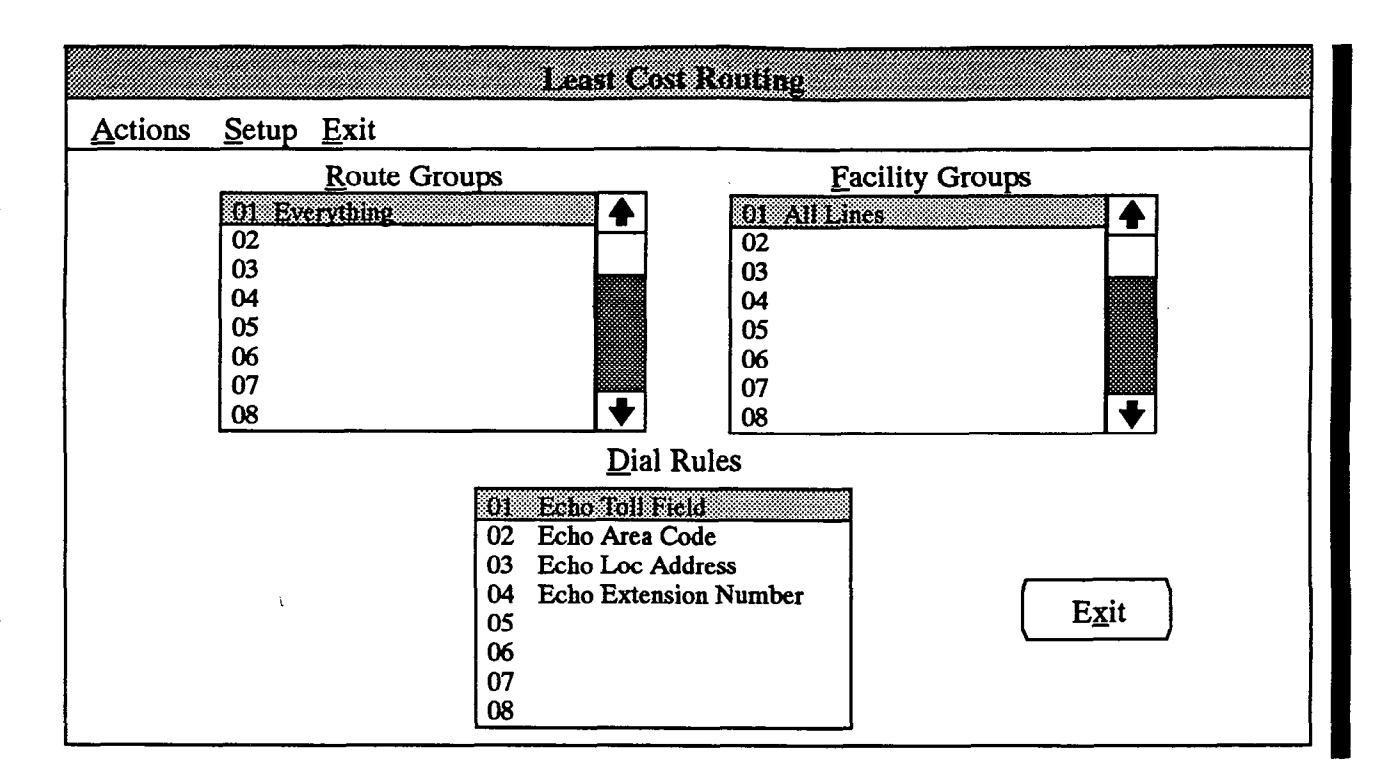

**12.2 The window shown above can be** reached by selecting Least-Cost Routing from the Applications menu or entering the LCR command.

123 ROUTE GROUPS: The **Route Croups** list box shows each group number (01-19) and its description. Each route group must be programmed with area codes, office codes, and facility groups in time blocks, except the special 0+ route groups which only need facility groups and dial rules. **To program information** for a route group, select the desired line in the Route Groups list box. A programming window appears (as shown on the next page).

NOTE: Calls placed to 911 and 411 are automatically routed through Route Group 1. This route group is normally used for local calls.

12.4 FACILITY GROUPS: The Facility Groups list box shows each of the **group numbers** (01-32) and its description. Facility groups must be programmed with lists of trunk groups (or a single trunk group) and dial rules. **A** trunk group can appear in more than one facility group, but not all trunk groups need to be assigned. Any combination of up to 32 of the system dial rules can be assigned to each facility group (up to 48 digits can be dialed). **To** program trunk group and dial rule lists for a facility group, select the **desired line in the Facility Croups list box. AFacility Croup programming window appears (as shown on page 5-101).** 

**m 12.5** DIAL RULES: Rules l-4 are preset; rules **5-32 are programmable. To program a dial rule, select the de-** **sired line in the Dial Rules list box. A smaller window appears as shown in the next column.** 

**12.6 EXI'D When programming is finished, select the Exit command button. A window appears that asks "Perform Update to Database?" To update the database and exit, select Yes. Or, select No to exit without saving any changes. To return to the Least Cost Routing window without updating the database, select the Cancel button.** 

#### A DIALRULES

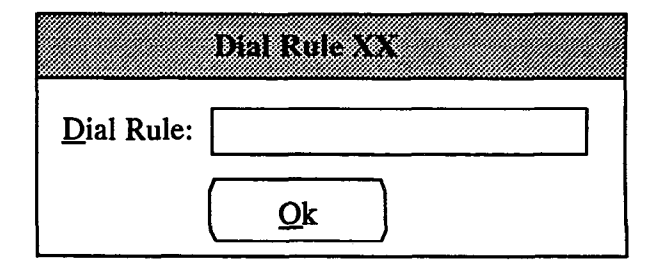

**12.7** DIAL RULE: **Enter or edit the dial rule. The**  rules can contain up to 16 digits including 0-9, #, \*, and **pauses and/or hookflashes. To program pauses, enter S for a** short **pause and L for a long pause. The length of the pause is determined by the Pause timer. To program a hookflash, enter an F.** 

**12.8 OK: When finished, select the OK command button. The dial rule is then shown in the Dial Rules list bOX.** 

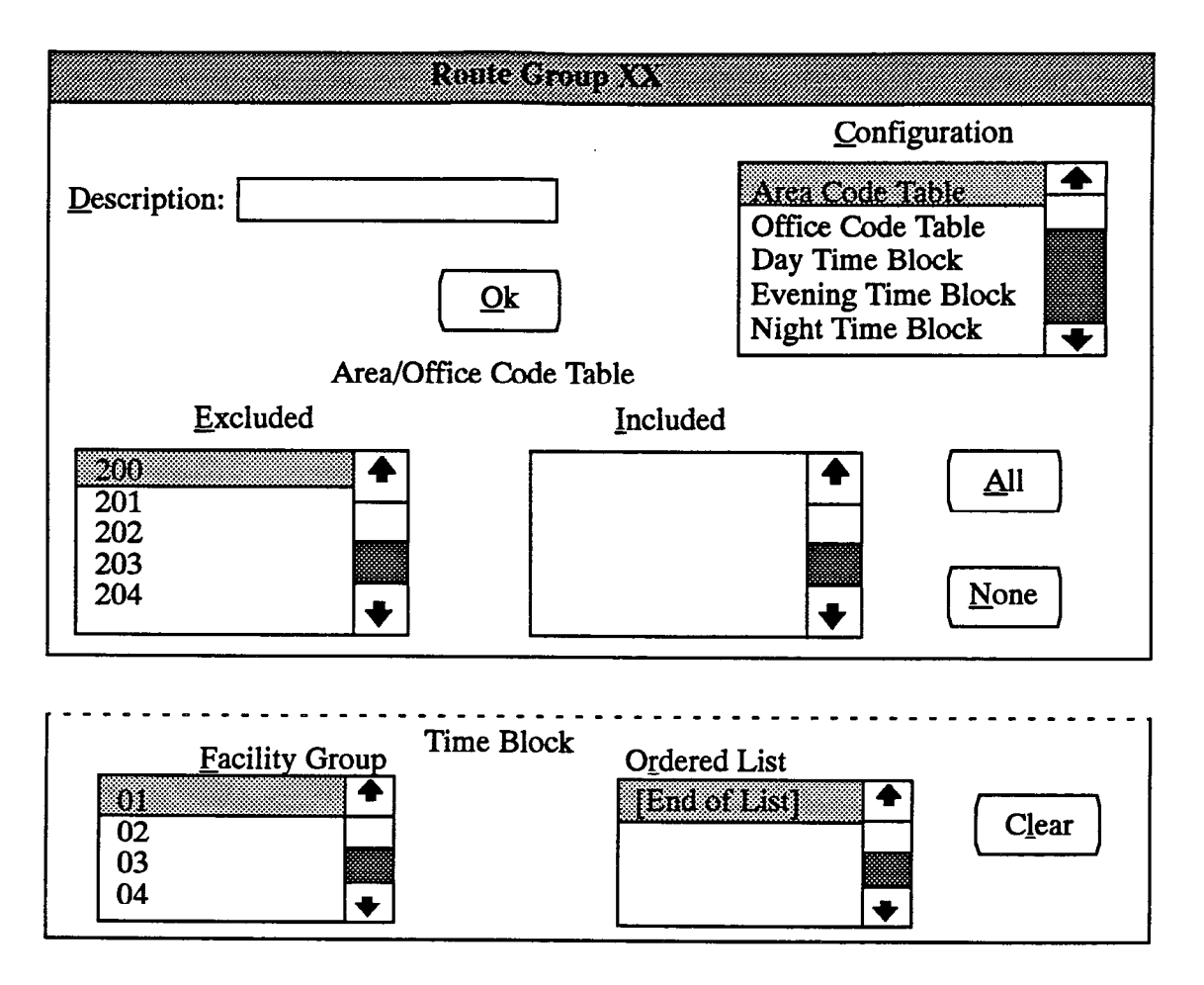

## **B. ROUTE GROUPS**

**12.9 DESCRIPTION:** To give the route group a name of up to **20** characters, select the Description text box and type the name.

12.10 CONFIGURATION: To assign area and office codes to tables, or to assign facility groups to time blocks, select the desired line in the Configuration list box and refer to the procedures below.

12.11 AREA CODE TABLE and OFFICE CODE **TABLE (These** *options do not appear for* 0+ *route groups* 17-19.) To construct the list of area or office codes that will be accessed by this route group, highlight and select either Area Code Table or Office Code Table in the Configuration list box. The list boxes for the selected item will appear at the bottom of the window as shown above.

**• INCLUDE or EXCLUDE:** To assign an area or office code to the route group, locate the code in the Excluded list and select it by pressing the SPACE BAR, it will automatically'move to the Included list. To remove a code, select it in the Included list to move it to the Excluded list.

0 ALL **or NONE:** To place all codes in one list, select the All command button. To exclude all stations, select the None command button.

12.12 TIME **BLOCKS:** To program the list of facility groups that will be used during a time block, highlight and select the Day Time Block, Evening Time Block, or Night Time Block in the Configuration list box. The list boxes for the selected item will appear at the bottom of the window as shown above.

- **FACILITY GROUP and ORDERED LIST: Se**lect groups in the Facility Group list box one at a time, in the desired order. For example, if you want it to access group 3 first, then 2, then 5, scroll to 3 and select it to move it to the Ordered List box. Then scroll to 5 and select it. Then scroll to 2 and select it. The list will appear in the Ordered List box.
- CLEAR: To erase the ordered list, to make changes or assign groups in a new **order,** select the Clear command button.

**12.13 OK:** When programming is completed for the route group, select the OK command button to return to the Least Cost Routing programming window.

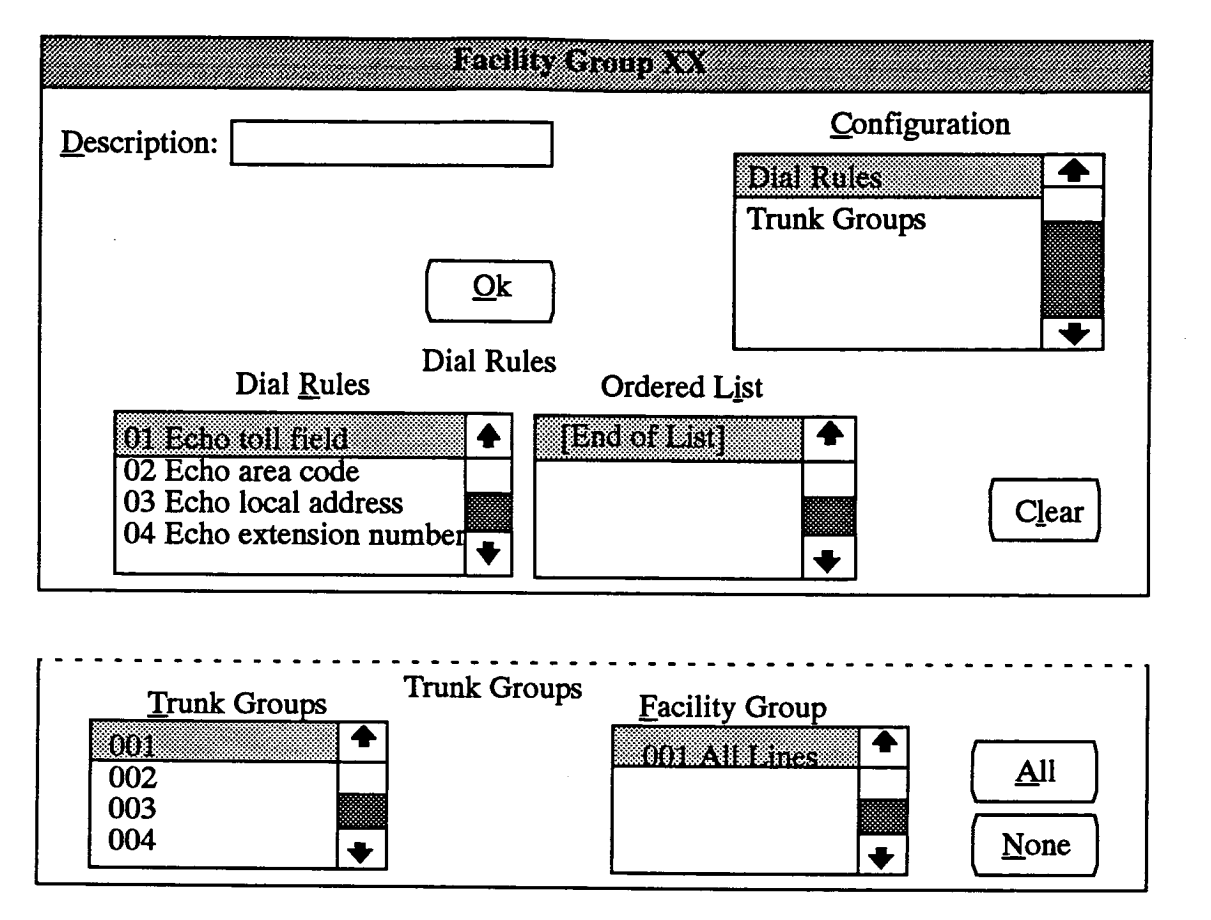

#### **C. FACILITY GROUPS**

12.14 The Facility Group programming window, shown above, appears when an item in the Facility Group list box (shown on page 5-99) is selected.

12.15 DESCRIPTION: To assign a descriptive name with up to 20 characters, select the Description text box and type the name.

12.16 CONFIGURATION: The Configuration list box allows you to select Dial Rules or Trunk Groups for programming. Refer to the procedures below.

12.17 DIAL RULES: To program the ordered list of dial rules needed by the facility group, highlight and select Dial Rules in the Configuration list box. The list boxes for programming the rules appear as shown above.

• DIAL RULES and ORDERED LIST: Select dial rules in the Dial Rules list box one at a time, in the desired order. For example if you want to use dial rule 3 first, then 2, then 5, scroll to 3 and move it to the Ordered List box. Then scroll to 5 and select it. Then scroll to 2 and select it. The list will appear in the Ordered List box. To remove a dial rule from the ordered list, highlight it and then select it by pressing the SPACE BAR.

NOTE: If the dial rules do not tell the system to echo digits that are dialed (rules 1-4), the digits are deleted. When dialing an LCR number, the system only sends out a total of 48 digits. For this reason, the complete LCR number (including the telephone number and any assigned dial rules) should be kept under 48 digits. For international dialing, only dial rules 1 and 3 are needed.

• CLEAR: To erase the ordered list and start over, select the Clear command button.

12.18 TRUNK GROUPS: To construct the list of trunk groups (or designate one trunk group) that will be accessed by this facility group, highlight and select Trunk Groups in the Configuration list box. The list boxes appear at the bottom of the window.

**• TRUNK GROUPS/FACILITY GROUP: To as**sign a trunk group to the facility group, locate the trunk group number in the Trunk Groups list box and select it by pressing the SPACE BAR; the group will automatically move to the Facility Group list box. To remove a trunk group from the facility group, select the trunk group in the Facility Group list box.

**• ALL or NONE:** To place all trunk groups in the facility group, select the All command button. To remove all trunk groups from the facility group, select the None command button.

NOTE: If more than one trunk group is placed in a facility group, the trunk groups will be accessed in numerical order by the station users. If you wish to have them accessed in a different order, place each trunk group in a separate facility group, place those facility groups in the same route groups, and ensure that stations have sufficient LCR advances to reach the trunk groups. For toll restriction purposes, only the highest *numbered trunk* group in the facility group is checked (the last trunk group in the list). Make sure that the highest numbered trunk group has the desired toll restriction programming for the entire facility group.

12.19 OK: When programming is completed for the facility group, select the OK command button.

## **13. TRUNK PROGRAMMING**

**13.1 When** Trunk Programming is selected from the Applications Menu window, the menu expands to show the following options:

Trunk Programming... Individual Trunk Trunk Groups, DID Groups, And Ring-in/Answer Patterns Tl Programming

13.2 Each of the options and the windows they access are described in detail in the following pages. Program planning sheets for trunk programming are in Figure 5-24, beginning on page 5-235.

#### **A. INDIVIDUAL TRUNK (INDT)**

**13.3** When you select Individual Trunk from the Trunk Programming menu or enter the INDT command, the window shown on the next page appears.

13.4 For each trunk, determine the following information. (Program planning sheets for trunk programming are in Figure 5-24, beginning on page 5-235.):

- Identify the trunk group to which it will belong. Each trunk must be assigned to a trunk group. They can be moved from group to group, but cannot be removed from groups entirely. If **any** trunks will be unused, they should be assigned to a trunk group labeled UNUSED that does not have a ring-in assignment associated with it.
- Receive and transmit gain can be adjusted on a trunk-by-trunk basis if voice transmit or voice receive volume problems occur. You can adjust the receive gain and/or the transmit gain for individual circuits. Receive and transmit are measured from the perspective of the central office. That is, *receive gain* adjusts the signal that is sent to the *CO* from the 416/832 System. The signal that is *transmitted from the CO* is affected by adjusting the *transmit gain* on the 416/832 System.
- Hybrid balance can be set to ideal, loaded, or unloaded on a trunk-by-trunk basis. (T1 circuits and 4-wire E&M circuits cannot be hybrid balanced.)
	- *Ided: The* ideal balance network simulates a 6OO-ohm transmission line to match trunks, which are supplied by other equipment located within the same building, using private, copper wire termination (e.g., an OPX supplied by another PBX that does not use the **public network**  or a Tl channel bank interface).
	- Unloaded: The unloaded balance network simulates an 8OO-ohm transmission line which matches most CO trunks.

NOTE: The present standard for trunks from the central office is 900 ohms. However, AT&T studies indicate that an even better match can be obtained with 800 ohms for unloaded trunks and 1650 ohms for loaded trunks.

- *Loaded:* The loaded balance network simulates a 165O-ohm transmission line which more closely matches the qualities of a central office trunk that has a loading coil included in the trunk because the central office is very far from the installation (usually over 18,000 feet).
- Trunks can be loop or ground start (unless they are on a Loop Start Card).
- Aground start trunk can be programmed to begin the call as soon as dial tone current is detected or to wait for the Dialing Wait timer to expire.
- Trunks can be set for DTMF or dial pulse signals. (Dial pulse is not recommended for LSC trunks. The pulse circuitry on the LGC is more sophisticated and would provide better performance.)
- Each circuit on the EMC has two jumper straps, one for selecting the signaling type  $(1, 2, 4, 0.5)$  and one for selecting the audio type (2-wire or 4-wire). The signaling and audio type for each circuit must also be programmed in the database.

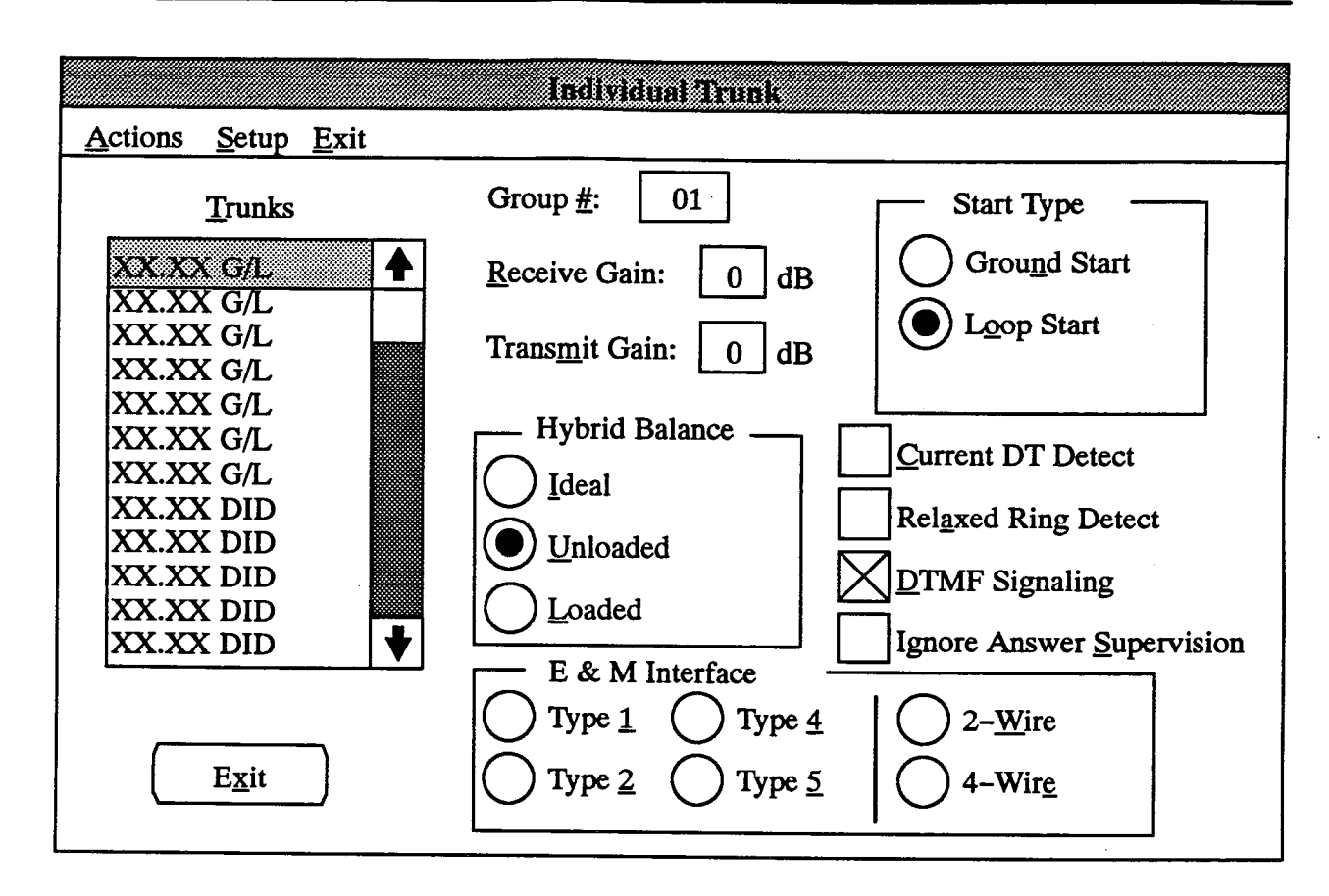

**13.5 TRUNKS: To begin programming an** individual trunk, scroll through the list box until the desired trunk is highlighted. Then continue programming the necessary trunk features as described below.

13.6 **GROUP NUMBER: To program the trunk group** number to which this trunk is assigned, select the Group  $#$  text box, and type the desired number  $(1-102)$ for standard systems, 142 for expanded systems).

 $\begin{bmatrix}\n\text{the} \\
\text{true} \\
\text{+1}\n\end{bmatrix}$ 13.7 RECEIVE GAIN: To set the receive gain, enter the gain amount in the Receive Gain text box (non-T1 trunks can be -9dB to +3dB; Tl **range is** -15dB **to**  +15dB).

**I**  13.8 TRANSMIT GAIN: To set the transmit gain, enter the gain amount in the Transmit Gain text box (non-T1 trunks can be -3dB to +6dB; Tl range is -15dB to +15dB).

NOTE: Transmit and receive gain should not be changed unless the system is experiencing volume problems. Before changing the values contact the telephone company to ensure that their trunks are in proper order. FCC regulations specifies 6dB gain for CO-to-CO connections. Increasing the gain above zero may place the system in violation of the FCC regulations. These adjustments were intended for use with connections other than to telephone company trunks, such as a customer**provided OPXor ringdown circuits. Raising the gain too much could cause feedback during multi-party conference calls.** 

**13.9 HYBRID BALANCE: (Nor** *available for TI trunks or 4-wire E&M trunks)* **Balance can be set to ideal, unloaded, or loaded by selecting the desired option button in the Hybrid Balance box.** 

**13.10 E&M INTERFACE:** When programming an E&M trunk, designate the signalling type  $(1, 2, 4, \text{or } 5)$ and the audio type (2-wire or 4-wire) by selecting the ap propriate option buttons. This programming must match the jumper settings on the EMC.

13.11 **START TYPE:** Determine **whether the trunk is a ground start trunk or a loop start trunk by selecting the Start** Type **box and then selecting the desired option button. The selected option button will have a black dot in the center. This option is not available for BMC, LSC, or TlC circuits.** 

**13.12 CURRENT DT DETECT: (Ground** *Start Trunks Only)* To program the trunk to begin processing an outgoing call as soon as dial tone current is detected (bypassing the Dialing Wait timer), select the Current DT Detect check box (by pressing the SPACE BAR) to place an  $X$  in it. Selecting it again will remove the  $X$ .
13.13 RELAXED RING DETECT: If the trunk does not supply standard ringing (such as an AT&T Dimension PBX OPX), select the Relaxed Ring Detect check box (by pressing the SPACE BAR) to place an X in it. This option is not available for LSC, EMC, or T1C circuits.

13.14 DTMF SIGNALING: If the trunk uses DTMF signaling, select the DTMF Signaling check box (by pressing the SPACE BAR) to place an X in it. If the trunk uses dial pulse signaling, and the check box contains an X, remove it by selecting the check box.

13.15 IGNORE ANSWER SUPERVISION: This option applies to E&M circuits only. The answer supervision signal is transmitted by the far end telephone system to signify that the call has been answered. If this option is enabled, any signals that are shorter than the E&M Answer Recognition timer are ignored. This is used in situations where false signals are being picked up during transmission of calls. To enable the option, select the Ignore Answer Supervision check box (by pressing the SPACE BAR) to place an X in it. To re-enable the timer, remove the  $X$  by selecting the check box again.

# **RING-IN/ANSWER PATTERNS (TRNK)** used.

**13.16 When you select** Trunk Groups, DID Groups, and Ring-In/Answer Patterns from the Trunk Programming menu, or enter the TRNK command, the window appears as shown on page 5-108.

13.17 Trunk Groups: To prepare to program trunk groups, determine the following information. (Refer to the program planning sheet in Figure 5-25 on page 5-236.):

- Trunk group description (up to 20 characters) and hunt group, determine the hunt group's number. display identification (up to seven characters).
- The tenant group number of the attendant (other than the primary attendant) that can place the trunk group in night mode.
- The Hookflash feature can be enabled or disabled for each trunk group. If disabled, users cannot use the Hookflash feature code (330) while using the trunks in the trunk group.
- E&M trunks can be placed in trunk groups. E&M trunk groups may be designated as immediate start, wink start, or delay start in database programming. The call routing can be programmed to automatically ring in (auto ring in) to the system's attendant or to allow callers to dial extensions as desired (dial repeating). If callers are allowed to dial extension numbers, the trunk group programming must indicate whether the 4161832 **System will** send dial tone. Reorder tones on E&M trunk groups can be programmed to be sent as continuous tones or a short burst of reorder tone; a short burst allows the user to try again, continuous tones prevent the user from further dialing.
- Determine if the trunk group contains all incomingonly trunks. Certain types of trunks, such as incoming WATS, need to be marked as "incoming-only" so that the system will recognize the trunks during power-up and/or testing. (This is because, on these types of trunks, ground signal is not returned on Tip and the system cannot power up the trunk unless this option is enabled.)
- Lists of stations with outgoing access for each trunk group.
- The music-on-hold channel (channel one or two, tick-tones, or silence) that will be used when callers on that trunk group are placed on hold.
- Ring-in type is determined separately for day and night modes. Ring in can be the same for both

**B. TRUNK GROUPS, DID GROUPS, AND** modes, or any combination of the following can be

- *Single:* If **the** *trunk* group will ring at a single station, determine the circuit or extension number of the station.
- *Multiple: If the trunk* group will ring in to more than one station, list those stations by circuit or extension number in a ring-in/answer pattern and assign the pattern to the trunk group.
- *Hunt Group:* If the trunk group will ring in to a
- $-$  DISA: If the trunk group is to be used for DISA and a security code is desired, determine the four-digit security codes (day and night) and determine if the security codes will be needed for intercom access. If using *Extended* software, also determine the toll restrictions, for each DISA trunk group, that will be applied when an outgoing call is placed.

NOTE: While DISA is designed to be reasonably secure against misuse by outside callers, there is no implied warranty that it is invulnerable to unauthorized intrusions. The installer and owner of the system should ensure that proper security measures have been taken to prevent outside callers from accessing and misusing outgoing trunks for unauthorized calls.

- Determine if the trunk group is subject to toll restriction. If the trunk group is not subject to toll restriction, the station class of service (SCOS) is not checked when a trunk in the group is used.
- The trunk group can be exempt from, or subject to, the LCR only restriction. If exempt from LCR only, stations with SCOS 6 (LCR Only) using the proper access code can directly access the trunks. If **subject**  to LCR only, stations with SCOS 6 can access the trunk only if it is part of an LCR facility group.
- For unrestricted trunk groups, determine the call cost rate to be used for calls placed on the trunks. Call cost can be: free, local rate, ten-digit rate, or op erator-assisted/international rate.
- Trunk groups that are subject to toll restriction can be designated as equal access trunks to allow 10xXx and 101xXxX codes to be used when accessing long distance carriers.
- Trunk groups can be programmed to absorb digits for PBX installations and installations in areas where the first digit(s) of the office code are absorbed. If absorbed digits are used, determine if they are repeatable (that is, they are absorbed if the absorbed digit string is dialed repeatedly).

13.18 DID Groups: There can be 11 direct inward dialing (DID) groups in a standard system and 16 in an expanded system (includes a DID group for unused trunks). For the DIDgroups, determine the followinginformation:

- 0 DID group description (up to 20 characters) and display identification (up to seven characters) for each DID number.
- 0 List the trunks that will be in the DID group by circuit number.
- For each DID group, note the base number and the dialed number range that will be received from the central oflice. For example, if the customer has purchased a block of 100 DID numbers starting with 961-1000, the base number is "961" the start digits are "1000" and the number of entries is "100." The base number does not include the area code.
- Start type for the DID group can be immediate, wink, or delay depending on the type of DID trunks ordered from the telephone company.
- 0 Ifthe **DID group** is to be used for DISAand a security **I**  code is desired, determine the four-digit (seven-digit in *Extended* software) security codes for day and **I**  night modes. Also determine if the security codes will be needed for intercom access. If using *Extended* software, also determine the toll restrictions that will be applied when an outgoing call is placed.

NOTE: While DISA is designed to be reasonably secure against misuse by outside callers, there is no implied warranty that it is invulnerable to unauthorized intrusions. The installer and owner of the system should ensure that proper security measures have been taken to prevent outside callers from accessing and misusing outgoing trunks for unauthorized calls.

- Ring-in type (the destination of the DID number) is determined separately for day and night modes. Ring in can be the same for both modes, or any combination of the following can be used:'
	- *Single: If the* DID number will ring at a single station, determine the circuit or extension number of the station.
	- *Multiple:* If **the** DID number will ring in to more than one station, list those stations by circuit or extension number in a ring-in/answer pattern that is assigned to the DID number.
	- Hunt Group: If the DID number will ring in to a hunt group, determine the hunt group's number.
	- DISA: The DID number can be used for DISA.

NOTE: If a DID number is not given a ring-in destination, it will ring at the primary attendant's station in both day and night modes.

13.19 **Ring-In/Answer Patterns:** Ring-in/answer patterns can be set up and assigned to the trunk groups and DID numbers. There can be up to 40 patterns in a standard system and up to 60 in an expanded system. These patterns designate the stations and relays that will receive direct ring-in, or stations that have allowed-answer permission, for the trunk group. Each pattern can be given a name of up to 20 characters.

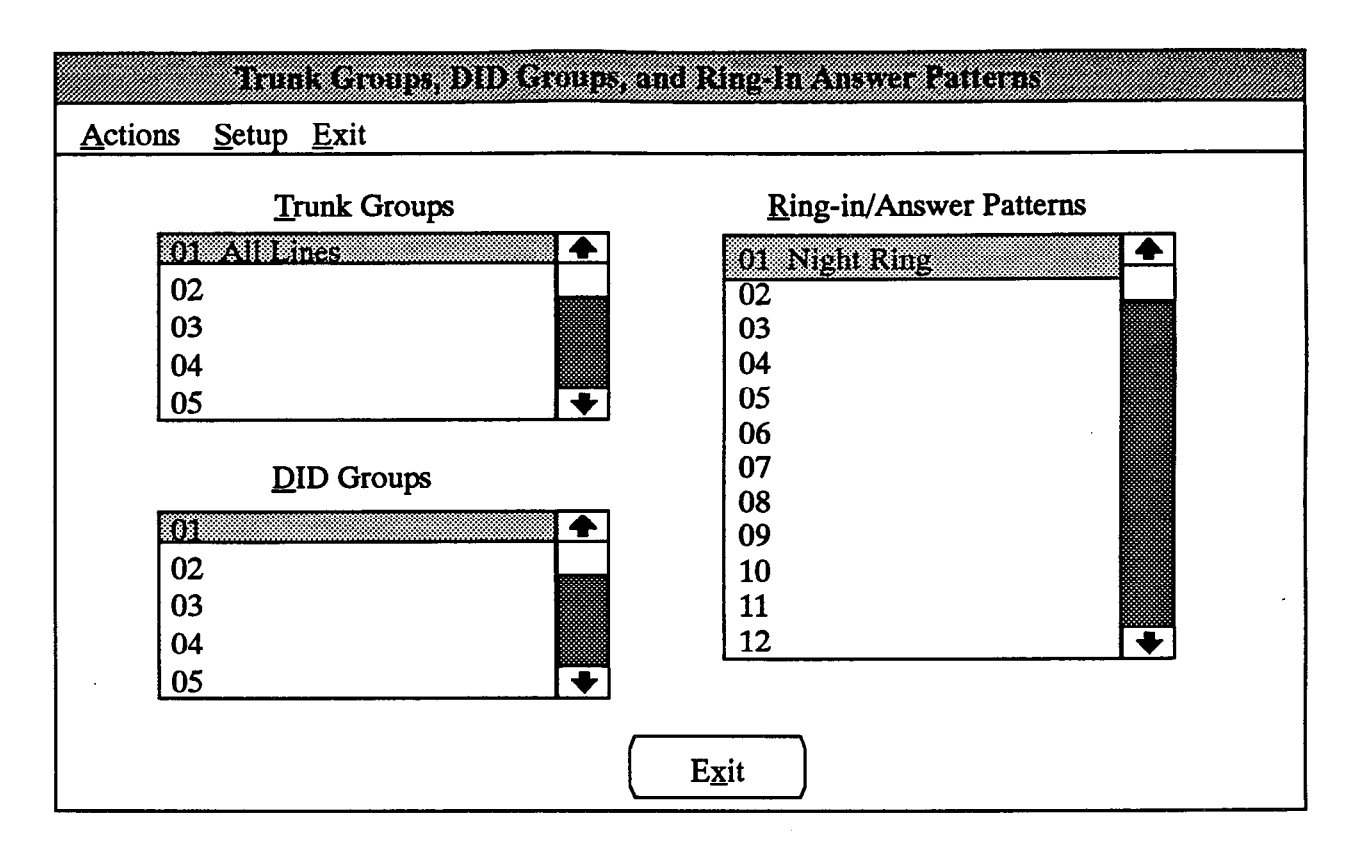

13.20 TRUNR GROUPS: Up to 102 trunk groups, with up to 344 trunks each, can be programmed in a standard system. Expanded systems can have 142 trunk groups with up to 696 trunks each. To program the characteristics of an individual trunk group, scroll through the Trunk Groups list box until the desired group is highlighted. When a trunk group is selected, a Trunk Group programming window appears, as shown on the next page.

13.21 DID GROUPS: There can be up to 600 DID entries in a standard system and up to 800 entries in an expanded system. The entries can be divided as desired among the DID trunk groups. There is no limit to the number of entries per group as long as the system-wide maximum is not exceeded. To program a specific DID group, scroll through the DID Groups list box until the desired group is highlighted. When selected, a DID programming window appears as shown on page 5-115. (DID group programming is also used for E&M-type Tl services that require DID digit translation, as described on page 5-110.)

13.22 RING-IN/ANSWER PATTERNS: Up to 40 ring-in/answer patterns can be set up and assigned to the trunk groups and DID numbers in a standard system (there can be up to 60 in an expanded system). These patterns designate the stations and relays that will receive direct ring-in, or have allowed-answer permission for the trunk group. Each pattern can be given a name of up to 20 characters. To program a pattern, scroll through the Ring/Answer Pattern list box until the desired pattern is highlighted. When the pattern is selected, a window appears as shown on page 5-120.

13.23 EXIT: When trunk group programming is finished, select the Exit command button to return to the Applications Menu.

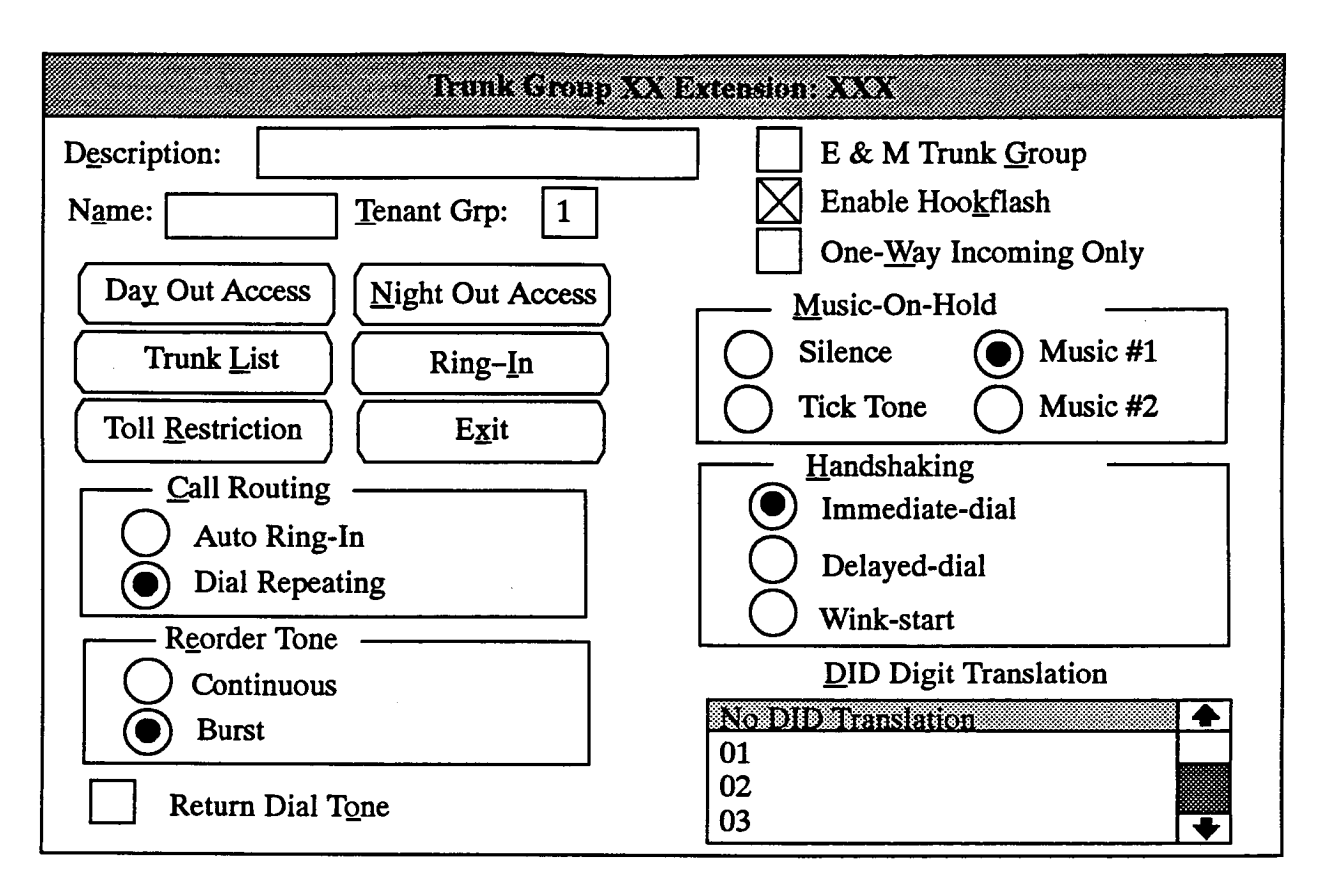

## **Trunk Group Programming Window**

13.24 DESCRIPTION: If desired, program a description for the trunk group (that will appear in the Trunk Group list) by selecting the Description text box and entering a description of up to 20 characters.

13.25 TRUNK NAME: If desired, select the Trunk Name text box and enter a name of up to seven characters (e.g., WATS 1, LOCAL 3, etc.). If no entry is made, GRP #XX appears on keyset displays.

13.26 TENANT GROUP: To assign the trunk group to a specific tenant group, select the Tenant Group text box and type the desired number.

13.27 ENABLE HOOKFLASH: The Hookflash feature, in which the user enters a feature code (330) to generate a timed hookflash, can be enabled or disabled on a trunk group basis. To allow the Hookflash feature to be used, place an X in the Enable Hookflash check box by highlighting it and pressing the SPACE BAR. If the box already contains an X, and you wish to disable the feature, highlight the check box and press SPACE BAR.

13.28 E & M TRUNK GROUP: If the trunk group is made up of E&M trunks, place an X in the E&M Trunk Group check box by selecting it. The following sections of the window change from gray to black to allow you to continue programming the E&M trunk group.

NOTE: Whenever you change the status of this check box, a warning appears that tells you that changing the trunk group type will exclude all trunks from this group. If you wish to continue, select the Yes command button. To cancel the change, select No.

- CALL ROUTING: Determine whether incoming calls on these trunks will be sent directly to a predetermined destination, such as the attendant (Auto Ring-In), or if callers will be allowed to dial numbers to reach extensions (Dial Repeating). Place a dot in the desired option button by selecting it. (Defaults to Dial Repeating.)
- **REORDER TONE: Determine whether the reorder** tone heard by users will be a short burst of tones or continuous reorder tones (a short burst of tone will allow the caller to try again, a continuous burst requires the caller to hang up). Place a dot in the desired option button by selecting it. (Defaults to Burst.)
- HANDSHAKING: For dial-repeating trunks, indicate the type of "handshaking" the E&M trunk utilize (immediate-start, delayed-dial, or wink-start). Place a dot in the desired option button by selecting it. (Defaults to Immediate-Dial.)
- RETURN DIAL TONE: To enable the 416/832 System to send dial tone when accessed, enable this

option. (Dial-repeating trunk groups should have this option enabled.) If **disabled,** the 416/832 System automatically performs the handshake and then waits to receive digits. To enable the 416/832 System to send dial tone, place an X in the Return Dial Tone check box by selecting it. (ln the default state, this option is enabled.)

 $\bullet$ DID DIGIT TRANSLATION: There are trunks available that function like a **DID** trunk for incoming calls and an E&M trunk for outgoing calls. For an outgoing call, the trunk directly accesses the central office or long distance provider and allows the usual E&M calls to be placed. For incoming DlD-type calls, the trunk receives the incoming call and then waits for 2-4 additional digits to be dialed. These digits must correspond to the digits in a DID table so that the 416/832 System will know where to send the call. (The DID digit translation tables are programmed in the DID Group window shown on page 5-115.) To enable DID digit translation for the trunk group, locate the desired DID group by scrolling through the DID Translation list box. The position of the highlight bar indicates the selected group. lfdigit translation is not needed, highlight "No DID Translation."

**13.29 ONE-WAY INCOMING ONLY: If the trunk**  group contains incoming-only trunks, place an  $X$  in the One-Way Incoming Only check box by selecting it. To remove the  $X$ , select it again. When you place the  $X$  in the check box, the system checks whether any stations have outgoing access for that trunk group. If there are stations with outgoing access, a window appears that asks if you wish to delete the outgoing-access assignments for those stations. Select the Yes command button to remove the outgoing-access assignments, or select the No command button to cancel the One-Way lncoming Only designation.

**13.30** MUSIC-ON-HOLD: To select the music-onhold source that will be heard by outside callers when these trunks are used, move to the Music-On-Hold box and select a music channel (1 or 2), silence, or tick-tones by selecting the desired option button.

**13.31** DAY/NIGHT OUTGOING ACCESS: To program the stations that will have outgoing access for the trunk group, select the Day Out Access or Night Out Access command button. The following window ap pears.

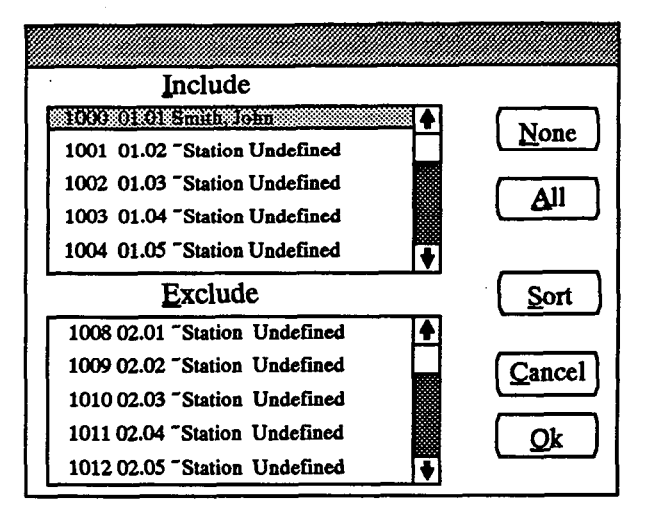

-, : i

- INCLUDE or EXCLUDE: To include a station, locate it on the Exclude list and select it by pressing the SPACE BAR, it will automatically move to the Include list. To remove a station from the list, select it in the Include list to move it to the Exclude list.
- ALL or NONE: To include all stations in the list, select the All command button. To exclude all stations from the list, select the None command.
- **OK or CANCEL:** When the station lists appear as desired, select the OK command button. To exit from the window without saving changes, select the Cancel command button.
- **SORT:** To sort the stations and list them numerically by extension number or circuit number, or alphabetically by name, select the Sort command button. The following window appears. Choose the desired sorting method by selecting the corresponding option button. Then select the OK command button. When the list of stations returns, the list box will show the stations in the selected order. To exit without changing the sorting method, select the Cancel command button.

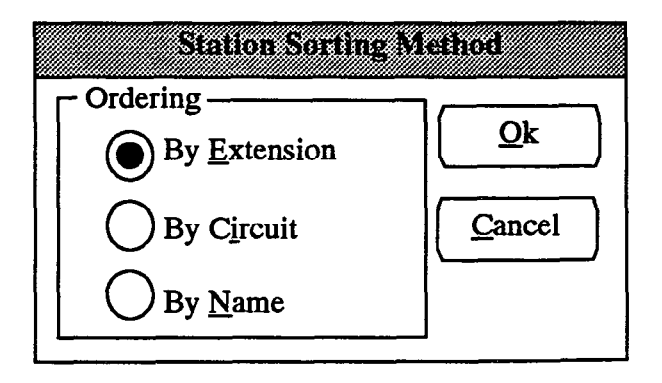

# lnter-tel practices<br>
1994 - Inx/GMX 416/832 INSTALLATION & MAINTENANCE<br>
1994 - Issue 1, November 1994 IMX/GMX 416/832 INSTALLATION & MAINTENANCE

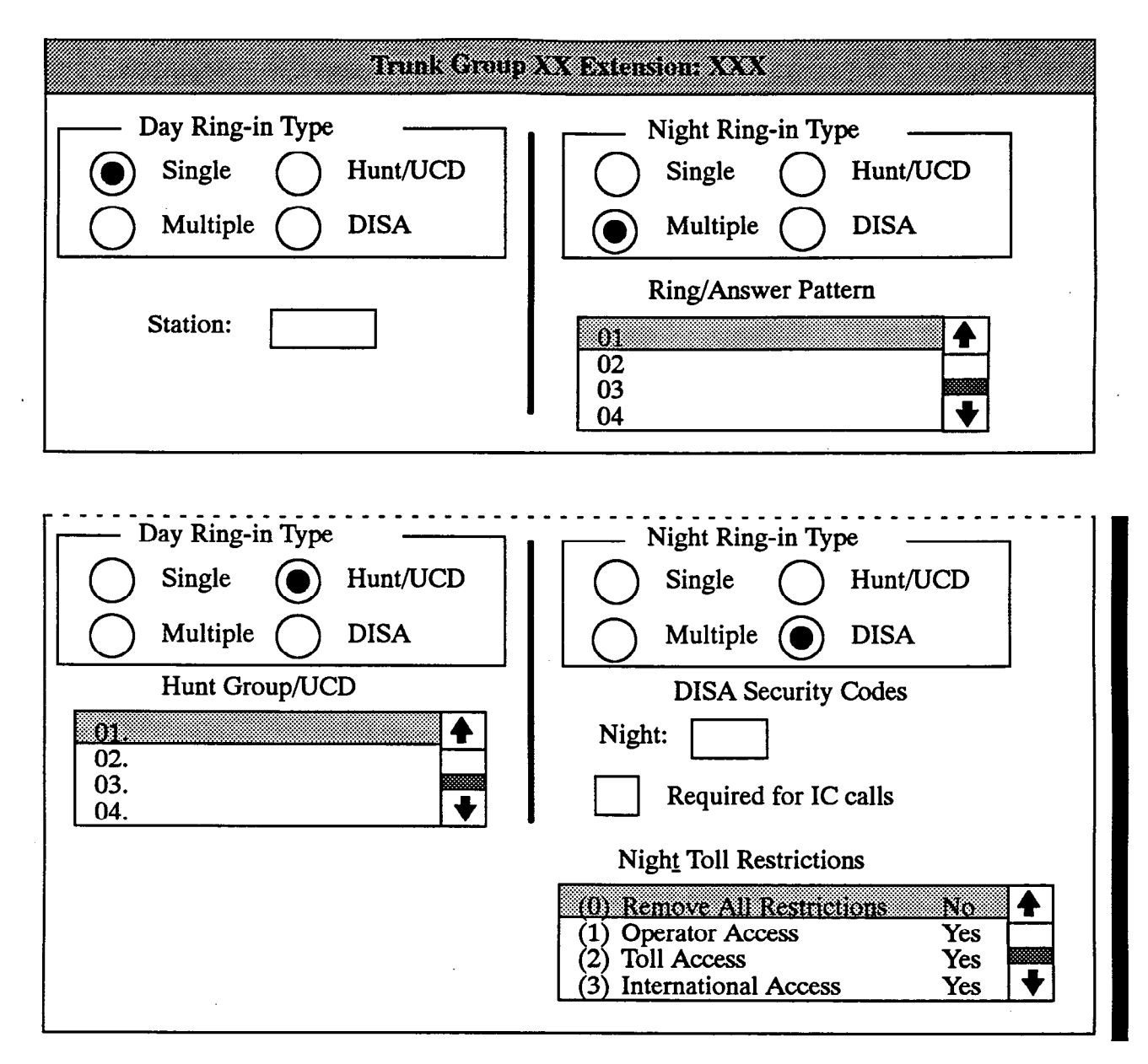

13.32 RING-IN: (This *is not available for Dial Repeating E&U trunks)* To program ring-in type for the trunk group, select the Ring-In command button (shown on page 5-109). The window shown above appears. Ring-in assignments can be programmed for day and night modes of operation. Each mode has four option buttons from which to choose. The selected button is indicated by a black dot as shown above.

- , SINGLE: Select the Single option button if the trunk group will ring in to only one station. AStation text box appears, as shown above. Select the **text box**  and type the circuit or extension number of the station that will receive the ring in. Leave it blank (or erase the existing entry) to assign no ring-in destination.
- $\bullet$ MULTIPLE: If the trunk group will ring in to several stations, select the Multiple option button. A Ring/Answer Pattern list box appears as shown above. Select and scroll through the Ring/Answer Pattern list box until the desired line is highlighted. The highlighted line indicates the selected pattern. Pattern programming is explained on page 5-120.
- 0 HUNT/UCD: Select the Hunt/UCD option button if the trunk group will ring in to a hunt group pilot number. A Hunt Group/UCD list box will appear as shown above. Scroll through the list **box until** the desired hunt group is highlighted. The highlighted line indicates the hunt group that will receive ring in for the trunk group. Hunt group programming is explained on page 5-61.
- **•** DISA: To assign the trunk group for DISA ring in, Required for IC Calls check box (by pressing the select the DISA option button. A check box, text box, and list box appear as shown on the preceding page. Program the following:
	- *Security Code:* A day and/or night mode security code can be assigned by selecting the text box (Day or Night) and typing the desired code. In the *Extended* software package, codes can be 4-7 digits long (using any combination of digits 0-9,  $*$ , and  $#$ ). All other software packages use 4digit security codes.
	- Security Code *Required For IC Calls: If the security code will be* required before the caller can place an intercom call through DISA, select the

SPACE BAR) to place an X in it. (To remove the X, select the box and press SPACE BAR again.)

- *DZSA Toll Restriction:* (Available in *Extended*  software packages only.) To determine the toll restrictions that will apply to outgoing calls made through DISA, use the Toll Restriction list box. To change a toll restriction's status (Yes or No), highlight the desired toll restriction and press SPACE BAR. Changing the Remove All Restrictions line to "Yes," automatically changes all others to "No." When it is set to "Yes," changing any other restriction to "Yes" will automatically change Remove All restrictions to "No."

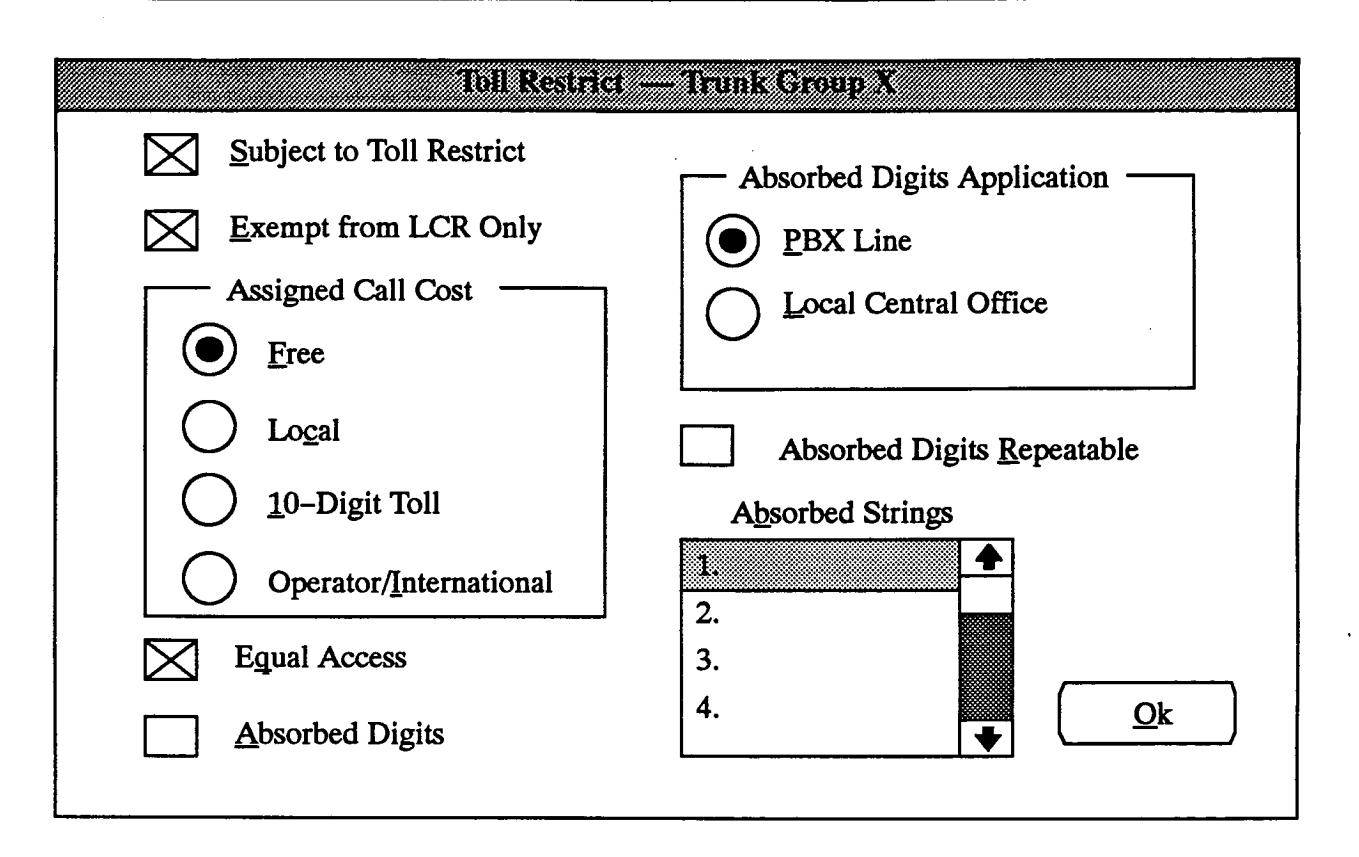

13.33 TOLL RESTRICTION: To program the toll restriction parameters for the trunk group (i.e., equal access, absorbed digits, etc.), select the Toll Restriction command button (shown on page 5-109) and refer to the window shown above.

- SUBJECT TO TOLL RESTRICT: If the trunk group is not subject to toll restriction, station class of service (SCOS) is not checked when a trunk in the trunk group is used for placing a call. To enable toll restriction, select the Subject to Toll Restrict check box (by pressing the SPACE BAR) to place an X in it (selecting the check box again will remove the  $X$ ).
- ASSIGNED CALL COST: For trunk groups that are not subject to toll restriction, determine the call cost rate to be used for calls placed on the trunks. Program the appropriate call cost for the trunk group by selecting one of the following option buttons:
	- FREE: The call cost will be 000.
	- LOCAL: Local toll-call cost calculations will be used for trunks in this trunk group.
	- 10-DIGIT TOLL: The 10-digit call cost calculations will be used.
	- OPERATOR/INTERNATIONAL: Operatorassisted/international call rates will be used for call cost.
- **EXEMPT FROM LCR ONLY: To disable LCR** Only restriction, select the Exempt from LCR Only check box (by pressing the SPACE BAR) to place an X in it. (Selecting the check box again will remove the  $X.$
- **EQUAL ACCESS:** If the trunk group is subject to toll restriction, determine whether the trunk group will be used for equal access (10XXX and 101XXXX). To enable equal access and provide accurate toll restriction when users dial equal access codes, select the Equal Access check box (by pressing the SPACE BAR) to place an X in it. (Selecting the check box again will remove the  $X$ .)
- ABSORBED DIGITS: Trunk groups that are subject to toll restriction can be programmed to absorb digits for PBX network installations and installations in areas where the first digit(s) of the office code are absorbed. To program the trunk group to absorb digits, select the Absorbed Digits check box (by pressing the SPACE BAR) to place an X in it. (Selecting the check box again will remove the X.) Refer to FEATURES, page 4-26, for more information about absorbed digits.
- ABSORBED DIGITS APPLICATIONS: If the trunk group is programmed to absorb digits, select the appropriate option button (PBX Line or Local

-\ , j

Central Office) to indicate whether it is due to PBX network installation or local office code absorption.

- **ABSORBED DIGITS REPEATABLEz** If **the** local central office absorbs digits, determine if they are "repeatable" (that is, the digit string is absorbed when it is dialed more than once), or if the digit string is processed as part of the telephone number when dialed a second time. If the digits are repeatable, select the Absorbed Digits Repeatable check box (by pressing the SPACE BAR) to place an X in it. (Selecting the check box again will remove the  $X<sub>1</sub>$
- ABSORBED STRINGS: If digits are absorbed because of the local central office, only one digit string is programmed. For PBX installations, up to eight absorbed digit strings can be programmed. To program a digit string, scroll through the Absorbed Strings list box until the desired line is highlighted. When the line is selected, a text box appears below the list box. Type the digit string, up to eight digits. An "X" may be used in the number to represent any digit O-9. For example, 8X allows 80-89. If Local Central Office is chosen in the Absorbed Digit Applications box, only one digit string prompt will appear.
- OK: When toll restriction programming is completed for the trunk group, select the OK command button to return to the Trunk Croup programming window.

13.34 TRUNK LIST: To program the trunks that will be included in the trunk group, select the Trunk List command button (shown on page 5-109). The following window appears. (Note that a trunk can be assigned to only one trunk group.)

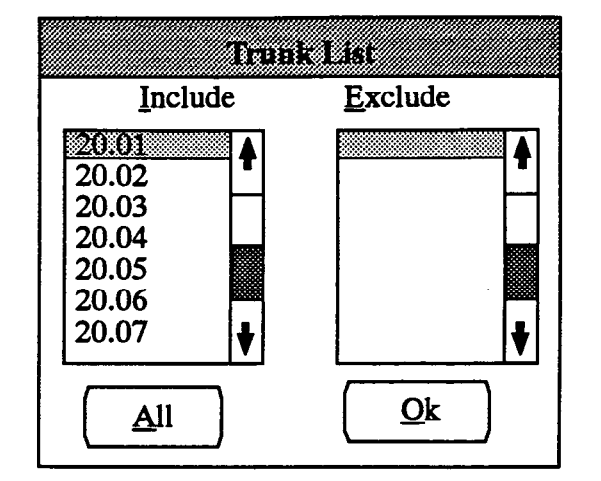

- INCLUDE: To include a trunk, locate it on the Exclude list and select it by pressing the SPACE BAR, it will automatically move to the Include list. To remove a trunk, locate it on the Include list and select it. It is automatically moved to the "unused trunk" (or "unused E&M") trunk group, from which it can later be moved to another group. This is to ensure that each trunk is always part of a trunk group.
- ALL: To include all trunks in the list, select the All command button.
- **OK:** When the trunk lists appear as desired, select the OK command button to return to the Trunk Croup XX window on page 5-109.

13.35 EXIT: (Shown on page 5-109.) When programming is finished, select the Exit command button. A window appears that asks "Perform Update to Database?" To update the database and exit to the Trunk Croups, DID Croups, and Ring-In Answer Patterns window, select Yes. Or, select No to exit without saving any changes. To return to the Trunk Croup XX window without updating the database, select the Cancel button.

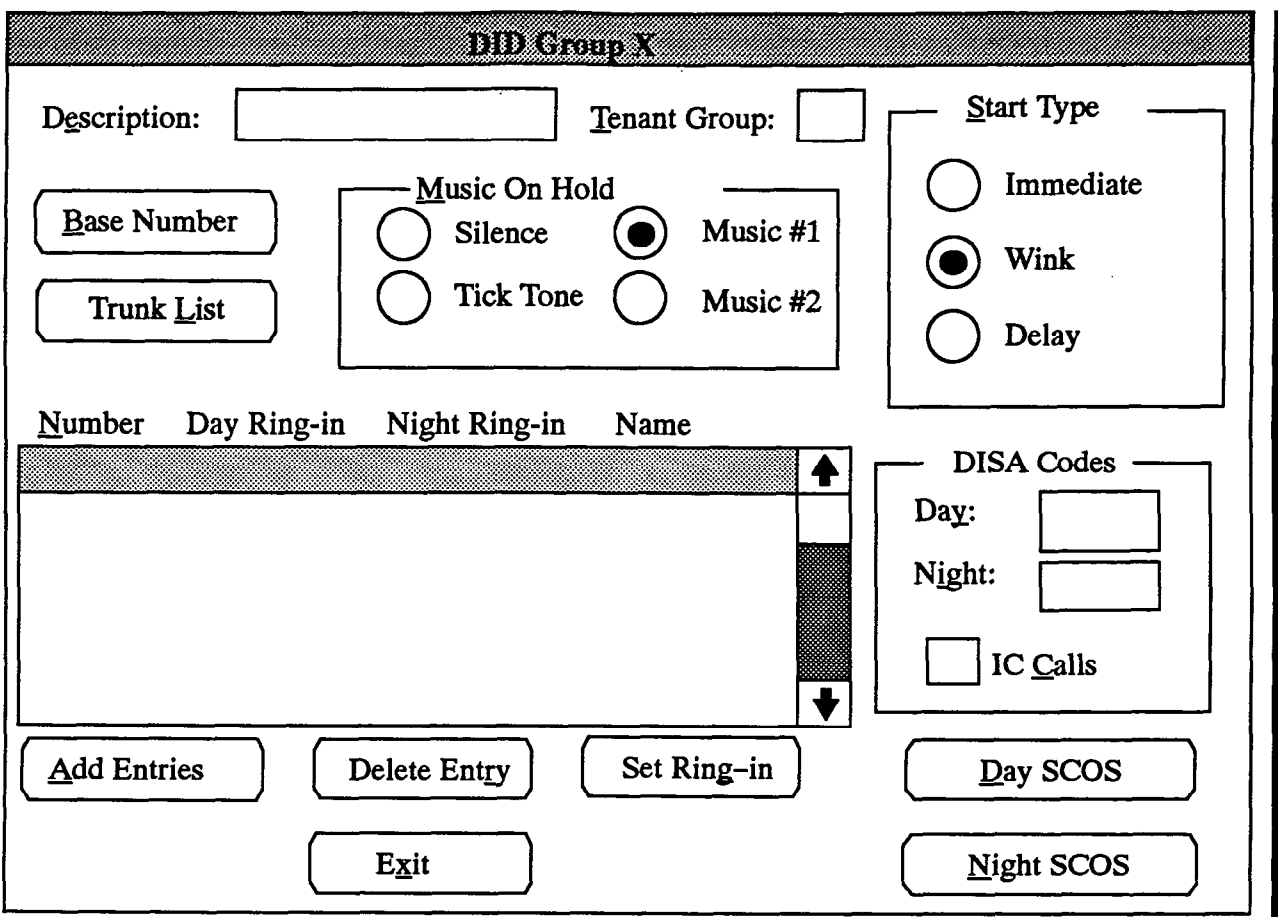

#### DID **Group Programming** Window

1336 The window shown above appears when an item is selected from the DID Groups list box shown on page 5-108. (DID group programming is also used for E&M trunks that require DID digit translation, as described on page 5-110.)

1337 DESCRIPTION: If desired, program a description for the DID group (that will appear in the DID Group list box) by selecting the Description text box and entering a description with up to 20 characters.

13.38 TENANT GROUP: To assign the DID group to a specific tenant group, select the Tenant Group text box and type the desired number.

13.39 MUSIC ON HOLD: Select the desired music channel (one or two), silence, or tick-tones that DID trunk callers will hear when placed on hold.

13.40 START TYPE: Select the appropriate option button (immediate, wink, or delay) for the trunks ordered from the telephone company.

**13.41** DISA CODES: The following can be programmed for DISA:

*Day/Night Codes: If* desired, a separate security code can be assigned for day and night modes of op eration by selecting the text box (Day or Night) and typing the code. In the *Extended* software package, codes can be 4-7 digits long (using any combination of digits O-9, \*, and #). All other software packages use 4-digit security codes.

**I** 

Codes *For ZC Calls:* If **the** *security codes will be* required before the caller can place an intercom call through DISA, select the IC Calls check box to place an X in it. (If **the** codes are not required for IC and an X is in the box, select the box to remove the X.)

NOTE: While DISA is designed to be reasonably secure against misuse by outside callers, there is no implied warranty that it is invulnerable to unauthorized intrusions. The installer and owner of the system should ensure that proper security measures have been taken to prevent outside callers from accessing and misusing outgoing trunks for unauthorized calls.

**13.42** DAY/NIGHT SCOS (DISA **Class of Service):**  (Available in Extended software packages only.) **DISA trunks can be given** day and/or night mode toll restrictions like those described on page 4-27 for individual stations (except LCR-Only). When a DISA caller dials an outgoing call, the call is checked against the DISA trunk's toll restriction. If the call is disallowed, the DISA caller is sent to the primary attendant. When the Day SCOS or Night SCOS command button is selected, the following window appears.

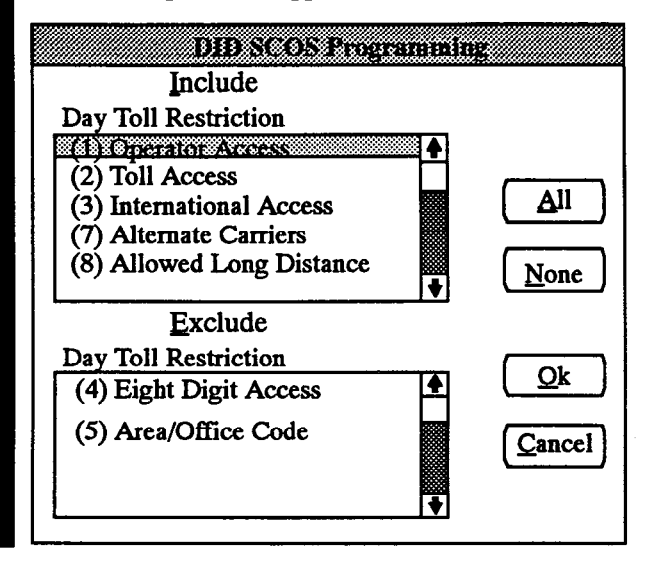

**13.43 TRUNK LIST:** DID circuits are created in the System Configuration window on page 5-171. To program the circuits that will be included in the DID group, select the Trunk List command button. There can be up to 344 trunks in a DID group in a standard system and up to 696 in an expanded system. The following window appears.

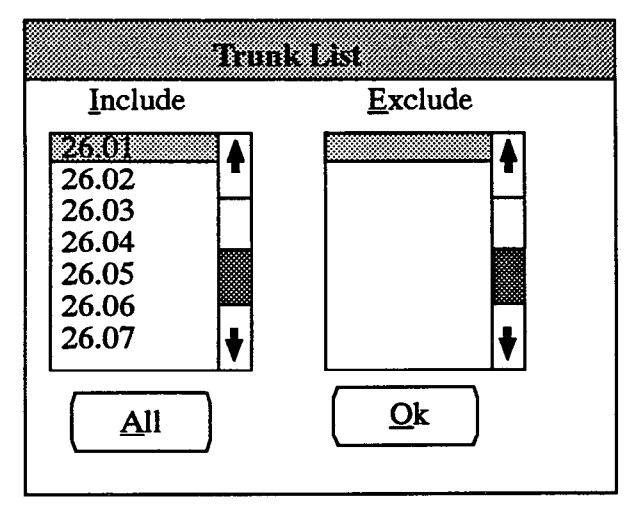

- INCLUDE: **To** include a trunk, locate it on the Bxclude list and select it by pressing the SPACE BAR; it will automatically move to the Include list. To remove a trunk from the list, it must be included in another group. This is because each trunk must always be assigned to a group.
- ALL: To include all trunks in the list, highlight a line in the Include list box and select the All command button.
- OK: When the trunk lists appear aa desired, select the OK command button to return to the DID Group programming window.

13.44 BASE NUMBER: The base number is the part of the DID number that will nor be dialed into the system by the central office (excluding the area code). For example, if the numbers range from 961-1020 to 961-1029 and the central office will send four digits, then the base number will consist of the office code (961) of the DID numbers purchased. If the central office will send three digits, then the base number will be the office code plus the first address digit (9611). **To program the** base number of the DID group, select the Base Number Command button. The following window ap-

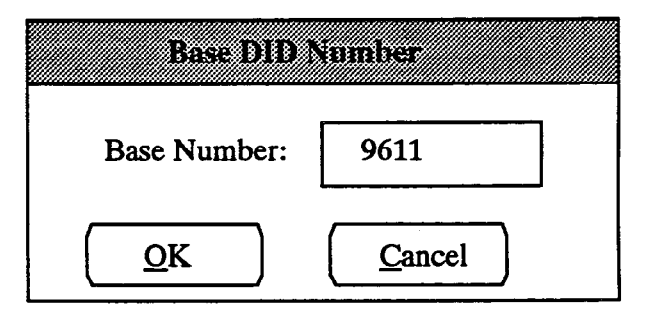

- BASE NUMBER: Select the Base Number text box and enter the digits that make up the base of the DID group (do not include the area code).
- OK **or CANCEL:** When the base number appears as desired, select the OK command button. To exit from the window without saving changes, select the Cancel command button. NOTE: If you select OK after changing a previously programmed base number to a base number with a different amount of digits, a window will appear warning you that all previous DID numbers will be erased. If the new base number is the same length as the previous base number, the entries in the list box will be updated with the new base number.

13.45 ADD ENTRIES: To add a number (or block of numbers) to the DID group, select the Add Entries command button. The following window appears.

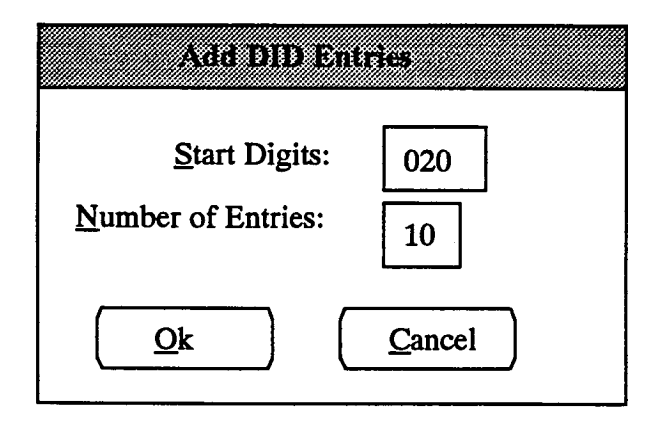

- **START DIGITS:** Enter the first address digit(s) that appear after the base number of the DID numbers in the Start Digits text box. (In the example, the numbers will begin with 9611020.) Do not include the area code.
- NUMBER OF ENTRIES: Indicate the number of sequential numbers to be added to the DID group. (In the example shown in the window above, the numbers will begin with 9611020 and continue through 9611029 — ten DID numbers.) Each DID group can contain any or all of the equipped DID entries.
- **OK** or CANCEL: When the new entries appear as desired, select the OK command button. To exit from the window without saving changes, select the Cancel command button.

13.46 DELETE ENTRY: To delete an entry in the DID group number list, highlight the DID number to be deleted (in the Numbers list box shown on the preceding page) and select the Delete Entries command button. When the following window appears, select the Yes command button to delete the entry, or No to cancel without deleting it.

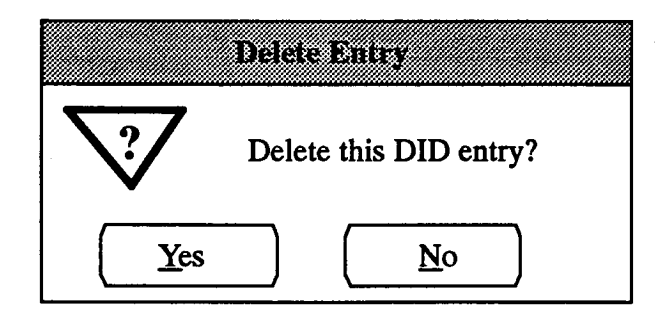

13.47 SET RING-IN: This command button is used for batch loading DID ring-in assignments. (Instructions for assigning ring-in to individual DID numbers is on the next page.) To determine ring-in assignments for a group of DID numbers, do the following:

- $(1)$ In the Numbers list box (shown on the preceding page), place the highlight bar over the first DID number for which you wish to assign ring in. Using the example on the previous page, assume that there are ten DID numbers (961-1020 to 961-1029), and you want to use the batch loading option to assign the ring-in assignments for the last eight (961-1022 to 961-1029). The highlight bar would be placed on 961-1022.
- $(2)$ Select the Set Ring-In command button. The following window appears.

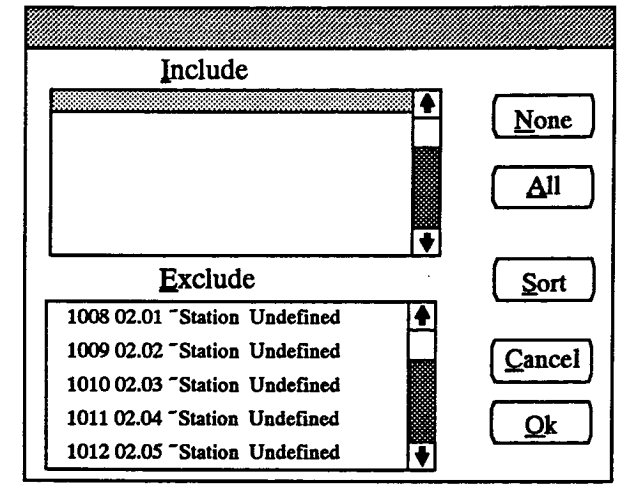

 $(3)$ Use the following commands to place the ring-in assignments into the Include list box in the desired order. In the example, you need eight ringin assignments. First locate the ring-in extension for 961-1022 and select it to place it in the Include list box. Then locate the extension for 961-1023 and place it in the Include list box. Continue until there are eight extensions in the list box that correspond to the DID numbers.

> **INCLUDE or EXCLUDE: To include a station.** locate the desired station on the Exclude list and select it by pressing the SPACE BAR; it will automatically move to the Include list. To remove a station from the list, select the station in the Include list to move it to the Exclude list.

> ALL or NONE: To include all stations in the list, select the All command button. To exclude all stations from the list, select the None command.

> SORT: To sort the stations and list them numerically by extension number or circuit number, or

alphabetically by name, select the Sort command button. The following window appears. Choose the desired sorting method by selecting the corresponding option button. Then select the OK command button. When the list of stations returns, the list box will show the stations in the selected order. To exit without changing the sorting method, select the Cancel command button.

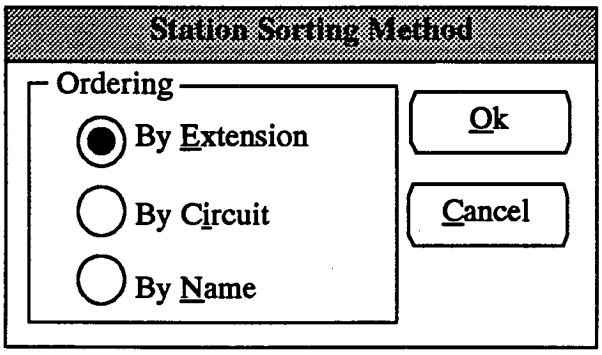

 $(4)$ When the list of extensions appears as desired, select the OK command button. (Or, to exit from the window without saving changes, select the Cancel command button.) The ring-in assignments will appear in the Numbers list box (shown on the previous page).

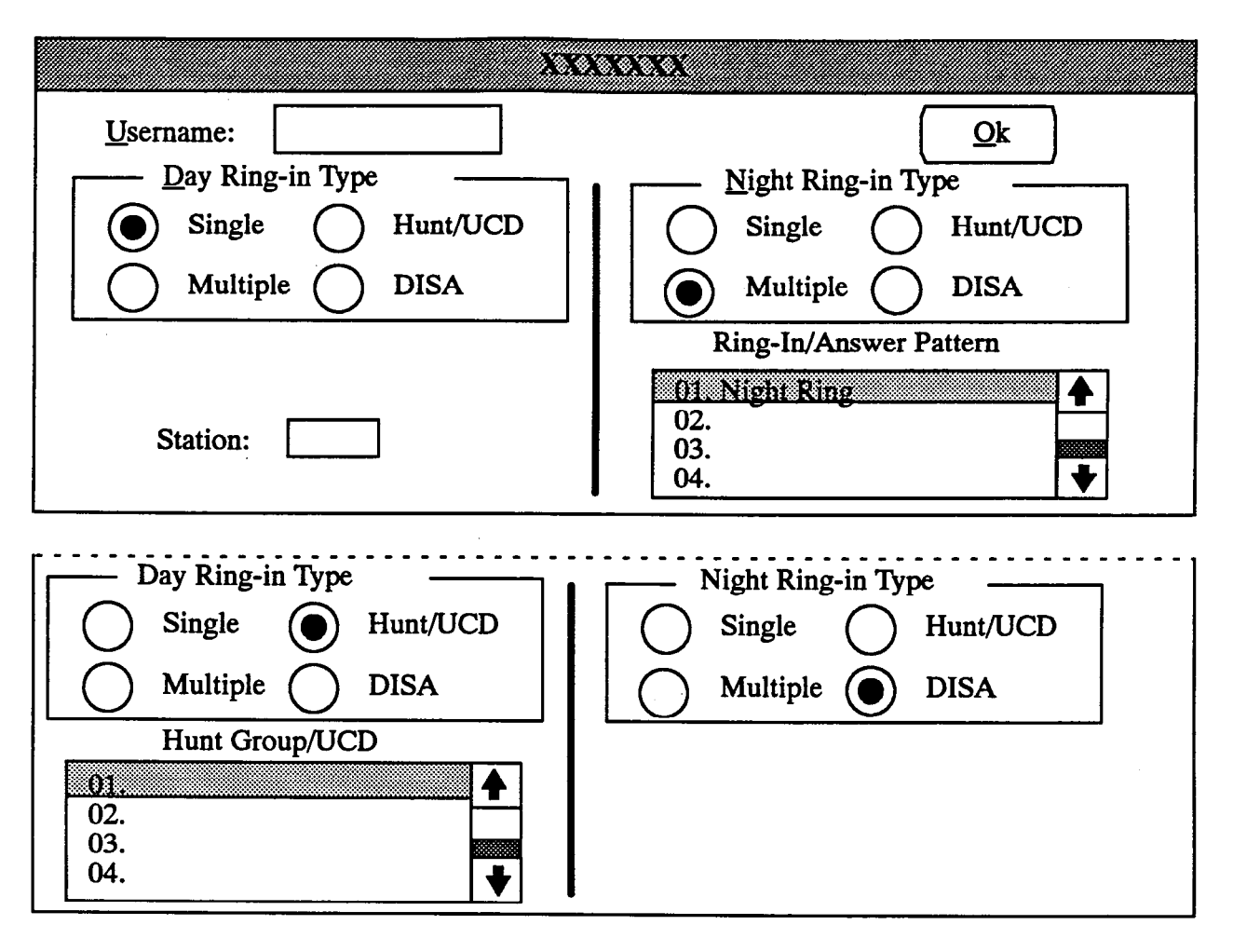

**13.48 DID NUMBERS: The** list box shown on page 5-115 lists the DID numbers, their ring-in types, and name. When an item in the list is selected, the window shown above appears.

- **I I I I**<br>**I I I**<br>**I I USERNAMEz** Enter a name of up to 7 characters. If the Expanded DID Names feature is enabled for the Attendant Computer Consoles, the DID usemames must all be unique.
	- 7 RING-IN **TYPE: Ring-in** assignments can be programmed for day and night modes of operation. Each mode has four option buttons from which to choose. The selected button is indicated by a black dot as shown above.
		- **SINGLE:** Select the Single button if the DID number will ring in to only one station. A Station text box appears, as shown above. Select the text box and type the circuit or extension number that will receive the ring in.
		- **MULTIPLE:** If **the** DID number will ring in to several stations, select the Multiple button. A Ring/Answer Pattern list box appears as shown above. Select and scroll through the Ring-In/An-

swer Pattern list box until the desired line is highlighted. The highlighted line indicates the selected pattern. Pattern programming is explained on page 5-120.

- HUNT/UCD: Select the Hunt/UCD button if the DID number will ring in to a hunt group pilot number. AHunt Group/UCD list box will appear as shown above. Select and scroll through the list box until the desired hunt group is highlighted. The highlighted line indicates the hunt group that will receive ring in for the DID number. Hunt group programming is explained on page 5-61.
- **DISA:** To assign the DID number for DISA ring in, select the DISA button. (Security codes can be assigned to the DID group in the window on page 5-115.)

**13.49 EXlTz** (Shown **on page** 5-115.) When programming is finished, select the Exit command button. A window appears that asks "Perform Update to Database?" To update the database and exit to the Trunk Groups, DID Groups, and Ring-In Answer Patterns window, select Yes. Or, select No to exit without saving any changes. To return to the DID Group  $X$  window without updating the database, select the Cancel button.

# **Ring-In/Answer Patterns Window**

**13.50 The** following window appears when an item is selected from the Ring-In/Answer list box shown on page 5-108.

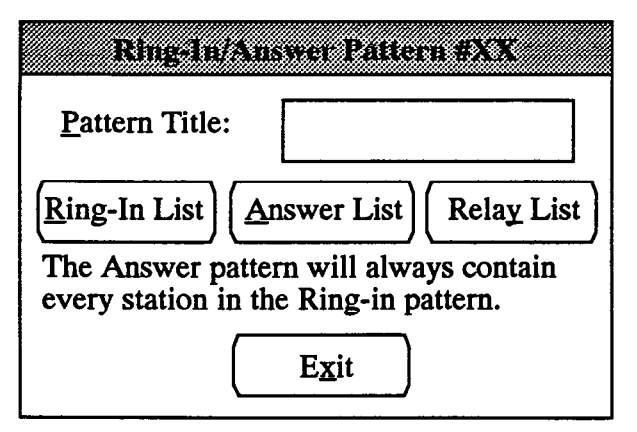

13.51 PATTERN TITLE: To assign a name of up to 20 characters for the ring-in/answer pattern, select the Pattern Title text box and enter the desired name.

13.52 RING-IN LIST: To assign the stations that will receive ring-in and can answer calls when the selected pattern is used, select the Ring-In List command button. The following window appears. Including a station in the ring-in list automatically includes it in the answer list.

13.53 ANSWER LIST: To assign the stations that will be allowed to answer (but will not receive ringing for) incoming calls when the selected pattern is used, select the Answer List command button. A window ap pears as follows. Note that this list will always include the stations in the ring-in list. If a station that also has ring-in is removed from the answer list, it is automatically removed from the ring-in list as well.

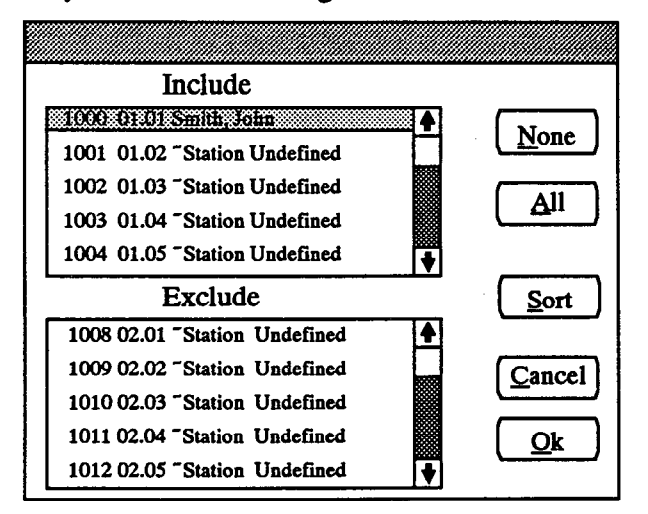

- **INCLUDE or EXCLUDE:** To include a station, locate the desired station on the Exclude list and select it by pressing the SPACE BAR, it will automatically move to the Include list. To remove a station from the list, select it in the Include list to move it to the Exclude list.
- ALL or NONE: To include all stations in the list, select the All command button. To exclude all stations, select the None command button.
- OK or CANCEL: When the station lists appear as desired, select the OK command button. To exit from the window without saving changes, select the Cancel command button.
- SORT: To sort the stations and list **them numerically by extension** number or circuit number, or alphabetically by name, select the Sort command button. The following window appears. Choose the desired sorting method by selecting the corresponding option button. Then select the OK command button. When the list of stations returns, the list box will show the stations in the selected order. To exit without changing the sorting method, select the Cancel command button.

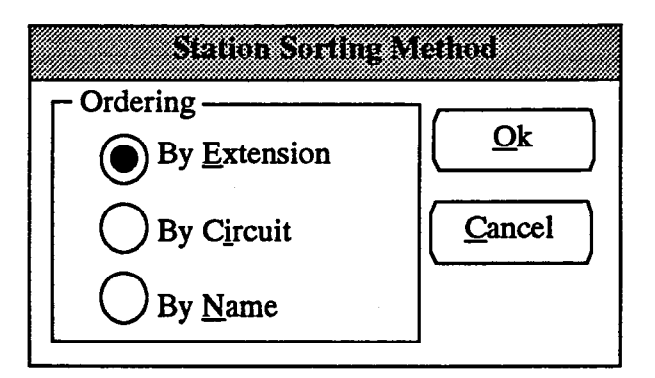

13.54 RELAY LIST: To assign Matrix and Expansion Card relays that have been programmed as signal device relays to the selected ring-in/answer pattern, select the Relay List command button. The following window appears.

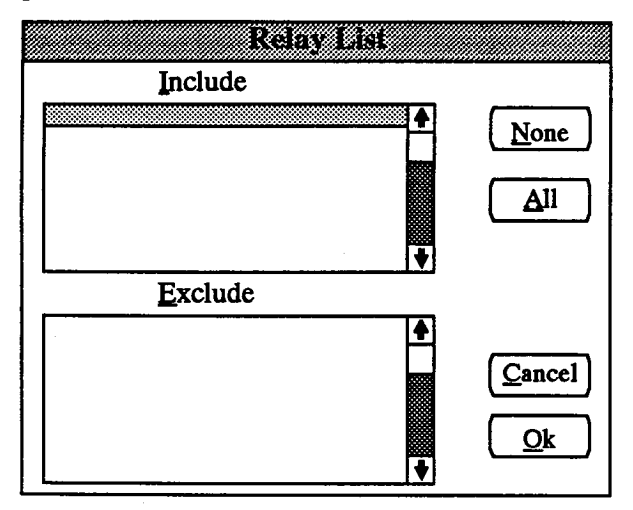

INCLUDE or EXCLUDE: To include a relay,  $\bullet$ locate the desired relay on the Exclude list and select it by pressing the SPACE BAR; it will automatically move to the Include list. To remove a relay from the list, select it in the Include list to move it to the Exclude list.

- ALL or NONE: To include all relays in the list, highlight a line in the Include list box and select the All command button. To delete all relays from the list, select the None command button while the line is highlighted.
- OK or CANCEL: When the relay lists appear as desired, select the OK command button. To exit from the window without saving changes, select the Cancel command button.

13.55 EXIT: (Shown on page 5-115.) When programming is finished, select the Exit command button. A window appears that asks "Perform Update to Database?" To update the database and exit to the Trunk Groups, DID Groups, and Ring-In Answer Patterns window, select Yes. Or, select No to exit without saving any changes. To return to the Ring-In/Answer Pattern window without updating the database, select the Cancel button.

## **C. Tl PROGRAMMING**

**13.56 The** Tl Programming window allows you to program information that applies to all Tl trunks as well as to specific Tl Cards. The information that is programmed *common to all Tl Cards* includes:

- Error thresholds: The programmer can set numeri**cal thresholds (number per** hour and number per day) for T1 Card errors. If a threshold is exceeded, an error is printed on the SMDR report. (These are set to default values that, in most cases, will not need to be changed.) Possible Tl errors include the following:
	- BPV (Bipolar Violations): This is a non-zero signal element that has the same polarity as the previously received non-zero element.
	- Controlled Slips: The 416/832 System replicated or deleted one 192-bit digital signal (DSl) frame due to a lack of frequency synchronization.
	- CRC-6 (Cyclic Redundancy Check): The calculation carried out on a set of transmitted bits by the transmitter does not match the calculation performed by the 416/832 System.
	- ES (Errored Seconds): These are seconds in which at least one error occurred.
	- OOF/COFA (Out of Frame/Change of Frame Adjustment): OOF is a state in which the frame alignment that is received is not consistent with that which is transmitted. COFA occurs when the 416/832 System realigns its receiver to the prop er frame alignment signal.
	- SES (Severely Errored Seconds): This is a second during which transmission performance is degraded below an acceptable level.
	- TODV (Transmit Ones Density Violations): If there are too few ones in a transmission (low density of pulses representing ones), the excessively long string of zeros causes a pulse density error. This condition is monitored only when the onboard CSU is enabled.
	- UAS (Unavailable Seconds): This is the time interval during which the Tl span is unavailable for service. This time begins with 10 or more consecutive Severely Errored Seconds and ends with 10 or more Non-Severely Errored Seconds.
- 0 **Dialing feedbackconfiguration: When a** number is dialed over a Tl circuit, the user hears the feedback from the signals (either DTMF or dial-pulse). By adjusting the DTMF gain control or the dial-pulse gain control, you can determine how loud the signals ap-

pear to the user. If the circuit is designated for dialpulse signaling, you can also select the type of dialpulse tone the user hears (23 different tones are available).

0 **Reference clock back-up priorities: One** Tl Card in the system must be programmed as the system reference clock. If **more** than one Tl Card is installed in the system, the programmer may designate one or more of the cards as a "backup" to the system reference clock. Then, if the Tl Card acting as the system reference clock fails or is taken out of service, the next Tl Card on the back-up priority list takes over. If no backups are assigned or all Tl cards fail, the Matrix Card clock acts as the backup.

**1357 The** information that is programmed *specific to*  each T1 Card installed in the system includes the following. This information is determined by the equipment being used. Refer to the chart on the next page for programming requirements and refer to INSTALLA-TION for special cabling requirements.

- Card type: The type of framing scheme used by the Tl trunks connected to the card can be D4 Superframe or Extended Superframe (ESF).
- Zero code suppression scheme: The Tl trunk zerosuppression scheme for the trunks on the Tl card can be AMI (Bit 7), Bipolar Eight Zero Substitution  $(B8ZS)$ , or "none."
- **PCM encoding law: In** pulse code modulation (PCM) systems, there are two primary methods of encoding analog signals (sampled audio waveforms) into digital signals. In North America and Japan, the "mu-law" ( $\mu$ -law) method is normally used. In other places, such as Europe, the "A-law" method is **widely used. The programmer must select both the transmit and receive method of encoding used by the TlC. In the United States, this will almost always be mu-law to mu-law.**
- **Relay activation: If desired, you can enable one or both of the two relays on theT1 Card.** If **enabled,** *you*  can **attach a signaling device (such as a light or alarm) and select whether the relay is in "set" mode for a "Tl line error" (red alarm) or to indicate "Tl line OK"**
- **Channel service unit (CSU) or DSX-1 Interface: Designate whether the optional on-board CSU is installed on the Tl Card or if a DSX-1 Interface will be**  used. Also verify that the DSX/CSU jumper on the **Tl Card is set in the proper position (to match database programming.) Then program one of the following:**
- **Line build-out (LBO):** If **the** optional on-board CSU is installed, designate the LB0 attenuation of the Tl trunk connected to the card. This value is determined by the distance to the nearest public network Tl repeater.
- **DSX-1 line length: If the** optional on-board CSU is not installed, designate the length of the cabling between the Tl Card and the external CSU, or between the Tl Card and the other telephone system.

NOTE: The programming prompts for LB0 attenuation and DSX-1 line length assume that proper Tl cable is being used. When transmitting over shorter distances (e.g., when the nearest public network Tl repeater is less than 2000 feet from the MDF), it may be possible to use standard two-pair voice frequency cable instead; however, you may have to compensate by selecting longer LB0 distances or DSX-1 line lengths. Also, no matter which type of cable is used, the transmit and receive pairs must be shielded from each other (or run in separate cables or binder groups)-

**Reference clock programming:** First determine whether the T1 Card is connected to the public network. If it is, the card is automatically designated as a slave clock (the public network always acts as the master clock and the first slave clock provides the system reference clock; all other slave clocks act as backups). If the card is not connected to the public network, but is connected to another Tl Card or a card in another telephone system, determine whether the card is a master clock or a slave clock (in relation to the card on the other end).

l **Error diagnostics:** If **desired,** you can generate a report that shows the current Tl error counts (by hour and by day) for the selected card. The error counts can be displayed in a graph or a table.

13.58 There are Tl services available that function like a DID trunk for incoming calls and an F&M trunk for outgoing calls. For an outgoing call, the trunk directly accesses another PBX and allows the usual F&M calls to be placed. For incoming DID-type calls, the Tl trunk receives the incoming call and then waits for 2-4 additional digits to be dialed. These digits must correspond to the digits in a DID table so that the 416/832 System will know where to send the call. (The DID digit translation tables are programmed in the DID Group window shown on page 5-115.)

, j

# **FIGURE 5-l. Tl APPLICATIONS AND PROGRAMMING**

NOTE: For all installations, the card type and zero code are programmed to match the Tl span being installed. The PCM encoding law is determined by the location in which the T1 span is installed; in the United States it will usually be "u-law to u-law." For the line build-out or line length option, select the number closest to the actual installation distance. If a TlC is a Master, the source of the reference clock will always be "on-board oscillator" ("external clock" is reserved for future use). Refer to page 2-22 in SPECIFICATIONS for more information.

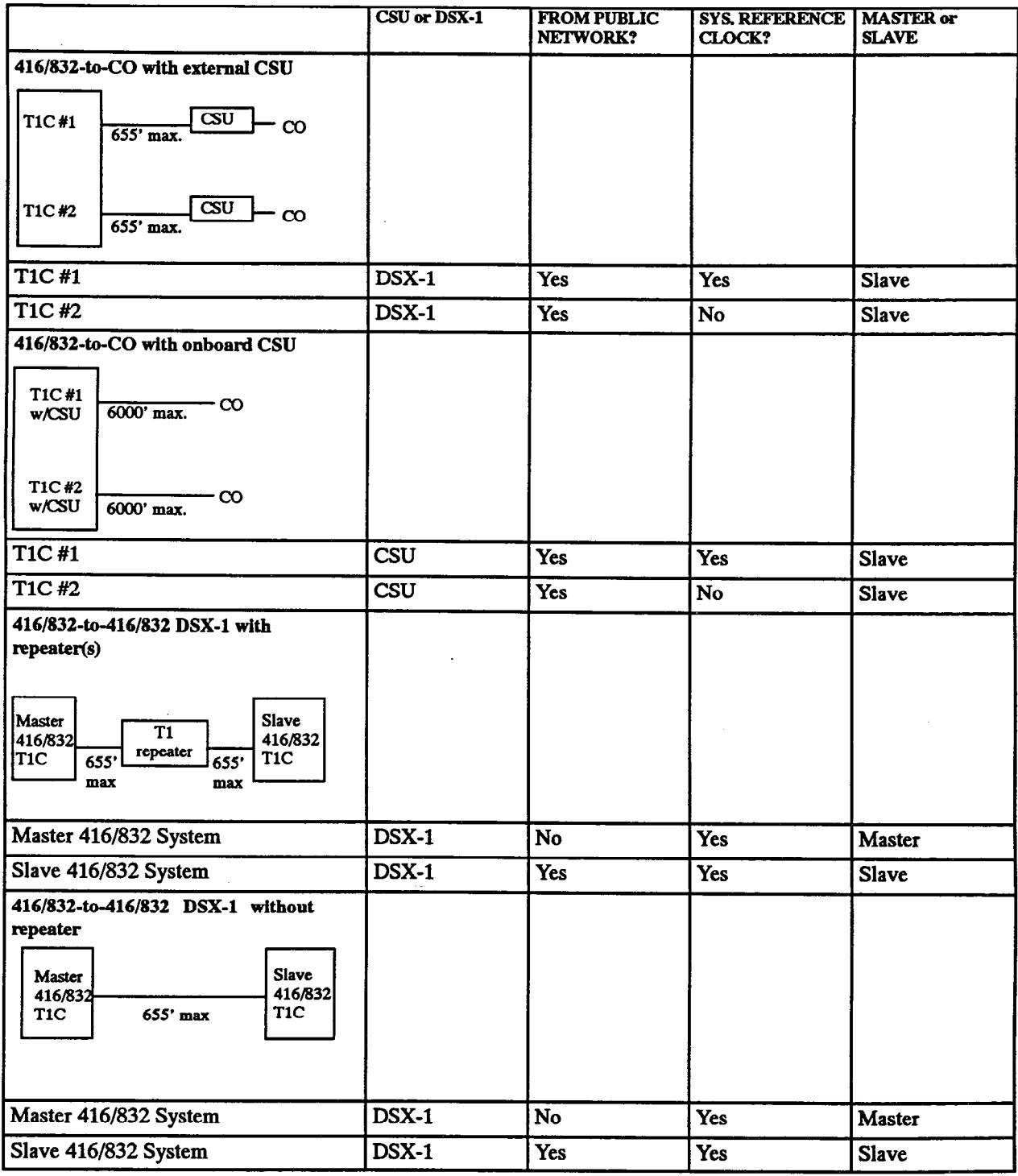

 $\hat{\tau}$ 

# FIGURE 5-1. T1 APPLICATIONS AND PROGRAMMING (Continued)

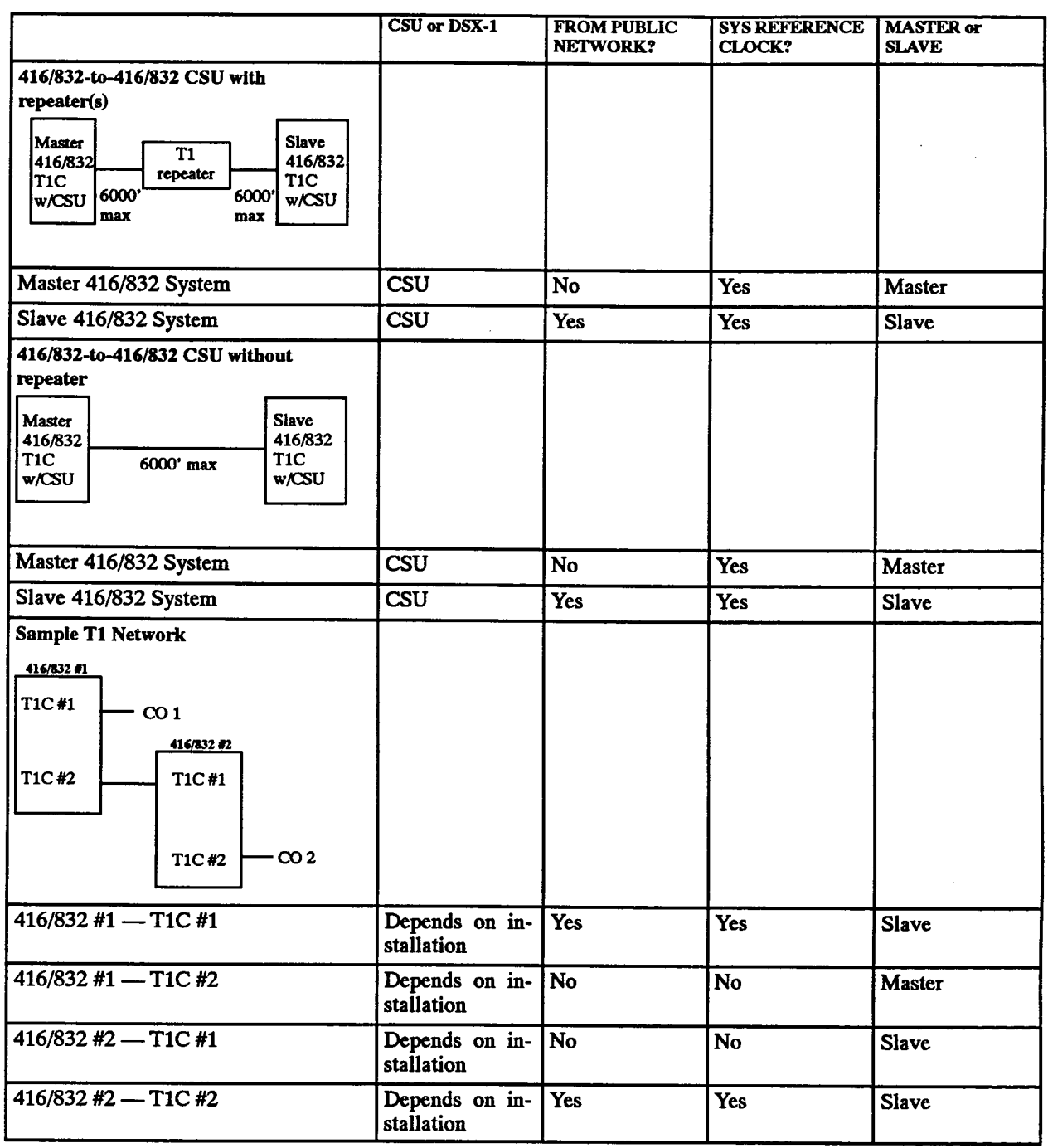

 $\frac{1}{3}$ 

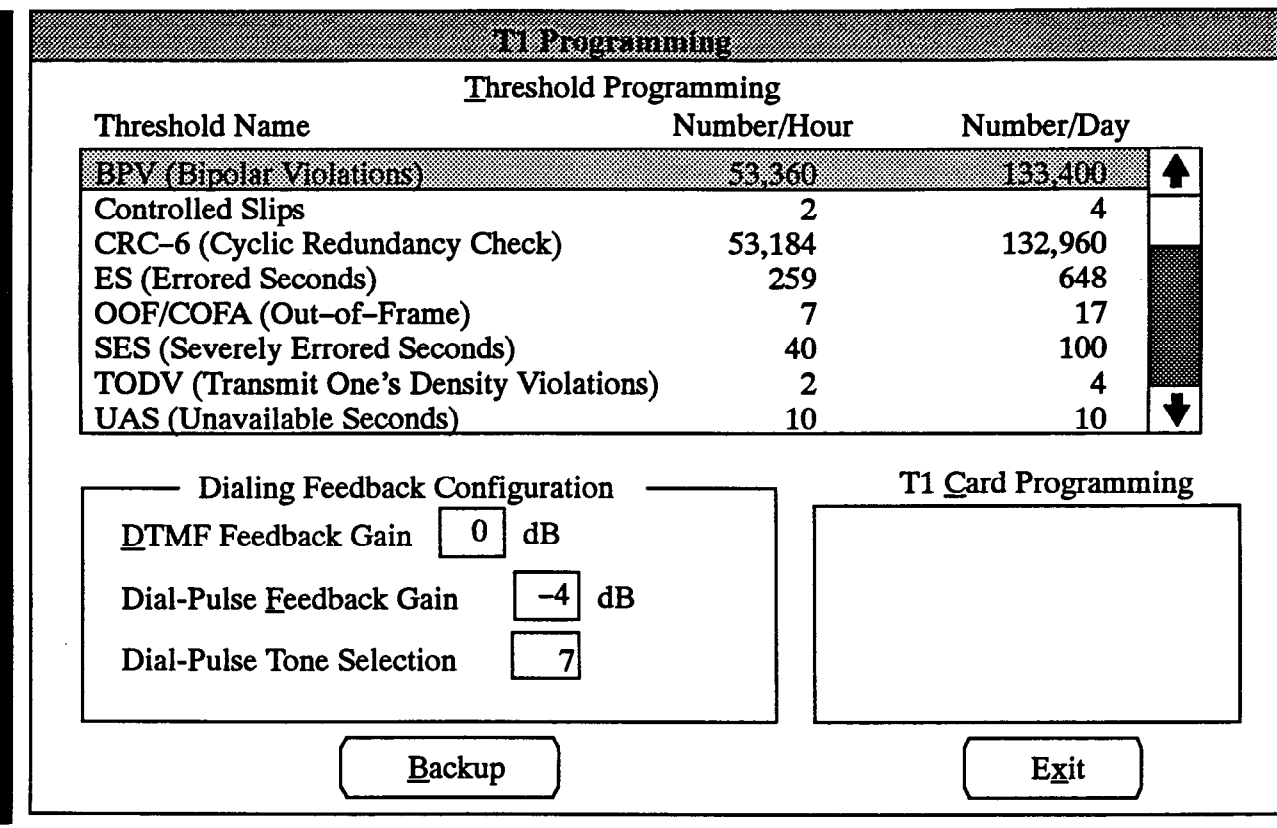

13.59 To reach this window, select T1 Programming from the Trunk Programming menu or enter the Tl command. The program planning sheet for this window is in Figure 5-26 on page 5-239.

13.60 THRESHOLD PROGRAMMING: T1 specifications include several error thresholds. These can be adjusted for hourly and daily thresholds. To change a value, select the desired threshold. the following window appears:

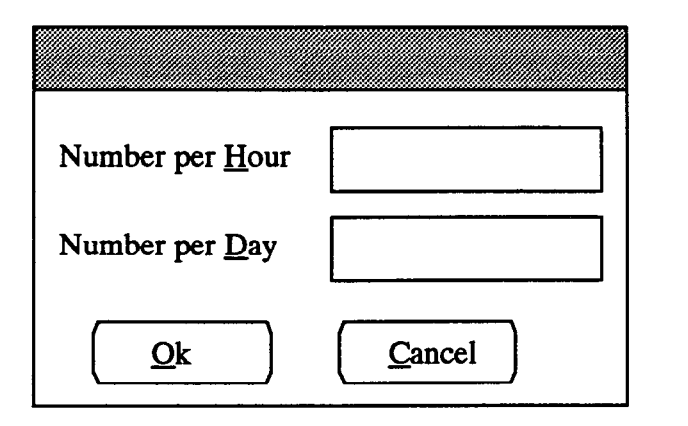

<sup>0</sup>NUMBER **PER HOUR: In** this text box, enter the appropriate number of errors allowed per hour.

**0 NUMBER PER DAY: In** this text box, enter the number of allowed errors per day.

13.61 **DIALING FEEDBACK CONFIGURA-TION: This** value determines the volumes of the of DTMF tones, pulse-dial signals, and dial tone that are heard by the user (as feedback) when dialing. To set a value, select the appropriate text box and enter the desired value.

- **DTMF FEEDBACK GAIN: This is the volume of** the DTMF dial tones the user hears through the handset or speaker when dialing (using a DTMF T1 trunk). The allowed range is -15dB to 15dB. Default  $i$ s  $-4dB$ .
- **DIAL-PULSE FEEDBACK GAIN: This** is the volume of the pulse-dial signals that the user hears when dialing (when using a pulse-dial T1 trunk). The allowed range is -15dB to 15dB. Default is -4dB.
- **DIAL-PULSE TONE SELECTION: This is the**  tone that will be used for the simulated pulse dial tone. Select a channel number (1-23). Default is tone number 7.

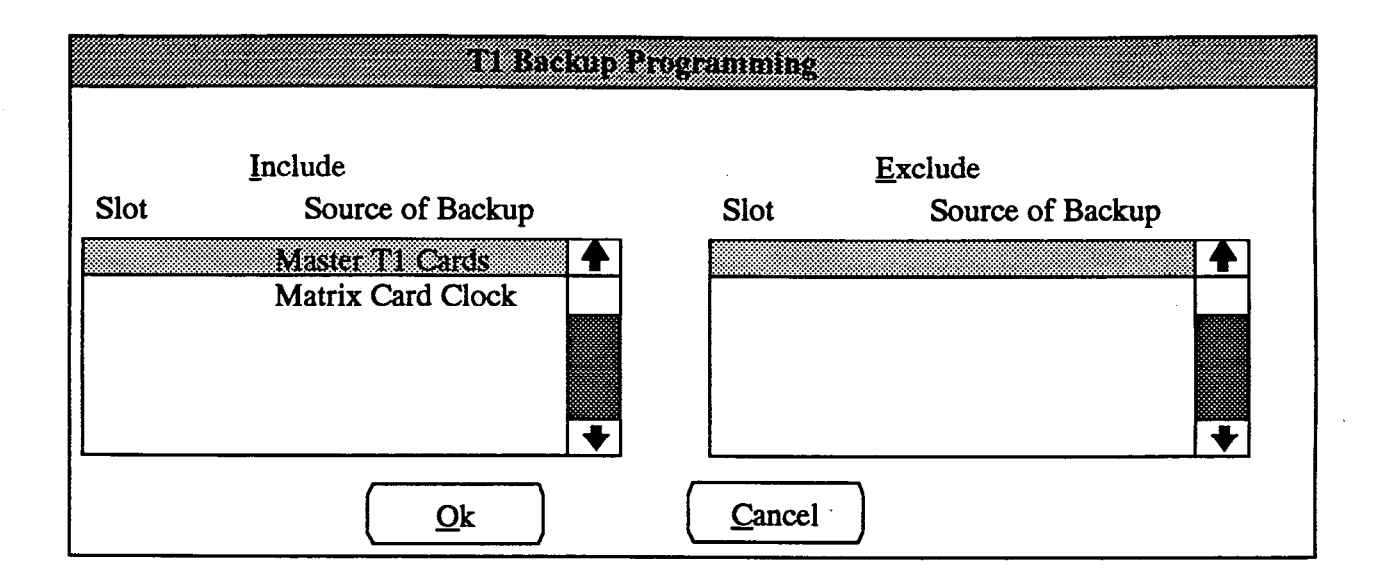

**13.62 BACKUP: This** command button allows you to program backups for the system reference clock. When selected, the window shown above appears.

0 **INCLUDE or EXCLUDE: The** include list can contain all Tl Cards with designated "slave" clocks, the "master" Tl Card, and the Matrix Card. The cards appear in the list according to backup **priority,**  from highest priority (at the top of the list) to lowest priority. "Master" T1 Cards share the same priority and always appear just above the Matrix Card (which is at the bottom of the list). To change the priority of a "slave" TlC, locate that card on the Include list and press SPACE BAR, it moves to the Bxelude list. Then scroll to the desired new location for the card in the Include list and move the highlight to the Exclude list. Select the card again to move it back to the Include list in the new location. To completely remove a card from the list, select it in the Include list to automatically move it to the Exclude list.

**OK** or CANCEL: When Backup programming is  $\bullet$ completed, select the OK command button. To exit without saving any changes, select the Cancel command button.

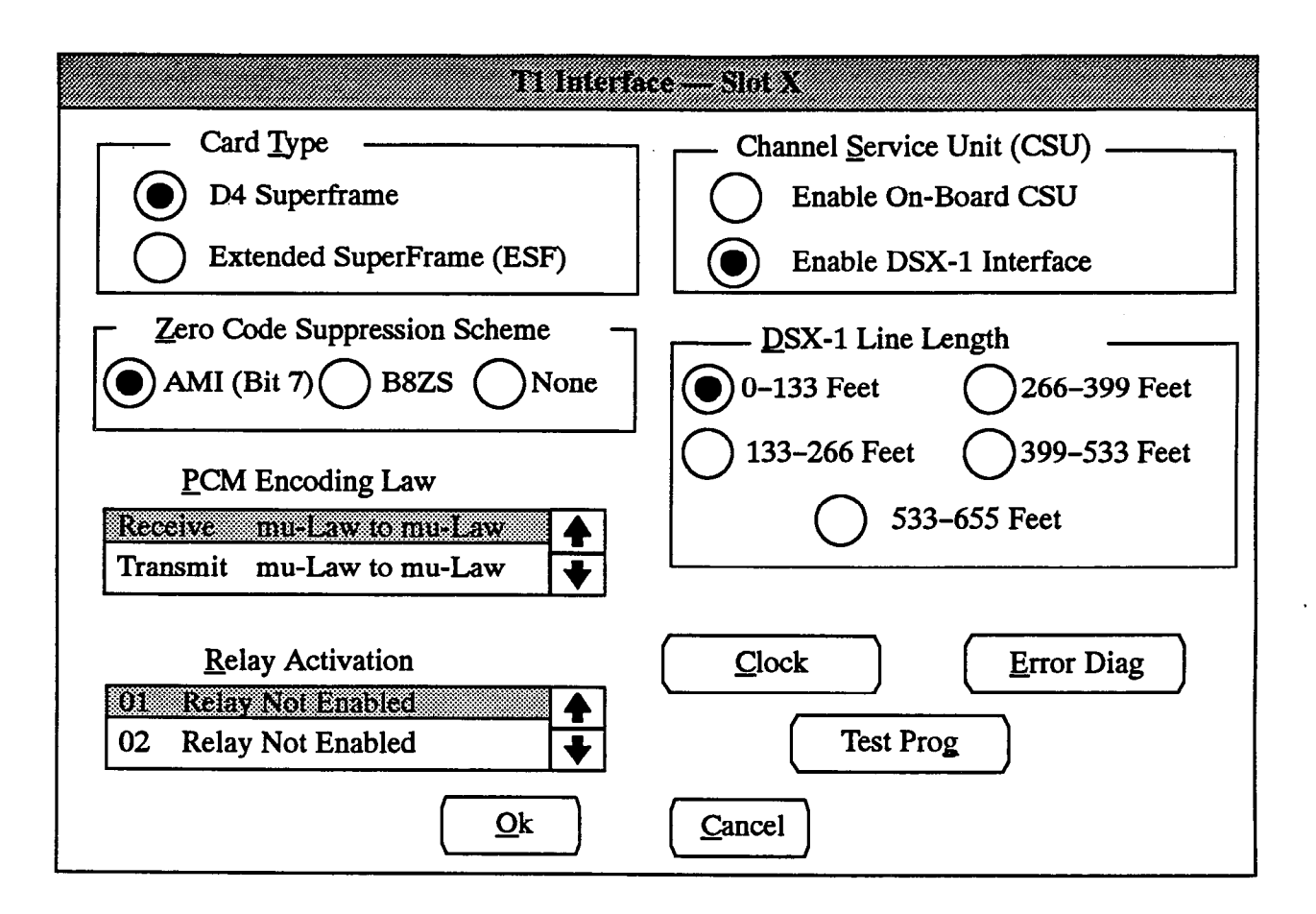

13.63 T1 CARD PROGRAMMING: The list box on page 5-126 shows all Tl Cards that are configured in the system. To program a Tl Card, highlight and select it. The window shown above appears:

- CARD TYPE: Select the type of framing scheme, D4 Superframe or Extended Superframe (ESF), used by the Tl trunk connected to each card.
- **ZERO CODE SUPPRESSION SCHEME:** Select the type zero suppression scheme  $-$  AMI (Bit 7), Bipolar Eight Zero Substitution (BSZS), or None used by the Tl trunk connected to each card.
- CHANNEL **SERVICE UNIT (CSU):** Designate whether the optional on-board CSU is installed on the Tl Card or the DSX-1 interface is used. Depending on which is selected, also program one of the following.
	- LINE **BUILD-OUT (LBO): If the** optional onboard CSU is installed, designate the LB0 attenuation of the Tl trunk connected to the card. This value is determined by the distance to the nearest public network Tl repeater and the type of cable used. The LB0 options are:

0dB (3000+ feet) 7SdB (1600-3000 feet) 15dB (O-1600 feet)

**- DSX-1 LINE LENGTH: If the** optional onboard CSU is not installed and DSX-1 is used, designate the length of the cabling between the Tl Card and the external CSU, or between the Tl Card and the other telephone system (within the same building) to which it is connected. The line length options are:

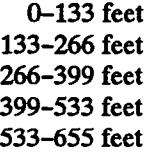

NOTE: The programming prompts for LB0 attenuation and DSX-1 line length assume that proper Tl cable (with the above characteristics) is being used. When transmitting over shorter distances (e.g., when the nearest public network T1 repeater is less than 2OW feet from the MDP), it may be possible to use standard two-pair **voice** frequency cable instead; however, the programmer may have to compensate by selecting longer LB0 distances or DSX-1 line lengths. Also, no matter which type of cable is used, the transmit and receive pairs must be shielded from each other (or run in separate cables or binder groups).

TEST PROG: This option is not available in standalone sessions. This option is used for sending a test tone over a selected T1 circuit. When the Test Prog command button is selected, the following window appears. Scroll the highlight bar to the desired circuit in the list box and then select the Enable Tone command button. To stop the tone, select the Disable Tone command button. When finished, select the OK command button to return to the T1 Interface window.

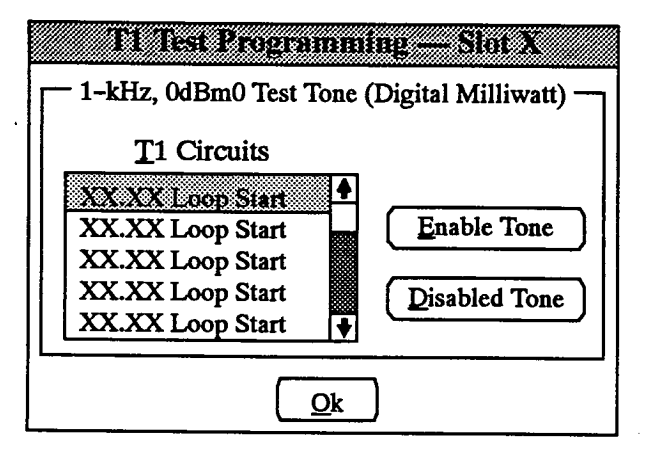

- OK or CANCEL: When the T1 interface programming is completed, select the OK command button. Or, to leave the slot unchanged, select the Cancel command button.
- PCM ENCODING LAW: (Shown in T1 Interface window on page 5-128.) Select both the transmit and receive method of encoding used by the T1 Card. In North America and Japan, the "mu-law" (µ-law) method is normally used. In other places such as Europe, the "A-law" method is widely used. In the United States, this will almost always be mu-law to mu-law. To change the receive or transmit encoding law, highlight and select Receive or Transmit in the list box. The following window appears. Place the dot in the desired option button and then select the OK command button. Or, to leave the encoding law unchanged, select the Cancel command button.

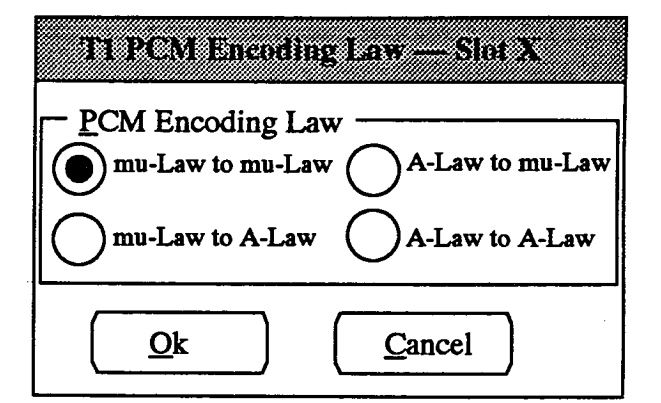

- RELAY ACTIVATION: (Shown in T1 Interface window on page 5-128.) If desired, you can enable either or both of the two T1C relays. Select the desired relay in the list box to access the following window. Then choose the proper activation status for the relay by placing a dot in the desired option button and selecting the OK command button. Or, to leave the relay unchanged, select the Cancel command button.
	- T1 Line Error: If this is enabled, the relay is in "set" mode when a T1 red alarm occurs. It is in "reset" mode when there is no alarm.
	- T1 Line OK: If this is enabled, the relay is in "set" mode when there is no alarm. It is in "reset" mode if a red alarm occurs.

NOTE: Ensure that the signalling device is installed on the relay and that the relay is programmed to achieve the desired "set" and "reset" operations. Refer to INSTALLATION, page 3-37, for T1C alarm relay jack pinout.

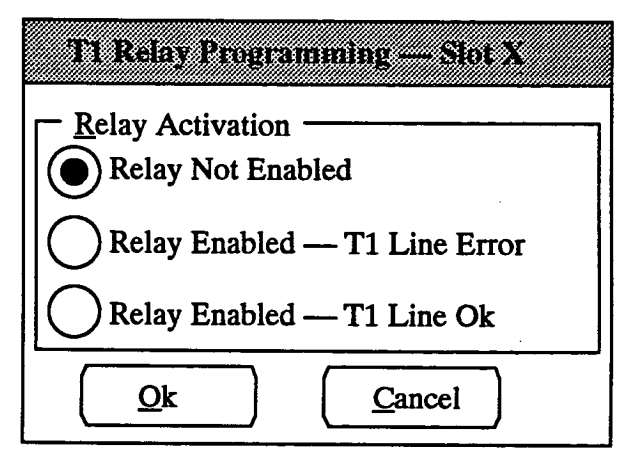

 $\bullet$ OK or CANCEL: (Shown in T1 Interface window on page 5-128.) When T1 Card programming is completed, select the OK command button. To exit without saving any changes, select the Cancel command button.

**13.64 EXXTz (Shown in the** Tl Programming window on page 5-126.) When Tl programming is finished, select the Exit command button. **A** window appears that asks "Perform Update to Database?" To update the data-

base and exit to the Applications Menu, select Yes. Or, select No to exit without saving any changes. Select Cancel to return to the T1 Programming window without updating the database.

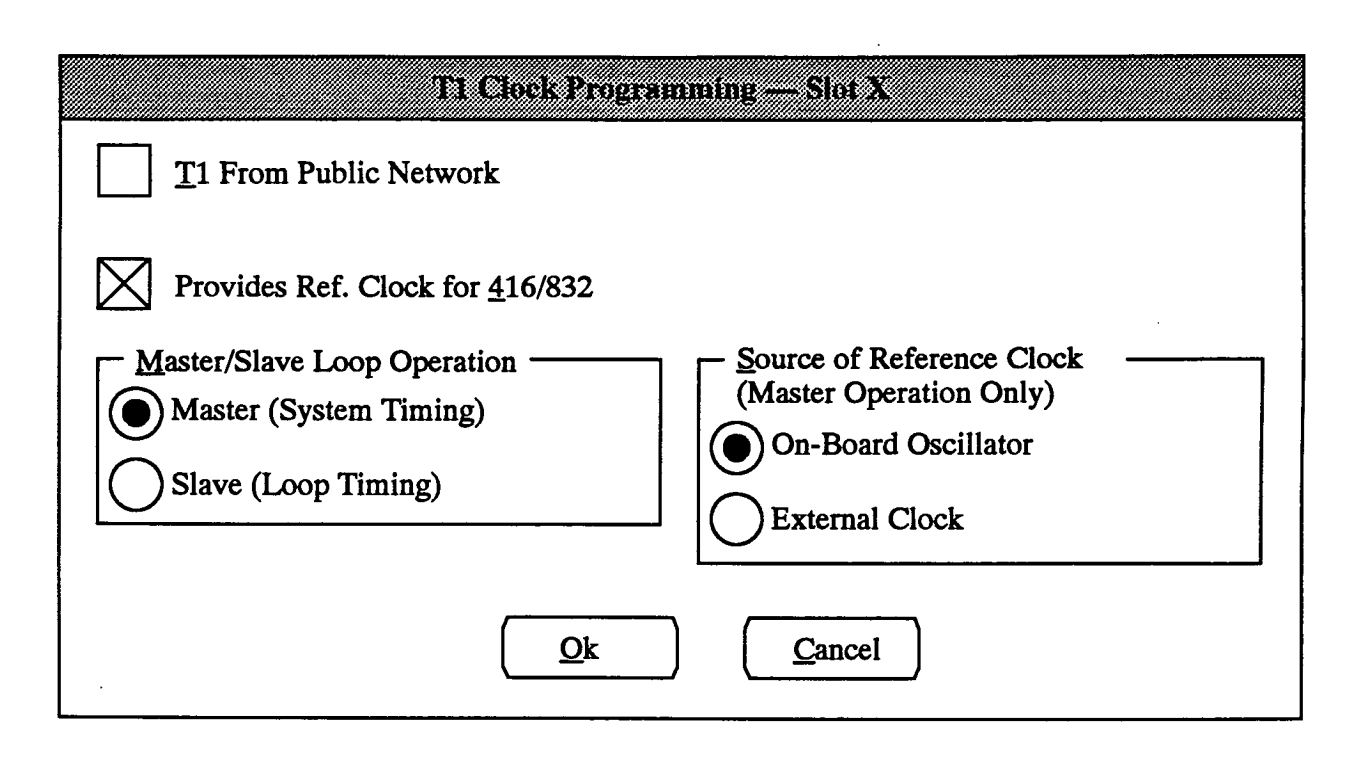

- REFERENCE CLOCK PROGRAMMING: (Shown in T1 Interface window on page 5-128.) Select the Clock command button to access the window shown above.
	- T1 FROM PUBLIC NETWORK: First determine whether the T1 Card is connected to the public network. If it is, place an X in the T1 From Public Network Check box. The card is automatically designated as a slave clock (the public network always acts as the master clock).
	- PROVIDES REFERENCE CLOCK FOR 416/832: The first T1 Card programmed in the system is automatically assigned as the 416/832 System reference clock. The system can have only one reference clock. If you attempt to assign the reference clock to another T1 Card by placing an  $X$  in this box, a window will appear that asks if you wish to remove the previously programmed reference clock. Select Yes to reassign the reference clock to the new T1 Card, or select No to leave the assignment unchanged.
	- **MASTER/SLAVE LOOP OPERATION: If** the card is connected to another T1 Card, deter-

mine whether the card is a master clock or a slave clock (in relation to the card on the other end). Place a dot in the appropriate option button in the Master/Slave Loop Operation box.

SOURCE OF REFERENCE CLOCK: If the T1 Card is designated as the reference clock for the 416/832 System and as a Master clock, this box will change from gray to black. DO NOT change the source clock; On-Board Oscillator should be selected. The External Clock option is reserved for future use. It is not currently supported.

NOTE: If the Source of Reference Clock option is set incorrectly (External Clock is selected), the system will use the backup clock instead of the clock on this T1 Card and the Reference Clock LED will not be lit. (The LED lights to indicate that the T1C clock is providing the reference clock.)

- OK or CANCEL: When the clock programming is completed, select the OK command button. Or, to leave the clock unchanged, select the Cancel command button.

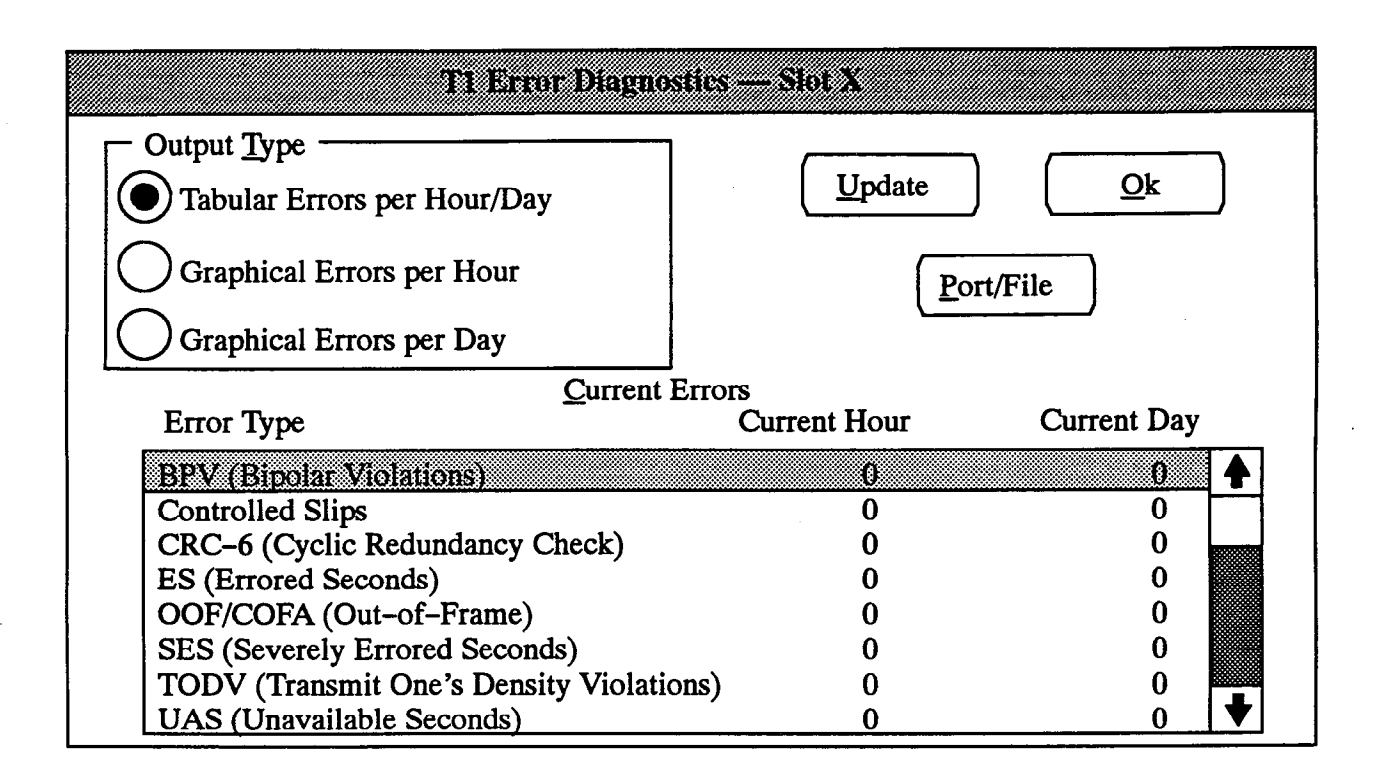

- $\bullet$ **ERROR DIAGNOSTICS:** (Shown in Tl Interface window on page 5-128.) You can view selected reports that show the current Tl error counts (by hour and day) for the selected card in a graph or table. If using a stand-alone PC, the reports can be sent to files on the PC or to a printer port. To print the reports, the necessary printer driver must be installed on the PC. For information on installing a driver, refer to page 5-8.
	- OUTPUT TYPE: Determine whether the output will be printed in a table or as a graph. If you want a graph, determine whether it will represent errors by the hour or by the day. Select the desired option to place a dot in the option button.
	- **UPDATE:** To ensure that the error statistics are as current as possible, select the Update command button.
	- CURRENT ERRORS: This list box shows how many errors have occurred in the current day and the current hour. To select the error type that will be shown in the graph or table, move the highlight bar to the desired error type in the list box. When you press the SPACE BAR, the table or graph is displayed on the screen (and, if enabled, can be sent to the printer).
	- **PORT/FILE** *Available in stand-alone pmgramming sessions only.* Select the Port/File

command button to designate the destination printer port or PC file for the report. The following window appears. Place a dot in the desired port or file option button by selecting it. If **FILE**  is selected, enter the destination file path name in the text box. When the destination is programmed, select the OK command button. To exit without changing the destination, select the Cancel command button.

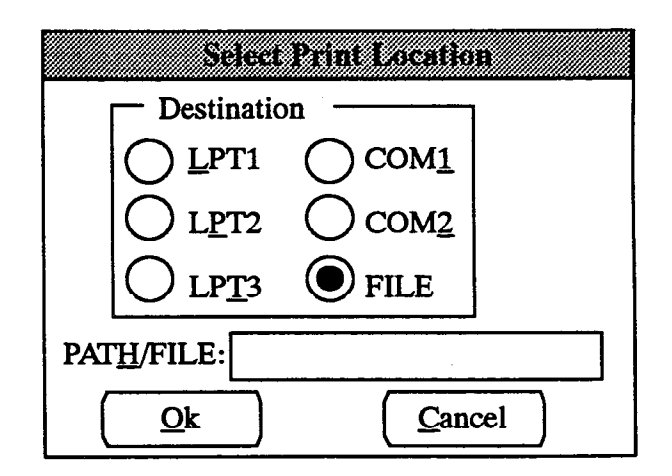

OK: When finished viewing the graph or table, select the OK command button to return to the Tl Interface window.

# 14. ATTENDANTS

**14.1 When** the Attendants option is selected from the Applications Menu window, the menu expands to show the following choices:

Attendants...

Attendant's Console Alias Programming DSS/BLF Assignment

14.2 Each of the options and the windows they access are described in detail in the following pages.

# **A. ATTENDANT'S CONSOLE (CONS)**

**14.3 The** window shown below allows you to save the Attendant Computer Console database on a floppy disk that can then be loaded into the console PC. This procedure is not necessary if the console is equipped with a modem for database downloads.

NOTE: The floppy disk must be formatted in the console PC to ensure that the console PC will be able to read the data. If the programming PC and the console PC do not have compatible disk drives, the data must be copied onto the properly formatted disk using a third PC before it can be used in the console PC. The following instructions assume that the console PC and programming PC have compatible drives.

14.4 To *CREATE A DAZiBASE DISK:* 

(1) On the Attendant Computer Console press the GIRL, SHIFf, and X keys at the same time to display the C:\OPTERM prompt. NOTE: The console will not be able to place or receive calls during this procedure.

- (2) Insert the floppy disk into the console PC disk drive. Type FORMAT A: and press RETURN.
- (3) When disk formatting is complete, remove the floppy disk from the drive.
- (4) Insert the floppy disk in the programming PC disk drive.
- (5) Select the Attendant's Console window (shown below).
- (6) Set the database destination by selecting the Drive A:\ option button or selecting the Path option button. If Path is selected, a text box appears that allows you to type the destination path name. When you enter the path name, be sure it ends with a backslash  $( \setminus ).$
- $(7)$ Select the "Create Database" command button. The database is automatically loaded onto the disk and the window shows "Percent complete" to indicate progress.
- (8) When the database has been loaded onto the disk, select the Exit command button and remove the disk from the floppy drive.
- (9) Insert the disk in drive A: of the console PC.
- (10) At the C:\OPTERM prompt, type NEWDB and press RETURN. The PC automatically copies the data and restarts the Console.
- (11) When the "Station is Idle" prompt appears, the console is ready for use. Remove the floppy disk from the drive.

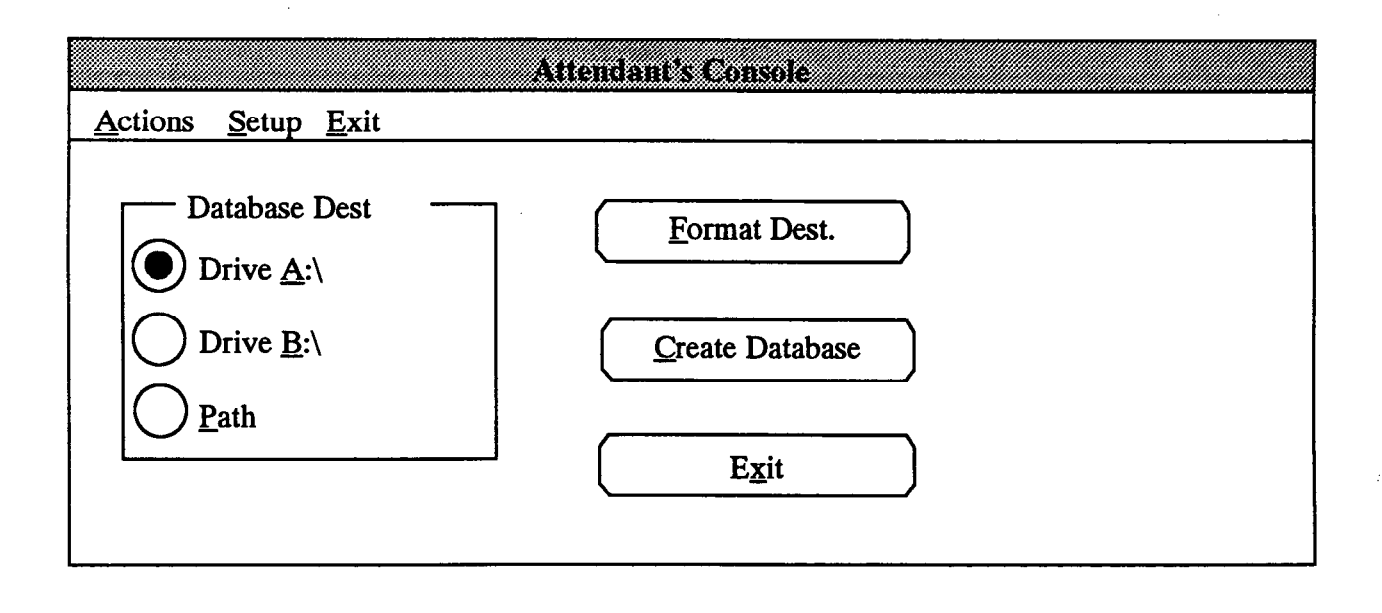

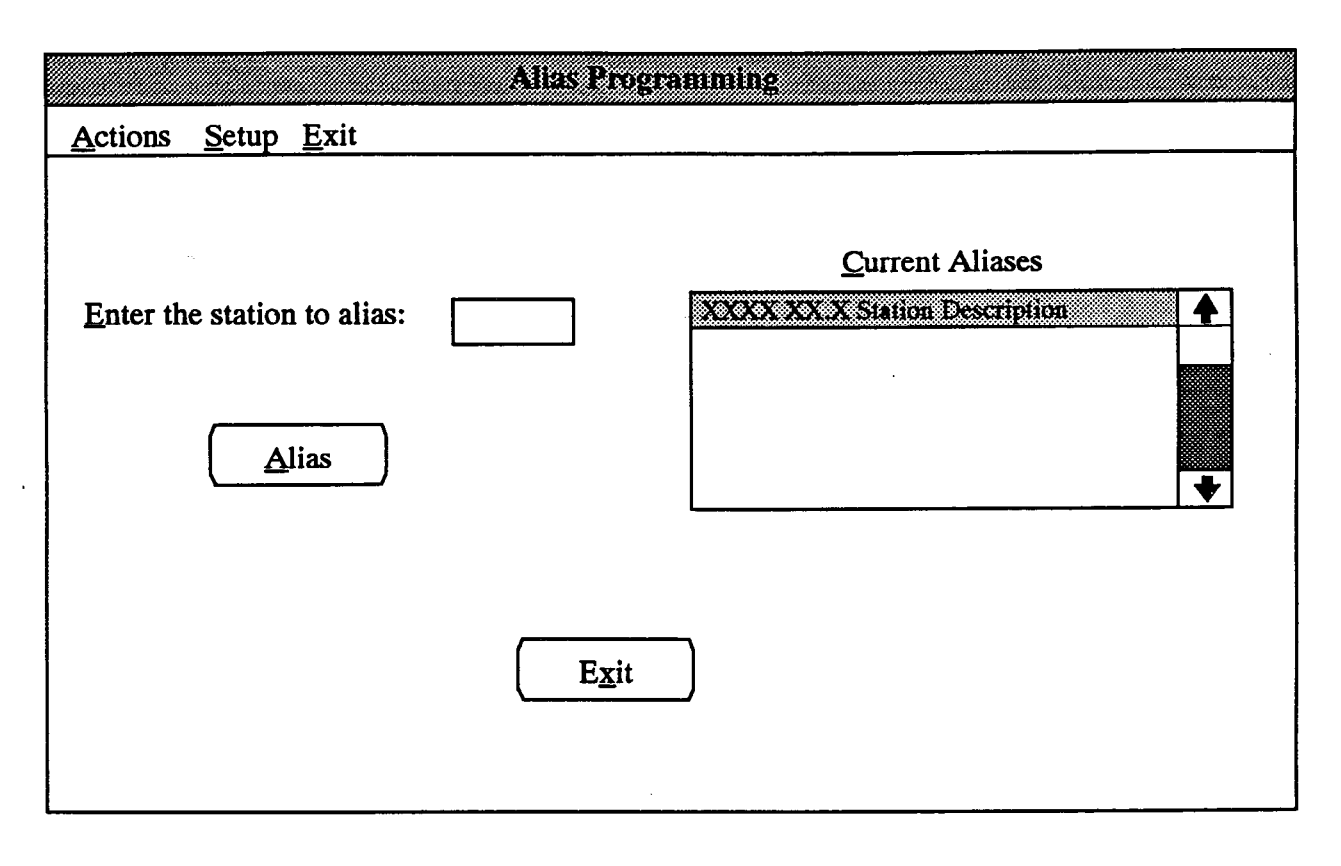

#### **B.** ALIAS PROGRAMMING (ALSS)

**I**  14.5 The system intercom directory is stored in the 416/832 System database and transferred to the Attendant Computer Console during database download. Aliases can be assigned to extension numbers that have more than one user or purpose so that they appear in the console directory more than once. For example, if two users share a station, one name can be programmed as the user description for that station and the other name can be programmed as an alias. If these two users also have a special function, such as "customer service" that name can also be programmed as an alias for that station. There can be a total of up to 200 aliases programmed in the system. (The program planning sheet for alias programming is in Figure  $5-27$  on page  $5-240$ .)

NOTE: Aliases will not appear in the IC directory that is accessed by keysets. These aliases can only be viewed on Attendant Computer Console stations.

14.6 ENTER THE STATION TO ALIAS: Select the "Enter the station to alias" **text** box and enter the desired extension number. (Or press F2 to display a list of stations then select the desired station.)

14.7 ALIAS: For each alias to be programmed for this station, select the Alias command button. The following window appears.

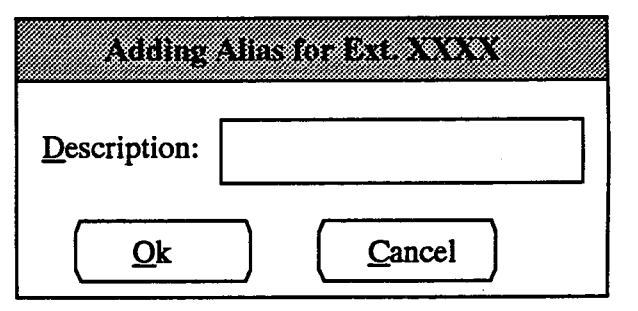

- 0 DESCRIPTION: Select the Description text box and enter an alias of up to 20 characters.
- $\bullet$ OK or CANCEL: **Select the** OKbutton to exit to the Alias Programming window. The station appears in the Current Aliases list box. Or, select the Cancel button to exit without saving the alias.

14.8 CURRENT ALIASES: To change or delete an existing alias, locate it in the Current Aliases list box and highlight it. Press the SPACE BAR. The following window appears.

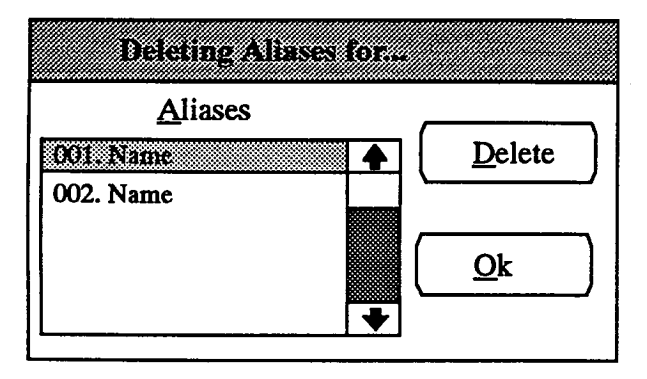

ALIASES: Move the highlight bar in the Aliases list box to the alias you wish to change or delete. To change the alias, press the SPACE BAR. The following window appears.

in.<br>Geboort

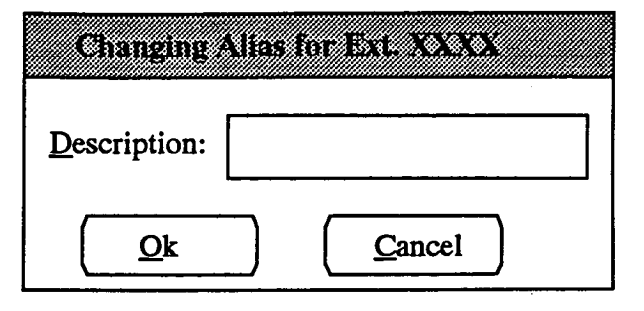

- DESCRIPTION: Select the Description text box and edit or enter the alias (up to 20 characters).
- OK or CANCEL: Select the OK command button to exit to the Deleting Aliases window. The alias appears in the Aliases list box. Or, select the Cancel command button to exit without changing the alias.
- DELETE: To delete the highlighted alias, select the Delete command button. The alias is removed from the list.
- $\bullet$ OK: When all changes or deletions have been made, select the OK command button to return to the Alias Programming window.

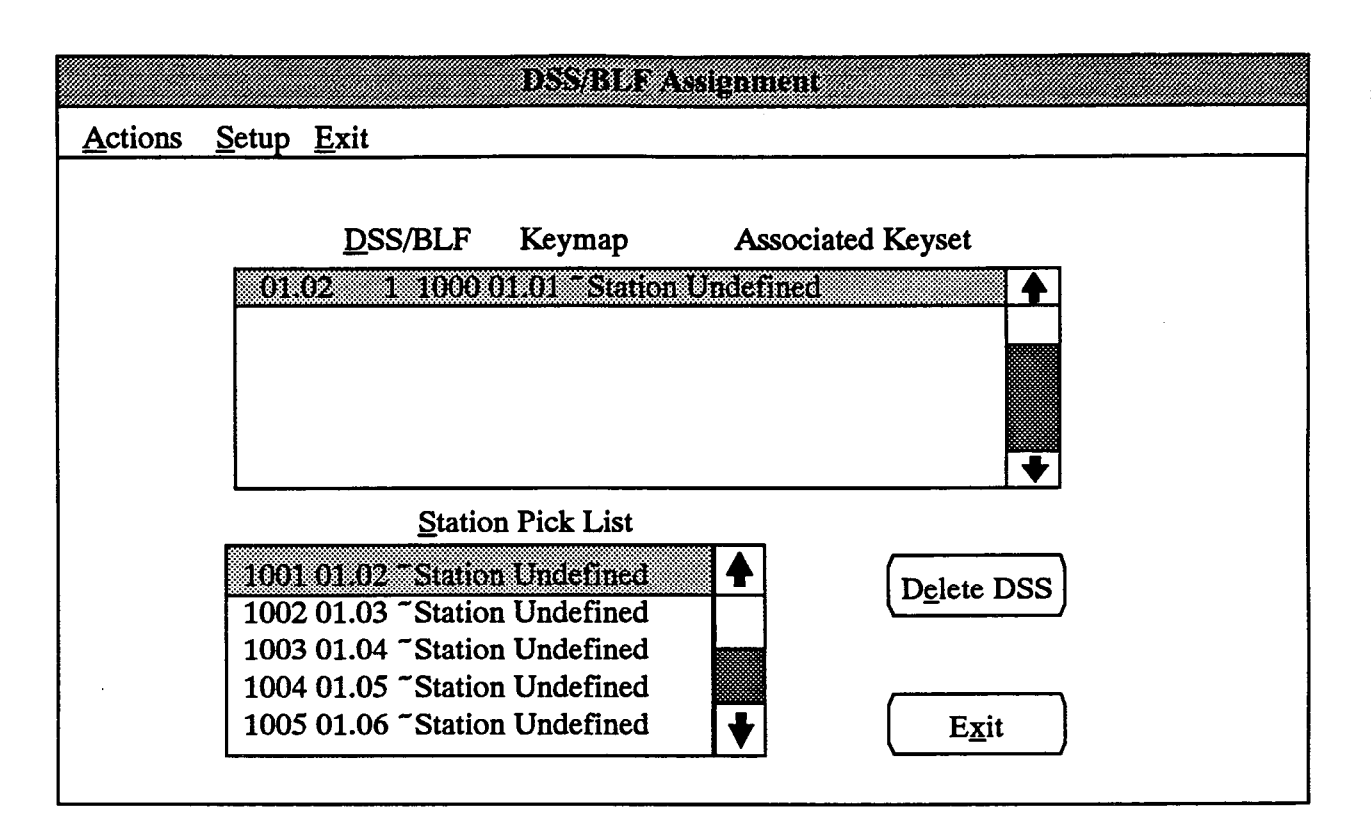

#### **C.** DSS/BLF ASSIGNMENT (DSS)

I

**14.9 The** window shown above can be accessed by selecting DSS/BLF Assignment from the Attendants menu or by entering the DSS command. To prepare to program the attendant stations, determine which circuits will be connected to DSS/BLF Units, the stations they will be associated with, and the stations that they will access. A program planning sheet is in Figure 5-28 on page 5-241.

14.10 There can be a maximum of 50 DSS/BLFequipped keyset stations on the system.

- 0 Analog IMK and DVK DSS/BLF Units are programmed to be used with specific keysets, but are not physically attached to the keysets. Each unit requires separate cabling and a separate Keyset Card (KSC) circuit. For each DSS/BLFUnit installed, one fewer keyset can be installed.
- **1 I F**<br>**I E**<br>**I E**<br>**I E** Digital DSS/BLF Units are connected to Digital Keysets using a PC Data Port Module (PCDPM) attached to the keyset. Up to four Digital DSS/BLF Units can be connected in series to one PCDPM.

**14.11 STATION PICK LIST:** To assign a station circuit for DSS/BLF use, scroll through the Station Pick list until the desired station is highlighted, and select it. The following window appears which warns you that any previous programming for the station (attendant, message center, etc.) will be erased. If you select OK, the window described on the next page appears. If you select Cancel, the window shown above returns.

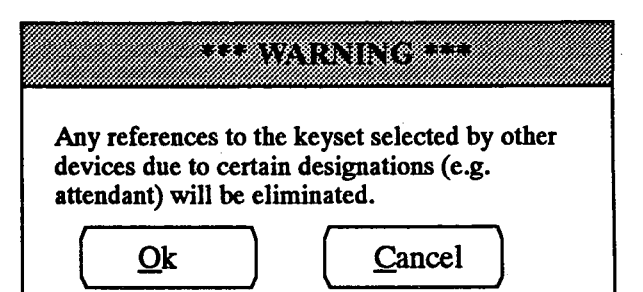

14.12 **DSS/BLF**: To change the keymap and associated keyset for an existing DSS/BLF station, select the desired station in the DSS/BLF stations list box. A window appears as shown on the next page.

14.13 **DELETEDSS:** To delete an existing DSS/BLF station, highlight the desired DSS/BLF station in the DSS/BLF list box and select the Delete DSS/BLF command button.

14.14 EXIT: When DSS/BLF programming is finished, select the Exit command button. A **window** appears that asks "Perform Update to Database?" To up date the database and exit to the Applications Menu, select Yes. Or, select No to exit without saving **any**  changes. Select Cancel to return to the DSS/BLF Assignment window without updating the database.

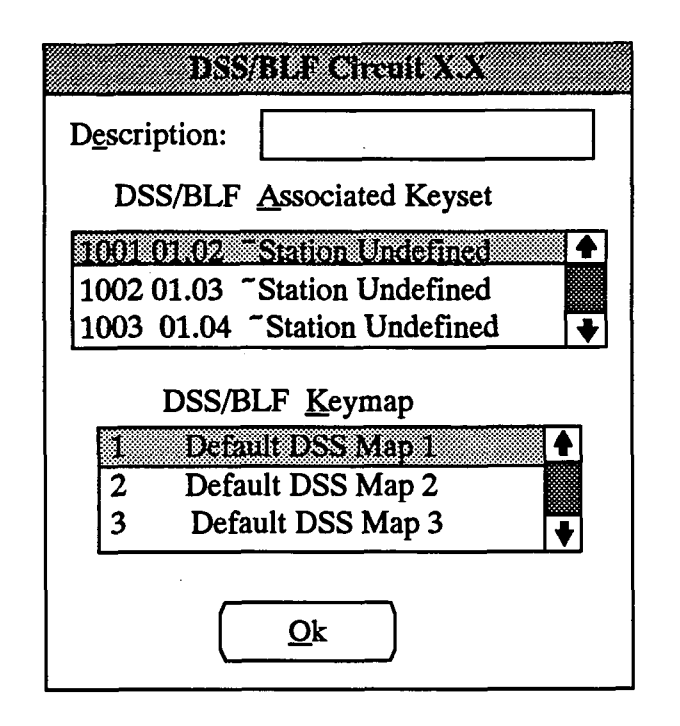

**14.15 DESCRlPTION:** To assign a description of up to 20 characters (such as Primary Att DSSl), select the Description text box and enter the desired name.

**14.16 DSS/BLF ASSOCIATED KEYSET:** To assign or change the keyset that will be used in conjunction with this DSS/BLF, scroll to the desired station in the DSS/BLF Associated Keyset list box. The highlight bar indicates the selected station.

n<br>Geografi

14.17 DSS/BLF KEYMAP: To assign or change the keymap that will be used in conjunction with this DSS/ BLF, scroll to the desired map in the DSS/BLF Keymap list box. The highlight bar indicates the selected map. Keymaps are constructed in the Key Assignments window described on page S-44.

14.18 OK: When programming is complete for this DSS/BLF station, select the OK command button to return to the DSS/BLF Assignment window.

# **15. STATION MESSAGE DETAIL**

**15.1 When Station** Message Detail is selected from the Applications Menu window, the menu expands to show the following options:

Station Message Detail...

Call Cost SMDA SMDR

15.2 Each of the options and the windows they access are described in detail in the following pages.

# A. CALL COST FACTORS (COST)

15.3 Determine the daytime rates (in dollars per minute) for the following types of calls. Use several telephone bills from months with typical usage to calculate the average cost per minute of each type of call. Record the charges in dollars and cents from 00.00 to 99.99. You may need to adjust the calculations later to more accurately estimate actual call costs. (This program is to be used as an estimate only; refer to page 4-114 in FEA-TURES for details. Refer to Figure 5-29 on page 5-242 for a program planning sheet.)

- $\bullet$  Local calls (defaults to .05)
- Seven-digit toll calls (defaults to .20)
- Ten-digit toll calls (defaults to .50)
- 0 Operator-assisted and international calls (defaults to 1.00)
- 0 Jncoming calls (defaults to 0)

15.4 Then, determine the discount rates for night/ weekend and evening calls. Record these as decimal factors. For example: if the evening discount rate is 35% the rate is 65% of the regularrate. So it would have a factor of 0.65 times the day rate. The allowed range is between 0.00 and 1.99. The defaults are .65 for evening and 40 for night/weekend.

15.5 To access this window, select Call Cost from the Station Message Detail menu or enter the COST command. The window appears as shown above.

15.6 DAYTIME RATES IN DOLLARS PER MlNUTEr Select the individual text boxes and **enter the**  per-minute cost in dollars and cents for each of the call cost types. The range is 0.00 to 99.99.

15.7 MULTIPLICATIVE FACTORS: Select each of the text boxes and enter the number that, when multiplied by the daytime rates, produces the evening and night rates for calls. The range is 0.00 to 1.99.

15.8 EXIT: When call cost programming is finished, select the Exit command button. **A window** appears that asks "Perform Update to Database?" To update the database and exit to the Applications Menu, select Yes. Or, select No to exit without saving any changes. Select Cancel to return to the Call Cost window without updating the database.

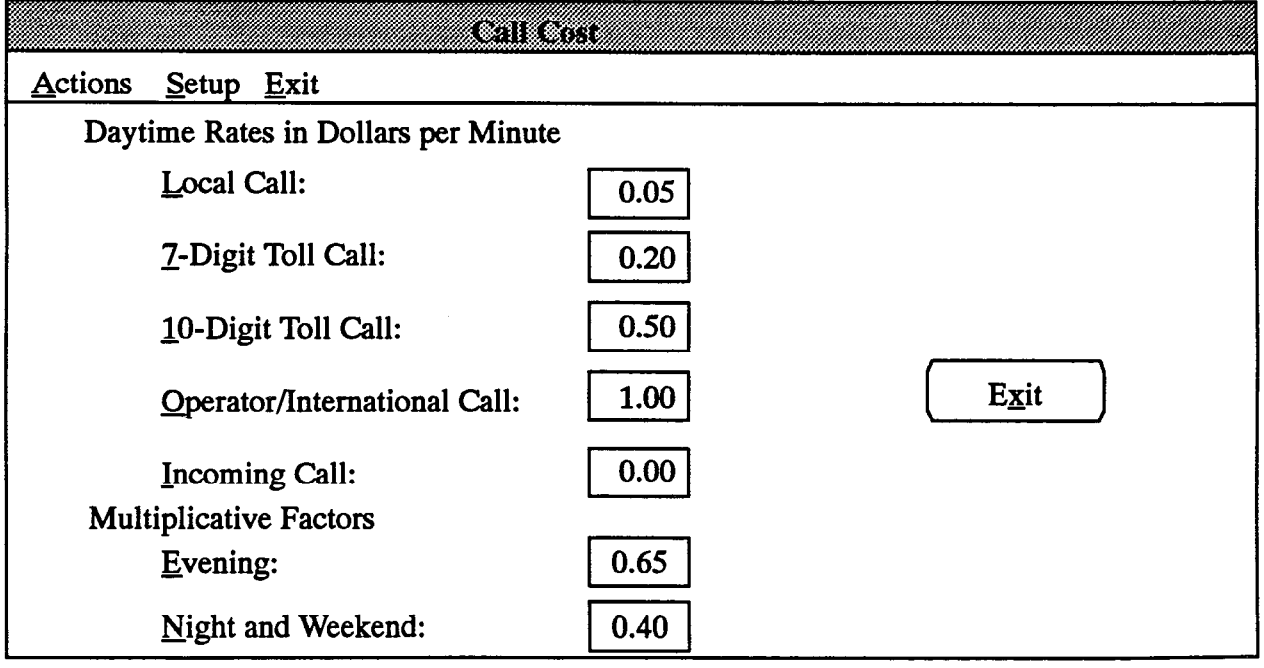

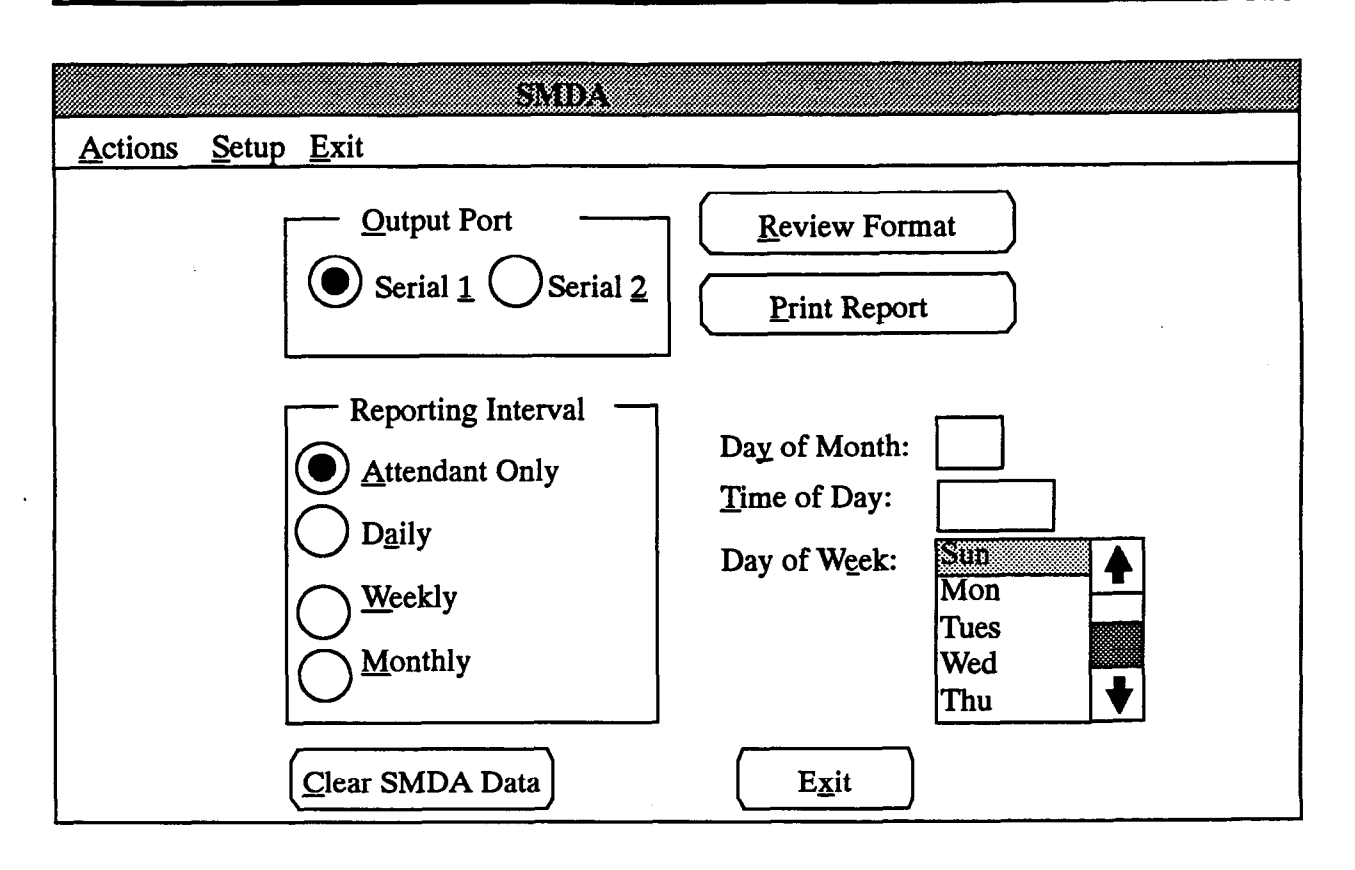

# **B. SMDA**

**15.9 The** window shown above is available in *Extended software only* and can be accessed by selecting SMDA from the Station Message Detail menu or by entering the SMDA command.

**15.10** Determine the following information for the SMDAreports. (Refer to Figure 5-30 on page 5-243 for a program planning sheet.):

- **Output Port:** Select the desired output port for the All Users in Tenant/Dept. Groups SMDA reports (serial port one or two). Top System Users
- <sup>l</sup>**Reporting Interval:** Determine how often the reports will print (daily, weekly, or monthly). If monthly, select a day of the month for the report to be printed. (Note that if you select the 31st, reports will not print in months that do not have 31 days; for endof-the-month printing, 12:OlAM on the first may be a better choice.) Select the time of day that the reports are to be printed. If **weekly,** select the day of the week the report is to be printed. If desired, select "attendant only" to have SMDA reports generated only through the attendant's station (using the SMDAReport feature  $\text{code} - 025$ ).

0 **Format: The** following types of reports are available. Refer to page 4-115 in FEATURES for samples of the reports.

Account Code Reports Summary Reports System Wide **Tenant** Tenant/Department

Detailed Reports Top Users by Tenant Top Users by Tenant/Dept. Group Rank by Total Cost Rank by Total Duration Rank by Total Number of Calls Select Device Reports Reports can be generated for selected trunks or stations that show total number, duration, and cost of calls

**15.11 OUTPUT PORT:** Select the desired output port for the SMDA reports by selecting the appropriate option button (serial port one or two).

**15.12 REPORTING INTERVAL: Determine how often the reports will print by selecting the** appropriate **option button. Depending** on the **interval** chosen, items to the right of the box will change from black to gray.

15.13 **DAY OF MONTH:** If Monthly was selected in the Reporting Interval box, you must select a day of the month for the report to be printed. Note that if you select the 31st, the report will not print in months that do not have 31 days; for end-of-the-month printing, 12:OlAM on the first may be a better choice.

15.14 TIME **OF DAY: If** Daily, Weekly, or Monthly was selected in the Reporting Interval box, select the Time of Day text box and enter the time, in international 24hour time (i.e., 9PM is 21:00), that the reports are to be printed.

15.15 **DAY OF WEEK: If** Weekly was chosen in the Reporting Interval box, select the day of the week the report is to be printed on by moving the highlight bar to the desired day.

**15.16 CLEAR SMDA DATA:** If you wish to have the SMDA data cleared from memory, select the Clear SMDA Data command button.

**15.17 PRINT REPORT:** To print a report immediately, select the Print Report command button. An SMDA report is sent to the output port.

**15.18 REVIEW FORMAT:** To determine the information that is included in the SMDA report, select the Review Format command button. The window on the following page appears.

**15.19 EXIT:** When SMDA programming is finished, select the Exit command button. Awindow appears that asks "Perform Update to Database?" To update the database and exit to the Applications Menu, select Yes. Or, select No to exit without saving any changes. Select Cancel to return to the SMDAwindow without updating the database.
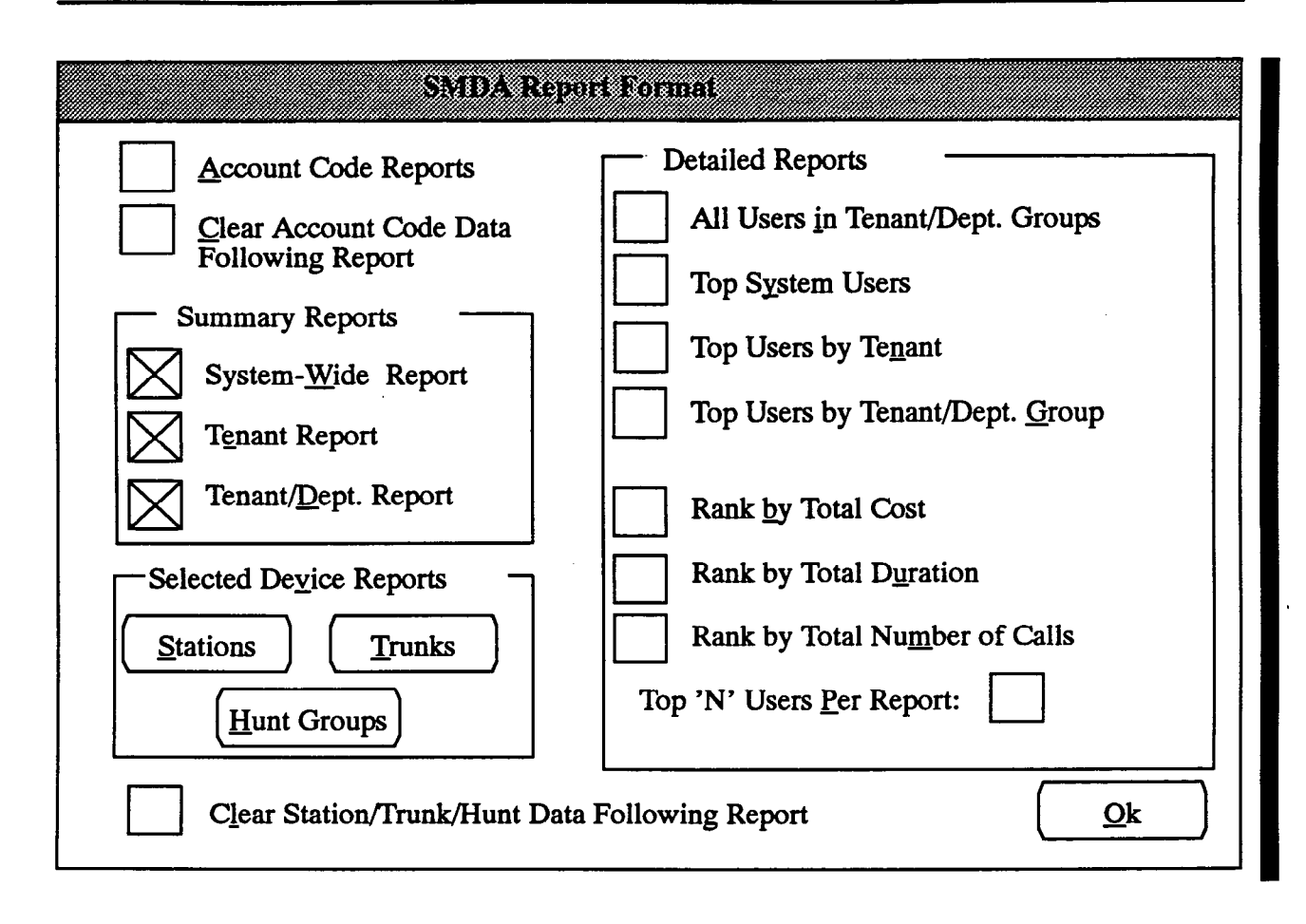

**15.20 ACCOUNT CODE REPORTS:** To activate tion, trunk, and hunt group data cleared after each re-SMDA reports that are sorted by account code, select port, select the Clear Station/Trunk Data Following Rethe Account Code Reports check box to place an  $X$  in the port check box to place an  $X$  in the box. To allow data to box. To remove the X and disable the reports, select the accumulate from report to report, remove the X by box again. Selecting it again.

15.21 **CLEAR ACCOUNT CODE DATA FOL-LOWING REPORT:** (This prompt is gray unless Account Code Reports have been enabled.) If you wish to have the memory cleared each time an account code report is printed, select the Clear Account Code Data Following Report check box to place an X in the box. To allow data to accumulate from report to report, remove the  $X$  by selecting it again.

15.22 **DETAILED REPORTS: If you** wish to activate any of the detailed reports, select the appropriate check boxes to places Xs in those boxes. If you select any of the Top Users options, you must also select ranking option(s) for them and indicate in the Top 'N' Users Per Report text box, how many users you wish to track.

**I5.23 CLEAR STATION/TRUNK/HUNT DATA**<br> **FOLLOWING REPORT:** If you wish to have all sta-15.23 CLEAR STATION/TRUNK/HUNT DATA

**15.24 SUMMARY REPORTS:** Select the desired summary reports by marking the appropriate check box(es). System-wide reports give call information for the entire system. The tenant report prints information separately for each tenant group. And, the tenant/department report provides call information for departments within each tenant group.

15.25 **SELECT DEVICE REPORTS:** To select the stations, hunt groups, and/or trunks that will be represented in the Selected Device report(s), select the appropriate command button. The resulting windows appear on the next page.

**15.26 OR:** When all SMDA formatting is complete, select the OK command button to return to the SMDA programming window.

### **Selected Device Reports Windows**

**5.27 STATIONS or HUNT GROUPS: To assign le stations or hunt groups that will be included in the elected Stations report, select the Stations or Hunt soups command button (shown on the preceding age). The following window appears.** 

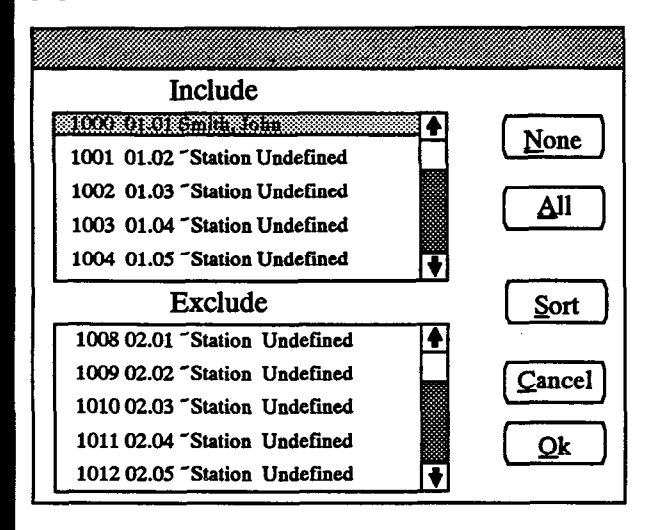

- $\bullet$ **INCLUDE or RXCLUDE: To include a station or hunt group, locate the desired station on the Exclude list and select it by pressing the SPACE BAR; it will automatically move to the Include list. To remove a station from the list, select the station in the Include list to move it to the Exclude list.**
- 0 **ALL or NONE: To include all stations or hunt groups in the list, select the All command button. To exclude all stations, select the None command button.**
- 0 **OK or CANCEL: When the lists appear as desired, select the OK command button. To exit from the window without saving changes, select the Cancel command button. The SMDA programming window returns.**
- 0 **SORT: To sort the stations or hunt groups and list them numerically by extension number or circuit number, or alphabetically by name, select the Sort command button. The following window appears. Choose the desired sorting method by selecting the corresponding option button. Then select the OK command button. When the list returns, the list box will show the stations or hunt groups in the selected**

**order. To exit without changing the sorting method, select the Cancel command button.** 

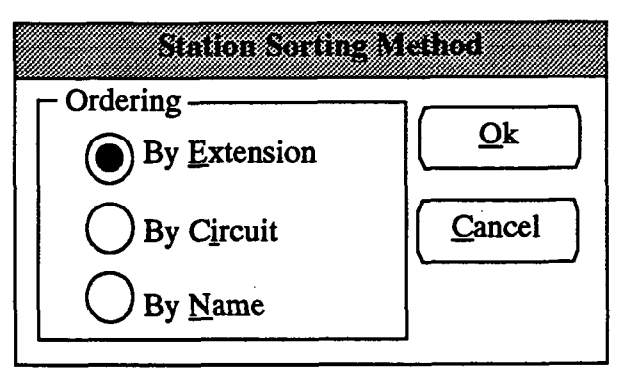

**15.28 TRUNKS: To program the trunks that will be included in the Selected Trunk report, select the Trunks command button (shown on the previous page). The following window appears.** 

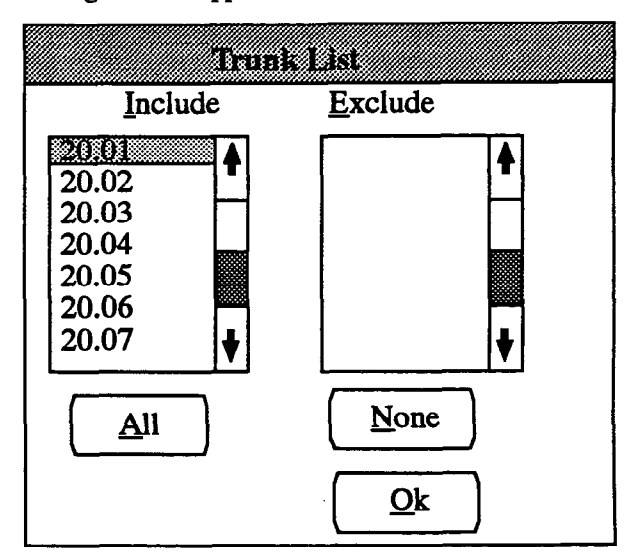

- **INCLUDE or EXCLUDE: To include a trunk, locate it on the Exclude list and select it by pressing the SPACE BAR, it will automatically move to the**  Include list. To remove a trunk from the list, select **the it in the Include list to move it to the Exclude list.**
- **ALL or NONE: To include all trunks in the list, select the All command button. To exclude all trunks, select the None command button.**
- **OK: When the trunk lists appear as desired, select the OK command button to return to the SMDAprogramming window.**

#### **C.** SMDR

**15.29 The station** message detail reporting (SMDR) produces a record of calls and their costs. Report format is discussed in the FEAWRES section, starting on page 4-123. Determine the port (serial port one or two) for the SMDR output, which stations and trunks will be included in the report, and which of the following options will be used. (Refer to Figure 5-31 on page 5-244 for a program planning sheet.):

- $\bullet$ Record All Incoming Calls: Selecting this check box includes all incoming calls in the SMDR report.
- 0 Record All Local Calls: Records all local, non-toll valid calls.
- 0 Record All Toll Calls: Records all valid toll calls. Toll calls include calls that begin with 1 or 0, are longer than seven digits, or contain a restricted office code.
- $\bullet$ Record All **DISA Calls: This** includes all incoming and outgoing DISA calls in the SMDR report.
- $\bullet$ Record All Conference Calls: All conference calls that involve a trunk are recorded, even conference calls involving stations not listed in the station list.
- 0 Record All DID Calls: This includes all calls received on DID trunka in the SMDR report.
- $\bullet$ Record **All Ring-in Diagnostics:** A ring-in message is recorded for every incoming call (whether answered or unanswered) to indicate how long it rang. All incoming calls are recorded, even those involving stations not listed in the station list.
- **I** 0 tions, in the SMDR report. mand.

**Suppress All Absorbed Digits:** Absorbed digits (on local or PBX trunks) will not appear in the report if this option is selected.

NOTE: If absorbed digits are repeatable on a local trunk, the absorbed digits will not appear in the SMDR report even when repeated.

- **Suppress All But The First Toll Digit:** When this option is selected, only the first digit of the toll field(s) will appear in the number dialed field (i.e., if "10xXx-l-..." was dialed, only"l1" would appear).
- **Suppress All Digits After End Of Dialing: This**  flag allows you to specify whether all dialed digits or just the digits that make up the valid call appear in the SMDR report. If desired, the "extra" digits (dialed after the end of dialing the telephone number) used for dialing banking machine, voice mail, automated attendants, or other purposes can be sup pressed so that only the the telephone number digits are recorded in the report. (This flag is not affected by the system-wide flag that suppresses digits for the keyset displays and redial buffer, described on page 5-69.)
- Display Elapsed Time in Seconds: To allow SMDR to give a more accurate representation of elapsed time, an option can be enabled that records the elapsed time of calls in seconds instead of minutes. For calls up to 999 seconds (about 16.67 minutes) long, the ELAPSED TIME field will show "S=XXX" (XXXrepresents the number of seconds). For calls lasting longer than 999 seconds, ELAPSED TIME will show "HH:MM" (hours and minutes rounded up to the nearest minute).

**1530 The** SMDR programming window appears as Record All **DISA Calls: This** includes all DISA shown on the **next** page when you select SMDR from the calls, that were blocked by weekly toll limit restric- Station Message Detail menu or enter the SMDR com-

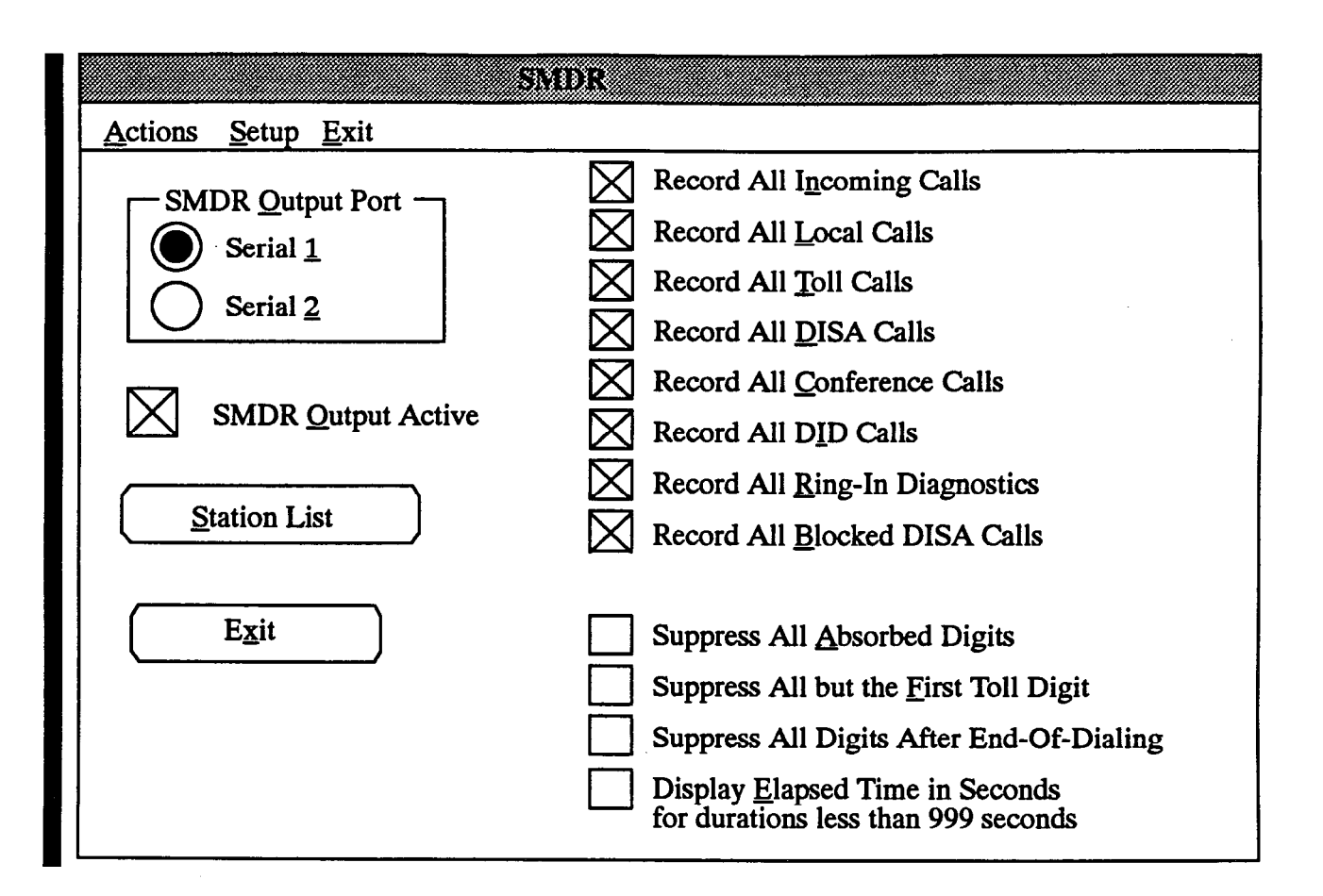

**15.31 SMDR OUTPUT PORT: Select the desired output port for the** SMDR by selecting the **appropriate**  option button (serial port one or two).

**15.32 SMDR OUTPUT ACTIVE:** To activate the SMDR feature, place an  $X$  in the SMDR Output Active **check box** by selecting it (by **pressing the** SPACE BAR). To disable the reports, remove the  $X$  by selecting the check box again.

**15.33 CHECK BOXES: The** check boxes on the right side of the window determine the content of the output. To choose the desired options, select the appropriate check boxes (by pressing the SPACE BAR) to place an X in them. To remove an option, select the check box again to remove the X from the check box.

**1534 STATION LIST:** To assign the stations that will be included in the SMDR output, select the Stations command button. The following window appears.

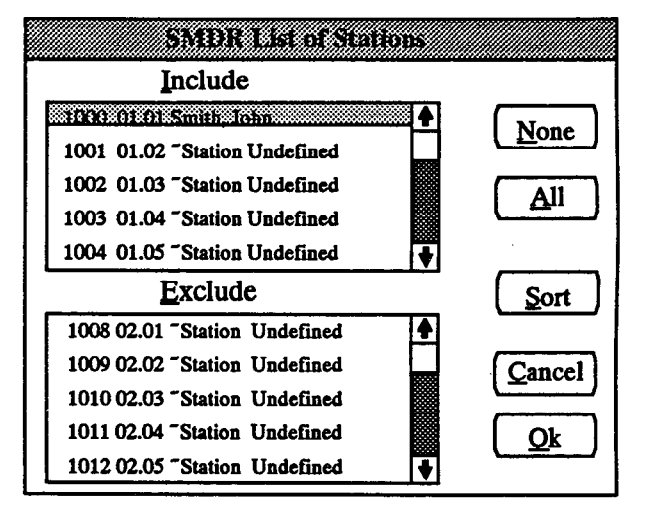

 $\bullet$ **INCLUDE or EXCLUDE:** To include a station, locate the desired station on the Exclude list and select it by pressing the SPACE BAR; it will automatically move to the Include list. To remove a station from the list, select the station in the Include list to move it to the Exclude list.

- <sup>0</sup>ALL or NONE: To include all **stations, select the All** command button. To exclude all stations, select the None command button.
- **OK or CANCEL:** When the station lists appear as desired, select the OK command button. To exit from the window without saving changes, select the Cancel command button.
- **SORT:** To sort the stations and list them numerically by extension number or circuit number, or alphabetically by name, select the Sort command button. The following window appears. Choose the desired sorting method by selecting the corresponding option button. Then select the OK command button. When the list of stations returns, the list box will show the stations in the selected order. To exit without changing the sorting method, select the Cancel command button.

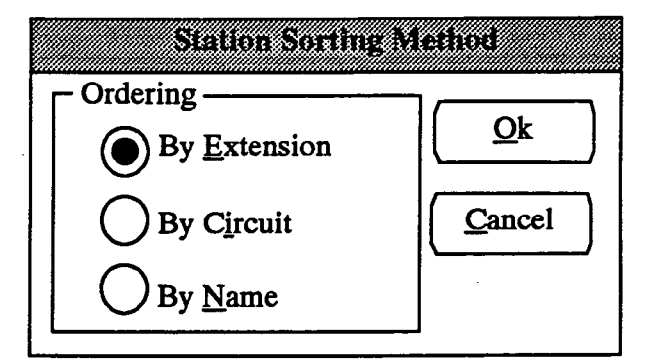

**15.35 EXIT:** When SMDR programming is finished, select the Exit command button (shown on the preceding page). A window appears that asks "Perform Update to Database?" To update the database and exit to the Applications Menu, select Yes. Or, select No to exit without saving any changes. Select Cancel to return to the SMDR window without updating the database.

## **16. SERVICE**

**16.1 When Service is selected from the Applications**  Menu window, the menu expands to show the following options:

Service...

Error Message Programming **Hybrid** Balance Maintenance Programming Passwords Report Programming Report Programming (Customized) Save/Restore Serial Port Configuration System Configuration

**16.2 Each of the options and the windows they access are described in detail in the following pages.** 

**16.3 In addition to using these service applications, service personnel can use error messages that are logged by the system for troubleshooting purposes. These messages can be viewed on the programming screen and/or can be copied to a floppy disk. There are three types of error logs: reset records, system error messages, and system freeze records. These files can be used by Customer Service personnel during troubleshooting.** To copy the .error file to **disk, follow the procedures** given **on page 5-169.** 

**16.4 To view** error messages on the PC screen, exit to the Inter-Tel logo screen. Then press ALT-S to access the Setup pull-down menu. From that menu, select  $M$  to **display the** error messages. When you are finislied viewing the messages, press ALT-S and then M again to return to the logo screen.

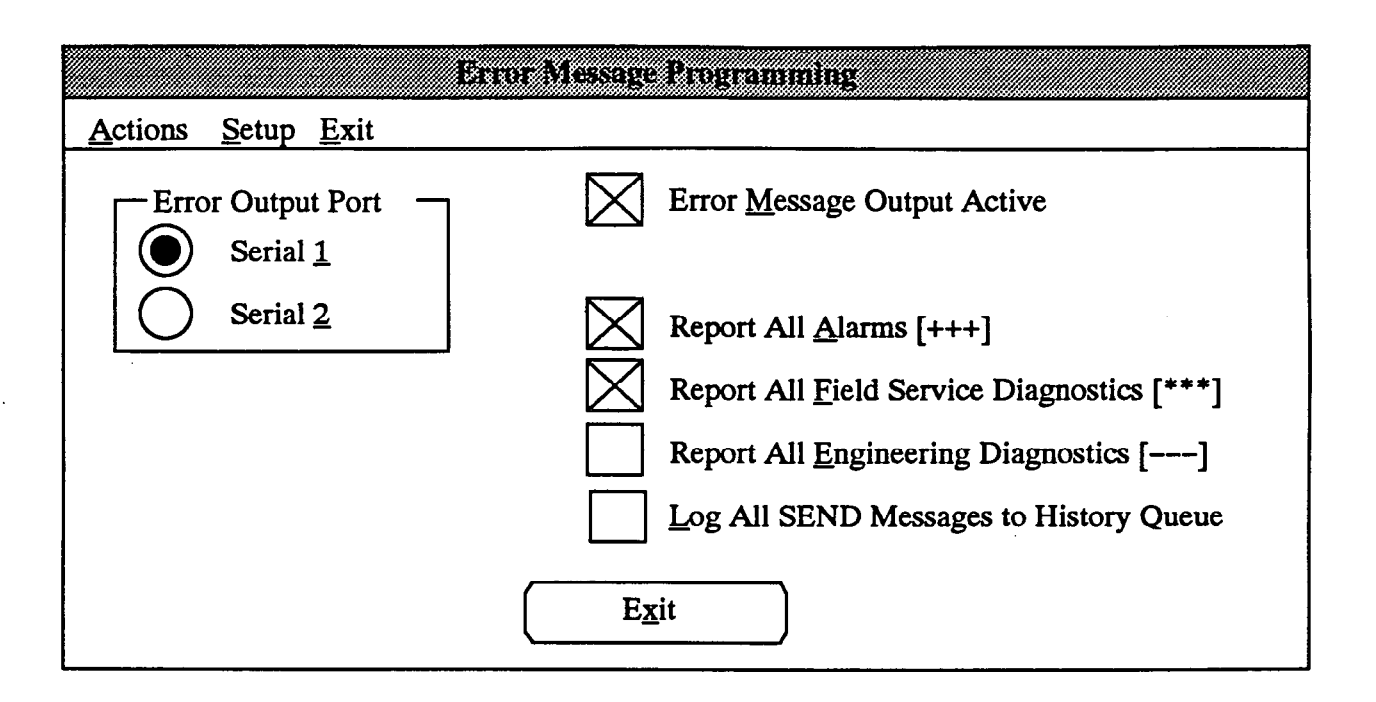

### **A. ERROR MESSAGE PROGRAM (ERR)**

**16.5 Error** messages are printed to give service personnel and engineers information about system status. (Refer to FEATURES, page 4–125, and TROUBLESHOOTING, page 6-7, for more information about system alarm reporting.) The following types of error messages can be enabled. A program planning sheet is in Figure 5-32 on page 5-245.

- **Report All Alarms [+++I: An** error message is recorded for all minor and major system alarms. This option does not include the field service or engineering diagnostics messages.
- **Report All Field Service Diagnostics [\*\*\*I: An**  error message is recorded for all field service diagnostics. Refer to TROUBLESHOOTING, page 6-9, for a listing of field service diagnostics.
- **Report All Engineering Diagnostics [- -1: An**  error message is recorded when the software detects an inconsistent or illogical condition in the dynamic database, when the operating system detects an error in the non-operating system software on the same circuit card, and if the operating system detects an inconsistency or error condition in its own data structures. These error messages are for engineering use only.
- 0 Log All SEND **Messages to History Queue: These**  messages provide additional troubleshooting infor-

mation (cphist.bin files) that can be used by engineering personnel.

16.6 To reach the window shown above, select Error Message Programming from the Service menu or enter the ERR command.

16.7 **ERROR OUTPUT PORT: Select the** desired output port for the error reports by selecting the appropriate option button (Serial 1 or Serial 2).

16.8 **ERROR OUTPUT ACTIVE:** To activate the error reporting feature, place an  $X$  in the Error Message Output Active check box by selecting it (by pressing the SPACE BAR). To disable the reports, remove the X by selecting the box again. If **SMDR** is active when activating error message output, error messages appear within the SMDR report and call information is buffered while the message prints.

**16.9 REPORT/LOG ALLz The** remaining check boxes determine the types of error messages to be included in the error report.

NOTE: Do not enable error reports for engineering diagnostics or log SEND messages unless requested to do so by authorized service personnel.

16.10 EXIT: When error message programming is finished, select the Exit command button. Awindow ap pears that asks "Perform Update to Database?" To up date the database and exit to the Applications Menu, select Yes. Or, select No to exit without saving any changes. Select Cancel to return to the Error Message Programming window without updating the database.

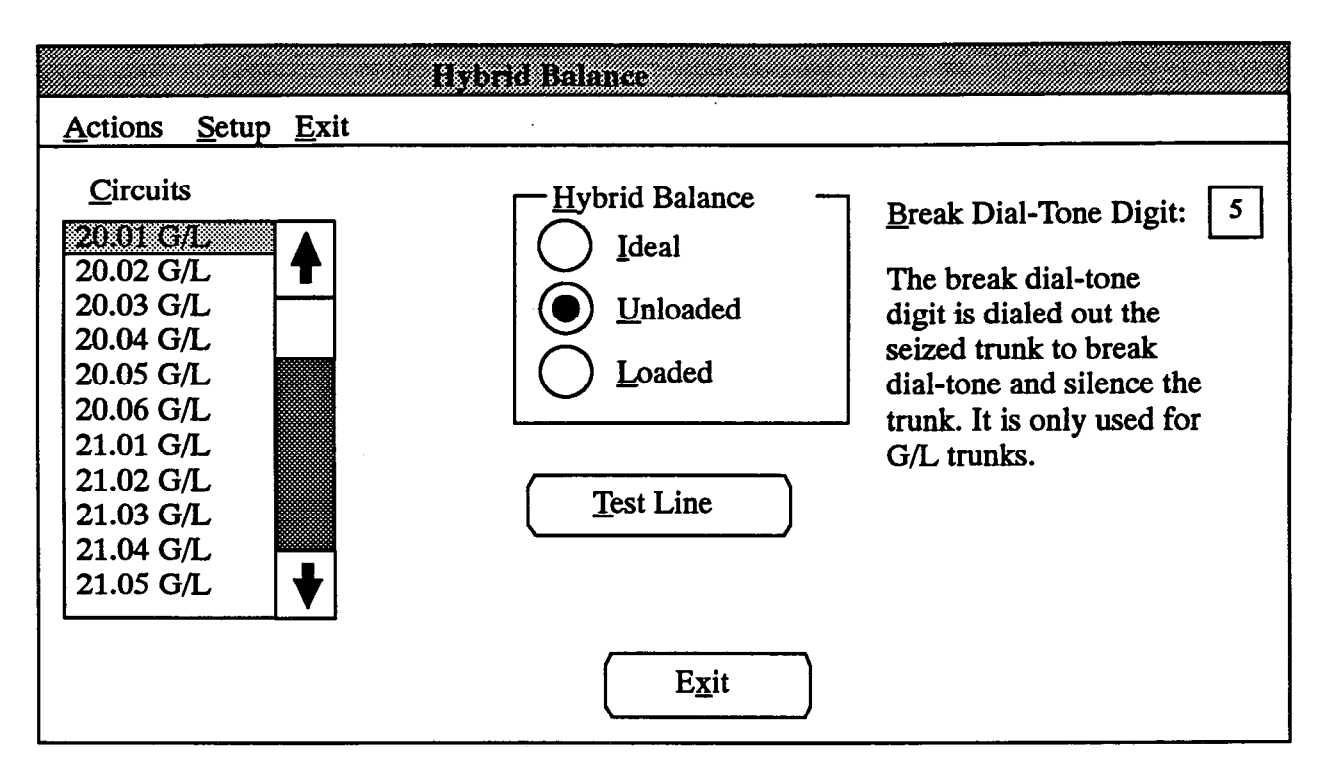

## **B. HYBRID BALANCE (HYBR)**

**16.11** The 416/832 System allows the installer to match the impedance of the trunks installed in the system to the system hardware using one of three options: unloaded, loaded, or ideal. Hybrid balance can be set on a trunk-by-trunk basis. (Tl circuits and 4-wire E&M circuits cannot be hybrid balanced.) To access this program, select Hybrid Balance from the Service menu or enter the HYBR command.

16.12 CIRCUITS: To begin programming the hybrid balance for a specific trunk, scroll through the Trunks list box until the desired trunk is highlighted. All other activity will apply to that trunk.

16.13 HYBRID **BALANCE:** To set the hybrid balance at the desired level, select the appropriate op tion button.

- IDEAL: The ideal balance network simulates a 6OO-ohm transmission line to match trunks that are supplied by other equipment that is located within the same building using private, copper wire termination. For example, an OPX supplied by another PBX that does not use the public network or a T1 channel bank interface.
- UNLOADED: The unloaded balance network simulates an 800-ohm transmission line which matches most CO trunks. NOTE: The present standard for trunks from the central office is 900 ohms. However, AT&T studies indicate that an even better match can be obtained with 800 ohms for unloaded trunks and 1650 ohms for loaded trunks.

<sup>l</sup>**LOADED: The** loaded balance network simulates a 1650-ohm transmission line which more closely matches the qualities of a CO trunk that has a loading coil included in its circuitry because the central office is very far from the installation.

16.14 **TEST LINE:** To have internal diagnostics test the selected trunk, select the Test Line command button. The system will automatically set the hybrid balance based on the test results. To ensure consistent results, *this test should be run at least three times on each trunk.* 

*NOTE If you* attempt to test an incoming-only trunk, you will see a warning that states, "This circuit is incoming only, so the system cannot automatically place a call. Make sure circuit XX.XX is on an active call before proceeding." This is because ground signal is not returned on Tip and the system cannot power up the trunk for testing. Establish a call on the trunk identified in the message (circuit XX.XX) before continuing the test.

16.15 **BREAK DIAL-TONE DIGITi This** is the digit that is dialed by the system during the trunk test to break dial tone (defaults to 5). Select any digit that is not recognized as a special code by the central office (or PBX, if the 416/832 System is installed behind one).

16.16 EXIT: When hybrid balance programming is finished, select the Exit command button. Awindow ap pears that asks "Perform Update to Database?" To up date the database and exit to the Applications Menu, select Yes. Or, select No to exit without saving *any*  changes. Select Cancel to return to the Hybrid Balance window without updating the database.

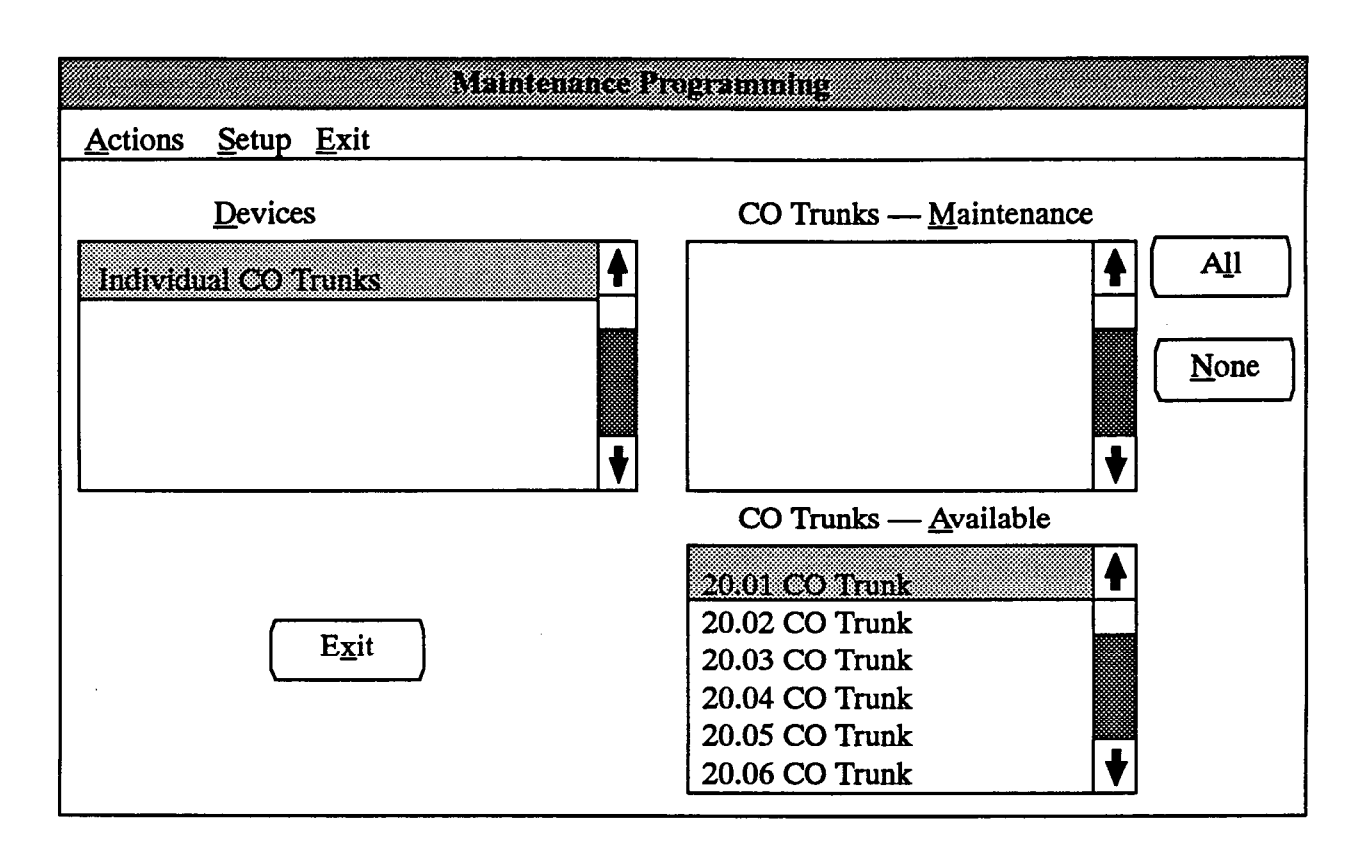

#### **C.** MAINTENANCE PROGRAMMING (MAIN)

16.17 This program allows you to temporarily remove a trunk from service for maintenance or repairs, and place it in service again later. While in maintenance, the trunk cannot be accessed by users and the system will not send ring signals to stations for that trunk. However, to outside callers and the central office, the trunk ap pears to be working and callers will hear ringing.

NOTE: Each TlC is equipped with a "make busy" switch for removing all circuits on the card from service and placing them back in again. They do not require use of this window. pressing the switch will light the Tl Card LED and begin the process of "busying out" each circuit not in use. The circuits that are in use are then busied out as soon as the users hangs up.

16.18 The window shown above can be accessed by selecting Maintenance Programming from the Service menu or entering the MAIN command.

16.19 DEVICES: Currently, only CO Trunks appear in the Devices list box. In future software updates, other system devices may be included.

16.20 CO TRUNKS - MAINTENANCE/AVAIL-ABLE: To remove a trunk from service, highlight it in the Available list box. When selected, it moves to the Maintenance list box. To return a trunk to the Available list box, select it in the Maintenance list box. Amessage is automatically printed in the SMDR to show trunk status when a trunk is taken out of or returned to service.

NOTE: Placing a trunk in maintenance prevents all outgoing access and answering permission for the system users, however it does not make the trunk appear to be busy to outside callers. Any incoming calls will receive ringing instead of busy signal. If there is an ongoing call when the trunk is placed into maintenance, the system will wait for the call to be completed before disabling the trunk.

16.21 ALL or NONE: To remove all trunks from service, select the All command button. To move all trunks to the Available list box, select the None command button.

16.22 EXIT: When maintenance programming is complete, select the Exit command button. A window appears that asks "Perform Update to Database?" To up date the database and exit to the Applications Menu, select Yes. Or, select No to exit without saving any changes. Select Cancel to return to the Maintenance programming window without updating the database.

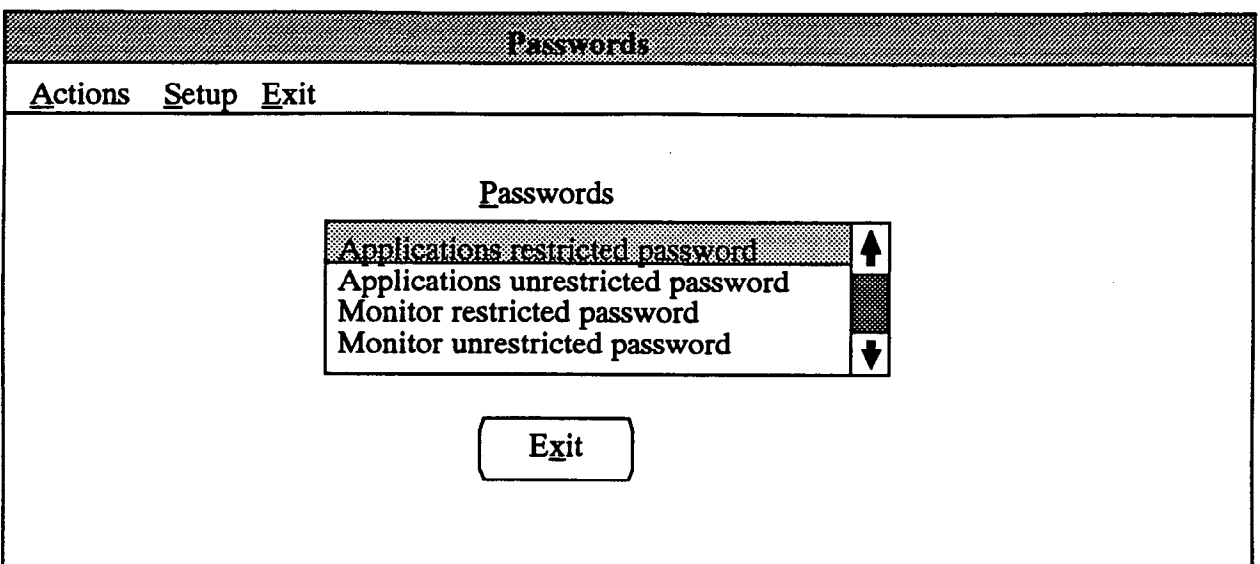

### **D. PASSWORDS (PASS)**

**16.23** To set passwords, select Passwords from the service menu or enter the PASS command.The database and the on-line monitor feature each can have two passwords assigned to them: Restricted and Unrestricted. (A program planning sheet is in Figure 5-33 on page 5-245.)

- **Applications Restricted: When the** Applications Restricted password is entered, the user can make changes in all programming areas except error message programming, hybrid balance, maintenance programming, passwords, save/restore, serial port configuration, and system configuration.
- **Applications Unrestricted:** A user who enters the Applications Unrestricted password can make programming changes in any area.
- Monitor Restricted: When the Monitor Restricted password is entered, the user cannot perform a reset, post messages, send commands, reset cards, copy or initialize memory, modify data, or view the Applications database records.
- Monitor Unrestricted: When the Monitor Unrestricted password is used, the user can make changes in any area.

NOTE: Both Monitor passwords allow access to the Applications database.

**16.24 PASSWORDS:** Choose the password to be programmed by selecting the desired line in the Password list box. The following window will appear.

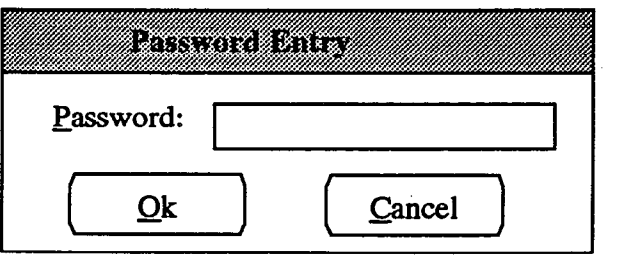

- **PASSWORD:** Enter the password of up to 8 characters. The characters will not appear on the screen when typed. The system is not case sensitive; you may use upper or lower case characters. To remove an existing password, simply move the cursor to the text box and, without pressing any additional keys, press REIURN.
- OK: If the password is as desired, select the OK command button. The window heading will change to "Password Verification" and you must retype the password exactly as before. If **the** entered passwords match, you will return to the Password window, if not, you must re-enter the new password and verify it again.
- CANCEL: If **you** make a mistake while entering the password or wish to leave it unchanged, select the Cancel command button.

**16.25 EXIT:** When password programming is finished, select the Exit command button. A window appears that asks "Perform Update to Database?" To up date the database and exit to the Applications Menu, select Yes. Or, select No to exit without saving any changes. Select Cancel to return to the Passwords window without updating the database.

#### **INTER-TELPRACTICES IMX/GMX 416/832 INSTALLATION & MAINTENANCE**

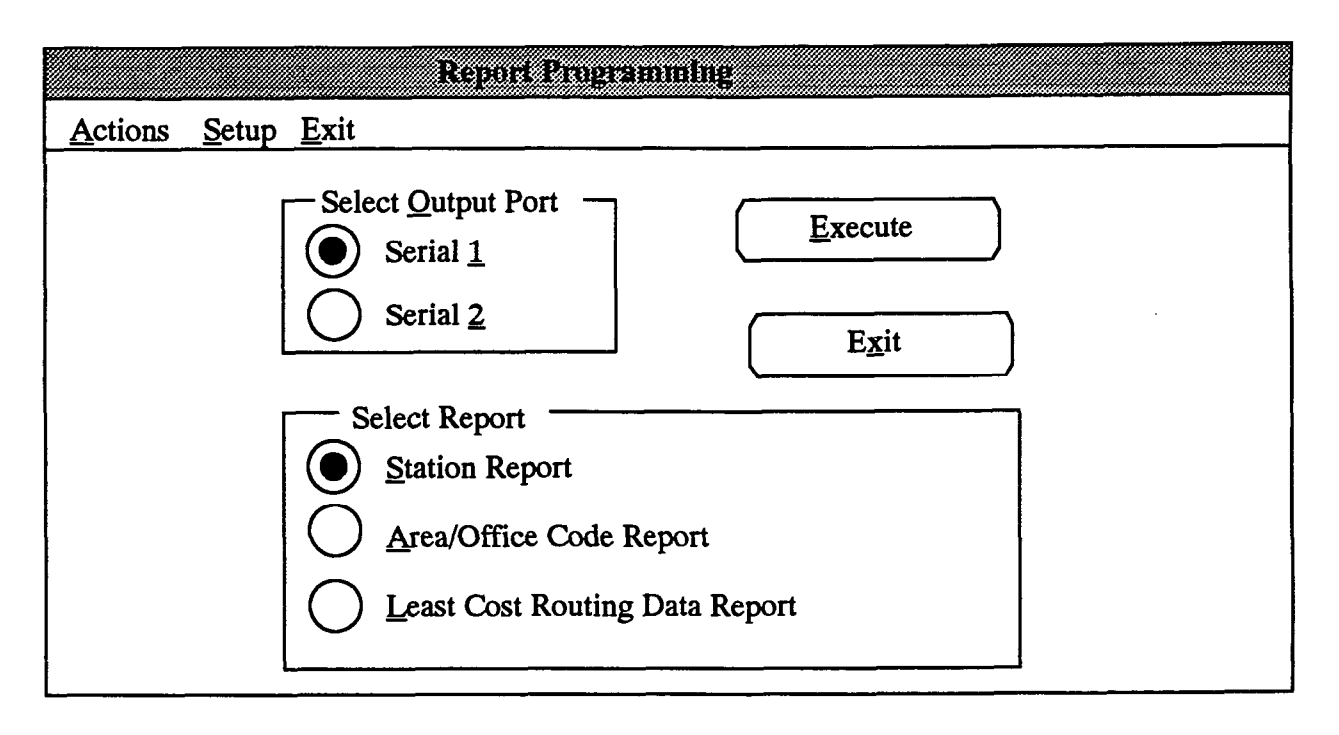

#### **E. REPORT PROGRAMMING (REP)**

**16.26** Reports can be generated that show station configuration, area/office code programming, or Least-Cost Routing data programming.

16.27 To access the window shown above, select Report programming from the service menu or enter the REP command.

16.28 **SELECT OUTPUT PORT: Select** the desired output port for the report by selecting the appropriate option button (serial port 1 or 2).

16.29 **SELECT REPORT:** Choose the report that you would like to have printed by selecting the corresponding option button. A black dot indicates the selected report.

stations, as shown on the next page, select the Station Report option button. The contract of the contract of the contract of the contract of the contract of the contract of the contract of the contract of the contract of the contract of the contract of the contract of the

- **AREA/OFFICE CODE REPORT: Select this**  option for a report that lists all the allowed, restricted, and extended area codes and the allowed and restricted office codes for each of the toll restriction user groups. The report format is shown on the next page.
- **LEAST COST ROUTING DATA REPORT: This**  option activates a report that shows Least Cost Routing information including route groups, facility groups, and dial rules. The report format is shown on the next page.

**1630 EXECUTE:** Select the Execute command button to generate the selected report. The reports are presented in the formats shown on the following page.

**STATION REPORT:** To obtain a report that lists all 16.31 EXIT: When report programming is finished, stations, as shown on the next page, select the Sta-<br>select the Exit command button to return to the Applica-

## **STATION REPORT:**

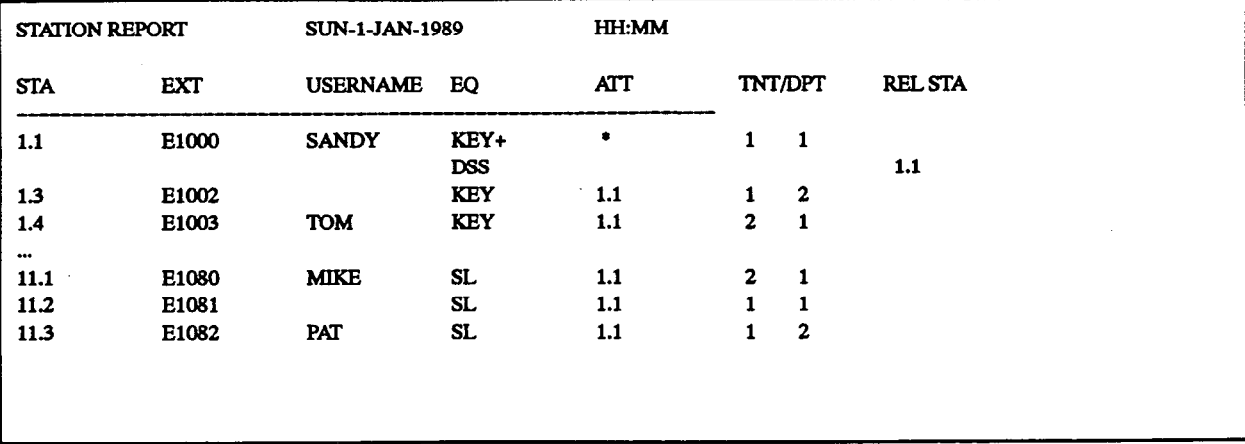

**NOTE: The plus (+) after the KEY abbreviation indicates that a headset is enabled on that station. The astetisk (\*) in the ATI' column indicates that the station is an attendant.** 

# **AREA/OFFICE CODE REPORT:**

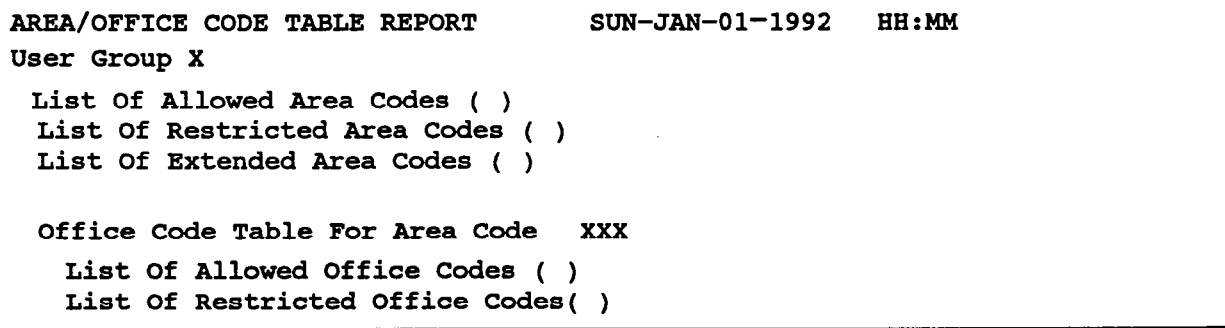

 $\ddot{\phantom{1}}$ 

### **LCR REPORT:**

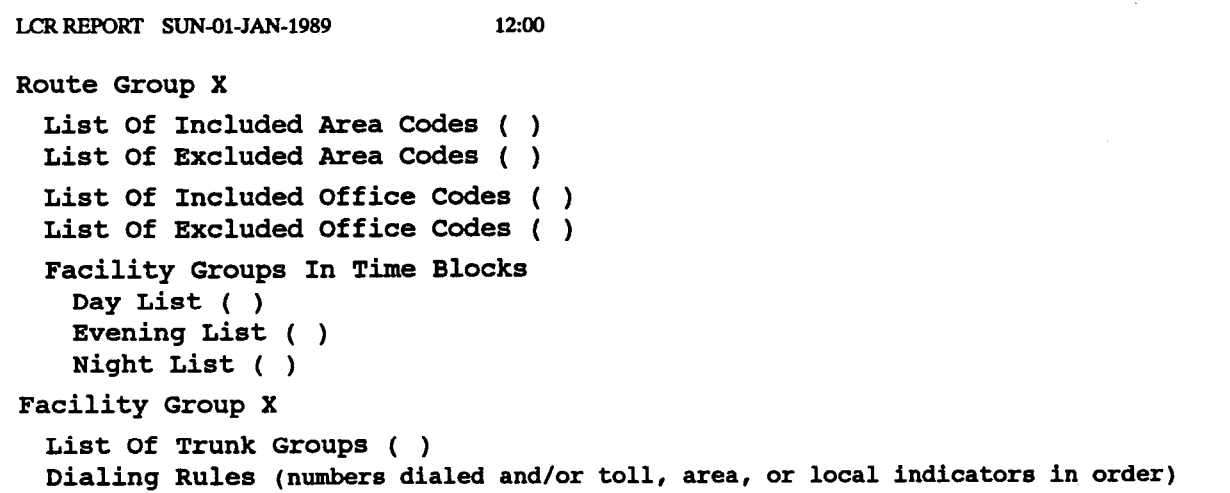

## **F'. CUSTOMIZED REPORT PROGRAMMING (CREP)**

**1632 This** option is available in stand-alone programming only. Customized reports are created by selecting the prograrmning area to be reported and then selecting the information that will be included. When stations are listed in a report, they can be sorted by name, extension number, or circuit number. Reports can also be titled. The report types and their options include the following. Sample reports (with all options enabled) begin on on page 5-157.

- $\bullet$ **Area/Office Code Report: You** select the user groups that are listed in the report which can include any combination of the following items.
	- Allowed Area Codes
	- Allowed Office Codes
	- Day User Group Stations
	- Extended Area Codes
	- Night User Group Stations
	- Restricted Area Codes
	- Restricted Office Codes
- 0 **Detailed Station Report: You** select the stations that are listed in the report which can include any combination of the following items.
	- Miscellaneous Flags
	- Miscellaneous Information
	- Outgoing Access Day
	- Outgoing Access Night
	- Programmable Keys
	- Secondary Call Key Assignments
	- Special Purpose Station
	- System Forwarding
	- Toll Restriction
- **DID Report: You** select the DID groups that are listed in the report which can include any combination of the following items.
	- DID Entries
	- DISA Codes
	- Trunk List
- General **Station Report: You** select the stations that are listed in the report which can include any combination of the following items.
	- Attendant
	- Equipment
	- Special Purpose Stations
	- Tenant/Department
	- Toll Restriction
- **Hunt Group Report: You** select the hunt groups that are listed in the report which can include any combination of the following items.
	- Announcement Stations
	- Hunt Group Stations
	- Overflow Information
	- Timers
- **Key Map Report: You** select the keyset, singleline, and DSS **map** groups and the map diagrams that are listed in the report which can include any combination of the following items.
	- Key Assignments
	- Station List
- Least **Cost Routing Data Report: You** select the route groups and facility groups that are listed in the report which can include any combination of the following items.
	- Facility Group Dial Rules
	- Facility Groups in Time Blocks
	- Local Area Code
	- Route Group Excluded Area Codes
	- Route Group Excluded Office Codes
	- Route Group Included Area Codes
	- Route Group Included Office Codes
	- Trunk Groups Accessed by Facility Groups
- **Phone List: You** select the stations, hunt groups, and page xones that are listed in the report which can include any combination of the following.
	- Hunt Groups
	- Page Zones
- **Special Purpose Flags Report: The** report lists all special purpose stations.
- **System Speed Dial Report: The report** lists the system speed-dial numbers.
- **Timer Report: The report lists** all system timers.
- **Trunk Group Report: You select the trunk groups** that are listed in the report which can include any combination of the following items.
	- Day Outgoing Access
	- Night Outgoing Access
	- Ring-In
	- Toll Restriction
	- Trunk List

**1633** Reports can be sent to files on the PC or to a printer port. To print the reports, the necessary printer drivers must be installed on the PC. For information on installing a printer driver, refer to page 5-8.

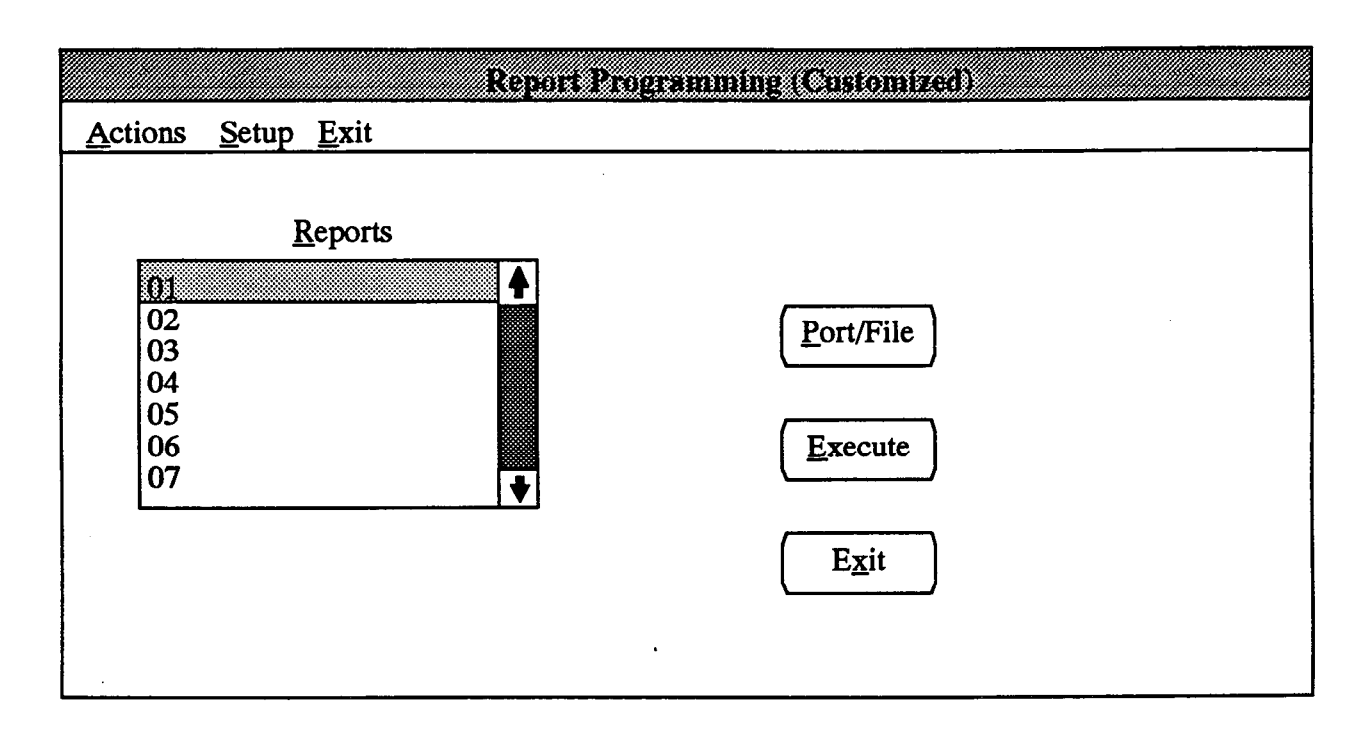

**16.34** To reach this window, select Report Programming (Customized) from the Service menu or enter the CREP command. These reports can only be generated during a stand-alone programming session.

16.35 REPORTS: Scroll through the list box until the desired report number is highlighted. The window shown on the following page appears for programming the report parameters.

16.36 PORT/FILE: Select the Port/File command button to designate the destination printer port or PC **file**  for the report. The following window appears. Place a dot in the desired port or file option button by selecting it. If FILE is selected, a text box appears; select that text box and enter the destination file path name (e.g., C:RE-PORT). When the destination is programmed, select the OK command button. To exit without changing the destination, select the Cancel command button.

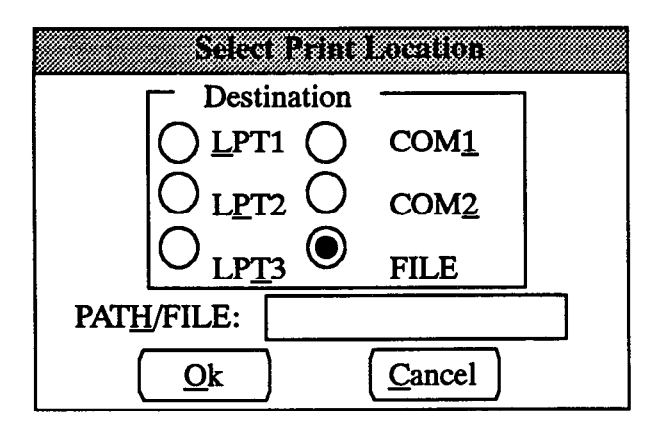

**16.37 EXECUTE:** Select the Execute command button to generate the selected report. A Windows screen appears which reminds you that a printer driver is necessary; press RETURN to clear the window. The reports are presented in the formats shown on the following page. While the report is being printed, a window appears that contains a Cancel button. Press SPACE BAR if you wish to select the Cancel button.

**1638 EXIT: When** report programming is finished, select the Exit command button to return to the Applications Programming window.

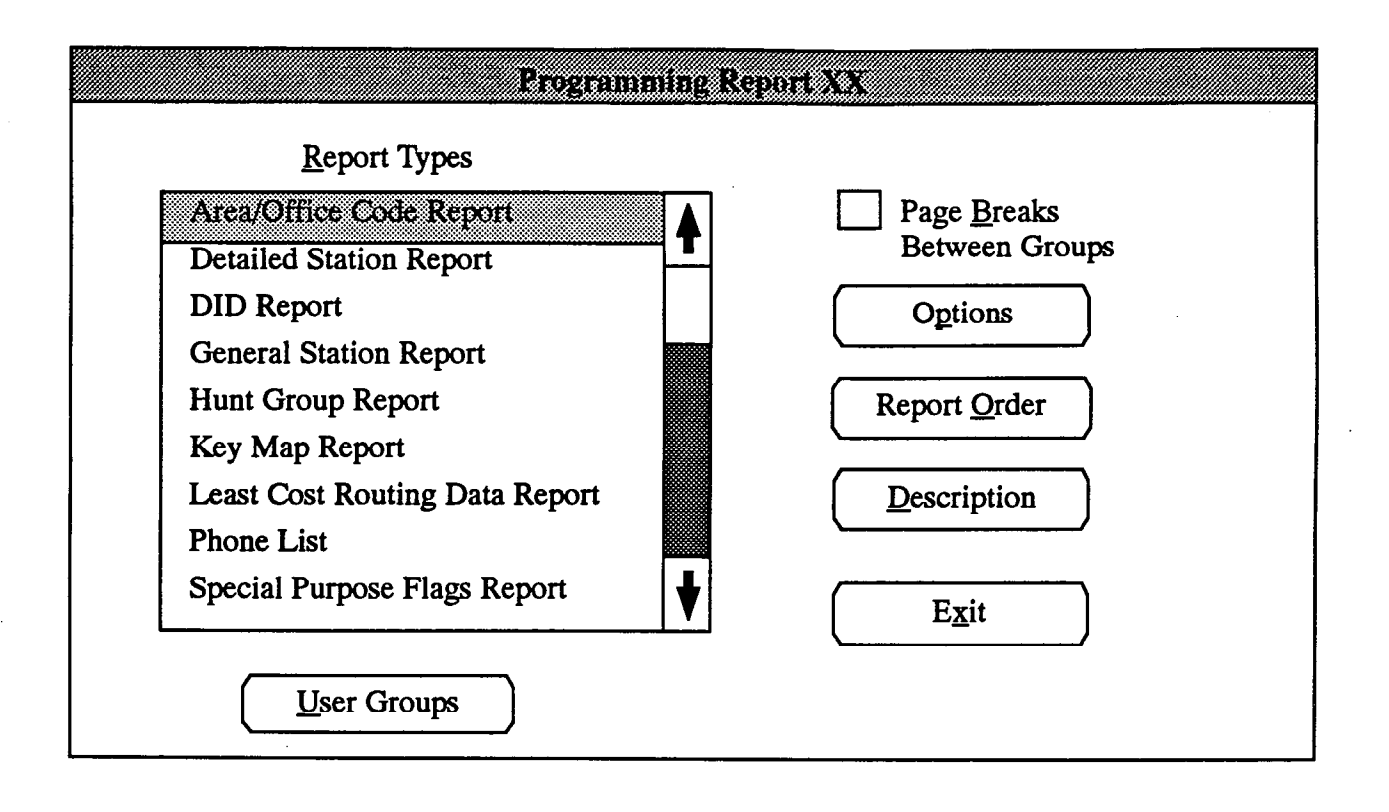

REPORT TYPES and COMMAND BUTTONS: Begin programming by selecting the report type. Scroll through the list box until the desired report type is highlighted. All other programming will ap ply to that report type. Below the list box, one or more command buttons will appear (in the example above, the User Groups command button is shown for Area/Office Code Report programming). Select the command buttons to access list box windows (like the one shown below) that allow you to determine what elements are included in the report (user groups, stations, hunt groups, etc.).

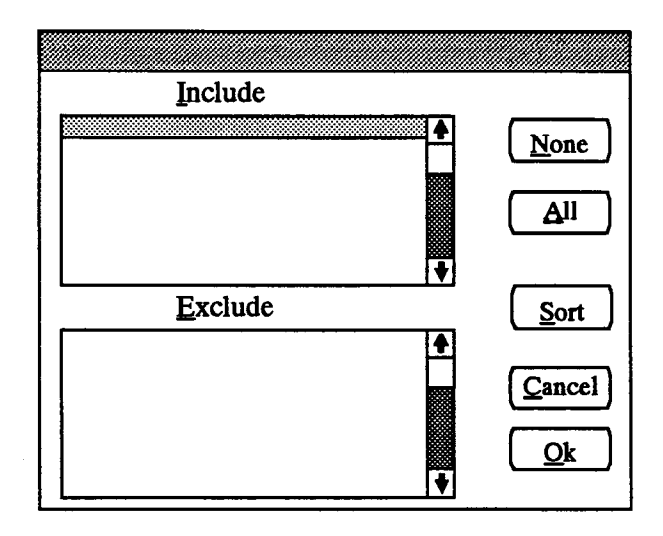

- INCLUDE or EXCLUDE: To include an item, locate the desired item on the Exclude list and select it by pressing the SPACE BAR, it will automatically move to the Include list. To remove an item from the list, select the item in the Include list to move it to the Exclude list.
- ALL or NONE: To include all items, select the All command button. To exclude all items, select the None command button.
- OK or CANCEL: When the lists appear as desired, select the OK command button. To exit from the window without saving changes, select the Cancel command button.
- SORT: (This *option is available only when selecting stations or hunt groups*) To sort the list numerically by extension number or circuit number, or alphabetically by name, select the Sort command button. The following window appears. Choose the desired sorting method by selecting the corresponding option button. Then select the OK command button. When the list of stations returns, the list box will show the stations in the selected order. To exit without changing the sorting method, select the Cancel command button.

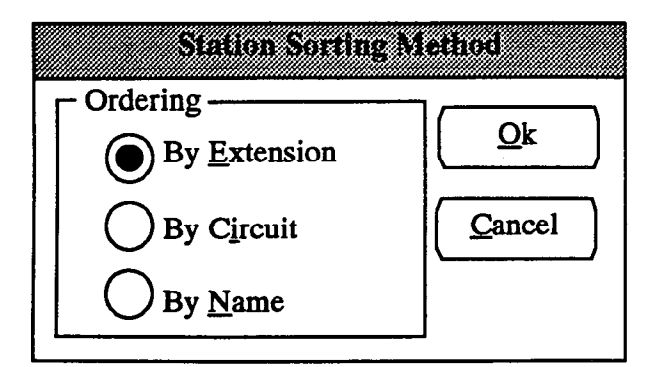

0 OPTIONS: Select the Options command button to access a list box window (as shown below) that shows the available options for each report type. (A completelistofreportoptionsbeginsonpage5-153.)

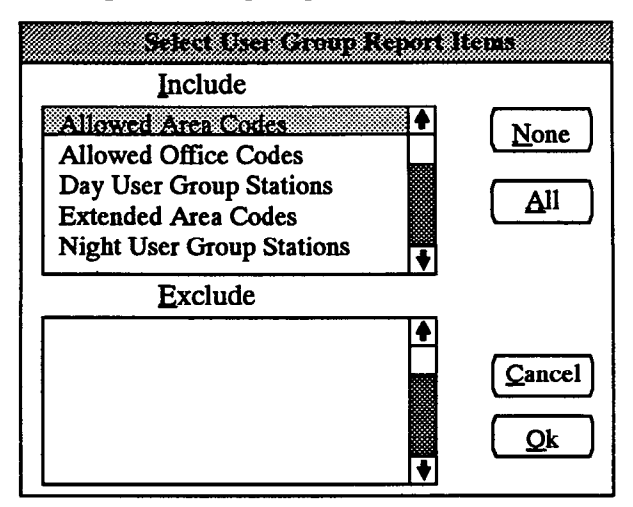

- INCLUDE or EXCLUDE: To include an option, locate the desired option on the Exclude list and select it by pressing the SPACE BAR; it will automatically move to the Include list. To remove an option from the list, select the option in the Include list to move it to the Exclude list.
- ALL or NONE: To include all options, select the All command button. To exclude all options, select the None command button.
- OK or CANCEL: When the option lists appear as desired, select the OK command button. To exit from the window without saving changes, select the Cancel command button.
- PAGE BREAKS BETWEEN GROUPS: Select this check box to place an  $X$  in it if you wish to have each group (circuit board, map group, hunt group, etc.) on a separate page of the report.
- · REPORT ORDER: Detailed, General Station, Hunt Group, and Phone List reports can be sorted by extension number, circuit number, or name. Select the Report Order command button to access the following window. Place a dot in the desired sorting method by selecting it. Then select the OK button to return to the Report window. Or, to exit without changing the sorting method, select the Cancel command button.

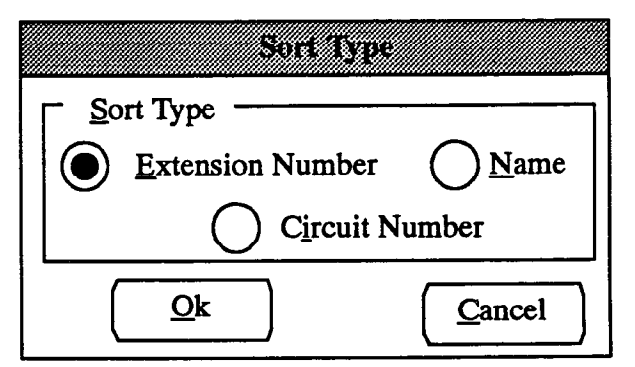

**DESCRIPTION:** If you wish to name the report, select the description command button. A text box window appears as shown below. Enter the desired report name in the text box and then select the OK command button. Or, select the Cancel command button to leave the name unchanged. The descrip tion will appear in the Reports list box shown in the window on the previous page.

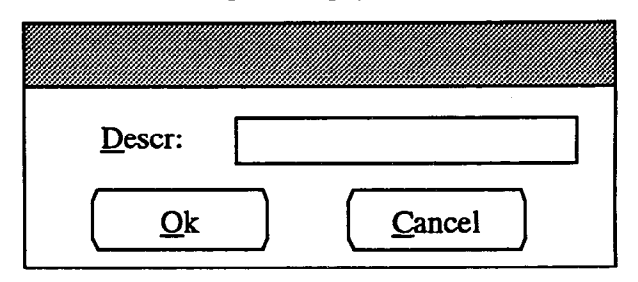

• EXIT: When the report is programmed as desired, select the Exit command button to return to the window shown on the previous page.

# **FIGURE 5-2. CUSTOMIZED PROGRAMMING REPORT SAMPLES**

### **AREA/OFFICE CODE REPORTS:**

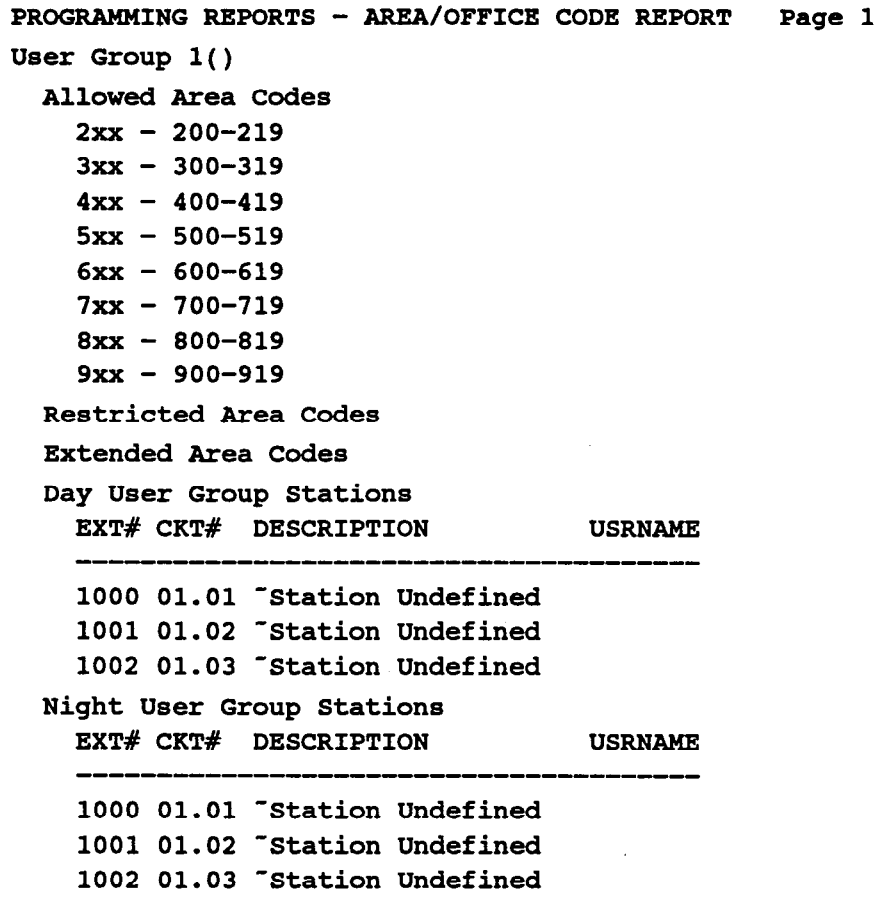

**i** 

# FIGURE 5-2. CUSTOMIZED PROGRAMMING REPORT SAMPLES (Continued)

## **DETAILED STATION REPORTS:**

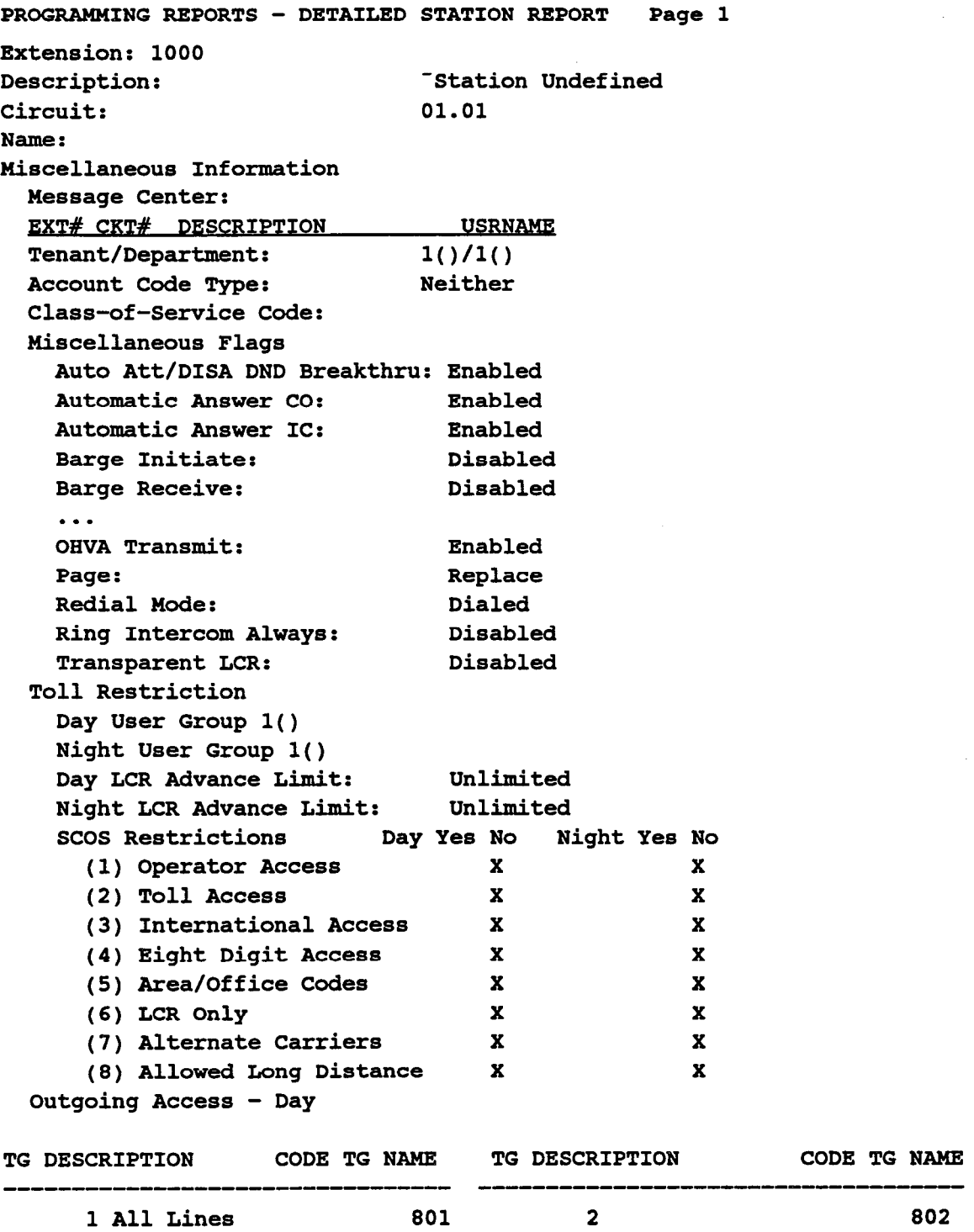

#### **DID REPORTS:**

**PROGRAMMING REPORTS - DID REPORT Page 1**  DID Group 1() Tenant Group: 1() **Base Number: Music-On-Hold: Silence Start Type: Wink DISA Codes Day: Night: IC Calls:** No **Trunk List CKT# DESCRIPTION**  .<br>الله حسب سبب اللغة حسن منفل عسن منفل نسلت شكل السنة اللغة اللغة اللغة من اللغ السنة اللغة الثالثة اللغة اللغة

**DID Entries NUMBER DAY RING-IN NIGHT RING-IN NAME**  \_\_\_\_\_\_\_\_\_\_\_\_\_\_\_\_\_\_\_\_\_\_\_\_\_\_\_

### **GENERAL STATION REPORTS:**

 $\sim 10^{11}$ 

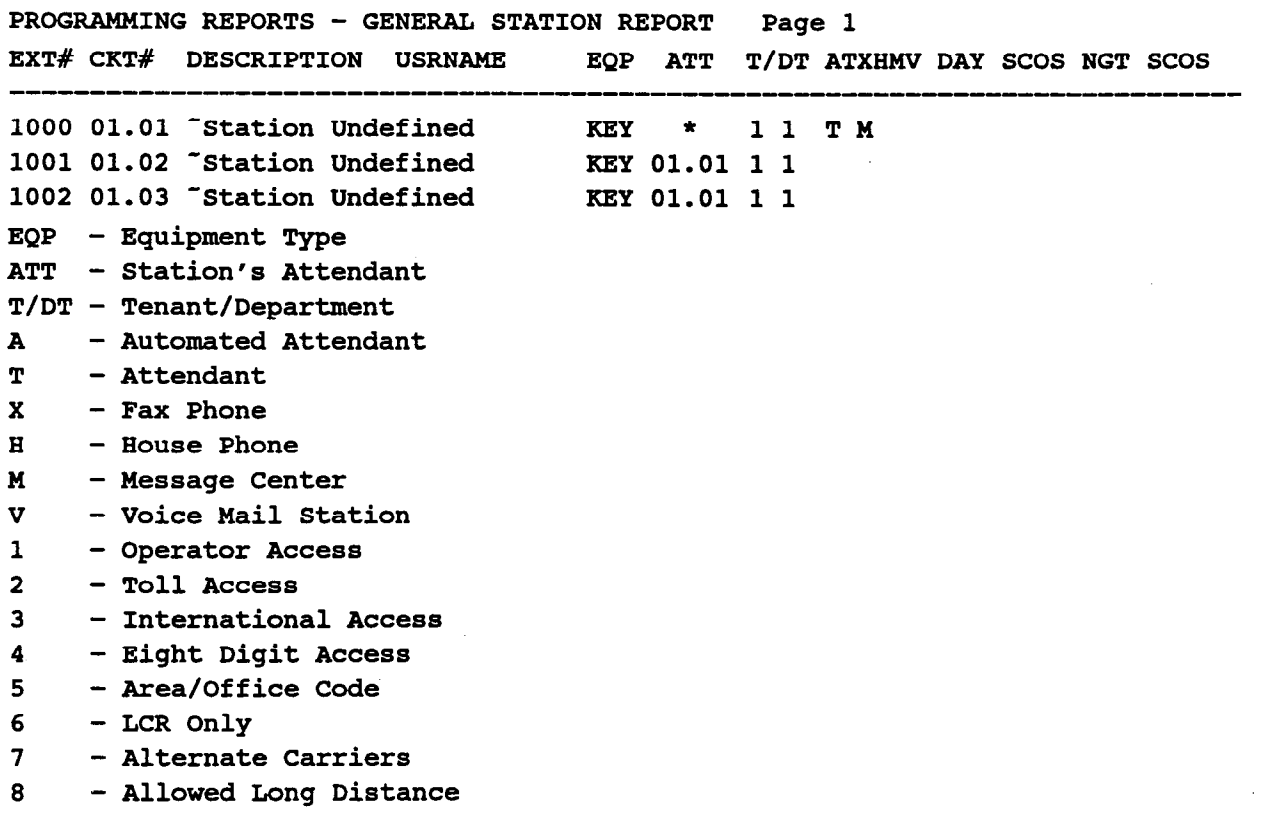

 $\ddot{\phantom{a}}$ 

:,

# FIGURE 5-2. CUSTOMIZED PROGRAMMING REPORT SAMPLES (Continued)

#### HUNT **GROUP REPORTS:**

**Overflow Timer:** 

**PROGRAMMING REPORTS - HUNT GROUP REPORT Page 1 Pilot Number: 2000 Hunt Group: 1 Description: Name: Search Type: Linear Search Voice Rail Hunt Group: No Supervisor EXT# CKT# DESCRIPTION USRNAME -\_\_\_\_-\_\_\_\_\_\_\_-\_\_\_-\_\_~~--~-~---~~~~~ Hunt Group Stations EXT# CKT# DESCRIPTION USRNAME -----\_\_----\_\_\_--\_\_\_\_-~~~~~~~~~~--~~-~~~ Hunt Group Announcement Stations Announcement Type: Station EXT# CKT# DESCRIPTION USRNAME OverFlow Station OverFlow Type: EXT# CKT# DESCRIPTION Station USRNAME Timers No Answer Advance Timer: Announcement Timer: 18 18** 

**72** 

#### **KEY** MAP **REPORTS:**

```
PROGRAMMING REPORTS - KEY MAP REPORT Page 1 
Map Group l(Typica1 Map) 
    1 Call Key 01 
    2 Call Key 02 
    3 Call Key 03 
    4 Call Key 04 
    5 Station Programmable Key 01 
     . . . . . 
   49 User Programmable Key 07 - Data 
   50 Do-Not-Disturb Mode On/Off 
   51 IC Key 
   52 Message 
  Station List 
    EXT# CKT# DESCRIPTION USRNAMB 
            ___-_-______-_______~~~--~~~~~~~~~~--~~ 
    1000 01.01 'Station Undefined 
    1001 01.02 'Station Undefined 
    1002 01.03 'Station Undefined 
DSS Map Group l(Default DSS Map 1) 
    1 DSS/BLF Key - 1000 01.01 'Station Undefined 
    2 DSS/BLF Key - 1001 01.02 'Station Undefined 
    3 DSS/BLF Key - 1002 01.03 'Station Undefined 
    4 DSS/BLF Key - 1003 01.04 'Station Undefined 
    5 DSS/BLF Key - 1004 01.05 'Station Undefined 
    . . . 
  116 DSS/BLF Key - 1115 15.04 'Station Undefined 
  117 DSS/BLF Key - 1116 15.05 'Station Undefined 
  118 DSS/BLF Key - 1117 15.06 'Station Undefined 
  119 DSS/BLF Key - 1118 15.07 'Station Undefined 
  120 DSS/BLF Key - 1119 15.08 'Station Undefined 
  Station List 
    CKT# DESCRIPTION 
    -----_-----_________----
```
ESLS/SLI (This will appear in IMX Systems only)

```
1 Station Speed Dial 
2 Redial
```
- **3 Least-Cost Routing**
- **4 Hold -- Individual**
- **5 System Speed Dial**
- **6 Station Speed Dial Programming**
- **7 Queue Request**
- **8 Conference**
- **9 Message**

## **LEAST COST ROUTING DATA REPORTS:**

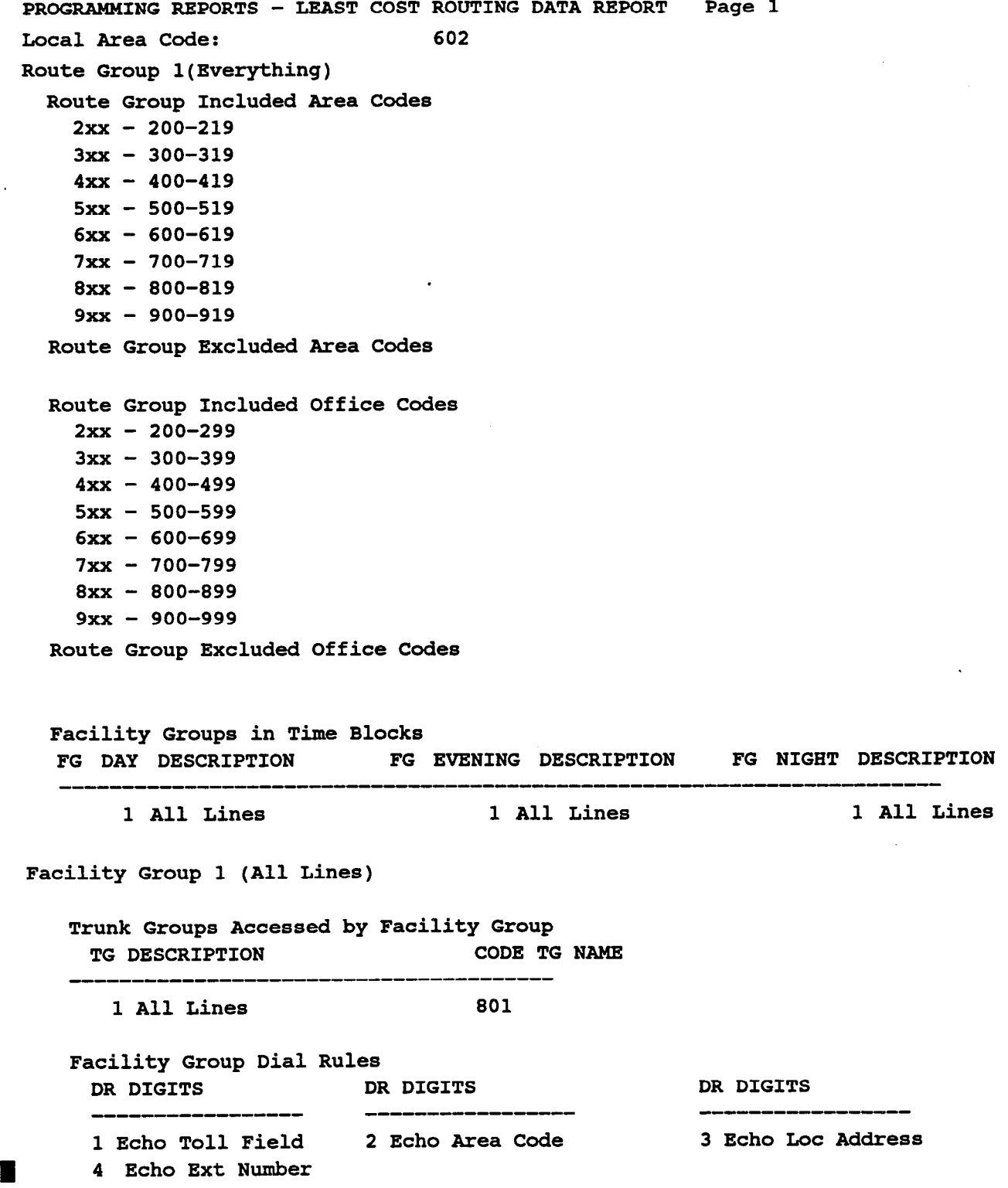

 $\pm$ 

# **FIGURE 5-2. CUSTOMIZED PROGRAMMING REPORT SAMPLES (Continued)**

#### **PHONE LIST:**

 $\frac{1}{2}$  .

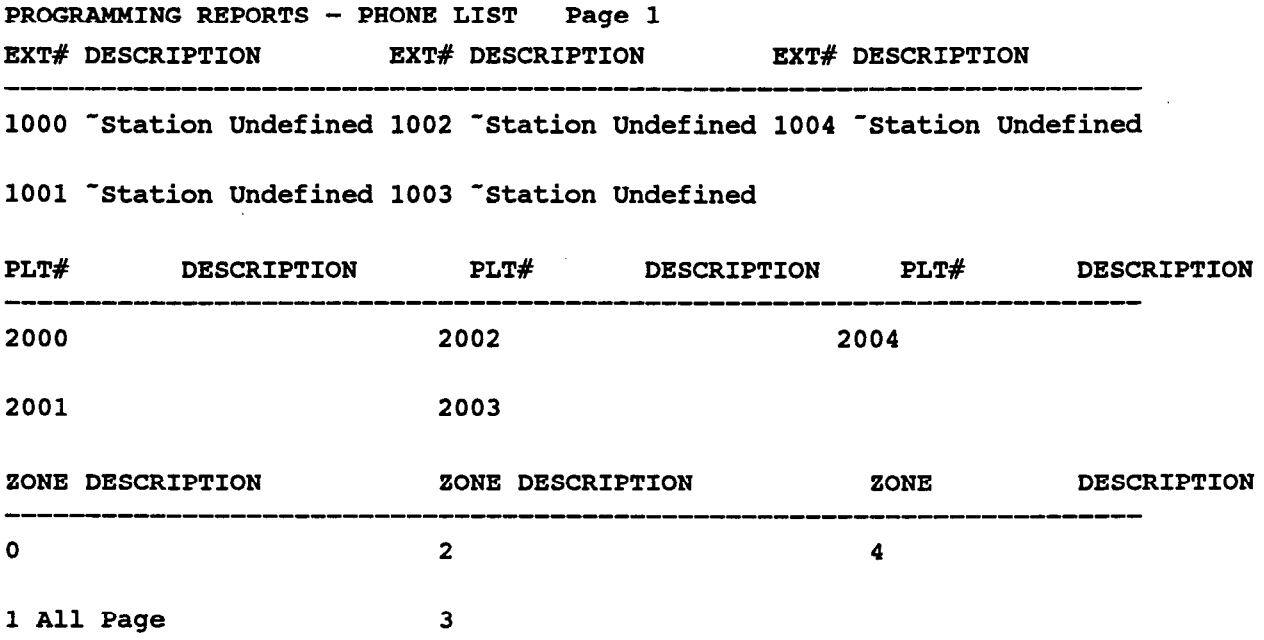

**;** 

# FIGURE 5-2. CUSTOMIZED PROGRAMMING REPORT SAMPLES (Continued)

**SPECIAL PURPOSE FLAGS REPORTS:** 

**PRCGRAMMING REPORTS - SPECIAL PURPOSE FLAGS REPORT Page 1 Auto Att/DISA DND Breakthrough EXT# CKT# DESCRIPTION USRNAME 1000 01.01 'Station Undefined Automatic Answer On CO Calls EXT# CKT# DESCRIPTION USRNAME 1000 01.01 'Station Undefined Automatic Answer On IC Calls EXT# CKT# DESCRIPTION USRNAME \_\_-------\_\_\_\_\_\_\_\_\_-\_~~~~~~~~-----~--- 1000 01.01 'Station Undefined**  . . . **Redial Mode - Last Number Dialed EXT# CKT# DESCRIPTION USRNARB 1000 01.01 'Station Undefined Ring Intercom Always Enabled EXT# CKT# DESCRIPTION USRNAME Transparent LCR Enabled EXT# CKT# DESCRIPTION USRNAMB ---------------\_\_\_\_\_-~------~~~~~~~~~~** 

 $\ddot{\phantom{1}}$ 

#### **SYSTEM SPEED DIAL NUMBERS:**

**PROGRAMMING REPORTS - SYSTEM SPEED DIAL REPORT Page 1 Displayed Speed Dial Numbers: 400** 

**Programming Station:**  *EXT# CKT#* **DESCRIPTION USRNAME \_\_\_-\_--\_\_\_-----\_\_-\_-~-~~~~~~~~~-~~--~** 

**1000 01.01 'Station Undefined** 

**Number of Digits in Bin Number: 3** 

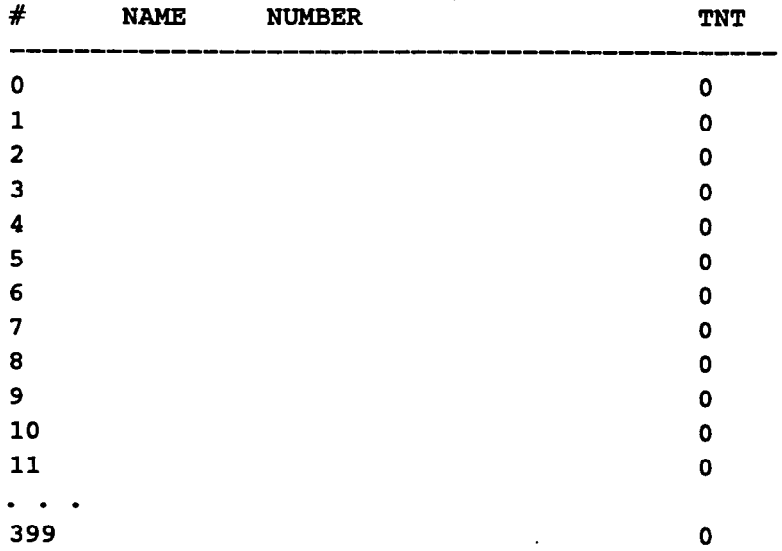

### **TIMER REPORTS:**

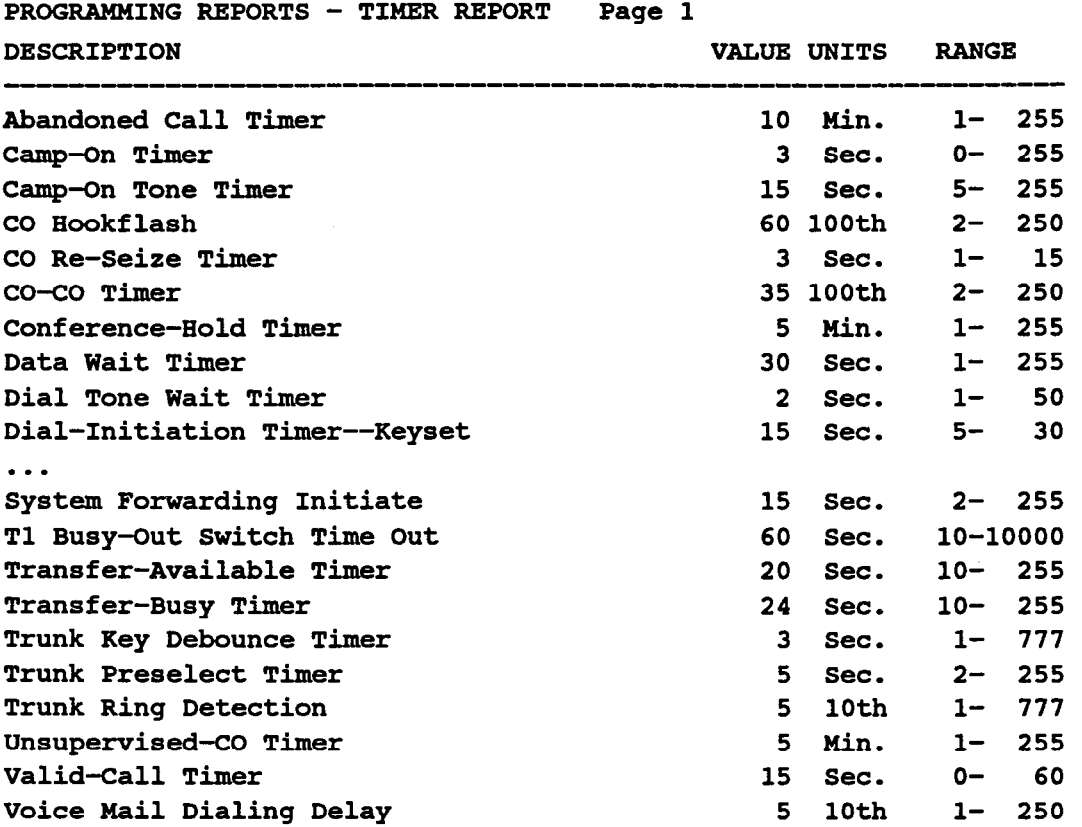

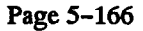

 $\mathcal{O}(\mathbb{R}^d)$ 

## TRUNK **GROUP REPORTS:**

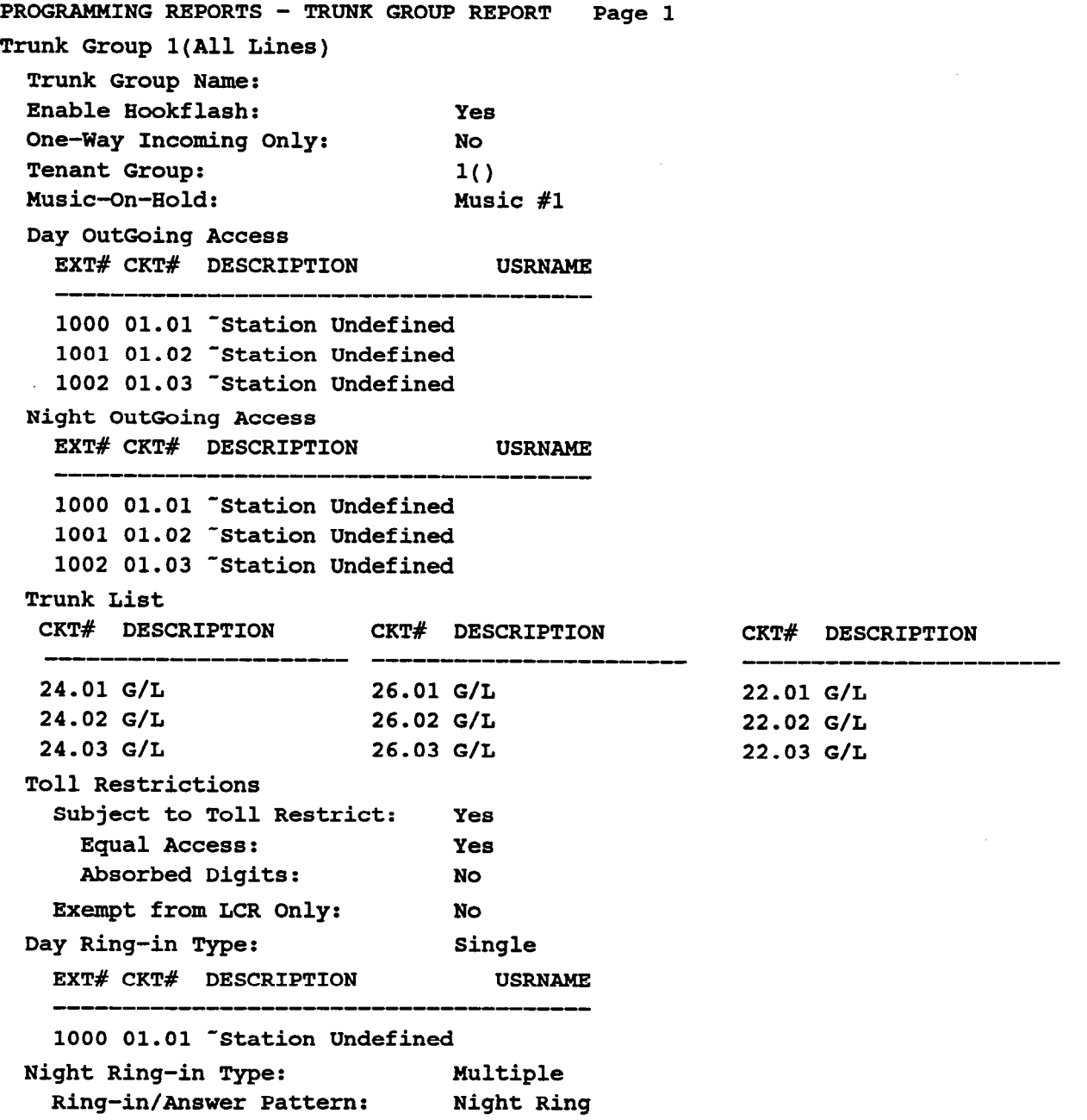

 $\overline{a}$ 

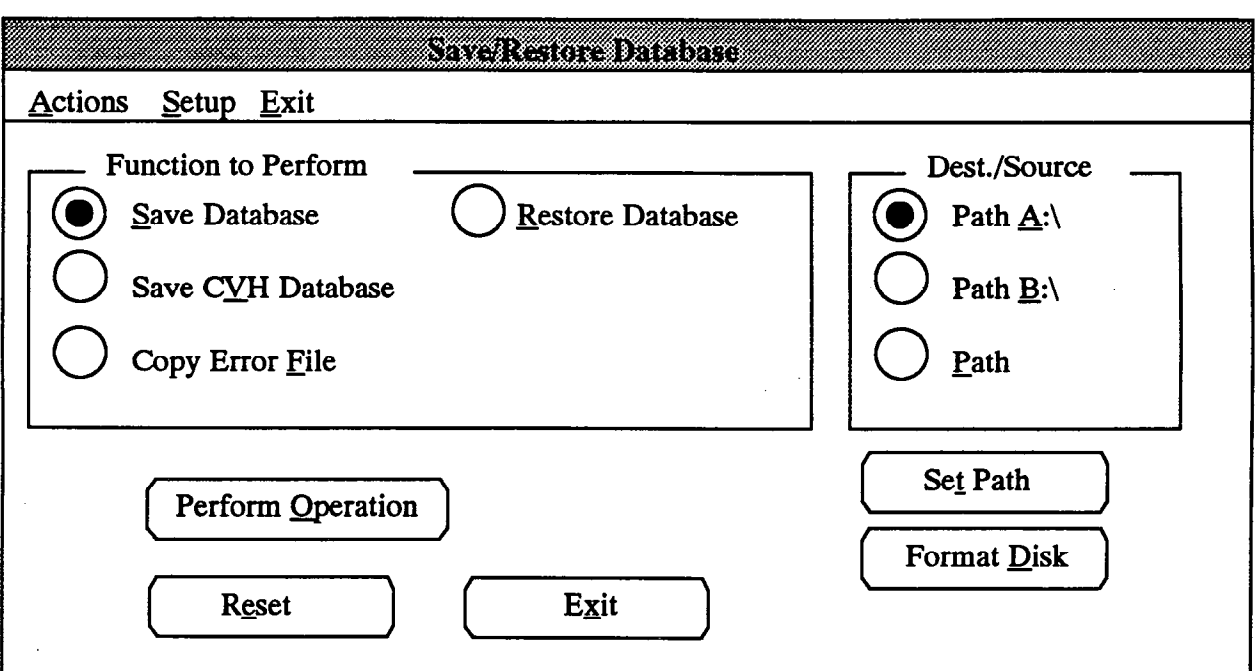

## **G.** SAVE/RESTORE (SAVE)

**16.39 This** program allows you to save and/or load the database, copy error logs to the disks, and to reset the system.

16.40 To access the window shown above, select Save/Restore from the Service menu or enter the SAVE command.

16.41 DESTINATION/SOURCE: Select the destination drive to which you wish to send the database or error list, or the source of the database to be restored by selecting the desired option button. The options *Path A:\Qath B:\,* or *Path can be* used to designate a drive and/or directory path. When "Path" is selected, the Set Path command button can be selected to produce a window that explains destination path parameters and gives a text box for entering the destination. If you attempt to set a path that does not exist, you will see a warning window that asks if you wish to have the path created (if valid) or cancel the operation.

16.42 FORMAT DISK: To format a disk for use in the save or error file list operation, your PC must use either a  $5\frac{1}{4}$ -inch, 1.2MB or  $3\frac{1}{2}$ -inch, 1.44MB disk. Insert a blank disk into the selected PC floppy disk drive, then select the Format command button to start the formatting process. The following window appears. The heads and tracks formatted are indicated as the operation progresses. The Cancel button is available throughout the process, however, the OK button appears only when the process is complete.

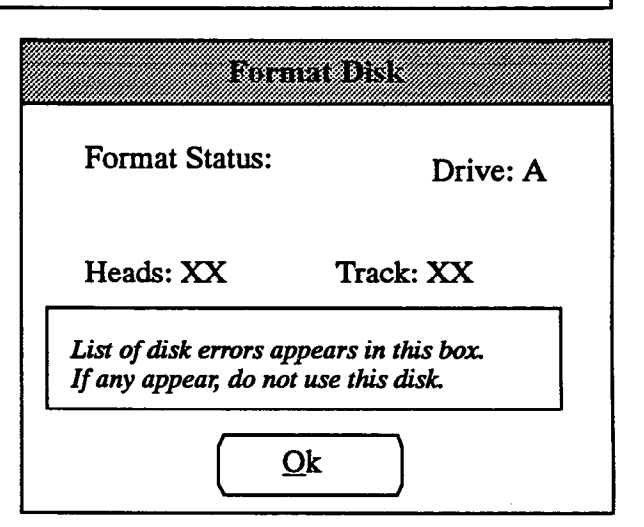

**16.43 RESET: This** button is selected to force a system reset during a programming session. The following window appears. Select the OK command button to perform the reset or the Cancel button to return to the Save/ Restore window. The reset will drop *all calls in progress,* including one being used for a remote programming session.

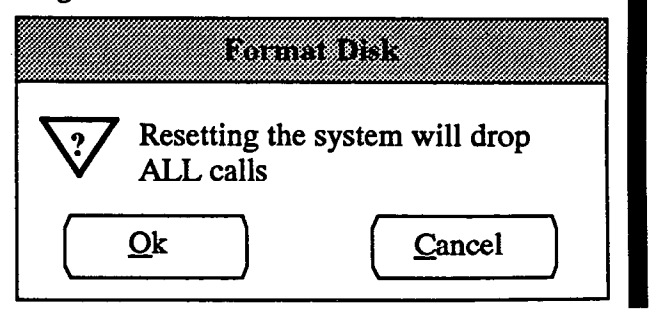

16.44 FUNCTION TO PERFORM: Select the option button associated with the desired operation.

- SAVE DATABASE: Information is sent from the system to the designated destination. Select the Perform Operation command button. If you are using a floppy disk, a window appears that tells you to insert the disk in the appropriate drive. Insert the disk then select the OK command button to begin the transfer, or select the cancel button to stop. The percent complete will be indicated below the Perform Operation button while the save is in progress. When the save operation is completed, remove the floppy disk from the drive.
- RESTORE DATABASE: Information is transferred from the designated source to the system when the Perform Operation command button is selected. A window appears if you are using floppy disks that tells you to insert the disk that contains previously programmed database information into the appropriate drive. Insert the disk, then select the OK command button to begin the transfer, or select the Cancel button to stop. When the data has been read, another window appears to tell you that the system will reset to complete the restore operation. If you are using an on-site or modem connection, remove the disk (if one is being used), then select the Yes button to perform the reset or No to cancel the restore. Areset takes several minutes. During the reset, the 416/832 System clock will be reset to match the clock on the programming PC.

NOTE: When the Database Restore feature is used during a remote programming session, all calls are disconnected except the modem connection. Before restoring the database, ensure that the circuit card being used for the modem connection will not be reconfigured during the restoration (changed to a different type of card).

SAVE CYH DATABASE: *This option is not pmsedy available. The CVH* (convert history) database can used by trained service personnel during system troubleshooting. When available, it will be used, like database save, to copy CVH database information to the PC.

- **COPY ERROR FILE: There are three types of er**ror files:
	- ERRORLOG.TXT: This file contains up to 60k of reset data. When the allotted memory is depleted, the oldest reset records are deleted as newer messages are written to the file.
	- CPERRXX.BIN: These files contain system error messages. The  $XX$  in the file name represents the file number. There can be up to 19 CPERR files, numbered 00-18.
	- CPHISTXXBIN: These files contain system freeze records. The XX in the file name represents the file number. There can be up to 9 CPERR files, numbered 00-09.

To copy error files onto the PC hard disk or floppy disk, perform the following steps:

- (1) In the Function to Perform area shown on the previous page, select the Copy Error File option.
- (2) Check that the destination path is set as desired.
- (3) Select the Perform Operation command button. A list box appears that contains a list of files that have been logged due to past **system resets** or call processing history freezes. Each includes a date and time of the reset. Customer Service personnel may request that these files be copied to a designated destination and sent to them for troubleshooting purposes. If floppy disks are being used, the screen prompts you to insert a disk. Insert a blank, formatted disk into the appropriate drive. Then select the Copy command button to begin the transfer, or the Cancel button to stop. The percent complete will be indicated while the transfer of the error logs to the floppy disk is in progress. When the transfer is completed, remove the disk from the drive (if one is being used). Multiple error files can be saved on one disk.

NOTE: The files will remain in the /syshist directory until you delete them. If your PC is low on disk space, you may wish to copy the files to floppy disk for storage and delete them from your hard drive.

16.45 EXIT: When finished, select the Exit command button to return to the Applications Programming window.

 $\,$ /

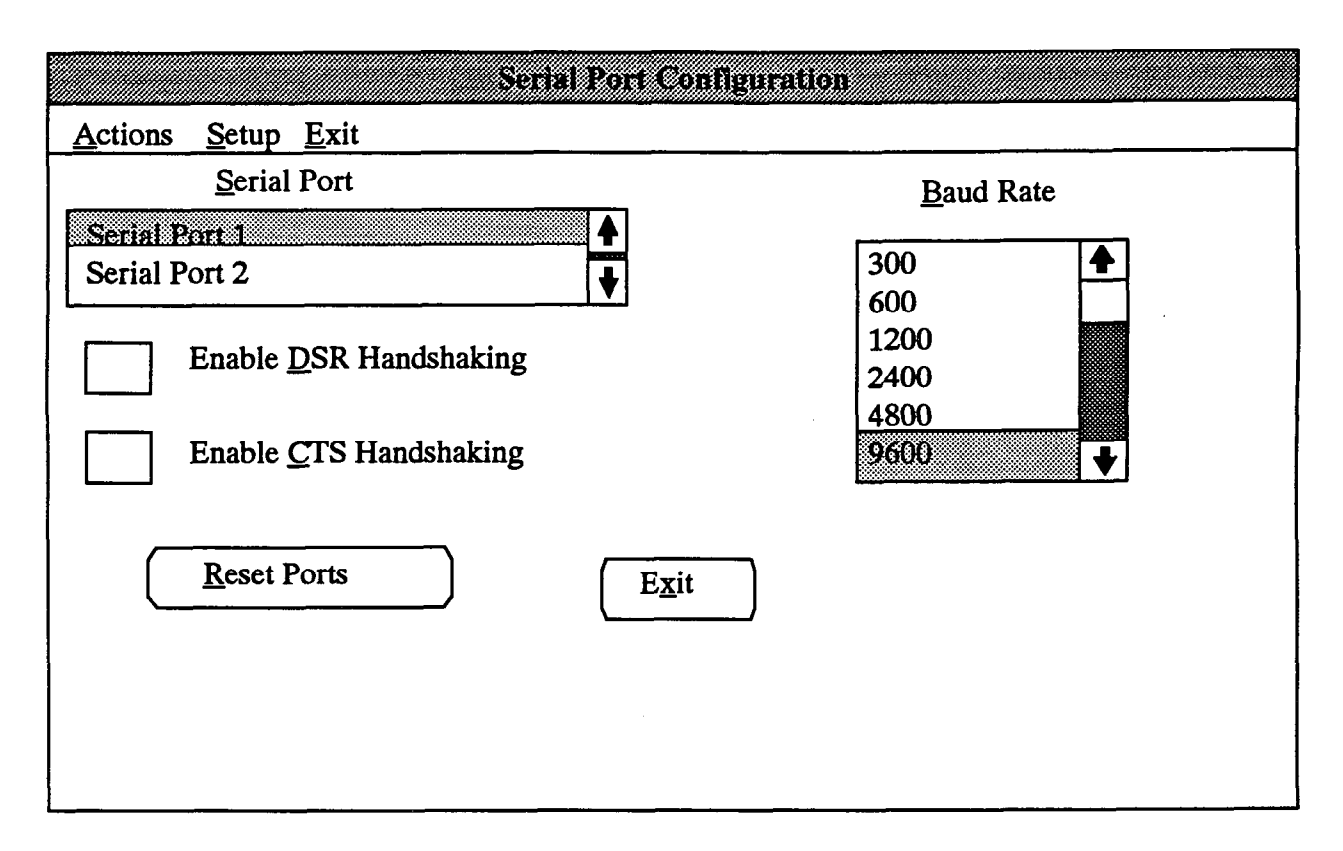

## **H. SERIAL PORT CONFIGURATION (PORT)**

**16.46 This** window is used to configure the two system serial ports to match the configuration of external devices to which they will be attached (such as printers, PC, etc.). A program planning sheet is shown in Figure 5-35 on page S-247,

16.47 This window is used to set the baud rate and/or handshaking capabilities of the serial ports. It is accessed by selecting Serial Port Configuration from the Service menu or entering the PORT command.

16.48 SERIAL **PORT:** Begin programming by selecting the desired serial port in the list box. When the port is highlighted, all other programming applies to that port.

device that is connected to the selected port supports ished, select the Exit command button. A window handshaking on the DSR pin of the RS-232-C connector, appears that asks "Perform Update to Database?" To upselect the Enable DSR Handshaking check box to place date the database and exit to the Applications Menu, sean X in it. To remove the X and disable the handshaking, lect Yes. Or, select No to exit without saving any select the **check box** again. Refer to SPECIFICAI'IONS, changes. Select Cancel to return to the Serial Port Conpage 2-37, for information about handshaking. figuration window without updating the database.

**16.50 ENABLE CTS HANDSHAKING: If the**  device that is connected to the selected port supports handshaking on the CIS pin of the RS232C connector, select the Enable CIS Handshaking check box to place an  $X$  in it. To remove the  $X$  and disable the handshaking, select the check box again. Refer to SPECIFICATIONS, page 2-37, for more information.

16.51 BAUD RATE: To set the baud rate of the serial port (110-19200), scroll the highlight bar to the desired setting in the Baud Rate list box.

16.52 **RESET PORTS: On** occasion, the serial port and the device that is attached to it will "lock up" while each is waiting for a "ready" command from the other. To reset the ports and clear this condition, select the Reset Ports command button.

**16.49 ENABLE DSR HANDSHAKING: If the** 16.53 EXIT: When serial port programming is fin-

#### **INTER-TEL4PRACTICES PROGRAMMING IMX/GMX 416/832 INSTALLATION & MAINTENANCE**

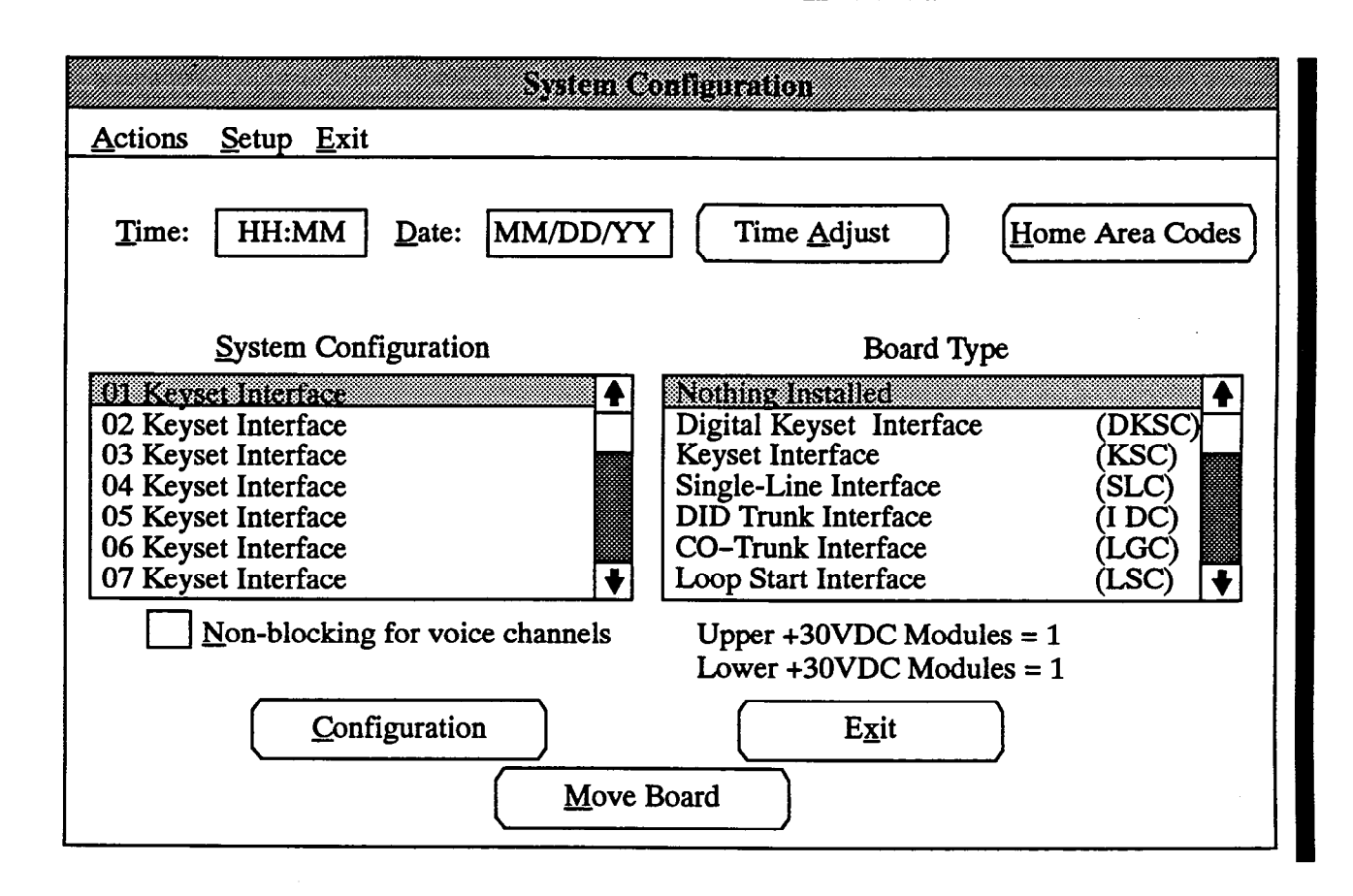

#### **I. SYSTEM CONFIGURATION (CONF)**

**16.54 This** window is used to set the system time, date, and local area code of the system location. It is also used to set up the circuit card configuration of the equip ment cabinet cardfile and dedicate voice channels to specific cards. To access it, select System Configuration from the Service menu or enter the CONF command.

16.55 TIME **and DATE:** To set the system time or date that will appear on all keyset displays and in the SMDR/SMDA reports, select the Time text box and type the hour (in 24-hour format), a colon, and the minutes, then select the Date text box and enter two digits for the month, a slash (/), two digits for the date, another slash, and two digits for the year.

16.56 **SYSTEM CONFIGURATION and BOARD TYPE:** Because the cardfile has universal slots - any type of card (except the MXC) can be installed in any slot  $-$  this program is needed to "tell" the database which type of card is in each slot. To configure a card

slot for a particular type of card, first locate the desired card position in the System Configuration list box and *highlight* it. Then, press the SPACE BAR to *select* it. The highlight bar will move to the Board Type list box automatically. Locate and select the desired card type. The card type description will appear in the System Configuration box. NOTE: You cannot change the board type of a KSC slot if any of the circuits have associated DSS/BLF circuits. First, you must remove the DSS/BLF association from those circuits.

16.57 +3OVDC **MODULES REQUIRED: This**  number indicates the total number of +3OVDC modules that must be installed in the main and expansion cabinets to support the configuration as programmed. The number is automatically calculated and changes as you assign cards to their cardfile slots. Modules required are identified as "Upper" and "Lower" to determine how many modules should be installed in each cabinet. (The Main Equipment Cabinet is the "upper" cabinet and the Expansion cabinet is the "lower" one.)

16.58 MOVE BOARD: *This option is available ody in stand-alone programming sessions. If you wish to*  move a board from its assigned location in the cardfile to an available slot, select the Move Board command button. The following window appears. The list box shows all available slots. Move the highlight bar to the desired slot and then select the OK command button. Or, to leave the slot assignment unchanged, select the Cancel command button.

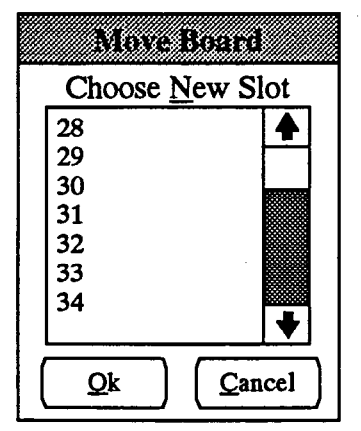

16.59 TIME **ADJUST:** *This option is not available in stand-alone or remote programming sessions. The 416/832* System time is controlled by the internal clock in the PC. However, internal clocks in PCS are sometimes inaccurate. For this reason, the 416/832 software contains a utility for making automatic daily adjustments to the system clock. To make an adjustment to your system clock, if necessary, select the Time Adjust command button. The following window appears. Enter the time, in seconds, that the clock needs to be adjusted per day. The allowed range is -7000 to 7000 seconds. The system time will be adjusted by this amount once during each 24hour period (at 2:00 AM).

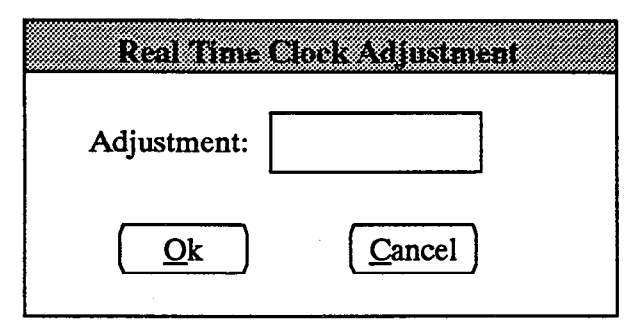

16.60 HOME AREA CODES: In many areas, the telephone company has created call-cost arrangements that refer to "home" and "local" area codes. The home area code is the area code within which the system resides. The local area codes are additional area codes that, when called, use the local or toll local call-cost rate instead of the long distance rate. Up to three local area codes can be programmed and then extended within toll restriction programming to provide proper call costing. The Home Area Codes window, below, appears when the Home Area Codes command button is selected. Rogram the area codes as follows:

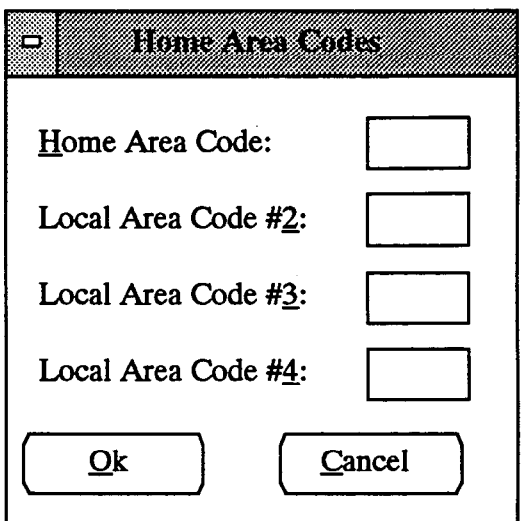

- HOME/LOCAL AREA CODE: To program the area code(s) for the system location, select the desired text box(es) and enter the code(s).
- OK/CANCEL: When finished, select OK to save your changes. Or to leave the codes unchanged, select the Cancel command button.

**16.61 CONFIGURATION:** Keyset Interface, DID Trunk Interface, and Tl cards require additional programming to configure them.

KSC (IMX Only): IMX dual-circuit version Keyset Interface cards (KSC-Ds) can have "single" circuits that support one keyset or "dual" circuits that can support two 8-line IMX AIM keysets. Highlight the desired Keyset Interface card in the System Configuration list box, then select the Configuration command button. A window appears as shown below. The list box shows the configuration of each of the eight circuits on the card. Selecting a circuit changes the configuration between Single and Dual. Assign the proper configuration to each circuit, then select the OK command button to return to the System Configuration window. Dual circuits have "A" and "B" stations, represented by the circuit number and a letter (for example, 1.1A and 1.1B). The "A" **station** will automatically be assigned the default extension number (for example, 1.1A would be extension 100). The "B" station does not have a default extension number or any individual station programming defaults such as page zone, outgoing access, toll restriction, etc.

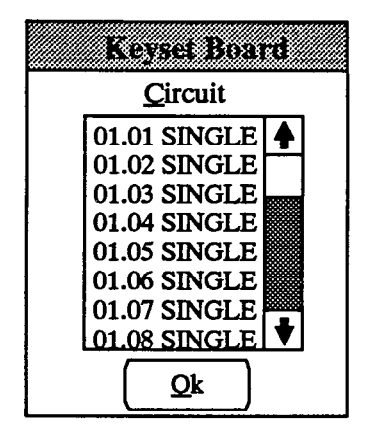

NOTE: Older versions of the keyset interface card standard KSCs -do not support dual circuits. If **you** attempt to configure a KSC, you will receive an error message. When programming on a stand-alone PC, the error message will appear even if you are configuring a KSC-D because the software does not have installed hardware with which to verify the card type. To **clear the**  error message, press the TAB key to highlight the OK command button, then press the SPACE BAR to select it.

**• DID:** DID Trunk Interface cards can contain DID (direct inward dialing) or OPX (off-premises extension) trunks. Highlight the DID Trunk Interface card in the System Configuration list box, then select the

Configuration command button. **A** window appears as shown below. The list box shows the configuration of each of the eight circuits on the card. Selecting a circuit changes the configuration between DID and OPX. Assign the proper configuration to each circuit, then select the OK command button to return to the System Configuration window.

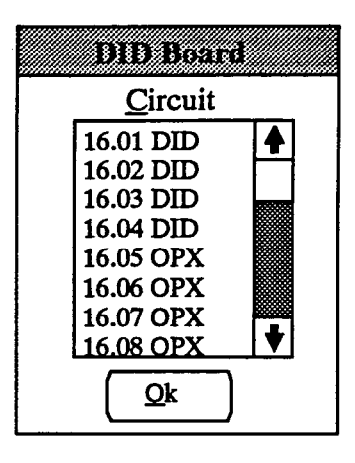

NOTE: OPXs are single-line stations that must be programmed in Station programming to determine the OPX station status, ring cadence, and ring type. Also, the straps on the DID card must be set correctly (refer to SPECIPICATIONS, page 2-20).

0 **TlC:** To view the programmed circuit types, scroll through the Tl Cards list box. The option buttons change to indicate the current programming for a circuit as you highlight the circuit in the list box. To program the circuit type of a Tl Card circuit, highlight the desired circuit in the Tl Cards list box. Then move to the Circuit Types options and select the desired option button. Repeat this process for each circuit, then select the OK command button. Or, To exit without saving any changes, select the Cancel command button.

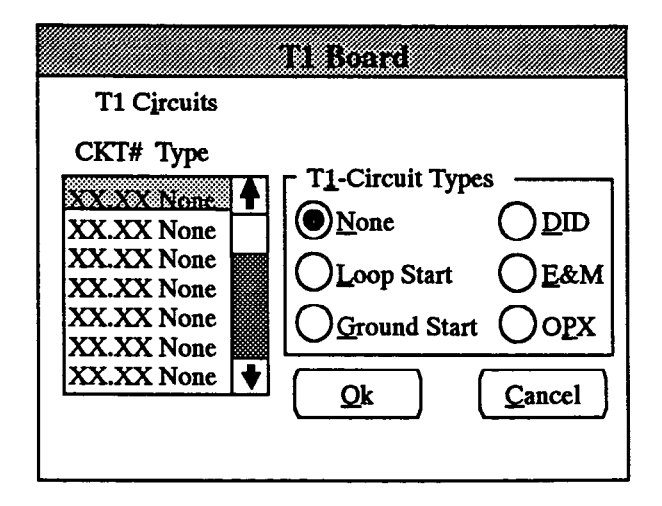

**16.62 NON-BLOCKING FOR VOICE CHAN-NELS: Each** voice bus (PCM highway) has **32** available time slots (voice channels) that are allocated for outside calls, intercom calls, and pages on a first-come, firstserved basis. The software automatically distributes all equipped cards among the voice buses to make the best possible use of the available times slots. If there is a large number of cards installed in a single cabinet, two or more cards may be assigned to the same PCM highway.

16.63 This option, which should be used only ifnecessary, allows the programmer to dedicate voice channels to a single card and therefore prevent having voice channels blocked when the system traffic is heavy. (Non-blocking designations decrease the number of boards that can be assigned to a voice bus.) To dedicate channels to a card, highlight that card in the System Configuration list box, then select the check box for Non-blocking for voice channels to place an X in it. To remove the X and release the voice channels, select the check box again. LGCs and LSCa require eight channels each for non-blocking. KSCs and SLCs require up to 16 channels. For voice channel distribution information refer to pages 2-6 through 2-8 in SPECIFICATIONS.

**NOTE:**<br>may inc<br>experien<br>as non-l<br>nels are<br>(wheney NOTE: Designating one or more cards as non-blocking may increase the chances that the remaining cards will experience blocking. If too many cards are designated as non-blocking (i.e., all available system voice channels **are used up), the system generates an error message (whenever the system is powered up or voice channels** 

are rebalanced) to indicate that non-blocking status is **not guaranteed.** 

16.64 To generate voice channel allocation data for traffic analysis, perform the following steps:

- (1) Exit to the Inter-Tel logo screen.
- (2) Press ALIT-F7 to access the On-Line Monitor.
- (3) *If necessary,* enter the Monitor Unrestricted password.
- (4) Press ALT-R to access the Resources menu, then press B to select the Board-to-Voice Bus Map ping option. The report is displayed, similar to the one shown below.

16.65 If any board in a voice bus is designated as "non-blocking," that voice bus will be marked "N" in the Blocking category. The example below is a Boardto-Voice Bus Mapping report for a standard 416 system with 27 boards. The actual values depend **on the** size and configuration of the system. Expanded 832 systems will show 54 board slots and 16 voice channels.

16.66 EXIT: When finished, **select the** Exit command button. A window appears that asks "Perform Update to Database?"To update the database and exit to the Applications Menu, select Yes. Or, select No to exit without saving any changes. Select Cancel to return to the System Configuration window without updating the database.

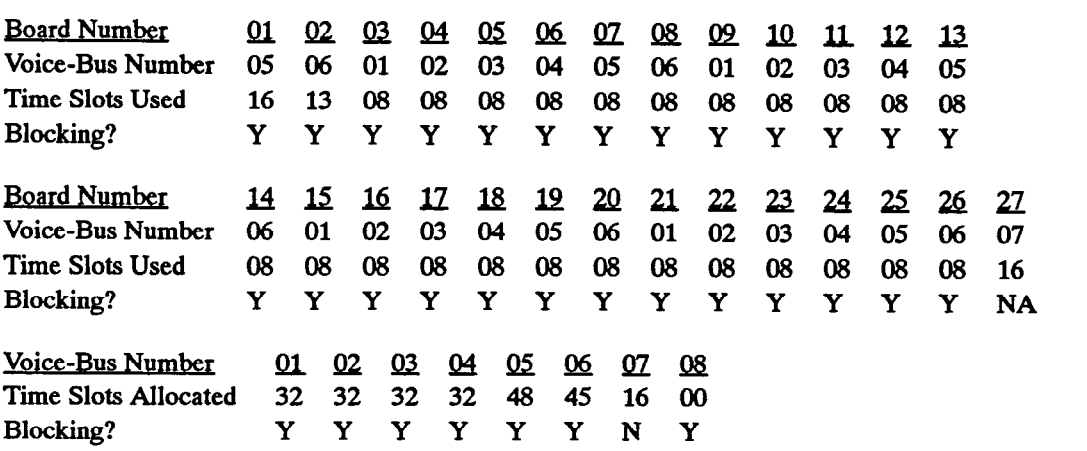

# **FIGURE 5-3. SAMPLE BOARD-TO-VOICE BUS MAPPING REPORT**

# **FIGURE 5-4. INDIVIDUAL STATION PROGRAMMING (SIN)**

TO USE: Make a copy of this 3-page programming sheet for each station in the system.

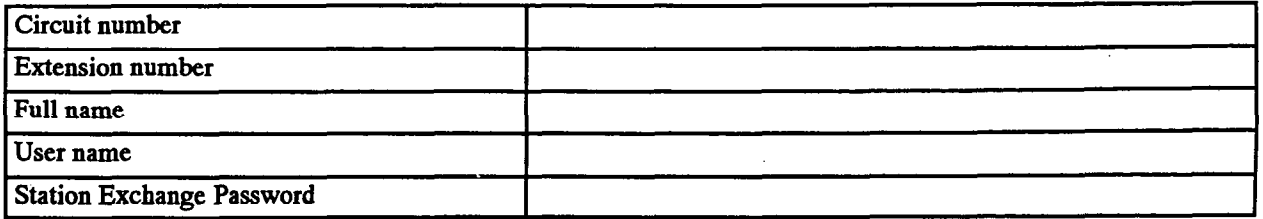

**Miscellaneous Flags ---**

 $\ddot{\phantom{0}}$ 

나라

 $\bullet$  ).

 $\frac{1}{2} \frac{1}{2} \frac{1}{2}$ 

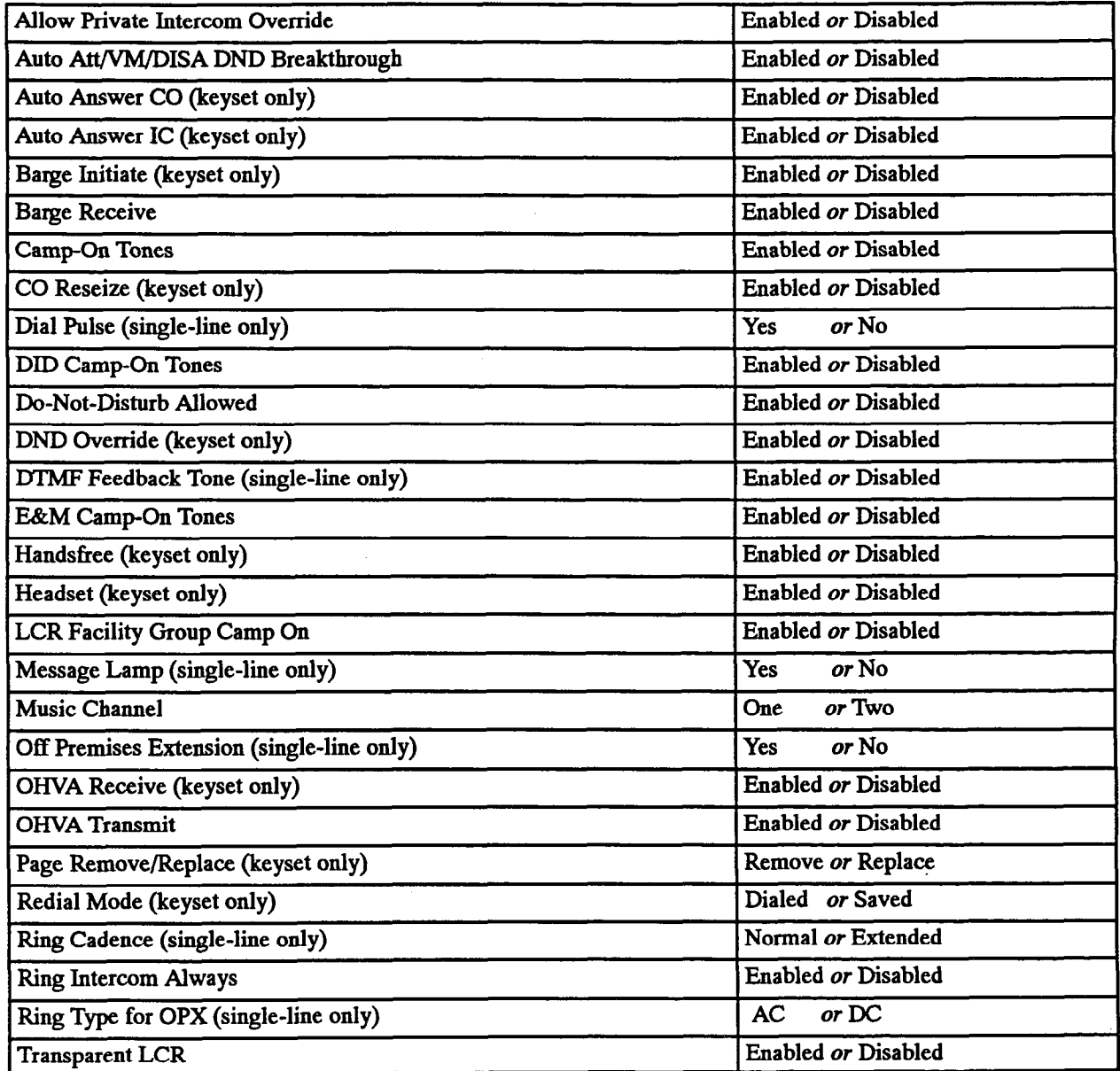

1

# **FIGURE 5-4. INDIVIDUAL STATION PROGRAMMING (Continued)** \_ '\

#### **Miscellaneous Station Information-**

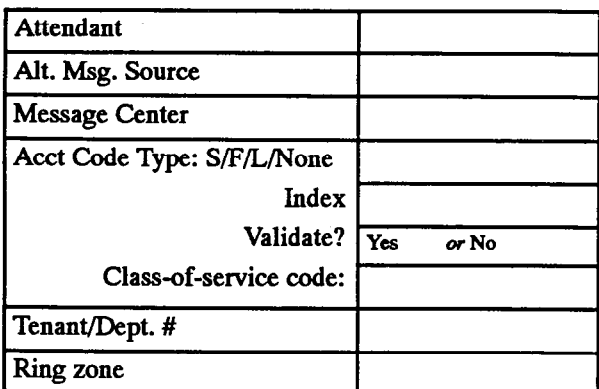

**Outgoing Access -** 

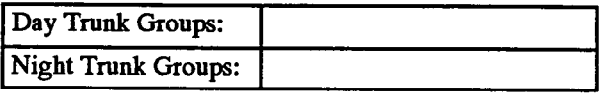

**Programmable Keys** -

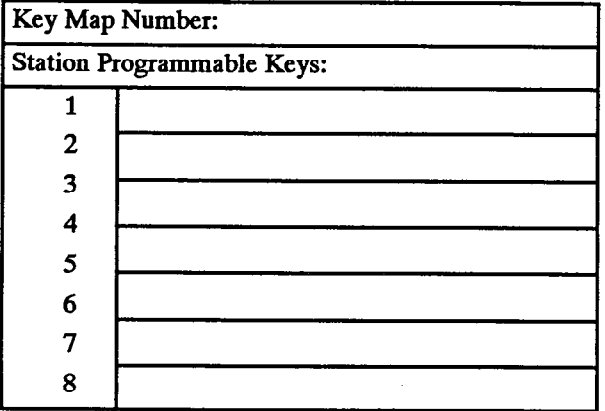

# **Secondary Call Key Assignments -**

*If this is a principal station:* 

**List of secondary stations:** 

#### *If this is a secondary station:*

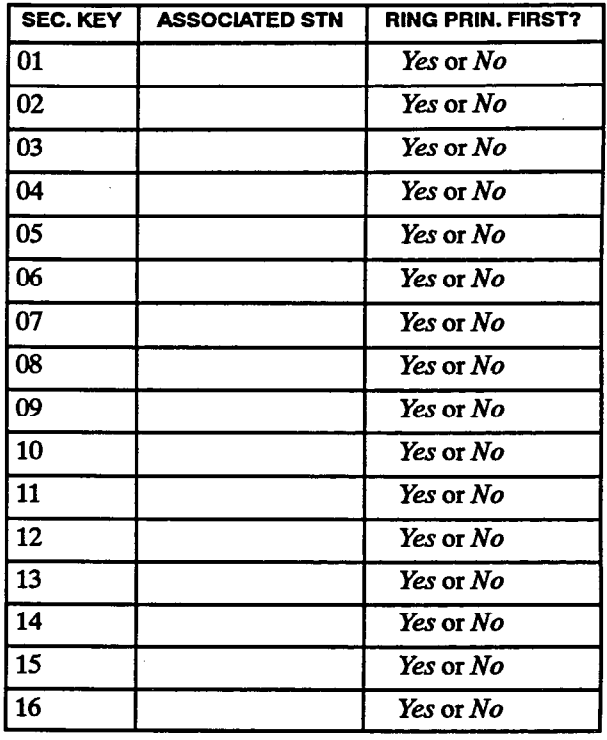

## **Special Purpose Stations -**

*Fill in appropriate information if the station serves as any of the following special purpose stations:* 

J

 $\mathcal{L}$ 

k,

**Attendant:** 

**List of stations served:** 

**Message Center:** 

**List of stations served:**
## **FIGURE 5-4. INDIVIDUAL STATION PROGRAMMING (Continued)**

#### **Special Purpose Stations (continued)** -

*Fill in appropriate information if the station serves as any of the following* special *purpose stations:* 

#### Automated Attendant -

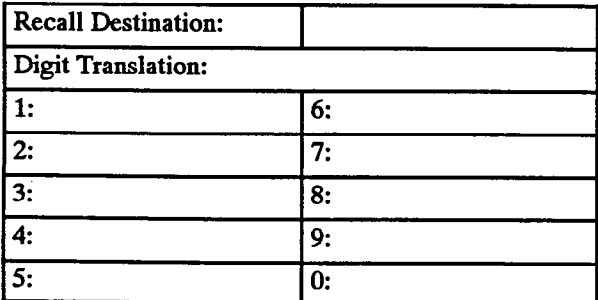

House Phone -

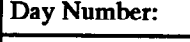

Night Number:

FAX Station (single-line only) -

Message Center:

Voice Mail Station (single-line only): Yes or No

#### **System Forwarding —**

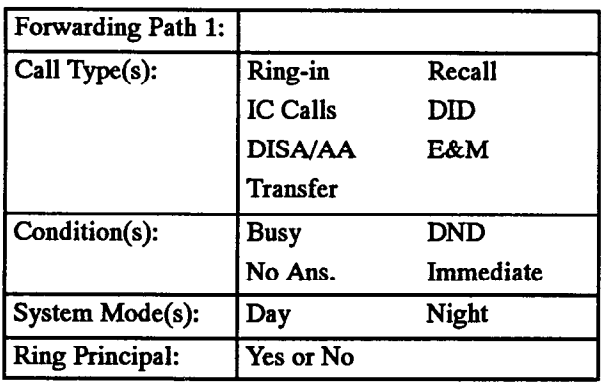

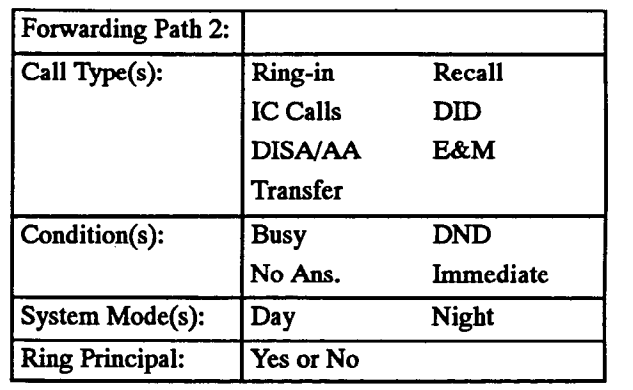

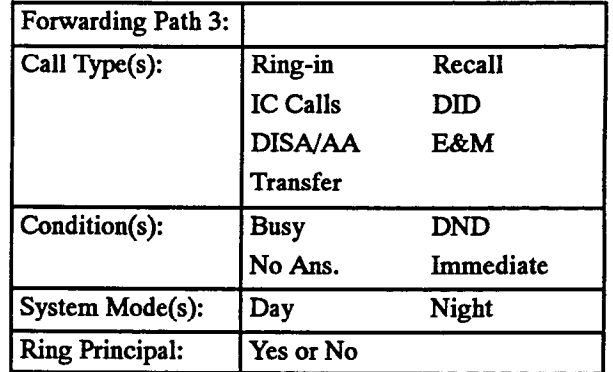

#### **Toll Restriction —**

I

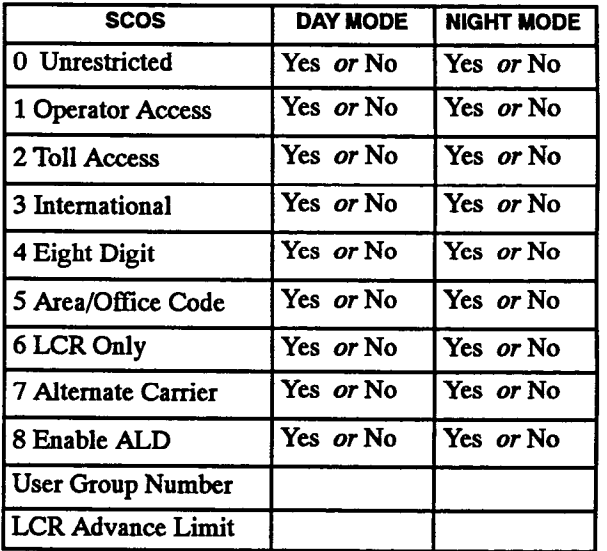

)<br>}

':

#### **FIGURE 5-5. KEY ASSIGNMENTS (KEY)** \_\_

**TO USE: These** pages give sample key maps for each station instrument type. Defaults, if any, are shown. Copy the diagrams, identify the key map, and change the names of the appropriate keys to reflect their assignments in each keymap.

KEYSET KEY MAP NUMBER: DESCRIPTION:

**STMIONS:** 

#### **EXECUTIVE DIGITAL KEYSET**

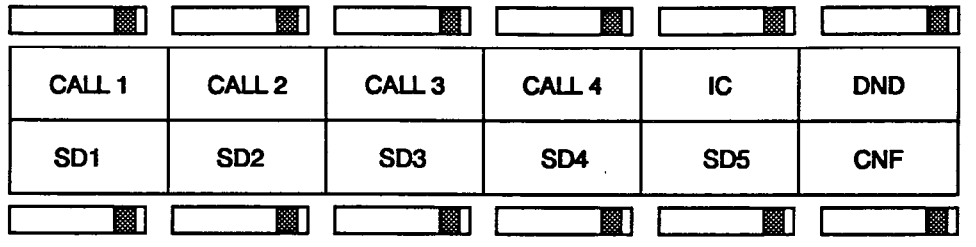

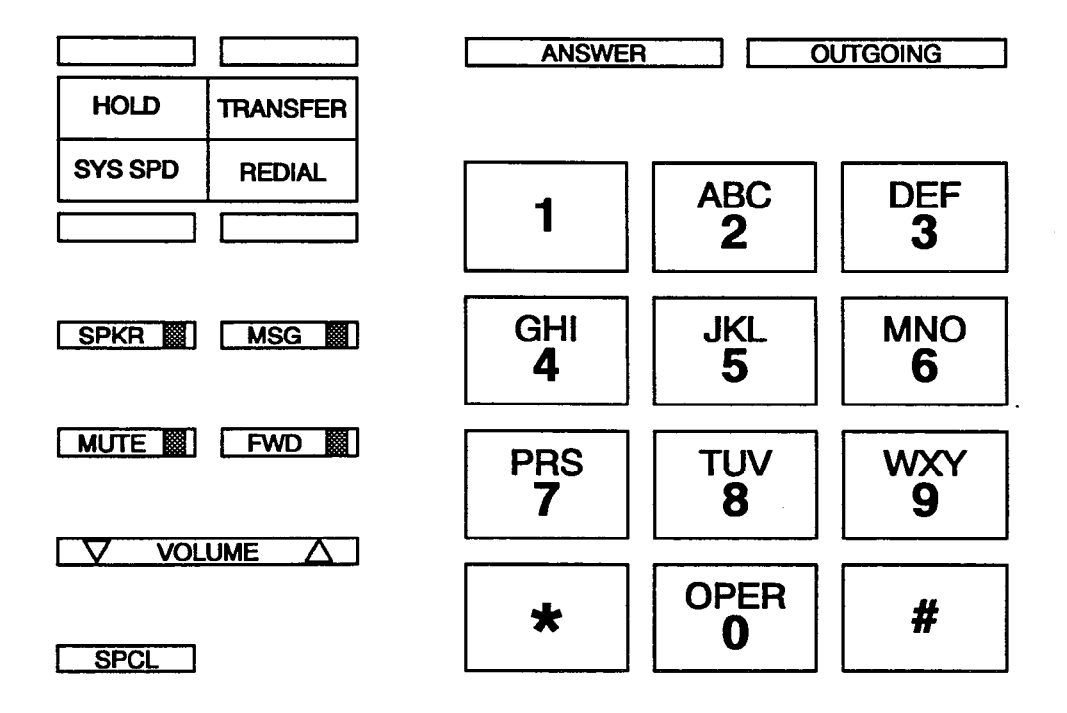

## **FIGURE 5-5. KEY ASSIGNMENTS (Continued)**

**KEYSET KEY MAP NUMBER:** DESCRIPTION: <u>DESCRIPTION:</u>

STATIONS:

A.

÷

 $\ddot{\phantom{a}}$ 

### **STANDARD DIGITAL KEYSET**

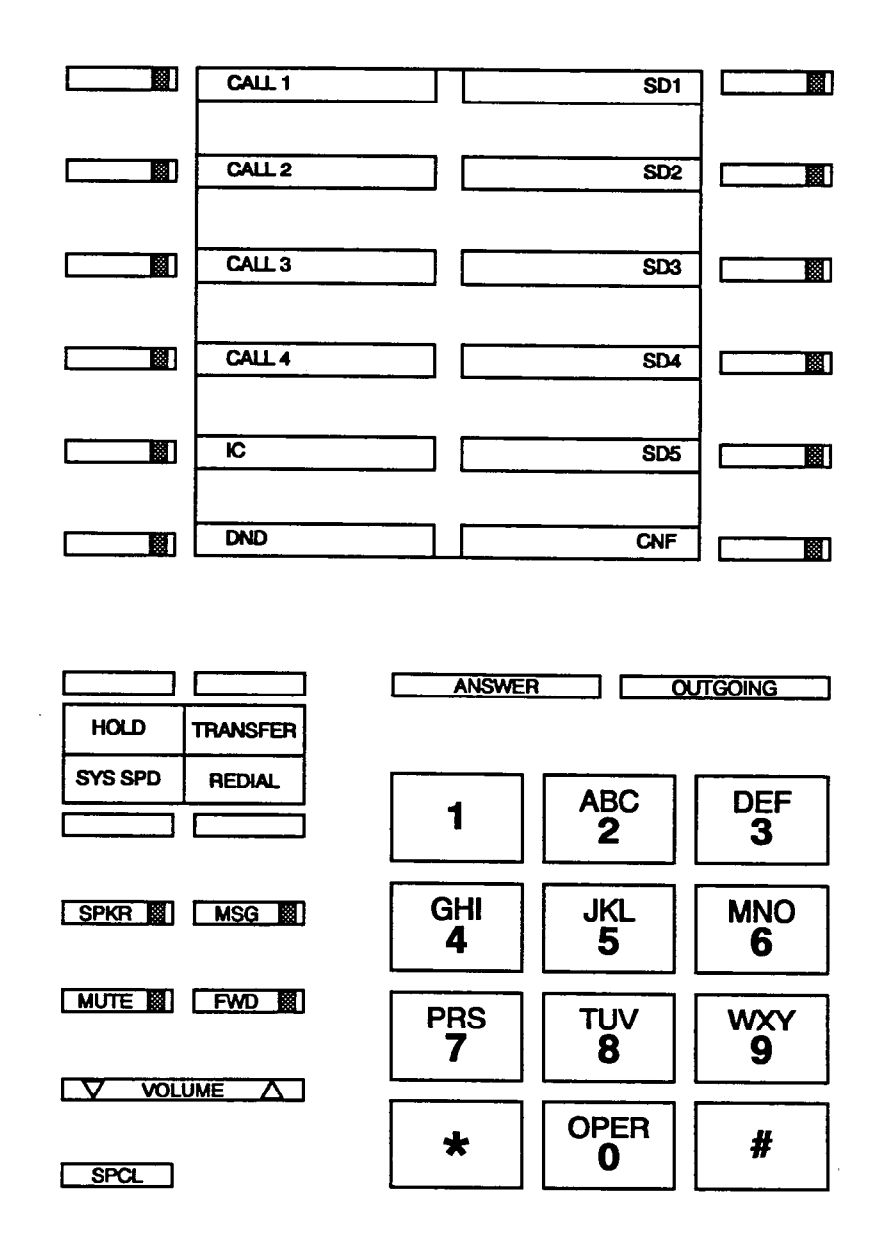

**Page 5-179** 

 $\bar{z}$ 

i ? i

## **FIGURE 5-5. KEY ASSIGNMENTS (Continued)**

**KEYSET KEY** h4AP **NUMBER:** DESCRIPTION:

STATIONS:

#### **IMX 12.LINE AND 24-LINE KEYSETS**

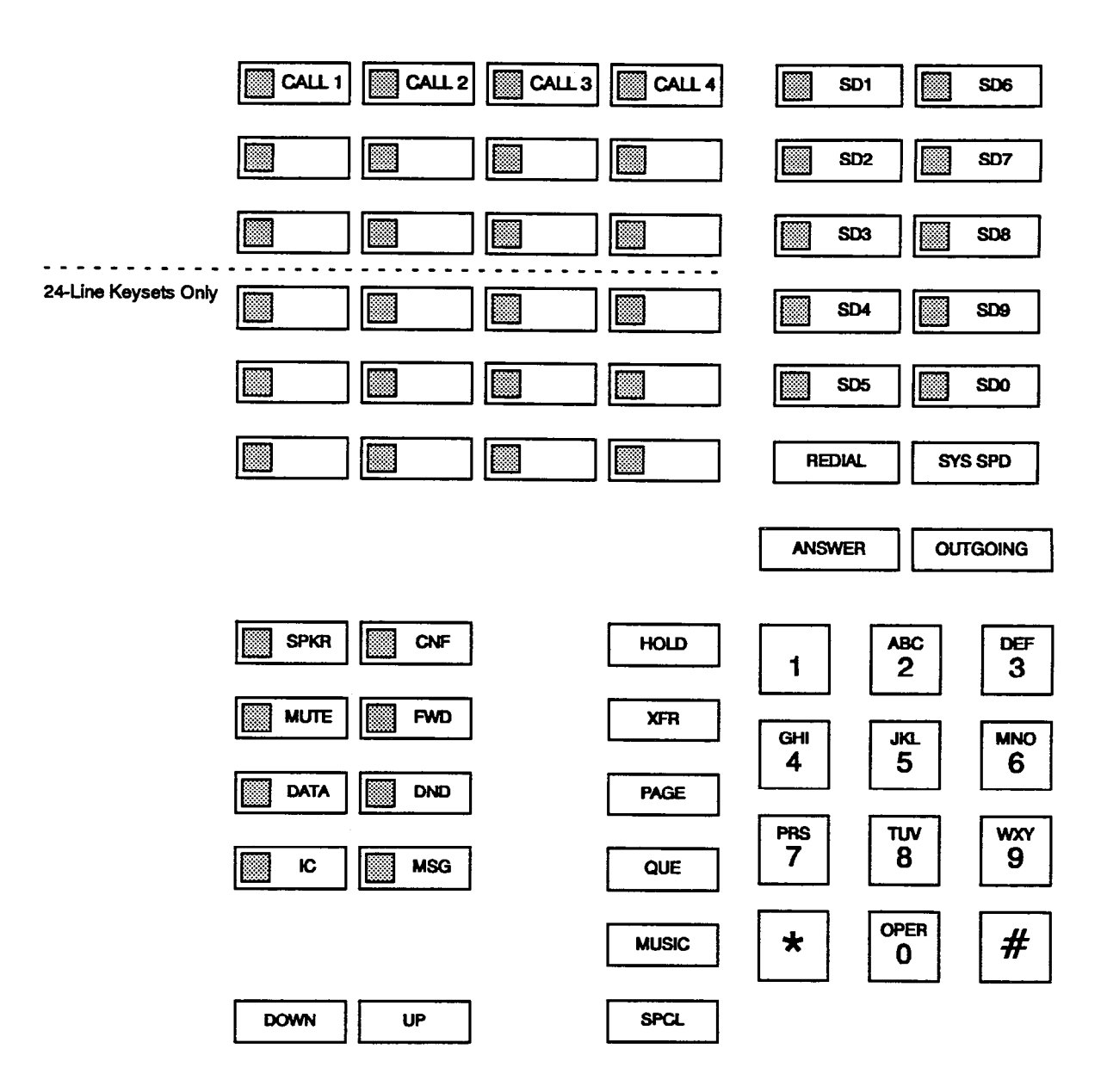

### **FIGURE 5-5. KEY ASSIGNMENTS (Continued)**

**KEYSEI- KEY** MAP **NUMBER: DESCRIPTION:** 

STATIONS:

신문

 $\sim$ 

#### **IMX &LINE KEYSETS**

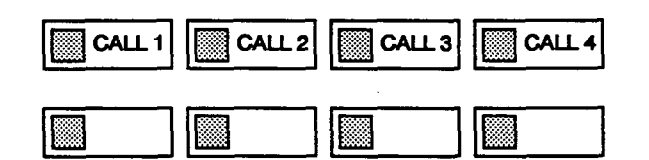

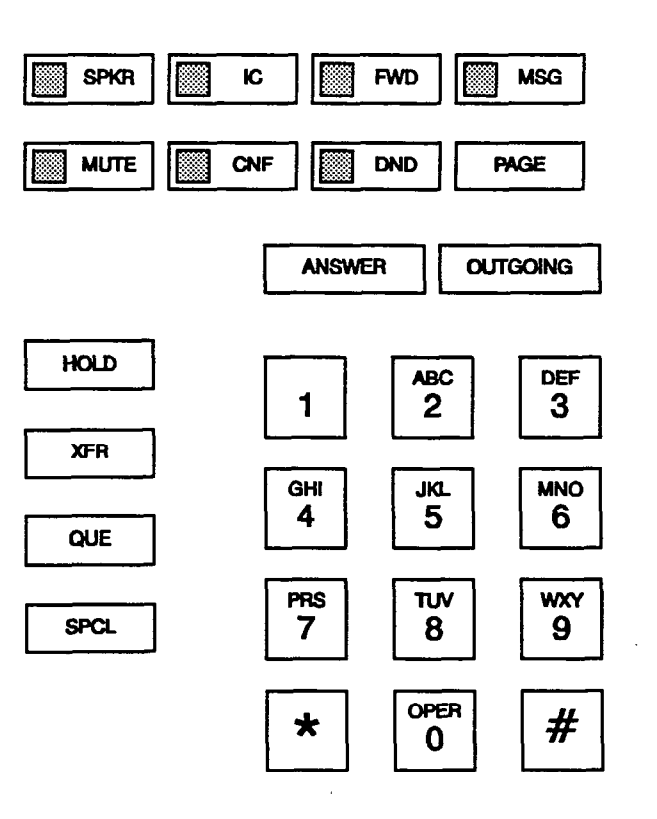

**1** 

 $\frac{1}{\sqrt{2}}\left( \frac{1}{\sqrt{2}}\right) ^{2}$ 

#### **FIGURE 5-5. KEY ASSIGNMENTS (Continued) \**

**KEYSET KEY** MAP **NUMBElk DESCRIPTION:** 

**STATIONS:** 

#### **INTER-TEUDVK 24-LINE KEYSET**

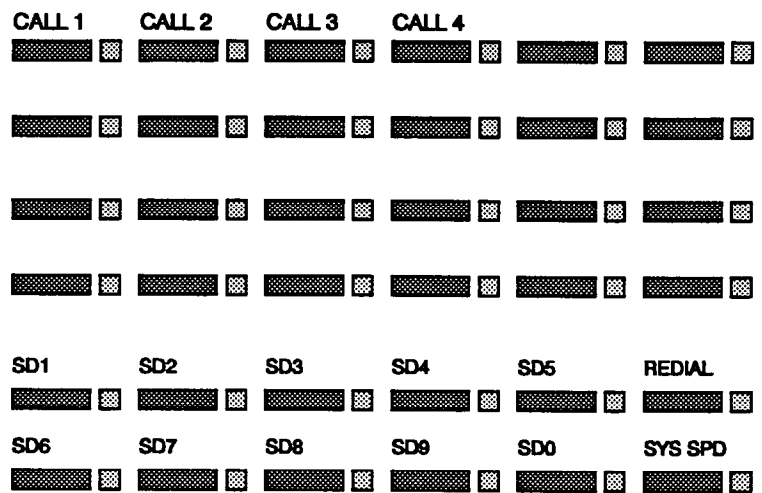

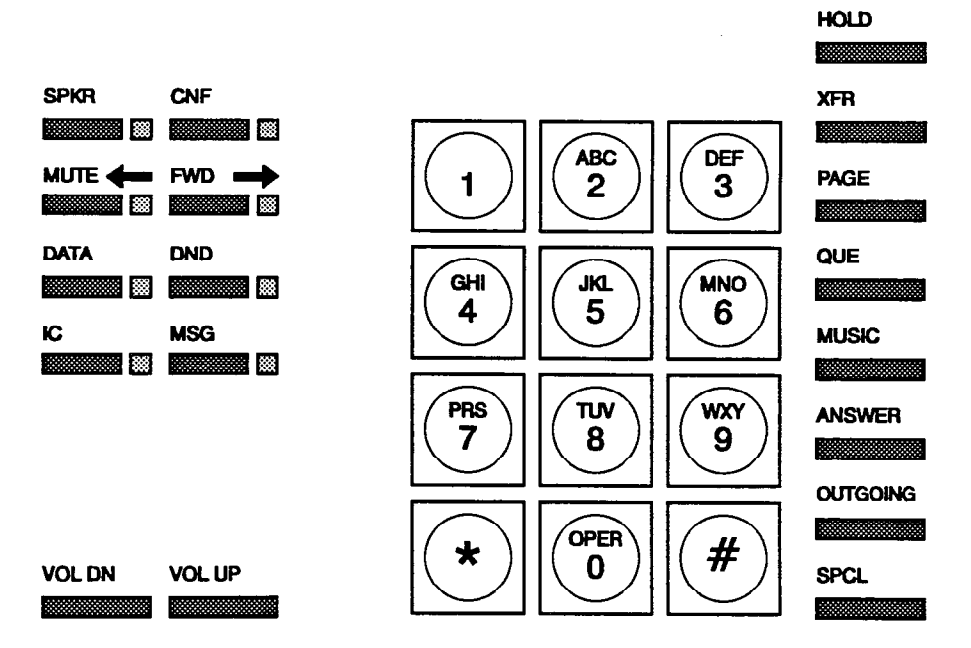

## **FIGURE 5-5. KEY ASSIGNMENTS (Continued)**

**KEYSET KEY MAP NUMBER:** DESCRIPTION: **DEXXIPTION** 

STATIONS:

 $\sim$   $\sim$ 

 $\ddot{\phantom{a}}$ 

÷,

第)

#### **INTER-TEL/DVK 12.LINE & &LINE KEYSETS**

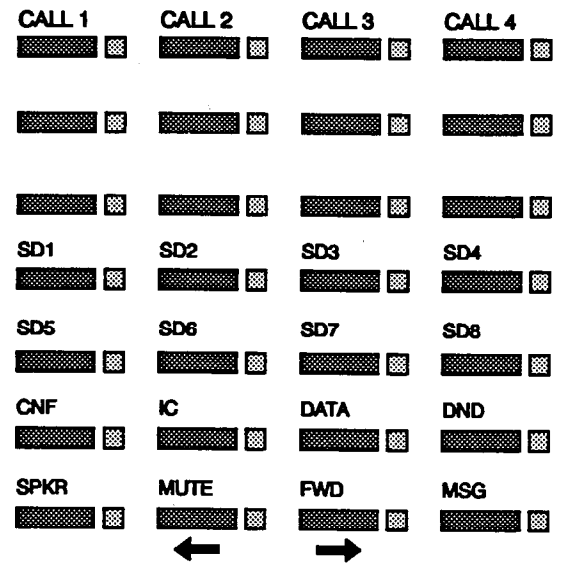

**HOLD** 

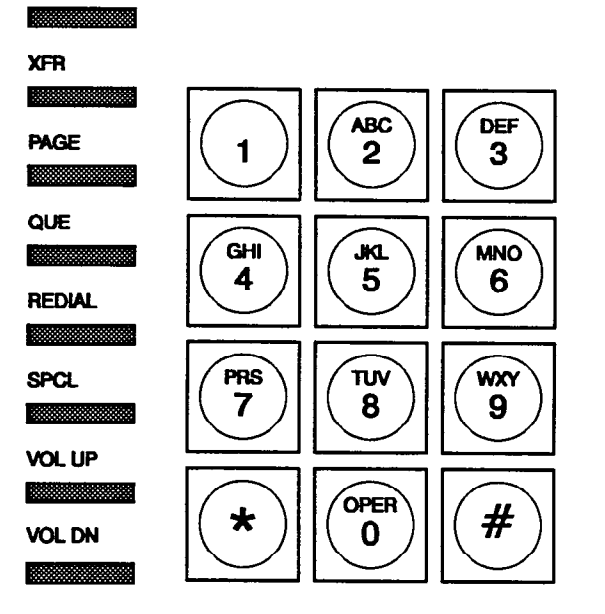

## **FIGURE 5-5. KEY ASSIGNMENTS (Continued)**

DSS/BLF KEY MAP NUMBER: \_\_\_\_\_\_\_\_\_\_\_\_\_\_\_\_\_\_\_DESCRIPTION: \_\_\_\_\_\_\_\_\_\_\_\_\_\_\_\_\_\_\_\_\_\_\_\_\_

!YIXIONS:

#### DIGITAL DSS/BLF **UNIT**

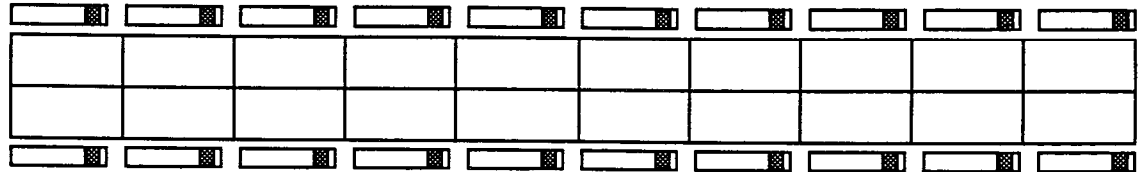

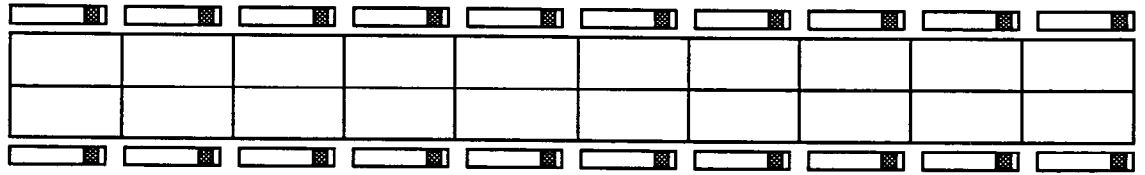

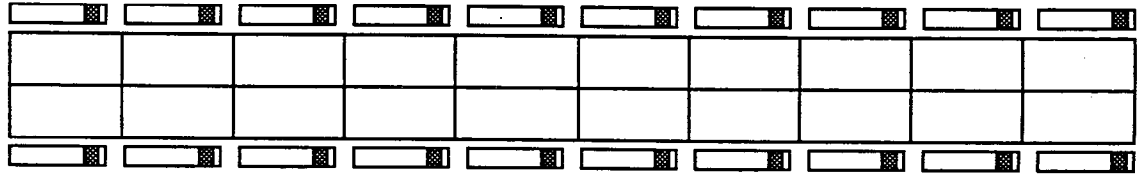

## **FIGURE 5-5. KEY ASSIGNMENTS (Continued)**

DSS/BLF KEY MAP NUMBER: \_\_\_\_\_\_\_\_\_\_\_\_\_\_\_\_\_\_DESCRIPTION: \_\_\_\_\_\_\_\_\_\_\_\_\_\_\_\_\_\_\_\_\_\_\_\_\_\_

STATIONS:

 $\overline{\phantom{a}}$ 

 $\bar{z}$ 

 $\mathbb{R}^{2m}$  is: ∴,`

#### **IMX DSS/BLF UNIT**

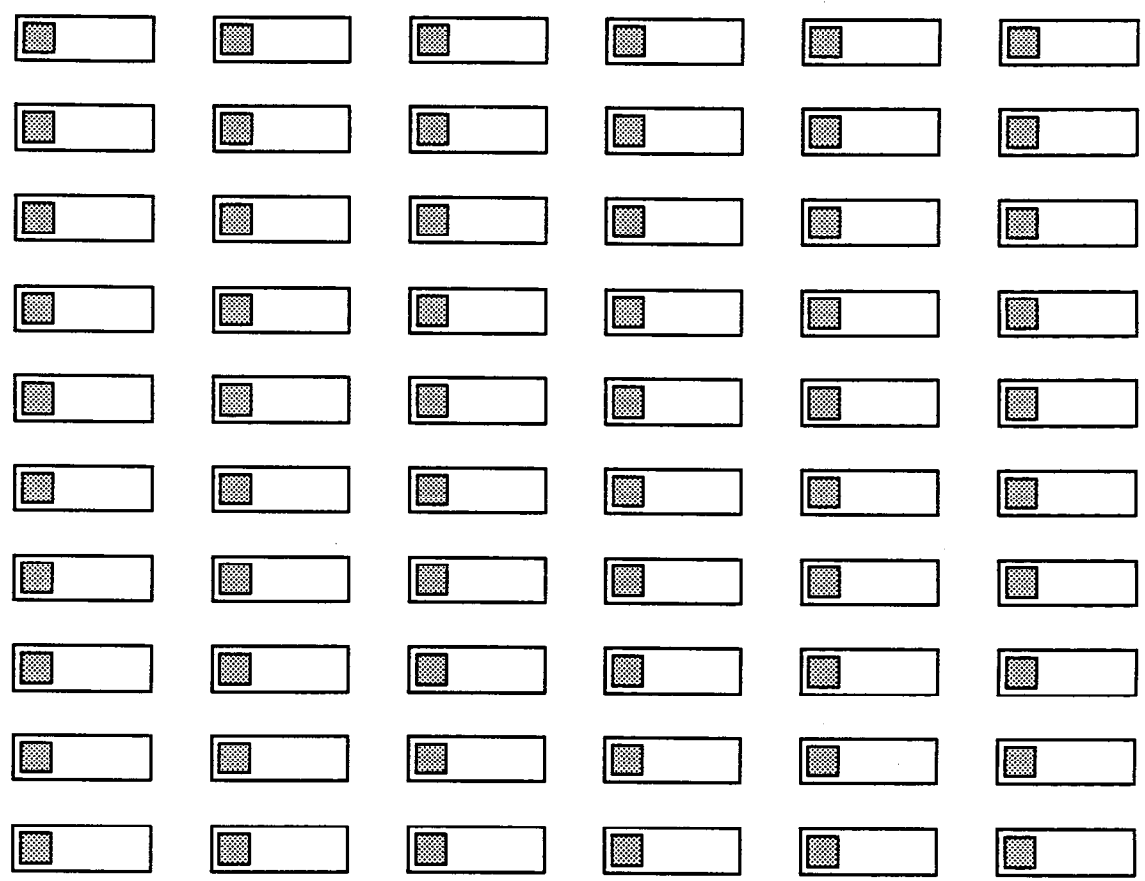

 $\mathcal{L}$ 

,j

## FIGURE 5-5. KEY ASSIGNMENTS (Continued)

**DSS/BLF KEY MAP NUMBER: DESCRIF'TION:** 

STATIONS:

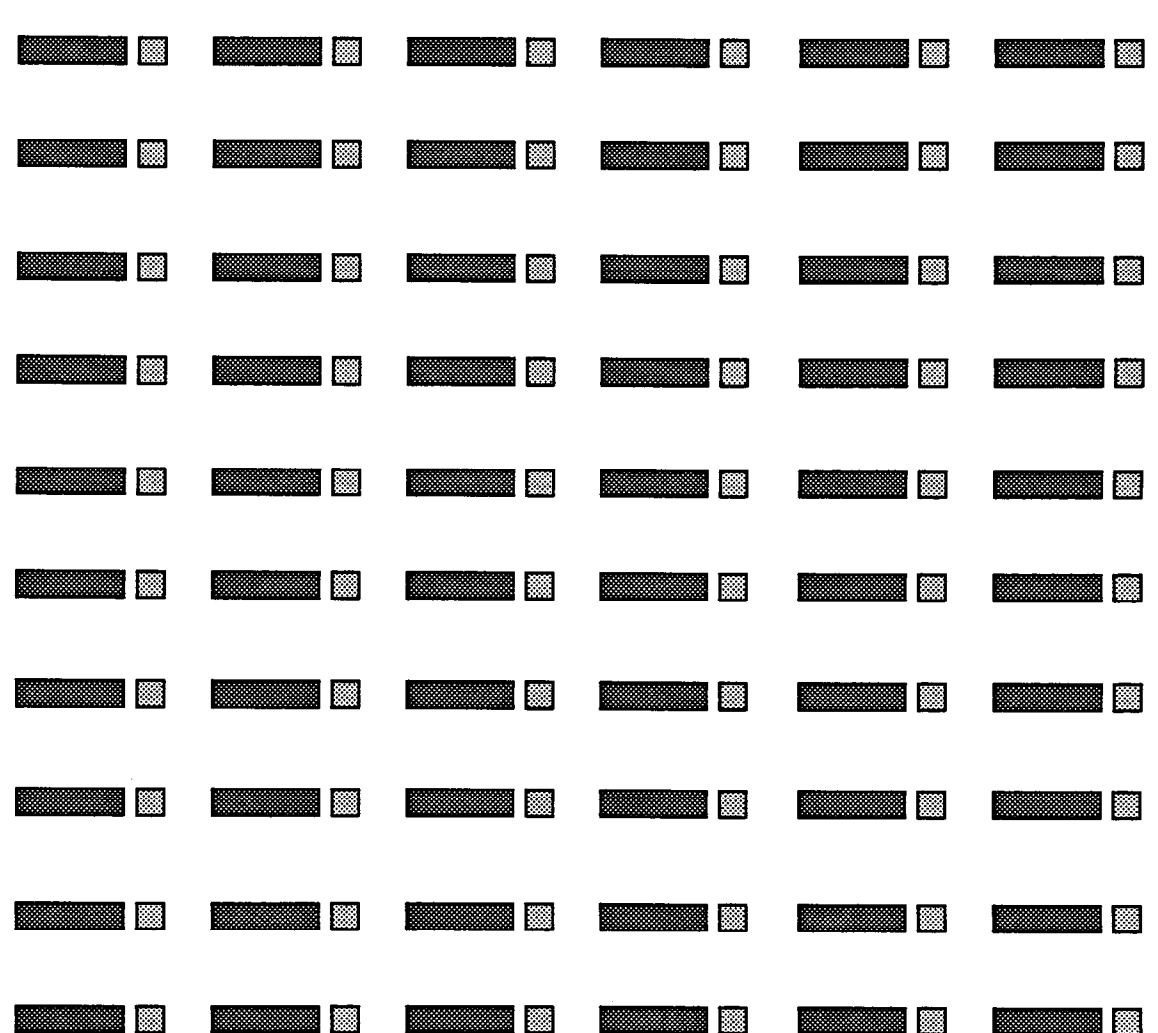

#### **INTER-TEL/DVK DSS/BLF UNIT**

<u> 1980 - Jan Barat, martin din Barat, martin din Barat, martin din Barat, martin din Barat, martin din Barat, m</u>

 $\ddot{\phantom{a}}$ 

 $\overline{a}$ 

### **FIGURE 5-5. KEY ASSIGNMENTS (Continued)**

 $\sim$ 

**SINGLE-LINE KEY MAP NUh-iBERz DESCRIPTION:** 

**STATIONS:** 

 $\rightarrow$ 

 $\frac{1}{2}$ 

 $\mathcal{L}$ 

#### **ENHANCED SINGLE-LINE SET (ESLS)**

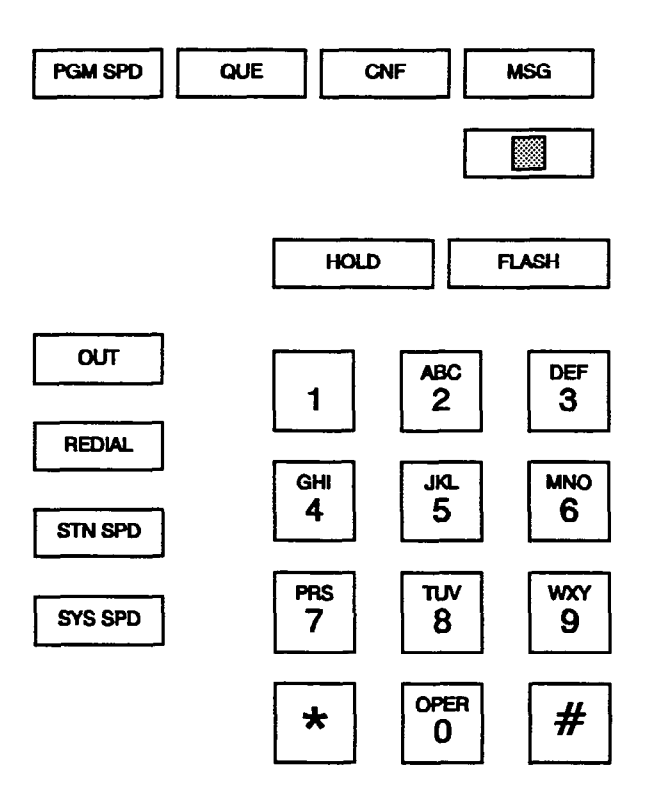

 $\bar{z}$ 

## FIGURE 5-5. KEY ASSIGNMENTS **(Continued)**

 $\sim$ 

**SINGLE-LINE KEY MAP NUMBER DESCRIFTION:** 

**STATIONS:** 

#### **SINGLE-LINE INSTRUMENT (SLI)**

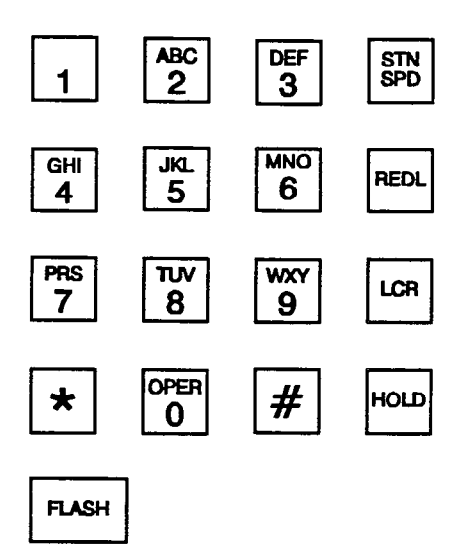

 $\{ \cdot \}$ .,

 $\hat{\mathcal{A}}$ 

 $\mathcal{L}^{\mathcal{A}}$ 

## FIGURE 5-6. RING ZONE PROGRAMMING (ZONE)

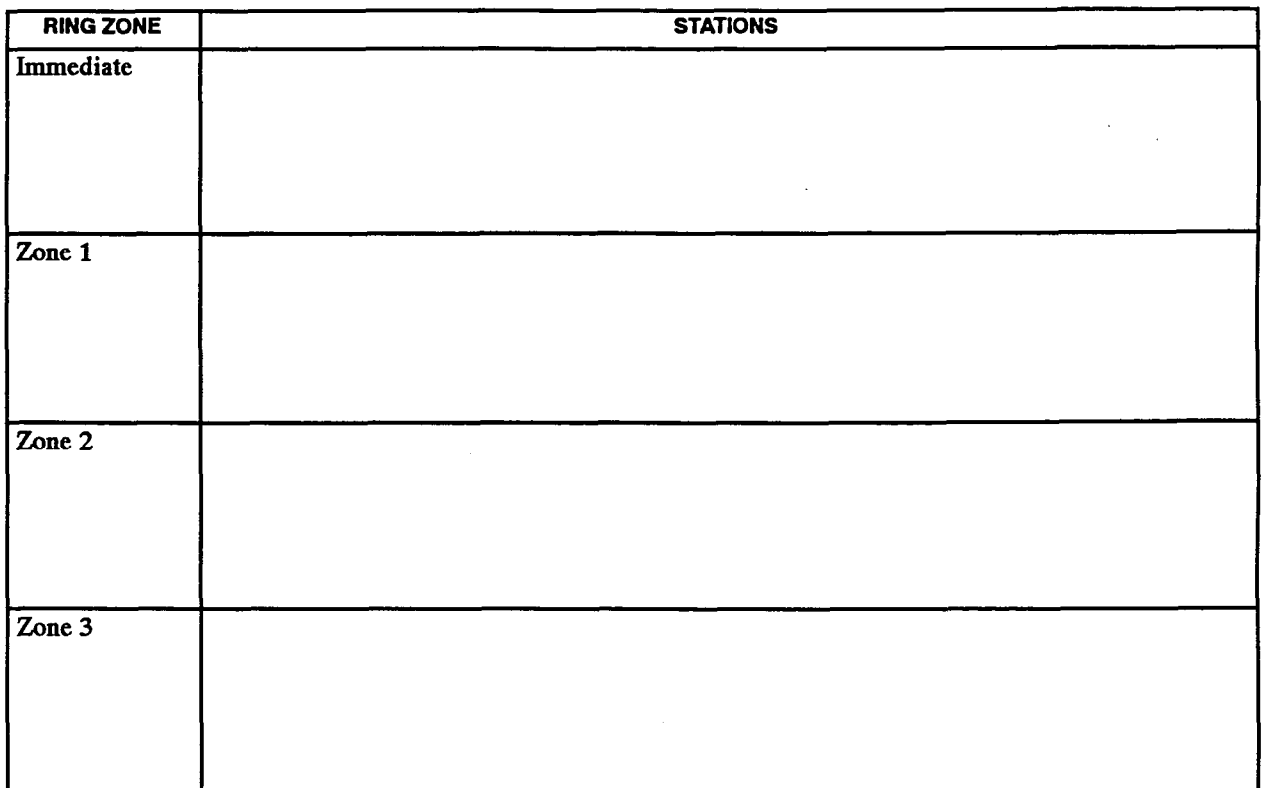

 $\ddot{\phantom{0}}$ 

 $\overline{\phantom{a}}$ 

Ì

# **FIGURE 5-7. STATION FEATURES (SFEA)**

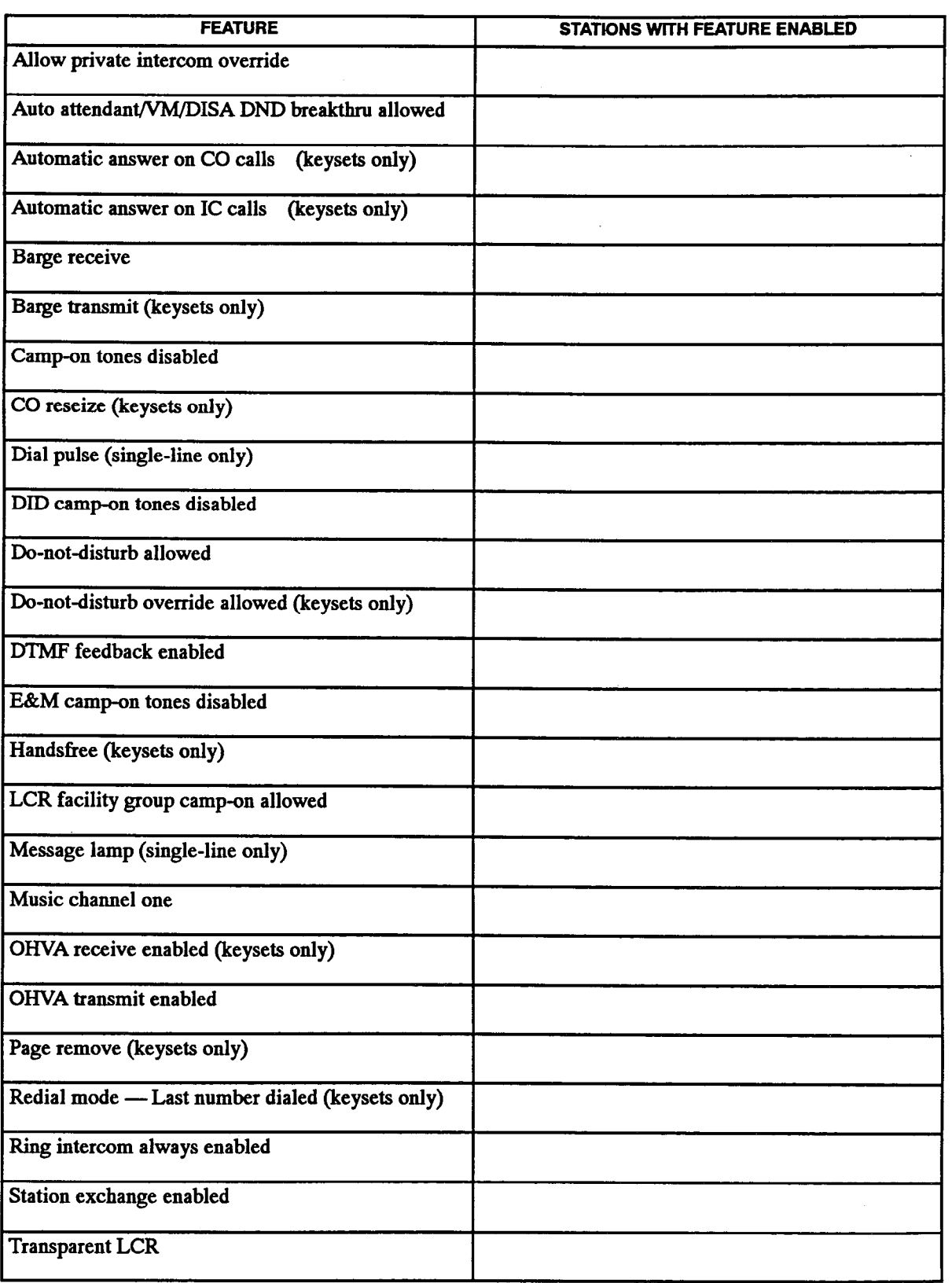

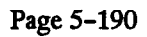

#### **FIGURE 5-8. ACCOUNT CODES (ACCT)**

**Stations With Standard Account Codes:** 

 $\mathcal{L}_{\mathcal{A}}$ 

**j;** 

## **FIGURE 5-8. ACCOUNT CODES (Continued) \**

#### **ForcedAccount Codes:**

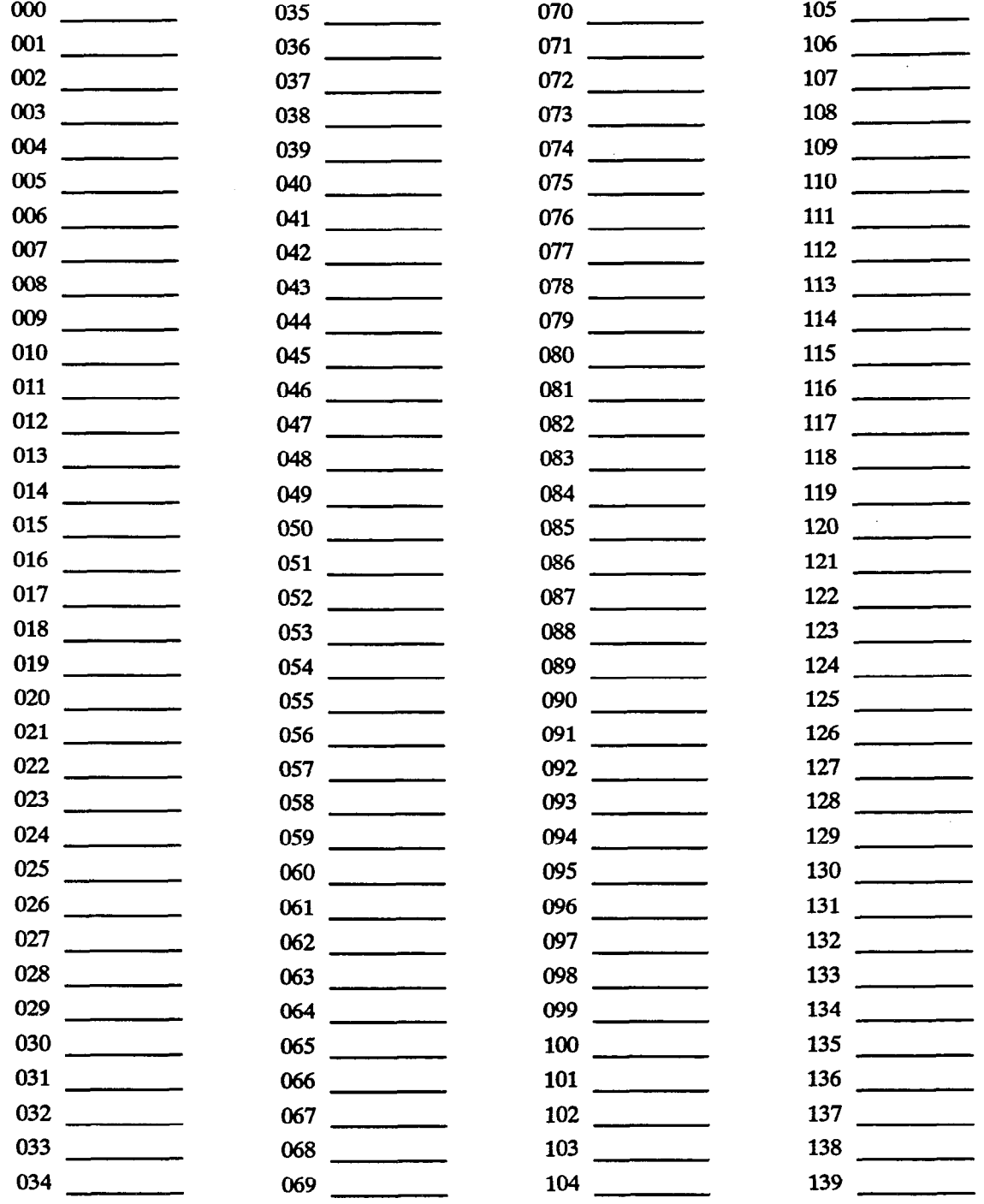

 $\langle \cdot \rangle$ 

 $\mathcal{A}^{\pm}$ 

## **FIGURE 5-8. ACCOUNT CODES (Continued)**

**Forced Account Codes (continued):** 

 $\cdot$ 

 $\mathcal{L}^{\text{max}}_{\text{max}}$ 

 $\label{eq:2} \begin{array}{c} \mathcal{L}(\mathcal{A}) \\ \mathcal{L}(\mathcal{A}) \end{array}$ 

 $\bar{z}$ 

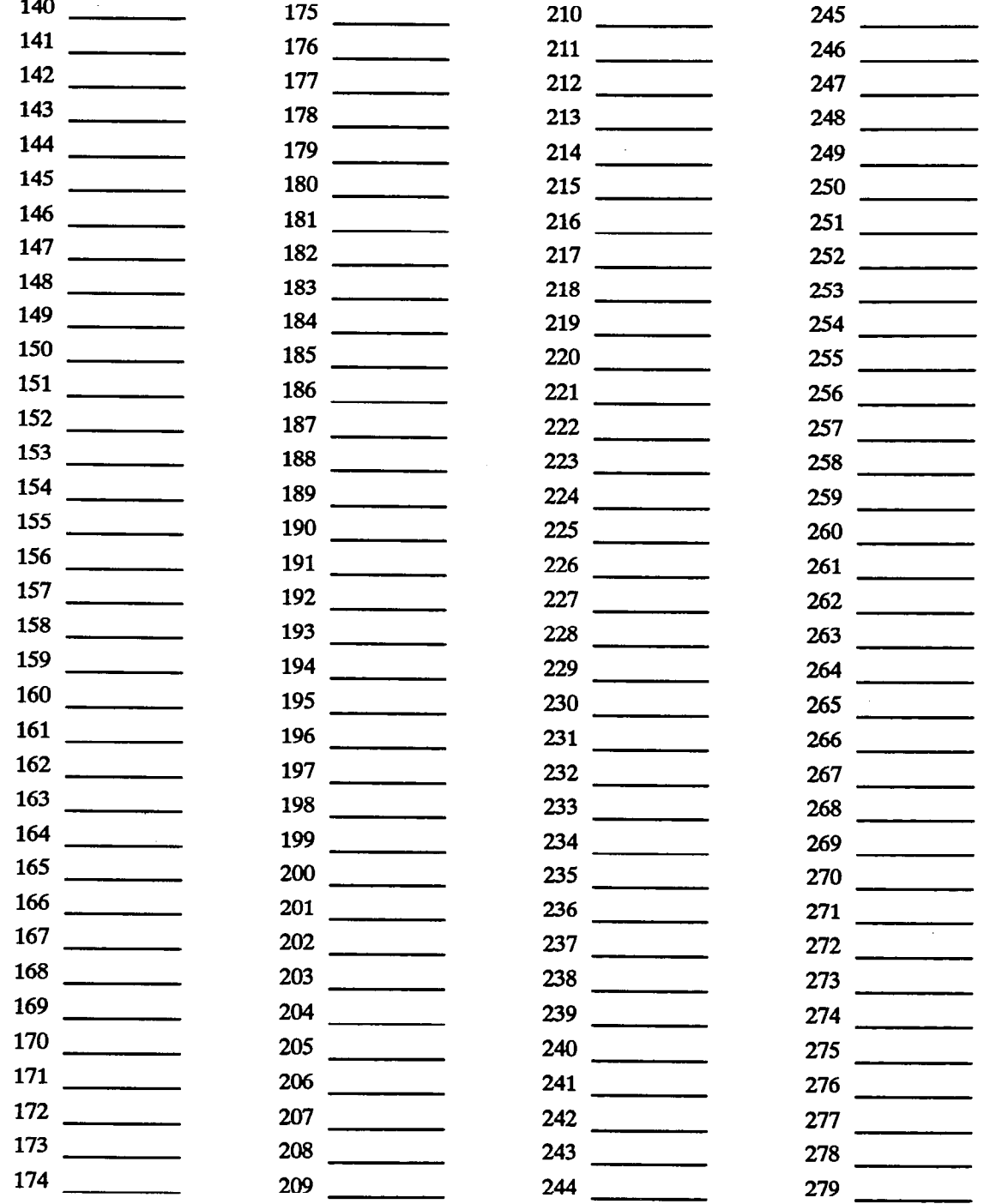

\_ /j'

## **FIGURE 5-8. ACCOUNT CODES (Continued)** '\ :i

#### **Forced Account Codes (continued):**

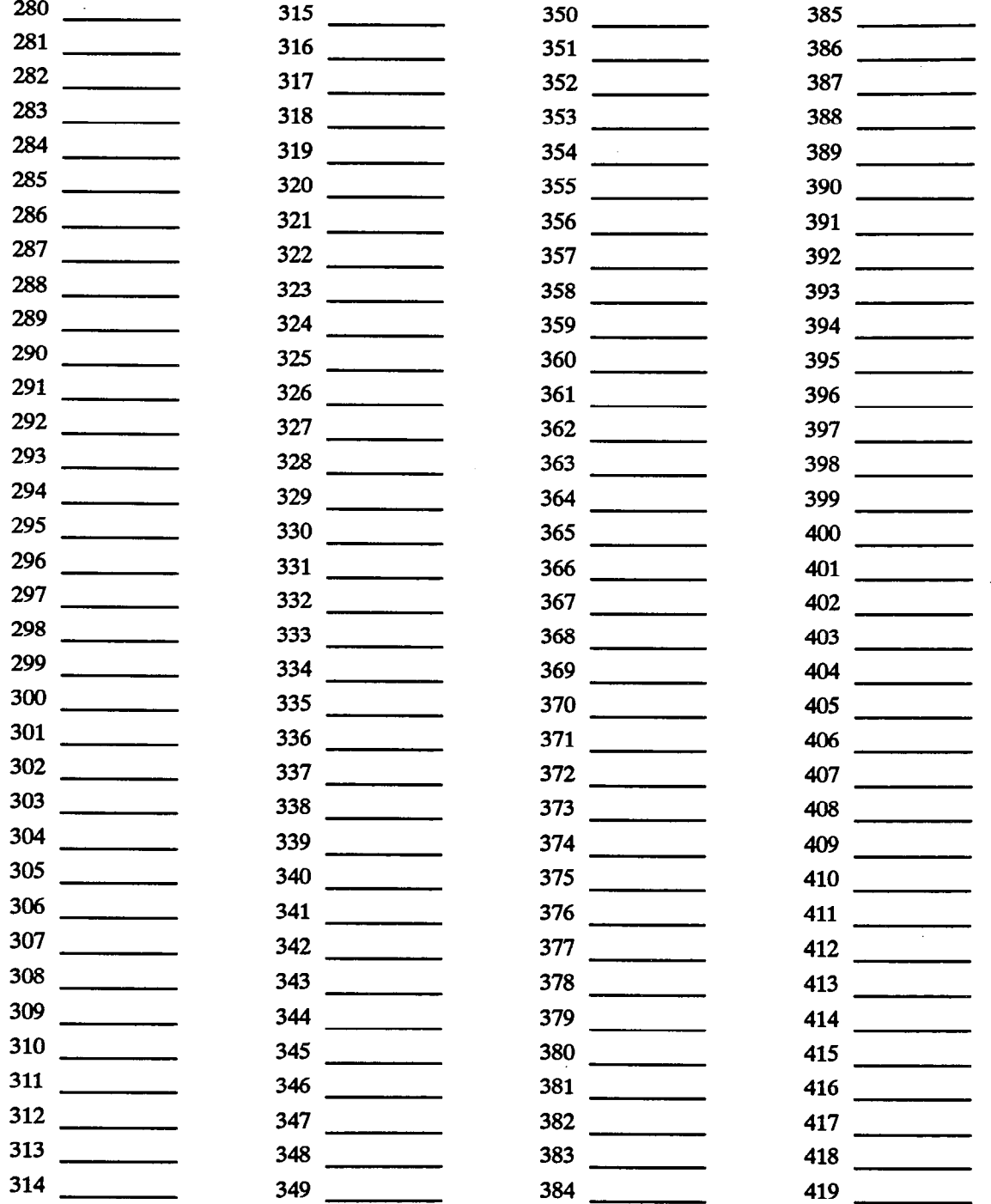

 $\mathcal{L}$ 

 $\overline{a}$ 

#### **Forced Account Codes (continued):**

 $\bar{\mathcal{L}}$ 

 $\frac{1}{3}$ 

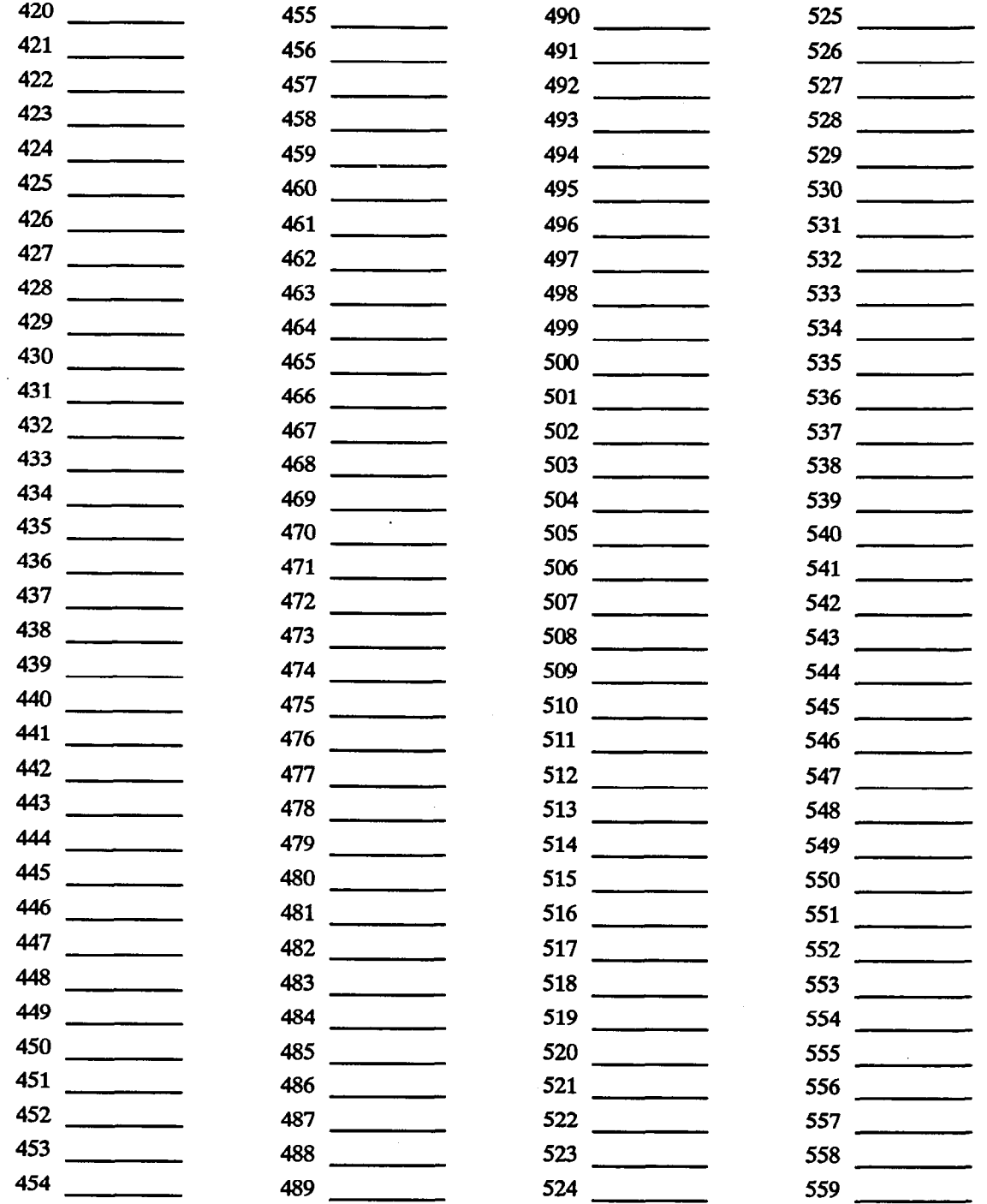

 $\cdot$ 

#### **Forced Account Codes (continued):**

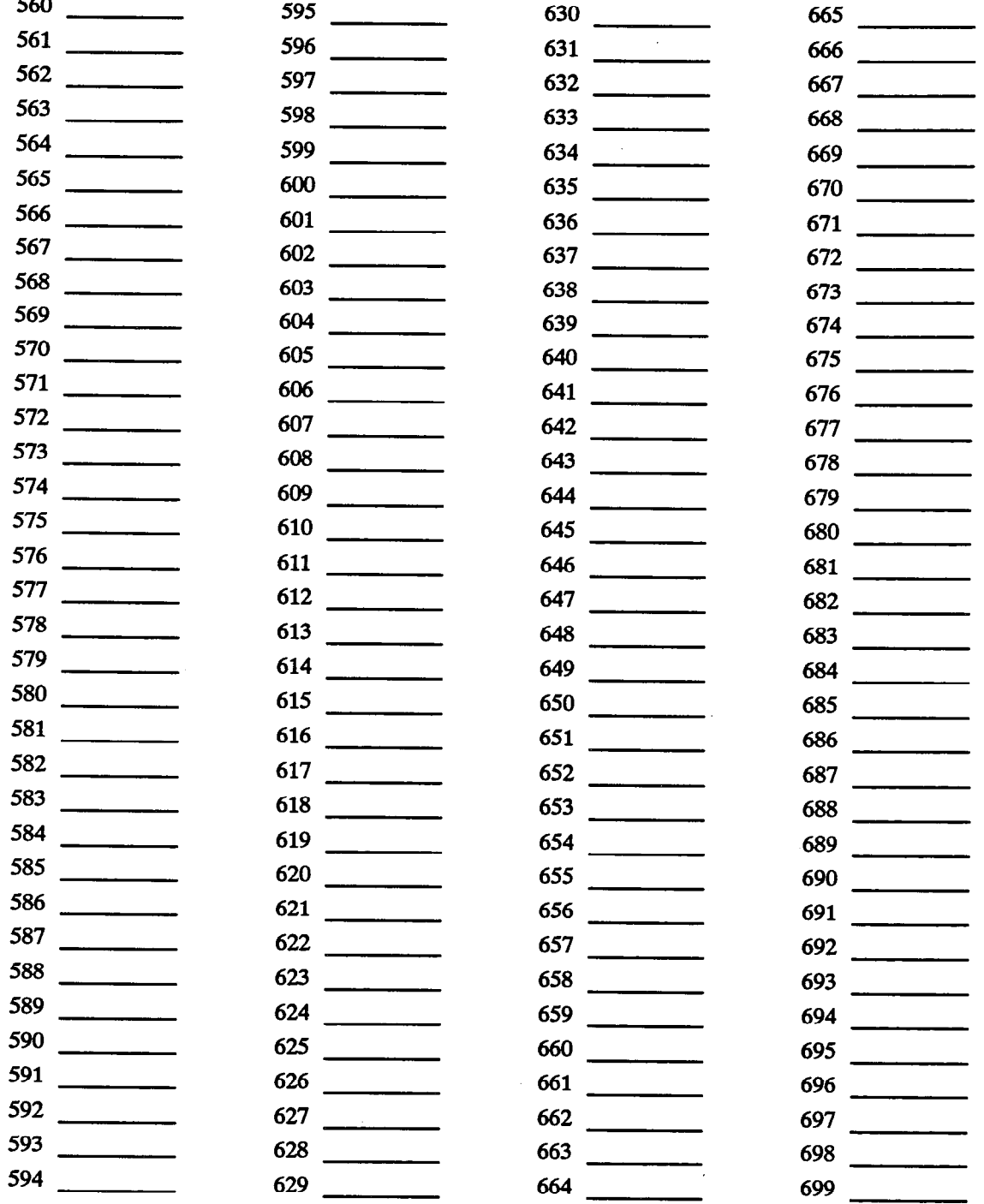

 $\overline{\phantom{a}}$ 

,-'

 $\sim 3\%$ 

#### **Forced Account Codes (continued):**

 $\ddot{\phantom{0}}$ 

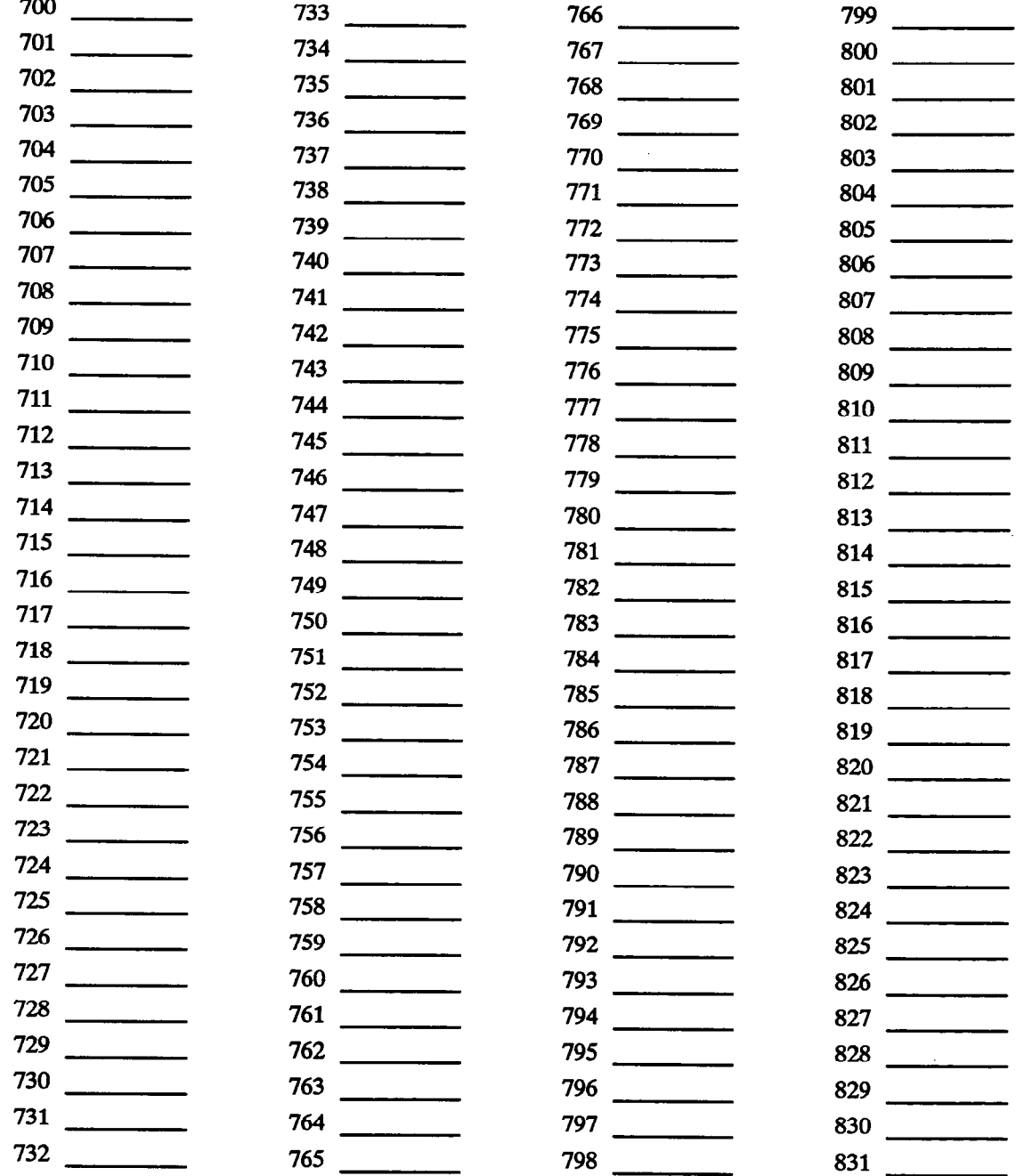

 $\bar{z}$ 

 $\bar{z}$ 

Ĵ

## **FIGURE 5-8. ACCOUNT CODES (Continued)**

**Stations With Forced Account Codes:** 

**Stations With LCR Toll Account Codes:** 

**Stations With Validated Account Codes:** 

 $\bar{z}$ 

in.<br>Dh

 $\cdot$ 

 $\frac{1}{2}$ 

 $\boldsymbol{\phi}$ 

# **FIGURE 5-8. ACCOUNT CODES (Continued)**

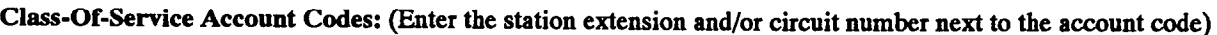

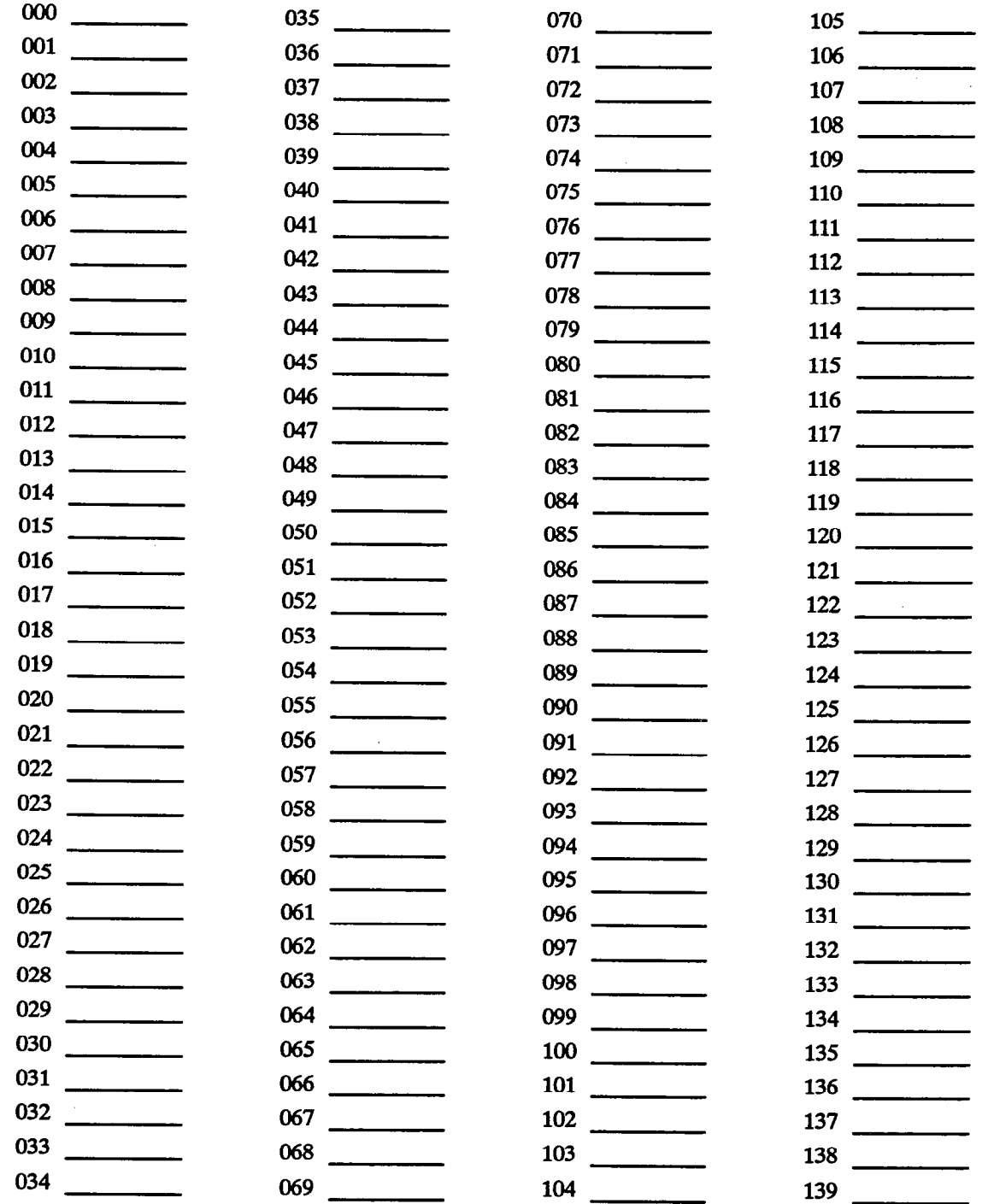

#### **Class-Of-Service Account Codes (continued):**

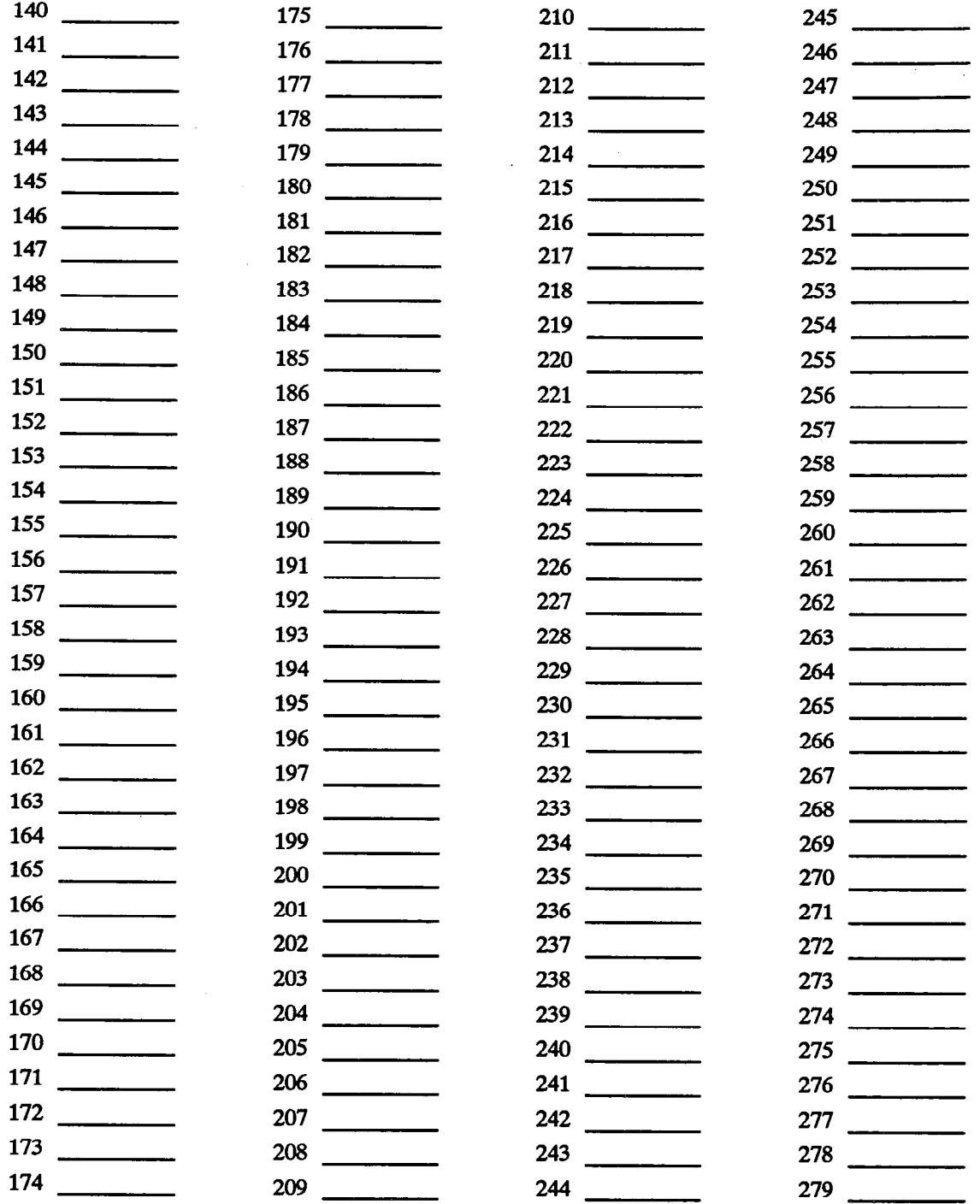

 $\ddot{\phantom{a}}$ 

 $\bar{z}$ 

 $\langle \hat{z} \rangle$ 

## **FIGURE 5-8. ACCOUNT CODES (Continued)**

#### **Class-Of-Service Account Codes (continued):**

 $\ddot{\phantom{a}}$ 

 $\sim 1000$ 

 $\ddot{\phantom{a}}$ 

 $\sim$ 

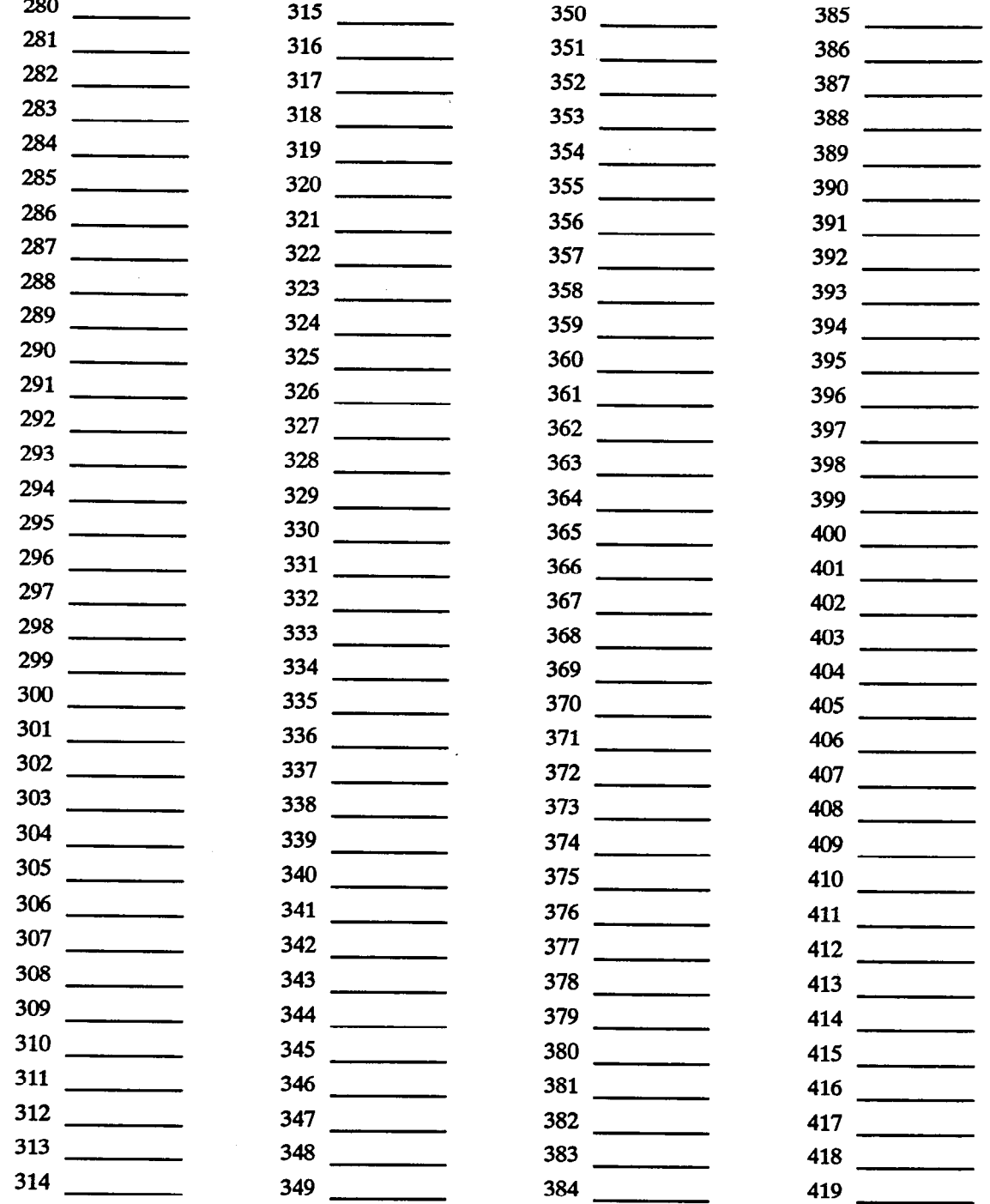

 $\ddot{\phantom{a}}$ 

Ą

## **FIGURE 5-8. ACCOUNT CODES (Continued)**

### **Class-Of-Service Account Codes (continued):**

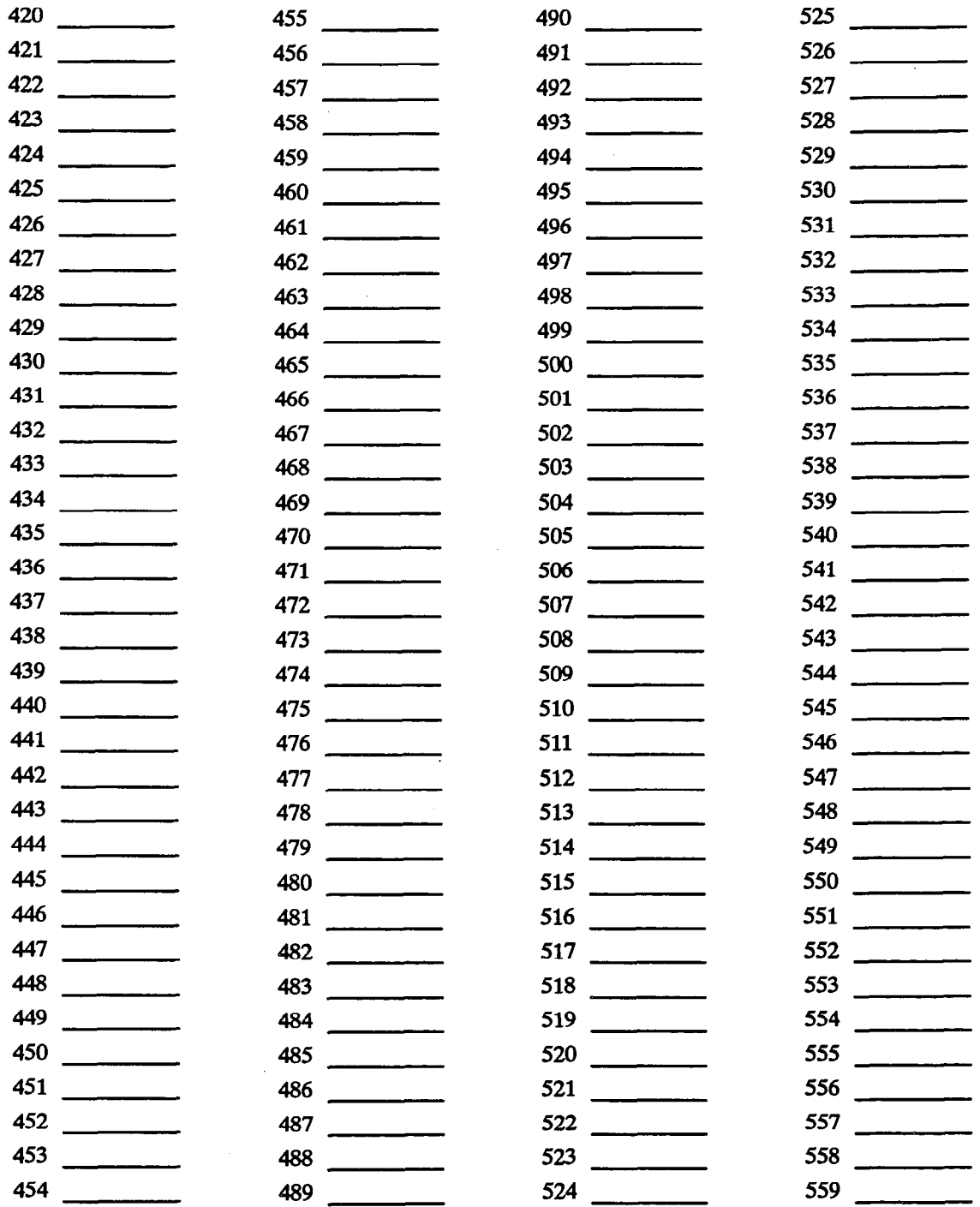

 $\bar{z}$ 

 $\lambda$ 

## **FIGURE 5-8. ACCOUNT CODES (Continued)**

**Class-Of-Service Account Codes (continued):** 

 $\bar{z}$ 

经定率

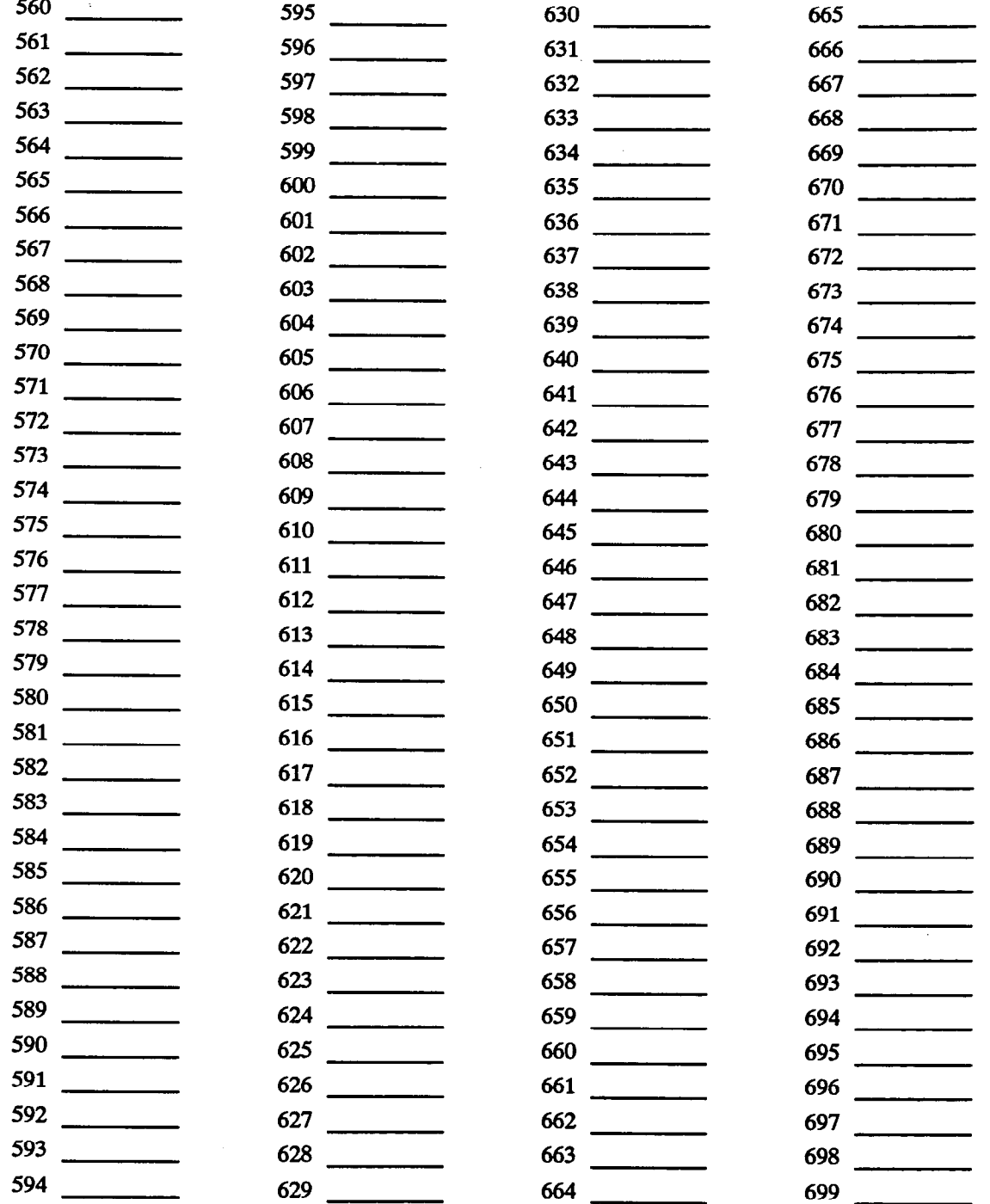

 $\bar{z}$ 

.)

 $\mathcal{L}$ 

. .

## **FIGURE 5-8. ACCOUNT CODES (Continued) ,-.**

#### **Class-Of-Service Account Codes (continued):**

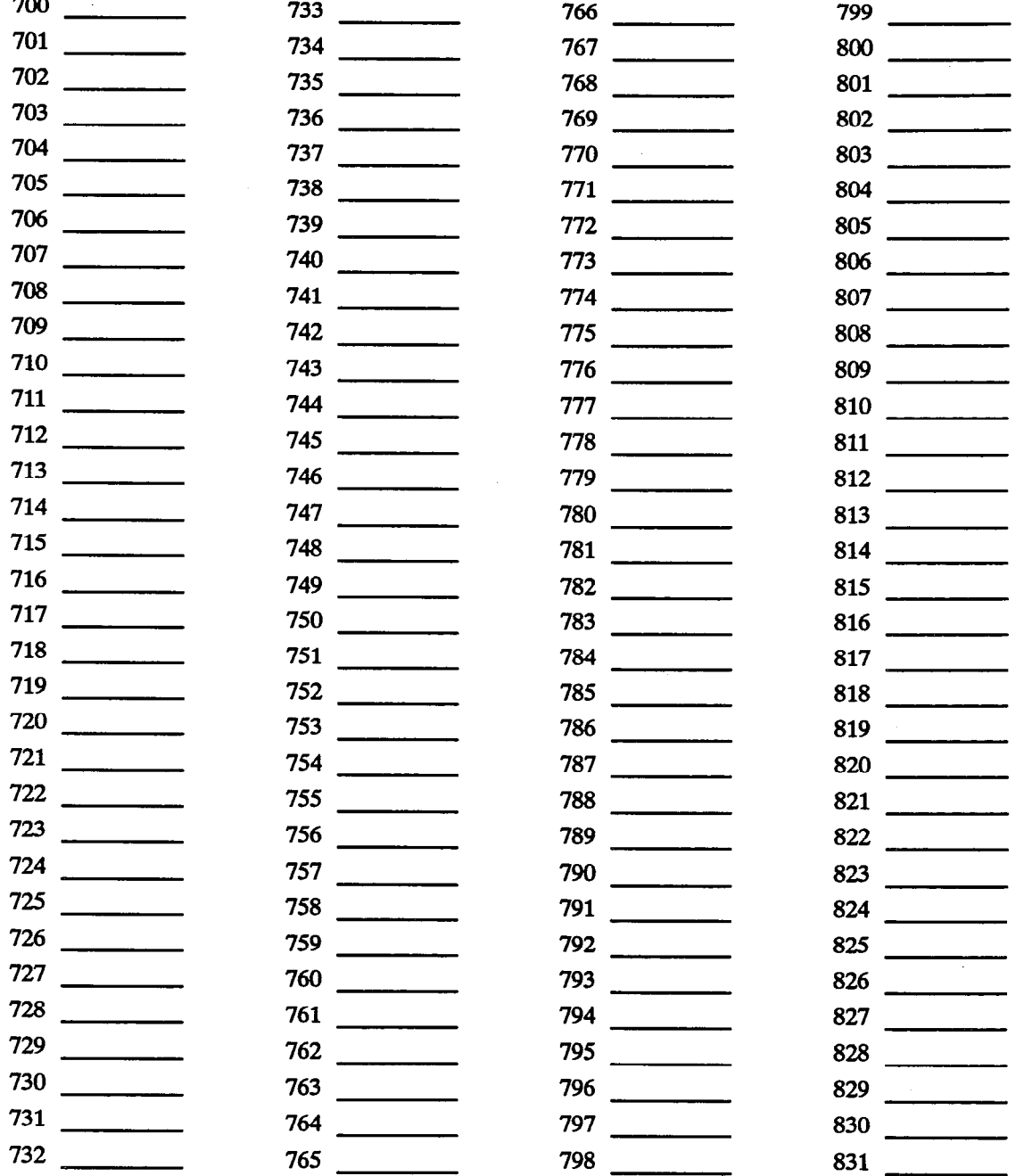

## **FIGURE 5-9. DO-NOT-DISI'URB AND REMINDER MESSAGES (MESG)**

 $\bar{z}$ 

**Do-Not-Disturb Messages:** 

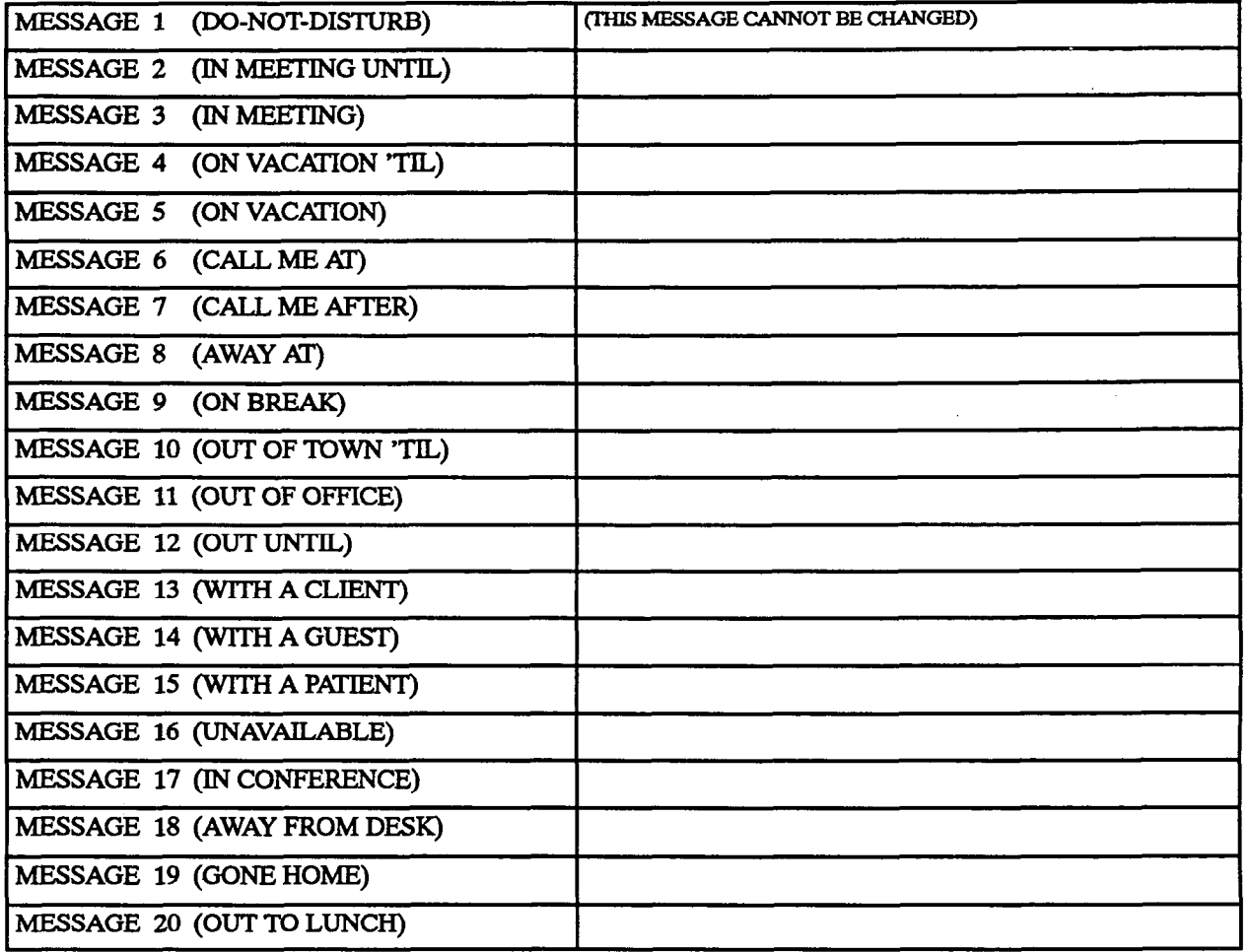

 $\mathcal{L}_{\mathcal{A}}$ 

### **FIGURE 5-9. DO-NOT-DISTURB AND REMINDER MESSAGES (Continued)**

 $\cdot$ 

#### **Reminder Messages:**

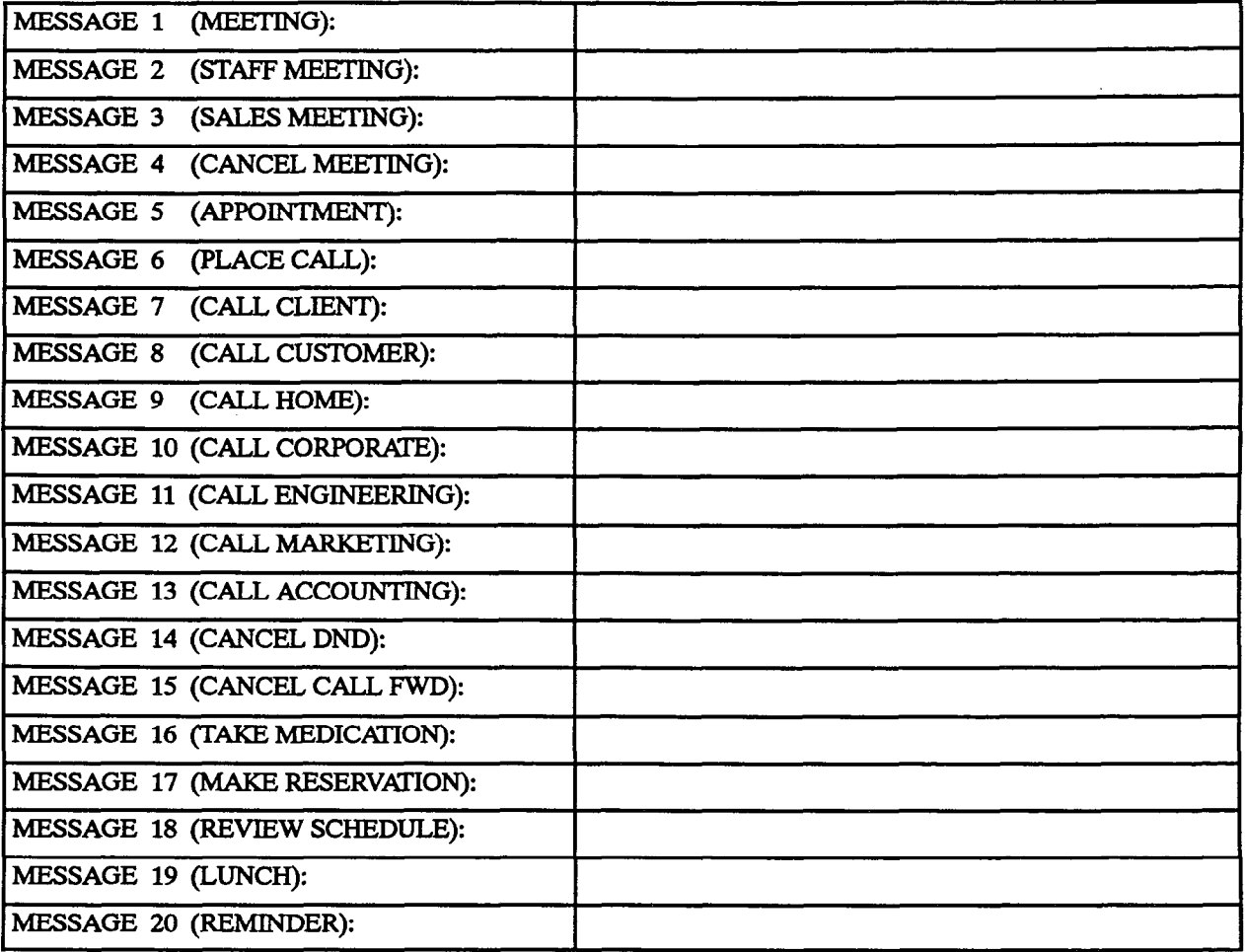

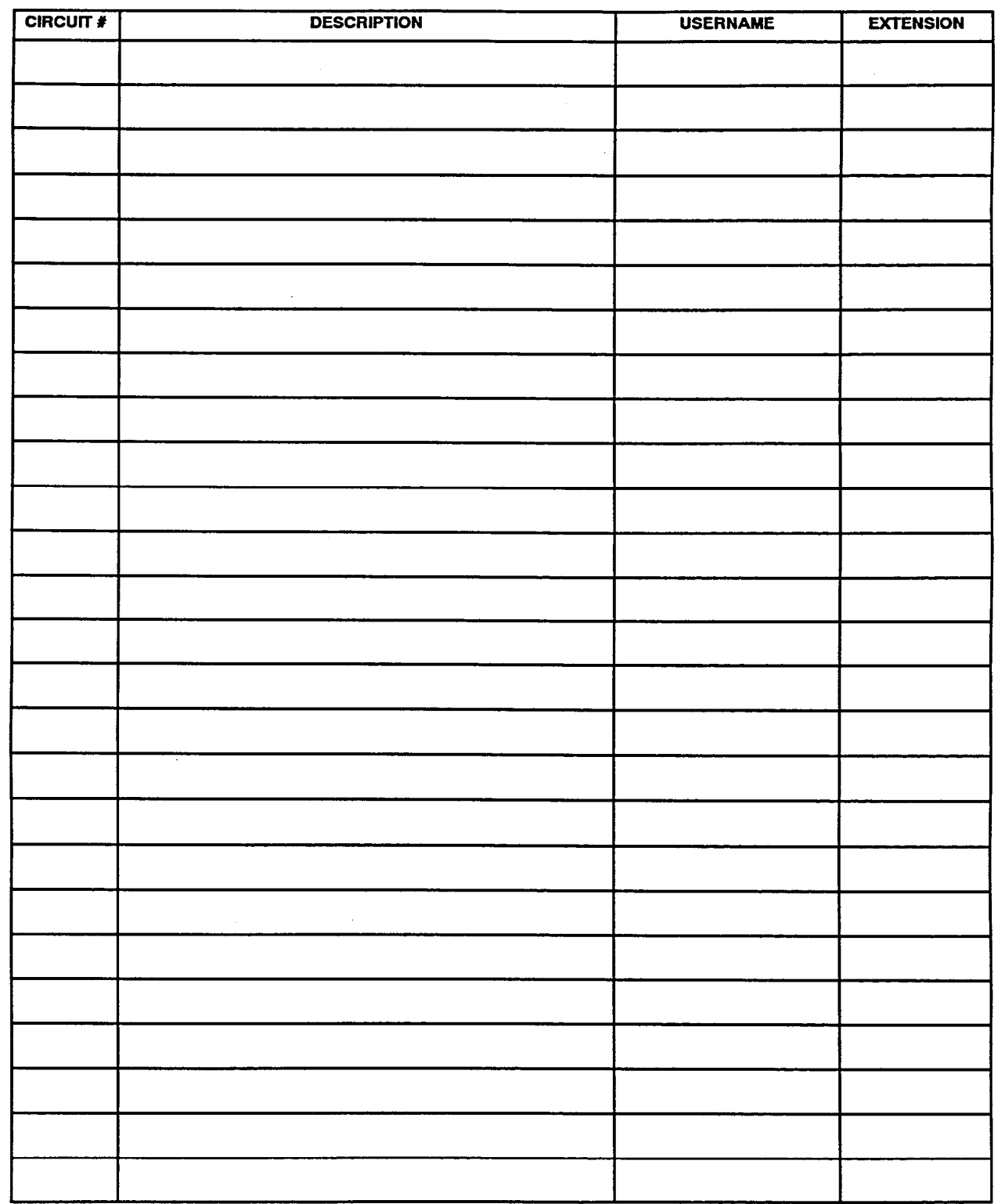

Extensions: (Copy this page and fill in the blanks as needed.) Indicate dual KSC stations as A or B circuits.

gegebiet.

 $\frac{1}{2}$ 

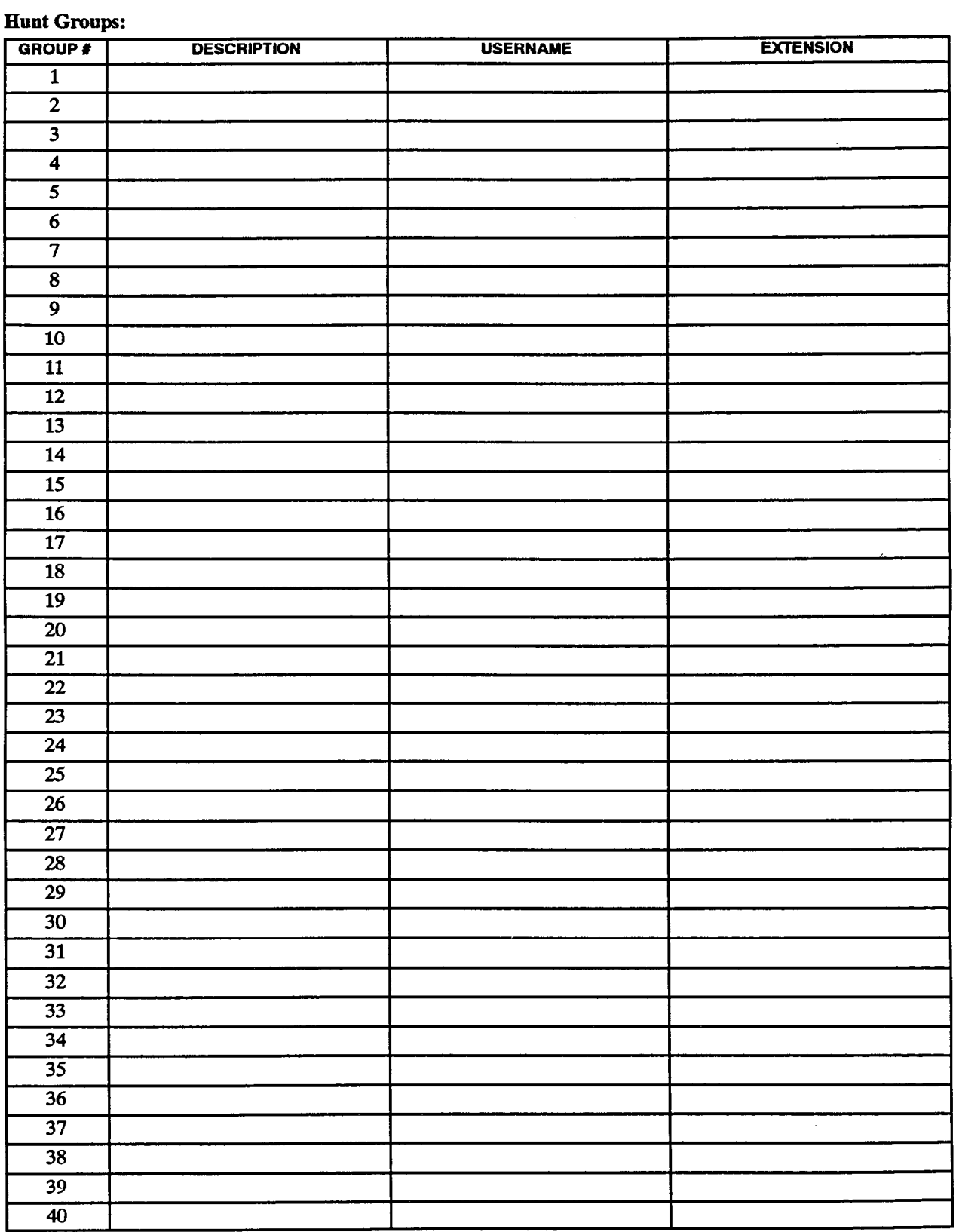

 $\left(\frac{1}{2}+\frac{1}{2}\right)$ 

**\*\_** 

Trunk Groups: (Copy this page and fill in the blanks as needed.)

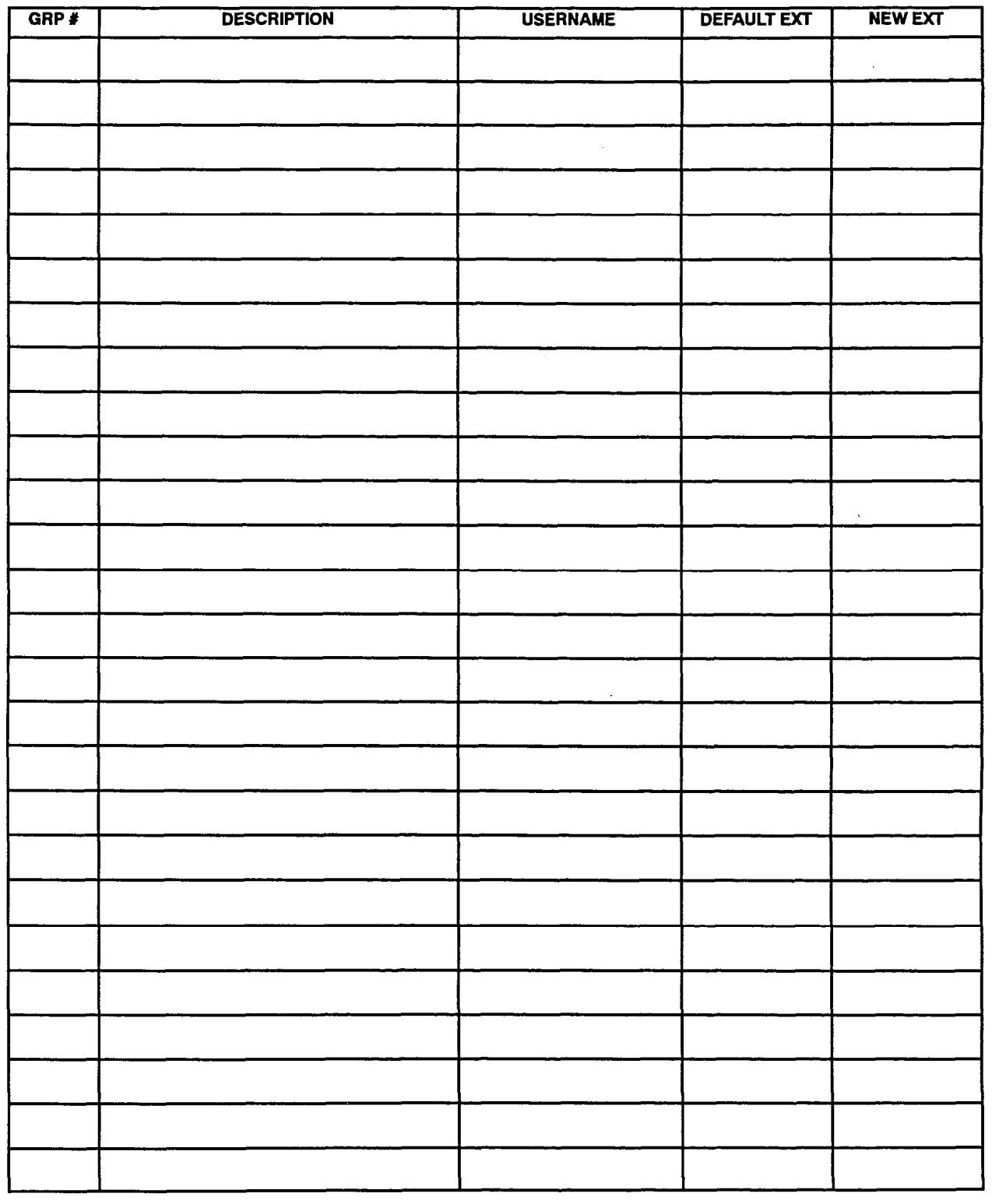

#### **Feature Codes:**

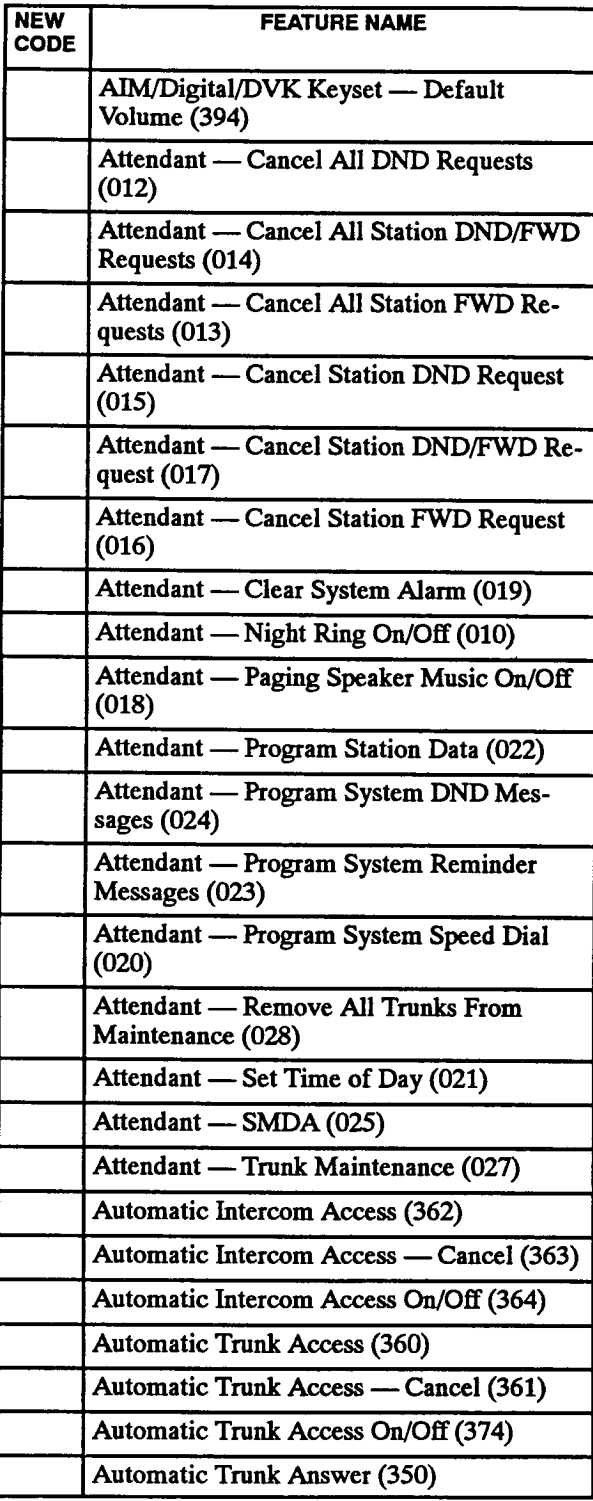

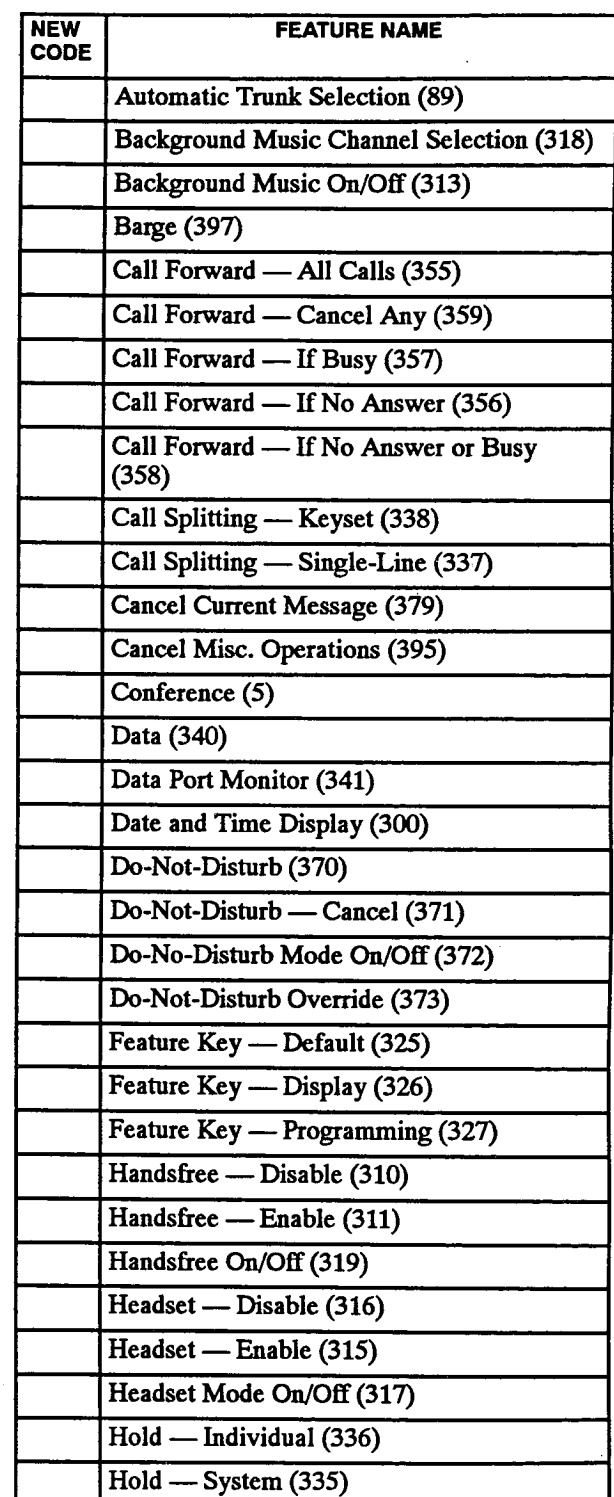

#### **Feature Codes (continued):**

雪雪

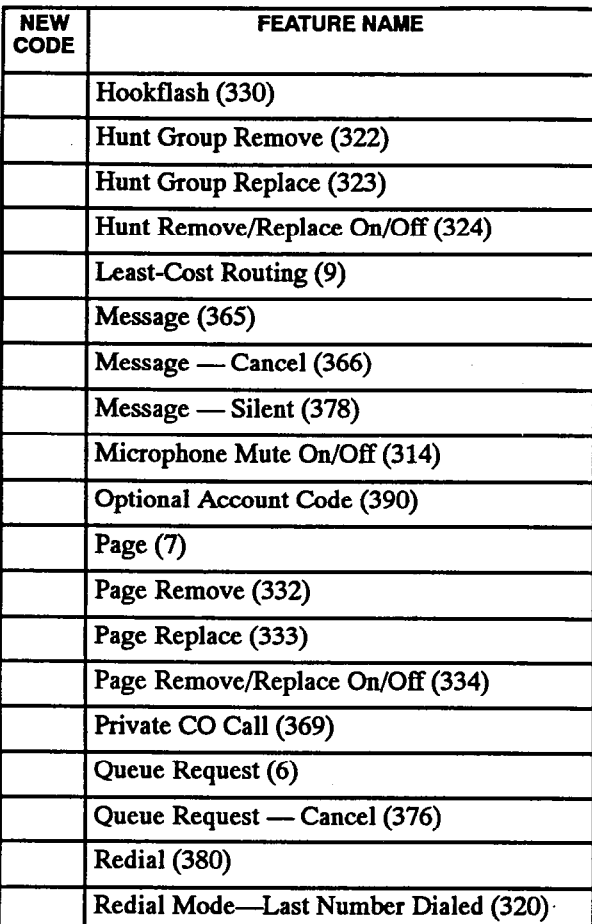

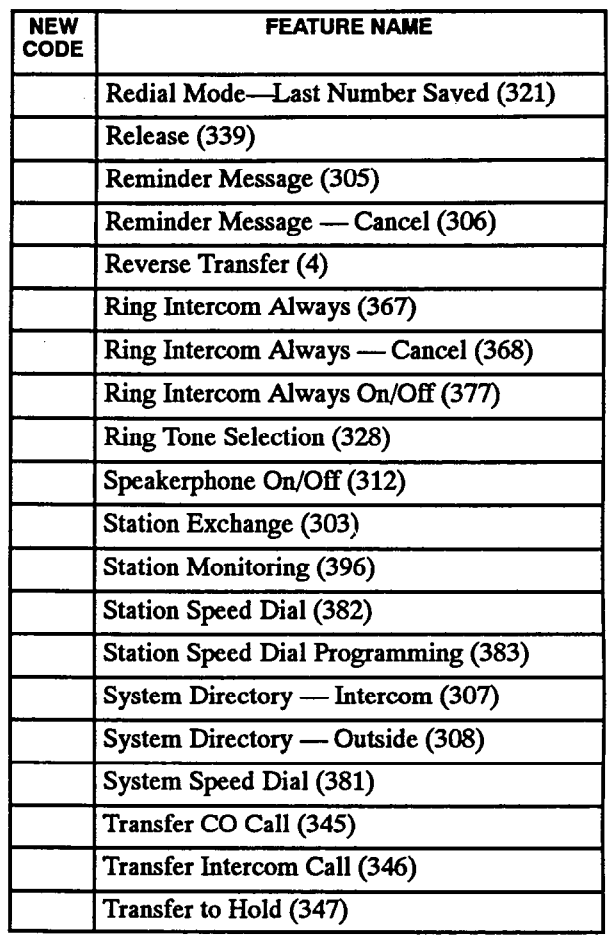

 $\hat{\mathbf{v}}$ 

## **FIGURE 5-11. HUNT GROUPS (HUNT)**

**TO USE:** *(Make sufficient copies of thispage andfill in information for each hunt group.)* 

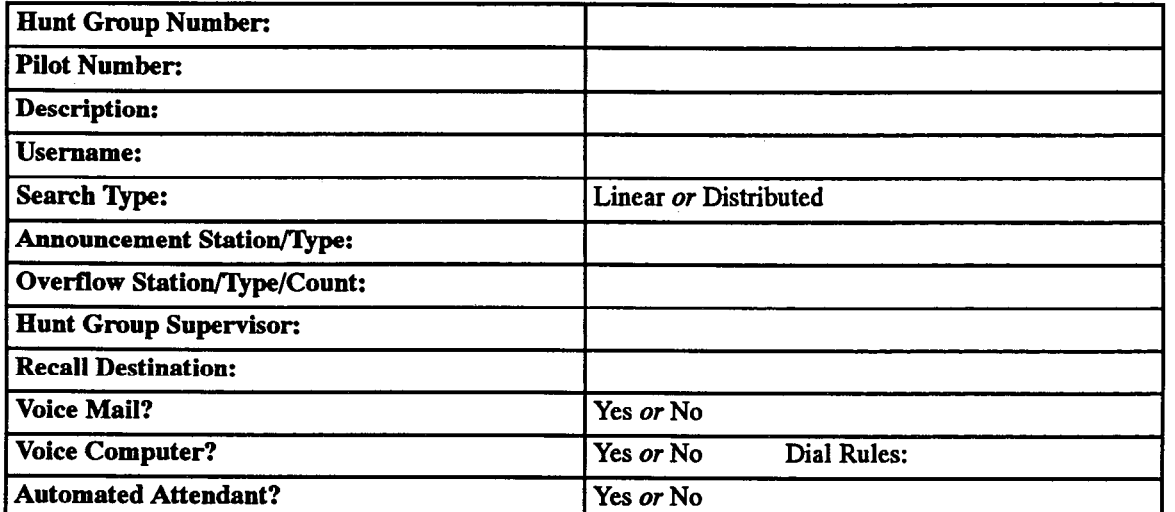

**Timers:** 

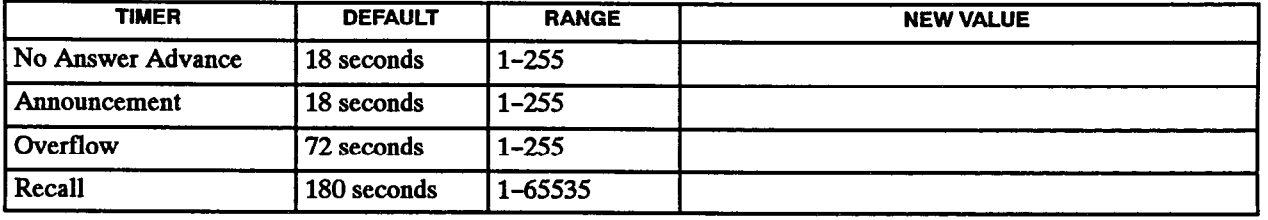

**Stations:**
## **FIGURE 5-12. MISC. SYSTEM-WIDE INFORMATION (MISC)**

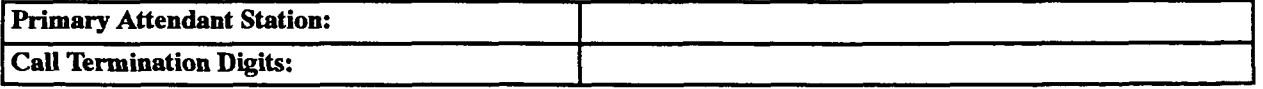

### System Plags:

 $\hat{\boldsymbol{\beta}}$ 

 $\rightarrow$ 

 $\cdot$ 

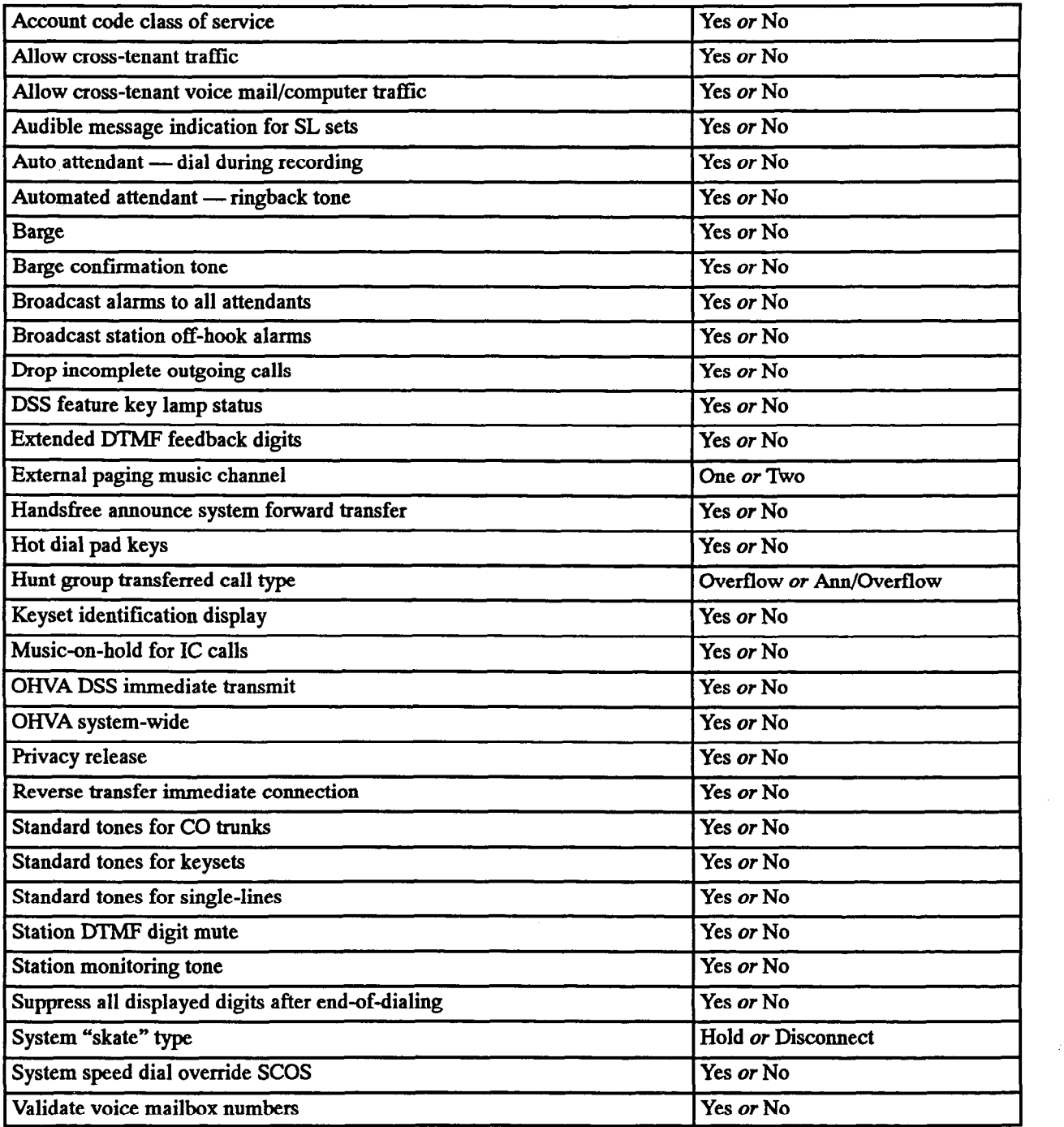

 $\ddot{\phantom{a}}$ 

 $\sigma_{\rm{max}}$  $\sim 10$ 

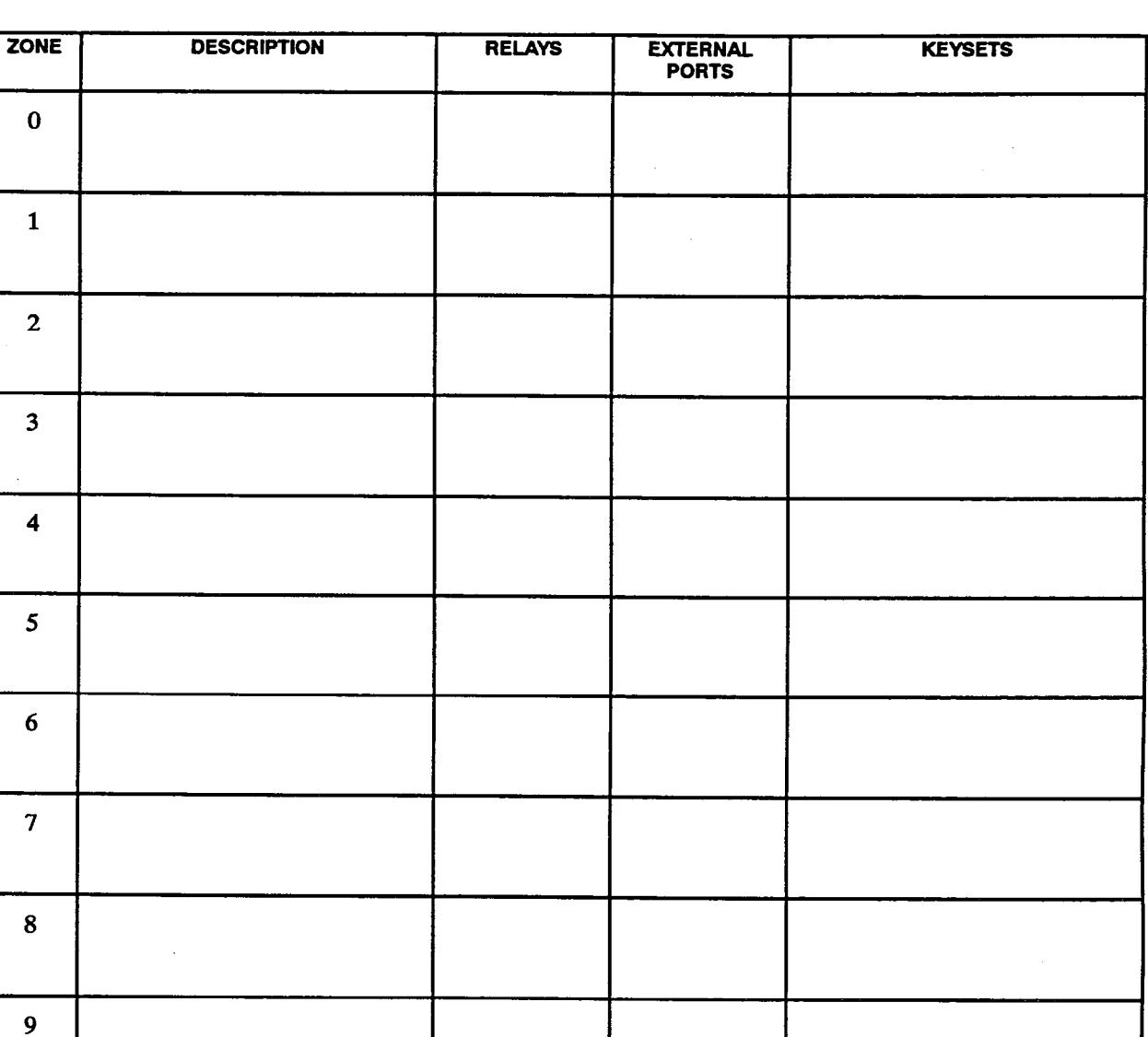

## **FIGURE 5-13. PAGE ZONES (PAGE)**

 $\bar{z}$ 

 $\gamma=1$ 

### **FIGURE 5-14. RELAYS (RLAY)**

 $\cdot$ 

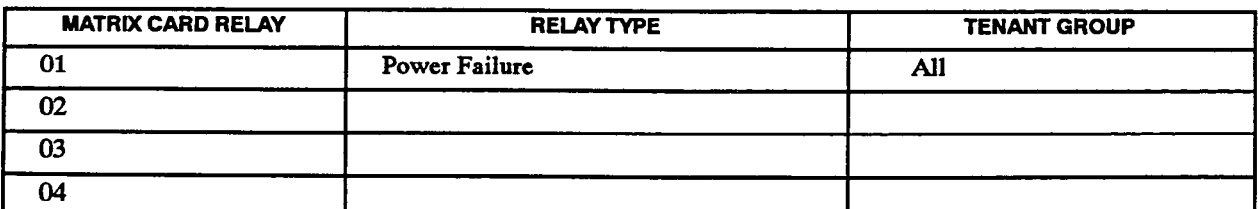

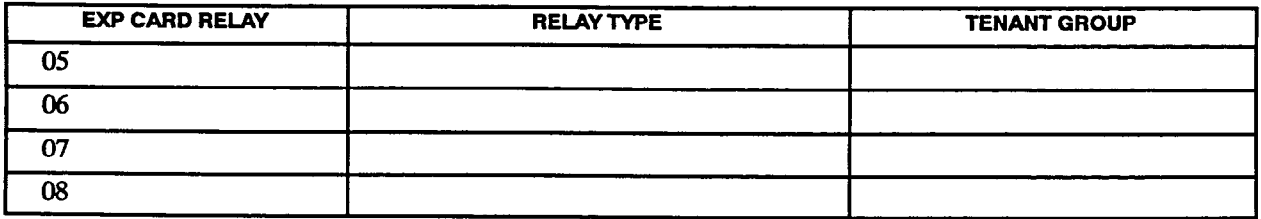

 $\cdot$ 

### **FIGURE 5-15. SYSTEM FORWARDING PATHS (SFWD)**

**TO USE: (Make** *sufficient copies of* this page **and** fill *in information for each system* forwarding *patk)* 

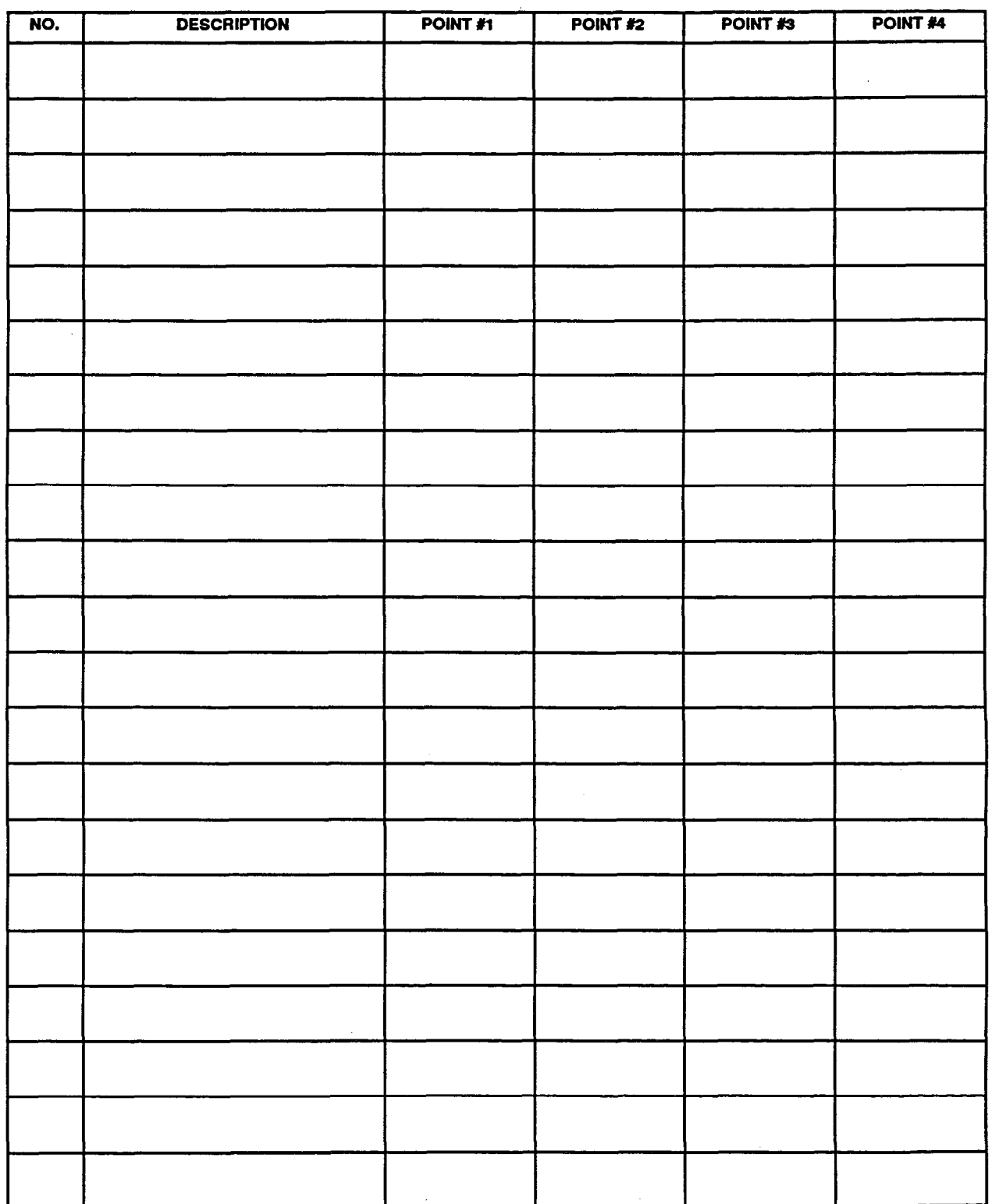

 $\mathbf{r}$ 

 $\hat{\boldsymbol{\beta}}$ 

Ĵ.

 $\mathbb{R}^2$ 

### **FIGURE 5-16. SYSTEM SPEED DIAL (SSPD)**

**TO USE:** *(Make sujjicient copies of* this page *and* fill *in information for each system speddial number.)*  Display numbers: 000- (up to 399) Programming station: Digits in bin #:

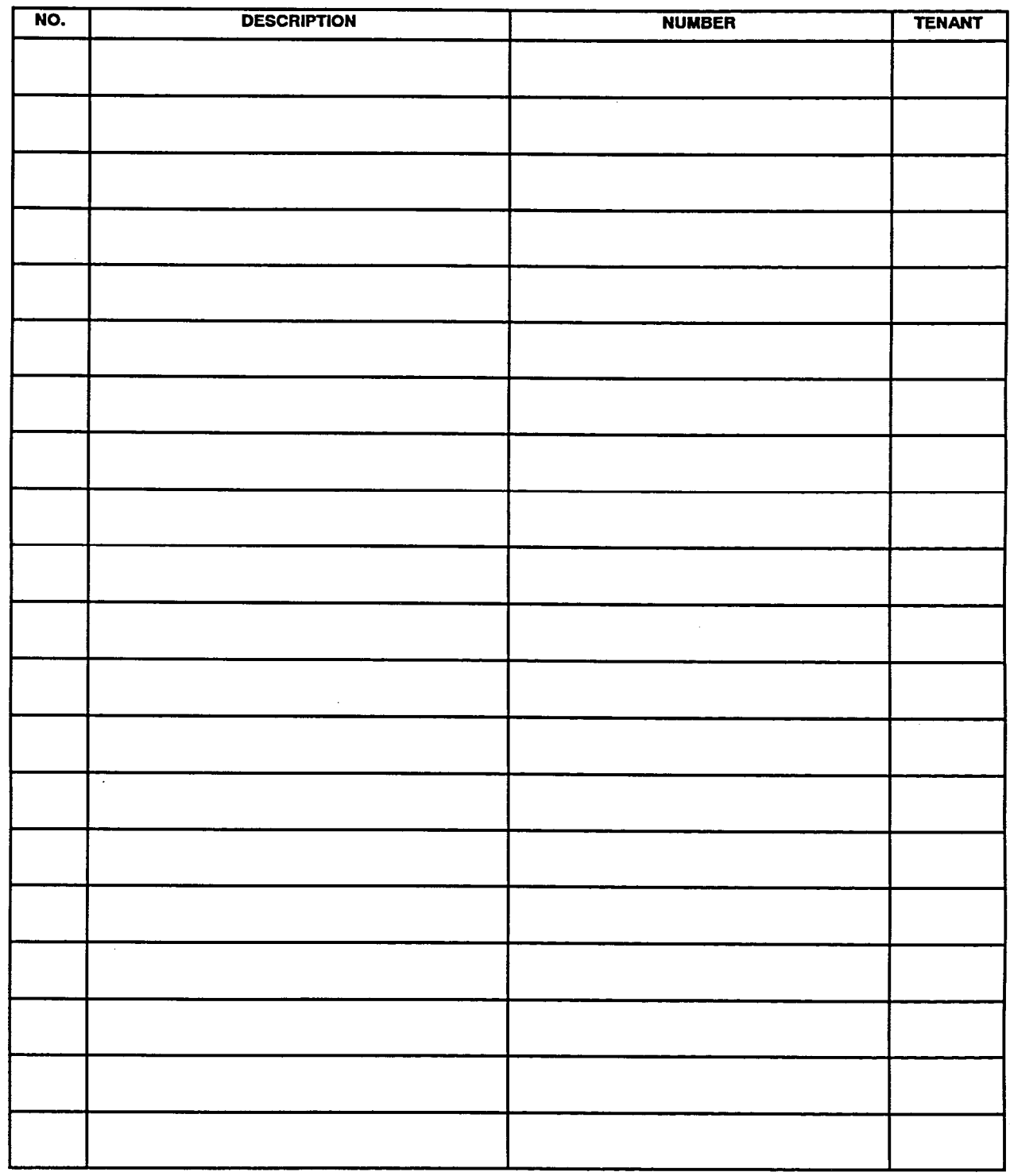

 $\bar{\mathcal{A}}$ 

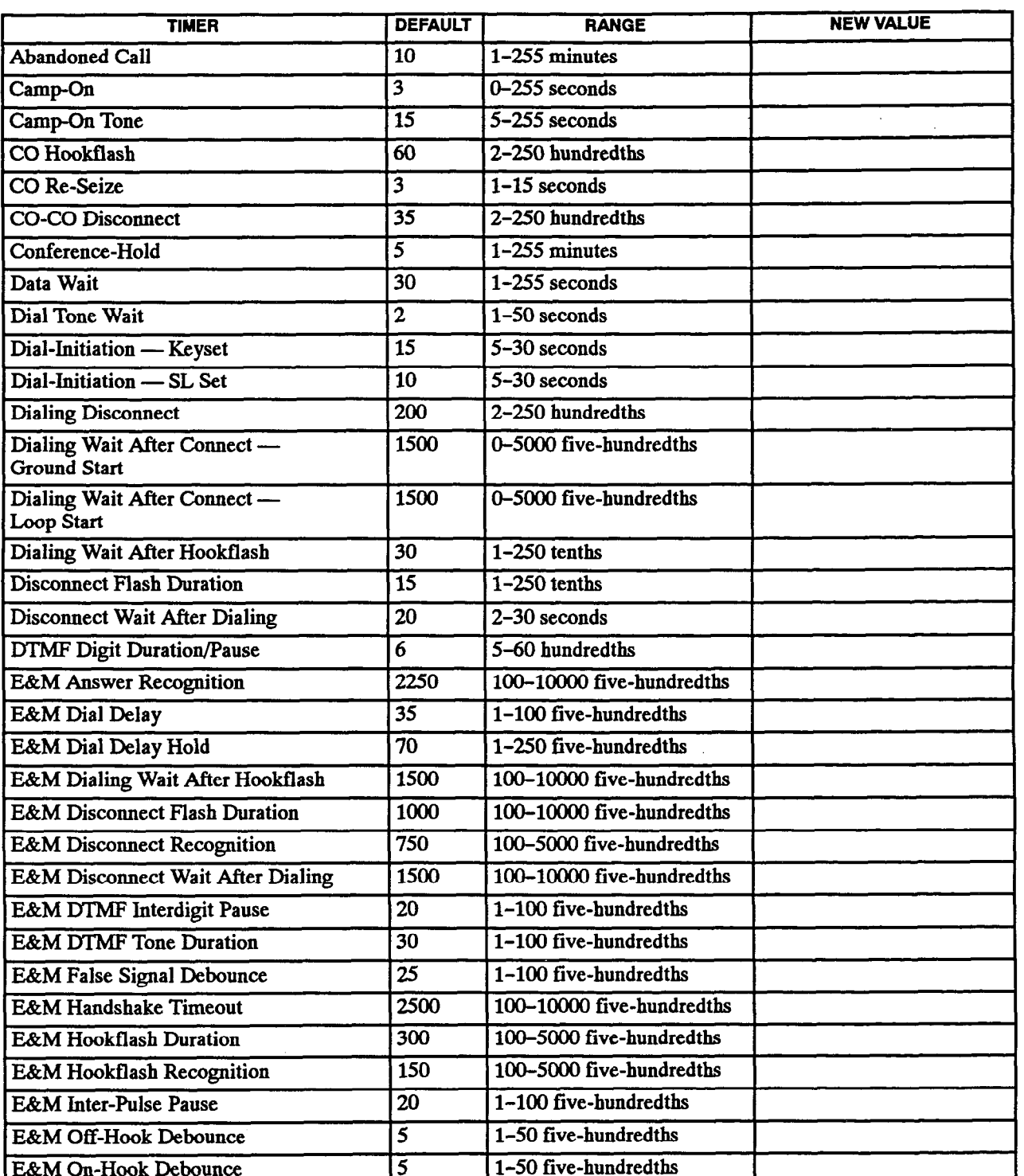

## **FIGURE 5-17. SYSTEM TIMER (TIMR)**

ik.

 $\lambda$ 

## **FIGURE 5-17. SYSTEM TIMER (Continued)**

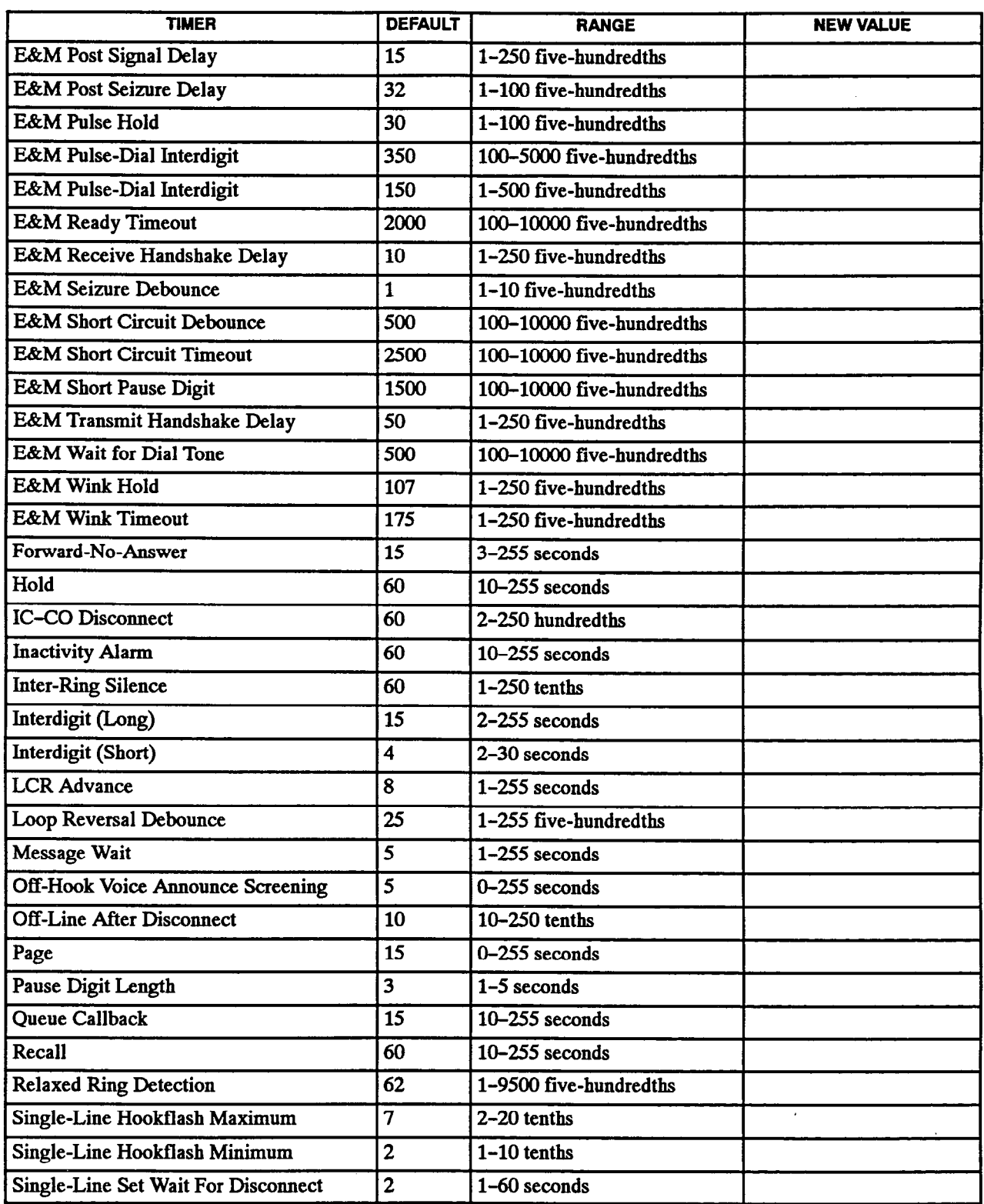

 $\hat{\mathcal{L}}$ 

 $\Gamma_\mathrm{c}$ \_j

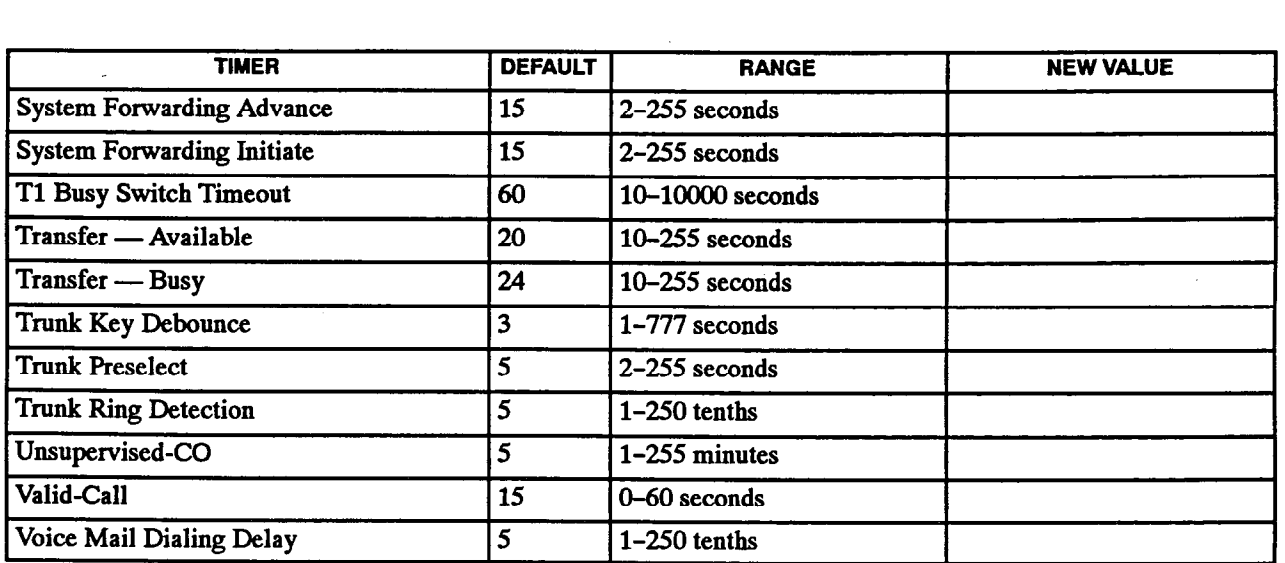

### **FIGURE 5-17. SYSTEM TIMER (Continued)**

 $\bar{z}$ 

!

ğ,

 $\mathcal{L}$ 

 $\bar{z}$ 

## **FIGURE 5-18. TENANT GROUPS (TNT)**

TO USE: Make a copy and fill in for each tenant group.

 $\hat{A}$ 

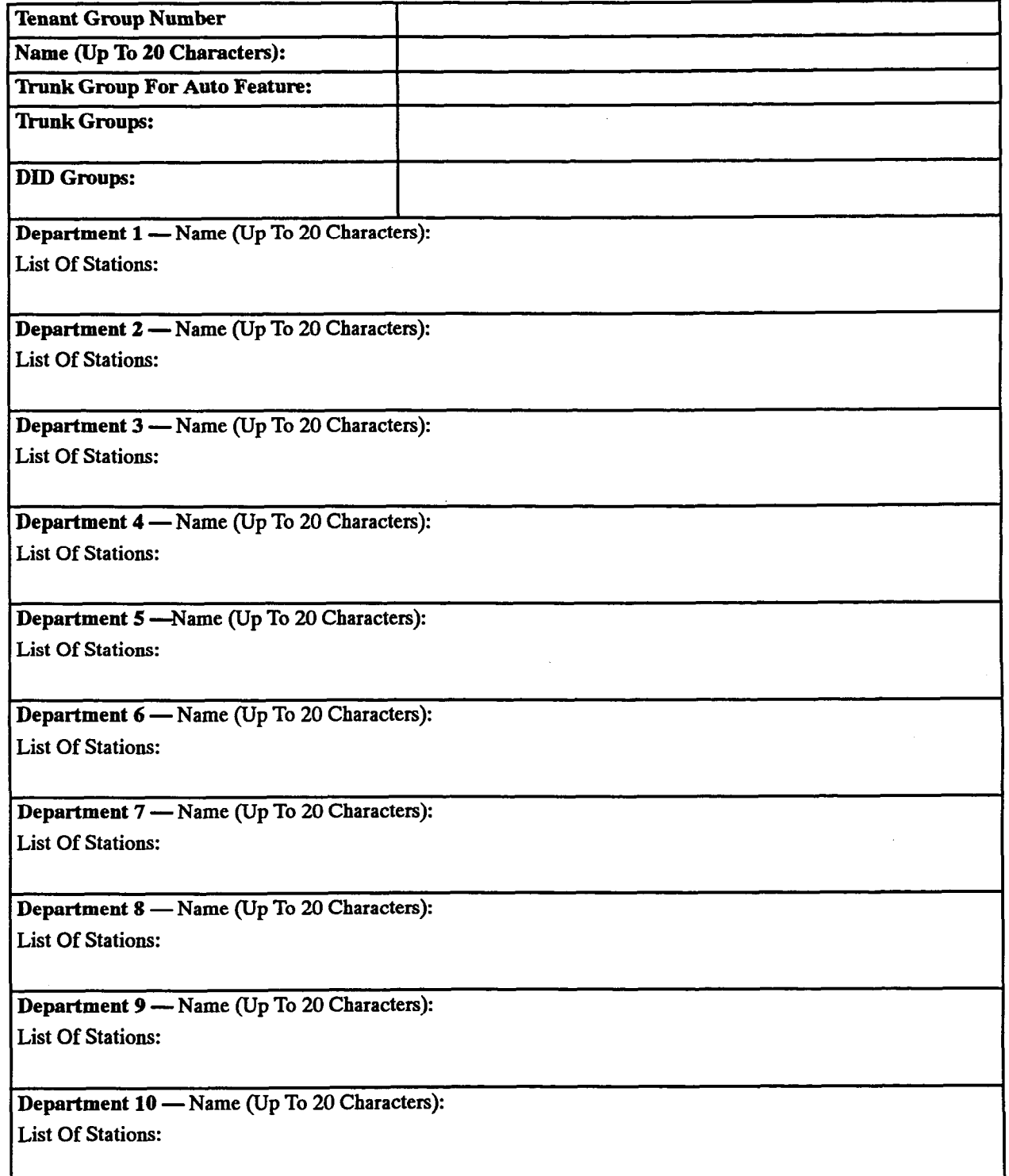

## **FIGURE 5-19. ALTERNATE CARRIERS AND ALLOWED LONG DISTANCE (ALT)**

**Alternate Carriers: Enter numbers up to 10 digits each. The numbers should not contain the toll field, but can**  contain equal access digits (e.g., do not enter 1+ or 0+ numbers, except 10XXX and 101XXXX numbers).

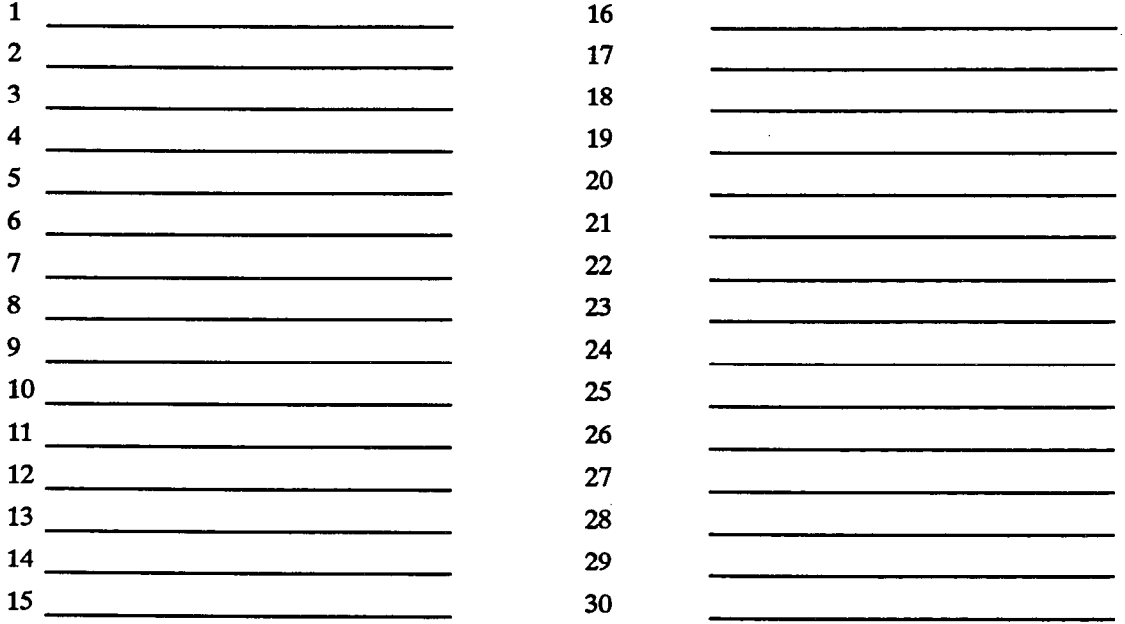

**Allowed Long Distance: Enter numbers up to 10 digits each, do not include toll field.** 

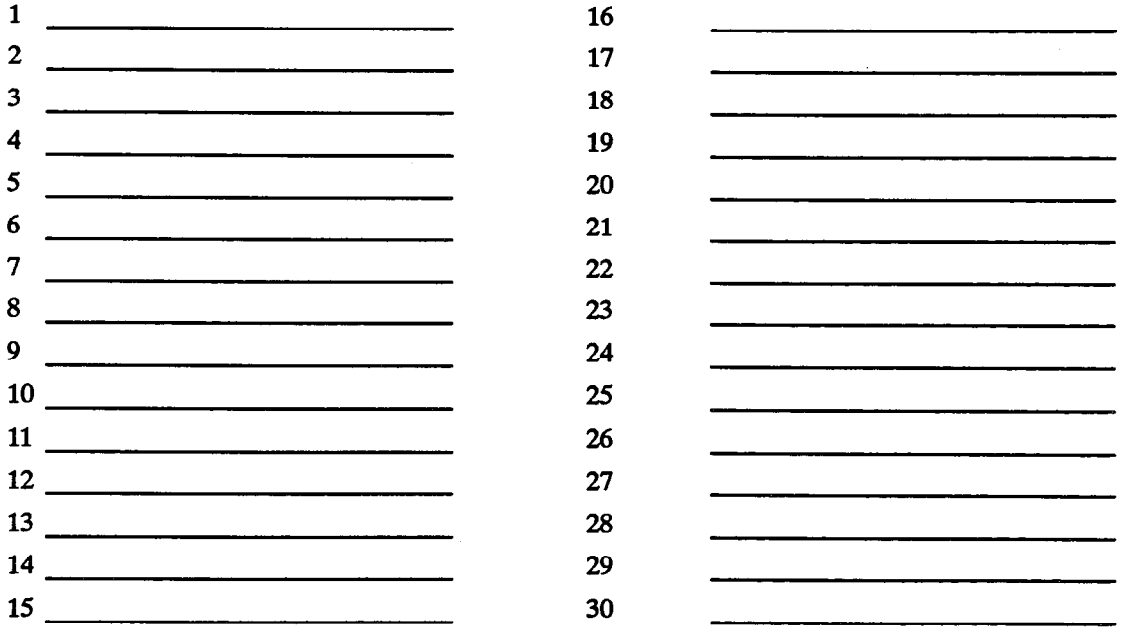

### **FIGURE 5-20. AREA/OFFICE CODE RESTRICTION USER GROUPS (AREA)**

**TO USE: Make a copy for each user group and fill in the information.** 

**Office Codes Used as Area Codes? Yes** *or No*  **Area Codes Used as Office Codes? Yes** *or No*  **Toll Digit Allowed On Toll Local Calls? Yes** *or No*  **Toll Digit Required On Toll Long Distance Calls? Yes** *or No* 

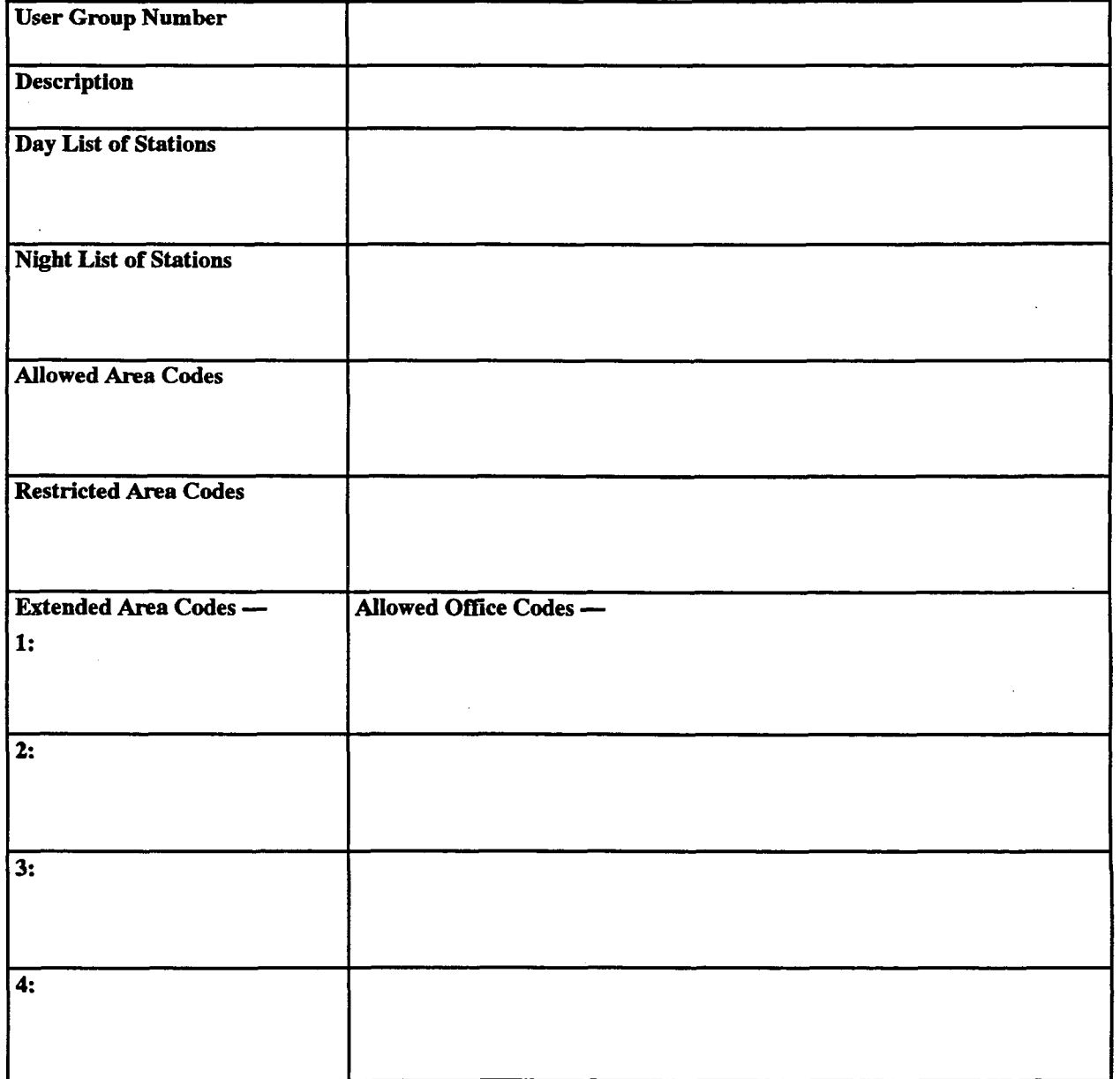

### FIGURE 5-21. STATION CLASS OF SERVICE/LCR ADVANCES (SCOS)

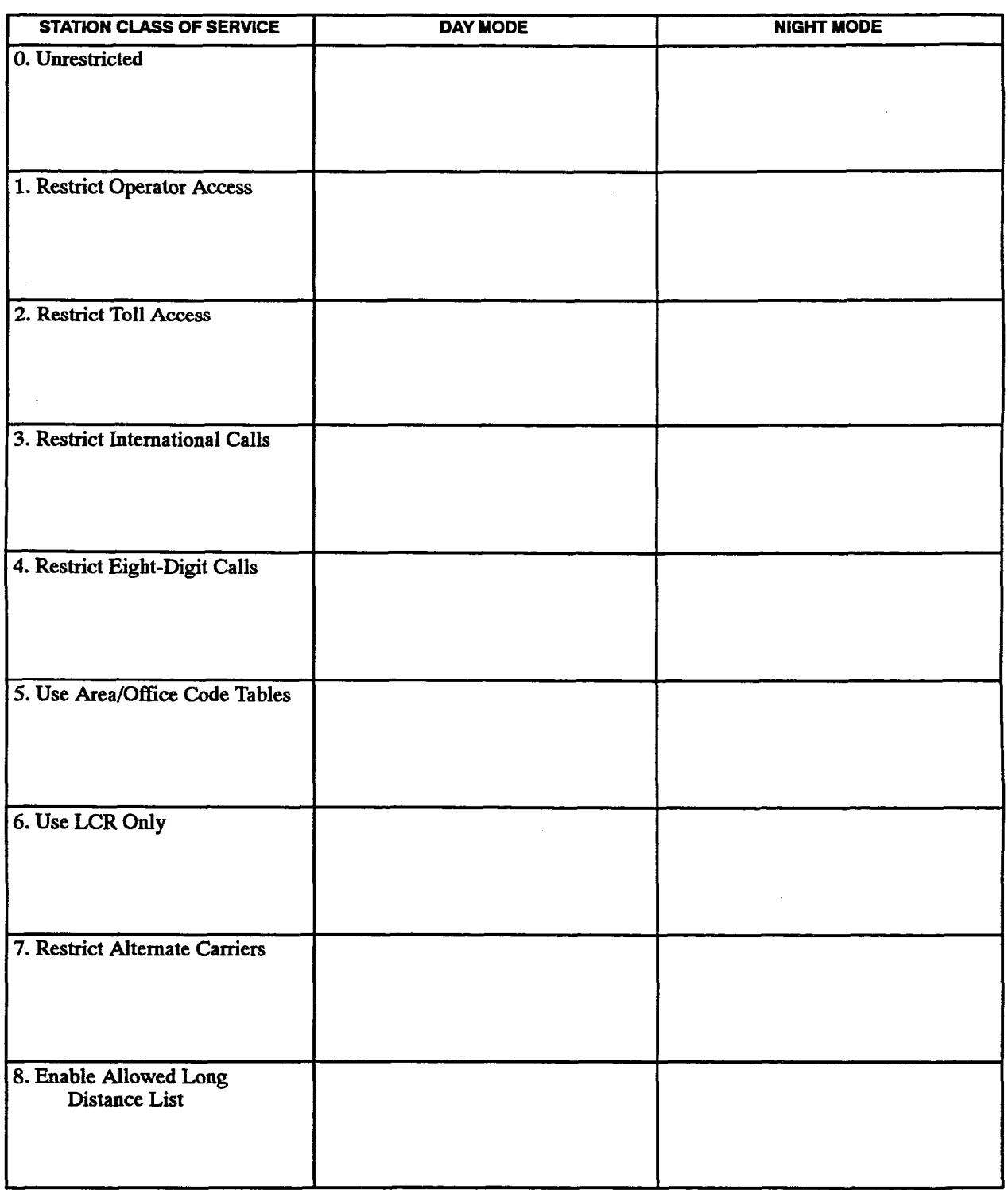

 $\overline{a}$ 

 $\sim$ 

 $\mathcal{L}$ 

### FIGURE 5-21. STATION CLASS OF SERVICE/LCR ADVANCES (Continued)

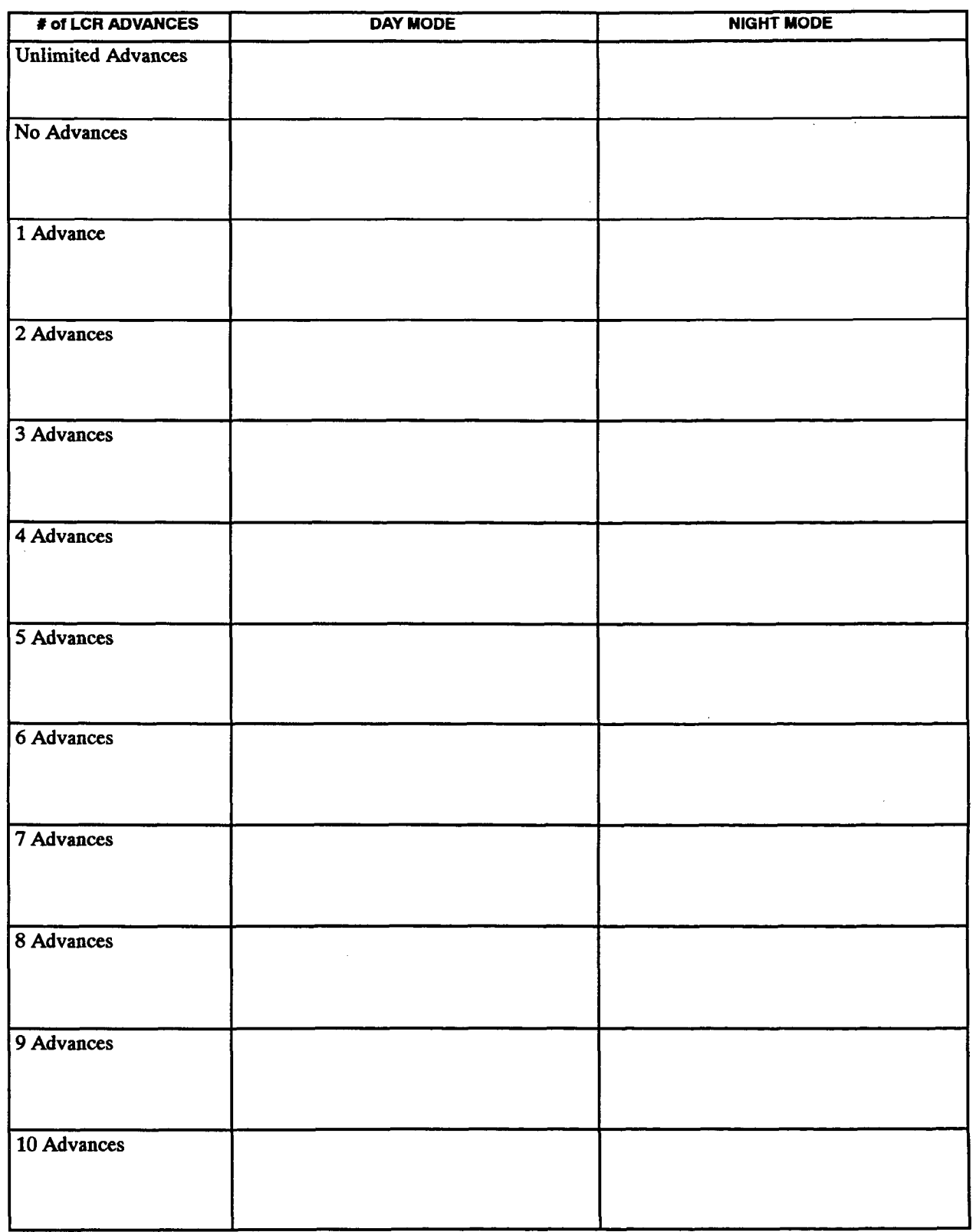

## FIGURE 5-21. STATION CLASS OF SERVICE/LCR ADVANCES (Continued)

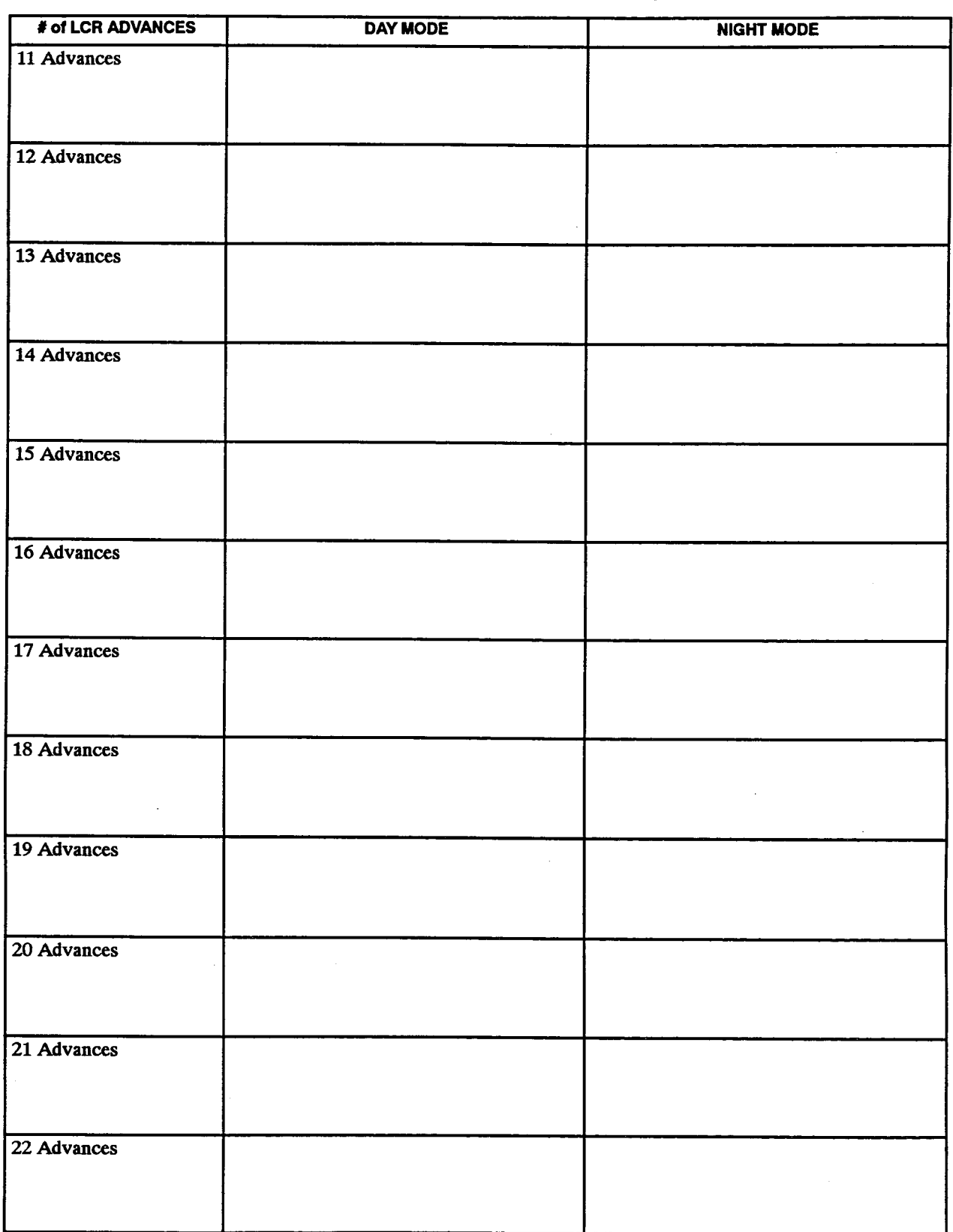

**Page 5-226** 

 $\ddot{\phantom{a}}$ 

## **FIGURE 5-22. TOLL SECURITY (TOLL)**

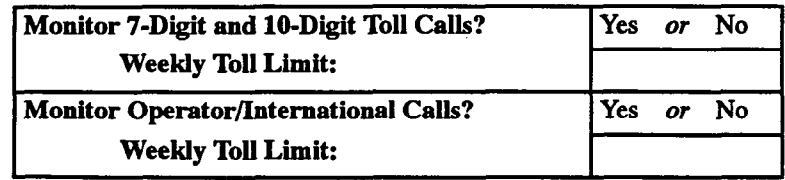

 $\bar{z}$ 

## **FIGURE 5-23. LEAST-COST ROUTING (LCR)** .\_

### **Route Groups:**

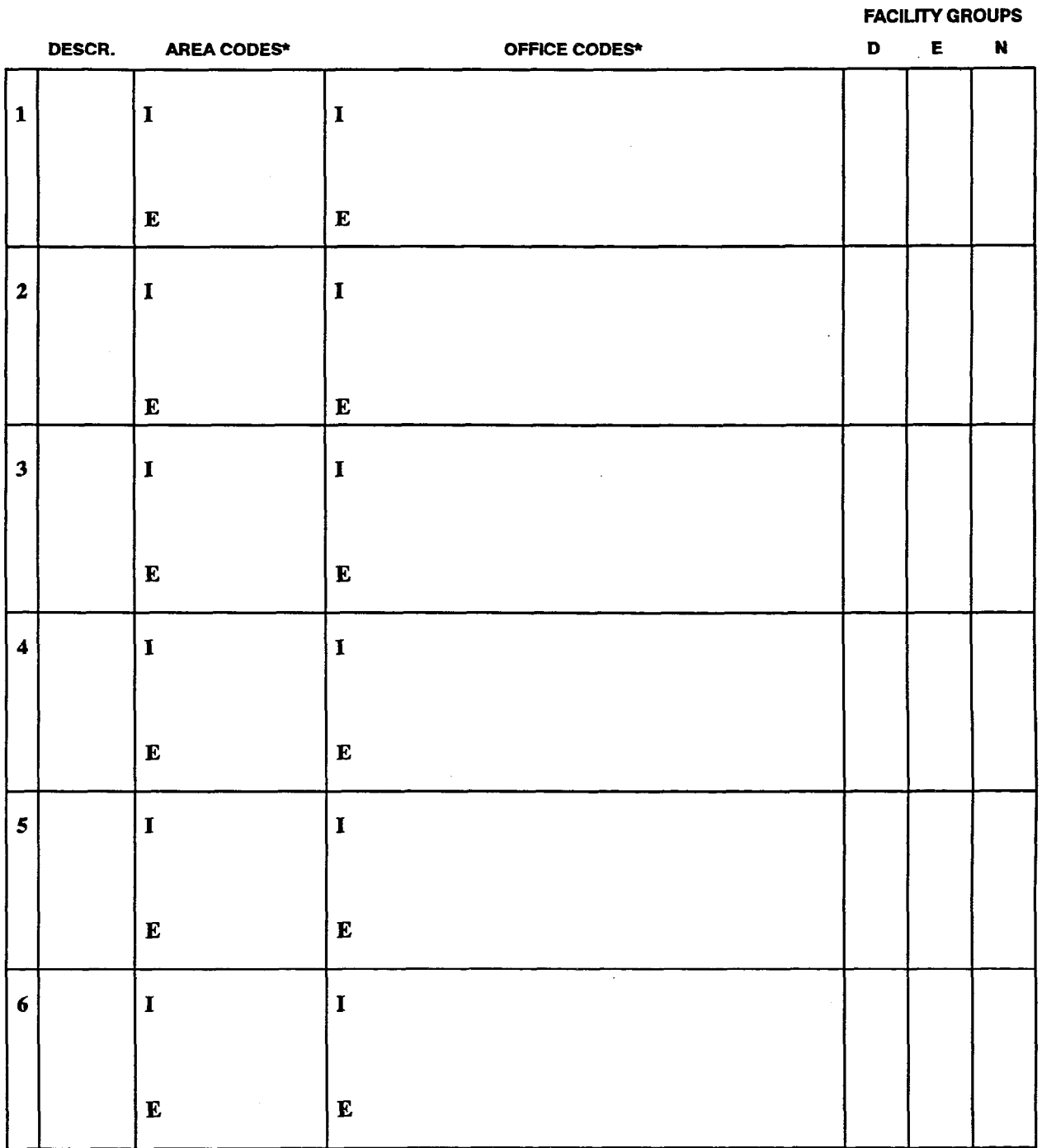

**\* Circle I for Included codes or circle E for Excluded codes.** 

 $\boldsymbol{\varphi}$ 

-1 \$ /

 $\mathcal{I}^{\mathbb{C}}$ 

### FIGURE 5-23. LEAST-COST ROUTING **(Continued)**

#### **Route Groups (continued):**

 $\ddot{\phantom{0}}$ 

ata an<br>Album ÷,

Ŋ

 $\bar{z}$ 

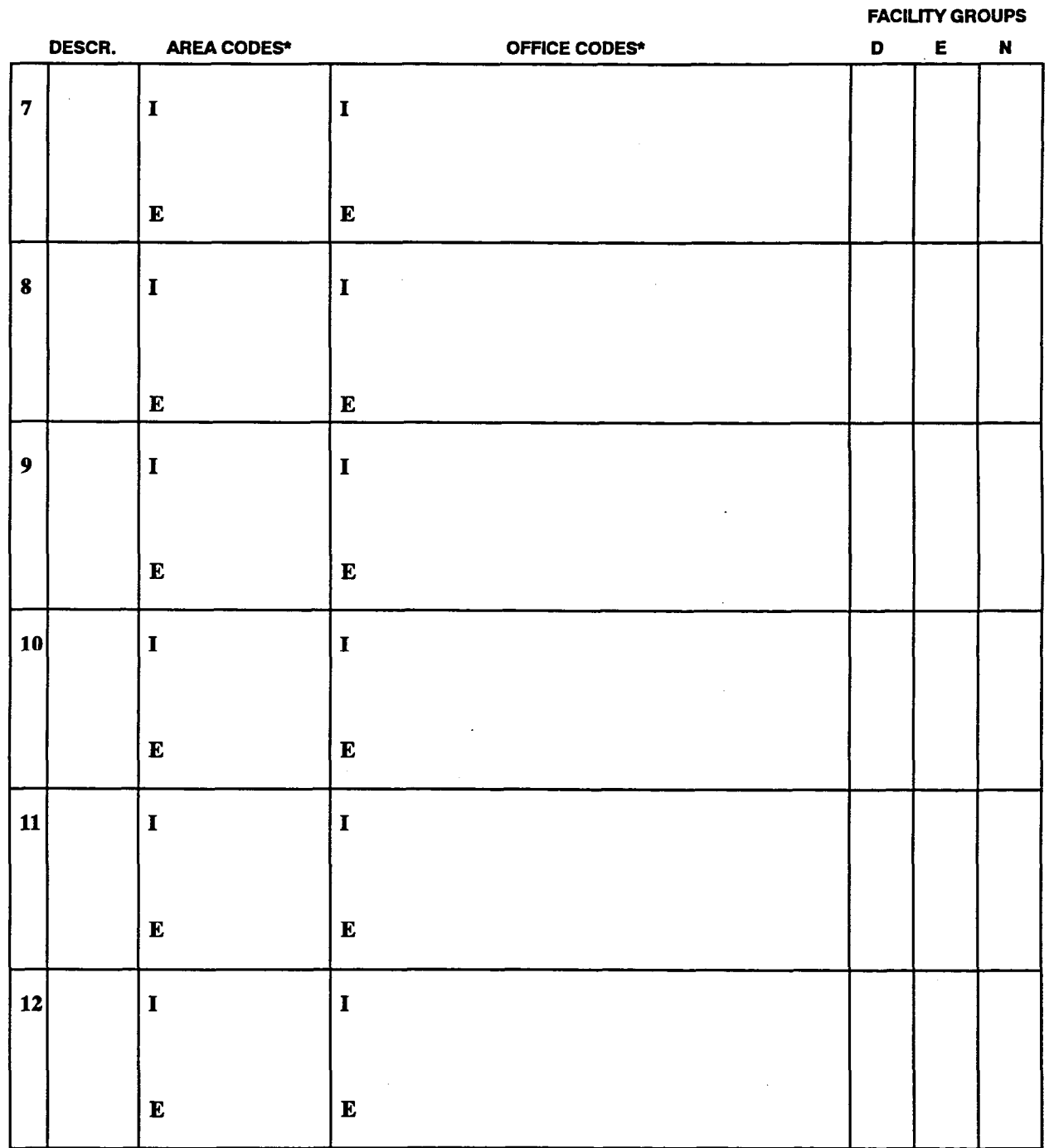

**\* Circle I for Included codes or circle E for Excluded codes.** 

### **FIGURE 5-23. LEAST-COST ROUTING (Continued)**

#### **Route Groups (continued):**

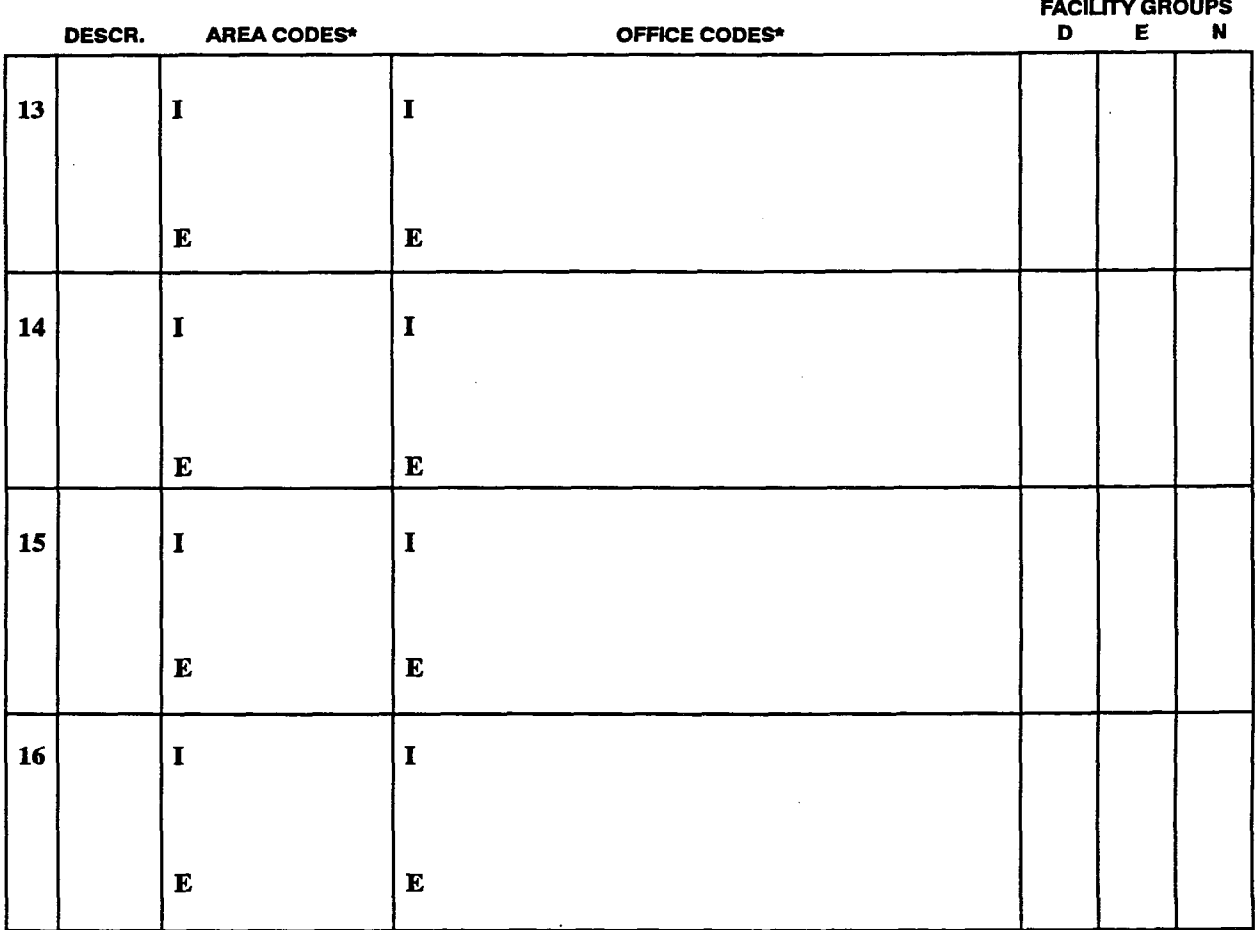

**\* Circle I for Included codes or circle E for Excluded codes.** 

#### **0+ Route Groups:**

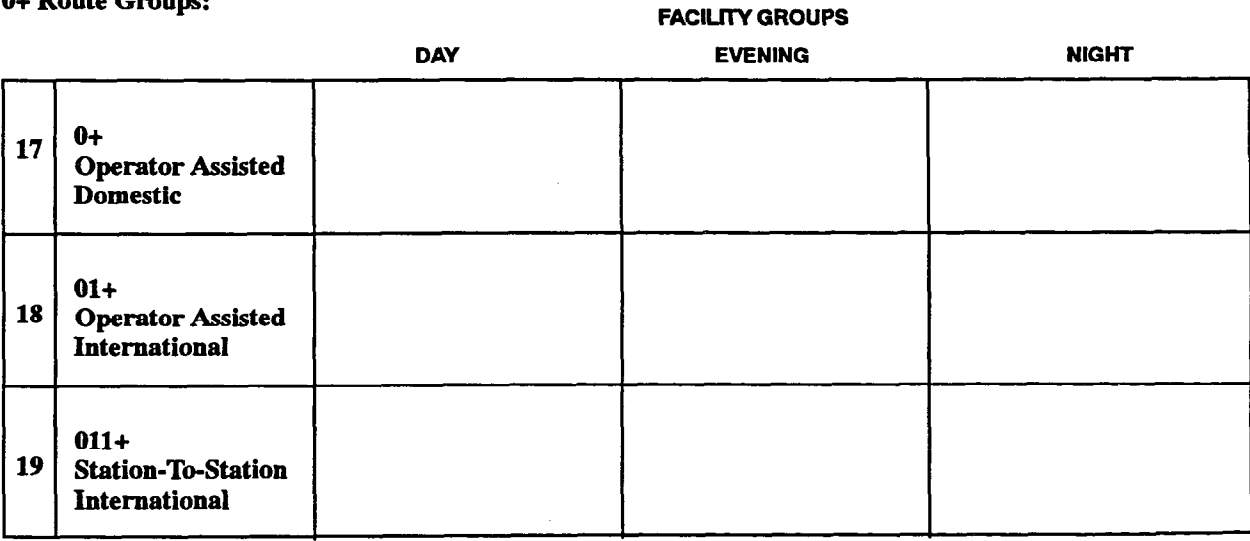

 $\hat{\mathcal{I}}$ 

 $\hat{\mathbf{r}}$ 

## **FIGURE 5-23. LEAST-COST ROUTING (Continued)**

### **Facility Groups:**

 $\ddot{\phantom{a}}$ 

 $\frac{1}{2}$ 

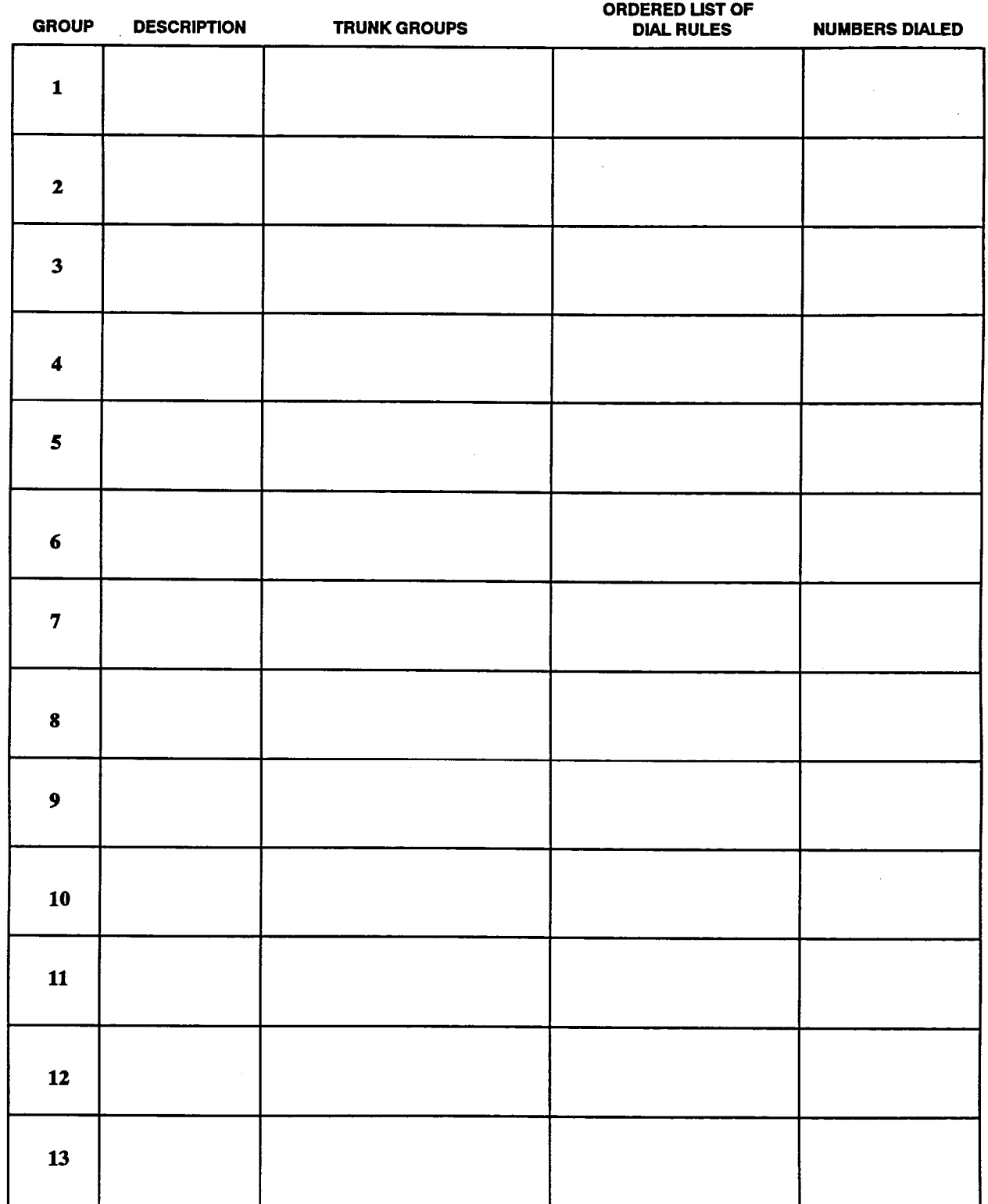

 $\hat{\boldsymbol{\tau}}$ 

### **FIGURE 5-23. LEAST-COST ROUTING (Continued)**

#### **Facility Groups (continued):**

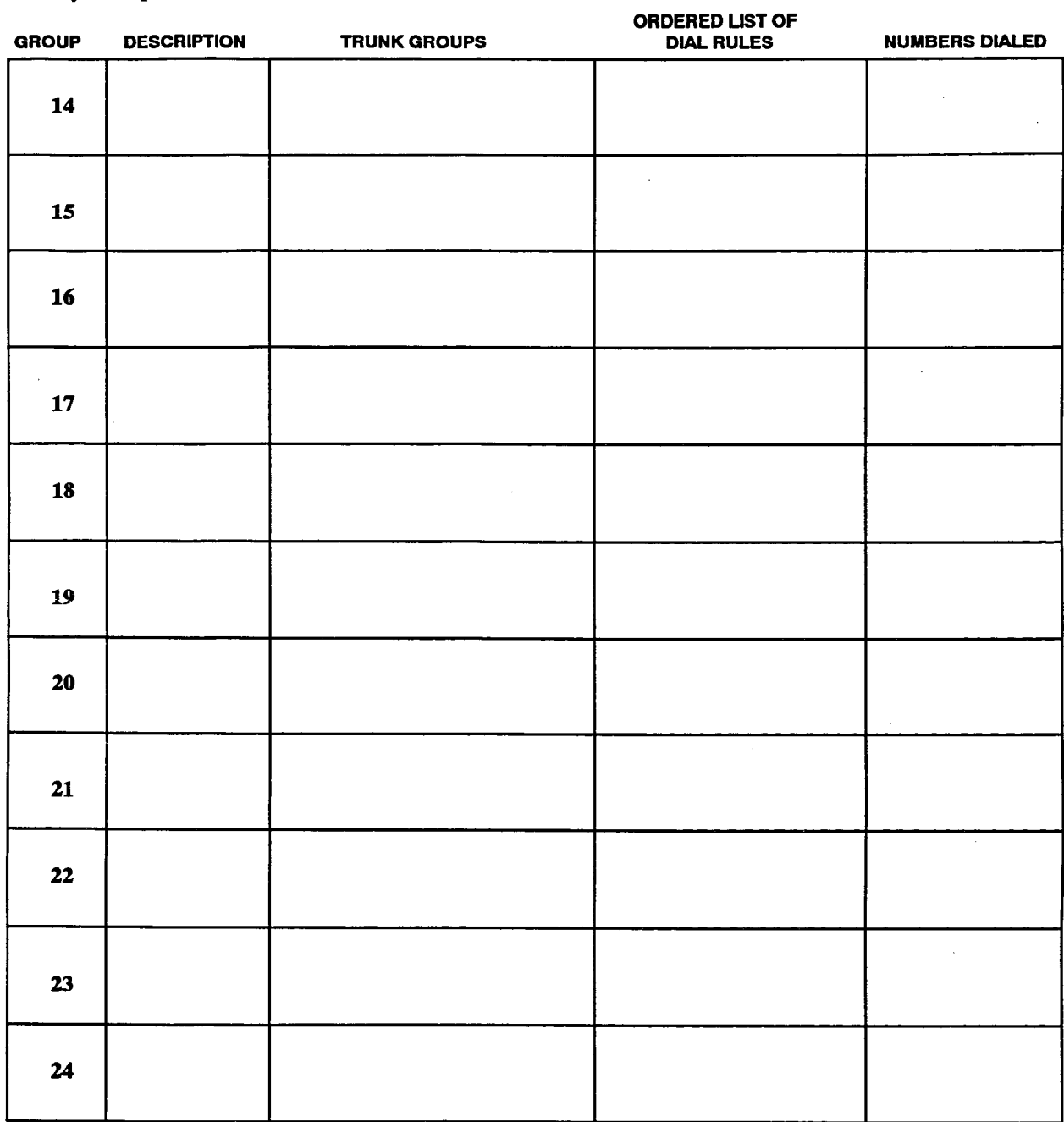

l,

'/ , ,

 $\bar{z}$ 

## **FIGURE 5-23. LEAST-COST ROUTING (Continued)**

 $\bar{\mathcal{A}}$ 

#### **Facility Groups (continued):**

 $\hat{\boldsymbol{\beta}}$ 

 $\hat{\mathbf{r}}$ 

rong.

Ğ,

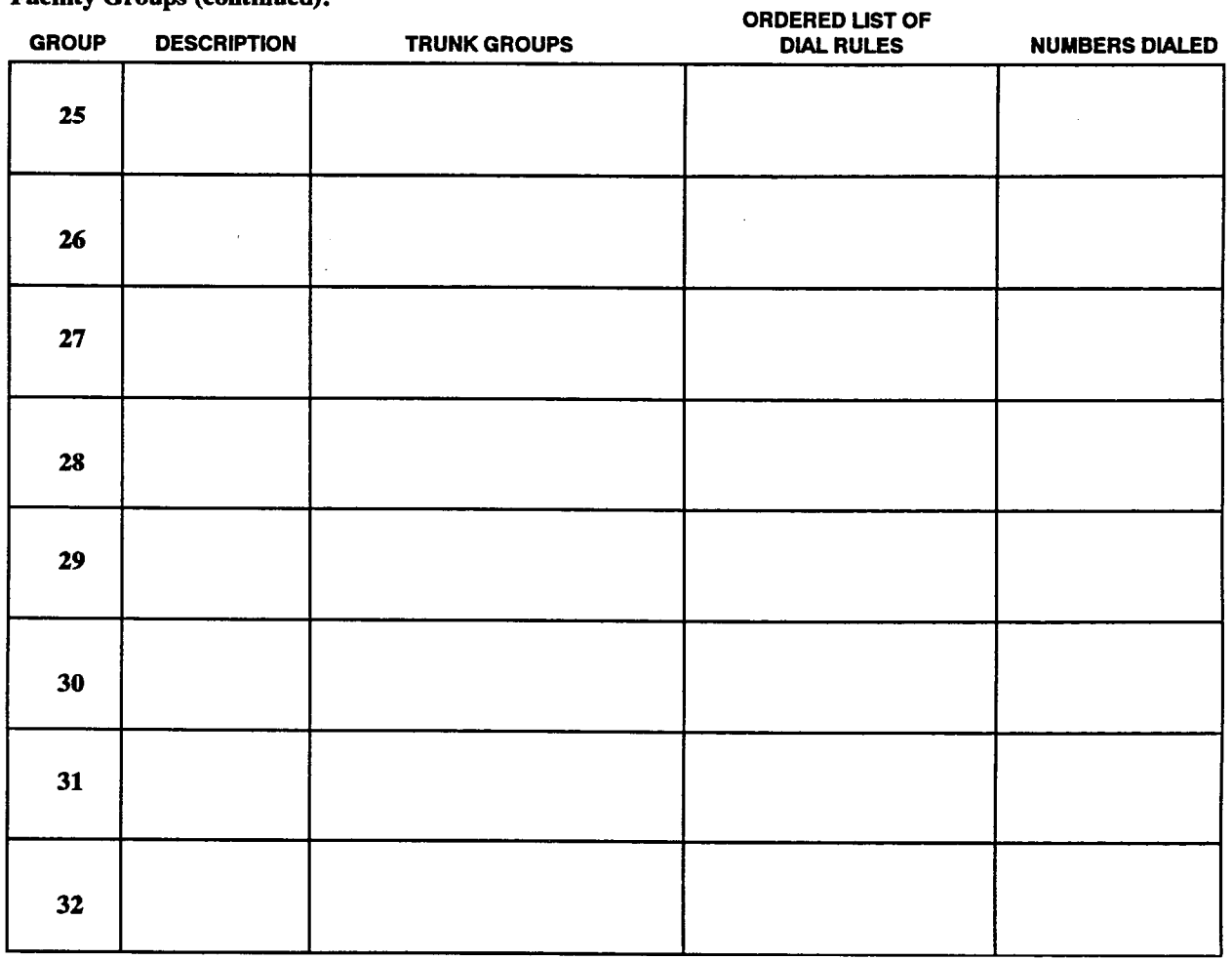

÷.

FIGURE 5-23. LEAST-COST ROUTING (Continued)

#### **Dial Rules:**

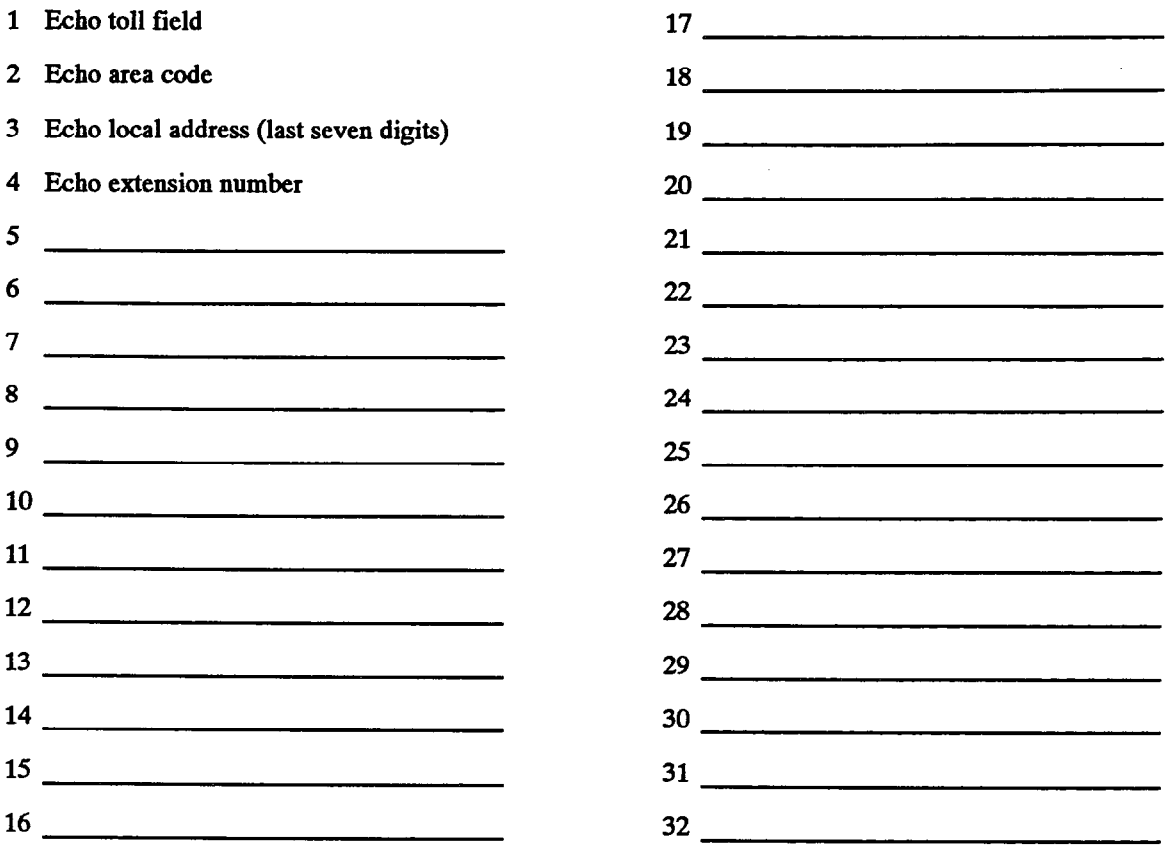

! ,I

 $\bar{\mathcal{A}}$ 

 $\sim$ 

## **FIGURE 5-24. INDIVIDUAL, TRUNK (INDT)**

 $\ddot{\phantom{a}}$ 

#### **Individual Trunk:**

 $\bar{\mathcal{A}}$ 

坑

 $\lambda$ 

an<br>Ma

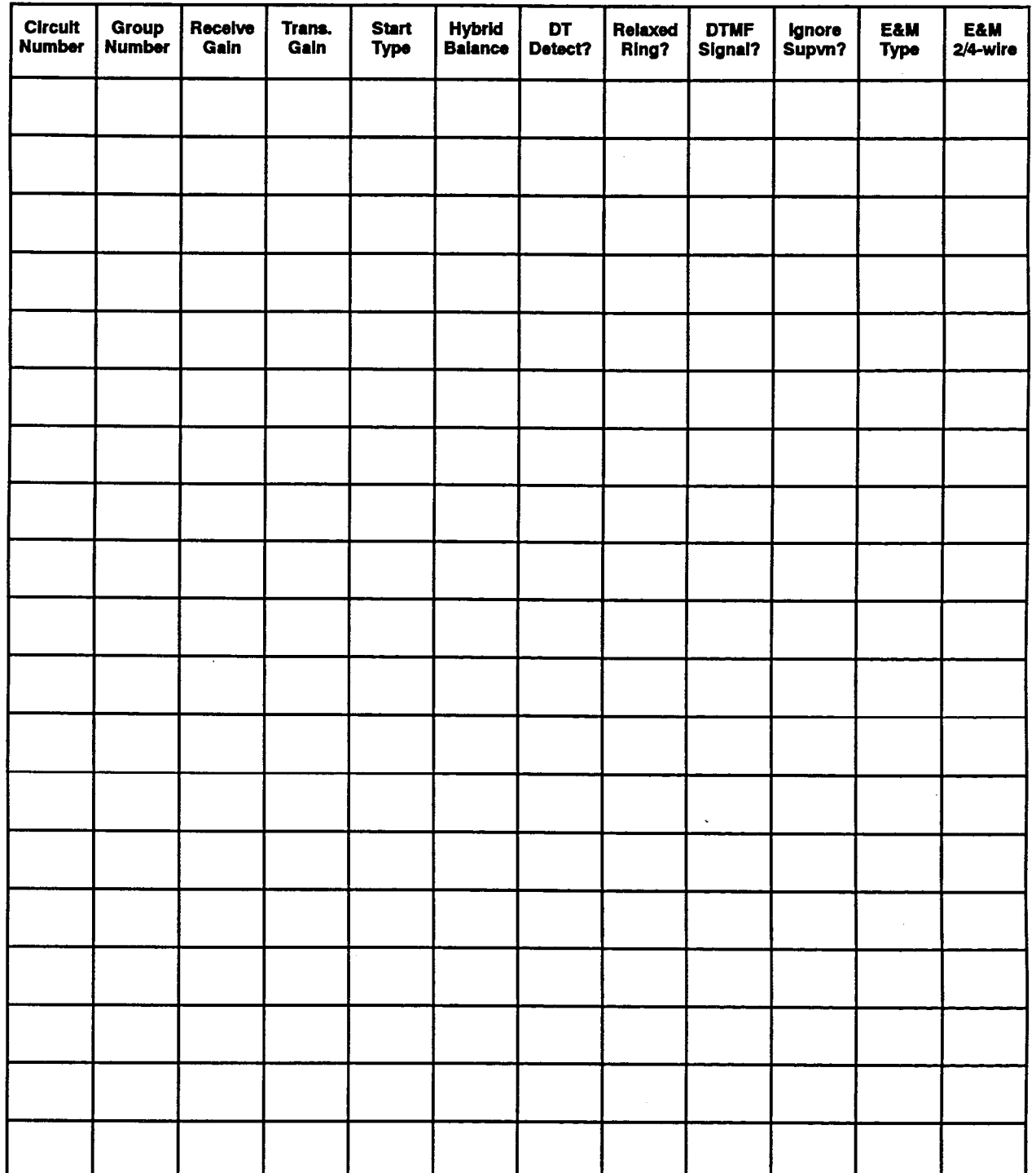

### **FIGURE 5-25. TRUNK GROUPS, DID GROUPS & RING-IN/ANSWER PATTERNS (TRNK)**

**'Dunk Groups: Duplicate and fill out this form for each trunk group.** 

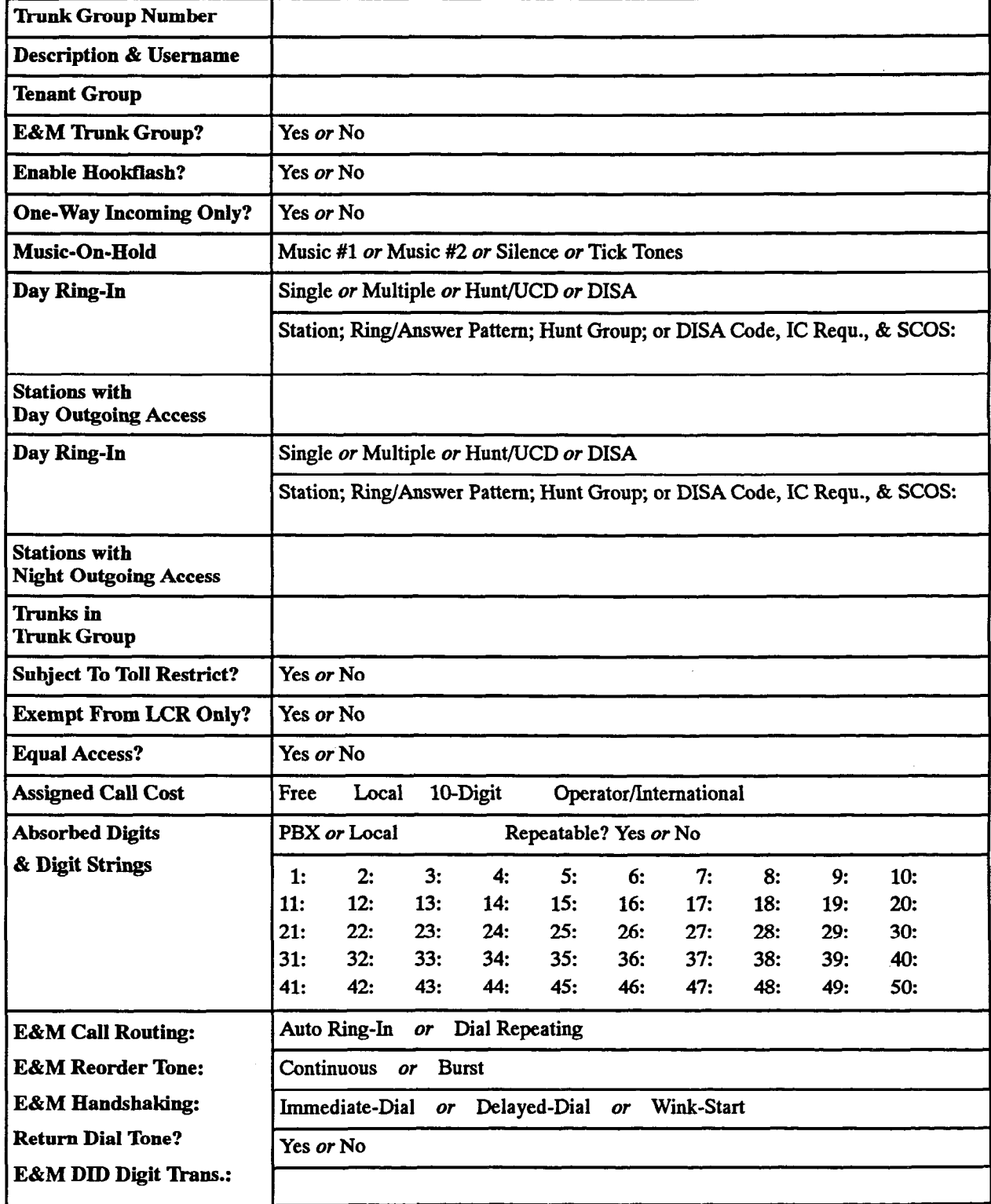

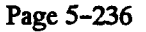

L,

### **FIGURE 5-25. TRUNK GROUPS, DID GROUPS & RING-IN/ANSWER PATTERNS (Continued)**

**DID Groups: Duplicate and fill out this form for each DID group.** 

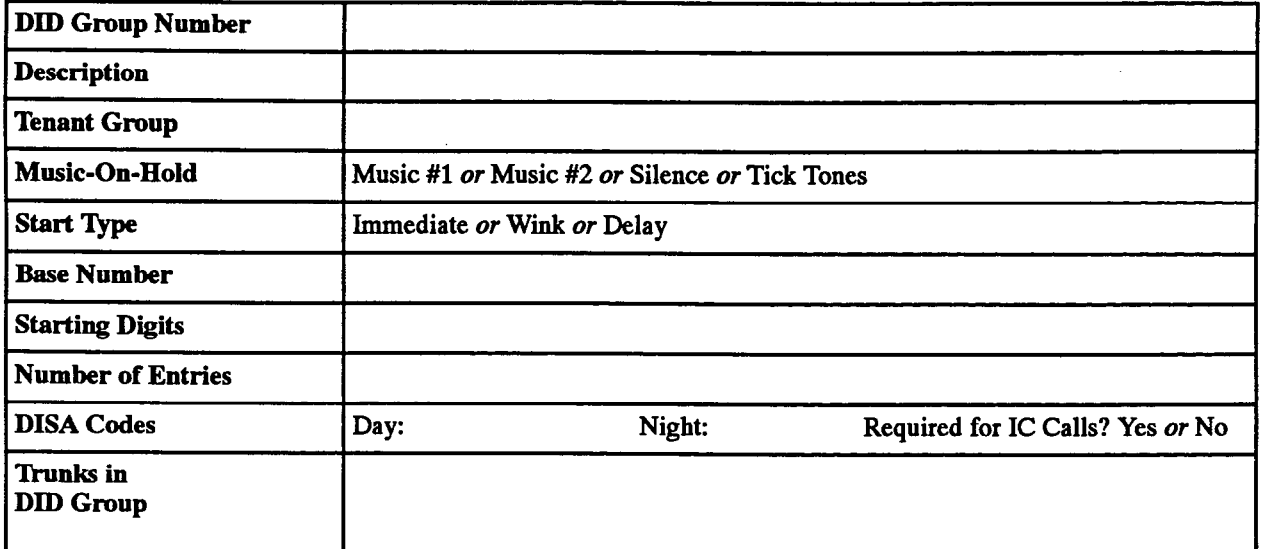

Complete the following information for each DID number in the DID group:

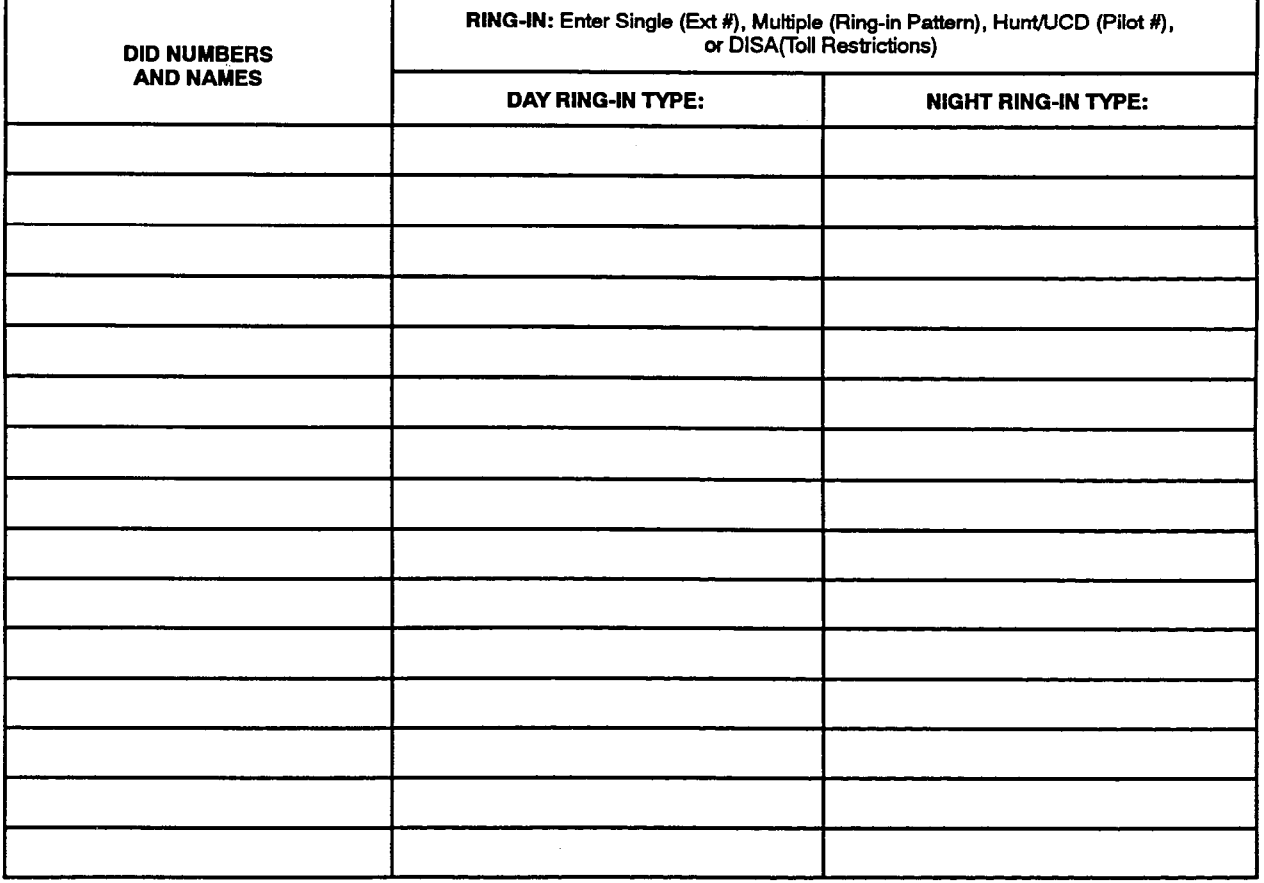

l,

.j i

 $\ddot{\phantom{a}}$ 

### **FIGURE 5-25. TRUNK GROUPS, DID GROUPS &**  $\qquad \qquad \qquad \qquad$ **RING-IN/ANSWER PATTERNS (Continued)**

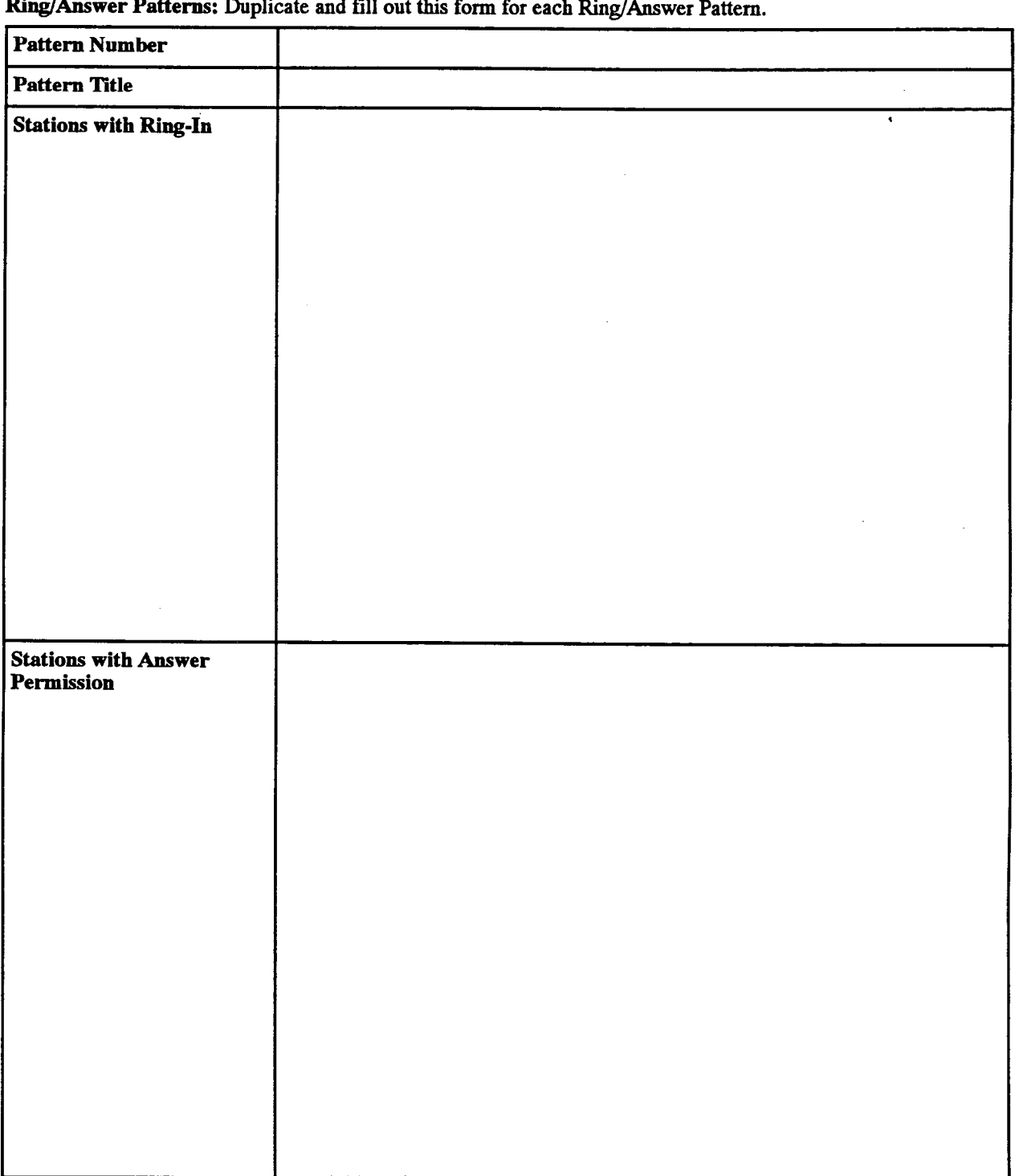

 $\lambda$ 

 $\bar{z}$ 

## FIGURE 5-26. T1 PROGRAMMING (T1)

#### **For ALL Tl Cards:**

l,

#### **Thresholds:**

Q,

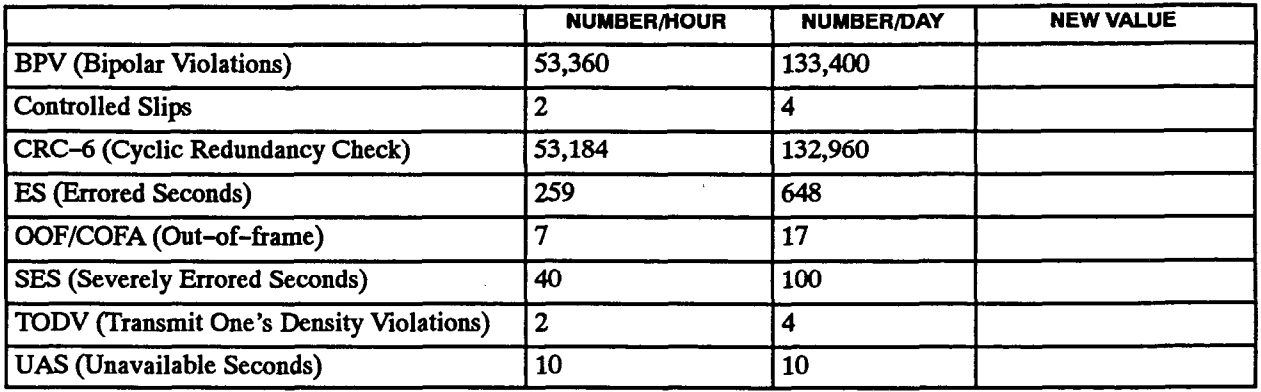

#### **Dialing Feedback Configuration:**

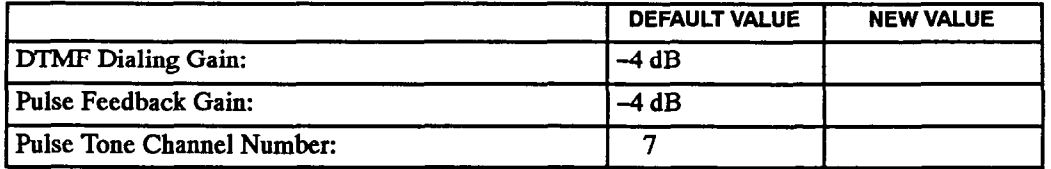

**Clock Backup: (List Tl Cards in order of system clock backups. The RCPU Card is always last.)** 

### **For EACH Tl Card: (Make copies of this chart for each Tl Card. )**

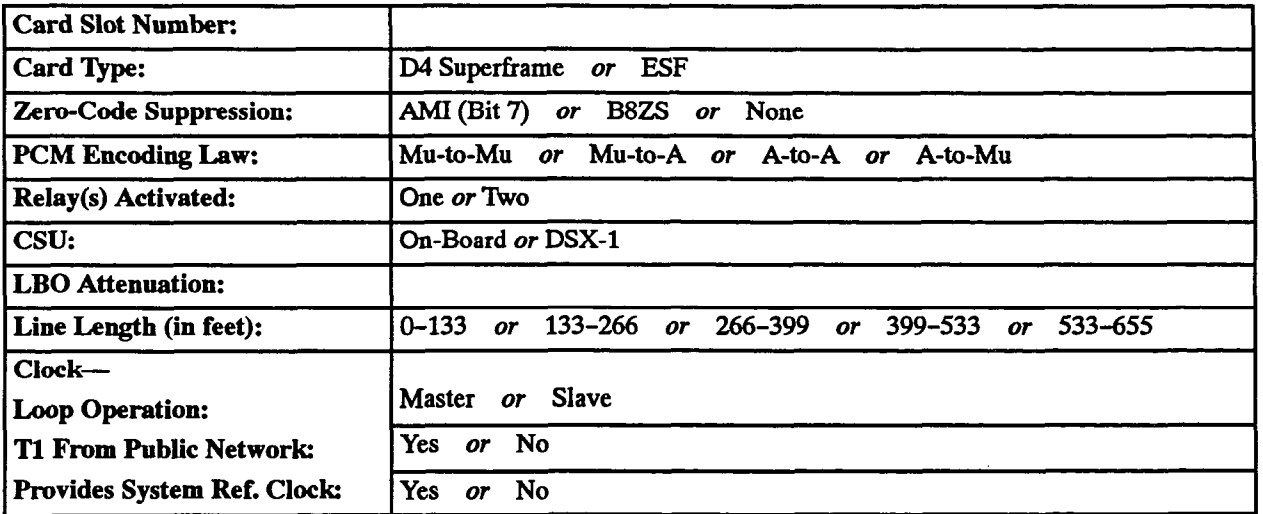

 $\bar{z}$ 

## FIGURE 5-27. ATTENDANTS - ALIAS PROGRAMMING (ALSS)

**Aliases:** 

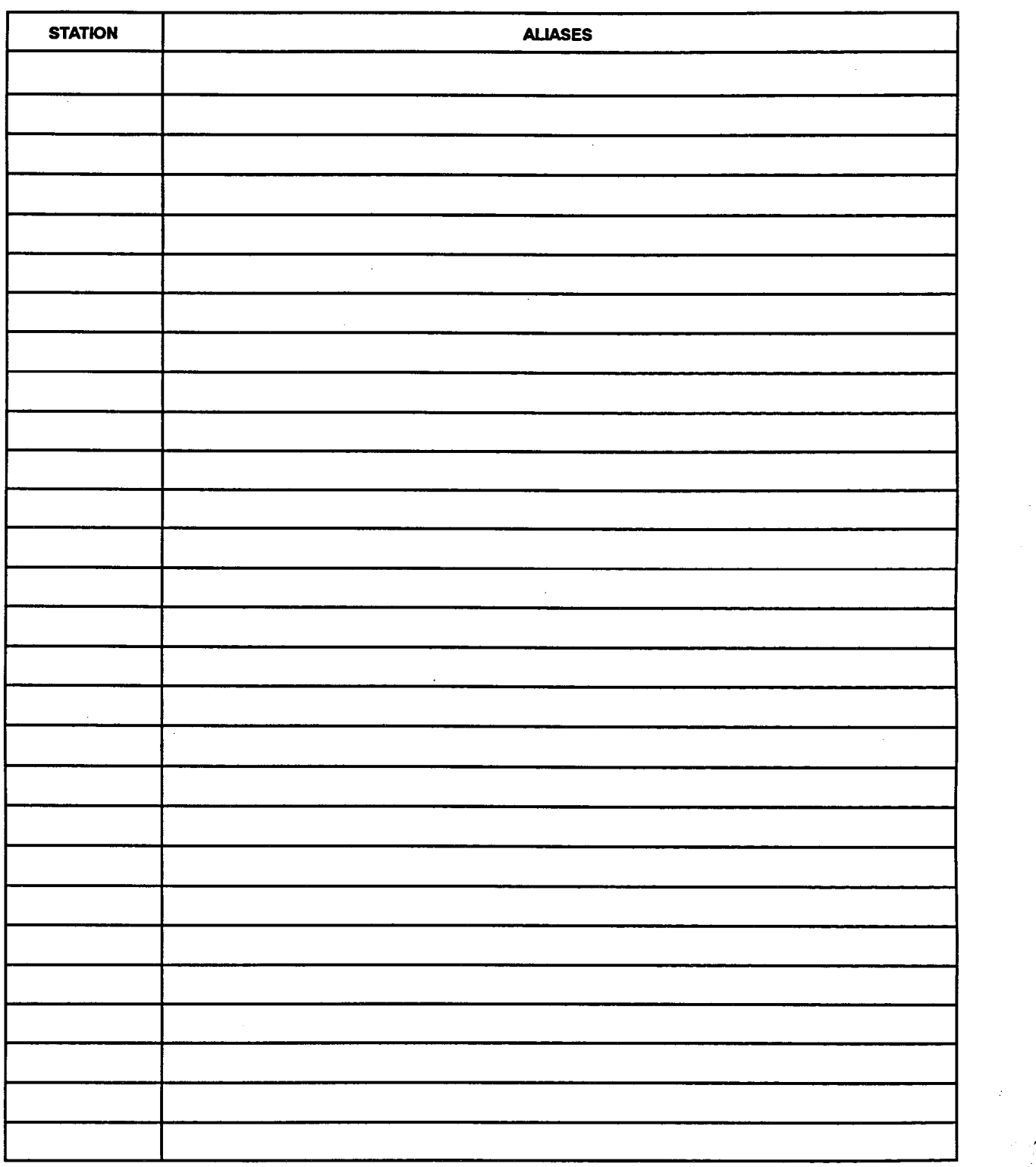

### FIGURE 5-28. ATTENDANTS - DSS/BLF UNITS (DSS)

**DSS/BLF Units:** 

 $\hat{\mathcal{L}}$ 

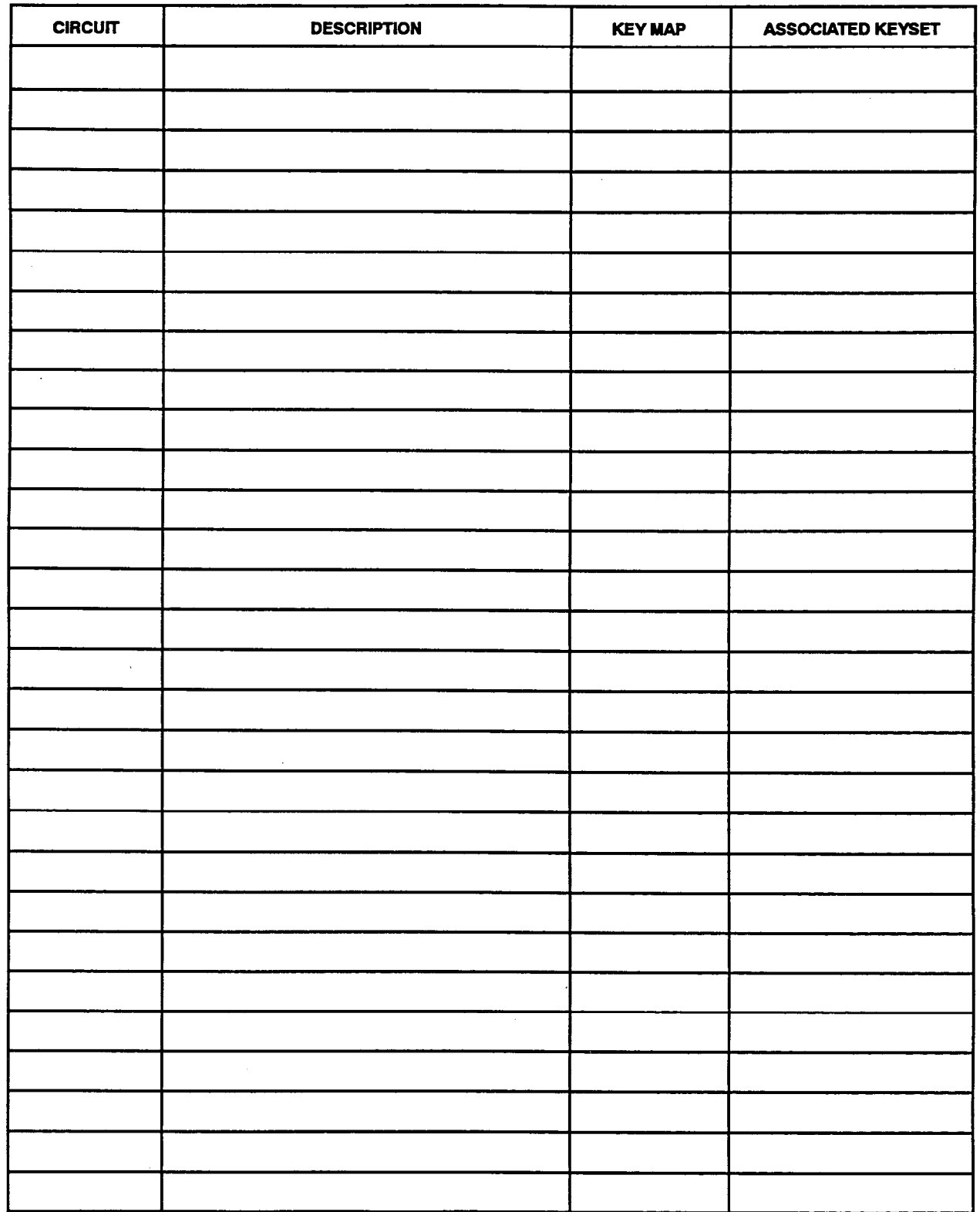

 $\ddot{\phantom{0}}$ 

 $\bar{z}$ 

 $\sim$ 

े<br>पु

### **FIGURE 5-29. CALL COST (COST)**

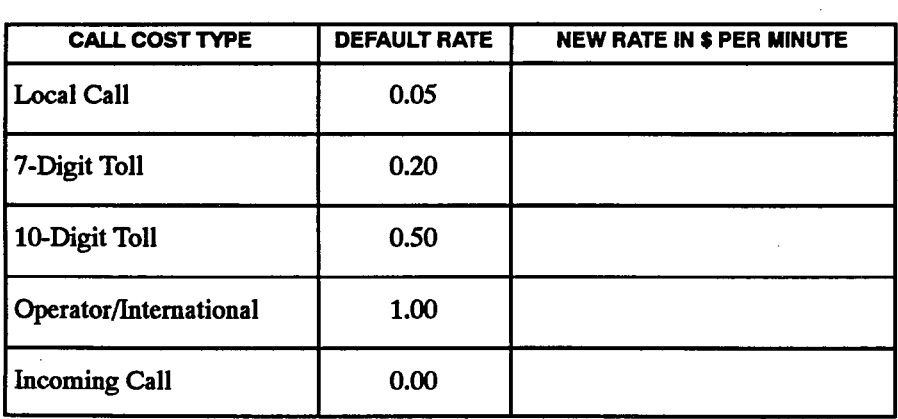

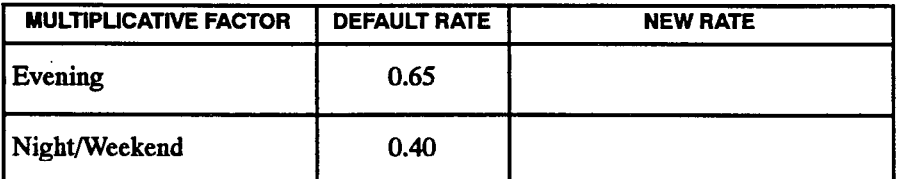

 $\epsilon$ 

 $\hat{\mathcal{A}}$ 

 $\bar{z}$ 

 $\alpha = \frac{1}{2}$  .

## **FIGURE 5-30. SMDA (SMDA)**

 $\hat{\mathcal{A}}$ 

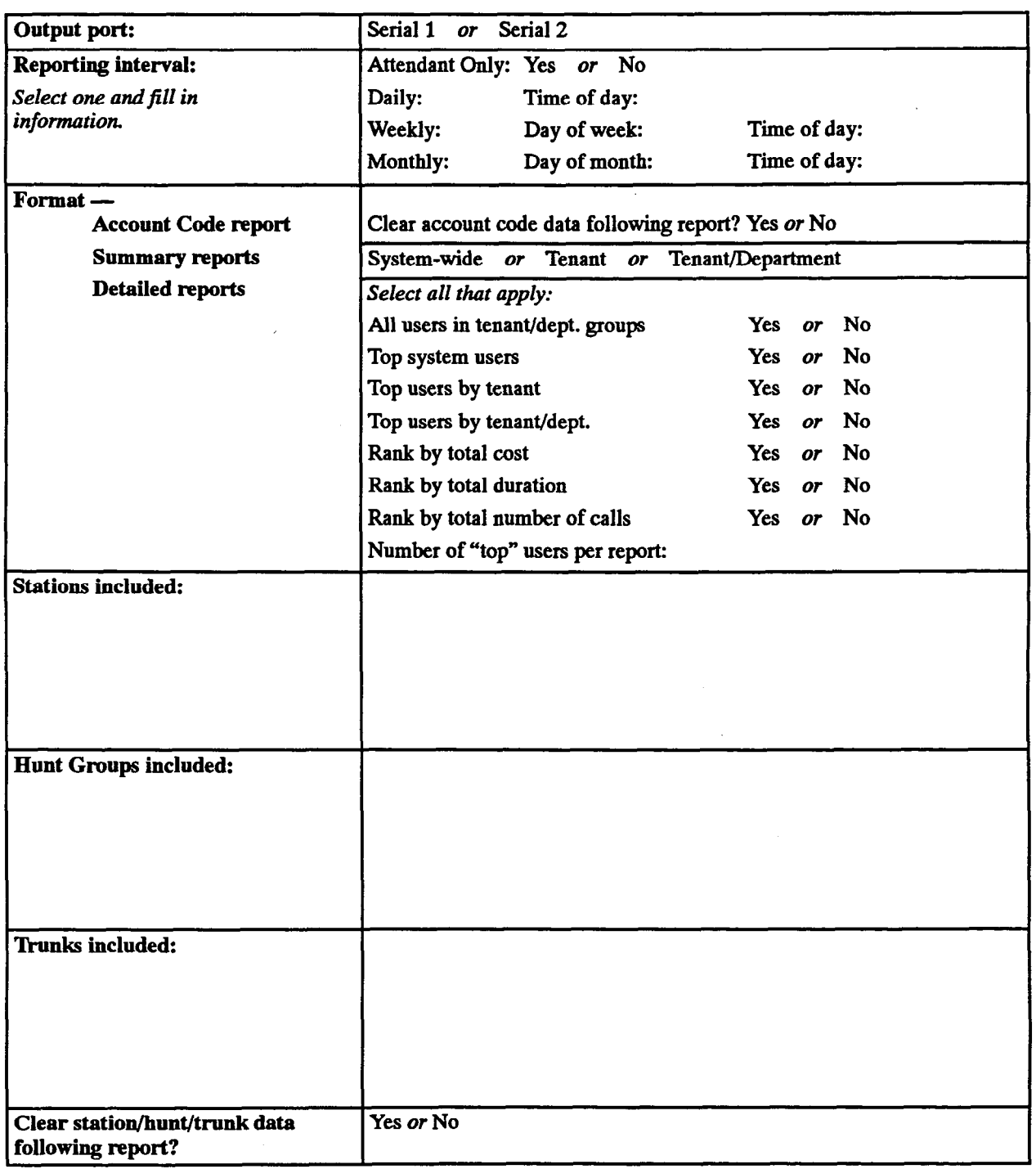

1 .j

## **FIGURE 5-31. SMDR (SMDR)**

 $\bar{.}$ 

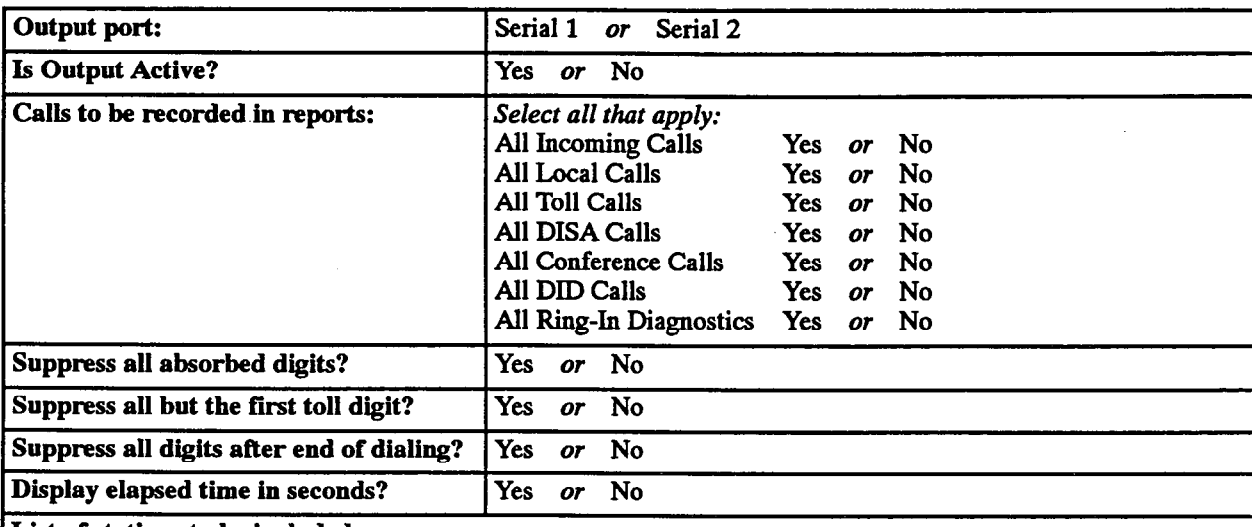

**List of stations to be included:** 

 $\bar{z}$ 

 $\sim 10^6$ 

 $\frac{1}{2}$ 

### **FIGURE 5-32. ERROR REPORTS (ERR)**

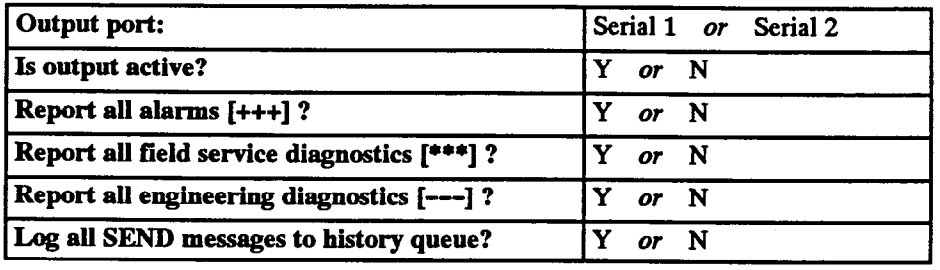

# **FIGURE 5-33. PASSWORDS (PASS)**

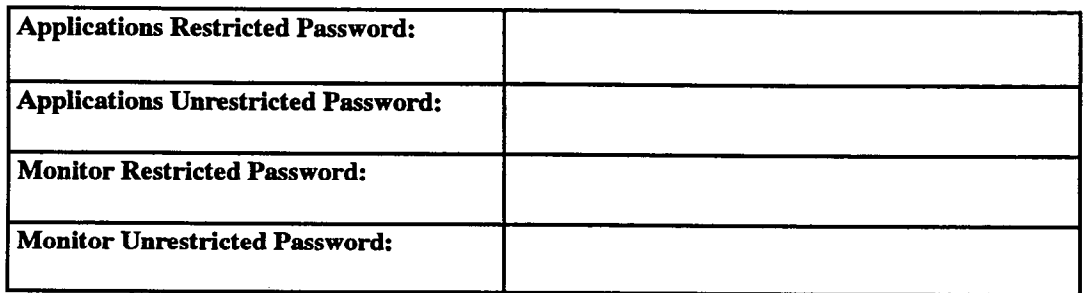

 $\bar{\beta}$ 

## FIGURE 5-34. SERIAL PORT CONFIGURATION (PORT)

### **serial Port 1:**

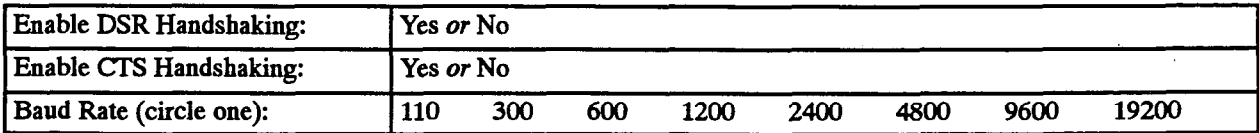

#### **Serial Port 2:**

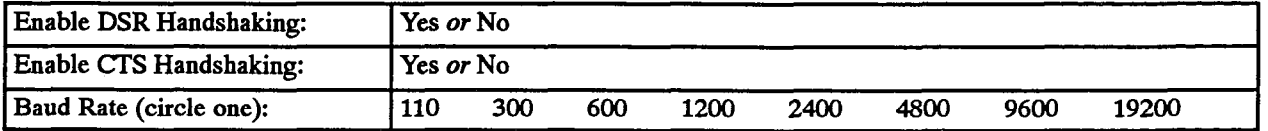

### **FIGURE 5-35. SYSTEM CONFIGURATION (CONF)**

 $\mathbb{Z}$ 

**Home Area Code: Time Adjustment:** 

**Local Area Codes:** 2 \_\_\_\_\_\_\_, 3 \_\_\_\_\_\_, 4 \_

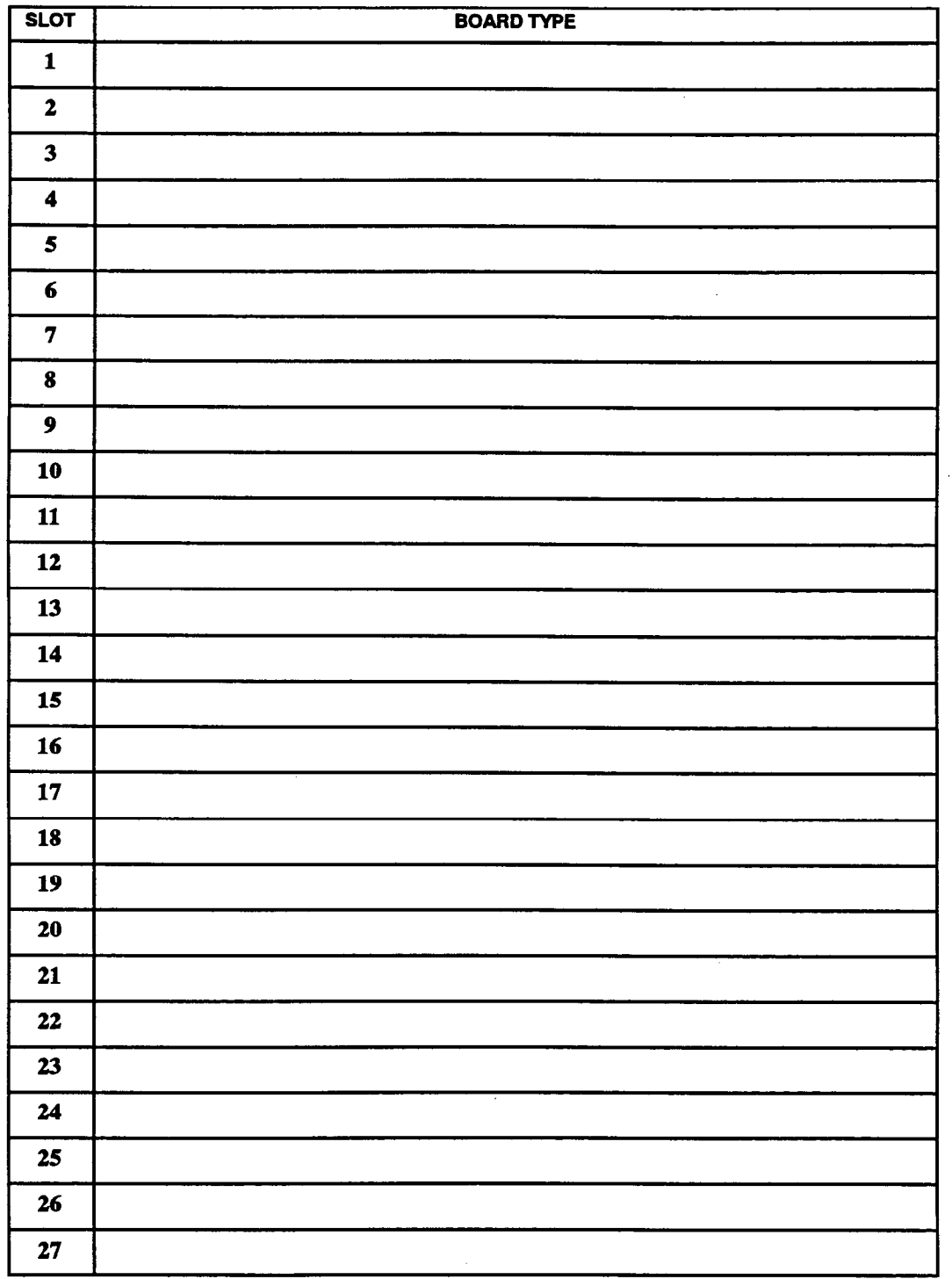

### **FIGURE 5-35. SYSTEM CONFIGURATION (Continued)**

**TO USE: Fill in the following charts for KSC, DID, and TlC circuit programming.** 

KSC SLOT | CIRCUIT 1 | CIRCUIT 2 | CIRCUIT 3 | CIRCUIT 4 | CIRCUIT 5 | CIRCUIT 6 | CIRCUIT 7 | CIRCUIT 8 | I I I I I I I I I **I** 

**KSC Circuits: Indicate whether the circuits in each board are single or dual.** 

**JDC Circuits: Indicate whether the circuits in each board are DID or OPX.** 

 $\cdot$ 

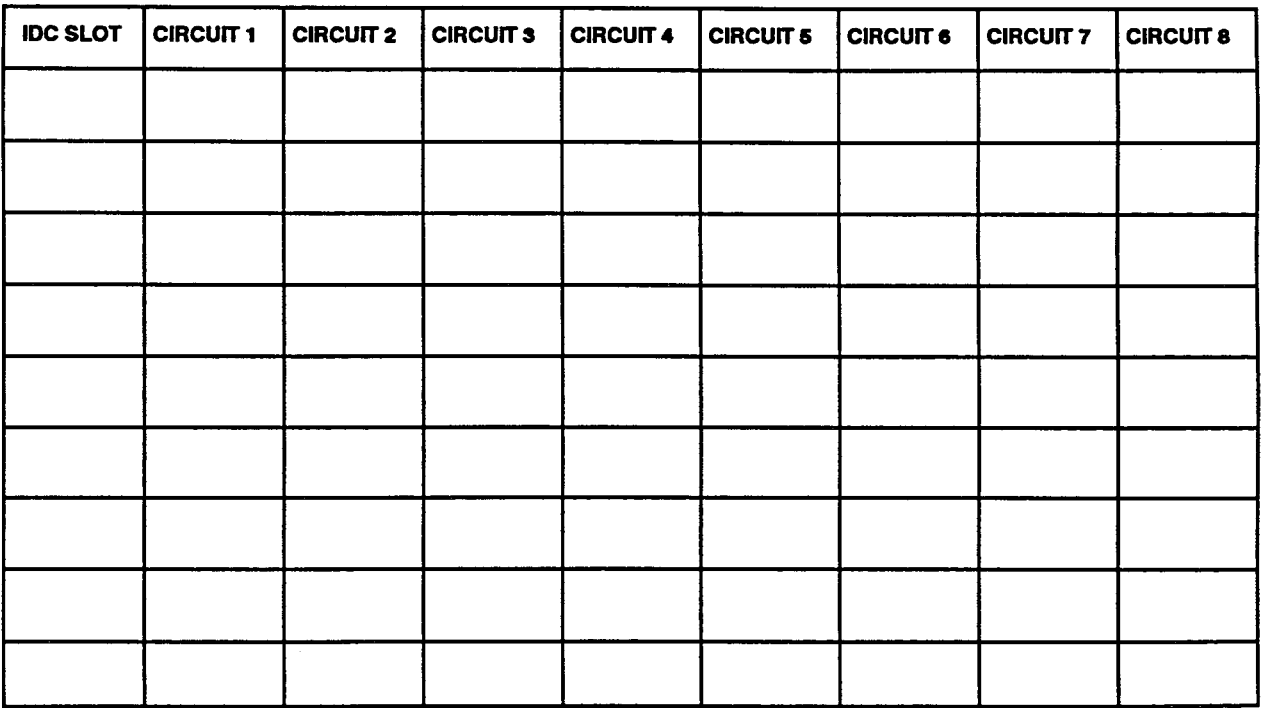

**Page 5-248**
$\hat{\boldsymbol{\cdot} }$ 

e electrica<br>Altre

 $\ddot{\phantom{a}}$ 

ă.

#### **FIGURE 5-35. SYSTEM CONFIGURATION (Continued)**

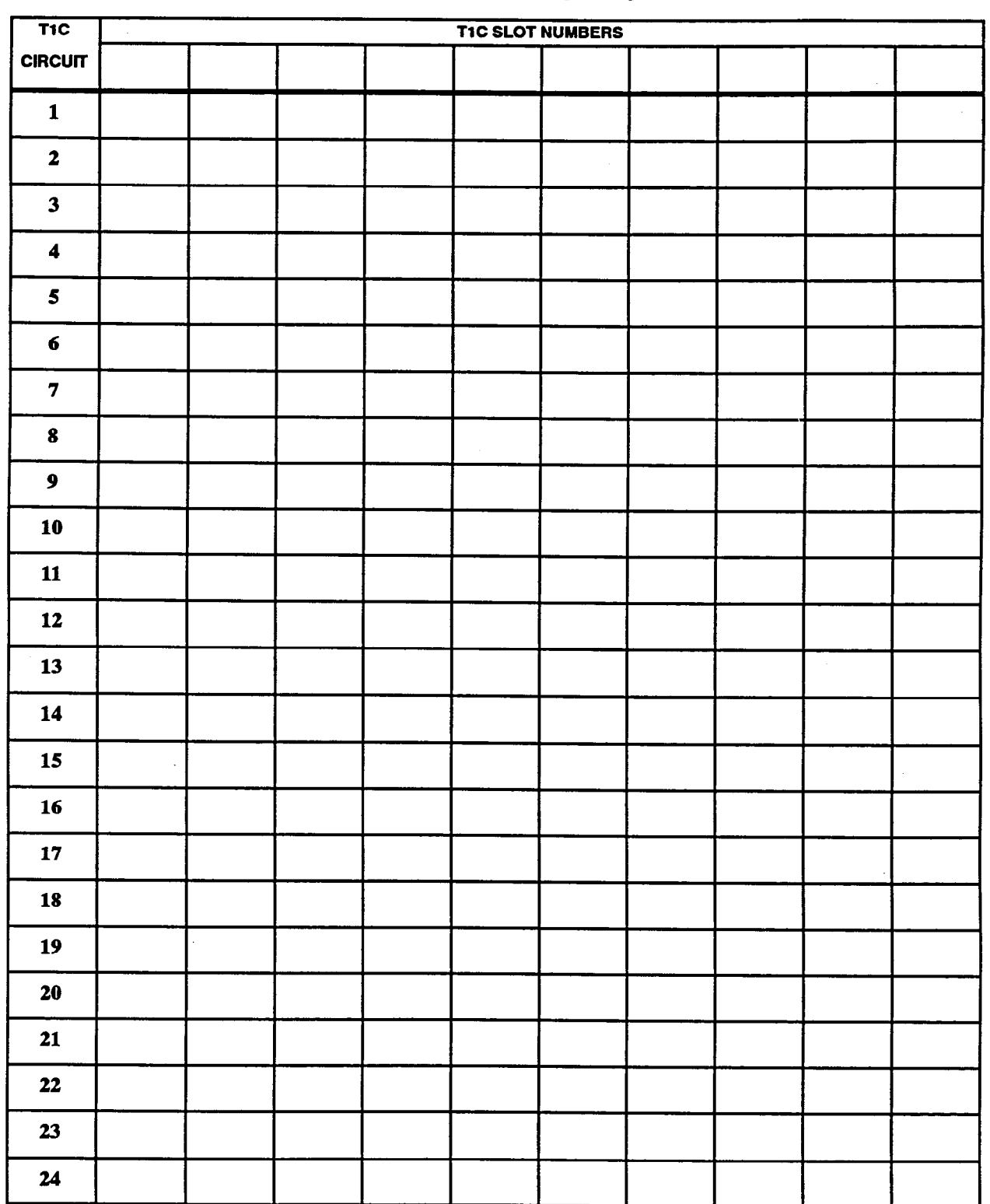

**TlC Circuits: Indicate whether the circuits in each board are loop start, ground start, DID, E&M, or OPX.** 

# **TROUBLESHOOTING**

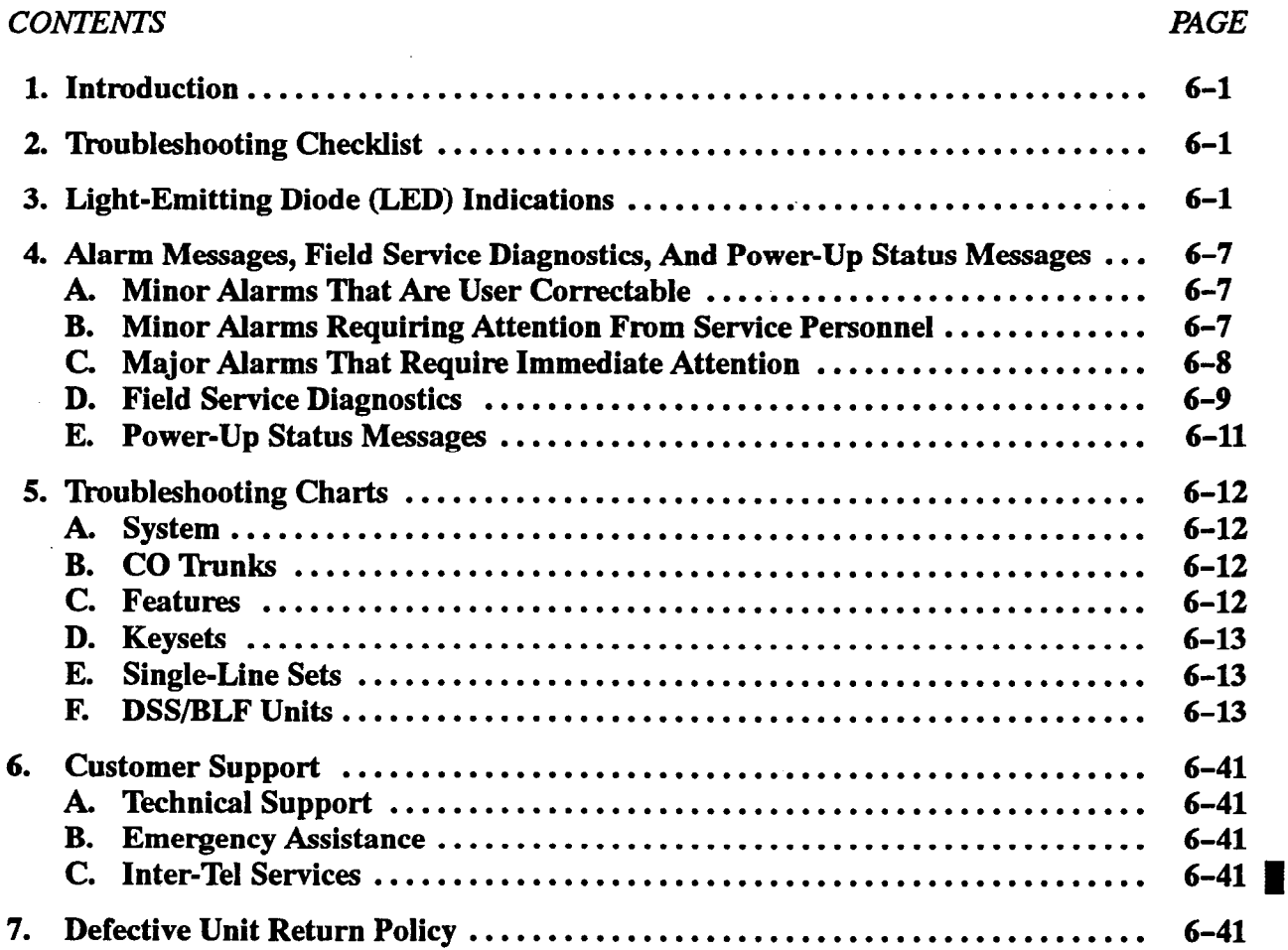

#### **1. INTRODUCTION**

**1.1 This section of the manual describes the troubleshooting procedures to follow in the event of a system or station instrument malfunction. System repair is limited to replacing parts (keyseta, cards, cables, disk drives, power supply modules, etc.).** 

#### **2. TROUBLESHOOTING CHECKLIST**

**2.1 To save time, perform the troubleshooting procedures in the following order:** 

- **(1) Check for proper light-emitting diode (LED) indications on the system status panel and on the telecommunication cards (refer to Figure 6-1 on the following pages).**
- **(2) Check the alarm message and field service diagnostic output (see pages 6-7 to 6-10).**
- **(3) Check the system voltages as outlined in INSTALLATION** (see page 3-103).
- $(4)$ **Isolate the problem and refer to the appropriate troubleshooting chart (see page 6-12).**

**NOTE: For additional troubleshooting procedures and important diagnostic information, refer to the new 2561832** *Tmubleshooting/Diagtwstics Manual,* **which will be published at a later date. In the interim, certified technicians may contact Customer Support for** any **necessary troubleshooting assistance.** 

#### **3. LIGHT-EMITTING DIODE (LED) INDICATIONS**

**3.1 LEDs on the system status panel and on the front edge of the telecommunication cards indicate specific functions. Figure 6-l on the following pages lists the various LEDs and describes their purposes.** 

 $\downarrow$ 

 $\ddot{\phantom{a}}$ 

## **FIGURE 6-l. LIGHT-EMITTING DIODE (LED) INDICATIONS**

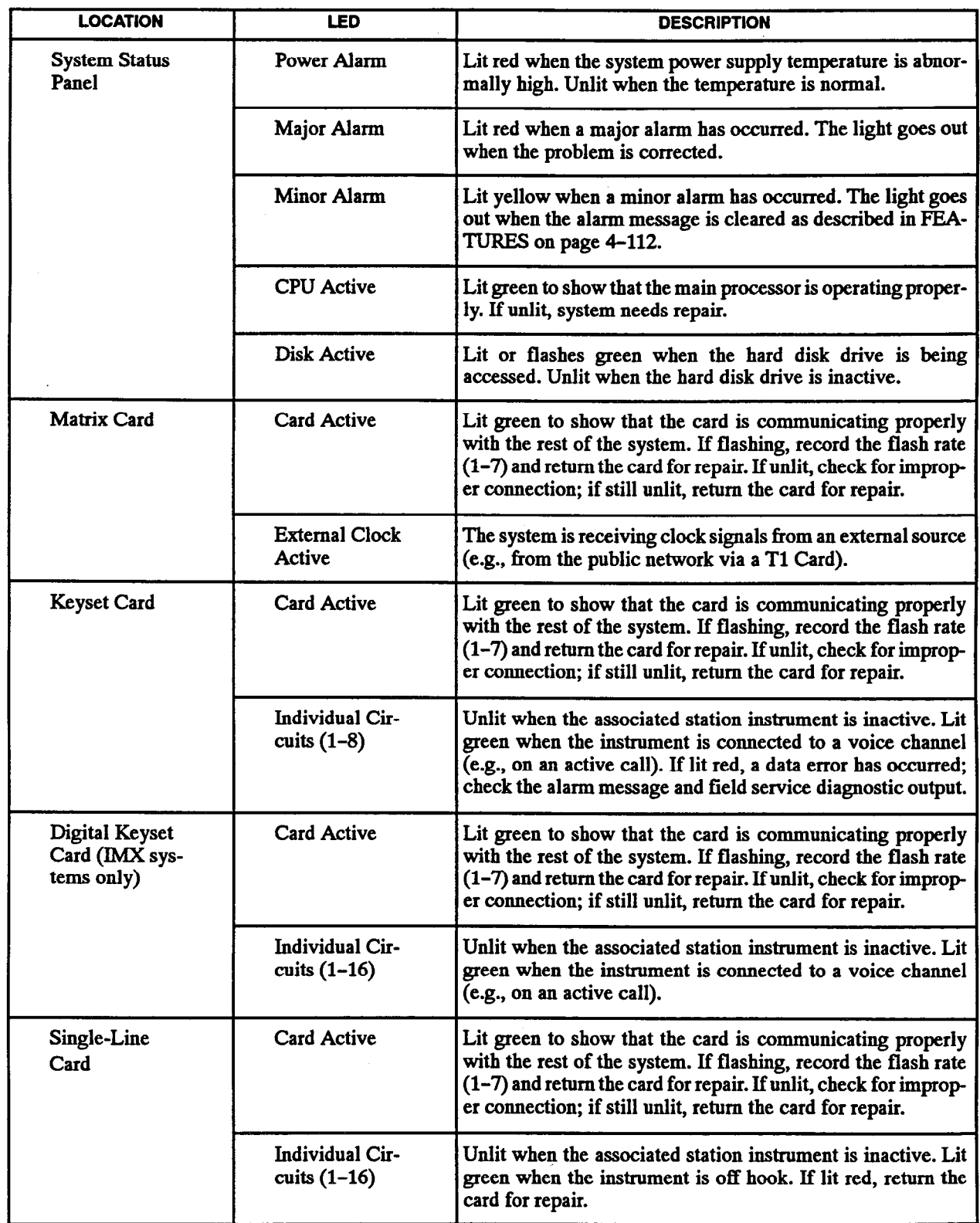

 $\mathcal{L}$ 

### **FIGURE 6-l. LIGHT-EMITTING DIODE (LED) INDICATIONS (CONT'D)**

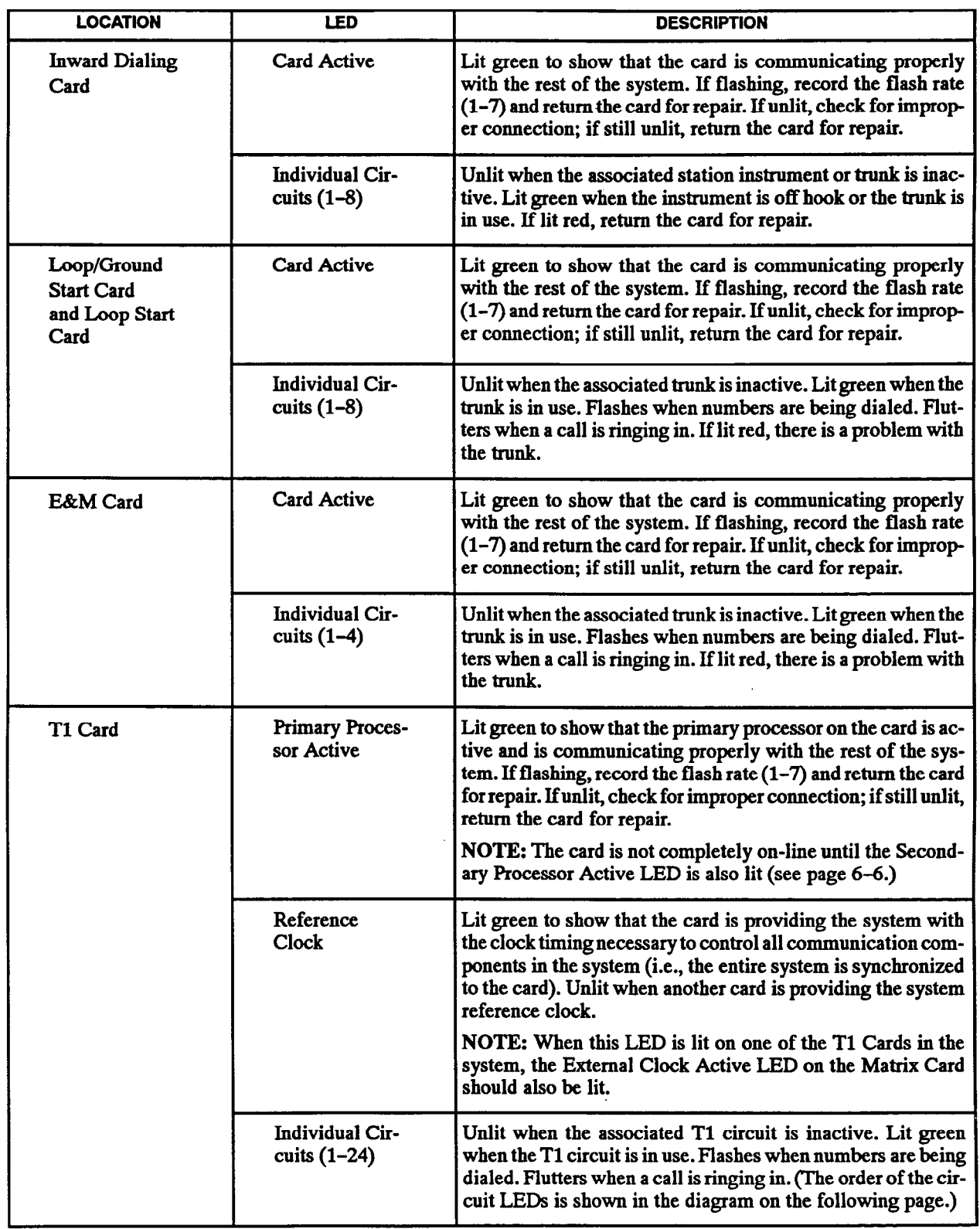

Page 6-3

## FIGURE 6-1. LIGHT-EMITTING DIODE (LED) INDICATIONS (CONT'D)

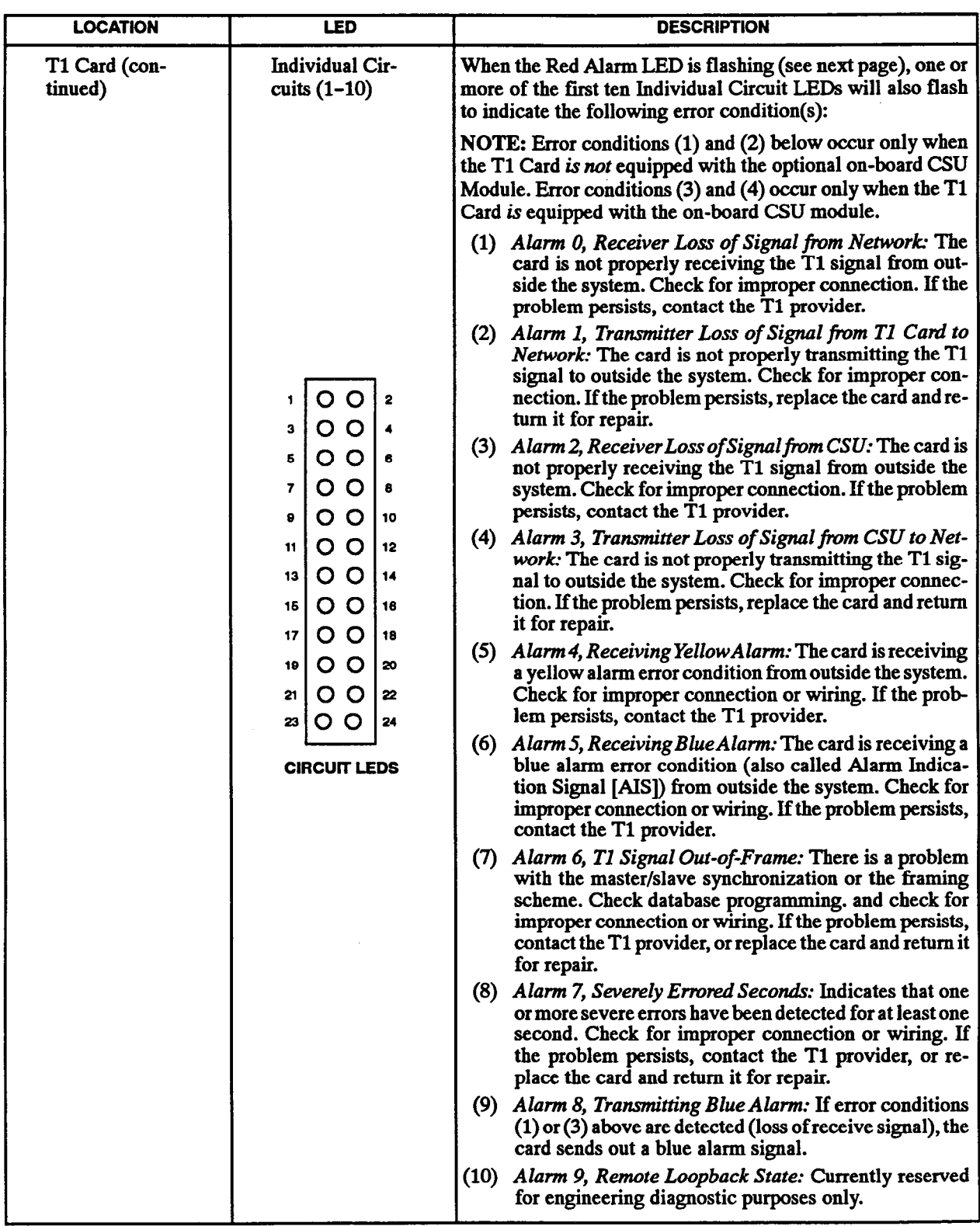

 $\bar{z}$ 

#### <sup>Y</sup>**FIGURE 6-l. LIGHT-EMITTING DIODE (LED) INDICATIONS (CONT'D)**

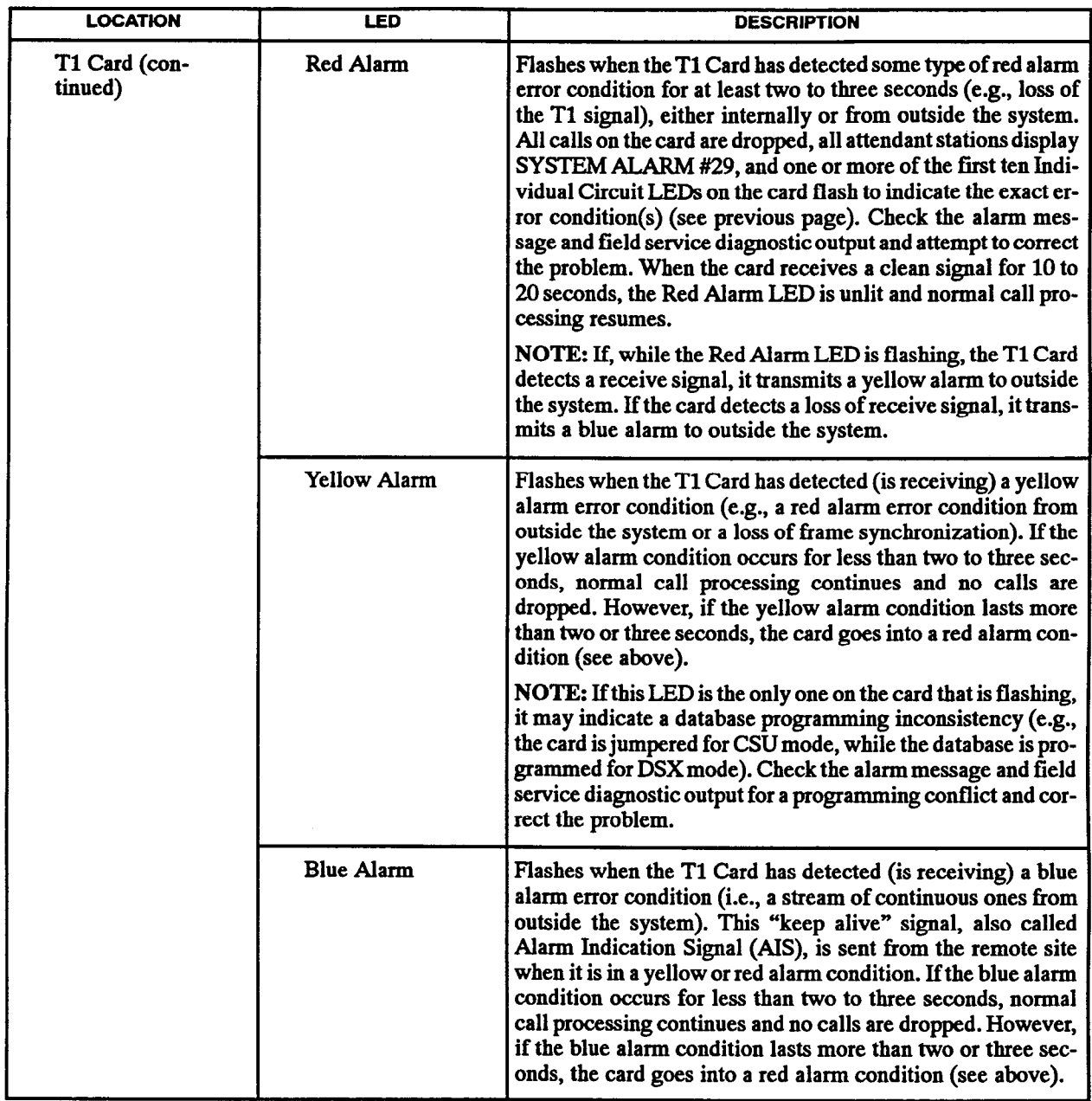

# FIGURE 6-1. LIGHT-EMITTING DIODE (LED) INDICATIONS (CONT'D)

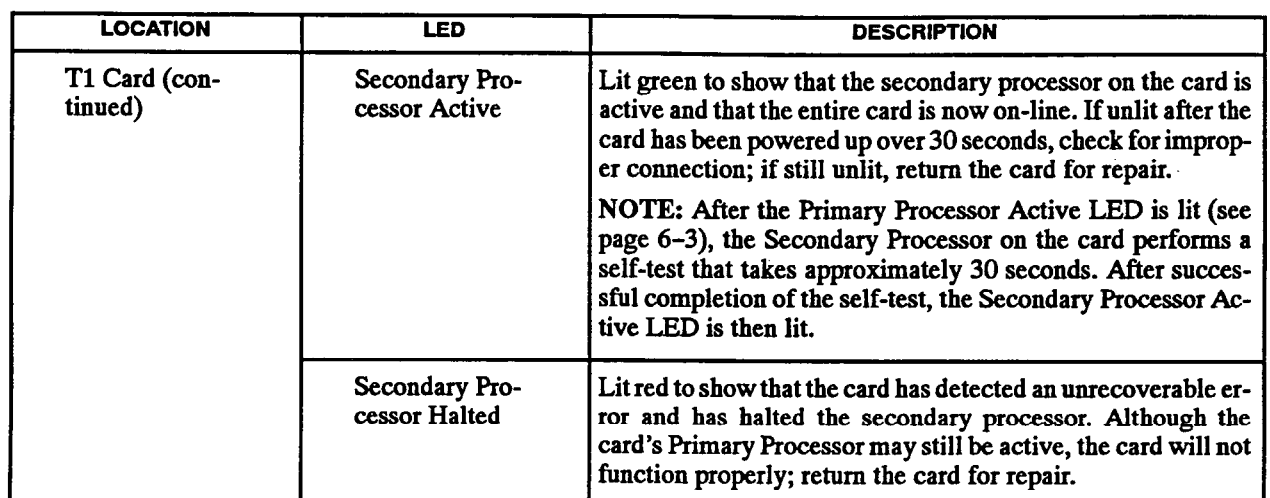

#### **4. ALARM MESSAGES, FIELD** (2) **SERVICE DIAGNOSTICS, AND POWER-UP STATUS MESSAGES**

**4.1 Ahrm** messages can be programmed to appear on keyset displays, in the SMDR printout, or as a separate error printout. When listed in a printout, alarm messages are preceded by +++ and the time of day when the alarm occurred.

4.2 Minor alarm messages can be programmed to ap pear on all attendant stations' displays or on the primary attendant's display only. Refer to PROGRAMMING, page S-67, for designating which attendant(s) will receive minor alarm messages. Major alarm messages will appear on all display keysets, regardless of programming.  $(4)$ 

4.3 Possible alarm messages and the associated troubleshooting procedures are outlined in the following sections.

#### A. **MINOR ALARMS** THAT ARE **USER CORRECTARLE**

- (1) #01 1<br>dicat<br>dian<br>habow<br>show<br>assoc<br>sets<br>the s<br>cradl<br>(2) #02 #01 EXT XXXX - Station Off-Hook: The indicated station is off hook and the Inactivity Alarm timer has expired. (The station's display shows STAf'ION OFF HOOK, and the station's associated key on DSS/BLF Units and other keyset speed-dial keys flutters continuously.)Locate the station and place the handset back in its cradle - the alarm clears automatically.
	- (2) #02 SMDR Print **Tiieout,** #03 Error Print Timeout, **and #04 SMDA Print Timeout: The**  indicated printer is not working properly (the cable may be loose, or the printer may be out of paper or ribbon).

#### **B. MINOR ALARMS REQUIRING** ATTENTION FROM SERVICE PERSONNEL

NOTE: Before replacing any major hardware components, use the save/restore program to save the customer's database (see page 5-168 in PROGRAMMING). The saved database can then be restored if necessary.

(1) #10 EXT XXXX - Excessive Data Errors: Check the operation of the indicated keyset. The error may be caused by a defective keyset (perform keyset self-test), defective wiring (check wiring), defective station cable, or a defective Keyset Card.

- **#ll Write Protect Circuit Fail: The** circuitry that prevents the software from accidentally writing to the database is no longer functioning. The Pro68/Pro68E Card, HDLC Card, or Pro68-to-HDLC interface cable may be defective.
- (3) **#15 Watchdog Interrupt Inop.: The** watchdog interrupt function is inoperative. Jt will not be able to detect a loop and allow the system to recover. Re-enable the "watchdog" timer by removing the jumper strap on the HDLC Card and reconnecting the system status panel cable. Ifthe alarm message persists, contact Customer Sup port.
- W16 **Background Detected Timer Fail: The in**terval timer is inoperative. Contact Customer Support and report the circumstances under which the alarm message occurred.
- (5) #17 **Watchdog Timeout in Minor Init: The**  watchdog function has timed out during an attempted initialization. Contact Customer Sup port and report the circumstances under which the alarm message occurred.
- (6) #21 EXT **XXXX-Excessive Hardware Fail**ures: Replace or repair the indicated station's cabling and/or replace the station card or station instrument.
- (7) #26 **Power Supply Alarm: The** main and/or expansion power supply is generating abnormally high heat, or the expansion power supply is turned off. If overheating, check the fans in the power supply chassis or replace any defective modules.
- (8) #27 PC **Hard-Drive Error: The** hard disk drive is defective. Replace the hard disk drive and return it for repair.
- (9) #28 Expansion **Board Went Off-Line: The sys**tem has detected an "off-line" alarm condition for the Expansion Card. This alarm occurs when the expansion power supply is turned off, the Expansion Card is removed while power is on, or when the Expansion Card is defective. If necessary, replace the Expansion Card and return it for repair.
- (10) #29 Tl **Line In 'kouble Or Off-Lime: A** Tl Card has encountered a red alarm error condition and all calls on the card have been dropped. Check the alarm message and field service diagnostic output and attempt to correct the problem.
- (11) **#30 Toll Security Feature Expired: The** Weekly Toll Limit feature is no longer in effect. It can be re-enabled only by Inter-Tel Services personnel.
- (12) #Bl Toll Security Limit **Exceeded: The weekly limit** for one or both types of monitored calls is 100% depleted. The programmer can set the limit to a higher value or reset it to zero. (When this alarm is displayed, any further alarms will not overwrite the display.)
- (13) #32 Toll **Security Data Changed: The weekly toll** limit information has been changed in the database.
- **(14)**  #33 DISA **Security Limit Exceeded:** A DISA caller has entered an invalid password three consecutive times. The incoming DISAtrunk is disconnected and will not answer again for five minutes.
- **(15)**  #34 **Toll Security Limit At 80%: The weekly limit for one** or both types of monitored calls is 80% depleted. The programmer can set the limit to a higher value or reset it to zero. (When this alarm is displayed, any further alarms will not overwrite the display.)

#### **C. MAJOR ALARMSTEATREQUIRE IMMEDIATE ATTENTION**

4.4 If **a** major alarm is detected by the system, the red MAJOR ALARM LED on the system status panel will light. When a major alarm occurs, do the following:

- (1) Attempt to reset the system by using the reset switch on the front of the Matrix Card or the HDLC Card or by using the programming terminal (refer to PROGRAMMING, page 5-168). If the system does not recover from the alarm, continue to the next step.
- (2) Turn OFF the AC POWER for at least ten seconds and then turn it ON again.
- (3) If the system still does not recover from the alarm, check the system voltages as outlined in INSTALLATION on page 3-103. Using the troubleshooting charts beginning on page 6-12, try to isolate the defective part(s).

NOTE: When returning a faulty part, indicate all applicable error messages on the material return authorization (MRA) tag.

#### **D. FIELD SERVICE DIAGNOSTICS**

**4.5** Field service diagnostics can be programmed to appear in the SMDR printout or as a separate error printout. When listed in a printout, field service diagnostics are preceded by \*\*\* and the time of day when the error message occurred. Possible field service diagnostics and the associated troubleshooting procedures are as follows:

- $(1)$ HDLC **Errors: ?? Xx: This** indicates a hardware problem in error handling. Contact Customer Support and report the error message and the circumstances under which it occurred.
- (2) Card: Type Number - Inserted, Passed Init: **This** indicates successful detection and initialization of the card. No action is necessary.
- (3) Card: Type Number - Removed: This indicates removal of the card. No action is necessary.
- $(4)$  $STNA: X.Y [K/D1]:$  The system has detected or received an error from a DKSC/KSC device (keyset, DSS/BLF Unit, or Attendant Computer Console). The possible accompanying error messages are:
	- a. *RZT Detected Transmission Emr: The sys*tem has detected a transmission error from a keyset, DSS/BLF Unit, or Attendant Computer Console. This message may occur when the line cord is removed from a keyset, DSS/BLF Unit, or Attendant Computer Console and when the 25-pair cable is removed from a Keyset Card. In these cases, no action is required. However, if the error message occurs repeatedly for a DKSC/KSC circuit or a group of DKSC/KSC circuits for which the line cord(s) or the station cable is not being removed, all station cabling and wiring should be checked. If the problem persists, replace the station instrument and/or the Keyset Card and return for repair.
	- b.  $?\n 2X:\n The system has detected an invalid.$ data byte from a keyset, DSS/BLF Unit, or Attendant Computer Console. This message may occur when the line cord is removed from a keyset, DSS/BLF Unit, or Attendant Computer Console and when the 25-pair cable is removed from a Keyset Card. In these cases, no action is required. However, if the error occurs repeatedly for a DKSC/ KSC circuit or a group of DKSC/KSC circuits for which the line cord or the station cable is not being removed, all station cabling and wiring should be checked. If the

problem persists, replace the station instrument and/or the Keyset Card and return for repair.

- **C.**  *RZT Detected No-Respoonse Emr: The sys*tem has detected a lack of response from a keyset, DSS/BLF Unit, or Attendant Computer Console. This message generally indicates a hardware problem. Check all station cabling and wiring. If the problem persists, replace the station instrument and/or the Keyset Card and return for repair.
- d. *Reconfigumz Request: The* system has detected a temporary transmission problem from a keyset, DSS/BLP Unit, or Attendant Computer Console. If this error message occurs only intermittently, no action is necessary. However, if the error occurs repeatedly for a DKSC/KSC circuit or a group of DKSC/ KSC circuits, check all station cabling and wiring. If the problem persists, replace the station instrument and/or the Keyset Card and return for repair.
- e. *Spurious Interrupt: The* indicated device has undergone a reset. The reset may have been caused by electrostatic shock or electromagnetic interference in the vicinity of the station instrument. If this error message occurs only intermittently, no action is necessary. However, if the error occurs repeatedly for a DKSC/KSC circuit or a group of DKSC/KSC circuits, check all station cabling and wiring. If the problem persists, replace the station instrument and/or the Keyset Card and return for repair.
- f. *RTT Detected OMSCI Hardware Ermr: The*  system has detected a faulty DKSC/KSC circuit. Replace the faulty Keyset Card and return it for repair.
- g. *Inconsistency Envr: The* system has detected inconsistent communication with a keyset, DSS/BLF Unit, or Attendant Computer Console. If this error message occurs only intermittently, no action is necessary. However, if the error occurs repeatedly for a DKSC/KSC circuit or a group of DKSC/KSC circuits, check all station cabling and wiring. If the problem persists, replace the station instrument and/or the Keyset Card and return for repair.
- h. Peripheral Detected Xmit Error: A keyset, DSS/BLF Unit, or Attendant Computer Console has detected a transmission error from the system. If this error message occurs only

intermittently, no action is necessary. However, if the error occurs repeatedly for a DKSC/KSC circuit or a group of DKSC/KSC circuits, check all station cabling and wiring. If the problem persists, replace the station instrument and/or the Keyset Card and return for repair.

- i. *Peripheral Output Queue Overflow:* This indicates that the station user is pushing the keys on the station instrument at an unreasonably fast rate. If this error message occurs only intermittently, no action is necessary. However, if the error occurs repeatedly, the station user should be instructed to avoid pushing the station instrument keys so rapidly.
- j. *Lamp Software Error:* This message indicates a problem with the software. Freeze the CP history queue and notify Customer Sup port of the error message. Reset the identified station instrument to attempt to clear the problem.
- k. *Envr Message Lost: This* indicates that DKSC/KSC error messages might have been lost. No action is necessary.
- 1. State *Enur: This* message indicates that the peripheral processor's RAM code has been corrupted. The indicated card should be reset (unplugged, then re-inserted). Notify Customer Support of this error message along with any prior error messages.
- m. The following errors indicate a problem with a keyset, DSS/BLF Unit, or Attendant Computer Console. When these errors occur, replace the faulty device and return it for repair.

**Peripheral Watchdog Timeout Peripheral Trap Error Peripheral Timer Error Peripheral SWI Error Peripheral TDRE Error** 

n. *VX* — This message may appear when a DKSC/KSC device is connected to a Keyset Card and when the system is powered up. The

message indicates the station version number sent to the system. If the message reads "V0", no action is necessary. If the message reads anything other than "V0", the DKSC/KSC device is not functioning properly and must be replaced.

 $(5)$ The following messages indicate minor software errors. Although they detect inconsistent operation, they generally do not warrant a system reset. If any of these messages should occur, note the circumstances under which they occurred and contact Customer Support.

> **Invalid InpubKeyset: XX State: XXX Input: XX**  Invalid Input>Keyset: XX State: XXX Timer No.: XX Invalid Input>Line: XX State: XXX Input: XX Invalid Input>Line: XX State: XXX Timer No.: XX Cancel Timer Not Found = \$XX Device = \$XXXX **Invalid Error Message: Task**

- (6) Single User Abort: Device Type = **TITITI** De**vice Number = \$xX: This** message indicates that a minor software reset has occurred conceming the indicated device. Note the circumstances under which the message occurred and contact Customer Support.
- $(7)$ **Last CP/CO History Freeze and Last CP/CO History Un-Freeze:** By themselves, these messages do not indicate any errors. They are printed to indicate when the last freeze and unfreeze of the CP and CO history queues took place. They should be reported along with the accompanying error messages.
- (8) Xx **Requests For A DTMF Receiver Failed In The Last Six Hours Due** To Ail **DTMF Receivers Being Used:** If **this** message occurs frequently, additional DTMF decoders should be installed on the Matrix Card and/or the Expansion Card. (See pages 2-15 and 2-16 for additional information.)
- (9) *Any other error messages:* Note the circumstances under which the message(s) occurred and contact Customer Support.

NOTE: When returning a faulty station instrument or card, indicate all applicable error messages on the material return authorization (MRA) tag.

#### **E. POWER-UP STATUS MESSAGES**

**4.6 When the** system power is turned on, it should follow the power-up process described on page 3-85 in INSTALLATION. However, if the system does not power up properly, the status message displayed on the programming monitor can sometimes be used to isolate the problem. Some possible failed power-up messages and the associated troubleshooting procedures are as follows:

- (1) **HDLC Error: The MXC-HDLC cable is disconnected or the telecom card cage has no power. This** indicates that the HDLC controller has detected an external interrupt. Check to see that the Matrix Card is properly seated. The problem could also be a defective HDLC-to-MXC interface cable or a defective power supply module.
- (2) If the system stops before completing the entire power-up process, one of the messages listed below may be displayed. If so, check to see that the pro68 Card and the HDLC Card are properly seated. The problem could also be a defective Pro6g-to-HDLC interface cable, a defective Pro68 Card, or a defective HDLC Card. If the problem cannot be corrected, record the status message and contact Customer Support.

Pre-Initialization **Preliminary RAM Test Relimhary Initialization Write-Protect RAM Test Performing Self-Tests Common OS Data Initialization System Task Data Initialization** Posting Messages To User Tasks **Minor Initialization Complete Major Initialization Complete** 

#### **5. TROUBLESHOOTING CHARTS**

NOTE: For additional troubleshooting procedures and important diagnostic information, refer to the new 2561832 *Tmuble.shootingfDiagnostics Manual,* which will be published at a later date. In the interim, certified technicians may contact Customer Support for any necessary troubleshooting assistance.

5.1 The simplified troubleshooting charts located on the following pages list symptoms, possible causes, and corrective actions for problems. Look up the problem in the appropriate chart and perform the corrective actions in the order given. The troubleshooting procedures for correcting equipment failures have been divided into six categories:

- A. System
- B. CO Trunks
- C. Features
- D. Keysets
- E. Single-Line Sets
- F. DSS/BLF Units

**I** fective. For example, if a Keyset Card (DKSC, KSC, or NOTE: Throughout the troubleshooting section of the manual, there are numerous references to replacing the defective part and returning it for repair. However, before returning any part, proper troubleshooting procedures should be used to verify that the part is actually de-KSC-D) appears to be defective, swap it with a "known good" card presently installed in the system. If the problem follows the suspect card, it can be considered defective. For more information on returning defective equip ment, refer to page 6-41.

#### A. **SYSTEM**

**5.2 If the** problem involves one of the following system features, refer to Figure 6-2 on pages 6-14 through 6-17.

- Repeated occurrence of all calls in progress drop Ping.
- All keysets are inoperative.
- DISA is inoperative.
- Unable to interface with a computer call-up device.
- The time of day is inaccurate.
- No music-on-hold/background music.
- RFI/EMI present over conversations.
- Faulty DID numbers displayed at attendant stations.

#### **B. COTRUNKS**

**5.3 If the** problem involves one of the following CO trunk symptoms, refer to Figure 6-3 on pages 6-18 through 6-23.

**I**   $'$ 

- 0 CO trunk inoperative throughout the system.
- 0 Cannot obtain CO dial tone.
- $\bullet$ Low volume on all CO trunks.
- $\bullet$ Cannot break CO dial tone.
- $\bullet$ Cannot place an outgoing call.
- $\bullet$ Other station conversations can be heard on the CO trunk.
- $\bullet$ Calls are dropped during conversation or when answered.
- $\bullet$ CO trunk cannot be reseized.
- 0 Noise on CO trunk at all stations.
- $\bullet$ CO trunk remains seized after the call is ended.
- $\bullet$ Ground start trunks not functioning properly. I

#### C. FEATURES

*5.4* For problems involving the following features, refer to Figure 6-4 on pages 6-24 to 6-29.

- 0 Feature does not appear to work properly.
- $\bullet$ Cannot transfer CO or intercom calls to other stations.
- $\bullet$ Cannot transfer calls to outside numbers.
- $\bullet$ Cannot transfer incoming CO calls or place them on hold.
- $\bullet$ Cannot initiate a conference.
- $\bullet$ Redial feature is inoperative.
- $\bullet$ Cannot initiate an internal page.
- $\bullet$ Cannot initiate an external page.
- $\bullet$ House phone is inoperative.
- $\bullet$ Cannot initiate a call forward.
- $\bullet$ Calls do not follow requested forward.
- $\bullet$ Station is not receiving hunt group calls.
- $\bullet$ Station is not receiving pages.
- $\bullet$ Call privacy release inoperative.
- $\bullet$ Station cannot be placed in do-not-disturb.
- $\bullet$ Automated attendant inoperative.
- $\bullet$ SMDA reports not generated automatically and/or cannot be generated using the attendant feature code.

#### D. KEYSETS

5.5 If problems involve keysets or their optional equipment, refer to Figure 6-5 on pages 6-30 through 6-35.

- $\bullet$ Keyset is inoperative.
- 0 A group of keysets is inoperative.
- 0 LCD is inoperative.
- 0 Headset is inoperative.
- $\bullet$ Keyset squeals when placing and/or receiving calls.
- , Cannot break CO dial tone.
- 7 Data device not operating properly.
- $\blacksquare$ Data noise when the keyset is off hook.
- , Cannot obtain intercom dial tone.
- $\bullet$ Cannot break intercom dial tone.
- Cannot place an intercom call.
- **I** 0 Cannot place a call **using the** speakerphone on a digital keyset.
	- 0 LRA not operating properly.
	- 0 Cannot receive off-hook voice announce calls.
	- 0 Cannot place off-hook voice announce calls.
	- , Erratic keyset operation.

#### E. SINGLE-LINE SETS

5.6 The following problems are discussed in Figure 6-6 on pages 6-36 through 6-38.

- $\bullet$ Single-line set is inoperative.
- $\bullet$ Agroup of eight or 16 single-line seta is inoperative.
- 0 Single-line set will not ring.
- 0 Ring trip is not provided to a group of eight or 16 single-line sets.
- $\bullet$ AC ringer-equipped single-line sets will not ring.
- $\bullet$ Cannot obtain intercom dial tone.
- $\bullet$ Cannot place an intercom call.
- $\bullet$ Cannot break CO dial tone.
- $\ddot{\phantom{0}}$ Cannot place off-hook voice announce calls.
- 0 Single-line sets not receiving message waiting indications and/or message lamps not functioning properly.

#### F. DSS/BLF UNITS

5.7 For DSS/BLF Unit problems, refer to Figure 6-7 on pages  $6-39$  and  $6-40$ .

- $\bullet$ DSS/BLF Unit is inoperative.
- Incorrect LED indications.
- Calls are transferred to the wrong station.
- Cannot place immediate off-hook voice announce calls.

**/** 

ă.

j

 $\ddot{\phantom{a}}$ 

# **FIGURE 6-2. SYSTEM TROUBLESHOOTING CHART -\ !**

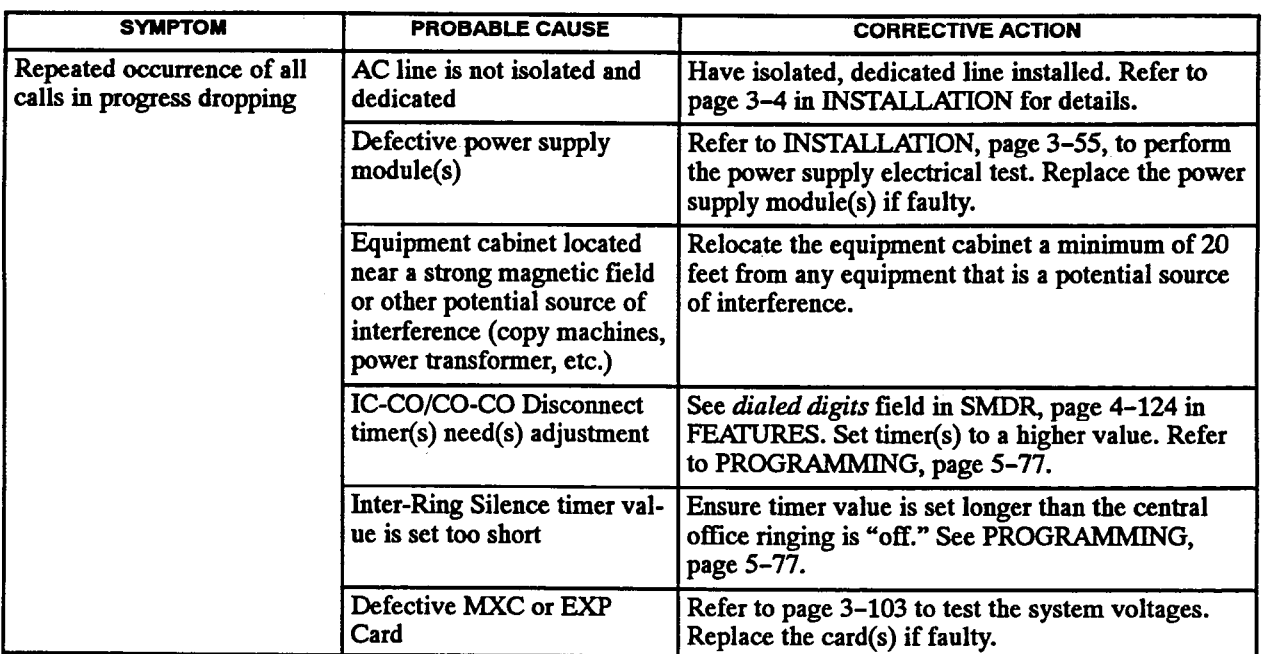

NOTE: The central office must provide a minimum of 20mA loop current.

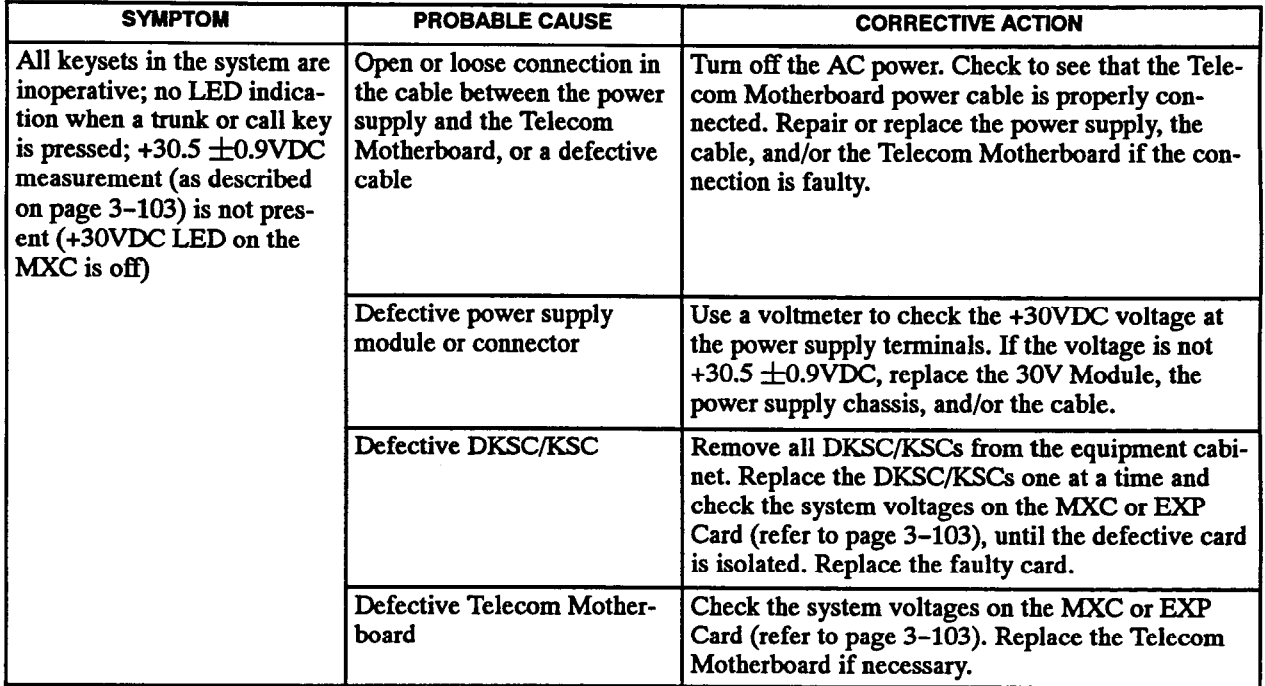

#### **FIGURE 6-2. SYSTEM TROUBLESHOOTING CHART (CONT'D)**

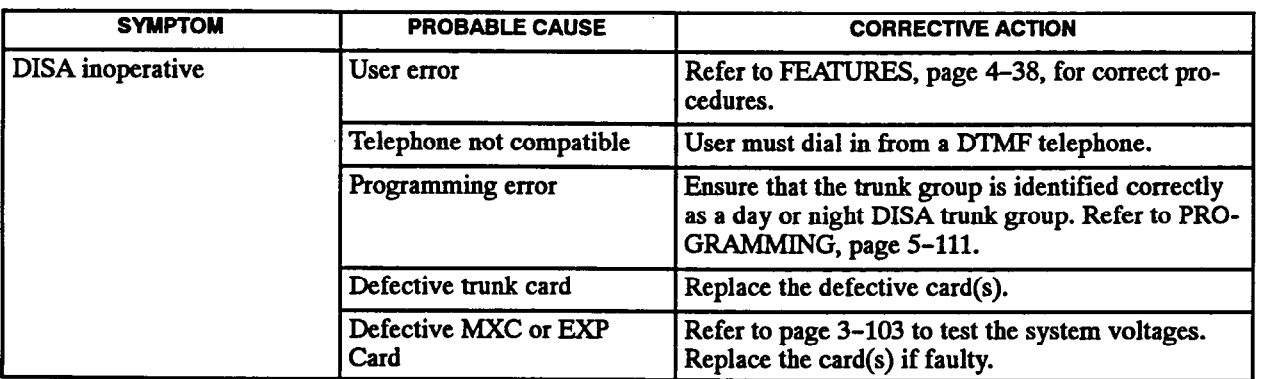

NOTE: Due to the natural characteristics of the CO trunk, the volume level of DTMF tones transmitted over the trunk may be substantially reduced before reaching the 416/832 System. This natural degradation in tone volume may adversely affect the reliability of the DISA feature. Other factors which can affect DISAperformance are CO trunk noise and the quality and strength of the DTMF tones generated by the off-premises phone itself.

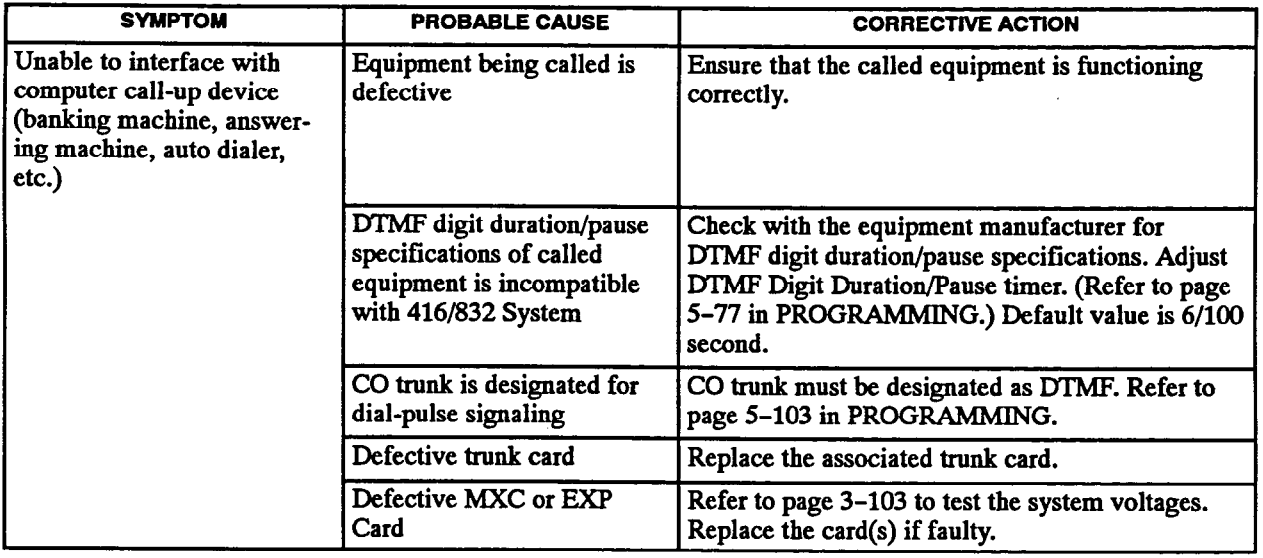

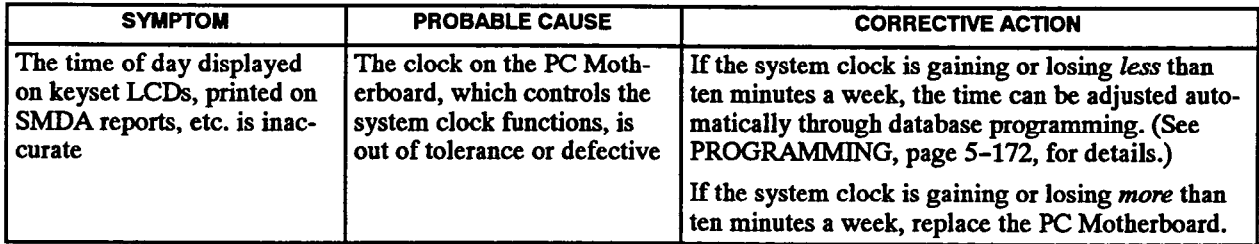

:  $.1$ ~,'

#### FIGURE 6-2. SYSTEM TROUBLESHOOTING CHART (CONT'D)

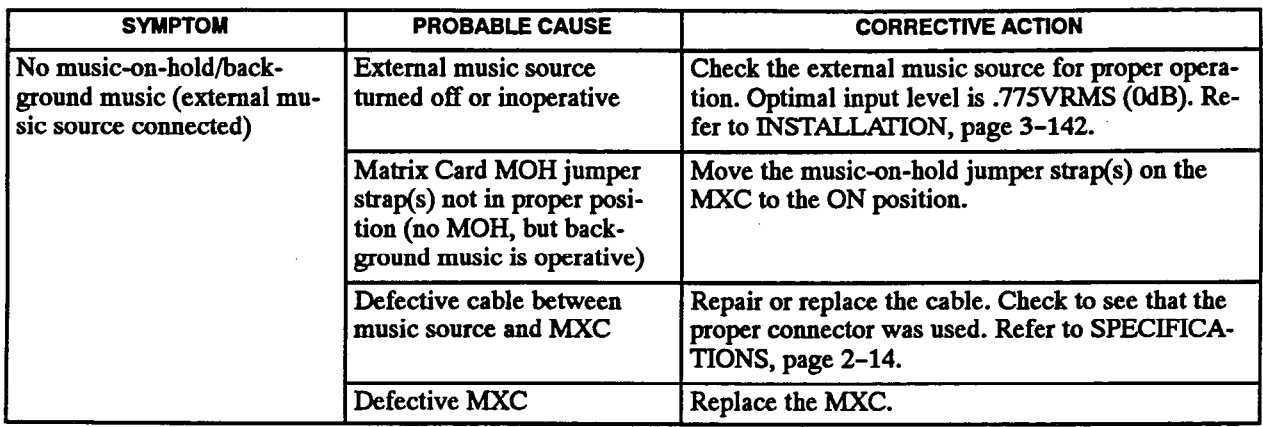

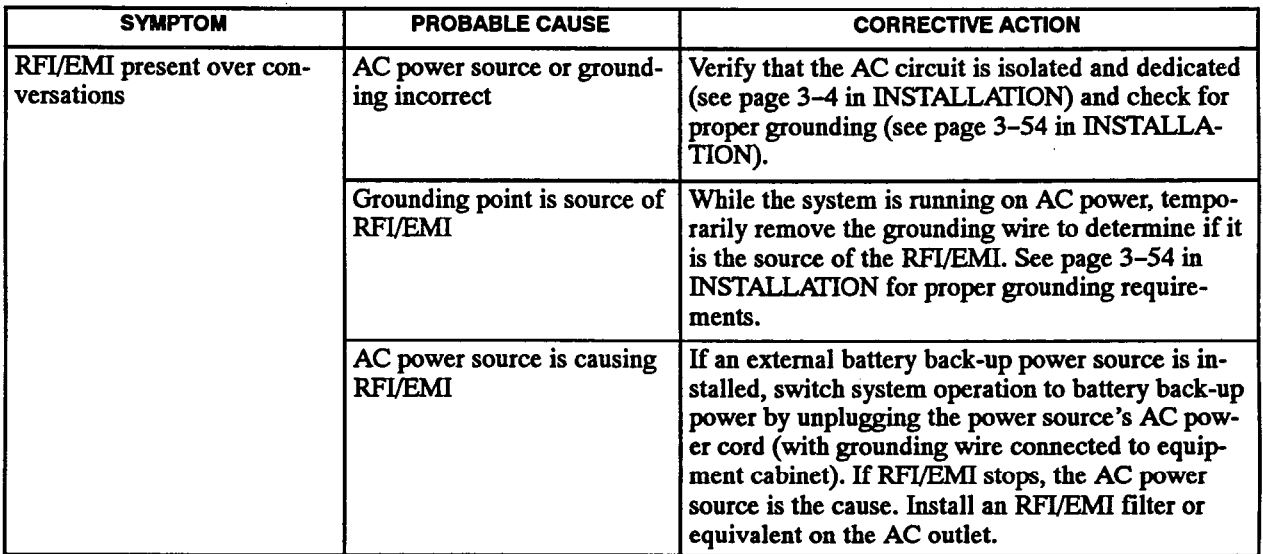

NOTE: For further RFI/EMI troubleshooting assistance while on site, certified technicians should contact Customer Support with the following information:

- 1. Modulation AM, FM, or other
- 2. Frequency of the interfering station (in Hz)
- 3. Broadcast power
- 4. Distance between equipment cabinet and broadcast antenna
- 5. Who hears RFL
	- $\bullet$  Outside call inside party only?
	- $\bullet$  Outside call outside party only?
	- $\bullet$  Outside call both parties?
	- $\bullet$  Intercom call one or both parties?
- 6. Type of instrument(s) on which RFI is heard Standard Digital Keyset, Executive Digital Keyset, IMX 24-line keyset, IMX 24-line AIM keyset, IMX 12-line keyset, IMX 12-line AIM keyset, IMX 8-line keyset, IMX 8-line AIM keyset, Inter-Tel/DVK 24-line keyset, Inter-Tel/DVK 12-line keyset, Inter-Tel/DVK 8-line keyset, GMX 24-line keyset, GMX 12-line keyset, GX 24-line keyset, ESLS, SLI, or single-line DTMF set

## **FIGURE 6-2. SYSTEM TROUBLESHOOTING CHART (CONT'D)**

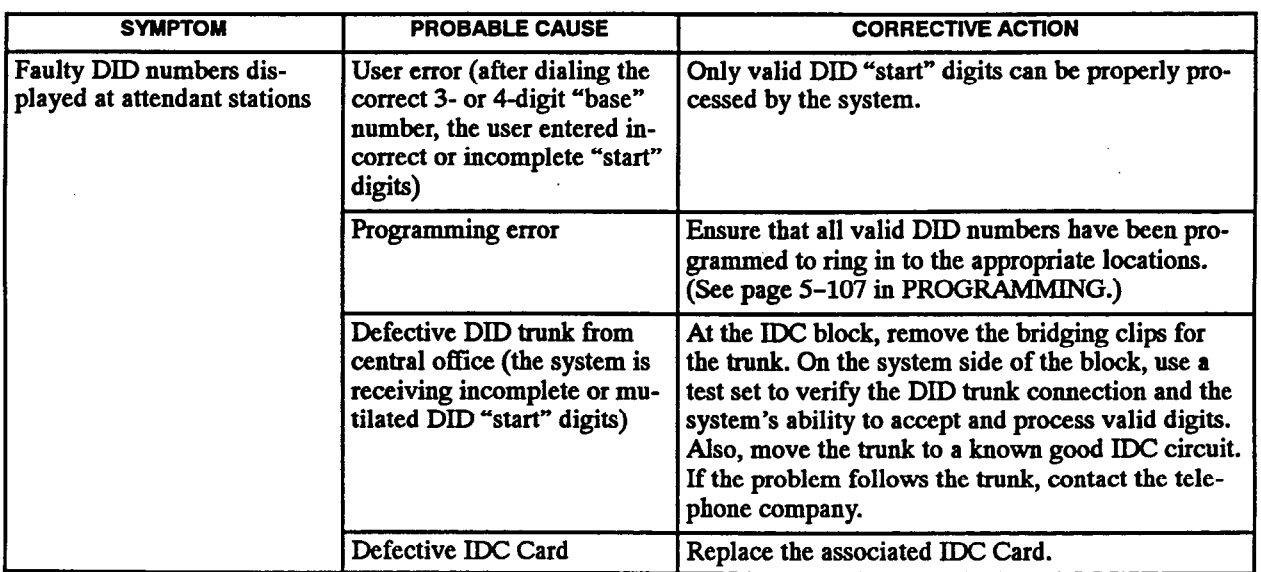

 $\ddot{\phantom{1}}$ 

 $\sim$ 

 $\hat{\boldsymbol{\beta}}$ 

**//** 

#### **FIGURE 6-3. CO TRUNK TROUBLESHOOTING CHART \_ . .:\**

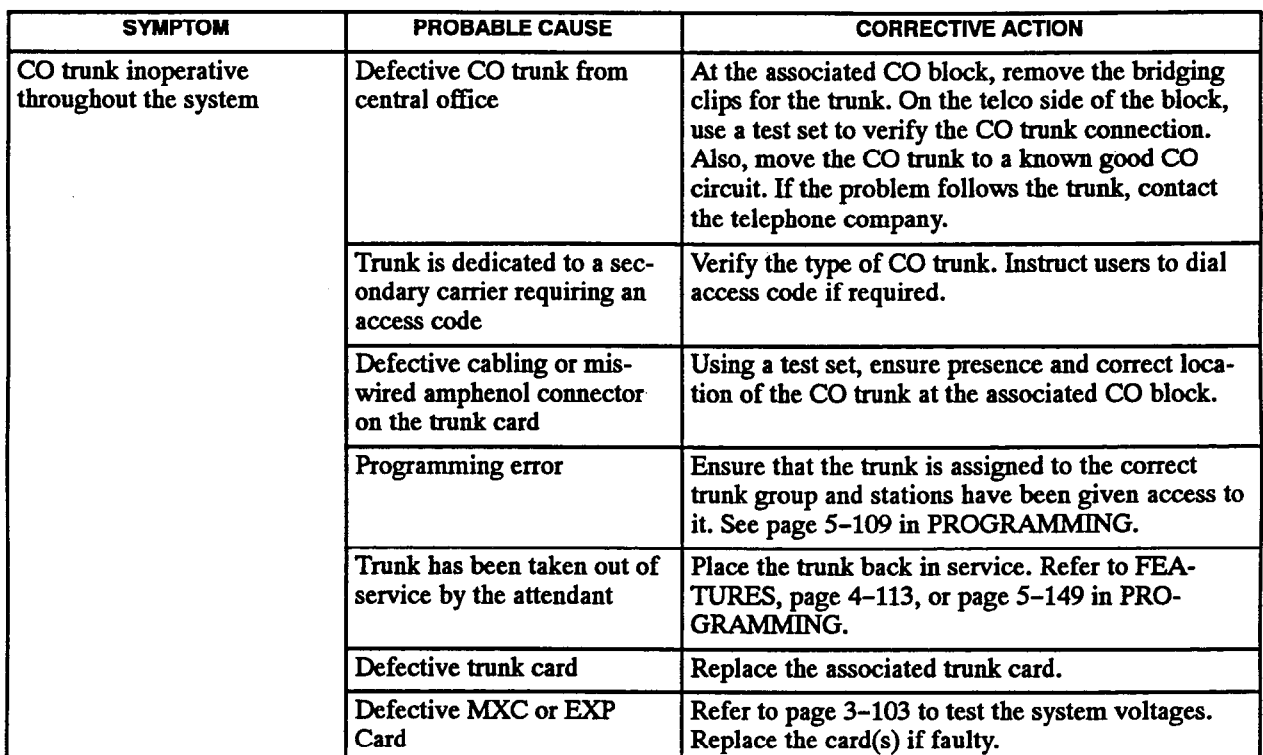

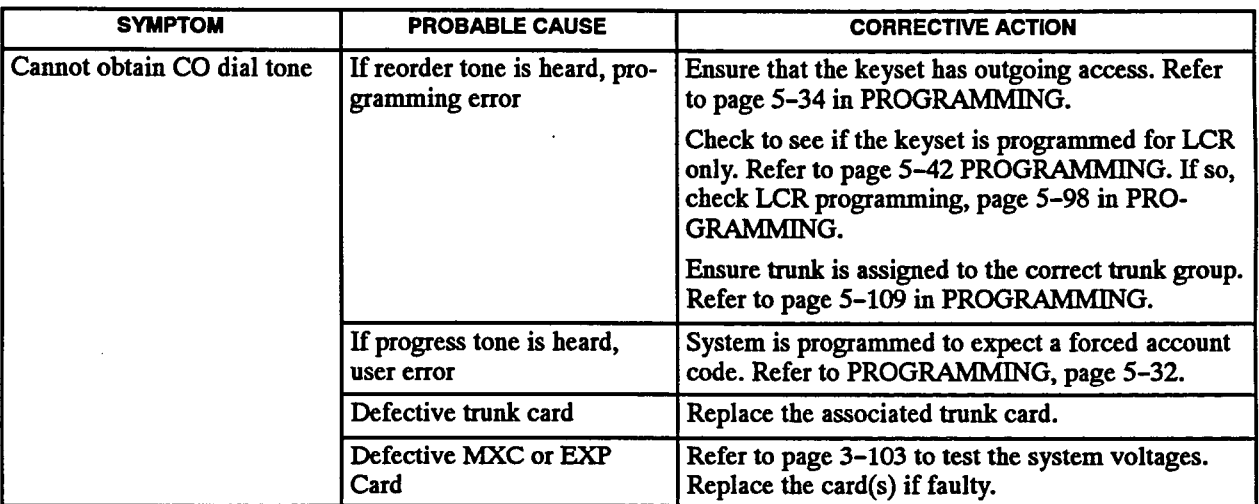

 $\ddot{\phantom{a}}$ 

## **FIGURE 6-3. CO TRUNK TROUBLESHOOTING CHART (CONT'D)**

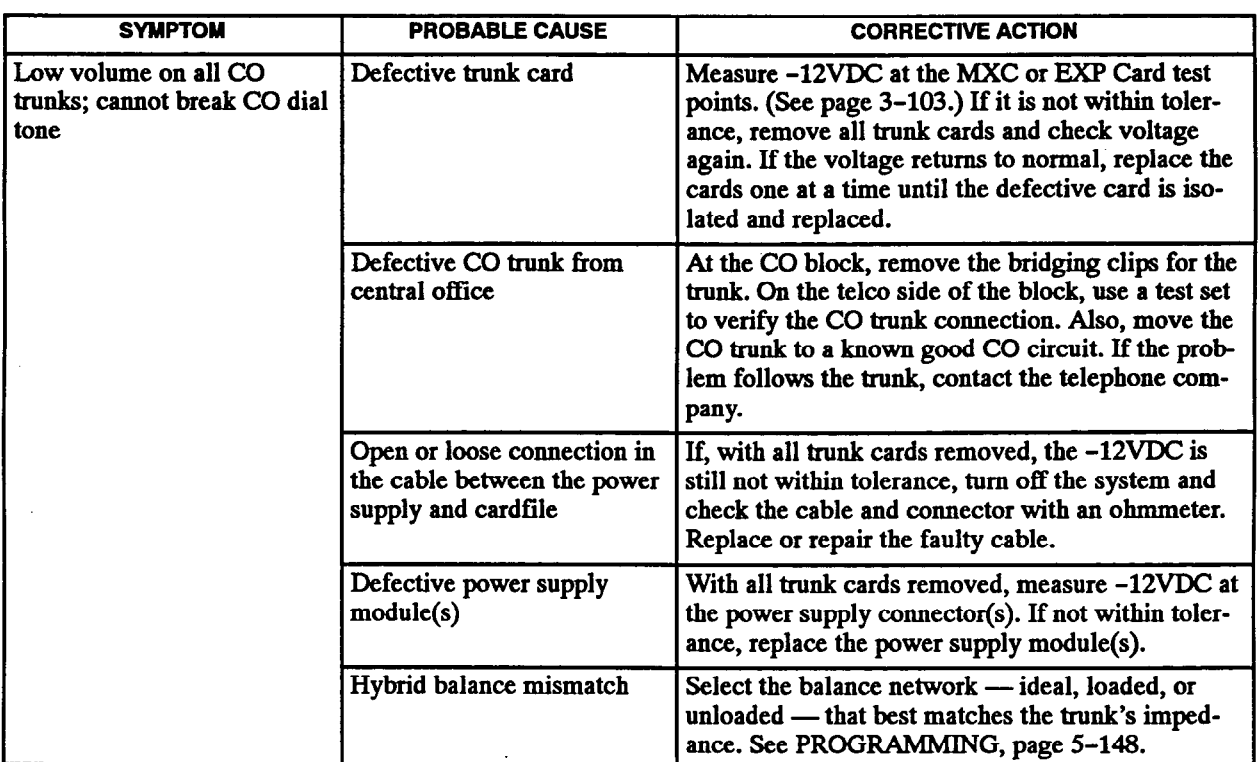

**NOTE: See** also keyset problems on page **6-32.** 

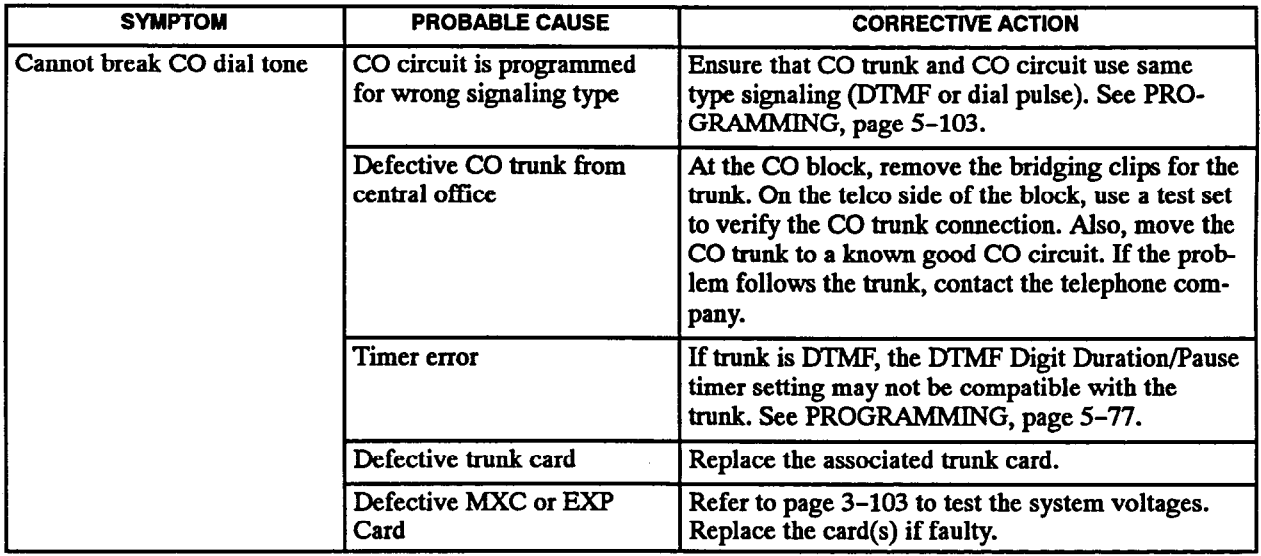

NOTE: See also keyset problems on page 6-32.

#### **FIGURE 6-3. CO TRUNK TROUBLESHOOTING CHART (CONT'D)**

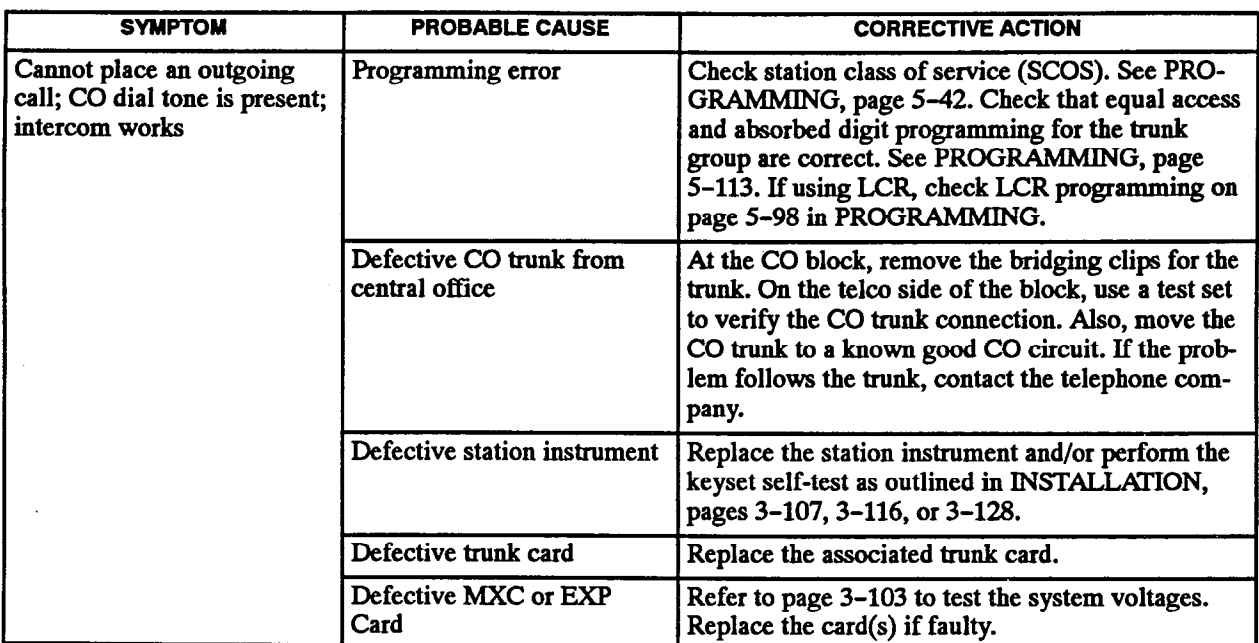

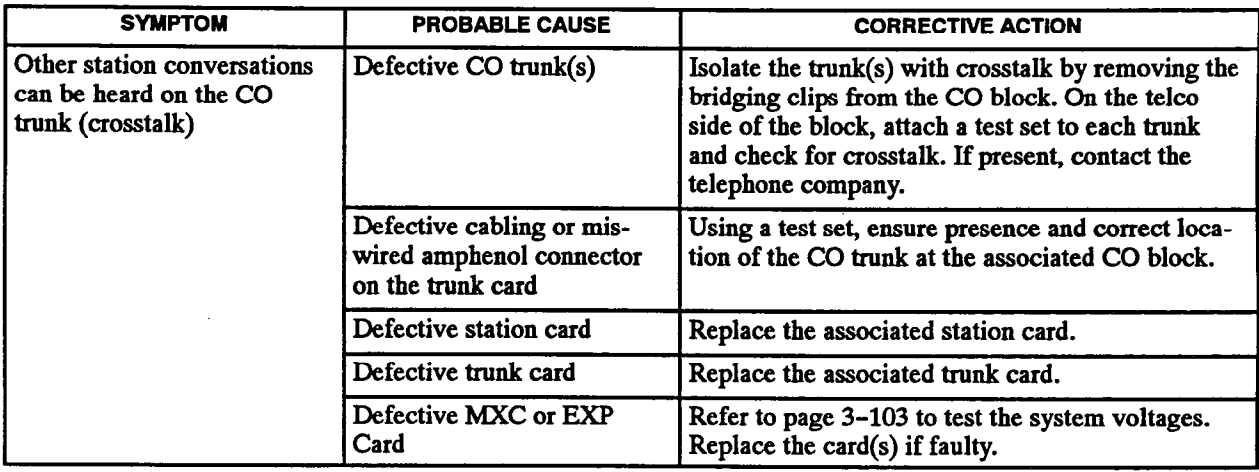

 $\hat{\boldsymbol{\beta}}$ 

 $\sim$ 

 $\frac{1}{\sqrt{2}}\sum_{i=1}^{n} \left( \frac{1}{\sqrt{2}}\right)^{i} \left( \frac{1}{\sqrt{2}}\right)^{i}$ 

- 17

# **FIGURE 6-3. CO TRUNK TROUBLESHOOTING CHART (CONT'D)**

 $\sim$ 

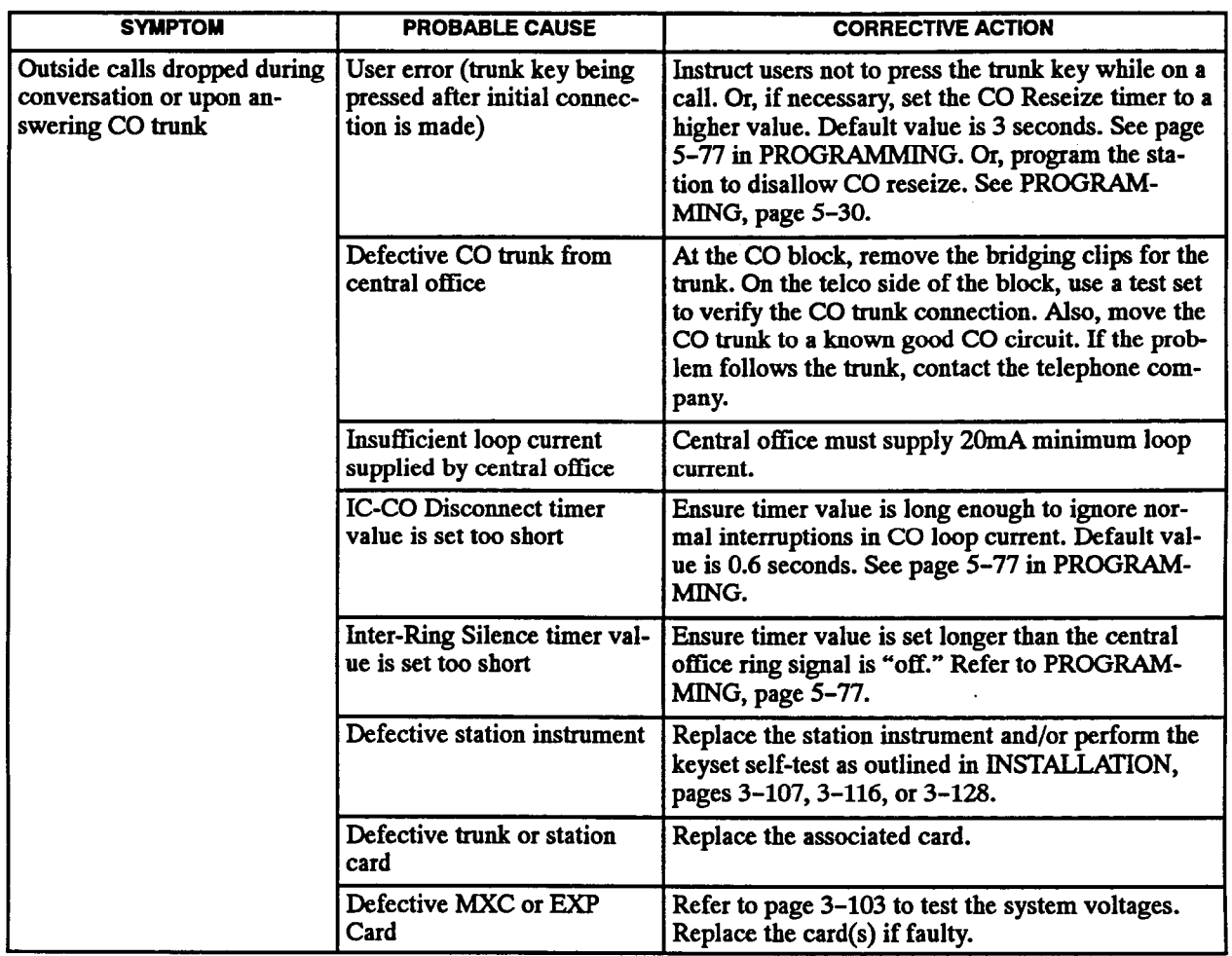

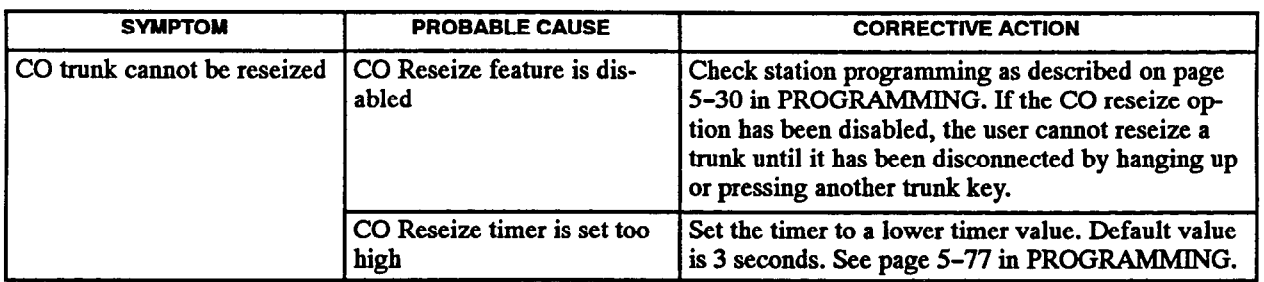

Page 6-21

# **FIGURE 6-3. CO TRUNK TROUBLESHOOTING CHART (CONT'D)**

 $\hat{\boldsymbol{\beta}}$ 

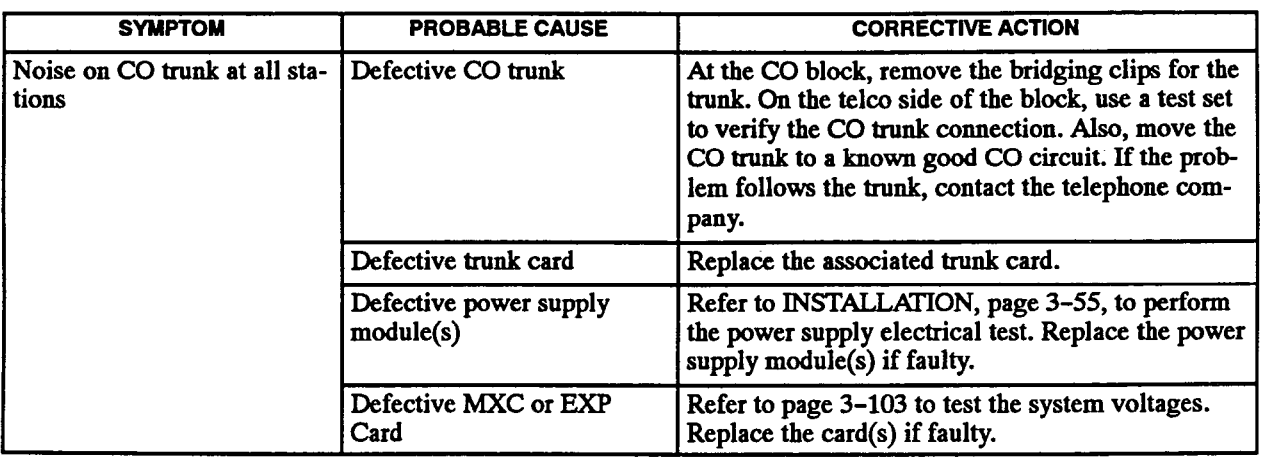

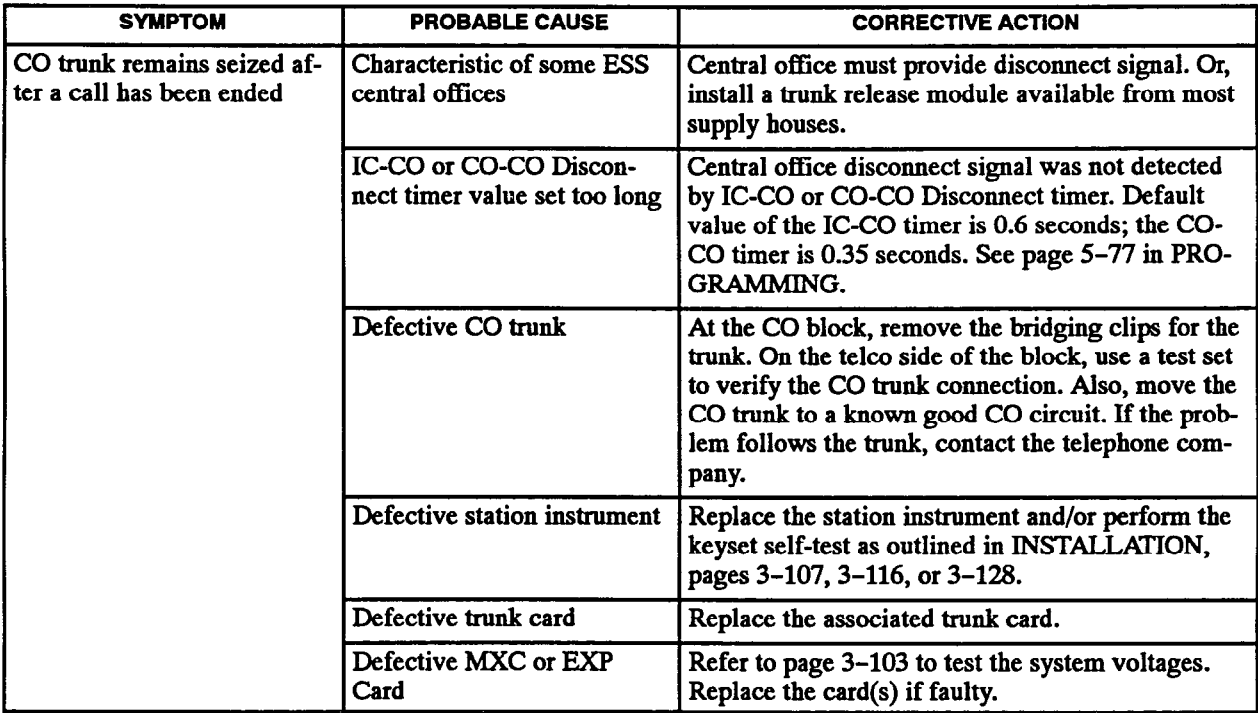

## **FIGURE 6-3. CO TRUNK TROUBLESHOOTING CHART (CONT'D)**

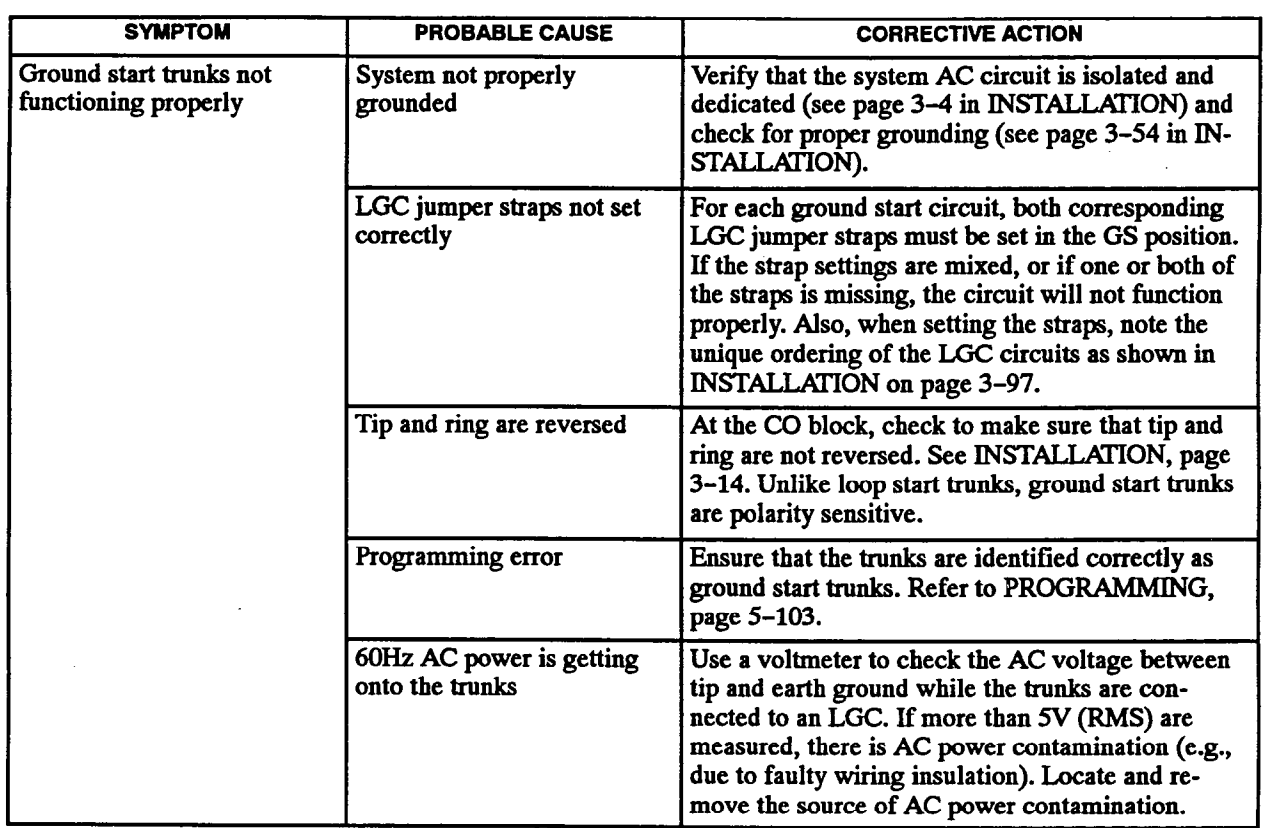

Page 6-23

 $\hat{\mathbf{r}}$ 

 $\mathbb{Z}_{\Delta}^{\perp}$ **,/** 

# FIGURE 6-4. **FEATURE TROUBLESHOOTING CHART**

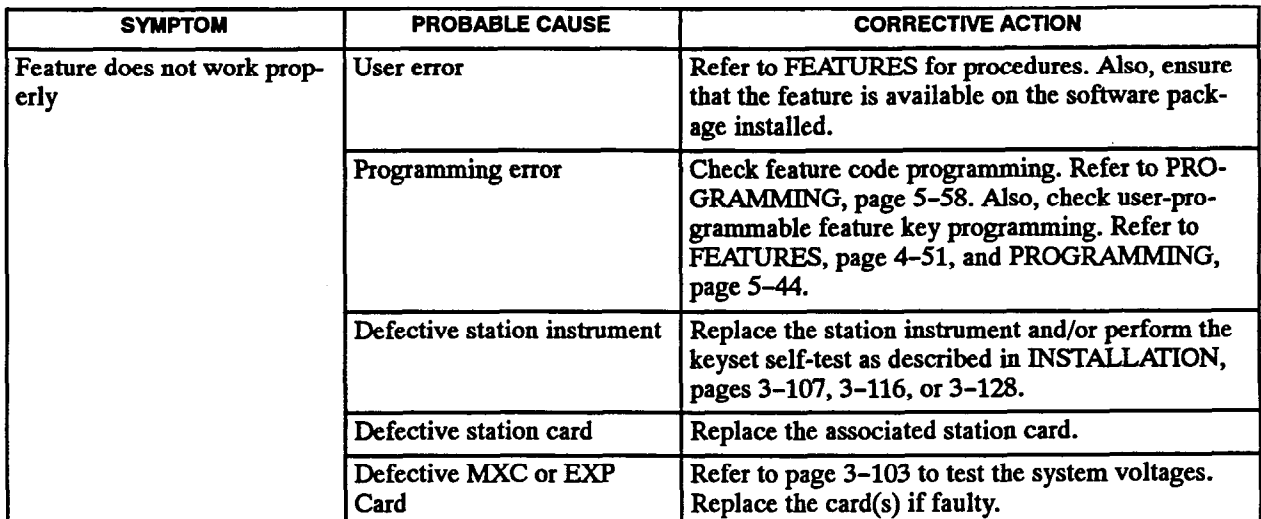

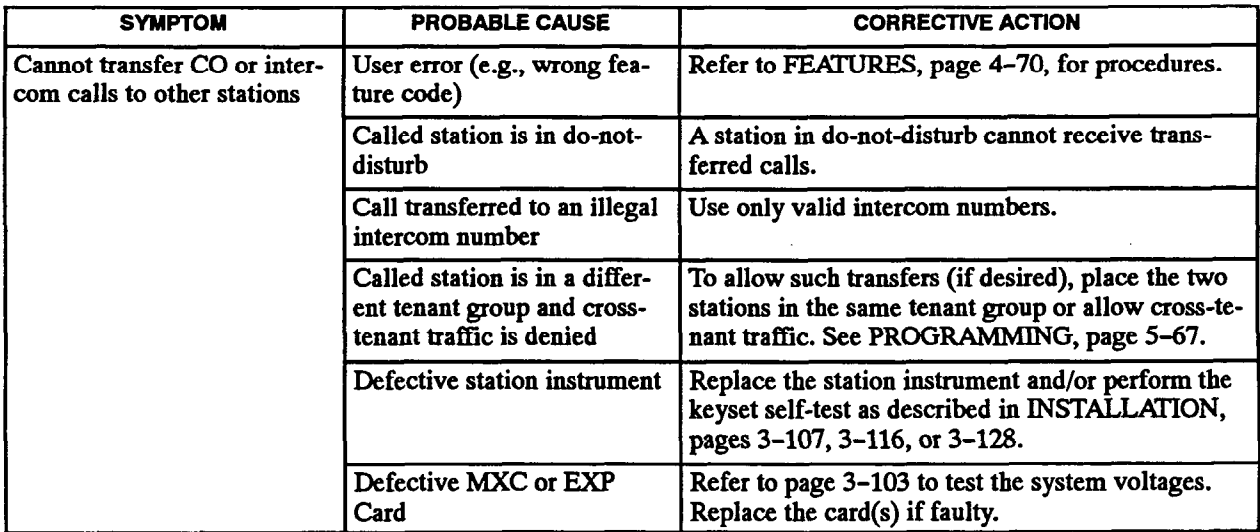

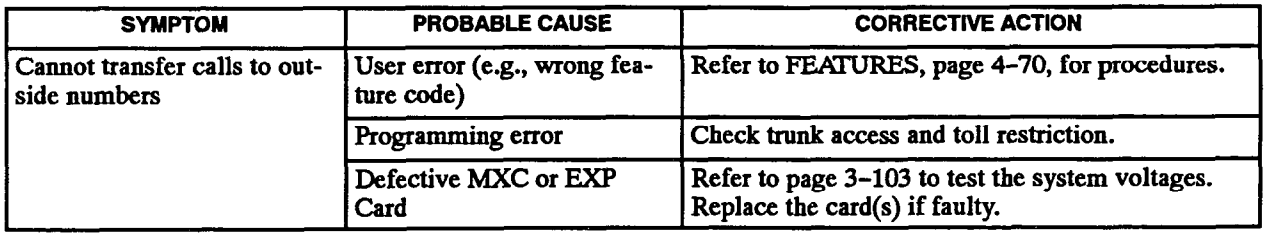

alian na

## **-FIGURE 6-4. FEATURE TROUBLESHOOTING CHART (CONT'D)**

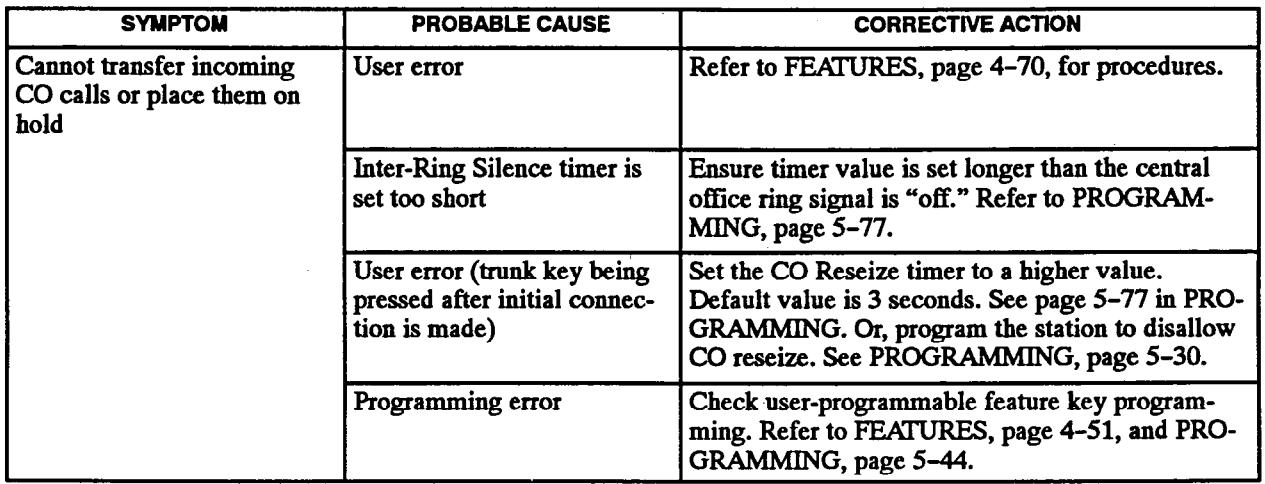

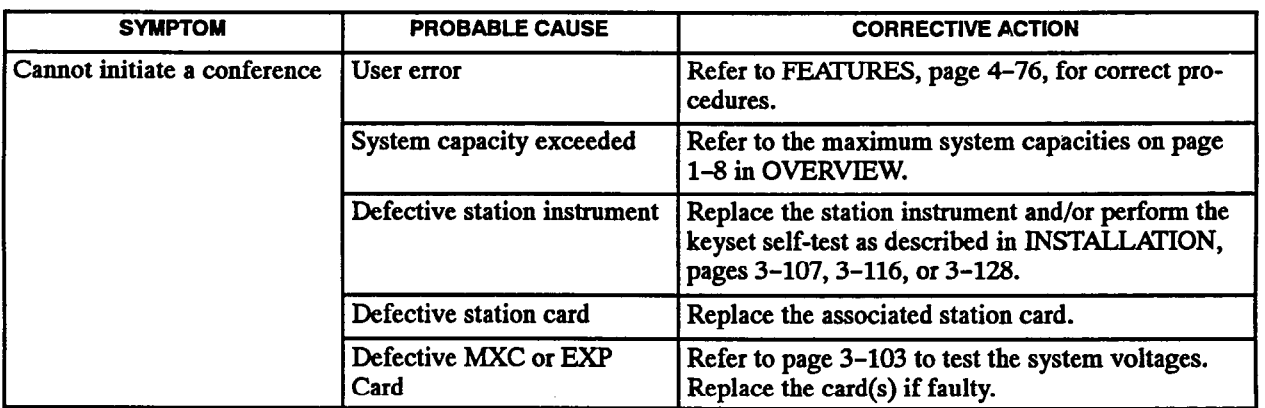

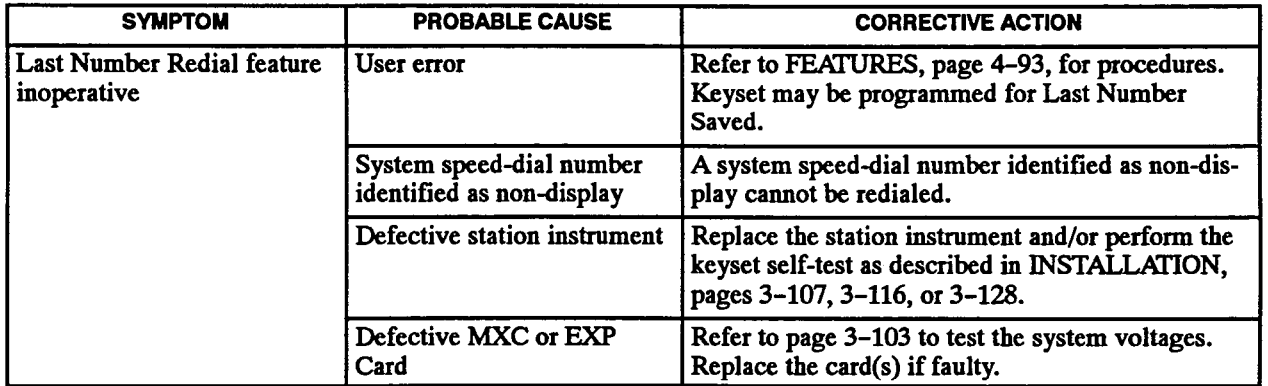

 $\hat{\boldsymbol{\epsilon}}$ 

.I ).

## FIGURE 6-4. FEATURE TROUBLESHOOTING CHART (CONT'D)

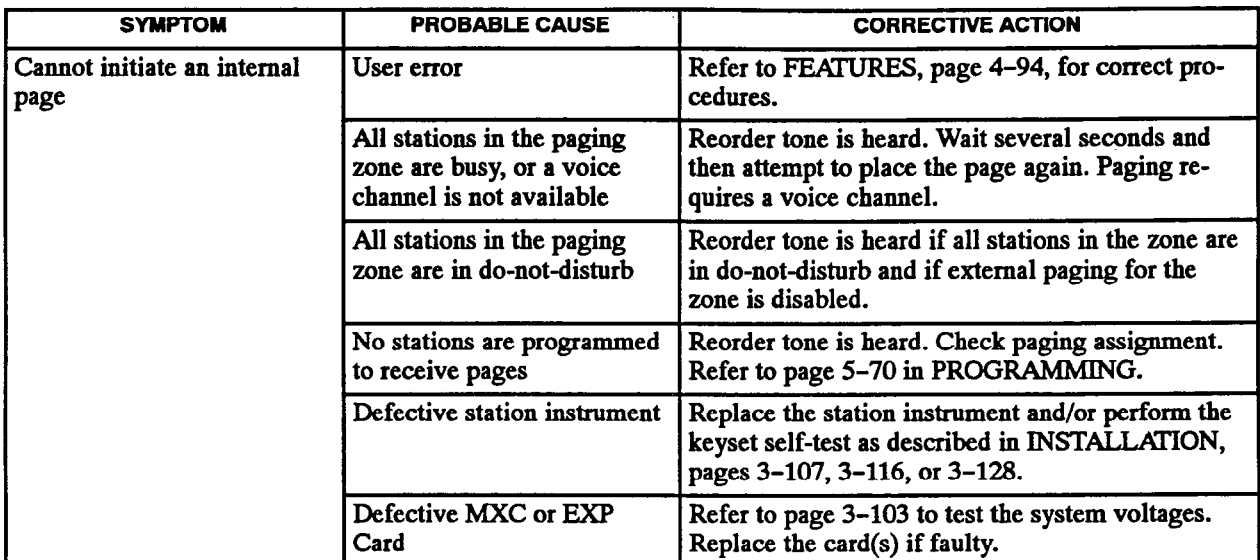

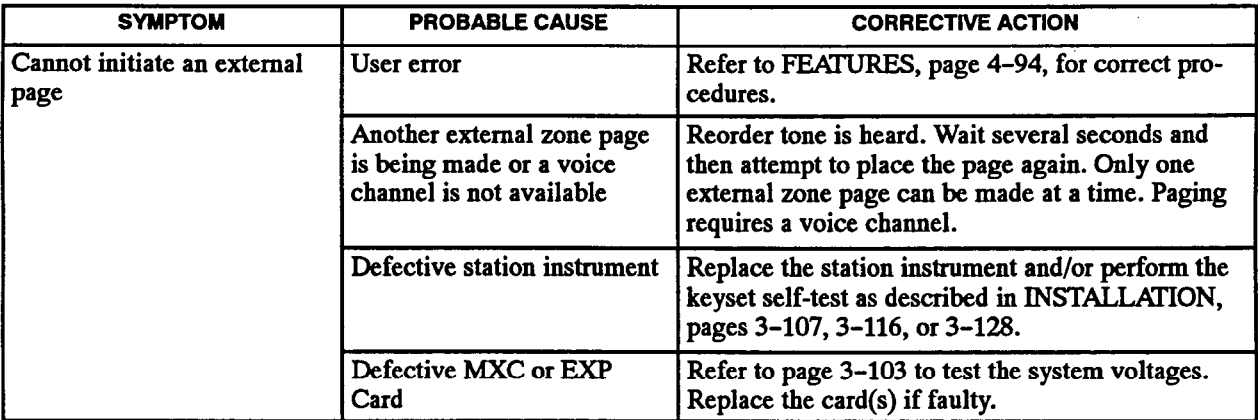

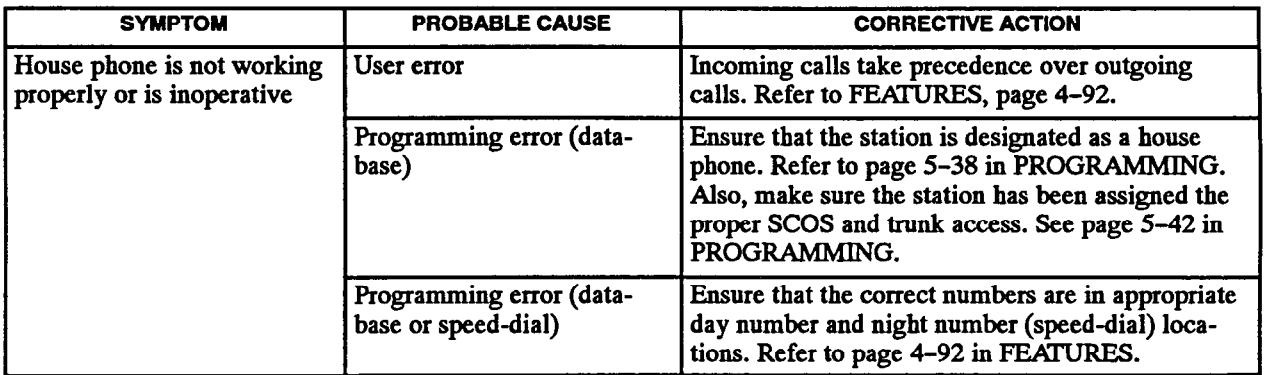

raktik<br>Stoff

 $\mathcal{C}_A$ 

# **FIGURE 6-4. FEATURE TROUBLESHOOTING CHART (CONT'D)**

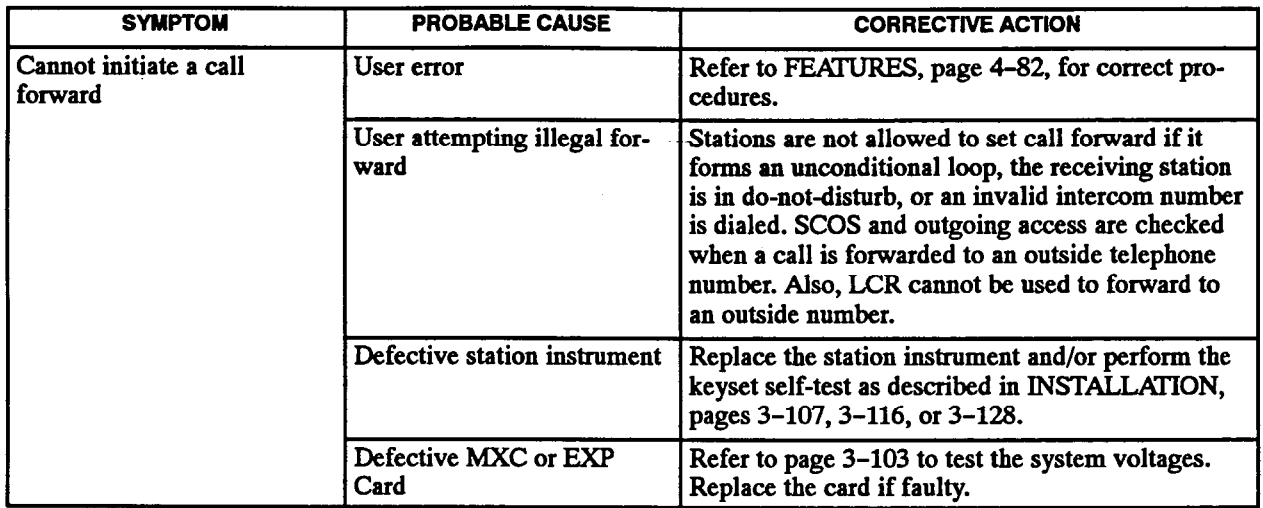

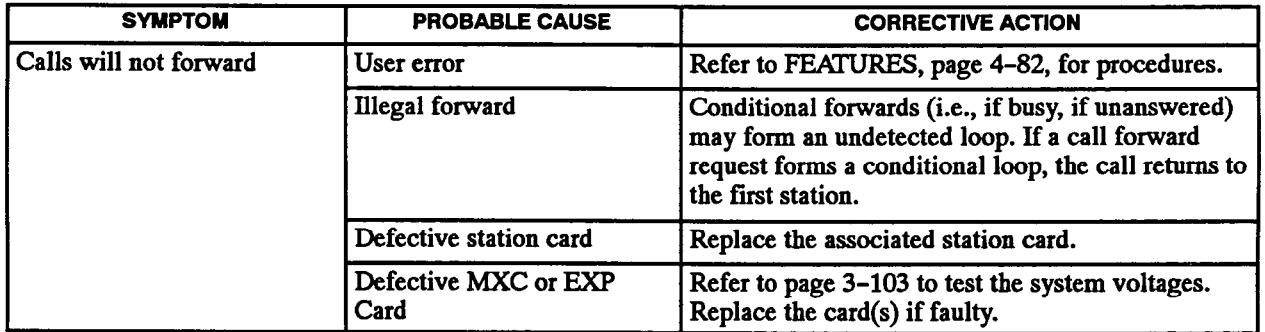

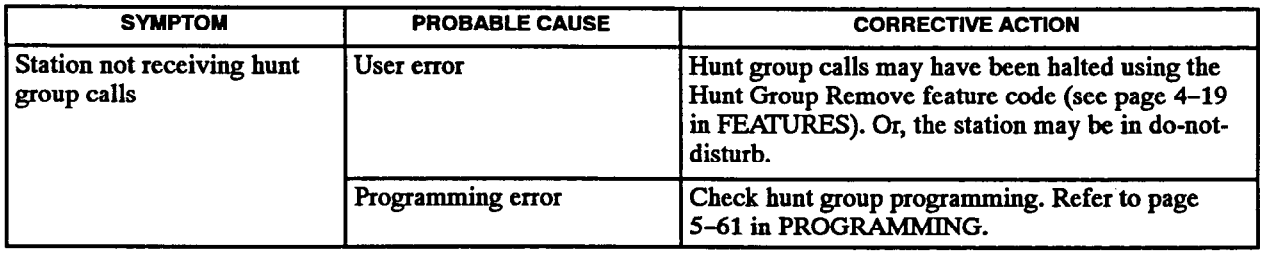

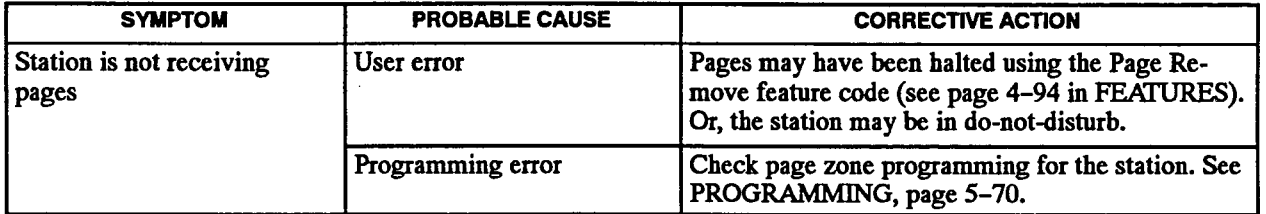

#### **FIGURE 6-4. FEATURE TROUBLESHOOTING CHART (CONT'D) .**

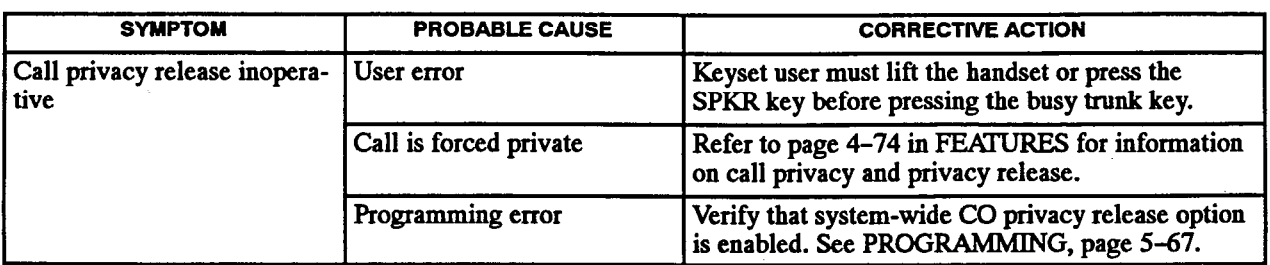

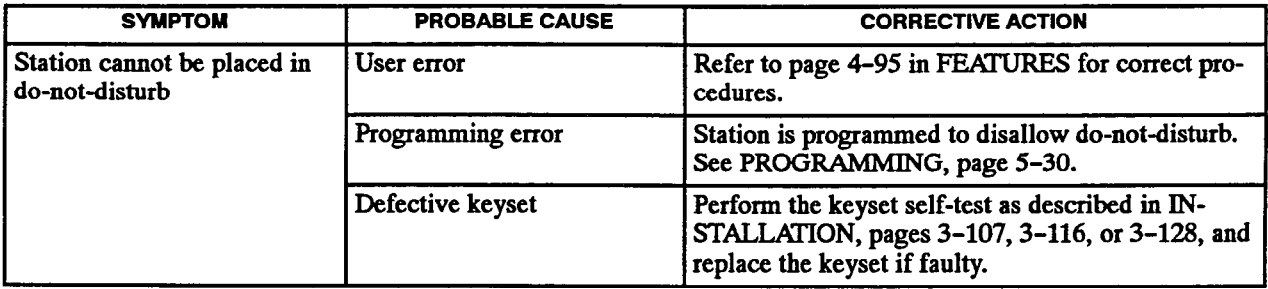

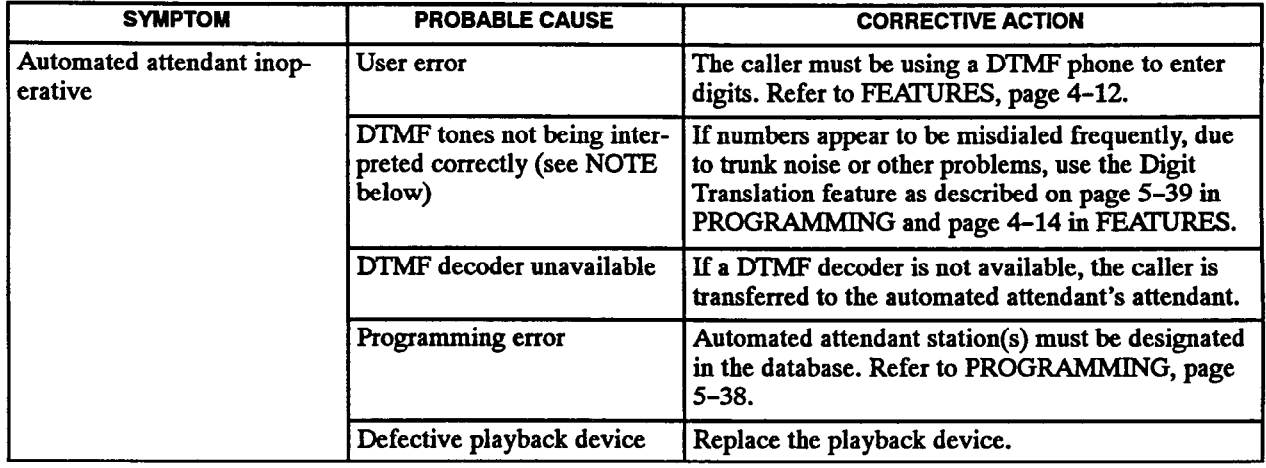

NOTE: Due to the natural characteristics of the CO trunk, the volume level of DTMF tones transmitted over the trunk may be substantially reduced before reaching the 416/832 System. This natural degradation in tone volume may adversely affect the reliability of the automated attendant feature. Other factors which can affect automated attendant performance are CO trunk noise, the quality of the playback device, and the quality and strength of the DTMF tones generated by the off-premises phone itself.

 $\bar{a}$ 

nik)<br>1937

### FIGURE 6-4. FEATURE TROUBLESHOOTING CHART (CONT'D)

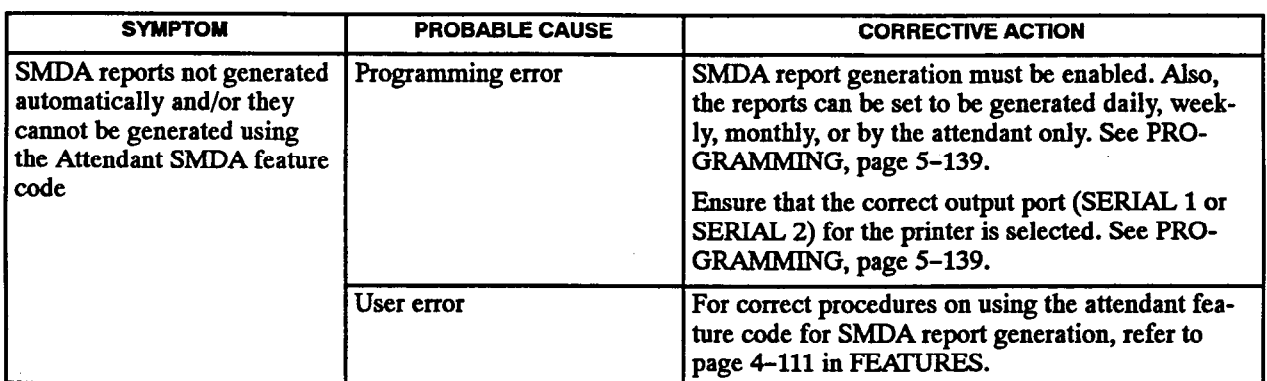

 $\overline{\phantom{a}}$ 

**/'** 

#### **FIGURE 6-5. KEYSET TROUBLESHOOTING CHART**

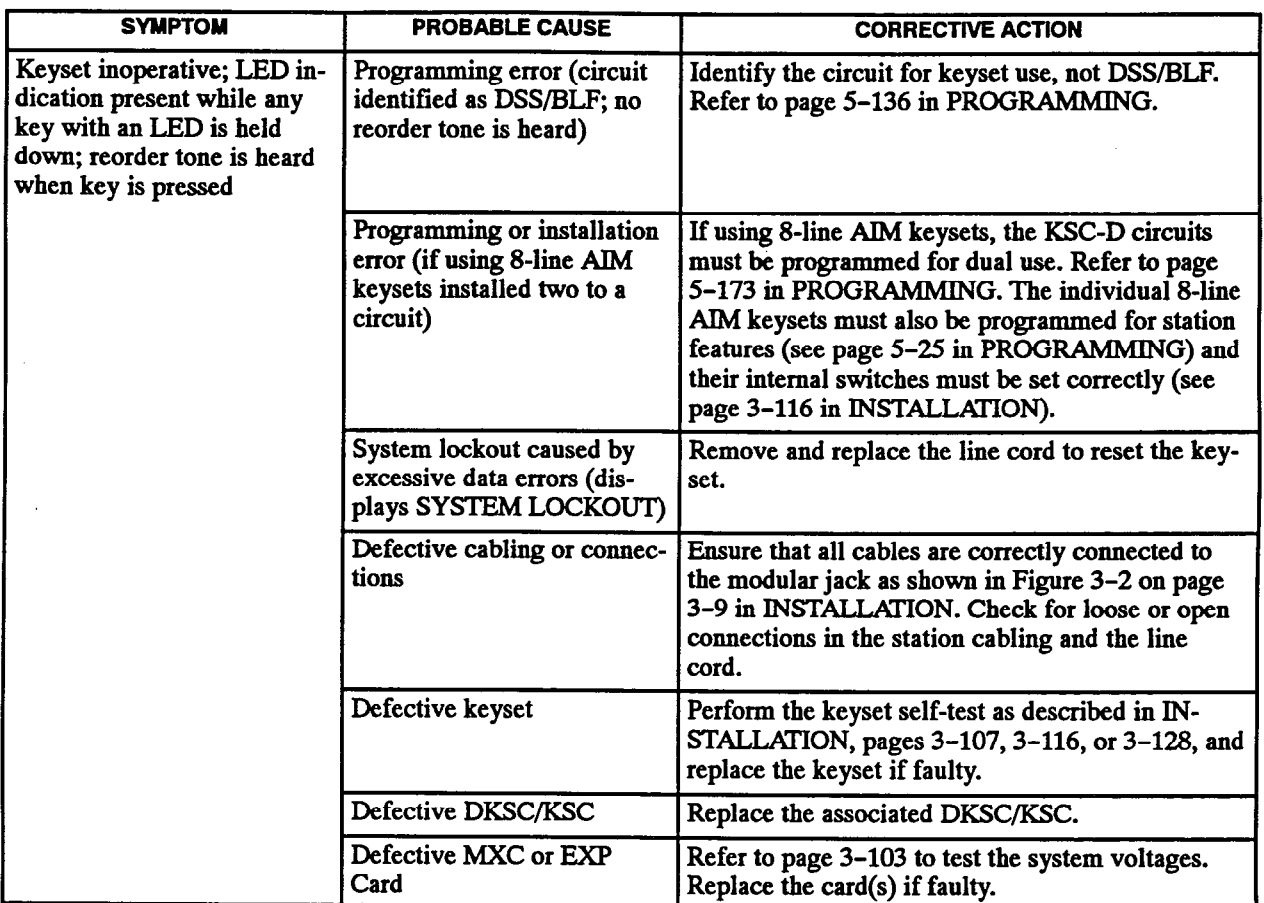

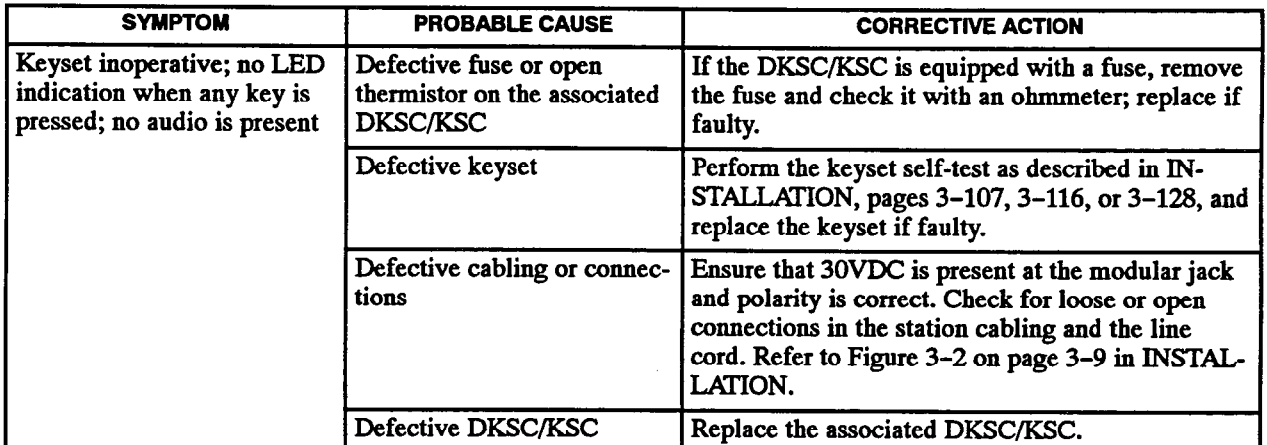

 $\ddot{\phantom{a}}$ 

 $\frac{1}{2}$ 

 $\frac{1}{\sqrt{2}}$ 

 $\boldsymbol{f}$ 

 $\mathcal{I} \subset \mathbb{R}^3$ 

### **FIGURE 6-5. KEYSET TROUBLESHOOTING CHART (CONT'D)**

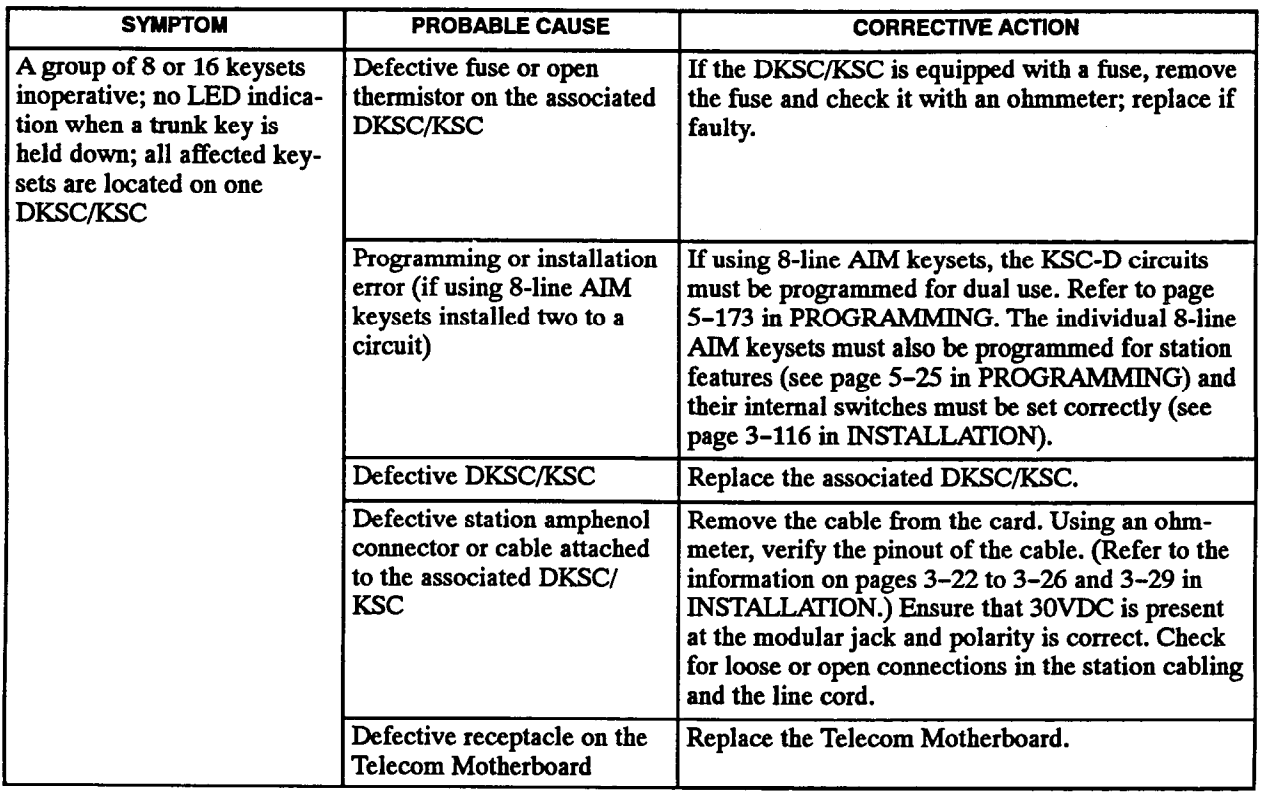

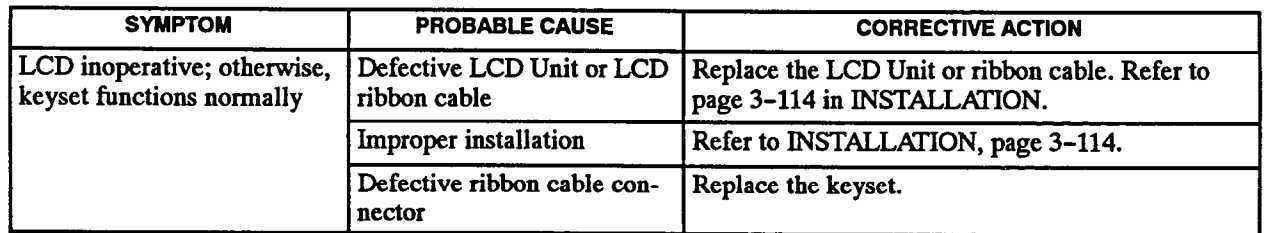

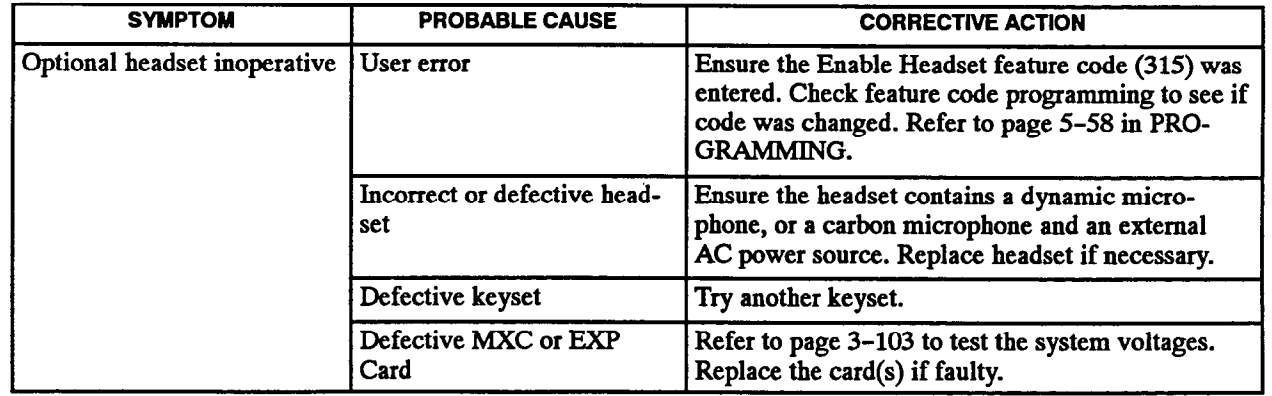

うり

#### **FIGURE 6-5. KEYSET TROUBLESHOOTING CHART (CONT'D)**

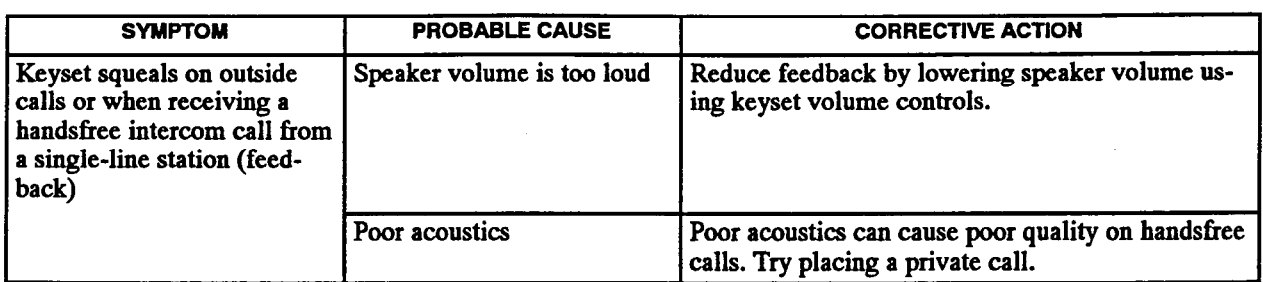

NOTE: Atwo- to four-wire converter is used during communication between keysets and single-line stations. Reflection is a normal characteristic of these converters. Feedback on intercom calls is eliminated when the single-line station user places a private intercom call by pressing the pound (#) key before dialing the intercom number or by entering the Ring Intercom Always feature code - 367 (provided the keyset user does not press the SPKR key to respond).

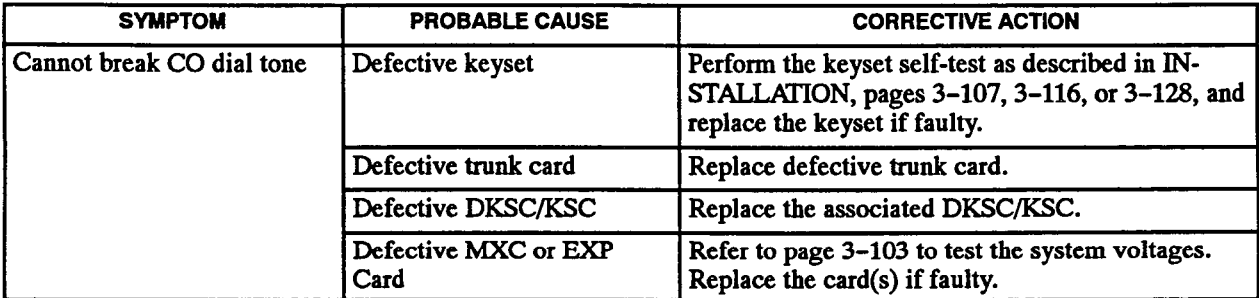

**NOTE: See** also CO trunk problems on page 6-19.

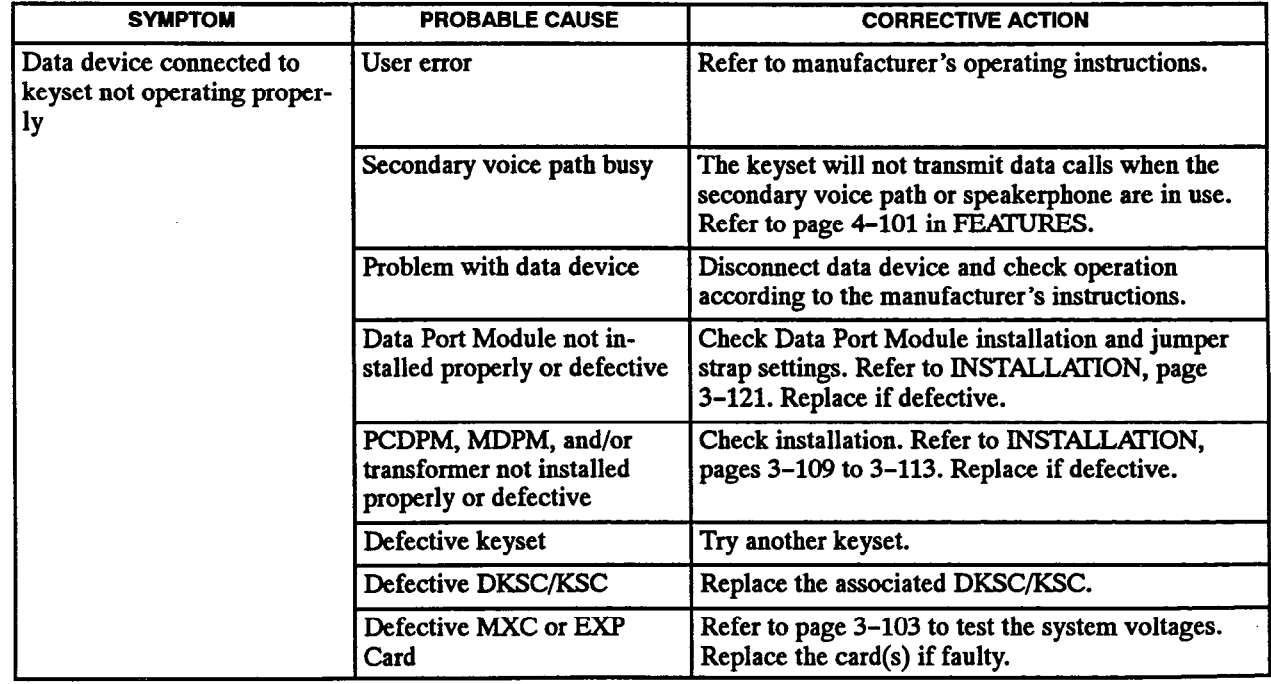

 $\frac{1}{2}$ 

# FIGURE 6-5. KEYSET TROUBLESHOOTING CHART (CONT'D)

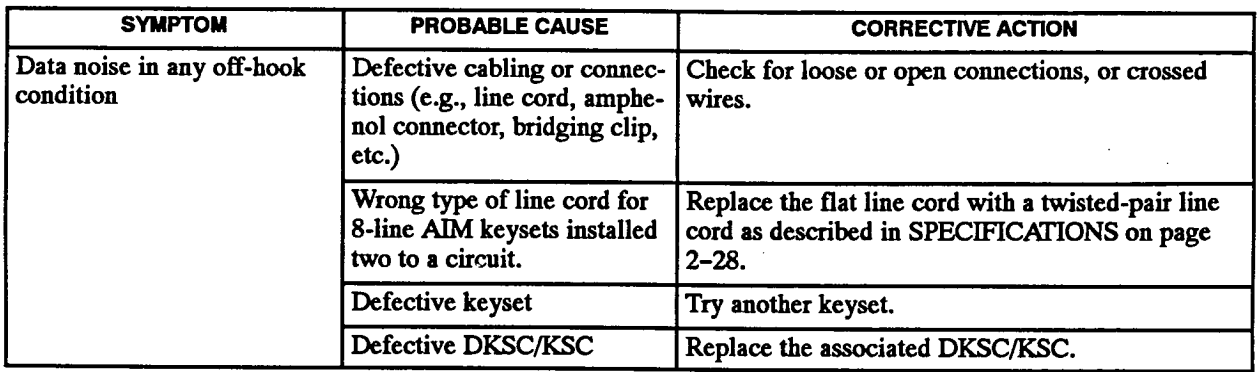

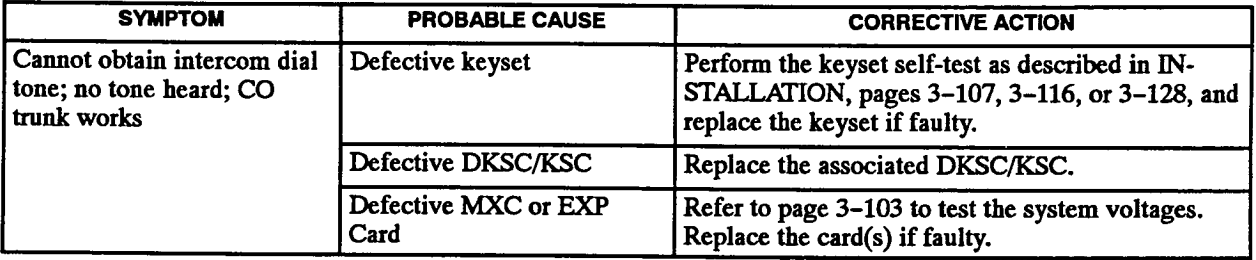

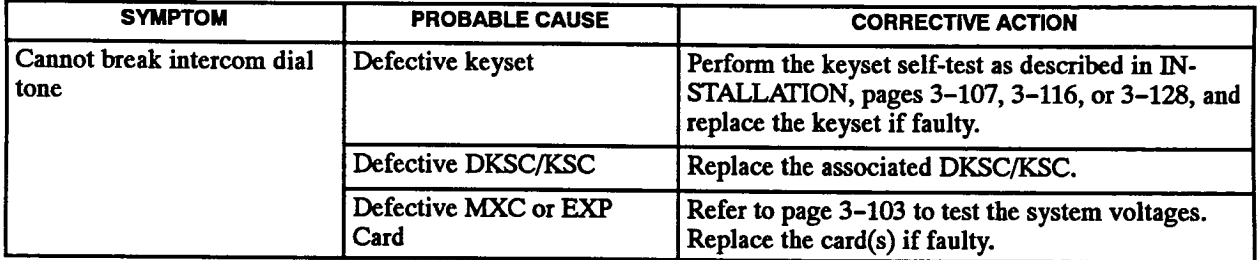

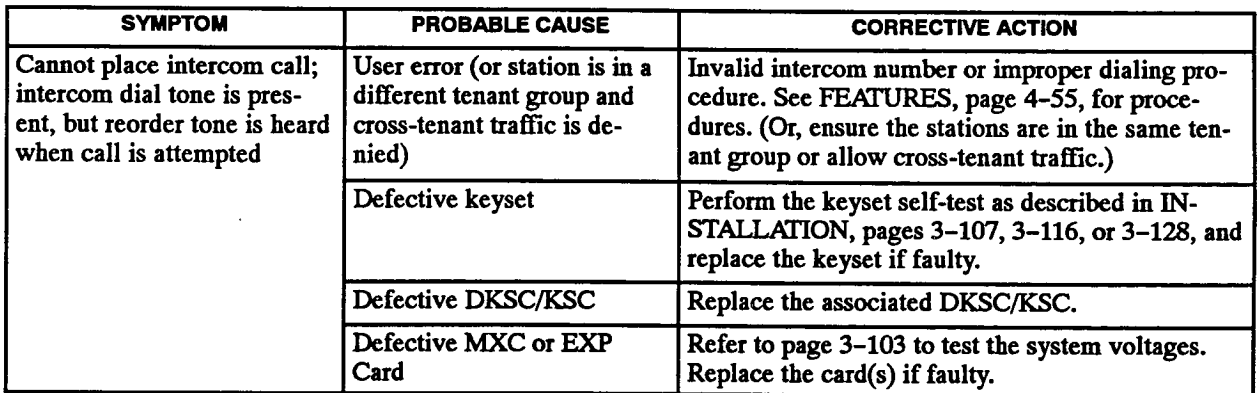

¥

# FIGURE 6-5. KEYSET TROUBLESHOOTING CHART (CONT'D)

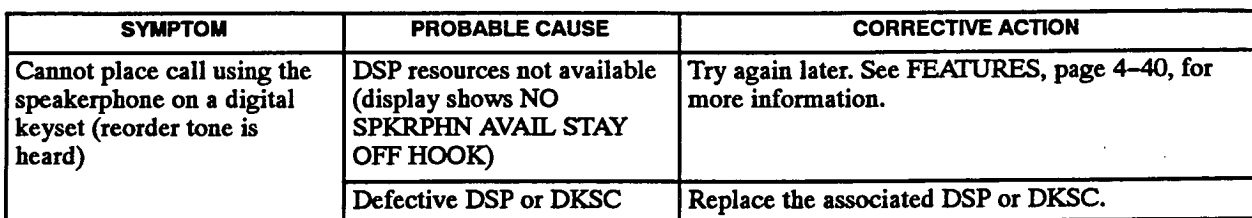

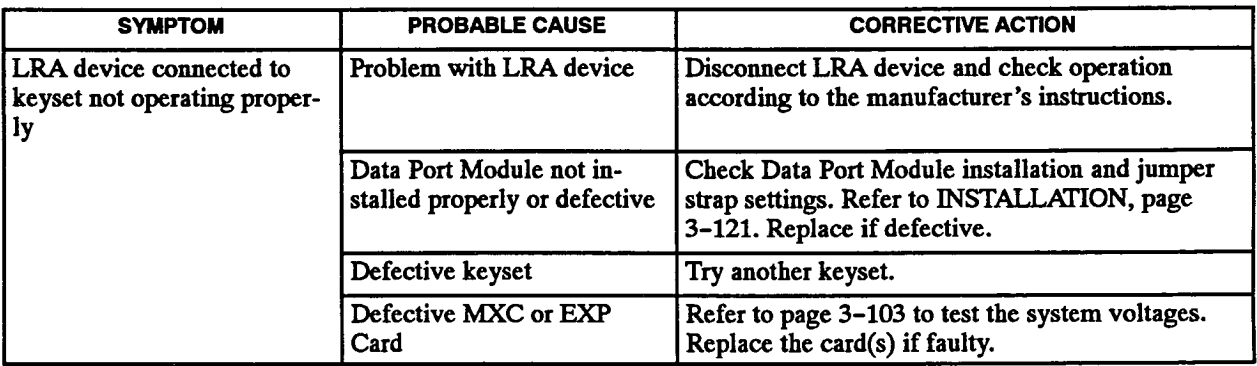

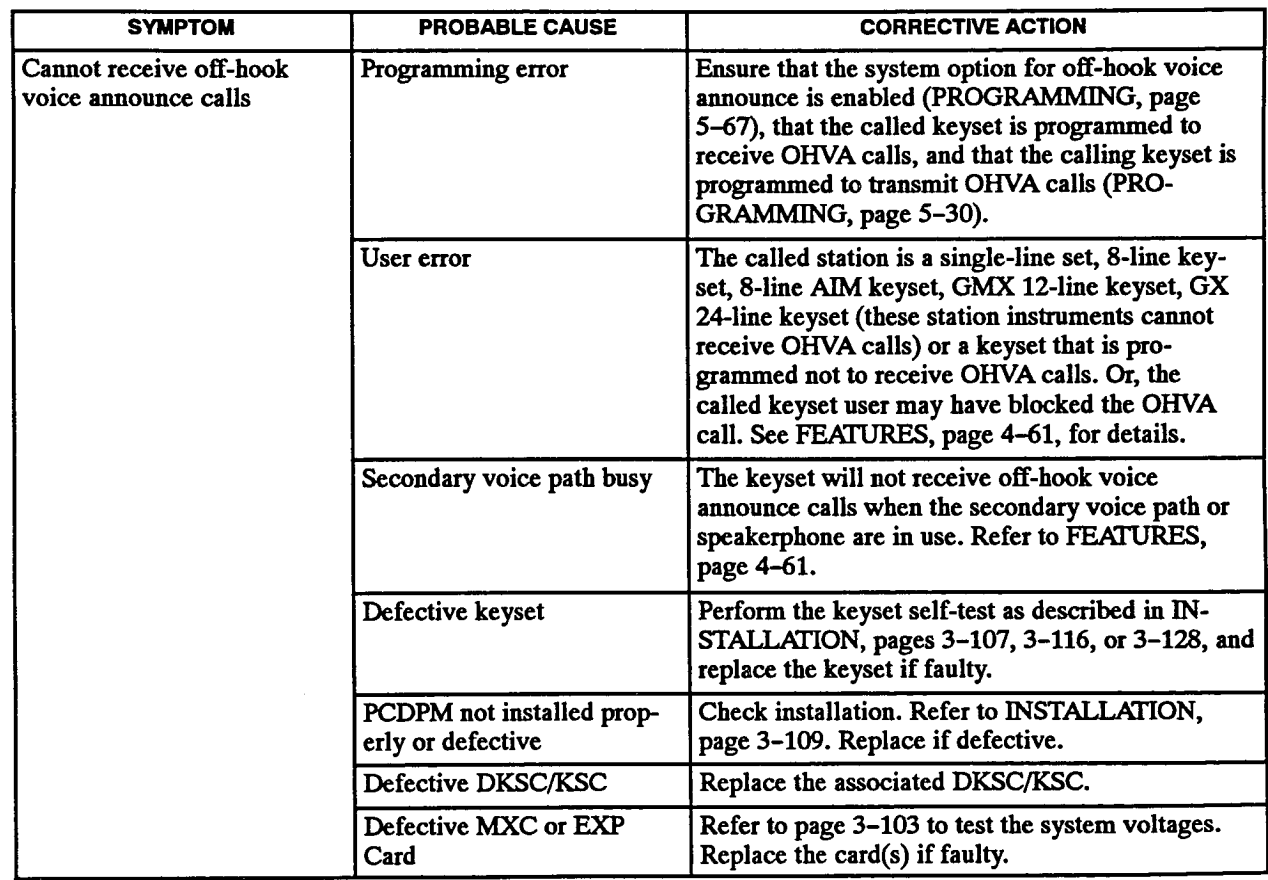

 $\hat{\boldsymbol{\beta}}$ 

 $\mathbb{R}^{\frac{1}{2}}$ 

 $\lambda$ 

 $\hat{\mathcal{L}}$ 

#### FIGURE 6-5. KEYSET TROUBLESHOOTING CHART (CONT'D)  $\hat{\mathcal{C}}$

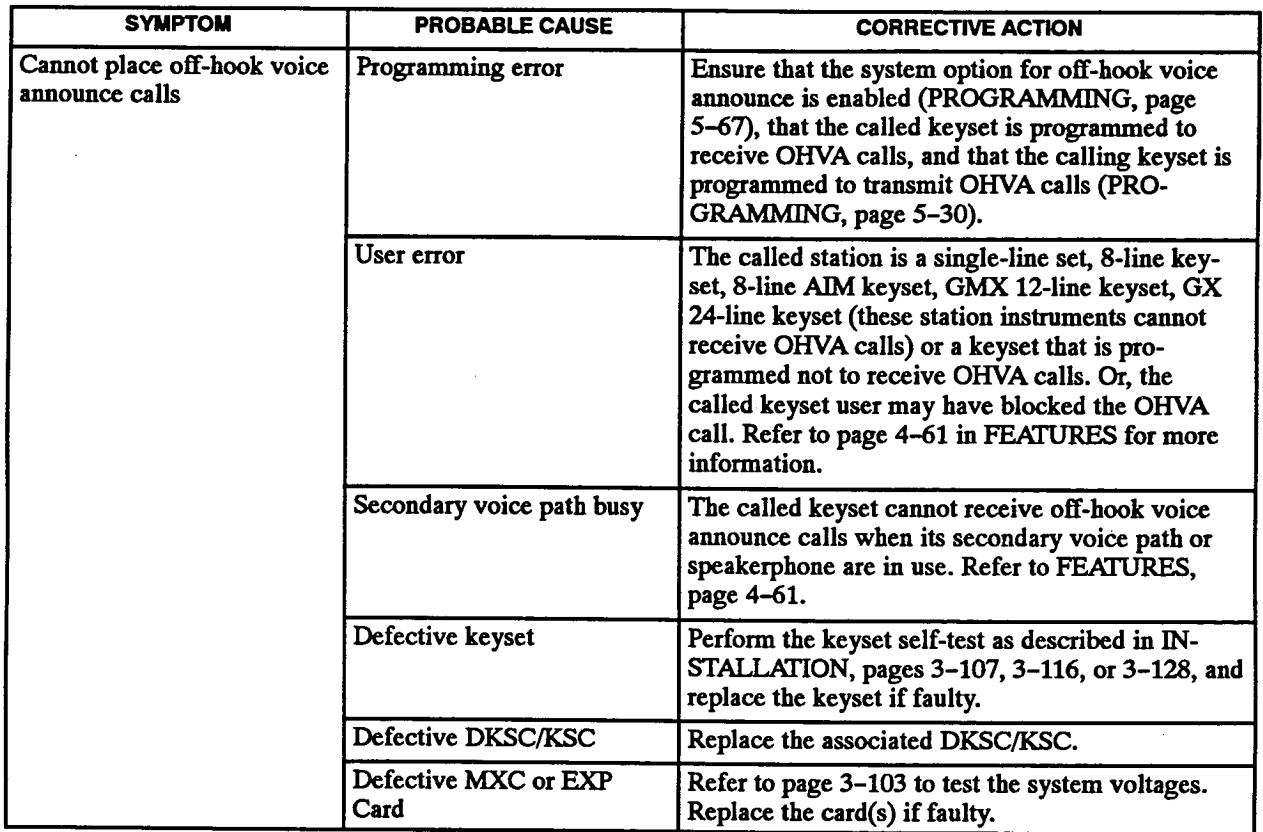

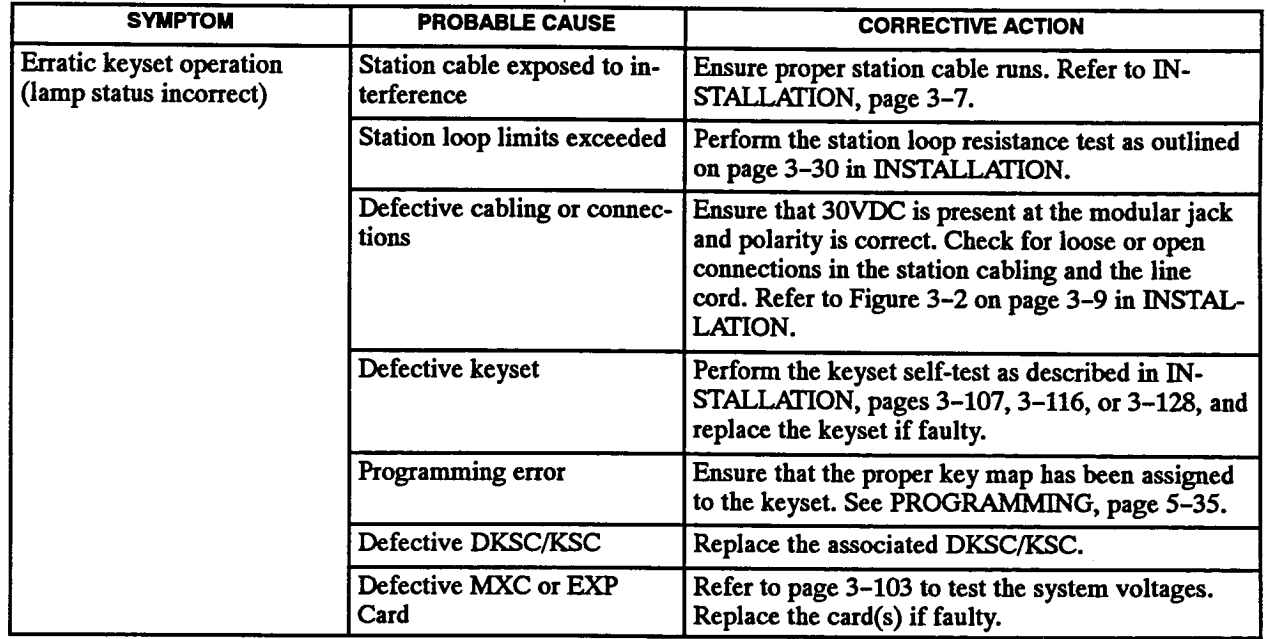
$\bar{\gamma}$ 

## FIGURE 6-6. SINGLE-LINE SET TROUBLESHOOTING CHART

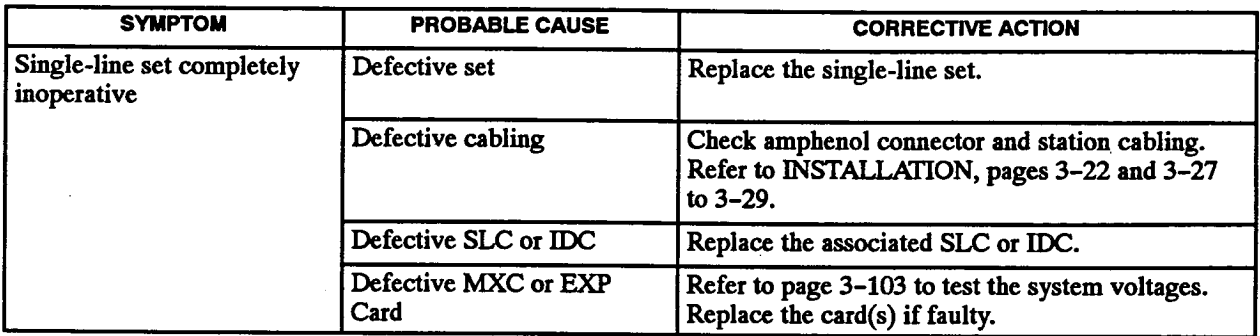

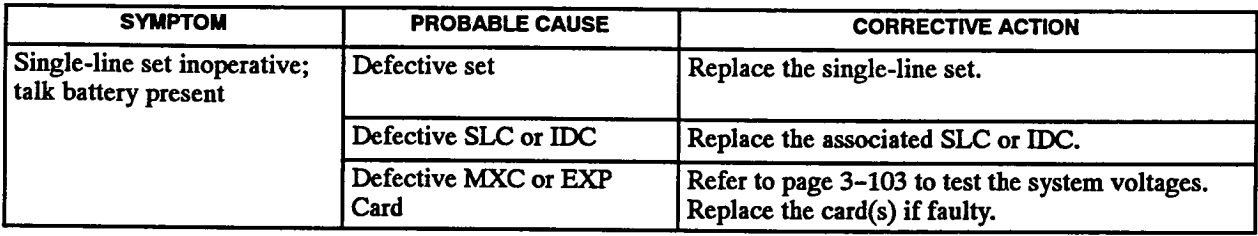

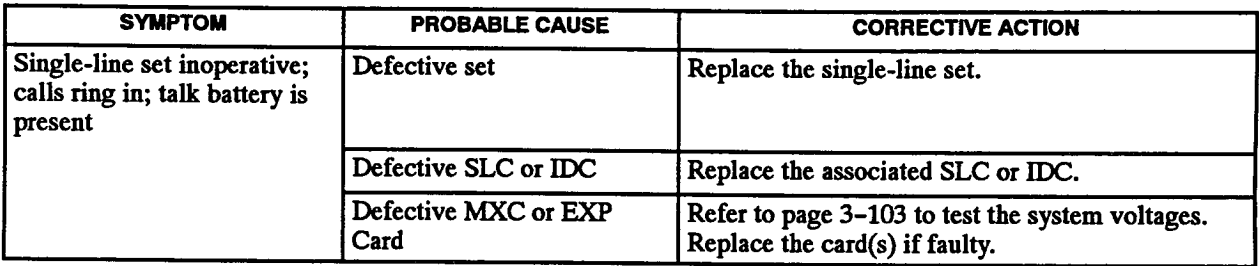

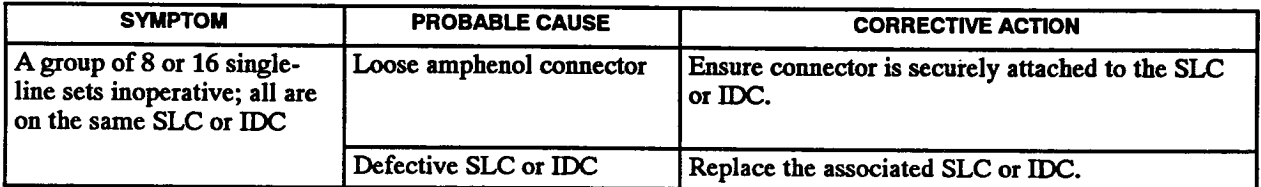

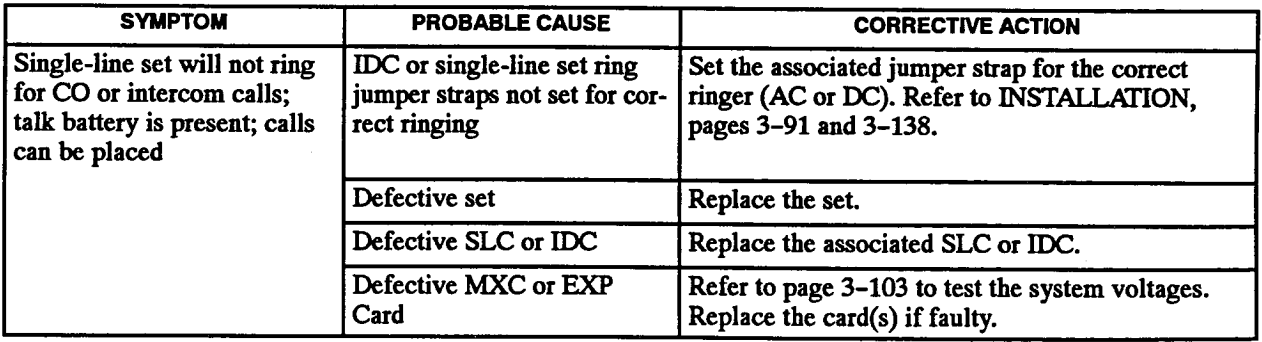

 $\frac{1}{\sqrt{2}}$ 

# FIGURE 6-6. SINGLE-LINE SET TROUBLESHOOTING CHART (CONT'D)

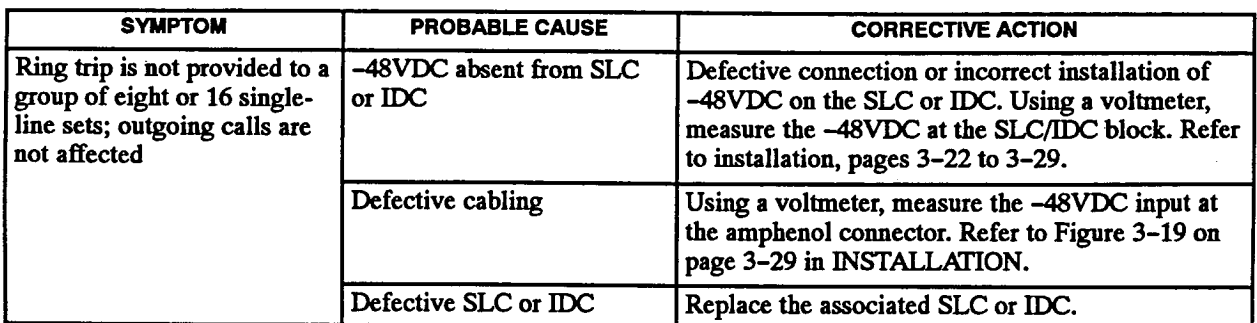

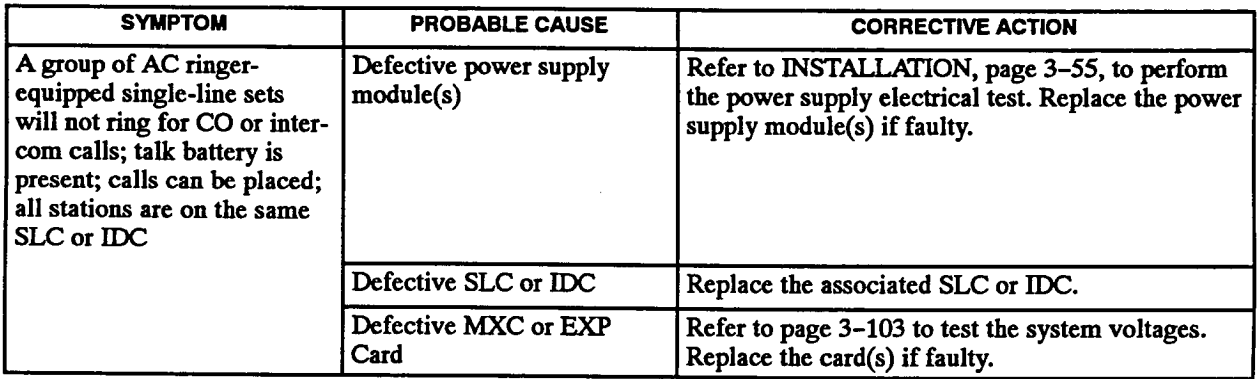

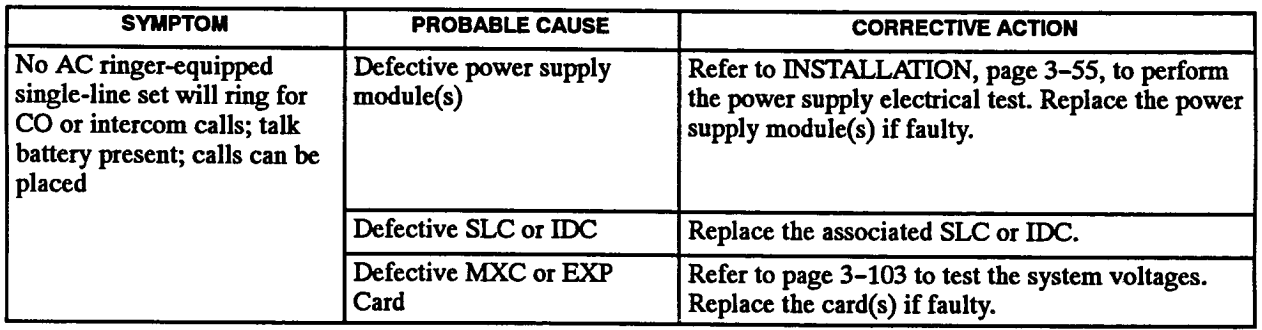

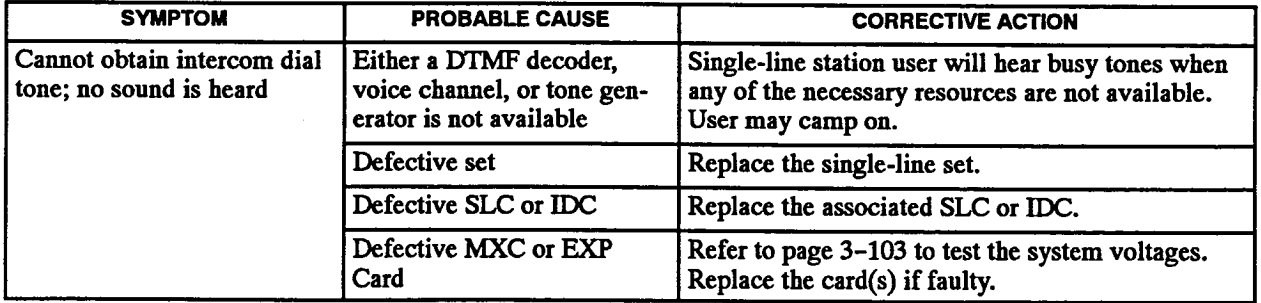

 $\ddot{\phantom{0}}$ 

## **FIGURE 6-6. SINGLELINE SET TROUBLESHOOTING CHART (CONT'D)**

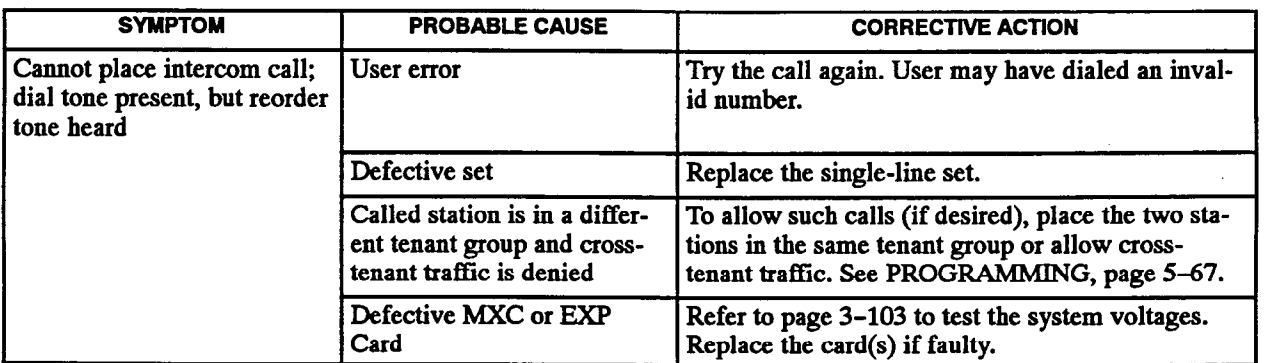

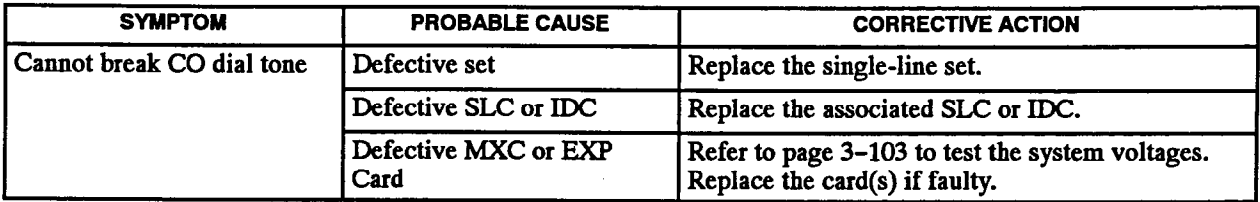

**NOTE: See** also CO trunk problems on page 6-19.

 $\bar{\beta}$ 

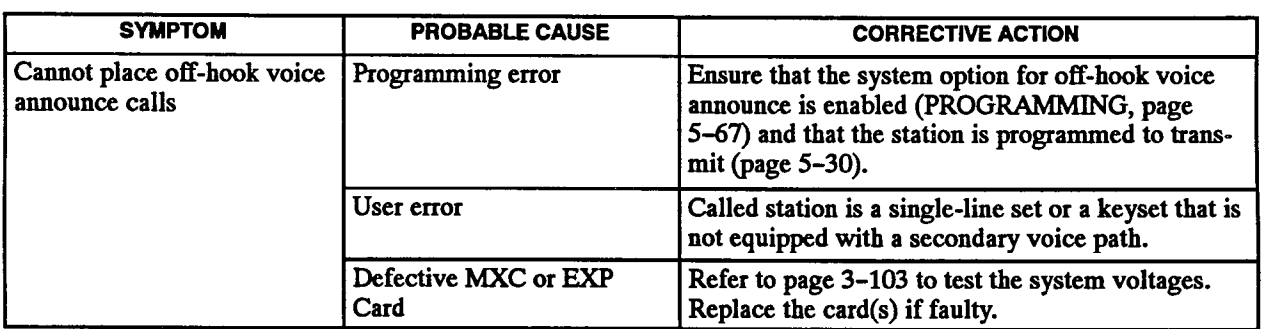

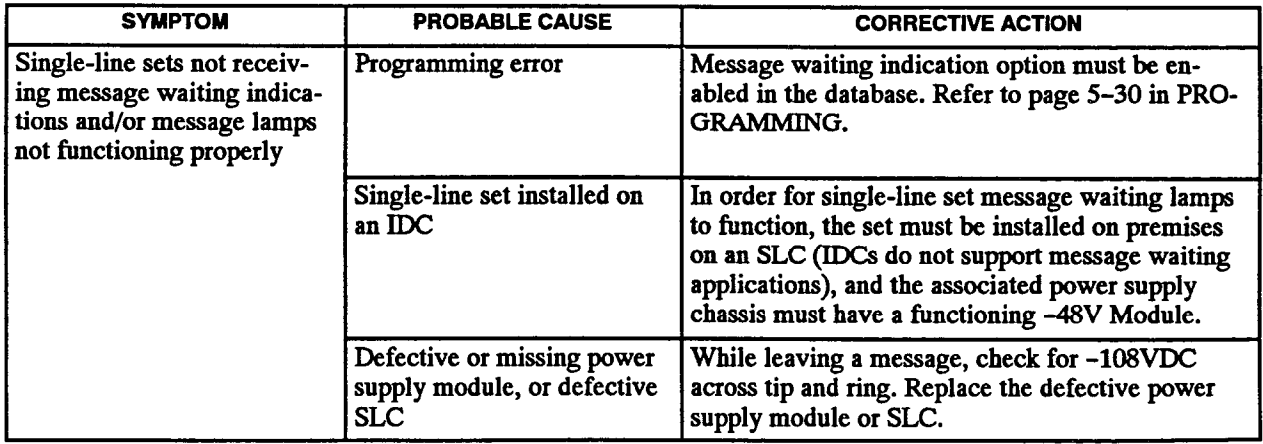

 $\overline{\phantom{a}}$ 

 $\epsilon$ 

y.

 $\frac{1}{2}$ 

## FIGURE 6-7. DSS/BLF UNIT TROUBLESHOOTING CHART

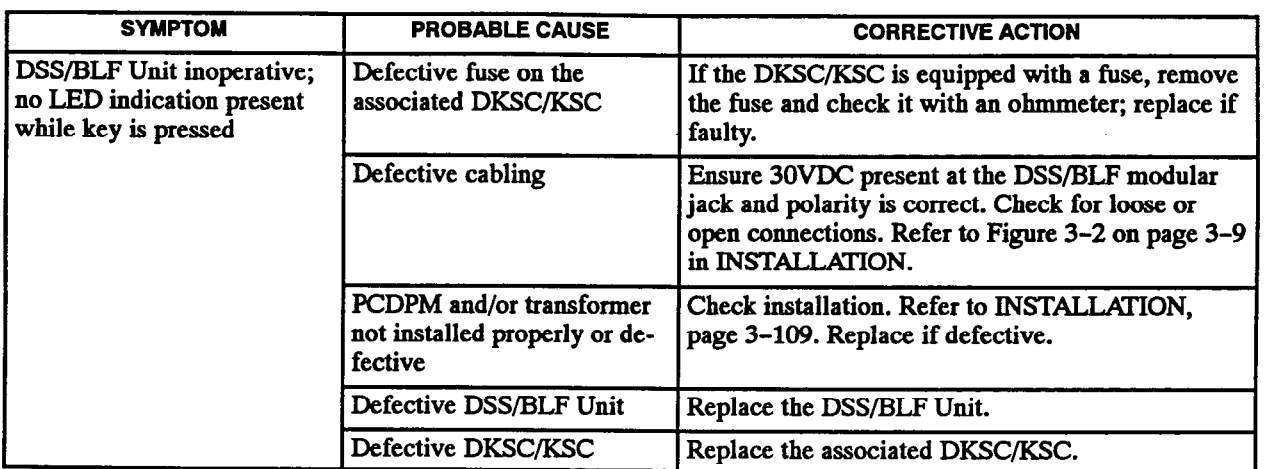

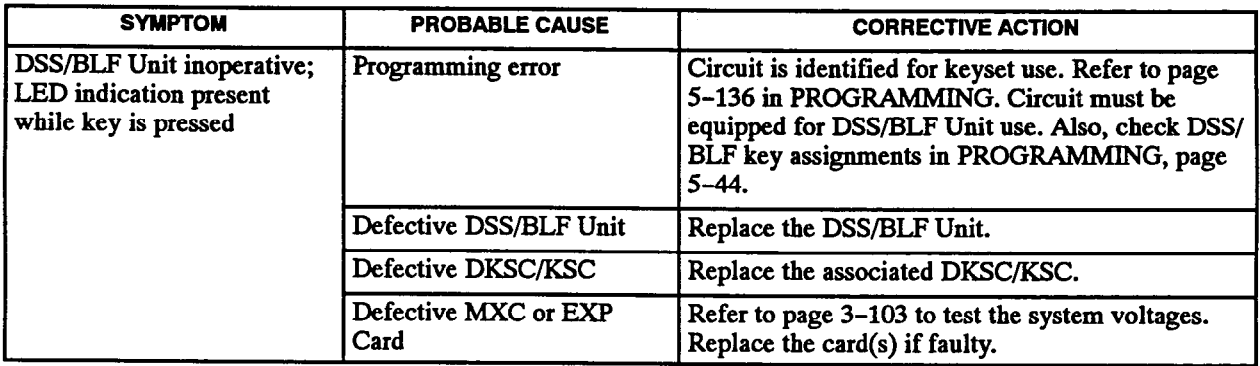

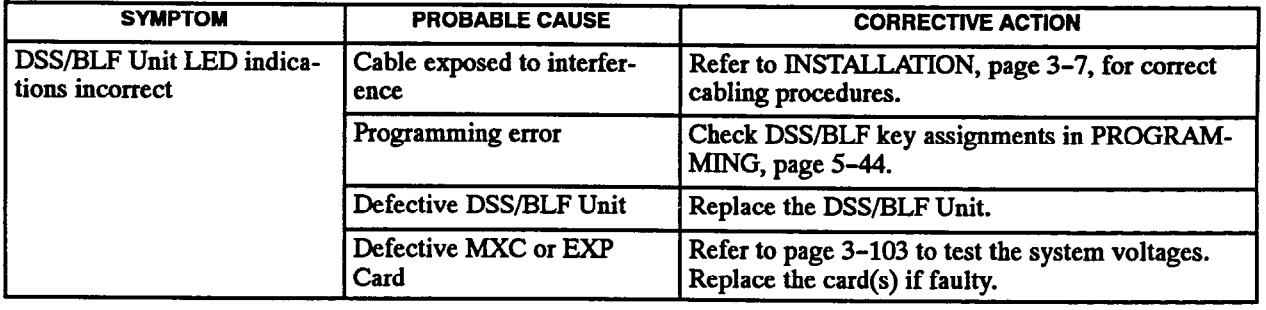

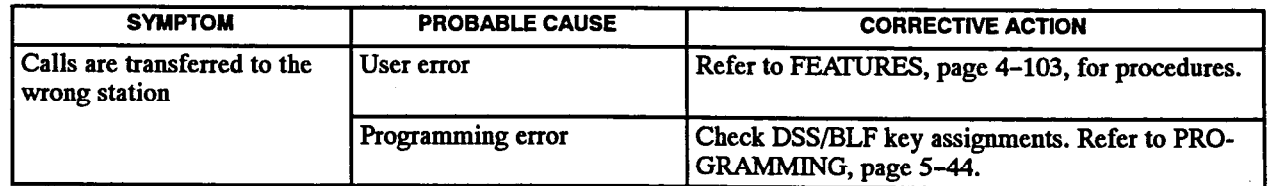

## FIGURE 6-7. DSS/BLF UNIT TROUBLESHOOTING CHART (CONT'D)

 $\ddot{\phantom{0}}$ 

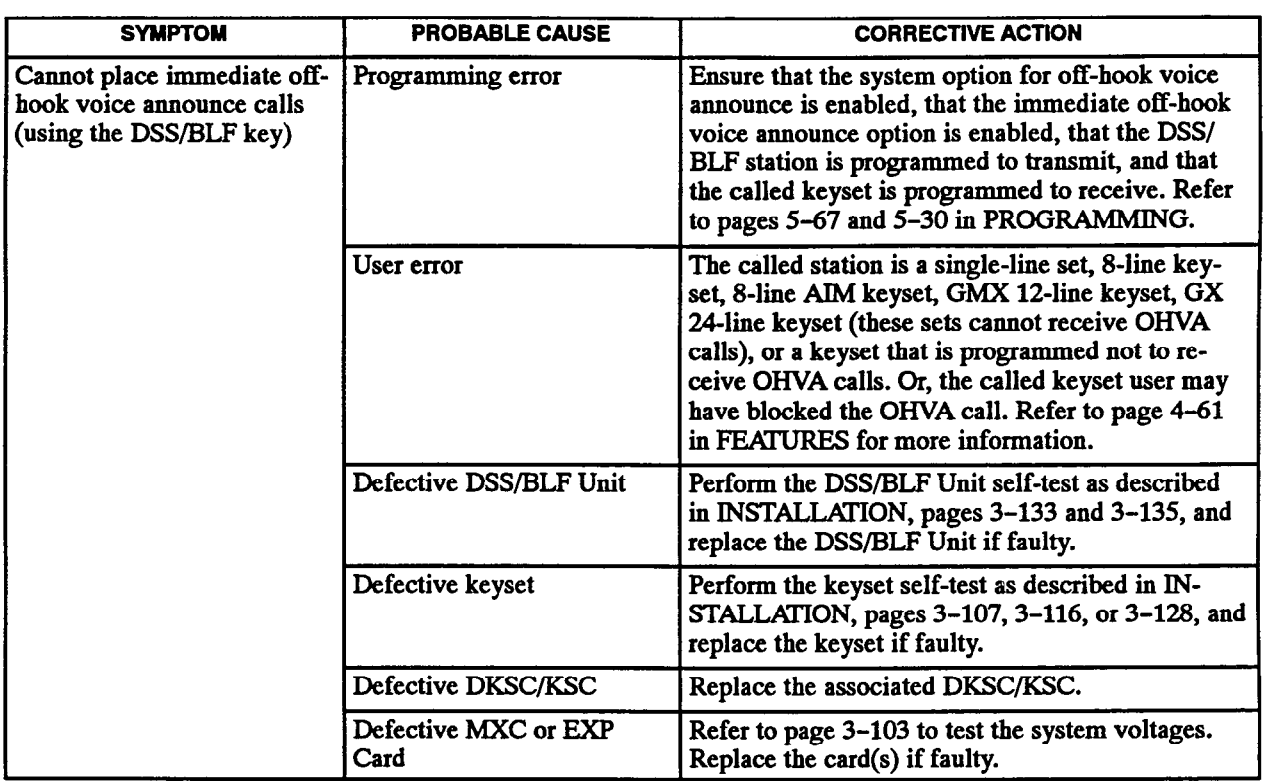

## **6. CUSTOMER SUPPORT**

#### **A. TECHNICAL SUPPORT**

**6.1** If **problems** persist when installing or servicing Inter-Tel equipment: While on site and with the proper *troubleshooting tools available, certified technicians* may contact Inter-Tel's Customer Support Department for assistance. They can be reached from 7:00AM. to 5:00 P.M. Mountain Standard Time at 602-961-9000 or l-800-669-5858.

#### **B. EMERGENCY ASSISTANCE**

**6.2** After office hours and on weekends, call 602-961-0277 and leave your message with the voice mail service. A Customer Support Product Specialist will return your call as soon as possible, usually within an hour. Please remember that this is an emergency number for *critical system problems only.* Sales questions, equipment orders, etc., can only be handled during normal business hours.

#### c. INTER-TEL SERVICES

6.3 When the system is installed with one of the *Exfen&d software* packages, the customer has the option of having the Weekly Toll Limit feature enabled, as explained below. To do so, the dealer must contact Inter-Tel Services. There is an additional charge for the Weekly Toll Limit feature. Contact Inter-Tel Services at 800-669-5858 for details.

6.4 The *Extended* software database contains a prompt that indicates the remaining days that the weekly toll limits will be in effect. This value automatically decreases by one each day. When the "Remaining Days" value reaches 0, the Weekly Toll Limit feature is disabled and calls are no longer monitored. Asystem alarm indicates TOLL SECURITY FEATURE EXPIRED. To enable the feature again, Inter-Tel Services personnel must reset the "Remaining Days" value. A system modem is needed for remote access.

## **7. DEFECI'IVE UNIT RETURN POLICY**

#### **IMPORTANT**

For complete information on returning equipment, refer to the current Inter-Tel Material Return Policy (document part number 835.1065). This document includes specific information on the following subjects: warranty, procedures to follow when retuming equipment, equipment damaged in shipment, insurance, repair policy, and advance replacement policy.

- 7.1 TO RETURN A DEFECTIVE UNIT FOR REPAIR:
- (1) Obtain an MRA number from Inter-Tel's Order Processing Department. Write the MRA number and ATTN: MRA on the outside of each carton being returned. *INTER-TEL DOES NOT AC-CEPT EQUIPMENT IF THE MRA NUMBER IS NOT ON THE CARTON.*
- (2) *On* the repair tag, identify the unit by the equip ment name, part number, and serial number. (Repair tags are available from Inter-Tel.)
- (3) Describe the defect in detail and, if applicable, the circuit number related to the defect. Include applicable alarm messages and/or field service diagnostics, if possible. Document the estimated length of time the part had been in service prior to the failure. ALL EQUIPMENT RETURNED **FOR REPAIR MUST BE TAGGED WITH COM-PLETE DETAILED INFORMATION REGARD-***ING THE DEFECT OR IDENTIFICATION OF THE PROBLEM.*
- $(4)$ Attach the upper portion of the repair tag to the defective equipment. Retain the bottom portion for your files.
- Properly package the equipment for shipping  $(5)$ (i.e., return in original package or equivalent). WARRANTY MAY BE VOIDED IF EQUIP-*MENT IS IMPROPERLY PACRXGED.*

## **REPLACEMENT PARTS**

## *CONTEND PAGE*

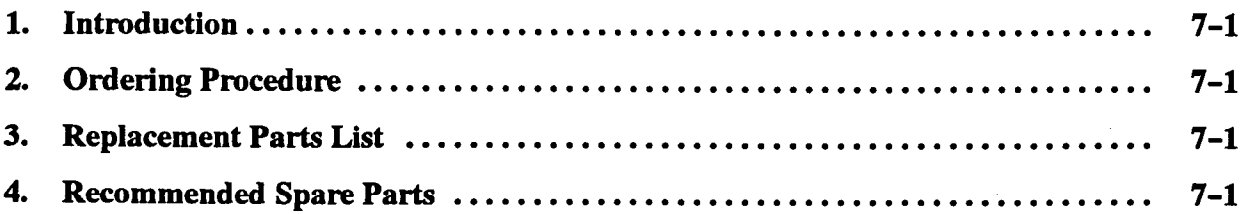

### **1. INTRODUCTION**

**1.1 This** section provides the information necessary to order and stock replacement parts for the 416/832 System.

#### **2. ORDERING PROCEDURE**

2.1 When ordering equipment for the 416/832 System, provide the following information to the order processing clerk:

- Company name
- Purchase order number
- Required date of shipment
- Part number(s) of equipment ordered
- Quantity required

## **3. REPLACEMENT PARTS LIST**

3.1 Figure 7-l lists authorized parta available for replacement on the 416/832 System.

NOTE: For information on the GX and GMX station instruments, refer to appendixes A and B in the back of this manual.

#### **4. RECOMMENDED SPARE PARTS**

4.1 It is *mandatory that* spareparts 'be *kept on hand to ensure the best possible customer service.* 

4.2 Figure 7-2 on page 7-6 lists the quantities of spare parts recommended to adequately maintain and service ten 416/832 Systems.

## **FIGURE 7-l. REPLACEMENT PARTS**

#### **CRIPTION PART NUMBER**

## IMX 416/832 Digital Station Instrumenta

Standard Digital Keyset (or Terminal) - non-display ........ 550.4300 Standard Digital Keyset (or Terminal) - display .............. 550.4000 Executive Digital Keyset (or Terminal) — display .............. 550.4100 Digital DSS/BLF Unit .................................. 550.4208

#### IMX 416/832 Charcoal Station Instruments - Equipped with Dynamic **Microphones**

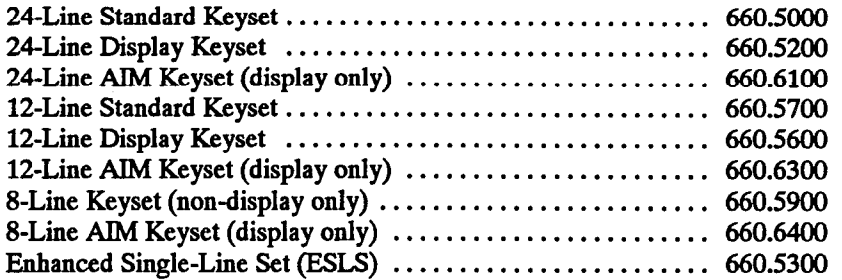

## FIGURE 7-1. REPLACEMENT PARTS (CONT'D)

#### **DESCRIPTION**

#### **PART NUMBER**

**2'** 

'

#### **IMX 416/832 Charcoal Station Instruments - Equipped with Electret Microphones**

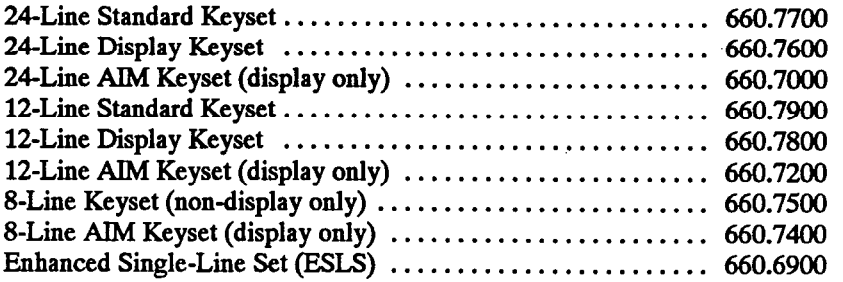

#### **Other IMX 416/832 Charcoal Station Instruments**

**DSs/BLF** unit . . . . . . . . . . . . . . . . . . . . . . . . . . . . . . . . . . . . . . . . **660.5100** 

#### IMX 416/832 Grey Station Instruments - Equipped with Dynamic Microphones

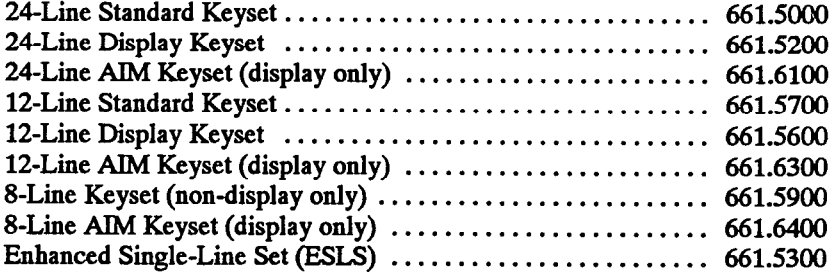

## IMX 416/832 Grey Station Instruments - Equipped with Electret Microphones

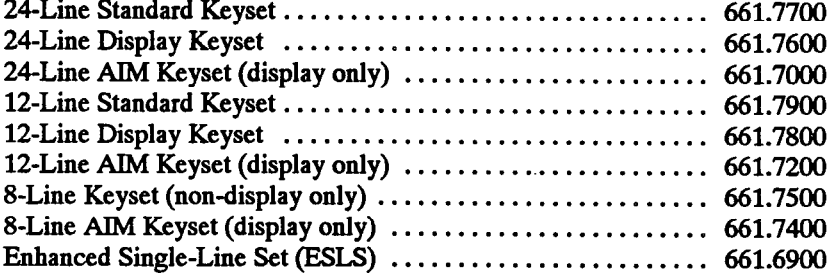

#### **Other IMX 416/832 Grey Station Instruments**

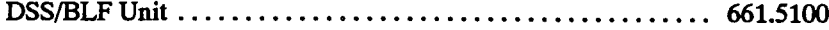

#### **GMX-416/832 Station Instruments**

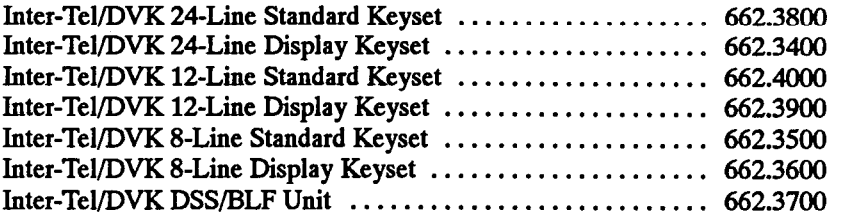

## **FIGURE 7-l. REPLACEMENT PARTS (CONT'D)**

#### **DESCRIPTION**

#### PART NUMBER

#### **Main Equipment Cabinet Parts and Cables**

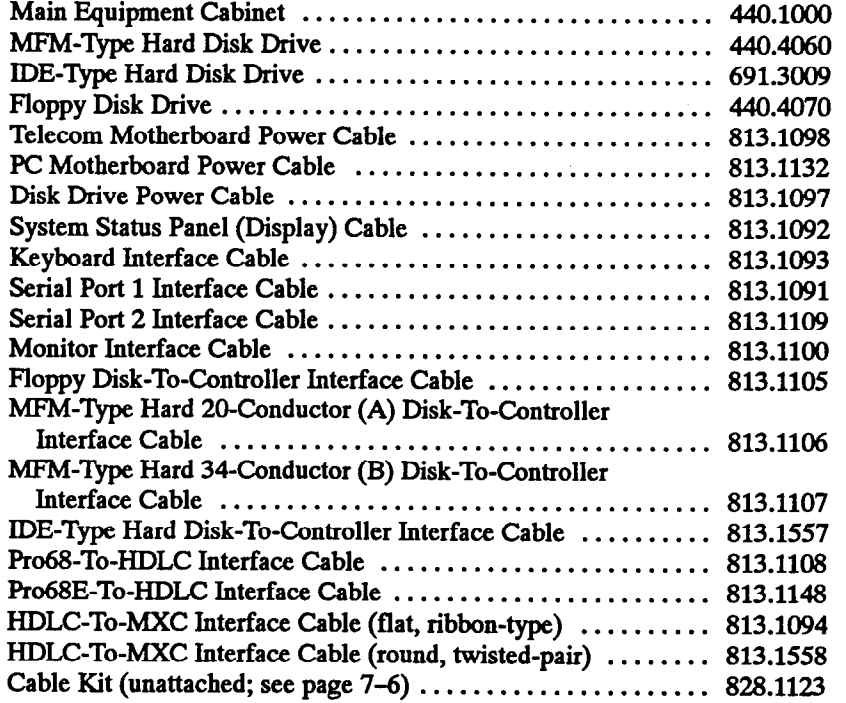

#### **Expansion Cabinet Parts and Cables**

Expansion Cabinet (includes cabinet, handles, Telecom

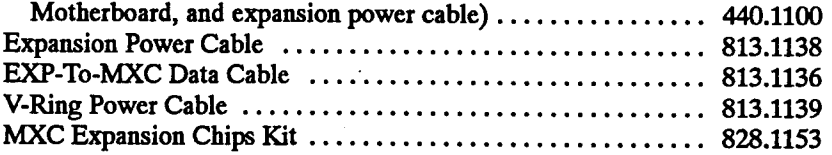

#### **Power Supply Parts**

÷Д.

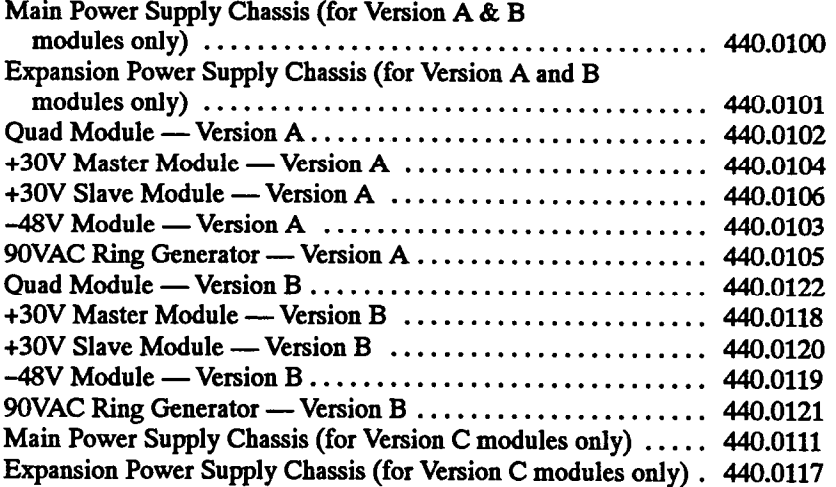

 $\ddot{\phantom{a}}$ 

**I** 

I

I

**.I** 

**I** 

## **FIGURE 7-1. REPLACEMENT PARTS (CONT'D)**

#### **DESCRIPTION**

#### PART NUMBER

**1 ,I** 

### **Power Supply Parts (continued)**

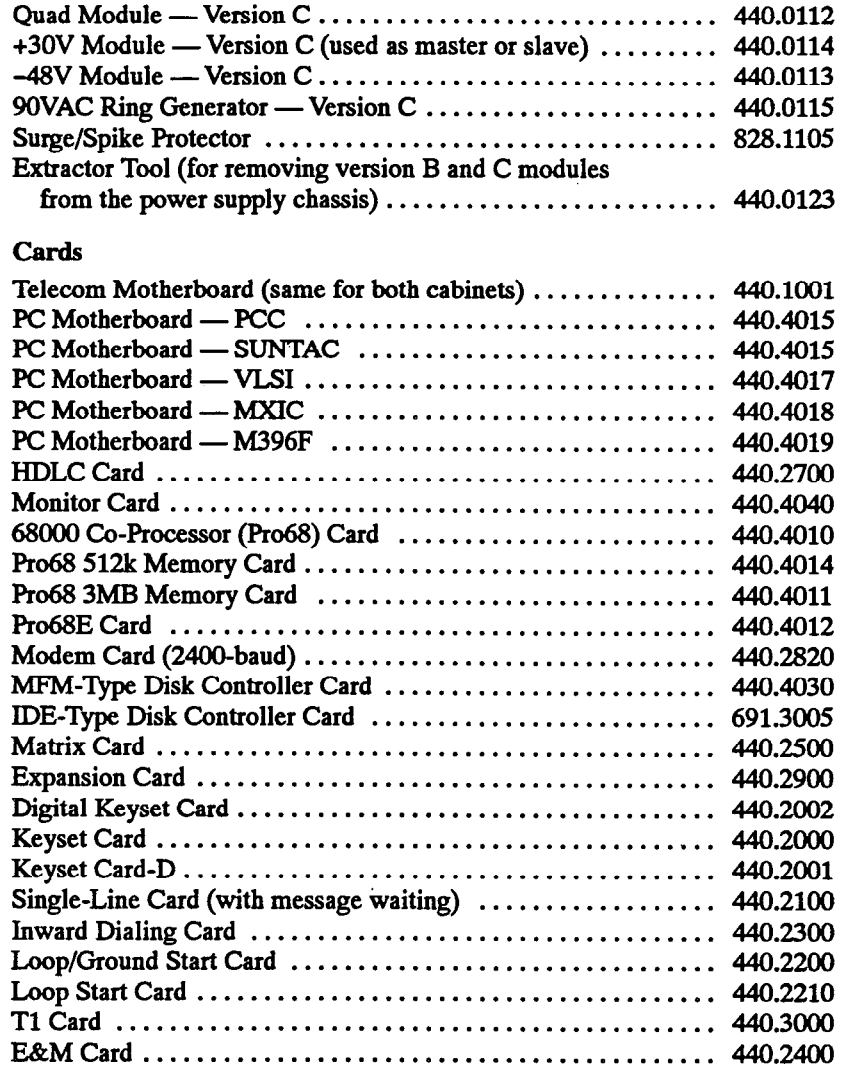

#### IMX 416/832 **Software**

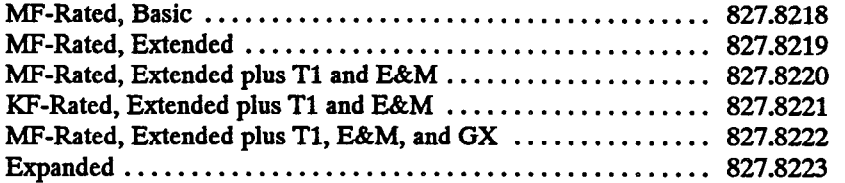

#### GMX-4161832 **Software**

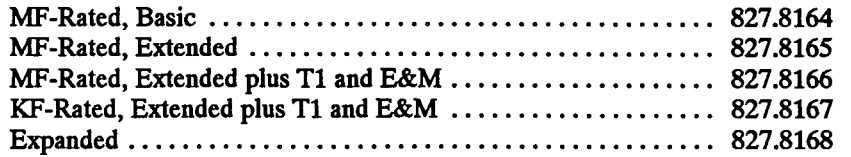

**I** 

## **FIGURE 7-l. REPLACEMENT PARTS (CONT'D)**

#### **DESCRIPTION**

 $\ddot{\phantom{a}}$ 

<u>라보세</u>

#### **PART NUMBER**

#### **Miscellaneous Equipment**

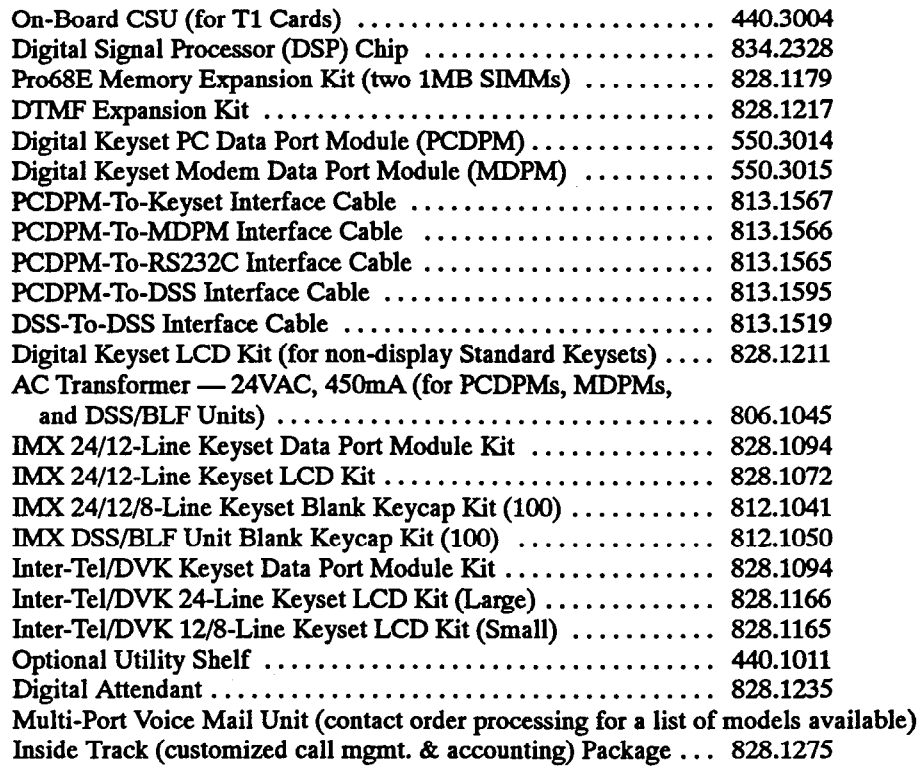

#### IMX/GMX **Combination Manuals**

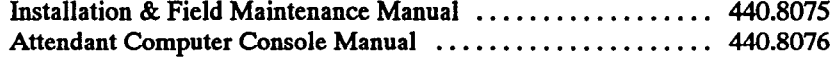

#### IMX 256 **User Documentation**

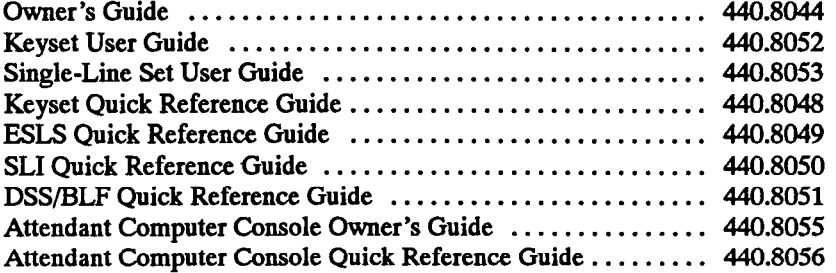

#### GMX-256 **User Documentation**

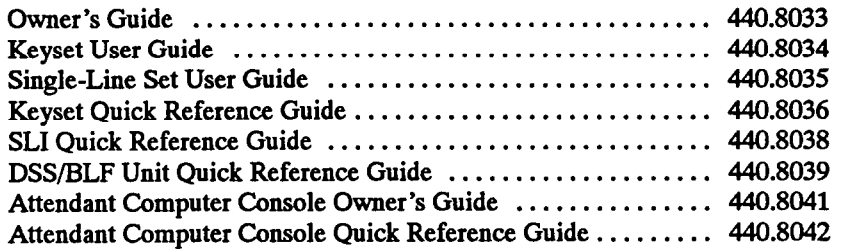

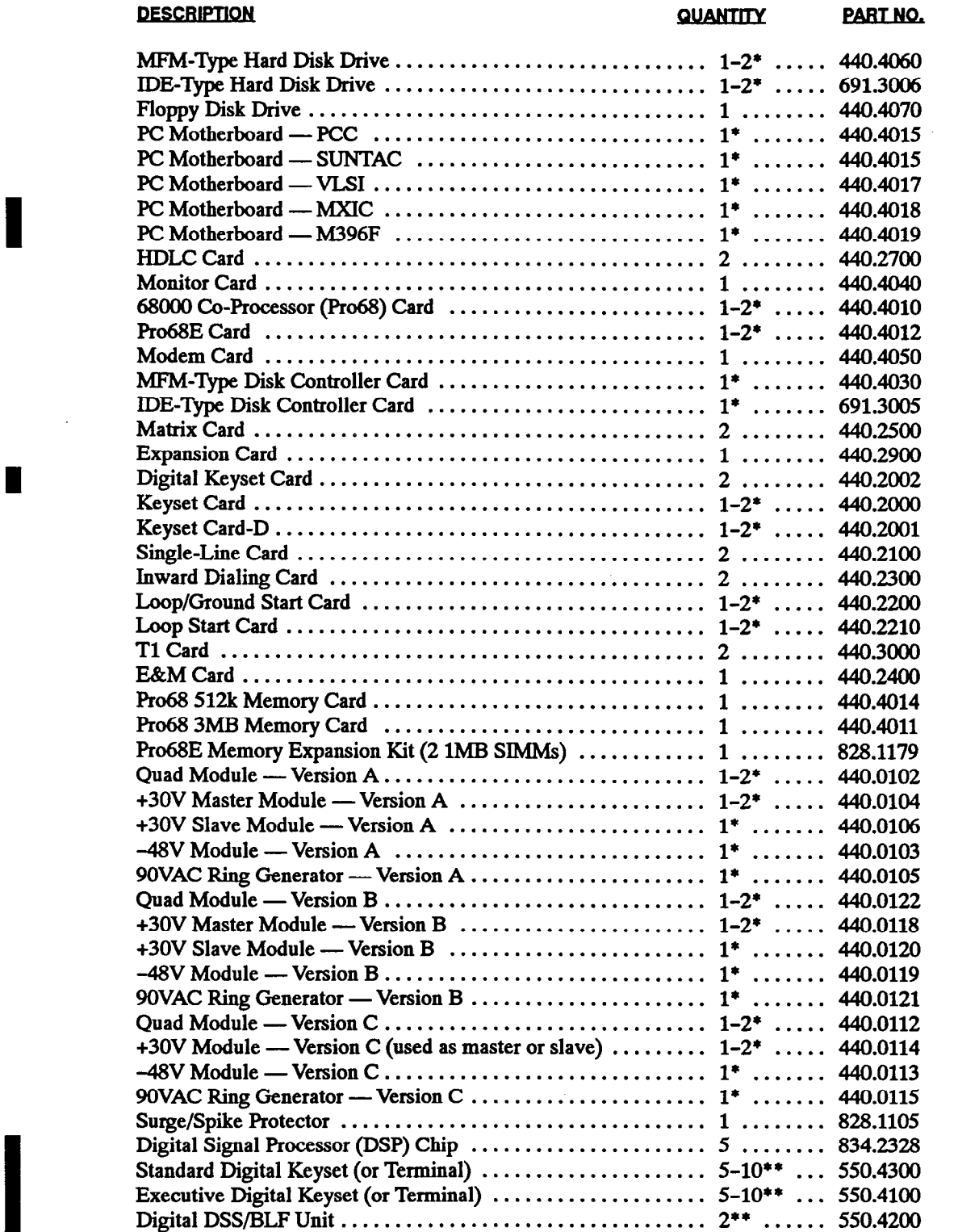

## **FIGURE 7-2. RECOMMENDED SPARE PARTS \ \**

\* Quantities should be based on the types and versions of equipment that the majority of customers are using.

\*\* Quantities should be based on the types and colors of station instruments that the majority of customers are using.

i<br>Tingga

**I** 

## **FIGURE 7-2. RECOMMENDED SPARE PARTS (CONT'D)**

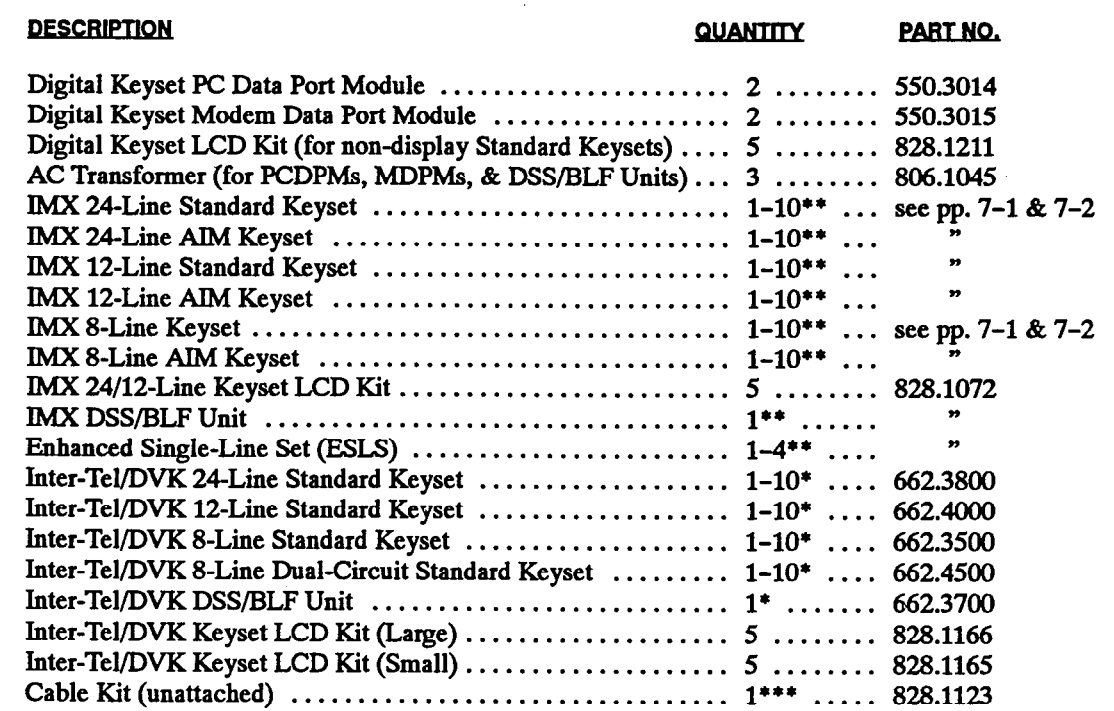

**\*\* Quantities should be based on the types and colors of station instruments that the majority of customers are using.** 

**\*\*\* Each kit contains the following cables: PC Motherboard Power Cable (l), Disk Drive Power Cable (2), Floppy Disk-To-Controller Interface Cable (l), IDE-Type (4O-conductor) Hard Disk-To-Controller Interface Cable (I), Pro%To-HDLC Interface Cable (l), and HDLC-To-MXC Interface Cable (1).** 

# **APPENDIX A- GX STATION INSTRUMENTS**

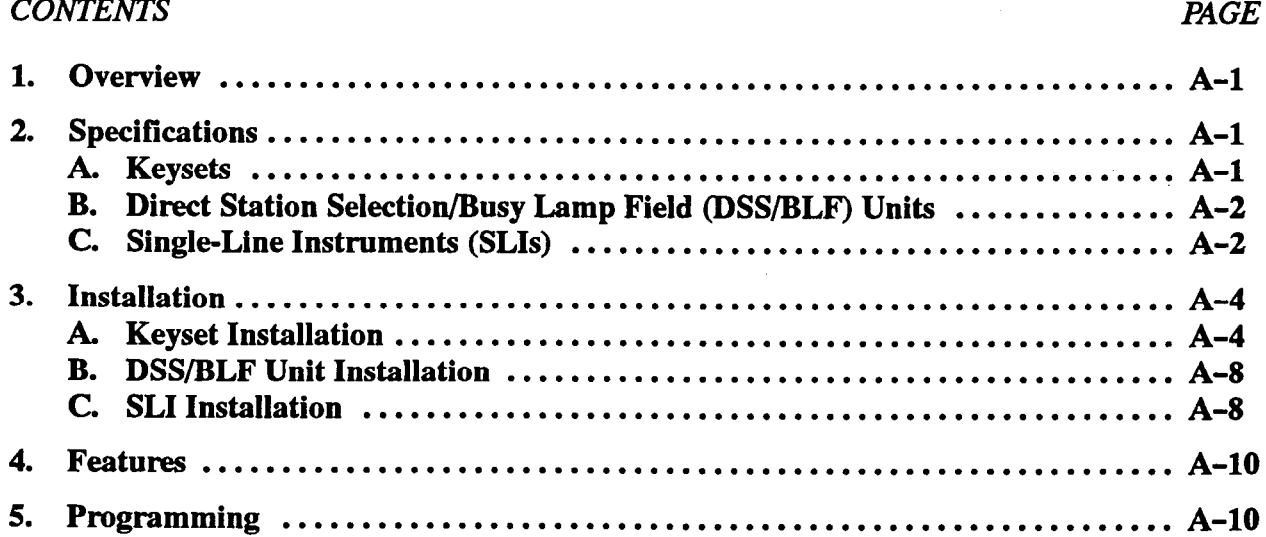

## **1. OVERVIEW**

Except for the differences noted in this appendix, the the same as those previously outlined in this manual.

**1.1 The** Inter-Tel GX station instruments may be used on any GMX-416/832 System.

1.2 To use the GX station instruments on the lMX 4161832 System, there is a special software package called *Extended plus Tl, E&M, and GX* **(part no.**  827.8222).

1.3 GX station instruments include:

- 24-Line Standard Keysets part no. 690.3700
- 24-Line Display Keysets part no. 690.3800
- Direct Station Selection/Busy Lamp Field (DSS/ BLF) Units (may be single or tandem units) - part no. 690.3100
- Single-Line Instruments (SLIs) part no. 690.3300

### **2. SPECIFICATIONS**

#### A. KEYSETS

2.1 For a drawing of the GX 24-line keyset, refer to Figure A-l on page A-3. The keyset dimensions are:

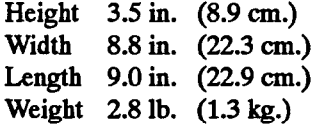

2.2 Since GX keysets do not have secondary voice path circuitry, they *camwr be* equipped with Data Port Modules and they *camwt* receive off-hook voice announce (OHVA) calls. GX keysets can place OHVA calls (see page A-10 for more information).

#### Optional Liquid Crystal Display (LCD) Unit

2.3 If desired, standard GX keysets can be converted to display keysets by installing an LCD Unit (part no. 828.1052). The messages shown on the display help the user to process calls more efficiently and professionally.

#### Optional Loud Ringing Adapter (LRA)

2.4 GX keysets can have optional **LRAs installed (Part no. 828.1051); contact Inter-Tel Customer Support for details. The LRA provides dry contacts used in controlling an external signaling device. The dry contacts follow the ring cycle of the piezoelectric ringer of the keyset. The LRA is not affected by the ring pitch DIP switches on the bottom of the keyset or the ringer volume control. The LRA contact ratings are as follows:** 

#### **LRA CONTACT RATINGS**

500mA (DC) maximum **lOOmA (AC) maximum 3OVJX maximum 1lOVAC maximum** 

**NOTE:** Do not connect an external signaling device directly to the keyset without using an LEA.

#### Optional Speakerphone Module or External Desk Speaker

2.5 GX keysets have a built-in speaker and microphone that allow the user to answer intercom calls "handsfree," dial while on hook, monitor calls, and listen to background music. For handsfree conversation on outside calls, GX keysets can be equipped with optional Speakerphone Modules (part no. 828.1077) or external 8-ohm desk speakers.

2.6 Ifthe Speakerphone Module is installed, complete information and installation instructions are included with the kit.

2.7 Ifan external desk speaker is installed, the speaker is connected to the keyset by a mod-to-mod line cord and is turned on and off using the SPKR key. A strap on the bottom of the keyset must also be set to enable the handsfree microphone for outside calls.

#### Changing Ring Pitch

2.8 The pitch of the ring signals can be changed by the user to create distinctive ringing. If stations are placed close together, changing the pitch makes each station's ring easier to recognize. The pitch is changed by setting DIP switches on the bottom of the keyset (refer to page A-4).

#### B. DIRECT STATION SELECTION/BUSY LAMP FIELD (DSS/BLF) UNITS

2.9 GX DSS/BLF Units can be single units or tandem units (two units connected together to form one large unit). Single units provide one-key access to 60 extension numbers; tandem units provide access to 120 extension numbers.

2.10 GX DSS/BLF Unit dimensions are:

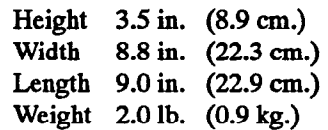

#### **C.** SINGLE-LINE INSTRUMENTS (SLIs)

2.11 GX Single-Line Instruments (SLIs) are identical in design and function to the SLIs described in the main part of the manual.

## **FIGURE A-l. GX 24-LINE KEYSET**

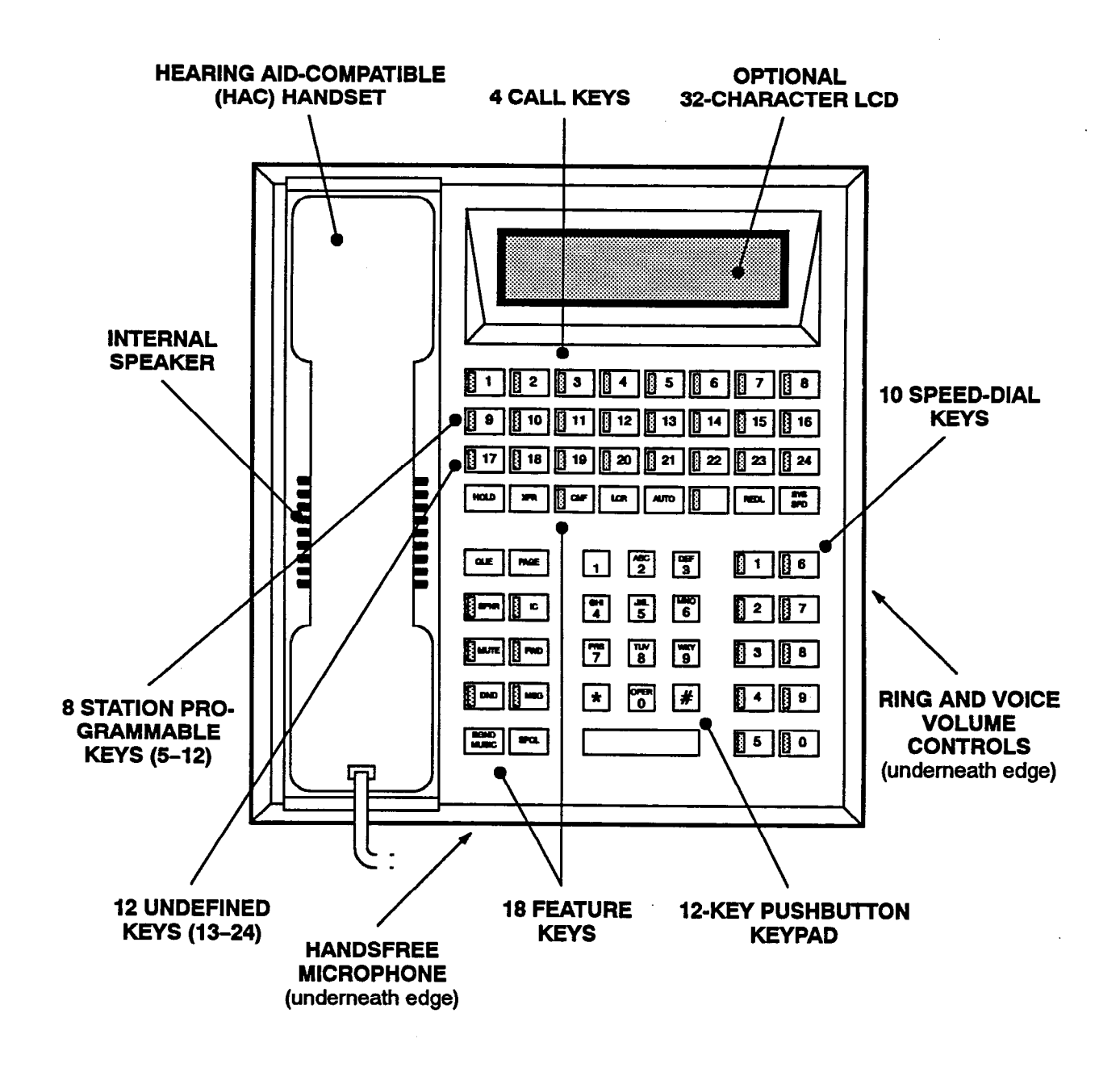

**NOTE: The keys are shown as they appear in the default key map configuration.** 

## **3. INSTALIATION**

**3.1 The installation instructions in this appendix contain** information that differs from or is not covered in the rest of the manual. For complete installation information, use this appendix in conjunction with the INSTAL-LATION section of the manual.

3.2 When performing the loop resistance test (see page 3-30), use the following loop limit values for GX station instruments:

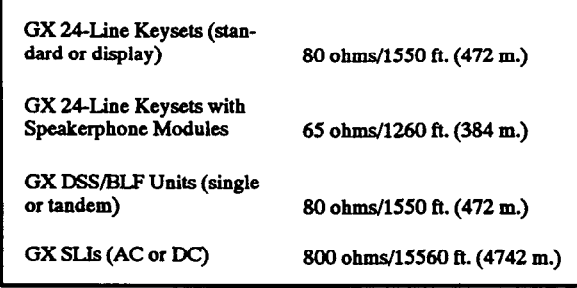

3.3 Be sure to install the Matrix Peripheral Processor Chip on the Matrix Card (see page 3-84). This component determines the particular software package that will be used by the system. Also, to fully enable the GX version software, perform the programming procedure described in paragraph 5.1 on page A-10.

#### **A. KEYSET INSTALLATION**

**3.4** Before performing the installation instructions outlined in this section, refer to the information beginning on page 3-114.

### **Keyset Set-Up**

**3.5 The GX** keyset has speakerphone control straps, ring pitch selection DIP switches, and a microphone gain adjustment thumbwheel - all located on the bottom of the keyset. To ensure that these items are set for proper operation, follow these steps:

- (1) With the baseplate removed, check that the straps on the keyset bottom are connected as shown in Figure A-2 on the next page. The keyset will not operate properly if the straps are not positioned as shown.
- (2) If desired, change the pitch of the keyset's ring signal by setting the DIP switches on the keyset

bottom. (Volume level may change with pitch.) The possible settings are shown in the following chart  $(O = open, CL = closed).$ 

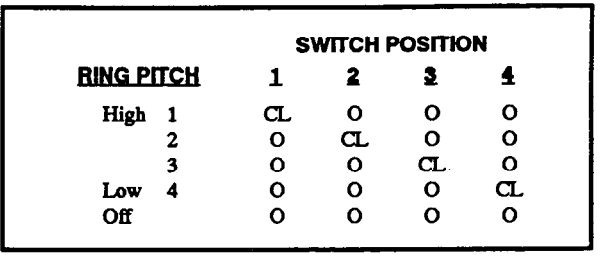

NOTE: Combine two settings (close two or more switches) for additional pitch settings, if desired. It is easiest to select the ring pitch after the keyset is installed and while the keyset is ringing.

- (3) Test the keyset internal speaker and handsfree microphone by receiving a handsfree intercom call. If problems such as feedback, hollow sound, or weak transmission develop, use the following methods to correct them.
	- a. *If feedback occurs:* 
		- Lower the keyset speaker volume by turning the thumbwheel control on the right side of the keyset.
		- Locate the microphone gain adjustment thumbwheel next to the DIP switches on the bottom of the keyset. Begin making adjustments with the arrow on the side of the thumbwheel pointing away from the keyset or slightly toward the top of the keyset. With the handset side of the keyset facing you, decrease the microphone gain by turning the thumbwheel counter*clockwise.*
	- b. *If* the other *party hears hollow sound: De*crease the microphone gain by turning the thumbwheel (described above) counterclockwise.
	- C. *If the other party cannot hear the comersation:* Increase the microphone gain slightly by turning the thumbwheel (described above) *clockwise.*
- **(4)** Replace the baseplate.

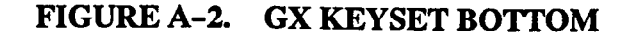

요우로

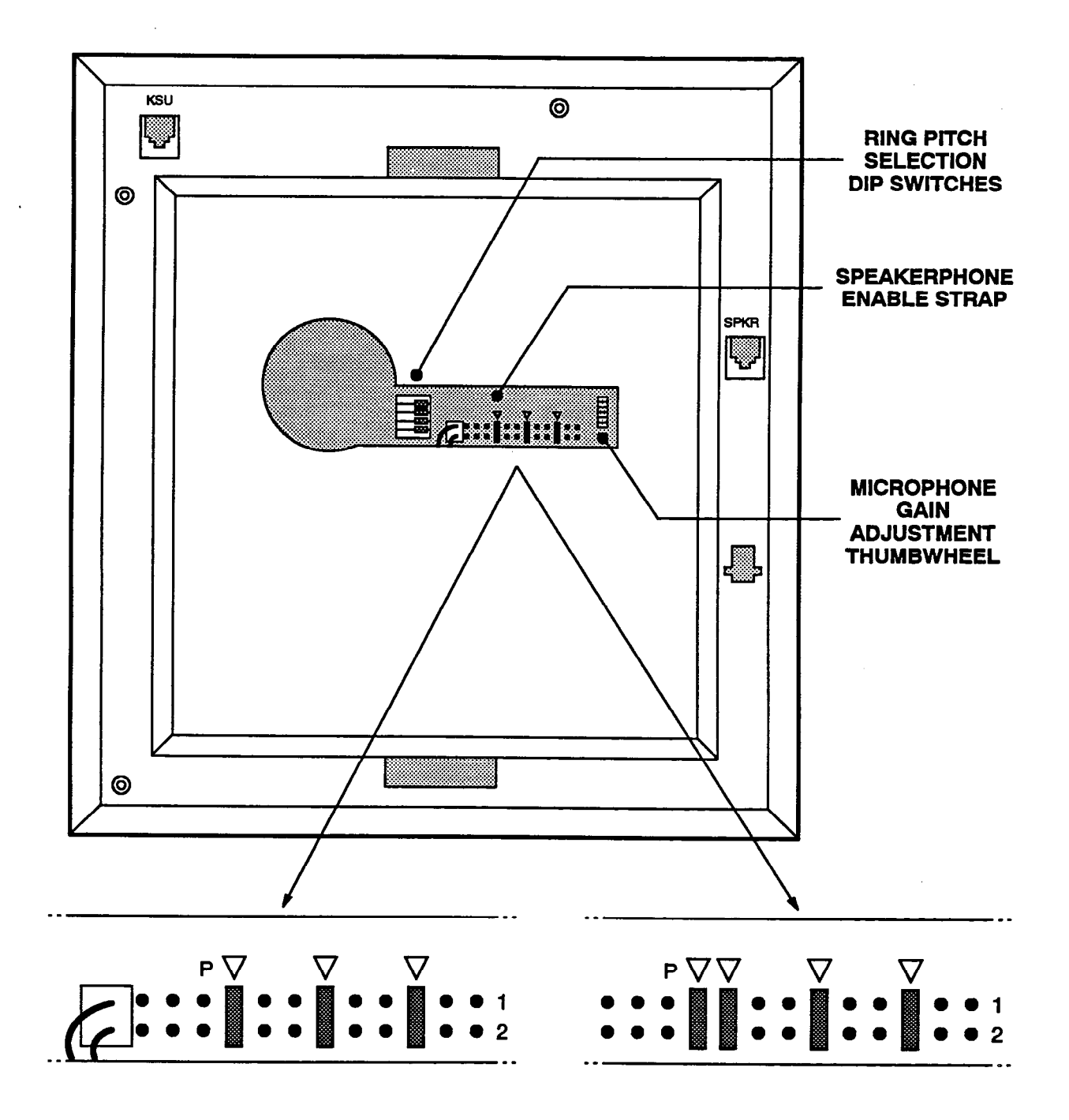

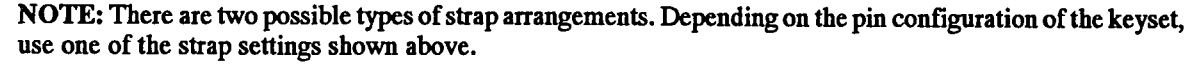

#### **Liquid Crystal Display (LCD) Installation**

**3.6** To convert a standard GX keyset to a display keyset, install an LCD Kit (part no. 828.1052) as follows:

- (1) Unpack the LCD Kit. There should be a clear plastic display window, an LCD unit, a ribbon cable, and two small Phillips-head screws.
- (2) Remove the keyset baseplate by pressing on the top edge of the baseplate to release the tab and by pulling the plate off.
- (3) Remove the line cord and handset cord from the keyset. Then loosen the four screws on the bottom of the keyset (enough so that the keyset can be opened).
- (4) Carefully open the keyset to expose the back of the keyboard that has the LCD connector. (Refer to Figure 3-66 on page 3-115.)
- (5) Remove the cover from the display opening in the top housing of the keyset **by releasing** the tabs from the inside of the housing and pushing out the cover.
- (6) From the front of the keyset, insert one end of the clear plastic window in the display opening, with the painted side of the brown edging facing the inside of the keyset. Then slightly **bend the win**dow, insert the other end into the opening, and ease the window into place.
- (7) Remove the covering from the LCD and install as follows:
	- a. Insert one end of the ribbon cable into the black connector on the LCD unit. Ensure that the metal strips on the ribbon cable make contact with the metal tabs in the black connector.
	- b. With the LCD facing up, insert the other end of the ribbon cable into the black connector on the back of the keyboard.
	- C. Position the LCD on the plastic window so that the screw holes in the LCD unit and in the keyset housing are aligned. Install the screws to hold the LCD in place.
- (8) Reassemble the keyset.
- (9) *If there is a potentiometer located underneath* the extension number plate on the face of the key-

set, the LCD contrast can be adjusted. Turn the potentiometer to lighten or darken the display.

#### **Keyset Self-Test**

**3.7** To perform the GX keyset self-test, follow these instructions:

- (1) While pressing the asterisk (\*) and pound (#) keys, unplug and replace the keyset line cord.
- (2) Release the keys. The keyset rings momentarily. (Display keysets show KTS SELF TEST HOOK-SWITCH.)
- (3) Lift and replace the handset to test the hookswitch. The LED-equipped keys light and the keyset rings momentarily. (Display keysets show KTSSELFTESTLED MATRIX.) *If any of the*  LEDs do not light, return the keyset for repair.
- (4) Lift and replace the handset. The keyset rings momentarily and ail of the LEDs go out. (Display keysets show KTS SELF TEST KEY MA-TRIX.)
- (5) Press keys in the following order. A progress tone is heard and the keyset rings momentarily if the key is functioning properly. *If the signals are*  not heard, the key was either pressed out of order or is faulty. Return the keyset for repair if any key is faulty.
	- a. The call keys, station programmable keys, and undefined keys in order: 1-24.
	- b. Feature keys in this order: HOLD, XFR, CM;, LCR, AUTO, DAIA (POOL), REDL, SYS SPD, QUE, PAGE, SPKR, IC, MUTE, FWD, DND, MSG, BGND MUSIC, and SPCL.
	- C. Keypad keys in the following order: 1-9, \*, 0, and #.
	- d. Speed-dial keys in this order:  $1, 6, 2, 7, 3, 8,$ 9,5, and 0.
- (6) After ail the keys have been tested, it takes about ten seconds for the keyset to return to normal operation. (Display keysets show KTS SELFTEST COMPLETED! for about five seconds. Then the keyset's identification displays for about five seconds.)
- $(7)$ Replace the keyset if faulty.

#### **External Desk Speaker Installation**

**3.8** To attach an external 8-ohm desk speaker to a GX keyset for handsfiee operation on outside calls, perform these steps:

- (1) Remove the baseplate and disconnect the keyset line cord.
- (2) Remove the modular shorting plug from the SPKR jack on the base of the keyset.
- $(3)$ Connect the modular plug on the end of the external speaker cord to the SPKR jack on the base of the keyset.
- $(4)$ Move the speakerphone enable strap to the pins labeled P as shown in the diagram at the right.

NOTE: There are two possible types of strap arrangements. Depending on the pin configuration of the keyset, use one of the strap settings shown above.

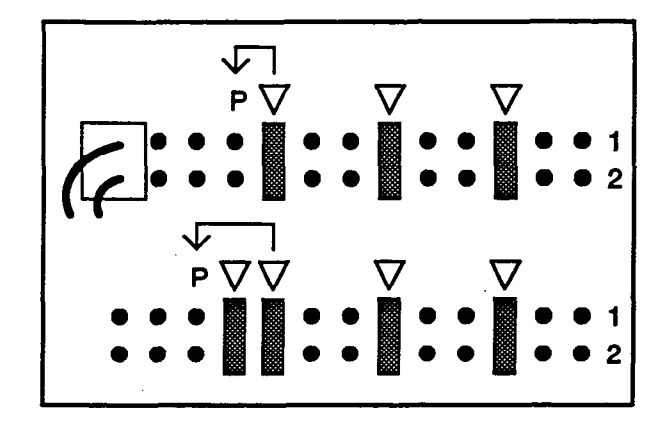

- (5) Replace the baseplate and reconnect the keyset line cord.
- (6) Test the speaker as described in step 3 of paragraph 3.5 on page A-4.

#### **B. DSS/BLF UNIT INSTALLATION**

**3.9** Before performing the installation instructions outlined in this section, refer to the information beginning on page 3-135.

#### **Tandem DSS/BLF Units**

**3.10** To connect two GX DSS/BLF Units together to create one tandem unit, perform these steps:

(1) With the baseplate removed, locate the four DIP switches on the bottom of each unit (see Figure A-3 on the next page).

> NOTE: Most DSS/BLF Units have a cutout in the bottom cover so that the DIP switches can be reached without having to take the unit apart. With other units, the four screws on the bottom must be removed and the bottom cover must be opened.

(2) *If the unit will be using the key map for Part 1 (see* paragraph 5.4 on page A-lo), set DIPswitch 2 to the DSSl (open) position. *If the unit will be using the key mp for Part* 2, set DIP switch 2 to the DSS2 (closed) position.

> NOTE: Tandem units should have one unit set for DSSl and one unit set for DSS2. If tandem units have the same DIP switch settings, there will be erroneous indications on the DSS/BLF Units and keyset, and there may be errors throughout the system.

- (3) Reassemble the DSS/BLF Units.
- $(4)$ Insert one end of the two-foot cord into the DSS jack on the base of DSS/BLF Unit 1.
- (5) Insert the other end of the two-foot cord into the KSU jack on the base of DSS/BLF Unit 2. (The DSS jack on DSS/BLF Unit 2 will not be used.)
- (6) Insert one end of the seven-foot line cord into the KSU jack on the base of DSS/BLF Unit 1.
- $(7)$ Insert the other end of the seven-foot line cord into the wall-mounted modular jack assembly.

#### **DSWBLF Unit Self-Test**

**3.11** To perform the GX DSS/BLF Unit self-test, follow these instructions:

(1) with the baseplate removed, locate the four DIP switches on the bottom of the unit (see Figure A-3 on the next page).

NOTE: Most DSS/ElLF Units have a cutout in the bottom cover so that the DIP switches can be reached without having to take the unit apart. With other units, the four screws on the bottom must be removed and the bottom cover must be opened.

- (2) Set DIP switch 1 to the TEST (closed) position. (If the bottom cover was previously opened, reassemble the unit without replacing the screws.)
- (3) Plug one end of the line cord into the modular jack assembly and plug the other end into the KSU jack on the bottom of the DSS/BLF Unit. The system automatically tests the unit's processor.

NOTE: If **the** test fails, you will not be able to continue to the next step: the unit will ignore all input. Remove and replace the line cord. If **the**  test fails again, replace the DSS/BLF Unit.

- (4) Test the keys by pressing them one at a time, starting with the key in the upper-left comer and continuing from the top to the bottom of each column. As each key is pressed, the LED lights and remains lit. If an LED does not light, either the key was pressed out of order, the key is faulty, or the LED is faulty; the DSS/BLF Unit must be replaced.
- $(5)$ Return DIP switch 1 to the RUN (open) position.

NOTE: DIP switches 3 and 4 are not used.

- (6) Reassemble the DSS/BLF Unit.
- (7) To test the second unit (if used), unplug the first unit and repeat this test procedure for the second unit.

#### **C. SLI INSTALLATION**

**3.12 The GX** SLI installs and operates the same as the SLI described in the main part of the manual. Refer to the information beginning on page 3-138.

 $\ddot{\phantom{a}}$ 

## **FIGURE A-3. GX DSS/BLF UNIT BO'ITOM**

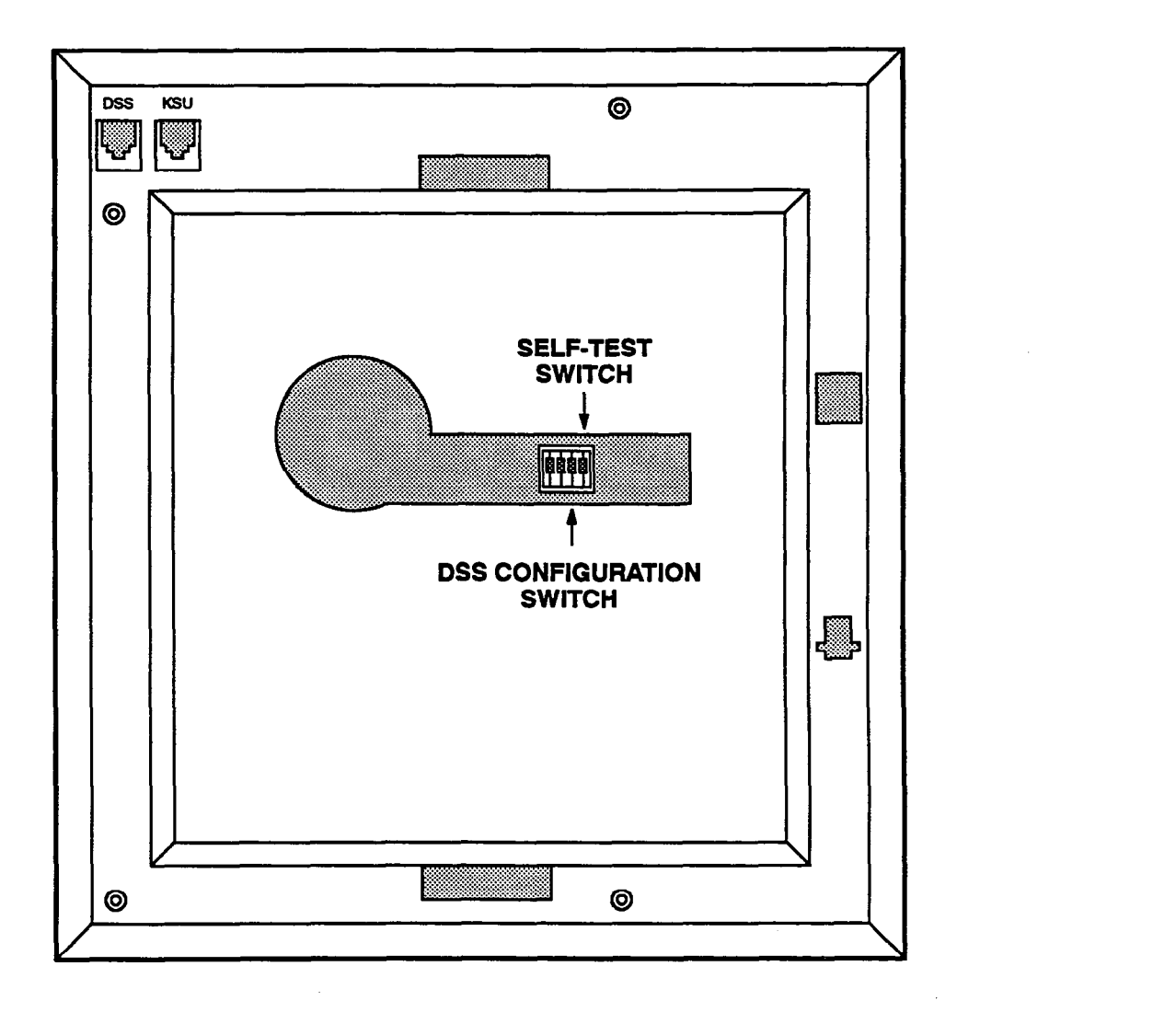

NOTE: On most DSS/BLF Units, the DIP switches can be reached through the cutout in the bottom cover (as shown above). With other units, the four screws on the bottom must be removed and the bottom cover must be opened to access the switches.

### 4. **FEATURES**

**4.1 GX** keysets and SLIs have feature keys that allow one-key dialing of feature codes. Information is programmed in the database to determine the arrangement of the feature keys and their default values. If desired, some of the keyset feature keys can be designated as user-programmable keys. All SLI feature keys are userprogrammable.

4.2 Although their function is the same, some of the feature keys on the GX keyset have labels that are different than those described on page 4-46. For example, the LCR key on GX keysets is the same as the OUTGOING key on the other keyseta. Likewise, the AUTO key on GX keysets is the same as the ANSWER key on the other keysets.

4.3 The POOL key on GX keysets actually defaults to "data" when the system is in the default configuration. However, since GX keysets cannot have Data Port Modules installed, the key is non-functional. If desired, the key can be reprogrammed in the database or by the user to access another feature code.

4.4 If the off-hook voice announce (OHVA) feature is enabled system-wide, each GX keyset can be allowed or disallowed from *phcing* OHVA calls. However, since GX keysets do not have secondary voice path circuitry, they cannot *receive* off-hook voice announce (OHVA) calls.

4.5 Each SLI can be programmed for *placing* OHVA calls, as desired. (SLIs cannot receive OHVA calls since they do not have secondary voice path circuitry.)

### **5. PROGRAMMING**

**5.1** To fully enable the GX version software on an IMX 416/832 System, access the Key Assignments window (see page 5–44) and then press the CTRL, SHIFT, and G keys all at the same time. The words "GX24-Line Keyset" should appear in the Keyset Map View Type box. Then exit and perform the update.

/

5.2 The database contains up to 20 keys maps (30 in expanded systems) of default values for the databaseprogrammable feature keys. Each GX keyset can be assigned to one of the key maps using either the Station Programmable Key Programming window (see page 5-35) or the Key Assignments window (see page 5-44).

5.3 To help determine the layout of the keys on GX keysets, a program planning sheet is provided in Figure A-4 on the following page. (Also refer to the program planning sheets beginning on page 5-178.)

5.4 The key maps and key values for GX DSS/BLF Units are assigned using the procedures similar to those outlined in the manual (refer to pages 5-47 and 5-181). For *single* units, select only the "1st Half" command button to program Part 1 of the key map. For tandem units, also select the "2nd Half" command button to program Part 2 of the key map.

5.5 The key maps and key values for GX SLIs are assigned using the same procedures as those outlined for the SLI described in the main part of the manual (refer to pages 5-48 and 5-182).

 $\bar{z}$ 

## **FIGURE A-4. KEY ASSIGNMENTS (KEY)**

TO **USE: This** page shows the key numbering scheme and the default values of the keys on the GX 24-line keyset. Copy the diagram, identify the **key** maps, and change the names of the appropriate keys to reflect their assignments in each keymap.

KEYSET KEY MAP NUMBER: \_\_\_\_\_\_\_\_\_\_\_\_\_\_\_\_\_\_\_\_DESCRIPTION: \_\_\_\_\_\_\_\_\_\_\_\_\_\_\_\_\_\_\_\_\_\_\_\_\_

**STATIONS:** 

#### **GMX 24-LINE KEYSET**

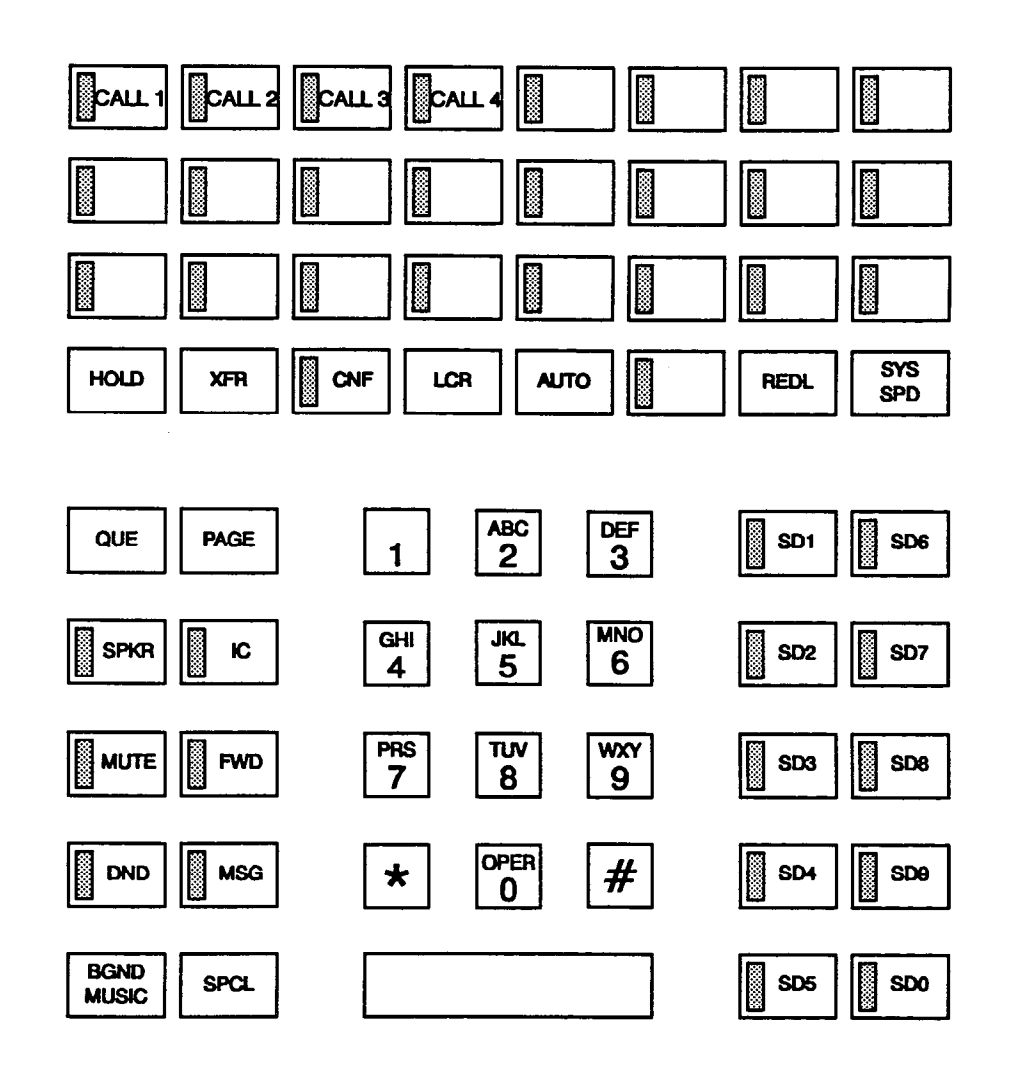

## **APPENDIX B - GMX STATION INSTRUMENTS**

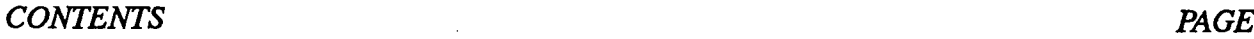

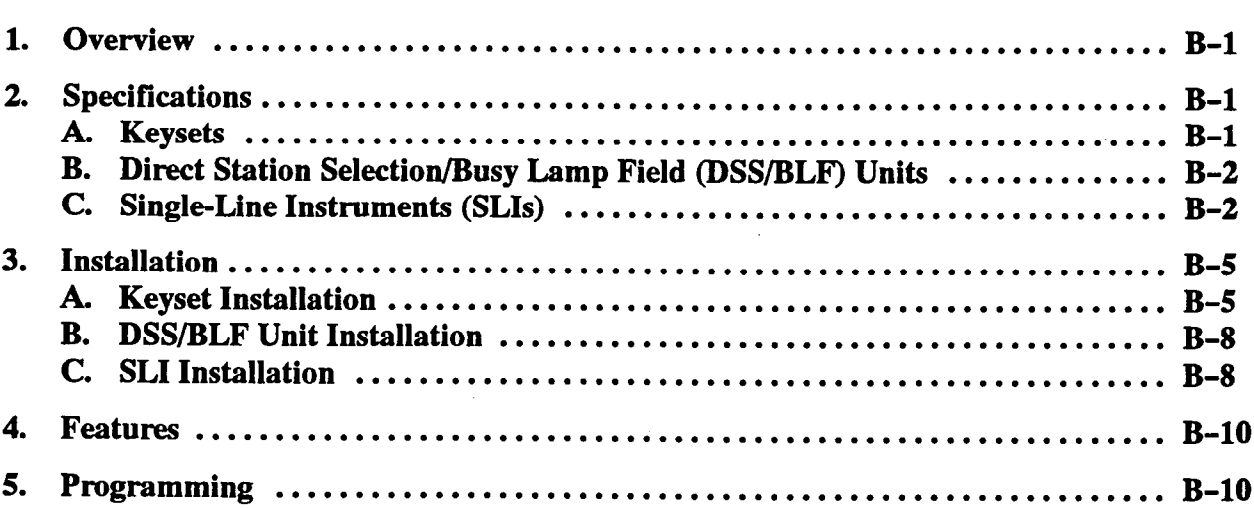

## **1. OVERVIEW**

Except for the differences noted in this appendix, the Inter-Tel GMX station instruments install and operate the same as those previously outlined in this man- $\blacksquare$ 

1.1 The Inter-Tel GMX station instruments may be used on any GMX-416/832 System. They cannot be installed on IMX 416/832 Systems.

- 24-Line Standard Keysets part no. 662.3000
- 24-Line Display Keysets part no. 662.3100
- 12-Line Keysets (non-display only)  $-$  part no. 662.3200
- Direct Station Selection/Busy Lamp Field (DSS/ BLF) Units (single only)  $-$  part no. 662.3300
- Single-Line Instruments (SLIs) part no. 662.4100

### **Y. SPECIFICATIONS**

### A. **KEYSETS**

2.1 For drawings of the GMX 24-line and 12-line keysets, refer to Figures B-l and B-2 on pages B-3 and B-4. The keyset dimensions are:

#### **GMX 24-LINE KTS**

**GMX 12-LINE KTS** 

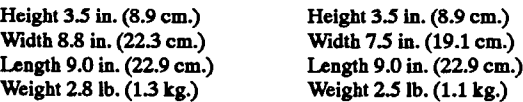

2.2 Since GMX 12-line keysets do not have secondary voice path circuitry, they *camwt be* equipped with Data Port Modules and they *cannot* receive off-hook voice announce (OHVA) calls. GMX 12-line keysets can place OHVA calls (see page B-10 for more information).

#### 1.2 GMX station instruments include: **Optional Liquid Crystal Display (LCD) Unit**

**2.3 If** desired, standard GMX 24line keysets can be converted to display keysets by installing an LCD Unit (part **no.** 828.1052). The messages shown on the display help the user to process calls more efficiently and professionally. (GMX 12-line keysets cannot be equipped with LCDs.)

#### **Optional Data Port Module**

**2.4** GMX 24-line keysets may be equipped with optional Data Port Modules (part number 828.1094). The module board contains a four-conductor, RJll modular jack that can be used to connect either a data device (such as a personal computer equipped with a modem) or a loud ringing adapter (LEA) and an external signalling device (such as a loud bell, horn, flashing light, etc.) to the keyset. GMX 12-line keysets cannot be equipped with Data Port Modules.

#### **B. DIRECT STATION SELECTION/BUSY LAMP FTELD @SS/BLFJ UNITS**

**2.5** GMX DSS/BLP Units are single units only; they cannot be connected together to form tandem units. Each unit provides one-key access to 60 extension numbers.

**2.6 GMX** DSS/BLP Unit dimensions are:

 $\sim$ 

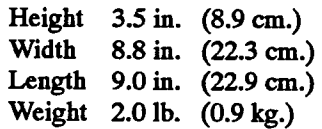

#### **C.** SINGLE-LINE INSTRUMENTS (SLIs)

**2.7 GMX** Single-Line Instruments (SLIs) are identical in design and function to the SLIs described in the main part of the manual.

#### **FIGURE B-l. GMX 24-LINE KEYSET**

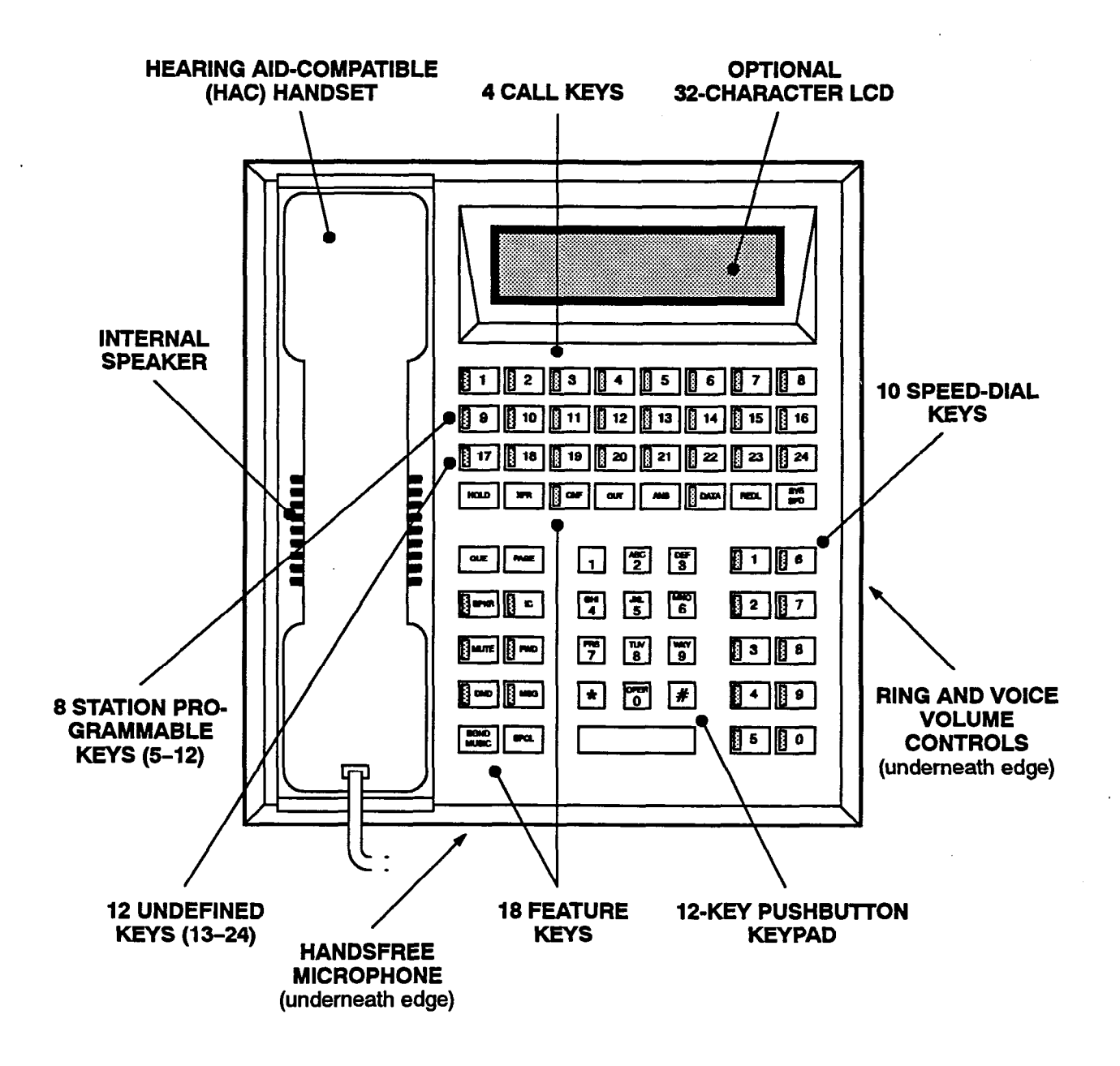

**NOTE: The keys are shown as they appear in the default key map configuration.** 

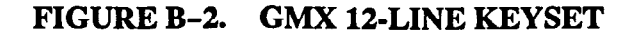

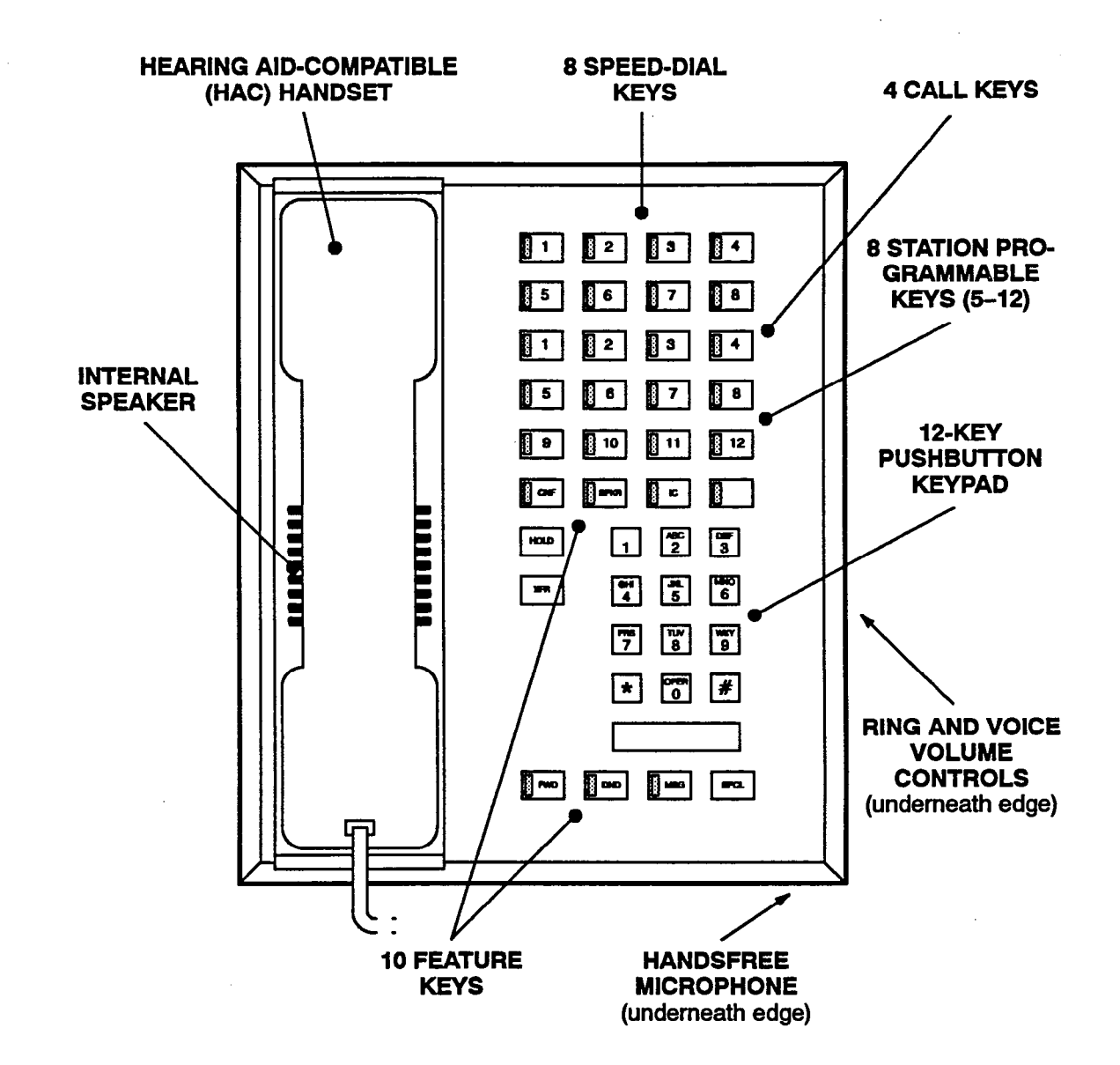

**NOTE: The keys are shown as they appear in the default key map configuration.** 

#### **3. INSTALLATION**

**3.1 The installation instructions iu this appendix contain** information that differs from or is not covered in the rest of the manual. For complete installation information, use this appendix in conjunction with the INSTAL-LATION section of the manual.

3.2 When performing the loop resistance test (see page 3-30), use the following loop limit values for GMX station instruments:

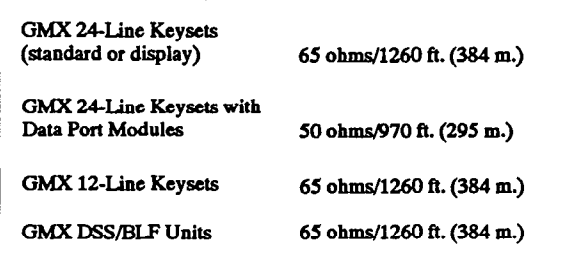

#### A. KEYSET INSTALLATION

33 Before performing the installation instructions outlined in this section, refer to the information beginning on page 3-114.

**Liquid Crystal Display (LCD) Installation** 

3.4 To convert a standard GMX keyset to a display keyset, install an LCD Kit (part no. 828.1052) as fol**lows:** 

- **(1)** Unpack the LCD Kit. There should be a clear plastic display window, an LCD unit, a ribbon cable, and two small Phillips-head screws.
- (2) Remove the keyset baseplate by pressing on the top edge of the baseplate to release the tab and by pulling the plate off.
- **(3)**  Remove the line cord and handset cord from the keyset. Then loosen the four screws on the bottom of the keyset (enough so that the keyset can be opened).
- (4) Carefully open the keyset to expose the back of the keyboard that has the LCD connector. (Refer to Figure 3-66 on page 3-115.)
- (5) Remove the cover from the display opening in the top housing of the keyset by releasing the tabs from the inside of the housing and pushing out the cover.
- (6) From the front of the keyset, insert one end of the clear plastic window in the display opening, with the painted **side of the dark edging facing the in-**

side of the keyset. Then slightly bend the window, insert the other end into the opening, and case the window into place.

- (7) Remove the covering from the LCD and install as **follows:** 
	- **a. Insert one end of the ribbon cable into the black connector on the LCD unit. Ensure that the metal strips on the ribbon cable make contact with the metal tabs in the black connector.**
	- **b. With the LCD facing up, insert the other end of the ribbon cable into the black connector on the back of the keyboard.**
	- C. **Position the LCD on the plastic window so that the screw holes in the LCD unit and in the keyset housing are aligned. Install the screws to hold the LCD in place.**
- **(8) Reassemble the keyset.**
- **(9) If** there is *a potentiometer located underneath the ertension numberplate on the face of the keyset, the* LCD contrast can be adjusted. Turn the potentiometer to lighten or darken the display.

#### **Keyset Self-Test**

**3.5 To perform the GMX keyset self-test, follow these instructions:** 

- (1) **While** pressing the asterisk (\*) and pound (#) keys, unplug and replace the keyset line cord.
- (2) Release the keys. The keyset rings momentarily. (Display *keysets* **show RTS SELF TRST**  HOOK-SWITCH.)
- **(3)**  Lift and replace the handset to test the hookswitch. The LED-equipped keys light and the ke yset rings momentarily. (Display ke ysets show KTS SELF TEST LED MATRIX.) If any of the *LEDs do not light,* **return the keyset for repair.**
- **(4) Lift and replace the handset. The keyset rings momentarily and all of the LRDs go out. (Display keysets show KTS SELF TEST KEY h&4- =4**
- **(5) Press keys in the following order. A progress tone is heard and the keyset rings momentarily if**  the key is functioning properly. If the signals are *not heani,* **the key was either pressed out of order or is faulty. Return the keyset for repair if any key is faulty.**

24-Line Keysets:

**a. The call keys, station programmable keys, and undefined keys in order: l-24.** 

- b. Peature keys in this order: **HOLD, XFR,**  CNF, OUT (LCR), ANS (AUTO), DATA, **REDL, SYS SPD, QUE, PAGE, SPKR, IC, MUTE, FWD, DND, MSG, BGND MUSIC,**  and SPCL.
- c. Keypad keys in the following order:  $1-9$ ,  $\ast$ , 0, and #.
- d. Speed-dial keys in this order: 1,6,2,7,3,8,4, 9,5, and 0.

#### *12-Line Keysets:*

- a. The speed-dial keys in order: 1-S.
- b. The call keys and station programmable keys in order: 1-12.
- C. Feature keys in this order: CNF, SPKR, IC; OVER, HOLD, and XFR.
- d. Keypad keys in the following order: l-9, \*, 0, and #.
- e. Feature keys in this order: FWD, DND, MSG, and SPCL.
- (6) After all the keys have been tested, it takes about ten seconds for the keyset to return to normal op eration. (Display keysets show KIS SELFTEST COMPLETED! for about five seconds. Then the keyset's identification displays for about five seconds.)
- (7) Replace the keyset if faulty.

#### **Optional Data port Module**

**3.6 GMX 24-line** keysets may be equipped with op tional Data Port Modules (refer to REPLACEMENT PARTS for the part number). The Data Port Module contains a four-conductor modular jack that can be used to connect either a data device (such as a personal computer with a direct-connect modem) or an LRA and an extemal signaling device (such as a loud bell, horn, flashing light, etc.) to the keyset.

3.7 Install the Data Port Module as outlined below. For a diagram, see Figure B-3 on page B-7.

- (1) Remove the keyset baseplate.
- (2) Unplug the line cord from its modular jack.
- **(3)**  Remove the 10-pin shorting plug located on the keyset control board.
- **(4)**  Save the shorting plug by taping it to the bottom cover of the keyset or to the inside of the baseplate. The plug must be replaced if the Data Port Module is later removed.
- **(5)**  Align the Data Port Module over the appropriate *screw* holes (see Figure B-3) on the back cover of the keyset and insert the screws (do not over tighten).
- **(6)**  Plug the Data Port Module cable into the pins on the keyset control board (where the **shorting plug**  was previously located). Make sure the cable connector is securely seated.
- **(7)**  Place jumper straps SP1, SP2, SP3, and SP4 on the Data Port Module in the appropriate positions. Depending on how the Data Port Module will be used, refer to one of the two possible settings outlined in Figure B-3.
- **(8)**  *If connecting a modem-equippeddata device,* refer to paragraphs 7.23 through 7.25 on page 3-121.

If connecting a loud ringing adapter and an ex*temal signaling device,* refer to paragraphs 7.26 through 7.28 on page 3-123.

## **FIGURE B-3. GMX 24-LINE KEYSET DATA PORT MODULE INSTALLATION**

新 ()

 $\frac{1}{2}$ 

alian<br>Manazar

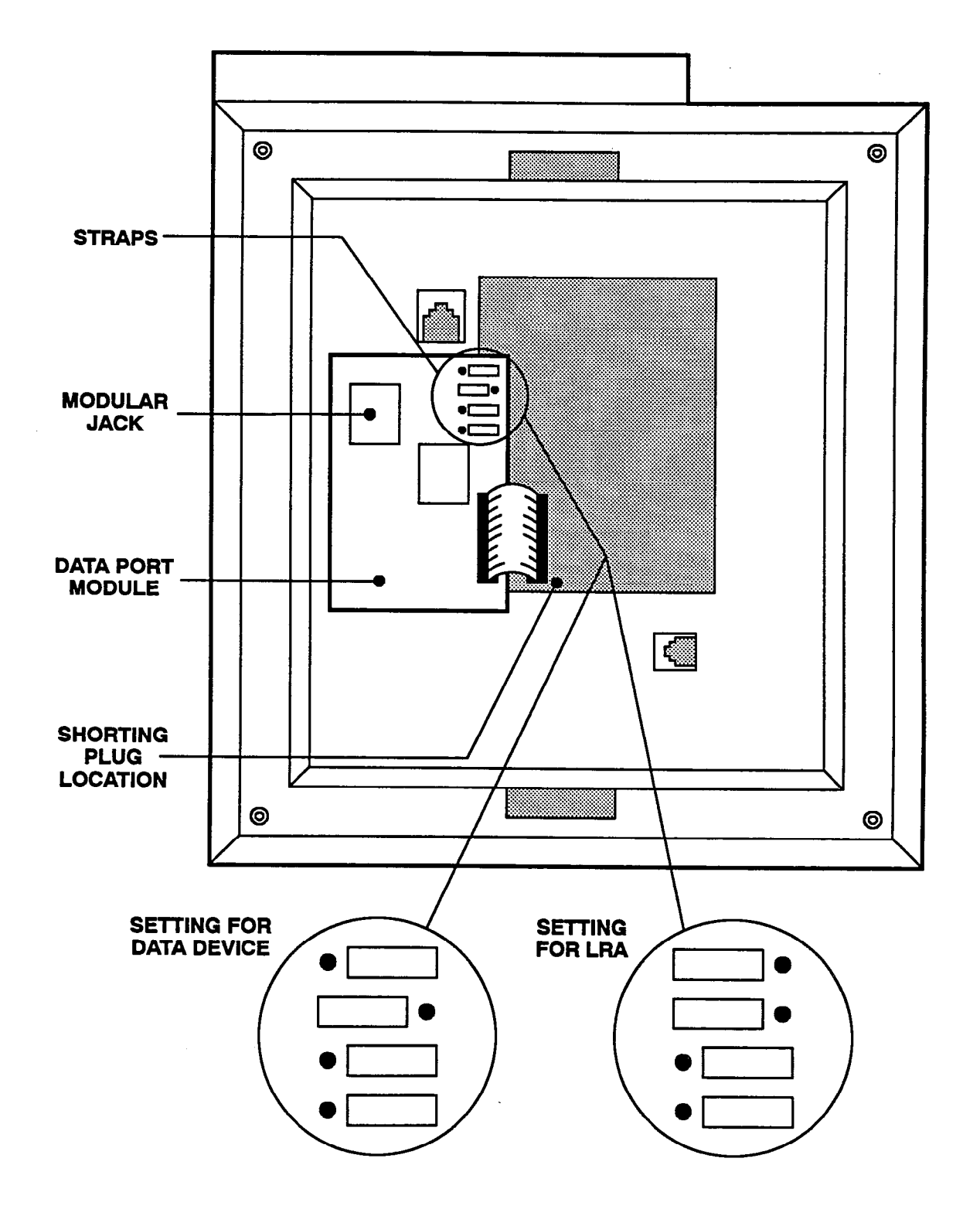

#### **B. DSS/BLF UNIT INSTALLATION**

**3%** Before performing the installation instructions outlined in this section, refer to the information beginning on page **3-135.** 

#### **DSS/BLF Unit Self-Test**

**3.9** To perform the GMX DSS/BLF Unit self-test, follow these instructions:

(1) Remove the baseplate and locate the four DIP switches on the bottom of the unit (see Figure B-4 on the next page).

> NOTE: Most DSS/BLF Units have a cutout in the bottom cover so that the DIP switches can be reached without having to take the unit apart. With other units, the four screws on the bottom must be removed and the bottom cover must be opened.

- (2) Set DIP switch 1 to the TEST (closed) position. (If the bottom cover was previously opened, reassemble the unit without replacing the screws.)
- (3) Plug one end of the line cord into the modular jack assembly and plug the other end into the

KSU jack on the bottom of the DSS/BLF Unit. The system automatically tests the unit's processor.

NOTE: If the test fails, you will not be able to continue to the next step; the unit will ignore all input. Remove and replace the line cord. If the test fails again, replace the DSS/BLF Unit.

- $(4)$ Test the keys by pressing them one at a time, starting with the key in the upper-left comer and continuing from the top to the bottom of each column. As each key is pressed, the LED lights and remains lit. If an LED does not light, either the key was pressed out of order, the key is faulty, or the LED is faulty; the DSS/BLF Unit must be replaced.
- $(5)$ Return DIP switch 1 to the RUN (open) position.

NOTE: DIP switches 2-4 are not used.

(6) Reassemble the DSS/BLF Unit.

#### **C.** SLI INSTALLATION

**3.10 The GMX** SLI installs and operates the same as the SLI described in the main part of the manual. Refer to the information beginning on page 3-138.

## **FIGURE B-4. GMX DSS/BLF UNIT BOTTOM**

 $\hat{\boldsymbol{\epsilon}}$ 

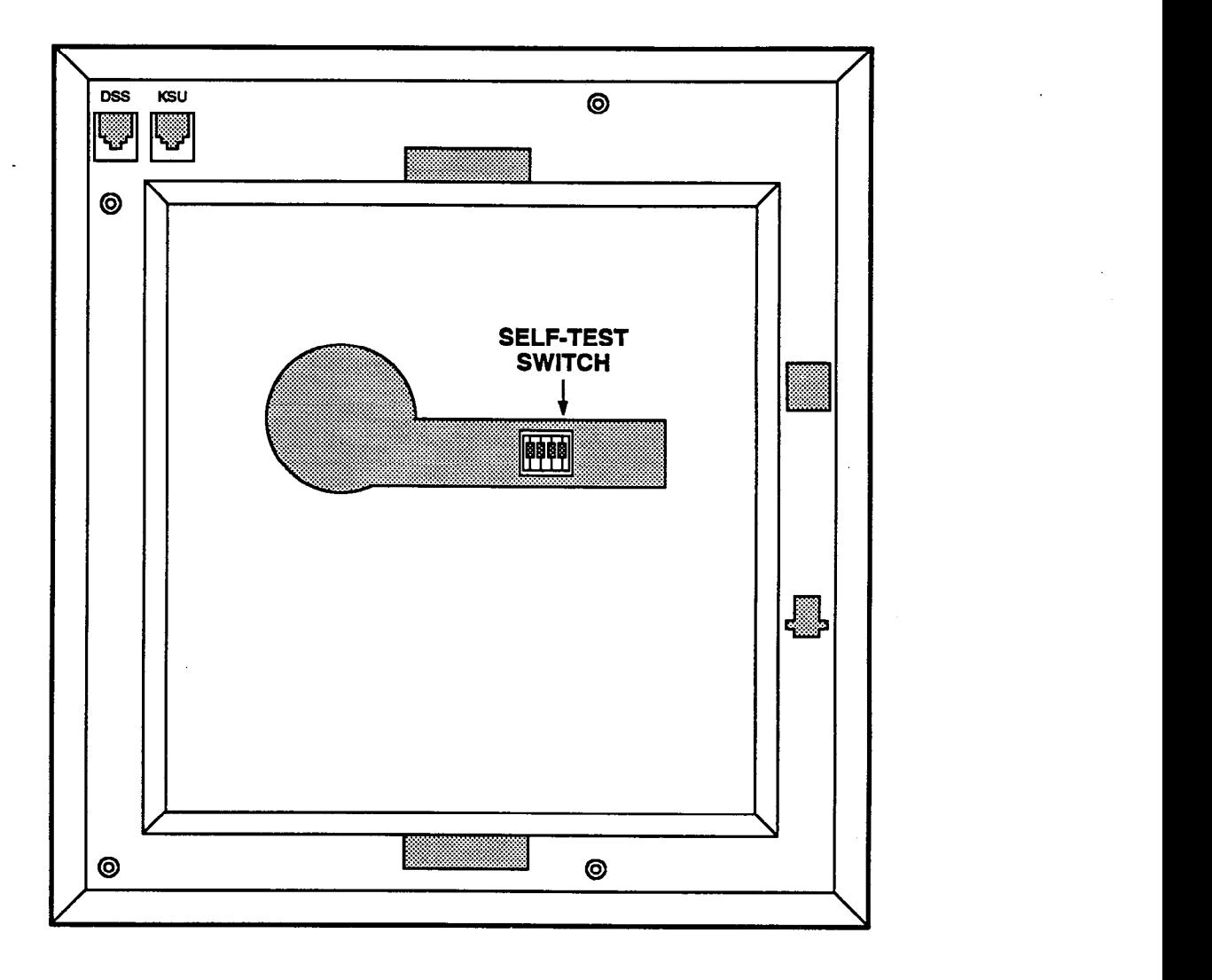

NOTE: On most DSS/BLF Units, the DIP switches can be reached through the cutout in the bottom cover (as shown above). With other units, the four screws on the bottom must be removed and the bottom cover must be opened to access the switches.

**4.1 GMX** keysets and SLIs have feature keys that allow one-key dialing of feature codes. Information is programmed in the database to determine the arrangement of the feature keys and their default values. If desired, some of the keyset feature keys can be designated as user-programmable keys. All SLI feature keys are user-programmable.

4.2 Although their function is the same, some of the feature keys on the GMX keyset may have labels that are different than those described on page 4-46. For example, the ANS key on GMX keysets is the same as the OUTGOING key on the other keysets. Likewise, the FLASH key on GMX keysets is the same as the AN-SWER key on the other keysets.

4.3 The OVER key on GMX 12-line keysets actually defaults to "data" when the system is in the default configuration. However, since GMX 12-line keysets cannot have Data Port Modules installed, the key is non-functional. If desired, the key can be reprogrammed in the database or by the user to access another feature code.

4.4 If **the** off-hook voice announce (OHVA) feature is enabled system-wide, each GMX keyset can be allowed or disallowed from placing OHVA calls. However, since GMX 12-line keysets do not have secondary voice path circuitry, they cannot *receive* off-hook voice announce (OHVA) calls.

**4. FEATURES** 4.5 Each SLI can be programmed for placing OHVA calls, as desired. (SLIs cannot receive **OHVA calls since they** do not have secondary voice path circuitry.)

## **5. PROGRAMMING**

**5.1 The** database contains up to 20 keys maps (30 in expanded systems) of default values for the databaseprogrammable feature keys. Each GMX keyset can be assigned to one of the key maps using either the Station Programmable Key Programming window (see page 5-35) or the Key Assigmnents window (see page 5-44).

5.2 To help determine the layout of the keys on GMX keysets, program planning sheets are provided in Figure B-5 on the following pages. (Also refer to the program planning sheets beginning on page 5-178.)

5.3 The key maps and key values for GMX DSS/BLP Units are assigned using the procedures similar to those outlined in the manual (refer to pages 5-47 and 5-181). However, since they cannot be tandem units, select only the "1st Half" command button to program Part 1 of the key map.

5.4 The key maps and key values for GMX SLIs are assigned using the same procedures as those outlined for the SLI described in the main part of the manual (refer to pages 5-48 and 5-182).

### **FIGURE B-5. KEY ASSIGNMENTS (KEY)**

TO USE: The following pages show the key numbering scheme and the default values of the keys on the GMX 24-line and 12-line keysets. Copy the diagrams, identify the key maps, and change the names of the appropriate keys to reflect their assignments in each keymap.

KEYSET **KEY** MN **NUMBER:** DESCRIPTIOM

**STATIONS:** 

l,

#### **GMX 24-LINE KEYSET**

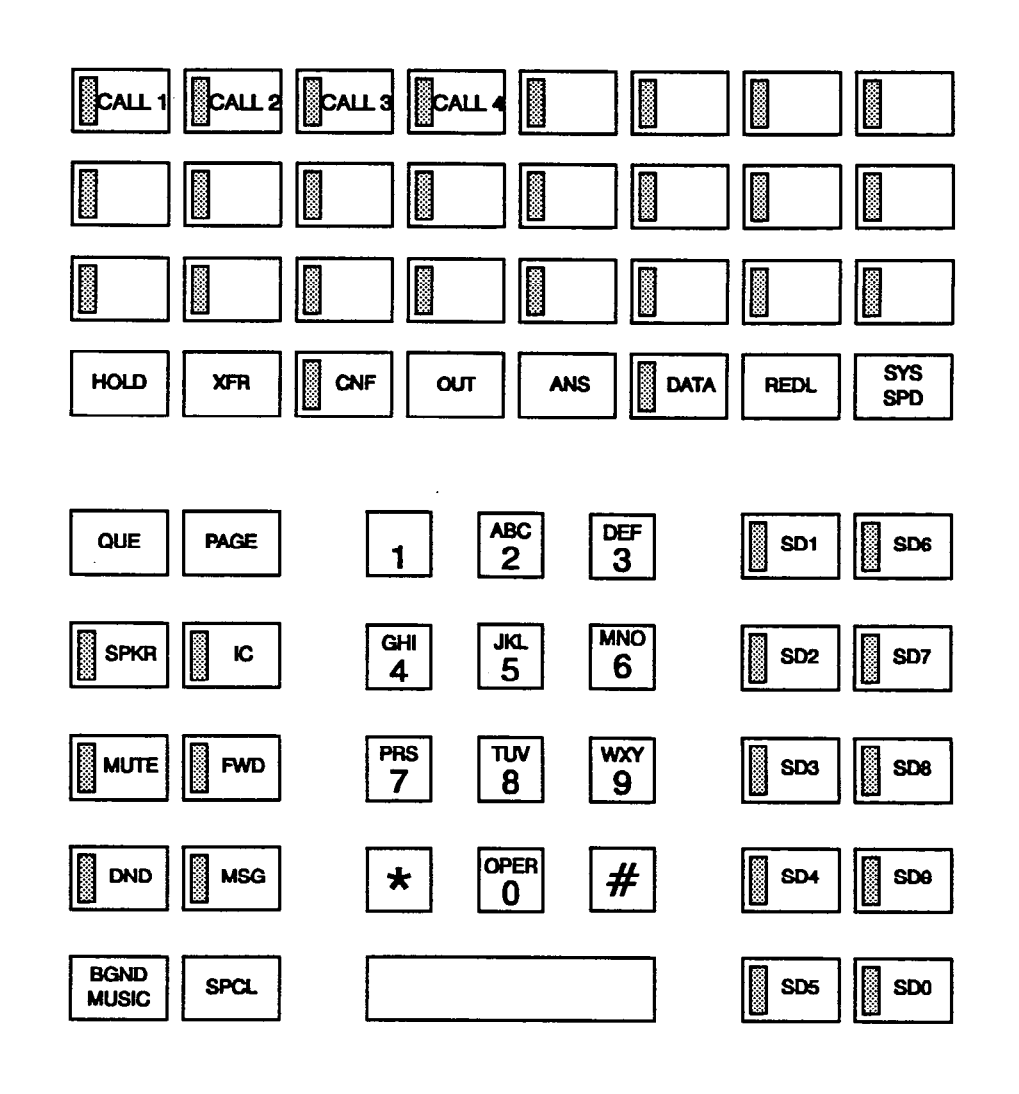

## FIGURE B-5. KEY ASSIGNMENTS (KEY) - Continued

**KEYSET KEY MAP NUMBER:** DESCRIPTION: **DESCRIPTION: DESCRIPTION** 

**STATIONS:** 

 $\bar{\chi}$ 

 $\hat{\mathcal{A}}$ 

#### **GMX 12-LINE KEYSET**

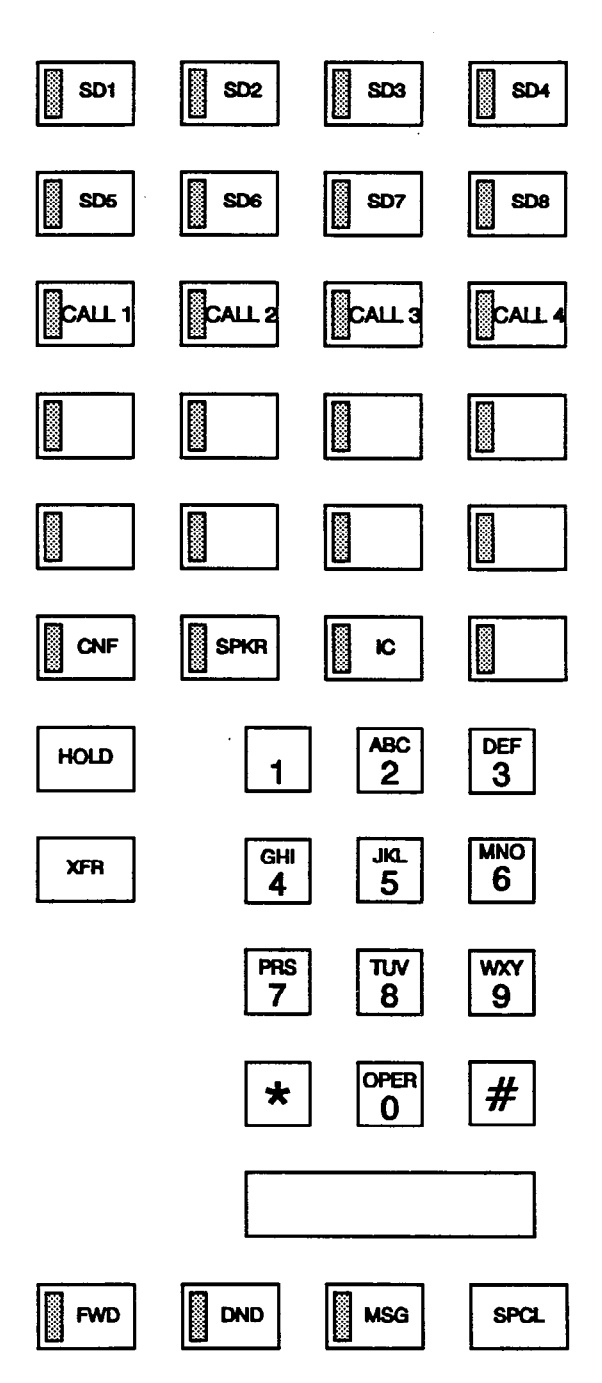
$\mathcal{P}$ 

**.,/** 

### o-9

O+ route groups, 4-32, S-98, S-99, S-100, S-101

# A

A-law/mu-law, 2-24, 4-35, 5-122, 5-129

Absorbed digits, 4-26, 5-113 AC ringing, 2-20, 2-34, 4-40

Account code reports, 5-141

Account codes, 4-66 capacity, l-8 class-of-service, 4-28, 4-66, 5-32, 5-56, 5-67 feature code, 4-6 LCR-Only, 4-33, 4-66, 5-32, 5-54 on outside calls, 4-62 programming, S-32, S-54 SMDA report, 4-115 validated, 4-66, 5-32, 5-33

ADMIN FEATURES key, 4-41

AGC circuit, 2-14

AIM keyset. See Inter-Tel AIM keyset Alarms broadcasting, 5-68

messages, 6-7 Tl relay, 2-23

Aliases, 5-134

All-ring hunt group, 4-16, 5-61, 5-64

Allowed answer, 4-24

Allowed area codes, 5-93

Allowed long distance numbers, 1-8, 4-28, 5-88

Allowed oftice codes, 5-94

Alternate carrier numbers, 1-8, 4-28, 5-88

Alternate mark inversion (AMI), 2-22, 2-24, 4-35, 5-122, 5-128 Alternate message source, 4-60.5-32

Altitude, 2-9,3-4

AMI. See Alternate mark inversion (AMI)

AM BIOS, 3-144

Amphenol-type connectors, 2-4

Analog keysets. See Keysets

Announcement stations, 4-17, 5-61, 5-65

ANSWER key, 4-46

Answering machine. See Playback device

Application notices, 2-38

Applications menu, 5-15

Applications passwords, 5-150

#### Area codes

allowed, 5-93 extended, 5-93 home/local, 4-29, 5-172 numbering plan, 4-28, 5-90<br>programming, 5-90 restricted, 5-93 used as office codes, 4-28, 5-90

Area/office code reports, 5-151, 5-153, 5-157

Attendant Computer Console, 2-33, 4-50 See also the manual provided with the Console alias programming, 5-134 cabling, 3-6 capacity, l-2,2-26 database disk, 5-133 features, l-7 Attendant recall, 4-105 Attendants, 4-12 capacity, l-8 feature codes, 4-10 features, l-7,4-103 database programming enable, 4-10 do-not-disturb messages, 4-110 DSS/BLF Unit, 4-103 generate an ShfDA report, 4-111 menu display, 4-10 night mode, 4-106 paging speaker music, 4-111 placing trunk out of service, 4-10, 4-113 recall, 4-105 reminder messages, 4-109 remote hunt group remove/replace, 4–10, 4–19, 4–11 remote station feature cancel, 4-111 setting time and date, 4-111 SMDA, 4-10 station programming, 4-107 system alarms. 4-112 initialized values. 5-24 programming, 4-107, 5-32, 5-38, 5-133, 5-136 remote station feature cancel, 4-10 Audible message indication, 5-68 Auto ring-in E&M trunks, 2-21, 4-34 Auto trunks, 4-31, 5-86 Automated attendant, 4-12 dialing during recording, 4-14, 5-68 digit translation, 4-14.5-39 do-not-disturb breakthrough, 4-14, 5-30, 5-52 hunt group, 5-63 on IDC, 2-20 playback devicea, 2-35,4-13 programming, 5-38, 5-39 recall destination, 5-39 troubleshooting, 6-28 Automatic intercom access, 4-8, 4-52, 5-30, 5-52 Automatic outside call access, 4-8, 4-52, 5-30, 5-52 Automatic trunk answer/select, 4-5, 4-31

### **B**

**BBZS. See** Bipolar Eight Zero Substitution (B8ZS) Background music, 4-53 channel, 5-31.5-52 channel selection, 4-5, 4-53 feature code, 4-8 paging speakers, 4-111 troubleshooting, 6-16 BACKSPC key, 4-41 Barge, 4-75 confirmation tone, 5-68 feature code., 4-8 programming, 5-30, 5-52, 5-68 Base number for DID, 4-37, 5-116 Basic software, 1-2 **Batteries,** 2-38

**Battery back-up, 2-3.2-11,2-38** 

#### **Baud rate**

**8-line AIM keyset, 2-28 modem, 2-13 remote programming, 5-9 serial ports. S-170 SMDA output device, 2-37 SMDR output device, 2-37** 

Bipolar eight zero substitution (B8ZS), 2-22, 4-35, 5-122, 5-128

Bit-7 stuffing. See Alternate mark inversion (AMI)

**BF'V (bipolar violations) errors, 5-122** 

**Buses\_ See PCM highways** 

**Busy signal, 4-54** 

# C

**Cabling, 2-4 amphenol-type connectors, 2-4 connection to MDF. 3-12,3-22 DSS/BLF Unit, 3-7 E&M, 3-13 guidelines, 3-7**  loop limits, 3-4, 3-7, 3-30 **station, 2-4.3-7 planning, 3-5 terminations, 3-8**  T1 spans, 2-22, 2-25, 3-18, 3-20, 3-21 **trunks, 2-5 call cost, 4-114,5-113,5-138 adjustments, 4-114 Call forwarding, 4-16,4-82 au calls, 4-82**  feature codes, 4-5 **FWD key, 4-82 if busy, 4-82 if no answer, 4-82**  if no answer/busy, 4-82 **resources, 2-15 timer, 5-81**  to E&M, 4-82, 4-83 **to message center, 4-84 to outside numba, 4-82,4-83 to voice mail, 4-84 troubleshooting, 6-27 unsupervised CC timer, 4-83 Call keys, 2-19,2-21,4-42,5-36,5-49**  secondary, 4-44, 5-36, 5-37, 5-49 **Call monitoring, 4-19** 

**Call pick-up, 4-7.4-73** 

**Call privacy, 4-74 feature code, 4-6 programming, 5-69 troubleshooting, 6-28** 

**call splitting, 4-5,4-67,4-68** 

**Call termination digits, 5-67** 

**Call transfer, 4-70**  DSS/BLF Unit, 4-103 **feature codes, 4-7 intercom call, 4-70 keyset call splitting, 4-8 outside call, 4-70 recalls**, 4-71 resources, 2-15 **timer, 5-83 to E&M, 4-72 to extension number, 4-70 to hold, 4-70.4-71 to hunt group, 4-70 to outside number, 4-72 to park, 4-70,4-104 to voice mail, 4-70 troubleshooting, 6-24 unsupervised Co timer, 4-72 Call waiting. See Camp on Callback (queue) capacity, 1-8 feature code, 4-7 station, 4-57 timer, 5-82 trunk, 4-65 Camp on capacity, l-8 DID, S-30,5-52 disallowing tones, S-30 E&M, 5-31.5-52 hunt groups, 4-16 LCR facility groups, 5-52 moving call to DND, 4-69 station, 4-57 timm, 5-78 tones, 4-69, S-30,5-52 trunk, 4-65 CANCEL key, 4-41 Cancel miscellaneous operations, 4-6,4-97 Capacity circuit car& l-l, 2-2 DSS/BIJ Units, l-2.2-32,2-33 E&M circuits. 2-21**  features, 1-8. **stations, l-2,2-26 system, 5-3 trunk& l-2 Central office (CC) lines. See Trunks Channel service unit (CSU), 2-22,2-23.2-24,4-35.5-122.5-128 line build-out, 4-35,5-122,5-128 Check box, 5-13 Circuit cards capacity, l-l defaults# 5-3.5-24 distribution of voice channels, 2-7 installation, 3-84 Circuit numbers displays, 4-41 E&M, 2-21 station, 3-7 Tl, 2-25**  trunks, 2-19 Class-of-service account codes, 4-28, 4-66, 5-56, 5-67 **entering, 4-62 LCR** calls, 4-63

**programming, 5-32** 

#### **INTER-TEL PRACTICES IMX/GMX 416/832 INSTALLATION & MAINTENANCE**

CEAR **key,** 4-41

Clear system alarm, 4-10

CNF key, 4-46, 4-49

CO DIRECTORY key, 4-41 CO reseize, 5-30, 5-52

Co-Processor (Pro68) Card, 2-6, 2-12 connection to HDLC, 2-13 installation, 3-71, 3-76 Memory Cards, 2-12 Pro68E, 3-77 SlMMs, 2-12

CCM port, 5-9

Command button, 5-13

Computer complex, 2-6, 2-12, 3-60

Conference hold timer, S-78 Conferencing, 4-76 capacity, l-8 channels, 2-6, 2-8

feature code, 4-6 resources, 2-15 troubleshooting, 6-25

**Configuration** default, 2-18, 5-24 IDC, S-173 KSC-D, 5-173 system, S-171 TlC, S-173

Consultation hold, 4-67, 4-68

Control board SMDR output device, 3-72 voltage test points, 3-85, 3-87

Controlled slips errors, 5-122

Copy station features, 5-26

CPERRXX.BIN, 5-169

CPHISTXX.BIN, 5-169

CRC6 (cyclic redundancy check) errors, 5-122

Cross-tenant communication, 4-15, 5-67 voice mail, 5-67

Crosstalk, 6-20

CSU. See Channel Service Unit (CSU)

Current IYT detect, 5-104

Customer support, 6-41

Customized reports. 5-153

# **D**

D4 Superframe, 2-22, 2-24 Data cable, 2-7 Data device, 4-101 data port monitor, 4-8 feature code, 4-8 installation, 3-113, 3-121, 3-130 specifications, 2-28, 2-31 troubleshooting, 6-32

 $\sqrt{10}$ 

DATA key, 4-46

Data noise, 6-33

 $\sim$   $^{-1}$ 

Data port module, 4-101, B-1 installation, 3-121, 3-130, B-6 specifications, 2-28, 2-31 timer, 5-78 Database default configurations, 2-18 save/restore, 5-4, 5-10, 5-168 saving, 3-154 stand-alone update, 5-7 update, 5-14 Database programming enable, 4-10 Date and time display, 4-8, 4-41, 4-111, 5-171 Day/night toll restriction, 4-27, 5-42 Day/night trunk access, 5-28, 5-34 Day/night trunk restriction, 4-24, 4-26 DB15 connector, 3-21 DC ringing, 2-20, 2-34, 4-40 Dedicated isolated circuit, 2-10, 3-4 Default circuit boards, 5-3, 5-24 configuration, 5-24 Default volumes, 4-8 Defective unit return policy, 6-41 Departments, 5-85 Detailed SMDA reports, 4-115, 5-141 Detailed station report, 5-153, 5-158 Dial initiation timer, 4-4 Dial rules, 4-32, 5-98, 5-99 voice computer, 4-21,5-63 Dial tone, 4-54 troubleshooting, 6-18, 6-32, 6-38 Dial-pulse signaling, 2-19, 4-24 E&M, 2-21, 4-34 programming, 5-30, 5-52 Tl, 2-25 Dial-repeating E&M trunks, 2-21, 4-34 Dialing feedback for Tl, 2-24 Dialing timers, 5-78 DID digit translation, 5-110, 5-123 DID report, 5-153, 5-159 Digit translation, 5-39 Digital Direct Station Selection/Busy Lamp Field (DSS/BLF) Unit AC transformer, 2-29 cabling, 3-6 capacity, 1-2, 2-26, 2-32 dimensions, 2-32 illustration, 2-52 installation, 3-133 key maps, 4-50, 5-47 programming, 5-136 self-test, 3-133 specifications, 2-32 Digital Keyset Card (DKSC), 1-2, 2-6, 2-17, 4-40 connection to MDF, 3-22, 3-23 installation, 3-89, 3-90 IEDs, 2-17.6-2

**Page I-3** 

thermistors, 2-17

Digital Keyset Card (KSC-D), installation, 3-91, 3-92

**Digital keysets, 2-2.2-26,4-40**  See also Keysets **attendant feature menu, 4-10 capacity, 2-26**  dimensions, 2-26 DSS/BLF Units, 2-17 **electret microphone, 2-27,2-30 Executive, 2-41 feature& l-6 headset installation, 3-109 installation, 3-105.3-107 LCD, 2-27.3-105.4-41 MDPh4,4-101 installation, 3-113 menu display, 4-9.4-41 menu keys, 4-41 PCDPM, 2-17,4-101 installation. 3-109 secondary voice path, 4-61 self-test, 3-107 speakerphone, 2-27,4-40 special cabling requirements, 3-8 Standard, 2-42 volume control, 4-8 wall mounting, 3-109 Digital multiplex interface (DMI), 2-22 Digital Signal (DS), 2-22 Direct inward dialing (DID), 4-37 base number, 4-37,5-116 batch programming ring-in, 5-117 camp on, 4-69. S-30,5-52 capacity, l-2 DISA, 4-37, S-115 IDC card& 2-20 music-on-hold, 4-37.5-115 programming, S-106, S-108, s-115 ring-in/answer patterns, 4-25,4-37,5-119 start type, 4-37, s-115 tenant group, 4-37,5-87,5-115 troubleshooting, 6-17 trunk groups, 5-107 trunk list, 4-37 Direct inward system access (DISA), 4-38 DID groups, S-115 DID trunks, 4-37 do-not-disturb breakthrough, 4-38,5-30.5-52 resources, 2-15 security codes, 4-38,5-112,5-115 toll restriction, 4-38,5-106.5-107,5-112,5-116** 

**troubleshooting, 6-15** 

Direct Station Selection/Busy Lamp Field (DSS/BLF) Unit, 4-50 **cabling, 3-6 capacity, l-2,2-26,2-32,2-33 dimensions, 2-32,2-33, A-2, B-2 features, l-7 call transfer, 4-103 intcrcomcalls,4-103**  reverse transfer, 4-104 **figure, 2-53 GMX, B-2 GX, A-2 illustration, 2-54 installation, 3-135, 3-136, A-8, B-8 key maps, 2-32,2-33,4-50,5-47.5-50 IBDS, 4-50 programming, 5-136**  self-test, 3-135, 3-136, A-8, B-8 **tandem, A-8 troubleshooting, 6-13,6-37,6-38,6-39 Disk controller card, 2-6,2-13 connection to motherboard, 2-13 ID&type. 2-13 installation, 3-72,3-73,3-80 Ml%type, 2-13.3-79 Disk drives, 3-81.3-83 Display/suppress digits, 5-69 Display% 2-30 Distributed hunt group, 4-16.5-61.5-64 DKSC. See Digital Keyset Card (DKSC) DMI.** See Digital multiplex interface (DMI) **DND. See Do-not-disturb DND key, 4-46 Do-not-disturb, 4-95**  breakthrough, 4-14, 4-21, 4-38, 5-30, 5-52 **feature codes, 4-6 messages. 4-95,4-110,5-57 capacity, l-8 programming, 4-10 override, 4-8,5-u). 5-52 permission, 5-30.5-52 troubleshooting, 6-28 Doorbox, 2-3 Drop incomplete outgoing calls, 2-19,5-68 DSS feature key tamp status flag, 5-68 IDSS/BLF. See Direct Station Selection/Busy Lamp Field (DSS/BLF) unit**  DSS/BLF key, 5-36, 5-49 **DSS/BlP Unit, 4-50 keysets, 4-42 DSX-1 interface, 4-35,5-122,5-128 line length, 2-22,2-24,4-35,5-122,5-128 IYlMF. See Dual-tone. multi-frequency (LYIMF) MMF decoders, l-2,2-6,2-15,2-16 allocation, 2-8 expansion chips, 2-15.2-16 installation, 3-84 DIMF digit mute, 5-69 IYfMF expansion chips, 2-15.2-16 DThiF feedback tones, 4-21.5-31.5-52 extended, 5-68 DTMF** sets. See Single-line sets **Dual bantam jack on TIC, 2-23** 

**Dual circuits, 2-18,2-28 Dual-tone multi-frequency @ThfF) signaling, 2-19,4-24 decoding circuits, 2-15,2-16 digit timers, 5-79 E&M, 2-21,4-34 programming, 5-105 Tl, 2-25 transmitter circuit, 2-15** 

# **E**

**E&h4 Card @MC), 2-6.2-21 block terminations, 3-17 capacity, l-2 connection to KDF, 3-13**  DTMF/dial pulse, 5-103 **figure, 3-100 fuse& 2-21 installation, 3-99 LED& 6-3 make-busy switch, 2-21 EBtM trunks. 2-21,4-34 absorbed digits, 4-26 auto ring-in, 2-21 call routing, 5-109 camp on, 4-69,5-31,5-52 capacity, l-2,2-21 circuits, 2-21 connection to hfDF, 3-13 dial repeating, 2-21 DID digit translation, 5-110 handshaking, 5-109 hybrid balance. 2-21 ignore answer supervision, 5-105 LCR use, 2-21 placing outside calis, 4-62 programming, 5-104 receive/transmit gain, 2-21 rediafing, 4-93 reorder tones, 5-109 return dial tone, 5-109 software, l-2,5-3 speed dialing, 4-85,4-88 timers, 5-79 trunk groups, 5-106,5-109 ECN-2279,2-12,2-13** 

**Elapsed time in seconds for SMDR, 4-123** 

**Electret microphone, 2-27,2-30** 

**Electrical test, 3-55** 

Electromagnetic interference (EMI), 2-4, 6-16

**Emergency assistance, 6-41** 

Encoding law for T1. See PCM encoding law

Enhanced Single-Line Set (ESLS), 2-34, 4-49 **design features, 2-34 dimensions, 2-34 features, l-7 figure, 2-55 FLASH key, 4-4 installation, 3-138 user-programmable keys, 4-51** 

**Environmental requirements, 2-9,3-4** 

**Equal access, 4-27.5-113** 

وتبادي

**Equipment cabinet See also Main equipment cabinet or Expansion cabinet connecting expansion, 3-48 environmental conditions, 2-9.3-4 figure, 2-39 grounding, 3-54 installation, 3-104 Error messages, 5-146, 6-7 copying to disk, 5-169 viewing, 5-146 Error reporting, 4-125 format, 5-147 programming, 5-147**  Error thresholds for T1, 2-24 **ERRORLOG.TXT, 5-169 ES (errored seconds) errors, 5-122 ESF. See Extended Superframe (ESF) ISIS. See Enhanced Single Line set (ESLS) Exemption from LCR, 4-26, 5-113 Exit screen, 5-14 EXP-to-MXC data cable, 2-7**  Expanded system, 1-3, 3-146, 3-152, 5-3 **Expansion cabinet. 2-6 AC power cable, 2-10 capacity, l-l circuit cards, 2-14 connection to main, 3-48 dimensions, 2-6 environmental requirements, 2-9 EXP-to-MXC cable, 2-7 fuses, 3-55 installation, 3-39 motherboard power cable, 2-7**  power cable connectors, 3-46, 3-47 **power supply, 2-10 powa supply chassis, 3-50**  pre-assembly, 3-45 **Expansion Card (EXP), 2-6, 2-16 connection to'MDF, 3-34,3-35,3-36 M'MF decoding circuits, 2-16 external paging relay, 2-16 figure, 3-88 installation, 3-87 LEDs, 2-16 music-on-hold connector, 2-16 night switch relay, 2-16.4-25 position in cabinet, 2-7**  power failure relay, 4-125 **relays, 5-73,5-121 signal device relay, 2-16 voltage test points, 2-16 Extended area codes, 5-93 Extended software, l-2 Extended Superframe (FSF), 2-22,2-24 Extension numbers, 2-18,4-11 &fault, 3-7 programming, 5-58 Extemal CSU, 2-22.2-24 External desk speaker, A-2 installation, A-7 External music source, 3-142,4-53** 

External paging amplifier, 2-7 EXP relay, 2-16 LGC/LSC circuits, 2-19 music channel, 5-68 MXC relay, 2-15 port capacity, l-8 port conversion, 5-72 ports, 2-7, S-70 relays, 5-70, 5-73 SLC circuits, 2-17 speaker background music, 4-111 speakers, 2-3.3-141

# F

Facility groups, 4-32, 5-98 dial rules, 5-101 LCR advance limit, 4-33 programming, 5-99, S-101 trunk groups, S-101

FAX machine, 2-3

FAX station message center, S-40 programming, 5-38. S-40

FCC regulations, Page xviii Feature codes, 4-4 general, 4-5 programming, 5-58 trunk access, 4-5

Feature keys, 4-4, S-36. S-49, S-50 ES tamp status flag, 5-68 DSS/BLF Unit, 4-50 feature codes for programming, 4-6 initialized values, 4-46, 4-49 **keysets,** 4-42 programmable, 4-51 setting to default, 5-46

Features

accessing, 4-4 attendant, l-7 Attendant Computer Console, l-7 DSS/BLF Unit, 1-7 **ESLS**, 1-7 feature codes and keys, 4-4 initialized values, 5-24 keysets, 1-6 menu displays, 4-41 optional, l-4 requiring additional equipment, l-4 SLI, l-7 stations, l-5 programming, S-25,5-52 summary, l-4 system, 1-4 system directory feature code, 4-9 troubleshooting, 6-12, 6-24 trunks, 1-5

Feedback on keysets, 6-32

Ferrite beads, 2-4, 2-5, 3-13 Field service diagnostics, 6-7, 6-9 , ئەيسەر

 $\overline{\phantom{a}}$  $\blacksquare$ 

FLASH key, 2-34,4-4,4-97

Flexible attendant arrangements, 4-12

Floppy disk drive, 2-12, 3-81, 3-83

Forced account codes, 4-66, 5-32 entering, 4-62 LCR-Only, 4-33, 4-66, 5-32, 5-54 programming, 5-54 validated, 4-66, 5-32, 5-33 Forward (FWD) key, 4-42, 4-46, 5-36, 5-49 programming, 4-82 FORWARD key, 4-41 Forwarding, 4-82 all calls, 4-82 PWD key, 4-82 if busy, 4-82 if no answer, 4-82 if no answer/busy, 4-82 system, 4-79, 5-74 timer, 5-81 to E&M, 4-82, 4-83 to message center, 4-84 to outside number, 4-82, 4-83 troubleshooting, 6-27 unsupervised CO timer, 4-83 weekly toll limit, 4-83 Forwarding path, 4-79, 5-41, 5-74 Forwarding point, 4-79, 5-74 Fractional T1, 2-22, 4-35 Framing bit, 2-22, 2-24 Fuses DXSC, 2-17 EMC, 2-21 IDC,  $2-20$ KSC, 2-17 LGC/LSC, 2-19 power supply, 2-10, 2-11, 3-55 SLC, 2-17

### **G**

Gas discharge tubes, 2-5.3-13 General station reports, 5-153, 5-159 Glare prevention, 2-19 **GMX** Keysets, B-1 Ground start trunks, 4-37, S-104 Grounding, 3-54 Group call pick-up, 4-73 GX Reysets, A-l

# **H**

Handset amplifiers, 2-28.3-120 Handsfree announce system forward, 4-80, S-68 Handsfree enable/disable, 4-8, 4-40, 4-55, 5-31, 5-52 Handshaking, 2-37, 5-170 Hard disk drive, 2-12 IDE-type, 2-11,2-12.3-82 installation, 3-83 installing software, 3-150, 3-152 MFM-type, 2-12,3-81 parking the heads, 2-10, 3-154 self-parking, 2-11 Hardware address numbers, 2-19 E&M, 2-21 stations, 3-7 Tl, 2-25

**Page I-6** 

HDLC. See **High-level** Data Link Control (HDLC) Card Headsets, 2-27, 2-31, 4-8, 4-43 enable/disable, 5-31, 5-52 installation, 3-109, 3-120, 3-129 troubleshooting, 6-31 High-Level Data Link Control Card (HDLC), 2-6, 2-13 connection to MXC, 2-13 connection to Pro68, 2-13 installation, 3-70, 3-74 reset switch, 2-13 Hold call splitting, 4-67 individual, 4-6,4-67 recall, 4-67, 4-68 skate to, 5-69 system, 4-9, 4-67 timer, 5-81 HOLD key, 4-46, 4-49 Home area code, 4-29, 5-172 Hookflash, 4-97 enable/disable, 4-97, S-106 feature code, 4-6 timer, 5-83 trunks, 4-37 Hot dial pad, 4-4, 4-42, 5-68 Hourglass cursor, 5-14 House phone, 4-92 day and night numbers, S-40 programming, 5-38, 5-40 troubleshooting, 6-26 Humidity, 2-9.3-4 Hunt group **key,** 4-42.5~36,5-49, S-50 Hunt group report, 5-153, S-160 Hunt groups, 4-16 all ring, 4-16 announcement stations, 4-17, 5-61, 5-65 automated attendant hunt groups, 5-63 caII circulation, 4-16 call forwarding, 4-16 call monitoring, 4-19 camp on, 4-16 capacity, 1-8, 4-16 distributed, 4-16 linear, 4-16 overflow station, 4-17, S-61.5-66 pilot numbers, 4-16, 5-58 playback devices, 2-35 programming, 5-61 queue position, 4-19 recalls, 4-18 remove/replace, 4-6, 4-19 remote, 4-10,4-19,4-111 ring-in, 4-16 station Iist. 4-16.4-21 station monitoring, 4-9 station monitoring tone, 5-69 supervisor, 4-19, 5-61, 5-64 using barge, 4-75 system forwarding point, 4-80 tenant groups, 4-15, 4-17 timers, 4-18, 5-65 transfer call type, 4-17, 5-68 troubleshooting, 6-27 voice mail/computer group, 5-61

h. '1 "' t '

Hybrid balance, 2-19, S-104 E&M, 2-21 programming, S-148 I IC DIRECIORY key, 4-41 IC key, 4-42, 4-46, 5-36, 5-49 IC/CO speed-dial (SD) keys, 4-42, 5-36, 5-49 IDE-type disk controller card, 3-80 Identification display on keysets, 5-68 Ignore answer supervision, 5-105 Inactivity timer, 5-82 Incoming-only trunks, S-110 Individual hold, 4-67 Individual trunk keys, 4-42, 5-36, 5-49 **Installation** outline, 3-3 post-installation checklist, 3-155 pre-installation checklist, 3-4 tools and supplies, 3-5 Integrated services digital network (ISDN), 2-22 Integrated speakerphone, 2-27, 2-30, 4-40 Inter-station messages, 4-58 alternate message source, 4-60 cancel, 4-59 capacity, 1-8 feature code, 4-6 silent, 4-58 Inter-Tel AIM keyset, 4-40 12-line, 2-46 24-line, 2-44 8-line, 2-48, 4-40 cabling, 3-25 capacity, 2-26 circuits, 3-7 dual circuits, 2-2, 2-28 Iine cords, 2-28 switches, 3-119 capacity, 2-26 features, l-6 selt-test, 3-116 volume control, 4-8, 4-48 Inter-Tel DVK Reyset, 2-2.2-30,4-40 12-line, 2-50 24-line, 2-49 8-line, 2-51 data port module, 4-101 dimensions, 2-30 volume control, 4-8, 4-48 Inter-Tel Services, 4-30, 5-97, 6-41 Intercom caIIs, 4-55 automatic caII access, 4-52 callback (queue), 4-57 camp on, 4-57 DSS/BLF Unit, 4-103 messages, 4-58 off-hook voice announce, 4-61 placing calls, 4-55 private, 4-55 Intercom dial tone, 6-33, 6-37

Intercom directory, 4-90

Intercom number display, 4-41

#### Page I-7

/ ,'

!

International LCR calls, 4-32, 5-98, 5-99, 5-100, 5-101

Inter-Tel DVK Keyset, 3-124 data port module, 3-130 features, l-6 self-test, 3-128 Inward Dialing Card (IDC), 1-2, 2-6, 2-20, 4-40 AC/DC strap, 2-20 block terminations, 3-16 capacity, l-2,2-20 configuration, 5-173 connection to MDF, 3-22, 3-28 DID, 2-20 fuses, 2-20 installation, 3-93.3-95 LEDS, 6-3 off-premises extension, 2-35 playback device, 2-35 recommended use. 2-17

ISDN. See Integrated services digital network (ISDN) Isolated dedicated circuit, 2-10,3-4

# **K**

Key maps, 1-8, 4-42 DSS/BLF Unit, 2-32, 2-33, 4-50, 5-47, 5-50 keysets, 5-45,5-49 programming, 5-35,5-44 report, 5-153, 5-161 setting to default, 5-46 single-line stations, 5-48, 5-49 Keyboard, 2-12 installation, 3-82 specifications, 2-36 Keyset Card (KSC), 1-2, 2-6, 2-17, 4-40 connection to MDF, 3-22, 3-24 dual circuits, 2-17, 2-18, 2-28, 4-40, 5-173 installation,  $3-91$ ,  $3-92$ KSC-D, 3-26 LEDs, 2-17, 6-2 thermistors, 2-17 Keysets, 2-2, 4-40 See also Digital keysets 12-line, 2-45, B-4 12-line AIM, 2-46 24-line, 2-43, A-3, B-3 24-line AIM, 2-44 8-line, 2-47 8-line AIM, 2-28, 2-48 automatic answer, 5-30 cabling, 3-5 capacity, 1-2, 2-26 circuit number display, 4-41 data noise, 6-33 data port module, B-1 design features, 2-26 dimensions, 2-26 DSS/BLF key, 4-42 electret microphone, 2-27, 2-30 external desk speaker, A-2, A-7 features, l-6 feedback, 6-32 GMX, 2-30, B-1 installation, 3-124, B-5

**Keysets** continued GK, 2-2, A-l installation, A-4 handsfree, 5-31 headsets, 5-31 hot dial pad, 4-4, 4-42, 5-68 identification display, 4-41, 5-68 IMX, 2-26 installation, 3-114 initialized values, 5-24 **key** maps, 4-42,5-45,5-49 LCD, 2-27, 2-30, 3-114, 3-124, 4-41, A-1, A-6, B-1, B-5 LEDs, 4-47 loud ringing adapter, A-l optional equipment data device, 4-101 data port module, 2-28, 2-31, 3-121, 3-130, B-6 handset amplifiers, 2-28, 3-120 headsets, 2-27, 2-31, 3-120, 3-129, 4-43 loud ringing adapter, 2-28, 2-31 MDPM, 2-28 PCDPM, 2-28 programming, 4-107, 5-25 ring pitch adjustment, A-2 secondary voice path, 4-61 selectable ring tone, 4-48 self-test, 3-116, 3-128, A-6, B-5 signals and tones, 4-54 SPCL key, 4-4 speakerphone, 2-27,2-30,4-40 speakerphone module, A-2 toll restriction, 4-27 troubleshooting, 6-13, 6-14, 6-30 user-programmable keys, 4-51.5-46 volume controls, 4-48 wall mounting, 3-120, 3-129 KP-rating, l-2.5-3.5-15 KSCD. See Keyset Card (KSC)

# **L**

Last number dialed/saved, 4-93, 5-31, 5-52 LCD. See Liquid crystal display (LCD) LCR. See Least-cost routing (LCR) LCR key, 4-49 Least-cost routing (LCR), 4-5, 4-32, 4-63 advance limit, 4-33,5-42,5-95 advance timer, 5-82 capacity, l-8 data report, 5-153, 5-162 dial rules, 4-32, 5-98 exempt from, 4-26 facility group camp on, 5-31, 5-52 facility groups, 4-32, 5-98 international, 4-32 on E&M, 2-21 operator-assisted, 4-32 programming, 5-98 programming reports, 5-151 recommended use for single-line sets, 2-19 route groups,  $4-32$ ,  $5-98$ time blocks, 4-32 transparent, 4-33,5-31.5-52

LED. See Light-emitting diodes (LEDs)

Light-emitting diodes (LEDs) DKSC, 2-17, 6-2 DSS/BLF Unit, 4-50 EMC, 6-3 EXP, 2-16 IDC, 6-3 keyset, 4-47 KSC, 2-17,6-2 LGC, 6-3 ISC, 6-3 main equipment cabinet, 2-7 MXC, 2-14,6-2 SLC, 2-17,6-2 system status panel, 6-2 TlC, 2-23,6-3 troubleshooting, 6-1

Lightning protection, 2-5, 3-13 EMC, 2-21 IDC, 2-20 LGCLSC fuses, 2-19

Line build-out (LBO), 2-22, 2-23, 4-35, 5-122, 5-128

Linear hunt group, 4-16, 5-61, 5-64

Liquid crystal display (LCD), 2-27, 2-30, 4-41, A-1, B-1 installation, 3-105, 3-114, 3-124, A-6, B-5 troubleshooting, 6-31

List box,  $5-12$ 

Local area codes, 4-29.5-172

Loop limits for cabling,  $3-4$ ,  $3-7$ ,  $3-30$ OPX, 2-35

Loop Start Card (LSC), 2-6, 2-19 block terminations, 3-14, 3-15 capacity, l-2 connection to MDF, 3-12 dial-pulse signaling, S-103 external paging port, 2-19 figure, 3-98 fuses, 2-19 installation, 3-96 LED<sub>s</sub>, 6-3

Loop start trunks, 4-37, 5-104

Loop/Ground Start Card (LGC), 2-6, 2-19 block terminations, 3-14, 3-15 capacity, l-2 connection to MDF, 3-12 external paging port, 2-19 figure, 3-97 fuses, 2-19 installation, 3-96 LEDs, 6-3

Loud ringing adapter (LRA) installation, 3-123.3-132. A-l specifications, 2-28, 2-31 troubleshootiog, 6-34

#### M

M3%F motherboard, 2-12.3-68 Main distribution frame (MDF), 2-4 assembling, 3-10 backboard, 3-4,3-10 bridging clips, 2-4 connection to EXP, 3-34, 3-35, 3-36 connection to MXC, 3-31, 3-32, 3-33 E&M connections, 3-13 installation, 3-10 sample, 3-11 station connections, 3-22, 3-29 SIN blocks, 3-10 T1 alarm relays, 3-37 T1 connection, 3-18, 3-20, 3-21 terminal blocks, 2-4 trunk connections, 3-12 Main equipment cabinet, 2-6 AC power cable, 2-10 capacity, l-l circuit cards, 2-14 connection to expansion, 3-48 dimensions, 2-6 environmental requirements. 2-9 fuses, 3-55 installation, 3-39 LEDs, 2-7 motherboard power cable, 2-7 on/off switch, 2-10 peripheral connector panel, 2-7,3-44 power cable connectors, 3-42 power supply, 2-10 power supply chassis, 3-49 power supply fuse, 2-10 pre-assembly, 3-39 telecom motherboard power cable, 3-41 utility shelf, 2-36 Maintenance, 3-154 Maintenance of trunks, 4-37, 4-113, 5-149 Major alarms, 4-125, 6-8 Make-busy switch, 4-37, 4-113 Master modules, 2-10 installation, 3-51 Master/slave T1 clock, 2-22, 2-24, 4-35, 5-131 Material return authorization (MRA), xxi, 6-41 Matrix Card (MXC), 2-6, 2-14 conference resources, 2-15 connection to MDF, 3-31, 3-32, 3-33 DTMF decoding circuits, 2-15 DTMF transmitter circuit, 2-15 expansion chips, 2-15 external paging relay, 2-15 figure, 3-86 installation, 3-84 LEDs, 2-14.6-2 modem, 2-15,5-4 MOH on/off strap, 2-15, 4-53 music-on-hold connector, 2-14 night switch relay, 2-15,~25,4-106 position in cabinet, 2-7 power failure relay, 2-14, 4-125 relay& 5-73 reset switch, 2-14 signal device relays, 2-14, S-121 signal devices, 4-25 tone generator. 2-15 voltage test points, 2-14, 3-103

MDF. See Main-distribution frame (MDF) Memory, 2-6 Memory Card, 2-12 Message center, 4-58 for FAX station, S-40 forwarding to, 4-84 programming, 5-32, 5-38, 5-40 Message lamps, 5-31, S-52 not supported on IDC, 2-20, 2-34 Message waiting indications, 5-68 troubleshooting, 6-38 Messages alternate message source, 4-60 capacity, l-8 do-not-disturb, 4-110, 5-57 feature codes, 4-6 inter-station, 4-58 message wait timer, 5-82 reminder, 4-98, 4-109, 5-57 MF-rating, 1-2, S-3 MFM-type disk controller card, 3-79 Microphone electret circuitry, 2-27 See also Liquid crystal display (LCD) Microphone mute, 4-9, 4-67, 4-68 Microsoft Windows, 5-11 Minor alarms, 4-125.6-7 Miscellaneous station flags, 5-28 Miscellaneous station information, 5-28 Modem, 2-13 MXC circuit, 2-15 programming, 5-4 setup, 5-9 Modem Card, 2-6, 2-13, 3-72, 3-78 Modem Data Port Module (MDPM), 4-101 AC transformer, 2-28, 2-29 installation, 3-113 specifications, 2-28 troubleshooting, 6-32 Modular jack assembly analog stations, 3-9 digital keysets, 3-8 station, 3-107, 3-128 stations, 3-116 Tl, 3-19,3-37 trunks, 3-18 Modules, 2-11 MOH straps, 4-53 Monitor, 2-36, 3-82 Monitor Card, 2-6, 2-13, 3-71, 3-75 Move board option, 5-172 MRA. See Material return authorization (MRA) MS-DOS, 3-146, 5-4 MSG key, 4-46, 4-49 Mu-law. See A-law/mu-law Multiple-attendant operation, 4-12 Music channel, 2-7.5-52 external paging, 5-68 programming, 5-31 selection, 4-53

**MUSIC key,** 4-46 Music source, 2-7 Music-on-hold, 4-53 background music, 4-53 channel, 5-52, 5-69, 5-109, 5-115 channel selection, 4-53 DID channel selection, 4-37 MOH straps, 4-53 music source, 2-3, 2-7, 4-53 connector, 2-14 EXP connector, 2-16 installation, 3-142 on/off strap, 2-15 paging speakers, 4-53,4-111 troubleshooting, 6-16 MUTE key, 4-46 during OHVA call, 4-68 MXC expansion chips, 2-15 MXIC motherboard, 2-12, 2-13, 3-66

### N

NEXT key, 4-41 Night mode, 4-25.4-106 Night ring, 4-10 Night switch relays, 2-3, 4-25, 4-106  $EXP$  relay,  $2-16$ MXC relay, 2-15 programming, 5-73 Non-blocking voice channels, 1-2, 2-6, 2-8, 5-174 Numbering plan, 4-28, 5-90

### $\mathbf \Omega$

Off-hook alarms, 5-68 Off-hook inactivity timer, 5-82 Off-hook voice announce (OHVA), 4-61 blocking, 4-61 DSS station transmit, 5-69 MUTE key, 4-68 programming, 5-31, 5-52, 5-69 timer, 5-82 troubleshooting, 6-34,6-35,6-38.6-40 using the MUTE key, 4-61 Off-premises extension (OPX), 2-3, 2-35, 4-49, 5-52 IDC cards, 2-20 installation, 3-31 loop limits, 2-35 programming, 5-31 receive/transmit gain, 5-33 repeater unit, 2-35 repeatas, 3-31 ring type, 5-31 Office codes allowed/restricted, 5-94 numbering plan, 4-28, 5-90 programming, 5-90 used as area codes, 4-28.5-90 OHVA. See Off-hook voice announce (OHVA) On-board CSU, 2-22, 2-23, 2-24, 5-122, 5-128 On-board oscillator. 2-24.4-35 On-hook dialing/monitoring, 4-64 On-fine monitor, passwords, 5-150 On-site programming, 5-4.5-g

Ì

78

on/off switch, 2-10

#### One-attendant operation, 4-12 GGFKOFA (out of frame/change of frame adjustment) errors, S-122 Operating temperature, 2-9 Operator-assisted LCR calis, 4-32, S-98,5-99, S-100, S-101 Option button, 5-13 Optional account codes, 4-6, 4-66 Optional equipment installation, 3-6 station data device, 4-101 data port module, 2-28, 2-31, 3-121, 3-130, B-6 handset amplifiers, 2-28, 3-120 headsets, 2-27, 2-31, 3-109, 3-120, 3-129, 4-43 MDPM, 2-28, 3-113 PCDPM, 2-28, 3-109 system, 2-3, 2-36 battery back-up, 2-3, 2-38 doorbox, 2-3 external music source, 2-3,3-142 external paging speakers, 2-3,3-141 FAX machine, 2-3 night switch, 2-3 off-premises extensions, 2-3 playback devices, 2-3 power failure transfer, 2-3 signal devices, 2-3 SMDA output device, 3-141 SMDR output device, 2-3, 2-36, 3-141 talkback speakers, 2-3 voice mail, 2-3 troubleshooting, 6-12 Optional features, l-4 Ordering parts, 7-l OTHER FEATURES key, 4-41 OUT key, 4-49 Outgoing access, 4-24, 5-110 programming, 5-34 OUTGOING key, 4-46 Outgoing trunk access, 5-28 Outside calls, 4-62-4-66 account codes, 4-66 automatic call access, 4-52 callback (queue), 4-65 camp on, 4-65 dropped calls, 6-14.6-21

on-hook dialing, 4-64 on-hook monitoring, 4-64

Overflow stations, 4-17, 5-61, 5-66

placing, 4-62 receiving, 4-62 troubleshooting, 6-20 Outside directory, 4-90, 4-91 Overflow count, 5-66

#### **P**

PAGE key, 4-46 Paging, 4-94 capacity, l-8 external ports, S-70 external relays, 5-73 external speakers, 2-3 installation, 3-141 feature code, 4-6 programming, S-70 relays, 5-70 remove/replace, 4-9, 4-94, 5-31, 5-52 speaker background music, 4-10, 4-53, 4-111 timers, 5-82 troubleshooting, 6-26, 6-27 zones. S-70 Part numbers, 7-l Part return policy, 6-41 Passwords, S-10, S-150 PC Calc (PCC) motherboard, 2-12, 2-13, 3-60 PC Data Port Module (PCDPM), 4-61, 4-101 AC transformer, 2-28, 2-29 installation, 3-109 specifications, 2-28 troubleshooting, 6-32,6-34,6-39 PC motherboard, 2-12 AM BIOS, 3-144 installation, 3-60 set up, 3-143 PCM encoding law, 2-24, 4-35, 5-122, 5-129 PCM highways, 2-6.2-7 allocation, 2-8 Peripheral connector panel, 2-7, 3-44 Personal computer remote programming, S-4 specifications, 2-13, 5-3 stand-alone programming, 5-4 PGM SPD key, 4-49 Phone list report, S-153, S-163 Pilot numbers, 4-11, 5-58 Playback device, 2-3, 2-17, 2-35 automated attendant, 2-35.4-13 cabling, 3-6 hunt group, 2-35 installation. 3-138 on IDC, 2-20 specifications, 2-35 Post-installation checklist, 3-155 Power cables, 2-7, 2-10, 3-48 Power failure relays, 2-3, 4-125, 5-73 MXC relay, 2-14 Power supply See also System power supply AC cable, 2-10 chassis, 2-10, 2-11, 3-49, 3-50 fuse, 2-10 modules, 2-10, 2-11, 3-51, 3-52, 3-53 on/off switch, 2-10 Power-up status messages, 6-7, 6-11 Pre-installation checklist, 3-4 Preventative maintenance, 3-154

PREVIOUS key, 4-41 Primary attendant, 4-12, 5-67 Primary station, 4-44 Principal station, 4-79 Printer driver customized reports, S-153 installation, 5-8 Privacy release, 4-74 barge confirmation tone, 5-68 programming, 5-69 Private calls, 4-6, 4-55 override, 4-55, 4-56, 5-30, 5-52 Private intercom override, 4-55, 4-56, 5-30, 5-52 Pro68 Card. See Co-Processor (Pro68) Card Pro68E Card. See Co-Processor (Pro68) Card Rogrammable keys. See User-programmable keys Rogramming abbreviated commands, 5-15 applications menu, 5-15 check box. 5-13 command button. 5-13 exit screen, 5-14 hourglass cursor, 5-14 initialized values, 5-24 list box, 5-12 menus/abbreviated commands, 5-16-5-23 on-site, 5-4 option button, 5-13 planning, 5-3 remote, 5-4 screen saver, 5-11 session timer logout, 5-11 sign on, 5-15 stand-alone, 5-4 system set-up, 5-3 text box, 5-12 windows, 5-12 Programming monitor, 2-36, 3-82

# Q

Pulse code modulation (PCM), 2-6, 2-22

Quad modules, 2-10 QUE key, 4-46, 4-49 Queue capacity, l-8 feature code, 4-7 station, 4-57 timer, 5-82 trunk, 4-65

# **R**

Radio frequency interference (RFI), 2-4, 6-16 RAM. 2-6 Recall attendant, 4-105 automated attendant destination, 5-39 hold, 4-67, 4-68, 4-105 hunt groups, 4-18 timer, 5-82 transfer, 4-71, 4-104 unsupervised call, 4-72, 4-105 voice mail/computer, 4-21

Recall destination, 5-64 Recall tones, 4-54 Receive gain, 2-19.5-33, S-104 E&M, 2-21 OPX, 5-33 Tl, 2-25 trunks, 5-103 Recommended spare parts, 7-1 REDIAL key, 4-46.4-49 Redialing, 4-93 capacity, l-8 dialed digit suppression, 4-93, 4-123, 5-69 E&M, 4-93 feature code, 4-7, 4-9 last number dialed, 4-93 last number saved, 4-93 mode, S-31,5-52 troubleshooting, 6-25 REDL key, 4-49 Reference clock, 2-24,4-35.5-123, S-131 backup, 5-127 for system, 5-131 programming, S-122 slave/master, S-131 source of, 5-131 Tl from public network, 5-131 Relaxed ring detection, S-105 timer, 5-82 Relays night switch, 4-106 programming, 5-73 signal devices, 5-121 TIC, 2-24, 4-35, 5-122, 5-129 Release, 4-9 Reminder messages, 4-98 capacity, l-8 feature code, 4-9 messages, 4-98 programming, 4-10, 4-109, 5-57 Remote hunt group remove/replace, 4-10, 4-19, 4-111 Remote programming, 5-4 direct connection, 5-9 modem connection, 5-9 PC, 2-13.5-3 Remote station feature cancel, 4-111 Remove/replace hunt group, 4-19 remote, 4-10, 4-19, 4-111 Removeheplace paging, 4-94 Repeater OPX, 2-35,3-31 Tl, 2-22 Replacement parts ordering, 7-l recommended spares, 7-l Report programming, 5-151 Reseize, S-30.5-52 Reset, 5-168 Reset switch, 2-13 MXC, 2-14 Resetting serial ports, S-170 Restricted area codes, 5-93

Restricted oftice codes, 5-94

Return policy, 6-41 Reverse transfer, 4-73 DSS/BLF Unit, 4-104 feature code, 4-7 immediate connection, 5-69 RFIEMI troubleshooting, 6-16 Ring cadence, 5-31 Ring generator module, 2-10,2-11 Ring intercom always, 4-7.4-55, S-31.5-52 Ring pitch adjustment, installation, A-2 Ring principal once, 5-41 Ring tone selection, 4-48 Ring zones, 4-25, 4-49, 5-32, 5-51 Ring-in/answer patterns, 4-24, 5-107 capacity, l-8 DID numbers, 4-37, 5-119 E&M, 2-21 hunt groups, 4-16 programming, S-106, S-108.5-109. S-120 signal device relays, 5-121 trunks, 4-25 RI-type blocks, 2-5 RI-type jacks, 3-18

RJ48C jacks, 2-5.3-18

Route groups, 4-32.5-98 area/office code tables, 5-100 facility groups, 5-100 programming, 5-99.5-100 time blocks, 5-100

RS-232-c. 5-9 SMDA output device, 2-36 SMDR output device, 2-36

### S

Safety regulations, xx, 3-4 Save/Restore, 5-4, 5-10, 5-168 SCOS. See Station class of service (SCOS)

Screen saver, 5-11

SD keys, 4-42, 5-36, 5-49

Secondary call keys, 4-42, 4-44, 5-28, 5-49 capacity, l-8 programming, 5-36, 5-37 secondary stations, 5-29

Secondary stations, 4-44, 5-29

Security codes, 4-38, 5-112, 5-115

Selectable ring tone, 4-9, 4-48

Selected device SMDA reports, 5-141

Serial ports, 2-36 baud rate, 5-170 configuration, 5-170 reset, 5-170 TlC. 2-23 SES (severely error seconds ) errors, 5-122 Session timer, 5-11 Setting time and date, 4-111

Signal devices, 2-3, 4-25 EXP relay, 2-16 MXC relay, 2-14 relay, 5-73 ring-in, 5-121 Signals and tones, 4-54 Silent messages, 4-58 SIMM. See Single In-line Memory Module (SIMM) Single In-tine Memory Module (SIMM), 2-12 Single-Line Card (SLC), 1-2, 2-6, 2-17, 4-40 connection to MDF, 3-22, 3-27 external paging circuits, 2-17 installation, 3-93,3-94 LEDs, 2-17, 6-2 thermistors, 2-17 Single-Line Instrument (SLI), installation, A-8, B-8 Single-line sets, 2-34, 4-49 AC/DC ringing, 2-34 alternate message source, 4-60 audible message indication, 5-68 cabling, 3-6 capacity, 1-2, 2-26 features, 1-7 installation, 3-138 key maps, 5-48, 5-49 LCR only recommendation, 2-19 message lamps, 5-31, 5-52 off-premises stations, 4-49 ring cadence, 5-31 ring zones, 4-25,4-49,5-32,5-51 troubleshooting, 6-13, 6-36 Single-Line Instrument (SLI), 2-34, 4-49 design features, 2-34 dimensions, 2-34 features, l-7 figure, 2-56 FLASH key. 4-4 installation. 3-138 user-programmable keys, 4-51 Skate-to-hold/disconnect, 4-67, 5-69 Slave modules, 2-10, 3-51 Slave/master T1 clock, 2-24, 4-35, 5-131 SLI. See Single-Line Instrument (SLI) SMDA. See Station message detail accounting (SMDA) SMDR. See Station message detail recording (SMDR) Software installation, 3-146 packages, 1-2, 5-3 standard/expanded, 3-146 upgrading, 3-146 version feature code, 4-7 Source of reference clock, 5-131 Span jack on TIC. 2-23 SPCL key, 4-4, 4-42, 4-46, 5-36, 5-49

Speakerphone, 2-27, 2-30, 4-9, 4-40 Speakerphone module, A-2 Special purpose flags report, 5-153, 5-164 Special purpose stations, 5-29, 5-38

Speed dialing, 4-85 digit mute, 5-69 DSS/BLF Unit, 4-87 feature codes, 4-7 override toll restriction, 4-28 station, 4-88 R&M, 4-88 pauses/hookflashes, 4-88 programming, 4-88 system, 4-85 E&M, 4-85 location codes, 4-85 non-display numbers, 4-85 pauses/hookflashes, 4-85 programming, 4-85 tenant-specific numbers, 4-85 Speed-dial keys DSS/BLF Unit, 4-50, 5-50 keyset, 4-42, 5-36, 5-49 SPKR key, 4-42, 4-46 Stand-alone programming, 5-4 beginning the session, 5-7 database update, 5-7 PC, 5-3 printer drivers, 5-8 Standard account codes, 4-66, 5-32, 5-54 Standard system, 1-3, 3-146, 3-150, 5-3 Standard tones, 5-69 Start type for DID, 4-37 Station call monitoring, 4-19 Station class of service (SCOS), 4-27, 5-42 day/night, 5-95 programming, 5-95 speed-dial override, 4-28, 4-85, 5-69 user groups, 5-91 Station exchange, 4–7, 4–99, 5–25, 5–28, 5–31, 5–5.<br>C Station features copying, 5-26 misc. flags, 5-28 misc. information, 5-28 outgoing access, 5-28 programmable keys, 5-28 programming, 5-52 secondary call keys, 5-28 secondary stations, 5-29 special purpose stations, 5-29 system forwarding, 5-29 toll restriction, 5-29 Station message detail accounting (SMDA), 4-115 account code reports, 4-115, 5-141 attendant feature code, 4-10, 4-111 detailed reports, 4-115, 5-141 format, 5-139 output device, 4-115 baud rate, 2-37 installation, 3-141 placement, 3-4 RS-232-C. 2-36 output port, 5-139 programming,  $5-139$ reporting interval, 5-139 selected device reports, 5-141 summary reports, 4-115, 5-141 troubleshooting, 6-29

Station message detail recording (SMDR), 4-123 account codes. 4-66 dialed digit suppression, 4-93, 4-123, 5-143 elapsed time in seconds, 4-123, 5-143 options, 4-123 output, 5-143 output device, 2-3, 2-36, 3-72 baud rate, 2-37 installation, 3-141 placement, 3-4 RS-232-C, 2-36 programming, 5-143 report format, 4-123 suppressed digits, 4-123.5-143 Station monitoring resources, 2-15 tone, 5-69 Station programmable keys,  $4\pm 42$ ,  $5-35$ ,  $5-49$ setting to default, S-46 Station speed dialing, 4-88 capacity, l-8 E&M, 4-88 feature code, 4-7 pauses/hookflashes, 4-88 programming, 4-88 Stations, 2-26, 4-40 cabling, 3-5, 3-7, 3-8 loop limits, 3-30 capacity, 1-1, 1-2, 2-17 circuit numbers, 3-7 connection to MDF, 3-22, 3-29 default configuration, 2-18 features, l-5 installation, 3-105. A-4, B-5 programming, 4-10 account codes, 5-32 alternate message source, 5-32 attendant, 5-32 class-of-service account code. 5-32 message center, 5-32 tenant groups, 5-32 programming reports, 5-151 STN SPD key, 4-49 Summary SMDA reports, 4-115, 5-141 SUNTAC motherboard, 2-12, 2-13, 3-62 Suppress digits after end of dialing, 5-69, 5-143 Suppressed digits in SMDR, 4-123, 5-143 Surge/spike protector, 2-11, 3-55 SYS SPD key, 4-46, 4-49 System alarms, 4-112, 4-125, 5-68, 6-7 System battery back-up, 2-3, 2-11, 2-38 batteries, 2-38 specifications, 2-38 UPS, 2-38 System clock adjustment, 5-172, 6-15 System configuration default, 2-18 IDC card& 5-173 KSC-D, 5-173 move board, 5-172 programming, 5-171 TlC, 5-173 time adjustment, 5-172 System directory, 4-9, 4-90

**Page I -14** 

System error messages, 5-146

System error reporting, 4-125

#### System features, 1-4

**System forwarding, 4-79, 5-29 advance timer, 4-79 capacity**, 1-8 handsfree announce option, 4-80, 5-68 initiate timer, 4-79 path, 5-74 **prognmmiop, s-41,3-74**  ring principal once, 5-41 **timea& 5-83** 

#### System hold, 4-67

**system memory, 2-6** 

System passwords, 5-150

System power supply, 2-10 **AC cable. 2-10 back-tip powex, 2-11**  connector pinout, 3-58, 3-59 electrical test, 3-55 fuses, 2-10, 2-11, 3-55 **installation. 3-51. 3-52. 3-53 isolated dedicated circuit. 2-10 on/off switch, 2-10 powa cable pinoat, 3-57**  power output, 2-11 surge/spike protector, 2-11 **voltage test points, 3-57,3-S& 3-59** 

System reports, 5-151 customized, 5-153

#### **System size, S-3**

**System software instalhtion, 3-146 6tandafdJexp8nded,3-146 PpPdes, 3-146** 

#### **System speed dial report, 5-153, S-165**

System speed dialing, 4-85 capacity, 1-8 **DSS/BLF Unit, 4-50 E&M, 4-85** feature code, 4-7 **bcation** codes, 4-85 **non-display numbas, 4-85.5-7s**  pauses/hookflashes, 4-85 **programming, 4-10.4-85, S-75 pfo&Tamming stuion. 5-75 taunt-spcciGc numbas. 4-85, S-75 toll rcaiction ovaride, 4-28,4-s& 5-69** 

#### System status panel, 6-2

**System time adjustment, 6-15** 

**System timas default values, 5-78**  programming, 5-77

### **T**

**TlCtrd(TlC),2-6.2?2 alam r&y& 2-23.3-37 audio jac& 2-23**  capacity, 1-2, 2-11 card type, 4-35, 5-122, 5-128 circuits, 2-23, 2-25 configuration, 5-173 connecting two systems, 3-38 connection to MDF, 3-18, 3-20, 3-21 **CSU** connector, 2-23 **C5u/D6x-1. s-122.5-128**  DB15 connector, 2-23 dialing feedback configuration, 2-24 DSX/CSU jumper plug, 2-23 **durl** bantam jack, **2-23**  error diagnostics, 2-25 error thresholds, 2-24 **tppn, 3-102**  installation, 3-101 **LED& 2-23.6-3**  line build-out jumper plug, 2-23 make-busy switch, 2-23, 4-37, 4-113, 5-149 **off-premises extension, 2-35 on-board oecilhtof, 2-24 PCM** encoding, 2-24 **powa apply requiremen& 2-11**  reference clock, 2-24 relay activation, 5-122, 5-129 **rely& 2-24.4-3s #ahlpor&2-23 qnnjac&2-23 test tones. 2-24 tedting, 2-23 Tl horn public network, S-131 Tl rpm. 2-22,4-35 %lsy opt" option, 2-13**  applications, 4-36 cabling, 2-22, 2-25, 3-18, 3-20, 3-21 **circuits. 2-22**  clock, 2-22, 2-24 connecting two systems, 2-22, 3-38, 4-35 **Csu, 2-22.2-24 csuirsx-1,4-35,5-lu, S-128**  dialing feedback, 5-122, 5-126 **DID digit translation, S-123**  DSX-1 line length, 2-22, 2-24 **rxra diagnostics, 3-123, S-132**  error thresholds, 5-122, 5-126 **ESF/D4, 2-22, 2-24 fraction& 2-22 /**  framing schemes, 2-22, 2-24 interface to public network, 2-22, 2-24 **line bnild-oot, 2-22.2-24 PCM** encoding law, 5-122, 5-129 programming, 5-122 receive/transmit gain, 2-25 **rcfaence chxk, 4-35, S-122, S-123, S-127,5- .131** repeaters, 2-22 **Fu4sCjack tamination, 3-19 ru48Cjack& 2-s 8oftware, 1-z 5-3 teat tones. S-129**  zero code suppression scheme, 4-35

#### **Talkback speaks, 2-3**

**Technical support, 6-41** 

Telecom motherboard circuit cards, 2-14 power cable, 2-7 connectors, 3-42, 3-46, 3-47 installation, 3-41 Telecommunications Complex, 2-6,2-14 EXP Card, 3-87 installation, 3-84,3-103 Temperature, 2-9,3-4 Tenant groups, 4-15 auto trunks, 5-86 capacity, l-8 cross-tenant communication, 4-15.5-67 hunt groups, 4-15, 4-17 DID groups, S-87.5-115 DID trunks, 4-37 programming, 4-107, 5-32, 5-85 speed-dial numbers, 4-85, 5-75 trunk groups, 5-87, S-109 Terminal blocks, 2-4 Testing equipment for TlC, 2-23 Text box, 5-12 Thermistors, 2-17 Tie lines. See E&M trunks Time adjustment for PC, 5-172, 6-15 Time blocks, 4-32 Time display, 4-10, 4-41, 4-111, 5-171 Time slots, 2-6, 2-8 Time-division multiplex (TDM), 2-6, 2-22 Timer report, 5-153, 5-167 Timers default values, 5-78 hunt group, 4-18.5-65 programming, 5-77 TCDV (transmit ones density violations) errors, 5-122 Toll digit required option, 4-28, 5-90 Toll restriction, 4-27, 5-29 DISA, 4-38, 5-106, 5-107, 5-112, 5-116 initialized values, 5-24 LCR advances, 5-95 programming, 5-42, 5-88 SCOS, 5-95 speed-dial override, 4-28, 4-85, 5-69 trunk groups, 5-113 user groups, 5-90, 5-91 Toll security, 4-30,4-62,4-63,5-97 alarms, 6-8 Tone generator, 2-15 Tones, 4-54 Tool and supplies, 3-5 Transfer, 4-70 DSS/BLF Unit, 4-103 feature codes, 4-7 intercom call, 4-70 outside call, 4-70 recall, 4-71 timer, 5-83 to hold, 4-7, 4-70 to park, 4-70 troubleshooting, 6-24 unsupervised CC timer, 4-72

Transmit gain, 2-19, 5-33, 5-104 E&M, 2-21 OPX, 5-33 Tl, 2-25 trunks, 5-103 Transparent LCR, 4-33 Troubleshooting charts, 6-12-6-40 checklist, 6-1 diagnostic messages, 6-9 DSS/BLF Unit, 6-13 features, 6-12 keysets, 6-13 LEDS, 6-l major alarms, 6-8 minor alarms, 6-7 power-up status messages, 6-11 single-line sets, 6-13 system, 6-12 trunks, 6-12 Trunk group keys, 4-43, 5-36, 5-49 Trunk group report, 5-153, 5-166 Trunk groups, 2-19, 4-31 absorbed digits, 5-113 access codes, 4-5, 5-58 auto trunks, 5-86 call cost, 5-113 capacity, l-8 DID, 2-20, 5-107 E&M, 2-21, 5-106, 5-109 equal access, 5-113 exempt from LCR, 5-113 facility groups, 5-101 music-on-hold, 5-109 outgoing access, 5-110 programming, 5-104, 5-106, 5-108, 5-109 ring-in/answer patterns, 5-109 tenant group, 5-87 toll restriction, 5-113 Trunk restriction, 4-26 Trunks absorbed digits, 4-26 access codes, 4-5 allowed answer, 4-24 auto trunk, 4-31 automatic trunk answer/select, 4-31 call privacy, 4-74 capacity, 1-1, 1-2, 1-8 characteristics, 2-5 connection to MDF, 3-12 current DT detect, 5-104 day/night access, 4-24, 5-28, 5-34 DID, 4-37 DTMF/dial-pulse signaling, 2-19, 4-24, 5-105 E&M intertace, 5-104 equal access, 4-27 exempt from LCR, 4-26 features, 1-5, 4-24 ground start, troubleshooting, 6-23 hookflash enable/disable, 5-106 hybrid balance, 2-19, 5-104, 5-148 ignore answer supervision, 5-105 incoming-only, 5-110 initialized values, 5-24 lightning protection, 2-5, 3-13 loop and ground start, 2-19, 4-37, 5-103, 5-104 **Trunks** continued maintenance, 4-10, 4-37, 4-113, 5-149 music-on-hold selection, 5-110 **night modc,4-23**  noise on trunks, 6-22 not releasing, 6-22 outgoing access, 4-24, 5-34 privacy release, 4-74 **prognmming. s-l@3**  receive/transmit gain, 2-19, 5-33, 5-103, 5-104 relaxed ring detection, 5-105 reseizing, 6-21 restriction, 4-26 ring-in/answer patterns, 4-25, 5-111 **timers**, 5-78 **ttonbkshooting, 6-18 Wllnk pup& 4-31. s-104** 

# **U**

uA8 **(tlnsvsilsble** seconds) aror& **s-122** 

Undefined keys, 4-43

Uninterruptable power supply (UPS), 2-11, 2-38

Unsupervised CO timer, 5-84 attendant recall, 4-105 call forwarding, 4-83 **DISA. 4-38**  loop start trunks, 4-37 transfer to outside number, 4-72

UPS. See Uninterruptable power supply (UPS)

**usa group& s-42,5-90 copgity, l-8**  programming, 5-91

.\_,'

User names **display. 4-41 programming. 4-107, S-28, S-58** 

User-programmable keys, 4-43, 4-51, 5-36, 5-49 programming, 5-46 **setting to default, 5-46** 

Utility shelf, 2-36

### **v**

Valid call timer, 5-84 **Validated account codes, 4-66, 5-32, 5-33 VIA mothabo& 2-12,2-13.3-64 Voice channels, 2-6, 2-7** allocation, 2-8 **=p=iry. 1-z l-8**  circuit card distribution, 2-7 **aon-bIo&iag, 2-6, s-174 Voice computer** dial rules, 4-21, 5-63 **DND** breakthrough, 4-21 **hunt pups, 4-16,4-21 Voice mail, 2-3** alternate message source, 4-60 automated attendant hunt group, 5-63 do-not-disturb breakthrough, 5-30, 5-52 DTMF feedback tones, 4-21, 5-31, 5-52, 5-68 hunt groups, 4-16, 4-21, 5-61, 5-62 mailbox validation. 5-69 on IDC, 2-20 recall destination, 5-64 **station, 5-38, 5-40** timer, 5-84 **transfer to, 4-70 voluge test points system, 2-14,2-16,3-85,3-87,3-103**   $s$ ystem power supply, 3-57, 3-58, 3-59 **Volume controls, 4-48** Volume level troubleshooting, 6-19

#### **W**

Warranty, xxi Weekly toll limits, 4-30, 4-62, 4-63, 4-83, 5-97 **Windows**, 5-12

# X

XFR **key, 4-46** 

# **z**

**2~0 code suppre3sion sheme, 2-22,2-24.4-35, S-122,5-128** 

### **DEFAULT FEATURE CODES**

# **Outside Trunk Access Codes:**

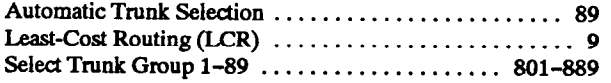

### **Extension Numbers:**

I

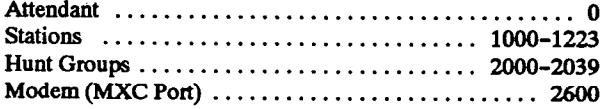

# **Attendant Feature Codes:**

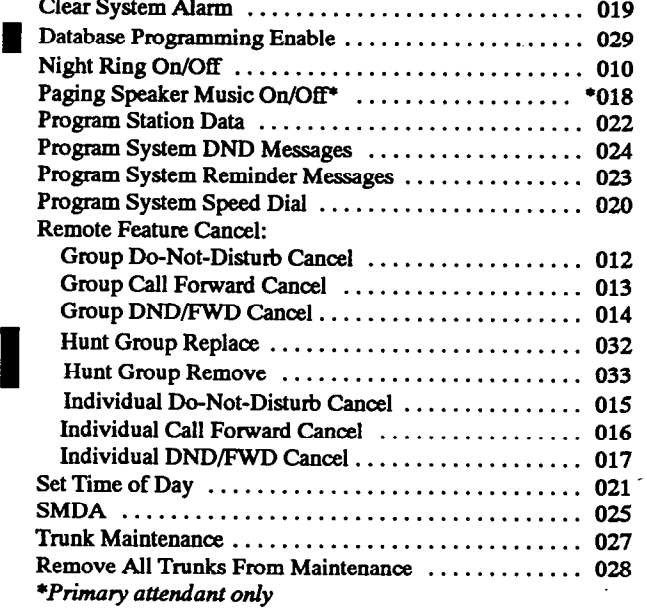

### **Station Feature Codes:**

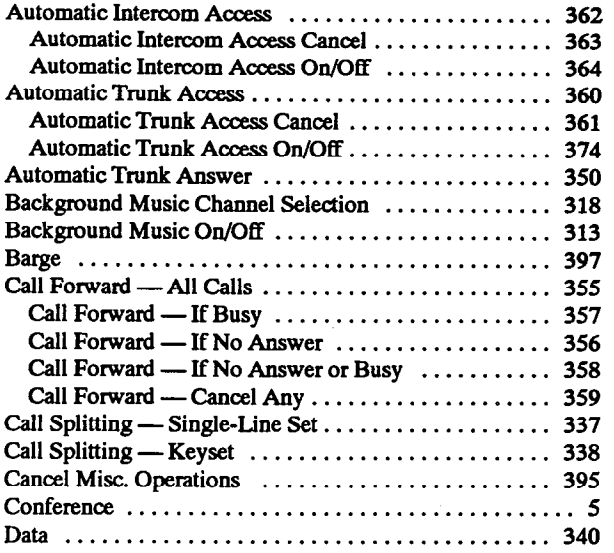

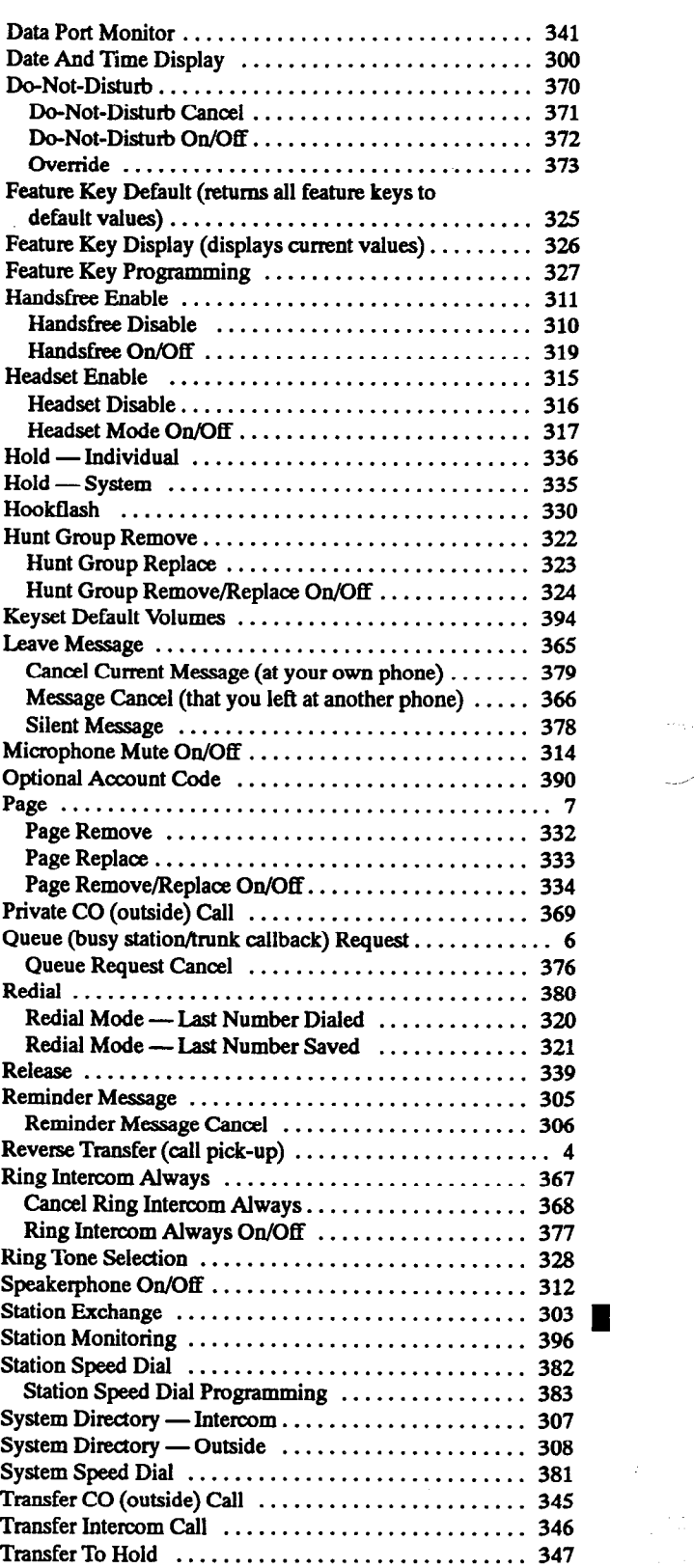

 $\blacksquare$